# **Benutzer- und Programmierinformationen**

*(Gedruckte Version der Online-Hilfe)*

**Agilent Technologies HF Netzwerk-Analysatoren der Familie Agilent PNA E8356A, E8357A und E8358A**

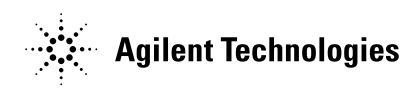

**Teilenummer: E8356-90028 Gedruckt in USA November 2000**

**Ersetzt Version vom Oktober 2000**

## <span id="page-1-0"></span>**HF-Netzwerkanalysatoren der Familie Agilent PNA Gedruckte Version des Hilfesystems**

Die Hauptdokumentation zu den Netzwerkanalysatoren der Familie Agilent PNA ist als Online-Hilfesystem in das Gerät integriert.

- Klicken Sie im Netzwerkanalysator-Menü **Help** auf **Network Analyzer Help**, oder
- Drücken Sie im Tastenfeld **COMMAND** die Taste **Help**.

Das Hilfesystem bietet über eine Hypertext/Hyperlink-Struktur und animierte Grafiken schnellen Zugriff auf die Produktdokumentation. Dieses Handbuch ist eine gedruckte Version des Online-Hilfesystems ohne diese spezifischen Vorteile.

Wenn Sie Informationen über die Netzwerkanalysatoren der Familie Agilent PNA benötigen, suchen Sie bitte zuerst in dem (auf einer CD-ROM mitgelieferten) Online-Hilfesystem. Das Hilfesystem ist in folgende Abschnitte gegliedert:

- **Einführung** Erläuterung der Bedienungskonzepts und der Benutzerschnittstelle des Analysators. Hinweise zum Einrichten der Bildschirmfenster.
- **Durchführung einer Messung** Eine Schritt-für-Schritt-Anleitung zur Durchführung einer Messung.
	- o **1. Schritt: Einrichten des Analysators** Ausgehend von einer definierten Grundeinstellung werden die für die jeweilige Messung erforderlichen Einstellungen vorgenommen.
	- o **2. Schritt: Messgenauigkeit und Messgeschwindigkeit optimieren** Durch Ändern bestimmter Einstellungen können Sie wahlweise die Messgenauigkeit oder Messgeschwindigkeit steigern.
	- o **3. Schritt: Kalibrierung durchführen** In diesem Abschnitt wird erläutert, wozu die Kalibrierung dient und wie Sie das optimale Kalibrierverfahren wählen.
	- o **4. Schritt: Messdaten analysieren** Die erfassten Messdaten werden mit Hilfe von Markern, mathematischen Operationen und Grenzwerttests analysiert.
	- o **5. Schritt: Ausdrucken, Abspeichern und Zurückladen von Messdaten** – Nach erfolgter Messung können Sie die Messdaten schriftlich dokumentieren oder archivieren.
- **Tutorials** Ausführliche Beschreibungen der wichtigsten Bauteilmessungen mit Hinweisen zur Optimierung der Messgenauigkeit oder Messgeschwindigkeit.
- **Programmierung** Informationen (in Englisch) zur Automatisierung von Messungen mit Hilfe von SCPI- und COM-Befehlen. Liste aller verfügbaren Befehle.
- **Erläuterungen zu den Spezifikationen** Die vollständigen technischen Daten, einschließlich Erläuterungen zum besseren Verständnis der Zusammenhänge.
- **Produktunterstützung** Informationen über Upgrades und Zubehör, Kontaktadressen.

## Leerseite

# Inhaltsverzeichnis

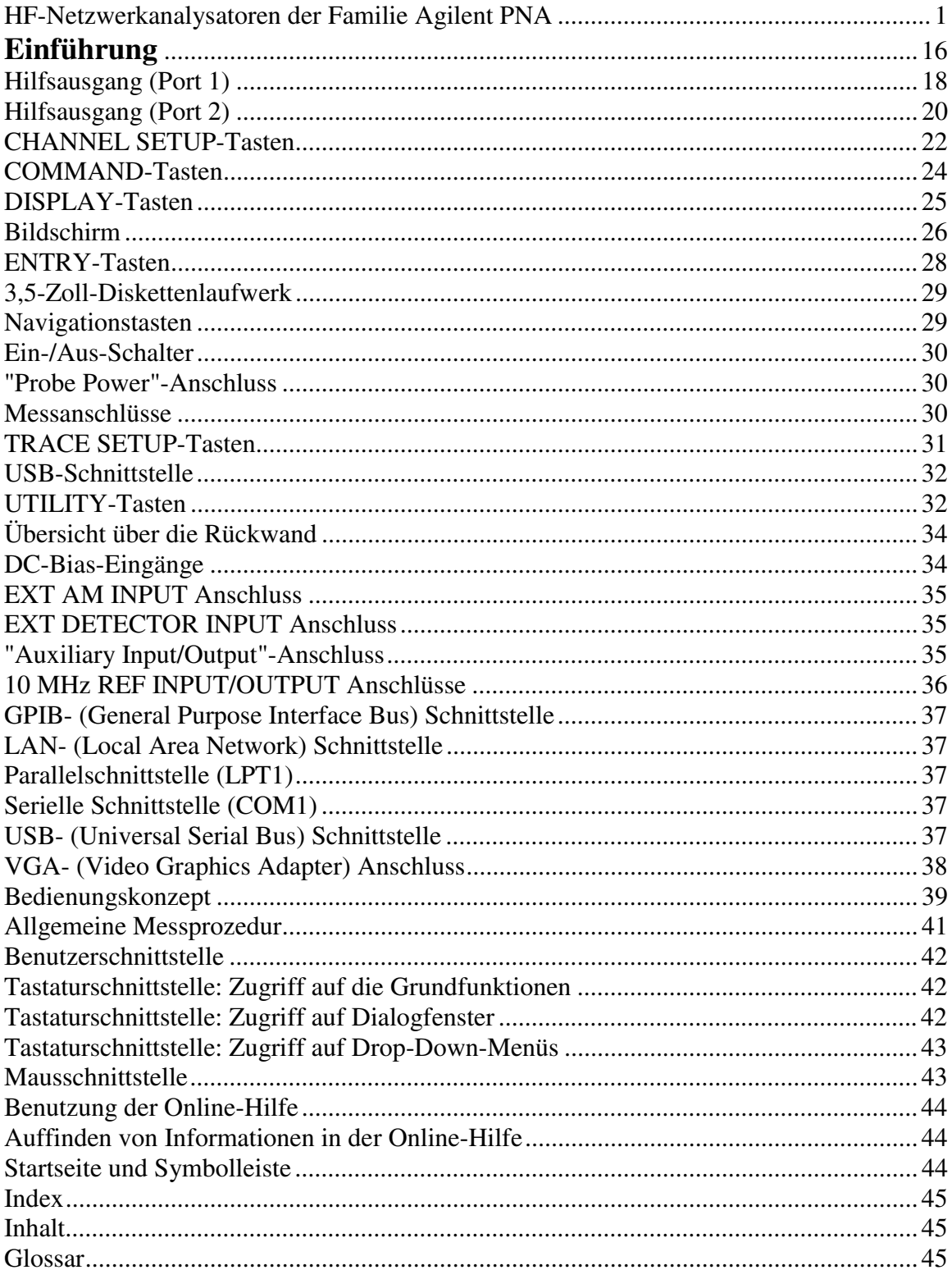

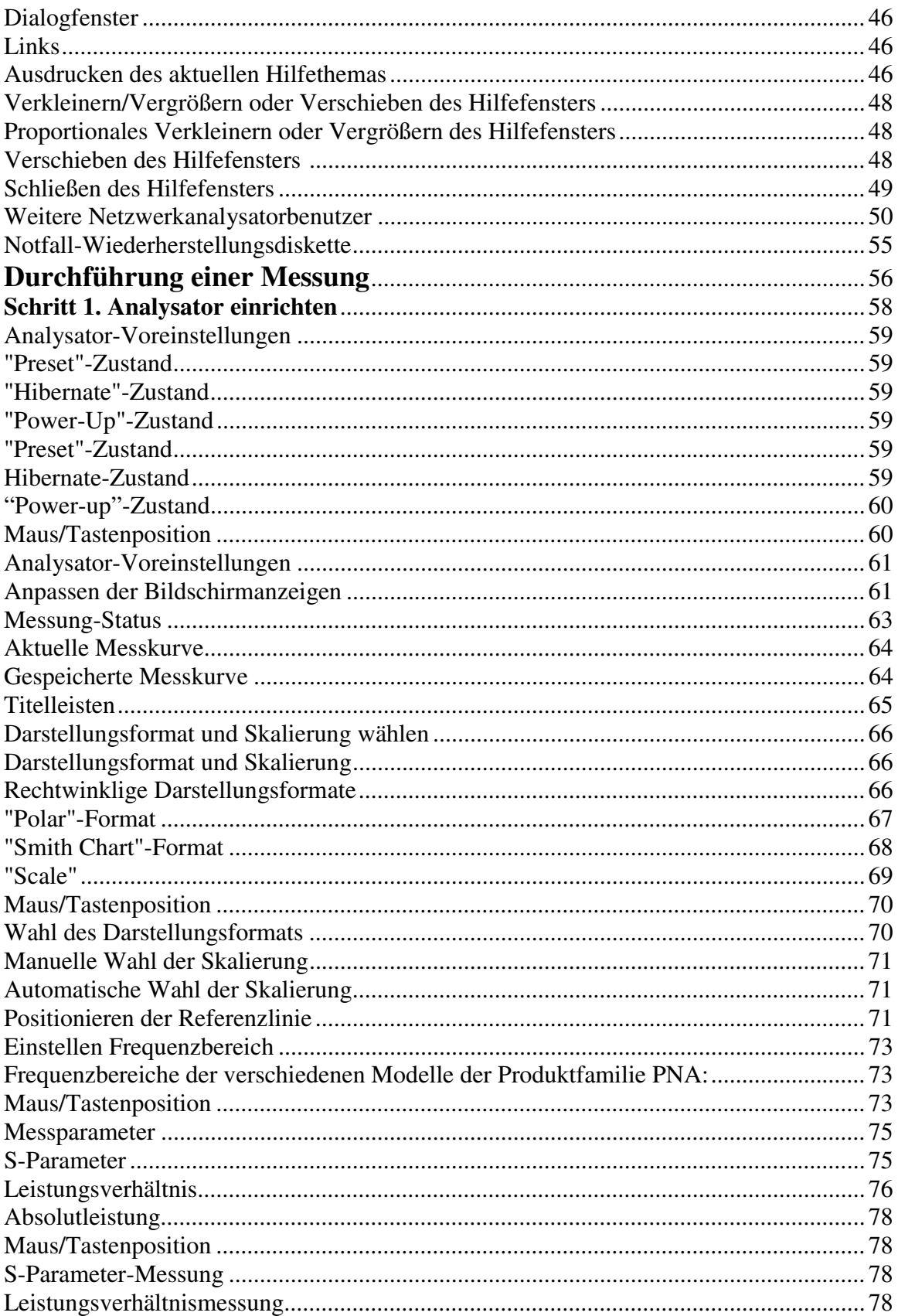

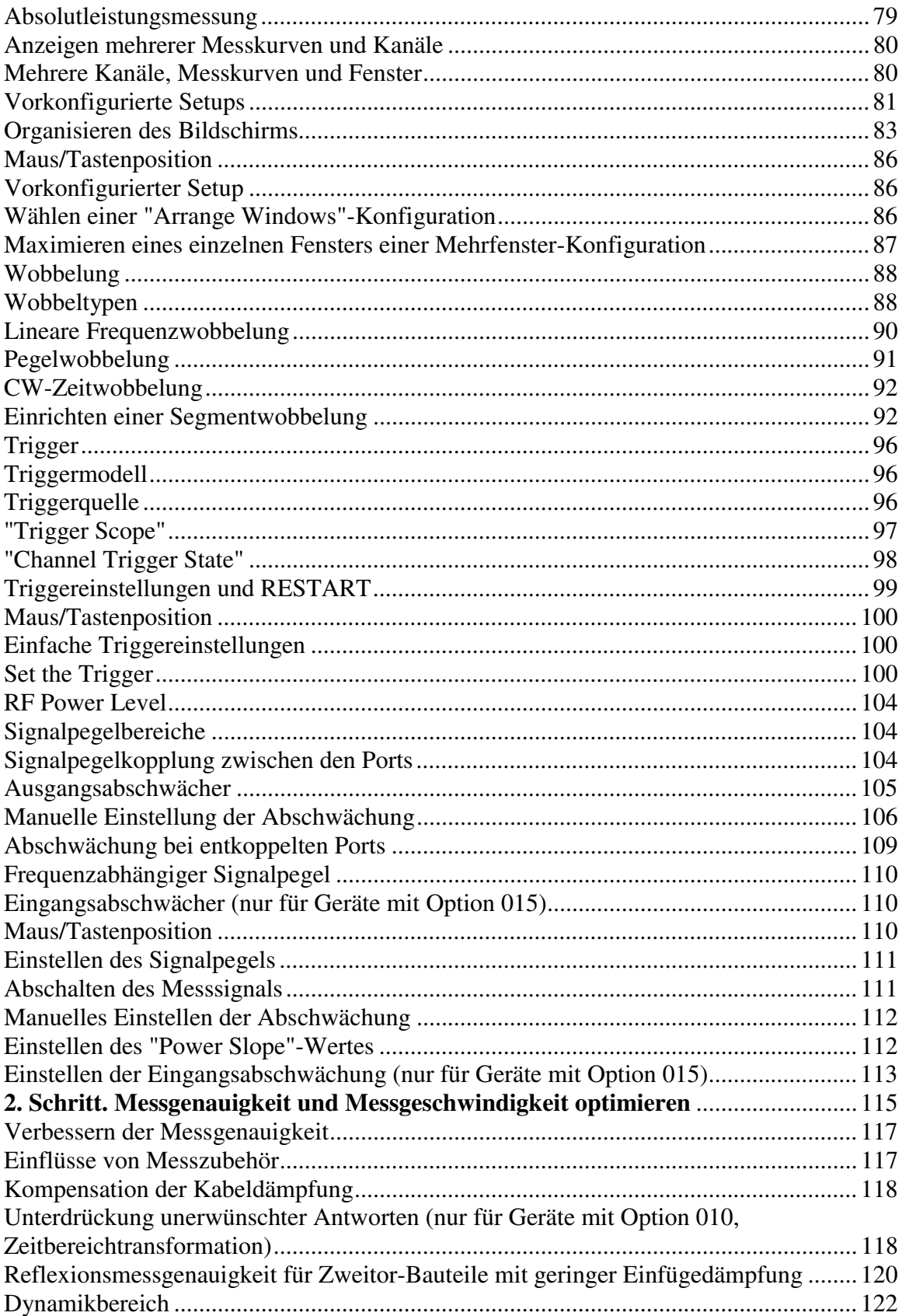

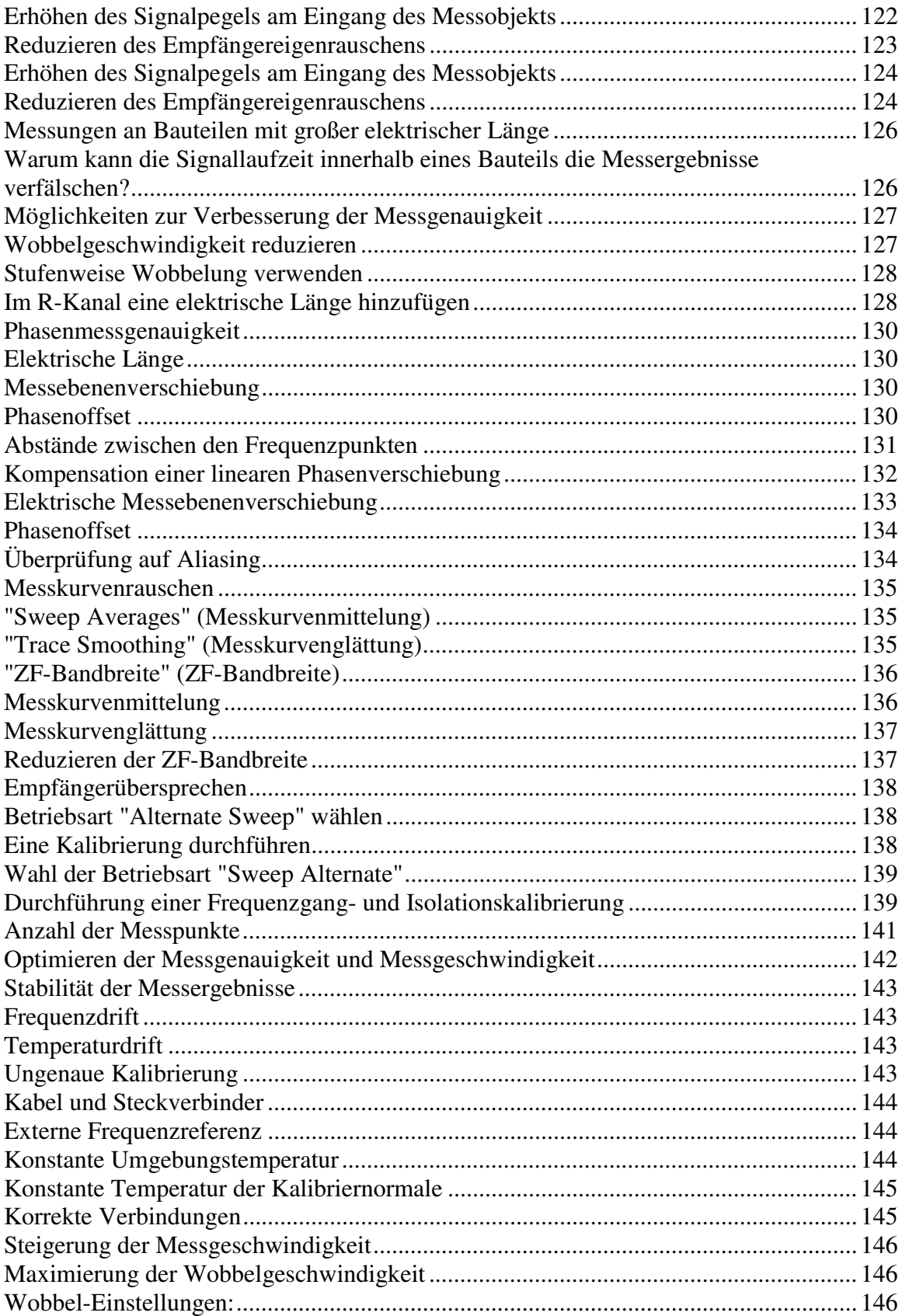

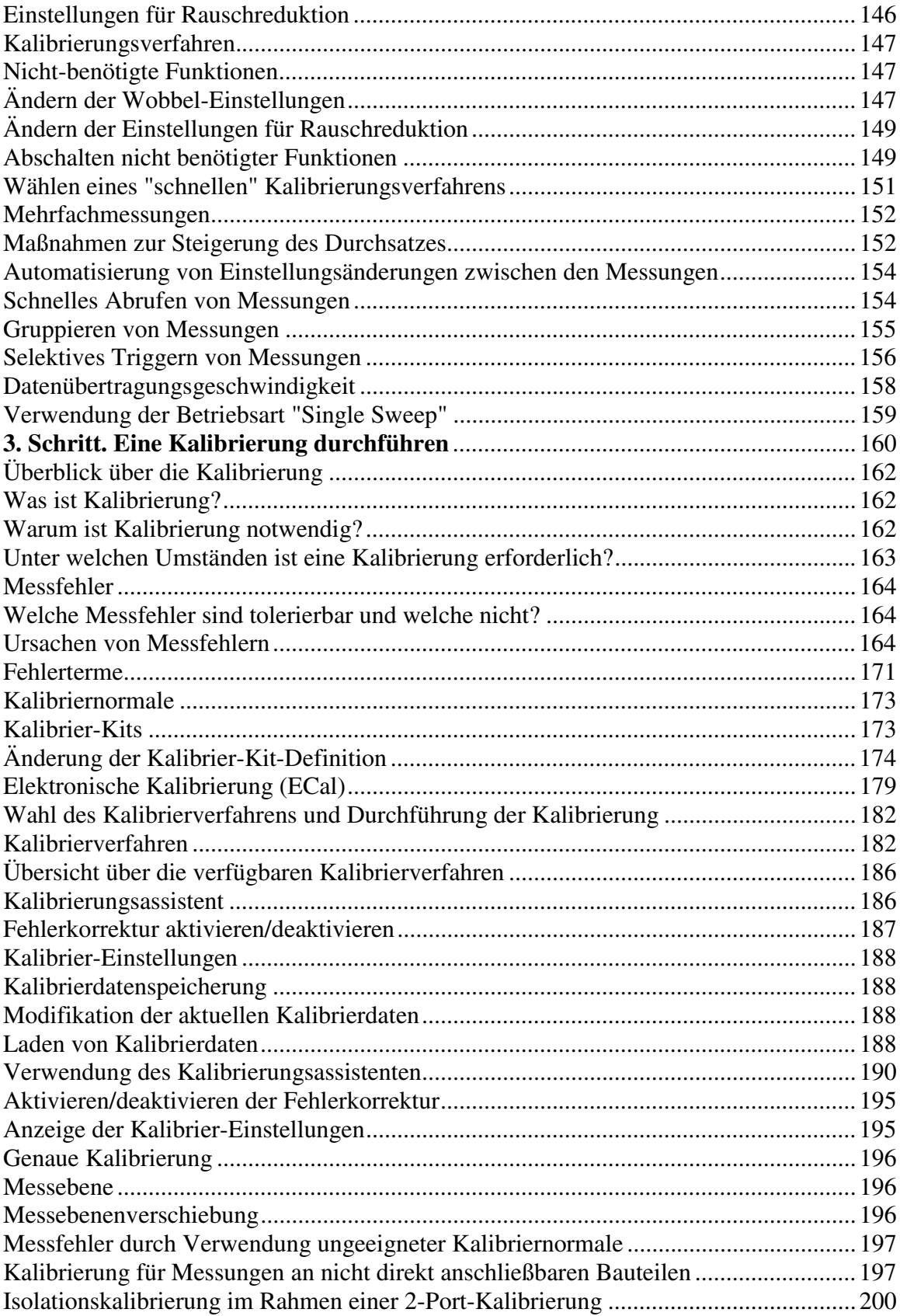

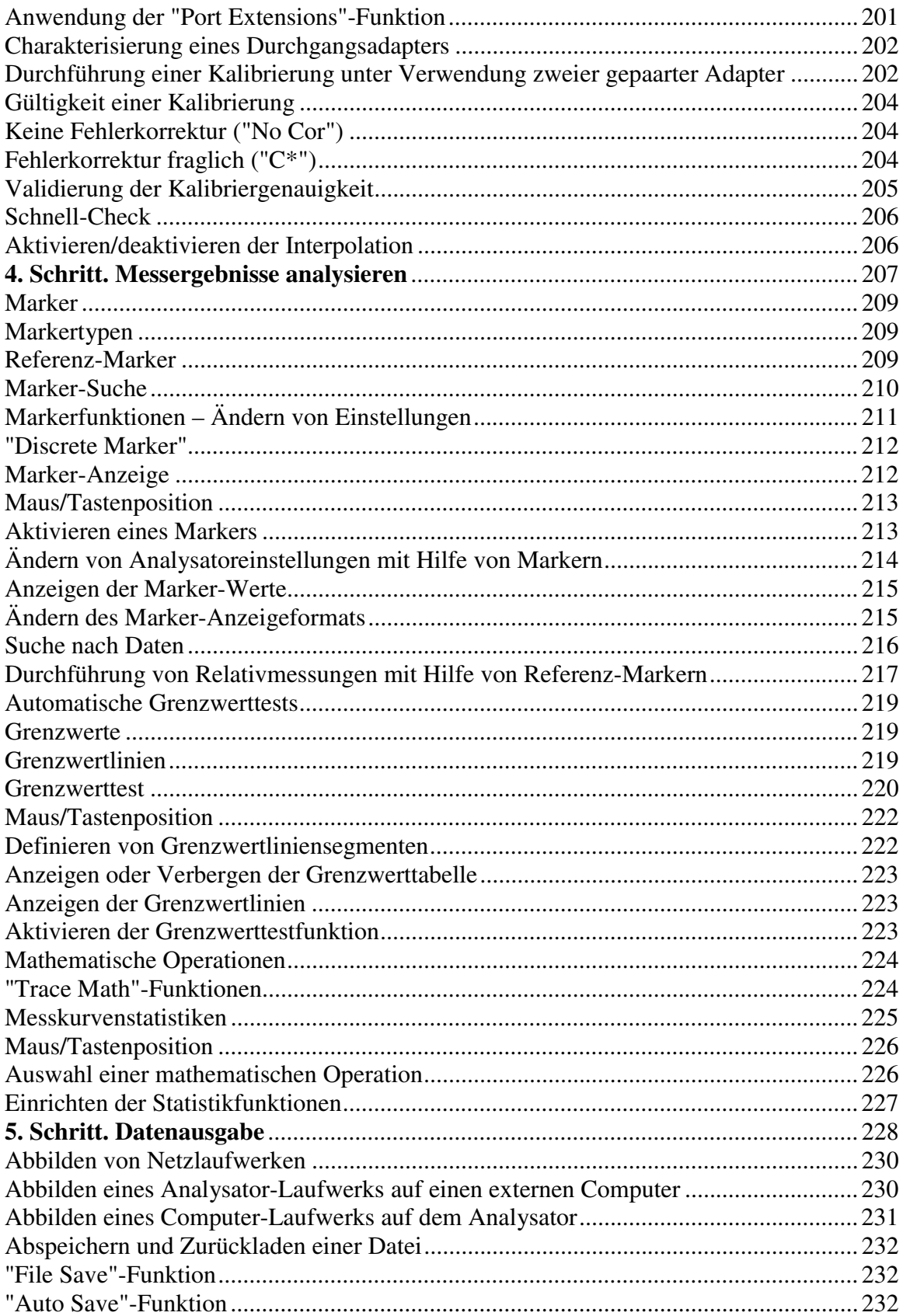

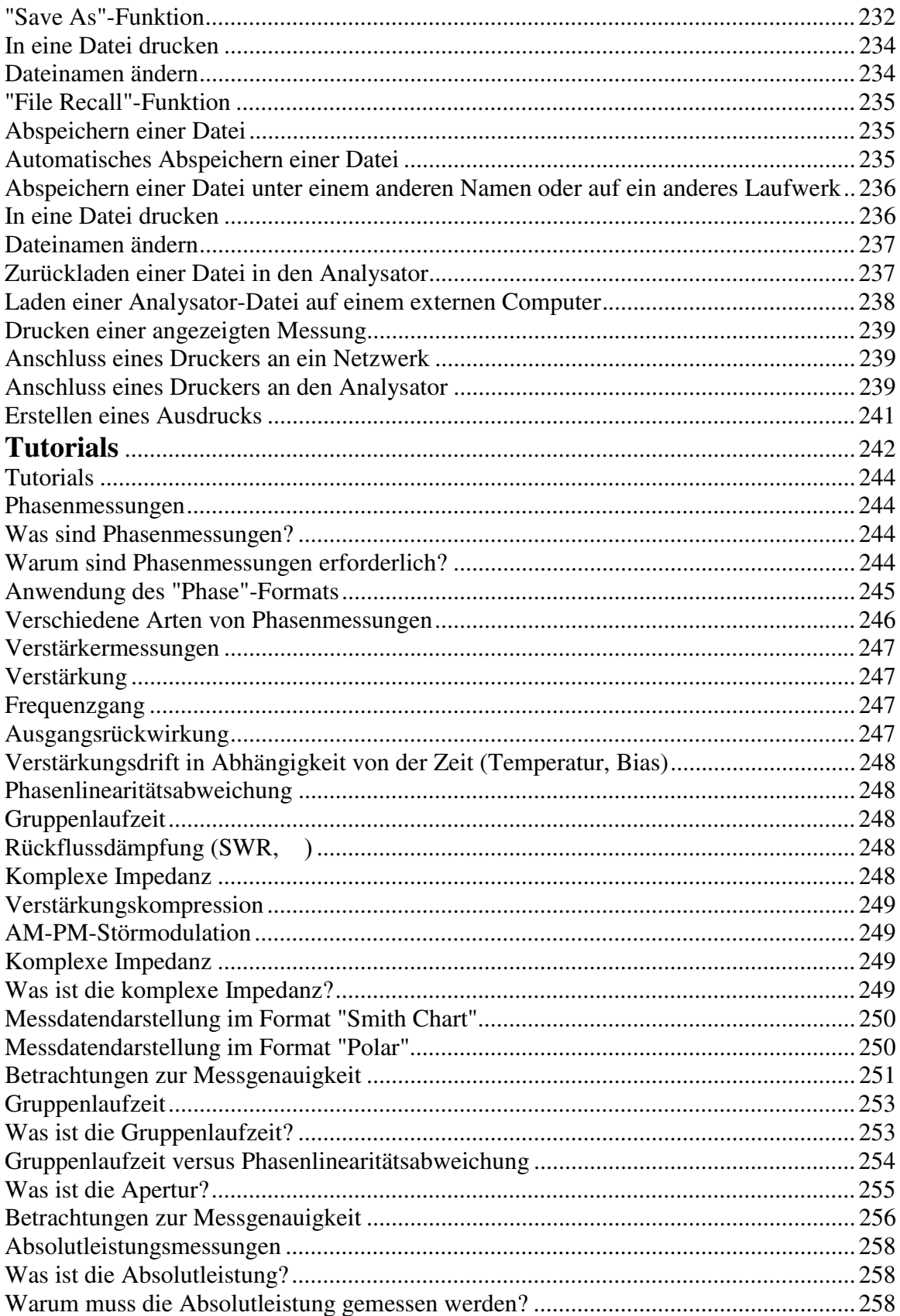

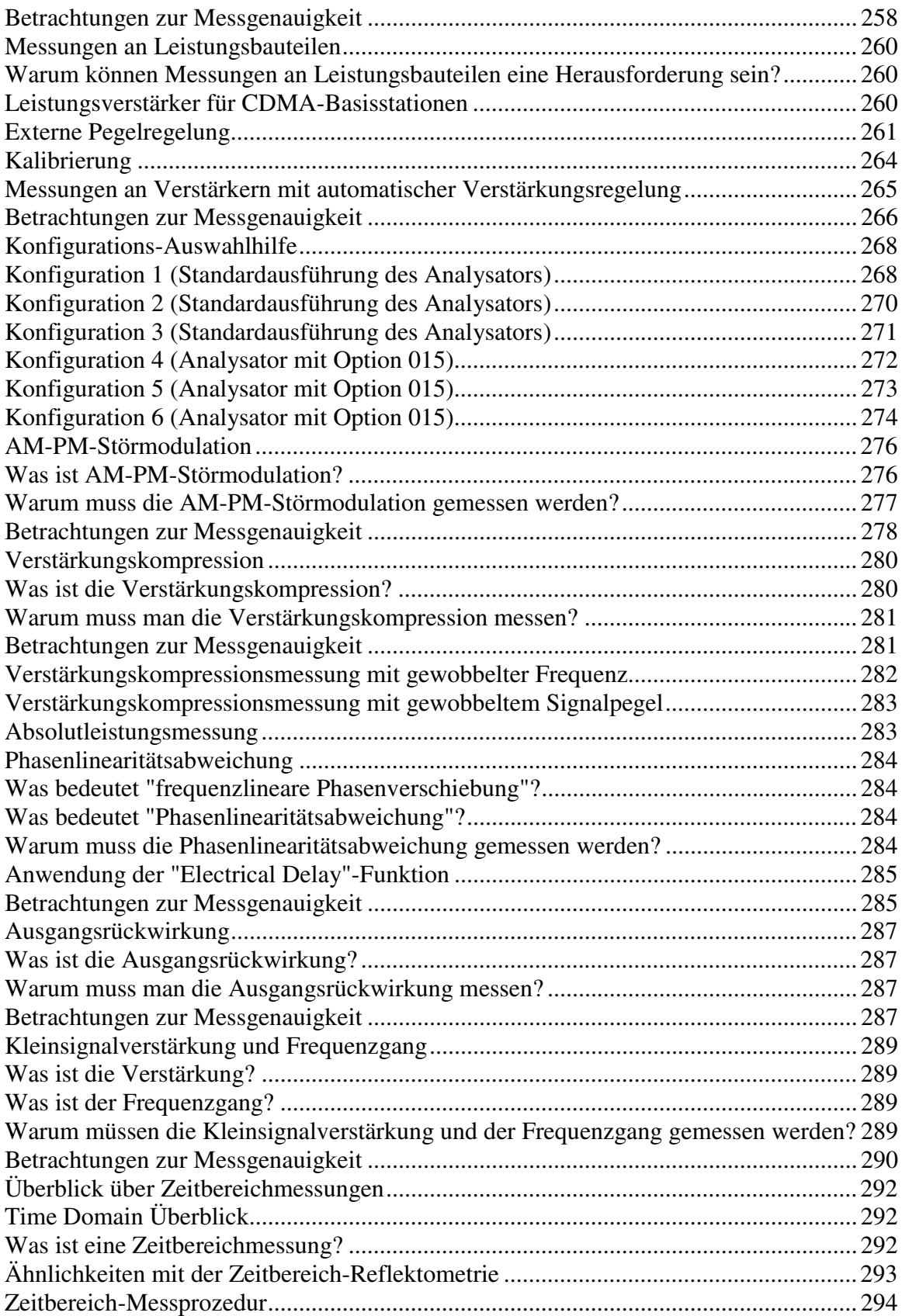

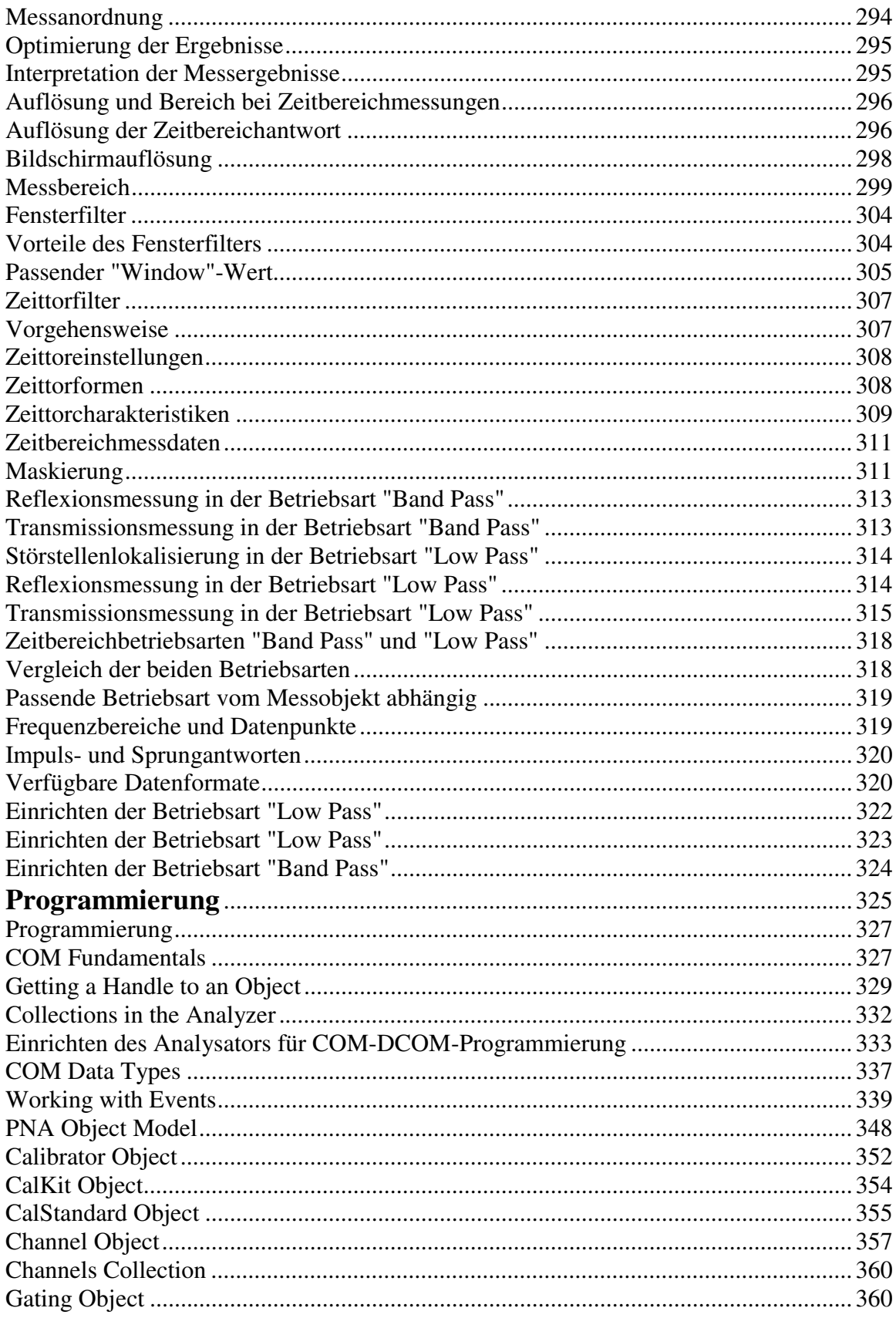

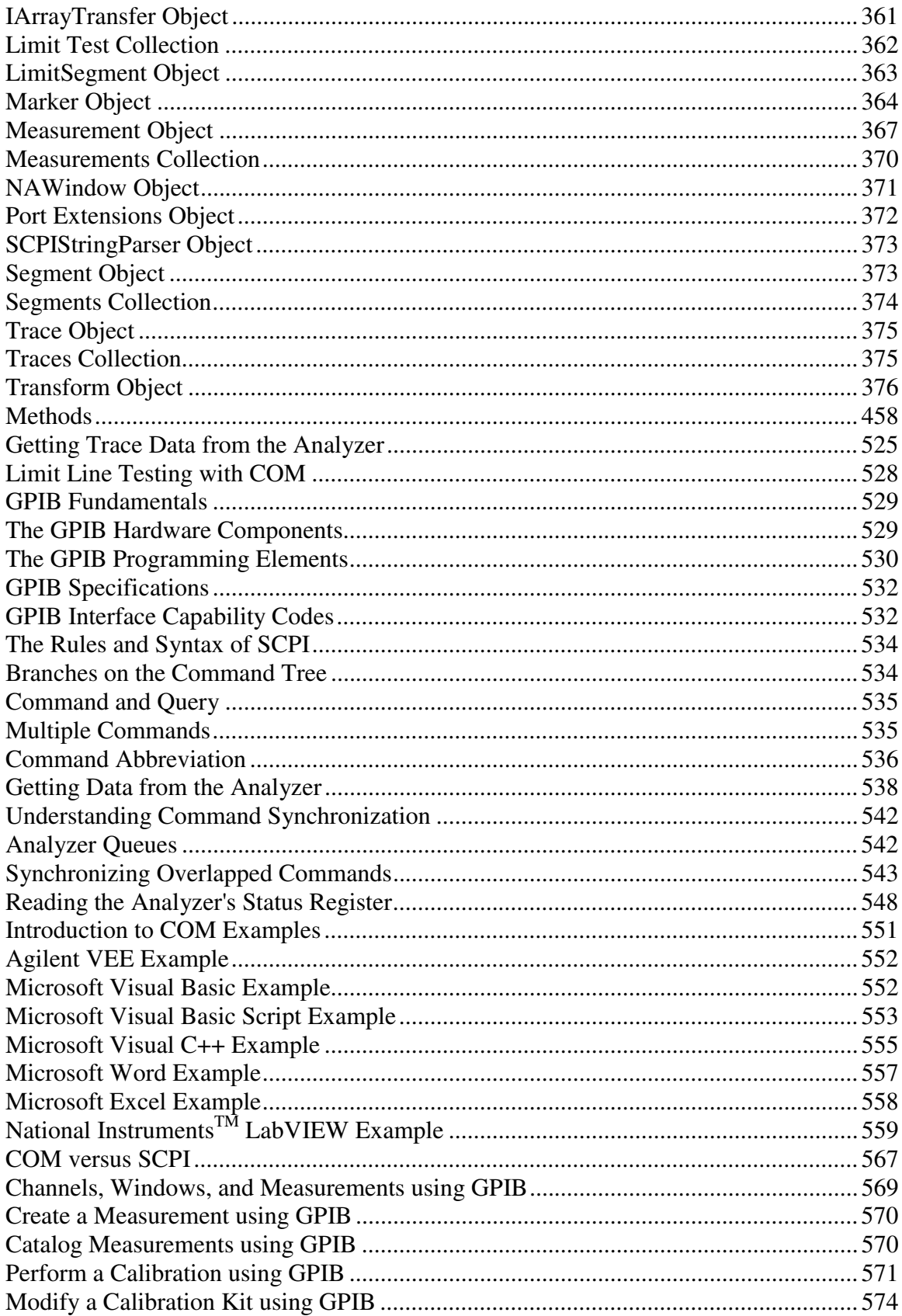

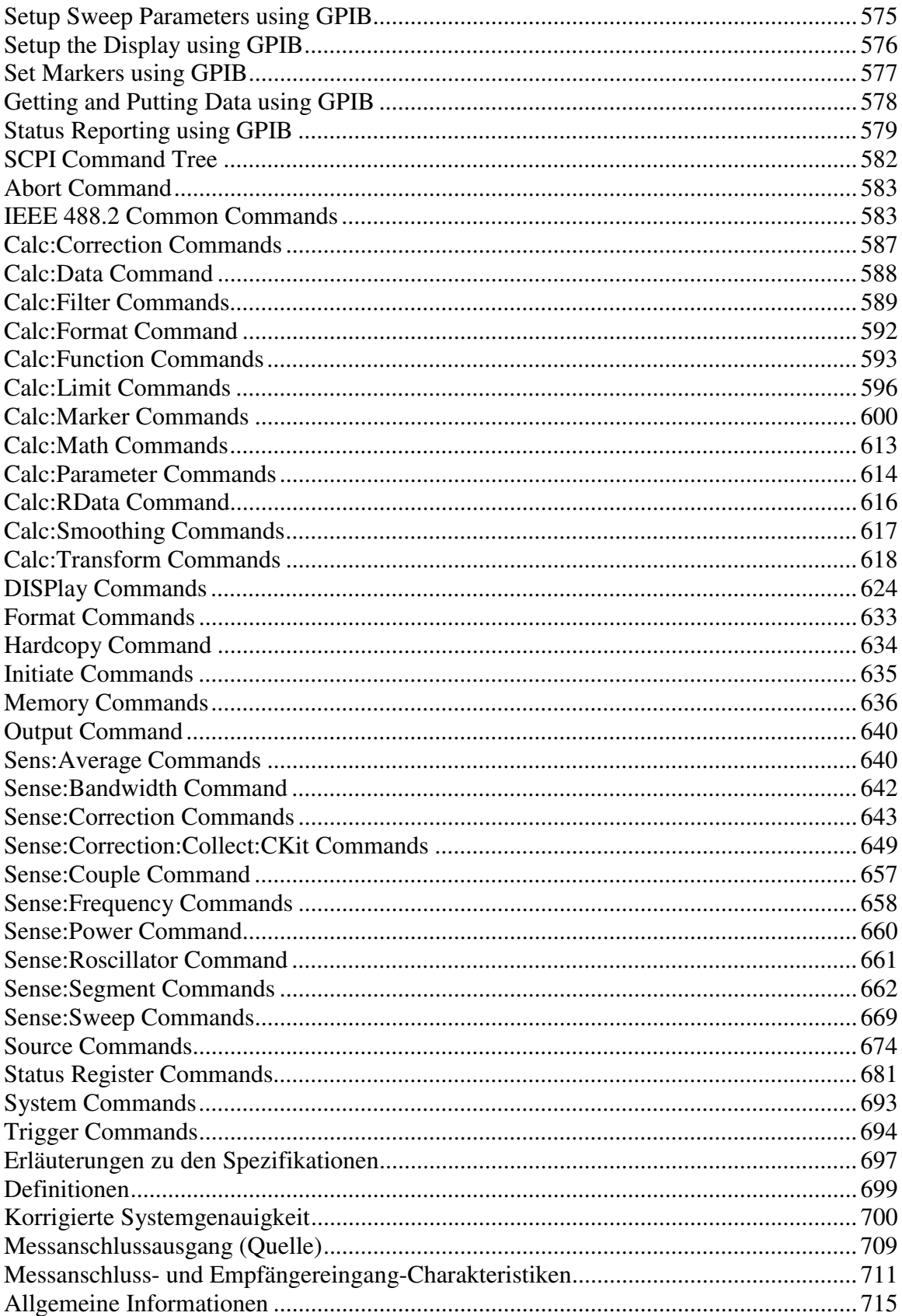

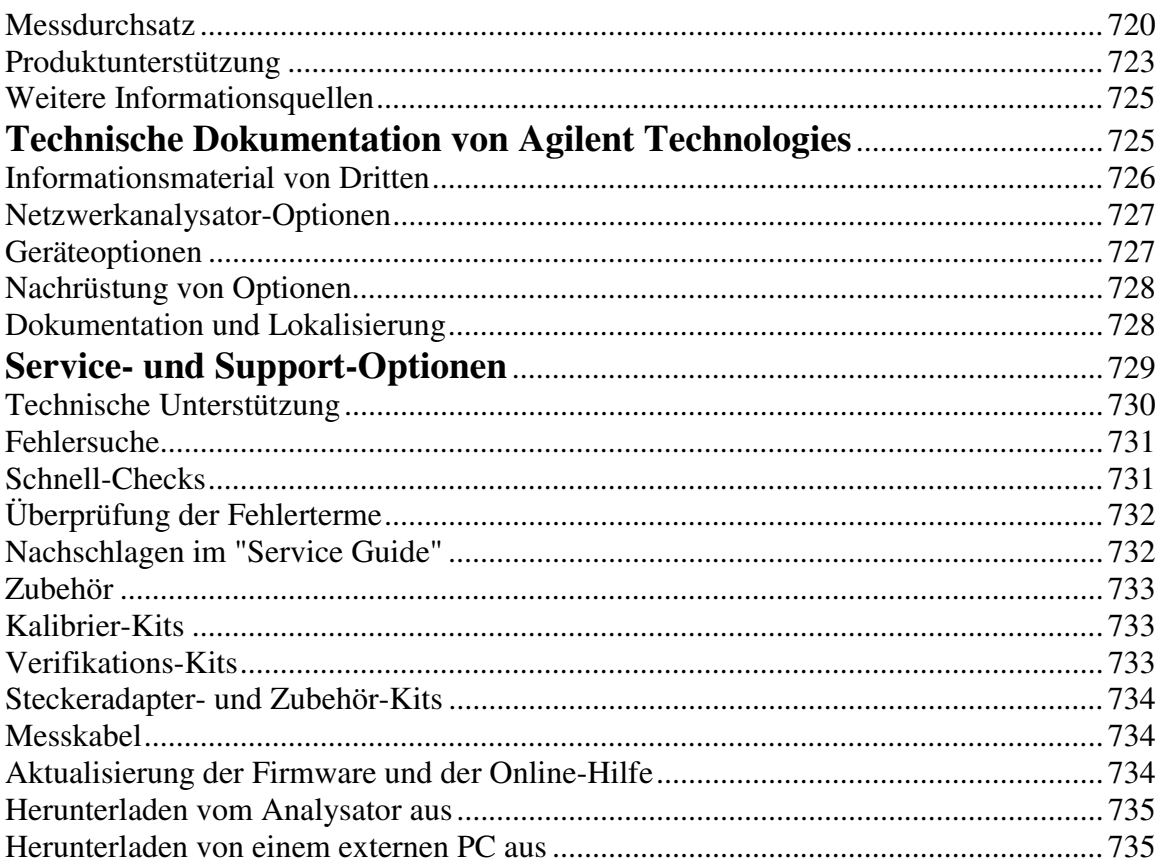

## <span id="page-15-0"></span>**Einführung**

Die folgenden Themen stellen den Analysator vor und beschreiben die Vorgehensweise beim Durchführen einer Messung.

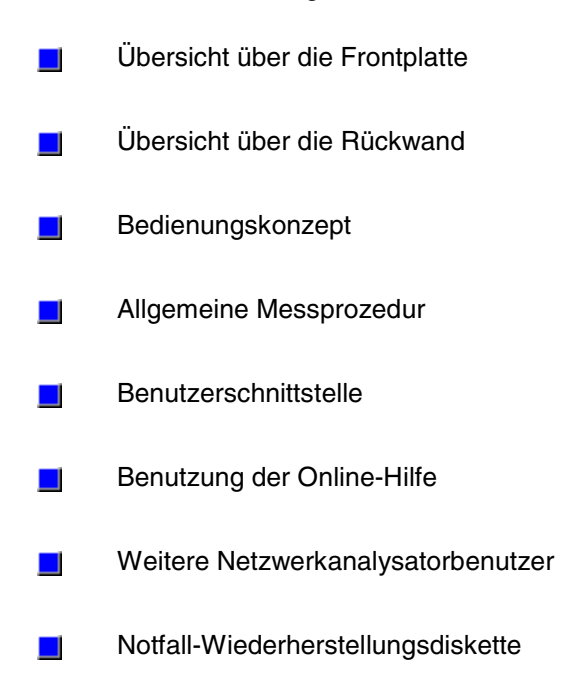

*Leerseite.*

## <span id="page-17-0"></span>**Einführung**

- <u> 1990 Paris Amerikaanse Amerikaanse kommunister († 1900)</u> y Erkunden Sie die Grafik mit Hilfe der Maus.
	- y Klicken Sie auf die einzelnen Teile der Frontplatte, um nähere Informationen zu erhalten.

Klicken Sie in der Symbolleiste auf "**Zurück**", um zu diesem Thema zurückzukehren.

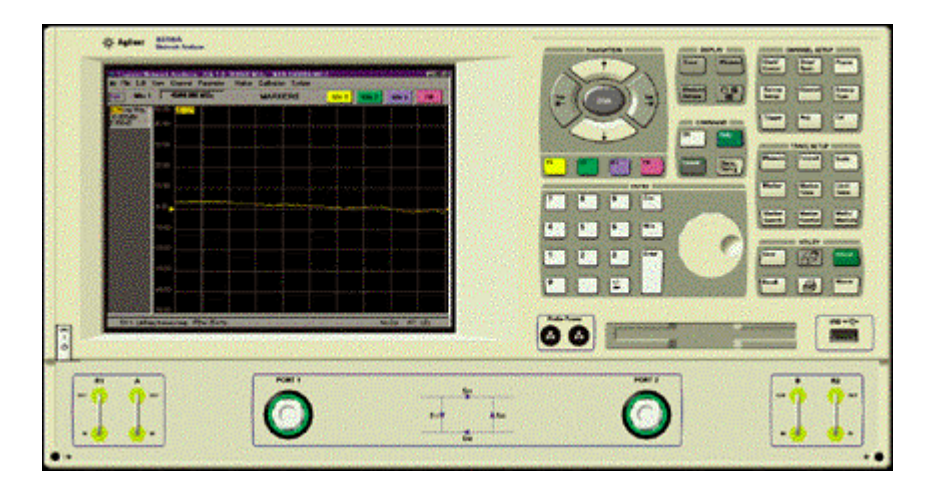

## **Hilfsausgang (Port 1)**

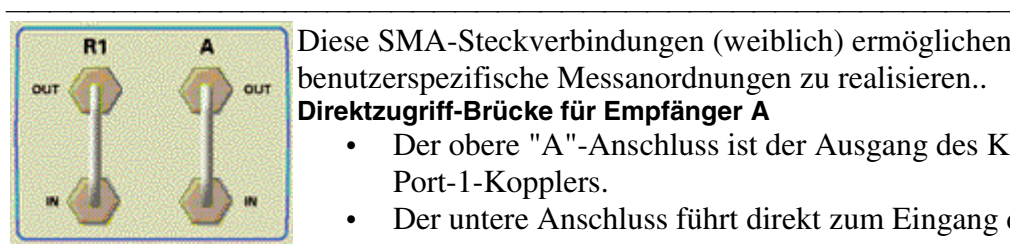

Diese SMA-Steckverbindungen (weiblich) ermöglichen es Ihnen, benutzerspezifische Messanordnungen zu realisieren..

**Direktzugriff-Brücke für Empfänger A**

- Der obere "A"-Anschluss ist der Ausgang des Koppelarms des Port-1-Kopplers.
- Der untere Anschluss führt direkt zum Eingang des Empfängers "A". Bei Geräten mit Option 015 führt der Pfad direkt zu einem schaltbaren Abschwächer und dann zum Empfängereingang.

### **Empfängereingang:**

Maximaler Eingangssignalpegel (Übersteuerungsgrenze):

- –6 dBm; <0,4 dB Kompression (300 kHz bis 3 GHz)
- –6 dBm; <0,8 dB Kompression (3 GHz bis 6 GHz)
- –11 dBm; <0,8 dB Kompression (6 GHz bis 9 GHz)

Eigenrauschpegel (eff., 10 Hz Bandbreite):

 $<-133$  dBm (300 kHz bis 3 GHz)

- $\leq$ -123 dBm (3 GHz bis 6 GHz)
- $\leq$ -123 dBm (6 GHz bis 9 GHz)

Absoluter Pegelgrenzwert: +26 dBm

Maximal zulässige DC-Eingangsspannung: 40 V (Standard), 0 V (Option 015)

Rückflussdämpfung: >17 dB (300 kHz bis 3 GHz)  $>12$  dB (3 GHz bis 6 GHz)

 $>7$  dB (6 GHz bis 9 GHz)

**Referenzkanal-Brücke**

- Die obere Steckverbindung führt das Signal vom Richtungsumschalter-Ausgang "Reference 1".
- Die untere Steckverbindung ist direkt mit dem Empfängereingang R1 verbunden.

### **Empfängereingang:**

Maximaler Eingangssignalpegel (Übersteuerungsgrenze):

–6 dBm; <0,4 dB Kompression (300 kHz bis 3 GHz)

–6 dBm; <0,8 dB Kompression (3 GHz bis 6 GHz)

–11 dBm; <0,8 dB Kompression (6 GHz bis 9 GHz)

Absoluter Pegelgrenzwert: >+26 dBm

Für PLL-Synchronisation erforderlicher Mindest-Eingangssignalpegel:

–35 dBm (300 kHz bis 3 GHz)

 $-25$  dBm (3 GHz bis 9 GHz)

### **Referenzausgang: (bei Verwendung eines externen Eingangssignals zur Synchronisation der Signalquelle)**

Ausgangssignalpegel:

 $-5$  bis  $-30$  dBm (300 kHz bis 6 GHz)

 $-10$  bis  $-35$  dBm (6 GHz bis 9 GHz)

Rückflussdämpfung infolge Quellenanpassung:

16 dB (300 kHz bis 3 GHz)

14 dB (3 GHz bis 9 GHz)

Absoluter Pegelgrenzwert: >+26 dBm

Maximal zulässige DC-Eingangsspannung: 40 V

### **Messanschluss-Brücke (nur für Geräte mit Option 015)**

- Die obere Steckverbindung führt das Signal von der an Port 1 angeschlossenen Quelle.
- Die untere Steckverbindung führt direkt zum Haupteingang des Port-1-Kopplers. An diesem Punkt kann ein Leistungsverstärker zur Verstärkung des Messignalpegels eingeschleift werden.

### **Quellenausgang:**

Ausgangssignalpegel:

+12 bis –83 dBm (300 kHz bis 6 GHz)

 $+7$  bis  $-88$  dBm (6 GHz bis 9 GHz)

Quellenanpassung: 15 dB bei 9 GHz

### **Eingang zum Koppler:**

Einfügedämpfung zu Port 1:

<3,5 dB bei 3 GHz

<5 dB bei 9 GHz

Maximale Eingangsleistung (Übersteuerungsgrenze): 2 Watt, CW

Absoluter Leistungsgrenzwert: 4 Watt, CW

Zurück zur Frontplatte

## <span id="page-19-0"></span>**Hilfsausgang (Port 2)**

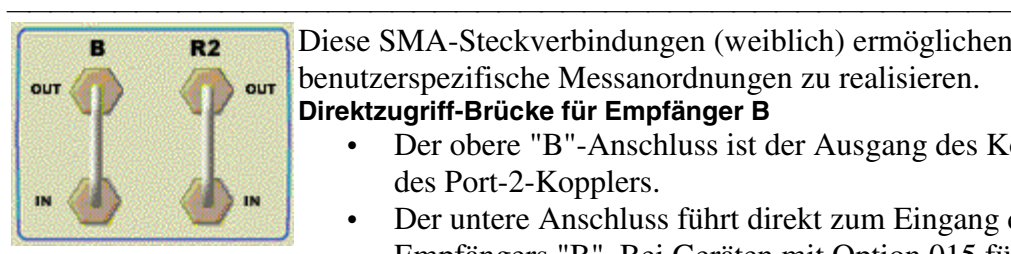

Diese SMA-Steckverbindungen (weiblich) ermöglichen es Ihnen, benutzerspezifische Messanordnungen zu realisieren.

### **Direktzugriff-Brücke für Empfänger B**

- Der obere "B"-Anschluss ist der Ausgang des Koppelarms des Port-2-Kopplers.
- Der untere Anschluss führt direkt zum Eingang des Empfängers "B". Bei Geräten mit Option 015 führt der Pfad direkt zu einem schaltbaren Abschwächer und dann zum Empfängereingang.

### **Empfängereingang:**

Maximaler Eingangssignalpegel (Übersteuerungsgrenze):

–6 dBm; <0,4 dB Kompression (300 kHz bis 3 GHz)

–6 dBm; <0,8 dB Kompression (3 GHz bis 6 GHz)

–11 dBm; <0,8 dB Kompression (6 GHz bis 9 GHz)

Eigenrauschpegel (eff., 10 Hz Bandbreite):

 $<-133$  dBm (300 kHz bis 3 GHz)

 $<-123$  dBm  $(3$  GHz bis 6 GHz)

 $\leq$ -123 dBm (6 GHz bis 9 GHz)

Absoluter Leistungsgrenzwert: +26 dBm

Maximal zulässige DC-Eingangsspannung: 40 V (Standard), 0 V (Option 015)

Rückflussdämpfung:

>17 dB (300 kHz bis 3 GHz)

 $>12$  dB (3 GHz bis 6 GHz)

 $>7$  dB (6 GHz bis 9 GHz)

### **Referenzkanal-Brücke**

- Die obere Steckverbindung führt das Signal vom Richtungsumschalter-Ausgang "Reference 2".
- Die untere Steckverbindung ist direkt mit dem Empfängereingang R2 verbunden.

### **Empfängereingang:**

Maximaler Eingangssignalpegel (Übersteuerungsgrenze):

 $-6$  dBm; <0.4 dB Kompression (300 kHz bis 3 GHz)

–6 dBm; <0,8 dB Kompression (3 GHz bis 6 GHz)

 $-11$  dBm; <0,8 dB Kompression (6 GHz bis 9 GHz)

Absoluter Leistungsgrenzwert: >+26 dBm

Für PLL-Synchronisation erforderlicher Mindest-Eingangssignalpegel:

–35 dBm (300 kHz bis 3 GHz)

 $-25$  dBm (3 GHz bis 9 GHz)

**Referenzausgang: (bei Verwendung eines externen Eingangssignals zur Synchronisation der Signalquelle)**

Ausgangssignalpegel:

–5 bis –30 dBm (300 kHz bis 6 GHz)  $-10$  bis  $-35$  dBm (6 GHz bis 9 GHz) Rückflussdämpfung infolge Quellenanpassung: 16 dB (300 kHz bis 3 GHz) 14 dB (3 GHz bis 9 GHz) Absoluter Leistungsgrenzwert: >+26 dBm Maximal zulässige DC-Eingangsspannung: 40 VV **Messanschluss-Brücke (nur für Geräte mit Option 015**

- Der obere "R2"-Anschluss ist der Ausgang des Richtungsumschalters des Port-2-Kopplers.
- Die untere Steckverbindung führt direkt zum Haupteingang des Port-2-Kopplers. An diesem Punkt kann ein Abschwächer zum Schutz des Empfängereingangs eingeschleift werden.

### **Quellenausgang:**

Ausgangssignalpegel: +12 bis –83 dBm (300 kHz bis 6 GHz) +7 bis –88 dBm (6 GHz bis 9 GHz) Quellenanpassung: 15 dB bei 9 GHz **Eingang zum Koppler:** Einfügedämpfung zu Port 1: <3,5 dB bei 3 GHz <5 dB bei 9 GHz Maximale Eingangsleistung (Übersteuerungsgrenze): 2 Watt, CW Absoluter Leistungsgrenzwert: 4 Watt, CW Zurück zur Frontplatte

## <span id="page-21-0"></span>**CHANNEL SETUP-Tasten**

#### <u> 1990 - Paris Amerikaanse Amerikaanse kommunister († 1900)</u> **Erkunden Sie die Grafik, um die Funktionen der verschiedenen Tasten kennenzulernen:**

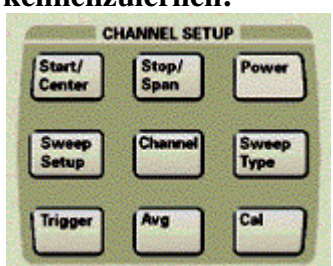

Mit diesen Tasten können Sie

- y diverse Stimulus-Einstellung für einen gewählten Kanal konfigurieren;
- eine Kalibrierung durchführen.
- Zurück zur Frontplatte

### **Taste "Average"**

 Mit dieser Taste können Sie die Messdatenmittelung aktivieren und dadurch das Rauschen verringern. Die Mittelung erfolgt auf der Basis der komplexen Messdaten über die von Ihnen spezifizierte Anzahl von Messungen nach einem exponentiell gewichtenden Verfahren.

Ermöglicht es Ihnen, zwischen vier Fensteranordnungen zu wählen: "Overlay", "Stack 2", "Split 3" oder "Quad 4".

### **Taste "Calibration"**

<u> 1999 - Johann Stoff, fransk fotballsk politik (f. 1989)</u> Durch Drücken dieser Taste können Sie eine Kalibrierung starten. Wenn Sie "Menu/Dialog", "Cal" drücken, erscheint der Kalibrierungsassistent, ansonsten die Aktuelle-Eingabe-Symbolleiste für Kalibrierung.

<u> 1999 - Paris Paraguay de Paris de la propia de la propia de la propia de la propia de la propia de la propia </u>

<u> 1999 - Johann Stoff, fransk fotballsk politik (f. 1989)</u>

### **Taste "Channel"**

Mit dieser Taste können Sie einen Kanal zum aktiven Kanal machen oder einen Kanal entfernen. Es können immer nur die Einstellungen für den jeweils aktiven Kanal geändert werden.

### **Taste "Power"**

Mit dieser Taste können Sie den Messsignalpegel spezifizieren.

### **Taste "Stop / Span"**

Mit dieser Taste können Sie die Stop-Frequenz oder die Wobbelbandbreite spezifizieren.

### **Taste "Start / Center"**

 Mit dieser Taste können Sie die Start-Frequenz oder die Mittenfrequenz des Wobbelbereichs spezifizieren.

### **Taste "Sweep Setup"**

Mit dieser Taste können Sie definieren, wann und wie die analysatorinterne Stimulussignalquelle das Messsignal ausgibt.

<u> 1999 - Johann Stoff, fransk fotballsk politik (f. 1989)</u>

### **Taste "Sweep Type"**

Mit dieser Taste können Sie den Wobbelungstyp und andere Wobbeleinstellungen wählen.

<u> 1999 - Johann Stoff, fransk fotballsk politik (f. 1989)</u>

### **Taste "Trigger"**

Mit dieser Taste können Sie spezifizieren, wann eine Wobbelmessung gestartet wird.

## <span id="page-23-0"></span>**COMMAND-Tasten**

### **Erkunden Sie die Grafik, um die Funktionen der verschiedenen Tasten kennenzulernen:**

<u> 1999 - Johann Stoff, fransk fotballsk politik (f. 1989)</u>

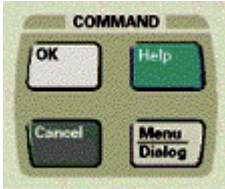

Mit diesen Tasten können Sie

- in einem Dialogfenster Befehle eingeben;
- Menüs oder Dialogfenster aufrufen;
- die Online-Hilfe aufrufen.

Zurück zur Frontplatte

### **Taste "Cancel"**

Wenn Sie diese Taste drücken, wird das Dialogfenster geschlossen.

### **Taste "Help"**

 Mit dieser Taste können Sie die Online-Hilfe (integrierte Dokumentation) aufrufen.

<u> 1999 - Paris Paraguay de Paris de la propia de la propia de la propia de la propia de la propia de la propia </u>

### **Taste "Menu / Dialog"**

 Nach Drücken dieser Taste können Sie mit Hilfe der Navigationstasten durch die Menüs navigieren. Mit dieser Taste können Sie außerdem Dialogfenster aufrufen, indem Sie nach Drücken der Taste "Menu/Dialog" eine der Tasten in den Tastenfeldern "Channel", "Trace" oder "Utility" drücken.

### **Taste "OK"**

<u> 1999 - Paris Paraguay de Paris de la propia de la propia de la propia de la propia de la propia de la propia </u> Wenn Sie diese Taste drücken, werden die im Dialogfenster eingegebenen oder gewählten Werte wirksam, und das Dialogfenster wird geschlossen.

## <span id="page-24-0"></span>**DISPLAY-Tasten**

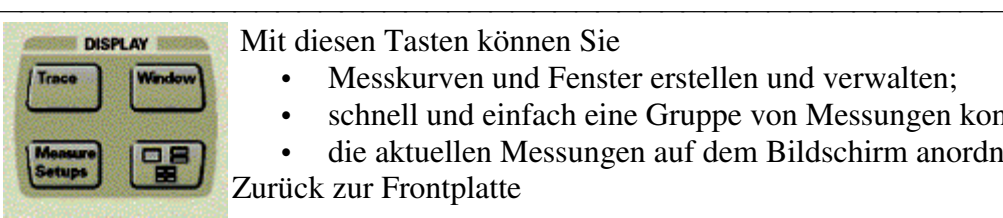

Mit diesen Tasten können Sie

- Messkurven und Fenster erstellen und verwalten:
- schnell und einfach eine Gruppe von Messungen konfigurieren;
- die aktuellen Messungen auf dem Bildschirm anordnen.

Zurück zur Frontplatte

### **Taste "Arrange"**

<u> 1999 - Johann Stoff, fransk fotballsk politik (f. 1989)</u> Ermöglicht es Ihnen, zwischen vier Fensteranordnungen zu wählen:  $\overline{\square}$ "Overlay", "Stack 2", "Split 3" oder "Quad 4".

### **Taste "Window"**

<u> 1999 - Johann Stoff, fransk fotballsk politik (f. 1989)</u> Bei erstmaliger Betätigung dieser Taste erscheint die "Window Active"-Symbolleiste, die es Ihnen ermöglicht, mit Hilfe der Funktionstasten Bildschirmfenster zu erstellen, auszuwählen und zu entfernen. Danach können Sie durch wiederholtes Drücken dieser Taste nacheinander die einzelnen Fenster aktivieren. Größenänderungen können Sie immer nur an dem jeweils aktiven Fenster vornehmen. Auch zum sequentiellen Aktivieren der Messkurven in einem Fenster muss das betreffende Fenster aktiv sein.

### **Taste "Measure Setups"**

Mit dieser Taste können Sie zwischen vier vordefinierten Setups wählen.

<u> 1999 - Johann Stoff, fransk fotballsk politik (f. 1989)</u>

<u> 1999 - Johann Stoff, fransk fotballsk politik (f. 1989)</u>

### **Taste "Trace"**

Bei erstmaliger Betätigung dieser Taste erscheint die Aktuelle-Eingabe-Symbolleiste. Danach können Sie durch wiederholtes Drücken dieser Taste nacheinander die einzelnen Messkurven innerhalb eines Fensters aktivieren. Änderungen können Sie immer nur an der jeweils aktiven Funktion vornehmen. Nach Betätigung dieser Taste können Sie außerdem mit Hilfe der Funktionstasten Messungen erstellen oder entfernen.

## <span id="page-25-0"></span>**Bildschirm**

Tuesday Net

- <u> 1999 Johann Stoff, fransk fotballsk politik (f. 1989)</u> y Erkunden Sie die Grafik mit Hilfe der Maus.
	- y Klicken Sie auf die einzelnen Teile der Frontplatte, um nähere Informationen zu erhalten.

Klicken Sie in der Symbolleiste auf "**Zurück**", um zu diesem Thema zurückzukehren. Der Bildschirm des Analysators hat folgende

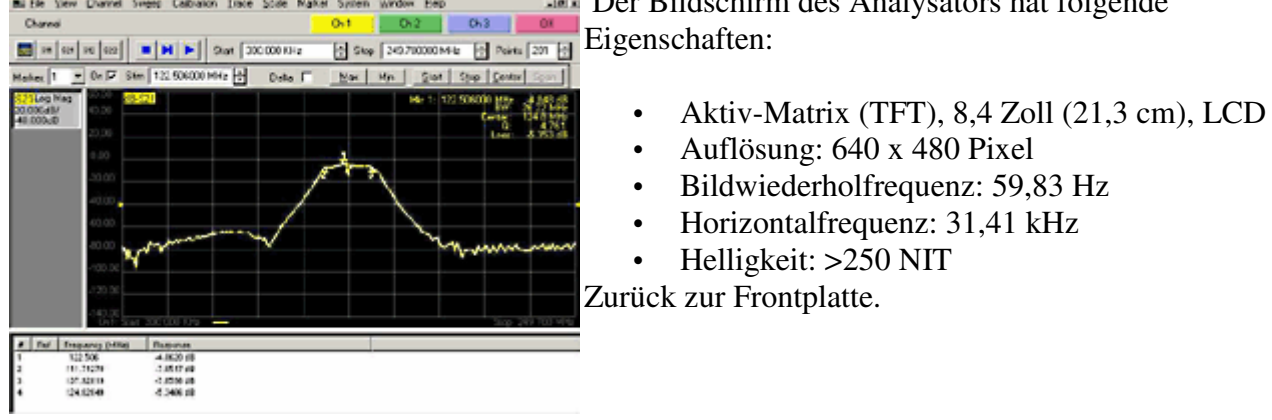

### **Aktuelle-Eingabe-Symbolleiste**

<u> 1999 - Johann Stoff, fransk fotballsk politik (f. 1989)</u> Hiermit können Sie die Funktionen wählen, die verfügbar sind, wenn Sie eine Taste drücken.

### **Tasten zur Fenstersteuerung**

Hiermit können Sie die Netzwerkanalysator-Anwendungsfenster und deren Fenster minimieren, wiederherstellen oder schließen.

<u> 1999 - Johann Stoff, fransk fotballsk politik (f. 1989)</u>

### **Gitterraster und Statuszeile**

Das Gitterraster dient zur Darstellung der Messkurven. You can view up to four windows on the analyzer screen. In jedem Fenster können bis zu vier aktuelle Messkurven und bis zu vier gespeicherte Messkurven angezeigt werden.

In der Statuszeile werden folgende Informationen angezeigt:

- Active channel
- Gewählte Messung
- Kalibrierungsstatus
- Betriebsart lokal oder ferngesteuert
- Zustand der Mittelungsfunktion
- Zustand der Glättungsfunktion
- Zustand der Transformationsfunktion
- Zustand der Zeittorfunktion
- Elektrische Länge

### **Measurement Toolbar**

Hiermit können Sie eine S-Parameter-Messung hinzufügen. Die neue Messung erscheint im aktiven Fenster; es gelten die Einstellungen für den aktiven Kanal.

#### **Menü-Titel**

Hiermit können Sie auf die Drop-Down-Menüs und die darin verfügbaren Analysatorfunktionen zugreifen.

<u> 1990 - Paris Amerikaanse Amerikaanse kommunister († 1900)</u>

<u> 1999 - Johann Stoff, fransk fotballsk politik (f. 1989)</u>

<u> 1999 - Johann Stoff, fransk fotballsk politik (f. 1989)</u>

<u> 1999 - Johann Stoff, fransk fotballsk politik (f. 1989)</u>

<u> 1999 - Paris Paraguay de Paris de la propia de la propia de la propia de la propia de la propia de la propia </u>

<u> 1999 - Johann Stoff, fransk fotballsk politik (f. 1989)</u>

<u> 1999 - Paris Paraguay de Paris de la propia de la propia de la propia de la propia de la propia de la propia </u>

#### **Marker-Symbolleiste**

Hiermit können Sie einen Markerwert einem Stimuluswert zuordnen, mit Hilfe von Markern nach Signalspitzen zu suchen und Stimuluswerte auf der Basis einer Marker-Position einzustellen.

#### **Messkurvenstatusleiste**

Hier können Sie mit Hilfe einer Maus oder eines anderen Zeigegerätes eine aktive Messkurve wählen. Eine Messkurve muss aktiv sein, damit Sie die Einstellungen ändern können.

#### **Stimulus-Symbolleiste**

Hiermit können Sie Stimuluswerte ändern.

#### **Tasten zur Fenstersteuerung**

Hiermit können Sie die Netzwerkanalysator-Anwendungsfenster und deren Fenster minimieren, wiederherstellen oder schließen.

#### **Tabellen**

Im Tabellenbereich können entweder die Marker-Werte, die Einstellungen für Segmentwobbelung oder die Einstellungen für den Grenzwerttest angezeigt werden.

#### **Symbolleiste für Wobbelsteuerung**

Hiermit können Sie die aktuelle Wobbelung anhalten, eine Einzelwobbelung durchführen oder eine kontinuierliche Folge von Wobbelmessungen starten.

## <span id="page-27-0"></span>**ENTRY-Tasten**

#### <u> 1999 - Johann Stoff, fransk fotballsk politik (f. 1989)</u> **Erkunden Sie die Grafik, um die Funktionen der verschiedenen Tasten kennenzulernen:**

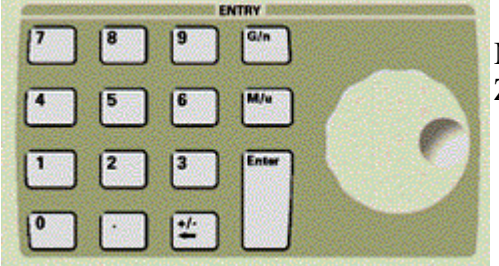

 Diese Tasten dienen zur Eingabe von Werten für Messparameter. Zurück zur Frontplatte.

### **Dezimalpunkt-Taste**

Mit dieser Taste können Sie den Dezimalpunkt (zur Trennung von ganzzahligem Anteil und Dezimalbruch-Anteil einer Zahl) eingeben.

<u> 1999 - Paris Paraguay de Paris de la propia de la propia de la propia de la propia de la propia de la propia </u>

<u> 1999 - Johann Stoff, fransk fotballsk politik (f. 1989)</u>

### **Taste "Enter"**

Wenn Sie diese Taste drücken, wird der Wert, den Sie für eine Einstellung gewählt haben, wirksam.

#### **Zifferntastatur**

Wählen Sie die gewünschten Messparameterwerte und schließen Sie die Eingabe durch Drücken der Taste **Enter** oder **G/n** oder **M/u** ab.

### **Taste "Plus - Minus - Rückschritt"**

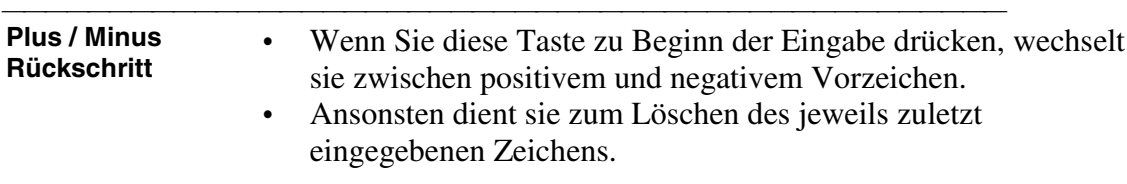

#### **Drehknopf**

Mit dem Drehknopf können Sie den Wert des aktiven Parameters verkleinern oder vergrößern.

<u> 1999 - Johann Stoff, fransk fotballsk politik (f. 1989)</u>

<u> 1999 - Paris Paragonia (m. 1954)</u>

### **Maßeinheitentasten**

Diese Tasten dienen zur Wahl einer Maßeinheit. Drücken Sie zum Abschließen der Eingabe die Taste **Enter**.

## <span id="page-28-0"></span>**3,5-Zoll-Diskettenlaufwerk**

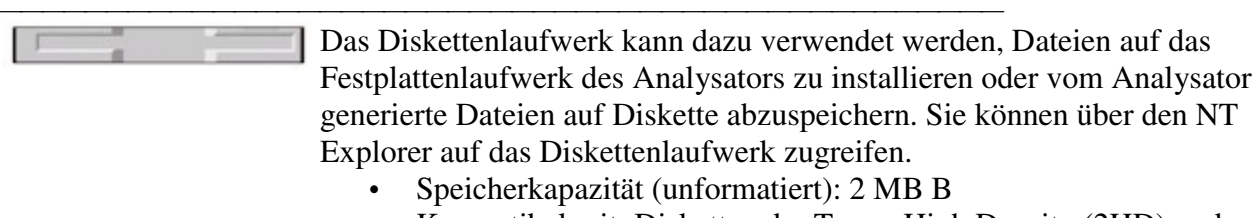

- Kompatibel mit: Disketten der Typen High Density (2HD) und Normal Density (2DD)
- Datenübertragungsrate: 500 kbit/s

Zurück zur Frontplatte

## **Navigationstasten**

<u> 1999 - Johann Stoff, fransk fotballsk politik (f. 1989)</u> **Erkunden Sie die Grafik, um die Funktionen der verschiedenen Tasten kennenzulernen:**

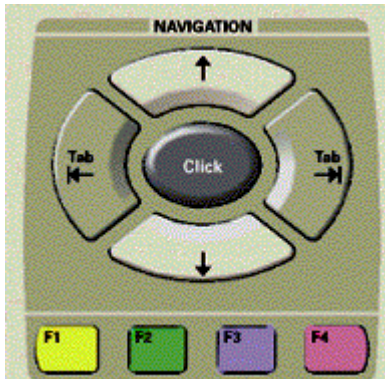

Mit diesen Tasten können Sie

- Optionen aus der Aktuelle-Eingabe-Symbolleiste auswählen
- durch Menüs und Dialogfenster hindurchnavigieren Zurück zur Frontplatte

### **Funktionstasten F1, F2, F3, F4**

 Diese Tasten dienen zur Auswahl von Optionen aus der Aktuelle-Eingabe-Symbolleiste. Die Tasten haben die gleichen Farben wie die zugeordneten Optionen in der Aktuelle-Eingabe-Symbolleiste.

### **Navigationstasten**

- **Pfeiltasten** Mit den Pfeiltasten können Sie den Cursor durch die Menüs und Dialogfenster hindurch bewegen.
- **Click-** Diese Taste hat die gleiche Auswahlfunktion wie die linke Maustaste.

## <span id="page-29-0"></span>**Ein-/Aus-Schalter**

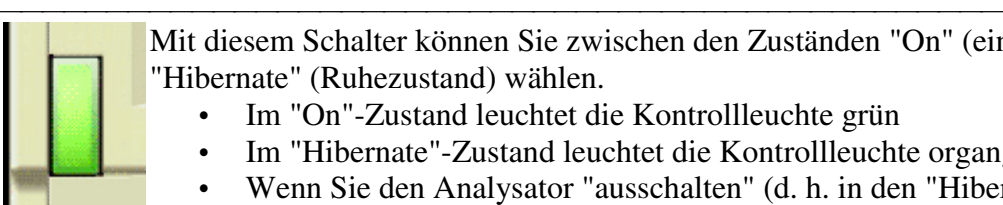

Mit diesem Schalter können Sie zwischen den Zuständen "On" (ein) und "Hibernate" (Ruhezustand) wählen.

- Im "On"-Zustand leuchtet die Kontrollleuchte grün
- Im "Hibernate"-Zustand leuchtet die Kontrollleuchte organgegelb.
- y Wenn Sie den Analysator "ausschalten" (d. h. in den "Hibernate"- Zustand schalten), werden zuerst die aktuellen Zustände aller laufenden Programme abgespeichert; anschließend wird die Betriebsspannung abgeschaltet.
- Wenn Sie den Ein-/Aus-Schalter nochmals drücken, wird der Analysator automatisch wieder in den gleichen Zustand gebracht, in dem er sich vor dem Ausschalten befand.

Mit diesem Schalter können Sie das Gerät NICHT vom Stromnetz trennen. Zurück zur Frontplatte

## **"Probe Power"-Anschluss**

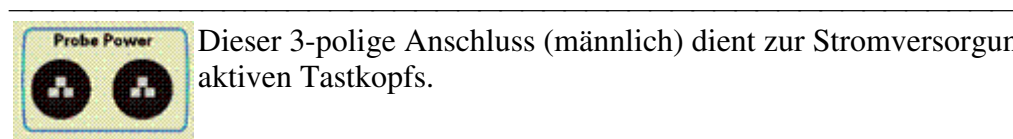

Dieser 3-polige Anschluss (männlich) dient zur Stromversorgung eines aktiven Tastkopfs.

Oberer Pin: Masse

Linker Pin:  $+15 \text{ VDC} \pm 2\%$ , max. 400 mA; PTC-Überstromsicherung (0.5 A) Rechter Pin: –12,6 VDC ±5%, max. 300 mA; PTC-Überstromsicherung (0,5 A) (PTC = selbstrücksetzende träge Sicherung) Zurück zur Frontplatte

## **Messanschlüsse**

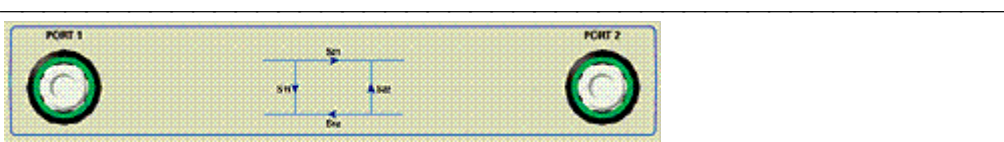

Die beiden 50-Ohm-Anschlüsse (Type-N, weiblich) Port 1 und Port 2 werden, je nach Messfunktion, automatisch als Signalquellenausgang oder Empfängereingang konfiguriert; dadurch sind bidirektionale Messungen möglich, ohne dass das Messobjekt umgepolt werden muss.

- Wenn die LED grün leuchtet, ist der betreffende Anschluss als Signalquellenausgang konfiguriert.
- Wenn die LED orangefarben leuchtet, ist der betreffende Anschluss als Empfänger konfiguriert.

### **Maximal zulässige Eingangssignalpegel:**

CW-Pegel: +15 dBm Gleichspannung: ±30V Zurück zur Frontplatte

## <span id="page-30-0"></span> **TRACE SETUP-Tasten**

### **Erkunden Sie die Grafik, um die Funktionen der verschiedenen Tasten kennenzulernen:**

<u> 1999 - Johann Stoff, fransk fotballsk politik (f. 1989)</u>

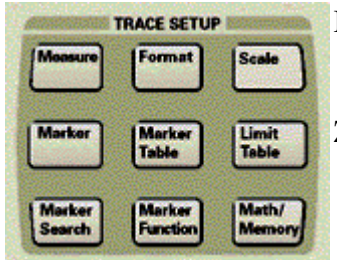

Mit diesen Tasten können Sie

- eine Messfunktion konfigurieren;
- die Messergebnisse analysieren.

Zurück zur Frontplatte

### **Taste "Format"**

Mit dieser Taste können Sie das Format für die Darstellung der Messdaten wählen.

<u> 1999 - Paris Paragonia (m. 1954)</u>

<u> 1999 - Johann Stoff, fransk fotballsk politik (f. 1989)</u>

### **Taste "Limit Table"**

Mit dieser Taste können Sie die Grenzwerttabelle aufrufen. In dieser Tabelle können Sie Grenzwerte für automatische PASS/FAIL-Tests definieren.

### **Taste "Math / Memory"**

Mit dieser Taste können Sie auf mathematische Funktionen und Speicherfunktionen zur Messdatenverarbeitung zugreifen.

### **Taste "Measure"**

Mit dieser Taste können Sie die gewünschte S-Parameter-Messfunktion wählen. Alternativ können Sie über das Dialogfenster eine benutzerdefinierte Leistungsverhältnismessung oder Absolutleistungsmessung wählen.

<u> 1999 - Johann Stoff, fransk fotballsk politik (f. 1989)</u>

<u> 1999 - Johann Stoff, fransk fotballsk politik (f. 1989)</u>

### **Taste "Marker"**

Mit dieser Taste können Sie einen Marker aktivieren und dessen Zielwert vorgeben. Marker dienen zum Bestimmen numerischer Messwerte.

### **Taste "Marker Function"**

Mit dieser Taste können Sie bestimmten Analysatoreinstellungen den Wert des aktiven Markers zuordnen. Falls kein Marker vorhanden ist, wird bei Betätigung dieser Taste ein Marker aktiviert.

### <span id="page-31-0"></span>**Taste "Marker Search"**

 Mit dieser Taste können Sie auf die Marker-Suche-Funktionen zugreifen. Falls kein Marker vorhanden ist, wird bei Betätigung dieser Taste ein Marker aktiviert.

### **Taste "Marker Table**

Mit dieser Taste können Sie die Marker-Tabelle mit den Werten aller auf der aktiven Messkurve befindlichen Marker sichtbar machen.

<u> 1999 - Johann Stoff, fransk fotballsk politik (f. 1989)</u>

<u> 1999 - Johann Stoff, fransk fotballsk politik (f. 1989)</u>

### **Taste "Scale"**

Mit dieser Taste können Sie die Skalierung der Y-Achse spezifizieren. Alternativ können Sie die "Autoscale"-Funktion wählen; der Analysator skaliert dann die Y-Achse automatisch so, dass die gesamte Messkurve zu sehen ist.

## **USB-Schnittstelle**

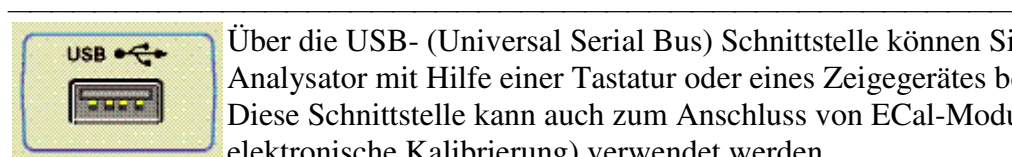

Über die USB- (Universal Serial Bus) Schnittstelle können Sie den Analysator mit Hilfe einer Tastatur oder eines Zeigegerätes bedienen. Diese Schnittstelle kann auch zum Anschluss von ECal-Modulen (für die elektronische Kalibrierung) verwendet werden.

Kontakt 1: Vcc; 4,75 bis 5,25 VDC, max. 500 mA Kontakt 2: – Daten Kontakt  $3: +$ Daten Kontakt 4: Masse Zurück zur Frontplatte

## **UTILITY-Tasten**

**Erkunden Sie die Grafik, um die Funktionen der verschiedenen Tasten kennenzulernen:**

<u> 1999 - Johann Stoff, fransk fotballsk politik (f. 1989)</u>

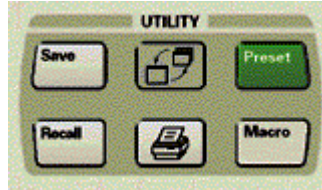

Mit diesen Tasten können Sie

- Messergebnisse ausdrucken;
- y folgende Daten abspeichern oder zurückladen:
	- Analysatoreinstellungen
	- Kalibrierdaten
	- Messdaten
- Makros starten:
- Die Fenstergröße verändern;
- y den Analysator in der "Preset"-Zustand bringen.

Zurück zur Frontplatte

### **Taste "Macro / Local"**

- • Wenn der Analysator sich im Fernsteuerungsbetrieb befindet, können Sie ihn durch Drücken dieser Taste wieder auf manuelle Bedienung zurückschalten.
	- y Wenn der Analysator sich in der manuellen Betriebsart befindet, können Sie mit dieser Taste auf eine Reihe von benutzerdefinierten Macros zum Starten anderer Anwendungsprogramme zugreifen. Sie können bis zu zwölf Macros erstellen. In der Aktuelle-Eingabe-Symbolleiste können immer nur vier Macro-Titel gleichzeitig angezeigt werden. Wenn Sie diese Taste wiederholt drücken, wird die jeweils nächste Vierergruppe angezeigt.

**Hinweis:** Die ausführbaren Dateien, auf welche die Macros verweisen, müssen auf der Festplatte des Analysators installiert sein.

### **Taste "Restore Up/Down"**

Mit dieser Taste können Sie das gewählte Fenster auf volle Bildschirmgröße vergrößern oder wieder auf die vorige Größe verkleinern.

<u> 1999 - Paris Paraguay de Paris de la propia de la propia de la propia de la propia de la propia de la propia </u>

#### **Taste "Preset"**

 Mit dieser Taste können Sie den Analysator in die Grundeinstellung bringen.

### **Taste "Print"**

<u> 1999 - Johann Stoff, fransk fotballsk politik (f. 1989)</u> Mit dieser Taste können Sie auf Funktionen zur Wahl des Druckers und der zu druckenden Informationen zugreifen.

<u> 1999 - Johann Stoff, fransk fotballsk politik (f. 1989)</u>

<u> 1999 - Paris Paraguay de Paris de la propia de la propia de la propia de la propia de la propia de la propia </u>

### **Taste "Recall"**

Mit dieser Taste können Sie eine Datei, die einen Gerätezustand, einen Kalibrierdatensatz und Messdaten enthält, in den Analysator zurückladen.

#### **Taste "Save"**

Mit dieser Taste können Sie Gerätezustände, Kalibrierdatensätze und Messdaten in eine Datei abspeichern.

## <span id="page-33-0"></span>**Übersicht über die Rückwand**

- <u> 1999 Johann Stoff, fransk fotballsk politik (f. 1989)</u> • Erkunden Sie die Grafik mit Hilfe der Maus.
	- y Klicken Sie auf die Steckverbinder, um nähere Informationen zu erhalten.
	- y Klicken Sie in der Symbolleiste auf "**Zurück**", um zu diesem Thema zurückzukehren.

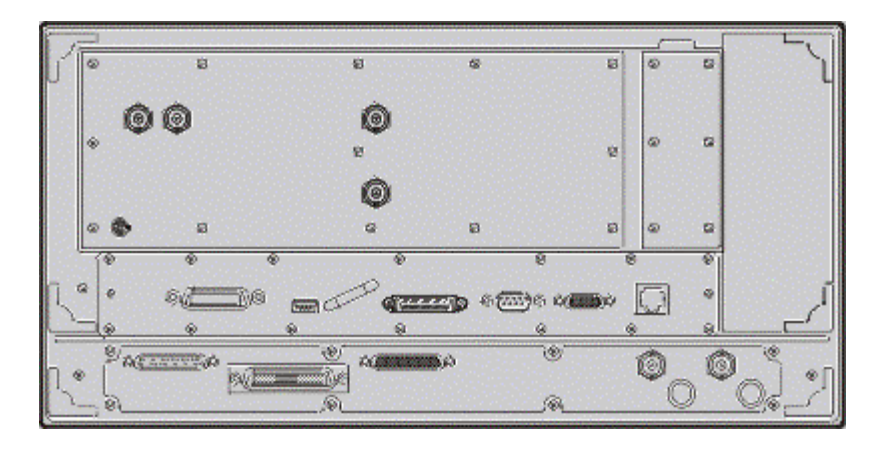

## **DC-Bias-Eingänge**

### **DC-Bias-Eingang für Port 1 und Port 2:**

 Dieser BNC-Steckverbinder (weiblich) ermöglicht es Ihnen, den Messanschluss mit einer externen DC-Bias-Spannung zu beaufschlagen.

<u> 1999 - Johann Stoff, fransk fotballsk politik (f. 1989)</u>

- Maximale Spannung:  $\pm 30$  VDC (typ.)
- Maximaler Strom:  $\pm 1$  A, ( $\pm 200$  mA ohne Beeinträchtigung der HF-Spezifikationen)**\***

### **Bias-Eingang-Absicherung:**

Flinke "Bipin"-Sicherung 1A, 125 V

∗ Bei DC-Bias-Strömen bis zu 200 mA hält das Gerät alle HF-Spezifikationen ein. Bei höheren DC-Bias-Strömen verschlechtern sich die korrigierte Niederfrequenz-Quellenanpassung und das Richtverhältnis; dieser Effekt tritt typischerweise bei Frequenzen unterhalb 100 MHz auf, vor allem im Bereich über 10 MHz. Oberhalb 100 MHz verschlechtern sich die korrigierte Quellenanpassung und das Richtverhältnis bei Bias-Strömen bis zu 1 A nur minimal.

Zurück zur Rückwand

## <span id="page-34-0"></span>**EXT AM INPUT Anschluss**

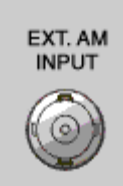

Dieser BNC-Steckverbinder (weiblich) ermöglicht es Ihnen, das Messsignal durch ein externes, niederfrequentes Signal zu amplitudenmodulieren. Diese externe Steuerspannung kann auch zur Steuerung des Messsignalpegels verwendet werden. Eine Eingangsspannung von 0 Volt lässt den Messignalpegel unverändert. Eine positive Spannung erhöht den Messignalpegel. Eine negative Spannung verringert den Messignalpegel.

y Eingangsempfindlichkeit: 8 dB/Volt (typ.)

<u> 1999 - Johann Stoff, fransk fotballsk politik (f. 1989)</u>

- Bandbreite:  $1$  kHz (typ.)
- Eingangsimpedanz:  $1k\Omega$  (typ.)

Zurück zur Rückwand

## **EXT DETECTOR INPUT Anschluss**

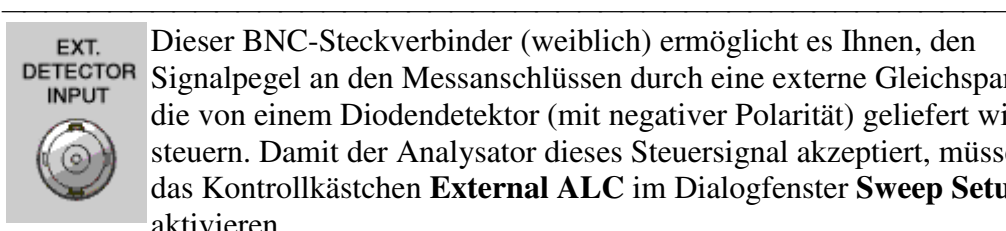

Dieser BNC-Steckverbinder (weiblich) ermöglicht es Ihnen, den Signalpegel an den Messanschlüssen durch eine externe Gleichspannung, die von einem Diodendetektor (mit negativer Polarität) geliefert wird, zu steuern. Damit der Analysator dieses Steuersignal akzeptiert, müssen Sie das Kontrollkästchen **External ALC** im Dialogfenster **Sweep Setup** aktivieren.

- $\cdot$  Eingangsempfindlichkeit: Eine Steuerspannung von –500 mV ergibt am Detektoreingang einen Signalpegel von etwa –3 dBm
- Bandbreite: 50 kHz (typ.)
- Eingangsimpedanz:  $1k\Omega$  (typ.)

Zurück zur Rückwand

## **"Auxiliary Input/Output"-Anschluss**

<u> 1999 - Johann Stoff, fransk fotballsk politik (f. 1989)</u> Dieser Ein-/Ausgang ermöglicht es, den Analysator durch ein externes TTL-Signal zu triggern und dadurch eine Messung auszulösen. Damit der Analysator das externe Triggersignal erkennen kann, müssen Sie "Trigger source external" wählen und den Triggerpegel (positiv oder negativ) spezifizieren (siehe TTL-Pegel).

- "Ready for trigger"-TTL-Ausgang (Pin 18)
- Eingang (Pin 19) für externes Triggersignal mit TTL-Pegel, Triggerung wahlweise auf positiven oder negativen Pegel

Zurück zur Rückwand

## <span id="page-35-0"></span>**10 MHz REF INPUT/OUTPUT Anschlüsse**

#### <u> 1990 - Paris Amerikaanse Amerikaanse kommunister († 1900)</u> **10 MHz REF INPUT Anschluss** 10MHz REF

Dieser BNC-Steckverbinder (weiblich) dient zum Anschluss einer externen Frequenzreferenz. Das externe Referenzsignal muss folgenden Anforderungen genügen:

- Frequenz:  $10 \text{ MHz} \pm 1 \text{ ppm (typ.)}$
- Pegel:  $-15$  bis  $+20$  dBm (typ.)

10MHz **REF** OUTPUT

**INPUT** 

### • Eingangsimpedanz: 200  $\Omega$  (typ.) **10 MHz REF OUTPUT Anschluss**

An diesem BNC-Steckverbinder (weiblich) ist das interne Frequenzreferenzsignal verfügbar; dieses hat folgende Charakteristiken:

- Frequenz:  $10 \text{ MHz } \pm 10 \text{ ppm}$
- Signalform: Sinus
- Pegel:  $10$  dBm  $\pm 4$  dB an 50 Ohm
- y Ausgangsimpedanz: 50 Ohm
- Oberwellenabstand:  $<-40$  dBc

Zurück zur Rückwand

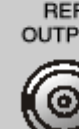
# **GPIB- (General Purpose Interface Bus) Schnittstelle**

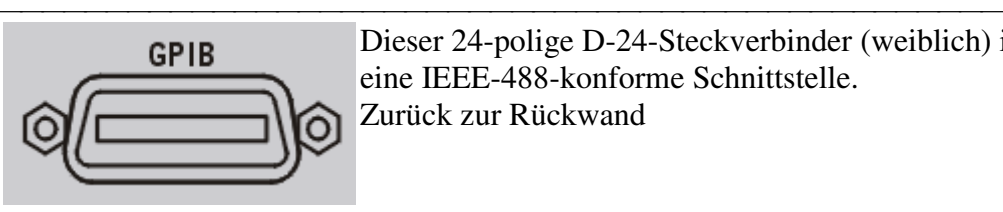

Dieser 24-polige D-24-Steckverbinder (weiblich) ist eine IEEE-488-konforme Schnittstelle. Zurück zur Rückwand

# **LAN- (Local Area Network) Schnittstelle**

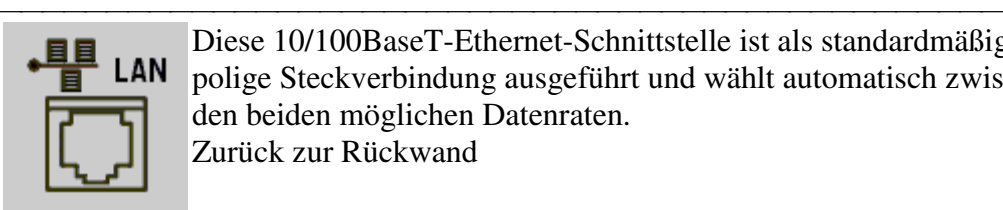

Diese 10/100BaseT-Ethernet-Schnittstelle ist als standardmäßige 8 polige Steckverbindung ausgeführt und wählt automatisch zwischen den beiden möglichen Datenraten. Zurück zur Rückwand

# **Parallelschnittstelle (LPT1)**

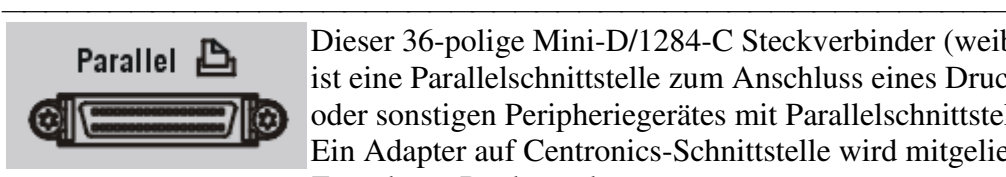

Dieser 36-polige Mini-D/1284-C Steckverbinder (weiblich) ist eine Parallelschnittstelle zum Anschluss eines Druckers oder sonstigen Peripheriegerätes mit Parallelschnittstelle. Ein Adapter auf Centronics-Schnittstelle wird mitgeliefert. Zurück zur Rückwand

# **Serielle Schnittstelle (COM1)**

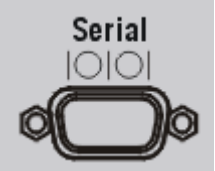

<u> 1990 - Paris Amerikaanse Amerikaanse kommunister († 1900)</u> Dieser 9-polige D-Sub-Steckverbinder (männlich) ist eine RS-232 kompatible serielle Schnittstelle. Zurück zur Rückwand

# **USB- (Universal Serial Bus) Schnittstelle**

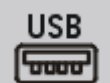

<u> 1999 - Paris Paragonia (m. 1954)</u> Dies ist eine USB-Schnittstelle in der "Type A"-Konfiguration (4 Kontakte in einer Reihe; Kontakt 1 auf der linken Seite, weiblicher Steckverbinder):

- Kontakt 1: Vcc:  $4,75$  bis  $5,25$  VDC, max.  $500$  mA
- Kontakt 2:  $-$  Daten
- Kontakt 3: +Daten
- Kontakt 4: Masse

Kontakt 1 ist durch eine selbstrücksetzende 1-A-Sicherung abgesichert. An diesen Anschluss können Sie eine Tastatur, eine Maus oder ein sonstiges Zeigegerät mit USB-Schnittstelle anschließen.

# **VGA- (Video Graphics Adapter) Anschluss**

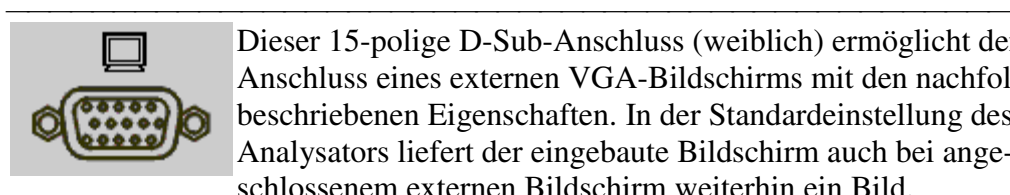

Dieser 15-polige D-Sub-Anschluss (weiblich) ermöglicht den Anschluss eines externen VGA-Bildschirms mit den nachfolgend beschriebenen Eigenschaften. In der Standardeinstellung des Analysators liefert der eingebaute Bildschirm auch bei angeschlossenem externen Bildschirm weiterhin ein Bild.

**Hinweis:** Wenn der Analysator auf die Standard-Bildschirmauflösung (640 x 480) eingestellt ist, ist sowohl auf dem eingebauten Bildschirm als auch auf dem externen Bildschirm ein Bild zu sehen. Wenn Sie die Bildschirmauflösung in der Systemsteuerung auf einen anderen Wert einstellen, liefert nur der externe Bildschirm ein Bild. Folgendermaßen können Sie die Auflösung ändern: Klicken Sie im **System**-Menü auf **Windows Taskbar**, **Settings**, **Control Panel**. Klicken Sie anschließend auf das **Display**-Symbol und die Registerkarte **Settings**.

Zurück zur Rückwand

# **Bedienungskonzept**

 Dem Analysator liegt das folgende Bedienungskonzept zu Grunde.

**Kanal**

### **Messkurve**

**Fenster**

**Grenzen der Darstellungsmöglichkeiten**

- y **Ein Kanal** besitzt eine Anzahl voneinander unabhängiger Attribute, welche die Messdatenerfassung betreffen.
	- Diese Attribute gelten für alle Messkurven dieses Kanals.
	- y Es sind insgesamt vier voneinander unabhängige Kanäle verfügbar.
	- y Es können immer nur die Einstellungen für den jeweils aktiven Kanal geändert werden.

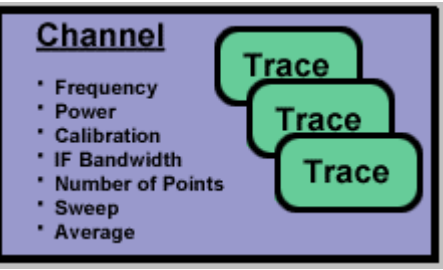

- • Für jede Messkurve können Sie Einstellungen vornehmen, welche die Art der Messdatendarstellung beeinflussen.
	- Es können maximal 16 Messkurven gleichzeitig dargestellt werden. Die Messkurven können entweder einem einzigen Kanal oder jeweils unterschiedlichen Kanälen zugeordnet sein.
	- y Es können immer nur die Einstellungen für die jeweils aktive Messkurve geändert werden.

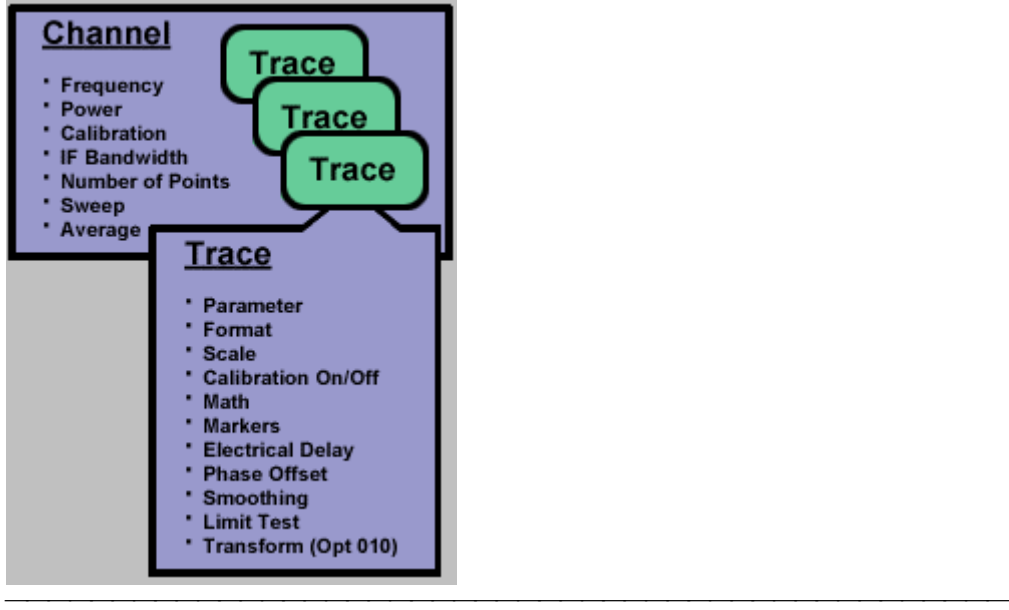

y Die Messkurven werden in einem **Fenster** dargestellt.

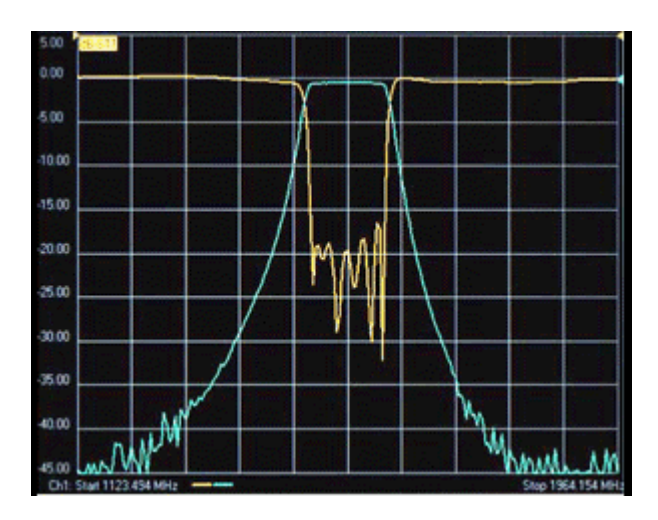

y Es können wahlweise 1, 2, 3 oder 4 Fenster gleichzeitig auf dem Bildschirm sichtbar sein.

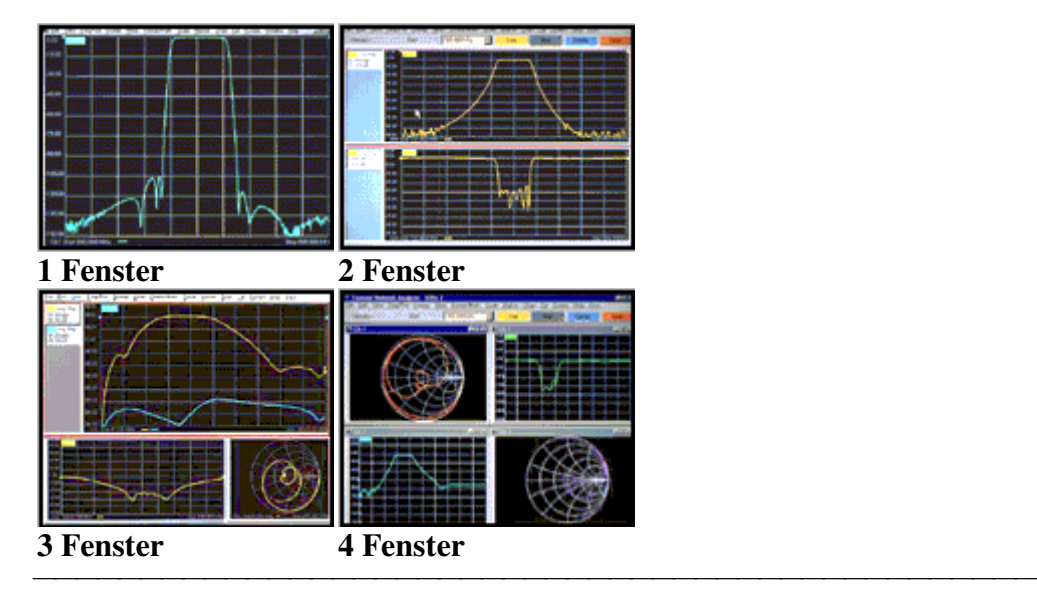

- <u> 1990 Paris Amerikaanse Amerikaanse kommunister († 1900)</u> y Messkurven mehrerer Kanäle können in einem einzigen Fenster dargestellt werden.
	- Messkurven mehrerer Kanäle können in mehreren Fenstern dargestellt werden.

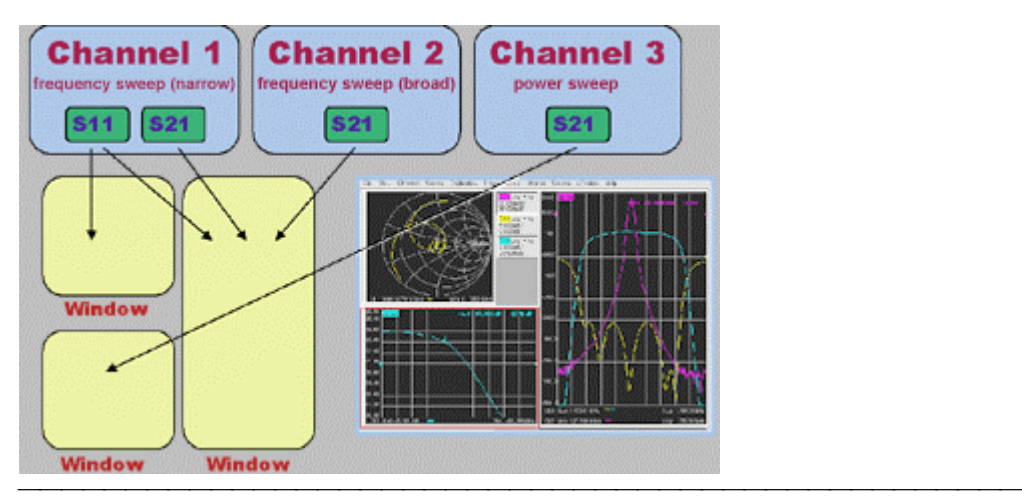

### **Grenzen der Darstellungsmöglichkeiten::**

- Maximal vier Fenster auf dem Bildschirm
- Maximal vier aktuelle Messkurven und vier gespeicherte Messkurven pro Fenster.
- 16 aktuelle Messkurven und 16 gespeicherte Messkurven auf dem Bildschirm

• Vier voneinander unabhängige Messkanäle

### **Allgemeine Messprozedur**

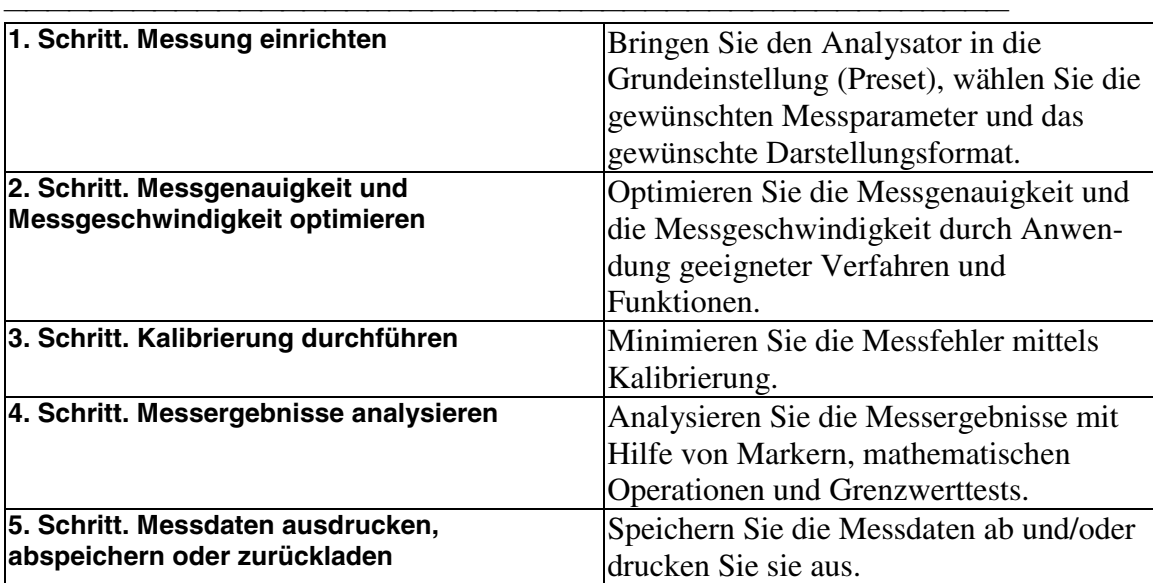

### **Benutzerschnittstelle**

<u> 1990 - Paris Amerikaanse Amerikaanse kommunister († 1900)</u> **Tastaturschnittstelle**

**Mausschnittstelle**

### **Tastaturschnittstelle: Zugriff auf die Grundfunktionen**

<u> 1990 - Paris Amerikaanse Amerikaanse kommunister († 1900)</u>

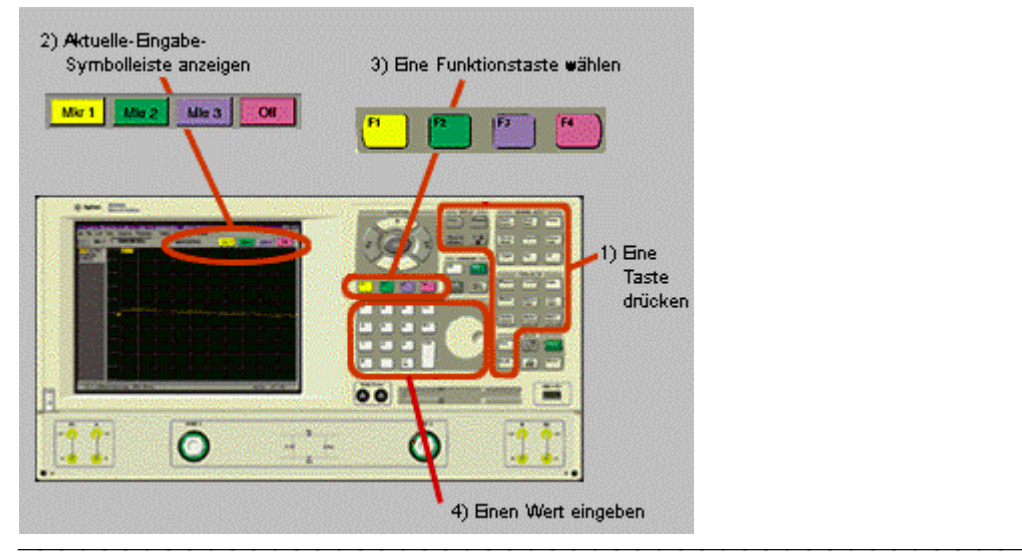

# **Tastaturschnittstelle: Zugriff auf Dialogfenster**

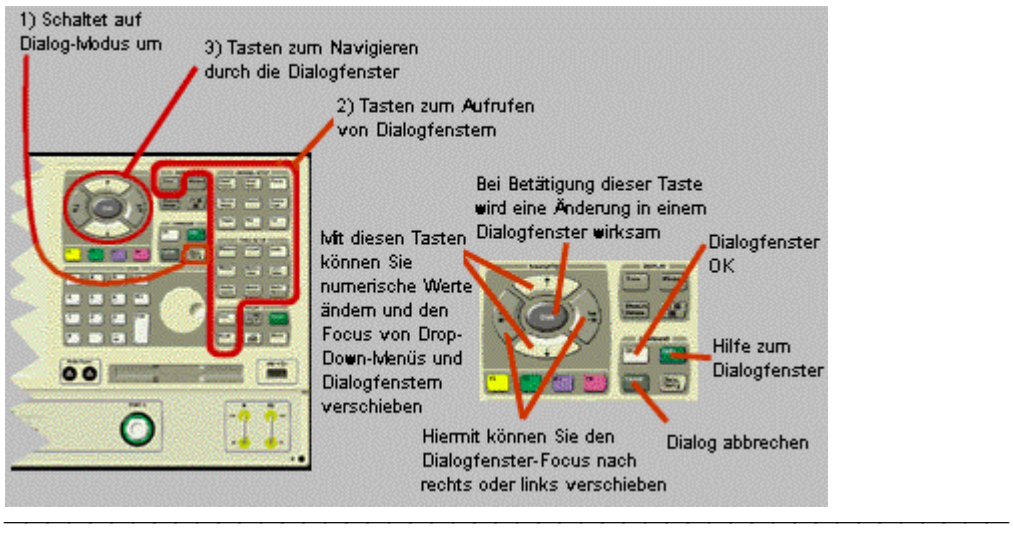

### **Tastaturschnittstelle: Zugriff auf Drop-Down-Menüs**

<u> 1990 - Paris Amerikaanse Amerikaanse kommunister († 1900)</u>

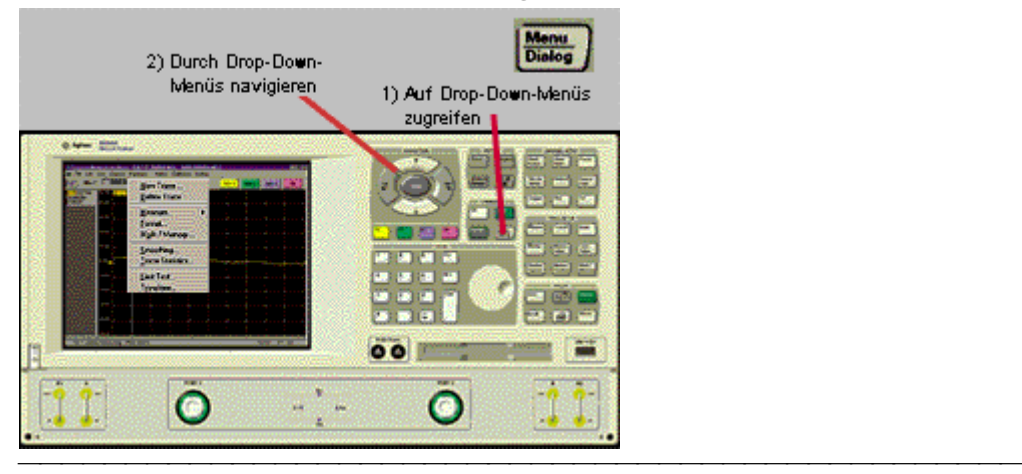

# **Mausschnittstelle**

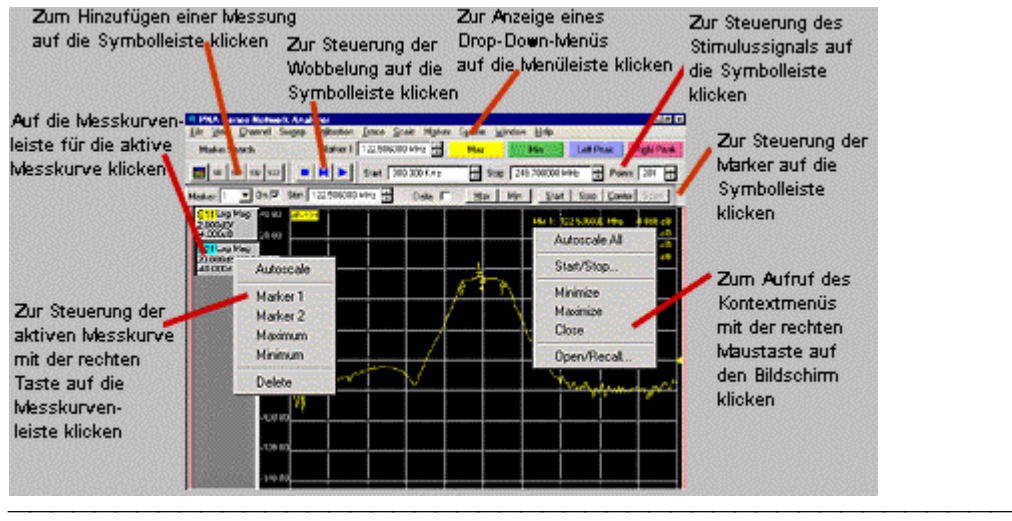

# **Benutzung der Online-Hilfe**

Die Online-Hilfe enthält die gesamte Dokumentation zum Analysator. Die folgenden Themen bieten Informationen darüber, wie die Online-Hilfe benutzt wird und wie sie Ihre Fragen zum Analysator beantwortet.

- **Auffinden von Informationen in der Online-Hilfe**
- **Ausdrucken des aktuellen Hilfethemas**
- **Verkleinern/Vergrößern oder Verschieben des Hilfefensters**
- **Schließen des Hilfefensters**

### **Auffinden von Informationen in der Online-Hilfe**

<u> 1990 - Paris Amerikaanse Staatsbeskip († 1901)</u>

<u> 1990 - Paris Amerikaanse Amerikaanse kommunister († 1900)</u>

<u> 1990 - Paris Amerikaanse Amerikaanse kommunister († 1900)</u>

Sie können von folgenden Stellen aus auf Hilfe-Informationen zugreifen:

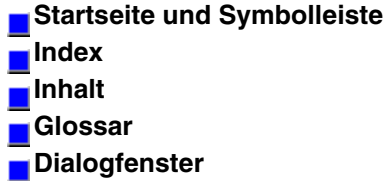

**Links**

### **Startseite und Symbolleiste**

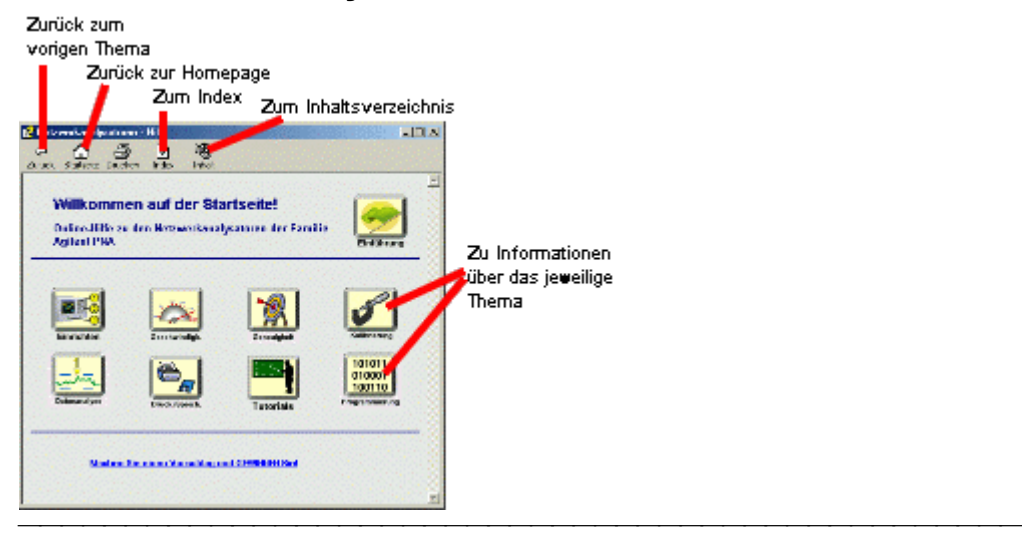

### **Index**

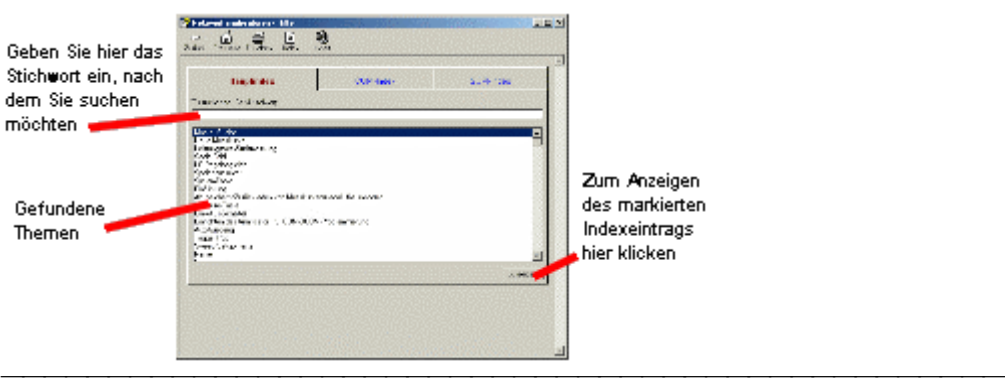

<u> 1990 - Paris Amerikaanse Amerikaanse kommunister († 1900)</u>

### **Inhalt**

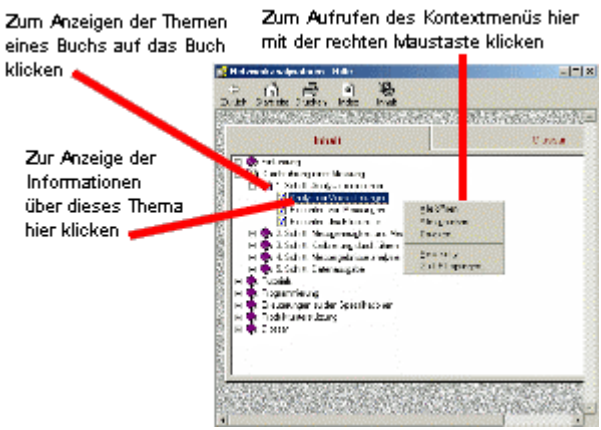

### **Glossar**

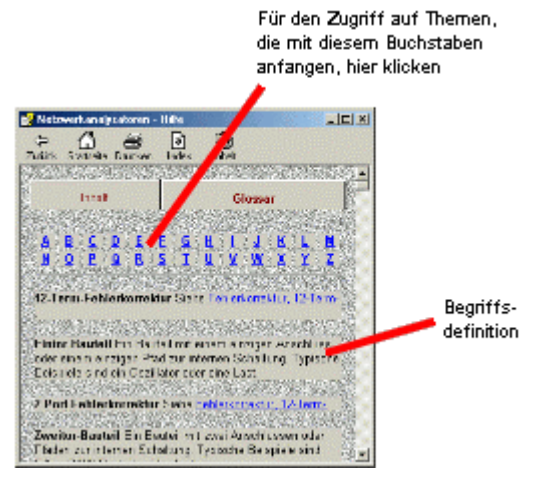

**Hinweis:** Wenn Sie auf ein Wort in grüner Farbe klicken, wird der betreffende Begriff erläutert (diese Informationen stammen aus dem Glossar).

<u> 1990 - Paris Amerikaanse Amerikaanse kommunister († 1900)</u>

#### **Dialogfenster** Dieses Fenster mit Für Informationen über Für weitere Infor-Hilfe-Informationen mationen hier dieses Dialogfenster erscheint klicken hier klicken uzi z Format to Data Traces<br>
if LogMag<br>
if Hose<br>
if Group Delay<br>
if Smit Dhat<br>
if Smit Dhat <sup>8</sup> a la  $\frac{1}{2}$ Format<sup>2</sup> ing Magnitude, Francisco e a Anatorio de maio de la final y del que<br>Anatorio y Frank e a la calengrate Anatorio del gran - la final e est.<br>Escritolo  $0$   $\sim$   $\sim$ Hop<sup>1</sup> .<br>Navn, Fero e ele Phare da Araf, a bas ve Frances dagoranis iby. Di vision de 201 degement de deutsteungspront villachtedes<br>skiede send gij Der Verever ergislip zijn eur der Phanesholen og<br>sentimmle Treple organise (Asertan Group Da des Vers<br>Glene de derlin Charl, Esterad de Frenches des Mensignals Dan de Français<br>Argundi : La publication de ministère de la parent en Chileann<br>Argundi : Mensignals de la sécula llender de ministère de<br>Sydnamy de la parent de la sécula de .<br>1930 - Amerikaansk politikus († 1830)<br>1931 - Amerikaansk politikus († 1830) ian Co.A<br>111 | Kiral r a com a de dos Sobres de Ambed Nov<br>16 juin : de Goulo Sopre a regional en Mont<br>6 juin : de Juan : de la companyation de<br>6 juin : De Juan : décart de la companyation

<u> 1990 - Paris Amerikaanse Amerikaanse kommunister († 1900)</u>

# **Links**

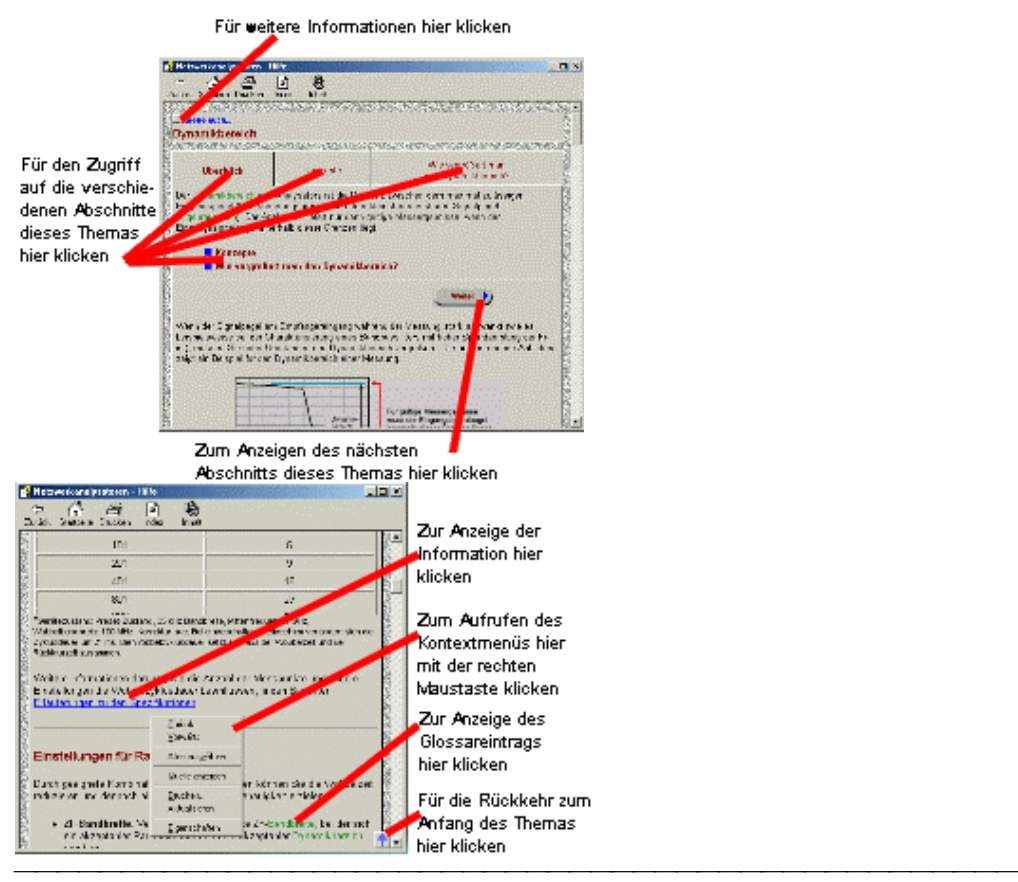

# **Ausdrucken des aktuellen Hilfethemas**

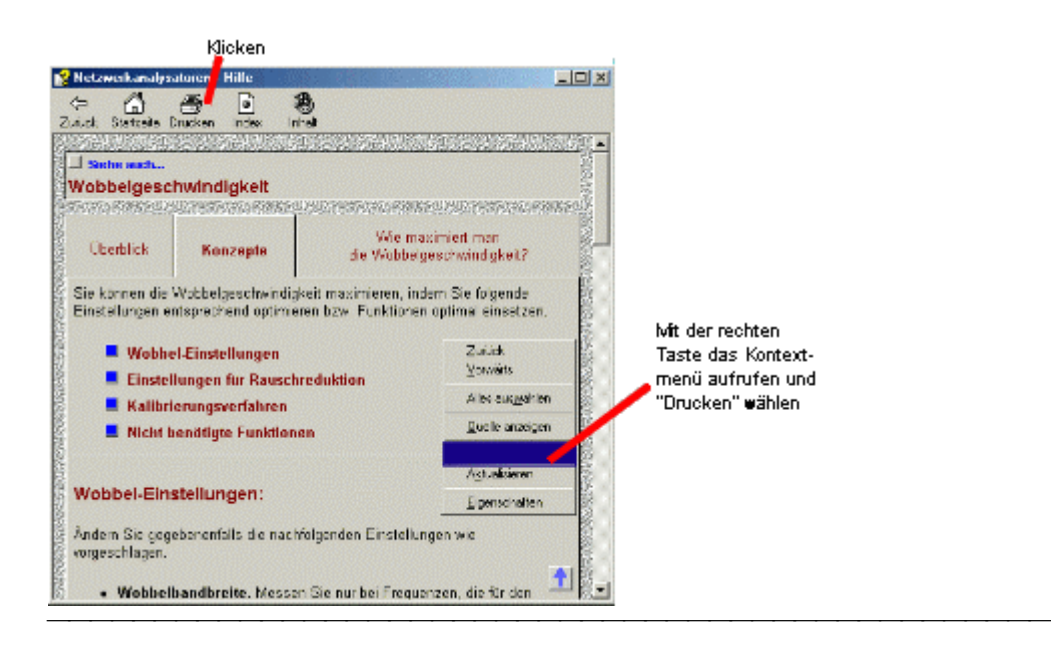

### **Verkleinern/Vergrößern oder Verschieben des Hilfefensters**

Sie können das Hilfefenster auf verschiedene Weise verkleinern/vergrößern oder verschieben.

<u> 1999 - Paris Paragonia (m. 1954)</u>

- **Proportionales Verkleinern oder Vergrößern**
- **Maximieren oder Minimieren**
- **Verschieben**

### **Proportionales Verkleinern oder Vergrößern des Hilfefensters**

<u> 1990 - Paris Amerikaanse Amerikaanse kommunister († 1900)</u>

<u> 1990 - Paris Amerikaanse Amerikaanse kommunister († 1900)</u>

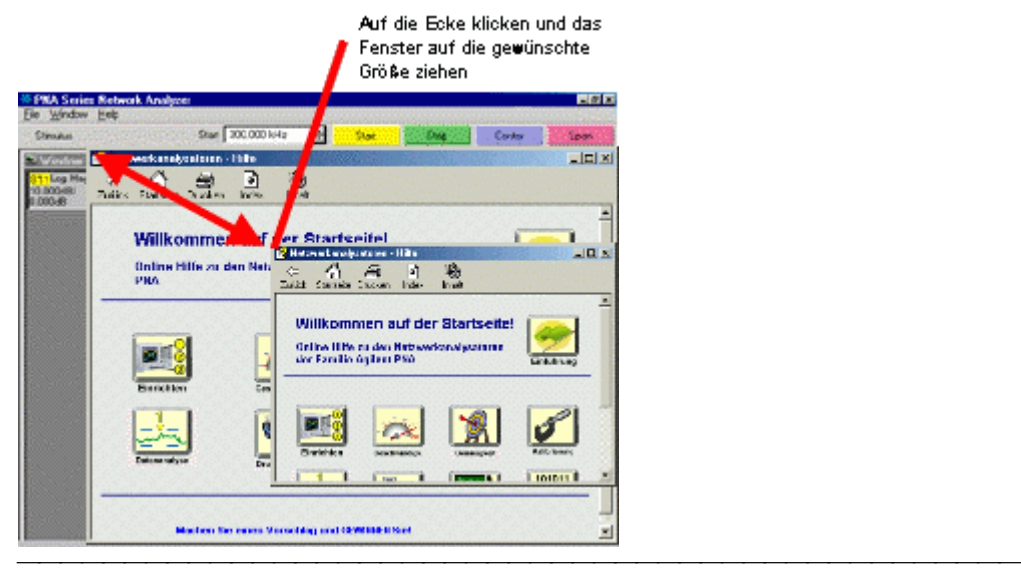

### **Verschieben des Hilfefensters**

Zum Verschieben des Fensters hier klicken und bei gedrückter Maustaste das Fenster in die gewünschte Position ziehen <mark>id FNA Series Kelwark Analys</mark><br>File Window Heb Simko  $24$  and  $\sqrt{2000}$ Cirke ... **P** Hete  $\Box$ B Log Hag А ь Æ, lə, **Networkshalpsala**  $\Box$  $\frac{1}{2}$   $\frac{1}{100}$   $\frac{1}{100}$ 激  $\frac{3}{100}$ ٠ Willkommen auf der Startseite! Online Hilfe zu den Betzwerk<br>Esmilie Agilent PHA 101011 01000 西服 100110 **Einrichter** 

### **Schließen des Hilfefensters**

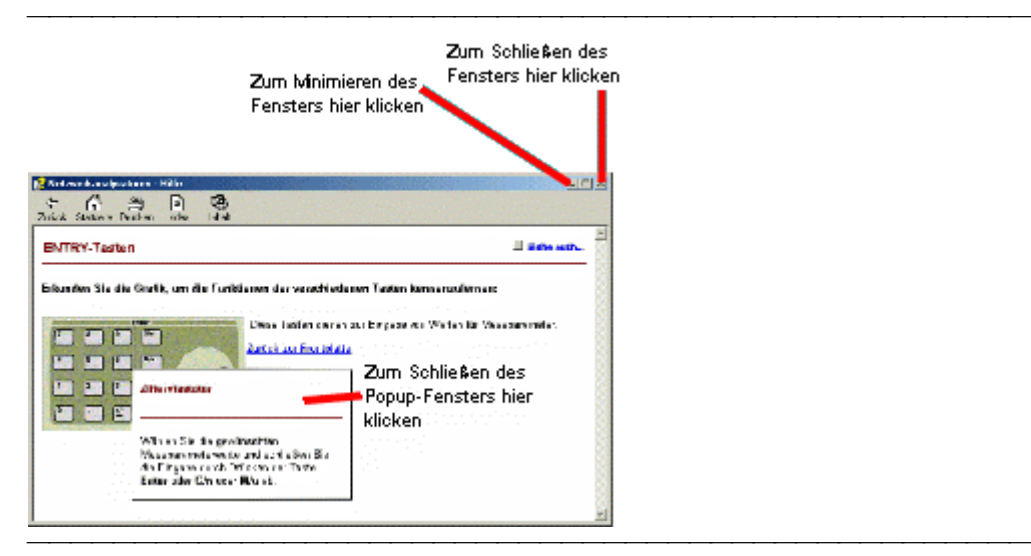

# **Weitere Netzwerkanalysatorbenutzer**

<u> 1990 - Paris Amerikaanse Amerikaanse kommunister († 1900)</u> Falls der Analysator von mehreren Personen benutzt werden soll, können Sie als Verwalter uneingeschränkte oder eingeschränkte Zugriffsrechte an die einzelnen Benutzer vergeben. Die anderen Benutzer können dann zwar den Analysator benutzen, haben aber keinen vollen Zugriff auf bestimmte Funktionen, die Ihnen als Verwalter vorbehalten sind.

- 1. Zeigen Sie im **System**-Menü auf **Configure** und klicken Sie auf **Control Panel**.
- 2. Rollen Sie im **Control Panel**-Fenster nach unten und wählen Sie die Anwendung **Users and Passwords**.

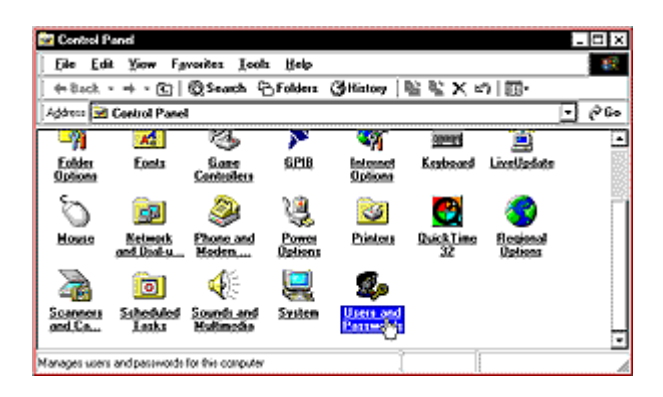

3. Falls in der Registerkarte **Users** die Schaltfläche **Add** "abgeblendet" ist, aktivieren Sie das Kontrollkästchen **Users must enter a user name and password to use this computer** (Zur Benutzung dieses Computers ist die Eingabe eines Benutzernamens und eines Passworts erforderlich) am oberen Rand des Bildschirmfensters an.

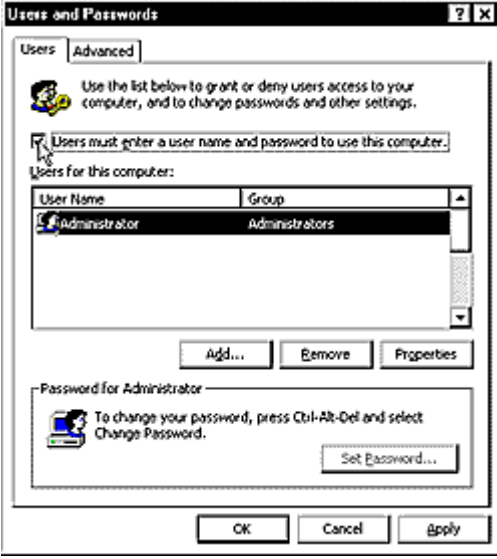

4. Klicken Sie zur Eingabe der Informationen für den neuen Benutzer auf **Add**.

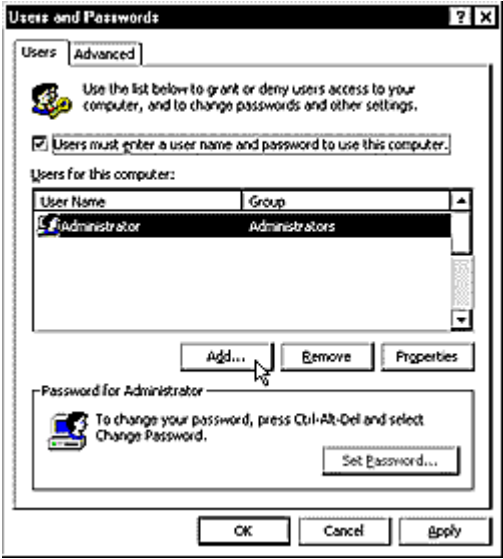

- 5. Geben Sie in das Feld **User name** einen Benutzernamen für den neuen Benutzer ein. Geben Sie in das Feld **Full name** den vollständigen Namen des neuen Benutzers ein.
- 6. Geben Sie in das Feld **Description** eine Beschreibung für den neuen Benutzer ein. Klicken Sie anschließend auf **Next**.

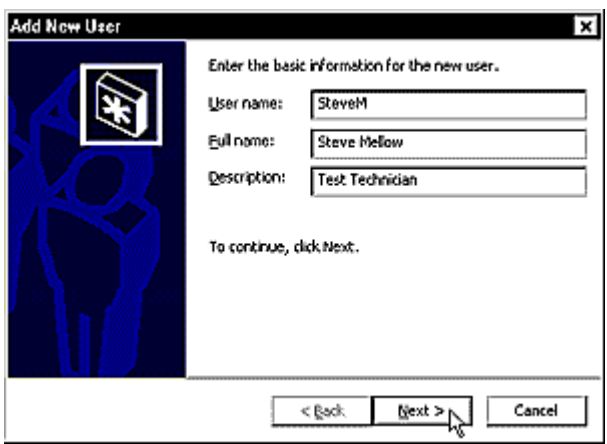

7. Lassen Sie den neuen Benutzer ein Passwort in das Feld **Password** eingeben. Lassen Sie den neuen Benutzer zur Bestätigung das gleiche Passwort nochmals in das Feld **Confirm password** eingeben. Klicken Sie anschließend auf **Next**.

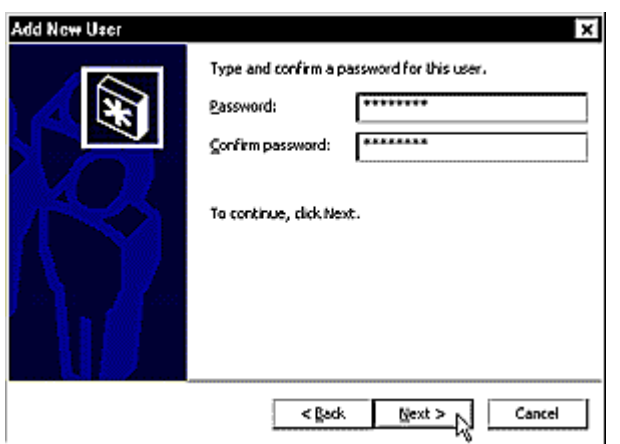

8. Legen Sie fest, ob der neue Benutzer eingeschränkten oder uneingeschränkten Zugriff haben soll.**Restricted User** (Benutzer mit eingeschränktem Zugriff) wird derzeit noch nicht unterstützt.

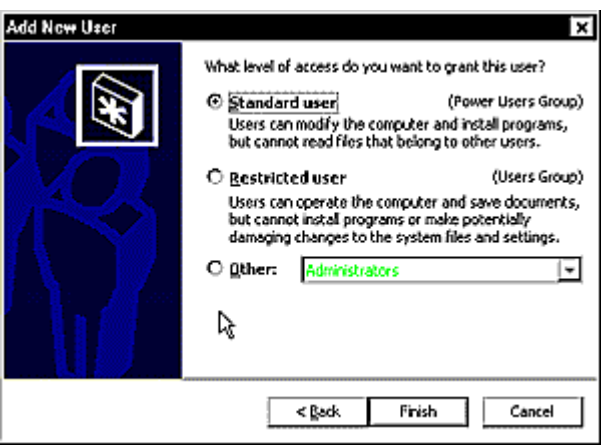

9. In der Liste **Other** können Sie noch diverse andere Zugriffsrechte gewähren. Wenn Sie in dem Feld **Other** ein Zugriffsrecht wählen, wird dieses unterhalb des Feldes erläutert.

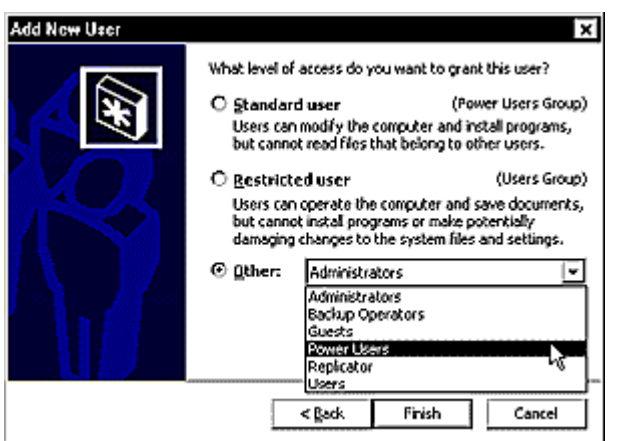

10. Wählen Sie das Zugriffsrecht für den neuen Benutzer. Klicken Sie anschließend auf **Finish**.

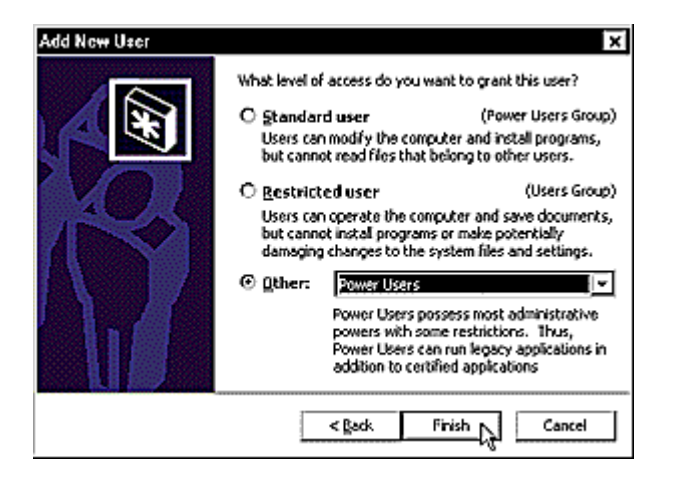

- 11. Überprüfen Sie im Feld **Users for this computer** den Benutzernamen und das Zugriffsrecht des neuen Benutzers.
- 12. Wenn Sie möchten, dass dieser Benutzer den Analysator benutzen kann, ohne jedesmal sein Passwort eingeben zu müssen, deaktivieren Sie das Kontrollkästchen **Users must enter a user name and password to use this computer**.

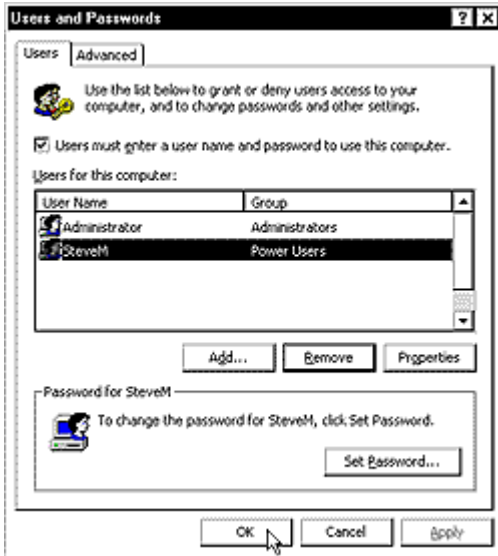

13. Lassen Sie den Benutzer, wenn das Fenster **Automatically Log On** angezeigt wird, sein Passwort in das Feld **Password** eingeben und im Feld **Confirm Password** bestätigen. Klicken Sie anschließend auf **OK**.

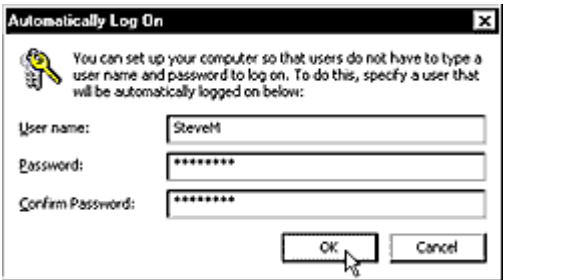

14. Klicken Sie zum Abschluss der Neuaufnahme eines Benutzer auf OK.

15. Klicken Sie zum Schließen des "Control Panel"-Fensters im **File**-Menü auf **Close**.

# **Notfall-Wiederherstellungsdiskette**

<u> 1990 - Paris Amerikaanse Amerikaanse kommunister († 1900)</u> Falls das Festplattenlaufwerk Ihres Analysator einmal defekt werden sollte, können Sie dessen Daten eventuell wiederherstellen, falls Sie eine Notfall-Wiederherstellungsdiskette erstellt haben. Sie sollten diese Diskette erstellen, nachdem Sie das Gerät zum ersten Mal konfiguriert haben.

Zum Erstellen einer Notfall-Wiederherstellungsdiskette benötigen Sie eine leere 1,44- MB-Diskette.

**Hinweis:** Der Wiederherstellungsprozess greift auf Informationen zu, die in dem Verzeichnis "systemroot\repair" abgelegt sind. Dieses Verzeichnis sollten Sie auf keinen Fall verändern oder löschen.

Es sind weitere Informationen über den Wiederherstellungsprozess verfügbar:

- y Falls Sie Windows 2000 Professional verwenden, siehe das Online-Handbuch "Windows 2000 Professional Getting Started" oder das mit der Windows 2000 CDROM gelieferte Handbuch "Windows 2000 Professional Getting Started".
- Falls Sie Windows 2000 Server verwenden, schauen Sie bitte unter "Disaster" Recover – How to" nach.

### **Erstellen einer Notfall-Wiederherstellungsdiskette**

- 1. Klicken Sie im **System**-Menü auf **Windows Taskbar**.
- 2. Klicken Sie auf Start, und zeigen Sie auf Programs, Accessories, System Tools; klicken Sie anschließend auf Backup .
- 3. Klicken Sie im Tools-Menü auf Create an Emergency Repair Disk .

<u> 1999 - Johann Amerikaanse kommunister († 1908)</u>

<u> 1990 - Paris Amerikaanse Amerikaanse kommunister († 1900)</u>

- 4. Aktivieren Sie das Kontrollkästchen Also back up the registry to the repair directory....
- 5. Befolgen Sie die auf dem Bildschirm angezeigten Hinweise.

## **Durchführung einer Messung**

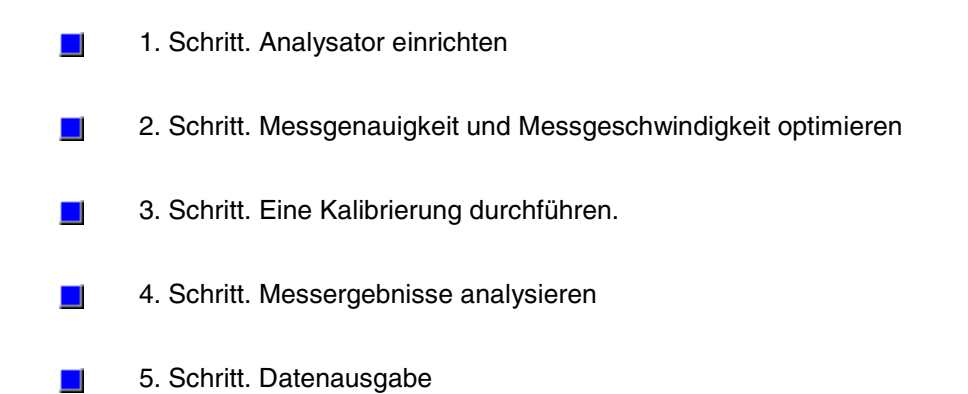

*Leerseite.*

# **Schritt 1. Analysator einrichten**

Sie können den Analysator in eine definierte Grundeinstellung (Preset-Einstellung) bringen, um einen bekannten Ausgangszustand für Ihre Messung herzustellen. Wählen Sie anschließend die gewünschten Einstellungen, und richten Sie den Bildschirm so ein, dass die Messergebnisse wie gewünscht angezeigt werden.

- Analysator-Voreinstellungen  $\mathcal{L}$
- Bildschirmanzeigen anpassen  $\mathbf{r}$
- $\blacksquare$ Darstellungsformat und Skalierung wählen
- Frequenzbereich wählen  $\mathcal{L}_{\mathcal{A}}$
- Messparameter wählen  $\mathbf{r}$
- Anzeigen mehrerer Messkurven und Kanäle  $\mathbf{r}$
- Wobbelungstyp wählen  $\mathbf{r}$
- Trigger wählen  $\mathbf{r}$
- HF-Signalpegel wählen $\blacksquare$

# **Analysator-Voreinstellungen**

Konzepte Maus-/Tastenpositionen

Wie bringt man den Analysator in die Grundeinstellung?

Bei Betätigung der Taste "**Preset**" wird der Analysator in eine definierte Grundeinstellung gebracht

### **"Preset"-Zustand**

### **"Hibernate"-Zustand "Power-Up"-Zustand**

### **"Preset"-Zustand**

**Stimulus-Einstellungen: Messparameter:**

 **Frequenz-Einstellungen:**

 **Signalpegel:**

 **Wobbelung: Segmentwobbelungs-Einstellungen: Trigger:** 

**Display-Einstellungen:**

 **Response-Einstellungen**

 **Kalibrierung:**

 **Marker-Einstellungen:**

 **Grenzwertlinien-Einstellungen: Grenzwerttest-Einstellungen:**

 **Zeitbereich-Einstellungen (nur für Geräte mit Option 010):**

 **Globale Display-Einstellungen:**

#### **Hibernate-Zustand**

Mit dem Ein-/Aus-Schalter können Sie zwischen den Zuständen "On" (ein) und "Hibernate" (Ruhezustand) umschalten. Wenn Sie auf "Hibernate"-Zustand schalten, wird das Betriebssystem des Analysators "in den Schlaf versetzt". Wenn Sie den Schalter wieder in den "On"-Zustand bringen, "erwacht" das System **in dem Zustand, in dem es sich zuletzt befand**.

Im "On"-Zustand leuchtet die Kontrollleuchte grün. Im "Hibernate"-Zustand leuchtet die Kontrollleuchte gelb. Der Ein-/Aus-Schalter ist lediglich ein Standby-Schalter und kein Netzschalter, mit dem das Gerät vom Netz getrennt werden kann. Der "Hibernation"- Zustand ist der normale Aus-Zustand des Gerätes. Im "Hibernate"-Zustand verbraucht das Gerät ein wenig Strom. In diesem Zustand steht nur die Schalter-Elektronik unter Betriebsspannung; der restliche Teil der Prozessorbaugruppe ist hingegen stromlos.

Beim Umschalten in den "Hibernate"-Zustand werden die aktuellen Zustände aller laufenden Programme auf die Festplatte gespeichert, und die Betriebsspannung für die Prozessorbaugruppe wird automatisch abgeschaltet. Wenn Sie den Analysator wieder in den "On"-Zustand schalten, lädt das Betriebssystem automatisch die zuvor abgespeicherten Programmzustände. Dies geht schneller vonstatten als ein normaler Systemstart.

Um den Analysator in den "Hibernate"-Zustand zu schalten, müssen Sie den Ein-/Aus-Schalter kurz drücken.

- y **Lassen Sie** die Taste **nicht** niedergedrückt.
- y **Drücken Sie** die Taste **nicht** dauerhaft**.**

Nach einigen Sekunden erscheint der Hinweis **Ready to Hibernate** (Fertig für Ruhezustand). Danach erscheint kurz der vom Windows-Betriebssystem ausgegebene Hinweis **Preparing to Hibernate** (Vorbereitung auf den Ruhezustand). Beim Umschalten in den "Hibernate"-Zustand schlägt die Farbe der Ein-/Ausschalt-Kontrollleuchte von grün in gelb um.

Zum "Aufwecken" des Analysators müssen Sie den Ein-/Aus-Schalter nochmals drücken. Die Farbe der Einschalt-Kontrollleuchte ändert sich daraufhin von gelb auf grün. Nach etwa 45 Sekunden befindet sich der Analysator wieder in dem ursprünglichen Zustand.

Trennen Sie den Analysator nur dann vom Netz, wenn dies unbedingt erforderlich ist (beispielsweise wenn er zu einem anderen Arbeitsplatz transportiert oder gewartet werden muss). Wenn Sie den Analysator vom Netz trennen und ihn anschließend wieder an das Netz anschließen und einschalten, geht er in den "Power-Up"-Zustand über.

### **"Power-up"-Zustand**

Wenn Sie den Analysator vom Netz trennen und ihn anschließend wieder an das Netz anschließen und einschalten, geht er in den "Power-Up"-Zustand über. Der "Power-Up"- Zustand ist der gleiche wie der "Preset"-Zustand, mit folgenden **Ausnahmen**:

### **Maus/Tastenposition**

**Maus** Menü **System Preset**

#### **Frontplatte**

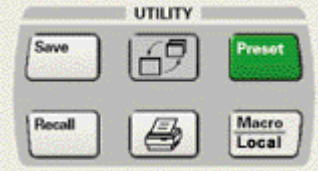

### **Analysator-Voreinstellungen**

#### **Mausprozedur**

1. In the **Menü** "System", click **Preset**.

#### **Tastenprozedur**

1. In the **Utility** Block, press **Preset**.

### **Anpassen der Bildschirmanzeigen**

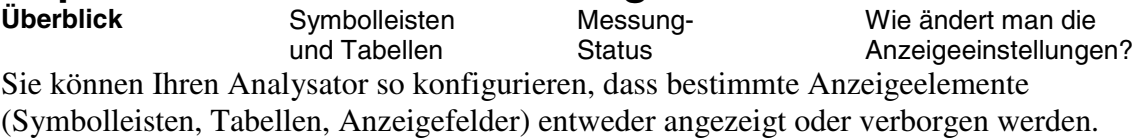

- Symbolleisten
- Tabellen
- Kurven

• Anzeigefelder

#### **Statuszeile**

Status CH1, \$11 No Cor  $\overline{10}$ Die Statuszeile wird am unteren Bildschirmrand angezeigt. Sie enthält folgende Informationen:

- Aktiver Kanal
- Messparameter für die aktive Messkurve
- y Fehlerkorrektur-Status für die aktive Messkurve
- Mittelungsstatus des aktiven Kanals ("On" oder "Off")
- y GPIB-Status ("local" oder "remote")

#### **Symbolleisten**

Es können bis zu sechs verschiedene Symbolleisten angezeigt werden. Durch Anklicken der entsprechenden Symbole können Sie schnell und einfach Messungen einrichten oder ändern.

#### **Aktuelle-Eingabe-Symbolleiste**

Measurerant 511 521 522 512 522 Die Aktuelle-Eingabe-Symbolleiste wird am oberen Bildschirmrand (unterhalb der Menüleiste) angezeigt. Sie ermöglicht es Ihnen, Optionen für die aktive Funktion zu wählen.

Sie enthält folgende Symbole::

• Softkey-Optionen für die aktive Funktion

#### **Marker-Symbolleiste**

#### Hake | 5 DHF Sim | 4500150 SHz | Beha | Han | Min | Star | Stop | Center | Stop | |

Die Marker-Symbolleiste wird unmittelbar oberhalb des obersten Bildschirmfensters angezeigt. Sie ermöglicht es Ihnen, Marker einzurichten oder zu ändern.

Sie enthält folgende Anzeigen und Symbole:

- Marker-Nummer
- Stimuluswert
- Marker-Funktionen "Delta", "Start/Stop", "Center/Span"

### **Messung-Symbolleiste**

### $\boxed{2}$  or  $\boxed{32}$   $\boxed{32}$

Die Messung-Symbolleiste wird oberhalb des obersten Bildschirmfensters angezeigt. Sie ermöglicht folgendes:

y **Erstellen einer neuen Messkurve** für eine S-Parameter-Messung in einem aktuellen Fenster neuen Fenster

### **Symbolleiste für Wobbelsteuerung**

### 

Die Symbolleiste für die Wobbelsteuerung wird oberhalb des obersten Bildschirmfensters angezeigt. Die in dieser Symbolleiste enthaltenen Symbole ermöglichen es Ihnen, folgende Betriebsarten zu wählen (die Betriebsarten sind in der Reihenfolge der Symbole aufgelistet):

- y **Hold**
- **Single**, anschließend "Hold"
- y **Continuous**

Weitere Informationen siehe unter Trigger.

#### **Stimulus-Symbolleiste**

### Start 300.000KHz = 3kg 3000000 5Hz = 2 Points 201

Die Stimulus-Symbolleiste wird oberhalb des obersten Bildschirmfensters angezeigt. Sie ermöglicht es Ihnen, die Stimulusparameter für die Wobbelung zu überprüfen, einzurichten oder zu modifizieren.

Sie zeigt folgende Informationen:

- **Start-Wert**
- **Stop-Wert**

y Anzahl der **Punkte**

#### **Alle aus**

Durch Anklicken dieses Symbols können Sie **alle Symbolleisten verbergen**.

### **Tabellen**

Es können Tabellen für Marker, Grenzwerte oder Segmente angezeigt werden. In allen Tabellen außer Marker-Tabellen können Sie Einträge vornehmen oder vorhandene Einträge modifizieren.

- Tabellen werden im unteren Bereich des gewählten Fensters angezeigt.
- In jedem Fenster kann immer nur jeweils eine Tabelle angezeigt werden.

### **Marker-Tabelle**

Folgende Marker-Einstellungen können in Form einer Tabelle angezeigt werden:

- Marker-Nummer
- Marker-Referenz (für Delta-Messungen)
- Frequenz
- Response

#### **Grenzwerttabelle**

Folgende Grenzwerttest-Einstellungen können als Tabelle angezeigt und in der Tabelle editiert werden:

- $\cdot$  Typ (MIN, MAX oder OFF)
- Start- und Stop-Stimuluswerte
- Start- und Stop-Responsewerte

#### **Segmenttabelle**

Folgende Wobbel-Einstellungen können als Tabelle angezeigt und in der Tabelle editiert werden:

- Zustand  $(ein/aus)$
- Start- und Stop-Frequenzen
- Anzahl der Messpunkte
- ZF-Bandbreite (falls unabhängig einstellbar)
- Signalpegel (falls unabhängig einstellbar)
- Wobbelzeit (falls unabhängig einstellbar)

### **Messung-Status**

Folgende, die Messung betreffenden Anzeigen können angezeigt oder verborgen werden:

- Messkurvenstatus
- Frequenz-/Stimulus-Werte
- Marker-Anzeige
- Grenzwerttestergebnisse
- Grenzwertlinien
- Titel

#### **Messkurvenstatus**

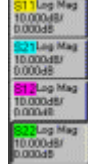

Der Messkurvenstatus wird am linken Rand des jeweiligen Bildschirmfensters angezeigt. Es werden folgende Informationen angezeigt:

- Messparameter
- Format
- Skalierung
- Referenzpegel

 $\bullet$ 

#### **Frequenz/Stimulus**

Frequenz-/Stimulus-Informationen werden am unteren Rand des jeweiligen Bildschirmfensters angezeigt. Sie können diese Anzeige aus Sicherheitsgründen verbergen. Es werden folgende Informationen angezeigt:

- Kanalnummer
- Start-Wert
- Stop-Wert

#### **Marker-Anzeige**

#### Mart: 4,500190 BHz 4,427-89

Die Marker-Werte werden in der oberen rechten Ecke des jeweiligen Bildschirmfensters angezeigt. Es werden folgende Informationen angezeigt:

- Marker-Nummer
- Stimulus-Wert
- Response-Wert im jeweils gewählten Marker-Anzeigeformat

#### **Grenzwerttestergebnisse**

Die Grenzwerttestergebnisse werden am rechten Rand des betreffenden Bildschirmfensters angezeigt. Es werden folgende Informationen angezeigt:

y **"Pass"** oder **"Fail"**

#### **Grenzwertlinien**

Grenzwertlinien werden für die aktive Messkurve in dem betreffenden Fenster angezeigt. Ihre Position ist von folgenden Parametern abhängig:

- Grenzwerte
- Format
- Skalierung
- Referenzpegel

#### **Titel**

Sie können einen Titel für ein Bildschirmfenster eingeben, der dann in der Titelleiste angezeigt wird. Die Abbildung zeigt das Dialogfenster zur Eingabe eines Titels.

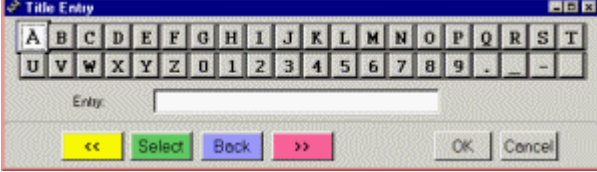

Der Titel wird in der linken oberen Ecke des betreffenden Fensters angezeigt.

### **Aktuelle Messkurve**

Sie können eine ausgewählte aktuelle Messkurve verbergen.

### **Gespeicherte Messkurve**

Sie können eine ausgewählte gespeicherte Messkurve verbergen.

# **Titelleisten**

<sup>8</sup> PNA Series Network Analyzer - [Window 1 ] 病日日 Die Titelleiste wird ganz oben in jedem Bildschirmfenster angezeigt. Sie enthält

folgende Informationen:

• Fensternummer

Wenn Sie "Titelleisten verbergen" wählen, werden die Titelleisten sämtlicher Bildschirmfenster verborgen, sodass für die Darstellung der Messergebnisse die maximale Bildschirmfläche zur Verfügung steht.

Durch Anklicken der Schaltfläche gelangen Sie zu einer Beschreibung der Prozeduren.

#### **Mausprozedur**

1. Klicken Sie im **View**-Menü auf die gewünschte Bildschirmanzeige.

#### **Tastenprozedur**

- 1. Drücken Sie im Tastenfeld **COMMAND** die Taste **Menu/Dialog**.
- 2. Wählen Sie durch Drücken der Tab-rechts-Taste View.
- 3. Wählen Sie mit der Pfeil-unten-Taste die gewünschte Bildschirmanzeige.
- 4. Drücken Sie im Tastenfeld **COMMAND** die Taste **OK**.

# **Darstellungsformat und Skalierung wählen**<br>
Konzepte Maus/Tasten-

Maus/Tastenpositionen

Wie wählt man das Darstellungsformat und die Skalierung?

Das "Darstellungsformat" ist die Art und Weise, wie der Analysator die Messdaten grafisch darstellt. Die **"Scale"**-Funktion ermöglicht es Ihnen, den optimalen Maßstab für die Darstellung der Messergebnisse zu wählen.

### **Darstellungsformat und Skalierung**

Sie sollten ein möglichst aussagekräftiges Darstellungsformat wählen, d. h. ein Darstellungsformat, das die interessierenden Eigenschaften des Messobjekts deutlich erkennen lässt. Die nachfolgenden Erläuterungen helfen Ihnen, die neun zur Auswahl stehenden Darstellungsformate zu verstehen und dadurch möglichst viele Informationen aus Ihren Messdaten "herauszuholen". Außerdem lernen Sie, wie Sie die Skalierung so wählen können, dass diese Informationen auf optimale Weise angezeigt werden.

# **Rechtwinklige Darstellungsformate**

Sieben der insgesamt neun zur Auswahl stehenden Darstellungsformate verwenden ein rechtwinkliges Koordinatensystem. Diese Darstellungsformate werden auch als **kartesische**, X/Y oder rechtwinklige Darstellungsformate bezeichnet. Beim rechtwinkligen Koordinatensystem

- wird die Stimulusgröße (Frequenz, Leistung oder Zeit) im linearen Maßstab entlang der X-Achse dargestellt.
- ist der Frequenzgang des Messobjekts deutlich erkennbar.

Die sieben Darstellungsformate unterscheiden sich hinsichtlich der Datendarstellung entlang der Y-Achse.

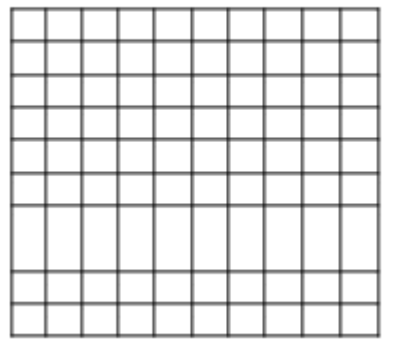

### **"Log Mag"-Format (Betrag im logarithmischen Maßstab)**

- y Es wird nur der Amplitudenbetrag (und nicht die Phase) dargestellt.
- Y-Achse: dB
- y Typische Messungen: Rückflussdämpfung, Einfügedämpfung oder Verstärkung

#### **"Phase"-Format**

- y Es wird nur die Phase (und nicht der Amplitudenbetrag) dargestellt.
- Y-Achse: Phase (Grad)
- Typische Messungen: Phasenlinearitätsfehler

#### **"Group Delay"-Format**

- y Es wird die Signallaufzeit des Messobjekts über der Frequenz dargestellt.
- y Y-Achse: Zeit (Sekunden)
- Typische Messungen: Gruppenlaufzeit

### **"Linear Magnitude"-Format**

- Es werden nur positive Werte angezeigt.
- y Y-Achse: dimensionslos
- y Typische Messungen: Reflexions- und Transmissionskoeffizienten (Betrag), Zeitbereichtransformation

#### **"SWR"-Format**

- Es werden Reflexionsmessdaten dargestellt, die nach der Formel  $(1+\rho)/(1\rho)$ berechnet werden, wobei p der Reflexionskoeffizienten ist.
- Nur für Reflexionsmessungen gültig.
- y Y-Achse: dimensionslos
- Typische Messungen: SWR

#### **"Real"-Format**

- y Es wird nur der Realteil (resistive Komponente) der komplexen Messdaten dargestellt.
- Die Werte können sowohl positiv als auch negativ sein.
- Y-Achse: dimensionslos
- Typische Messungen: Zeitbereich, Hilfs-Eingangssignal für Service-Zwecke

#### **"Imaginary"-Format**

- y Es wird nur der Imaginärteil (reaktive Komponente) der komplexen Messdaten dargestellt.
- y Y-Achse: dimensionslos
- Typische Messungen: Impedanzmessung im Rahmen der Entwicklung von Anpassungsnetzwerken

### **"Polar"-Format**

Das Polarformat enthält sowohl Amplituden- als auch Phaseninformationen. Die verschiedenen Größen lassen sich folgendermaßen aus der vektoriellen Darstellung ablesen:

- Der Betrag an einem bestimmten Punkt entspricht dem Abstand des betreffenden Punktes vom Mittelpunkt (Nullpunkt). Der Betrag ist linear skaliert, wobei dem äußeren Kreis der Verhältniswert 1 zugeordnet ist.
- Die Phase entspricht dem Winkel relativ zur positiven X-Achse.
- y Eine Frequenzachse gibt es in diesem Fall nicht; die jeweilige Frequenz lässt sich mit Hilfe der Marker bestimmen.

Betrag und Phase sind linear skaliert. Der logarithmische Betrag und die Real-/Imaginärteile können im "Polar marker"-Menü abgefragt werden.

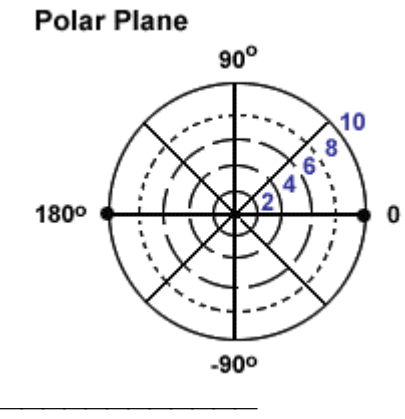

### **"Smith Chart"-Format**

Die Impedanz des Messobjekts lässt sich aus den Ergebnissen von Reflexionsmessungen anhand des Smith-Diagramm bestimmen. Das Smith-Diagramm ist eine auf die polare Ebene abgebildete Impedanzebene.

#### Rectilinear Impedance Plane

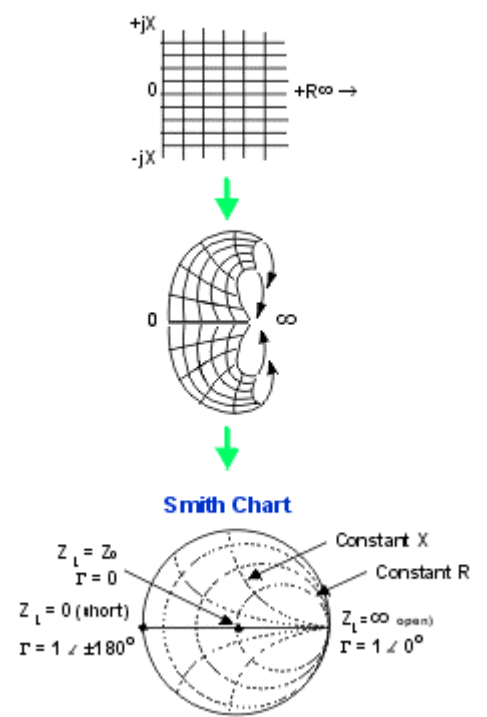

#### **Interpretation des Smith-Diagramms**

Jeder Punkt im Smith-Diagramm repräsentiert eine komplexe Impedanz, bestehend aus einem (resistiven) Realteil (r) und einem (reaktiven) Imaginärteil (r+-jX). Die punktiert dargestellten Kreise sind Ortskurven konstanten Widerstandes. Die horizontale Linie durch den Mittelpunkt repräsentiert eine rein resistive Impedanz (ohne reaktive Komponente).

• Der rechte Endpunkt repräsentiert den Widerstandwert unendlich (Leerlauf).

• Der linke Endpunkt repräsentiert den Widerstandwert Null (Kurzzschluss). Die punktiert dargestellten Bögen sind Ortskurven konstanten Blindwiderstandes.

- y Die Blindwiderstand- (Reaktanz) Bögen in der oberen (positiven) Hälfte des Kreises repräsentieren induktive Blindwiderstände.
- Die Blindwiderstand-Bögen in der unteren (negativen) Hälfte des Kreises repräsentieren kapazitive Blindwiderstände.

Die vom Analysator angezeigten Werte sind auf dieSystemimpedanz bezogen. Der Mittelpunkt des Diagramms repräsentiert die Systemimpedanz.

### **"Scale"**

Mit dieser Funktion können Sie die vertikale Skalierung des Koordinatensystems vorgeben. In den Formaten "Polar" und "Smith Chart" , wird hiermit der dem äußersten Kreis zugeordnete Wert vorgegeben.

**Bereich**: 0.001dB/div bis 500 dB/div

### **"Autoscale"**

Die "Autoscale"-Funktion skaliert die Messkurve automatisch so, dass sie in das Gitterraster passt. Die automatische Skalierung betrifft nur die Mess- und Referenzwerte (Y-Achse), nicht jedoch die Stimuluswerte.

- Der Analysator wählt eine Skalierung, bei der alle sichtbaren Messkurvenpunkte in einem Bereich von 80% der vertikalen Skala liegen.
- Der Referenzwert wird so gewählt, dass die Messkurve vertikal zentriert dargestellt wird.

### **"Autoscale All"**

Diese Funktion unterscheidet sich von der Autoscale-Funktion nur dadurch, dass alle in dem gewählten Fenster dargestellten Messkurven so skaliert werden, dass sie in das Gitterraster passen.

### **"Reference Level"**

Der "Reference Level"-Wert (Referenzpegel) spezifiziert bei den kartesischen Formaten den Wert der Referenzlinie bzw. bei den polaren Formaten den Wert des äußersten Kreises.

**Bereich**: –500 dB bis 500 dB.

### **"Reference Position"**

Der "Reference Position"- (Referenzposition) Wert spezifiziert die Position der Referenzlinie im Gitterraster eines kartesischen Formats; Null entspricht der untersten Gitterrasterlinie und 10 der obersten Gitterrasterlinie. Die Standard-Referenzposition ist 5.

### **Maus/Tastenposition**

**Maus Datenformatierung:** Menü **Trace** Untermenü **Format... Skalierung:** Menü **Scale** Untermenü **Scale...**

#### **Frontplatte**

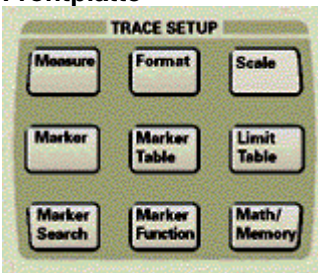

Durch Anklicken der Schaltfläche gelangen Sie zu Beschreibung von Prozeduren für die Datenformatierung und -skalierung.

### **Wahl des Darstellungsformats**

#### **Mausprozedur**

- 1. Klicken Sie im Menü **Trace** auf **Format**.
- 2. Klicken Sie auf das gewählte Darstellungsformat.
- 3. Klicken Sie auf **OK**.

#### **Tastenprozedur**

- 1. Drücken Sie im Tastenfeld **TRACE SETUP** die Taste **Format**.
- 2. Um das Format "Log Mag" zu wählen, drücken Sie **F1 (LogMag)**.
- 3. Um das Format "Smith Chart" zu wählen, drücken Sie **F2 (Smith)**..
- 4. Um das Format "Phase" zu wählen, drücken Sie **F3 (Phase)**.
- 5. Um das Format "Group Delay" zu wählen, drücken Sie **F4 (Delay)**.
- 6. Wenn Sie eines der fünf übrigen Formate wählen möchten, fahren Sie mit Schritt 7 dieser Prozedur fort.
- 7. Drücken Sie im Tastenfeld **TRACE SETUP** die Taste **Format**. Drücken Sie die Taste **Menu/Dialog** im Tastenfeld **COMMAND.** Es erscheint das Dialogfenster **Format**.
- 8. Wählen Sie mit der Tab-rechts-Taste im Tastenfeld **NAVIGATION** das gewünschte Darstellungsformat. Drücken Sie die Taste **OK** im Tastenfeld **COMMAND**

#### **Manuelle Wahl der Skalierung**

#### **Mausprozedur**

- 1. Klicken Sie im Menü **Scale** auf **Scale**. Es erscheint das Dialogfenster **Scale**.
- 2. Klicken Sie im Bereich **Scale** des Dialogfensters auf das Feld **Per Division**. Geben Sie den gewünschten Skalierungsfaktor ein oder wählen Sie diesen Wert durch Anklicken der Pfeiltasten.
- 3. Klicken Sie auf **OK**.

#### **Tastenprozedur**

- 1. Drücken Sie im Tastenfeld **TRACE SETUP** die Taste **Scale**.
- 2. Drücken Sie **F2 (Scale)** und geben Sie den gewünschten Skalierungsfaktor ein, oder wählen Sie diesen Wert mit Hilfe der Pfeil-oben/unten-Tasten im Tastenfeld **NAVIGATION**.

#### **Automatische Wahl der Skalierung**

#### **Mausprozedur**

1. Klicken Sie im Menü **Scale** auf **Autoscale** oder **Autoscale All**.

- Sie können die Skalierung auf nach der folgenden alternativen Methode wählen:
	- 1. Klicken Sie im Menü **Scale** auf **Scale**. Es erscheint das Dialogfenster **Scale**.
	- 2. Klicken Sie im Bereich **Scale** des Dialogfensters auf die Schaltfläche **AutoScale**, um die automatische Skalierung für die gewählte Messkurve zu aktivieren. Oder klicken Sie auf die Schaltfläche **AutoAll**, um die automatische Skalierung für alle im aktiven Fenster dargestellten Messkurven zu aktivieren.
	- 3. Klicken Sie auf **OK**.

#### **Tastenprozedur**

- 1. Drücken Sie im Tastenfeld **TRACE SETUP** die Taste **Scale**.
- 2. Drücken Sie **F1 (AutoScale)**, um die gewählte Messkurve automatisch zu skalieren. Wenn Sie alle Messkurven automatisch skalieren möchten, fahren Sie mit Schritt 3 dieser Prozedur fort.
- 3. Drücken Sie die Taste **Menu/Dialog** im Tastenfeld **COMMAND**. Drücken Sie im Tastenfeld **TRACE SETUP** die Taste **Scale**. Es erscheint das Dialogfenster **Scale.**
- 4. Wählen Sie mit der Tab-rechts-Taste im Tastenfeld **NAVIGATION** die Schaltfläche **AutoAll**. Drücken Sie die Taste **OK** im Tastenfeld **COMMAND**.

#### **Positionieren der Referenzlinie**

#### **Mausprozedur**

- 1. Klicken Sie im Menü **Scale** auf **Scale**. Es erscheint das Dialogfenster **Scale**.
- 2. Klicken Sie im Bereich **Reference** des Dialogfensters auf das Feld **Level**. Geben Sie den gewünschten Positionswert ein oder wählen Sie diesen Wert durch Anklicken der Pfeiltasten.
- 3. Klicken Sie im Bereich **Reference** des Dialogfensters auf das Feld **Position**. Geben Sie den gewünschten Positionswert ein oder wählen Sie diesen Wert durch Anklicken der Pfeiltasten.
- 4. Klicken Sie auf **OK**.

#### **Tastenprozedur**

- 1. Drücken Sie im Tastenfeld **TRACE SETUP** die Taste **Scale**.
- 2. Drücken Sie **F3 (Ref Level)** und geben Sie den gewünschten Referenzpegel ein, oder wählen Sie diesen Wert mit Hilfe der Pfeil-oben/unten-Tasten im Tastenfeld **NAVIGATION**.
- 3. Drücken Sie **F3 (Ref Pos)** und geben Sie die gewünschte Referenzposition ein, oder wählen Sie diesen Wert mit Hilfe der Pfeil-oben/unten-Tasten im Tastenfeld **NAVIGATION**.
# **Einstellen Frequenzbereich**<br>Überblick<br>Konzepte

Maus/Tastenpositionen

Wie stellt man den Frequenzbereich ein? Bereich

Der Frequenzbereich ist der Bereich, über den die Frequenz während der Messung gewobbelt wird.

# **Frequenzbereiche der verschiedenen Modelle der Produktfamilie PNA:**

# **Frequenzauflösung**

Die Frequenzauflösung (d. h. die kleinstmögliche Schrittweite beim Einstellen der Frequenz) beträgt 1 Hz.

# **CW-Frequenzen**

Messungen in der Betriebsart CW Time Sweep (CW-Zeitwobbelung) oder Power Sweep (Pegelwobbelung) erfolgen bei einer festen Frequenz und nicht über einen Frequenzbereich.

**Hinweis:** Der Analysator bietet die Möglichkeit, Frequenzwerte und bestimmte andere Werte aus Sicherheitsgründen zu verbergen.

# **Maus/Tastenposition**

# **Maus**

Menü **Channel** Untermenü **Start/Stop...** Untermenü **Center/Span...**

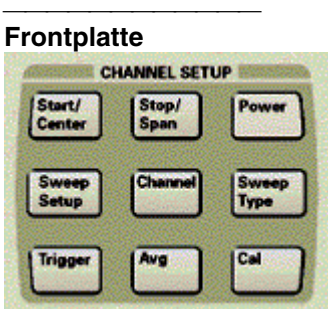

Sie können den Frequenzbereich auf zweierlei Weise einstellen:

- 1. durch Spezifizieren der Start- und Stop-Frequenzen des Frequenzbereichs
- 2. durch Spezifizieren der Mittenfrequenz des Frequenzbereichs und der Wobbelbandbreite.

#### **Mausprozedur**

So stellen Sie den Frequenzbereich durch Spezifizieren der Start- und Stop-Frequenzen ein:

- 1. Klicken Sie im Menü **Channel** auf **Start/Stop...**.
- 2. Klicken Sie auf das Feld **Start**. Geben Sie die gewünschte Start-Frequenz des Wobbelbereichs ein oder wählen Sie diesen Wert durch Anklicken der Pfeile.
- 3. Klicken Sie auf das Feld **Stop**. Geben Sie die gewünschte Stop-Frequenz des Wobbelbereichs ein oder wählen Sie diesen Wert durch Anklicken der Pfeile.
- 4. Klicken Sie auf **OK**.

So stellen Sie den Frequenzbereich durch Spezifizieren der Mittenfrequenz und Wobbelbandbreite ein:

- 1. Klicken Sie im Menü **Channel** auf **Center/Span....**
- 2. Klicken Sie auf das Feld **Center**. Geben Sie die gewünschte Mittenfrequenz des Wobbelbereichs ein oder wählen Sie diesen Wert durch Anklicken der Pfeile.
- 3. Klicken Sie auf das Feld **Span**. Geben Sie die gewünschte Wobbelbandbreite ein oder wählen Sie diesen Wert durch Anklicken der Pfeile.
- 4. Klicken Sie auf **OK**.

#### **Tastenprozedur**

So stellen Sie den Frequenzbereich durch Spezifizieren der Start- und Stop-Frequenzen ein:

- 1. Drücken Sie im Tastenfeld **CHANNEL SETUP** die Taste **Start/Center** oder Stop/Span.
- 2. Drücken Sie **F1 (Start)**.
- 3. Geben Sie die gewünschte Start-Frequenz des Wobbelbereichs ein oder wählen Sie diesen Wert mit Hilfe der Pfeil-oben/unten-Tasten.
- 4. Drücken Sie **F2 (Stop)**.
- 5. Geben Sie die gewünschte Stop-Frequenz des Wobbelbereichs ein oder wählen Sie diesen Wert mit Hilfe der Pfeil-oben/unten-Tasten.
- 6. Drücken Sie **Enter**.

So stellen Sie den Frequenzbereich durch Spezifizieren der Mittenfrequenz und Wobbelbandbreite ein:

- 1. Drücken Sie im Tastenfeld **CHANNEL SETUP** die Taste **Start/Center** oder **Stop/Span**.
- 2. Drücken Sie **F3 (Center)**.
- 3. Geben Sie die gewünschte Mittenfrequenz des Wobbelbereichs ein oder wählen Sie diesen Wert mit Hilfe der Pfeil-oben/unten-Tasten.
- 4. Drücken Sie **F4 (Span)**.
- 5. Geben Sie die gewünschte Wobbelbandbreite ein oder wählen Sie diesen Wert mit Hilfe der Pfeil-oben/unten-Tasten.
- 6. Drücken Sie **Enter**.

# **Messparameter**

Koncept Maus/Tastenpositionen Wie stellt man die Messparameter ein?

Sie können den Netzwerkanalysator für folgende Arten von Messungen konfigurieren:

- y S-Parameter-Messungen (vordefinierte Leistungsverhältnismessungen)
- Benutzerdefinierte Leistungsverhältnismessungen ("Arbitrary Ratio")
- Absolutleistungsmessungen ("Unratioed Power").

# **S-Parameter**

Die S-Parameter (Scattering-Parameter, Streuparameter) beschreiben die Transmissionsund Reflexionscharakteristiken des Messobjekts. Jeder der vier S-Parameter gibt das Verhältnis zweier komplexer Größen an. Bezüglich der Nummerierung der S-Parameter gilt die folgende Konvention:

S aus ein

Der Analysator besitzt zwei Messanschlüsse und kann für Messungen an Ein- oder Zweitor-Bauteilen verwendet werden. Sie können den als Eingang zu verwendenden Messanschluss definieren. Je nachdem, welchen Port Sie als Eingang definieren, schaltet der Analysator automatisch die Signalflussrichtung (vorwärts oder rückwärts) entsprechend um. Der Analysator kann dadurch alle vier S-Parameter eines Zweitor-Bauteils in einem einzigen Durchgang (ohne dass das Messobjekt umgepolt werden muss) messen. Ein Zweitor-Bauteil hat vier S-Parameter: S<sub>11</sub>, S<sub>21</sub>, S<sub>12</sub> und S<sub>22</sub>. Wenn Sie in der **animierten Grafik** die Maus über eine der S-Parameter-Bezeichnungen, wird der Signalfluss bei der entsprechenden Messung angezeigt.

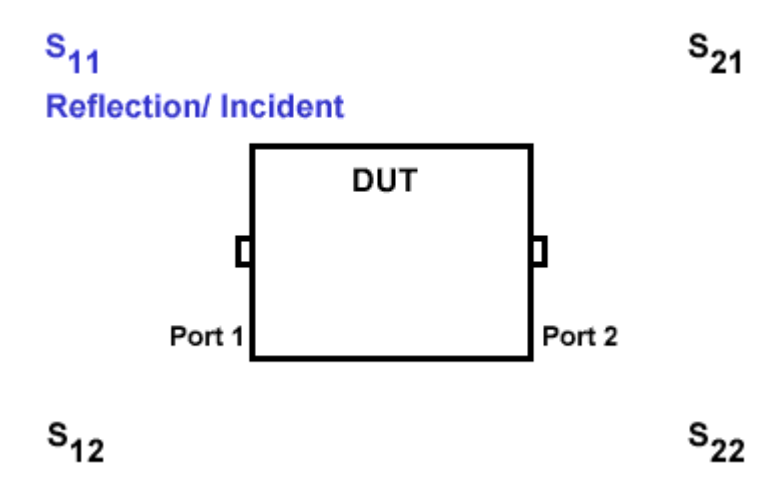

Die S-Parameter eines Zweitor-Bauteils werden in der folgenden Abbildung genauer erläutert.

- a = das in das Messobjekt eintretende Signal,
- $\cdot$  b = das aus dem Messobjekt austretende Signal.

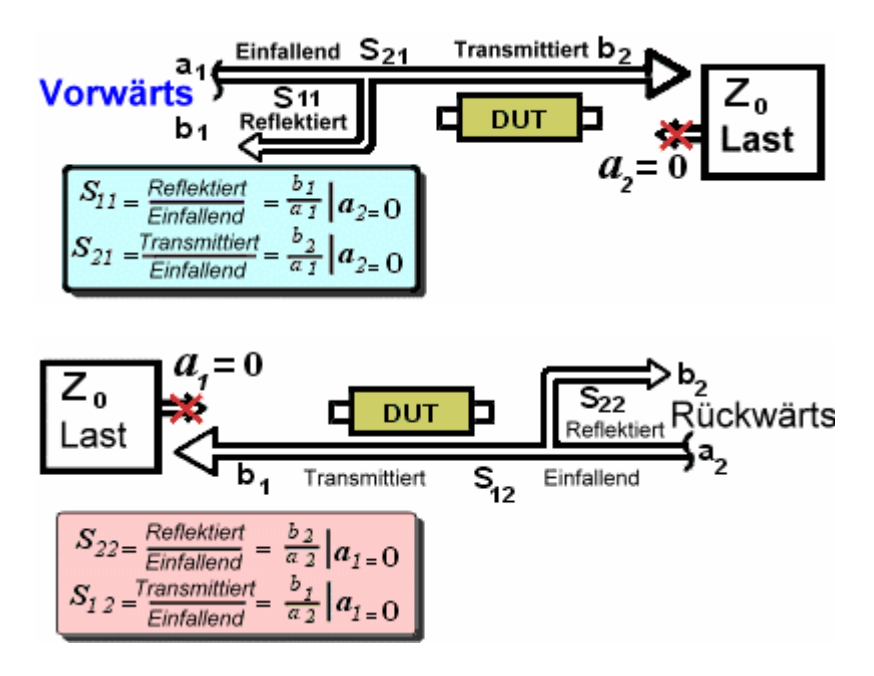

**Hinweis:** Alle S-Parameter sind komplexe Werte in linearer Darstellung. **Hinweis:** Die Messgenauigkeit ist von der Qualität der für die Kalibrierung verwendeten Normale und von der Messanordnung abhängig.

**Hinweis:** Die Genauigkeit von S-Parameter-Messungen ist zum Teil davon abhängig, wie der Lastanschluss (d. h. der nicht-stimulierte Anschluss) abgeschlossen ist. Eine nicht-perfekte Last ergibt für a<sub>1</sub> oder a<sub>2</sub> einen Wert ungleich Null (was der S-Parameter-Definition zuwiderläuft). Eine 2-Port-Fehlerkorrektur, die sowohl Quellen- als auch Lastanpassungsfehler korrigiert, ist für genaue S-Parameter-Messungen äußerst wichtig. Weitere Informationen siehe unter "Kalibrierung".

#### **S-Parameter-basierte Messungen ters**

Hier die Definitionen und "Klartextbezeichnungen" der vier S-Parameter von Zweitor-Bauteilen.

Zu den wichtigsten S-Parameter-basierten Messungen zählen u. a.:

#### **S-Parameter-Flussdiagramm**

Das folgende Diagramm zeigt den Signalfluss in einem Zweitor-Bauteil oder -Netzwerk bei den verschiedenen S-Parameter-Messungen. Dieses Diagramm ist auch auf die Frontplatte des Analysators aufgedruckt.

# **Leistungsverhältnis**

Die Leistungsverhältnis-Messfunktion ("Arbitrary Ratio", Leistungsverhältnis zwischen beliebigen Signalen) ermöglicht es Ihnen, Leistungsverhältnisse beliebiger Eingangsund/oder Referenzsignale (A, B, R1 oder R2) zu messen. Typische Anwendungen der "Arbitrary Ratio"-Funktion sind beispielsweise:

- y Messung des Leistungsverhältnissen von Signalen, die direkt den Empfängern A, B, R1 und R2 zugeführt werden.
- y Messungen, die einen größeren Dynamikbereich erfordern, als der Analysator bei S-Parameter-Messungen bietet.

Die Eingänge der Empfänger A, B, R1 und R2 sind über Anschlüsse auf der Frontplatte des Analysators zugänglich.

- y Über die Anschlüsse **A (in)** und **B (in)** auf der Frontplatte des Analysators können Sie Signale direkt den Empfängern A und B zuführen. Dies bietet folgende Vorteile: Höhere Eingangsempfindlichkeit (weil die vor den Messanschlüssen befindlichen Koppler umgangen werden), eine um etwa 15 dB geringere Dämpfung in den Empfängerpfaden A und B.
- y Die Anschlüsse **A (out)** und **B (out)** auf der Frontplatte ermöglichen einen direkten Zugriff auf die Koppelarme der Koppler für Port 1 und Port 2.
- y Die Anschlüsse **R1** und **R2** ermöglichen es, spezielle Messanordnungen zu realisieren, beispielsweise Anordnungen für Messungen mit erhöhtem Messsignalpegel unter Verwendung externer (nicht im Lieferumfang des Analysators enthaltener) Komponenten wie Verstärker oder Koppler.

Die folgende Abbildung zeigt die Signalpfade innerhalb des Analysators:

Die folgenden Abbildungen zeigen die Positionen der Anschlüsse auf der Frontplatte des Analysators:

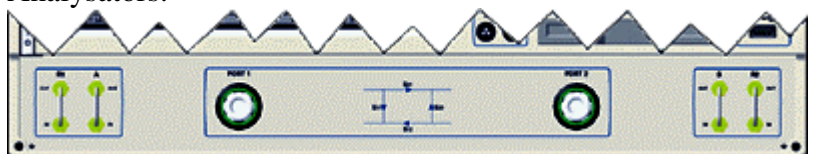

#### **Option 015**

Geräte mit Option 015 (konfigurierbares Testset) ermöglichen einen direkten Zugriff auf den Signalpfad zwischen dem Signalquellenausgang und dem Kopplereingang. Diese Option beinhaltet außerdem 35 dB-Abschwächer (mit einer Schrittweite von 5 dB) in den Empfängerpfaden beider Ports. Dadurch ist es möglich, unter Verwendung externer Komponenten die Messempfindlichkeit zu erhöhen oder die Messanordnung an spezielle Anforderungen anzupassen. Siehe hierzu das Tutorial Messungen an Bauteilen mit hoher Ausgangsleistung.

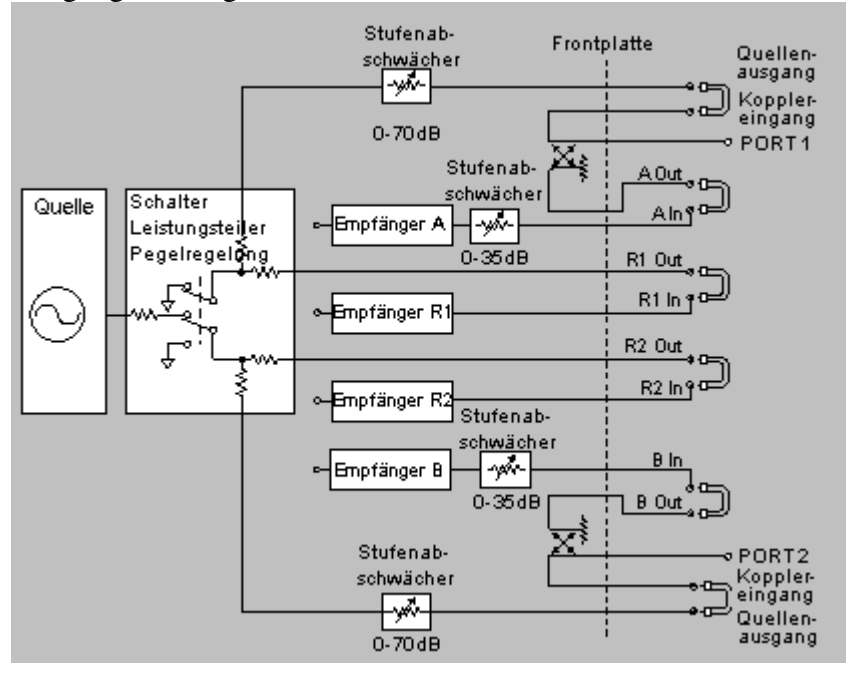

## **Absolutleistung**

Die "Unratioed Power"-Messfunktion ermöglicht die Messung der Absolutleistung am Empfängereingang A, B, R1 oder R2.

**Hinweis**: Phasenmessungen, Gruppenlaufzeitmessungen oder Messungen, bei denen die Mittelung aktiv ist, können nicht über einen einzigen Eingang durchgeführt werden

# **Maus/Tastenposition**

### **Maus**

Menü **Trace** Untermenü **Measure**

#### **Frontplatte**

# TRACE SETUP Limit<br>Table **Table** Math/<br>Memor Functio **Learch**

# **S-Parameter-Messung**

#### **Mausprozedur**

- 1. Klicken Sie im Menü **Trace** auf **Measure**.
- 2. Klicken Sie auf den gewünschten S-Parameter.

#### **Tastenprozedur**

- 3. Drücken Sie im Tastenfeld **TRACE SETUP** die Taste **Measure**.
- 4. Drücken Sie F1 zur Wahl des Parameters S<sub>11</sub>, oder
- 5. Drücken Sie **F2** zur Wahl des Parameters S<sub>21</sub>, oder
- 6. Drücken Sie **F3** zur Wahl des Parameters S12, oder
- 7. Drücken Sie **F4** zur Wahl des Parameters  $S_{22}$ .
- 8. Drücken Sie **Enter**.

# **Leistungsverhältnismessung**

#### **Mausprozedur**

- 1. Klicken Sie im Menü **Trace** auf **Measure**.
- 2. Klicken Sie auf **Measure...**.
- 3. Wählen Sie im Feld **Trace Type** die Funktion **Arbitrary Ratio**.
- 4. Wählen Sie im Feld **Source Port** den gewünschten Port.
- 5. Wählen Sie im Feld **Input** den gewünschten Eingang.
- 6. Wählen Sie im Feld **Output** den gewünschten Ausgang
- 7. Wählen Sie im Feld **Channel Number** den gewünschten Kanal.
- 8. Klicken Sie auf **OK**.

#### **Tastenprozedur**

- 1. Drücken Sie im Tastenfeld **COMMAND** die Taste **Menu/Dialog**.
- 1. Drücken Sie im Tastenfeld **TRACE SETUP** die Taste **Measure**.
- 2. Wählen Sie mit der Pfeil-unten-Taste **Arbitrary Ratio** im Feld **Trace Type**.
- 3. Drücken Sie die Tab-rechts-Taste, um zum Feld **Source Port** zu gelangen. Wählen Sie mit Hilfe der Pfeil-oben- oder Pfeil-unten-Taste den gewünschten Quellen-Port.
- 4. Drücken Sie die Tab-rechts-Taste, um zum Feld **Input** zu gelangen. Wählen Sie mit Hilfe der Pfeil-oben- oder Pfeil-unten-Taste den gewünschten Eingang.
- 5. Drücken Sie die Tab-rechts-Taste, um zum Feld **Output** zu gelangen. Wählen Sie mit Hilfe der Pfeil-oben- oder Pfeil-unten-Taste den gewünschten Ausgang.
- 6. Drücken Sie im Tastenfeld **COMMAND** die Taste **OK**.

# **Absolutleistungsmessung**

#### **Mausprozedur**

- 1. Klicken Sie im Menü **Trace** auf **Measure**.
- 2. Klicken Sie auf **Measure...**.
- 3. Wählen Sie im Feld **Trace Type** die Funktion **Unratioed Power**.
- 4. Wählen Sie im Feld **Source Port** den gewünschten Port.
- 5. Wählen Sie im Feld **Input** den gewünschten Eingang.
- 6. Wählen Sie im Feld **Channel Number** den gewünschten Kanal.
- 7. Klicken Sie auf **OK**.

#### **Tastenprozedur**

- 1. Drücken Sie im Tastenfeld **COMMAND** die Taste **Menu/Dialog**.
- 2. Drücken Sie im Tastenfeld **TRACE SETUP** die Taste **Measure**.
- 3. Wählen Sie mit der Pfeil-unten-Taste **Unratioed Power** im Feld **Trace Type**.
- 4. Drücken Sie die Tab-rechts-Taste, um zum Feld **Source Port** zu gelangen. Wählen Sie mit Hilfe der Pfeil-oben- oder Pfeil-unten-Taste den gewünschten Quellen-Port.
- 5. Drücken Sie die Tab-rechts-Taste, um zum Feld **Input** zu gelangen. Wählen Sie mit Hilfe der Pfeil-oben- oder Pfeil-unten-Taste den gewünschten Eingang.
- 6. Drücken Sie die Tab-rechts-Taste, um zum Feld **Channel Number** zu gelangen. Wählen Sie mit Hilfe der Pfeil-oben- oder Pfeil-unten-Taste den gewünschten Kanal.
- 7. Drücken Sie im Tastenfeld **COMMAND** die Taste **OK**.

# **Anzeigen mehrerer Messkurven und Kanäle**

Setups Organisieren des Bildschirms Maus/Tastenpositionen Wie wird angezeigt? Sie können Mehrfachmessungen in vielfältiger Weise konfigurieren. Nach erfolgter Konfiguration können Sie Fenster schnell und einfach in ihrer Größe verändern oder verschieben, um das Darstellungsformat Ihren individuellen Bedürfnissen anzupassen.

# **Mehrere Kanäle, Messkurven und Fenster**

- Ein Kanal besitzt bestimmte, voneinander unabhängige Attribute, welche die Messdatenerfassung betreffen. Diese Attribute gelten für alle Messkurven dieses Kanals. Der Analysator unterstützt maximal vier voneinander unabhängige Kanäle.
- y Eine Messkurve besitzt bestimmte Attribute, die mathematische Operationen auf der Basis der erfassten Messdaten betreffen. Der Analysator unterstützt bis zu 16 Messkurven auf dem Bildschirm.
- y Die Messkurven werden in einem **Fenster** angezeigt. Es können wahlweise 1, 2, 3 oder 4 Fenster gleichzeitig auf dem Bildschirm sichtbar sein.

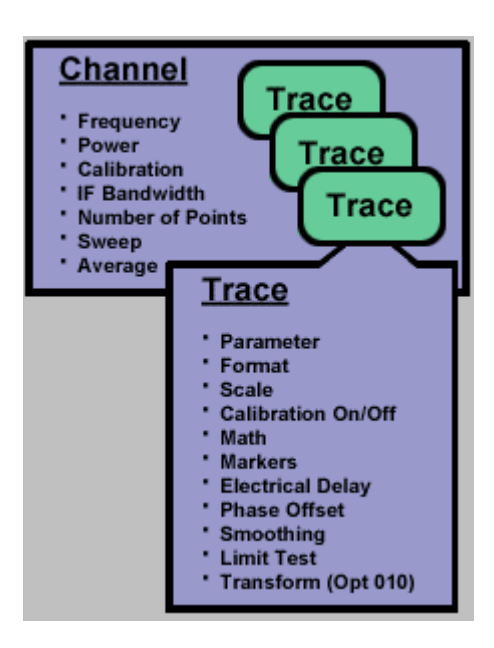

Sie können folgende Objekte erstellen:

- Mehrere Messkurven und Kanäle, um alle relevanten Charakteristiken Ihres Prüflings zu erfassen
- **Mehrere Fenster**, um die Messdaten optimal darzustellen

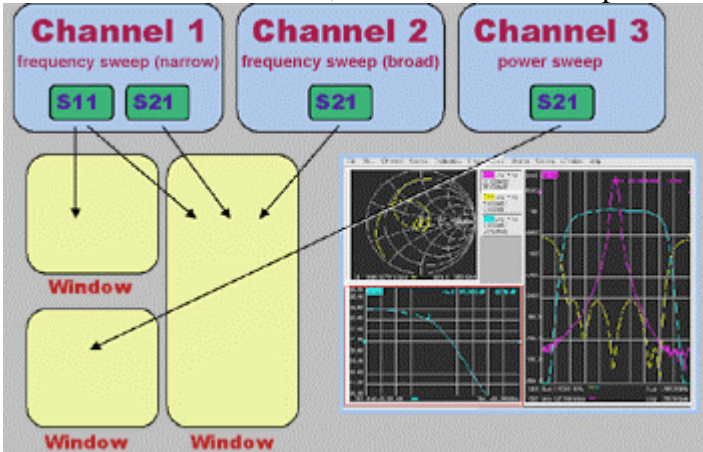

# **Grenzen der Darstellungsmöglichkeiten**

- Maximal vier Fenster auf dem Bildschirm
- Maximal vier aktuelle Messkurven und vier gespeicherte Messkurven pro Fenster.
- 16 Messkurven auf dem Bildschirm
- y Vier voneinander unabhängige Messkanäle

### **Vorkonfigurierte Setups**

Die vorkonfigurierten Setups bieten einen schnellen und einfachen Weg zum Erstellen von Messungen mit mehreren Messkurven, Kanälen und Fenstern.

- Sie haben die Wahl zwischen vier vorkonfigurierten Setups.
- y Jeder dieser Setups **erstellt neue Messkurven**.
- Vorhandene Messkurven und zugehörige Einstellungen gehen verloren, falls Sie sie nicht zuvor abspeichern.

#### **Setup A**

- $\cdot$  Vier Messkurven: S11, S21, S12, S22
- Ein Fenster, "Log Mag"-Format

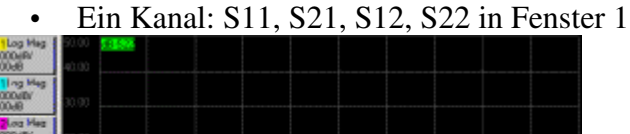

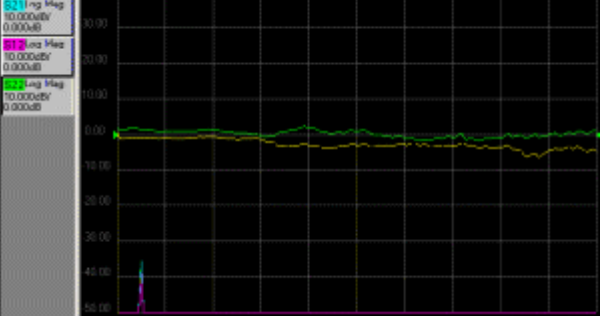

#### **Setup B**

- Vier Messkurven
- Vier Fenster, "Log Mag"-Format
- y Ein Kanal: S11 in Fenster 1, S21 in Fenster 2, S12 in Fenster 3, S22 in Fenster 4

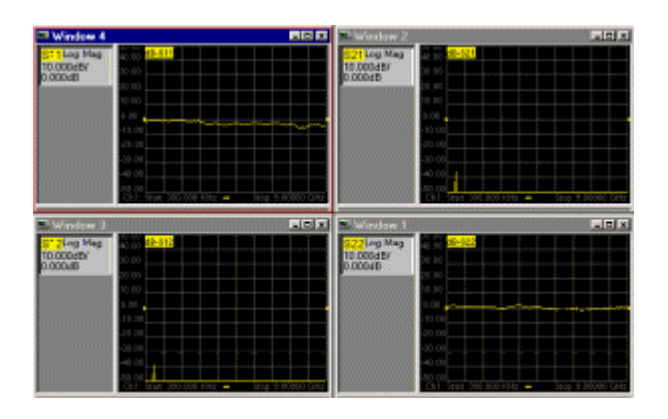

#### **Setup C**

- Drei Messkurven
- y Drei Fenster, zwei davon im "Smith Chart"-Format und eines im "Log Mag"- Format
- y Ein Kanal: S11 in Fenster 1, "Smith Chart"-Format, S22 in Fenster 2, "Smith Chart"-Format, S21 in Fenster 3, "Log Mag"-Format

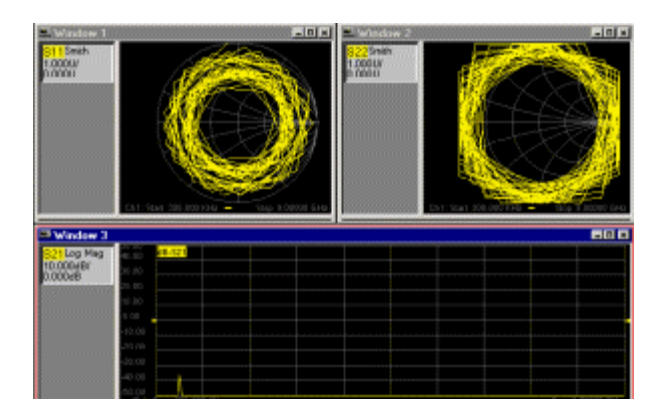

#### **Setup D**

- Vier Messkurven
- Zwei Fenster, beide "Log Mag"-Format
- y Zwei Kanäle: S11 und S21 für Kanal 1 in Fenster 1, S11 und S21 für Kanal 2 in Fenster 2

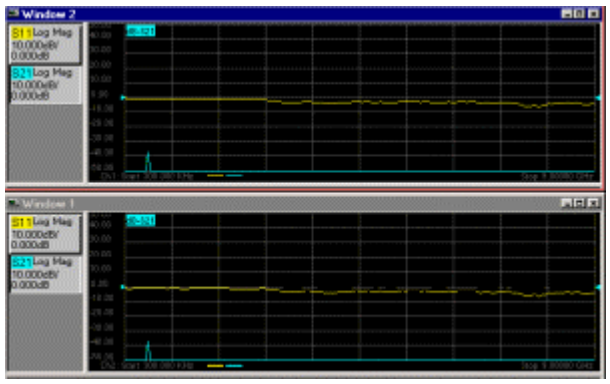

# **Organisieren des Bildschirms**

Der Analysator bietet folgende Möglichkeiten:

- y Fenster mit Hilfe der Maus **verschieben** oder **verkleinern/vergrößern**.
- y Fenster mit Hilfe der im Menü **Window** verfügbaren Funktionen "Tile", "Cascade", "Minimize" und "Maximize" **anordnen**.
- y Fenster mit Hilfe der Funktion **Arrange Windows** in einer von vier unterschiedlichen Konfigurationen **anordnen**.
- y Fenster mit Hilfe der Microsoft Windows-Funktionen Maximieren, Wiederherstellen oder Minimieren **(Symbole am oberen rechten Rand eines jeden Fensters) in ihrer Größe verändern** oder **verbergen**
- y Ein einzelnes Fenster aus einer Mehrfenster-Konfiguration **maximieren**, wobei Sie zwischen folgenden Möglichkeiten wählen können **"Maximieren"**-Symbol in der Fensterecke; Taste **"Maximize/Restore"** im Tastenfeld **UTILITY** (wählen Sie das gewünschte Fenster mit Hilfe der Taste **Window** im Tastenfeld **DISPLAY**)

# **"Arrange Windows"-Funktion**

Die "Arrange Windows"-Funktion

• bietet vier Fensteranordnungen zur Auswahl: "Overlay", "Stack 2", "Split 3", "Quad 4"., Lässt vorhandene Messkurven, Kanäle und Formate unverändert. Ordnet Messkurven und Kanäle in den Fenstern gemäß einem Sortieralgorithmus an.

# **"Overlay"**

- y Bei dieser Konfiguration werden alle vorhanden Messkurven in einem einzigen Fenster überlagert dargestellt.
- y Falls mehr als vier Messkurven existieren, ist diese Konfiguration nicht verfügbar.

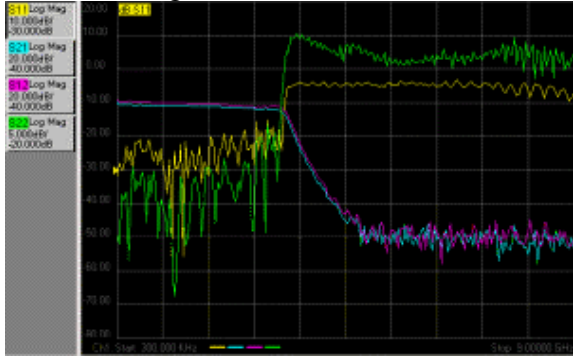

 **"Stack 2"**

- Alle vorhandenen Messkurven werden in zwei "aufeinander gestapelten" Fenstern dargestellt.
- y Falls mehr als acht Messkurven existieren, ist diese Konfiguration nicht verfügbar.

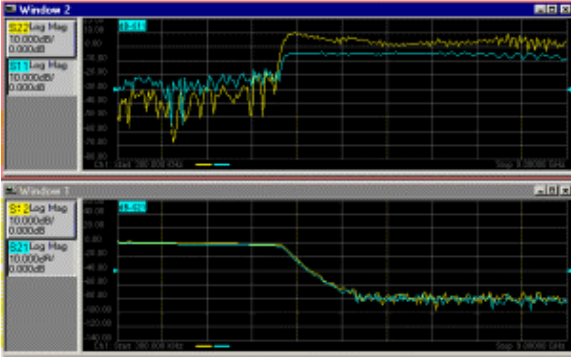

#### **"Split 3"-Anordnung**

- y Bei dieser Konfiguration werden alle vorhanden Messkurven in drei Fenstern zwei im oberen Teil des Bildschirms und eines darunter – dargestellt.
- y Falls mehr als zwölf Messkurven existieren, ist diese Konfiguration nicht verfügbar.

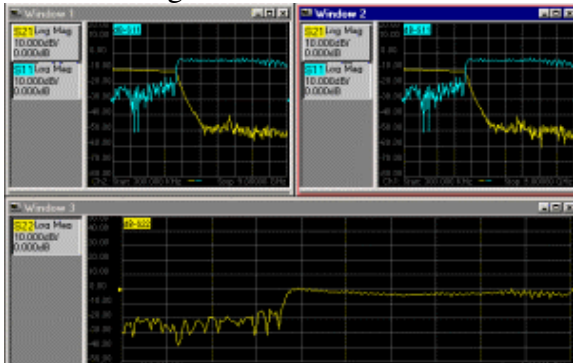

#### **"Quad 4"**

y Bei dieser Konfiguration werden alle vorhanden Messkurven in vier Fenstern (jeweils ein Fenster in jedem Quadranten des Bildschirms) dargestellt.

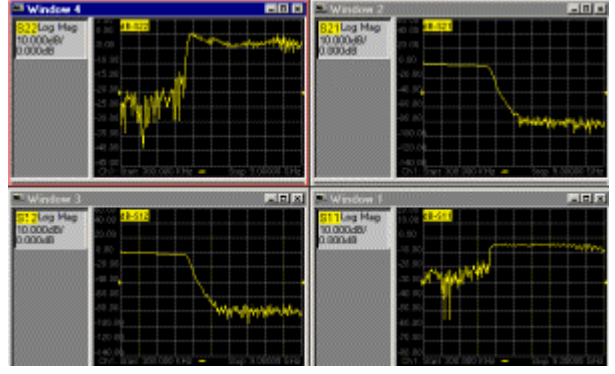

#### **"Sort Algorithm"**

Der Sortieralgorithmus für die Funktion "Arrange Windows" leistet folgendes:

- Aufteilung der Messkurven (entsprechend deren Eigenschaften) auf die Fenster<br>• Gruppierung von Messkurven mit gemeinsamen Eigenschaften
- Gruppierung von Messkurven mit gemeinsamen Eigenschaften

Die Sortierung erfolgt nach den folgenden Eigenschaften (in der angegebenen Reihenfolge):

- 1. Format: zirkular ("Polar" oder "Smith") oder rechtwinklig ("log mag", "lin mag", "group delay" usw.)
- 2. Kanalnummer
- 3. Transmission oder Reflexion

**Hinweis:** Die grundsätzliche Beschränkung auf maximal vier Messkurven pro Fenster hat Vorrang vor dem Sortieralgorithmus.

# **Maus/Tastenposition**

**Maus** Menü **Window** Untermenü **Arrange** Untermenü **Meas Setups**

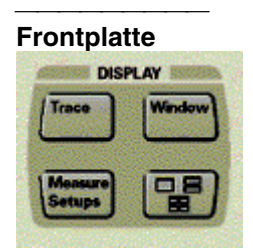

# **Vorkonfigurierter Setup**

#### **Mausprozedur**

- 1. Klicken Sie im Menü **Windows** auf **Meas Setups**,
- 2. Klicken Sie auf den gewünschten Setup.

#### **Tastenprozedur**

- 1. Drücken Sie im Tastenfeld **DISPLAY** die Taste **Measure Setups** und anschließend eine der folgenden Tasten:
- 2. **F1 (Setup A)** für vier Messkurven in einem Fenster.
- 3. **F2 (Setup B)** für vier Messkurven in vier Fenstern.
- 4. **F3 (Setup C)** für vier Messkurven in drei Fenstern.
- 5. **F4 (Setup D)** für vier Messkurven in zwei Fenstern.

# **Wählen einer "Arrange Windows"-Konfiguration**

#### **Mausprozedur**

- 1. Klicken Sie im Menü **Window** auf **Arrange**.
- 2. Klicken Sie auf die gewünschten Fensteranordnung.

#### **Tastenprozedur**

- 1. Drücken Sie im Tastenfeld **DISPLAY** die Taste **Arrange Windows** und anschließend eine der folgenden Tasten:
- 2. **F1 (Overlay)** für alle Messkurven in einem Fenster.
- 3. **F2 (Stack)** für alle Messkurven in zwei übereinandergestapelten Fenstern.
- 4. **F3 (Setup C)** für alle Messkurven in drei Fenstern
- 5. **F4 (Setup D)** für alle Messkurven in vier Fenstern.

# **Maximieren eines einzelnen Fensters einer Mehrfenster-Konfiguration**

#### **Mausprozedur**

- 1. Klicken Sie in dem Fenster, das Sie maximieren möchten, auf das Symbol **Maximieren**.
- 2. Wenn Sie die ursprüngliche Fenstergröße wiederherstellen möchten, klicken Sie nochmals auf das Symbol **Maximieren.**

#### **Tastenprozedur**

- 1. Wählen Sie im Tastenfeld **DISPLAY** mit der Taste **Window** das Fenster, das Sie maximieren möchten.
- 2. Drücken Sie im Tastenfeld **UTILITY** die Taste **Maximize/Restore**.
- 3. Durch nochmaliges Drücken der Taste **Maximize/Restore**können Sie die ursprüngliche Fenstergröße wiederherstellen.

# **Wobbelung**

Konzepte Wie richtet man eine lineare, Pegel- oder CW-Wobbelung ein? ein?

Wie richtet man eine Segmentwobbelung

Eine Wobbelmessung ist eine Folge von Einzelmessungen, bei denen der Stimuluswert jeweils um eine vorgegebene Schrittweite verändert wird.

# **Wobbeltypen**

Der Analysator bietet vier Wobbeltypen zur Auswahl.

# **Lineare Frequenzwobbelung**

Dies ist der **Standard**-Wobbeltyp. Die Frequenz wird kontinuierlich und linear über den vorgegebenen Frequenzbereich gewobbelt.

Die folgende Abbildung zeigt das Ergebnis einer linearen Wobbelmessung an einem Filter; der Wobbelbereich beträgt in diesem Fall 50.000 MHz bis 200.000 MHz.

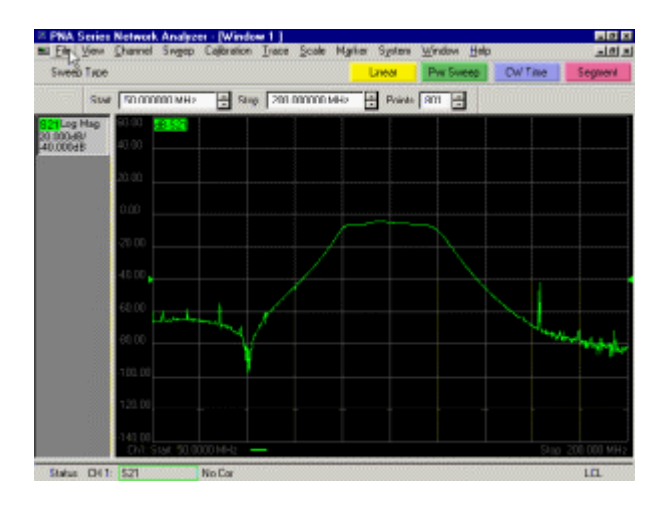

#### **Pegelwobbelung**

Pegelwobbelung dient zur Charakterisierung von Schaltungen, deren elektrische Eigenschaften vom Signalpegel abhängig sind; typische Anwendungen für Pegelwobbelung sind beispielsweise Verstärkungskompressionsmessungen oder die Charakterisierung von Schaltungen zur automatischen Verstärkungregelung (AGC).

- Der Signalpegel wird von einem vorgegebenen Startwert zu einem vorgegebenen Endwert verändert, wobei die Frequenz konstant bleibt.
- Pegelwobbelung erfolgt immer schrittweise. Der Stimulussignalpegel wird in diskreten Schritten über den vorgegebenen Pegelbereich verändert. Die Schrittweite wird durch die Anzahl der Datenpunkte und den Pegelbereich bestimmt. Wählen Sie eine Kombination aus Signalquellen-Ausgangspegelbereich und manueller Abschwächereinstellung, die den gewünschten Pegelwobbelbereich ergibt. Siehe Signalpegel.

Die folgende Abbildung zeigt das Ergebnis einer Pegelwobbelmessung an einem Verstärker; der Wobbelbereich beträgt in diesem Fall –5.0 dBm bis +10 dBm.

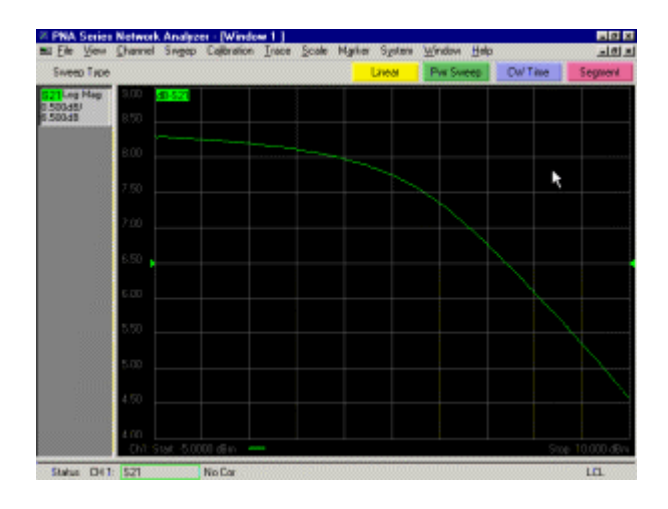

#### **CW-Zeitwobbelung**

In der Wobbelbetriebsart CW Zeitwobbelung arbeitet der Analysator ähnlich wie ein Oszilloskop.

- Der Analysator ist auf eine feste Frequenz eingestellt.
- Das Ausgangssignal des Messobjekts wird über der Zeit dargestellt.
- Das Signal wird kontinuierlich in konstanten Zeitabständen abgetastet; der Zeitabstand ist gleich der Wobbelzeit dividiert durch die Anzahl der Messkurvenpunkte minus eins.

Die folgende Abbildung zeigt das Ergebnis einer CW-Zeitmessung an einem Verstärker; der Wobbelbereich beträgt in diesem Fall 0 bis 6 ms.

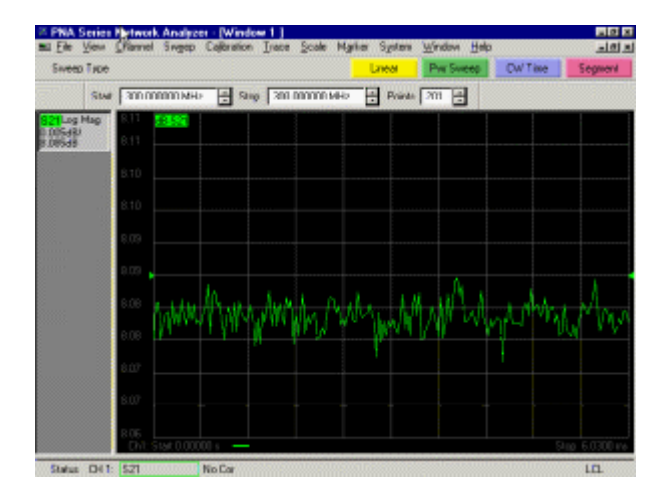

#### **Segmentwobbelung**

In der Betriebsart Segmentwobbelung erfolgt die Wobbelung über beliebig wählbare Frequenzpunkte; Anzahl und Frequenzen dieser Punkte werden durch eine benutzerdefinierte Liste vorgegeben. Dabei können kontinuierlich zu wobbelnde Frequenzbereiche (sogenannte Segmente) spezifiziert werden. Eine auf diese Weise zusammengesetzte Messkurve kann bis zu 1601 Datenpunkte enthalten. Eine Segmentwobbelung betrifft alle Messkurven eines Kanals. Der Frequenzbereich und die Anzahl der Punkte können für jedes Segment individuell vorgegeben werden. Auch die folgenden Parameter können für jedes Segment individuell vorgegeben werden:

- y ZF-Bandbreite (Siehe Messgenauigkeit und Messgeschwindigkeit optimieren.)
- Signalpegel
- Wobbelzeit

Wenn eine Kalibrierung über den gesamten Wobbelbereich oder sämtliche Segmente durchgeführt wurde, können Sie kalibrierte Messungen über ein oder mehrere Segmente durchführen.

Der Netzwerkanalysator

- sortiert automatisch alle definierten Segmente nach steigender Frequenz;
- $\cdot$  führt an jedem einzelnen Punkt eine Messung durch;
- y zeigt eine **einzige Messkurve** an, die sich aus den einzelnen Punkten zusammensetzt.

Beim Definieren einer Segmentwobbelung ist folgendes zu beachten:

- Der Frequenzbereich eines Segments darf sich nicht mit dem Frequenzbereich eines anderen Segments überlappen.
- Um einen vorzeitigen Verschleiß des Stufenabschwächers zu vermeiden, müssen die Signalpegel aller Segmente im gleichen Signalpegelbereich liegen. Siehe Signalpegel.

# **Lineare Frequenzwobbelung**

#### **Mausprozedur**

- 1. Klicken Sie im Menü **Sweep** auf **Sweep Type**.
- 2. Klicken Sie auf das Feld **Channel**. Geben Sie die gewünschte Kanalnummer ein oder wählen Sie diesen Wert durch Anklicken der Pfeile.
- 3. Klicken Sie im Feld **Sweep Type** auf **Linear Frequency**.
- 4. Klicken Sie auf das Feld **Start** im Bereich **Sweep Properties** des Dialogfensters. Geben Sie die gewünschte Start-Frequenz des Wobbelbereichs ein oder wählen Sie diesen Wert durch Anklicken der Pfeile.
- 5. Klicken Sie auf das Feld **Stop** im Bereich **Sweep Properties** des Dialogfensters. Geben Sie die gewünschte Stop-Frequenz des Wobbelbereichs ein oder wählen Sie diesen Wert durch Anklicken der Pfeile.
- 6. Klicken Sie auf das Feld **Points** im Bereich **Sweep Properties** des Dialogfensters. Geben Sie die gewünschte Anzahl von Datenpunkten im Wobbelbereich ein oder wählen Sie diesen Wert durch Anklicken der Pfeile.
- 7. Klicken Sie auf **OK**.

#### **Tastenprozedur**

- 1. Drücken Sie im Tastenfeld **CHANNEL SETUP** die Taste **Sweep Type**.
- 2. Drücken Sie **F1 (Linear)**.
- 3. Drücken Sie im Tastenfeld **CHANNEL SETUP** die Taste **Sweep Setup**.
- 4. Drücken Sie **F2 (Points)** und geben Sie die gewünschte Anzahl der Datenpunkte ein, oder wählen Sie diesen Wert mit Hilfe der Pfeil-oben/unten-Tasten.
- 5. Drücken Sie **Enter**.

# **Pegelwobbelung**

#### **Mausprozedur**

- 1. Klicken Sie im Menü **Sweep** auf **Sweep Type**.
- 2. Klicken Sie auf das Feld **Channel**. Geben Sie die gewünschte Kanalnummer ein oder wählen Sie diesen Wert durch Anklicken der Pfeile.
- 3. Klicken Sie im Feld **Sweep Type** auf **Power Sweep**.
- 4. Klicken Sie auf das Feld **Start** im Bereich **Sweep Properties** des Dialogfensters. Geben Sie den gewünschten Start-Pegel für die Wobbelung ein oder wählen Sie diesen durch Anklicken der Pfeile.
- 5. Klicken Sie auf das Feld **Stop** im Bereich **Sweep Properties** des Dialogfensters. Geben Sie den gewünschten Stop-Pegel für die Wobbelung ein oder wählen Sie diesen durch Anklicken der Pfeile.
- 6. Klicken Sie auf das Feld **CW Freq** im Bereich **Sweep Properties** des Dialogfensters. Geben Sie die gewünschte CW-Frequenz für die Pegelwobbelung ein, oder wählen Sie diesen Wert durch Anklicken der Pfeile.
- 7. Klicken Sie auf **OK**.
- 8. Klicken Sie im Menü **Sweep** auf **Number of Points**. Geben Sie die gewünschte Anzahl von Datenpunkten im Pegelwobbelbereich ein oder wählen Sie diesen Wert durch Anklicken der Pfeile.
- 9. Klicken Sie auf **OK**.

#### **Tastenprozedur**

- 1. Drücken Sie im Tastenfeld **CHANNEL SETUP** die Taste **Sweep Type**.
- 2. Drücken Sie **F2 (Pwr Sweep)**.
- 3. Drücken Sie im Tastenfeld **CHANNEL SETUP** die Taste **Power**.
- 4. Drücken Sie **F1 (Start Power)** und geben Sie den gewünschten Start-Pegelwert ein, oder wählen Sie diesen Wert mit Hilfe der Pfeil-oben/unten-Tasten.
- 5. Drücken Sie **Enter**.
- 6. Drücken Sie **F2 (Stop Power)** und geben Sie den gewünschten Stop-Pegelwert ein, oder wählen Sie diesen Wert mit Hilfe der Pfeil-oben/unten-Tasten.
- 7. Drücken Sie **Enter**.
- 8. Drücken Sie im Tastenfeld **CHANNEL SETUP** die Taste **Start/Center** oder **Stop/Span**.
- 9. Drücken Sie **F3 (CW Freq)** und geben Sie die gewünschte CW-Frequenz für die Wobbelung ein, oder wählen Sie diesen Wert mit Hilfe der Pfeil-oben/unten-Tasten.
- 10. Drücken Sie **Enter**.

# **CW-Zeitwobbelung**

#### **Mausprozedur**

- 1. Klicken Sie im Menü **Sweep** auf **Sweep Type**.
- 2. Klicken Sie auf das Feld **Channel**. Geben Sie die gewünschte Kanalnummer ein oder wählen Sie diesen Wert durch Anklicken der Pfeile.
- 3. Klicken Sie im Feld **Sweep Type** auf **CW Time**.
- 4. Klicken Sie auf das Feld **CW Freq** im Bereich **Sweep Properties** des Dialogfensters. Geben Sie die gewünschte CW-Frequenz für die Wobbelung ein oder wählen Sie diesen Wert durch Anklicken der Pfeile.
- 5. Klicken Sie auf das Feld **Sweep Time** im Bereich **Sweep Properties** des Dialogfensters. Geben Sie die gewünschte Wobbelzeit ein oder wählen Sie diesen Wert durch Anklicken der Pfeile.
- 6. Klicken Sie auf das Feld **Points** im Bereich **Sweep Properties** des Dialogfensters. Geben Sie die gewünschte Anzahl von Datenpunkten im Pegelwobbelbereich ein oder wählen Sie diesen Wert durch Anklicken der Pfeile.
- 7. Klicken Sie auf **OK**.

#### **Tastenprozedur**

- 1. Drücken Sie im Tastenfeld **CHANNEL SETUP** die Taste **Sweep Type**.
- 2. Drücken Sie **F3 (CW Time)**.
- 3. Drücken Sie im Tastenfeld **CHANNEL SETUP** die Taste **Start/Center**.
- 4. Drücken Sie **F1 (CW Freq)** und geben Sie die gewünschte CW-Frequenz für die Wobbelung ein, oder wählen Sie diesen Wert mit Hilfe der Pfeil-oben/unten-Tasten.
- 5. Drücken Sie **Enter**.
- 6. Drücken Sie im Tastenfeld **CHANNEL SETUP** die Taste **Sweep Setup**.
- 7. Drücken Sie **F1 (Time)** und geben Sie die gewünschte Wobbelzeit ein, oder wählen Sie diesen Wert mit Hilfe der Pfeil-oben/unten-Tasten.
- 8. Drücken Sie **Enter**.
- 9. Drücken Sie **F2 (Points)** und geben Sie die gewünschte Anzahl der Datenpunkte für die Wobbelung ein, oder wählen Sie diesen Wert mit Hilfe der Pfeiloben/unten-Tasten.
- 10. Drücken Sie **Enter**.

# **Einrichten einer Segmentwobbelung**

#### **Mausprozedur**

# **Wählen Sie den Wobbeltyp Segmentwobbelung:**

- 1. Klicken Sie im Menü **Sweep** auf **Sweep Type**.
- 2. Klicken Sie auf das Feld **Channel**. Geben Sie die gewünschte Kanalnummer ein oder wählen Sie diesen Wert durch Anklicken der Pfeile.
- 3. Klicken Sie im Feld **Sweep Type** auf **Segment Sweep**
- 4. Falls Sie die Signalpegel für die einzelnen Segmente individuell vorgeben möchten, klicken Sie auf das Kontrollkästchen **Independent Power Levels** im Bereich **Sweep Properties** des Dialogfensters.
- 5. Falls Sie die ZF-Bandbreite für die einzelnen Segmente individuell vorgeben möchten, klicken Sie auf das Kontrollkästchen **Independent ZF-Bandbreite** im Bereich **Sweep Properties** des Dialogfensters.
- 6. Falls Sie die Verweilzeiten für die einzelnen Segmente individuell vorgeben möchten, klicken Sie auf das Kontrollkästchen **Independent Dwell Time** im Bereich **Sweep Properties** des Dialogfensters.
- 7. Klicken Sie auf das Feld **Show Table** im Bereich **Sweep Properties** des Dialogfensters.
- 8. Klicken Sie auf **OK**.

# **Definieren Sie die Segmente:**

- 1. Wenn Sie ein Segment hinzufügen möchten, klicken Sie auf **Insert Segment** in dem Untermenü **Segment Table** des Menüs **Sweep**.
- 2. Wenn Sie ein Segment löschen möchten, wählen Sie es zunächst, indem Sie auf die betreffende Segmentnummer klicken. Klicken Sie auf **Delete Segment** im Untermenü **Segment Table** des Menüs **Sweep**.
- 3. Klicken Sie auf das Feld **STATE** für das erste Segment in der Segmenttabelle. Drücken Sie die Pfeiltaste, um das Segment zu aktivieren (ON).
- 4. Klicken Sie auf das Feld **START** für das erste Segment in der Segmenttabelle. Geben Sie den gewünschten Start-Frequenzwert für dieses Segment ein.
- 5. Klicken Sie auf das Feld **STOP** für das erste Segment in der Segmenttabelle. Geben Sie den gewünschten Stop-Frequenzwert für dieses Segment ein.
- 6. Klicken Sie auf das Feld **POINTS** für das erste Segment in der Segmenttabelle. Geben Sie die gewünschte Anzahl von Datenpunkten für dieses Segment ein.
- 7. Wenn Sie in Schritt 4 dieser Prozedur die Option "independent power levels" gewählt haben, klicken Sie auf das Feld **POWER** für das erste Segment in der Segmenttabelle. Geben Sie den gewünschten Signalpegelwert für dieses Segment ein.
- 8. Wenn Sie in Schritt 5 dieser Prozedur die Option "independent ZF-Bandbreites" gewählt haben, klicken Sie auf das Feld **IFBW** für das erste Segment in der Segmenttabelle. Geben Sie die gewünschte ZF-Bandbreite für dieses Segment ein.
- 9. Wenn Sie in Schritt 6 dieser Prozedur die Option "independent dwell times" gewählt haben, klicken Sie auf das Feld **DWL TIME** für das erste Segment in der Segmenttabelle. Geben Sie die gewünschte Verweilzeit für dieses Segment ein.
- 10. Klicken Sie auf **OK**.

#### **Tastenprozedur**

# **Wählen Sie den Wobbeltyp Segmentwobbelung**

- 1. Drücken Sie im Tastenfeld **CHANNEL SETUP** die Taste **Sweep Type**.
- 2. Drücken Sie **F4 (Segments)**.
- 3. Drücken Sie zum Definieren oder Ändern von Segmentwobbelungsparametern die Taste Menu**/Dialog** im Tastenfeld **COMMAND** und anschließend die Taste **Sweep Type** im Tastenfeld **CHANNEL SETUP**. Daraufhin erscheint das Dialogfenster **Sweep Type**.
- 4. Drücken Sie die Tab-rechts-Taste, um zum Bereich "Sweep Type" des Dialogfensters zu gelangen. Wählen Sie durch Drücken der Pfeil-unten-Taste die Option "Segment Sweep".
- 5. Falls Sie die Signalpegel für die einzelnen Segmente individuell vorgeben möchten, drücken Sie die Pfeil-rechts-Taste, um zu dem Kontrollkästchen **Independent Power Levels** im Bereich **Sweep Type** des Dialogfensters zu gelangen. Drücken Sie "Click".
- 6. Falls Sie die ZF-Bandbreiten für die einzelnen Segmente individuell vorgeben möchten, drücken Sie die Pfeil-rechts-Taste, um zu dem Kontrollkästchen **Independent ZF-Bandbreite** im Bereich **Sweep Type** des Dialogfensters zu gelangen. Drücken Sie "Click".
- 7. Falls Sie die Verweilzeiten für die einzelnen Segmente individuell vorgeben möchten, drücken Sie die Pfeil-rechts-Taste, um zu dem Kontrollkästchen **Independent Dwell Time** im Bereich **Sweep Type** des Dialogfensters zu gelangen. Drücken Sie "Click".
- 8. Drücken Sie die Tab-rechts-Taste, um zum Kontrollkästchen **Show Table** im Bereich **Sweep Properties** des Dialogfensters zu gelangen und die Segmenttabelle anzuzeigen.

# **So definieren Sie Segmente:**

- 1. Drücken Sie "Click". Jetzt können Sie für **STATE** zwischen den Optionen **ON** und **OFF** wählen. Wählen Sie mit den Pfeil-oben/unten-Tasten den gewünschten Zustand.
- 2. Drücken Sie die Tab-rechts-Taste, um zum Eintrag **START** in der Segmenttabelle zu gelangen. Geben Sie den gewünschten Start-Frequenzwert für dieses Segment ein, oder wählen Sie diesen Wert mit Hilfe der Pfeil-oben/unten-Tasten.
- 3. Drücken Sie die Tab-rechts-Taste, um zum Eintrag **STOP** in der Segmenttabelle zu gelangen. Geben Sie den gewünschten Stop-Frequenzwert für dieses Segment ein, oder wählen Sie diesen Wert mit Hilfe der Pfeil-oben/unten-Tasten.
- 4. Drücken Sie die Tab-rechts-Taste, um zum Eintrag **POINTS** in der Segmenttabelle zu gelangen. Geben Sie die gewünschte Anzahl von Datenpunkten für dieses Segment ein, oder wählen Sie diesen Wert mit Hilfe der Pfeil-oben/unten-Tasten.
- 5. Falls Sie das Kontrollkästchen **Independent ZF-Bandbreite** im Dialogfenster **Sweep Type** angeklickt haben, drücken Sie die Tab-rechts-Taste, um zum Eintrag "IFBW" in der Segmenttabelle zu gelangen. Geben Sie den gewünschten ZF-Bandbreite-Wert für dieses Segment ein, oder wählen Sie diesen Wert mit Hilfe der Pfeil-oben/unten-Tasten.
- 6. Falls Sie das Kontrollkästchen **Independent Power Levels** im Dialogfenster **Sweep Type** angeklickt haben, drücken Sie die Tab-rechts-Taste, um zum Eintrag **POWER** in der Segmenttabelle zu gelangen. Geben Sie den gewünschten Signalpegelwert für dieses Segment ein, oder wählen Sie diesen Wert mit Hilfe der Pfeil-oben/unten-Tasten.
- 7. Falls Sie das Kontrollkästchen **Independent Dwell Time** im Dialogfenster **Sweep Type** angeklickt haben, drücken Sie die Tab-rechts-Taste, um zum Eintrag "IFBW" in der Segmenttabelle zu gelangen. Geben Sie die gewünschte

Verweilzeit für dieses Segment ein, oder wählen Sie diesen Wert mit Hilfe der Pfeil-oben/unten-Tasten.

- 8. Wenn Sie Segmente hinzufügen möchten, drücken Sie die Tab-rechts-Taste, um zum "Sweep"-Menü zu gelangen. Drücken Sie die Pfeil-unten-Taste, um zu **Segment Table** zu gelangen. Rufen Sie durch Drücken der Tab-rechts-Taste das **Segment Table**-Menü auf. Drücken Sie die Pfeil-unten-Taste, um zum Eintrag **Insert Segment** zu gelangen. Drücken Sie die Taste "Click" oder "OK" im Tastenfeld **COMMAND**, um **Insert Segment** zu wählen.
- 9. Wenn Sie ein Segment löschen möchten, wählen Sie das betreffende Segment zunächst in der Segmenttabelle. Drücken Sie die Tab-rechts-Taste, um zum "Sweep"-Menü zu gelangen. Drücken Sie die Pfeil-unten-Taste, um zu **Segment Table** zu gelangen. Rufen Sie durch Drücken der Tab-rechts-Taste das **Segment Table**-Menü auf. Drücken Sie die Pfeil-unten-Taste, um zum Eintrag **Delete Segment** zu gelangen. Drücken Sie die Taste "Click" oder "OK" im Tastenfeld **COMMAND**, um **Delete Segment** zu wählen.
- 10. Wiederholen Sie die Schritte 10 bis 16 für jeden Eintrag in der Segmenttabelle.
- 11. Klicken Sie auf die Taste "OK" im Tastenfeld **COMMAND**.

# **Trigger** Konzepte Maus/Tasten-

positionen

Wie konfiguriert man Trigger?

Ein Trigger ist ein Signal, das den Analysator zum Starten einer Wobbelmessung veranlasst. Die Triggereinstellungen bestimmen außerdem, wie die Messung gestartet wird und wann der Analysator die Wobbelung beendet und in den **Hold**-Zustand übergeht. Der Analysator bietet vielfältige Möglichkeiten zum Konfigurieren der Triggerbedingungen.

# **Triggermodell**

In dem animierten Triggermodell werden Triggersignale durch Bälle versinnbildlicht. Das Ziel besteht darin, die Bälle zu den Kanälen zu leiten. Das Modell enthält drei Kanäle. Wenn ein Kanal einen Ball akzeptiert, führt er eine Messung durch. Hier geht es zum animierten Triggermodell.

• Der obere Kasten (Triggerquelle) enthält Bälle. Ein gültiges Triggerereignis gibt einen Ball frei, der dann zu einem der drei Kanäle geleitet wird. (Ein Triggerereignis ist nur dann gültig, wenn es zu einem Zeitpunkt stattfindet, da keine Wobbelmessung in Gang ist). Die **Trigger Source**-Einstellungen bestimmen, woher die Bälle kommen: aus einem **internen** Kasten, aus einem **externen** Kasten, nacheinander **manuell** eingeworfen. Wenn der Ball in den mittleren Kasten fällt, bestimmt die **Trigger Scope**-Einstellung, wie er innerhalb des Systems weitergeleitet wird. Wenn die Einstellung **Global** gewählt wurde, werden aus dem einen Ball drei Bälle (jeweils einer für jeden Kanal). Die Rutschbahnen leiten dann diese Bälle nacheinander zu den richtigen Kanälen. Wenn die Einstellung **Channel** gewählt wurde, wird der eine Ball zum nächsten verfügbaren Kanal geleitet. Die **Channel Trigger State**-Einstellung eines Kanals bestimmt, ob der betreffende Kanal Bälle **akzeptiert**, und wenn ja, wieviele.

# **Triggerquelle**

Sie können zwischen drei Triggerquellen wählen: "internal", "external" oder "manual". Diese Auswahl gilt **für sämtliche Kanäle**. Siehe hierzu das animierte Triggermodell.

y Ein Triggerereignis ist nur dann gültig, wenn es zu einem Zeitpunkt stattfindet, da keine Wobbelmessung in Gang ist.

# **"Internal Trigger" (Standardeinstellung)**

- Die Triggerung wird vom Analysator selbst gesteuert.
- Ein Trigger wird ausgelöst, sobald der Analysator eine Messung abgeschlossen hat.

# **"Manual Trigger"**

Einen manuellen Trigger können Sie auf verschiedene Weise auslösen:

- Klicken Sie auf Trigger! im Trigger-Menü oder -Dialogfenster, oder
- Senden Sie einen Triggerbefehl über die Fernsteuerungsschnittstelle, oder
- y Drücken Sie die Taste **Trigger**. l

Wenn Sie versuchen, während einer laufenden Messung einen manuellen Trigger zu senden, wird die **Triggeranforderung ignoriert**. Erst nach Abschluss der Wobbelmessung wird ein Trigger erkannt.

# **"External Trigger"**

- Zur externen Triggerung ist ein geeignetes externes Signal am rückseitigen Anschluss "Auxiliary I/O" (Pin 19) erforderlich.
- TTL-Signal
- Pegelsensitiv: "active high" oder "active low"
- Der Triggerimpuls muss mindestens 1 us lang sein und darf nicht länger als die Wobbelzeit sein. (Triggerimpulse, die länger sind als die Wobbelzeit, können mehrere Trigger auslösen).
- Wenn das externe Triggersignal dauerhaft größer als der Triggerpegel ist, bewirkt dies eine kontinuierliche Wobbelung. Dies können Sie verhindern, indem Sie im "External Trigger"-Menü die Betriebsart "Single" wählen. In der Betriebsart "Single" reagiert der Analysator auf die erste gültige Triggerflanke, geht anschließend in den "Hold"-Zustand über und verbleibt in diesem Zustand, bis nochmals die Betriebsart "Single" gewählt wird.

# **"Triggerbereit"-Signal**

- y Das "Triggerbereit"-Signal ist auch an dem rückseitigen "Auxiliary I/O" Anschluss (Pin 18) verfügbar.
- TTL-Signal ("active low").
- Wenn die "Triggerbereit"-Leitung im LOW-Zustand ist und der Analysator ein gültiges externes Triggersignal empfängt, wird die "Triggerbereit"-Leitung für die Dauer der Messung auf HIGH gezogen. Wenn der Analysator sich, beispielsweise, in der Betriebsart alternierende Wobbelung mit 2-Port-Kalibrierung befindet, sind zur Aktualisierung der Messdaten vier Wobbelzyklen erforderlich. Die "Triggerbereit"-Leitung verbleibt in diesem Fall so lange im HIGH-Zustand ("nicht triggerbereit"), bis alle vier Wobbelzyklen beendet sind und die Messdaten aktualisiert wurden.

### **"Trigger Scope"**

Die "Trigger Scope"-Einstellung bestimmt, welche Kanäle ein Triggersignal empfangen. ("Scope" hat in diesem Fall nichts mit einem Oszilloskop zu tun, sondern bedeutet "Reichweite" im übertragenen Sinne). Sie haben die Wahl zwischen den "Trigger Scope"-Einstellungen **Global** und **Channel**. Das animierte Triggermodell zeigt, wie die "Trigger Scope"-Einstellung den Triggersignalfluss beeinflusst.

# **"Global" (Standardeinstellung)**

- Das von der Triggerquelle gesendete Triggersignal wird an alle benutzten Kanäle geleitet.
- y **Ein einziges** Triggersignal startet Messungen in **allen benutzten Kanälen** (mit Ausnahme solcher Kanäle, die sich im "Hold"-Zustand befinden)

# **"Channel"**

- Das von der Triggerquelle gesendete Signal wird nur zum aktiven Kanal geleitet.
- Diese Einstellung wird automatisch gewählt, wenn sich mindestens einer der Kanäle in der "Trigger State"-Einstellung **Point** befindet.

Wenn der aktive Kanal seinen Messzyklus abgeschlossen hat, wird automatisch der nächste Kanal gewählt. Die Kanäle werden nacheinander gewählt, es sei denn, ein Kanal befindet sich im Kanaltrigger-"Hold"-Zustand. Falls nur ein Kanal benutzt wird oder nur ein Kanal sich nicht im "Hold"-Zustand befindet, bleibt der aktive Kanal unverändert.

### **"Channel Trigger State"**

Sie haben die Wahl zwischen vier "Channel Trigger States", die die Anzahl der Trigger bestimmen, die ein Kanal akzeptiert: "Continuous", "Group", "Single" und "Hold".

y Ein Kanal **akzeptiert Triggersignale**, sofern er sich NICHT im **Hold**-Zustand befindet.

Jeder Trigger, der empfangen wird, veranlasst den betreffenden Kanal dazu, **alle vorgegebenen Messungen in diesem Kanal** zu starten (sofern der Kanal sich nicht im **Point**-Zustand befindet). Wenn Kanal 3 beispielsweise für  $S_{21}$ - und  $S_{22}$ -Messungen konfiguriert ist, startet ein einziger Trigger beide Messungen. Das animierte Triggermodell zeigt, wie die "Channel Trigger State"-Einstellung den Triggersignalfluss beeinflusst.

Wenn ein Kanal die spezifizierte Anzahl von Triggern akzeptiert hat, geschieht folgendes:

- y Der Kanal geht in einen nicht-triggerbereiten **Hold**-Zustand über.
- Der Kanal ignoriert nachfolgende Trigger.

**"Continuous" (Standardeinstellung)**

Der Kanal **akzeptiert eine unbegrenzte Anzahl von Triggern**. **"Group"**

Der Kanal **akzeptiert nur die spezifizierte Anzahl von Triggern**. **"Single"**

Der Kanal **akzeptiert nur einen einzigen Trigger**.

**"Hold"**

**Alle Trigger werden ignoriert.** Etwaige Trigger, die der Analysator empfängt, haben keinen Einfluss auf Kanäle, die sich im "Hold"-Zustand befinden. Wenn ein Kanal sich im "Hold"-Zustand befindet, **erfasst er keine neuen Messdaten**. (Der Bildschirm wird jedoch u. U. weiterhin aktualisiert, falls "Post-processing"-Funktionen wie z. B. "Smoothing", "Time Domain" usw. aktiv sind).

**"Point"**

Der betreffende Kanal wird punktweise gewobbelt. Wenn ein im **Point**-Zustand befindlicher Kanal einen Trigger empfängt, erfasst er den nächsten Punkt des aktuellen Wobbelzyklus. Ein im "Point"-Zustand befindlicher Kanal **akzeptiert so lange Trigger, bis alle Messungen in dem betreffenden Kanal abgeschlossen sind.**.

Die Zustände **Single** und **Group** funktionieren bei einem Kanal, der sich außerdem im **Point**-Zustand befindet, anders, und zwar folgendermaßen:

- y **Single**: Der Kanal akzeptiert so lange Trigger, bis alle Messungen in dem betreffenden Kanal ein einziges Mal ausgeführt wurden. Ein Kanal, der beispielsweise für eine Messkurve mit 101 Datenpunkten konfiguriert ist, akzeptiert genau 101 Trigger.
- y **Group**: Der Kanal akzeptiert so lange Trigger, bis die spezifizierte Anzahl von Messungen in diesem Kanal ausgeführt wurde. Ein Kanal, der beispielsweise für eine Messkurve mit 101 Datenpunkten und "Group" = 3 konfiguriert ist, akzeptiert genau 303 Trigger.

Bei jedem Wobbelzyklus werden die Signale an den Eingängen A und B gemessen. Deshalb gilt folgendes:

- $\cdot$  S<sub>11</sub>- und S<sub>21</sub>-Messungen werden während des gleichen Wobbelzyklus durchgeführt.
- $\cdot$  S<sub>12</sub>- und S<sub>22</sub>-Messungen werden während des gleichen Wobbelzyklus (am entgegengesetzten Port) durchgeführt.

Das bedeutet, dass  $S_{11}$ - und  $S_{21}$ -Messungen (oder  $S_{12}$ - und  $S_{22}$ -Messungen) gleichzeitig Punkt für Punkt durchgeführt werden können, wenn der Analysator sich im **Point**-Zustand befindet.

**Hinweis**: Die Wobbeleinstellungen sind kanalabhängig. Wenn der Kanal für alternierende Wobbelung ("Alternate Sweep") konfiguriert ist, wird pro Wobbelzyklus nur das Signal an einem Eingang gemessen. Wenn der Kanal für alternierende Wobbelung konfiguriert ist, kann immer nur jeweils eine Messung Punkt für Punkt durchgeführt werden.

**Hinweis**: Der "Point"-Zustand ist nicht mit der "Trigger Scope"-Einstellung Global kompatibel. Wenn ein Kanal in den "Point"-Zustand gebracht wird, wird "Trigger Scope" automatisch auf "Channel" abgeändert.

## **Triggereinstellungen und RESTART**

**RESTART** wird auf alle vorhandenen Kanäle angewandt. Wenn der Analysator den Befehl **RESTART** empfängt, bricht er die Wobbelung ab und nimmt automatisch folgende Einstellungen vor:

- y Alle Kanäle, die sich zum Zeitpunkt, da der Analysator den **RESTART**-Befehl empfängt, im **Point**-Zustand befinden, werden aus dem **Point**-Zustand herausgenommen.
- y Wenn ein Kanal sich im **Hold**-Zustand befindet, wird der "Trigger count"-Wert auf 1 zurückgesetzt. (Der betreffende Kanal akzeptiert anschließend nur noch einen einzigen Trigger).
- y Wenn ein Kanal sich im **Group**-Zustand befindet, bleibt der zum Zeitpunkt des RESTART-Befehls geltende "Trigger count"-Wert erhalten.
- y Wenn ein Kanal sich im **Continuous**-Zustand befindet, bleibt dieser Zustand erhalten; d. h. der Analysator akzeptiert eine unbegrenzte Anzahl von Triggern.

Anschließend nimmt der Analysator die Wobbelung wieder auf. Wenn als Triggerquelle **Manual** gewählt wurde, wird ein Einzeltrigger ausgelöst. Alle Kanäle reagieren darauf gemäß der jeweiligen "Channel Trigger State"-Einstellung. Alle Messkurven werden mindestens einmal aktualisiert.

# **Maus/Tastenposition**

**Maus** Menü **Sweep** Untermenü **Trigger** Untermenü **Trigger...**

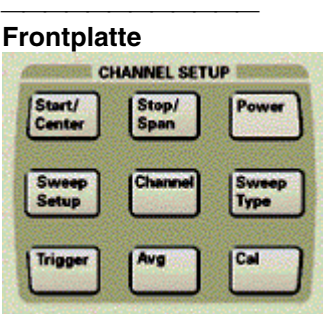

# **Einfache Triggereinstellungen**

#### **Mausprozedur**

- 1. Klicken Sie im Menü **Sweep** auf **Trigger**.
- 2. Klicken Sie auf die gewünschte Einstellung: **Continuous**, **Single**, **Hold** oder **Restart**.

#### **Tastenprozedur**

- 1. Drücken Sie im Tastenfeld **CHANNEL SETUP** die Taste **Trigger**.
- 2. Drücken Sie **F1** für **Continuous**, oder
- 3. Drücken Sie **F2** für **Single**, oder
- 4. Drücken Sie **F3** für **Hold**, oder
- 5. Drücken Sie **F4** für **Restart**.

# **Set the Trigger**

#### **Mausprozedur**

- 1. Klicken Sie im Menü **Sweep** auf **Trigger**.
- 2. Klicken Sie auf **Trigger...**.
- 3. Wählen Sie im Bereich **Trigger Source** des Dialogfensters die gewünschte Einstellung: **Internal**, **External** oder **Manual**.
- 4. Wählen Sie im Bereich **Trigger Scope** des Dialogfensters die gewünschte Einstellung: **Global** oder **Channel**.
- 5. Wählen Sie im Bereich **Trigger State** des Dialogfensters den gewünschten Kanal.
- 6. Wählen Sie im Bereich **Trigger State** des Dialogfensters **Continuous**, **Enable Group**s, **Single**, **Point Sweep** oder **Hold**. Geben Sie im Falle **Enable Group**s auch die gewünschte Anzahl der Gruppen ein.
- 7. Klicken Sie auf **OK**.

#### **Tastenprozedur**

- 1. Drücken Sie im Tastenfeld **COMMAND** die Taste **Menu/Dialog**. Drücken Sie im Tastenfeld **CHANNEL SETUP** die Taste **Trigger**.
- 2. Wählen Sie im Tastenfeld **NAVIGATION** durch Drücken der Pfeil-unten-Taste die gewünschte Einstellung: **Internal**, **External** oder **Manual**.
- 3. Drücken Sie die Tab-rechts-Taste, um zum Bereich **Trigger Scope** des Dialogfensters zu gelangen.
- 4. Wählen Sie mit der Pfeil-unten-Taste die gewünschte Einstellung: **Global** oder **Channel**.
- 5. Drücken Sie die Tab-rechts-Taste, um zum Bereich **Trigger State** des Dialogfensters zu gelangen.
- 6. Wählen Sie den gewünschten Kanal.
- 7. Navigieren Sie mit der Pfeil-unten-Taste zu der gewünschten Einstellung: **Continuous**, **Single**, **Hold**, **Point Sweep** oder **Enable Groups**. Wählen Sie die Einstellung durch Drücken der Taste "Click". If **Enable Groups** is selected, enter the desired number of groups. (Die Einstellung "Point" ist nur in Verbindung mit **Manual** and **Channel** möglich).
- 8. Drücken Sie im Tastenfeld **COMMAND** die Taste **OK**.

### **Animiertes Trigger-Modell**

Dieses VEREINFACHTE Modell soll Ihnen helfen, die vielseitigen

Triggermöglichkeiten des Analysators kennenzulernen. Es ist KEIN exaktes Modell des Analysators, allerdings sind die Unterschiede minimal.

• Das Modell reagiert auf Einstellungen etwas anders als der Analysator. Wenn Sie beispielsweise am Analysator auf die Betriebsart "Manual" umschalten, reagiert der Analysator sofort. Das Modell wartet mit der Umschaltung, bis der aktuelle Wobbelzyklus beendet ist..

Der Analysator erlaubt Ihnen, den "Point mode" für einen Kanal zu wählen. Er ändert "Source" auf "manual" und "Scope" auf Kanal ab. Wenn sich – umgekehrt – ein Kanal im "Point mode" befindet und Sie "Trigger internal" oder "Scope global" wählen, wird der "Point mode" deaktiviert.

• Das Modell unterstützt keine externe Triggerung.

**Hinweis:** Wenn ein Kanal ein Triggersignal empfängt, werden **alle** in dem betreffenden Kanal eingerichteten Messungen durchgeführt – zuerst werden gleichzeitig die Vorwärtsmessungen (S11,S21) durchgeführt, anschließend die Rückwärtsmessungen (S12,S22). Dies gilt NICHT in folgenden Betriebsarten: 1. "Alternate Sweep", 2. "Point trigger".

Die **TRIGGER SOURCE**-Einstellungen bestimmen, **WOHER** das Triggersignal kommt:

**Internal** – Die Analysator-Firmware generiert nach Abschluss einer jeden Wobbelmessung automatisch einen Trigger.

**Manual** – Folgende Aktionen lösen einen Einzeltrigger aus: Betätigung der Taste "Trigger", Triggerung über die Aktuelle-Eingabe-Symbolleiste, Programmierbefehl.

**External** – Die Triggerung erfolgt durch ein externes Triggersignal am rückseitigen Extern-Trigger-BNC-Eingang. Die Triggerschaltung ist pegelsensitiv; der Triggerpegel (TTL HIGH oder LOW) ist wählbar.

Die **Trigger Scope**-Einstellungen bestimmen, **was** getriggert wird:

**Global** – Alle "triggerbaren" Kanäle empfangen den Trigger (Standardeinstellung)

**Channel** – Nur der nächste "triggerbare" Kanal empfängt den Trigger. (Nur in Verbindung mit "Trigger Source = MANUAL" erlaubt.)

Die **INDIVIDUAL CHANNEL**-Einstellungen bestimmen, **WIEVIELE** Trigger der betreffende Kanal akzeptiert:

**Continuous** – Der Kanal akzeptiert eine unbegrenzte Anzahl von Triggern

**Groups** – Der Kanal akzeptiert nur die spezifizierte Anzahl (= eine "Gruppe") von Triggern und geht danach in den "Hold"-Zustand über.

**Single** – Der Kanal akzeptiert nur einen einzigen Trigger und geht danach in den "Hold"- Zustand über.

**Hold** – Der Kanal akzeptiert KEINE Trigger.

**Point** – Bei Empfang eines Triggers führt der Kanal eine Messung bei dem nächstfolgenden Datenpunkt durch. Aufeinanderfolgende Trigger werden so lange zum gleichen Kanal geleitet, bis der letzte Datenpunkt gemessen wurde. Anschließend wird der nächste triggerbare Kanal getriggert. (Nur in Verbindung mit "Trigger Source = MANUAL" und "Trigger Scope = CHANNEL" erlaubt).

<u> 1999 - Johann Stoff, fransk fotballsk politik (f. 1989)</u>

**Restart** – Der Analysator bricht die Wobbelung ab. (Im Gegensatz dazu bricht das Modell die Wobbelung nicht sofort ab). Die kanalspezifischen Trigger-Einstellungen sind davon folgendermaßen betroffen:

- y Bei Kanälen, die sich in der Betriebsart **Point Sweep** befinden, wird die Betriebsart Point Sweep deaktiviert.
- y Kanäle, die sich in der Betriebsart **Hold** befinden, werden in die Betriebsart **Single Trigger** geschaltet (der betreffende Kanal akzeptiert anschließend einen einzigen Trigger ).
- y Wenn ein Kanal sich im **Group**-Zustand befindet, bleibt der zum Zeitpunkt des RESTART-Befehls geltende "Trigger count"-Wert erhalten
- y Wenn ein Kanal sich im **Continuous**-Zustand befindet, bleibt dieser Zustand erhalten; d. h. der Analysator akzeptiert eine unbegrenzte Anzahl von Triggern. Anschließend nimmt der Analysator die Wobbelung wieder auf.

**Tachometer** – Hiermit können Sie die Geschwindigkeit der Animation verändern Klicken Sie zum Verlangsamen auf **-.** Klicken Sie zum Beschleunigen auf **+.**

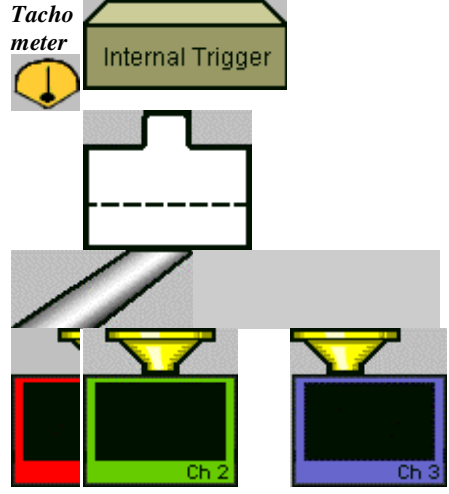

# **RF Power Level**

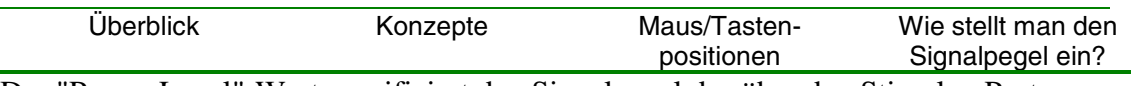

Der "Power Level"-Wert spezifiziert den Signalpegel des über den Stimulus-Port ausgegebenen Signals.

 Die nachfolgenden Themen betreffen verschiedene Aspekte des Signalpegels:

- Signalpegelbereich
- Signalpegelkopplung zwischen den Ports
- Ausgangsabschwächer
	- Automatische Wahl der Abschwächung
	- Manuelle Einstellung der Abschwächung
		- Abschwächung bei entkoppelten Ports
- y Frequenzabhängiger Signalpegel
- Eingangsabschwächer

## **Signalpegelbereiche**

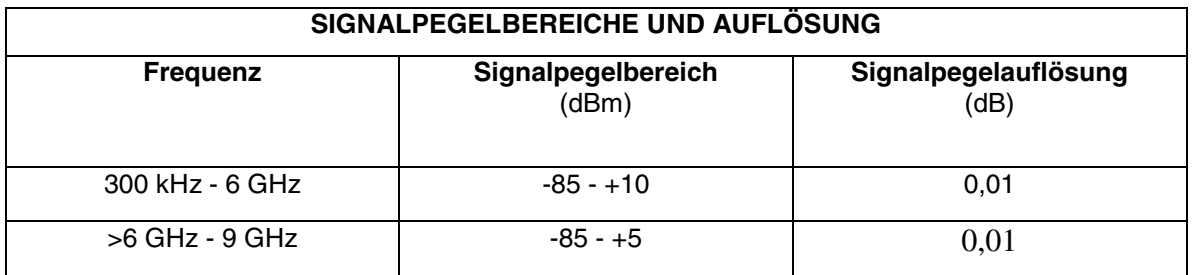

**Hinweis:** Die Frequenzbereiche der einzelnen PNA-Modelle finden Sie unter Frequenzbereich.

# **Signalpegelkopplung zwischen den Ports**

Standardmäßig sind die Signalpegel für PORT 1 und PORT 2 miteinander gekoppelt, d. h. die Pegel sind für beide Ports gleich. Einige Anwendungen erfordern unterschiedliche Signalpegel an PORT 1 und PORT 2. Der Analysator bietet die Möglichkeit, die beiden Ports zu entkoppeln und dann die Signalpegel für jeden Port individuell einzustellen.

Wenn Sie beispielsweise die Verstärkung und Ausgangsrückwirkung (Isolation in Rückwärtsrichtung) eines Verstärkers mit hoher Verstärkung messen möchten, müssen Sie die Signalpegel für beide Ports individuell einstellen. Der Grund dafür ist, dass am Eingang des Verstärkers ein viel geringerer Signalpegel benötigt wird als am Ausgang. Siehe Abschwächung bei entkoppelten Ports.

**VORSICHT!** Die Empfänger im Analysator können beschädigt werden, wenn die Eingangspegel folgende Grenzwerte überschreiten: **Max. Signalpegel an den Messanschlüssen (PORT 1 und PORT 2)**: +30 dBm (1,0 Watt). **Max. Signalpegel an den Empfängereingängen**: +15 dBm (31,6 mW)

# **Ausgangsabschwächer**

Der Analysator enthält einen programmierbaren Ausgangs-Stufenabschwächer und bietet einen Signalpegel-Einstellbereich von insgesamt 95 dB. Der Abschwächer beeinflusst lediglich den Signalpegel am Eingang des Messobjekts, aber nicht den Pegel des einfallenden Signals im Referenzpfad. Dies bringt folgende Vorteile:

- höhere Genauigkeit und Reproduzierbarkeit des Messsignals
- genauere Quellenanpassung

Der Abschwächer ermöglicht die Wahl zwischen acht verschiedenen Signalpegelbereichen.

- Der spezifizierte Einstellbereich innerhalb der einzelnen Abschwächerbereiche beträgt jeweils 25 dB.
- Der optimale Einstellbereich innerhalb eines Pegelbereichs ist das **10 dB-Band** in der Mitte des Abschwächerbereichs. Dies ist der Bereich optimaler Signalpegelgenauigkeit und -reproduzierbarkeit. Siehe hierzu die Grafiken unter Signalpegelbereiche.
- Die Abschwächereinstellung kann manuell oder automatisch gewählt werden.

**Hinweis**: Die Fehlerkorrektur bietet nur bei dem Signalpegel, bei dem die Kalibrierung erfolgte, die volle Genauigkeit. Wenn Sie jedoch den Signalpegel nur innerhalb des Bereichs ändern, in dem die Kalibrierung durchgeführt wurde, erzielen Sie bei Verhältnismessungen fast die volle Genauigkeit (bei Nicht-Verhältnismessungen vermindert sich die Genauigkeit signifikant).

#### **Automatische Wahl der Abschwächung**

In der Abschwächerbetriebsart **Auto** (Standardbetriebsart)

- erlaubt Ihnen der Analysator, **einen beliebigen Signalpegel** innerhalb des spezifizierten Gesamt-Signalpegelbereichs des Gerätes einzustellen
- wählt der Analysator die Abschwächereinstellung und den Signalpegel automatisch so, dass der Signalpegel im **optimalen Bereich** des gesamten Abschwächerbereichs liegt.

Siehe Abschwächerbereiche und Umschaltpunkte.

# **Manuelle Einstellung der Abschwächung**

In bestimmten Anwendungen ist es erforderlich, den Signalpegel und den Abschwächer manuell einzustellen. Hier einige Beispiele für solche Anwendungen:

• **Reflexionsmessungen an Verstärkern**, die unter bestimmten Bedingungen instabil sind

Solche Messungen erfordern eine sehr gute Impedanzanpassung an die Signalquelle (20 dB Rückflussdämpfung) über einen weiten Frequenzbereich. Bei Messungen über einen weiten Frequenzbereich bietet der Abschwächer eine bessere Impedanzanpassung als die nicht-abgeschwächte Signalquelle. Siehe hierzu das Tutorial Messungen an Leistungsbauteilen.

- o Die beste Quellenanpassung erzielen Sie in der Betriebsart **Auto Off** bei einem Abschwächungsfaktor von 10 oder 20 dB (oder mehr).
- **Signalpegelwobbelung**

Während einer Signalpegelwobbelung wird das automatische Umschalten des Abschwächers unterbunden, um einen vorzeitigen Verschleiß des Abschwächers durch allzu häufiges Umschalten zu vermeiden. Deshalb ist es in der Abschwächerbetriebsart "Auto" u. U. nicht möglich, eine Signalpegelwobbelung über den vollen gewünschten Bereich durchzuführen.

o Wählen Sie **Auto Off** und eine Kombination aus Signalpegel und Abschwächereinstellung, mit der Sie den gewünschten Signalpegel-Wobbelbereich erzielen.

In der Abschwächerbetriebsart **Manual** müssen Sie

- den Signalpegel manuell wählen;
- die Abschwächereinstellung manuell wählen;
- die Kombination der beiden Einstellungen so wählen, dass der Signalpegel im optimalen Bereich für die jeweilige Abschwächereinstellung liegt.

### **ABSCHWÄCHERBEREICHE, 300 kHz bis 6 GHz**

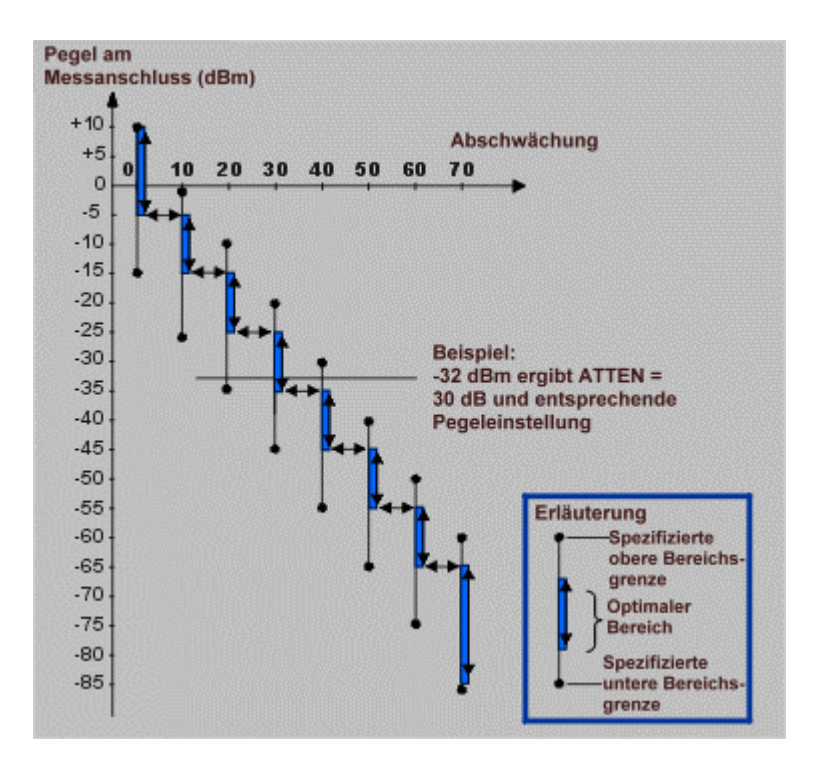

### **ABSCHWÄCHERBEREICHE, 6 GHz bis 9 GHz**

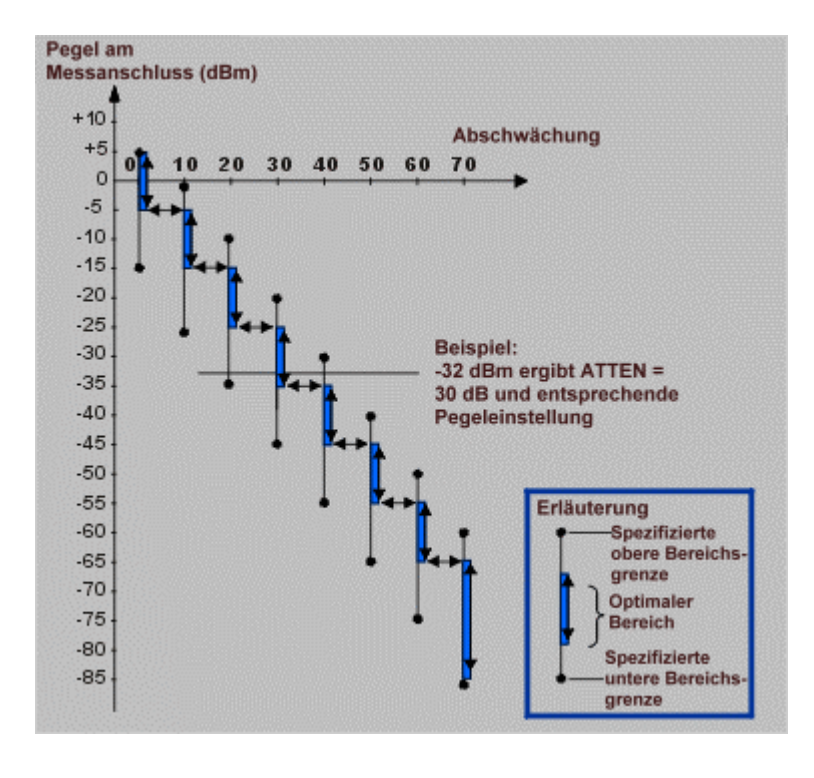

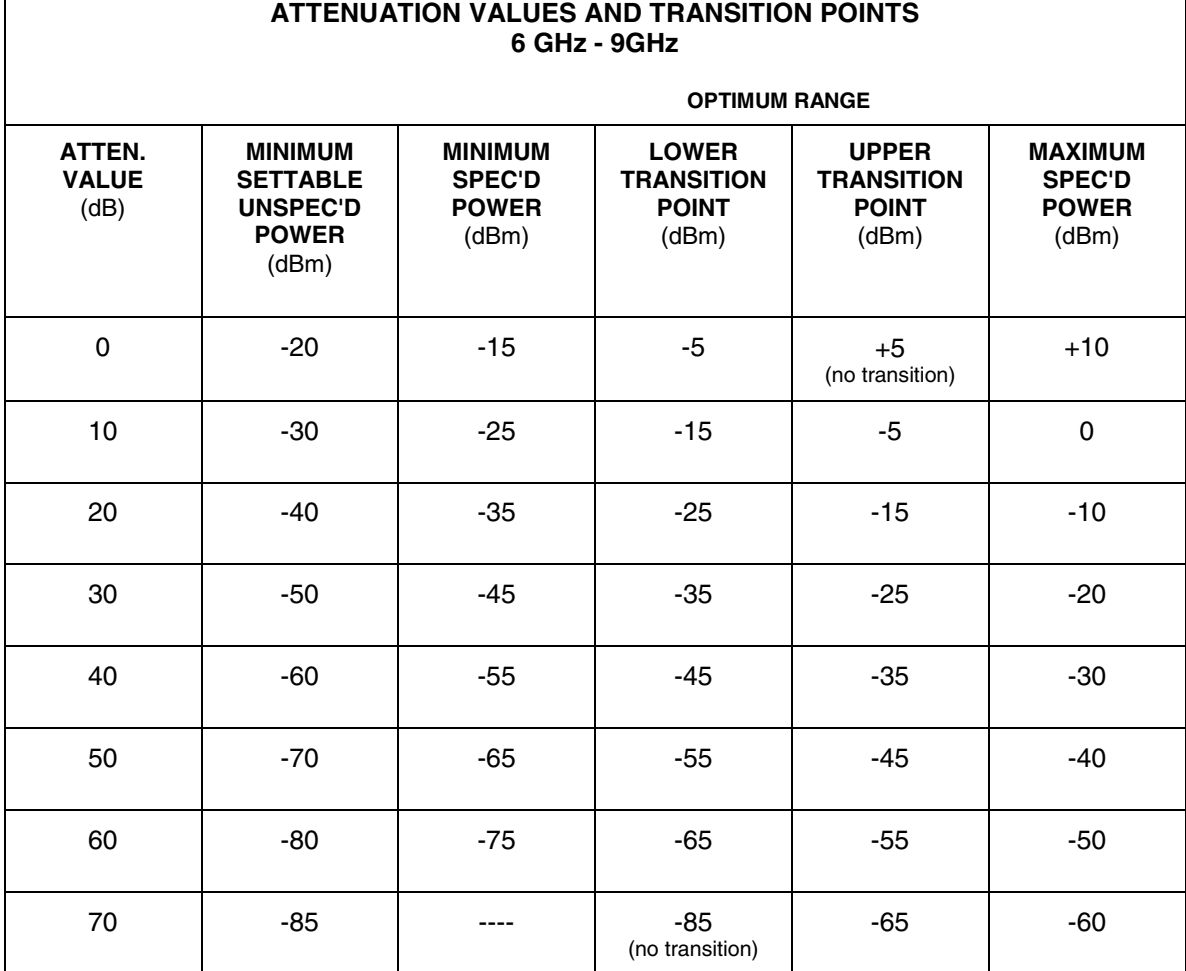
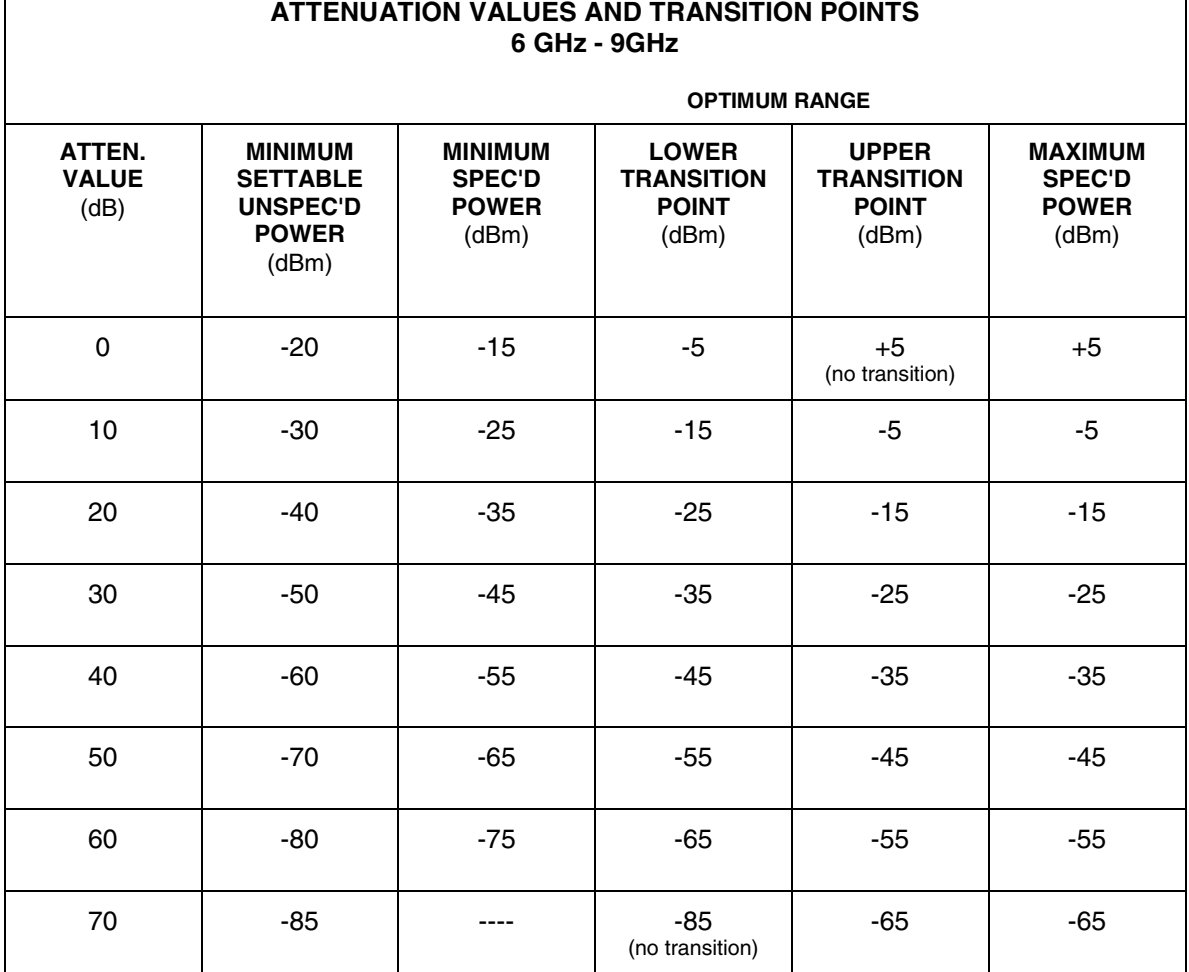

#### **Abschwächung bei entkoppelten Ports**

Wenn die beiden Ports 1 und 2 voneinander entkoppelt sind, können unterschiedliche Stufenabschwächereinstellungen für die beiden Ports gewählt werden. Zur Vorbeugung gegen vorzeitiges Verschleißen des mechanischen Stufenabschwächers

- verhindert der Analysator ein ständiges Umschalten zwischen den beiden Bereichen.
- geht der Analysator automatisch in den Hold-Modus über, nachdem jeder Kanal einmal gemessen wurde.

Bei aktiver Mittelungsfunktion geht der Analysator erst dann in den Hold-Modus über, wenn für jeden Kanal die vorgegebene Anzahl von Wobbelzyklen ausgeführt wurde.

# **Frequenzabhängiger Signalpegel**

Die "Power Slope"-Funktion ermöglicht es, die mit steigender Frequenz zunehmende Dämpfung von Kabeln, Testadaptern usw. durch einen entsprechend höheren Signalpegel zu kompensieren.

- Wenn die "Power Slope"-Funktion aktiv ist, wird der Signalpegel mit zunehmender Frequenz erhöht (bzw. bei negativem "Power Slope"-Wert verringert).
- Die Maßeinheit für "Power Slope" ist dB/GHz.
- Für "Power Slope" sind nur die Werte 0.5, 1, 1.5 oder 2 (jeweils positiv oder negativ) zulässig.

# **Eingangsabschwächer (nur für Geräte mit Option 015)**

**VORSICHT!** Die Empfänger im Analysator können beschädigt werden, wenn die Eingangspegel folgende Grenzwerte überschreiten: **Max. Signalpegel an den Messanschlüssen (PORT 1 und PORT 2)**: +30 dBm (1,0 Watt). **Max. Signalpegel an den Empfängereingängen**: +15 dBm (31,6 mW)

Zum Schutz der Empfänger vor Beschädigung muss u. U. der Ausgangspegel des Messobjekts reduziert werden. Option 015 beinhaltet interne Abschwächer für beide Empfänger.

- Bereich: 0 bis 35 dB
- Auflösung: 5 dB

#### **Maus/Tastenposition**

Menü **Mouse Channel** Untermenü **Power...**

#### **Frontplatte**

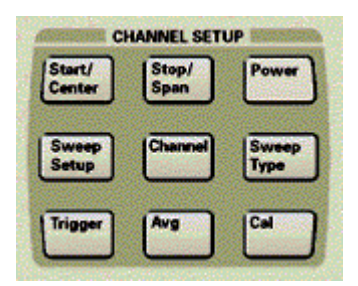

- Einstellen des Signalpegels
- Abschalten des Messsignals
- Manuelles Einstellen der Abschwächung
- Einstellen des "Power Slope"-Wertes
- Einstellen der Eingangsabschwächung (nur für Geräte mit Option 015)

# **Einstellen des Signalpegels**

- Mausprozedur
- Tastenprozedur

**VORSICHT!** Die Empfänger im Analysator können beschädigt werden, wenn die Eingangspegel folgende Grenzwerte überschreiten: **Max. Eingangspegel an den Messanschlüssen (PORT 1 und PORT 2)**: +30 dBm (1,0 Watt)**. Max. Eingangspegel an den Empfängereingängen**: +15 dBm (31,6 mW)

#### **Mausprozedur**

- 1. Klicken Sie im Menü **Channel** auf **Power**.
- 2. Geben Sie in das Feld Test Port Power den gewünschten Signalpegel für Port 1 ein, oder wählen Sie diesen Wert durch Anklicken der Pfeile. Die Signalpegel für die beiden Ports sind standardmäßig miteinander gekoppelt; das bedeutet, dass der Signalpegel für Port 2 automatisch auf den gleichen Wert eingestellt wird.
- 3. Wenn Sie die Signalpegel für beide Ports individuell einstellen möchten, klicken Sie zum Entkoppeln der beiden Ports auf Port Power Coupled. Wählen Sie im Feld Port den gewünschten Port. Wiederholen Sie den Schritt 2 dieser Prozedur.
- 4. Klicken Sie auf **OK**.

#### **Tastenprozedur**

- 1. Drücken Sie im Tastenfeld CHANNEL SETUP die Taste Power.
- 2. Drücken Sie F1 (Level) und geben Sie den gewünschten Signalpegel ein, oder wählen Sie diesen Wert mit Hilfe der Pfeil-oben/unten-Tasten.
- 3. Drücken Sie **Enter**.

#### **Abschalten des Messsignals**

- Mausprozedur
- Tastenprozedur

#### **Mausprozedur**

- 1. Klicken Sie im Menü Channel auf Power.
- 2. Klicken Sie zum Abschalten des Messsignals in das Kontrollkästchen Power On.
- 3. Klicken Sie auf OK.

#### **Tastenprozedur**

- 1. Drücken Sie im Tastenfeld CHANNEL SETUP die Taste Power.
- 2. Drücken Sie F2 (ON/off); der Softkey befindet sich jetzt in der Stellung OFF.

#### **Manuelles Einstellen der Abschwächung**

- Mausprozedur
- Tastenprozedur

#### **Mausprozedur**

- 1. Klicken Sie im Menü Channel auf Power.
- 2. Klicken Sie im Bereich Attenuator Control des Dialogfensters auf das Feld Auto, um von automatischer Wahl der Abschwächung auf manuelle Einstellung umzuschalten.
- 3. Klicken Sie in das Feld Attenuator Control und geben Sie den gewünschten Abschwächungsfaktor ein, oder wählen Sie diesen Wert durch Anklicken der Pfeile.
- 4. Klicken Sie auf OK.

#### **Tastenprozedur**

- 1. Drücken Sie im Tastenfeld CHANNEL SETUP die Taste Power.
- 2. Drücken Sie F3 (Atten-Auto), um von automatischer Wahl der Abschwächung auf manuelle Einstellung umzuschalten.
- 3. Geben Sie den gewünschten Abschwächungswert ein, oder wählen Sie diesen mit Hilfe der Pfeil-oben/unten-Tasten.
- 4. Drücken Sie Enter.

#### **Einstellen des "Power Slope"-Wertes**

- Mausprozedur
- Tastenprozedur

#### **Mausprozedur**

- 1. Klicken Sie im Menü Channel auf Power.
- 2. Klicken Sie im Bereich Power Slope des Dialogfensters auf das Feld Slope.
- 3. Klicken Sie in das Feld Slope (dB/GHz) und geben Sie den gewünschten "Slope"-Wert ein, oder wählen Sie diesen Wert durch Anklicken der Pfeile.
- 4. Klicken Sie auf OK.

#### **Tastenprozedur**

- 1. Drücken Sie im Tastenfeld CHANNEL SETUP die Taste Power.
- 2. Drücken Sie F4 (Slope) und geben Sie den gewünschten "Slope"-Wert ein, oder wählen Sie diesen Wert mit Hilfe der Pfeil-oben/unten-Tasten.
- 3. Drücken Sie **Enter**.

# **Einstellen der Eingangsabschwächung (nur für Geräte mit Option 015)**

• Mausprozedur

• Tastenprozedur

**VORSICHT!** Die Empfänger im Analysator können beschädigt werden, wenn die Eingangspegel folgende Grenzwerte überschreiten: **Max. Signalpegel an den Messanschlüssen (PORT 1 und PORT 2)**: +30 dBm (1,0 Watt)**. Max. Signalpegel an den Empfängereingängen**: +15 dBm (31,6 mW)

#### **Mausprozedur**

- 1. Klicken Sie im Menü Channel auf Power.
- 2. Klicken Sie im Bereich Receiver Attenuation des Dialogfensters auf das Feld "Receiver A" oder "Receiver B". Geben Sie die gewünschte Eingangsabschwächung ein oder wählen Sie diesen Wert durch Anklicken der Pfeile.
- 3. Drücken Sie Enter.

#### **Tastenprozedur**

- 1. Drücken Sie im Tastenfeld COMMAND die Taste Menu/Dialog.
- 2. Drücken Sie im Tastenfeld CHANNEL SETUP die Taste Power.
- 3. Wählen Sie im Bereich Receiver Attenuation des Dialogfensters Power mit der Tabrechts-Taste den Empfänger A oder B. Geben Sie den gewünschten Abschwächungswert ein, oder wählen Sie diesen mit Hilfe der Pfeil-oben/unten-Tasten.
- 4. Drücken Sie **Enter**.
- 5. Drücken Sie im Tastenfeld **COMMAND** die Taste **OK**.

# **2. Schritt. Messgenauigkeit und Messgeschwindigkeit optimieren**

Sie können zahlreiche, voneinander unabhängige Messparameter wählen. Sie können die Einstellungen so verändern, dass Sie eine größere Messgeschwindigkeit oder größere Messgenauigkeit erzielen. Durch sorgfältiges Einrichten der Messung können Sie einen optimalen Kompromiss zwischen Geschwindigkeit und Genauigkeit erzielen.

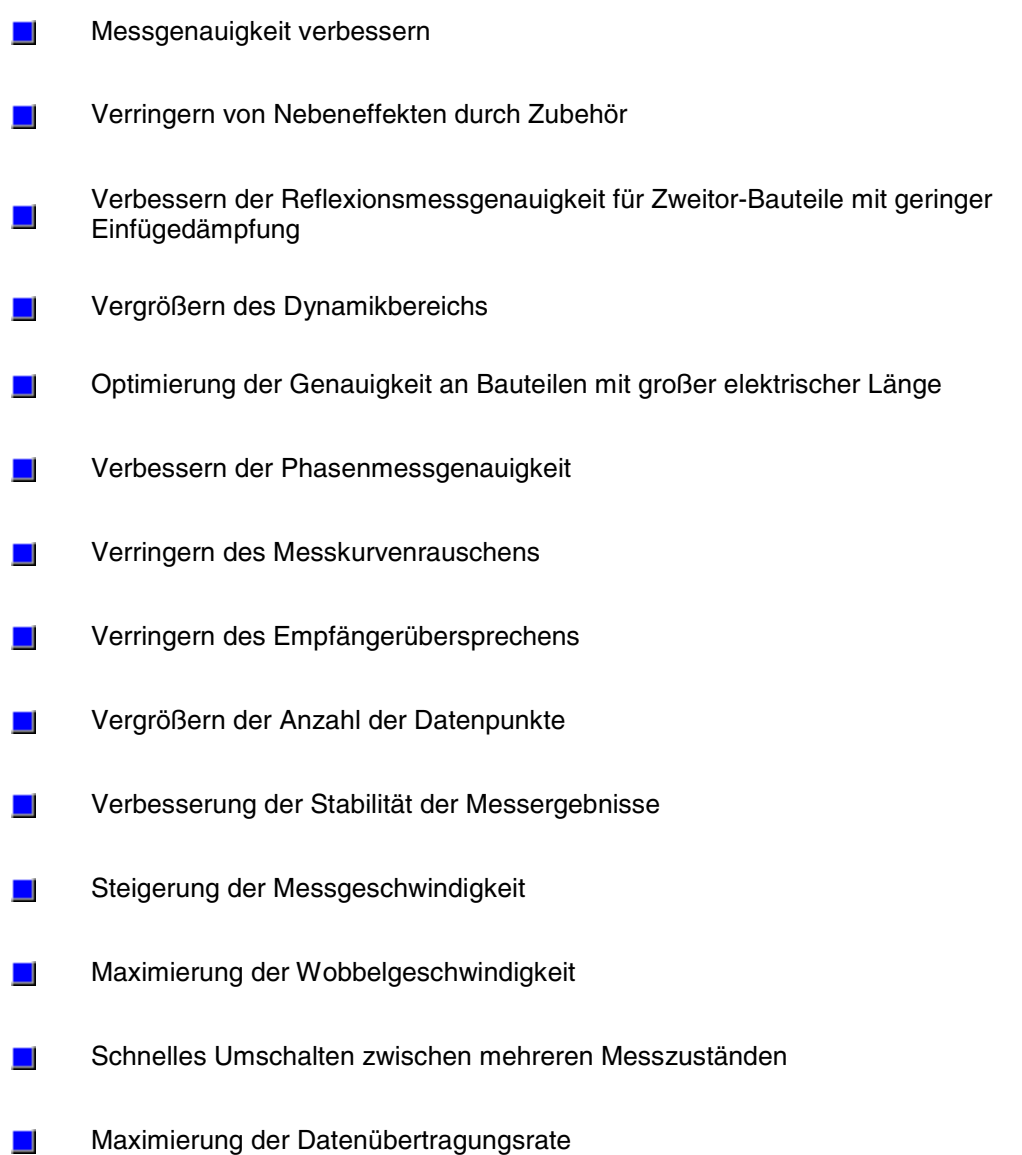

# *Leerseite*

# **Verbessern der Messgenauigkeit**

<u> 1990 - Paris Amerikaanse Amerikaanse kommunister († 1900)</u> Klicken Sie auf eine Schaltfläche, um zu erfahren, wie Sie die Messgenauigkeit optimieren können.

- Verringern von Nebeneffekten durch Zubehör
- Verbessern der Reflexionsmessgenauigkeit für Zweitor-Bauteile mit geringer Einfügedämpfung
- Vergrößern des Dynamikbereichs
- Optimierung der Genauigkeit an Bauteilen mit großer elektrischer Länge
- Verbessern der Phasenmessgenauigkeit
- Verringern des Messkurvenrauschens
- Verringern des Empfängerübersprechens
- Vergrößern der Anzahl der Datenpunkte
- Verbesserung der Stabilität der Messergebnisse

# **Einflüsse von Messzubehör**

Überblick Konzepte Wie verringert man die

Einflüsse von Messzubehör

Messzubehör innerhalb der Messanordnung kann die Ergebnisse von Bauteilmessungen beeinflussen. Der Analysator bietet zwei Funktionen, die es Ihnen ermöglichen, die Einflüsse von Messzubehör zu verringern.

Wählen Sie zum Reduzieren der Einflüsse von Messzubehör die Methode, die für Ihre Messanordnung am besten passt.

#### **"Power Slope"-Funktion zur Kompensation der Kabeldämpfung**

Wenn Ihre Messanordnung ein langes Kabel oder sonstiges Messzubehör enthält, das eine frequenzabhängige Signaldämpfung verursacht, können Sie diese mit Hilfe der "Power Slope"-Funktion kompensieren. Diese Funktion erhöht den Messignalpegel mit einer von Ihnen vorgegebenen frequenzabhängigen Rate (dB/GHz).

#### **"Gating"-Funktion zur selektiven Unterdrückung einzelner Reflexionen**

"Gating" ist eine Zeitbereichfunktion (Option 010), die es ermöglicht, Teile der Zeitbereichantwort rechnerisch zu unterdrücken. Sie können die "Gating"-Funktion auf Reflexions- oder Transmissionsmessungen anwenden; die Ergebnisse sind jeweils unterschiedlich.

- y **Durch Anwenden der "Gating"-Funktion auf eine Reflexionsmessung können Sie** eine erwünschte Antwort (beispielsweise Rückflussdämpfung eines Filters) von unerwünschten Antworten (beispielsweise Reflexionen von fehlangepassten Adaptern oder Steckverbindern) trennen.
- y **Durch Anwenden der "Gating"-Funktion auf eine Transmissionsmessung** können Sie einen bestimmten Pfad in einem Mehrpfad-Bauteil mit großer elektrischer Länge isolieren.

Nach Anwendung der "Gating"-Funktion im Zeitbereich können Sie die Zeitbereichtransformation abschalten und sich den Frequenzgang anschauen, den das Bauteil hätte, wenn die im Zeitbereich unterdrückte Antwort tatsächlich fehlen würde. Für das Zeitbereich-"Gating"-Filter stehen folgende Charakteristiken zur Auswahl:

- y **"Bandpass shaped"** die außerhalb des Durchlassbereichs liegenden Antworten werden unterdrückt
- y **"Notch shaped"** die innerhalb des Unterdrückungsbereichs liegenden Antworten werden unterdrückt

Weitere Informationen siehe unter Gate Filter.

Durch Anklicken der Schaltflächen gelangen Sie zu Beschreibungen von Prozeduren zur Verringerung der Einflüsse von Messzubehör.

# **Kompensation der Kabeldämpfung**

#### **Mausprozedur**

- 1. Klicken Sie im Menü **Channel** auf **Power**.
- 2. Falls die "Slope"-Funktion noch nicht aktiv ist, aktivieren Sie das Kontrollkästchen **Slope**.
- 3. Geben Sie in das Feld **dB/GHz** die gewünschte "Slope"-Rate für den frequenzabhängigen Signalpegelanstieg ein. Klicken Sie auf **OK**

#### **Tastenprozedur**

- 1. Drücken Sie im Tastenfeld **CHANNEL SETUP** die Taste **Power**.
- 2. Drücken Sie in der Aktuelle-Eingabe-Symbolleiste **F4 (Slope)**.
- 3. Geben Sie über die Tasten im Tastenfeld **ENTRY** die gewünschte "Slope"-Rate für den frequenzabhängigen Signalpegelanstieg ein. Drücken Sie anschließend **Enter**.

# **Unterdrückung unerwünschter Antworten (nur für Geräte mit Option 010, Zeitbereichtransformation)**

#### **Mausprozedur**

- 1. Klicken Sie im **Trace**-Menü auf **Transform**.
- 2. Klicken Sie zum Aktivieren der Zeitbereichtransformation auf das Kontrollkästchen **Transform**.
- 3. Klicken Sie unter **Transform Mode** auf die gewünschte Transformationsbetriebsart. "Low Pass Impulse" (Tiefpass-Impuls), "Low Pass Step" (Tiefpass-Stufe), "Band Pass" (Bandpass)
- 4. Wenn Sie "Low Pass" gewählt haben, klicken Sie auf **Set Freq. Low Pass**.
- 5. Wählen Sie im Feld **Category** durch Anklicken des nach unten zeigenden Pfeils die Betriebsart **Gating**.
- 6. Wählen Sie im Feld **Gate Type** durch Anklicken des nach unten zeigenden Pfeils die gewünschte "Gating"-Charakteristik: "Bandpass", "Notch"
- 7. Spezifizieren Sie die "Gating"-Grenzen durch Eingabe entsprechender Werte für **Start** und **Stop** oder **Center** und **Span**.
- 8. Klicken Sie zum Aktivieren der "Gating"-Funktion auf das Kontrollkästchen **Gating**. Klicken Sie auf **OK**.
- 9. Klicken Sie im **Trace**-Menü auf **Transform**.

10. Wählen Sie im Feld **Category** durch Anklicken des nach unten zeigenden Pfeils die Betriebsart **Transform**. Klicken Sie auf das Kontrollkästchen **Transform** und **OK**.

#### **Tastenprozedur**

- 1. Drücken Sie im Tastenfeld **COMMAND** die Taste **Menu/Dialo**g.
- 2. Drücken Sie im Tastenfeld **NAVIGATION** die Tab-rechts-Taste und die Pfeilunten-Taste, um zum **Trace**-Menü und zu **Transform** zu gelangen. Drücken Sie **Click**.
- 3. Drücken Sie die Tab-rechts-Taste, um zum Kontrollkästchen **Transform** zu gelangen, und drücken Sie **Click**.
- 4. Navigieren Sie mit der Tab-rechts-Taste zu **Transform Mode** und wählen Sie mit der Pfeil-unten-Taste die gewünschte Transformationsbetriebsart. "Low Pass Impulse" (Tiefpass-Impuls), "Low Pass Step" (Tiefpass-Stufe), "Band Pass"
- 5. Wenn Sie "Low Pass" gewählt haben, navigieren Sie zu **Set Freq. Low Pass**, und drücken Sie **Click**.
- 6. Navigieren Sie zum Feld **Category** und wählen Sie mit der Pfeil-unten-Taste **Gating**.
- 7. Navigieren Sie zum Feld **Gate Type**, und wählen Sie mit der Pfeil-unten-Taste die gewünschte "Gating"-Charakteristik: "Bandpass", "Notch"
- 8. Spezifizieren Sie die "Gating"-Grenzen durch Eingabe entsprechender Werte für **Start** und **Stop** oder **Center** und **Span**.
- 9. Navigieren Sie zum Kontrollkästchen **Gating**, und drücken Sie **Click**, **OK**.
- 10. Navigieren Sie zum Feld **Category** und wählen Sie mit der Pfeil-unten-Taste **Transform**.
- 11. Drücken Sie im Tastenfeld **COMMAND** die Taste **Menu/Dialog**.
- 12. Navigieren Sie zum Feld **Trace** und wählen Sie mit der Pfeil-unten-Taste **Transform**. Drücken Sie **Click**.
- 13. Navigieren Sie zum Kontrollkästchen **Transform**, und drücken Sie **Click**, **OK**.

# **Reflexionsmessgenauigkeit für Zweitor-Bauteile mit geringer Einfügedämpfung**

Wie führt man genaue Reflexionsmessungen durch?

Wenn Sie nach einer 1-Port-Kalibrierung Reflexionsmessungen an einem Zweitor-Bauteil durchführen, sollten Sie das nicht benutzte Tor des Messobjekts mit der Systemimpedanz abschließen.

Wenn Sie nach einer 1-Port-Kalibrierung genaue Reflexionsmessungen an einem Zweitor-Bauteil durchführen möchten, sollten Sie das jeweils nicht gemessene Bauteiltor mit der Systemimpedanz abschließen. Dies gilt insbesondere für bidirektionale Bauteile mit geringer Einfügedämpfung wie z. B. Filter (bei Messungen im Durchlassbereich) oder Kabel. Eine 1-Port-Kalibrierung korrigiert lediglich die Richtverhältnis-, Quellenanpassungs- und Frequenzgang-fehler, aber nicht den Lastanpassungsfehler. Deshalb muss der Lastanpassungsfehler so klein wie möglich gehalten werden.

**Hinweis:** Eine 2-Port-Kalibrierung korrigiert alle 12 Fehlerterme einschließlich Lastanpassungsfehler.

Sie können das nicht-gemessene Bauteiltor folgendermaßen abschließen:

- y Schließen Sie eine hochwertige Last (beispielsweise aus einem Kalibrierungs-Kit) an das nicht-gemessene Bauteiltor an. Dadurch erzielen Sie eine Messgenauigkeit, die fast so hoch ist wie nach einer vollständigen SOLT 2-Port-Kalibrierung.
- y Schließen Sie das nicht-gemessene Bauteiltor über einen 10 dB-Präzisions-Stufenabschwächer an den Analysator an. Dadurch verbessert sich die effektive Lastanpassung des Analysators um etwa das Doppelte des Abschwächungsfaktors, also um etwa 20 dB.

**Tipp:**

y Sie brauchen sich um die Lastanpassung keine Gedanken zu machen, wenn Sie Messungen an einem Bauteil mit geringer Ausgangsrückwirkung (= hoher Rückwärts-Isolation) durchführen, beispielsweise einem Verstärker.

Die folgende Abbildung verdeutlicht die Messunsicherheit bei Messungen **mit** bzw. **ohne** 10 dB-Präzisionsabschwächer am Ausgang des Messobjekts.

0

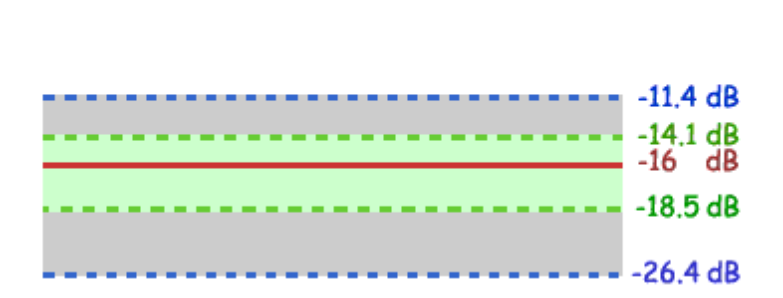

Legende

Die Auswirkung eines hochwertigen 10 dB-Abschwächers auf die Lastanpassung lässt sich nach den folgenden Formeln berechnen.

**Hinweis**: Die entsprechenden linearen Werte sind in Klammern angegeben.

# **Berechnungen:**

 Wenn Sie genaue Reflexionsmessungen an einem Zweitor-Bauteil mit geringer Einfügedämpfung durchführen möchten, sollten Sie eine der nachfolgenden Maßnahmen ergreifen:

- Schließen Sie eine hochwertige Last an den Ausgang des Messobjekts an, nachdem Sie eine 1-Port-Kalibrierung durchgeführt haben.
- Schließen Sie das Messobjekt über einen hochwertigen 10 dB-Abschwächer an den Analysator an, nachdem Sie eine 1-Port-Kalibrierung durchgeführt haben.
- Schließen Sie den Ausgang des Messobjekts direkt an den Analysator an, nachdem Sie eine 2-Port-Kalibrierung durchgeführt haben.

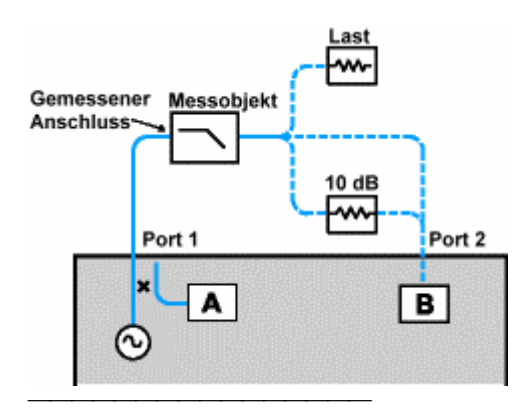

# **Dynamikbereich**

Konzepte Wie vergrößert man den Dynamikbereich?

Der Dynamikbereich des Analysators ist die Differenz zwischen dem maximal zulässigen Eingangspegel (Übersteuerungsgrenze) und dem kleinsten messbaren Signalpegel (Eigenrauschen). Der Analysator liefert nur dann gültige Messergebnisse, wenn der Eingangssignalpegel innerhalb dieser Grenzen liegt.

Wenn der Signalpegel am Empfängereingang während der Messung stark schwankt (wie es beispielsweise bei der Charakterisierung eines Bandpassfilters mit hoher Sperrdämpfung der Fall ist), müssen Sie unter Umständen den Dynamikbereich vergrößern. Die untenstehende Abbildung zeigt ein Beispiel für den Dynamikbereich einer Messung.

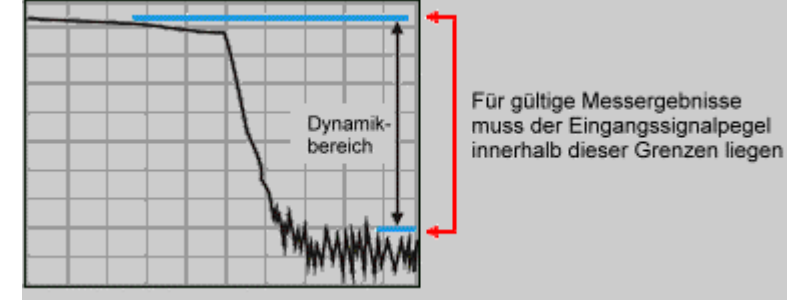

Im Interesse einer möglichst geringen Messunsicherheit sollte der Dynamikbereich des Analysators größer sein als die Signalpegelschwankungen am Ausgang des Messobjekts. Wenn der kleinste Signalpegel beispielsweise um 10 dB über dem Eigenrauschpegel liegt, erzielen Sie eine höhere Messgenauigkeit als wenn er nur 5 dB darüber liegt. Nachfolgend werden mehrere Methoden zur Vergrößerung des Dynamikbereichs beschrieben. **Hinweis**: Weil diverse Analysatoreinstellungen miteinander gekoppelt sind, kann sich beim Vergrößern des Dynamikbereichs eventuell die Messzeit verlängern.

# **Erhöhen des Signalpegels am Eingang des Messobjekts**

- y Erhöhen Sie den Signalpegel am Eingang des Messobjekts; dadurch steigt auch der Pegel am Empfängereingang an, und der Abstand zum Eigenrauschpegel wird entsprechend größer.
- Wenn der Eingangspegel die Übersteuerungsgrenze überschreitet, können Kompressionsverzerrungen auftreten; wenn der maximal zulässige Eingangspegel überschritten wird, kann der Empfänger beschädigt werden.

**Vorsicht! Der maximal zulässige Empfängereingangspegel beträgt: +15 dBm. Tipp:**

y Wenn Ihr Analysator mit Option 015 (konfigurierbares Testset) ausgestattet ist, können Sie den Dynamikbereich mit Hilfe eines externen Leistungsverstärkers am Eingang des Messobjekts weiter vergrößern.

# **Reduzieren des Empfängereigenrauschens**

Die folgenden Verfahren ermöglichen es Ihnen, das Eigenrauschen des Analysators zu verringern und dadurch den Dynamikbereich zu vergrößern.

- Reduzieren der ZF-Bandbreite
- Messkurvenmittelung

# **Tipp:**

• Wenn Sie sehr schwache Signale messen, deren Pegel in der Nähe des Analysator-Eigenrauschens liegen, sollten Sie das Übersprechen zwischen den Analysator-Empfängern reduzieren. (Siehe Empfänger-Übersprechen.)

# **Reduzieren der ZF-Bandbreite**

- y Durch Reduktion der ZF-Bandbreite des Empfängers können Sie den Einfluss des Rauschens auf die Messung reduzieren. Bei einer Reduktion der ZF-Bandbreite um den Faktor 10 verringert sich das Eigenrauschen um 10 dB. Durch das Verkleinern der ZF-Bandbreite verlängert sich allerdings die Wobbelzeit.
- Der Netzwerkanalysator setzt das Eingangssignal aus dem HF/Mikrowellenbereich in eine niedrigere Zwischenfrequenz (IF, Intermediate Frequency), nämlich 41,67 kHz um. Die Bandbreite des ZF-Bandpassfilters ("ZF-Bandbreite") ist im Bereich von 40 kHz bis 1 Hz einstellbar.
- y Sie können die ZF-Bandbreite für jeden Kanal (und bei Segmentwobbelung für jedes Segment) individuell einstellen.

### **Auswirkung der Reduktion der ZF-Bandbreite**

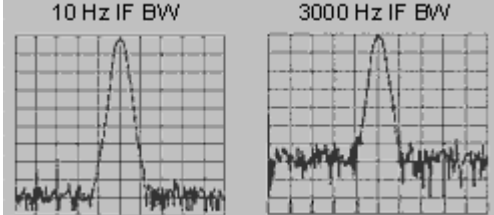

### **Messkurvenmittelung**

- Messkurvenmittelung ist ein Verfahren, das die Auswirkungen von Rauschen auf die Messergebnisse verringert.
- Der Analysator berechnet für jeden Messkurvenpunkt einen gleitenden Mittelwert aus mehreren Messungen; die Anzahl der zur Mittelung herangezogen Messung wird durch den von Ihnen vorgegebenen Mittelungssfaktor bestimmt.
- Sobald die Anzahl der durchgeführten Messungen größer ist als der Mittelungsfaktor, fallen die jeweils ältesten Messergebnisse aus der Mittelung heraus.
- y Je größer der Mittelungsfaktor, desto stärker ist die Rauschunterdrückung und desto größer der Dynamikbereich.

#### **Auswirkung der Mittelung**

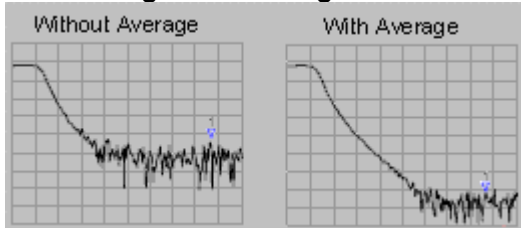

#### **Tipps:**

- Sie können die Mittelungsfunktion für jeden Kanal individuell aktivieren und konfigurieren.
- Die Gesamtmesszeit steigt mit zunehmendem Mittelungsfaktor an.
- Relativ starkes Rauschen lässt sich etwa gleich gut durch Mittelung oder ZF-Bandbreitenreduktion verringern.
- y Bei sehr schwachem Rauschen ist die Mittelung effektiver als eine ZF-Bandbreitenreduktion.

# **Erhöhen des Signalpegels am Eingang des Messobjekts**

**Vorsicht! Bei Messungen an einem Verstärker können Sie die analysatorinterne Stimulussignalquelle nicht mit vollem Ausgangspegel betreiben, da sonst der Empfängereingang beschädigt wird. Der maximal zulässige Empfängereingangspegel beträgt: +15 dBm.**

#### **Mausprozedur**

- 1. Klicken Sie im **Channel**-Menü auf **Power**.
- 2. Aktivieren Sie das Kontrollkästchen **Power On**.
- 3. Wählen Sie unter **Port Selection** den Port, den Sie als Signalquellenausgang verwenden.
- 4. Geben Sie in das Feld **Test Port Power** den gewünschten Signalpegelwert ein, oder wählen Sie diesen Wert durch Anklicken der Pfeile.
- 5. Klicken Sie auf **OK**.

#### **Tastenprozedur**

- 1. Drücken Sie im Tastenfeld **CHANNEL SETUP** die Taste **Power**.
- 2. Drücken Sie im Tastenfeld **NAVIGATION** die Taste **F1 (Level)**.
- 3. Geben Sie über die Tasten im Tastenfeld **ENTRY** den gewünschten Signalpegelwert ein, und drücken Sie **Enter**.

# **Reduzieren des Empfängereigenrauschens**

Reduzieren Sie das Eigenrauschen des Empfängers, indem Sie die ZF-Bandbreite reduzieren.

#### **Mausprozedur**

### **Reduzieren der ZF-Bandbreite**

- 1. Klicken Sie im Menü **Sweep** auf **ZF-Bandbreite.**
- 2. Geben Sie in das Feld **ZF-Bandbreite** einem kleineren Bandbreitenwert ein, oder wählen Sie diesen mit der Pfeil-unten-Taste.
- 3. Klicken Sie auf **OK**.

#### **Messkurvenmittelung**

- 1. Klicken Sie im Menü **Channel** auf **Average**.
- 2. Klicken Sie zum Aktivieren der Mittelungsfunktion auf das Kontrollkästchen **Average ON**, sodass ON angezeigt wird.
- 3. Geben Sie in das Feld **Average Factor** einen größeren Mittelungsfaktor ein, oder wählen Sie diesen Wert mit Hilfe der Pfeil-oben-Taste.
- 4. Klicken Sie auf **OK**.

**Hinweis:** Klicken Sie auf **Channel**, **Restart Average**, um eine neue Folge von Messungen für die Mittelung zu starten.

#### **Tastenprozedur**

#### **Reduzieren der ZF-Bandbreite**

- 1. Drücken Sie im Tastenfeld **CHANNEL SETUP** die Taste **Sweep Setup**.
- 2. Drücken Sie im Tastenfeld **NAVIGATION** die Taste **F3 (Bandwidth)**.
- 3. Geben Sie über die Tasten im Tastenfeld **ENTRY** die gewünschte ZF-Bandbreite ein und drücken Sie **Enter**.

#### **Messkurvenmittelung**

- 1. Drücken Sie im Tastenfeld **CHANNEL SETUP** die Taste **Average**.
- 2. Drücken Sie im Tastenfeld **NAVIGATION**die Taste**F1 (Avg#)**.
- 3. Geben Sie über die Tasten im Tastenfeld **ENTRY** die Anzahl den gewünschten Mittelungsfaktor ein, und drücken Sie **Enter.**
- 4. Drücken Sie zum Aktivieren der Mittelungsfunktion die Taste **F2 (Avg on/OFF)**.

**Hinweis:** Drücken Sie **F4 (Restart)**, um eine neue Folge von Wobbelzyklen für eine Mittelungsmessung zu starten. 

# **Messungen an Bauteilen mit großer elektrischer Länge**

Wie misst man Bauteile mit großer elektrischer Länge?

Durch die Signallaufzeit innerhalb der Messanordnung kann es vorkommen, dass bei einer Wobbelmessung die Signalfrequenzen am Eingang und am Ausgang des Messobjekts unterschiedlich sind.

Diesen Effekt können Sie auf drei verschiedene Arten kompensieren und dadurch die Messgenauigkeit verbessern.

Die folgende Informationen helfen Ihnen zu verstehen, warum Sie in bestimmten Situationen ungenaue Messergebnisse erhalten, und wie Sie dies vermeiden können.

# **Warum kann die Signallaufzeit innerhalb eines Bauteils die Messergebnisse verfälschen?**

- Die Signalquelle und der Empfänger eines Netzwerkanalysators sind miteinander phasensynchronisiert und werden gemeinsam über einen vorgegebenen Frequenzbereich durchgestimmt (gewobbelt).
- y Sie können erkennen, dass während ein Stimulussignal mit einer bestimmten Frequenz durch das Messobjekt fließt, der Analysator bereits auf eine neue Frequenz abgestimmt wird – **noch bevor** das Signal beim Empfänger ankommt. Der Empfänger ist daher nicht exakt auf die Frequenz des aktuellen Signals abgestimmt; dadurch wird das Messergebnis verfälscht.

Wenn Sie beispielsweise ein langes Kabel messen, "hinkt" die Signalfrequenz am Ende des Kabels der Stimulussignalfrequenz "hinterher". Wenn diese Frequenzverschiebung signifikant gegenüber der ZF-Detektionsbandbreite (ZF-Bandbreite) des Analysators ist (die typischerweise einige kHz beträgt), wird die Amplitude des Stimulussignals auf der Flanke des ZF-Filters gemessen; es wird daher ein zu kleiner Wert angezeigt. Die folgende Abbildung zeigt ein Beispiel für eine solche Situation:

- Die Signalquelle und der Empfänger werden synchron über den Wobbelbereich durchgestimmt.
- Der Signalfluss durch das Messobjekt (DUT, Device Under Test) bei verschiedenen Frequenzen ist in verschiedenen Farben dargestellt.
- Durch die elektrische Länge des Messobjekts und der Messanordnung gelangt das Messsignal mit einer gewissen Verzögerung zum Empfängereingang; der Empfänger ist zu diesem Zeitpunkt bereits auf eine geringfügig andere Frequenz abgestimmt.

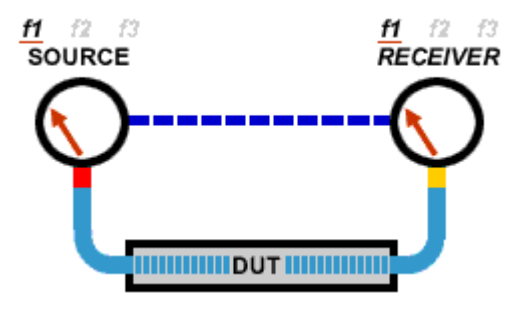

# **Möglichkeiten zur Verbesserung der Messgenauigkeit**

Sie haben folgende Möglichkeiten, um die Signallaufzeit eines Bauteils mit großer elektrischer Länge zu kompensieren:

#### **Wobbelgeschwindigkeit reduzieren**

Sie können eine oder mehrere der nachfolgend beschriebenen Methoden anwenden.

- Wobbelgeschwindigkeit reduzieren.
- ZF-Bandbreite verkleinern.
- Anzahl der Messpunkte vergrößern.

#### **Stufenweise Wobbelung verwenden**

- Sie können die Wobbelgeschwindigkeit des Analysators reduzieren, indem Sie mit stufenweiser statt analoger (quasi-kontinuierlicher) Wobbelung arbeiten.
- Dabei können Sie die Verweilzeit ("Dwell") pro Messpunkt vorgeben.

#### **Im R-Kanal eine elektrische Länge hinzufügen**

Statt die Wobbelgeschwindigkeit zu reduzieren, können Sie auch die elektrische Länge des Kabels oder Testadapters kompensieren.

- a. Entfernen Sie die R-Kanal-Brücke auf der Frontplatte des Analysators.
- b. Ersetzen Sie die Brücke durch ein Kabel, das etwa die gleiche Länge aufweist wie das Messobjekt.
- c. Stellen Sie den Analysator auf eine hohe Wobbelgeschwindigkeit ein.

Das in den Referenzpfad eingeschleifte Kabel bewirkt, dass die Laufzeit im Referenzpfad gleich der Laufzeit im Messpfad ist und dadurch bei der Transmissionsmessung (die ja eine Verhältnismessung ist) keine Frequenzverschiebung mehr auftritt.

Durch Anklicken der Schaltflächen gelangen Sie zu Beschreibungen der Prozeduren zur Kompensation einer großen elektrischen Länge.

### **Wobbelgeschwindigkeit reduzieren**

#### **Mausprozedur**

### **Wobbelgeschwindigkeit reduzieren**

- 1. Klicken Sie im **Sweep**-Menü auf **Sweep Time**.
- 2. Geben Sie in das Feld **Sweep Time** den gewünschten Wert ein, oder wählen Sie diesen Wert durch Anklicken der Pfeile.
- 3. Klicken Sie auf **OK**.

# **Reduzieren der ZF-Bandbreite**

- 1. Klicken Sie im **Sweep**-Menü auf **ZF-Bandbreite.**
- 2. Geben Sie in das Eingabefeld **ZF-Bandbreite** einen kleineren Wert ein, oder wählen Sie mit der Pfeil-unten-Taste einen kleineren Wert.
- 3. Klicken Sie auf **OK**.

#### **Anzahl der Messpunkte vergrößern**

- 1. Klicken Sie im **Sweep**-Menü auf **Number of Points**.
- 2. Wählen Sie einen der aufgelisteten Werte oder geben Sie in das Feld **Custom** einen beliebigen Wert ein.
- 3. Klicken Sie auf **OK**.

#### **Tastenprozedur**

# **Wobbelgeschwindigkeit reduzieren**

- 1. Drücken Sie **Sweep Setup**, **F1 (Time)**.
- 2. Geben Sie über die Tasten im Tastenfeld **ENTRY** den gewünschten Wobbelgeschwindigkeitswert ein, und drücken Sie **Enter**.

# **Reduzieren der ZF-Bandbreite**

- 1. Drücken Sie **Sweep Setup**, **F3 (Bandwidth)**.
- 2. Geben Sie den gewünschten ZF-Bandbreitenwert über die Tasten im Tastenfeld **ENTRY** ein, und drücken Sie **Enter**.

# **Anzahl der Messpunkte vergrößern**

- 1. Drücken Sie im Tastenfeld **CHANNEL SETUP** die Taste **Sweep Setup**.
- 2. Wählen Sie mit Hilfe der Pfeil-oben/unten-Tasten im Tastenfeld **F1 (Points)** einen kleineren Wert, und drücken Sie**Click**. Oder geben Sie über die Tasten im Tastenfeld **ENTRY** den gewünschten Wert ein, und drücken Sie **Enter**.

# **Stufenweise Wobbelung verwenden**

#### **Mausprozedur**

- 1. Klicken Sie im **Sweep**-Menü auf **Sweep Setup**.
- 2. Klicken Sie auf das Kontrollkästchen **Stepped Sweep**.
- 3. Geben Sie in das Feld **Dwell Time** die gewünschte Verweilzeit pro Messpunkt ein, oder wählen Sie diesen Wert durch Anklicken der Pfeile.
- 4. Klicken Sie auf OK.

# **Tastenprozedur**

- 1. Drücken Sie im Tastenfeld **COMMAND** die Taste **Menu/Dialog**. Drücken Sie im Tastenfeld **CHANNEL SETUP** die Taste **Sweep Setup**..
- 2. Drücken Sie im Tastenfeld **NAVIGATION** die Tab-rechts-Taste, um zum Kontrollkästchen **Stepped Sweep** zu gelangen, und wählen Sie durch Drücken der Taste **Click** die Betriebsart stufenweise Wobbelung.
- 3. Drücken Sie die Tab-rechts-Taste, um zum Feld **Dwell Time** zu gelangen, und wählen Sie mit Hilfe der Pfeil-oben/unten-Tasten die gewünschte Verweilzeit. Oder geben Sie über die Tasten im Tastenfeld **ENTRY** den gewünschten Wert ein, und drücken Sie **Enter**.
- 4. Drücken Sie im Tastenfeld **COMMAND** die Taste **OK**.

# **Im R-Kanal eine elektrische Länge hinzufügen**

- 1. Besorgen Sie sich ein Kabel, das die gleiche Länge aufweist wie das Messobjekt.
- **2.** Schließen Sie das Kabel an den R-Kanal-Eingang auf der Frontplatte an Für  $S_{11}$ und S<sub>21</sub>-Messungen müssen Sie das Kabel in den R1-Kanal einschleifen. Für S<sub>22</sub>und S12-Messungen müssen Sie das Kabel in den R2-Kanal einschleifen.

# Konfiguration für S<sub>22</sub>- und S<sub>12</sub>-Messungen

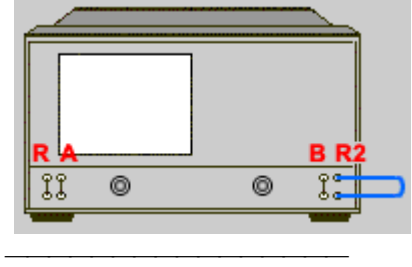

# **Phasenmessgenauigkeit**

Wie verbessert man die Phasenmessgenauigkeit

Sie können die Phasenmessgenauigkeit auf verschiedene Weise verbessern. Die folgenden Funktionen ermöglichen es Ihnen, die Genauigkeit von Phasenmessungen zu verbessern.

## **Elektrische Länge**

- y Mit Hilfe der "Electrical Delay"-Funktion (elektrische Länge) können Sie die von einem Bauteil verursachte lineare Phasenverschiebung kompensieren. Beachten Sie, dass diese Funktion ausschließlich die Abweichung vom linearen Phasenfrequenzgang des Bauteils korrigiert.
- y Die elektrische Länge ist ein Algorithmus, der einen verlustfreien Wellenleiter mit einer bestimmten Länge simuliert .
- y Sie können die elektrische Länge für jeden Kanal individuell spezifizieren.

# **Messebenenverschiebung**

- y Mit Hilfe der "Port Extensions"-Funktion (Messebenenverschiebung) können Sie die Messebene nach Durchführung einer Kalibrierung verschieben. Dadurch können Sie sich eine nochmalige Kalibrierung ersparen. In folgenden Situationen bietet sich eine Messebenenverschiebung an:
	- Sie haben bereits eine Kalibrierung durchgeführt und stellen dann fest, dass Sie noch ein Kabel in die Messanordnung einschleifen müssen. Durch Spezifizieren eines entsprechenden "Port Extension"-Wertes können Sie dem Analysator "mitteilen", dass Sie ein Kabel mit bestimmter Länge vor einem bestimmten Port eingeschleift haben.
	- Sie sind nicht in der Lage, eine Kalibrierung unmittelbar an der Messebene durchzuführen, weil das Messobjekt über einen Testadapter angeschlossen wird. Mit Hilfe der "Port Extensions"-Funktion können Sie die vom Testadapter verursachte Signallaufzeit (frequenzabhängige Phasenverschiebung) kompensieren.
- y Die "Port Extensions"-Funktion wendet die spezifizierte elektrische Länge automatisch auf alle Messungen an, die über den betreffenden Port durchgeführt werden.
- y Wenn Sie die Anschlüsse für den Direktzugriff auf die Empfänger benutzen, können Sie eine elektrische Länge für die Empfänger A und B spezifizieren.

**Hinweis:** Die "Port Extensions"-Funktion kompensiert ausschließlich die elektrische Länge von Kabeln, Adaptern und Testadaptern, aber NICHT deren Dämpfung und Fehlanpassung.

# **Phasenoffset**

Der Phasenoffset korrigiert Phasenmessungen um einen vorgegebenen (festen) Phasenwinkel bis zu 360°. Diese Funktion können Sie folgendermaßen nutzen:

y **Verbesserung der "Lesbarkeit" der Ergebnisse einer Phasenmessung.** Dies ist vergleichbar der Änderung des Referenzpegels bei einer Amplitudenmessung. Sie können den Phasenfrequenzgang auf dem Bildschirm zentrieren oder in einer bestimmten Weise ausrichten.

y **Emulation einer erwarteten Phasenverschiebung in der Messanordnung.** Wenn Sie beispielsweise wissen, dass Sie ein Kabel einschleifen müssen und dessen Länge eine bestimmte Phasenverschiebung verursachen wird, können Sie den "Phase Offset"-Funktion dabzu benutzen, diese Phasenverschiebung hinzuzufügen und so die vollständige Messanordnung zu simulieren.

## **Abstände zwischen den Frequenzpunkten**

- Der Analysator tastet das Empfängereingangssignal an diskreten Frequenzpunkten ab und verbindet dann die einzelnen Punkte auf dem Bildschirm zu einer Messkurve.
- y Wenn die von einem Bauteil verursachte Phasenverschiebung zwischen zwei benachbarten Frequenzpunkten mehr als 180° beträgt, erscheint dies in der Messkurve wie ein abrupter Phasensprung von einem positiven zu einem negativen Wert oder umgekehrt. Die Ursache hierfür ist, dass die Messdaten in diesem Fall "unterabgetastet" ("undersampled") sind und Aliasing auftritt.

Wenn dieser Effekt bei einer Gruppenlaufzeitmessung auftritt, ändert der Gruppenlaufzeit-Messwert sein Vorzeichen. Die folgende Abbildung zeigt als Beispiel das Ergebnis einer Messung an einem SAW-Bandpassfilter.

- Die erste Messung besteht aus 51 Punkten und zeigt eine negative Gruppenlaufzeit an (was nach den Gesetzen der Physik unmöglich ist). Die Messkurve liegt in diesem Fall unter der Referenzlinie (0 Sekunden).
- Die zweite Abbildung zeigt die gleiche Messung, jedoch mit 201 Messpunkten; jetzt sind die Gruppenlaufzeitwerte positiv. Die Messkurve liegt jetzt über der Referenzlinie (0 Sekunden).

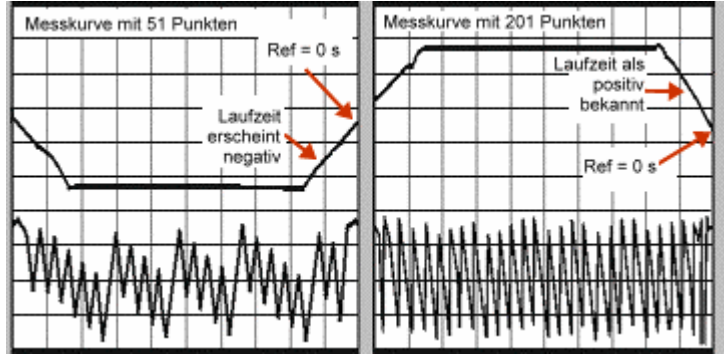

**Tipp:**

y Wenn Sie überprüfen möchten, ob Ihre Messung durch Aliasing verfälscht wird, reduzieren Sie die Anzahl der Messpunkte und kontrollieren Sie, ob sich die Messkurve dadurch wesentlich ändert. Falls Aliasing auftritt, können Sie entweder die Anzahl der Messpunkte vergrößern oder die Wobbelbandbreite reduzieren.

## **Kompensation einer linearen Phasenverschiebung**

#### **Mausprozedur**

- 1. Klicken Sie im **Scale**-Menü auf **Electrical Delay**.
- 2. Geben Sie in das Feld **Electrical Delay** den gewünschten Wert ein, oder wählen Sie diesen Wert durch Anklicken der Pfeile.
- 3. Geben Sie in das Eingabefeld **Velocity Factor** den gewünschten Wert (zwischen 0 und 1.0) ein, oder wählen Sie diesen Wert durch Anklicken der Pfeile. Dies ist die Ausbreitungsgeschwindigkeitsfaktor für das Medium des Messobjekts.
- 1.0 entspricht der Lichtgeschwindigkeit im Vakuum.
- 0.66 entspricht der typischen Ausbreitungsgeschwindigkeit in einem Polyethylen-Dielektrikum.
- $\cdot$  0.70 entspricht der typischen Ausbreitungsgeschwindigkeit in einem Teflon-Dielektrikum.
- 4. Klicken Sie auf **OK**.

#### **Tastenprozedur**

- 1. Drücken Sie im Tastenfeld **COMMAND** die Taste **Menu/Dialog**.
- 2. Drücken Sie im Tastenfeld **NAVIGATION**die Tab-rechts-Taste und die Pfeilunten-Taste, um zum **Scale**-Menü und zu **Electrical Delay** zu gelangen. Drücken Sie **Click**.
- 2. Geben Sie in das Feld **Electrical Delay** über die Tasten im Tastenfeld **ENTRY** den gewünschten Wert ein und drücken Sie **Enter**, oder wählen Sie den gewünschten Wert mit Hilfe der Pfeil-oben/unten-Tasten. Drücken Sie **Click**.
- 3. Drücken Sie die Tab-rechts-Taste, um zum Feld **Velocity Factor** zu gelangen.
- 4. Geben Sie in das Feld **Velocity Factor** über die Tasten im Tastenfeld **ENTRY** den gewünschten Wert ein, oder wählen Sie den gewünschten Wert mit Hilfe der Pfeil-unten-Taste; drücken Sie anschließend **Click**. Wählen Sie einen Wert zwischen 0 und 1.0. Dies ist die Ausbreitungsgeschwindigkeitsfaktor für das Medium des Messobjekts.
- 1.0 entspricht der Lichtgeschwindigkeit im Vakuum.
- 0.66 entspricht der typischen Ausbreitungsgeschwindigkeit in einem Polyethylen-Dielektrikum.
- y 0.70 entspricht der typischen Ausbreitungsgeschwindigkeit in einem Teflon-Dielektrikum.

### **Elektrische Messebenenverschiebung**

#### **Mausprozedur**

- 1. Klicken Sie im **Calibration**-Menü auf **Port Extensions.**
- 2. Wählen Sie das Kontrollkästchen **Port Extensions**.
- 3. Geben Sie den gewünschten "Extension"-Wert für den Port ein, dessen Messebene Sie verschieben möchten.
- 4. Geben Sie in das Feld **Velocity Factor** den Ausbreitungsgeschwindigkeitsfaktor des Mediums des Kabels oder Bauteils ein, das Sie nach der Kalibrierung hinzugefügt haben; der Wert muss zwischen 0 und 1.0 liegen. Klicken Sie anschließend auf **OK**.
- 1.0 entspricht der Lichtgeschwindigkeit im Vakuum.
- 0.66 entspricht der typischen Ausbreitungsgeschwindigkeit in einem Polyethylen-Dielektrikum.
- 0.70 entspricht der typischen Ausbreitungsgeschwindigkeit in einem Teflon-Dielektrikum.

# **Tipp:**

So können Sie herausfinden, ob die spezifizierte elektrische Länge ausreicht:

- A. Schließen Sie anstelle des Bauteils einen Kurzschlussstecker an.
- B. Stellen Sie den "Port Extension"-Wert so ein, dass sich ein horizontaler Phasenfrequenzgang ergibt.

**Hinweis:** Die meisten Kurzschluss-Kalibrierungsnormale haben eine elektrische Länge ungleich null. Wenn Sie die elektrische Länge auf die beschriebene Weise einstellen, resultiert daraus ein Laufzeitfehler mit dem doppelten Wert der Laufzeit des Kurzschlussnormals. Die elektrische Länge des Kurzschlussnormals können Sie der entsprechenden Kalibriernormal-Definition entnehmen.

#### **Tastenprozedur**

- 1. Drücken Sie im Tastenfeld **COMMAND** die Taste **Menu/Dialog**.
- 2. Drücken Sie im Tastenfeld **NAVIGATION** die Tab-rechts-Taste und die Pfeilunten-Taste, um zum **Calibration**-Menü und zu **Port Extensions** zu gelangen. Drücken Sie **Click**.
- 3. Drücken Sie **Click**, um das Kontrollkästchen **Port Extensions** zu aktivieren.
- 4. Drücken Sie die Tab-rechts-Taste, um zu dem Feld für den Eingang oder Port zu gelangen, dessen Messebene Sie verschieben möchten. Geben Sie den gewünschten Wert ein und drücken Sie **Enter**
- 5. Drücken Sie die Tab-rechts-Taste, um zum Feld **Velocity Factor** zu gelangen.
- 6. Wählen Sie mit Hilfe der Pfeil-oben/unten-Tasten im Feld **Velocity Factor** den Ausbreitungsgeschwindigkeitsfaktor des Mediums des Kabels oder Bauteils, das Sie nach der Kalibrierung hinzugefügt haben; der Wert muss zwischen 0 und 1.0 liegen. Drücken Sie **OK**.
- 1.0 entspricht der Lichtgeschwindigkeit im Vakuum.
- 0.66 entspricht der typischen Ausbreitungsgeschwindigkeit in einem Polyethylen-Dielektrikum.
- 0.70 entspricht der typischen Ausbreitungsgeschwindigkeit in einem Teflon-Dielektrikum.

# **Tipp:**

So können Sie herausfinden, ob die spezifizierte elektrische Länge ausreicht:

- A. Schließen Sie anstelle des Bauteils einen Kurzschlussstecker an.
- B. Stellen Sie den "Port Extension"-Wert (Messebenenverschiebung) so ein, dass sich ein horizontaler Phasenfrequengang ergibt.

**Hinweis:** Die meisten Kurzschluss-Kalibrierungsnormale haben eine elektrische Länge ungleich null. Wenn Sie die elektrische Länge auf die beschriebene Weise einstellen, resultiert daraus ein Laufzeitfehler mit dem doppelten Wert der Laufzeit des Kurzschlussnormals. Die elektrische Länge des Kurzschlussnormals können Sie der entsprechenden Kalibriernormal-Definition entnehmen.

## **Phasenoffset**

#### **Mausprozedur**

- 1. Klicken Sie im **Scale**-Menü auf **Phase Offset**.
- 2. Geben Sie in das Feld **Phase Offset** den gewünschten Wert ein, oder wählen Sie diesen Wert durch Anklicken der Pfeile.
- 3. Klicken Sie auf **OK**.

#### **Tastenprozedur**

- 7. Drücken Sie im Tastenfeld **COMMAND** die Taste **Menu/Dialog**.
- 8. Drücken Sie im Tastenfeld **NAVIGATION** die Tab-rechts-Taste und die Pfeilunten-Taste, um zum **Scale**-Menü und zu **Phase Offset** zu gelangen. Drücken Sie **Click**.
- 9. Geben Sie in das Feld **Phase Offset** über die Tasten im Tastenfeld **ENTRY** den gewünschten Wert ein und drücken Sie **Enter**, oder wählen Sie den gewünschten Wert mit Hilfe der Pfeil-oben/unten-Tasten. Drücken Sie **Enter**, **OK**.

# **Überprüfung auf Aliasing**

#### **Mausprozedur**

- 1. Klicken Sie im **Sweep**-Menü auf **Number of Points**.
- 2. Wählen Sie einen der aufgelisteten Werte, oder geben Sie in das Feld **Custom** über die Tasten im Tastenfeld **ENTRY** einen Wert ein, der kleiner als der aktuelle Wert ist.
- 3. Klicken Sie auf **OK**. Falls sich die Messkurve wesentlich ändert, können Sie entweder die Anzahl der Messpunkte vergrößern oder die Wobbelbandbreite reduzieren.

#### **Tastenprozedur**

- 1. Drücken Sie im Tastenfeld **CHANNEL SETUP** die Taste **Sweep Setup**.
- 2. Drücken Sie **F2 (Points)**.

3. Wählen Sie mit Hilfe der Pfeil-oben/unten-Tasten im Tastenfeld **NAVIGATION** einen kleineren Wert und drücken Sie **Click**. Falls sich die Messkurve wesentlich ändert, vergrößern Sie entweder die Anzahl der Messpunkte oder reduzieren Sie die Wobbelbandbreite.

# **Messkurvenrauschen**

Konzepte Wie verringert man das Messkurvenrauschen?

Der Analysator bietet verschiedene Möglichkeiten zur Reduktion des Messkurvenrauschens. Sie können die nachfolgenden Analysatorfunktionen dazu verwenden, das Messkurvenrauschen zu reduzieren.

## **"Sweep Averages" (Messkurvenmittelung)**

- y Messkurvenmittelung ist ein Verfahren, das die Auswirkungen von Rauschen auf die Messergebnisse verringert.
- Der Analysator berechnet für jeden Messkurvenpunkt einen gleitenden Mittelwert aus mehreren Messungen; die Anzahl der zur Mittelung herangezogen Messungen wird durch den von Ihnen vorgegebenen Mittelungsfaktor bestimmt.
- Sobald die Anzahl der durchgeführten Messungen größer ist als der Mittelungsfaktor, fallen die jeweils ältesten Messergebnisse aus der Mittelung heraus.
- y Je größer der Mittelungsfaktor, desto stärker ist die Rauschunterdrückung und desto größer der Dynamikbereich.
- Unter dem Aspekt der Rauschunterdrückung hat Messkurvenmittelung die gleiche Wirkung wie eine Reduktion der ZF-Bandbreite.

# **Auswirkung der Mittelung**

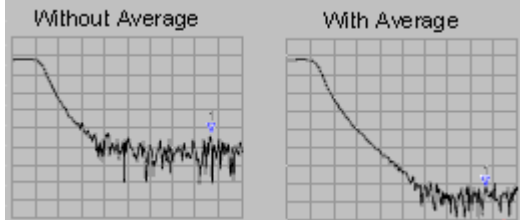

## **"Trace Smoothing" (Messkurvenglättung)**

Sie können die Messkurvenglättung dazu verwenden, relativ kleine Rauschspitzen auf breitbandigen Messdaten zu reduzieren. Die "Trace Smoothing"-Funktion berechnet die Messkurve für den aktiven Kanal punktweise durch Mittelung über eine bestimmte Anzahl von Messkurvenpunkten links und rechts des betreffenden Punktes; die zur Mittelung herangezogene Anzahl der Messkurvenpunkte wird durch den "Smoothing Aperture"-Wert bestimmt.

# **Tipps:**

- y Wählen Sie eine ausreichend große Anzahl von Messkurvenpunkten, um irreführende Ergebnisse zu vermeiden.
- Wenden Sie die "Trace Smoothing"-Funktion nicht auf Bauteile mit ausgeprägter Resonanz an, da sie in diesem Fall Messfehler verursachen kann.
- Sie können den "Trace Smoothing"-Funktion für jeden Kanal individuell aktivieren und konfigurieren.

#### **Auswirkung der Messkurvenglättung**

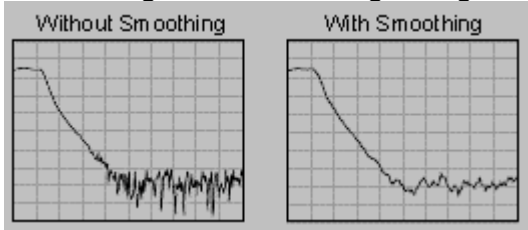

### **"ZF-Bandbreite" (ZF-Bandbreite)**

- y Durch Reduktion der ZF-Bandbreite des Empfängers können Sie den Einfluss des Rauschens auf die Messung reduzieren. Bei einer Reduktion der ZF-Bandbreite um den Faktor 10 verringert sich das Eigenrauschen um 10 dB. Durch das Verkleinern der ZF-Bandbreite verlängert sich allerdings die Wobbelzeit.
- Der Netzwerkanalysator setzt das Eingangssignal aus dem HF/Mikrowellenbereich in eine niedrigere Zwischenfrequenz (IF, Intermediate Frequency), nämlich 41,67 kHz um. Die Bandbreite des ZF-Bandpassfilters ("ZF-Bandbreite") ist im Bereich von 40 kHz bis 1 Hz einstellbar.
- Sie können die ZF-Bandbreite für jeden Kanal (und bei Segmentwobbelung für jedes Segment) individuell einstellen.

**Auswirkung der Reduktion der ZF-Bandbreite**

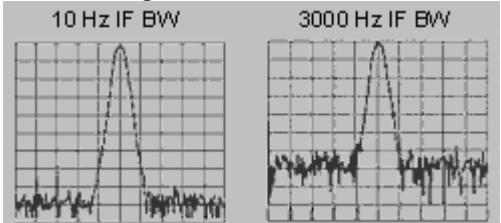

### **Messkurvenmittelung**

#### **Mausprozedur**

- 1. Klicken Sie im Menü **Channel** auf **Average**.
- 2. Falls die "Average"-Funktion noch nicht aktiv ist, aktivieren Sie das Kontrollkästchen **Average On**.
- 3. Vergrößern Sie den im Feld **Average Factor** angezeigten Mittelungsfaktor auf den Wert, den Sie für die Messung verwenden möchten.
- 4. Klicken Sie auf **OK**.

**Hinweis:** Klicken Sie auf **Channel**, **Restart Average**, um eine neue Folge von Messungen für Mittelung zu starten.

#### **Tastenprozedur**

- 1. Drücken Sie im Tastenfeld **CHANNEL SETUP** die Taste **Average**.
- 2. Falls die "Average"-Funktion noch nicht aktiv ist, aktivieren Sie sie durch Drücken der Taste **F2 (Avg ON/OFF)**.
- 3. Drücken Sie **F1 (Avg#)**.
- 4. Geben Sie über die Tasten im Tastenfeld **ENTRY** den gewünschten Mittelungsfaktor ein, und drücken Sie **Enter.**

**Hinweis:** Drücken Sie **F4 (Restart)**, um eine neue Folge von Messungen für die Mittelung zu starten.

### **Messkurvenglättung**

#### **Mausprozedur**

- 1. Klicken Sie im Menü **Trace** auf **Smoothing**.
- 2. Falls die "Smoothing"-Funktion noch nicht aktiv ist, aktivieren Sie das Kontrollkästchen **Smoothing ON**.
- 3. Entscheiden Sie sich, auf welche Weise Sie den Apertur-Wert spezifizieren möchten:
	- y Geben Sie in das Feld **Percent of Span** einen Wert für den "Smoothing"- Prozentsatz ein. (Der Maximalwert ist 25%.)
	- y ODER geben Sie in das Feld **Points** einen Wert für die Anzahl der zu mittelnden Messkurvenpunkte ein. (Der Maximalwert ist 25% der Anzahl der Messpunkte für den gesamten Wobbelzyklus)
- 4. Klicken Sie auf **OK**.

#### **Tastenprozedur**

- 1. Drücken Sie im Tastenfeld **COMMAND** die Taste **Menu/Dialog**.
- 2. Klicken Sie im Tastenfeld **NAVIGATION** die Tab-rechts-Taste und die Pfeilunten-Taste, um zum **Trace**-Menü und zu **Smoothing** zu gelangen; drücken Sie anschließend **Click**.
- 3. Falls die "Smoothing"-Funktion noch nicht aktiv ist, drücken Sie **Click**, um das Kontrollkästchen **Smoothing ON** zu aktivieren.
- 4. Wählen Sie mit der Tab-rechts-Taste, auf welche Weise Sie den "Smoothing Aperture"-Wert spezifizieren möchten:
	- y Geben Sie in das Feld **Percent of Span** einen Wert für den "Smoothing"- Prozentsatz ein. (Der Maximalwert ist 25%.)
	- y ODER geben Sie in das Feld **Points** einen Wert für die Anzahl der zu mittelnden Messkurvenpunkte ein. (Der Maximalwert ist 25% der Anzahl der Messpunkte für den gesamten Wobbelzyklus)
- 5. Drücken Sie im Tastenfeld **COMMAND** die Taste **OK**.

#### **Reduzieren der ZF-Bandbreite**

#### **Mausprozedur**

- 1. Klicken Sie im Menü **Sweep** auf **ZF-Bandbreite**.
- 2. Geben Sie in das Feld **ZF-Bandbreite** einem kleineren Bandbreitenwert ein, oder wählen Sie diesen durch Anklicken der Pfeile.
- 3. Klicken Sie auf **OK**.

#### **Tastenprozedur**

- 1. Drücken Sie im Tastenfeld **CHANNEL** die Taste **Sweep Setup**.
- 2. Drücken Sie im Tastenfeld **NAVIGATION** die Taste **F3 (Bandwidth)**.
- 3. Geben Sie über die Tasten im Tastenfeld **ENTRY** den gewünschten ZF-Bandbreitenwert ein, und drücken Sie **Enter**.

# Empfängerübersprechen<br>
Uberblick Konzepte

Wie verringert man das Übersprechen?

Übersprechen ist eine unerwünschte Energieübertragung zwischen verschiedenen Analysator-Signalpfaden. Bei Messungen an Bauteilen mit hoher Einfügedämpfung kann das Übersprechen signifikante Messfehler hervorrufen. Sie können jedoch die Auswirkungen des Übersprechens durch Wahl einer geeigneten Wobbelbetriebsart und durch Kalibrierung reduzieren.

• Übersprechen zwischen den Signalpfaden führt zu Fehlern bei Transmissionsmessungen.

Übersprechen kann sich bei folgenden Messungen auswirken: Messungen an Bauteilen mit großer Dämpfung (beispielsweise offener Schalter). Messungen über einen weiten Dynamikbereich (beispielsweise an einem Filter)

Sie können das Empfängerübersprechen folgendermaßen reduzieren:

## **Betriebsart "Alternate Sweep" wählen**

Diese Wobbelbetriebsart reduziert das Empfängerübersprechen aus folgenden Gründen

- In der Betriebsart "Alternate Sweep" wird in jedem Wobbelzyklus immer nur jeweils ein Empfänger für die Messung benutzt.
- Der jeweils andere Empfänger wird abgeschaltet.

**Tipps:**

- y Das Reflexionssignal (Empfänger A) und das Transmissionssignal (Empfänger B) werden jeweils während unterschiedlicher Wobbelzyklen gemessen.Deshalb verdoppelt sich in der Betriebsart "Alternate Sweep" die Wobbelzeit, falls sowohl Reflexions- als auch Transmissionsmessungen durchgeführt werden.
- Wenn Sie nur Transmissionsmessungen oder nur Reflexionsmessungen durchführen, können Sie durch Wahl der Wobbelbetriebsart "Alternate Sweep" die Auswirkungen des Übersprechens minimieren, ohne die Wobbelzyklusdauer zu beeinflussen.
- Das Übersprechen wird erst nach einer beträchtlichen Verringerung des Eigenrauschens sichtbar. Hierzu können Sie entweder die Mittelungsfunktion aktivieren oder die ZF-Bandbreite reduzieren.

# **Eine Kalibrierung durchführen**

Bei Transmissionsmessungen trägt eine Frequenzgang- und Isolationskalibrierung aus folgenden Gründen zur Reduktion des Übersprechens bei:

- Der Analysator misst während der Kalibrierung das Übersprechen und subtrahiert es bei den anschließenden Messungen.
- Die Kalibrierung verbessert die Isolation so weit, dass sie vom Eigenrauschen dominiert wird.

Unter Systematische Fehler / Isolation finden Sie Informationen darüber, wie Sie das Übersprechen mittels Kalibrierung reduzieren können.

# **Tipp:**

Im allgemeinen geht die Isolation im Eigenrauschen unter. Deshalb sollten Sie während einer Isolationskalibrierung ein Rauschreduktionsverfahren wie z. B. Messkurvenmittelung oder Reduktion der ZF-Bandbreite anwenden.

## **Wahl der Betriebsart "Sweep Alternate"**

#### **Mausprozedur**

- 1. Klicken Sie im **Sweep**-Menü auf **Sweep Setup.**
- 2. Falls die Betriebsart "Alternate Sweep" noch nicht aktiv ist, aktivieren Sie das Kontrollkästchen **Alternate Sweeps**.
- 3. Klicken Sie auf **OK**.

**Hinweis:** Die Betriebsart "Alternate Sweep" kann für jeden Kanal individuell aktiviert und konfiguriert werden. Falls mehrere Kanäle benutzt werden, müssen Sie diese Prozedur gegebenenfalls für jeden Kanal wiederholen.

#### **Tastenprozedur**

- 1. Drücken Sie im Tastenfeld **COMMAND** die Taste **Menu/Dialog**.
- 2. Drücken Sie im Tastenfeld **CHANNEL SETUP** die Taste **Sweep Setup**.
- 3. Falls die Betriebsart "Alternate Sweep" noch nicht aktiv ist, drücken Sie die Tabrechts-Taste im Tastenfeld **NAVIGATION**, um zum Feld **Alternate Sweeps** zu gelangen, und drücken Sie anschließend **Click**.
- 4. Drücken Sie im Tastenfeld **COMMAND** die Taste **OK**.

**Hinweis:** Die Betriebsart "Alternate Sweep" kann für jeden Kanal individuell aktiviert und konfiguriert werden. Falls mehrere Kanäle benutzt werden, müssen Sie diese Prozedur gegebenenfalls für jeden Kanal wiederholen.

# **Durchführung einer Frequenzgang- und Isolationskalibrierung**

#### **Mausprozedur**

**Hinweis:** Diese Prozedur ist nur für Transmissionsmessungen erforderlich.

- 1. Klicken Sie im Menü **Calibration** auf **Calibration Wizard**.
- 2. Klicken Sie unter **Select Calibration Type** auf **Cal Type**.
- 3. Klicken Sie auf **THRU Resp and Isol**, **OK**.
- 4. Folgen Sie den Hinweisen zur Durchführung des übrigen Teils der Kalibrierung; wählen Sie die Kalibriernormaltypen und den Steckverbindertyp, und führen Sie anschließend die Messungen an den Kalibriernormalen durch. Weitere Informationen siehe Wahl des Kalibrierverfahrens und Durchführung der Kalibrierung.

#### **Tastenprozedur**

**Hinweis:** Diese Prozedur ist nur für Transmissionsmessungen erforderlich.

- 1. Drücken Sie im Tastenfeld **CHANNEL SETUP** die Taste **Cal** und dann **F1 (Cal Wizard)**.
- 2. Drücken Sie im Tastenfeld **NAVIGATION** die Taste **Click**; navigieren Sie dann mit den Pfeil-oben/unten-Tasten zu **THRU Resp and Isol**, und drücken Sie dann **Click**.

3. Drücken Sie im Tastenfeld **COMMAND** die Taste **OK**.

4. Folgen Sie den Hinweisen zur Durchführung des übrigen Teils der Kalibrierung (verwenden Sie hierzu die Tasten im Tastenfeld **NAVIGATION**); wählen Sie die Kalibriernormaltypen und den Steckverbindertyp, und führen Sie anschließend die Messungen an den Kalibriernormalen durch. Weitere Informationen siehe Wahl des Kalibrierverfahrens und Durchführung der Kalibrierung.

# **Anzahl der Messpunkte**<br> *Überblick* Konzept

Konzepte Wie vergrößert man die Anzahl der Messpunkte?

Ein Messpunkt oder "Punkt" repräsentiert einen Messwert für einen bestimmten Stimuluswert. Sie können die Anzahl der Messpunkte pro Wobbelzyklus vorgeben.

- y Je größer die Anzahl der Messpunkte, desto höher ist die vertikale Auflösung der Messkurve.
- Die meisten Datenverarbeitungsoperationen werden Punkt für Punkt ausgeführt. Eine Wobbelmessung setzt sich aus der spezifizierten Anzahl von Messpunkten zusammen, wobei der Stimuluswert über einen bestimmten Bereich verändert wird.
- Der Standardwert für die Anzahl der Messpunkte beträgt 201 Punkte pro Wobbelung.

Die Wobbelzeit ist proportional zur Anzahl der Messpunkte. Dies gilt jedoch nicht für die Gesamt-Messzyklusdauer. Weitere Informationen darüber, wie die Anzahl der Messpunkte und andere Einstellungen die Wobbelzeit beeinflussen, siehe Erläuterungen zu den Spezifikationen.

# **Tipps:**

- Die größtmögliche Messkurvenauflösung erzielen Sie mit der größten Anzahl von Messpunkten.
- Wenn die Messgeschwindigkeit im Vordergrund steht, sollten Sie die kleinste Anzahl der Messpunkte wählen, die eine akzeptable Auflösung ergibt.
- y Sie können die optimale Anzahl von Messpunkten herausfinden, indem Sie von einem kleinen Wert ausgehen und diesen so weit vergrößern, bis eine weitere Vergrößerung keine nennenswerte Verbesserung mehr bringt.
- y Um eine genaue Kalibrierung sicherzustellen, sollten Sie die Kalibrierung mit der gleichen Anzahl von Messpunkten durchführen, mit der Sie die späteren Messungen am Messobjekt durchführen.

#### **Mausprozedur**

- 1. Klicken Sie im Menü **Sweep** auf **Number of Points**.
- 2. Wählen Sie einen der aufgelisteten Werte oder geben Sie in das Feld **Custom** einen beliebigen Wert ein.
- 3. Klicken Sie auf **OK**.

#### **Tastenprozedur**

- 1. Drücken Sie im Tastenfeld **CHANNEL SETUP** die Taste **Sweep Setup**.
- 2. Drücken Sie im Tastenfeld **NAVIGATION** die Taste **F2 (Points)**. Wählen Sie anschließend mit den Pfeil-oben/unten-Tasten den gewünschten Wert, und drücken Sie dann **Click**.
- 3. Oder geben Sie über die Tasten im Tastenfeld **ENTRY** einen beliebigen Wert ein, und drücken Sie **Enter**.

# **Optimieren der Messgenauigkeit und Messgeschwindigkeit**

<u> 1990 - Paris Amerikaanse Amerikaanse kommunister († 1900)</u> Sie können zahlreiche, voneinander unabhängige Messparameter wählen. Durch Wahl geeigneter Messparameter können Sie die Messgeschwindigkeit oder die Messgenauigkeit optimieren. Durch sorgfältiges Einrichten der Messung können Sie einen optimalen Kompromiss zwischen Geschwindigkeit und Genauigkeit erzielen.

Steigerung der Messgeschwindigkeit Verbessern der Messgenauigkeit

# **Stabilität der Messergebnisse**<br>
Konzepte<br>
Konzepte

Wie verbessert man die Stabilität der Messergebnisse?

In bestimmten Situationen erhalten Sie u. U. instabile Messergebnisse. Sie können verschiedene Maßnahmen ergreifen, um eine stabile Messumgebung zu schaffen und dadurch reproduzierbare Messergebnisse zu gewährleisten.

Die nachfolgenden Effekte können die Messgenauigkeit negativ beeinflussen. Klicken Sie auf eine der Schaltflächen, um sich über das jeweilige Thema genauer zu informieren.

## **Frequenzdrift**

Die Frequenzgenauigkeit des Analysators beruht auf einem internen 10 MHz-Referenzoszillator. Die Stabilitäts- und Drift-Spezifikationen dieses Oszillators finden Sie unter Erläuterungen zu den Spezifikationen.

Wenn Ihre Anwendung eine erhöhte Frequenzgenauigkeit und -stabilität erfordert, können Sie die interne Frequenzreferenz umgehen und an den "10 MHz Reference-Input"-Anschluss auf der Rückwand des Gerätes eine externe, hochstabile Frequenzreferenz anschließen.

### **Temperaturdrift**

Die elektrischen Charakteristiken folgender Komponenten können sich durch Wärmeausdehnung in Abhängigkeit von der Temperatur ändern:

- Bauteile innerhalb des Analysators
- Kalibrierungskit-Normale
- Messobjekte
- Kabel
- Adapter

Sie können die Auswirkungen der Temperaturdrift auf die Messergebnisse durch folgende Maßnahmen reduzieren:

- Führen Sie Ihre Messungen in einer Umgebung mit konstanter Temperatur durch.
- y Stellen Sie sicher, dass die Kalibriernormale während der Kalibrierung stets die gleiche Temperatur aufweisen.
- y Vermeiden Sie während der Kalibrierung jede unnötige Handhabung der Kalibriernormale.
- y Stellen Sie sicher, dass die Umgebungstemperatur bei den Messungen um nicht mehr als ±1°C von der Temperatur zum Zeitpunkt der Kalibrierung abweicht.

### **Ungenaue Kalibrierung**

Falls eine Kalibrierung ungenau ist, messen Sie nicht die tatsächlichen Charakteristiken des Messobjekts. Um eine genaue Kalibrierung sicherzustellen, sollten Sie folgende Richtlinien beachten:

y Führen Sie die Kalibrierung an den Punkten durch, an denen Sie später das Messobjekt anschließen, also an der Messebene.

- y Falls Sie nach einer Kalibrierung zusätzliche Komponenten (Kabel, Adapter, Abschwächer usw.) in die Messanordnung einbringen, kompensieren Sie deren elektrische Länge und die daraus resultierende Signallaufzeit mit Hilfe der "Port extensions"-Funktion.
- Verwenden Sie ausschließlich Kalibriernormale, die den während der Kalibrierung verwendeten Kalibriernormal-Definitionen entsprechen.

Ausführliche Informationen hierzu siehe Genaue Kalibrierung.

### **Kabel und Steckverbinder**

Korrekte Verbindungen zwischen den einzelnen Komponenten der Messanordnung sind eine notwendige Voraussetzung für reproduzierbare Messungen. Um korrekte Verbindungen sicherzustellen, sollten Sie folgende Richtlinien beachten:

- Überprüfen und reinigen Sie alle in der Messanordnung verwendeten Steckverbinder.
- y Verwenden Sie geeignete Anschlusstechniken.
- y Vermeiden Sie es, die Kabel während einer Messung zu bewegen.

#### **Externe Frequenzreferenz**

- 1. Schließen Sie die externe Frequenzreferenz gemäß der Abbildung an den Analysator an.
- Frequenz:  $10 \text{ MHz} \pm 10 \text{ ppm}$
- Pegel:  $-15$  bis  $+20$  dBm

• Eingangsimpedanz: 200 Ohm

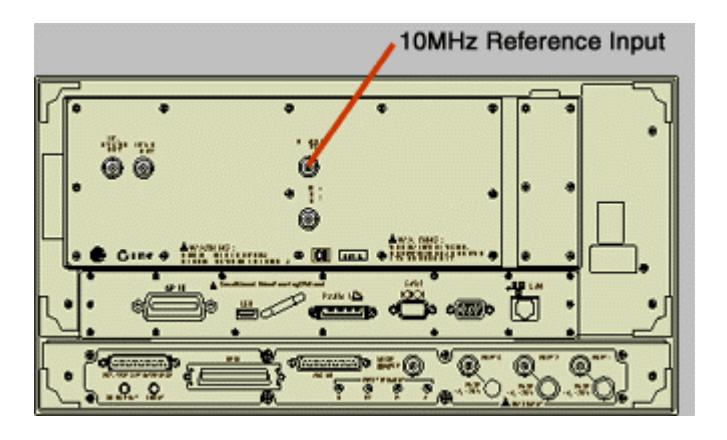

# **Konstante Umgebungstemperatur**

- 1. Schalten Sie den Analysator mindestens eine halbe Stunde vor Beginn einer Kalibrierung oder Bauteilmessung ein.
- 2. Führen Sie Ihre Messungen bei konstanter Raumtemperatur durch. Alle Spezifikationen und Charakteristiken gelten über einen Temperaturbereich von 25°C ±5°C (sofern nicht ausdrücklich anders vermerkt).
- 3. Stellen Sie sicher, dass die Umgebungstemperatur bei den Messungen um nicht mehr als ±1°C von der Temperatur zum Zeitpunkt der Kalibrierung abweicht.
### **Konstante Temperatur der Kalibriernormale**

- 1. Öffnen Sie eine Stunde vor Beginn der Kalibrierung den Kalibrier-Kit-Behälter und nehmen Sie die Kalibriernormale aus der Schaumstoffverpackung.
- 2. Vermeiden Sie während der Kalibrierung jede unnötige Handhabung der Kalibriernormale.

### **Korrekte Verbindungen**

- 1. Überprüfen Sie alle Steckverbinder unter einer Lupe. Achten Sie auf folgende Schäden: Abgenutzte Oberflächenbeschichtung, Verbogene, abgebrochene oder dezentrierte Mittelleiter, Tiefe Kratzer, Beulen, gerundete Kanten, Staub oder Metallpartikel.
- 2. Reinigen Sie alle Steckverbinder mit Hilfe von fusselfreier Watte und Isopropylalkohol.
	- Lassen Sie den Alkohol verdunsten.
	- Trocknen Sie den Steckverbinder vorsichtig mit Druckluft.
- 3. Schließen Sie die Bauteile ordnungsgemäß an.
	- y Erden Sie sich selbst und alle Geräte über eine Anstistatik-Matte und ein Erdungsarmband.
	- y Richten Sie die Steckverbinder sorgfältig aneinander aus und stecken Sie sie gerade aufeinander.
	- Drehen Sie nur an der Steckverbinder-Befestigungsmutter.
	- Verwenden Sie zum endgültigen Festziehen der Mutter einen Drehmomentschlüssel..

# **Steigerung der Messgeschwindigkeit**

Sie können die Messgeschwindigkeit auf folgende Weise erhöhen:

- Maximierung der Wobbelgeschwindigkeit
- Schnelles Umschalten zwischen mehreren Messzuständen

Maximierung der Datenübertragungsrate

# **Maximierung der Wobbelgeschwindigkeit**

Überblick Konzepte Wie maximiert man die Wobbelgeschwindigkeit?

Die Maximierung der Wobbelgeschwindigkeit ist eine von mehreren Möglichkeiten zur Maximierung der Messgeschwindigkeit.

Sie können die Wobbelgeschwindigkeit maximieren, indem Sie folgende Einstellungen entsprechend optimieren bzw. Funktionen optimal einsetzen.

### **Wobbel-Einstellungen:**

Ändern Sie gegebenenfalls die nachfolgenden Einstellungen wie vorgeschlagen.

- y **Wobbelbandbreite.** Messen Sie nur bei Frequenzen, die für den Prüfling und dessen Anwendung relevant sind.
- y **Segmentwobbelung.** Beschränken Sie die Wobbelung auf die relevanten Frequenzbereiche.
- y **Schalten Sie die schrittweise Wobbelung aus.** Zwecks Minimierung der Wobbelzeit sollten Sie möglichst mit linearer Wobbelung arbeiten.
- Automatische Wobbelzeitwahl. Die automatisch gewählte Wobbelzeit (dies ist die Standardbetriebsart) gewährleistet die schnellste Wobbelung, die mit den aktuellen Einstellungen möglich ist.
- y **Anzahl der Messpunkte.** Verwenden Sie die kleinstmögliche Anzahl von Messpunkten, die für die Messung benötigt wird.

\* Gerätezustand: Preset-Zustand, 35 kHz Bandbreite, Mittenfrequenz 1 GHz, Wobbelbandbreite 100 MHz, Korrektur aus. Bei eingeschaltetem Bildschirm verlängert sich die Zyklusdauer um 21 ms. Die Wobbelzyklusdauer setzt sich aus der Wobbelzeit und der Rücklaufzeit zusammen.

Weitere Informationen darüber, wie die Anzahl der Messpunkte und andere Einstellungen die Wobbelzyklusdauer beeinflussen, finden Sie unter Erläuterungen zu den Spezifikationen.

## **Einstellungen für Rauschreduktion**

Durch geeignete Kombination dieser Einstellungen können Sie die Wobbelzeit reduzieren und dennoch eine akzeptable Messgenauigkeit erzielen.

- y **ZF-Bandbreite.** Verwenden Sie die größte ZF-Bandbreite, bei der sich ein akzeptabler Rauschabstand und ein akzeptabler Dynamikbereich ergeben.
- y **Mittelung.** Reduzieren Sie den Mittelungsfaktor oder schalten Sie die Mittelungsfunktion ab.

146

# **Kalibrierungsverfahren**

y Wählen Sie die schnellste Art der Kalibrierung, mit der Sie die geforderte Genauigkeit erzielen. Die Wobbelgeschwindigkeit für Messungen mit Frequenzgangkalibrierung oder Ein-Tor-Kalibrierung ist fast die gleiche wie für nichtkorrigierte Messungen. Bei vollständiger Zwei-Tor-Kalibrierung werden alle vier S-Parameter zur Fehlerkorrektur herangezogen. Das bedeutet, dass auch dann Wobbelmessungen in Vorwärts- und Rückwärtsrichtung erforderlich sind, wenn nur ein einziger S-Parameter angezeigt wird.

Einzelheiten hierzu siehe Kalibrierung.

### **Nicht-benötigte Funktionen**

Für alle aktiven Funktionen muss der Analysator fortwährend die zugehörigen Informationen aktualisieren. Sie können die Wobbelgeschwindigkeit weiter erhöhen, indem Sie alle Analysatorfunktionen abschalten, die für die jeweilige Messung nicht benötigt werden.

- Nicht-benötigte Messkurven
- Nicht-benötigte Marker
- "Smoothing"-Funktion
- "Limit Test"-Funktion
- "Trace Math"-Funktionen
- Bildschirmanzeige

 Die Wobbelgeschwindigkeit ist von diversen Einstellungen abhängig. Am besten probieren Sie aus, mit welchen Einstellungen Sie bei der geforderten Messgenauigkeit die größtmögliche Wobbelgeschwindigkeit erzielen.

### **Ändern der Wobbel-Einstellungen**

#### **Mausprozedur**

#### **Ändern der Wobbelbandbreite**

- 1. Rufen Sie das Menü mit den Wobbel-Einstellungen auf: Für Frequenzwobbelung: Klicken Sie im **Channel**-Menü auf **Start/Stop** oder **Center/Span**. Für Signalpegelwobbelung: Klicken Sie im Menü **Channel** auf **Power**
- 2. Geben Sie in das Eingabefeld **Start (Center)** einen Wert ein, der eine kleinere Wobbelbandbreite ergibt, oder wählen Sie mit der entsprechenden Pfeil-Schaltfläche einen solchen Wert.
- 3. Geben Sie in das Eingabefeld **Stop (Span)** einen Wert ein, der eine kleinere Wobbelbandbreite ergibt, oder wählen Sie mit der entsprechenden Pfeil-Schaltfläche einen solchen Wert.
- 4. Klicken Sie auf **OK**.
- 5. Unter Segmentwobbelung wird beschrieben, die Sie den Wobbelungstyp ändern können.

#### **Abschalten der schrittweisen Wobbelung**

- 1. Klicken Sie im Menü **Sweep** auf **Sweep Setup**.
- 2. Klicken Sie in das Eingabefeld **Stepped Sweep**, um es zu löschen; klicken Sie dann auf **OK**.

#### **Aktivieren der automatischen Wobbelzeitwahl**

- 1. Klicken Sie im Menü **Sweep** auf **Sweep Time**.
- 2. Klicken Sie so oft auf die Pfeil-unten-Schaltfläche, bis der Wert nicht mehr kleiner wird; klicken Sie dann auf **OK**.

#### **Ändern der Anzahl der Messpunkte**

- 1. Klicken Sie im Menü **Sweep** auf **Number of Points**.
- 2. Wählen Sie einen der aufgelisteten Werte oder geben Sie über **Customize** einen beliebigen Wert ein.
- 3. Klicken Sie auf **OK**.

#### **Tastenprozedur**

#### **Ändern der Wobbelbandbreite**

- 1. Rufen Sie das Menü mit den Wobbel-Einstellungen auf: Für Frequenzwobbelung: Drücken Sie im Tastenfeld **CHANNEL SETUP** die Taste **Start/Center**, **F1 (Start)** oder **F3 (Center)**. Für Signalpegelwobbelung: Drücken Sie im Tastenfeld **CHANNEL SETUP** die Taste **Power**, **F1 (Start)**.
- 2. Geben Sie über die Tasten im Tastenfeld **ENTRY** den gewünschten Wert in das Eingabefeld ein, und drücken Sie anschließend **Enter**.
- 3. Drücken Sie **F2 (Stop)** oder **F4 (Span)**, und geben Sie über die Tasten im Tastenfeld **ENTRY** den gewünschten Wert ein; drücken Sie anschließend **Enter**.
- 4. Unter Segmentwobbelung wird beschrieben, wie Sie den Wobbelungstyp ändern können.

#### **Abschalten der schrittweisen Wobbelung**

- 1. Drücken Sie im Tastenfeld **COMMAND** die Taste **Menu/Dialog**.
- 2. Drücken Sie im Tastenfeld **CHANNEL SETUP** die Taste **Sweep Setup**.
- 3. Falls das Kontrollkästchen **Stepped Sweep** aktiviert ist, drücken Sie die Tabrechts-Taste , um zum Feld **Stepped Sweep** zu gelangen; drücken Sie anschließend zum Deaktivieren des Kontrollkästchens die Taste **Click**.
- 4. Drücken Sie im Tastenfeld **COMMAND** die Taste **OK**.

#### **Aktivieren der automatischen Wobbelzeitwahl**

- 1. Drücken Sie im Tastenfeld **CHANNEL SETUP** die Taste **Sweep Setup**.
- 2. Drücken Sie **F1 (Time)** und anschließend im Tastenfeld **ENTRY** die Tasten 0, **Enter**.

#### **Ändern der Anzahl der Messpunkte**

- 1. Drücken Sie im Tastenfeld **CHANNEL SETUP** die Taste **Sweep Setup**.
- 2. Drücken Sie **F2 (Points)**.

3. Wählen Sie im Tastenfeld **NAVIGATION** mit der Pfeil-oben- oder Pfeil-unten-Taste den gewünschten Wert; drücken Sie zum Übernehmen des gewählten Wertes **Click**. Oder geben Sie über die Tasten im Tastenfeld **ENTRY** den gewünschten Wert ein, und drücken Sie **Enter**.

# **Ändern der Einstellungen für Rauschreduktion**

#### **Mausprozedur**

## **Ändern der ZF-Bandbreite**

- 1. Klicken Sie im Menü **Sweep** auf **ZF-Bandbreite**.
- 2. Geben Sie in das Eingabefeld **ZF-Bandbreite** einen größeren Wert ein, oder wählen Sie mit der Pfeil-oben-Taste einen größeren Wert.
- 3. Klicken Sie auf **OK**.

# **Ändern des Mittelungsfaktors**

- 4. Klicken Sie im Menü **Channel** auf **Average**.
- 5. Verringern Sie den im Feld **Average Factor** angezeigten Mittelungsfaktor auf den Wert, den Sie für die Messung verwenden möchten.
	- y Oder schalten Sie die Mittelungsfunktion ab, indem Sie das Kontrollkästchen **Average On** durch Anklicken deaktivieren.
- 6. Klicken Sie auf **OK**.

**Hinweis:** Klicken Sie auf **Channel**, **Restart Average**, um eine neue Folge von Wobbelzyklen für eine Mittelungsmessung zu starten.

#### **Tastenprozedur**

## **Ändern der ZF-Bandbreite**

- 1. Drücken Sie **Sweep Setup**, **F3 (ZF-Bandbreite)**.
- 2. Geben Sie einen größeren Wert für die ZF-Bandbreite ein.
- 3. Drücken Sie im Tastenfeld **ENTRY** die Taste **Enter**.

# **Ändern des Mittelungsfaktors**

- 4. Drücken Sie im Tastenfeld **CHANNEL SETUP** die Taste **Average**
- 5. Drücken Sie **F1 (Avg#)**, geben Sie einen kleineren Mittelungsfaktor ein, und drücken Sie **Enter.**
	- y Oder schalten Sie die Mittelungsfunktion durch Drücken der Taste **F2 (Avg ON/OFF)** ab.

**Hinweis:** Drücken Sie **F4 (Restart)**, um eine neue Folge von Wobbelzyklen für eine Mittelungsmessung zu starten.

### **Abschalten nicht benötigter Funktionen**

#### **Mausprozedur**

# **Abschalten nicht benötigter Messkurven**

- 1. Klicken Sie zum Aktivieren der nicht benötigten Messkurve, die Sie abschalten möchten, auf die "Trace Status"-Leiste.
- 2. Klicken Sie im Menü **Trace** auf **Delete Trace**.

# **Abschalten nicht benötigter Marker**

- 1. Klicken Sie im Menü **Marker** auf **Select Marker** und anschließend auf den nicht benötigten Marker, den Sie abschalten möchten.
	- y Wenn Sie alle Marker abschalten möchten, klicken Sie auf **All Off**.
- 2. Falls die "Marker"-Symbolleiste nicht angezeigt wird, klicken Sie im Menü **View** auf **Toolbars** und dann auf **Marker**.
- 3. Klicken Sie auf das Kontrollkästchen **On**, um es zu deaktivieren.

#### **Abschalten der Glättungsfunktion**

- 1. Klicken Sie im Menü **Trace** auf **Smoothing**.
- 2. Klicken Sie auf das Kontrollkästchen **Smoothing On**, um das Kontrollkästchen zu deaktivieren und die Glättungsfunktion abzuschalten. Klicken Sie auf **OK**.

#### **Abschalten der Grenzwerttestfunktion**

- 1. Klicken Sie im Menü **Trace** auf **Limit Test**.
- 2. Klicken Sie auf das Kontrollkästchen **Limit Test ON**, um das Kontrollkästchen zu deaktivieren und die Grenzwerttestfunktion abzuschalten. Klicken Sie auf **OK**.

## **Abschalten der Messkurven-Arithmetik-Funktionen**

y Zeigen Sie im Menü **Trace** auf die Liste **Data Math** und klicken Sie auf **Data**; anschließend wird nur noch die aktuelle Messkurve angezeigt.

#### **Tastenprozedur**

## **Abschalten nicht benötigter Messkurven**

- 1. Führen Sie diesen Schritt durch, falls mehrere Bildschirmfenster vorhanden sind.
	- y Drücken Sie im Tastenfeld **DISPLAY** so oft die Taste **Window**, **F2 (Next Window)**, bis das Fenster mit der nicht-benötigten Messkurve gewählt ist.
- 2. Drücken Sie im Tastenfeld **DISPLAY**so oft die Taste **Trace**, **F2 (Next Trace)**, bis die nicht-benötigte Messkurve gewählt ist.
- 3. Drücken Sie **F4 (Delete)**.

## **Abschalten nicht benötigter Marker**

- 1. Drücken Sie im Tastenfeld **TRACE SETUP** die Taste **Marker**.
- 2. Wählen Sie durch Drücken der Taste **F1** oder **F2** oder **F3** (**Marker 1**, **Marker 2**, **Marker 3**) den Marker, den Sie abschalten möchten. Wenn Sie nochmals **Marker** drücken, können Sie weitere Marker sehen.
- 3. Drücken Sie anschließend **F4 (Off)**.
- 4. Falls Sie alle Marker abschalten möchten, gehen Sie folgendermaßen vor:
	- a. Drücken Sie im Tastenfeld **COMMAND** die Taste **Menu/Dialog**.
	- b. Drücken Sie im Tastenfeld **NAVIGATION** die Tab-rechts-Taste und die Pfeil-unten-Taste, um zum Menü **Marker** und zu **All Off** zu gelangen. Drücken Sie **Click**.

# **Abschalten der Glättungsfunktion**

- 1. Drücken Sie im Tastenfeld **COMMAND** die Taste **Menu/Dialog**.
- 2. Drücken Sie im Tastenfeld **NAVIGATION** die Tab-rechts-Taste und die Pfeilunten-Taste, um zum Menü **Trace** und zu **Smoothing** zu gelangen. Drücken Sie **Click**, **Click**.
- 3. Drücken Sie im Tastenfeld **COMMAND** die Taste **OK**.

# **Abschalten der Grenzwerttestfunktion**

y Drücken Sie im Tastenfeld **TRACE SETUP** die Tasten **Limit Table**, **F1 (Test ON/OFF)**.

#### **Abschalten der Messkurven-Arithmetik-Funktionen**

y Drücken Sie im Tastenfeld **TRACE SETUP** die Tasten **Math/Memory**, **F3 (Data Only)** , damit nur die aktuelle Messkurve angezeigt wird.

#### **Wählen eines "schnellen" Kalibrierungsverfahrens**

#### **Mausprozedur**

- 1. Klicken Sie im **Calibration**-Menü auf **Calibration Wizard**, **Cal Type**.
- 2. Wählen Sie eines der folgenden Kalibrierverfahren: **OPEN Response**, **SHORT Response**, **THRU Response** oder **1-Port**; klicken Sie anschließend auf **OK**.
- 3. Klicken Sie auf **Measure Stds**. Folgen Sie den Hinweisen des Kalibrierungsassistenten.

Weitere Informationen siehe Wahl des Kalibrierverfahrens und Durchführung der Kalibrierung.

#### **Tastenprozedur**

- 1. Drücken Sie im Tastenfeld **CHANNEL SETUP** die Tasten **Cal**, **F1 (Cal Wizard)**.
- 2. Wählen Sie mit Hilfe der **NAVIGATION**-Tasten**Arrows** und**Click** eines der folgenden Kalibrierverfahren: **OPEN Response**, **SHORT Response**, **THRU Response** oder **1-Port**.
- 3. Drücken Sie im Tastenfeld **COMMAND** die Taste **OK**.
- 4. Drücken Sie im Tastenfeld **NAVIGATION**die Tab-rechts-Taste, um**Measure Stds...** zu wählen. Drücken Sie anschließend auf **Click**.
- 5. Folgen Sie den Hinweisen des Kalibrier-Assistenten.

Weitere Informationen siehe Wahl des Kalibrierverfahrens und Durchführung der Kalibrierung.

# **Mehrfachmessungen**

Konzepte Wie beschleunigt man Mehrfachmessungen?

Falls Sie zur Charakterisierung eines Prüflings mehrere Messungen durchführen müssen, haben Sie verschiedene Möglichkeiten, den Durchsatz zu steigern. Am besten probieren Sie aus, welche dieser Methoden für Ihre Anwendung optimal ist.

### **Maßnahmen zur Steigerung des Durchsatzes**

Wenn Ihre Anwendung mehrere unterschiedliche Messungen am gleichen Messobjekt erfordert, können Sie durch geschicktes Organisieren der Messungen den Durchsatz steigern. Zum Organisieren von Messungen stehen folgende "Bausteine" zur Verfügung, die Sie beliebig miteinander kombinieren können:

- 1 bis 4 voneinander unabhängige Messkanäle
- 1 bis 4 Messkurven pro Fenster
- 1 bis 4 Bildschirmfenster
- 1 bis 16 Messkurven auf dem Bildschirm
- y 1 bis 16 gespeicherte Messkurven auf dem Bildschirm

**Ein Kanal** besitzt bestimmte, voneinander unabhängige Attribute, welche die Messdatenerfassung betreffen.

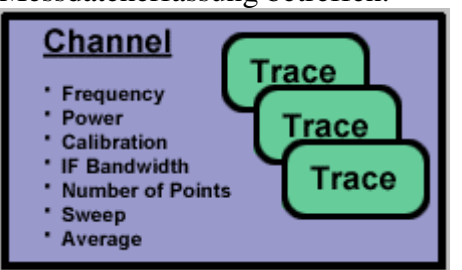

**Eine Messkurve** besitzt bestimmte Attribute, die mathematische Operationen auf der Basis der erfassten Messdaten betreffen.

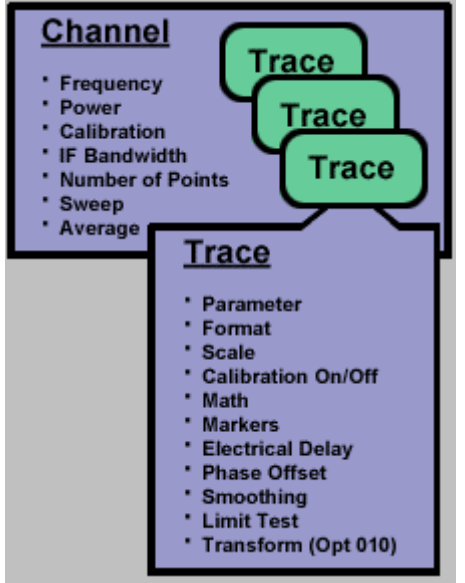

Die Messkurven werden in einem **Fenster** dargestellt.

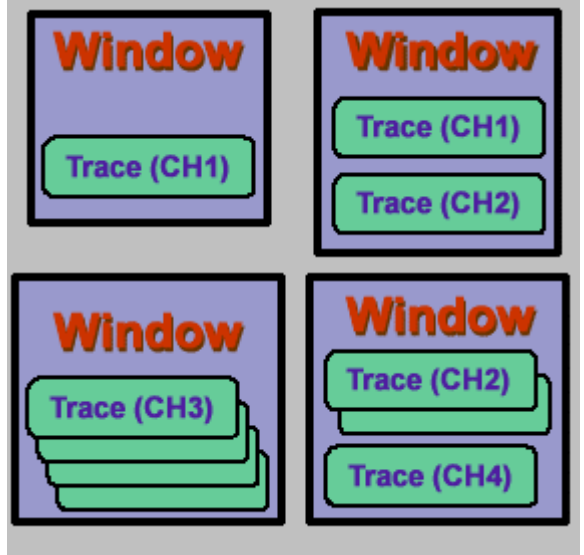

#### **Gruppieren von Messungen**

Sie haben die Möglichkeit, eine Gruppe von Messungen als einen einzigen Gerätezustand abzuspeichern und später mit einem einzigen "Recall"-Befehl wieder abzurufen. Weitere Informationen hierzu siehe Mehrere Messkurven und Kanäle.

Sie haben folgende Möglichkeiten zum Gruppieren von Messungen:

- Messkurven mehrerer Kanäle können in einem einzigen Fenster dargestellt werden.
- Messkurven mehrerer Kanäle können in mehreren Fenstern dargestellt werden.

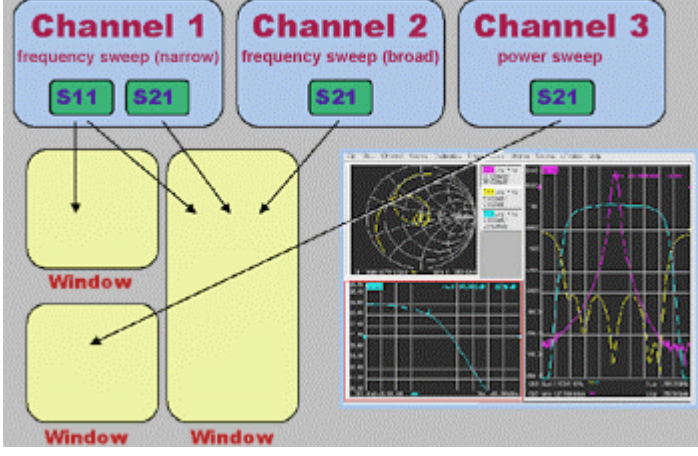

#### **Segmentwobbelung**

Wenn Sie zur Charakterisierung eines Prüflings während der Messungen einen oder mehreren der folgenden Parameter ändern müssen, können Sie durch Segmentwobbelung Zeit sparen.

- Frequenzbereich
- $\cdot$  Signalpegel
- ZF-Bandbreite
- Anzahl der Messpunkte

Für die Segmentwobbelung können Sie mehrere Frequenzbereiche mit jeweils unterschiedlichen Attributen definieren. Auf diese Weise lassen sich auch solche Prüflinge, deren elektrische Eigenschaften (wie z. B. Einfügedämpfung) extrem frequenzabhängig sind, mit einer einzigen Wobbelmessung vollständig charakterisieren. Weitere Informationen hierzu siehe Segmentwobbelung.

#### **Selektives Triggern von Messungen**

Durch selektives Triggern von Messungen können Sie deren Häufigkeit in folgender Weise beeinflussen:

- Kontinuierliche Aktualisierung ausschließlich solcher Messungen, deren Ergebnisse sich schnell ändern.
- y Gelegentliche Aktualisierung von Messungen, deren Ergebnisse sich nur selten ändern.

Nehmen wir beispielsweise an, Sie haben vier Kanäle folgendermaßen konfiguriert:

- y Zwei Kanäle liefern Messdaten, die zum Abgleichen eines Filters benötigt werden.
- Die beiden übrigen Kanäle dienen zur Charakterisierung des Filter-Frequenzgangs im Sperrbereich.

In diesem Fall ist es zweckmäßig, nur die zum Abgleichen des Filters benötigten Messdaten ständig zu beobachten. Wenn ständig sämtliche Kanäle aktualisiert würden, könnte dies die Messgeschwindigkeit so weit herabsetzen, dass ein zügiger Filterabgleich nicht mehr möglich wäre.

**Hinweis:** Die nur selten zu aktualisierende Messung muss entweder manuell oder durch einen entsprechenden Fernsteuerungsbefehl getriggert werden.

# **Automatisierung von Einstellungsänderungen zwischen den Messungen**

Wenn zwischen den verschiedenen Messungen, die zur Charakterisierung eines Prüflings erforderlich sind, nur geringfügige Einstellungenänderungen vorgenommen werden müssen, ist es eventuell einfacher, diese Änderungen zu automatisieren.

### **Schnelles Abrufen von Messungen**

- Am schnellsten und einfachsten lassen sich Messungen abrufen, wenn sie als Gruppe (Gerätezustand) abgespeichert wurden.
- y Das Abrufen eines Gerätezustands, der mehrere Messungen beinhaltet, dauert nur wenig länger als das Abrufen eines Gerätezustands, der nur eine einzige Messung beinhaltet.
- y Jede zusätzliche "Recall"-Operation erfordert eine bestimmte Zeit. Sie können diese Zeit einsparen, indem Sie die benötigten Messungen als eine Gruppe abspeichern und dann mit einer einzigen "Recall"-Operation abrufen.

#### **Gruppieren von Messungen**

#### **Mausprozedur**

1. Klicken Sie im Menü **Window** auf **Meas Setups** und anschließend auf eine der Setup-Alternativen:

**Setup A**: konfiguriert den Analysator für die Messung aller vier S-Parameter in einem einzigen Kanal, wobei alle Parameter in einem gemeinsamen Fenster im Format "Log Mag" dargestellt werden.

**Setup B**: konfiguriert den Analysator für die Messung aller vier S-Parameter in einem einzigen Kanal, wobei die einzelnen S-Parameter jeweils in einem separaten Fenster im Format "Log Mag" dargestellt werden.

**Setup C**: konfiguriert den Analysator für die Messung von drei S-Parametern  $(S_{11}, S_{22}, S_{21})$  in einem Kanal, wobei die einzelnen S-Parameter jeweils in einem separaten Fenster dargestellt werden, und zwar  $S_{11}$  und  $S_{22}$  im Format "Smith" Chart" und  $S_{21}$  im Format "Log Mag".

**Setup D**: konfiguriert den Analysator für zwei Kanäle, in denen jeweils die Parameter S21 und S11 gemessen werden. Die beiden Kanäle werden in separaten Fenstern im Format "Log Mag" dargestellt.

2. Passen Sie diese Einstellungen gegebenenfalls Ihren individuellen Anforderungen an.

Weitere Informationen siehe Einrichten von Messungen.

#### **Tastenprozedur**

- 1. Drücken Sie im Tastenfeld **DISPLAY** die Taste **Measure Setups**, und wählen Sie mit den Tasten **F1**, **F2**, **F3** oder **F4** den gewünschten Setup: **Setup A**: 1 Kanal, 4 S-Parameter, "Log Mag", 1 Fenster **Setup B**: 1 Kanal, 4 S-Parameter, "Log Mag", 4 Fenster **Setup C**: 1 Kanal, 3 S-Parameter, "Smith" / Log Mag", 3 Fenster **Setup D**: 2 Kanäle, 2 S-Parameter (4 Messkurven), "Log Mag", 2 Fenster
- 2. Passen Sie diese Einstellungen gegebenenfalls Ihren individuellen Anforderungen an.

Weitere Informationen siehe Einrichten von Messungen.

# **Selektives Triggern von Messungen**

Nachfolgend wird beschrieben, wie Sie zwei unterschiedliche Messungen mit folgenden Eigenschaften einrichten:

- y Bei einer der beiden Messungen werden die Daten kontinuierlich aktualisiert.
- y Bei der anderen Messung werden die Daten nur gelegentlich aktualisiert.

#### **Mausprozedur**

- 1. Klicken Sie im **Windows**-Menü auf **Meas Setups**, **Setup D**.
- 2. Ändern Sie die Einstellungen in der Weise ab, dass die Messung in Kanal 1 kontinuierlich aktualisiert wird und die Messung in Kanal 2 nur bei expliziter Triggerung (manuell oder per Fernsteuerungsbefehl).

# **Einrichten einer Messung, die kontinuierlich aktualisiert wird**

- 3. Klicken Sie im Menü **Sweep** auf **Trigger**, **Trigger...**.
- 4. Klicken Sie unter **Trigger Source** auf **Internal**.
- 5. Wählen Sie unter **Channel Trigger State** die Alternative **Channel 1**, und klicken Sie auf **Continuous**..

#### **Einrichten einer Messung, die nur gelegentlich (nach expliziter Triggerung) aktualisiert wird**

- 6. Wählen Sie unter **Channel Trigger State**, die Alternative **Channel 2**, und klicken Sie auf **Single**, **OK**.
	- y Wenn Sie möchten, dass der Analysator nach erfolgter Triggerung mehrere Wobbelzyklen ausführt, klicken Sie auf das Kontrollkästchen **Enable Groups**, und geben Sie die gewünschte Anzahl von Wobbelzyklen ein.
- 7. Klicken Sie im **System**-Menü auf **Keys, Trigger**.

# **Aktualisieren der Messung**

- 8. Klicken Sie auf das untere Fenster, um den Kanal 2 zum aktiven Kanal zu machen.
- 9. Klicken Sie in der Aktuelle-Eingabe-Symbolleiste auf den gewünschten Triggertyp. Klicken Sie auf **Single**, wenn der Analysator nach jedem Trigger einen einzigen Wobbelzyklus ausführen soll. Klicken Sie auf **Groups**, wenn der Analysator nach jedem Trigger mehrere Wobbelzyklen ausführen soll.

**Hinweis:** Sie können eine Messung nur dann triggern, wenn eine zugehörige Messkurve aktiv ist.

#### **Tastenprozedur**

- 1. Drücken Sie im Tastenfeld **DISPLAY** die Tasten **Measure Setups**, **F4 (Setup D)**.
- 2. Ändern Sie die Einstellungen in der Weise ab, dass die Messung in Kanal 1 kontinuierlich aktualisiert wird und die Messung in Kanal 2 nur bei expliziter Triggerung (manuell oder per Fernsteuerungsbefehl).

**Einrichten einer Messung, die kontinuierlich aktualisiert wird**

- 4. Drücken Sie im Tastenfeld **CHANNEL SETUP** die Tasten **Channel**, **F1 (Ch 1)**.
- 5. Drücken Sie **Trigger**, **F1 (Continuous)**.

#### **Einrichten einer Messung, die nur gelegentlich (nach expliziter Triggerung) aktualisiert wird**

- 6. Drücken Sie im Tastenfeld **CHANNEL SETUP** die Tasten **Channel**, **F2 (Ch 2)**.
- 7. Drücken Sie **Trigger**, **F2 (Single)**.
- 8. Wenn Sie möchten, dass der Analysator nach erfolgter Triggerung mehrere Wobbelzyklen ausführt, gehen Sie folgendermaßen vor:
- a. Drücken Sie im Tastenfeld **COMMAND** die Taste **Menu/Dialog**.
- b. Drücken Sie im Tastenfeld **CHANNEL SETUP** die Taste **Trigger**.
- c. Drücken Sie im Tastenfeld **NAVIGATION** die Tab-rechts-Taste, um zum Kontrollkästchen **Enable Groups** zu gelangen, und drücken Sie "Click".
- d. Drücken Sie die Tab-rechts-Taste, um zum Feld **Enable Groups** zu wechseln, und geben Sie die gewünschte Anzahl von Wobbelzyklen ein.
- e. Drücken Sie im Tastenfeld **COMMAND** die Taste **OK**.
- f. Drücken Sie zum Triggern der Messungen **Trigger**, **F1 (Groups)**.

#### **Aktualisieren der Messung**

- 9. Drücken Sie im Tastenfeld **CHANNEL SETUP** die Tasten **Channel**, **F2 (Ch 2)**, **Trigger**.
- 10. Klicken Sie in der Aktuelle-Eingabe-Symbolleiste auf den gewünschten Triggertyp. Klicken Sie auf **F2 (Single**), wenn der Analysator nach jedem Trigger einen einzigen Wobbelzyklus ausführen soll. Klicken Sie auf **F1 (Groups**), wenn wenn der Analysator nach jedem Trigger mehrere Wobbelzyklen ausführen soll.

# **Datenübertragungsgeschwindigkeit**

Wie erhöht man die Datenübertragungsgeschwindigkeit?

Eine möglichst hohe Datenübertragungsgeschwindigkeit trägt auch zu einem möglichst hohen Gesamtdurchsatz bei .

#### Konzepte

Wie erhöht man die Datenübertragungsgeschwindigkeit

Die Datenübertragungsgeschwindigkeit lässt sich auf verschiedene Weise erhöhen; am besten probieren Sie aus, welche dieser Methoden in der jeweiligen Anwendung die besten Ergebnisse bringt.

- **Verwenden Sie die Betriebsart "Single sweep" mode**, um sicherzustellen, dass eine Messung abgeschlossen ist, bevor die Datenübertragung beginnt.
- **Übertragen Sie nur soviele Daten, wie tatsächlich erforderlich sind**. Wenn beispielsweise bei einer Messkurve nur wenige Punkte interessieren, sollten Sie mit Segmentwobbelung arbeiten statt mit äquidistanten Frequenzpunkten. Wenn möglich, sollten Sie sich auf die Übertragung von Marker-Daten statt kompletter Messkurvendaten beschränken.
- **Wählen Sie das Datenformat REAL**; wenn der Analysator durch SCPI-Befehle ferngesteuert wird, erzielen Sie mit diesem Format die größtmögliche Datenübertragungsgeschwindigkeit.
- **Verwenden Sie "SCPI über LAN"** für Anwendungen, die mit Hilfe von SCPI-Programmen automatisiert werden.
- **Verwenden Sie COM-Programme** zur Maximierung der Datenübertragungsgeschwindigkeit in Systemanwendungen. Siehe Datenübertragungszeit.

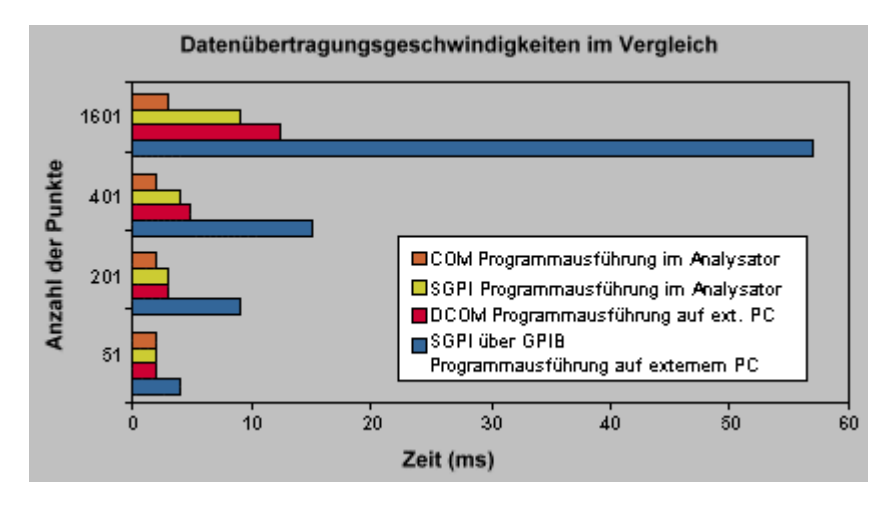

Verwendung der Betriebsart "Single Sweep"

Transfer Minimum Amount of Data Using Segment Sweep

 $\mathcal{L}_{\mathcal{A}}$ 

 $\mathcal{L}_{\mathcal{A}}$ 

# **Verwendung der Betriebsart "Single Sweep"**

Mausprozedur

**Tastenprozedur**  $\mathbf{r}$ 

#### **Mausprozedur**

 $\mathbf{r}$ 

- 1. Klicken Sie im **Sweep**-Menü auf **Trigger**, **Trigger...**.
- 2. Klicken Sie unter **Trigger Source**auf **Manual**.
- 3. Wählen Sie unter **Channel Trigger State** den Kanal für die Messung, deren Daten Sie übertragen möchten, und klicken Sie auf **Continuous**, **OK**.

#### **Zum Aktualisieren der Messung**

- 4. Klicken Sie im **System**-Menü auf **Keys, Trigger**.
- 5. Klicken Sie in der Aktuelle-Eingabe-Symbolleiste auf **Single**.

#### **Tastenprozedur**

- 1. Drücken Sie im Tastenfeld **CHANNEL SETUP** die Taste **Channel**, und wählen Sie dann mit den Softkeys **F1**, **F2**, **F3** oder **F4** den Kanal mit der Messung, deren Daten Sie übertragen möchten.
- 2. Drücken Sie **Trigger**, **F2 (Single)**.

#### **Zum Aktualisieren der Messung in Kanal 2**

8. Drücken Sie im Tastenfeld **CHANNEL SETUP** die Tasten **Trigger**, **F4 (Restart)**.

# **3. Schritt. Eine Kalibrierung durchführen**

Kalibrierung ist ein Verfahren zur Verbesserung der Messgenauigkeit, bei dem systematische Messfehler durch Referenzmessungen an Kalibriernormalen ermittelt und bei nachfolgenden Messungen durch Anwendung entsprechender Korrekturfaktoren (Fehlerterme) rechnerisch korrigiert werden. Klicken Sie auf eine Schaltfläche, um nähere Informationen über folgende Themen zu erhalten:

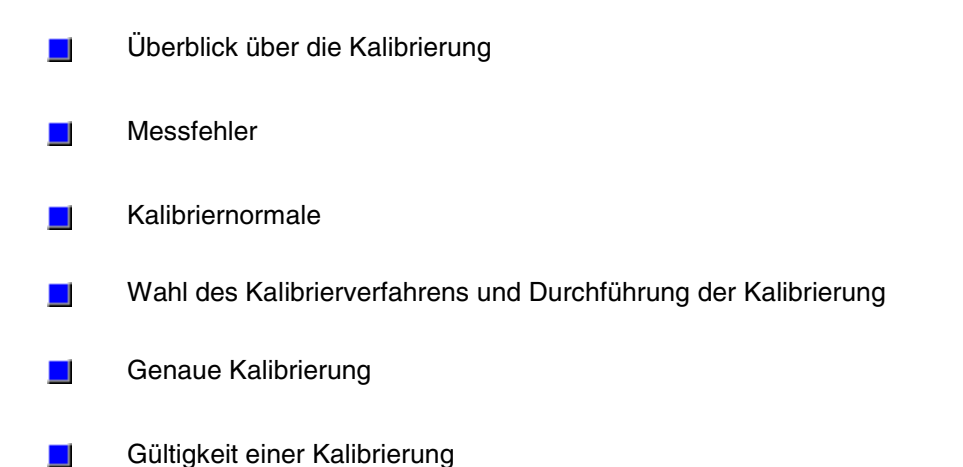

# *Leerseite*

# **Überblick über die Kalibrierung**

Wie wird eine Kalibrierung durchgeführt?

Kalibrierung ist ein Verfahren zur Verbesserung der Messgenauigkeit, bei dem systematische Messfehler durch Referenzmessungen an Kalibriernormalen ermittelt und bei nachfolgenden Messungen durch Anwendung entsprechender Korrekturfaktoren (Fehlerterme) rechnerisch korrigiert werden.

Klicken Sie auf eine Schaltfläche, um nähere Informationen über folgende Themen zu erhalten:

# **Was ist Kalibrierung?**

- Die Kalibrierung dient dazu, systematische Messfehler mit Hilfe eines mathematischen Fehlermodells rechnerisch zu korrigieren. Bei dem mathematischen Fehlermodell handelt es sich um eine Gleichung mit zahlreichen Termen, deren Werte mit Hilfe von Referenzmessungen an hochwertigen Kalibriernormalen (beispielsweise Kurzschluss-, Leerlauf-, Last- und Durchgangsnormal) bestimmt werden. Weitere Informationen über systematische Messfehler siehe unter Messfehler.
- Je nach Anwendung und Genauigkeitsanforderungen können Sie zwischen verschiedenen Kalibrierverfahren wählen.
- Die Genauigkeit der kalibrierten Messungen hängt von der Genauigkeit der verwendeten Kalibriernormale und von der Genauigkeit des (in der Kalibrier-Kit-Definitionsdatei beschriebenen) mathematischen Fehlermodells ab. Die Kalibrier-Kit-Definitionsdatei wird im Analysator gespeichert. Im Interesse einer optimalen Messgenauigkeit muss die Kalibrier-Kit-Definition mit dem verwendeten Kalibrier-Kit übereinstimmen.
- Wenn Sie (beispielsweise für Messungen unter Verwendung eines Testadapters) selbstgebaute Kalibriernormale verwenden, müssen Sie diese charakterisieren und die Definitionen in eine benutzer-modifizierte Kalibrier-Kit-Definitionsdatei eingeben. Weitere Informationen über das Modifizieren von Kalibrier-Kit-Definitionsdateien siehe Kalibriernormale.

Weitere Informationen über Kalibrierverfahren und Prozeduren siehe Wahl des Kalibrierverfahrens und Durchführung der Kalibrierung.

## **Warum ist Kalibrierung notwendig?**

- y Es ist prinzipiell unmöglich, eine perfekte Hardware zu bauen, die keinerlei Fehlerkorrektur erfordern würde. Wollte man die Genauigkeit der Mess-Hardware auch nur so weit steigern, dass in der Mehrzahl der Anwendungen keine Fehlerkorrektur erforderlich wäre, so würde auch dadurch schon die Hardware extrem teuer.
- Die Genauigkeit der Netzwerkanalyse wird in hohem Maße durch Faktoren beeinflusst, die außerhalb des Netzwerkanalysators liegen. Kabel, Adapter und andere Komponenten der Messanordnung verursachen Amplituden- und Phasenfehler, welche die tatsächlichen Charakteristiken des Messobjekts verdecken können.

y Für Messgeräteentwickler ist es immer wieder eine Herausforderung, die größtmögliche Hardware-Genauigkeit zu erzielen, die im vorgegebenen Kostenrahmen realisierbar ist. Kalibrierung ist dann das Mittel der Wahl zur weiteren Verbesserung der Messgenauigkeit.

# **Unter welchen Umständen ist eine Kalibrierung erforderlich?**

- Ihre Anwendung erfordert die größtmögliche Messgenauigkeit.
- Sie verwenden Adapter auf einen anderen Steckverbindertyp oder eine andere Impedanz .
- Das Messobjekt ist über ein oder mehrere Kabel am Analysator angeschlossen.
- Sie führen Messungen über eine große Wobbelbandbreite oder an einem Bauteil mit großer elektrischer Länge durch.
- Im Signalweg zwischen dem Analysator und dem Eingang oder Ausgang des Messobjekts befindet sich ein Abschwächer oder ähnliches Bauteil.

Falls bei Ihrer Messanordnung eine der obigen Bedingungen erfüllt ist, kann sich dies auf folgende Systemparameter negativ auswirken:

- y Amplitude am Eingang des Messobjekts
- Frequenzganggenauigkeit
- Richtverhältnis
- Übersprechen (Isolation)
- Quellenanpassung
- Lastanpassung

Nachfolgend wird beschrieben, wie Sie eine Kalibrierung für Ihr Messobjekt durchführen.

- 1. Schließen Sie das Messobjekt wie erforderlich an den Analysator an.
- 2. Wählen Sie die für die Messung geeigneten Analysatoreinstellungen.
- 3. Trennen Sie das Messobjekt vom Analysator ab und wählen mit Hilfe des Kalibrierungsassistenten ein Kalibrierverfahren und ein Kalibrier-Kit.
- 4. Schließen Sie gemäß den Anweisungen des "Cal Wizard" die für das gewählte Kalibrierverfahren erforderlichen Kalibriernormale an, und führen Sie die Referenzmessungen durch. Der Analysator berechnet aus den Ergebnissen der Referenzmessungen an den Kalibriernormalen die Fehlerterme. Nach Abschluss der "Cal Wizard"-Prozeduren werden die Fehlerterme automatisch als Kalibrierdatensätze im internen Speicher des Analysators abgelegt. (Sie können diese Kalibrierdatensätze später wieder abrufen.)
- 5. Schließen Sie das Messobjekt wieder an den Analysator an und führen Sie Ihre Messungen durch. Bei aktiver Fehlerkorrektur werden die Einflüsse der Fehlerterme auf die Messung(en) rechnerisch eliminiert.

# **Messfehler**

Überblick Driftfehler und zufällige Fehler Systematische Fehler

Überwachung der Fehlerterme

Wenn Sie die Ursachen von Messfehlern kennen, können Sie die Messgenauigkeit gezielt verbessern.

Ganz gleich, wie sorgfältig eine Messung durchgeführt wird – ein gewisses Maß an Ungenauigkeit lässt sich nicht vermeiden. Bei Messungen mit dem Analysator ist es wichtig, folgendes zu wissen:

# **Welche Messfehler sind tolerierbar und welche nicht?**

Ganz gleich, wie sorgfältig eine Messung durchgeführt wird – ein gewisses Maß an Ungenauigkeit lässt sich nicht vermeiden. Es hängt von den jeweiligen Anforderungen an die Messgenauigkeit ab, welche Messfehler noch tolerierbar sind und welche nicht. Beispiel:

- y Wenn Sie lediglich überprüfen möchten, ob ein Gerät überhaupt funktioniert, genügt ist eine relativ grobe Messung; in diesem Fall brauchen Sie sich über die Messgenauigkeit keine Gedanken zu machen.
- y Wenn Sie verifizieren möchten, ob ein Verstärker gerade noch innerhalb oder bereits außerhalb der Verstärkungsspezifikation liegt, müssen Sie der Messgenauigkeit große Beachtung schenken (und deshalb die Messfehler auf ein Minimum reduzieren).

### **Ursachen von Messfehlern**

Wenn Sie die Ursachen von Messfehlern kennen, können Sie die Messgenauigkeit gezielt verbessern. Klicken Sie auf die Schaltflächen, um Informationen über die beiden wichtigsten Fehlerarten erhalten und zu erfahren, wie Sie die Fehlerterme überwachen können:

#### **Driftfehler**

- Driftfehler sind Messfehler, die sich infolge allmählicher Änderungen von Messgeräte- oder Messaufbau-Eigenschaften nach einer Kalibrierung einschleichen.
- y Driftfehler sind hauptsächlich auf die Wärmeausdehnung von Kabeln im Testset und auf die nicht-perfekte Stabilität des Mikrowellenmischers zurückzuführen; sie lassen sich durch nochmalige (gegebenenfalls mehrfach wiederholte) Kalibrierungreduzieren.
- Der Zeitraum, über den eine Kalibrierung genau bleibt, hängt davon ab, wie schnell die relevanten Parameter in der jeweiligen Messumgebung driften.

Sie können die Drift minimieren, indem Sie für eine stabile Umgebungstemperatur sorgen. Weitere Informationen siehe Stabilität der Messergebnisse.

# **Zufällige Fehler**

Zufällige Fehler sind nicht vorhersagbar und können durch die Fehlerkorrektur nicht reduziert werden. Ihr Einfluss auf die Messgenauigkeit lässt sich jedoch durch verschiedene Maßnahmen reduzieren.

Die wichtigsten zufälligen Fehler sind:

#### **Fehler durch das Eigenrauschen des Messgerätes**

Das Eigenrauschen wird durch zufällige Spannungs- oder Stromschwankungen in den Bauteilen des Analysators verursacht. Die wichtigsten dieser Effekte sind:

- Das relativ schwache Breitband-Grundrauschen des Empfängers.
- Das relativ starke Messkurvenrauschen aufgrund des Eigenrauschens und des Phasenrauschens des Lokaloszillators im Testset.

Sie können die rauschbedingten Messfehler durch eine oder mehrere der folgenden Maßnahmen reduzieren:

- Erhöhen des Messignalpegels.
- Verkleinern der ZF-Bandbreite.
- Mittelung über mehrere Wobbelzyklen.

#### **Fehler durch nicht-perfekte Wiederholgenauigkeit der Abschwächerschalter**

- Der Abschwächer vor dem HF-Ausgang des Analysators enthält mechanische Schalter.
- Die Kontaktgabe dieser Schalter ist nicht immer gleichmäßig. Dies kann die Messgenauigkeit beeinträchtigen.
- Sie können die Fehler durch die nicht-perfekte Wiederholgenauigkeit der Abschwächerschalter reduzieren, indem Sie bei kritischen Messungen auf ein Umschalten der Abschwächung verzichten.

#### **Fehler durch nicht-perfekte Wiederholgenauigkeit von Steckverbindern**

Steckverbinder können sich im Laufe der Zeit abnutzen; dadurch können sich deren elektrische Eigenschaften verschlechtern.Durch sorgfältige Behandlung der Steckverbinder können Sie die Fehler durch deren nicht-perfekte Wiederholgenauigkeit reduzieren. Siehe Kabel und Steckverbinder.

#### **Systematische Fehler**

Systematische Fehler sind auf Unzulänglichkeiten im Analysator und in der Messanordnung zurückzuführen.

- Diese Fehler sind reproduzierbar (und daher voraussagbar) und werden als zeitinvariant betrachtet.
- Sie lassen sich im Zuge der Kalibrierung charakterisieren und bei den anschließenden Messungen rechnerisch reduzieren.
- Sie lassen sich jedoch niemals vollständig beseitigen. Dies liegt daran, dass auch der Kalibrierungsprozess mit gewissen Restfehlern behaftet ist. Die systematischen Restfehler (nach erfolgter Kalibrierung) werden verursacht durch: Unzulänglichkeiten der Kalibriernormale, Steckverbinder, Kabel, Analysatorinterne Unzulänglichkeiten. Bei **Reflexion**smessungen entstehen folgende systematische Fehler: effektives Richtverhältnis; effektive Quellenanpassung; effektiver Reflexions-Frequenzgang-Gleichlauf. Bei **Transmission**smessungen entstehen folgende systematische Fehler: effektives Übersprechen; effektive Lastanpassung; effektiver Transmissions-Frequenzgang-Gleichlauf.

#### Die sechs systematischen Fehler sind:

**Hinweis:** Die Abbildungen zu den folgenden sechs systematischen Fehlern zeigen den relevanten Teil der Hardware in der Konfiguration für Vorwärts-Messungen. Für Rückwärts-Messungen wird durch einen internen Umschalter der Port 2 als Quelle und der Port 1 als Empfänger konfiguriert. Kanal 'A' wird zum Empfänger für das transmittierte Signal, Kanal 'B' zum Empfänger für das reflektierte Signal, und Kanal 'R2' zum Referenzempfänger. Diese sechs systematischen Fehler pro Messrichtung ergeben für Zweitor-Bauteil insgesamt 12 systematische Messfehler.

#### **Richtverhältnisfehler**

- Alle Netzwerkanalysatoren verwenden für Reflexionsmessungen entweder einen Richtkoppler oder eine Reflexionsmessbrücke.
- y Bei einem idealen Richtkoppler erscheint im Kanal 'A' ausschließlich das vom Messobjekt DUT reflektierte Signal. In der Realität lässt sich ein geringfügiges Einstreuen des einfallenden Signals in den Kanal 'A' nicht vermeiden.
- y Dieser Messfehler wird als Richtverhältnisfehler bezeichnet. Dieser Fehler lässt sich durch Kalibrierung verringern.

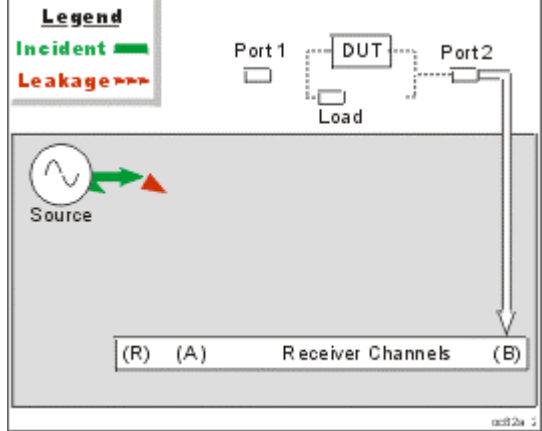

# **Wie ermittelt und reduziert der Analysator den Richtverhältnisfehler?**

- 1. Während der Kalibrierung, wird ein Lastnormal an den Port 1 angeschlossen. Es wird vorausgesetzt, dass diese Last keine Reflexionen hervorruft.
- 2. Der Kanal 'A' misst in diesem Falle das koppler-interne Übersprechen des einfallenden Signals, also den Richtverhältnisfehler.
- 3. Bei nachfolgenden Reflexionsmessungen wird der Richtverhältnisfehler von den Messergebnissen subtrahiert.

#### **Isolationsfehler**

- Im Idealfall misst der Kanal 'B' ausschließlich das durch vom Messobjekt durchgelassene (transmittiert) Signal.
- In der Realität lassen sich geringfügige Signaleinstreuungen (über diverse Wege) in den Kanal 'B' nicht vermeiden.
- Diese Einstreuungen, die auch als Übersprechen bezeichnet werden, stellen den Isolationsfehler dar; dieser kann vom Analysator im Zuge der Kalibrierung gemessen und anschließend rechnerisch reduziert werden.

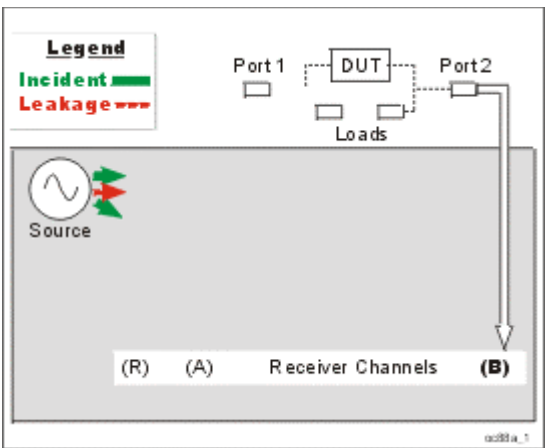

# **Wie ermittelt und reduziert der Analysator den Isolationsfehler?**

- 1. Während der Kalibrierung werden Lastnormale an die Ports 1 und 2 angeschlossen.
- 2. Das dabei im Kanal 'B' gemessene Übersprechsignal ist der Isolationsfehler.
- 3. Bei nachfolgenden Transmissionsmessungen wird der Isolationsfehler von den Messergebnissen subtrahiert.

#### **Quellenanpassungsfehler**

- Im Idealfall misst der Kanal 'A' bei Reflexionsmessungen das gesamte vom Messobjekt reflektierte Signal.
- In der Realität wird ein Teil der vom Messobjekt reflektierten Signalleistung von Port 1 zurückreflektiert und nicht im Kanal 'A' gemessen.
- Der daraus resultierende Messfehler wird als Quellenanpassungsfehler bezeichnet. Auch dieser Fehler lässt sich durch Kalibrierung reduzieren.

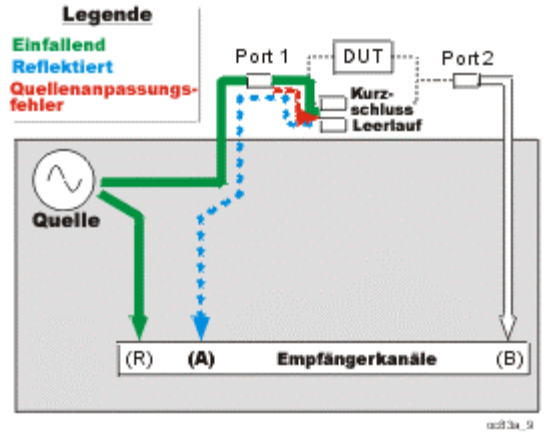

# **Wie ermittelt und reduziert der Analysator den Quellenanpassungsfehler?**

- 1. Während der Kalibrierung wird ein Kurzschlussnormal an Port 1 angeschlossen. Dieses Kurzschlussnormal ruft eine Reflexion bekannter Größe hervor, die im Kanal 'A' gemessen und analysatorintern gespeichert wird.
- 2. Anschließend wird ein Leerlaufnormal an Port 1 angeschlossen. Dieses Leerlaufnormal ruft eine Reflexion bekannter Größe hervor, die im Kanal 'A' gemessen und analysatorintern gespeichert wird.
- 3. Der Analysator vergleicht die beiden gespeicherten Signale miteinander. Aus dem Unterschied zwischen den beiden Signalen berechnet der Analysator den Quellenanpassungsfehler.

4. Bei nachfolgenden Reflexions- und Transmissionsmessungen wird der Quellenanpassungsfehler von den Messergebnissen subtrahiert.

#### **Lastanpassungsfehler**

- Im Idealfall misst der Kanal 'B' bei Transmissionsmessungen das gesamte vom Messobjekt (DUT) durchgelassene Signal.
- In der Realität wird ein Teil der Signalleistung vom Port 2 zurückreflektiert und nicht im Kanal 'B' gemessen.
- y Dieser Fehler wird als Lastanpassungsfehler bezeichnet; auch dieser Fehler kann vom Analysator im Zuge der Kalibrierung ermittelt und anschließend rechnerisch reduziert werden.

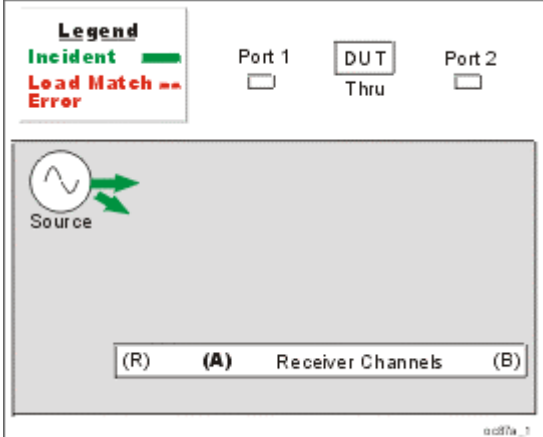

#### **Wie ermittelt und reduziert der Analysator den Lastanpassungsfehler?**

- 1. Port 1 und Port 2 werden direkt miteinander verbunden und ergeben dadurch eine perfekte Durchgangsverbindung mit der elektrischen Länge Null. (Falls dies nicht möglich ist, werden sie über einen Durchgangsadapter miteinander verbunden.) Dadurch ergibt sich an Port 2 ein einfallendes Signal mit bekannter Leistung.
- 2. Im Kanal 'A' wird das von Port 2 rückreflektierte Signal gemessen.
- 3. Der resultierende Lastanpassungsfehler wird bei anschließenden Transmissionsund Reflexionsmessungen subtrahiert.

#### **Reflexions-Frequenzgang-Gleichlauffehler**

Bei Reflexionsmessungen wird das Signal im Kanal 'A' (Reflexionskanal) mit dem Signal im Kanal 'R1' (Referenzkanal) verglichen. Es handelt sich hierbei um eine Verhältnismessung "A zu R1" (A/R1).

Bei einer idealen Reflexionsmessung hätten die Kanäle 'A' und 'R1' den gleichen Frequenzgang.

In der Realität ist dies nicht der Fall; daraus resultiert ein Reflexions-Frequenzgang-Gleichlauffehler. Dieser ist gleich der vektoriellen Summe aller Messfehler mit frequenzabhängiger Amplitude und Phase. Hierin sind die durch folgende Einflüsse hervorgerufenen Messfehler enthalten: Bauteile zur Signaltrennung, Messkabel, Adapter, Unterschiede zwischen dem Referenzkanal und dem Messsignalkanal

Der Reflexions-Frequenzgang-Gleichlauffehler lässt sich durch Kalibrierung reduzieren.

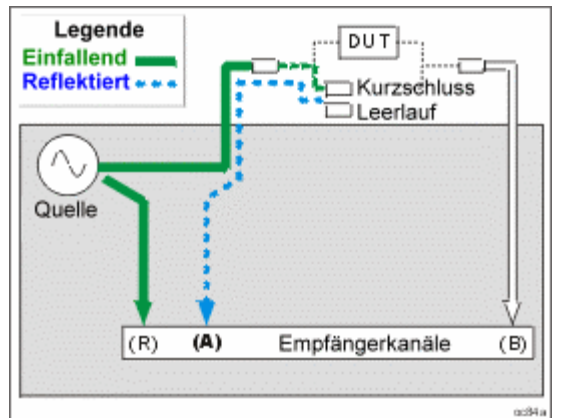

#### **Wie bestimmt und reduziert der Analysator den Reflexions-Frequenzgang-Gleichlauffehler?**

- 1. Während der Kalibrierung wird ein Kurzschlussnormal an Port 1 angeschlossen. Dieses Kurzschlussnormal ruft eine Reflexion bekannter Größe hervor, die im Kanal 'A' gemessen und analysatorintern gespeichert wird.
- 2. Anschließend wird ein Leerlaufnormal an Port 1 angeschlossen. Dieses Leerlaufnormal ruft eine Reflexion bekannter Größe hervor, die im Kanal 'A' gemessen und analysatorintern gespeichert wird.
- 3. Der Analysator mittelt die beiden beiden gespeicherten Kanal-'A'-Signale.
- 4. Der gemittelte Kanal-'A'-Frequenzgang wird mit dem im Kanal 'R1' gemessenen Referenzsignal verglichen.
- 5. Der Unterschied zwischen dem Frequenzgang des Kanal-'A'-Empfängers und dem des Kanal-'R1'-Empfängers ist der Reflexions-Frequenzgang-Gleichlauffehler (siehe folgendes Diagram). Bei nachfolgenden Messungen am Messobjekt wird der Reflexions-Frequenzgang-Gleichlauffehler von den Messergebnissen subtrahiert.

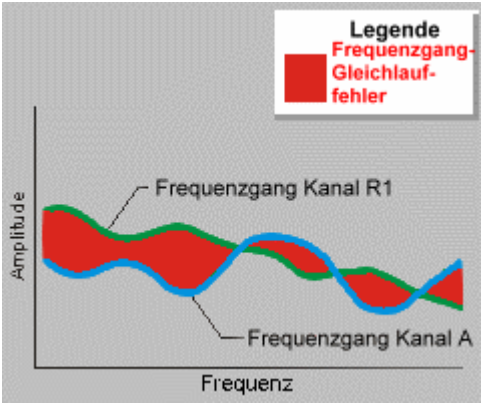

**Hinweis:** Bei der Reflexionsfrequenzgang-Kalibrierung wird nur ein einziges Kalibriernormal (Leerlauf oder Kurzschluss) gemessen; daher wird bei der Fehlerkorrektur auch nur dessen Fehlerbeitrag berücksichtigt.

#### **Transmissions-Frequenzgang-Gleichlauffehler**

y Bei Transmissionsmessungen wird das Signal im Kanal 'B' (Transmissionskanal) mit dem Signal im Kanal 'R1' (Referenzkanal) verglichen. Es handelt sich hierbei um eine Verhältnismessung "B zu R1" (B/R1).

- y Bei einer idealen Transmissionsmessung hätten die Kanäle 'B' und 'R1' den gleichen Frequenzgang.
- y In der Realität ist dies nicht der Fall; daraus resultiert ein Transmissions-Frequenzgang-Gleichlauffehler. Dieser ist gleich der vektoriellen Summe aller Messfehler mit frequenzabhängiger Amplitude und Phase. Hierin sind die durch folgende Einflüsse hervorgerufenen Messfehler enthalten: Bauteile zur Signaltrennung, Messkabel, Adapter, Unterschiede zwischen dem Referenzkanal und dem Messsignalkanal

Der Transmissions-Frequenzgang-Gleichlauffehler lässt sich durch Kalibrierung reduzieren.

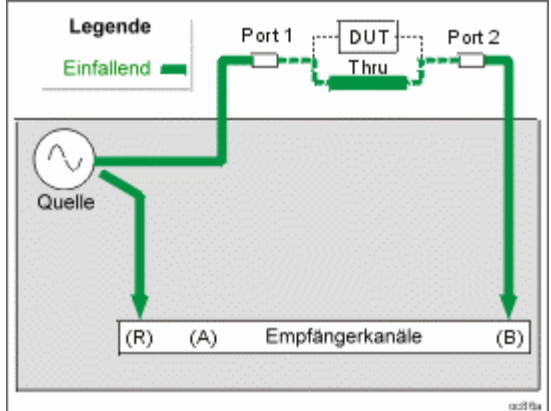

**Wie bestimmt und reduziert der Analysator den Transmissions-Frequenzgang-Gleichlauffehler?**

- 1. Bei der Kalibrierung werden die Messanschlüsse Port 1 und Port 2 direkt miteinander verbunden und ergeben dadurch eine perfekte Durchgangsverbindung mit der elektrischen Länge null. (Falls dies nicht möglich ist, werden sie über einen Durchgangsadapter miteinander verbunden.) Dadurch ergibt sich an Port 2 ein einfallendes Signal mit bekannter Leistung.
- 2. Es werden die Signale in den Kanälen 'B' und 'R1' gemessen und abgespeichert.
- 3. Der Analysator vergleicht die Signale in den Kanälen 'R1' und 'B'.
- 4. Der Unterschied zwischen dem Frequenzgang des Kanal-'B'-Empfängers und dem des Kanal-'R1'-Empfängers ist der Transmissions-Frequenzgang-Gleichlauffehler (siehe folgendes Diagram). Bei nachfolgenden Messungen wird der Transmissions-Frequenzgang-Gleichlauffehler von den Messergebnissen subtrahiert.

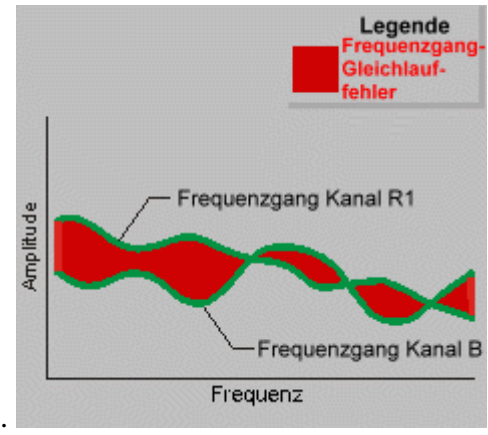

#### **Fehlerterme**

# **Was sind Fehlerterme?**

- Der Analysator speichert die gemessenen systematischen Messfehler als Fehlerterme ab.
- Die Fehlerterme werden ermittelt, indem Messungen an Kalibriernormalen mit genau bekannten Eigenschaften durchgeführt und deren Ergebnisse mit dem idealen Modell des betreffenden Kalibriernormals verglichen werden.
- y Die Unterschiede zwischen Messdaten und idealen Werten entsprechen den vom Analysatorsystem verursachten systematischen (reproduzierbaren) Fehlern. Diese Daten werden als Fehlerterme bezeichnet.

# **Warum sollten die Fehlerterme überwacht werden?**

- y Durch Überwachen dieser Fehlerterme können Sie feststellen, ob Ihr Analysator noch in einem guten Zustand ist und die volle Messgenauigkeit bietet.
- Wenn sich bei gleichbleibenden Frequenzbereich-, Leistungs- und Empfängereinstellungen die Fehlerterme plötzlich ändern, kann dies auf defekte Systemkomponenten hindeuten. Informationen darüber, was in diesem Fall zu tun ist, finden Sie im Kapitel 4 des "Service Guide" unter "Error Terms".
- Allmähliche, geringfügige Änderungen der Fehlerterme deuten oft auf Drift oder auf einen Verschleiß von Steckverbindern und Kabeln hin. Oft genügt es, einfach nur die Steckverbinder zu reinigen oder die Kabel genau zu inspizieren, um das Problem zu beheben.

# **Überwachung der Fehlerterme**

- Bei einem stabilen System sollten die Fehlerterme über einen Zeitraum von sechs Monaten reproduzierbar sein
- y Wenn Sie die Fehlerterme ausdrucken oder abspeichern, können Sie die aktuellen Fehlerterme periodisch mit den Fehlertermen vergleichen, die früher mit dem gleichen Messgerät und dem gleichen Kalibrier-Kit ermittelt wurden.
- y Falls keine früheren Fehlerterme verfügbar sind, können Sie die aktuellen Fehlerterme mit typischen Werten vergleichen. Siehe hierzu Kapitel 4, "Error Terms", des "Service Guide".

#### **Mausprozedur**

- 1. Führen Sie ein vollständige SOLT 2-Port Kalibrierung durch. Weitere Informationen siehe Wahl des Kalibrierverfahrens und Durchführung der Kalibrierung.
- 2. Zeigen Sie im **System**-Menü auf **Service** und dann auf **Utilities**. Klicken Sie auf **Evaluate Error Corr Data**.
- 3. Wählen Sie in dem Dialogfenster einen der Fehlerterme von Port 1 oder Port 2.
	- Klicken Sie auf **Apply**: Die Fehlerterm-Messkurve bleibt weiterhin sichtbar, und das Dialogfenster bleibt geöffnet, sodass Sie eine weitere Auswahl treffen können.
	- y Klicken Sie auf **OK**: Das Dialogfenster schließt sich; die Fehlerterm-Messkurve bleibt weiterhin sichtbar.
- 4. Klicken Sie im **Scale**-Menü auf **Autoscale**. um die Messkurve im optimalen Maßstab darzustellen.
- 5. Analysieren Sie die Details der Fehlerterm-Messkurve mit Hilfe der Marker.

6. Falls Sie einen subtilen Fehler oder eine subtile Verschlechterung der Genauigkeit vermuten, sollten Sie die Fehlerterme mit früheren Fehlertermen vergleichen, die mit dem gleichen Messgerät und dem gleichen Kalibrier-Kit ermittelt wurden. Ein solcher Vergleich liefert die genauesten Hinweise auf die Problemursache. Falls keine früheren Fehlerterme verfügbar sind, oder falls Sie an weiteren Informationen interessiert sind, siehe Kapitel 4, "Error Terms," des "Service Guide".

#### **Tastenprozedur**

- 1. Führen Sie ein vollständige SOLT 2-Port Kalibrierung durch. Weitere Informationen siehe Wahl des Kalibrierverfahrens und Durchführung der Kalibrierung.
- 2. Drücken Sie im Tastenfeld **COMMAND** die Taste **Menu/Dialog**.
- 3. Drücken Sie im Tastenfeld **NAVIGATION** die Tab-rechts-Taste, um zum **System**-Menü zu gelangen.
- 4. Drücken Sie die Pfeil-unten-Taste, um zum **Service**-Menü zu gelangen. Drücken Sie **Click**.
- 5. Drücken Sie die Pfeil-unten-Taste, um zum **Utilities**-Menü zu gelangen. Drücken Sie **Click**.
- 6. **Evaluate Error Corr Data** ist standardmäßig gewählt. Drücken Sie **Click**.
- 7. Wählen Sie durch Drücken der Tab-rechts-Taste den Teil **Port 1 Error Terms** oder **Port 2 Error Terms** des Dialogfensters. Wählen Sie durch Drücken der Pfeil-oben- oder Pfeil-unten-Taste einen der Fehlerterme von Port 1 oder Port 2.
	- y Wählen Sie durch Drücken der Tab-rechts-Taste **Apply**. Drücken Sie **Click**. Die Fehlerterm-Messkurve bleibt weiterhin sichtbar, und das Dialogfenster bleibt geöffnet, sodass Sie eine weitere Auswahl treffen können.
	- y Wählen Sie durch Drücken der Tab-rechts-Taste **OK**. Drücken Sie **Click**. Das Dialogfenster schließt sich; die Fehlerterm-Messkurve bleibt weiterhin sichtbar.
- 8. Drücken Sie im Tastenfeld **COMMAND** die Taste **Menu/Dialog**.
- 9. Wählen Sie durch Drücken der Tab-rechts-Taste **Scale**.
- 10. Autoscale ist standardmäßig aktiviert. Drücken Sie **Click**, um die Messkurve im optimalen Maßstab darzustellen.
- 11. Analysieren Sie die Details der Fehlerterm-Messkurve mit Hilfe der Marker.
- 12. Falls Sie einen subtilen Fehler oder eine subtile Verschlechterung der Genauigkeit vermuten, sollten Sie die Fehlerterme mit früheren Fehlertermen vergleichen, die mit dem gleichen Messgerät und dem gleichen Kalibrier-Kit ermittelt wurden. Ein solcher Vergleich liefert die genauesten Hinweise auf die Problemursache. Falls keine früheren Fehlerterme verfügbar sind, oder falls Sie an weiteren Informationen interessiert sind, siehe Kapitel 4, "Error Terms," des "Service Guide".

# **Kalibriernormale**

Überblick Konzepte Wie ändert man eine Kalibriernormal-Definition?

Bei der Kalibrierung führt der Analysator Messungen an Kalibriernormalen durch und vergleicht deren Ergebnisse mathematisch mit "idealen Modellen" dieser Normale. Aus den Differenzen werden Fehlerterme berechnet, die bei den nachfolgenden Messungen zur Fehlerkorrektur herangezogen werden.

Für jedes Kalibriernormal gibt es eine präzise Definition, die Parameter wie elektrische Länge, Impedanz oder Dämpfung beschreibt. Diese Definitionen sind im Analysator gespeichert und werden zur Berechnung der Fehlerterme herangezogen.

#### **Kalibrier-Kits**

Ein Kalibrier-Kit enthält die für die Referenzmessungen im Rahmen der Kalibrierung erforderlichen Normale. Agilent Technologies bietet diverse Kalibrier-Kits mit unterschiedlichen Steckverbindertypen an. Jedes dieser Kalibrier-Kits enthält typischerweise:

- ein Kurzschlussnormal
- ein Leerlaufnormal
- eine impedanzangepasste Last

**Definitionen**

- y Unter einem "Kalibriernormal" ist ein Bauteil mit wohldefinierten physikalischen Eigenschaften zu verstehen, das dazu dient, systematische Fehler zu bestimmen. Innerhalb eines Kalibrier-Kits sind die Kalibriernormale fortlaufend von 1 bis 8 nummeriert. Bei dem 3.5 mm-Kalibrier-Kit 85033E, beispielsweise, ist das Kalibriernormal 1 ein Kurzschlussnormal.
- Der "Kalibriernormaltyp" beschreibt die Form oder Struktur des mathematischen Modells, das für das betreffende Kalibriernormal anzuwenden ist. Es gibt vier verschiedene Kalibriernormaltypen: Kurzschlussnormal, Leerlaufnormal, Lastnormal, Durchgangsnormal.
- y Das Kalibriernormal 1 ist (bei dem 3.5 mm-Kalibrier-Kit) vom Typ Kurzschlussnormal.
- y Die "Charakteristiken" eines Kalibriernormals sind die physikalischen Kenngrößen der in dem gewählten Modell verwendeten Normale.

Bei den meisten Kalibrier-Kits, deren Normale über Adapter an die Analysator-Ports angeschlossen werden müssen, sind die Adapter phasen-gepaart. Sie können auch Kalibriernormale verwenden, die nicht zu einem Kalibrier-Kit gehören. In diesem Fall müssen Sie ein benutzerdefiniertes Kalibrier-Kit erstellen und darin die Charakteristiken Ihrer Kalibriernormale spezifizieren; siehe unter "Änderung der Kalibrier-Kit-Definition" weiter unten.

Eine Liste der von Agilent Technologies angebotenen Kalibrier-Kits für diesen Analysator (einschließlich solcher, deren Definitionen im Analysator gespeichert sind) finden Sie unter Sonderzubehör.

### **Änderung der Kalibrier-Kit-Definition**

In folgenden Fällen müssen Sie ein benutzerdefiniertes Kalibrier-Kit erstellen:

- Der Steckverbindertyp Ihres Analysators ist zwar im "Cal Kit"-Menü aufgelistet, aber die Charakteristiken Ihrer Kalibriernormale (beispielsweise des Kurzschlussnormals) weichen von den im Analysator gespeicherten Kalibrier-Kit-Definitionen ab.
- Der Steckverbindertyp Ihres Analysator entspricht keiner der im Analysator gespeicherten Kalibrier-Kit-Definitionen.
- y Sie führen eine Kalibrierung für ein nicht direkt anschließbares Bauteil durch. Siehe Genaue Kalibrierung.

Zum Erstellen eines benutzerdefinierten Kalibrier-Kits ändern Sie eine der standardmäßigen Kalibrier-Kit-Definitionen wie gewünscht ab und speichern sie unter einem anderen Namen als benutzerdefiniertes Kalibrier-Kit ab. Die ursprüngliche Kalibrier-Kit-Definition bleibt dabei erhalten.

**Hinweis:** Dies ist keine detaillierte Anleitung zur Modifikation von Kalibrier-Kit-Definitionen. Weitere Informationen hierzu finden Sie im Internet unter www.agilent.com/find/assist; suchen Sie nach der Product Note 8510-5A, "Specifying Calibration Standards for the HP 8510 Network Analyzer," (Agilent-Teilenummer 5956-4352).

Wenn Sie ein Kalibrier-Kit erstellen oder modifizieren möchten, gehen Sie folgendermaßen vor:

- a. Wählen Sie eines der vordefinierten Kalibrier-Kits.
- b. Modifizieren Sie das Kalibrier-Kit im "Modify Calibration Kit"-Menü.

#### **Kalibriernormale**

Wählen Sie zunächst ein Kalibrierungsverfahren, das Ihren Genauigkeitsanforderungen genügt. (Eine Übersicht über die verfügbaren Kalibrierverfahren finden Sie unter Wahl des Kalibrierverfahrens und Durchführung der Kalibrierung.) Von dieser Entscheidung hängt es ab, welche Kalibriernormale Sie zur Durchführung der Kalibrierung benötigen. Zur Kalibrierung von Koaxialsystemen werden häufig folgende Kalibriernormale verwendet:

- y Kurzschlussnormal mit der elektrischen Länge Null
- Geschirmtes Leerlaufnormal
- y Systemimpedanz-Lastnormal (derzeit unterstützt der Analysator keine Gleitlasten oder Offset-Lasten)

**Hinweis:** Bei dem "Durchgangsnormal" handelt es sich üblicherweise nicht um ein physisches Kalibriernormal, sondern um eine direkte Verbindung (mit der elektrischen Länge null) der beiden Messanschlüsse. Weitere Informationen über Durchgangsnormale finden Sie unter "Genaue Kalibrierung".

Die verwendeten Kalibriernormale müssen hinsichtlich des Mediums (beispielsweise Koaxialkabel, Hohlleiter oder Microstrip) dem späteren Messobjekt entsprechen. Sie können:

- Kalibriernormale kaufen
- Kalibriernormale selbst herstellen
- y Vorhandene Kalibriernormale modifizieren

Unabhängig davon, welche dieser Möglichkeiten Sie wählen, sollten Sie darauf achten, dass Ihre Kalibriernormale folgenden Anforderungen genügen:

- y **Exakt definierter Frequenzgang**, reproduzierbar und temperaturunabhängig.
- **Deutliche Impedanzunterschiede** zwischen den verschiedenen Normalen. Beispiel: Ein Kurzschlussnormal mit der elektrischen Länge null verursacht im Vergleich zu einem geschirmten Leerlaufnormal eine Phasenverschiebung von 180°. Eine präzise impedanzangepasste Last verursacht im Vergleich zu einem Kurzschluss- oder Leerlaufnormal eine Amplitudendifferenz von 40 bis 50 dB. **Weiter Frequenzbereich** (in Relation zu dem Frequenzbereich, über den die Messungen durchgeführt werden).

#### **"Modify Calibration Kit"-Menü**

Erkunden Sie die Grafik, um die Funktionen der verschiedenen Bereiche kennenzulernen:

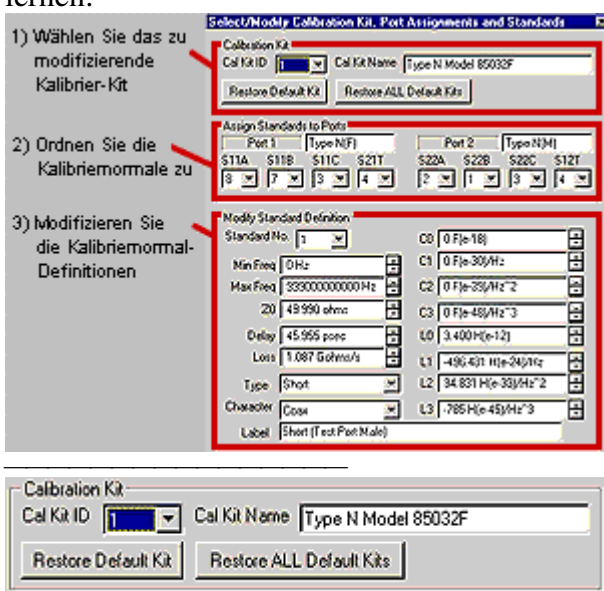

Der Block "Calibration Kit" enthält folgende Felder:

Zehn **Cal Kit ID**-Nummern zur Auswahl (siehe Tabelle weiter unten): Unter den ID-Nummern 1 bis 6 sind vordefinierte Kalibrier-Kit-Definitionen gespeichert. Wenn Sie diese Definitionen später möglicherweise einmal benötigen, dürfen Sie sie nicht modifizieren. Unter den ID-Nummern 7 bis 10 sind benutzerdefinierte Kalibrier-Kit-Definitionen gespeichert. Sie können ein vordefiniertes Kalibrier-Kit je nach Bedarf modifizieren und dann als benutzerdefiniertes Kalibrier-Kit abspeichern. Die ursprüngliche, vordefinierte Kalibrier-Kit-Definition bleibt dabei erhalten. **"Cal Kit Name"**. Dies ist der Name des Kalibrier-Kits. (Diese Information können Sie ändern). **Restore Default Kit**. Durch Anklicken dieser Schaltfläche können Sie dem gewählten Kalibrier-Kit wieder die vordefinierten Standardwerte zuweisen. **Restore ALL Default Kits**. Durch Anklicken dieser Schaltfläche können Sie allen Kalibrier-Kits wieder die vordefinierten Standardwerte zuweisen.

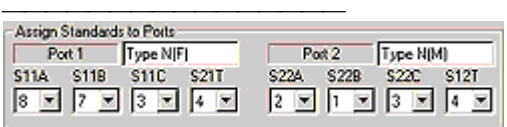

Der Block "Assign Standards to Ports" enthält folgende Felder:

- **Port 1.** Dies ist der Steckverbindertyp für Port 2. (Diesen Eintrag können Sie ändern).
- y **Port 2**. Dies ist der Steckverbindertyp für Port 2. (Diesen Eintrag können Sie ändern).

Acht Klassen (je vier für jeden Port) für die Zuordnung der Kalibriernormale: **Hinweis:** Im obigen Beispiel wurden sämtlichen Klassen Kalibriernormale mit Type-N-Steckverbinder zugeordnet.

Die Kalibrierungsklassen bestimmen darüber, welche Kalibriernormale für welche Fehlerterm-Berechnungen verwendet werden. Die Klassen A, B und C werden zur Berechnung folgender Fehler verwendet:

- Richtverhältnis (S11C, S22C)
- y Quellenanpassung (S11A, S11B, S22A, S22B)
- y Reflexions-Frequenzgang-Gleichlauffehler (S11A, S11B, S22A, S22B)

Die "T"-Klassen werden zur Berechnung der folgenden Fehler herangezogen:

- Transmissions-Frequenzgang-Gleichlauffehler (S21T, S12T)
- Lastanpassung (S21T, S12T)

Jeder der acht Kalibrierungsklassen muss ein Kalibriernormal zugeordnet sein. Die Kalibriernormale in den Kalibrier-Kits sind standardmäßig folgendermaßen nummeriert:

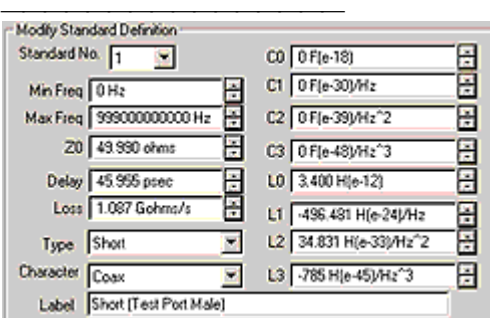

Der Block "Modify Standard Definition" enthält die folgenden, für eine vollständige Definition erforderlichen Felder:

- **Standard number** Kalibriernormalnummer (1 bis 8)
- y **Minimale Frequenz**
- y **Maximale Frequenz**
- $\cdot$  **Z**<sub>O</sub> (Impedanz)
- Laufzeit
- Dämpfung
- y **Type** Typ (Leerlauf, Kurzschluss, Last, Durchgang)
- **Character** Medium (Koax, Hohlleiter)
- **•** Bezeichnung
- y Kapazitätswerte (**C0**, **C1**, **C2**, **C3**) nur zur Charakterisierung von Leerlaufnormalen benötigt.
- y Induktivitätswerte (**L0**, **L1**, **L2**, **L3**) nur zur Charakterisierung von Kurzschlussnormalen benötigt.

Die Kalibrier-Kit-Definitionen beschreiben die elektrischen Charakteristiken der gewählten Kalibriernormale. Diese elektrischen Charakteristiken können auf zweierlei Weise bestimmt werden:

- Berechnung auf Grundlage der mechanischen Abmessungen und Materialeigenschaften des jeweiligen Kalibriernormals.
- Messung mit Hilfe eines kalibrierten Netzwerkanalysators.

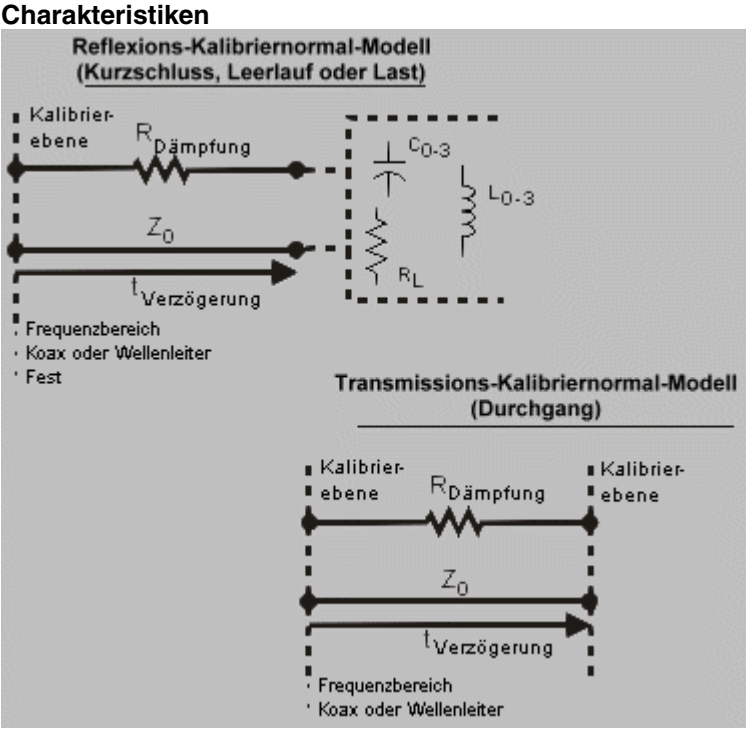

 $\bullet$  Z<sub>0</sub>

Impedanz des Offsets zwischen dem zu definierenden Kalibriernormal und der tatsächlichen Messebene.

Dieser Wert ist normalerweise gleich der Systemimpedanz.

• Laufzeit

Dies ist das Äquivalent zu einem homogenen Wellenleiter bestimmter Länge zwischen dem zu definierenden Kalibriernormal und der tatsächlichen Messebene.

Für Leerlauf-, Kurzschluss- und Lastnormale ist die Signallaufzeit (in Sekunden, einfacher Signalweg) von der Messebene bis zum Kalibriernormal einzugeben. Für Durchgangsnormale ist die Laufzeit (in Sekunden, einfacher Signalweg) zwischen den Messebenen einzugeben.

Die Laufzeit kann gemessen oder berechnet werden (Laufzeit = mechanische Länge des Kalibriernormals dividiert durch den Ausbreitungsgeschwindigkeitsfaktor).

**VORSICHT:** Wenn zwei Ports während der Kalibrierung über einen Durchgangsadapter miteinander verbunden werden, müssen die Kalibrier-Kit-Definitionen für diese beiden Ports modifiziert werden; für beide Ports ist der Laufzeitwert des Durchgangsadapters einzugeben.

• Dämpfung

Dieser Wert spezifiziert den Energieverlust infolge des Skin-Effekts entlang eines Signalweges in einem Koaxialkabel.

Der Dämpfungswert ist in Ohm/Sekunden einzugeben, bezogen auf eine Frequenz von 1 GHz.

In vielen Anwendungen kann der Dämpfungswert ohne signifikanten Messgenauigkeitsverlust als Null angenommen werden.

Sie können die Dämpfung Ihres Kalibriernormals folgendermaßen berechnen: Messen Sie die Laufzeit in Sekunden und die Dämpfung in dB bei 1 GHz. Setzen Sie diese Werte dann in die folgende Gleichung ein:<br>
Loss  $\left(\frac{\Omega}{s}\right) = \frac{\log s (dB) \times Z_0(\Omega)}{4.3429(dB) \times \text{delay}(s)}$ 

 $C<sub>0</sub>, C<sub>1</sub>, C<sub>2</sub>, C<sub>3</sub>$ 

Ein Kurzschlussnormal weist bei hohen Frequenzen nur selten perfekte Reflexionscharakteristiken auf, weil Restinduktivitäten eine frequenzabhängige Phasenverschiebung verursachen. Diese Effekte lassen sich nicht eliminieren; der vom Analysator angewandte Algorithmus verwendet jedoch ein Leerlaufkapazitätsmodell. Bei diesem Modell handelt es sich um ein Polynom dritten Grades (als Funktion der Frequenz) mit benutzerdefinierbaren Koeffizienten.

Die Gleichung für das Kapazitätsmodell lautet: C =  $(C0) + (C1 \times F) + (C2 \times F^2) +$ (C3 x F³) (F ist die Messfrequenz). Die Terme dieser Gleichung werden beim Spezifizieren des Leerlaufnormals definiert: C0 ist der konstante Term des Polynoms dritten Grades; dieser Wert ist in Farad einzugeben. C1 ist in F/Hz (Farad/Hz) einzugeben. C2 ist in F/Hz²einzugeben. C3 ist in F/Hz³ einzugeben.

 $\cdot$  L0, L1, L2, L3

Ein Kurzschlussnormal weist bei hohen Frequenzen nur selten perfekte Reflexionscharakteristiken auf, weil Restinduktivitäten eine frequenzabhängige Phasenverschiebung verursachen. Diese Effekte lassen sich nicht eliminieren; der vom Analysator angewandte Algorithmus verwendet jedoch ein Kurzschlussinduktivitätsmodell. Bei diesem Modell handelt es sich um ein Polynom dritten Grades (als Funktion der Frequenz) mit benutzerdefinierbaren Koeffizienten. Die Gleichung für das Induktivitätsmodell lautet:  $L = (L0) + (L1 \times F) + (L2 \times F^2) +$ (L3 x F³) (F ist die Messfrequenz).

Die Terme dieser Gleichung werden beim Spezifizieren des Kurzschlussnormals definiert: L0 ist der konstante Term des Polynoms dritten Grades; dieser Wert ist in Henry einzugeben. L1 ist in H/Hz (Henry/Hz) einzugeben. L2 ist in H/Hz² einzugeben. L3 ist in H/Hz<sup>3</sup> einzugeben.

Wenn Sie die Kalibriernormale definiert haben, geben Sie sie anschließend in die entsprechenden Felder des Dialogfensters ein.

Bei den meisten Kalibrier-Kits werden für männliche und weibliche Kurzschluss-, Leerlauf- und Lastnormale die gleichen Definitionen verwendet.

Bei den meisten Kalibrier-Kits ist das "Durchgangsnormal" (normalerweise Standard Nummer 4) als ein Durchgang der elektrischen Länge null definiert. Laufzeit und Dämpfung sind in diesem Fall Null. Das bedeutet, dass es kein physisches Durchgangsnormal gibt. Bei der Kalibrierung werden die beiden Messanschlüsse direkt miteinander verbunden. Weitere Informationen hierzu siehe unter Genaue Kalibrierung.

**Hinweis:** Die Messgenauigkeit ist direkt davon abhängig, wie genau die Kalibriernormale mit der jeweiligen Definition übereinstimmen. Wenn Ihre Kalibriernormale beschädigt oder abgenutzt sind, leidet darunter die Messgenauigkeit.

# **Elektronische Kalibrierung (ECal)**

y ECal ist eine vollelektronische Kalibrierlösung auf der Basis von Halbleiterschaltern. Mit ECal lassen sich 1-Tor- (Reflexions-) und vollständige 2-Tor-Kalibrierungen schnell und einfach durchführen. Die elektronische Kalibrierung ist weniger bedienungsfehleranfällig. Die im Kalibriermodul fest installierten Kalibriernormale verschleißen nicht, weil die Signalpfad-Umschaltung durch PIN-Dioden- oder FET-Schalter erfolgt. Die ECal-Module werden mit Hilfe eines TRL-kalibrierten Netzwerkanalysators charakterisiert. Die ECal-Kalibrierung ist nicht ganz so genau wie eine präzise TRL-Kalibrierung.

Weitere Informationen hierzu erhalten Sie durch Ihren Agilent Vertriebsbeauftragten.

Durch Anklicken der Schaltflächen gelangen Sie zu Beschreibungen von Prozeduren zum Modifizieren einer Kalibrier-Kit-Definition.

#### **Mausprozedur**

- 1. Klicken Sie im **Calibration**-Menü auf **Advanced Modify Cal Kit.**
- 2. Klicken Sie auf das Feld **Cal Kit ID** im Block **Calibration Kit** des Dialogfensters. Geben Sie die gewünschte Kalibrier-Kit-Identifikationsnummer ein oder wählen Sie diesen Wert in der Auswahlliste, die beim Anklicken des Pfeils erscheint. Wenn Sie die vordefinierten Standardwerte für den gewählten Kalibrier-Kit wiederherstellen möchten, klicken Sie auf die Schaltfläche **Restore Default Kit** . Durch Anklicken der Schaltfläche **Restore ALL Default Kits** können Sie die vordefinierten Standardwerte für sämtliche Kalibrier-Kits wiederherstellen.
- 3. Ändern Sie in dem Feld **Cal Kit Name** den vordefinierten Kalibrier-Kit-Namen wie gewünscht ab.

#### **Zuordnung der Kalibriernormale zu den Ports**

- 1. Klicken Sie auf das Feld **Port 1** im Block **Assign Standards to Ports** des Dialogfensters. Spezifizieren Sie den Steckverbindertyp für diesen Port.
- 2. Spezifizieren Sie im Bereich **Port 2** den Steckverbindertyp für diesen Port.
- 3. Geben Sie in jedes der acht Kalibrierklassenfelder (beispielsweise S11A) eine Kalibriernormalnummer ein, oder wählen Sie aus der Liste, die nach Anklicken des Pfeils erscheint, die gewünschte Nummer.

#### **Modifikation der Kalibriernormal-Definition**

- 1. Klicken Sie auf das Feld **Standard No** im Block **Modify Standard Definition** des Dialogfensters. Geben Sie die gewünschte Kalibriernormalnummer ein, oder wählen Sie aus der Liste, die nach Anklicken des Pfeils erscheint, die gewünschte Nummer.
- 2. Geben Sie für die im vorigen Schritt gewählte Kalibriernormalnummer alle erforderlichen Werte ein: "Minimum Frequency" (minimale Frequenz), "Maximum Frequency" (maximale Frequenz), "Z0" (Systemimpedanz), "Delay" (Laufzeit), "Loss" (Dämpfung) usw. Geben Sie den jeweiligen Wert direkt in das betreffende Feld ein, oder wählen Sie aus der Liste, die nach Anklicken des Pfeils erscheint, den gewünschten Wert.
- 3. Wiederholen Sie die Schritte 1 und 2 für jede Kalibriernormalnummer.
- 4. Klicken Sie auf **OK**.

#### **Tastenprozedur**

- 1. Drücken Sie im Tastenfeld **COMMAND** die Taste **Menu/Dialog**.
- 2. Drücken Sie im Tastenfeld **NAVIGATION** die Tab-rechts-Taste, um zum **Calibration**-Menü zu gelangen.
	- a. Drücken Sie die Pfeil-unten-Taste, um zum **Advanced Modify Cal**-Menü zu gelangen.
	- b. Drücken Sie **Click**.
- 3. Im Block "Calibration Kit" wird automatisch das Feld **Cal Kit ID** aktiviert. Geben Sie die gewünschte Kalibrier-Kit-Identifikationsnummer ein, oder wählen Sie die gewünschte Nummer mit Hilfe der Pfeiltasten.
- 4. Drücken Sie die Tab-rechts-Taste, um zum Feld **Cal Kit Name** zu gelangen. Geben Sie den neuen Kalibrier-Kit-Namen ein.
- 5. Drücken Sie die Tab-rechts-Taste, um zum Feld **Restore Default Kit** zu gelangen. Wenn Sie die Standardwerte für das gewählte Kalibrier-Kit wiederherstellen möchten, drücken Sie **Click**.
- 6. Drücken Sie die Tab-rechts-Taste, um zum Feld **Restore ALL Default Kits** zu gelangen. Wenn Sie die Standardwerte für alle Kalibrier-Kits wiederherstellen möchten, drücken Sie **Click**.

#### **Zuordnung der Kalibriernormale zu den Ports**

- 1. Drücken Sie im Tastenfeld **NAVIGATION** die Tab-rechts-Taste, um **Port 1** im Block **Assign Standards to Ports** zu aktivieren. Spezifizieren Sie den Steckverbindertyp für diesen Port.
- 2. Drücken Sie die Tab-rechts-Taste, um zum Feld **Port 2** zu gelangen. Spezifizieren Sie den Steckverbindertyp für diesen Port.
- 3. Drücken Sie die Tab-rechts-Taste, um zu dem gewünschten Kalibrierklassenfeld (beispielsweise S11A) zu gelangen. Geben Sie die gewünschte Kalibriernormalnummer ein, oder wählen Sie die gewünschte Nummer mit Hilfe der Pfeiltasten.

### **Modifikation der Kalibriernormal-Definition**

1. Drücken Sie die Tab-rechts-Taste, um das Feld **Standard No.** im Block **Modify Standard Definition** des Dialogfensters zu aktivieren. Geben Sie die gewünschte Kalibriernormalnummer ein, oder wählen Sie die gewünschte Nummer mit Hilfe der Pfeiltasten.
- 2. Geben Sie für die im vorigen Schritt gewählte Kalibriernormalnummer alle erforderlichen Werte ein: "Minimum Frequency" (minimale Frequenz), "Maximum Frequency" (maximale Frequenz), "Z0" (Systemimpedanz), "Delay" (Laufzeit), "Loss" (Dämpfung) usw. Geben Sie den jeweiligen Wert direkt in das betreffende Feld ein, oder wählen Sie mit Hilfe der Pfeiltasten den gewünschten Wert.
- 3. Wiederholen Sie die Schritte 1 und 2 für jede Kalibriernormalnummer.
- 4. Drücken Sie im Tastenfeld **COMMAND** die Taste **OK**.

## **Wahl des Kalibrierverfahrens und Durchführung der Kalibrierung**

Konzepte Wie führt man eine Kalibrierung durch?

Welche Art der Kalibrierung für Ihre Anwendung optimal ist, hängt davon ab,

- y welche Messungen Sie mit dem Analysator durchführen möchten;
- welche Messgenauigkeit Ihre Anwendung erfordert.

Klicken Sie auf eine Schaltfläche, um nähere Informationen über folgende Themen zu erhalten:

### **Kalibrierverfahren**

Im allgemeinen gilt: Je genauer die Kalibrierung ist,

- desto länger dauert die Kalibrierung;
- $\cdot$  desto länger dauern die späteren Messungen.

Deshalb sollten Sie bei der Auswahl des Kalibrierverfahrens berücksichtigen, welche Messunsicherheit Sie in Ihrer Anwendung tolerieren können.

Je nachdem, welche S-Parameter und in welcher Richtung (vorwärts, rückwärts oder bidirektional) Sie messen möchten, können Sie zwischen folgenden Kalibrierverfahren wählen:

#### **Kalibrierverfahren: "None"**

- Für alle S-Parameter-Messungen geeignet.
- Es werden keine Messungen an Kalibriernormalen durchgeführt.
- y Extrem schnelle, aber ungenaue Kalibrierung.
- y Nur geeignet, wenn Ihre Anwendung keine hohe Messgenauigkeit erfordert.

#### **"OPEN" oder "SHORT Response Calibration (REFLECTION)"**

- y **Nur** für **Reflexionsmessungen** an **einem** Port geeignet.
- y Es werden Messungen an einem Leerlauf- oder Kurzschlussnormal durchgeführt.
- Sehr schnelles und mäßig genaues Kalibrierverfahren.

**Hinweis:** Bei Sie nach einer 1-Port-Kalibrierung eine Reflexionsmessung an einem Zweitor-Bauteil durchführen, sollten Sie dessen Ausgang korrekt abschließen, da sonst das vom Ausgang reflektierte Signal die Messgenauigkeit beeinträchtigt; dies gilt insbesondere für Bauteile mit geringer Einfügedämpfung.

### **Anordnung für eine "OPEN or SHORT Response"-Kalibrierung**

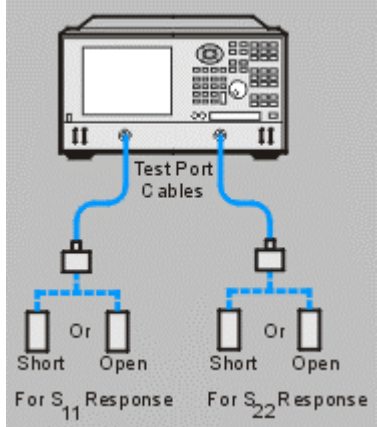

#### **"THRU Response Calibration (TRANSMISSION)"**

- y **Nur** für **Transmissionsmessungen** in **einer** Richtung geeignet.
- y Es werden Messungen an einem Durchgangsnormal durchgeführt.
- Sehr schnelles und mäßig genaues Kalibrierverfahren...

**Hinweis:** Die vordefinierten Kalibrier-Kits setzen ein Durchgangsnormal mit der Länge Null voraus. Falls Sie einen Adapter als Durchgangsnormal verwenden, müssen Sie diesen charakterisieren, damit Sie die größtmögliche Messgenauigkeit erzielen. Weitere Informationen siehe Genaue Kalibrierung.

### **Anordnung für eine "Thru Response"-Kalibrierung**

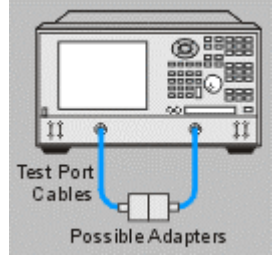

#### **"THRU Response and Isolation (TRANSMISSION)"-Kalibrierung**

- y **Nur** für **Transmissionsmessungen** in **einer** Richtung geeignet.
- Der Isolationsteil von v eignet sich nur für Messungen an Bauteilen mit hoher Einfügedämpfung.
- y Es werden Messungen an Durchgangs- und Lastnormalen durchgeführt.
- Sehr schnelles und mäßig genaues Kalibrierverfahren.

**Hinweis:** Die vordefinierten Kalibrier-Kits setzen ein Durchgangsnormal mit der Länge Null voraus. Falls Sie einen Adapter als Durchgangsnormal verwenden, müssen Sie diesen charakterisieren, damit Sie die größtmögliche Messgenauigkeit erzielen. Weitere Informationen siehe Genaue Kalibrierung.

### **Anordnung für "Thru Response and Isolation"-Kalibrierung**

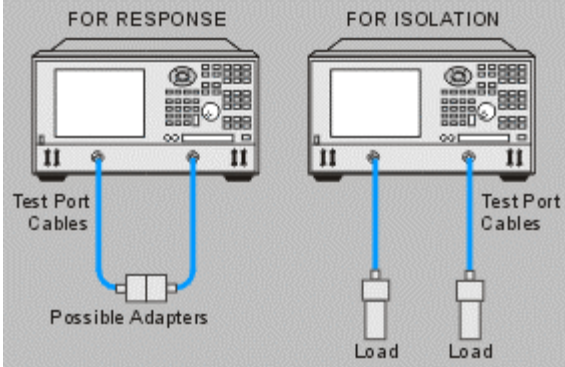

#### **"1-Port Reflection"-Kalibrierung**

- **Nur** für **Reflexionsmessungen** an **einem** Port geeignet.
- y Es werden Messungen an Kurzschluss-, Leerlauf- und Lastnormalen durchgeführt.
- Hohe Genauigkeit bei 1-Port-Messungen.

**Hinweis:** Wenn Sie nach einer 1-Port-Reflexionskalibrierung Messungen an einem Zweitor-Bauteil durchführen, sollten Sie den Ausgang des Bauteils korrekt abschließen. Anderenfalls verschlechtert das vom Ausgang des Bauteils reflektierte Signal die Messgenauigkeit; dies gilt insbesondere für Bauteile mit geringer Einfügedämpfung.

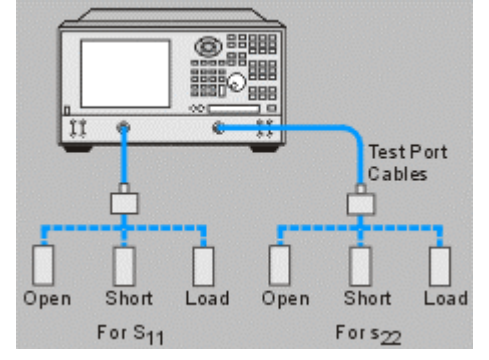

### **Anordnung für "1-Port (Reflection)"-Kalibrierung**

#### **"ECal 1-Port Reflection"-Kalibrierung**

- y **Nur** für Reflexionsmessungen an **einem** Port geeignet.
- y Es werden Messungen an einem ECal-Modul durchgeführt. Das ECal-Modul enthält die benötigten Kalibriernormale und wird über die USB-Schnittstelle vom Analysator gesteuert; die Umschaltung der Signalpfade erfolgt mit Hilfe von Halbleiterschaltern in dem ECal-Modul.
- Hohe Genauigkeit bei 1-Port-Messungen.
- Minimaler Verschleiß der Kalibriereinrichtung.
- Bedienungsfehler sind so gut wie ausgeschlossen.
- Besonders schnelle Kalibrierung.

**Hinweis:** Wenn Sie nach einer 1-Port-Reflexions-Kalibrierung Messungen an einem Zweitor-Bauteil durchführen, sollten Sie den Ausgang des Bauteils korrekt abschließen. Anderenfalls beeinträchtigt das vom Ausgang des Bauteils zurückreflektierte Signal die Messgenauigkeit; dies gilt insbesondere für Bauteile mit geringer Einfügedämpfung.

### **Anordnung für "ECal"-Kalibrierung**

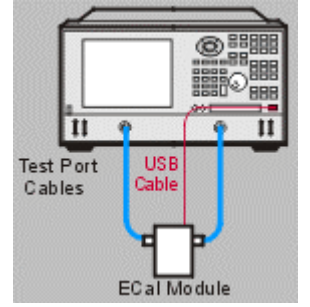

#### **"Full 2-Port SOLT (Short, Open, Load, Thru)"-Kalibrierung**

- Für alle S-Parameter-Messungen geeignet.
- y Es werden Messungen an Kurzschluss-, Leerlauf-, Last und Durchgangsnormalen durchgeführt.
- y Dieses Kalibrierverfahren wird auch als "12-Term-Fehlerkorrektur" bezeichnet (es werden jeweils sechs Fehler in Vorwärts- und Rückwärtsrichtung korrigiert).
- Sehr hohe Messgenauigkeit.

**Hinweis:** Die Isolations-Kalibrierung eignet sich nur für Messungen an Bauteilen mit hoher Einfügedämpfung. Wenn Sie keine Messungen an Bauteilen mit hoher Einfügedämpfung beabsichtigen, sollten Sie auf die Isolationskalibrierung VERZICHTEN. Die Isolationskalibrierung erfordert die Messung sehr schwacher Signale in der Nähe des Analysator-Eigenrauschens.

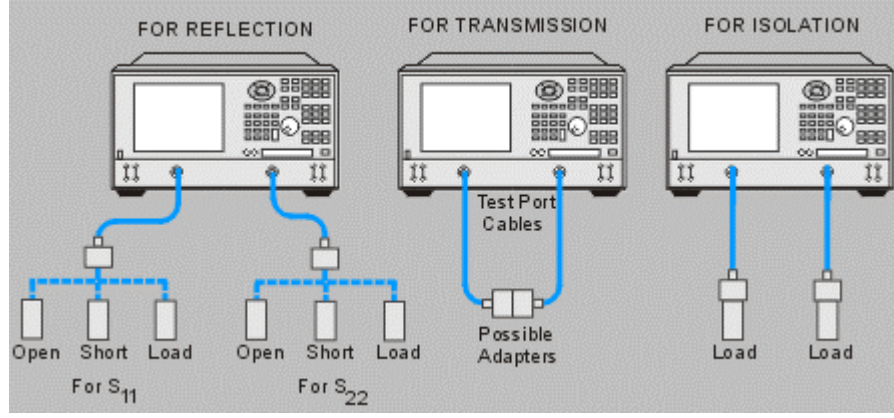

### **Anordnung für "Full SOLT 2-Port"-Kalibrierung**

#### **"Full TRL 2-Port (Thru, Reflect, Line)"-Kalibrierung**

- Für alle S-Parameter-Messungen geeignet.
- y Bei der Reflexionskalibrierung werden Messungen an einem Durchgangsnormal sowie einem Kurzschluss- oder Leerlaufnormal durchgeführt; bei der Transmissionskalibrierung werden Messungen an einem Durchgangsnormal und einem Leitungsnormal durchgeführt.
- y Dieses Kalibrierverfahren wird auch als "12-Term-Fehlerkorrektur" bezeichnet (es werden jeweils sechs Fehler in Vorwärts- und Rückwärtsrichtung korrigiert).
- Das genaueste aller Kalibrierverfahren.

**Hinweis:** Die Isolationskalibrierung eignet sich nur für Messungen an Bauteilen mit hoher Einfügedämpfung. Wenn Sie keine Messungen an Bauteilen mit hoher Einfügedämpfung durchzuführen beabsichtigen, sollten Sie auf die Isolationskalibrierung verzichten.

**Hinweis:** Die Isolationskalibrierung eignet sich nur für Messungen an Bauteilen mit hoher Einfügedämpfung. Wenn Sie keine Messungen an Bauteilen mit hoher Einfügedämpfung beabsichtigen, sollten Sie auf die Isolationskalibrierung VERZICHTEN, da diese Kalibrierung die Messung sehr schwacher Signale in der Nähe des Eigenrauschens des Analysators erfordert; hierdurch können Messfehler verursacht werden.

Das einzige im Analysator vordefinierte TRL-Kalibrier-Kit ist das 3.5 mm-TRL-Modell 85052C. Wenn Sie eine TRL-Kalibrierung mit einem anderen Steckverbindertyp als 3.5 mm durchführen möchten, müssen Sie zuerst die Definitionen der TRL-Kalibriernormale entsprechend modifizieren oder ein benutzerdefiniertes Kalibrier-Kit erstellen. Weitere Informationen über das Modifizieren von Kalibrier-Kit-Definitionen siehe Kalibriernormale.

#### **"ECal Full 2-Port"-Kalibrierung**

- y Für alle S-Parameter-Messungen geeignet.
- y Es werden Messungen an einem ECal-Modul durchgeführt. Das ECal-Modul enthält die benötigten Kalibriernormale und wird über die USB-Schnittstelle vom Analysator gesteuert; die Umschaltung der Signalpfade erfolgt mit Hilfe von Halbleiterschaltern in dem ECal-Modul.
- y Dieses Kalibrierverfahren wird auch als "12-Term-Fehlerkorrektur" bezeichnet (es werden jeweils sechs Fehler in Vorwärts- und Rückwärtsrichtung korrigiert).
- Sehr hohe Messgenauigkeit.
- Minimaler Verschleiß der Kalibriereinrichtung.
- Bedienungsfehler sind so gut wie ausgeschlossen.

Erhebliche Zeitersparnis bei der Kalibrierung.

### **Anordnung für "ECal"-Kalibrierung**

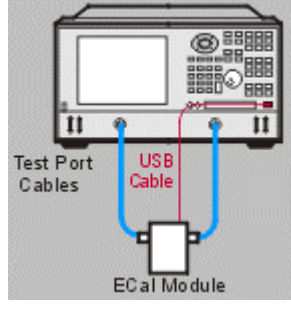

## **Übersicht über die verfügbaren Kalibrierverfahren**

### **Kalibrierungsassistent**

Der Kalibrierungsassistent ist eine Folge von Dialogfenstern, die Sie durch den Kalibrierprozess führen.

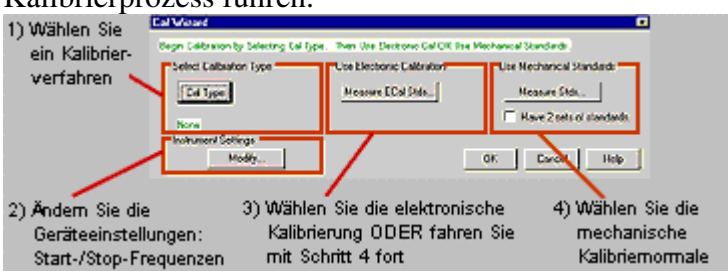

**Hinweis:** Die Angaben "männlich" oder "weiblich" in den vom Analysator angezeigten Kalibrier-Kit-Bezeichnungen beziehen sich auf das Geschlecht des Analysator-Ports (und nicht auf das Geschlecht des Steckverbinders am Kalibriernormal).<br>
Select Celtraton Type

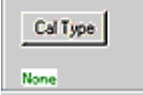

Der Block "Select Calibration Type" enthält folgende Felder:

- y Das derzeit gewählte Kalibrierverfahren. In diesem Beispiel ist "None" gewählt.
- y Das Dialogfenster **Cal Type**, das folgende Kalibrierverfahren zur Auswahl bietet: "OPEN Response", "SHORT Response", "THRU Response", "THRU Response and Isol", "1-Port (Reflection)", "Full SOLT 2-Port", "Full TRL 2-Port", "None"

Der Block **Cal Type** enthält ein Kontrollkästchen **Omit Isolation (2-Port types)**; wenn Sie dieses Kontrollkästchen anklicken, wird der Isolationsteil der 2-Port-Kalibrierung übersprungen.

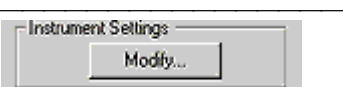

Der Block "Instrument Settings" enthält ein Dialogfenster **Modify**, in dem Sie die Startund Stop-Frequenzen des Analysators ändern können.

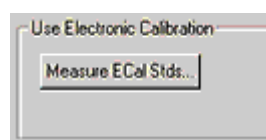

Der Block Use Electronic Calibration enthält ein Dialogfenster **Measure ECal Stds** mit Grafiken und (falls erwünscht) Hinweisen, die Sie durch den ECal-Kalibrierprozess führen.

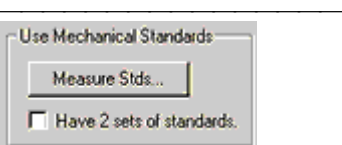

Der Block "Use Mechanical Standards" enthält:

- Ein Kontrollkästchen "Have 2 Sets of Standards". Wenn Sie über zwei Kalibriernormalsätze (beispielsweise zwei Leerlaufnormale) verfügen und dieses Kontrollkästchen anklicken, werden bei einer 2-Port-Kalibrierung die Messungen an Port 1 und 2 gleichzeitig durchgeführt.
- y Ein Dialogfenster **Measure Standards** mit folgenden Informationen:
	- y Grafiken und (falls erforderlich) Hinweise, die Sie durch den zuvor Kalibrierprozess führen.
	- y Ein Kontrollkästchen **Show Prompts**, mit dem Sie die Hinweise, die diesen Teil des Kalibrierungsassistenten begleiten, ein-/ausschalten können.
	- y Ein Feld **Change Port**, das es Ihnen ermöglicht, vordefinierte Kalibrier-Kit-Port-Zuordnungen zu ändern und (falls erforderlich) ein benutzerspezifisches Durchgangsnormal bzw. einen benutzerspezifischen Adapter zu charakterisieren. Hiermit können Sie außerdem Ihre Modifikationen als benutzerdefiniertes Kalibrier-Kit abspeichern. Weitere Informationen über Durchgangsnormale siehe Genaue Kalibrierung. Weitere Informationen über das Modifizieren von Kalibrier-Kit-Definitionen siehe Kalibriernormale.
	- y Ein Feld **Select Calibration Kit** mit folgenden Kalibrier-Kit-Auswahlmöglichkeiten:

**Hinweis:** Die Kalibrier-Kit-Definitionen für die Kits 1 bis 6 sind standardmäßig im Analysator gespeichert.

### **Fehlerkorrektur aktivieren/deaktivieren**

Die Fehlerkorrekturfunktion ("Error Correction") des Analysators kann aktiviert (ON) oder deaktiviert (OFF) werden.

- Bei eingeschalteter Fehlerkorrektur ("Correction ON") werden die aktuellen Messdaten anhand der bei der letzten Kalibrierung ermittelten Kalibrierdaten korrigiert. Am unteren Bildschirmrand erscheint die "C"-Anzeige, gefolgt von dem Code für das jeweilige Kalibrierverfahren (beispielsweise 2-P SOLT). Wietere Informationen über Bildschirmanzeigen siehe Gültigkeit einer Kalibrierung.
- In Stellung OFF ist die Fehlerkorrektur abgeschaltet. In diesem Fall erscheint am unteren Bildschirmrand die "No Cor"-Anzeige.

### **Kalibrier-Einstellungen**

Die Funktion "View Calibration Properties" zeigt die Einstellungen an, mit der die aktuelle Kalibrierung durchgeführt wurde:

## **Kalibrierdatenspeicherung**

- y Wenn bei einer assistent-unterstützten Kalibrierung die Messungen an den Kalibriernormalen (oder -modulen) abgeschlossen sind, werden die Kalibrierdaten und der Gerätezustand automatisch als "\*.cst"-Datei abgespeichert. Diese Datei können Sie mit Hilfe der "Recall"-Funktion des Analysators zurückladen.
- y Sie können die Kalibrierdaten (ohne Analysatoreinstellungen) auch manuell als "\*.cal"-Datei abspeichern. Diese Datei können Sie mit Hilfe der "Recall"-Funktion des Analysators zurückladen. Informationen über das manuelle Abspeichern von Kalibrierdaten siehe Abspeichern einer Datei.

### **Modifikation der aktuellen Kalibrierdaten**

- y Bei einem Preset wird automatisch das Kalibrierverfahren "None" (keine Kalibrierung) gewählt.
- y Durch das Abschalten der Fehlerkorrektur wird das Kalibrierverfahren "None" aktiviert.
- Beim Einschalten des Gerätes werden automatisch die Analysatoreinstellungen und das Kalibrierverfahren wiederhergestellt, die zuletzt vor dem Ausschalten gewählt waren. Siehe Ein/Aus-Schalter.

### **Laden von Kalibrierdaten**

**Hinweis:** Kalibrierdaten sind kanalspezifisch. Es ist beispielsweise nicht möglich, Kalibrierdaten, die im Kanal 1 gemessen wurden, für einen der anderen Kanäle zu laden. Siehe Bedienungskonzept.

Kalibrierdaten sind stets mit den Analysatoreinstellungen zum Zeitpunkt der Kalibrierung verknüpft. Ein gespeicherter Kalibrierdatensatz kann für unterschiedliche Analysatoreinstellungen geladen und verwendet werden, solange die Messparameter, der Frequenzbereich und die Anzahl der Messpunkte kompatibel sind.

- Beim Laden eines als "\*.cst"-Datei gespeicherten "State and Cal Set" werden die Kalibrierdaten zusammen mit den Analysatoreinstellungen zum Zeitpunkt der Kalibrierung von der Diskette zurückgeladen.
- y Beim Laden eines als "\*.cal"-Datei gespeicherten "Cal Set" werden nur die gewählten Kalibrierdaten, aber nicht die Analysatoreinstellungen zurückgeladen.
	- y Falls die aktuellen Analysatoreinstellungen exakt mit denen zum Zeitpunkt der Kalibrierung übereinstimmen, ist die Kalibriergenauigkeit sehr hoch.
	- Bei aktiver Interpolation verringert sich die Kalibriergenauigkeit, falls die aktuellen Analysatoreinstellungen nicht exakt mit denen zum Zeitpunkt der Kalibrierung übereinstimmen. Ausnahme: Falls der aktuelle Frequenzbereich des Analysators größer als zum Zeitpunkt der Kalibrierung ist, wird die Kalibrierung deaktiviert.
- y Bei abgeschalteter Interpolation wird die Kalibrierung deaktiviert, falls die Analysatoreinstellungen nicht exakt mit den Einstellungen zum Zeitpunkt der Kalibrierung übereinstimmen.
- y Beim Laden eines als "\*.sta"-Datei gespeicherten "State Set" wird nur der betreffende Analysatorzustand zurückgeladen, nicht jedoch die zugehörigen Kalibrierdaten. In diesem Fall bleiben die aktuellen Kalibrierdaten wirksam.
	- y Falls die zurückgeladenen Analysatoreinstellungen exakt mit denen zum Zeitpunkt der Kalibrierung übereinstimmen, ist die Kalibriergenauigkeit sehr hoch.
	- y Bei aktiver Interpolation verringert sich die Kalibriergenauigkeit, falls die aktuellen Analysatoreinstellungen nicht exakt mit denen zum Zeitpunkt der Kalibrierung übereinstimmen. Ausnahme: Falls der zurückgeladene Frequenzbereich des Analysators größer als der Frequenzbereich zum Zeitpunkt der Kalibrierung ist, wird die Kalibrierung deaktiviert.
	- y Bei abgeschalteter Interpolation wird die Kalibrierung deaktiviert, falls die aktuellen Analysatoreinstellungen nicht exakt mit denen zum Zeitpunkt der Kalibrierung übereinstimmen.

**Hinweis:** Weitere Informationen über die Gültigkeit der Kalibrierung nach einer Änderung der Analysatoreinstellungen siehe Gültigkeit einer Kalibrierung.

### **Verwendung des Kalibrierungsassistenten**

#### **Mausprozedur**

1. Klicken Sie im Menü **Calibration** auf **Calibration Wizard**.

- **Auswahl eines Kalibrierverfahrens**
	- 1. Klicken Sie auf **Cal Type**.
	- 2. Wählen Sie das gewünschte Kalibrierverfahren.
	- 3. Bei den 2-Port-Kalibrierverfahren ist das Kontrollkästchen **Omit Isolation** (2- Port types) standardmäßig aktiviert. Wenn Sie möchten, dass auch eine Isolationskalibrierung durchgeführt wird, müssen Sie dieses Kontrollkästchen durch Anklicken deaktivieren.
	- 4. Klicken Sie auf **OK**.

### **Wenn Sie die Start-/Stop-Frequenzeinstellungen ändern möchten**

- 1. Klicken Sie auf **Modify**.
- 2. Geben Sie die gewünschten Start- und Stop-Frequenzwerte ein oder wählen Sie diese durch Anklicken der Pfeile.
- 3. Klicken Sie auf **OK**.

### **Wenn Sie eine elektronische Kalibrierung durchführen möchten**

- 1. Klicken Sie auf **Measure ECal**.
	- y Aktivieren Sie das Kontrollkästchen **Show Prompts**, falls Sie vom Analysator durch den ECal-Prozess geführt werden möchten.
- 2. Falls das ECal-Modul noch nicht angeschlossen und warmgelaufen ist, führen Sie die nachfolgenden Schritte "a" bis "d" aus:
	- y Schließen Sie das ECal-Modul an die USB-Schnittstelle des Analysators an. (Schließen Sie das ECal-Modul **NICHT** an die Parallelschnittstelle des Analysators an.)
	- y Nach dem Einschalten befindet sich das Modul zunächst in einem Wartezustand (WAIT). Es leuchtet nur die rote "WAIT"-LED; diese signalisiert, dass das Modul sich in der Aufwärmphase befindet. (Die grüne LED leuchtet eventuell kurzzeitig auf.)
	- Nach etwa 14 Minuten leuchtet zusätzlich zu der roten LED auch die grüne LED auf. Dies signalisiert, dass das Modul etwa 95% seiner regulären Betriebstemperatur erreicht hat.
	- y Etwa eine Minute später erlischt die rote LED, und es leuchtet nur noch die grüne "READY"-LED. Dies signalisiert, dass das Modul seine reguläre Betriebstemperatur erreicht hat und betriebsbereit ist.

**Hinweis:** Die Aufwärmzeit des ECal-Moduls ist von der Umgebungstemperatur abhängig. **Hinweis:** Wenn das Modul schon einmal aufgewärmt war und dann vorübergehend abgetrennt wird, geht das Aufwärmen anschließend schneller vonstatten als beim ersten Mal. Solange die die grüne und die rote LED leuchten (was bedeutet, dass das Modul 95% seiner regulären Betriebstemperatur erreicht hat), sollten Sie noch nicht mit der Kalibrierung beginnen, da sonst nicht die volle Genauigkeit gewährleistet ist. Um die spezifizierte Kalibriergenauigkeit zu erreichen, müssen Sie warten, bis nur noch die grüne "READY"-LED leuchtet.

- 3. Klicken Sie auf **Module**. Stellen Sie die erforderliche(n) Verbindung(en) her (siehe Abbildung).
- 4. Klicken Sie auf **OK**. Es erscheint das Dialogfenster "Cal Information", in dem der Name und Pfad der Kalibrierdatensatz- und Gerätezustandsdatei angezeigt werden.

**Hinweis:** Nach Abschluss der Kalibriermessungen werden der Kalibrierdatensatz und Gerätezustand automatisch als \*.cst"-Datei abgespeichert. Diese Datei können Sie mit Hilfe der "Recall"-Funktion des Analysators zurückladen.

5. Klicken Sie auf **OK**.

### **Wenn Sie eine Kalibrierung unter Verwendung mechanischer Kalibriernormale durchführen möchten**

- 1. Wenn Sie über zwei Kalibriernormalen-Sätze verfügen und beide benutzen möchten, aktivieren Sie das Kontrollkästchen **Have 2 sets of standards** im Bereich "Use Mechanical Standards" des Dialogfensters.
- 2. Klicken Sie auf **Measure Stds**.
	- y Aktivieren Sie das Kontrollkästchen **Show Prompts**, falls Sie vom Analysator durch den Kalibrierprozess geführt werden möchten.
- 3. Klicken Sie auf **Select Cal Kit**.
- 4. Wählen Sie das gewünschte Kalibrier-Kit.
- 5. Klicken Sie auf **OK**.

### **Wenn Sie die Kalibrier-Kit-Zuordnung zu einem oder mehreren Analysator-Ports ändern möchten**

- 1. Klicken Sie auf **Change Port**.
- 2. Geben Sie in das Feld **Cal Kit ID** die gewünschte Kalibrier-Kit-Identifikationsnummer ein oder wählen Sie diese durch Anklicken des Pfeils. (Unter den ID-Nummern 1 bis 6 sind vordefinierte Kalibrier-Kit-Definitionen gespeichert. Unter den ID-Nummern 7 bis 10 sind benutzerdefinierte Kalibrier-Kit-Definitionen gespeichert.)
- 3. Ändern Sie im Feld **Cal Kit Name** den Kalibrier-Kit-Namen wie gewünscht ab.
- 4. Wählen Sie im Feld **Port 1 Model** durch Anklicken des Pfeils das gewünschte Agilent-Kalibrier-Kit-Modell für Port 1. Wählen Sie das Geschlecht des Steckverbinders an der Port-1-Messebene.
- 5. Wählen Sie im Feld **Port 2 Model** durch Anklicken des Pfeils das gewünschte Agilent-Kalibrier-Kit-Modell für Port 2. Wählen Sie das Geschlecht des Steckverbinders an der Port-2-Messebene.
- 6. Wählen Sie im Feld **THRU** oder **Adapter** durch Anklicken des Pfeils das gewünschte Durchgangsnormal oder den gewünschten Adapter.
- 7. Wenn Sie im vorigen Schritt "Custom Thru/Adapter" gewählt haben:
	- a. Klicken Sie auf **Specify Custom Thru/Adapter**.
	- b. Ändern Sie im Feld **Label** die Bezeichnung wie gewünscht ab.
	- c. Geben Sie in das Feld **Z0** den Impedanzwert ein, oder wählen Sie diesen durch Anklicken des Pfeils.
	- d. Geben Sie in das Feld **Delay** den Laufzeitwert ein, oder wählen Sie diesen durch Anklicken des Pfeils.
	- e. Geben Sie in das Feld **Loss** den Dämpfungswert ein, oder wählen Sie diesen durch Anklicken des Pfeils.
	- f. Klicken Sie auf **OK**.
- 8. Klicken Sie auf **OK**. Es erscheint das Dialogfenster "Cal Information", in dem bestätigt wird, dass die neuen Einstellungen unter der gewählten Kalibrier-Kit-Identifikationsnummer gespeichert wurden. Klicken Sie auf **OK**.

### **Durchführung der Messungen an den Kalibriernormalen**

- 1. Klicken Sie nacheinander auf die Schaltflächen für die verschiedenen Kalibriernormale (beispielsweise **OPEN**, **SHORT** oder **LOAD**). Stellen Sie die erforderliche(n) Verbindung(en) her (siehe Abbildung).
- 2. Klicken Sie auf **OK**, **OK**. Es erscheint das Dialogfenster "Cal Information", in dem der Name und Pfad der Kalibrierdatensatz- und Gerätezustandsdatei angezeigt werden.
- 3. Klicken Sie auf **OK**.

**Hinweis:** Wenn die Messungen an den für die jeweilige Kalibrierung benötigten Normalen abgeschlossen sind, werden der Kalibrierdatensatz und der Gerätezustand automatisch als \*.cst"-Datei abgespeichert. Diese Datei können Sie mit Hilfe der "Recall"-Funktion des Analysators zurückladen.

#### **Tastenprozedur**

- 1. Drücken Sie im Tastenfeld **CHANNEL SETUP** die Taste **Cal**.
- 2. Drücken Sie **F1 (Cal Wizard)**.

### **Auswahl eines Kalibrierverfahrens**

- 1. Drücken Sie im Tastenfeld **NAVIGATION** die Taste **Click**, um ein Kalibrierverfahren zu wählen.
- 2. Wählen Sie mit Hilfe der Pfeil-oben- oder Pfeil-unten-Taste das gewünschte Kalibrierverfahren.
- 3. Falls Sie eine 2-Port-Kalibrierung gewählt haben, wählen Sie durch Drücken der Tab-rechts-Taste das Kontrollkästchen "Omit Isolation (2-Port types)" check box. Dieses Kontrollkästchen ist standardmäßig aktiviert. If you want to include the isolation portion of the 2-Port calibration process, press **Click**.
- 4. Drücken Sie im Tastenfeld **COMMAND** die Taste **OK**.

### **Wenn Sie die Start-/Stop-Frequenzeinstellungen ändern möchten**

- 1. Drücken Sie im Tastenfeld **NAVIGATION** die Tab-rechts-Taste, um **Modify** zu wählen.
- 2. Drücken Sie **Click**.
- 3. Wählen Sie mit der Tab-rechts-Taste das Feld **Start** bzw. **Stop**. Geben Sie die gewünschte Start- bzw. Stop-Frequenz ein, oder wählen Sie die gewünschte Nummer mit Hilfe der Pfeil-oben/unten-Tasten.
- 4. Drücken Sie im Tastenfeld **COMMAND** die Taste **OK**.

### **Wenn Sie eine elektronische Kalibrierung durchführen möchten**

- 1. Drücken Sie im Tastenfeld **NAVIGATON** die Tab-rechts- oder Tab-links-Taste, um **Measure ECal Stds** zu wählen. Drücken Sie **Click**.
- 2. Drücken Sie die Tab-rechts-Taste, um zum Feld **Show Prompts** zu gelangen. Wenn Sie vom Analysator durch den ECal-Prozess geführt werden möchten, drücken Sie **Click**.
- 3. Falls das ECal-Modul noch nicht angeschlossen und warmgelaufen ist, führen Sie die nachfolgenden Schritte "a" bis "d" aus:
	- a. Schließen Sie das ECal-Modul an die USB-Schnittstelle des Analysators an.
- b. Nach dem Einschalten befindet sich das Modul zunächst in einem Wartezustand (WAIT). Es leuchtet nur die rote "WAIT"-LED; diese signalisiert, dass das Modul sich in der Aufwärmphase befindet.
- c. Nach etwa 14 Minuten (bei 25°C Umgebungstemperatur) leuchtet zusätzlich zu der roten LED auch die grüne LED auf. Dies signalisiert, dass das Modul etwa 95% seiner regulären Betriebstemperatur erreicht hat.
- d. Etwa eine Minute später erlischt die rote LED, und es leuchtet nur noch die grüne "READY"-LED. Dies signalisiert, dass das Modul seine reguläre Betriebstemperatur erreicht hat und betriebsbereit ist.
- 4. Wählen Sie durch Drücken der Tab-links-Taste **Module**. Drücken Sie **Click**, und stellen Sie die erforderliche(n) Verbindung(en) her (siehe Abbildung).
- 5. Drücken Sie im Tastenfeld **COMMAND** die Taste **OK**. Es erscheint das Dialogfenster "Cal Information", in dem der Name und Pfad der Kalibrierdatensatz- und Gerätezustandsdatei angezeigt werden.

**Hinweis:** Nach Abschluss der Kalibriermessungen werden der Kalibrierdatensatz und Gerätezustand automatisch als \*.cst"-Datei abgespeichert. Diese Datei können Sie mit Hilfe der "Recall"- Funktion des Analysators zurückladen.

6. Drücken Sie **OK**.

### **Wenn Sie eine Kalibrierung unter Verwendung mechanischer Kalibriernormale durchführen möchten**

- 1. Drücken Sie im Tastenfeld **NAVIGATON** die Tab-rechts-Taste, um zum Kontrollkästchen **Have 2 sets of standards** im Bereich **Use Mechanical Standards** des Dialogfensters zu gelangen. Wenn Sie zur Kalibrierung zwei Kalibriernormalen-Sätze verwenden möchten, drücken Sie **Click**.
- 2. Drücken Sie die Tab-links-Taste, um zu **Measure Stds** zu gelangen. Drücken Sie **Click**.
	- y Drücken Sie die Tab-links-Taste, um zum Feld **Show Prompts** zu gelangen. Wenn Sie vom Analysator durch den Kalibrierprozess geführt werden möchten , drücken Sie **Click.**
- 3. Drücken Sie die Tab-rechts-Taste, um zum Feld **Select Cal Kit** zu gelangen. Drücken Sie **Click**.
- 4. Wählen Sie mit Hilfe der Pfeil-oben- oder Pfeil-unten-Taste das gewünschte Kalibrier-Kit.
- 5. Drücken Sie im Tastenfeld **COMMAND** die Taste **OK**.

### **Wenn Sie die Kalibrier-Kit-Zuordnung zu einem oder mehreren Analysator-Ports ändern möchten**

- 1. Drücken Sie im Tastenfeld **NAVIGATION** die Tab-rechts-Taste, um zu **Change Port** zu gelangen. Drücken Sie **Click**.
- 2. Geben Sie in das Feld **Cal Kit ID** die gewünschte Kalibrier-Kit-Identifikationsnummer ein oder wählen Sie diese Mit Hilfe der Pfeil-oben/unten-Tasten. (Unter den ID-Nummern 1 bis 6 sind vordefinierte Kalibrier-Kit-Definitionen gespeichert. Unter den ID-Nummern 7 bis 10 sind benutzerdefinierte Kalibrier-Kit-Definitionen gespeichert.)
- 3. Drücken Sie die Tab-rechts-Taste, um zum Feld **Cal Kit Name** zu gelangen. Ändern Sie den Kalibrier-Kit-Namen wie gewünscht ab.
- 4. Drücken Sie die Tab-rechts-Taste, um zum Feld **Port 1 Model** zu gelangen. Wählen Sie mit Hilfe der Pfeil-oben- oder Pfeil-unten-Taste das gewünschte Kalibrier-Kit für Port 1.
- 5. Drücken Sie die Tab-rechts-Taste und wählen Sie mit Hilfe der Pfeil-oben/unten-Tasten das Geschlecht des Steckverbinders an der Port-1-Messebene.
- 6. Drücken Sie die Tab-rechts-Taste, um zum Feld **Port 2** zu gelangen. Wählen Sie mit Hilfe der Pfeil-oben- oder Pfeil-unten-Taste das gewünschte Kalibrier-Kit für Port 2.
- 7. Drücken Sie die Tab-rechts-Taste und wählen Sie mit Hilfe der Pfeil-oben/unten-Tasten das Geschlecht des Steckverbinders an der Messebene für die Port-2- Messung.
- 8. Drücken Sie die Tab-rechts-Taste, um zum Feld **THRU** oder **Adapter** zu gelangen. Wählen Sie mit Hilfe der Pfeil-oben- oder Pfeil-unten-Taste das gewünschte Durchgangsnormal oder den gewünschten Adapter.
- 9. Wenn Sie im vorigen Schritt "Custom Thru/Adapter" gewählt haben:
	- a. Drücken Sie die Tab-rechts-Taste, um zum Feld **Specify Custom Thru/Adapter** zu gelangen. Drücken Sie **Click**.
	- b. Drücken Sie die Tab-rechts-Taste oder Tab-links-Taste, um zum Feld **Label** zu gelangen. Ändern Sie die Bezeichnung wie gewünscht ab.
	- c. Drücken Sie die Tab-rechts-Taste, um zum Feld **Z0** zu gelangen. Geben Sie den Impedanzwert ein, oder wählen Sie diesen mit Hilfe der Pfeil-oben/unten-Tasten.
	- d. Drücken Sie die Tab-rechts-Taste, um zum Feld **Delay** zu gelangen. Geben Sie den Dämpfungswert ein, oder wählen Sie diesen mit Hilfe der Pfeiloben/unten-Tasten.
	- e. Drücken Sie die Tab-rechts-Taste, um zum Feld **Loss** zu gelangen. Geben Sie den Dämpfungswert ein, oder wählen Sie diesen mit Hilfe der Pfeiloben/unten-Tasten.
	- f. Drücken Sie im Tastenfeld **COMMAND** die Taste **OK.**
- 10. Drücken Sie so oft **OK**, bis das Dialogfenster **Cal Information** erscheint und bestätigt, dass die neuen Einstellungen unter der gewählten Kalibrier-Kit-Identifikationsnummer gespeichert wurden. Drücken Sie **OK**.

### **Durchführung der Messungen an den Kalibriernormalen**

- 1. Drücken Sie im Tastenfeld **NAVIGATION** die Tab-rechts- oder Tab-links-Taste, um nacheinander zu den Schaltflächen für die verschiedenen Kalibrierungsnormale (beispielsweise **OPEN**, **SHORT** oder **LOAD** zu gelangen). Drücken Sie **Click**. Stellen Sie die erforderliche(n) Verbindung(en) her (siehe Abbildung).
- 2. Drücken Sie im Tastenfeld **COMMAND** die Taste **OK**. Es erscheint das Dialogfenster "Cal Information", in dem der Name und Pfad der Kalibrierdatensatz- und Gerätezustandsdatei angezeigt werden.

**Hinweis:** Wenn die Messungen an den für die jeweilige Kalibrierung benötigten Normalen abgeschlossen sind, werden der Kalibrierdatensatz und der Gerätezustand automatisch als \*.cst"-Datei abgespeichert. Diese Datei können Sie mit Hilfe der "Recall"-Funktion des Analysators zurückladen.

3. Drücken Sie **OK**.

## **Aktivieren/deaktivieren der Fehlerkorrektur**

### **Mausprozedur**

- 1. Wählen Sie im **Calibration**-Menü die Option **Correction**.
- 2. Die Fehlerkorrekturfunktion ist standardmäßig aktiv (ON). Wenn Sie die Fehlerkorrektur aktivieren möchten (**ON**), klicken Sie auf die Option, sodass **Correction ON/off** angezeigt wird. Wenn Sie die Fehlerkorrektur deaktivieren möchten (**OFF**), klicken Sie auf die Option, sodass **Correction on/OFF** angezeigt wird.

### **Tastenprozedur**

- 1. Drücken Sie im Tastenfeld **CHANNEL SETUP** die Taste **Cal**.
- 2. Der Status der Fehlerkorrekturfunktion wird in dem grünen Feld in der Aktuelle-Eingabe-Symbolleiste angezeigt. Wenn Sie den Status ändern möchten (beispielsweise von **OFF** auf **ON**), drücken Sie **F2 (Corr on/off)**.

### **Anzeige der Kalibrier-Einstellungen**

### **Mausprozedur**

- 1. Klicken Sie im **Calibration**-Menü auf **Properties**.
- 2. Klicken Sie auf **OK**.

### **Tastenprozedur**

- 1. Drücken Sie im Tastenfeld **CHANNEL SETUP** die Taste **Cal**.
- 2. Drücken Sie **F3 (Properties)**.
- 3. Drücken Sie im Tastenfeld **COMMAND** die Taste **Cancel**.

## **Genaue Kalibrierung**

Überblick Konzepte Wie gewährleistet man eine genaue Kalibrierung?

Es gibt verschiedene Methoden, mit denen Sie sicherstellen können, dass Sie eine genaue Kalibrierung durchführen.

## **Messebene**

- y Die meisten Messanordnungen erlauben es nicht, das Messobjekt DIREKT an die Messanschlüsse auf der Frontplatte des Analysators anzuschließen. Statt dessen wird das Messobjekt oft über einen Testadapter oder über Kabel an den Analysator angeschlossen.
- Zur Optimierung der Messgenauigkeit sollten Sie das System an den Punkten kalibrieren, an denen das Messobjekt angeschlossen wird. Diese Ebene wird als die Messebene bezeichnet (siehe Grafik). Wenn Sie das System an diesen Punkten kalibrieren, werden auch die von der Messanordnung (Kabel, Testadapter und Adapter im Signalweg zwischen den Analysatoranschlüssen und der Messebene) verursachten Fehler erfasst und bei nachfolgenden Messungen korrigiert.

## **Messebenenverschiebung**

- y Mit Hilfe der "Port Extensions"-Funktion können Sie nach erfolgter Kalibrierung die von externen Komponenten der Messanordnung verursachte Phasenverschiebung relativ zur Messebene kompensieren. Typische Komponenten, die eine solche Phasenverschiebung hervorrufen können, sind beispielsweise: Kabel, Adapter, Testadapter
- y Die Messebenenverschiebung ist das bevorzugte Verfahren zur Kompensation der von einem Testadapter verursachten Phasenverschiebung.
	- Nehmen wir beispielsweise an, Sie verwenden einen Testadapter, der andere Steckverbinder besitzt als Ihre Kalibriernormale. In diesem Fall ist es nicht möglich, die elektrische Länge des Testadapters "auszukalibrieren". Mit Hilfe der "Port Extension"-Funktion können Sie die Laufzeit innerhalb des Testadapters und die dadurch verursachte Phasenverschiebung kompensieren. Die vom Testadapter verursachten Anpassungs- und Dämpfungsfehler lassen sich jedoch nicht mit Hilfe der "Port Extension"-Funktion kompensieren.
- y Die Laufzeitwerte, die Sie für die Messebenenverschiebung eingeben, werden automatisch sowohl auf Transmissions- als auch Reflexionsmessungen angewandt, wobei bei Reflexionsmessungen berücksichtigt wird, dass das Signal die elektrische Länge zweimal durchläuft. Beispiel: Bei der Messung des Parameters S11 wird der zweifache Wert der "Port Extension"-Laufzeit für Port 1 angewandt (entsprechend dem Hin- und Rückweg des Signals). Bei der Messung des Parameters S21 wird die "Port Extension"-Laufzeit für Port 1 und die "Port Extension"-Laufzeit für Port 2 jeweils einfach angewandt.
- Die "Port Extension" gilt für alle Messungen über den betreffenden Port.

## **Messfehler durch Verwendung ungeeigneter Kalibriernormale**

- Normalerweise besitzen die zur Kalibrierung verwendeten Normale die gleichen Steckverbinder (hinsichtlich Typ und Geschlecht) wie das spätere Messobjekt.
- y Je nachdem, welches Kalibrier-Kit Sie verwenden, haben Ihre Kalibriernormale eventuell andere Steckverbinder als das Messobjekt. Beispielsweise könnte es sein, dass Ihr Messobjekt 3.5 mm-Steckverbinder besitzt und die Kalibriernormale in Ihrem Kalibrier-Kit Type-N-Steckverbinder besitzen. In diesem Fall müssen Sie die Kalibriernormale (Type-N) über einen Adapter an die Analysator-Anschlüsse (3.5 mm) anschließen.
- y Weil der Adapter nur Bestandteil der Kalibrieranordnung und NICHT Bestandteil der späteren Messanordnung ist, verursacht er bei Reflexionsmessungen einen erheblichen Messfehler.
- Ungenauigkeiten können auch dann auftreten, wenn die verwendeten Kalibriernormale nicht mit den während des Kalibrierprozesses spezifizierten Kalibriernormalen übereinstimmen. Das Ausmaß der Ungenauigkeit ist davon abhängig, wie sehr die verwendeten Kalibriernormale von den spezifizierten abweichen.

Informationen darüber, wie Sie die Genauigkeit einer Kalibrierung überprüfen können, finden Sie unter Gültigkeit einer Kalibrierung.

### **Kalibrierung für Messungen an nicht direkt anschließbaren Bauteilen**

Die nachfolgende Abbildung zeigt ein Beispiel für ein **direkt anschließbares** Bauteil. Dieses Bauteil besitzt zwei Type-N-Steckverbinder, einen männlichen und einen weiblichen.

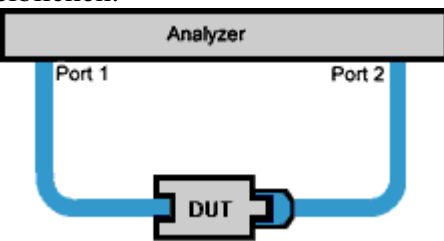

- y Bei der Kalibrierung für Messungen an einem direkt anschließbaren Bauteil werden die Messanschlüsse an der Messebene direkt miteinander verbunden. Diese direkte Verbindung wird als ein "Durchgangsnormal der Länge Null" bezeichnet. Die zugehörige Kalibriernormaldefinition (d. h. die Beschreibung der elektrischen Kalibriernormal-Charakteristiken, die der Analysator für die Kalibrierung verwendet) lautet: Länge Null, Laufzeit Null, Dämpfung Null, Kapazität Null und Induktivität Null.
- y Eventuell enthält Ihr Kalibrier-Kit kein Durchgangsnormal, weil er zur Kalibrierung für Messungen an direkt anschließbaren Bauteilen vorgesehen ist.

Wenn Ihr Messobjekt **nicht direkt anschließbar** ist, können die Messanschlüsse an der Messebene nicht direkt miteinander verbunden werden (siehe nachfolgende Abbildung). In diesem Fall müssen Sie für die Durchgangsverbindung einen Adapter verwenden.

Dieser Adapter ist bei den späteren Messungen nicht in der Messanordnung enthalten und verringert daher die Messgenauigkeit.

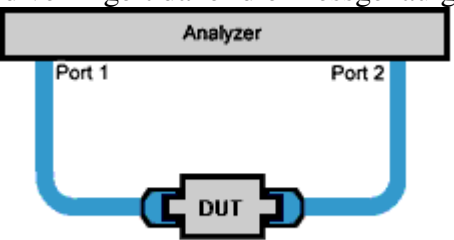

Wenn Sie Messungen an einem nicht direkt anschließbaren Bauteil durchführen möchten, haben Sie bei der Durchgangsnormal-Kalibrierung die drei nachfolgend beschriebenen Möglichkeiten zur Auswahl. Die drei Alternativen sind in der Reihenfolge zunehmender Genauigkeit aufgelistet (die erste Alternative ist die am wenigsten genaue).

#### **Verwendung eines nicht-charakterisierten Durchgangsadapters**

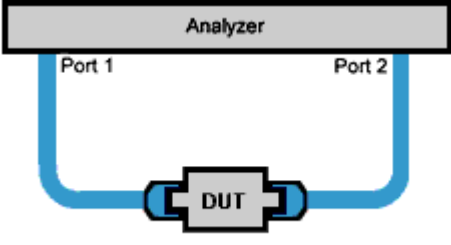

- y Dies ist das einfachste, aber auch ungenaueste Verfahren zur Kalibrierung für Messungen an nicht direkt anschließbaren Bauteilen.
- y "Nicht-charakterisiert" bedeutet, dass die elektrische Länge und die Dämpfung des Durchgangsnormals nicht im Analysator gespeichert sind.
- y Um die beiden Messkabel bei der Kalibrierung miteinander zu verbinden, benötigen Sie einen Adapter männlich/männlich oder weiblich/weiblich.
- Obwohl der Adapter zur Durchgangskalibrierung verwendet wurde, werden dessen Dämpfung und Laufzeit bei den nachfolgenden Messungen nicht korrigiert, weil der Analysator diese Werte nicht kennt.

#### **Charakterisierter Durchgangsadapter**

- y "Charakterisierter Durchgangsadapter" bedeutet, dass die elektrische Länge und Dämpfung des Durchgangsadapters in der analysatorinternen Kalibrierungs-Kit-Definition spezifiziert sind.
- Die elektrische Länge und die Laufzeit des (Männlich/männlich- oder Weiblich/weiblich-) Adapters können Sie normalerweise vom Hersteller des Adapters erfahren. Wenn nicht, können Sie diese Werte messen. Die Kalibrierung des Adapters muss allerdings mit hoher Genauigkeit erfolgen, was nicht ganz einfach ist, weil der Adapter selbst ein nicht direkt anschließbares Bauteil ist.

Einen hochwertigen Durchgangsadapter können Sie folgendermaßen charakterisieren:

- 1. Führen Sie eine Kalibrierung unter Verwendung zweier gepaarter Adapter durch (siehe Beschreibung weiter unten).
- 2. Charakterisieren Sie den Durchgangsadapter.
- 3. Modifizieren Sie die Kalibrier-Kit-Definition des Durchgangsadapters mit Unterstützung durch den Kalibrierungsassistenten. (Dadurch brauchen Sie die Kalibrierung unter Verwendung zweier gepaarter Adapter nur ein einziges Mal durchzuführen).
- 4. Kalibrieren Sie die Messanordnung unter Verwendung des charakterisierten Durchgangsnormals.

**Hinweis:** Den charakterisierten Durchgangsadapter benötigen Sie nur zur Durchgangskalibrierung und nicht für die späteren Messungen am Messobjekt. Dies minimiert den Verschleiß Ihres charakterisierten Durchgangsadapters. (Der andere Adapter wird – wie später noch erläutert wird – für die späteren Messungen am Messobjekt benötigt.)

#### **Verwendung zweier gepaarter Adapter**

- Die Kalibrierung unter Verwendung zweier gepaarter Adapter eignet sich hervorragend für Messungen an Bauteilen, die auf beiden Seiten exakt gleiche Steckverbinder (beispielsweise weibliche SMA-Steckverbinder) besitzen.)
- Dieses Kalibrierverfahren erfordert die Verwendung von zwei exakt gepaarten Adaptern, die in ihren elektrischen Charakteristiken übereinstimmen, aber von unterschiedlichem Geschlecht sind.
	- y Angenommen, Sie möchten Messungen an einem Bauteil durchführen, das an beiden Enden weibliche SMA-Steckverbinder besitzt und über Kabel mit APC-7-mm-Steckverbindern an den Analysator angeschlossen wird. Dann benötigen Sie für die Kalibrierung zwei zueinander gepaarte Adapter: einen 7-mm-auf-3.5-mm-männlich und einen 7-mm-auf-3.5-mm-weiblich.
- Damit Sie sicher sein können, dass die Adapter tatsächlich gleiche Charakteristiken aufweisen, enthalten viele Kalibrier-Kits von Agilent Adapter, die hinsichtlich der folgenden Charakteristiken identisch sind:
	- Nennimpedanz
	- Einfügedämpfung
	- Elektrische Länge
	- Anpassung

### **Überblick über die Kalibrierung unter Verwendung zweier gepaarter Adapter**

- 1. Für die Transmissionskalibrierung im Rahmen einer 2-Port-Kalibrierung wird der Adapter verwendet, der zur Herstellung der Durchgangsverbindung benötigt wird.
- 2. Für die Reflexionskalibrierung wird dieser Adapter durch den zweiten Adapter ersetzt; die Reflexionskalibrierung wird an beiden Messanschlüssen vorgenommen.
- 3. Durch das Vertauschen der Adapter ändert sich das Geschlecht eines der beiden Messanschlüsse. Dadurch ist es möglich, nach Abschluss der Kalibrierung das Bauteil in die Messanordnung einzufügen (wobei der zweite Adapter in der Messanordnung verbleibt).
- 4. Die nach der Kalibrierung verbleibenden Fehler entsprechen den Unterschieden zwischen den beiden Adaptern.

Siehe Prozedur für Kalibrierung unter Verwendung zweier gepaarte Adapter.

## **Isolationskalibrierung im Rahmen einer 2-Port-Kalibrierung**

- y Bei einer 2-Port-Kalibrierung haben Sie die Möglichkeit, den Isolationsteil der Kalibrierung auszulassen.
- Der Isolationsteil der Kalibrierung dient zur Bestimmung des bei offenen Messanschlüssen auftretenden Übersprechens zwischen den Messanschlüssen.
- y Eine Isolationskalibrierung sollten Sie dann und nur dann durchführen, wenn Sie Messungen an Bauteilen mit hoher Einfügedämpfung beabsichtigen. Beispiel:
	- Filter mit hoher Sperrdämpfung.
	- Schalter in der offenen Stellung.
- y Die Isolationskalibrierung erfordert Messungen bei Signalpegeln nahe dem Grundrauschen des Analysators und kann daher das Fehlermodell durch Rauschen verfälschen. Zur Optimierung der Messgenauigkeit sollten Sie:
	- eine Isolationskalibrierung nur dann durchführen, wenn sie tatsächlich notwendig ist;
	- während der Isolationskalibrierung das Rauschen durch Messdatenmittelung reduzieren.
- y Bei der Isolationskalibrierung empfiehlt es sich, je ein Exemplar des zu messenden Bauteils an einen der Messanschlüsse des Analysators anzuschließen und die freien Enden dieser Bauteile jeweils mit der Nennimpedanz abzuschließen. Dadurch sind die Messanschlüsse des Analysators während der Kalibrierung mit der gleichen Impedanz abgeschlossen wie bei den späteren Bauteilmessungen.
- y Falls das beschriebene Verfahren nicht praktikabel ist (bei Verwendung eines Testadapters, beispielsweise, oder wenn nur ein einziges Bauteilexemplar verfügbar ist), wird als zweitbeste Methode empfohlen, den Signalquellenausgang des Analysators mit einem abgeschlossenen Bauteil und den Empfängereingang mit einem Impedanzabschluss abzuschließen.
- y Falls kein Bauteil verfügbar ist oder das Bauteil bei den späteren Messungen abgeglichen wird (wodurch sich seine Anschlussimpedanzen ändern), sollten Sie beide Analysatoranschlüsse jeweils mit einem Impedanzabschluss abschließen.

### **Anwendung der "Port Extensions"-Funktion**

#### **Mausprozedur**

- 1. Führen Sie eine Kalibrierung an der Messebene durch
- 2. Klicken Sie im "Calibration"-Menü auf **Port Extensions**
- 3. Klicken Sie auf das Kontrollkästchen **Port Extensions**, um die Funktion zu aktivieren.
- 4. Klicken Sie auf ein **Input** oder **Port**-Feld. Geben Sie die Signallaufzeit zwischen der Messebene für den Eingang bzw. Port und dem zu messenden Bauteil in das Feld ein, oder wählen Sie den Wert durch Anklicken der Pfeile. Folgendermaßen können Sie feststellen, ob der eingegebene Laufzeitwert groß genug ist:
	- a. Schließen Sie anstelle des Messobjekts einen Durchgangsadapter an (bzw. verbinden Sie die betreffenden Anschlüsse direkt miteinander).
	- b. Stellen Sie den "Port extension"-Wert so ein, dass sich ein horizontaler Phasenfrequenzgang ergibt. (Beachten Sie, dass die meisten Kurzschlussnormale eine von Null verschiedene Laufzeit aufweisen; wenn Sie die Laufzeit wie beschrieben einstellen, resultiert daraus ein dem Doppelten der Kurzschlussnormal-Laufzeit entsprechender Laufzeitfehler.)
- 5. Klicken Sie in das Feld "Velocity Factor". Geben Sie den Ausbreitungsgeschwindigkeitsfaktor des nach der Kalibrierung in die Messanordnung eingefügten Übertragungsmediums (beispielsweise Kabel oder Testadapter) in das Feld ein, oder wählen Sie den Wert durch Anklicken der Pfeile. Der Standardwert für den "velocity factor" ist 1.0; dies entspricht der Lichtgeschwindigkeit im Vakuum (2,997925 x  $10^8$  m/s).
- 6. Klicken Sie auf **OK**.

#### **Tastenprozedur**

- 1. Führen Sie eine Kalibrierung an der Messebene durch.
- 2. Drücken Sie im Tastenfeld **COMMAND** die Taste **Menu/Dialog**.
- 3. Drücken Sie im Tastenfeld **NAVIGATION** die Tab-rechts-Taste und die Pfeilunten-Taste, um zum Menü **Calibration** und zu **Port Extensions** zu gelangen. Drücken Sie **Click**.
- 4. Drücken Sie zum Aktivieren der "Port extensions"-Funktion **Click**.
- 5. Drücken Sie die Tab-rechts-Taste, um zu einem **Input** oder **Port**-Feld zu gelangen. Geben Sie die Signallaufzeit zwischen der Messebene für den Eingang bzw. Port und dem zu messenden Bauteil in das Feld ein, oder wählen Sie den Wert durch Anklicken der Pfeile. Folgendermaßen können Sie feststellen, ob der eingegebene Laufzeitwert groß genug ist:
	- a. Schließen Sie anstelle des Messobjekts einen Durchgangsadapter an (bzw. verbinden Sie die betreffenden Anschlüsse direkt miteinander).
	- b. Stellen Sie den "Port extensions"-Wert so ein, dass sichj ein horizontaler Phasenfrequenzgang ergibt. (Beachten Sie, dass die meisten Kurzschlussnormale eine von Null verschiedene Laufzeit aufweisen; wenn Sie die Laufzeit wie beschrieben einstellen, resultiert daraus ein dem Doppelten der Kurzschlussnormal-Laufzeit entsprechender Laufzeitfehler.)
- 6. Drücken Sie die Tab-rechts-Taste, um zum Feld **Velocity Factor** zu gelangen. Geben Sie den Ausbreitungsgeschwindigkeitsfaktor des nach der Kalibrierung in die Messanordnung eingefügten Übertragungsmediums (beispielsweise Kabel oder Testadapter) ein. Der Standardwert für den "velocity factor" ist 1.0; dies entspricht der Lichtgeschwindigkeit im Vakuum (2,997925 x  $10^8$  m/s).
- 7. Drücken Sie **OK**.

### **Charakterisierung eines Durchgangsadapters**

- 1. Führen Sie eine vollständige SOLT-2-Port-Kalibrierung unter Verwendung gepaarter Adapter durch. Dieses Verfahren wird deshalb gewählt, weil das Messobjekt (In diesem Fall der Durchgangsadapter) ein nicht direkt anschließbares Bauteil ist.
- 2. Messen Sie die Laufzeit des Durchgangsadapters bei etwa der Mittenfrequenz des interessierenden Frequenzbereichs. Notieren Sie den Messwert.
- 3. Messen Sie die Einfügedämpfung des Durchgangsnormals bei etwa der Mittenfrequenz des interessierenden Frequenzbereichs. Notieren Sie den Messwert.
- 4. Tragen Sie die Messwerte in die Kalibrier-Kit-Definition des Durchgangsadapters ein. Wählen Sie hierzu im Kalibrierungsassistenten "Change Port". Siehe Wahl des Kalibrierverfahrens und Durchführung der Kalibrierung.
- 5. Führen Sie eine Kalibrierung unter Verwendung des modifizierten Kalibrier-Kits durch, das jetzt den charakterisierten Durchgangsadapter enthält.

### **Durchführung einer Kalibrierung unter Verwendung zweier gepaarter Adapter**

- 1. Wählen Sie im Kalibrierungsassistenten eine vollständige SOLT-2-Port-Kalibrierung. Weitere Informationen über den Kalibrierungsassistenten finden Sie unter "Wahl des Kalibrierverfahrens und Durchführung der Kalibrierung".
- 2. Schließen Sie den Adapter A zwischen Port 1 und Port 2 an (siehe nachfolgende Abbildung).

Port 1 Port<sub>2</sub>

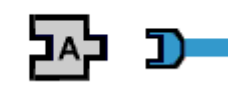

- 3. Wählen Sie im Dialogfenster "Measure Mechanical Standards" des Kalibrierungsassistenten den Kalibriernormaltyp "Thru".
- 4. Entfernen Sie den Adapter A zwischen Port 1 und Port 2.
- 5. Schließen Sie den Adapter B (das ist der Adapter mit dem zu Ihrem Messobjekt komplementären Steckverbinder-Geschlecht) an den passenden Port (in diesem Beispiel Port 1) an. Dieser Adapter wird zum Bestandteil der Messanordnung. Siehe nachfolgende Abbildung.

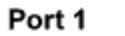

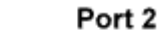

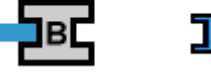

6. Wählen Sie im Dialogfenster "Measure Mechanical Standards" des Kalibrierungsassistenten nacheinander die Kalibriernormaltypen "Open", "Short" und "Load".

- a. Schließen Sie, wenn der Kalibrierungsassistent Sie dazu auffordert, das gewählte Kalibriernormal für Port 1 an den Adapter B an..
- b. Verbinden Sie, wenn der Kalibrierungsassistent Sie dazu auffordert, das gewählte Kalibriernormal für Port 2 an das Ende des an Port 2 angeschlossenen Kabels an.
- 7. Führen Sie (unter Verwendung des Adapters B) die gewünschten Messungen an Ihrem Messobjekt durch (siehe nachfolgende Grafik).

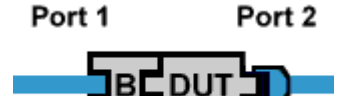

**Hinweis:** Der für die Kalibrierung verwendete Adapter B ist Bestandteil der Messanordnung. Das bedeutet, dass einer der beiden präzise gepaarten Adapter durch das Anschließen der Messobjekte mechanisch beansprucht wird und im Laufe der Zeit verschleißt. Alternativ zu dem beschriebenen Verfahren können Sie einen unter Verwendung von zwei gepaarten Adaptern charakterisierten Durchgangsadapter verwenden.

# **Gültigkeit einer Kalibrierung**

Konzepte Wie wird eine Kalibrierung validiert?

Gelegentlich kann es vorkommen, dass Sie die Gültigkeit Ihrer Kalibrierung bezweifeln. Nachfolgend wird beschrieben, wie Sie herausfinden können, ob die Kalibrierdaten gültig sind und die Messgenauigkeit Ihren Anforderungen entspricht. Klicken Sie auf eine Schaltfläche, um nähere Informationen über folgende Themen zu erhalten:

### **Keine Fehlerkorrektur ("No Cor")**

Wenn Sie die Wobbelbandbreite vergrößern, wird die Kalibrierung ungültig, und die Fehlerkorrektur wird deaktiviert (und zwar auch dann, wenn die Interpolationsfunktion aktiv ist). In diesem Fall wird in der Statuszeile der Hinweis "**No Cor**" (keine Fehlerkorrektur) angezeigt.

### **Fehlerkorrektur fraglich ("C\*")**

### **Interpolation**

Die Interpolationsfunktion ist standardmäßig aktiv. Wenn Sie eine der folgenden Einstellungen vornehmen, kann dies die Kalibriergenauigkeit beeinträchtigen. In diesem Fall wird in der Statuszeile der Hinweis "**C\***" (Fehlerkorrektur fraglich) angezeigt.

- Wobbelbandbreite verkleinern
- Anzahl der Messkurvenpunkte verringern

Bei aktiver Interpolationsfunktion berechnet der Analysator automatisch anhand der ursprünglichen Fehlerterme die Fehlerkorrekturdaten für die neuen Einstellungen. Dadurch verschlechtert sich die Messgenauigkeit. Das Ausmaß des Genauigkeitsverlusts hängt von der Stärke der Amplituden- und Phasenschwankungen zwischen den Messkurvenpunkten ab. Je geringer diese Schwankungen sind, desto genauer ist die interpolierte Fehlerkorrektur. Beachten Sie jedoch, dass die Systemgenauigkeit bei Messungen mit interpolierter Fehlerkorrektur nicht spezifiziert ist.

**Hinweis:** Wenn in der Statuszeile der Hinweis "**C\***" angezeigt wird, ist die Gültigkeit der Kalibrierung fraglich. Sie können herausfinden, ob dies ein Problem darstellt, indem Sie eine Messkurve, die mit der ursprünglichen Kalibrierung (Statuszeilen-Anzeige "**C**") erfasst wurde, mit der aktuellen Messkurve (Statuszeilen-Anzeige "**C\***") vergleichen. Je nachdem, wie sehr sich die beiden Messkurven voneinander unterscheiden und welche Genauigkeit Ihre Anwendung erfordert, können Sie entscheiden, ob die Kalibrierung noch Ihren Anforderungen entspricht oder nicht. Siehe "Validierung der Kalibriergenauigkeit".

Wenn Sie bei deaktivierter Interpolation die oben genannten Einstellungen ändern, wird die Kalibrierung ungültig und die Fehlerkorrektur deaktiviert. In diesem Fall wird in der Statuszeile der Hinweis "**No Cor**" (keine Fehlerkorrektur) angezeigt.

### **Fragliche Fehlerkorrektur**

Wenn Sie eine der folgenden Einstellungen ändern, kann sich dadurch die Kalibriergenauigkeit verschlechtern, weil kein Algorithmus vorgesehen ist, der den Einfluss dieser Änderungen korrigiert. In diesem Fall wird in der Statuszeile der Hinweis "**C\***" (Fehlerkorrektur fraglich) angezeigt.

- Wobbelzeit
- ZF-Bandbreite
- Signalpegel (für Port 1 oder 2) / Abschwächung
- Stufenweise Wobbelung ein/aus

**Hinweis:** Die höchste Fehlerkorrekturgenauigkeit wird nur dann erzielt, wenn bei der Messung der gleiche Signalpegel verwendet wird wie bei der Kalibrierung. Wenn Sie jedoch den Signalpegel nur innerhalb des bei der Kalibrierung verwendeten Abschwächerbereichs ändern, vermindert sich die Genauigkeit von S-Parameter-Messungen nur geringfügig. Wenn Sie einen anderen Abschwächerbereich wählen, verringert sich dadurch die Messgenauigkeit etwas mehr.

### **Validierung der Kalibriergenauigkeit**

Sie können die Genauigkeit einer Kalibrierung nach einer der beiden nachfolgend beschriebenen Methoden validieren.

- 1. Stellen Sie unmittelbar nach erfolgter Kalibrierung eine Durchgangsverbindung zwischen den Messanschlüssen her, und speichern Sie die Messergebnisse im Internspeicher des Analysators oder auf eine Diskette ab. Wenn Sie später die Gültigkeit der Kalibrierung überprüfen möchten, führen Sie die gleiche Messung (unter Verwendung der gleichen Kabel und Durchgangsstecker) nochmals durch, laden die gespeichert Messkurve und verglichen sie mit der aktuellen Messkurve. Bei höheren Anforderungen an die Messgenauigkeit gehen Sie folgendermaßen vor:
	- y Vergleichen Sie die Ergebnisse aktueller Transmissionsmessungen mit denen zum Zeitpunkt der Kalibrierung.
	- y Vergleichen Sie die Ergebnisse aktueller Reflexionsmessungen mit denen zum Zeitpunkt der Kalibrierung.

**Hinweis:**Durch Laden von Grenzwertlinien können Sie schnell feststellen, ob die Kalibrierung innerhalb der zulässigen Toleranz liegt (und daher gültig ist).

- 2. Schnell-Check
- y Gelegentlich kann es vorkommen, dass Sie die Gültigkeit Ihrer Kalibrierung bezweifeln und in Erwägung ziehen, die Kalibrierung zu wiederholen. Bevor Sie sich die Zeit nehmen, eine Kalibrierung zu wiederholen, sollten Sie den nachfolgend beschriebenen Schnell-Check durchführen. Falls sich dabei herausstellt, dass die Kalibrierung noch gültig ist, haben Sie eine Menge Zeit gespart.
- Zur Überprüfung der Kalibrierqualität können Sie unmittelbar nach einer Kalibrierung den Schnell-Check durchführen.
- y Wenn bei den Schnell-Checks nach der Kalibrierung wiederholt Probleme auftreten, sollten Sie eine vollständige Verifikation unter Verwendung eines Verifikations-Kits durchführen (siehe Service-Handbuch)

**Hinweis:** Kurzschluss- und Leerlauf-Kalibriernormale besitzen eine gewisse elektrische Länge. Der Analysator kompensiert diese elektrische Länge durch einen entsprechenden Kalibrierdaten-Offset. Wenn Sie ein Kurzschluss- oder Leerlauf-Kalibriernormal nach der Kalibrierung nochmals messen, erscheint es nicht als ein Normal mit der elektrischen Länge null. Dies ist ein Indiz dafür, dass Ihr Analysator ordnungsgemäß funktioniert..

Klicken Sie auf eine der Schaltflächen, um zu einer Beschreibung der jeweiligen Prozedur zu gelangen::

**Hinweis:** Bei den folgenden Prozeduren bezieht sich "Port" immer auf die Messebene. Informationen über die Messebene siehe unter "Genaue Kalibrierung".

### **Schnell-Check**

### **Reflexions-Check**

Hinweis: Diese Prozedur beschreibt S<sub>11</sub>-Messungen an Port 1. Die Prozedur für S<sub>22</sub>-Messungen an Port 2 ist analog.

**Hinweis:** Verwenden Sie für diese Prozedur nicht die gleichen Kalibriernormale wie für die ursprüngliche Kalibrierung. Messungen unter Verwendung der gleichen Kalibriernormale würden lediglich die Reproduzierbarkeit der während der ursprünglichen Kalibrierung vorgenommenen Korrekturen bestätigen.

- 1. Lassen Sie den Port 1 offen, und vergewissern Sie sich, dass die Amplitude von  $S_{11}$  etwa 0 dB ( $\pm$  1 dB) beträgt.
- 2. Schließen Sie ein Lastnormal an den Port 1 an. Die Amplitude von  $S_{11}$  sollte, je nach Last weniger als –30 dB bis –40 dB betragen.
- 3. Schließen Sie ein Leerlauf- oder Kurzschlussnormal an den Port 1 an. Die Amplitude von  $S_{11}$  sollte etwa 0 dB ( $\pm$  einige Zehntel dB) betragen.

### **Transmissions-Check**

Hinweis: Diese Prozedur beschreibt S<sub>21</sub>-Messungen. Die Prozedur für S<sub>12</sub>-Messungen ist analog.

- 1. Schließen Sie ein Durchgangsnormal zwischen Port 1 und Port 2 an. Die Amplitude von  $S_{21}$  sollte etwa 0 dB ( $\pm$  einige Zehntel dB) betragen.
- 2. Schließen Sie zur Überprüfung von  $S_{21}$  (Isolation) zwei Lastnormale an: eines an Port 1 und eines an Port 2. Die Amplitude von  $S_{21}$  sollte, je nach ZF-Bandbreite, weniger als –60 dB betragen.

### **Aktivieren/deaktivieren der Interpolation**

#### **Mausprozedur**

- 1. Wählen Sie im **Calibration**-Menü die Option **Interpolation**.
- 2. Die Standardeinstellung ist Interpolation ON.
- 3. Wenn Sie die Interpolation aktivieren möchten (**ON**), klicken Sie auf die Option, sodass **Interpolation ON/off** angezeigt wird.
- 4. Wenn Sie die Interpolation deaktivieren möchten (**OFF**), klicken Sie auf die Option, sodass **Interpolation on/OFF** angezeigt wird.

#### **Tastenprozedur**

- 1. Drücken Sie im Tastenfeld **COMMAND** die Taste **Menu/Dialog**.
- 2. Drücken Sie im Tastenfeld **NAVIGATION** die Tab-rechts-Taste, um zum **Calibration**-Menü zu gelangen.
- 3. Drücken Sie die Pfeil-unten-Taste, um zum **Interpolation**-Menü zu gelangen.
- 4. Die Interpolation ist standardmäßig aktiv (ON).
- 5. Wenn Sie die Interpolation aktivieren möchten (**ON**) drücken Sie **Click**, sodass **Interpolation ON/off** angezeigt wird.
- 6. Wenn Sie die Interpolation deaktivieren möchten (**OFF**) drücken Sie **Click**, sodass **Interpolation on/OFF** angezeigt wird.

## **4. Schritt. Messergebnisse analysieren**

Die nachfolgend beschriebenen Analysatorfunktionen helfen Ihnen, Ihre Messergebnisse zu analysieren. Durch Anklicken der Schaltflächen erhalten Sie weitere Informationen.

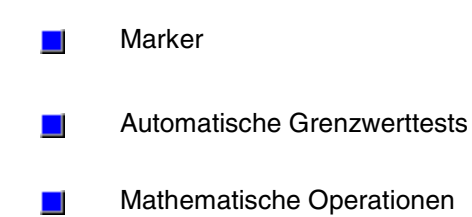

### *Leerseite*

## **Marker**

Überblick Marker-

typen Relativmessungen Markerfunktionen Diskret, Anzeige

Maus/Tastenpositionen

Wie aktiviert und ändert man Marker? Anzeigeformat

Wie durchsucht man eine Messkurve? Verwendung von Relativmarken

Die Marker ermöglichen es Ihnen, numerische Messdaten aus einer Messkurve abzulesen, eine Messkurve nach bestimmten Stimulus- oder Response-Werten zu durchsuchen, oder Stimulus-Einstellungen zu ändern. Dieses Thema behandelt sämtliche Aspekte der Marker.

Pro Messkurve sind bis zu zehn Marker verfügbar.

## **Markertypen**

Es gibt zwei Markertypen: "Normal" und "Fixed".

### **"Normal"**

Ein normaler Marker hat eine fest vorgegebene Stimulus-Position (bei rechtwinkligen Koordinatensystemen ist dies die X-Achsen-Position) und **reagiert auf Änderungen des Response-Wertes** (Y-Achse). Durch Ändern des Stimulus-Wertes kann der Marker in horizontaler Richtung entlang der Messkurve verschoben werden. Dieser Markertyp kann zusammen mit einem der Suche-Typen dazu verwendet werden, interessierende Daten zu lokalisieren.

### **"Fixed" (fest)**

Ein fester Marker besitzt eine fest vorgegebene Response-Position (bei rechtwinkligen Koordinatensystemen ist dies die Y-Achsen-Position) und reagiert **nicht auf Änderungen des Response-Wertes**. Er kann durch Ändern des Stimulus-Wertes in horizontaler Richtung entlang der Messkurve verschoben werden (bei rechtwinkligen Koordinatensystemen entlang der X-Achse), behält dabei aber seine Y-Achsen-Position bei. Diesen Markertyp können Sie dazu verwenden, nach Änderungen am Messobjekt einen schnellen "Vorher/Nachher"-Vergleich durchzuführen. Mit Hilfe fester Marken können Sie beispielsweise die Unterschiede von Messergebnissen vor und nach dem Abgleich eines Filters bestimmen.

### **Referenz-Marker**

Mit diesem Markertyp können Sie Werte **relativ zu einer Referenzposition** bestimmen.

- y Setzen Sie zuerst einen **Referenz-Marker** auf die Position, die zur Referenzposition werden soll.
- y Setzen Sie dann einen zweiten Marker (**Delta-Marker**) auf die Position, deren Wert relativ zur ersten Position gemessen werden soll.

Die für den Delta-Marker angezeigten Stimulus- und Response-Werte sind auf die Stimulus- und Response-Werte des Referenz-Markers bezogen.

Sie können einen Referenz-Marker wahlweise mit Hilfe des Dialogfensters im **Marker**-Menü oder mit Hilfe der **Marker-Symbolleiste positionieren.** Alternativ können Sie hierzu SCPI- oder COM-Befehle verwenden.

**Hinweis**: Wenn Sie einen Delta-Marker erstellen, ohne zuvor den Referenz-Marker zu aktivieren, wird der Referenz-Marker automatisch aktiviert. Allerdings müssen Sie auch in diesem Fall den

Referenz-Marker selbst auf die gewünschte Position setzen.

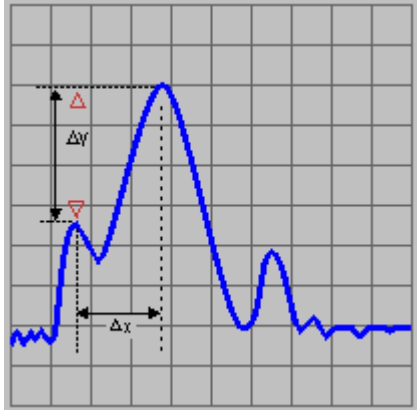

### **Marker-Suche**

Sie können Marker dazu verwenden, Messkurven nach bestimmten Kriterien zu durchsuchen.

### **Suche-Typ**

Es sind sieben verschiedene Arten der Marker-Suche (sogenannte "Suche-Typen") verfügbar.

**Hinweis**: Falls bei einer der oben beschriebenen Such-Operationen kein dem Suchkriterium entsprechender Datenwert gefunden wird, bleibt der Marker an seiner ursprünglichen Position.

#### **Was ist eine "Spitze"?**

Der Analysator bestimmt anhand zweier Kriterien, die Sie selbst definieren können, welche Datenwerte als "Spitze" gewertet werden und welche nicht.

- **Threshold** Minimalpegel (dB). Damit ein Datenpunkt als Spitze gewertet wird, muss der Response-Wert **über** dem "Threshold"-Wert liegen. Die "Täler" auf beiden Seiten der Spitze können unter dem "Threshold"-Wert liegen.
- y **Excursion** Der vertikale Abstand (dB) zwischen der Spitze und den "Tälern" auf beiden Seiten. Damit ein Datenpunkt als Spitze gewertet wird, müssen die Datenpunkte rechts und links von dem betreffenden Punkt mindestens um den "Excursion"-Wert kleiner sein als der betreffende Datenpunkt.

### **Beispiel:**

"Threshold"-Einstellung: **-10dB** "Excursion"-Einstellung: **1dB** Skalierung = 1 dB/Skt.

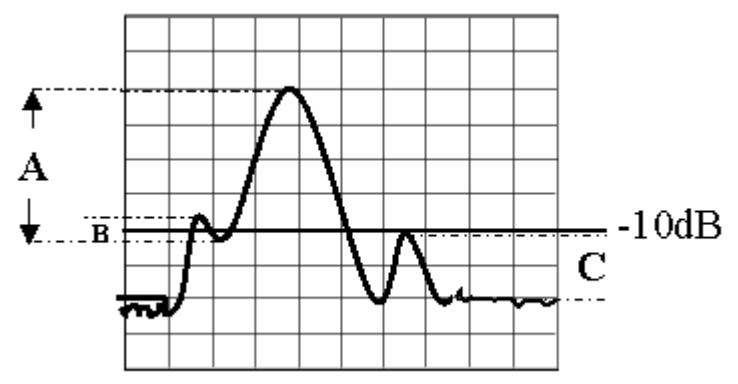

#### **Suchbereich**

Die Suchbereich-Einstellungen beschränken die durchsuchten Stimulus-Werte (X-Achsen-Werte bei rechtwinkligen Koordinatensystemen) auf einen bestimmten Bereich. Sie können solche **User**-Bereiche durch Eingabe von Start- und Stop-Stimulus-Werte spezifizieren. Wenn der Startwert größer als der Stopwert ist, bleibt der Marker an seiner ursprünglichen Position. Die nachfolgende Abbildung zeigt Beispiele für Suchbereiche.

- Der Standard-Suchbereich für jeden neuen Marker ist "Full Span" (volle Wobbelbandbreite).
- In jedem Kanal sind bis zu neun benutzerdefinierte Suchbereiche verfügbar.
- Die benutzerdefinierten Suchbereiche können einander überlappen.
- y Ein benutzerdefinierter Suchbereich kann von mehreren Markern durchsucht werden.

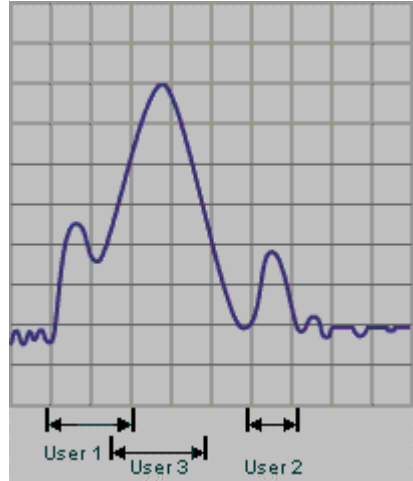

#### **Durchführung einer Suche**

Zum Starten einer Marker-Suche müssen Sie die Taste **Execute** drücken. Dies gilt für alle Suche-Typen.

Wenn das Kontrollkästchen **Tracking** aktiviert ist, hat dies die gleiche Wirkung, als wenn Sie nach jedem Wobbelzyklus die Taste **Execute** drücken: die Suchergebnisse werden dann nach jedem Wobbelzyklus aktualisiert.

**Hinweis**: Die Suche beginnt mit dem ersten Wobbelzyklus nach dem Anklicken des Kontrollkästchens **Tracking**; die Suche erfolgt auf der Basis der zuletzt eingegebenen Suche-Typ- und Suchbereich-Informationen. In der Betriebsart **Tracking ON** sollten Sie sicherstellen, dass die Suchkriterien im gewünschten Zustand sind, bevor Sie die Daten benutzen.

**Hinweis**: Wenn für einen Marker die Option **Tracking** gewählt wurde, können Sie den Stimulus-Wert dieses Markers nicht manuell ändern.

### **Markerfunktionen – Ändern von Einstellungen**

Sie können folgende Einstellungen mit Hilfe von Markern ändern: Der **aktive Marker** wird auf dem Bildschirm durch das Symbol ∇ dargestellt. Alle anderen Marker sind inaktiv und werden durch das Symbol ∆ dargestellt.

### **"Discrete Marker"**

- y In der Betriebsart **Discrete Marker OFF** sucht der Marker den **interpolierten** Datenpunkt zu dem spezifizierten Stimulus-Wert.
- y In der Betriebsart **Discrete Marker ON** sucht der Marker den **tatsächlichen Datenpunkt**, der dem spezifizierten Stimulus-Wert am nächsten ist.

**Hinweis**: In der Betriebsart **Discrete Marker ON** wird der Stimulus-Wert mit einiger Wahrscheinlichkeit vom spezifizierten Wert abweichen.

### **Marker-Anzeige**

Sie können die Art und Weise, wie die Marker-Informationen angezeigt werden, ändern. **Marker-Datenformat**

Das Standardformat für die Marker-Anzeige ist das gleiche wie das für die Messkurve ("Trace Default"). Unabhängig von der jeweiligen Messkurvendarstellung können Sie jedoch für die Marker-Anzeige eines von zwölf Formaten frei wählen. Auf diese Weise können Sie unter Umständen die Anzahl der benötigten Bildschirmfenster reduzieren. Es stehen folgende Formate zur Auswahl:

Die folgende Abbildung zeigt Marker mit unterschiedlichen Datenformaten.

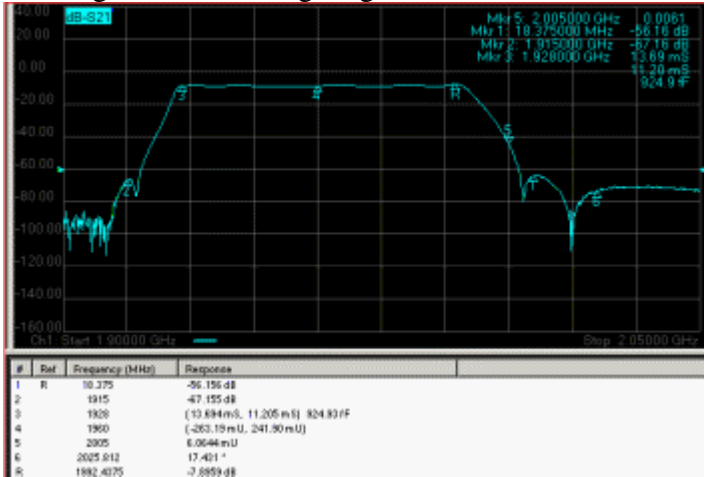

### **Marker-Tabelle**

Sie können eine Tabelle mit einer **Zusammenfassung der Marker-Werte** für die aktive Messkurve abrufen. Die Marker-Werte werden für jeden Marker in dem spezifizierten Format angezeigt (siehe obige Abbildung).

## **Maus/Tastenposition**

**Maus** Menü **Marker** Untermenü **Marker...** Untermenü **Marker Search...** Untermenü **Marker Function...** Untermenü **Marker Table...** Untermenü **Select Marker**

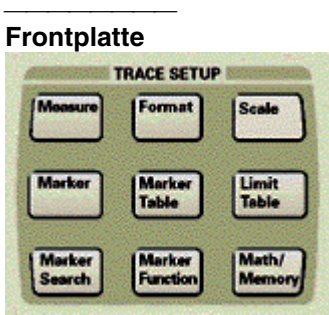

### **Aktivieren eines Markers**

#### <del>. . . . . . . . .</del> **Mausprozedur**

- 1. Wählen Sie die gewünschte Messkurve, indem Sie im **"Trace Status"**-Bereich des Fensters darauf klicken. (Informationen über die "Trace Status"-Anzeige siehe Anpassen der Bildschirmanzeigen.)
- 2. Klicken Sie im **Marker**-Menü auf **Marker**.
- 3. Wählen Sie im **Marker**-Teil des Dialogfensters die Marker-Nummer.
- 4. Klicken Sie zum Aktivieren des gewählten Markers auf das Kontrollkästchen **On**.
- 5. Geben Sie im Bereich **Stimulus** des Dialogfensters die gewünschte Marker-Position ein.
- 6. Klicken Sie auf die Schaltfläche **Advanced**. (Die Schritte 6-9 sind optional).
- 7. Wählen Sie den **Marker Type**: **Normal** (Standardtyp), **Fixed.**
- 8. Wählen Sie im Feld **Discrete marker** das gewünschte Marker-Verhalten: **Interpolated** (Standardeinstellung, Kontrollkästchen nicht angekreuzt), **Discrete.**
- 9. Klicken Sie auf **OK**.

**Hinweis:** Marker können auch über die **Marker-Symbolleiste** aktiviert werden (siehe Schritte 1, 3, 4 und 5 der obigen Prozedur). (Informationen über die Marker-Symbolleiste siehe Anpassen der Bildschirmanzeigen.

#### **Tastenprozedur**

- 1. Wählen Sie die gewünschte Messkurve. Drücken Sie die Taste **Trace** im Tastenfeld DISPLAY. Drücken Sie so oft **F2 (Next Trace)**, bis die gewünschte Messkurve gewählt ist.
- 2. Drücken Sie im Tastenfeld **TRACE SETUP** die Taste **Marker**.
- 3. Drücken Sie **F1 (Marker 1)** oder **F2 (Marker 2)** oder **F3 (Marker 3)**, und geben Sie die gewünschte Marker-Position ein, oder wählen Sie die Position mit Hilfe der Pfeil-oben/unten-Tasten.
- 4. Wenn Sie zusätzliche Marker aktivieren möchten, drücken Sie nochmals **Marker** im Tastenfeld **TRACE SETUP**.
- 5. Drücken Sie **F1 (Marker 4)** oder **F2 (Marker 5)** oder **F3 (Marker 6)**, und geben Sie die gewünschte Marker-Position ein, oder wählen Sie die Position mit Hilfe der Pfeil-oben/unten-Tasten.
- 6. Wenn Sie zusätzliche Marker aktivieren möchten, drücken Sie nochmals **Marker** im Tastenfeld **TRACE SETUP**.
- 7. Drücken Sie **F1 (Marker 7)** oder **F2 (Marker 8)** oder **F3 (Marker 9)**, und geben Sie die gewünschte Marker-Position ein, oder wählen Sie die Position mit Hilfe der Pfeil-oben/unten-Tasten.

Wählen Sie den **Marker Type** ("Normal" oder "Fixed") und das Marker-Verhalten ("Interpolated" oder "Discrete"):

- 1. Drücken Sie im Tastenfeld **COMMAND** die Taste **Menu/Dialog**. Drücken Sie **Marker** im Tastenfeld **TRACE SETUP**.
- 2. Wählen Sie mit der Tab-rechts-Taste die Schaltfläche **Advanced** im Marker-Dialogfenster. Drücken Sie "Click".
- 3. Wählen Sie mit der Tab-rechts-Taste das Kontrollkästchen **Discrete marker**. Drücken Sie zur Wahl des Marker-Verhaltens **Discrete** die "Click"-Taste. (Die Standardeinstellung ist **Interpolated**).
- 4. Wählen Sie mit der Tab-rechts-Taste das Kontrollkästchen **Marker Type**. Wählen Sie mit der Pfeil-unten-Taste **Fixed**. (Die Standardeinstellung ist **Normal**).
- 5. Drücken Sie im Tastenfeld **COMMAND** die Taste **OK**.

### **Ändern von Analysatoreinstellungen mit Hilfe von Markern**

#### **Mausprozedur**

- 1. Wählen Sie die gewünschte Messkurve, indem Sie im **"Trace Status"**-Bereich des Fensters darauf klicken. (Informationen über die "Trace Status"-Anzeige siehe Anpassen der Bildschirmanzeigen.)
- 2. Klicken Sie im **Marker**-Menü auf **Select Marker**. Klicken Sie auf die gewünschte Marker-Nummer.
- 3. Klicken Sie im **Marker**-Menü auf **Marker Function**.
- 4. Klicken Sie auf die Analysatoreinstellung, die Sie ändern möchten: **Start Stop Center Ref Level Delay**
- 5. Klicken Sie auf **OK**.

**Hinweis:** Analysatoreinstellungen können auch über die **Marker-Symbolleiste** geändert werden (gilt nur für **Start**, **Stop**, **Center** und **Span**). (Informationen über die Marker-Symbolleiste siehe Anpassen der Bildschirmanzeigen.)

#### **Tastenprozedur**

- 1. Wählen Sie die gewünschte Messkurve. Drücken Sie die Taste **Trace** im Tastenfeld **DISPLAY**. Drücken Sie so oft **F2 (Next Trace)**, bis die gewünschte Messkurve gewählt ist.
- 2. Drücken Sie im Tastenfeld **TRACE SETUP** die Taste **Marker**.
- 3. Drücken Sie zum Wählen des gewünschten Markers **F1 (Marker 1)** oder **F2 (Marker 2)** oder **F3 (Marker 3)**.
- 4. Wenn Sie zusätzliche Marker aktivieren möchten, drücken Sie nochmals **Marker** im Tastenfeld **TRACE SETUP**. Drücken Sie zum Wählen des gewünschten Markers **F1 (Marker 4)** oder **F2 (Marker 5)** oder **F3 (Marker 6)**.
- 5. Wenn Sie zusätzliche Marker aktivieren möchten, drücken Sie nochmals **Marker** im Tastenfeld **TRACE SETUP**. Drücken Sie zum Wählen des gewünschten Markers **F1 (Marker 7)** oder **F2 (Marker 8)** oder **F3 (Marker 9)**.
- 6. Drücken Sie im Tastenfeld **TRACE SETUP** die Taste **Marker Function**.
- 7. Wählen Sie die Funktion, die Sie ändern möchten: **F1 (Center), F2 (Ref Level), F3 (Delay)**

Zum Ändern anderer Marker-Funktionen (**Start** oder **Stop**) gehen Sie folgendermaßen vor:

- 1. Drücken Sie im Tastenfeld **COMMAND** die Taste **Menu/Dialog**. Drücken Sie **Marker Function** im Tastenfeld **TRACE SETUP**.
- 2. Wählen Sie mit der Tab-rechts-Taste die gewünschte Marker-Funktion.
- 3. Drücken Sie im Tastenfeld **COMMAND** die Taste **OK**.

### **Anzeigen der Marker-Werte**

#### **Mausprozedur**

- 1. Klicken Sie im **Marker**-Menü auf **Marker Table**.
- 2. Klicken Sie auf **Show Table**.

**Hinweis:** Die Marker-Tabelle und die Marker-Anzeige können auch im **View**-Menü aktiviert werden. (Siehe Anpassen der Bildschirmanzeigen.)

#### **Tastenprozedur**

- 1. Drücken Sie im Tastenfeld **TRACE SETUP** die Taste **Marker Table**.
- 2. Drücken Sie zum Verbergen der Marker-Tabelle **F4 (Hide)**.

### <del>. . . . . . . . .</del> **Ändern des Marker-Anzeigeformats**

#### **Mausprozedur**

- 1. Wählen Sie die gewünschte Messkurve, indem Sie im **"Trace Status"**-Bereich des Fensters darauf klicken. (Informationen über die "Trace Status"-Anzeige siehe Anpassen der Bildschirmanzeigen.)
- 2. Klicken Sie im **Marker**-Menü auf **Marker**. Klicken Sie anschließend auf **Advanced**.
- 3. Wählen Sie im **Marker**-Teil des Dialogfensters die gewünschte Marker-Nummer.
- 4. Wählen Sie im **Format**-Teil des Dialogfensters das gewünschte Marker-Datenformat.
- 5. Klicken Sie auf **OK**.
- 6. Klicken Sie auf **OK**.

### **Tastenprozedur**

- 1. Drücken Sie im Tastenfeld **COMMAND** die Taste **Menu/Dialog**. Drücken Sie **Marker** im Tastenfeld **TRACE SETUP**.
- 2. Wählen Sie mit der Tab-rechts-Taste die Schaltfläche **Advanced** im Marker-Dialogfenster. Drücken Sie die Taste "Click".
- 3. Wählen Sie mit der Pfeil-unten-Taste im Tastenfeld **NAVIGATION** die gewünschte Marker-Nummer.
- 4. Wählen Sie mit der Tab-rechts-Taste das Feld **Format**. Wählen Sie mit der Pfeilunten-Taste das gewünschte Marker-Format.
- 5. Drücken Sie im Tastenfeld **COMMAND** die Taste **OK**.
- 6. Drücken Sie im Tastenfeld **COMMAND** die Taste **OK**.

## **Suche nach Daten**

#### **Mausprozedur**

.

- 1. Wählen Sie die gewünschte Messkurve, indem Sie im **"Trace Status"**-Bereich des Fensters darauf klicken. (Informationen über die "Trace Status"-Anzeige siehe Anpassen der Bildschirmanzeigen.)
- 2. Klicken Sie im **Marker**-Menü auf **Marker Search**.
- 3. Wählen Sie im **Marker**-Teil des Dialogfensters die gewünschte Marker-Nummer.
- 4. Wählen Sie im **Search Type**-Teil des Dialogfensters den gewünschten Suche-Typ. Für **Next Peak**, **Peak Left** oder **Peak Right**: Geben Sie die gewünschten **Threshold**- und **Excursion**-Werte ein. Für **Target**: Geben Sie den gewünschten **Target**-Wert ein. Für **Bandwidth**: Geben Sie den Bezugspegel ein.
- 5. Wählen Sie im **Search Domain**-Teil des Dialogfensters den gewünschten Suchbereich. Wenn Sie einen anderen Suchbereich als **Full Span** (Standardeinstellung) wählen, erscheint der Bereich **User Span** des Dialogfensters. Geben Sie die gewünschten **Start**- und **Stop**-Werte für den benutzerdefinierten Suchbereich ein.
- 6. Starten Sie die Suche: **Manuell**  klicken Sie auf die Schaltfläche **Execute**. **Automatisch** – klicken Sie auf das Kontrollkästchen **Tracking**. (Wenn die markierten Daten sich ändern, wird automatisch eine neue Suche gestartet.)
- 7. Klicken Sie auf **OK**.

#### **Tastenprozedur**

- 1. Wählen Sie die gewünschte Messkurve. Drücken Sie die Taste **Trace** im Tastenfeld **DISPLAY**. Drücken Sie so oft **F2 (Next Trace)**, bis die gewünschte Messkurve gewählt ist.
- 2. Drücken Sie zum Wählen des gewünschten Markers **F1 (Marker 1)** oder **F2 (Marker 2)** oder **F3 (Marker 3)**.
- 3. Wenn Sie zusätzliche Marker aktivieren möchten, drücken Sie nochmals **Marker** im Tastenfeld **TRACE SETUP**. Drücken Sie zum Wählen des gewünschten Markers **F1 (Marker 4)** oder **F2 (Marker 5)** oder **F3 (Marker 6)**.
- 4. Wenn Sie zusätzliche Marker aktivieren möchten, drücken Sie nochmals **Marker** im Tastenfeld **TRACE SETUP**. Drücken Sie zum Wählen des gewünschten Markers **F1 (Marker 7)** oder **F2 (Marker 8)** oder **F3 (Marker 9)**.
- 5. Drücken Sie im Tastenfeld **TRACE SETUP** die Taste **Marker Search**.
- 6. Wählen Sie den gewünschten Suche-Typ: F1 (Max), F2 (Min), F3 (Left Peak), F4 (Right Peak)

So spezifizieren Sie weitere **Marker Search**-Parameter:

- 1. Drücken Sie im Tastenfeld **COMMAND** die Taste **Menu/Dialog**. Drücken Sie **Marker Search** im Tastenfeld **TRACE SETUP**
- 2. Wählen Sie mit der Pfeil-unten-Taste die gewünschte Marker-Nummer.
- 3. Wählen Sie mit der Tab-rechts-Taste den Bereich **Search Type** im Marker-Dialogfenster. Wählen Sie mit der Pfeil-unten-Taste den gewünschten Suche-Typ. Navigieren Sie mit der Tab-rechts-Taste zu dem Eingabefeld (oder den Eingabefeldern) für den gewählten Suche-Typ: Für **Next Peak**, **Peak Left** oder **Peak Right**: Geben Sie die gewünschten **Threshold**- und **Excursion**-Werte ein. Für **Target**: Geben Sie den gewünschten **Target**-Wert ein. Für **Bandwidth**: Geben Sie den gewünschten **Threshold**-Wert ein.
- 4. Wählen Sie mit der Tab-rechts-Taste den Bereich **Search Domain** im Marker-Dialogfenster. Wählen Sie mit der Pfeil-unten-Taste den gewünschten Suchbereich.
	- y Wenn Sie einen anderen Suchbereich als **Full Span** (Standardeinstellung) wählen, erscheint der Bereich **User Span** des Dialogfensters. Navigieren Sie mit der Tab-rechts-Taste zum Bereich **User Span**, und geben Sie die gewünschten **Start**- und **Stop**-Werte ein.
- 5. Drücken Sie zum Starten der Suche die Tab-rechts-Taste und wählen Sie durch Drücken der Taste "Click" den gewünschten Modus: **Manuell** – klicken Sie auf die Schaltfläche **Execute**. **Automatisch** – klicken Sie auf das Kontrollkästchen **Tracking**. (Wenn die markierten Daten sich ändern, wird automatisch eine neue Suche gestartet.)
- 6. Drücken Sie im Tastenfeld **COMMAND** die Taste **OK**.

### **Durchführung von Relativmessungen mit Hilfe von Referenz-Markern**

#### **Mausprozedur**

- 1. Wählen Sie die gewünschte Messkurve, indem Sie im **"Trace Status"**-Bereich des Fensters darauf klicken. (Informationen über die "Trace Status"-Anzeige siehe Anpassen der Bildschirmanzeigen.)
- 2. Klicken Sie im **Marker**-Menü auf **Marker**.
- 3. Wählen Sie im **Marker**-Teil des Dialogfensters **Reference**.
- 4. Klicken Sie zum Aktivieren des Referenz-Markers auf das Kontrollkästchen **On**.
- 5. Geben Sie im Bereich **Stimulus** des Dialogfensters die gewünschte Referenz-Marker-Position ein.
- 6. Wählen Sie im **Marker**-Bereich des Dialogfensters die Marker-Nummer für Messungen relativ zum Referenz-Marker.
- 7. Klicken Sie zum Aktivieren des Markers auf das Kontrollkästchen **On**.
- 8. Klicken Sie zum Aktivieren des Delta-Markers für Messungen relativ zum Referenz auf das Kontrollkästchen **Delta marker**.

Wählen Sie das Marker-Verhalten ("Interpolated" oder "Discrete") für die Referenz- und Delta-Marker:

- 1. Klicken Sie auf die Schaltfläche **Advanced** im Dialogfenster **Marker**.
- 2. Wählen Sie im **Marker**-Teil des Dialogfensters **Reference**.
- 3. Wählen Sie im Feld **Discrete marker** das gewünschte Marker-Verhalten: **Interpolated** (Standardeinstellung, Kontrollkästchen nicht angekreuzt), **Discrete.**
- 4. Wählen Sie im **Marker**-Bereich des Dialogfensters die Marker-Nummer des Delta-Markers.
- 5. Wiederholen Sie Schritt 3.
- 6. Klicken Sie auf **OK**.
- 7. Klicken Sie auf **OK**.

**Hinweis:** Marker für Relativmessungen können auch über die **Marker-Symbolleiste** aktiviert werden. (Informationen über die Marker-Symbolleiste siehe Anpassen der Bildschirmanzeigen.)

#### **Tastenprozedur**

- 1. Wählen Sie die gewünschte Messkurve. Drücken Sie die Taste **Trace** im Tastenfeld **DISPLAY**. Drücken Sie so oft **F2 (Next Trace)**, bis die gewünschte Messkurve gewählt ist.
- 2. Drücken Sie im Tastenfeld **TRACE SETUP** die Taste **Marker**.
- 3. Drücken Sie **F1 (Marker 1)** oder **F2 (Marker 2)** oder **F3 (Marker 3)**, und geben Sie die gewünschte Marker-Position ein, oder wählen Sie die Position mit Hilfe der Pfeil-oben/unten-Tasten.
- 4. Wenn Sie zusätzliche Marker aktivieren möchten, drücken Sie nochmals **Marker** im Tastenfeld **TRACE SETUP**.
- 5. Drücken Sie **F1 (Marker 4)** oder **F2 (Marker 5)** oder **F3 (Marker 6)**, und geben Sie die gewünschte Marker-Position ein, oder wählen Sie die Position mit Hilfe der Pfeil-oben/unten-Tasten.
- 6. Wenn Sie zusätzliche Marker aktivieren möchten, drücken Sie nochmals **Marker** im Tastenfeld **TRACE SETUP**.
- 7. Drücken Sie **F1 (Marker 7)** oder **F2 (Marker 8)** oder **F3 (Marker 9)**, und geben Sie die gewünschte Marker-Position ein, oder wählen Sie die Position mit Hilfe der Pfeil-oben/unten-Tasten.

Wählen Sie das Marker Verhalten ("Interpolated" oder "Discrete"):

- 1. Drücken Sie im Tastenfeld **COMMAND** die Taste **Menu/Dialog**. Drücken Sie **Marker** im Tastenfeld **TRACE SETUP**.
- 2. Wählen Sie mit der Tab-rechts-Taste die Schaltfläche **Advanced** im Marker-Dialogfenster. Drücken Sie die Taste "Click".
- 3. Wählen Sie mit der Pfeil-oben-Taste den **Reference**-Marker.
- 4. Wählen Sie mit der Tab-rechts-Taste das Kontrollkästchen **Discrete Marker**. Drücken Sie zur Wahl des Marker-Verhaltens **Discrete** die "Click"-Taste. (Die Standardeinstellung ist **Interpolated**).
- 5. Wählen Sie mit der Tab-rechts-Taste nochmals das Kontrollkästchen **Marker**. Wählen Sie mit der Pfeil-unten-Taste die Marker-Nummer des Delta-Markers.
- 6. Wählen Sie mit der Tab-rechts-Taste das Kontrollkästchen **Discrete Marker**. Drücken Sie zur Wahl des Marker-Verhaltens **Discrete** die "Click"-Taste. (Die Standardeinstellung ist **Interpolated**).
- 7. Drücken Sie im Tastenfeld **COMMAND** die Taste **OK**.

# **Automatische Grenzwerttests**

Konzepte Maus/Tastenpositionen

Wie führt man automatische Grenzwerttests durch?

Grenzwerte sind Leistungskenngrößen, die Sie für Ihr Messobjekt definieren. Grenzwertlinien und Grenzwerttests ermöglichen es Ihnen, Messdaten automatisch mit diesen Leistungskenngrößen zu vergleichen.

#### **Grenzwerte**

Grenzwerte werden folgendermaßen definiert:

- segmentweise, wobei jedes Segment ein Teil des vollen Stimulus-**Wertebereichs ist**;
- y als **Maximum** oder **Minimum**-Grenzwert oder als **OFF** (kein Grenzwert);
- y durch **Anfangs- und Ende-Stimulus-Werte** für jedes Grenzwertsegment;
- y durch **Anfangs- und Ende-Response-Werte** für jedes Grenzwertsegment;
- y voneinander unabhängig für bis zu 16 Messungen, mit **bis zu 100 Segmenten pro Messung**.

### **Grenzwerttabelle**

Grenzwerte werden in einer Grenzwerttabelle definiert, bearbeitet, aktiviert und angezeigt.

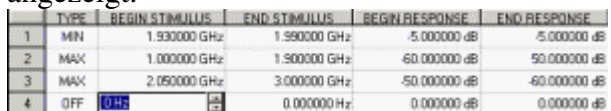

#### **Grenzwertlinien**

Grenzwertlinien zeigen die für den jeweiligen Kanal spezifizierten Grenzwerte auf dem Bildschirm an. Sie können Grenzwertlinien dazu verwenden,

- y um einem Benutzer beim Abgleich von Bauteilen **eine visuelle Einstellhilfe** zu geben;
- y um Kriterien für die **Konformität mit einem Standard** anzuzeigen, den ein Bauteil einhalten muss;
- y um Messdaten mit Spezifikationen zu **vergleichen**.

Sie können folgende Arten von Grenzwertlinien definieren:

- flache
- ansteigende/abfallende
- aus einem einzigen Punkt bestehende

Sie können wählen, ob die Grenzwertlinien auf dem Bildschirm **angezeigt** oder **verborgen** werden. Für den Fall, dass die Grenzwertlinien angezeigt werden, gelten folgende Farbkonventionen:

- y **Messkurven** werden **grün** dargestellt (dies ist die typische Messkurvenfarbe).
- y **Grenzwertlinien** werden **gelb** dargestellt. r

**Hinweis:** Die spezifizierten Grenzwerte sind auch dann gültig, wenn die Grenzwertlinien nicht angezeigt werden.

#### **Grenzwerttest**

**Ein Grenzwerttest vergleicht die Messdaten automatisch mit den spezifizierten Grenzwerten** und liefert eine **"Pass"- oder "Fail"**-Information (bestanden/nicht bestanden) für jeden einzelnen Datenpunkt.

**Es werden nur die tatsächlich gemessenen Datenpunkte mit den Grenzwerten verglichen**. Wenn die Messpunkte zu weit voneinander entfernt sind, kann es vorkommen, dass ein Bauteil außerhalb der Spezifikationen liegt, obwohl beim Grenzwerttest keine Grenzwertverletzung angezeigt wird. Die nachfolgende Abbildung zeigt ein Beispiel dafür.

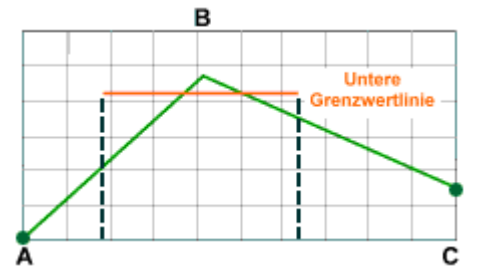

- y Der Anfang der Grenzwertlinie liegt (bezogen auf die X-Achse) **zwischen** den Messpunkten A und B.
- y Das Ende der Grenzwertlinie liegt (bezogen auf die X-Achse) **zwischen** den Messpunkten B und C.

Im Bereich zwischen Anfangs- und Endpunkt der Grenzwertlinie liegt **nur ein einziger Messpunkt**. In diesem Fall liefert der Grenzwerttest das Ergebnis **Pass**, weil nur der Messpunkt B getestet wird und dieser oberhalb der Grenzwertlinie liegt. Für die Punkte A und C würde der Grenzwerttest das Ergebnis "Fail" liefern, doch werden diese Punkte nicht getestet.

Die folgende Abbildung zeigt die gleiche Messung, jedoch mit 51 Messpunkten. Jetzt liefert der Grenzwerttest die klare Aussage "Fail".

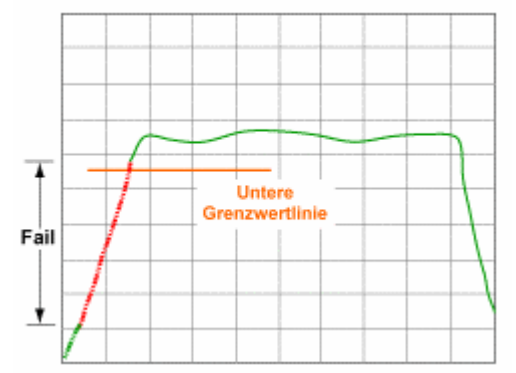

In diesem Fall waren mehr Messpunkte erforderlich, damit der Grenzwerttest eine sinnvolle Aussage liefert.

Aus dem obigen Messdiagramm mit eingeblendeten Grenzwertlinien ist ersichtlich:

- y Alle Teile der Messkurve mit Testergebnis **fail** sind **rot** dargestellt.
- y Alle Teile der Messkurve mit Testergebnis **pass** werden (unverändert) **grün** dargestellt.

**Hinweis**: Die nicht getesteten Bereiche der Messkurve werden unverändert grün dargestellt.

Die Grenzwertlinienanzeige und der Grenzwerttest können **gleichzeitig oder voneinander unabhängig** angewandt werden.

Die Grenzwertlinien- und Grenzwerttestfunktionen sind **für die Formate "Smith Chart" und "Polar" nicht verfügbar**. Wenn Sie auf das Format "Smith Chart" oder "Polar" umschalten, werden die Grenzwertlinien und die Grenzwerttestfunktion gegebenenfalls automatisch deaktiviert.

**Hinweis**: Grenzwerttests sind nur auf aktuelle Messkurven anwendbar und **nicht auf gespeicherte Messkurven**.

# **Maus/Tastenposition**

**Maus** Menü **Trace** Untermenü **Limit Test...**

### **Frontplatte TRACE SETUP** Format Scale Limit<br>Table Toble Math/<br>Memor

#### **Definieren von Grenzwertliniensegmenten**

#### **Mausprozedur**

- 1. Klicken Sie im **Trace**-Menü auf **Limit Test...**, **Show Table**, **OK**.
- 2. Wählen Sie im Bereich **Type** der Grenzwerttabelle **MIN** oder **MAX** für "Limit Segment 1".
- 3. Klicken Sie auf den Bereich **BEGIN STIMULUS** für "Limit Segment 1". Geben Sie den gewünschten Wert ein.
- 4. Klicken Sie auf den Bereich **END STIMULUS** für "Limit Segment 1". Geben Sie den gewünschten Wert ein.
- 5. Klicken Sie auf den Bereich **BEGIN RESPONSE** für "Limit Segment 1". Geben Sie den gewünschten Wert ein.
- 6. Klicken Sie auf den Bereich **END RESPONSE** für "Limit Segment 1". Geben Sie den gewünschten Wert ein.
- 7. Wiederholen Sie die Schritte 4 bis 8 für alle gewünschten Segmente.

#### **Tastenprozedur**

- 1. Drücken Sie im Tastenfeld **TRACE SETUP** die Taste **Limit Table**.
- 2. Drücken Sie zum Aufrufen der Grenzwerttabelle die Taste **F3 (Show)**.
- 3. Drücken Sie im Tastenfeld **NAVIGATION** die Taste **Click**; daraufhin werden die für "Limit Segment 1" verfügbaren Typen angezeigt. Wählen Sie mit der Pfeil-unten-Taste **MIN** oder **MAX**.
- 4. Drücken Sie die Tab-rechts-Taste, um zum Bereich **BEGIN STIMULUS** für "Limit Segment 1" zu gelangen. Geben Sie über die **ENTRY**-Tasten den gewünschten Wert ein. Drücken Sie **Enter**.
- 5. Drücken Sie die Tab-rechts-Taste, um zum Bereich **END STIMULUS** für "Limit Segment 1" zu gelangen. Geben Sie über die **ENTRY**-Tasten den gewünschten Wert ein. Drücken Sie **Enter**.
- 6. Drücken Sie die Tab-rechts-Taste, um zum Bereich **BEGIN RESPONSE** für "Limit Segment 1" zu gelangen. Geben Sie über die **ENTRY**-Tasten den gewünschten Wert ein. Drücken Sie **Enter**.
- 7. Drücken Sie die Tab-rechts-Taste, um zum Bereich **END RESPONSE** für "Limit Segment 1" zu gelangen. Geben Sie über die **ENTRY**-Tasten den gewünschten Wert ein. Drücken Sie **Enter**.
- 8. Navigieren Sie mit der Tab-links-Taste und der Pfeil-unten-Taste zum nächsten Grenzwertliniensegment.
- 9. Wiederholen Sie die Schritte 3 bis 8 für alle gewünschten Segmente.

#### **Anzeigen oder Verbergen der Grenzwerttabelle**

#### **Mausprozedur**

- 1. Klicken Sie im **Trace**-Menü auf **Limit Test**.
- 2. Klicken Sie auf **Show Table** oder **Hide Table**.
- 3. Klicken Sie auf **OK**.

Hier eine alternative Mausprozedur zum Anzeigen oder Verbergen der Grenzwerttabelle:

- 1. Klicken Sie im **View**-Menü auf **Tables**.
- 2. Klicken Sie auf **Limit Table**, um den Anzeigestatus zu ändern.

#### **Tastenprozedur**

- 1. Drücken Sie im Tastenfeld **TRACE SETUP** die Taste **Limit Table**.
- 2. Drücken Sie **F3 (Show)** oder **F4 (Hide)**.

#### **Anzeigen der Grenzwertlinien**

#### **Mausprozedur**

- 1. Klicken Sie im **Trace**-Menü auf **Limit Test**.
- 2. Klicken Sie auf **Limit Line ON**.
- 3. Klicken Sie auf **OK**.

#### **Tastenprozedur**

- 1. Drücken Sie im Tastenfeld **TRACE SETUP** die Taste **Limit Table**.
- 2. Drücken Sie **F2 (Line ON/Off)**, um die Grenzwertlinien anzuzeigen.

#### **Aktivieren der Grenzwerttestfunktion**

#### **Mausprozedur**

- 1. Klicken Sie im **Trace**-Menü auf **Limit Test**.
- 2. Klicken Sie auf **Limit Test ON**.
- 3. Klicken Sie auf **Sound ON Fail**, wenn Sie möchten, dass ein Signalton ertönt, wenn der Grenzwerttest "fail" ergibt.
- 4. Klicken Sie auf **OK**.

#### **Tastenprozedur**

- 1. Drücken Sie im Tastenfeld **TRACE SETUP** die Taste **Limit Table**.
- 2. Drücken Sie **F1 (Test ON/Off)**, um den Grenzwerttest zu aktivieren.

# **Mathematische Operationen**

Konzepte Maus/Tastenpositionen

Wie führt man mathematische Operationen aus?

Der Analysator kann vier verschiedene mathematische Operationen auf einer Kombination aus der aktiven Messkurve und einer gespeicherten Messkurve ausführen. Weiterhin kann der Analysator folgende statistische Werte für die aktive Messkurve berechnen und anzeigen: Mittelwert, Standardabweichung und Spitze-Spitze-Wert.

#### **"Trace Math"-Funktionen**

**Vier verschiedene mathematische Operationen** können auf einer angezeigten Messkurve ausgeführt werden.

- "Data / Memory"
- "Data Memory"
- "Data \* Memory"
- $\bullet$  "Data + Memory"

Alle mathematischen Operationen werden auf den **komplexen Messdaten** ausgeführt, bevor diese für die Bildschirmdarstellung formatiert werden.

Wenn Sie eine der mathematischen Operationen ausführen möchten, müssen Sie zunächst eine gespeicherte Messkurve des Messobjekts (oder einen äquivalenten Datensatz) in den Speicher für den aktiven Kanal abspeichern. Die "Trace View"- Optionen ermöglichen es Ihnen, die **gespeicherte Messkurve** zusammen mit der aktuellen Messkurve darzustellen.

**Hinweis**: Alternativ können Sie mit Hilfe von SCPI- oder COM-Befehlen eine aus komplexen Wertepaaren bestehende "Messkurve" definieren und in den Internspeicher des Analysators abspeichern; diese "Messkurve" muss die gleiche Anzahl von Punkten aufweisen wie die aktuelle Messkurve. Die aktuelle Messung muss konfiguriert werden, bevor Sie die Daten in den Speicher laden. Der Analysator bildet die komplexen Wertepaare auf die Stimulus-Werte der aktuellen Messpunkte ab.

#### **"Data / Memory"**

**Data / Memory"** ist die **am häufigsten verwendete** mathematische Operation. Sie können diese Operation dazu verwenden, um das Verhältnis zweier Messungen zu bestimmen; typische Anwendungen sind Verstärkungs- oder Abschwächungsmessungen.

- 1. Wenn Sie diese Operation ausführen möchten, müssen Sie zunächst eine gespeicherte Messkurve des Messobjekts in den Speicher für den aktiven Kanal abspeichern.
- 2. Anschließend können Sie durch Anwendung der **Data / Memory**-Funktion die aktuelle Messkurve durch die gespeicherte Messkurve dividieren.
- 3. Der Analysator normiert die aktuelle Messkurve auf die gespeicherte Messkurve und zeigt das Ergebnis an.
- 4. Stellen Sie die Daten im Format "Log Mag" dar, um die Abweichungen der aktuellen Messkurve von der gespeicherten Messkurve gut messen zu können.

### **"Data - Memory"**

**Data - Memory** Diese Operation subtrahiert eine gespeicherte Messkurve vektoriell von der aktuellen Messkurve. Sie können diese Operation beispielsweise dazu verwenden, einen zuvor gemessenen vektoriellen Fehler von den Ergebnissen einer Bauteilmessung zu subtrahieren.

#### **"Data \* Memory" und "Data + Memory"**

**"Data + Memory" und "Data \* Memory"** bieten eine höchst effiziente Möglichkeit, eigene Formeln oder Algorithmen zu definieren und auf eine Messkurve anzuwenden; in diesem Fall enthält "Memory" keine echte Messkurve, sondern von Ihnen definierte Daten. Beispielsweise können Sie die Verstärkung eines hypothetischen Verstärkers im Signalweg vor dem Messobjekt folgendermaßen simulieren:

- 1. Erstellen Sie einen Algorithmus, der den Frequenzgang des Verstärkers nachbildet.
- 2. Geben Sie entsprechende komplexe Wertepaare ein; die Anzahl der Wertepaare muss der Anzahl der Messpunkte der Messkurve entsprechen.
- Laden Sie die Wertepaare mit Hilfe von SCPI- oder COM-Befehlen in den Speicher.
- 3. Der Analysator bildet die komplexen Wertepaare auf die Stimulus-Werte der aktuellen Messpunkte ab.
- 4. Verwenden Sie dann die Operation **Data + Memory** oder **Data \* Memory**, um den Frequenzgang zu den Messdaten zu addieren oder ihn mit diesen zu multiplizieren. Weitere Informationen hierzu siehe COM Commands, PutComplex Method.

**Hinweis:** Die aktuelle Messung muss konfiguriert werden, bevor Sie die Daten in den Speicher laden.

#### **Messkurvenstatistiken**

Der Analysator kann folgende statistische Werte für die aktive Messkurve berechnen und anzeigen:

- Mittelwert
- Standardabweichung
- Spitze-Spitze-Werte

Die Statistiken können wahlweise über die volle Wobbelbandbreite oder Teilbereiche davon berechnet werden. Sie können bis zu neun Bereiche pro Kanal spezifizieren. Diese benutzerdefinierten Bereiche sind die gleichen wie die für eine Marker-Suche im gleichen Kanal spezifizierten Suchbereiche; sie verwenden die gleichen Speicherregister und daher auch die gleichen Stimulus-Wertebereiche. Wenn Sie mit Hilfe der "Marker Search"-Funktionen Suchbereiche für einen Kanal spezifiziert haben, können Sie diese für die Statistikfunktionen "wiederverwenden", indem Sie einfach die betreffenden "User Ranges" wählen. Die benutzerdefinierten Bereiche für einen Kanal können einander überlappen.

Mit Hilfe der Statistikfunktionen können Sie beispielsweise den Spitze-Spitze-Wert der Welligkeit eines Filterfrequenzgangs im Durchlassbereich bestimmen, ohne die Minima und Maxima explizit suchen zu müssen.

Die statistischen Werte werden auf der Basis des zur Messkurvendarstellung verwendeten Formats berechnet.

- Rechtwinklige Datenformate werden aus den Daten so berechnet, wie sie auf dem Bildschirm angezeigt werden.
- Die Formate Polar oder Smith Chart werden so aus den Daten berechnet, als ob sie im Format Log Mag angezeigt würden.

## **Maus/Tastenposition**

**Maus** Menü **Trace** Untermenü **Math/Memory**

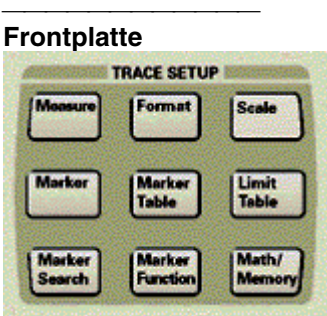

#### **Auswahl einer mathematischen Operation**

#### **Mausprozedur**

- 1. Klicken Sie im **Trace**-Menü auf **Math/Memory**.
- 2. Klicken Sie auf **Data>Memory**, um die gewünschte Messkurve abzuspeichern.
- 3. Wählen Sie im **Data Math**-Teil des Dialogfensters die gewünschte mathematische Operation.
- 4. Wählen Sie im **Trace View Options**-Teil des Dialogfensters die gewünschte Messkurvenansicht.
- 5. Klicken Sie auf **OK**.

#### **Tastenprozedur**

- 1. Drücken Sie im Tastenfeld **TRACE SETUP** die Taste **Math/Memory**.
- 2. Drücken Sie **F1 (Data>>Mem)**, um die gewünschte Messkurve abzuspeichern.
- 3. Drücken Sie **F2 (Data/Mem)**, um die Operation "Data/Memory" zu wählen.
- y Drücken Sie **F3 (Data Only)**, wenn nur die aktuelle Messkurve angezeigt werden soll.
- 4. Drücken Sie **F4 (DataMem)**, wenn sowohl die aktuelle als auch die gespeicherte Messkurve angezeigt werden sollen.

Wenn Sie eine andere mathematische Operation als "Data/Mem" wählen möchten, gehen Sie folgendermaßen vor:

- 1. Drücken Sie im Tastenfeld **COMMAND** die Taste **Menu/Dialog**.
- 2. Drücken Sie im Tastenfeld **TRACE SETUP** die Taste **Math/Memory**.
- 3. Drücken Sie zum Abspeichern der gewünschten Messkurve die Taste "Click".
- 4. Drücken Sie die Tab-rechts-Taste, um zum Bereich **Data Math** des Dialogfensters zu gelangen. Wählen Sie mit Hilfe der Pfeil-oben- oder Pfeil-unten-Taste die gewünschte mathematische Operation.
- 5. Drücken Sie die Tab-rechts-Taste, um zum Bereich "Trace View Options" des Dialogfensters zu gelangen. Wählen Sie mit Hilfe der Pfeil-oben- oder Pfeilunten-Taste die gewünschte Messkurvenansicht.
- 6. Drücken Sie im Tastenfeld **COMMAND** die Taste **OK**.

# **Einrichten der Statistikfunktionen**

#### **Mausprozedur**

- 1. Klicken Sie im **Trace**-Menü auf **Trace Statistics**.
- 2. Klicken Sie zum Aktivieren der Statistikfunktionen auf das Kontrollkästchen **Statistics**.
- 3. Wählen Sie den gewünschten benutzerdefinierten Bereich.
- 4. Geben Sie in das Feld **Start** den gewünschten Stimulus-Wert für den Anfang des benutzerdefinierten Bereichs ein.
- 5. Geben Sie in das Feld **Stop** den gewünschten Stimulus-Wert für das Ende des benutzerdefinierten Bereichs ein.
- 6. Klicken Sie auf **OK**.

#### **Tastenprozedur**

- 1. Drücken Sie im Tastenfeld **COMMAND** die Taste **Menu/Dialog**. Wählen Sie mit der Tab-rechts-Taste das **Trace**-Menü. Wählen Sie mit der Pfeil-unten-Taste **Trace Statistics**. Drücken Sie "Click".
- 2. Drücken Sie zum Aktivieren der Statistikfunktionen "Click".
- 3. Drücken Sie die Tab-rechts-Taste, um zum "User Range"-Auswahlbereich des Dialogfensters zu gelangen. Wählen Sie mit der Pfeil-unten-Taste den gewünschten benutzerdefinierten Bereich.
- 4. Wählen Sie mit der Tab-rechts-Taste das Feld **Start**. Geben Sie den gewünschten Stimulus-Wert für den Anfang des benutzerdefinierten Bereichs ein.
- 5. Wählen Sie mit der Tab-rechts-Taste das Feld **Stop**. Geben Sie den gewünschten Stimulus-Wert für das Ende des benutzerdefinierten Bereichs ein.
- 6. Drücken Sie im Tastenfeld **COMMAND** die Taste **OK**.

# **5. Schritt. Datenausgabe**

Nachfolgend wird beschrieben, wie Messdaten abgespeichert, ausgedruckt oder zu einem Computer übertragen werden können.

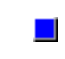

Abbilden von Netzlaufwerken

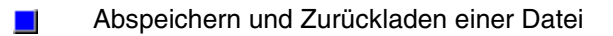

Drucken einer angezeigten Messung $\mathbf{r}$ 

*Leerseite.*

# **Abbilden von Netzlaufwerken**

Wie bildet man ein Netzlaufwerk ab?

Wenn der Analysator an ein Netzwerk angeschlossen ist, können Sie durch "Abbilden" (engl. "Drive Mapping") von Laufwerken vom Analysator aus auf Dateien zugreifen, die auf einem externen Computer abgelegt sind, und umgekehrt.

Wenn der Analysator an einem Netzwerk angeschlossen ist, können Sie durch Abbilden von Laufwerken vom Analysator aus auf Dateien zugreifen, die auf einem externen Computer abgelegt sind, und umgekehrt.

- Das Laufwerk im Analysator erscheint dann im Verzeichnis des Computers wie ein Computer-Laufwerk.
- Umgekehrt erscheint das Computer-Laufwerk im Verzeichnis des Analysators wie ein Analysator-Laufwerk.
- Sie können dann wahlweise das analysatorinterne Laufwerk oder das Computer-Laufwerk für Datei-Operationen benutzen.

 **Hinweis:** Für diese Prozeduren benötigen Sie eine Maus und eine Tastatur. **Hinweis:** Die folgende Prozedur setzt voraus, dass der externe Computer unter Windows NT 4.0 (oder einer neueren Version) läuft.

### **Abbilden eines Analysator-Laufwerks auf einen externen Computer**

- 1. Der Analysator hat einen Computernamen, den Sie kennen müssen, wenn Sie die nachfolgende Prozedur ausführen möchten. Wenn Sie den Computernamen des Analysators herausfinden oder ändern möchten, gehen Sie folgendermaßen vor:
	- a. Klicken Sie auf **System**, **Windows Taskbar, Settings**, **Control Panel** und dann auf das Symbol **System**.
	- b. Wählen Sie die Registerkarte **Network Identification**. Notieren Sie gegebenenfalls den Computernamen. Wenn Sie den Namen ändern möchten, klicken Sie auf **Properties**, und geben Sie einen neuen Namen ein. Klicken Sie auf **OK**.
- 2. Klicken Sie auf dem Desktop des Analysators auf **Start**, **Settings**, **Control Panel**, **Users und Passwords**.
- 3. Falls die Schaltfläche **Add** "abgeblendet" ist, klicken Sie auf das Kontrollkästchen **"Users must enter a user name and password to use this computer."** Klicken Sie anschließend auf **Add**.
- 4. Geben Sie in das Feld **User Name** Ihren Benutzernamen ein (verwenden Sie den gleichen Benutzernamen wie auf dem externen Computer). Geben Sie in das Feld **Full Name** Ihren vollständigen Namen ein. Klicken Sie auf **Next**.
- 5. Geben Sie in das Feld **Password** Ihr Passwort ein (verwenden Sie das gleiche Passwort wie auf dem externen Computer). Geben Sie zur Bestätigung das Passwort nochmals in das Feld **Confirm Password** ein. Klicken Sie auf **Next**.
- 6. Sie werden gefragt: "What level of access do you want to grant this user?" (Welches Zugriffsrecht soll dieser Benutzer erhalten?). Wählen Sie **Other** und dann die Standardvorgabe **Administrators** (Verwalter). Klicken Sie auf **Finish**.
- 7. Klicken Sie auf OK. Schließen Sie das Menü **Control Pane**.
- 8. Klicken Sie auf dem Desktop des Analysators auf **Windows Explorer**. Klicken Sie im Feld "Address" auf den Pfeil-nach-unten und anschließend auf **My Computer**. Klicken Sie mit der rechten Maustaste auf das Laufwerk, das auf dem Analysator und auf dem externen Computer benutzbar sein soll. Klicken Sie auf **Sharing**.
- 9. Wählen Sie **Share this folder**. Geben Sie in das Feld **Share name** den gewünschten Freigabenamen für die gemeinsame Benutzung ein. Drücken Sie **OK**.
- 10. Klicken Sie auf dem Arbeitsplatz des externen Computers auf **Windows NT Explorer**. Klicken Sie im **Extras**-Menü auf **Netzlaufwerk verbinden**.
- 11. Geben Sie in das Feld **Pfad** den Computernamen und den Laufwerk-Freigabenamen ein, und zwar in der Form: \\computername\freigabename.
- 12. Geben Sie in das Feld **Connect** Ihren Benutzernamen ein. Klicken Sie auf **OK**.

### **Abbilden eines Computer-Laufwerks auf dem Analysator**

- 1. Klicken Sie auf dem Arbeitsplatz des externen Computers auf **Windows NT Explorer**. Klicken Sie in der Laufwerksliste mit der rechten Maustaste auf das Laufwerk, das auch auf dem Analysator benutzbar sein soll. Klicken Sie auf **Freigabe**.
- 2. Aktivieren Sie in dem Dialogfenster **Freigegeben als**. Geben Sie in das Feld **Freigabename** den gewünschten Freigabenamen für das Laufwerk ein (dieser Name ist beliebig wählbar), oder wählen Sie mit den Pfeiltasten einen vorhandenen Namen. Klicken Sie auf **OK**.
- 3. Klicken Sie auf dem Arbeitsplatz des Analysators auf **Windows Explorer**. Klicken Sie im **Extras**-Menü auf **Netzlaufwerk verbinden**.
- 4. Geben Sie in das Feld **Verzeichnis** den PC-Hostnamen (oder die ID-Nummer des PCs) und den (in Schritt 2 gewählten) Freigabenamen ein, und zwar in der Form: \\PChostname (oder ID-Nummer)\freigabename. Klicken Sie auf **Finish**.
- 5. Geben Sie in das Feld **Connect as** Ihren Benutzernamen ein.

6. Geben Sie in das Feld **Password** das Passwort ein, das Sie zur Anmeldung bei dem externen Computer benutzen. Klicken Sie auf **OK**.

# **Abspeichern und Zurückladen einer Datei**

Überblick Konzepte Wie speichert/lädt man eine Datei?

Der Analysator bietet die Möglichkeit, Daten auf das interne Festplattenlaufwerk, eine Diskette, ein externes CD-RW-Laufwerk oder ein abgebildetes Netzlaufwerk eines PCs oder Servers abzuspeichern und von dort wieder zurückzuladen.

Klicken Sie auf eine Schaltfläche, um nähere Informationen über folgende Themen zu erhalten:

#### **"File Save"-Funktion**

Mit der "File Save"-Funktion können Sie eine Datei im Binärformat unter dem aktuellen Dateinamen im aktuellen Pfad ablegen. Falls nicht zuvor ein Pfadname und ein Dateiname spezifiziert wurden, wählt der Analysator automatisch den Standardpfad "C:\Program Files\Agilent\Network Analyzer\Documents" und den Standarddateinamen "default.cst.". Wenn Sie später nochmals eine Datei mit "File Save" abspeichern, wird diese Datei überschrieben, es sei denn, Sie ändern den Namen der neuen Datei ab und speichern diese nach einer der folgenden Methoden ab:

- "Auto Save"-Funktion
- "Save As"-Funktion
- Umbenennen (im Windows Explorer)

#### **"Auto Save"-Funktion**

Mit der "Auto-Save"-Funktion können Sie eine Datei im Binärformat auf der internen Festplatte im aktuellen Pfad ablegen. Falls nicht zuvor ein anderer Pfad spezifiziert wurde, wählt der Analysator automatisch den Standardpfad "C:\Program Files\Agilent\Network Analyzer\Documents". Außerdem wählt er automatisch einen neuen ".cst"-Dateinamen und zeigt diesen an. Die zuvor abgespeicherte Datei wird nicht überschrieben.

#### **"Save As"-Funktion**

Wenn Sie zum Abspeichern einer Datei die "Save As"-Funktion benutzen, können Sie wählen, in welchem Format (binär oder ASCII) die Daten auf welches der folgenden Laufwerke abgespeichert werden:

- Interne Festplatte
- Diskette
- y Externes CD-RW-Laufwerk oder abgebildetes Netzlaufwerk eines externen PCs oder Servers

### **Binäre Dateitypen**

Die folgenden binären Dateitypen sind analysator-spezifische Binärdateien zum Speichern von Messdaten. Diese Dateien können nur von Netzwerkanalysatoren der Familie Agilent PNA gelesen werden.

- $\bullet$  .cst
- y .sta
- $\bullet$  .cal

Eine **".cst"-Datei** enthält folgende Daten:

- Alle auf dem Analysator eingerichteten Messungen einschließlich Grenzwertlinien und Markern
- Alle Kalibrierungsdatensätze für die auf dem Analysator eingerichteten Messungen.
- Bildschirmfensteranordnung

Das Zurückladen einer ".cst"-Datei geht schneller vonstatten, als wenn Sie die Gerätezustands- und Kalibrierungsdaten-Dateien für jede Messung einzeln zurückladen. Eine **".sta"-Datei** enthält folgende Daten::

- Alle auf dem Analysator eingerichteten Messungen einschließlich Grenzwertlinien und Markern
- Bildschirmfensteranordnung

**Hinweis:** Eine ".sta"-Datei enthält keine Kalibrierungsdatensätze.

Das Zurückladen einer ".sta"-Datei geht schneller vonstatten, als wenn Sie die Gerätezustände für jede Messung einzeln zurückladen.

Eine **".cal"-Datei** enthält nur die bei einer Kalibrierung ermittelten Kalibrierdaten. Eine ".cal"-Datei enthält keine Gerätezustandsdaten. Kalibrierdaten gelten stets nur für den Gerätezustand, in dem sich der Analysator zum Zeitpunkt der Kalibrierung befand. Deshalb sollten Sie, wenn es auf größtmögliche Messgenauigkeit ankommt, beim Zurückladen einer ".cal"-Datei stets auch die entsprechende Gerätezustandsdatei (eine ".sta"-Datei) zurückladen, die den Gerätezustand zum Zeitpunkt der Kalibrierung enthält. **Hinweis:** Über die "Calibration Properties"-Funktion können Sie den Gerätezustand abfragen, in dem der Analysator sich zum Zeitpunkt der Abspeicherung der ".cal"-Datei befand. Weitere Informationen siehe "Wahl des Kalibrierverfahrens und Durchführung der Kalibrierung". Kalibrierdaten sind kanalspezifisch. Es ist beispielsweise nicht möglich, Kalibrierdaten, die im Kanal 1 gemessen wurden, für einen der anderen Kanäle zurückzuladen.

#### **ASCII-Dateitypen**

Es können die folgenden ASCII-Dateitypen auf die interne Festplatte oder eine Diskette abgespeichert werden. Die Dateien können vom Analysator zu einem externen CD-RW-Laufwerk oder einem abgebildeten Netzlaufwerk eines PCs oder Servers kopiert und dann mit Hilfe von Tabellenkalkulations- oder CAE-Programmen weiterverarbeitet werden.

- y .prn
- $\cdot$  .s1p
- $\cdot$  .s2p

**Hinweis:** In einer ASCII-Datei können immer nur Daten von einem einzigen aktiven Kanal mit einer einzigen aktiven Messkurve abgelegt werden. Es ist nicht möglich, eine Gruppe von Messungen in einer einzigen ASCII-Datei abzulegen.

Das **".prn"-Format** wird von zahlreichen Tabellenkalkulationsprogrammen wie beispielsweise Microsoft® Excel unterstützt. Eine ".prn"-Datei enthält die korrigierten Stimulus- und Response-Daten der aktiven Messkurve in Form einer kommagetrennten Liste. Beispiel:

Der Import von ".prn"-Dateien in ein Tabellenkalkulationsprogramm hat den Vorteil, dass Sie direkt auf Daten wie Log Mag, Linear Mag, SWR usw. zugreifen können. (Die Dateitypen ".s1p" und ".s2p" enthalten nur Real-/Imaginärteil-Wertepaare). Einige Tabellenkalkulationsprogramm wie beispielsweise Excel können ".prn"-Daten in die Spalten eines Arbeitsblatts übernehmen. Eine ".prn"-Datei ist eine reine Ausgabedatei, die vom Analysator nicht wieder eingelesen werden kann.

Die (auch als Touchstone-Formate bezeichneten) Formate ".s1p" und ".s2p" werden von vielen CAE-Anwendungen wie z. B. dem Agilent Microwave Design System (MDS) und Agilent Advanced Design System (ADS) verwendet. (Auch ".s1p"- und ".s2p"-Dateien lassen sich in Tabellenkalkulationen importieren; empfohlen wird jedoch das ".prn"- Format. ) ".s1p"- und ".s2p"-Dateien enthalten die fehlerkorrigierten Stimulus- und Real- /Imaginärteil-Wertepaare der aktiven Messkurve in Form einer zwischenraumgetrennten Liste. Die Daten sind als Array abgelegt und "enthalten" die Einflüsse der elektrischen Länge und Messebenenverschiebung. Diese Dateien sind reine Ausgabedateien, die vom Analysator nicht wieder eingelesen werden können. Es ist nicht möglich, Bildschirmgrafiken in eine ".s1p"- oder ".s2p"-Datei abzuspeichern.

Das **".s1p"-Format** ist für Daten aus Messungen an Eintor-Bauteilen vorgesehen. Eine ".s1p"-Datei enthält fehlerkorrigierte Daten aus einer einzigen S-Parameter-Messung in Form von Real-/Imaginärteil-Wertepaaren für die aktive Messkurve. Beispiel: **Hinweis:** In den obigen und nachfolgenden Beispielen bedeuten

- $Hz = F$ requenz
- $\cdot$  S = S-Parameter
- $\cdot$  RI = Real-/Imaginärteil-Wertepaar
- R  $50.0 =$  Systemimpedanz

Das **".s2p"-Format** ist für Daten aus Messungen an Zweitor-Bauteilen vorgesehen. Eine ".s2p"-Datei enthält fehlerkorrigierte Daten aus vier S-Parameter-Messungen in Form von Real-/Imaginärteil-Wertepaaren für die aktive Messkurve. Beispiel:

Der Analysator kann nur bei aktiver 2-Port-Fehlerkorrektur eine gültige ".s2p"-Datei erstellen. Falls keine 2-Port-Kalibrierung erfolgte, sind die Fehlerterme  $S_{11}$ ,  $S_{21}$ ,  $S_{12}$  oder S22 nicht verfügbar, und die Felder für die nicht gemessenen Parameter enthalten Nullen. Der Analysator erstellt ungeachtet dessen eine (in diesem Fall ungültige) ".s1p"- oder ".s2p"-Datei.

#### **In eine Datei drucken**

Die "Print to File"-Funktion ermöglicht es, den aktuellen Bildschirminhalt als Bitmap- (".bmp") Datei auf eines der folgenden Laufwerke abzuspeichern:

- Interne Festplatte
- Diskette
- y Externes CD-RW-Laufwerk, abgebildetes Netzlaufwerk eines externen PCs oder **Servers**

Der Analysator legt die ".bmp"-Datei automatisch im aktuellen Pfad ab. Falls nicht zuvor ein anderer Pfad spezifiziert wurde, wählt der Analysator automatisch den Standardpfad "C:\Program Files\Agilent\Network Analyzer\".

".bmp"-Dateien können, wie ".prn"-Dateien, in Anwendungen wie beispielsweise Microsoft Excel, Word oder Paint importiert und dort als Screenshot angezeigt werden.

#### **Dateinamen ändern**

Die "Edit Filename"-Funktion ermöglicht es Ihnen, eine Datei zu kopieren und ihr dabei mit Hilfe der Navigationstasten einen neuen Namen zu geben. Die ursprüngliche Datei und der ursprüngliche Dateiname bleiben dabei erhalten. Diese Funktion ist im Dialogfenster "Save As" verfügbar, wenn Sie eine Datei mit Hilfe von **Save As** oder **Print to File** abspeichern. Siehe nachfolgende Abbildung.

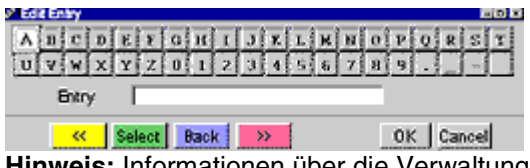

**Hinweis:** Informationen über die Verwaltung von Dateien und Verzeichnissen (beispielsweise Kopieren, Löschen, Umbenennen oder Suchen) finden Sie in der Hilfe zu Windows 2000.

#### **"File Recall"-Funktion**

Mit der "File Recall"-Funktion können Sie ausschließlich Binärdateien zurückladen. Sie können zwar eine ".cst"- oder ".sta"-Datei als Screenshot zurückladen, aber nur, wenn die Daten in der Betriebsart "Trace Hold" abgespeichert wurden. (Die zurückgeladene Datei wird erst nach Triggerung gewobbelt. ) Weitere Informationen über Binärdateien siehe unter "Save As"-Funktion.

Auf einem externen PC können Sie lediglich vom Analysator erzeugte ASCII- oder Bitmap-Datei laden, nicht jedoch eines der Binärformate. Zum Zurückladen von Screenshots können Sie ".prn"- oder ".bmp"-Dateien in Anwendungen wie Microsoft Excel, Word oder Paint importieren. Weitere Informationen über ASCII-Dateien siehe unter "Save As"-Funktion weiter oben.

 **Hinweis:** Für diese Prozeduren benötigen Sie eine Maus und eine Tastatur.

### **Abspeichern einer Datei**

#### **Mausprozedur**

1. Klicken Sie im "File"-Menü auf "Save".

#### **Tastenprozedur**

- 1. Drücken Sie im Tastenfeld **UTILITY** die Taste **Save**.
- 2. Drücken Sie in der Aktuelle-Eingabe-Symbolleiste **F1 (Save)**.

Auf dem Bildschirm werden kurz der Pfad und der Dateiname angezeigt, unter dem die Datei abgespeichert wird.

**Hinweis:** Wenn Sie das nächste Mal die "Save"-Funktion benutzen, wird diese Datei überschrieben, sofern Sie die neue Datei nicht nach einer der folgenden Methoden unter einem anderen Namen abspeichern: "Auto Save", "Save As", "Rename" (im Windows Explorer)

#### **Automatisches Abspeichern einer Datei**

**Hinweis:** Diese Prozedur kann nur über die Tastatur ausgeführt werden. **Tastenprozedur**

- 1. Drücken Sie im Tastenfeld **UTILITY** die Taste **Save**.
- 2. Drücken Sie in der Aktuelle-Eingabe-Symbolleiste "F3 (Auto Save)".

Auf dem Bildschirm wird kurz der Pfad angezeigt, in den die Datei abgespeichert wird. Der Analysator wählt automatisch einen neuen ".cst"-Dateinamen und zeigt diesen an. Die zuvor abgespeicherte Datei wird nicht überschrieben.

### **Abspeichern einer Datei unter einem anderen Namen oder auf ein anderes Laufwerk**

### **Mausprozedur**

- 1. Klicken Sie im **File**-Menü auf **Save As**.
- 2. Wählen Sie im Feld **Save in** des Dialogfensters durch Anklicken des Pfeils den Pfad, in den die Datei abgespeichert werden soll.
- 3. Geben Sie in das Feld **File name** den neuen Dateinamen ein.
- 4. Wählen Sie im Feld **Save as type** durch Anklicken des Pfeils den gewünschten Dateityp.
- 5. Klicken Sie auf **Save**.

### **Tastenprozedur**

- 1. Drücken Sie im Tastenfeld **UTILITY** die Taste **Save**.
- 2. Drücken Sie in der Aktuelle-Eingabe-Symbolleiste **F2 (Save As)**.
- 3. Drücken Sie die Tab-links-Taste, um zum Feld **Save in** zu gelangen. Navigieren Sie mit der Pfeil-unten-Taste zu dem Pfad, in dem die Datei abgelegt werden soll. Wählen Sie den Pfad durch Drücken der Tab-rechts-Taste.
- 4. Geben Sie in das Feld **File name** den neuen Dateinamen ein.
- 5. Drücken Sie die Tab-rechts-Taste, um zum Feld **Save as** zu gelangen. Navigieren Sie mit der Pfeil-unten-Taste zu gewünschten Dateityp. Wählen Sie den Dateityp durch Drücken der Tab-rechts-Taste.
- 6. Drücken Sie die Tab-rechts-Taste, um zum Feld **Save** zu gelangen. Drücken Sie **Click**.

### **In eine Datei drucken**

### **Mausprozedur**

- 1. Klicken Sie im **File**-Menü auf **Print to File**.
- 2. Wählen Sie im Feld **Save in** des Dialogfensters durch Anklicken des Pfeils den Pfad, in dem die Datei abgelegt werden soll.
- 3. Geben Sie in das Feld **File name** den neuen Dateinamen ein.
- 4. Klicken Sie auf **Save**.

### **Tastenprozedur**

- 1. Drücken Sie im Tastenfeld **COMMAND** die Taste **Menu/Dialog**.
- 2. Drücken Sie im Tastenfeld **NAVIGATION** die Pfeil-unten-Taste, um zu **Print to File** zu gelangen. Drücken Sie **Click**.
- 3. Drücken Sie im Tastenfeld **NAVIGATION** die Tab-links-Taste, um zum Feld **Save in** zu gelangen. Navigieren Sie mit der Pfeil-unten-Taste zu dem Pfad, in dem die Datei abgelegt werden soll. Drücken Sie die Tab-rechts-Taste.
- 4. Geben Sie in das Feld **File name** den neuen Dateinamen ein.
- 5. Drücken Sie die Tab-rechts-Taste, um zum Feld **Save** zu gelangen. Drücken Sie **Click**.

#### **Dateinamen ändern**

### **Mausprozedur**

- 1. Klicken Sie im **File**-Menü auf **Save As** oder **Print to File**.
- 2. Wählen Sie im Feld **Save** des Dialogfensters durch Anklicken des Pfeils den Pfad, in dem die Datei abgelegt ist.
- 3. Wählen Sie im Feld **Filepath** den Dateinamen.
- 4. Klicken Sie auf **Edit Filename**.
- 5. Geben Sie nach einer der folgenden Methoden den neuen Dateinamen ein: Geben Sie den Namen über die externe Tastatur ein. Klicken Sie auf die betreffenden Buchstaben oder Navigations-Schaltflächen ("<<" , "Select", "Back", ">>").
- 6. Klicken Sie auf **OK**, **Save**.

### **Tastenprozedur**

- 1. Drücken Sie im Tastenfeld **COMMAND** die Taste **Menu/Dialog**.
- 2. Drücken Sie im Tastenfeld **NAVIGATION** die Pfeil-unten-Taste, um zu **Save As** oder **Print to File** zu gelangen. Drücken Sie **Click**.
- 3. Drücken Sie die Tab-links-Taste, um zum Feld **Save in** zu gelangen. Navigieren Sie mit der Pfeil-unten-Taste zu dem Pfad, in dem die Datei abgelegt ist. Drücken Sie die Tab-rechts-Taste.
- 4. Drücken Sie die Tab-links-Taste, um zum Feld **Filepath** zu gelangen. Navigieren Sie mit den Pfeil-oben/unten-Tasten zu dem betreffenden Dateinamen. Drücken Sie **Click**.
- 5. Drücken Sie die Tab-rechts-Taste, um zum Feld **Edit Filename** zu gelangen. Drücken Sie **Click**.
- 6. Geben Sie nach einer der folgenden Methoden den neuen Dateinamen ein: Geben Sie den Namen über die externe Tastatur ein.Navigieren Sie mit den Pfeiloben/unten-Tasten zu dem gewünschten Buchstaben. Drücken Sie **Click**. Navigieren Sie mit der Tab-rechts- oder Tab-links-Taste zu der gewünschten Schaltfläche ("<<" , "Select", "Back", ">>"). Drücken Sie **Click**.
- 7. Navigieren Sie mit der Tab-rechts-Taste zu **OK**. Drücken Sie **Click**.
- 8. Navigieren Sie mit der Tab-rechts-Taste zu **Save**. Drücken Sie **Click**.

#### **Zurückladen einer Datei in den Analysator**

### **Mausprozedur**

- 1. Bilden Sie ein Netzlaufwerk auf das externe Speichergerät ab, falls dies noch nicht geschehen ist (siehe Abbilden von Netzlaufwerken). Dadurch erscheint das Festplattenlaufwerk des externen Speichergerätes im Laufwerksverzeichnis des Analysators.
- 2. Klicken Sie im **File**-Menü auf **Recall**.
- 3. Wählen Sie im Feld **Look in** des Dialogfensters durch Anklicken des Pfeils den Pfad, in dem die Datei abgelegt ist.
- 4. Wählen Sie im Feld **Files of type** durch Anklicken des Pfeils den gewünschten Dateityp.
- 5. Wählen Sie im Feld **Filepath** den Namen der Datei, die Sie zurückladen möchten.
- 6. Klicken Sie auf **Recall**.

#### **Tastenprozedur**

- 1. Falls Sie eine Datei von einem Netzlaufwerk zurückladen möchten, bilden Sie das betreffende Netzlaufwerk auf den Analysator ab, sofern dies noch nicht geschehen ist (siehe Abbilden von Netzlaufwerken). Dadurch erscheint das Festplattenlaufwerk des externen Speichergerätes im Laufwerksverzeichnis des Analysators.
- 2. Drücken Sie im Tastenfeld **UTILITY** die Taste **Recall**.
- 3. Wählen Sie in der Aktuelle-Eingabe-Symbolleiste mit einer der Tasten **F1**, **F2** oder **F3** einen der angezeigten Dateinamen. (Die Dateinamen werden in alphabetischer Reihenfolge angezeigt. ) Wenn Sie eine andere Datei zurückladen möchten, drücken Sie **F4 (Open)**.
- 4. Wenn Sie im vorigen Schritt **F4 (Open)** gewählt haben:
	- a. Drücken Sie die Tab-links-Taste, um zum Feld **Look in** zu gelangen. Navigieren Sie mit der Pfeil-unten-Taste zu dem Pfad, in dem die Datei abgelegt ist. Drücken Sie die Tab-rechts-Taste.
	- b. Drücken Sie die Tab-rechts-Taste. Wählen Sie im Feld **Files of type** durch Anklicken des Pfeils den gewünschten Dateityp. Drücken Sie die Tab-rechts-Taste.
	- c. Drücken Sie die Tab-links-Taste, um zum Feld **Filepath** zu gelangen. Navigieren Sie mit der Pfeil-unten-Taste zu gewünschten Binärdateityp. Drücken Sie die Tab-rechts-Taste.
	- d. Drücken Sie die Tab-rechts-Taste, um zum Feld **Recall** zu gelangen. Drücken Sie **Click**.

### **Laden einer Analysator-Datei auf einem externen Computer**

- 1. Bilden Sie ein Netzlaufwerk auf den Analysator ab, falls dies noch nicht geschehen ist (siehe Abbilden von Netzlaufwerken). Das Festplattenlaufwerk des Analysator erscheint daraufhin im Laufwerksverzeichnis des PCs.
- 2. Starten Sie auf dem externen Computer den Windows Explorer® und laden Sie mit den darin verfügbaren Funktionen die gewünschte ASCII- oder Bitmap-Datei zurück.

Informationen zur Benutzung des Windows Explorer finden Sie im Hilfesystem zu der Windows®-Version, unter welcher der externe Computer läuft.

# **Drucken einer angezeigten Messung**

<u> 1999 - Johann Stoff, fransk fotballsk politik (f. 1989)</u> Der Analysator bietet die Möglichkeit, eine angezeigte Messung über einen lokalen Drucker oder einen Netzwerkdrucker auszudrucken. Durch Anklicken der Schaltfläche gelangen Sie zu einer Beschreibung der Prozeduren.

**Anschluss eines Druckers an ein Netzwerk** 

- **Anschluss eines Druckers an den Analysator**
- Erstellen eines Ausdrucks

### **Anschluss eines Druckers an ein Netzwerk**

**Hinweis:** Für diese Prozeduren benötigen Sie eine Maus und eine Tastatur.

<u> 1999 - Johann Stoff, fransk fotballsk politik (f. 1989)</u>

- 1. Schließen Sie die LAN-Schnittstelle auf der Rückwand des Analysators über ein geeignetes Kabel an Ihr lokales Netzwerk an.
- 2. Klicken Sie auf **Start**, **Settings**, **Printers**.
- 3. Doppelklicken Sie auf **Add Printer**, um den **Add Printer**-Assistenten zu starten. Klicken Sie auf **Next**.
- 4. Klicken Sie auf **Network Printer**, **Next**.
- 5. Bauen Sie eine Netzwerkverbindung zu dem gewünschten Drucker auf:
- Geben Sie den Druckernamen im folgenden Format ein, oder klicken Sie auf **Next**, um den Drucker im Netzwerk zu finden: \\druckservername\freigabename
- y Geben Sie die URL des Druckers im folgenden Format ein: http://druckservername/Drucker/freigabename/.drucker

**Hinweis:** Falls es Ihnen nicht gelingt, auf die beschriebene Weise eine Netzwerkverbindung zu Ihrem Drucker aufzubauen, lesen Sie bitte in der Dokumentation zu Ihrem Drucker nach oder setzen Sie sich mit Ihrem Netzwerkverwalter in Verbindung

- 6. Folgen Sie den auf dem Bildschirm angezeigten Hinweisen.
- 7. Das Druckersymbol erscheint in Ihrem Druckerverzeichnis.

### **Anschluss eines Druckers an den Analysator**

**Hinweis:** Für diese Prozeduren benötigen Sie eine Maus und eine Tastatur.

<u> 1999 - Johann Stoff, fransk fotballsk politik (f. 1989)</u>

- 1. Schließen Sie den Drucker an die passende Schnittstelle auf der Rückwand des Analysators an; beachten Sie dabei die Hinweise in der Dokumentation zum Drucker.
- 2. Die meisten Drucker werden von Windows 2000 automatisch erkannt und installiert. Bei älteren Druckern müssen Sie unter Umständen zusätzliche Informationen eingeben, damit die Installation abgeschlossen werden kann. Wenn das Symbol für Ihren Drucker nicht im Druckerverzeichnis erscheint, führen Sie (je nachdem, welchen Druckertyp Sie verwenden) eine der folgenden Prozeduren aus.

Installation eines Druckers mit Parallelschnittstelle (LPT)

**Installation eines Druckers mit USB-Schnittstelle** 

Installation eines Druckers mit serieller Schnittstelle (COM)

#### **Installation eines Druckers mit Parallelschnittstelle (LPT)**

1. Schließen Sie den Drucker an den Analysator an. Der Analysator wird mit einem Adapter (36-polig männlich (1284-C) auf 25-polig weiblich) geliefert, der den Anschluss eines Druckers mit Centronics-Schnittstelle an die Parallelschnittstelle des Analysators ermöglicht.

**VORSICHT:** Schließen Sie den Drucker auf keinen Fall an den mit "Ext. Test Set Interface" beschrifteten Anschluss (25-polige weibliche Steckverbindung) an. Die Spannungen auf den Signalleitungen dieser Schnittstelle können den I/O-Baustein im Drucker beschädigen.

- 2. Klicken Sie auf **Start**, **Settings**, **Printers**.
- 3. Doppelklicken Sie auf **Add Printer**, um den **Add Printer**-Assistenten zu starten. Click Klicken Sie auf **Next**.
- 4. Klicken Sie auf **Local Printer** und vergewissern Sie sich, dass die Kontrollkästchen **Automatically detect** und **install my Plug and Play printer** aktiviert sind; klicken Sie anschließend auf **Next**.
- 5. Je nachdem, welchen Drucker Sie installieren, macht der Drucker-Assistent wieter, oder es erscheint die Meldung "Found New Hardware", oder es erscheint der Hardware-Assistent und informiert Sie darüber, dass die Installation begonnen hat. Folgen Sie den auf dem Bildschirm erscheinenden Hinweisen und führen Sie die Druckerinstallation zu Ende.
	- y Alternativ können Sie nach dem Anschließen des Druckers Ihren Analysator starten oder neustarten; in diesem Fall startet Windows 2000 automatisch den Hardware-Assistenten.
- 6. Das Druckersymbol wird zu Ihrem Druckerverzeichnis hinzugefügt. <u> 1999 - Johann Stoff, fransk fotballsk politik (f. 1989)</u>

#### **Installation eines Druckers mit USB-Schnittstelle**

Schließen Sie den Drucker an die USB-Schnittstelle des Analysators an. Windows 2000 erkennt diesen Druckertyp automatisch und startet den Hardware-Assistenten. Sie brauchen Ihren Analysator nicht auszuschalten oder neu zu starten. Folgen Sie den auf dem Bildschirm angezeigten Hinweisen zur Druckerinstallation. Das Druckersymbol wird zu Ihrem Druckerverzeichnis hinzugefügt.

### **Installation eines Druckers mit serieller Schnittstelle (COM)**

1. Schließen Sie den Drucker an die serielle Schnittstelle des Analysators an.

- 2. Klicken Sie auf **Start**, **Settings**, **Printers**.
- 3. Doppelklicken Sie auf **Add Printer**, um den **Add Printer**-Assistenten zu starten. Klicken Sie auf **Next**.
- 4. Klicken Sie auf **Local Printer** und vergewissern Sie sich, dass die Kontrollkästchen **Automatically detect** und **install my Plug and Play printer** aktiviert sind; klicken Sie anschließend auf **Next**.
- 5. Folgen Sie den auf dem Bildschirm erscheinenden Hinweisen und spezifizieren Sie:
- die Druckerschnittstelle
- den Druckerhersteller und das Druckermodell
- den Druckernamen
- 6. Das Druckersymbol wird zu Ihrem Druckerverzeichnis hinzugefügt.

**Hinweis:** Zur Installation eines Plug-and-Play-Druckers (beispielsweise mit USB- oder Parallelschnittstelle (LPT)) benötigen Sie keine Verwalter-Privilegien. Wenn Sie jedoch einen nicht Plug-and-Play-fähigen Drucker direkt an Ihren Analysator anschließen möchten, müssen Sie sich als Verwalter oder Mitglied der Verwaltergruppe anmelden. Wenn Ihr Analysator an einem lokalen Netzwerk angeschlossen ist, können Sie unter Umständen (je nach Ihrem Netzwerk-Berechtigungsprofil) diese Prozedur nicht ordnungsgemäß abschließen.

<u> 1999 - Johann Stoff, Amerikaansk politiker (d. 1989)</u>

# **Erstellen eines Ausdrucks**

### **Mausprozedur**

- 1. Klicken Sie im **File**-Menü auf **Print**.
- 2. Navigieren Sie im Dialogfenster **Print** zu **Name**. Wählen Sie durch Anklicken des Pfeils den gewünschten Drucker. Klicken Sie auf **OK**.

### **Tastenprozedur**

- 1. Drücken Sie im Tastenfeld **UTILITY** die Taste **Print**.
- 2. Wählen Sie im Feld **Name** mit den Pfeil-oben/unten-Tasten im Tastenfeld **NAVIGATION** den gewünschten Drucker. Drücken Sie **OK**.

**Hinweis:** Weitere Informationen über die Auswahlmöglichkeiten im Druckerdialogfenster siehe Hilfe zu Windows 2000.

Die folgende Abbildung zeigt einen typischen Ausdruck. Beachten Sie, dass zusammen mit den Messdiagrammen immer auch die zugehörigen numerischen Informationen ausgedruckt werden.

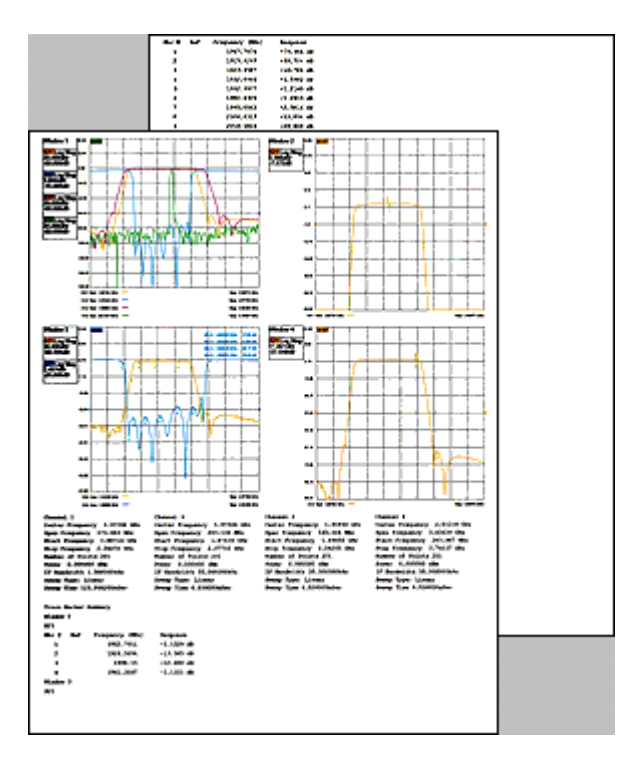

## **Tutorials**

Nachfolgend werden die wichtigsten Analysatorfunktionen und deren Anwendung am Beispiel typischer Messungen beschrieben

- $\blacksquare$ Phasenmessungen Verstärkermessungen  $\blacksquare$  $\blacksquare$ Messung der AM-PM-Störmodulation Messung der komplexen Impedanz  $\blacksquare$ Messung der Phasenlinearitätsabweichung  $\mathcal{L}_{\mathcal{A}}$ Gruppenlaufzeitmessungen  $\mathbf{r}$ Verstärkungs- und Frequenzgangmessungen  $\mathcal{L}_{\mathcal{A}}$ Messung der Verstärkungskompression  $\mathbf{r}$ Messung der Ausgangsrückwirkung  $\mathcal{L}_{\mathcal{A}}$ Messungen an Leistungsbauteilen  $\blacksquare$
- Absolutleistungsmessungen $\mathbf{r}$

este de la componentación de la componentación de la componentación de la componentación de la componentación<br>En 1930, establecer a la componentación de la componentación de la componentación de la componentación de la c

.

# **Tutorials**

### **Phasenmessungen**

Der Netzwerkanalysator ermöglicht folgende Phasenmessungen zur Charakterisierung von Bauteilen:

<u> 1999 - Johann Stoff, fransk fotballsk politik (f. 1989)</u>

- Phasenlinearitätsabweichung
- Gruppenlaufzeit
- Komplexe Impedanz
- AM-PM-Störmodulation

Eine genaue Kenntnis der Amplituden- und Phasencharakteristiken eines Bauteils ist eine notwendige Voraussetzung dafür, dass dieses Bauteil innerhalb einer Schaltung wie erwartet funktioniert.

**Was sind Phasenmessungen?**

- **Warum sind Phasenmessungen erforderlich?**
- **Anwendung des "Phase"-Formats**

**Verschiedene Arten von Phasenmessungen**

# **Was sind Phasenmessungen?**

Phasenmessungen werden, genau wie Amplitudenmessungen, aus S-Parameter-Messungen abgeleitet. Eine Phasenmessung ist eine relative (Verhältnis-) Messung, im Gegensatz zu einer absoluten Messung. Eine Phasenmessung vergleicht die Phase des in das Messobjekt einfallenden Signals (Stimulus) mit der Phase des vom Messobjekt transmittierten oder reflektierten Signals (Response). Unter der Voraussetzung, dass eine genaue Kalibrierung durchgeführt wurde, ist die Phasendifferenz (auch als Phasenverschiebung bezeichnet) zwischen den beiden Signalen ausschließlich auf die elektrischen Charakteristiken des Messobjekts zurückzuführen.

Die folgende Abbildung zeigt die Phasenverschiebung (in Zeiteinheiten oder Grad) zwischen einem einfallenden Signal und einem transmittierten Signal in Form eines Oszillogramms.

# **Warum sind Phasenmessungen erforderlich?**

Phasenmessungen sind ein wichtiger Bestandteil einer Netzwerkanalyse. Die folgende Abbildung nennt fünf Gründe dafür, warum nicht nur Amplituden- sondern auch Phasenmessungen erforderlich sind.

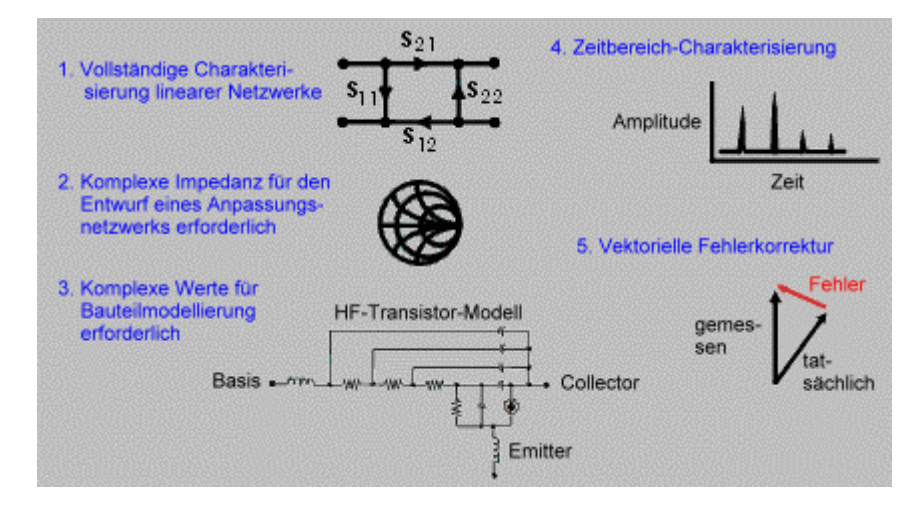

Bauteile und Schaltungen, die zur Signalverarbeitung in Kommunikationssystemen verwendet werden, dürfen keine unzulässig starken Signalverzerrungen verursachen. Es ist zwischen zwei Arten von Verzerrungen zu unterscheiden:

- Lineare Verzerrungen Amplitudenfrequenzgang und Gruppenlaufzeit sind über die interessierende Bandbreite nicht konstant.
- Nichtlineare Verzerrungen beispielsweise AM-PM-Störmodulation.

<u> 1999 - Johann Stoff, fransk fotballsk politik (f. 1989)</u>

Es muss gemessen werden, welchen Anteil der einfallenden Energie ein Bauteil oder eine Schaltung reflektiert, um sicherzustellen, dass die Energie in der gewünschten Weise transmittiert oder absorbiert wird. Die Messung der komplexen Impedanz einer Antenne ist ein gutes Beispiel hierfür.

# **Anwendung des "Phase"-Formats**

Die Messkurvendarstellung im Format Phase zeigt den Verlauf der Phase über der Frequenz oder über dem Signalpegel. Der Analysator kann keine Phasenverschiebungen von mehr als ±180 zwischen dem Messsignal und dem Referenzsignal messen. Sobald die tatsächliche Phasenverschiebung +180 Grad überschreitet, "springt" die gemessene Phasenverschiebung abrupt auf -180 Grad. Dies verursacht das charakteristische Sägezahnmuster im angezeigten Phasenfrequenzgang (siehe nachfolgende Abbildung).

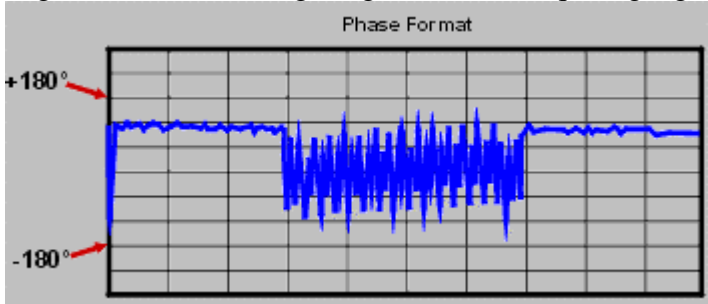

Die Maxima und Minima des Sägezahnmusters erreichen nicht immer +180 Grad bzw. - 180 Grad. Dies liegt daran, dass die Messung bei diskreten Frequenzen erfolgt, und die Datenpunkte, an denen die Phasenverschiebung exakt +180 Grad oder -180 Grad beträgt, unter Umständen nicht exakt mit einem Messpunkt zusammenfallen.

<u> 1999 - Johann Stoff, fransk fotballsk politik (f. 1989)</u>

### **Verschiedene Arten von Phasenmessungen**

- y **Komplexe Impedanz**-Messdaten werden aus den Ergebnissen einer S11- oder S22-Messung abgeleitet. Aus der komplexen Impedanz lassen sich Informationen wie z. B. Widerstand, Blindwiderstand (Reaktanz), Phase und Amplitudenbetrag entnehmen. Komplexe Impedanz-Messdaten können im Format "Smith Chart" oder "Polar" dargestellt werden.
- y **AM-PM-Störmodulation** ist ein Maß für die Stärke der durch Amplitudenschwankungen (AM) hervorgerufenen, unerwünschten Phasenschwankungen (PM). Die AM-PM-Störmodulation ist üblicherweise definiert als die von einer Änderung des Verstärkereingangspegels um 1 dB verursachte Änderung der Phase des Verstärkerausgangssignals. Sie wird daher in Grad pro dB (°/dB) angegeben.
- y **Die Phasenlinearitätsabweichung** ist ein Maß für die von einem Bauteil verursachten Phasenverzerrungen. Im Idealfall ist die von einem Bauteil verursachte Phasenverschiebung eine lineare Funktion der Frequenz. Die Abweichung von diesem idealen Verlauf wird als Phasenlinearitätsabweichung (häufig auch – etwas irreführend – als Phasenlinearität) bezeichnet.
- y **Gruppenlaufzeit** ist ebenfalls ein Maß für die von einem Bauteil verursachten Phasenverzerrungen. Die Gruppenlaufzeit gibt an, wie lange ein Signal mit einer bestimmten Frequenz benötigt, um das Bauteil zu durchlaufen. Der Analysator bestimmt die Gruppenlaufzeit, indem er die erste Ableitung der Phase nach der Frequenz berechnet.

#### **Phasenlinearitätsabweichung versus Gruppenlaufzeit**

Der Analysator kann die Phasenlinearitätsabweichung in Abhängigkeit von der Frequenz messen und auf zweierlei Arten darstellen:

- Direkt, als Phasenlinearitätsabweichung
- Als Gruppenlaufzeit (erste Ableitung der Phase nach der Frequenz)

Vorteile der Phasenlinearitätsabweichungsmessung:

- Geringeres Rauschen.
- Auch zur Charakterisierung von Bauteilen geeignet, die für die Übertragung phasenmodulierter Signale vorgesehen sind; die Ergebnisse werden in der Maßeinheit Grad (statt Sekunden) angezeigt.

Vorteile der Gruppenlaufzeitmessung:

• Phasenverzerrungen sind leichter zu interpretieren als bei der Messung der Phasenlinearitätsabweichung.

- y Höhere Genauigkeit. Der Grund für die höhere Genauigkeit ist, dass der Analysator die Steilheit der Phasenschwankungen berechnet, welche von der Anzahl der Phasendurchgänge pro Frequenzeinheit abhängig ist. Wenn man zwei Phasenfrequenzgänge mit gleicher Spitze-Spitze-Phasenschwankung vergleicht, ergibt derjenige mit der größeren Phasenschwankungssteilheit:
	- Höhere Gruppenlaufzeitschwankungen
	- Stärkere Signalverzerrungen.

### **Verstärkermessungen**

- **Verstärkung**
- **Frequenzgang**

**Ausgangsrückwirkung**

**Verstärkungsdrift**

**Phasenlinearitätsabweichung**

**Gruppenlaufzeit**

**Rückflussdämpfung (SWR,** ρ**)**

- **<u>EXCOMPLEXE Impedanz</u>**
- **Verstärkungskompression**
- **AM-PM-Störmodulation**

# **Verstärkung**

Vtrans  $\tau =$  $\frac{1}{\sqrt{2}}$ Gain (dB) = -20log<sub>1 0</sub>|t| Gain  $(dB) =$ Pout (dBm) - Pin (dBm)

<u> 1999 - Johann Stoff, fransk fotballsk politik (f. 1989)</u>

<u> 1999 - Johann Stoff, fransk fotballsk politik (f. 1989)</u>

Das Verhältnis (bzw. im logarithmischen Maßstab die Pegeldifferenz) der Ausgangsleistung des Verstärkers (an einer Z0- Last) zur Eingangsleistung (aus einer Z0-Quelle). Z0 ist die Systemimpedanz, in diesem Falle 50.

Bei kleinen Signalpegeln ist die Ausgangsleistung des Verstärkers proportional zur Eingangsleistung. Die "Kleinsignalverstärkung" ist die Verstärkung in diesem linearen Arbeitsbereich.

Ab einem gewissen Eingangspegel gerät der Verstärker in die Sättigung – die Verstärkung nimmt ab, und die Ausgangsleistung nähert sich immer langsamer einem Maximalwert. Die "Großsignalverstärkung" ist die Verstärkung in diesem nichtlinearen Arbeitsbereich. Siehe Verstärkungskompression.

### <u> 1999 - Paris Paraguay de Paris de la propia de la propia de la propia de la propia de la propia de la propia </u> **Frequenzgang**

Die Änderung der Verstärkung innerhalb des Arbeitsfrequenzbereichs des Verstärkers. Siehe Kleinsignalverstärkung und Frequenzgang.

### **Ausgangsrückwirkung**

Ein Maß für die Signalenergie, die vom Ausgang zum Eingang übertragen wird. Die Messung ist analog zur Verstärkungsmessung, wobei jedoch das Stimulussignal an den Ausgang des Verstärkers angelegt und das Response-Signal an dessen Eingang gemessen wird. Siehe Ausgangsrückwirkung.

<u> 1999 - Johann Stoff, fransk fotballsk politik (f. 1989)</u>

# **Verstärkungsdrift in Abhängigkeit von der Zeit (Temperatur, Bias)**

Die maximale Änderung der Verstärkung als Funktion der Zeit, wobei alle übrigen Parameter konstant gehalten werden. Die Verstärkungsdrift wird häufig auch als Funktion anderer Parameter wie Temperatur, Luftfeuchtigkeit oder Bias-Spannung gemessen.

<u> 1999 - Johann Stoff, fransk fotballsk politik (f. 1989)</u>

### **Phasenlinearitätsabweichung**

Die Stärke der Abweichung von einem linear mit der Frequenz ansteigenden Phasenfrequenzgang. Im Idealfall ist die von einem Verstärker verursachte Phasenverschiebung eine lineare Funktion der Frequenz. Siehe Phasenlinearitätsabweichung.

# **Gruppenlaufzeit**

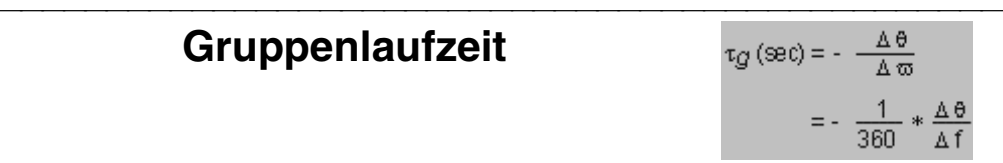

Ein Maß für die Zeit, die das Signal zum Durchlaufen des Verstärkers benötigt, als Funktion der Frequenz. Ein perfekt linearer Phasenfrequenzgang ergäbe eine konstante Gruppenlaufzeit. Siehe Gruppenlaufzeit.

| Rückflussdämpfung                        | $\Gamma = \frac{V_{refl}}{V_{inc}} = \rho \angle \theta$ |
|------------------------------------------|----------------------------------------------------------|
| (SWR, \rho)                              | Reflection coefficient = $\rho$                          |
| Return loss (dB) = -20log <sub>10p</sub> |                                                          |
| SWR = $\frac{1+\rho}{1-\rho}$            |                                                          |

Ein Maß für die Reflexionen, die dadurch verursacht werden, dass die Eingangs- oder Ausgangsimpedanz des Verstärkers von  $Z_0$ , der Systemimpedanz abweicht.

# **Komplexe Impedanz**

**Examplexe Impedanz**  

$$
Z = \frac{1+\Gamma}{1-\Gamma} * Z_0
$$

$$
= -R + jX
$$

Komplexe Impedanz (1+G). Die Stärke der von einem Verstärker verursachten Reflexionen ist unmittelbar von dessen Impedanz (relativ zur Systemimpedanz) abhängig. Die komplexe Impedanz setzt sich aus einer resistiven und einer reaktiven Komponente zusammen. Sie wird aus der Systemimpedanz des Systems und dem Reflexionskoeffizienten des Messobjekts berechnet. Siehe Komplexe Impedanz.

<u> 1999 - Johann Stoff, fransk fotballsk politik (f. 1989)</u>

## **Verstärkungskompression**

Ein Verstärker hat einen linearen Arbeitsbereich, in dem die Verstärkung unabhängig vom Eingangssignalpegel ist (dies ist der Bereich der "Kleinsignalverstärkung"). Ab einem gewissen Eingangssignalpegel gerät der Verstärker in die Sättigung, und die Verstärkung nimmt ab; dieser Effekt wird als Verstärkungskompression bezeichnet. Gemessen wird meist der 1-dB-Verstärkungskompressionspunkt ( $P_{1dB}$ ); dies ist der Signalpegel, bei dem die Verstärkung um 1 dB gegenüber der Kleinsignalverstärkung absinkt. Die Verstärkungskompression ist ein wichtiger Ausgangsparameter von Leistungsverstärkern. Siehe Verstärkungskompression.

### **AM-PM-Störmodulation**

ΔP Ein Maß für die von einer Änderung des Eingangssignalpegels verursachte Änderung der Phase des Verstärkerausgangssignals.

Die AM-PM-Störmodulation wird in Grad/dB angegeben und ist auf einen bestimmten Signalpegel (üblicherweise den 1-dB-Verstärkungskompressionspunkt  $P_{1dB}$ ) bezogen. Siehe AM-PM-Störmodulation.

# **Komplexe Impedanz**<br>
<sup>Überblick</sup>

Konzepte Wie misst man die komplexe Impedanz?

Δθ

 $AMIPM =$ 

Eine  $S_{11}$ - oder  $S_{22}$ -Messung liefert sowohl Komplexe-Impedanz-Daten wie z. B. Serienwiderstand und -reaktanz als auch Phasen- und Amplitudeninformationen. Komplexe-Impedanz-Daten können im Format "Smith Chart" oder "Polar" dargestellt werden. Klicken Sie auf eine Schaltfläche, um nähere Informationen über folgende Themen zu erhalten:

#### **Was ist die komplexe Impedanz?**

Die komplexe Impedanz ist eine Größe, die aus den Ergebnissen einer  $S_{11}$ - oder  $S_{22}$ -Messung berechnet wird und folgende Informationen enthält:

- Widerstand
- Blindwiderstand (Reaktanz)
- Phase
- Amplitudenbetrag

Die Stärke der von einem Bauteil verursachten Reflexionen ist vom Verhältnis der Impedanz des Bauteils zu der des Messsystems abhängig. Beispielsweise ist der komplexe Reflexionskoeffizient (Γ) dann und nur dann 0, wenn die Impedanz des Bauteils exakt gleich der Systemimpedanz ist (in diesem Fall wird die gesamte Leistung von der Quelle zur Last übertragen). Der Zusammenhang zwischen Γ und der komplexen Impedanz wird durch die folgende Gleichung beschrieben:

 $Z_L = [(1 + \Gamma)/(1 - \Gamma)] \times Z_0$ 

wobei  $Z_L$  die Impedanz des Messobjekts bezeichnet und  $Z_0$  die Systemimpedanz des Messsystems.

#### **Messdatendarstellung im Format "Smith Chart"**

Eine Möglichkeit zur Darstellung der komplexen Impedanz-Daten aus der  $S_{11}$ - oder  $S_{22}$ -Messung ist das Format "Smith Chart". Das Smith-Diagramm bildet den komplexen Reflexionskoeffizienten (Γ) auf die Impedanz des Messobjekts ab.

Jeder Punkt im Smith-Diagramm (siehe nachfolgende Abbildung) repräsentiert eine komplexe Impedanz, bestehend aus einem resistiven Realteil (R) und einem reaktiven Imaginärteil (jX). Es sind folgende Marker verfügbar:

- "Resistance" (Widerstand in Ohm)
- "Reactance" (Kapazität in Farad oder Induktivität in Henry)

Die folgenden Erläuterungen beziehen sich auf die untenstehende Grafik.

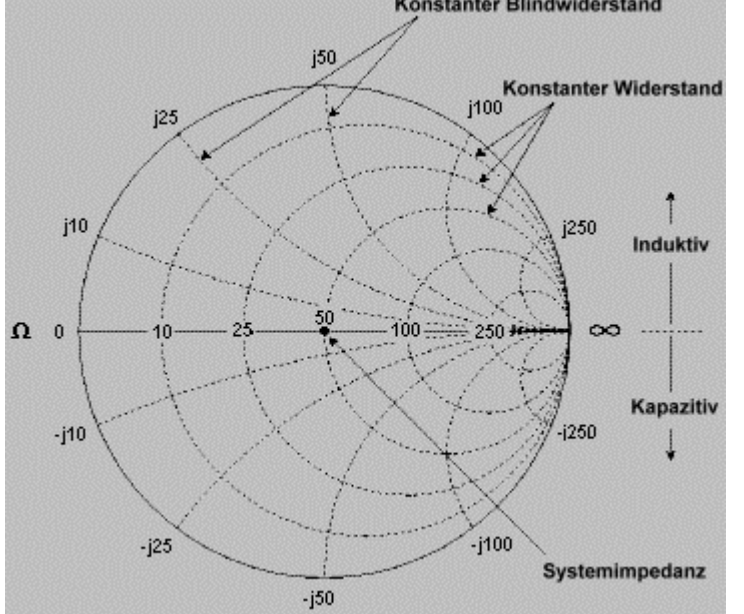

- y Die horizontale Achse (durchgezogene Linie) repräsentiert den Realteil (Widerstand) der Impedanz. Der Mittelpunkt der horizontalen Achse entspricht der Systemimpedanz.
- y Die gestrichelten Kreise, die die horizontale Achse schneiden, sind Ortskurven konstanten Widerstands. Die tangential zur horizontalen Achse verlaufenden gestrichelten Kreise sind Ortskurven konstanter Reaktanz.
- In der oberen Hälfte des Smith-Diagramms ist die reaktive Komponente positiv; dies ist der induktive Bereich. In der unteren Hälfte des Smith-Diagramms ist die reaktive Komponente negativ; dies ist der kapazitive Bereich.

#### **Messdatendarstellung im Format "Polar"**

Alternativ zum Format "Smith Chart" können Sie das Format "Polar" verwenden, um den Amplitudenbetrag und die Phase des Reflexionskoeffizienten (Γ) aus der  $S_{11}$ - oder S22-Messung darzustellen. Es sind folgende Marker verfügbar:

- y "Lin mag" (Amplitudenbetrag, dimensionslos) oder "log mag" (Amplitudenbetrag in dB)
- "Phase" (Phase in Grad)

Die folgenden Erläuterungen beziehen sich auf die untenstehende Grafik

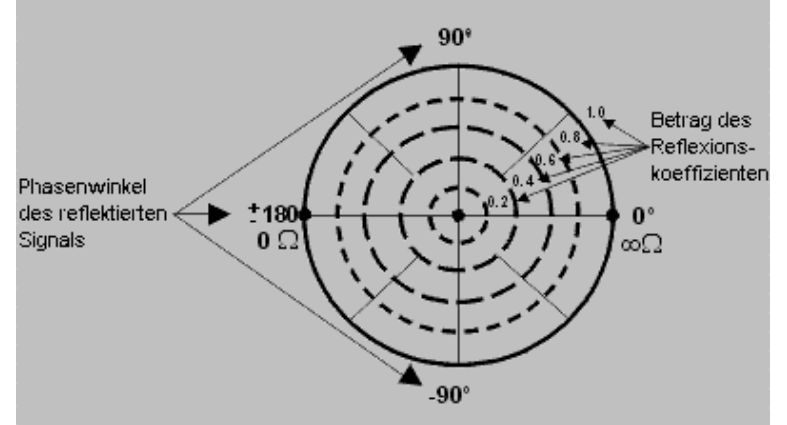

- y Die gestrichelten Kreise repräsentieren den Reflexionskoeffizienten. Der äußerste Kreis repräsentiert den Reflexionskoeffizienten Γ=1 (Totalreflexion). Der Mittelpunkt der Kreise repräsentiert den Reflexionskoeffizienten = 0 (keine Reflexion).
- Die radialen Linien zeigen den Phasenwinkel des reflektierten Signals. Die rechte X-Achse entspricht dem Phasenwinkel 0 Grad (reflektiertes Signal ist in Phase mit dem einfallenden Signal). Die positive Y-Achse, negative X-Achse und negative Y-Achse entsprechen jeweils den Phasenwinkeln 90°, ±180° bzw. -90°.

### **Betrachtungen zur Messgenauigkeit**

- Das Smith-Diagramm ist am einfachsten zu verstehen, wenn Sie einen Skalenendwert von 1.0 wählen.
- y Wenn Sie das Smith-Diagramm oder ein Polardiagramm mit Hilfe von Markern analysieren, können Sie die Messgenauigkeit durch Wahl der Marker-Betriebsart "Discrete" verbessern.
- Die Genauigkeit einer Reflexionsmessung wird durch folgende Faktoren beeinflusst:
	- **Richtverhältnis**

- Reflexions-Frequenzgang-Gleichlauf
- Quellenanpassung
- Lastanpassung (bei Zweitor-Bauteilen)

Durch eine 2-Port-Kalibrierung werden die Einflüsse dieser Fehlerquellen reduziert. Mit einer 1-Port-Kalibrierung erzielen Sie die gleiche Genauigkeit, sofern der Ausgang des Messobjekts korrekt abgeschlossen ist. Die folgenden Erläuterungen beziehen sich auf die untenstehende Grafik.

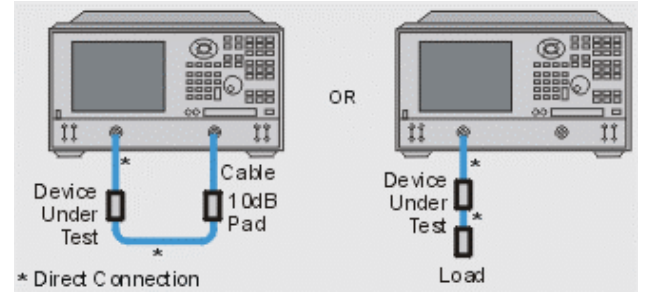

- y Für den Fall, dass Sie das Messobjekt zwischen die beiden Analysator-Ports anschließen, wird empfohlen, zur Verbesserung der Messgenauigkeit zwischen den Ausgang des Messobjekts und dem Empfängereingang des Analysators einen 10 dB-Abschwächer einzuschleifen. Dies ist nicht erforderlich, falls Sie eine 2- Port-Kalibrierung durchgeführt haben, da diese auch den Lastanpassungsfehler korrigiert.
- Wenn Sie ein Zweitor-Bauteil nur an einen einzigen Analysator-Port anschließen, sollten Sie den Ausgang des Bauteils mit einer hochwertigen Last (beispielsweise einem Lastnormal aus einem Kalibrier-Kit) abschließen.
- 1. Schließen Sie das Bauteil gemäß der obigen Abbildung an den Analysator an.
- 2. Bringen Sie den Analysator in den "Preset"-Zustand.
- 3. Richten Sie eine S11- oder S22-Messung ein, kalibrieren Sie den Analysator und führen Sie die Messung durch.
- 4. Darstellung der Impedanz-Messdaten:
	- a. Wählen Sie das Format "Smith Chart".
	- b. Wählen Sie eine passende Skalierung.
	- c. Bestimmen Sie mit Hilfe des Markers die resistive und die reaktive Komponente der komplexen Impedanz an den interessierenden Messkurvenpunkten.
	- d. Drucken Sie das Messergebnis aus oder speichern Sie es in eine Datei ab.
- 5. Darstellung der Admittanz- (Scheinleitwert) Messdaten (falls gewünscht):
	- a. Wählen Sie die Marker-Funktion zur Darstellung eines inversen Smith-Diagramms.
	- b. Wählen Sie eine passende Skalierung.
	- c. Bestimmen Sie mit Hilfe des Markers die Konduktanz- (Leitwert-) und Suszeptanz- (Blindleitwert-) Komponenten der komplexen Admittanz an den interessierenden Messkurvenpunkten. Sowohl Konduktanz als auch Suszeptanz werden in der Einheit Siemens (=1/Ohm) gemessen.
- d. Drucken Sie das Messergebnis aus oder speichern Sie es in eine Datei ab.
- 6. Darstellung des Amplitudenbetrags und der Phase des Reflexionskoeffizienten:
	- a. Wählen Sie das Format "Smith Chart" oder "Polar".
	- b. Wählen Sie das Marker-Anzeigeformat
		- "Lin", oder
		- $\cdot$  "Log
	- c. Wählen Sie eine passende Skalierung
	- d. Bestimmen Sie mit Hilfe des Markers die Frequenz, den Amplitudenbetrag und die Phase des Reflexionskoeffizienten (Γ) an den interessierenden Messkurvenpunkten.
	- e. Drucken Sie das Messergebnis aus oder speichern Sie es in eine Datei ab.
# **Gruppenlaufzeit**

Konzepte Wie misst man die Gruppenlaufzeit?

Die Gruppenlaufzeit ist ein Maß für die Phasenverzerrung. Der (frequenzabhängige) Gruppenlaufzeitwert gibt an, wie lange ein Signal mit der betreffenden Frequenz zum Durchlaufen des Messobjekts benötigt. Bei der Angabe von Gruppenlaufzeitwerten sollte stets auch die bei der Messung verwendete Apertur angegeben werden. Klicken Sie auf eine Schaltfläche, um nähere Informationen über folgende Themen zu erhalten:

#### **Was ist die Gruppenlaufzeit?**

Die Gruppenlaufzeit ist:

- Ein Maß für die von einem Bauteil verursachte Phasenverzerrung.
- Die Zeit, die ein Signal einer bestimmten Frequenz zum Durchlaufen des Bauteils benötigt.
- Die erste Ableitung der Phase nach der Frequenz.

Die folgenden Erläuterungen beziehen sich auf die untenstehende Grafik.

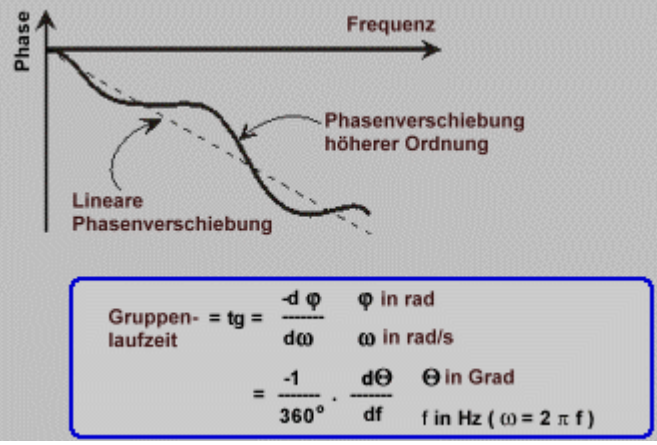

Der Phasenfrequenzgang eines Bauteils setzt sich typischerweise zusammen aus einer (frequenz-) linearen Phasenverschiebung und einer nichtlinearen Phasenverschiebung (Phasenlinearitätsabweichung).

Die folgenden Erläuterungen beziehen sich auf die untenstehende Grafik.

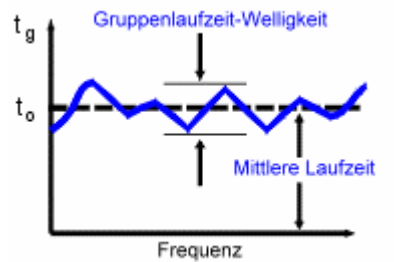

Bei einer Gruppenlaufzeitmessung

- y wird die lineare Phasenverschiebung in einen konstanten Wert transformiert, der die mittlere Signallaufzeit repräsentiert;
- werden die nichtlinearen Phasenverschiebungen in eine Abweichung von einer konstanten Gruppenlaufzeit (Gruppenlaufzeitwelligkeit) transformiert;
- verursachen die Abweichungen von einer konstanten Gruppenlaufzeit Signalverzerrungen, so wie die Phasenlinearitätsabweichungen Signalverzerrungen verursachen;
- zeigt die Messkurve die Zeit, die ein Signal mit der jeweiligen Frequenz zum Durchlaufen des Messobjekts benötigt.

Der Analysator berechnet die Gruppenlaufzeit nach folgender Gleichung:

-dò Group Delay =  $tg =$  $\diamond$  in Radians dω  $\omega$  in Radians/Sec  $\diamond$  in Degrees  $\mathbf{A}$  $=$ f in Hz ( $\omega$  = 2  $\pi$  f) 360

- Aus den Phasenmessdaten wird die Phasenänderung (-dφ) berechnet.
- Der vorgegebene Apertur-Wert bestimmt die Frequenzänderung (d $\omega$ ).
- Anhand der beiden obigen Werte wird die erste Ableitung der Phase nach der Frequenz berechnet.
- Das Ergebnis dieser Approximation ist die Gruppenlaufzeit in Sekunden (es wird vorausgesetzt, dass die Phasenänderung innerhalb der spezifizierten Frequenzapertur linear verläuft).

#### **Gruppenlaufzeit versus Phasenlinearitätsabweichung**

Anhand einer Gruppenlaufzeitmessung lassen sich Phasenverzerrung oft deutlicher erkennen als anhand einer Messung der Phasenlinearitätsabweichung

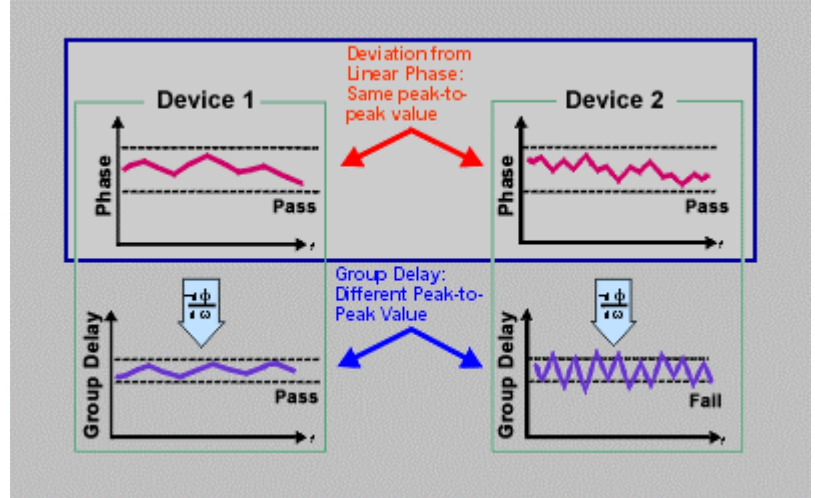

- Der obere Teil der nachfolgenden Abbildung zeigt die Ergebnisse von Messungen der **Phasenlinearitätsabweichung**:
	- y Trotz des unterschiedlichen Aussehens der beiden Messkurven sind die Spitze-Spitze-Werte für die Bauteile 1 und 2 gleich.
- Der untere Teil der Abbildung zeigt die Ergebnisse von **Gruppenlaufzeitmessungen** an den gleichen Bauteilen:
	- y Bei dieser Messung erhält man unterschiedliche Spitze-Spitze-Werte für die Bauteile 1 und 2. Der Grund für die höhere Genauigkeit ist, dass der Analysator die Steilheit der Phasenschwankungen berechnet, welche von der Anzahl der Phasendurchgänge pro Frequenzeinheit abhängig ist.

# **Was ist die Apertur?**

Bei einer Gruppenlaufzeitmessung misst der Analysator die Phase bei zwei nahe benachbarten Frequenzen und berechnet daraus die Steilheit des Phasenverlaufs in diesem Bereich. Das Frequenzintervall zwischen den beiden Phasenmesspunkten (Delta-f) wird als Apertur bezeichnet. Eine Änderung der Apertur kann sich auf die Gruppenlaufzeit-Messergebnisse auswirken. Die berechnete Steilheit (Delta-Phase) ändert sich mit zunehmender Apertur. Beim Vergleichen von Gruppenlaufzeitmessdaten sollten Sie deshalb stets die bei der Messung verwendete Apertur berücksichtigen.

Die folgenden Erläuterungen beziehen sich auf die untenstehende Grafik.<br>Große Apertur

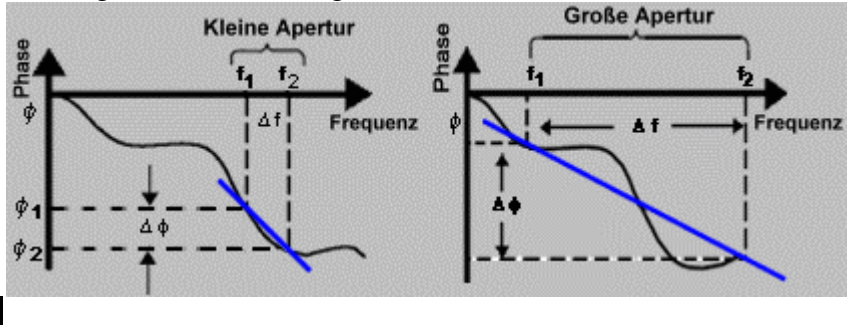

Die Standardeinstellung für die Gruppenlaufzeit-Apertur ist gleich der Wobbelbandbreite dividiert durch die Anzahl der Messpunkte. Sie können die Apertur auf zweierlei Weise ändern.

- 1. Durch Ändern der Anzahl der Messpunkte oder der Wobbelbandbreite.
- y Wenn Sie die Anzahl der Messpunkte vergrößern oder die Wobbelbandbreite verkleinern, verkleinert sich dadurch die Apertur.
- Wenn Sie die Anzahl der Messpunkte verkleinern oder die Wobbelbandbreite vergrößern, vergrößert sich dadurch die Apertur.

**Hinweis:** Bei einer zu großen Apertur (mehr als 180° Phasenverschiebung zwischen zwei benachbarten Frequenzpunkten) treten Messfehler auf.

- 2. Anwendung der "Smoothing"-Funktion.
- Der Analysator berechnet (in jedem Wobbelzyklus) den gleitenden Mittelwert aus einer vorgegebenen Anzahl benachbarter Frequenzpunkte; die Anzahl der zur Mittelung herangezogen Frequenzpunkte wird in Prozent der Wobbelbandbreite spezifiziert.
- Die Ergebnisse sind ähnlich wie bei einer Änderung des Frequenzpunkteabstands.
- Die "Smoothing"-Funktion ermöglicht eine Vergrößerung der Apertur, weil über die "Smoothing"-Apertur eine Phasenverschiebung von mehr als 180º auftreten darf.

Gruppenlaufzeitmessungen sind auf folgende Wobbelungstypen anwendbar:

- Lineare Frequenzwobbelung
- Segmentwobbelung

Bei einer Segmentwobbelung ist die Gruppenlaufzeit-Apertur vom jeweiligen Frequenzpunkteabstand abhängig und daher nicht konstant. Bei Segmentwobbelung können zusätzliche Frequenzpunkte definiert werden, um die gewünschte Apertur zu gewährleisten.

#### **Betrachtungen zur Messgenauigkeit**

Es ist wichtig, die Phasendifferenz zwischen zwei benachbarten Messpunkten kleiner als 180° zu halten (siehe folgende Abbildung). Wenn dies nicht der Fall ist, sind die Phasenund Laufzeitmessdaten ungültig. Bei Messungen an Bauteilen mit großer elektrischer Länge kann es zu einer Unterabtastung ("Undersampling") kommen. Sie können sicherstellen, dass die Phasendifferenz zwischen benachbarten Messpunkten kleiner als 180° ist, indem Sie die folgenden Einstellungen so lange ändern, bis sich die Messkurve nicht mehr signifikant ändert:

- y Vergrößern Sie die Anzahl der Messpunkte.
- y Verkleinern Sie die Wobbelbandbreite.

Die "Electrical Delay"-Funktion kann ebenfalls zur Kompensation dieses Effekts herangezogen werden.

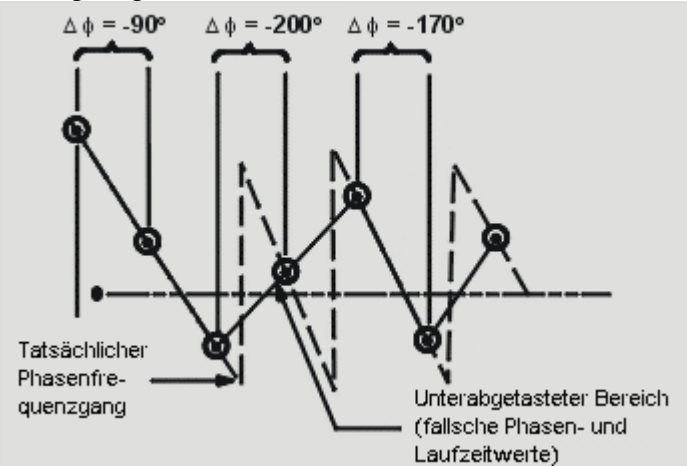

Die dominante Fehlerquelle bei einer Gruppenlaufzeitmessung ist der Frequenzgang. Durch eine Durchgang/Frequenzgang-Kalibrierung können Sie diesen Fehler deutlich reduzieren. Eine noch höhere Messgenauigkeit erzielen Sie mit einer 2-Port-Kalibrierung. Insbesondere Verstärker haben oft eine temperaturabhängige Gruppenlaufzeit. Die Messungen sollten deshalb vorgenommen werden, wenn der Verstärker seine normale Betriebstemperatur erreicht hat.

#### **Wie misst man die Gruppenlaufzeit?**

- 1. Bringen Sie den Analysator in den "Preset"-Zustand. Falls es sich bei dem Messobjekt um einen Verstärker handelt, müssen Sie eventuell den Messsignalpegel reduzieren:
	- Der Messignalpegel sollte im linearen Arbeitsbereich des Verstärkers liegen (typischerweise 10 dB unter dem 1-dB-Verstärkungskompressionspunkt).
	- y Verwenden Sie (falls erforderlich) einen externen Abschwächer, um eine Signalkompression im Port-2-Empfänger oder eine Beschädigung des Empfängers zu vermeiden.
- 2. Schließen Sie das Messobjekt gemäß der folgenden Abbildung an den Analysator an.

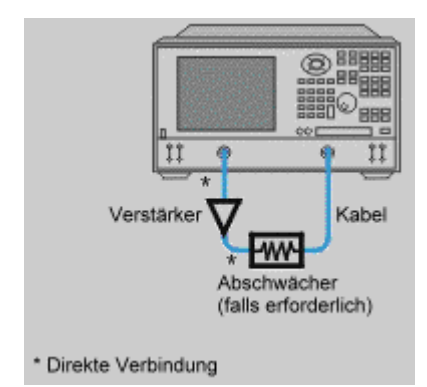

- 3. Wählen Sie die Messfunktion  $S_{21}$ .
- 4. Wählen Sie die passenden Analysatoreinstellungen, insbesondere:
	- "Number of points:" Maximum
	- "Format": "Delay"
	- Skalierung: "Autoscale"
- 5. Entfernen Sie das Messobjekt und führen Sie eine Kalibrierung durch.
- 6. Schließen Sie das Messobjekt wieder an.
- 7. Wählen Sie eine passende Skalierung.
- 8. Reduzieren Sie das Rauschen, indem Sie mit Hilfe der "Smoothing"-Funktion die Apertur vergrößern. (Vergrößern Sie die Apertur nur so weit, dass noch genügend Details zu sehen sind). So vergrößern Sie die Apertur:
	- Aktivieren Sie die "Smoothing"-Funktion.
	- Vergrößern Sie die "Smoothing"-Apertur (auf maximal 25% der Wobbelbandbreite).
- 9. Messen Sie die Gruppenlaufzeit (in Sekunden) bei den interessierenden Frequenzen mit Hilfe der Marker.
- 10. Drucken Sie das Messergebnis aus oder speichern Sie es in eine Datei ab.

## **Absolutleistungsmessungen**

Überblick Konzepte Wie misst man die Absolutleistung?

Eine Absolutleistungsmessung zeigt die Absolutleistung über der Frequenz. Klicken Sie auf eine Schaltfläche, um nähere Informationen über folgende Themen zu erhalten:

#### **Was ist die Absolutleistung?**

Eine Absolutleistungsmessung zeigt die Leistung am Eingangsport des Analysators. Diese Leistung (bzw. dieser Pegel im logarithmischen Maßstab) ist ein absoluter, nicht auf die einfallende Leistung oder Signalquellenleistung bezogener Wert. Wenn Sie das Format "Log mag" wählen, wird statt der Leistung in Watt der Pegel in dBm (dB bezogen auf 1 mW) angezeigt.

- $\cdot$  0 dBm = 1 mW
- $-10$  dBm =  $100 \mu W$
- $+10$  dBm = 10 mW

Wenn Sie das Format "Linear mag" wählen, wird die Leistung in Watt (W) angezeigt.

#### **Warum muss die Absolutleistung gemessen werden?**

Absolutleistungsmessungen sind erforderlich, wenn die Ausgangsleistung eines Verstärkers als eine (nicht auf die Eingangsleistung bezogene) Absolutleistung quantifiziert werden muss. Bei einer Kompressionsmessung, beispielsweise, wird üblicherweise auch die Absolutleistung am Kompressionspunkt gemessen. Diese Messung liefert die Ausgangsleistung, bei welcher die Verstärkung um 1 dB unter der Kleinsignalverstärkung liegt.

#### **Betrachtungen zur Messgenauigkeit**

- Die Ausgangsleistung des Verstärkers sollte, falls erforderlich, ausreichend abgeschwächt werden. Eine zu hohe Ausgangsleistung könnte
	- den Empfänger im Analysator beschädigen
	- den Eingangskompressionspegel des Analysators überschreiten und dadurch die Messung verfälschen
- y Eine Abschwächung der Ausgangsleistung des Verstärkers können Sie erreichen durch Verwendung eines
	- Abschwächers oder
	- Kopplers
- Der Verstärker kann sich bei unterschiedlichen Temperaturen höchst unterschiedlich verhalten. Die Messungen sollten vorgenommen werden, wenn der Verstärker seine normale Betriebstemperatur erreicht hat.

So führen Sie eine Absolutleistungsmessung durch:

- 1. Bringen Sie den Analysator in den "Preset"-Zustand.
- 2. Wählen Sie die Messfunktion "Unratioed power" (Empfänger B).
- 3. Stellen Sie den Ausgangssignalpegel der internen Signalquelle auf 0 dBm ein.
- 4. Verwenden Sie (falls erforderlich) einen externen Abschwächer, um eine Signalkompression im Port-2-Empfänger oder eine Beschädigung des Empfängers zu vermeiden.
- 5. Schließen Sie den Verstärker gemäß der folgenden Abbildung an, und legen Sie die erforderliche DC-Vorspannung an.

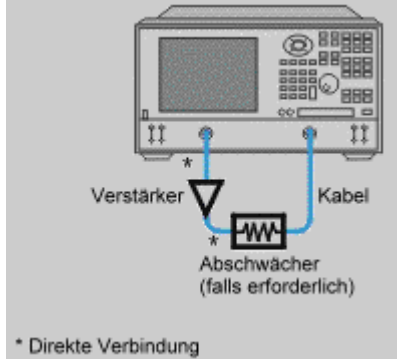

- 6. Stellen Sie den Analysator so ein, wie es für die Messung an dem jeweiligen Verstärker erforderlich ist.
- 7. Entfernen Sie den Verstärker und verbinden Sie die Messanschlüsse direkt miteinander. Speichern Sie die Messkurve ab. Falls Sie zur Verstärkermessung Abschwächer und/oder Kabel verwenden, lassen Sie diese auch während der Kalibrierung im Signalpfad.
- 8. Speichern Sie den Gerätezustand ab.
- 9. Schließen Sie den Verstärker wieder an.
- 10. Wählen Sie die "Data math"-Funktion "Data/Memory".
- 11. Wählen Sie eine geeignete Skalierung und messen Sie mit Hilfe eines Markers die Absolutleistung bei der interessierenden Frequenz.
- 12. Drucken Sie das Messergebnis aus oder speichern Sie es in eine Datei ab.

## **Messungen an Leistungsbauteilen**

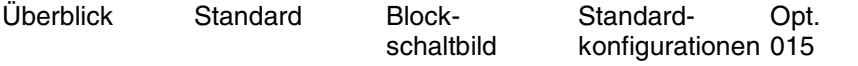

Wie misst man Leistungsbauteile

Sie können den Analysator für Messungen an Leistungsbauteilen konfigurieren. Unter einem "Leistungsbauteil" ist in diesem Zusammenhang ein Bauteil (oder Gerät) zu verstehen, auf das mindestens eines der beiden folgenden Attribute zutrifft:

- Die Messungen erfordern einen höheren Eingangssignalpegel, als der Analysator liefern kann.
- Der Ausgangssignalpegel des Bauteils liegt über dem maximal zulässigen Eingangssignalpegel des Empfängers im Analysator.

Die Konfigurationen für Messungen an Leistungsbauteilen sind zugeschnitten auf:

- y Verstärkung des vom Analysator gelieferten Stimulussignals mit Hilfe eines externen Leistungsverstärkers.
- y Abschwächung des vom Messobjekt gelieferten Ausgangssignals zum Schutz des Analysators vor Überlastung.

Klicken Sie auf eine Schaltfläche, um nähere Informationen über folgende Themen zu erhalten:

## **Warum können Messungen an Leistungsbauteilen eine Herausforderung sein?**

Die Herausforderungen bestehen u. a. in folgendem:

- Sichere Messung leistungsstarker Signale und genaue Messung schwacher Signale.
- Kalibrierung und Messgenauigkeit.
- Bestimmte Kalibrierverfahren sind nicht anwendbar.
- Nicht alle sonst messbaren Parameter sind messbar.

Einige Konfigurationen erlauben beispielsweise keine Messungen in Rückwärtsrichtung. Deshalb können auch einige Kalibrierverfahren nicht angewandt werden; dies begrenzt die Messgenauigkeit.

Weitere Informationen über Messungen an Leistungsbauteilen mit einem Netzwerkanalysator finden Sie im Internet unter http://\www.agilent.com/find/pna. Suchen Sie nach der Application Note 1287-6, "Using a Network Analyzer to Characterize High-Power Components" (Agilent-Teilenummer 5966-3319E).

#### **Leistungsverstärker für CDMA-Basisstationen**

Die Ausgangsleistung von HF-Leistungsverstärkern für CDMA-Basisstationen muss so hoch sein, dass der Sender auch in größerer Entfernung noch von den Mobilstationen empfangen werden kann. Zwei typische Anforderungen an Leistungsverstärker für CDMA-Basisstationen sind:

- Ausgangsleistung 8 bis 45 W (39 bis 46,5 dBm)
- Verstärkung 30 bis 40 dB

(Diese Anforderungen können – je nach System-Design – von Hersteller zu Hersteller differieren)

Die hohe Ausgangsleistung eines solchen Verstärkers muss für die Messungen auf einen Pegel reduziert werden, der vom Analysator sicher verarbeitet werden kann. Bei der Auswahl der folgenden Komponenten sollten Sie auf adäquate Leistungsfestigkeit achten

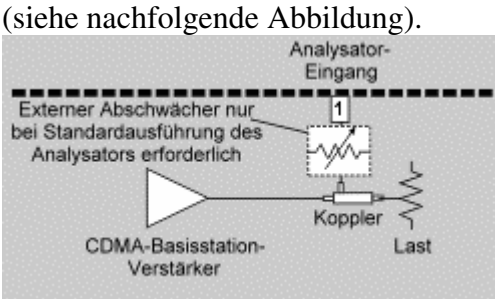

- y Bei Verwendung eines Analysators in Standardausführung muss am Ausgang des zu testenden Verstärkers ein externer, für hohe Leistungen geeigneter Koppler eingeschleift werden. Dieser Koppler dient dazu, die hohe Ausgangsleistung des Messobjekts auf einen für den Analysator akzeptablen Pegel zu reduzieren. Der Durchgangsarm des Kopplers wird mit einer speziellen, für hohe Verlustleistungen ausgelegten Last abgeschlossen. Der Koppelarm ist über einen externen, für hohe Leistungen ausgelegten Abschwächer an den Analysatoreingang angeschlossen.
- y Bei Verwendung eines Analysators mit Option 015 (konfigurierbares Testset) werden nur der externe Hochleistungskoppler und die oben erwähnte Last benötigt. Der externe Abschwächer wird nicht benötigt, weil Option 015 interne Stufenabschwächer (0 bis 35 dB) zum Schutz des Empfängers beinhaltet.

**Hinweis:** Der Eingangspegel am Messanschluss des Analysators darf auf keinen Fall +30 dBm (1 Watt) überschreiten.

Im Interesse einer hohen Messgenauigkeit sollten auch thermische Effekte, die bei der Messung eine Rolle spielen könnten, berücksichtigt werden. Bei Messungen an Leistungsverstärkern für CDMA-Basisstationen, beispielsweise, muss die Last am Ausgangskoppler

- in der Lage sein, die vom Messobjekt gelieferte Leistung zu absorbieren. Die meisten Lasten sind für Kleinsignal-Anwendungen vorgesehen und für Leistungen bis etwa 1 Watt ausgelegt. Für Messungen bei höheren Leistungen müssen spezielle Lasten verwendet werden, die für höhere Verlustleistungen ausgelegt sind.
- y Gelegenheit zur Temperaturstabilisierung haben, falls ihre Impedanz in signifikanter Weise temperaturabhängig ist.

#### **Externe Pegelregelung**

Die Nichtlinearitäten eines externen Leistungsverstärkers können durch eine externe Pegelregelung kompensiert werden; dies kommt der Messgenauigkeit zugute. Bei Konfigurationen mit externer Pegelregelung ist dem Booster-Verstärker ein Koppler nachgeschaltet, dessen Koppelarm das Referenzsignal zu einem Leistungsteiler leitet. Vom Leistungsteiler aus wird das Referenzsignal an zwei Stellen weitergeleitet:

• An den Referenzempfänger im Analysator.

y Über die externe Schaltung zur Pegelregelung an den "External-detector"- Eingang auf der Rückwand des Analysators.

Die folgenden Erläuterungen beziehen sich auf die untenstehende Abbildung, die eine (vom Benutzer beizustellende) externe Schaltung zur Pegelregelung zeigt:

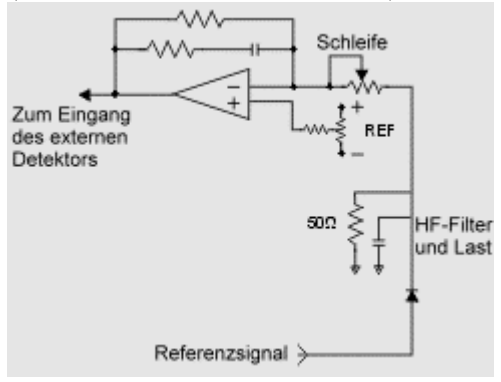

Die externe Schaltung zur Pegelregelung besteht im wesentlichen aus einer Detektordiode und einem Operationsverstärker

Die Kombination aus Diode und Operationsverstärker liefert eine von der HF-Leistung abhängige Gleichspannung, die über den "External-Detector"-Eingang die Leistung der analysatorinternen Stimulussignalquelle in der Weise nachregelt, dass sich am Messobjekt in Echtzeit ein ebener Frequenzgang ergibt..

Damit die externe Pegelregelung ordnungsgemäß funktioniert, muss die Spannung am "External Detector"-Eingang zwischen -0,002 mVDC und -6 VDC betragen (je nach Frequenz und Signalpegel).

Bei einer zu großen Änderung des Referenzsignalpegels, bedingt durch eine Einstellungsänderung der internen Stufenabschwächer, kann die externe Pegelregelung unwirksam werden.

**Hinweis:** Bei einer Kalibrierung muss die externe Pegelregelung in Betrieb sein, genau wie bei den späteren Messungen.

Die untenstehenden Abbildungen zeigen zwei Konfigurationen für Messungen an Leistungsbauteilen mit externer Pegelregelung. Bei der ersten Konfiguration handelt es sich um einen Analysator in Standardausführung, der für Hochleistungsmessungen nur in Vorwärtsrichtung erweitert wurde. Bei der zweiten Konfiguration handelt es sich um einen mit Option 015 (konfigurierbares Testset) ausgestatteten Analysator, der für Hochleistungsmessungen in Vorwärts- und Rückwärtsrichtung erweitert wurde.

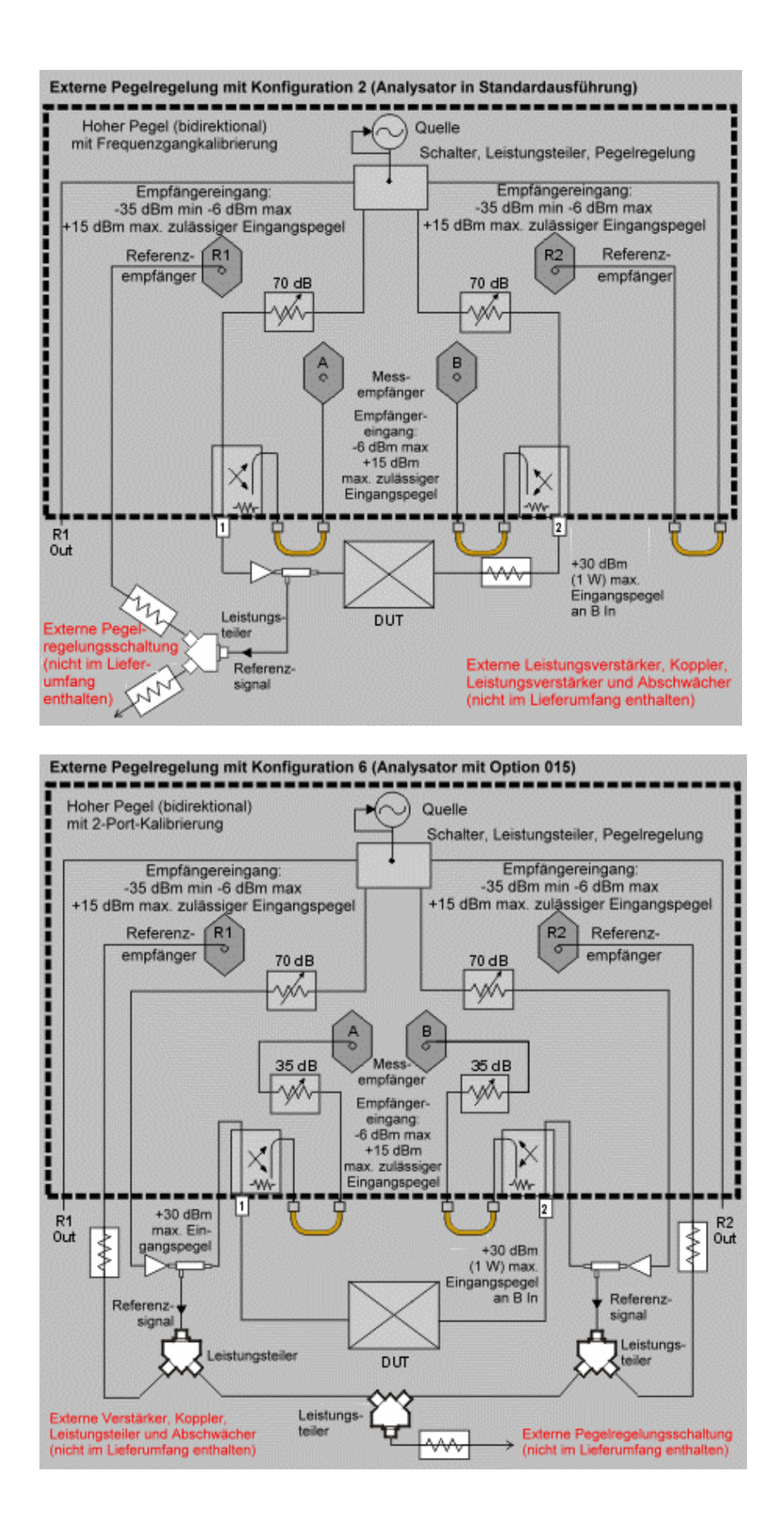

In einer Hochleistungskonfiguration beeinflusst die Performance des Booster-Verstärkers die Genauigkeit der Messung am Messobjekt. Wie aus der folgenden Abbildung ersichtlich ist, überträgt sich die Welligkeit im Frequenzgang des Booster-Verstärkers auch auf die Messkurve.

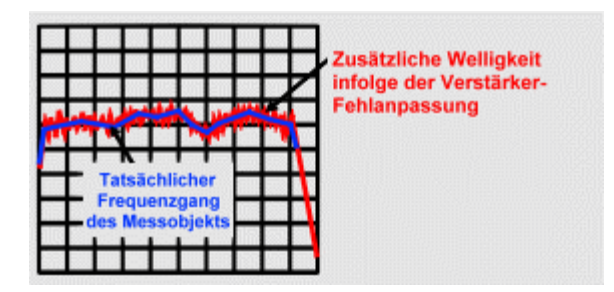

Mögliche Ursachen für die Welligkeit im Frequenzgang des Booster-Verstärkers sind:

- Minderwertiger Booster-Verstärker.
- Verrauschte Betriebsspannung.
- Gesättigter Booster-Verstärker.

#### **Kalibrierung**

Durch Kalibrierung können Sie die systematischen Messfehler reduzieren und die Messgenauigkeit verbessern. In diesem Tutorial wird aufgezeigt, welche Kalibrierverfahren auf die diversen Konfigurationen anwendbar sind. Es kommen folgende Kalibrierungsverfahren in Frage:

- y 2-Port-Kalibrierung: Dies ist das genaueste Kalibrierverfahren, denn es eliminiert alle systematischen Fehler der Messanordnung.
- y Durchgang-Frequenzgang-Kalibrierung: weniger genau, eliminiert nur die Frequenzgang-Gleichlauffehler. Die Frequenzgang-Gleichlauffehler resultieren aus den Frequenzgang-Unterschieden zwischen den Kanälen.

**Hinweis:** Bei der Kalibrierung müssen alle Komponenten, die für die späteren Messungen verwendet werden, im Signalweg enthalten sein. Beispielsweise müssen alle Booster-Verstärker, Kabel, Abschwächer oder Koppler, die bei den späteren Messungen am Messobjekt verwendet werden, im Signalweg enthalten sein.

Nachfolgend werden diverse Verfahren zur Optimierung der Kalibriergenauigkeit erörtert.

#### **Dynamische Genauigkeit**

Durch Berücksichtigung der dynamischen Genauigkeit des Analysators können Sie die Signalpegel für Kalibrierung und Messungen optimieren. Die dynamische Genauigkeit betrifft die Unsicherheit, die dadurch entsteht, dass die Messung bei einem anderen Signalpegel erfolgt als die Kalibrierung. Die Messunsicherheit des Analysators ist, unabhängig vom Kalibrierungspegel, bei Empfängereingangspegeln zwischen -10 und - 60 dBm extrem gering. Wählen Sie die Signalpegel sowohl bei der Kalibrierung als auch bei den Messungen so, dass der Empfängereingangspegel immer in diesem hochgenauen Bereich liegt. Bei niedrigeren Signalpegeln verschlechtert sich die Messgenauigkeit durch Rauschen, bei höheren Signalpegeln durch Signalkompression m Empfänger.

#### **Kalibriersignalpegel**

Wenn – wie es bei Verstärkermessungen der Fall ist – der Ausgangssignalpegel größer als der Eingangssignalpegel ist, stellt sich die Frage, bei welchem Signalpegel die Kalibrierung erfolgen soll. Ganz allgemein sollte die Kalibrierung bei dem größtmöglichen Signalpegel durchgeführt werden, bei dem noch keine Signalkompression im Empfänger stattfindet; dadurch wird das Rauschen bei der Kalibrierung minimiert.

#### **Kalibrierung bei einem einzigen Signalpegel oder bei zwei Signalpegeln?**

#### **Kalibrierung bei einem einzigen Signalpegel:**

- y Eine Frequenzgangkalibrierung kann bei einem einzigen Signalpegel erfolgen, weil dabei nur eine einzige Wobbelmessung (in Vorwärtsrichtung) durchgeführt wird.
- y Auch eine 2-Port-Kalibrierung kann bei einem einzigen Signalpegel erfolgen. Der dafür optimale Signalpegel lässt sich anhand der "Dynamische-Genauigkeit"- Spezifikation (-10 und -60 dBm) bestimmen.

#### **Kalibrierung bei zwei Signalpegeln:**

- y Eine 2-Port-Kalibrierung kann bei unterschiedlichen Signalpegeln erfolgen, weil dabei Wobbelmessungen in Vorwärts- und Rückwärtsrichtung durchgeführt werden.
- Der Analysator bietet die Möglichkeit, die beiden Ports bei unterschiedlichen Signalpegeln zu kalibrieren und dadurch die Kalibrierbedingungen optimal an die Bedingungen bei den späteren Messungen am Messobjekt anzupassen.

#### **Verwendung von Kalibriernormalen bei hohen Signalpegeln**

Bei einer Kalibrierung mit hohem Signalpegel müssen Sie darauf achten, dass das Lastnormal eine ausreichende Leistungsfestigkeit besitzt.

- Die Last muss in der Lage sein, die ihr zugeführte Energie zu absorbieren.
- Die Leerlauf-, Kurzschluss- und Durchgangsnormale sind in dieser Hinsicht unproblematisch, weil sie keine Energie absorbieren.

**VORSICHT:** Bei einer Leerlauf- oder Kurzschluss-Kalibrierung muss der Kalibriersignalpegel so niedrig gewählt werden, dass der Pegel des reflektierten Signals den maximal zulässigen Empfängereingangspegel (+30 dBm) nicht überschreitet.

## <del>. . . . . . . . .</del> **Messungen an Verstärkern mit automatischer Verstärkungsregelung**

Einige Verstärker enthalten eine AGC- (Automatic Gain Control) Schaltung zur automatischen Pegelregelung. Der AGC-Regelkreis versucht, den Ausgangspegel des Verstärkers konstant zu halten, indem er die Verstärkung in Abhängigkeit vom Eingangspegel variiert. Verstärker mit AGC-Schaltung können bei Messungen mit einem Netzwerkanalysator Probleme aufwerfen – insbesondere bei Messungen mit hohen Signalpegeln. Solche Verstärker können in einen unkontrollierten Zustand geraten, wenn das Eingangssignal abgeschaltet wird. Bei Wobbelmessungen, die auf ein einziges Frequenzband beschränkt sind, stellt dies kein Problem dar, weil der Analysator dann auch während des Wobbelrücklaufs den Messsignalpegel beibehält. Bei einer Wobbelung über mehrere Frequenzbänder wird allerdings das Ausgangssignal während der Bandumschaltung vorübergehend abgeschaltet. Dies gilt sowohl für die Messung als auch für den Wobbelrücklauf. Bandumschaltungen erfolgen bei folgenden Frequenzen:

- $\cdot$  10 MHz
- y 750 MHz
- $\cdot$  1500 MHz
- $\cdot$  3000 MHz
- $\cdot$  4500 MHz
- $\cdot$  6500 MHz

Wenn das Messsignal abgeschaltet wird, versucht die AGC-Schaltung des Verstärkers, durch eine Erhöhung der Verstärkung den Ausgangspegel konstant zu halten. Wenn dann das Messsignal plötzlich wieder eingeschaltet wird, besitzt der Verstärker eine hohe Verstärkung und liefert einen entsprechend hohen Ausgangspegel. Falls die AGC-Schaltung nicht schnell genug reagiert, kann der kurzzeitig erhöhte Ausgangspegel folgende Komponenten beschädigen oder zerstören:

- Verstärker
- Empfänger im Analysator

Bei Kalibrierungen oder Messungen über mehrere Frequenzbänder hinweg müssen Sie sich dieser Gefahr bewusst sein.

#### <del>. . . . . . . . .</del> **Betrachtungen zur Messgenauigkeit**

- Die elektrischen Charakteristiken von Leistungsbauteilen können in hohem Maße temperaturabhängig sein. Deshalb sollten die Messungen vorgenommen werden, wenn das Bauteil seine normale Betriebstemperatur erreicht hat.
- Die Messunsicherheit lässt sich verringern, indem man das einfallende Signal hinter (statt vor) dem Booster-Verstärker misst. Dadurch werden die Einflüsse einer etwaigen Quellenfehlanpassung kompensiert.
- y Falls Ihre Anwendung einen externen Abschwächer oder Koppler erfordert, gehen Sie folgendermaßen vor, um eine Überlastung des analysatorinternen Empfängers auszuschließen. Bestimmen Sie den maximalen Signalpegel am Empfängereingang. Subtrahieren Sie davon den am Empfängereingang erforderlichen Signalpegel. Wählen Sie die Abschwächung des Abschwächers oder Kopplers (oder beider Komponenten) so, dass sich der gewünschte Empfängereingangspegel ergibt.

Durch Reduzieren der ZF-Bandbreite oder durch Messdatenmittelung können Sie die Messgenauigkeit zu Lasten der Messgeschwindigkeit verbessern.

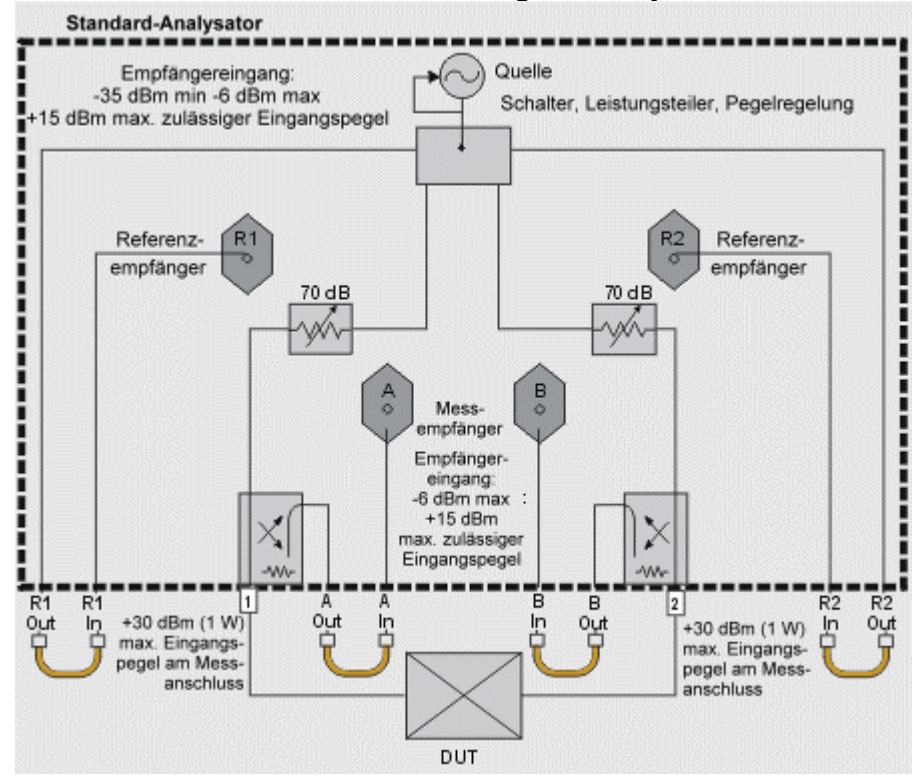

#### **Blockschaltbild der Standardausführung des Analysators**

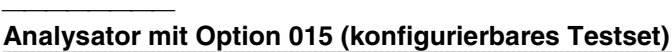

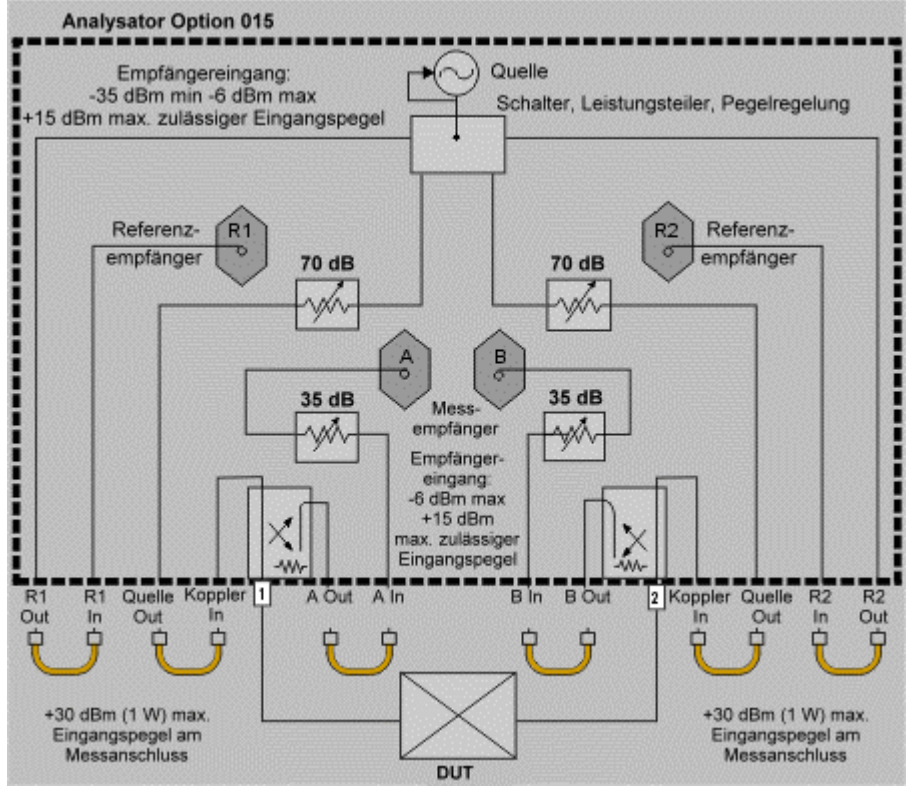

Der mit Option 015 (konfigurierbares Testset) ausgestattete Analysator bietet zwei Leistungsmerkmale, die ihn für Messungen bei höheren Signalpegeln qualifizieren:

- y Stufenabschwächer (0 bis 35 dB) zwischen den Kopplern und Empfängern für die Ports 1 und 2. Diese Stufenabschwächer ermöglichen es, den Signalpegel am Empfängereingang zu optimieren. Siehe Ausgangsabschwächer.
- y Direktzugriff (über die Kanäle SOURCE OUT und COUPLER IN) auf die HF-Stimulussignalpfade für die Ports 1 und 2. Dies ermöglicht folgendes:
	- y Einschleifen eines Booster-Verstärkers in einer Weise, die eine Beeinträchtigung der Messgenauigkeit durch die Ausgangsrückwirkung des Booster-Verstärkers ausschließt.
	- y Einschleifen von hochbelastbaren Isolatoren zum Schutz der analysatorinternen Komponenten.

#### **Konfigurations-Auswahlhilfe**

Die nachfolgenden Konfigurationen unterscheiden sich hinsichtlich Messgenauigkeit und Funktionalität:

Bei der Auswahl der passenden Konfiguration müssen Sie folgendes beachten:

- Eigenschaften des Messobjekts
- Erforderliche Messungen
- Geforderte Messgenauigkeit

Die folgenden Hilfen sollen Ihnen die Auswahl der für Ihre Anwendung optimalen Konfiguration erleichtern.

- y Blockschaltbilder der Konfigurationen für Messungen an Leistungsbauteilen
- Informationen zu folgenden Themen: Erforderliche Geräte, verfügbare Kalibrierverfahren, Vorteile und Einschränkungen der einzelnen Konfigurationen
- Tabellen der Konfigurationscharakteristiken für Analysatoren in Standardausführung und mit Option 015

Die nachfolgenden Konfigurationen der Standardausführung des Analysators unterscheiden sich hinsichtlich Messgenauigkeit und Funktionalität:

#### **Konfiguration 1 (Standardausführung des Analysators)**

- Messungen an Leistungsbauteilen sind nur in einer Richtung möglich
- Externe Abschwächung für den Port-2-Empfänger erforderlich
- $S_{11}$ ,  $S_{12}$ ,  $S_{21}$  und  $S_{22}$
- 2-Port-Kalibrierung
- 1 externe Komponente
- Verkleinerter Dynamikbereich durch Leistungsverlust an den Port-Kopplern
- y Geeignet für Messungen an Bauteilen mit folgenden Eigenschaften: Hohe Verstärkung, keine hohen Eingangssignalpegel erforderlich (d. h. der Ausgangspegel der analysatorinternen Signalquelle reicht aus), die Messungen erfolgen typischerweise im linearen Arbeitsbereich des Bauteils

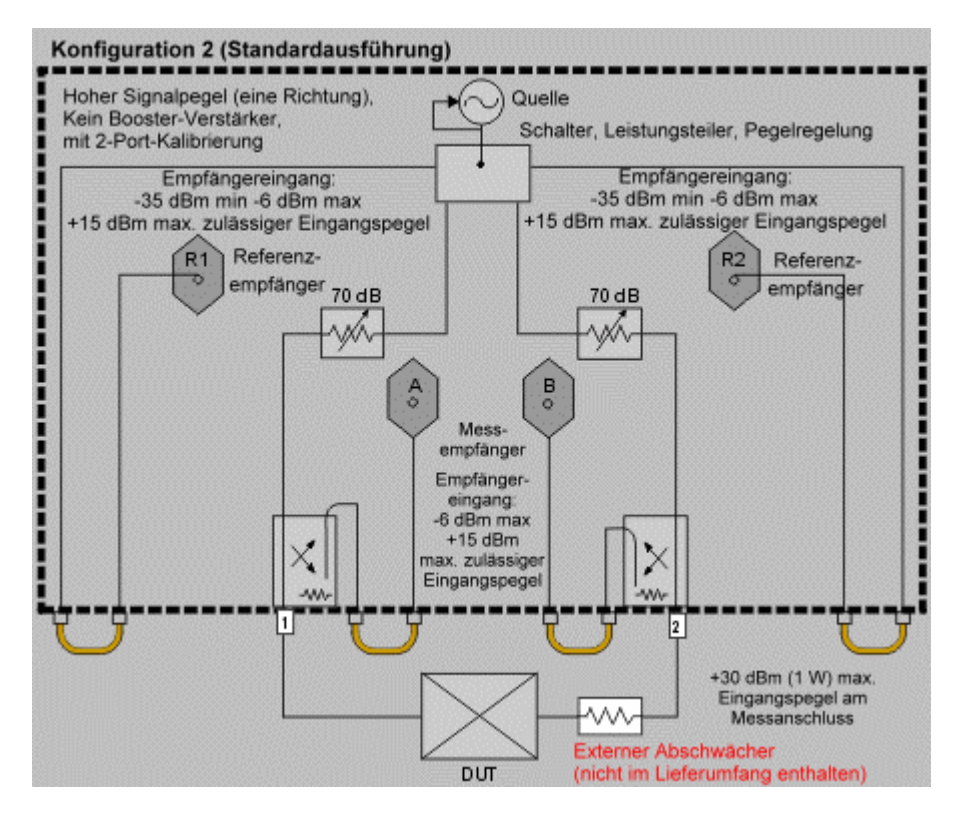

Das Blockschaltbild zeigt die erforderlichen Geräte und deren Verkabelung:

- y Messobjekt zwischen dem Analysator-Port 1 und einem Abschwächer oder Koppler.
- Ein Abschwächer oder Koppler zwischen dem Messobjekt und dem Analysator-Port 2. Da das Messobjekt eine hohe Verstärkung aufweist, muss der Empfängereingang vor Überlastung geschützt werden.

Falls Sie einen Koppler verwenden, schließen Sie dessen Durchgangsarm mit einer Systemimpedanz-Last ab. Der Koppelarm des Kopplers leitet einen kleinen Teil der Eingangssignalleistung an den Port 2. Bei einem 20-dB-Koppler liegt der Signalpegel am Koppelarm um 20 dB unter dem Signalpegel am Eingang.

#### **Verfügbare Kalibrierverfahren**

2-Port

Durchgang-Frequenzgang

Die Abschwächung an Port 2 verschlechtert das Richtverhältnis von Port 2 um das Doppelte des Abschwächungsfaktors. Dies begrenzt die Stabilität der Kalibrierung und kann zu einem starken Rauschen bei  $S_{22}$ -Messungen führen. Falls  $S_{22}$ -Messungen erforderlich sind:

- 1. Führen Sie eine Kalibrierung für Rückwärtsmessungen bei hohem Messsignalpegel durch.
- 2. Verringern Sie den Messsignalpegel bei Vorwärtsmessungen.
- 3. Erhöhen Sie den Messsignalpegel bei Rückwärtsmessungen.

# **Konfiguration 2 (Standardausführung des Analysators)**

Besonderheiten dieser Konfiguration:

- y Messungen an Leistungsbauteilen sind nur in einer Richtung möglich
- Externe Abschwächung für den Port-2-Empfänger erforderlich
- Nur  $S_{21}$ -Messungen möglich ( $S_{11}$ -Messungen wegen des Booster-Verstärkers nicht möglich)
- Durchgang-Frequenzgang-Kalibrierung
- Verringerter Dynamikbereich durch Leistungsverlust am Port-2-Koppler
- y Keine Leistungsverluste durch Booster-Verstärker im Testset
- Geeignet für Messungen an Bauteilen mit folgenden Eigenschaften: Hohe Verstärkung, hoher Eingangssignalpegel erforderlich, der den Einsatz eines Booster-Verstärkers notwendig macht<br>Konfiguration 2 (Standardausführung)

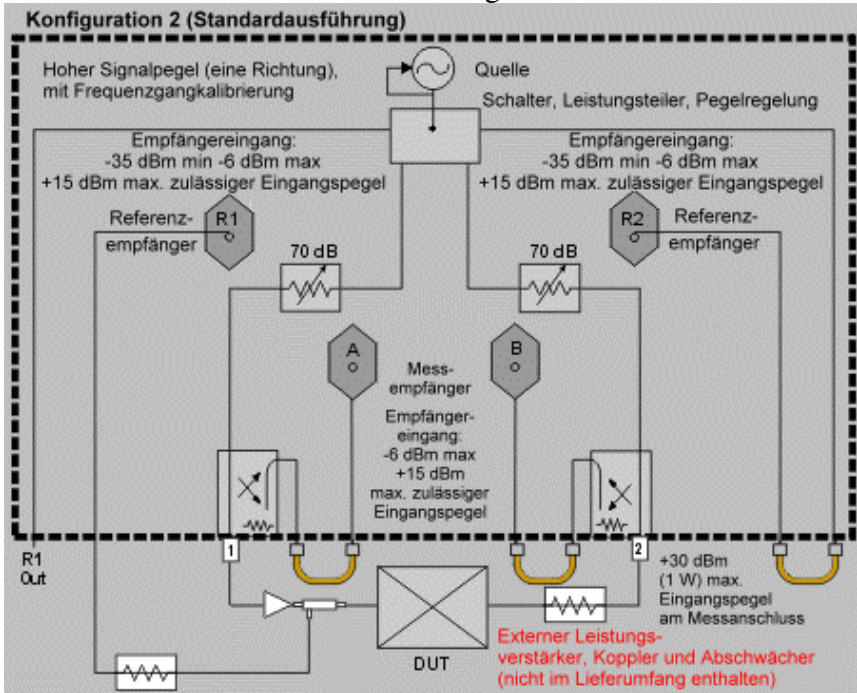

#### **Erforderliche Geräte**

Das Blockschaltbild zeigt die erforderlichen Geräte und deren Verkabelung:

- Ein Booster-Verstärker vor dem Port 1.
- Ein Koppler zwischen dem Booster-Verstärker und dem Messobjekt.
- y Ein Abschwächer am Koppelarm des Kopplers.
- Der ausgekoppelte Teil des booster-verstärkten Stimulussignals wird dem Eingang R1 IN zugeführt. Dieses Signal dient als Referenzsignal für Verhältnismessungen.
- Das Messobjekt liegt zwischen dem Koppler und einem Abschwächer oder Koppler.
- Der Abschwächer oder Koppler liegt zwischen dem Ausgang des Messobjekts und dem Messanschluss des Analysators. Da das Messobjekt eine hohe Verstärkung aufweist, muss der analysatorinterne Empfänger vor Überlastung geschützt werden.

Falls Sie einen Koppler verwenden, schließen Sie dessen Durchgangsarm mit einer Systemimpedanz-Last ab. Der Koppelarm des Kopplers leitet einen kleinen Teil der Eingangssignalleistung an den Port 2. Bei einem 20-dB-Koppler liegt der Signalpegel am Koppelarm um 20 dB unter dem Signalpegel am Eingang.

#### **Konfiguration 3 (Standardausführung des Analysators)**

Besonderheiten dieser Konfiguration

- Messungen an Leistungsbauteilen sind nur in einer Richtung möglich
- Externe Abschwächung für den Port-2-Empfänger erforderlich
- $S_{11}$ ,  $S_{21}$
- 2-Port- und Durchgang-Frequenzgang-Kalibrierung
- 6 externe Komponenten
- y Verkleinerter Dynamikbereich durch Leistungsverlust am Port-2-Koppler
- Keine Leistungsverluste durch Booster-Verstärker im Testset
- Geeignet für Messungen an Bauteilen mit folgenden Eigenschaften: Hohe Verstärkung, hoher Eingangssignalpegel erforderlich, der den Einsatz eines Booster-Verstärkers notwendig macht

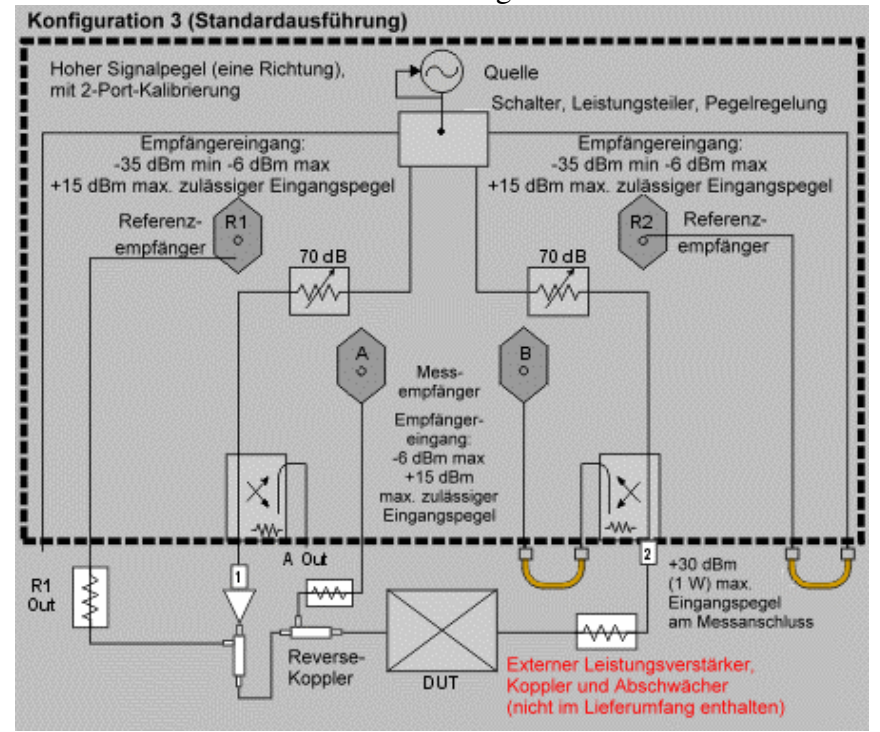

#### **Erforderliche Geräte**

Das Blockschaltbild zeigt die erforderlichen Geräte und deren Verkabelung:

- Ein Booster-Verstärker vor dem Port 1.
- Ein Koppler am Ausgang des Booster-Verstärkers.
- y Ein Abschwächer am Koppelarm des Kopplers.
- Der ausgekoppelte Teil des booster-verstärkten Stimulussignals wird dem Eingang R1 IN zugeführt. Dieses Signal dient als Referenzsignal für Verhältnismessungen.
- y Ein Rückwärtskoppler zwischen dem Vorwärtskoppler und dem Messobjekt.
- Der Koppelarm des Rückwärtskopplers ist am Eingang A IN anzuschließen. Dieses Signal wird für Vorwärtsreflexionsmessungen benötigt.
- Das Messobjekt liegt zwischen dem Rückwärtskoppler und einem Abschwächer oder Koppler.

• Der Abschwächer oder Koppler liegt zwischen dem Ausgang des Messobjekts und dem Messanschluss des Analysators. Da das Messobjekt eine hohe Verstärkung aufweist, muss der analysatorinterne Empfänger vor Überlastung geschützt werden.

Falls Sie einen Koppler verwenden, schließen Sie dessen Durchgangsarm mit einer Systemimpedanz-Last ab. Der Koppelarm des Kopplers leitet einen kleinen Teil der Eingangssignalleistung an den Port 2. Bei einem 20-dB-Koppler liegt der Signalpegel am Koppelarm um 20 dB unter dem Signalpegel am Eingang.

Die nachfolgenden Konfigurationen unterscheiden sich hinsichtlich Messgenauigkeit und Funktionalität:

#### **Konfiguration 4 (Analysator mit Option 015)**

- y Messungen an Leistungsbauteilen sind nur in einer Richtung möglich
- y Verwendet den analysatorinternen Empfänger B
- $S_{11}$ ,  $S_{21}$
- Durchgang-Frequenzgang Kalibrierung
- 3 externe Komponenten
- Kanal B IN erlaubt größtmöglichen Dynamikbereich
- Verringerter Dynamikbereich durch Leistungsverlust am Port-1-Koppler
- Geeignet für Messungen an Bauteilen mit folgenden Eigenschaften:
	- Hohe Verstärkung
	- Hoher Eingangssignalpegel erforderlich, der den Einsatz eines Booster-Verstärkers notwendig macht

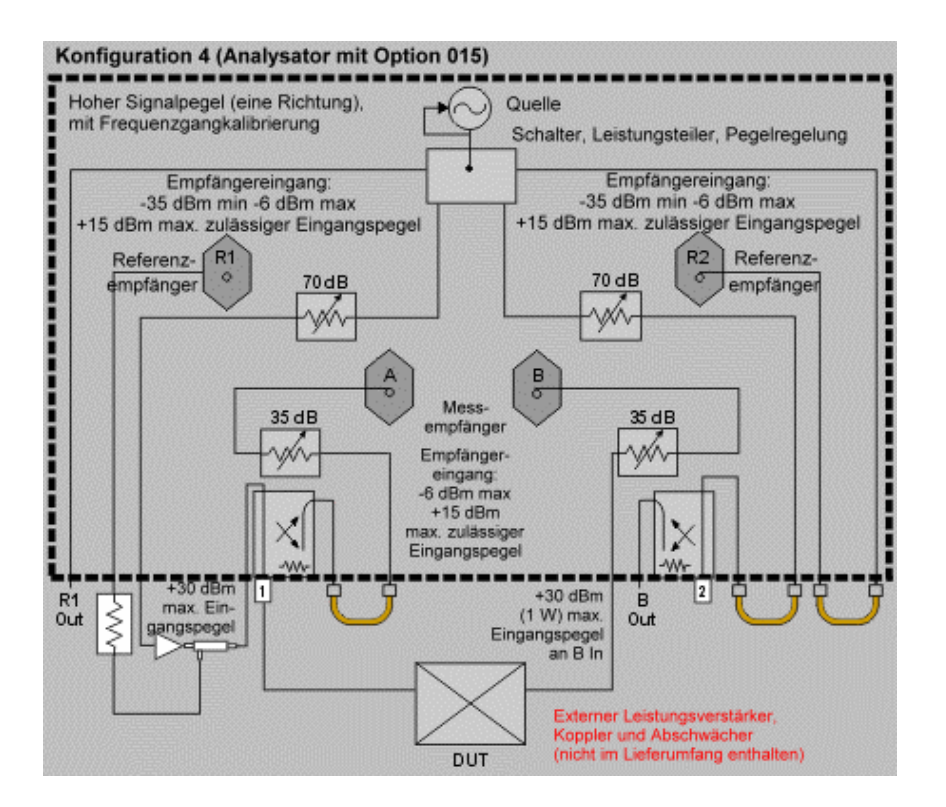

Das Blockschaltbild zeigt die erforderlichen Geräte und deren Verkabelung:

- y Ein Booster-Verstärker am Kanal Port 1 SOURCE OUT.
- y Ein Koppler zwischen dem Booster-Verstärker und dem Kanal 1 COUPLER IN.
- y Ein Abschwächer am Koppelarm des Kopplers.
- Der ausgekoppelte Teil des booster-verstärkten Stimulussignals wird dem Eingang R1 IN zugeführt. Dieses Signal dient als Referenzsignal für Verhältnismessungen.
- y Messobjekt zwischen dem Analysator-Port 1 und dem Kanal B IN. Die Verwendung des Kanals B IN maximiert den Dynamikbereich, da kein Leistungsverlust durch den Port-2-Koppler auftritt.

Da das Messobjekt eine hohe Verstärkung aufweist, muss der analysatorinterne Empfänger vor Überlastung geschützt werden. Verwenden Sie zum Schutz des Empfängers B den analysatorinternen Stufenabschwächer (0 bis 35 dB).

#### **Konfiguration 5 (Analysator mit Option 015)**

- Messungen an Leistungsbauteilen sind nur in einer Richtung möglich
- Die analysatorinternen Komponenten werden durch einen externen Isolator vor Überlastung geschützt
- $S_{11}$ ,  $S_{21}$
- Durchgang-Frequenzgang- und 2-Port-Kalibrierung
- 4 externe Komponenten
- Verringerter Dynamikbereich durch Leistungsverlust in den Port-Kopplern
- Isolator zum Schutz des Schalters und der Signalquelle
- Geeignet für Messungen an Bauteilen mit folgenden Eigenschaften: Hohe Verstärkung, Hoher Eingangssignalpegel erforderlich, der den Einsatz eines

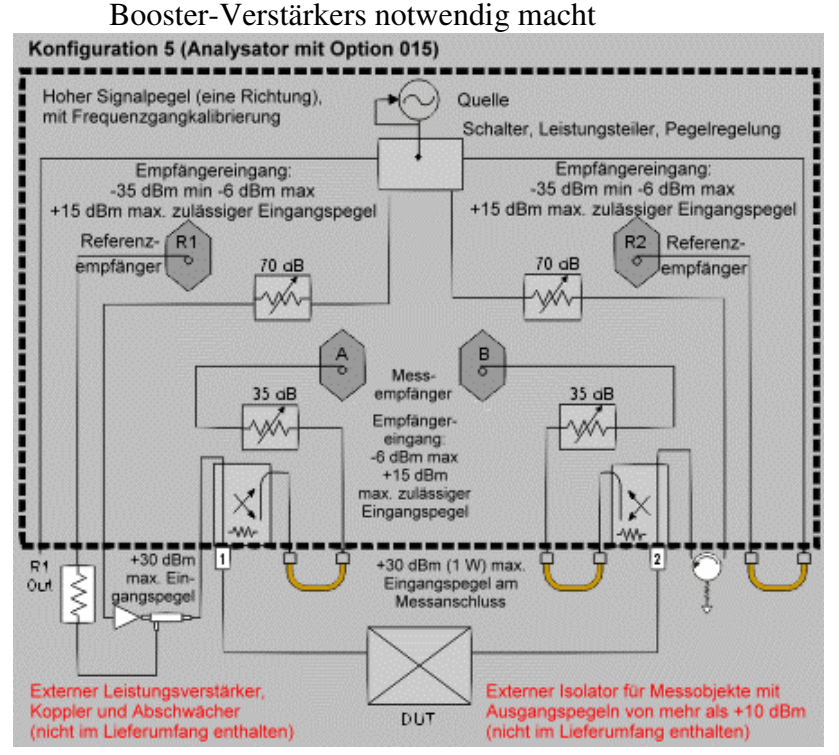

Das Blockschaltbild zeigt die erforderlichen Geräte und deren Verkabelung:

- y Ein Booster-Verstärker am Kanal Port 1 SOURCE OUT.
- y Ein Koppler zwischen dem Booster-Verstärker und dem Kanal 1 COUPLER IN.
- y Ein Abschwächer am Koppelarm des Kopplers.
- Der ausgekoppelte Teil des booster-verstärkten Stimulussignals wird dem Eingang R1 IN zugeführt. Dieses Signal dient als Referenzsignal für Verhältnismessungen.
- Messobjekt zwischen den Analysator-Ports 1 und 2.
- y Ein Isolator zwischen den Kanälen Port 2 SOURCE OUT und COUPLER IN.

Da das Messobjekt eine hohe Verstärkung aufweist, muss der analysatorinterne Empfänger vor Überlastung geschützt werden. Verwenden Sie zum Schutz des Empfängers B den analysatorinternen Stufenabschwächer (0 bis 35 dB).

#### **Konfiguration 6 (Analysator mit Option 015)**

- Messungen an Leistungsbauteilen in beiden Richtungen (vorwärts und rückwärts) möglich
- $S_{11}$ ,  $S_{12}$ ,  $S_{21}$  und  $S_{22}$
- Durchgang-Frequenzgang- und 2-Port-Kalibrierung
- 6 externe Komponenten
- Verkleinerter Dynamikbereich durch Leistungsverlust an den Port-Kopplern
- Geeignet für Messungen an Bauteilen mit folgenden Eigenschaften: Hohe Verstärkung, hoher Eingangssignalpegel erforderlich, der den Einsatz eines

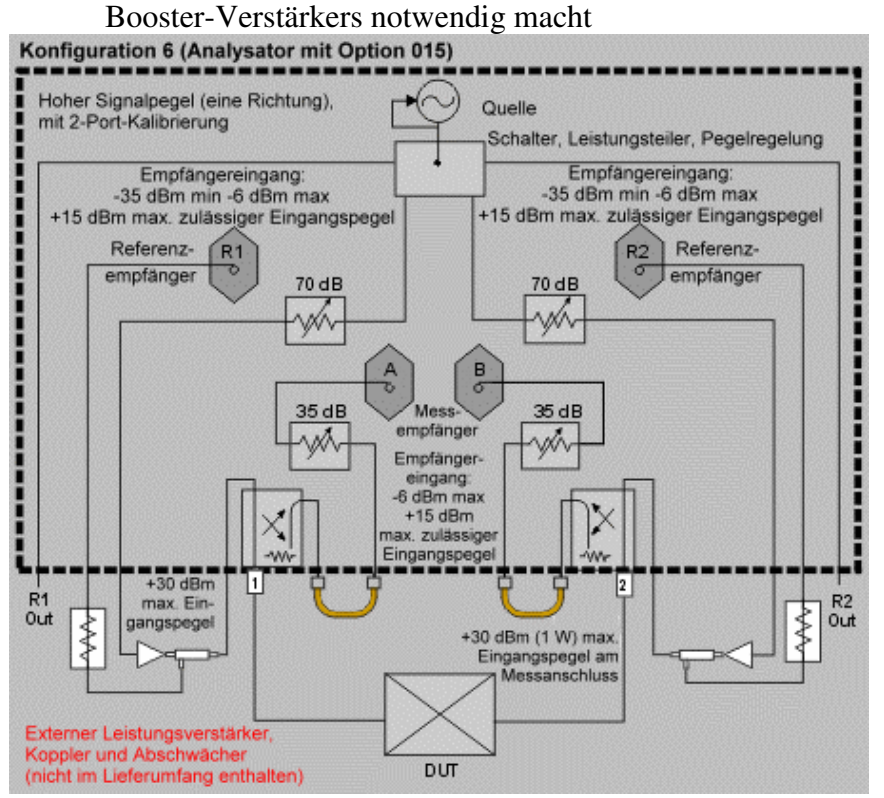

Das Blockschaltbild zeigt die erforderlichen Geräte und deren Verkabelung:

- y Ein Booster-Verstärker am Kanal Port 1 SOURCE OUT.
- y Ein Koppler zwischen dem Booster-Verstärker und dem Kanal 1 COUPLER IN.
- Ein Abschwächer am Koppelarm des Kopplers.
- Der ausgekoppelte Teil des booster-verstärkten Stimulussignals wird dem Eingang R1 IN zugeführt. Dieses Signal dient als Referenzsignal für Verhältnismessungen.
- Messobjekt zwischen den Analysator-Ports 1 und 2.
- y Ein Booster-Verstärker am Kanal Port 2 SOURCE OUT.
- y Ein Koppler zwischen dem Booster-Verstärker und dem Kanal 2 COUPLER IN.
- y Ein Abschwächer am Koppelarm des Kopplers.
- Der ausgekoppelte Teil des booster-verstärkten Stimulussignals wird dem Eingang R2 IN zugeführt. Dieses Signal dient als Referenzsignal für Verhältnismessungen.

Da das Messobjekt eine hohe Verstärkung aufweist, müssen die analysatorinternen Empfänger vor Überlastung geschützt werden. Verwenden Sie zum Schutz der Empfängers A und B die analysatorinternen Stufenabschwächer (0 bis 35 dB).

#### **Wie misst man Leistungsbauteile?**

- 1. Wählen Sie die für das Messobjekt und Ihre Messanforderungen passende Analysatorkonfiguration. Schließen Sie das Messobjekt noch nicht an.
- 2. Bringen Sie den Analysator in den "Preset"-Zustand. Falls es sich bei dem Messobjekt um einen Verstärker handelt, müssen Sie eventuell den Messignalpegel reduzieren:
	- Der Messignalpegel sollte im linearen Arbeitsbereich des Verstärkers liegen (typischerweise 10 dB unter dem 1-dB-Verstärkungskompressionspunkt).
	- y Verwenden Sie (falls erforderlich) einen externen Abschwächer, um eine Signalkompression im Port-2-Empfänger oder eine Beschädigung des Empfängers zu vermeiden.
- 3. Wählen Sie die gewünschte Messfunktion.
- 4. Schließen Sie das Messobjekt an.
- 5. Nehmen Sie die erforderlichen Einstellungen vor.
- 6. Entfernen Sie das Messobjekt und führen Sie eine Kalibrierung durch. Bei der Kalibrierung müssen Komponenten der Messanordnung einschließlich Booster-Verstärkern, Kabeln, Abschwächern oder Kopplern im Signalweg enthalten sein.
- 7. Speichern Sie den Gerätezustand ab.
- 8. Schließen Sie das Messobjekt wieder an.
- 9. Wählen Sie eine passende Skalierung und bestimmen Sie mit Hilfe der Marker die interessierenden Parameter.
- 10. Drucken Sie das Messergebnis aus oder speichern Sie es in eine Datei ab.

# **AM-PM-Störmodulation**

Überblick Konzepte Wie misst man die AM-PM-Störmodulation?

Die AM-PM-Störmodulation ist ein Maß für die Stärke der durch Amplitudenschwankungen (AM) hervorgerufenen, unerwünschten Phasenschwankungen (PM).

#### **Was ist AM-PM-Störmodulation?**

AM-PM-Störmodulation ist ein Maß für die Stärke der durch Amplitudenschwankungen (AM) des Eingangssignals hervorgerufenen, unerwünschten Phasenschwankungen (PM) des Ausgangssignals. Bei einem Kommunikationssystem, beispielsweise, kann AM-PM-Störmodulation verursacht werden durch:

- Unbeabsichtigte Amplitudenschwankungen (AM), Welligkeit der Betriebsspannung, Temperaturdrift, Mehrwege-Fading
- Beabsichtigte Amplitudenmodulation, QAM, Burst-Modulation

Die AM-PM-Störmodulation ist üblicherweise definiert als die von einer Änderung des Verstärkereingangspegels um 1 dB verursachte Änderung der Phase des Verstärkerausgangssignals, gemessen am 1-dB-Verstärkungskompressionspunkt. Der Wert wird in Grad pro dB (°/dB) angegeben. Bei einem idealen Verstärker wäre die Phase des Ausgangssignals in keiner Weise vonm Eingangssignalpegel abhängig; ein solcher Verstärker würde daher keinerlei AM-PM-Störmodulation aufweisen.

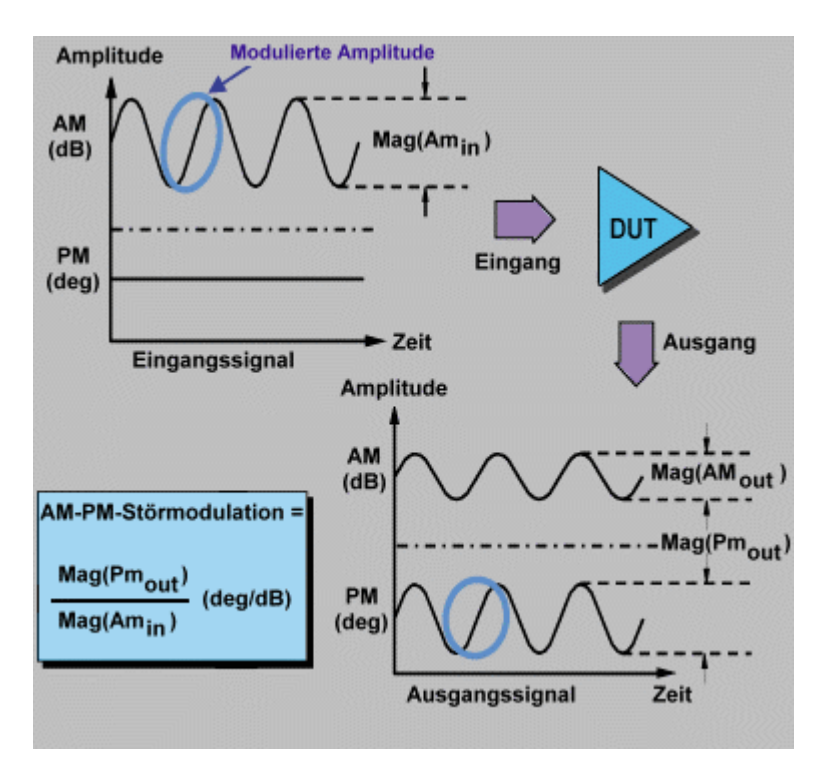

## **Warum muss die AM-PM-Störmodulation gemessen werden?**

Die AM-PM-Störmodulation ist ein kritischer Parameter in Systemen, die mit Phasenmodulation (oder verwandten Modulationsverfahren) arbeiten. Typische Beispiele für solche Systeme sind:

- FM-Systeme
- QPSK-Systeme
- 16OAM-Systeme

Die AM-PM-Störmodulation ist deshalb eine kritische Größe, weil unerwünschte Phasenmodulation (PM) die Qualität des übertragenen Analogsignals mindert bzw. in digitalen Systemen zu einer erhöhten Bitfehlerrate (BER) führt. Zwar lässt sich die Bitfehlerrate eines digitalen Kommunikationssystems relativ einfach messen, doch liefert eine solche Messung keinerlei Hinweise auf die Ursachen von Bitfehlern. AM-PM-Störmodulation ist eine der wichtigsten Ursachen für Bitfehler; deshalb ist es bei Kommunikationssystemen unerlässlich, diesen Parameter zu quantifizieren. Die folgenden Erläuterungen zum Zusammenhang zwischen AM-PM-Störmodulation und Bitfehlern beziehen sich auf das nachfolgende I/Q-Konstellationsmusterdiagramm.

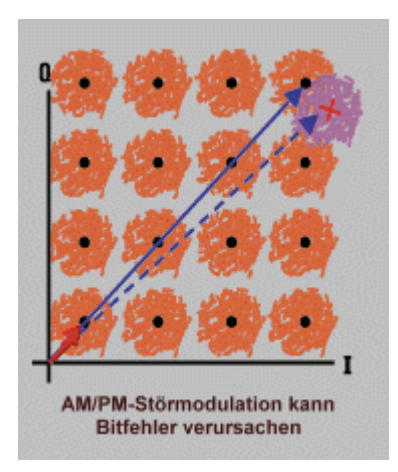

- In diesem Beispiel ist eine Zustandsänderung vom kleinen "durchgezogenen Vektor" zum großen "durchgezogenen Vektor" erwünscht.
- Infolge von AM-PM-Störmodulation ergibt sich jedoch die durch den "gestrichelten Vektor" angedeutete Zustandsänderung. Der Fehler ist auf eine unerwünschte Phasenverschiebung zurückzuführen, die durch die Änderung der Eingangsspannung verursacht wird.
- Bei dem abgebildeten 64QAM-Signal (die Abbildung zeigt nur einen Quadranten) führt dieser Phasenfehler dazu, dass der "Rauschkreis" des betreffenden Zustands einen benachbarten "Rauschkreis" überlappt. Statistisch betrachtet bedeutet dies, dass gelegentlich Bitfehler auftreten werden.

#### **Betrachtungen zur Messgenauigkeit**

Bei diesem Verfahren zur Messung der AM-PM-Störmodulation ist die Modulationsfrequenz etwa gleich dem Kehrwert der Wobbelzeit. Auch bei größtmöglicher Wobbelgeschwindigkeit ergibt sich daraus bei den meisten Netzwerkanalysatoren eine ziemlich niedrige Modulationsfrequenz (typischerweise kleiner als 10 Hz). Dadurch kann sich die Temperatur des zu messenden Verstärkers während der Wobbelmessung eventuell geringfügig ändern. (Dies gilt insbesondere für Verstärker mit geringer Temperaturkapazität, beispielsweise für ungehäuste Chips). Bei Verstärkern, deren nichtlineares Verhalten ausgeprägt temperaturabhängig ist, kann dies zu einer geringfügigen Verfälschung der Messergebnisse führen. (Die Netzwerkanalysatoren der Familie PNA benötigen für eine Signalpegelwobbelung weniger als 1 ms.)

- Der Verstärker kann sich bei unterschiedlichen Temperaturen höchst unterschiedlich verhalten. Die Messungen sollten vorgenommen werden, wenn der Verstärker seine normale Betriebstemperatur erreicht hat.
- Die Ausgangsleistung des Verstärkers sollte, falls erforderlich, ausreichend abgeschwächt werden. Eine zu hohe Ausgangsleistung könnte
	- den Empfänger im Analysator beschädigen
	- den Eingangskompressionspegel des Analysators überschreiten und dadurch die Messung verfälschen
- y Eine Abschwächung der Ausgangsleistung des Verstärkers können Sie erreichen durch Verwendung eines
	- Abschwächers oder
	- Kopplers
- Der Frequenzgang des Abschwächers oder Kopplers muss bei der Kalibrierung berücksichtigt werden, da diese Komponenten Bestandteile der Messanordnung sind. Durch sachgemäße Fehlerkorrektur können Sie die Auswirkungen dieser Effekte reduzieren.
- Der Frequenzgang ist bei AM-PM-Störmodulationsmessungen die dominante Fehlerquelle. Durch eine Durchgang/Frequenzgang-Kalibrierung können Sie diesen Fehler deutlich reduzieren. Eine noch höhere Messgenauigkeit erzielen Sie mit einer 2-Port-Kalibrierung.
- 1. Bringen Sie den Analysator in den "Preset"-Zustand.
- 2. Wählen Sie die Messfunktion "S21" und die Betriebsart "Power-sweep".
- 3. Geben Sie die Start- und Stop-Pegel ein. Der Start-Pegel sollte im linearen Arbeitsbereich des Verstärkers liegen (typischerweise 10 dB unter dem 1-dB-Verstärkungskompressionspunkt). Der Stop-Pegel sollte im Kompressionsbereich des Verstärkers liegen.
- 4. Verwenden Sie (falls erforderlich) einen externen Abschwächer, um eine Signalkompression im Port-2-Empfänger oder eine Beschädigung des Empfängers zu vermeiden.
- 5. Schließen Sie den Verstärker gemäß der folgenden Abbildung an, und legen Sie die erforderliche DC-Vorspannung an.

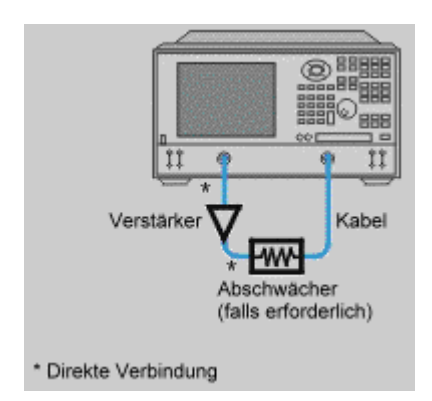

- 6. Konfigurieren Sie den Analysator für eine Verstärkungskompressionsmessung (mit gewobbeltem Signalpegel) bei der gewünschten Frequenz. Siehe Verstärkungskompression.
- 7. Entfernen Sie den Verstärker und führen Sie eine Kalibrierung durch. Falls Sie zur Verstärkermessung Abschwächer und/oder Kabel verwenden, lassen Sie diese auch während der Kalibrierung im Signalpfad.
- 8. Speichern Sie den Gerätezustand ab.
- 9. Schließen Sie den Verstärker wieder an.
- 10. Setzen Sie einen Referenz-Marker auf den Verstärkereingangspegel am 1-dB-Verstärkungskompressionspunkt. Aktivieren Sie einen zweiten Marker und wählen Sie dessen Stimulus-Wert so, dass der Response-Wert um 1 dB unter dem des Referenz-Markers liegt.
- 11. Ändern Sie das Anzeigeformat für die 21-Messung von "Log mag" zu "Phase" (diese Änderung macht keine neue Kalibrierung erforderlich).
- 12. Bestimmen Sie die Phasendifferenz zwischen den Markern. Dieser Wert ist die AM-PM-Störmodulation am 1-dB-Verstärkungskompressionspunkt.
- 13. Drucken Sie das Messergebnis aus oder speichern Sie es in eine Datei ab.

# **Verstärkungskompression**

Konzepte Wie misst man die Verstärkungskompression?

Eine Verstärkungskompressionsmessung dient dazu, den Eingangspegel zu bestimmen, ab dem ein Verstärker Verzerrungen produziert. Zur vollständigen Charakterisierung der Verstärkungskompression eines Verstärkers sind drei Messungen erforderlich:

1) Durch eine Messung mit gewobbelter Frequenz wird die Frequenz bestimmt, bei der die 1-dB-Verstärkungskompression zuerst auftritt.

2) Durch eine Messung mit gewobbeltem Signalpegel bei der in Punkt 1 ermittelten Frequenz wird der Eingangspegel bestimmt, bei dem die Verstärkung um 1 dB abfällt.

3) Durch eine Absolutleistungsmessung wird die absolute Ausgangsleistung (in dBm) am Kompressionspunkt bestimmt.

Klicken Sie auf eine Schaltfläche, um nähere Informationen über folgende Themen zu erhalten:

#### **Was ist die Verstärkungskompression?**

Verstärkungskompression tritt auf, wenn der Eingangspegel eines Verstärkers dessen linearen Arbeitsbereich überschreitet; mit zunehmendem Eingangspegel nimmt dann die Verstärkung immer weiter ab.

Der Analysator ermöglicht sowohl Messungen mit gewobbelter Frequenz als auch Messungen mit gewobbeltem Signalpegel. Die Betriebsart "Signalpegelwobbelung" eignet sich hervorragend zur Charakterisierung des nichtlinearen Verhaltens eines Verstärkers. Die nachfolgenden Erläuterungen beziehen sich auf die untenstehende Abbildung. (Die Abbildung zeigt den Ausgangspegel eines Verstärkers über dem Eingangspegel bei einer festen Frequenz).

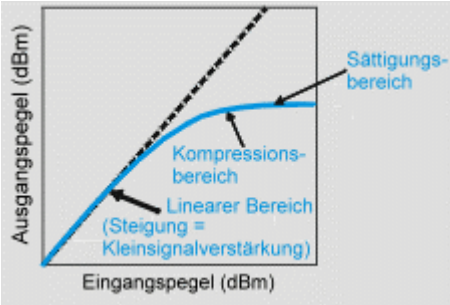

- y Die Verstärkung (bei gegebenem Eingangspegel) entspricht der Steigung der Kurve.
- Der Verstärker hat einen linearen Arbeitsbereich, in dem die Verstärkung konstant (d. h. vom Eingangspegel unabhängig) ist. Die Verstärkung in diesem Bereich wird üblicherweise als "Kleinsignalverstärkung" bezeichnet.
- Wenn der Eingangspegel über einen bestimmten Wert hinaus erhöht wird, nimmt die Verstärkung ab, und das Eingangssignal wird komprimiert.
- Dieser Eingangspegel wird als Verstärkungskompressionspunkt bezeichnet und ist meist auf einen Verstärkungsabfall von 1 dB bezogen. Gelegentlich wird statt des Eingangspegels auch der Ausgangspegel spezifiziert, bei dem die Verstärkung um 1 dB abfällt.

## **Warum muss man die Verstärkungskompression messen?**

- y Wenn ein im Kompressionsbereich betriebener Verstärker mit einem sinusförmigen Signal angesteuert wird, ist das Ausgangssignal nicht mehr sinusförmig. Dadurch entstehen störende Oberwellen.
- y Wenn der Eingangspegel weiter erhöht wird, gerät der Verstärker in die Sättigung, und der Ausgangspegel steigt nicht weiter an. Ab diesem Punkt bewirkt eine weitere Erhöhung des Eingangspegels keine Änderung der Ausgangsleistung mehr.
- In bestimmten Fällen (beispielsweise bei TWT-Verstärkern) nimmt der Ausgangspegel bei einer weiteren Erhöhung des Eingangspegels sogar ab; die Verstärkung ist dann negativ.
- y Da die Aufgabe eines Verstärkers darin besteht, Signale zu verstärken, ist es wichtig zu wissen, ab welchem Eingangspegel Signalkompression auftritt.

#### **Betrachtungen zur Messgenauigkeit**

Der Messsignalpegel muss ausreichen, um den Verstärker in die Sättigung zu treiben. Wenn der Ausgangspegel des Analysators hierfür nicht ausreicht, müssen Sie ihn mit Hilfe eines externen Vorverstärkers verstärken. (Siehe Messungen an Leistungsbauteilen.) Bei Verwendung eines externen Vorverstärkers können Sie die Messgenauigkeit durch verschiedene Maßnahmen verbessern:

- Verbinden Sie den Vorverstärkerausgang über einen Koppler mit dem Eingang des zu messenden Verstärkers, und verwenden Sie das ausgekoppelte Signal als Referenzsignal für die Messung. Dadurch werden die Frequenzgang- und Driftfehler des Vorverstärkers kompensiert (weil sie sich sowohl auf den Messsignalpfad als auch auf den Referenzsignalpfad auswirken).
- y Führen Sie eine Durchgang-Frequenzgang-Kalibrierung über die gesamte Messanordnung einschließlich Vorverstärker, Koppler und Abschwächer durch.

Die Ausgangsleistung des Verstärkers sollte, falls erforderlich, ausreichend abgeschwächt werden. Eine zu hohe Ausgangsleistung könnte

- den Empfänger im Analysator beschädigen
- den Empfänger im Analysator übersteuern

Eine Abschwächung der Ausgangsleistung des Verstärkers können Sie erreichen durch Verwendung eines

- Abschwächers oder
- Kopplers

Die Frequenzgänge des Abschwächers und des Kopplers müssen bei der Kalibrierung berücksichtigt werden, da diese Komponenten Bestandteile der Messanordnung sind. Durch sachgemäße Fehlerkorrektur können Sie die Auswirkungen dieser Effekte reduzieren.

y Die dominierende Fehlerquelle bei Verstärkungskompressionsmessungen ist der Frequenzgang. Durch eine Durchgang/Frequenzgang-Kalibrierung können Sie diesen Fehler deutlich reduzieren.

- Der Verstärker kann sich bei unterschiedlichen Temperaturen höchst unterschiedlich verhalten. Die Messungen sollten vorgenommen werden, wenn der Verstärker seine normale Betriebstemperatur erreicht hat.
- Durch Reduzieren der ZF-Bandbreiteoder durch Messdatenmittelung können Sie die Messgenauigkeit zu Lasten der Messgeschwindigkeit verbessern.

Nachfolgend werden die drei zur Bestimmung des Verstärkungskompressionspunktes erforderlichen Messungen beschrieben:

## **Verstärkungskompressionsmessung mit gewobbelter Frequenz**

Die Messung mit gewobbelter Frequenz dient dazu, die Frequenz zu bestimmen, bei der die 1-dB-Kompression zuerst auftritt.

- 1. Bringen Sie den Analysator in den "Preset"-Zustand.
- 2. Wählen Sie die Messfunktion  $S_{21}$ .
- 3. Der Messignalpegel sollte im linearen Arbeitsbereich des Verstärkers liegen (typischerweise 10 dB unter dem 1-dB-Verstärkungskompressionspunkt).
- 4. Verwenden Sie (falls erforderlich) einen externen Abschwächer, um eine Signalkompression im Port-2-Empfänger oder eine Beschädigung des Empfängers zu vermeiden.
- 5. Schließen Sie den Verstärker gemäß der folgenden Abbildung an, und legen Sie die erforderliche DC-Vorspannung an.
- 6. Stellen Sie den Analysator so ein, wie es für die Messung an dem jeweiligen Verstärker erforderlich ist. Eventuell ist es zweckmäßig, zur Reduktion des Rauschens eine kleinere ZF-Bandbreite zu wählen.

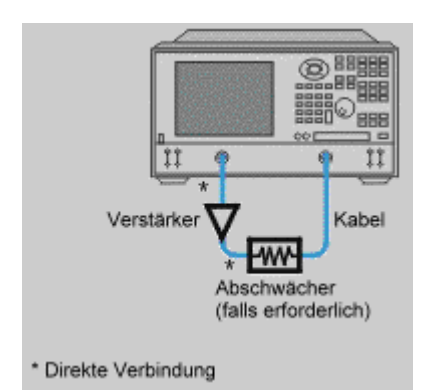

- 7. Entfernen Sie den Verstärker und führen Sie eine Durchgang-Frequenzgang-Kalibrierung durch. Falls Sie zur Verstärkermessung Abschwächer und/oder Kabel verwenden, lassen Sie diese auch während der Kalibrierung im Signalpfad.
- 8. Speichern Sie den Gerätezustand ab.
- 9. Schließen Sie den Verstärker wieder an.
- 10. Setzen Sie einen Marker etwa auf die Mitte des Wobbelbereichs.
- 11. Wählen Sie eine Skalierung von 1 dB pro Skalenteil.
- 12. Erhöhen Sie den Messsignalpegel allmählich so weit, bis erstmals an einer beliebigen Stelle der Messkurve eine 1-dB-Kompression auftritt.
- 13. Bestimmen Sie die Frequenz dieses Punktes mit Hilfe eines Markers. Notieren Sie diese Frequenz. (Diese Information wird bei den nachfolgenden Messungen benötigt).
- 14. Drucken Sie das Messergebnis aus oder speichern Sie es in eine Datei ab.

## **Verstärkungskompressionsmessung mit gewobbeltem Signalpegel**

Durch die Messung mit gewobbeltem Signalpegel bei der in Punkt 13 ermittelten Frequenz wird der Eingangspegel bestimmt, bei dem die Verstärkung um 1 dB abfällt.

- 1. Falls noch nicht geschehen, führen Sie zuerst die oben beschriebene Messung mit gewobbelter Frequenz durch.
- 2. Richten Sie eine  $S_{21}$ -Messung mit gewobbeltem Signalpegel ein. Nehmen Sie folgende Einstellungen vor:
	- Stellen Sie die CW-Frequenz auf den in Schritt 13 der vorigen Messung notierten Wert ein.
	- y Geben Sie die Start- und Stop-Signalpegel ein. Der Start-Pegel sollte im linearen Arbeitsbereich des Verstärkers liegen (typischerweise 10 dB unter dem 1-dB-Verstärkungskompressionspunkt). Der Stop-Pegel sollte im Kompressionsbereich des Verstärkers liegen.
- 3. Wählen Sie eine Skalierung von 1 dB pro Skalenteil.
- 4. Bestimmen Sie mit Hilfe von Markern und einem Referenz-Marker den Eingangspegel, bei dem eine Kompensation um 1 dB auftritt.
- 5. Drucken Sie das Messergebnis aus oder speichern Sie es in eine Datei ab.

#### **Absolutleistungsmessung**

- 1. Durch die Absolutleistungsmessung wird die absolute Ausgangsleistung (in dBm) am Kompressionspunkt bestimmt.
	- y Wählen Sie die Messfunktion "Absolute Power". Falls Ihre Messanordnung der obigen Abbildung entspricht, verwenden Sie für diese Messung den Eingang B. Nehmen Sie folgende Einstellungen vor:
	- Behalten Sie die in der vorigen Messung verwendete CW-Frequenz bei.
- 2. Setzen Sie einen Marker auf den Eingangspegel, bei dem die 1-dB-Kompression auftritt (dieser Eingangspegel wurde in Schritt 4 der vorigen Messung bestimmt).
- 3. Wählen Sie eine passende Skalierung.
- 4. Lesen Sie den Marker-Pegel ab; dieser entspricht dem Verstärkerausgangspegel (in dBm), bei dem 1 dB Kompression auftritt.
- 5. Drucken Sie das Messergebnis aus oder speichern Sie es in eine Datei ab.

# **Phasenlinearitätsabweichung**

Konzepte Wie misst man die Phasenlinearitätsabweichung?

Die Phasenlinearitätsabweichung ist ein Maß für die von einem Bauteil verursachten Phasenverzerrungen. Mit Hilfe der "Electrical Delay"-Funktion lässt sich der frequenzlineare Anteil der Phasenverschiebung kompensieren. Das Ergebnis ist eine hochauflösende Darstellung des nicht-frequenzlinearen Anteils der Phasenverschiebung; dieser wird als Phasenlinearitätsabweichung bezeichnet.

#### **Was bedeutet "frequenzlineare Phasenverschiebung"?**

Eine (frequenz-) lineare Phaseverschiebung entsteht dadurch, dass das Signal eine gewisse Zeit benötigt, um die elektrische Länge des Bauteils zu durchlaufen.*Wenn ein Bauteil ausschließlich eine lineare* Phasenverschiebung verursacht, hat sein Phasenfrequenzgang die Form einer Geraden. Die Steilheit dieser Geraden ist proportional zur elektrischen Länge des Bauteils. Eine notwendige Voraussetzung für eine verzerrungsfreie Signalübertragung ist (außer einem horizontalen Amplitudenfrequenzgang) ein linearer Phasenfrequenzgang.

#### **Was bedeutet "Phasenlinearitätsabweichung"?**

In der Praxis verzögern viele Bauteile bestimmte Frequenzen stärker als andere. Dadurch entsteht eine nichtlineare Phasenverschiebung, die bei Signalen, die aus mehreren Frequenzkomponenten bestehen, Verzerrungen hervorruft. Diese nichtlineare Phasenverschiebung lässt sich durch Messung der Phasenlinearitätsabweichung quantifizieren. Da lediglich die Phasenlinearitätsabweichung (und nicht die lineare Phasenverschiebung) Signalverzerrungen verursacht, ist es zweckmäßig, die lineare Phasenverschiebung bei der Messung zu kompensieren. Diese (rechnerische) Kompensation erfolgt mit Hilfe der "Electrical Delay"-Funktion des Analysators. Was nach der Kompensation übrig bleibt, ist die Phasenlinearitätsabweichung (die auch als Phasenverzerrung bezeichnet wird).

## **Warum muss die Phasenlinearitätsabweichung gemessen werden?**

Die Messung der Phasenlinearitätsabweichung bietet im Vergleich zur Gruppenlaufzeitmessung folgende Vorteile:

- Die Messdaten werden in Phaseneinheiten statt (wie bei Gruppenlaufzeitmessungen) in Sekunden dargestellt. Zur Charakterisierung von Bauteilen, die modulierte Signale übertragen sollen, sind Phaseneinheiten wesentlich zweckmäßiger.
- Das Rauschen ist geringer als bei einer Gruppenlaufzeitmessung.

#### **Anwendung der "Electrical Delay"-Funktion**

Die "Electrical Delay"-Funktion ist das elektronische Analogon zu den früher üblichen Leitungsstreckern. Diese Funktion bewirkt folgendes:

- y Sie simuliert einen verlustfreien Wellenleiter mit einstellbarer Länge, der in den Referenzsignalpfad eingeschleift werden kann.
- Sie kompensiert die elektrische Länge des Messobjekts.
- y Sie "egalisiert" die auf dem Bildschirm dargestellte Frequenzgangkurve. Dadurch ist es möglich, die Phasenlinearitätsabweichung hochauflösend darzustellen und zu messen.
- Sie bietet eine einfache Möglichkeit zur Darstellung der Phasenlinearitätsabweichung des Messobjekts. Siehe folgende Abbildung.

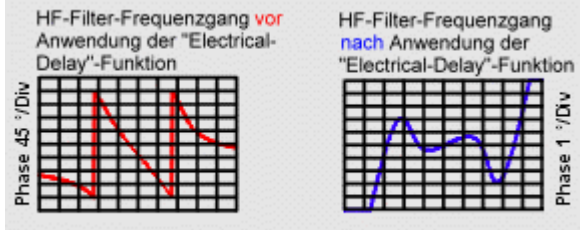

#### **Betrachtungen zur Messgenauigkeit**

Die dominante Fehlerquelle bei der Messung der Phasenlinearitätsabweichung ist der Frequenzgang der Messanordnung. Durch eine Durchgang/Frequenzgang-Kalibrierung können Sie diesen Fehler deutlich reduzieren. Eine noch höhere Messgenauigkeit erzielen Sie mit einer 2-Port-Kalibrierung.

#### **Wie misst man die Phasenlinearitätsabweichung**?

- 1. Bringen Sie den Analysator in den "Preset"-Zustand. Falls es sich bei dem Messobjekt um einen Verstärker handelt, müssen Sie eventuell den Messignalpegel reduzieren::
	- Der Messignalpegel sollte im linearen Arbeitsbereich des Verstärkers liegen (typischerweise 10 dB unter dem 1-dB-Verstärkungskompressionspunkt).
	- y Verwenden Sie (falls erforderlich) einen externen Abschwächer, um eine Signalkompression im Port-2-Empfänger oder eine Beschädigung des Empfängers zu vermeiden.
- 2. Schließen Sie das Messobjekt gemäß der folgenden Abbildung an den Analysator an.

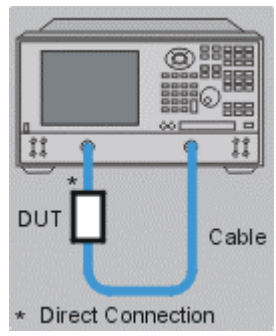

- 3. Wählen Sie die Messfunktion "S21".
- 4. Wählen Sie die passenden Analysatoreinstellungen, insbesondere:
	- "Format": "Phase"
	- y "Scale": "Autoscale"
- 5. Entfernen Sie das Messobjekt und führen Sie eine Kalibrierung durch.
- 6. Schließen Sie das Messobjekt wieder an.
- 7. Wählen Sie eine passende Skalierung.
- 8. Aktivieren Sie die "Electrical Delay"-Funktion, um den Phasenfrequenzgang zu egalisieren. Falls zweckmäßig, nehmen Sie eine manuelle Feinkorrektur der elektrische Länge vor, um den Phasen-Frequenzgang noch besser zu egalisieren.
- 9. Messen Sie mit Hilfe der Marker die Spitze-Spitze-Phasenlinearitätsabweichung.
- 10. Drucken Sie das Messergebnis aus oder speichern Sie es in eine Datei ab.

.

# **Ausgangsrückwirkung**

Überblick Konzepte Wie misst man die Ausgangsrückwirkung?

Die Ausgangsrückwirkung ist ein Maß für die Signalübertragung vom Ausgang eines Verstärkers zu dessen Eingang.

#### **Was ist die Ausgangsrückwirkung?**

Die Ausgangsrückwirkung ist ein Maß dafür, wie gut der Eingang des Messobjekts gegenüber einem in den Ausgang des Messobjekts eingespeisten Signal isoliert ist. Die Messung der Ausgangsrückwirkung ähnelt der Messung der Vorwärtsverstärkung, abgesehen von folgendem:

- Das Stimulussignal wird in den Ausgang des Verstärkers eingespeist.
- Das Response-Signal wird am Eingang des Verstärkers gemessen.

Der äquivalente S-Parameter ist S12.

#### **Warum muss man die Ausgangsrückwirkung messen?**

Ein idealer Verstärker hätte keinerlei Ausgangsrückwirkung. In der Realität kommt es jedoch vor, dass reflektierte Signale vom Ausgang des Verstärkers zu dessen Eingang zurück gelangen. Diese unerwünschten Signale können mit den erwünschten, in Vorwärtsrichtung fließenden Signalen interferieren. Deshalb ist die Ausgangsrückwirkung eine wichtige Kenngröße, die quantifiziert werden muss.

#### **Betrachtungen zur Messgenauigkeit**

Da Verstärker in Rückwärtsrichtung normalerweise eine hohe Dämpfung aufweisen, erfordert diese Messung keine Abschwächung des Messignalpegels. (Der Abschwächer, der eventuell bei der Vorwärtsverstärkungsmessung zum Schutz des Port-2-Empfängers verwendet wurde, wird für diese Messung nicht benötigt). Das Entfernen des Abschwächers hat folgende Konsequenzen:

- Der Dynamikbereich wird größer; dadurch erhöht sich die Messgenauigkeit.
- Zur Gewährleistung der Messgenauigkeit ist eine nochmalige Kalibrierung erforderlich.

Zur Vergrößerung des Dynamikbereichs und Verbesserung der Messgenauigkeit können Sie den Messsignalpegel erhöhen.

**Hinweis:** Wenn Sie den Abschwächer entfernen und den Messsignalpegel erhöhen, kann bei einer Vorwärtsverstärkungsmessung der Port-2-Empfänger beschädigt werden. Überzeugen Sie sich vor einer Vorwärtsverstärkungsmessung oder 2-Port-Kalibrierung davon, dass der Messsignalpegel auf einen für den Port-2-Empfänger sicheren Wert reduziert wurde.

Falls die Ausgangsrückwirkung des gemessenen Verstärkers sehr gering (bzw. die Isolation sehr hoch) ist, kann das transmittierte Signal im Eigenrauschen oder Übersprechen des Empfängers untergehen. Sie können das Eigenrauschen folgendermaßen reduzieren:

- y Verwenden Sie Messdatenmittelung bzw. erhöhen Sie den Mittelungsfaktor.
- Reduzieren Sie die ZF-Bandbreite.

**Hinweis:** Durch Reduzieren der ZF-Bandbreite oder durch Mittelung können Sie den Dynamikbereich vergrößern und die Messgenauigkeit verbessern; dies geht jedoch zu Lasten der Messgeschwindigkeit.

- Falls die Messgenauigkeit durch Übersprechen beeinträchtigt wird, können Sie den Übersprechen-Fehlerterm mit Hilfe einer Frequenzgang- und Isolationskalibrierung reduzieren. Bei der Durchführung des Isolationsteils der Kalibrierung müssen Sie unbedingt den gleichen Mittelungsfaktor und die gleiche ZF-Bandbreite wie bei den späteren Messungen verwenden.
- Die dominante Fehlerquelle bei der Messung der Ausgangsrückwirkung ist der Frequenzgang der Messanordnung. Durch eine Durchgang/Frequenzgang-Kalibrierung können Sie diesen Fehler deutlich reduzieren. Diese Kalibrierung kann im Rahmen einer Frequenzgang- und Isolationskalibrierung erfolgen.
- Der Verstärker kann sich bei unterschiedlichen Temperaturen höchst unterschiedlich verhalten. Die Messungen sollten vorgenommen werden, wenn der Verstärker seine normale Betriebstemperatur erreicht hat.
- 1. Schließen Sie den Verstärker gemäß der folgenden Abbildung an den Analysator an.

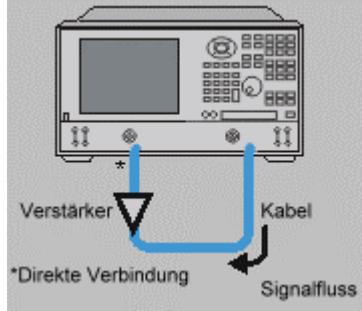

- 2. Bringen Sie den Analysator in den "Preset"-Zustand.
- 3. Wählen Sie die Messfunktion "S12".
- 4. Stellen Sie den Analysator so ein, wie es für die Messung an dem jeweiligen Verstärker erforderlich ist.
- 5. Entfernen Sie den Verstärker und führen Sie eine Durchgang-Frequenzgang-Kalibrierung oder eine Frequenzgang- und Isolationskalibrierung durch.
- 6. Wählen Sie eine geeignete Skalierung und messen Sie mit Hilfe eines Markers die Ausgangsrückwirkung bei der interessierenden Frequenz.
- 7. Drucken Sie das Messergebnis aus oder speichern Sie es in eine Datei ab.
# **Kleinsignalverstärkung und Frequenzgang**

Überblick Konzepte Wie misst man diese Größen? Die "Kleinsignalverstärkung" ist die Verstärkung im linearen Arbeitsbereich eines Verstärkers. Normalerweise misst man den Frequenzgang der Kleinsignalverstärkung bei konstantem Signalpegel. Der Verstärkungs-Frequenzgang ist ein Maß für die Schwankungen der Verstärkung über einen gegebenen Frequenzbereich.

Klicken Sie auf eine Schaltfläche, um nähere Informationen über folgende Themen zu erhalten:

#### **Was ist die Verstärkung?**

Die Verstärkung eines HF-Verstärkers ist definiert als das Verhältnis (bzw. die Differenz im logarithmischen Maßstab) der Ausgangsleistung zur Eingangsleistung des Verstärkers. Es wird vorausgesetzt, dass die Eingangs- und Ausgangsimpedanzen des Verstärkers gleich der Systemimpedanz des Messsystems sind.

- In der S-Parameter-Terminologie wird die Verstärkung als  $S_{21}$  bezeichnet.
- Die Verstärkung wird in dB angegeben (Verhältnis der Ausgangsleistung zur Eingangsleistung im logarithmischen Maßstab).
- Die Verstärkung lässt sich berechnen, indem man den Eingangspegel (in dBm) Ausgangspegel (in dBm) subtrahiert. 0 dBm entspricht einer Leistung von 1 Milliwatt.
- Die Verstärkung wird meist als Mindestwert über einen bestimmten Frequenzbereich spezifiziert. Für einige Verstärker werden sowohl die minimale als auch die maximale Verstärkung spezifiziert, um sicherzustellen, dass nachfolgende Stufen weder unter- noch übersteuert werden.

#### **Was ist der Frequenzgang?**

Der Frequenzgang gibt an, in welchem Ausmaß die Verstärkung innerhalb des spezifizierten Frequenzbereichs schwanken kann. Ein nichtlinearer Frequenzgang kann Signalverzerrungen verursachen.

## **Warum müssen die Kleinsignalverstärkung und der Frequenzgang gemessen werden?**

Verstärkungsschwankungen innerhalb der interessierenden Bandbreite verursachen bei Signalen, die aus mehreren Frequenzkomponenten bestehen, Verzerrungen, weil die verschiedenen Frequenzkomponenten unterschiedlich stark verstärkt werden. Die Kleinsignalverstärkungsmessung dient zur Charakterisierung der Verstärkung bei einer bestimmten Frequenz. Die Frequenzgangmessung dient zur Charakterisierung der maximalen Verstärkungsschwankungen über einen bestimmten Frequenzbereich.

#### **Betrachtungen zur Messgenauigkeit**

- Der Verstärker kann sich bei unterschiedlichen Temperaturen höchst unterschiedlich verhalten. Die Messungen sollten vorgenommen werden, wenn der Verstärker seine normale Betriebstemperatur erreicht hat.
- Die Ausgangsleistung des Verstärkers sollte, falls erforderlich, ausreichend abgeschwächt werden. Eine zu hohe Ausgangsleistung könnte
	- den Empfänger im Analysator beschädigen
	- den Eingangskompressionspegel des Analysators überschreiten und dadurch die Messung verfälschen

Eine Abschwächung der Ausgangsleistung des Verstärkers können Sie erreichen durch Verwendung eines:

- Abschwächers
	- **Kopplers**

Der Frequenzgang des Abschwächers oder Kopplers muss bei der Kalibrierung berücksichtigt werden, da diese Komponenten Bestandteile der Messanordnung sind. Durch sachgemäße Fehlerkorrektur können Sie die Auswirkungen dieser Effekte reduzieren.

- Der Frequenzgang ist die dominante Fehlerquelle bei Kleinsignalverstärkungsund Frequenzgang-Messungen. Durch eine Durchgang/Frequenzgang-Kalibrierung können Sie diesen Fehler deutlich reduzieren. Eine noch höhere Messgenauigkeit erzielen Sie mit einer 2-Port-Kalibrierung.
- Durch Reduzieren der ZF-Bandbreite oder durch Messdatenmittelung können Sie den Dynamikbereich vergrößern und die Messgenauigkeit verbessern; dies geht jedoch zu Lasten der Messgeschwindigkeit.

### **Wie misst man die Verstärkung und den Frequenzgang?**

- 1. Bringen Sie den Analysator in den "Preset"-Zustand.
- 2. Wählen Sie die Messfunktion "S21".
- 3. Der Messignalpegel sollte im linearen Arbeitsbereich des Verstärkers liegen (typischerweise 10 dB unter dem 1-dB-Verstärkungskompressionspunkt).
- 4. Verwenden Sie (falls erforderlich) einen externen Abschwächer, um eine Signalkompression im Port-2-Empfänger oder eine Beschädigung des Empfängers zu vermeiden.

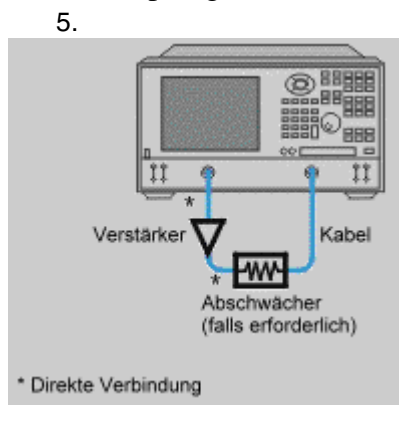

- 5. Schließen Sie den Verstärker gemäß der folgenden Abbildung an, und legen Sie die erforderliche DC-Vorspannung an.
- 6. Stellen Sie den Analysator so ein, wie es für die Messung an dem jeweiligen Verstärker erforderlich ist.
- 7. Entfernen Sie den Verstärker und führen Sie eine Kalibrierung durch. Falls Sie zur Verstärkermessung Abschwächer und/oder Kabel verwenden, lassen Sie diese auch während der Kalibrierung im Signalpfad.
- 8. Speichern Sie den Gerätezustand ab.
- 9. Schließen Sie den Verstärker wieder an.
- 10. Wählen Sie eine geeignete Skalierung und messen Sie mit Hilfe eines Markers die Kleinsignalverstärkung bei der interessierenden Frequenz.
- 11. Bestimmen Sie den Verstärkungs-Frequenzgang über den interessierenden Frequenzbereich, indem Sie mit Hilfe von Markern die Spitze-Spitze-Welligkeit messen.
- 12. Drucken Sie das Messergebnis aus oder speichern Sie es in eine Datei ab.
- 13. Diese Art von Messung lässt sich automatisieren.

# **Überblick über Zeitbereichmessungen**

<u> 1999 - Johann Stoff, fransk fotballsk politik (f. 1989)</u> Falls Ihr Analysator mit der Zeitbereich-Option 010 ausgestattet ist, können Sie damit das Zeitbereichverhalten eines Bauteils analysieren. Klicken Sie auf eine Schaltfläche, um nähere Informationen über folgende Themen zu erhalten:

- **Time Domain Überblick**
- Zeitbereichbetriebsarten "Band Pass" und "Low Pass"
- Auflösung und Bereich bei Zeitbereichmessungen
- **Fensterfilter**
- **Zeittorfilter**
- Zeitbereichmessdaten

# **Time Domain Überblick**<br> **Uberblick**<br>
Konzeni

Konzepte Wie führt man eine Zeitbereichmessung durch?

Falls Ihr Analysator mit der Zeitbereich-Option 010 ausgestattet ist, können Sie damit das Zeitbereichverhalten eines Bauteils analysieren. Dieses Kapitel gibt einen allgemeinen Überblick über Zeitbereichmessungen.

#### **Was ist eine Zeitbereichmessung?**

- y Normalerweise misst der Analysator die HF-Eigenschaften eines Messobjekts als Funktion der Frequenz.
- Wenn Ihr Analysator mit der Zeitbereich-Option 010 ausgestattet ist, kann er die Messdaten mittels inverser Fourier-Transformation aus dem Frequenzbereich in den Zeitbereich transformieren.
- y In der Betriebsart "Zeitbereich" ist die X-Achse der Zeit zugeordnet.
- Die Response-Werte zeigen die Zeitbereichantwort des Messobjekts; dieses Darstellungsformat ermöglicht es, die Eigenschaften und Unzulänglichkeiten eines Netzwerks aus einer anderen Perspektive heraus zu untersuchen.

Die nachfolgenden Abbildungen zeigen die gleiche Kabelreflexionsmessung, einmal im Frequenzbereich und einmal im Zeitbereich. Das Kabel enthält zwei Biegungen, die jeweils eine Impedanzänderung hervorrufen.

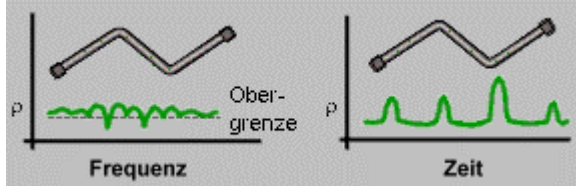

- y **Die Frequenzbereichantwort** zeigt eine Welligkeit, die durch Interaktionen zwischen den Impedanzänderungen im Kabel zustande kommt. Aus der Messkurve kann man nicht ersehen, an welchen Stellen des Kabels sich die Impedanz ändert.
- y **Die Zeitbereichantwort** ermöglicht es, sowohl das Ausmaß als auch die Position jeder einzelnen Impedanzänderung zu bestimmen. Im obigen Beispiel ist aus der Zeitbereichmesskurve ersichtlich, dass die zweite Biegung des Kabels eine signifikante Impedanzänderung verursacht.

#### **Fourier-Transformation**

Aus der Zeitbereichantwort lassen sich unerwünschte Reflexionen, beispielsweise von Steckverbindern und Adaptern, mit Hilfe der "Gating"-Funktion (Zeittor) "ausblenden". Anschließend kann der Analysator die so manipulierte Antwort wieder in den Frequenzbereich zurücktransformieren. Auf diese Weise können Sie untersuchen, wie sich das Messobjekt im Frequenzbereich verhalten würde, wenn die Steckverbinder oder Adapter nicht vorhanden wären. Der Analysator verwendet für diesen Prozess folgende Transformationen:

- y **Inverse Fourier-Transformation --** für die Transformation der Frequenzbereichdaten in den Zeitbereich.
- y **Fourier-Transformation --** für die Rücktransformation der Zeitbereichdaten in den Frequenzbereich.

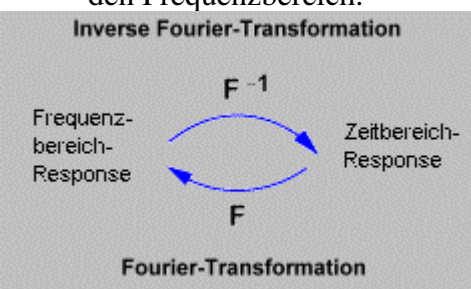

#### **Ähnlichkeiten mit der Zeitbereich-Reflektometrie**

- y Die Zeitbereich-Betriebsart simuliert das herkömmliche Zeitbereich-Reflektometrie-Messverfahren (TDR), das die elektrischen Eigenschaften von Wellenleitern anhand der gemessenen Reflexionen bestimmt.
- Durch Analysieren der Formen und Zeitpunkte der Antworten lassen sich die Impedanzen und Entfernungen der Störstellen bestimmen.

### **Zeitbereichanalyse mit einem Reflektometer**

- Ein herkömmliches TDR sendet ein Impuls- oder Sprungsignal in das Messobjekt und misst das Reflexionssignal.
- y Dieses wird, zusammen mit dem Stimulussignal, auf dem TDR-Bildschirm dargestellt.
- y Durch Analysieren der Größe, Dauer und Form der Reflexionen können Sie die Natur der zugrunde liegenden Impedanzänderungen bestimmen.

## **Zeitbereichanalyse mit dem Netzwerkanalysator**

- Der Netzwerkanalysator sendet kein Impuls- oder Sprungsignal in das Messobjekt, sondern führt statt dessen eine gewobbelte Frequenzgangmessung durch.
- y Anschließend berechnet er aus den Frequenzgang-Messdaten die Sprung-, Impuls- oder Bandpass-Antwort des Messobjekts (je nachdem, welche Transformation Sie gewählt haben).
- Die Ergebnisse dieser Transformation werden als Zeitbereichdiagramm (ähnlich wie bei einem TDR) dargestellt.

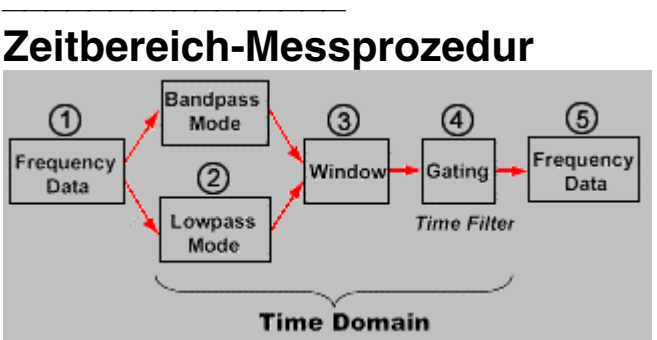

- 1. Die **Frequenzdaten** werden im Zuge einer Frequenzgangmessung erfasst.
- 2. **"Band Pass"- und "Low Pass"-Betriebsarten --** Welche dieser Betriebsarten sich am besten eignet, hängt von den Frequenzcharakteristiken des Messobjekts ab und davon, welche Antwort (Impuls- und/oder Sprungantwort) dargestellt werden soll.
	- y **"Band Pass"** ist die flexiblere der beiden Betriebsarten. Sie eignet sich am besten für frequenzselektive Bauteile wie z. B. Filter. In dieser Betriebsart kann nur die Impulsantwort dargestellt werden.
	- y Die **"Low Pass"**-Betriebsart simuliert das herkömmliche TDR-Messverfahren. Diese Betriebsart eignet sich am besten für Bauteile, die alle Frequenzen bis hinab zu DC durchlassen, beispielsweise für Kabel. Die Frequenzen in der Wobbelung stehen in einem harmonischen Verhältnis zueinander. In dieser Betriebsart ist sowohl die Impulsantwort als auch die Sprungantwort verfügbar.
- 3. **"Window" --** Die Fensterfunktion sorgt an den Enden der Abtastperiode für sanfte Übergänge zur Null-Linie. Durch Wahl der optimalen Fensterfunktion können Sie die Genauigkeit der Zeitbereichantwort verbessern. Durch die Fensterung werden unerwünschte Seitenkeulen in der Zeitbereichantwort unterdrückt; dadurch sind schwache Reflexionen leichter erkennbar. Das "Minimum"-Fenster bietet die bestmögliche Auflösung, aber auch die ausgeprägtesten Seitenkeulen.
- 4. **"Gating" --** dies ist ein Zeittor zur Unterdrückung unerwünschter Reflexionen.
- 5. Die **Frequenzdaten** können nach der Rücktransformation der Zeitbereichdaten in den Frequenzbereich wieder in den gewohnten Formaten dargestellt werden. Die Messkurve zeigt dann, wie sich das Messobjekt im Frequenzbereich verhalten würde, wenn nur die außerhalb des Zeittors liegenden Reflexionen vorhanden wären.

#### **Messanordnung**

- 1. Wählen Sie die Einstellungen für eine Frequenzbereichmessung. Siehe Einrichten von Messungen.
- 2. Entscheiden Sie, welche Transformation verwendet werden soll.
	- y Falls das Messobjekt Frequenzen bis hinab zu DC durchlässt, sollten Sie die Betriebsarten "Low pass" und "Step response" wählen.
	- y Falls das Messobjekt eine untere Grenzfrequenz besitzt, sollten Sie die Betriebsart "Band pass" wählen.

Siehe Betriebsarten "Band Pass" und "Low Pass".

3. Berechnen Sie die adäquaten Werte der folgenden Parameter. ("Adäquat" bedeutet, dass die resultierende Auflösung und der resultierende Messbereich den Anforderungen der jeweiligen Anwendung entsprechen): Frequenzbereich, Anzahl der Messpunkte, Fensterbreite.

Siehe Auflösung und Bereich.

- 4. Geben Sie für Wobbelbandbreite und Anzahl der Messpunkte die im vorigen Schritt berechneten Werte ein. Siehe Einrichten von Messungen.
- 5. Wenn Sie die Betriebsart "Low pass" gewählt haben, gehen Sie folgendermaßen vor:
	- a. Lassen Sie die Start-Frequenz auf 300 kHz eingestellt und geben Sie die Stop-Frequenz und die Anzahl der Messpunkte ein.
	- b. Klicken Sie im **Trace**-Menü auf **Transform, Set Freq. Low Pass**. Dadurch werden automatisch alle Frequenzen eingestellt.
- 6. Transformieren Sie die Messdaten in den Zeitbereich und wenden Sie den in einem früheren Schritt berechneten "Window"-Wert an. Entscheiden Sie, ob Auflösung und Messbereich für Ihre Anwendung ausreichend sind.
	- a. Falls die aktuellen Einstellungen es nicht erlauben, die Zeitbereichantwort des Messobjekts zu messen, ändern Sie die Wobbelbandbreite, Anzahl der Messpunkte und Fensterbreite entsprechend ab. Siehe Zeitbereichauflösung und bereich.
- 7. Schalten Sie die Transformation ab und führen Sie eine Kalibrierung durch; wählen Sie das für Ihre Messanordnung und Ihre Genauigkeitsanforderungen bestgeeignete Kalibrierverfahren. Siehe Wahl des Kalibrierverfahrens und Durchführung der Kalibrierung.
- 8. Transformieren Sie die Daten in den Zeitbereich.

# **Optimierung der Ergebnisse**

- 1. Skalieren Sie die Zeitbereichantwort mit Hilfe der "Autoscale"-Funktion.
- 2. Zentrieren Sie die interessierende Antwort auf dem Bildschirm, um die Auflösung zu maximieren.
- 3. Konfigurieren und aktivieren Sie die "Gating"-Funktion (Zeittorfilter), um unerwünschte Antworten aus der Messkurve zu entfernen. Siehe "Gate"-Filter .

## **Interpretation der Messergebnisse**

- 1. Interpretieren Sie die Impedanz an der Störstelle. Siehe Zeitbereichmessdaten.
- 2. Um die zeittorgefilterten Daten wieder im Frequenzbereich darzustellen, müssen Sie die "Gating"-Funktion aktivieren und die Transformation deaktivieren.

# **Auflösung und Bereich bei Zeitbereichmessungen**

Konzepte Wie richtet man die Auflösung und den Bereich ein?

Nachfolgend wird beschrieben, wie Sie sicherstellen können, dass Sie alle verfügbaren Daten einer Zeitbereichantwort sehen können. Sie lernen, mit welchen Einstellungen Sie die bestmögliche Auflösung und den größtmöglichen Bereich erzielen.

#### **Auflösung der Zeitbereichantwort**

Die Auflösung der Zeitbereichantwort bestimmt den Mindestabstand, den zwei Antworten haben müssen, damit sie voneinander unterschieden werden können. Die Auflösung der Zeitbereichantwort wird von mehreren Faktoren bestimmt.

### **Einfluss der Wobbelbandbreite auf die Auflösung der Zeitbereichantwort**

Die folgende Abbildung zeigt den Einfluss der Wobbelbandbreite auf die Auflösung der Zeitbereichantwort.

- Die Ergebnisse einer Messung mit einer kleinen Wobbelbandbreite und mit einer relativ großen Wobbelbandbreite sind überlagert dargestellt.
- y Die mit der größeren Wobbelbandbreite gemessene Zeitbereichantwort löst die Reflexionen von zwei Steckverbindern als separate Antworten auf; die andere Messung lässt kaum erkennen, dass es sich um zwei Antworten handelt.
- Die für Zeitbereichmessungen verwendete Impulsbreite ist umgekehrt proportional zur Wobbelbandbreite.
- y Je größer die Wobbelbandbreite, desto kleiner die Impulsbreite bzw. Sprunganstiegszeit.

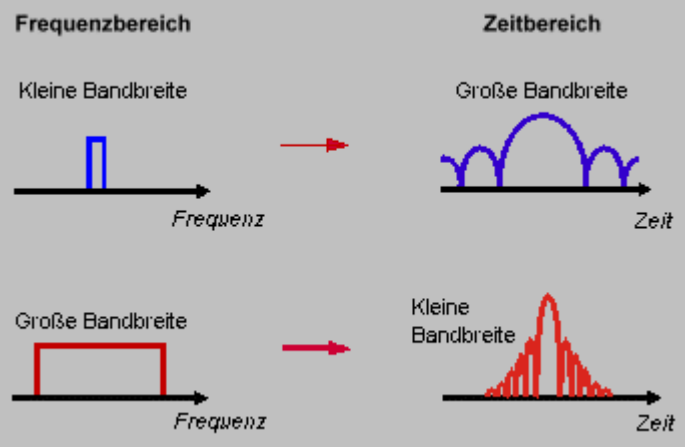

• Die Antwortauflösung für zwei Antworten gleicher Amplitude ist gleich der (auf die 50%-Punkte bezogenen) Impulsbreite bzw. gleich der auf die 10%- und 90%- Punkte bezogenen Sprunganstiegszeit.

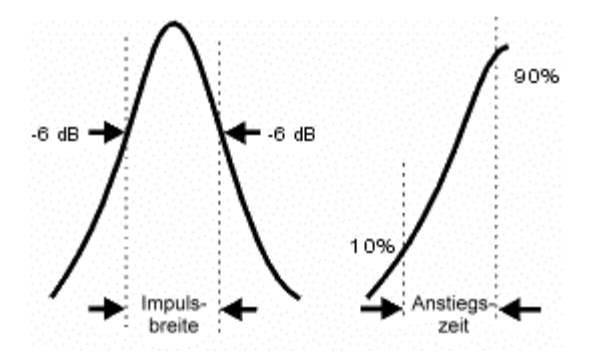

#### **Einfluss der Fensterbreite auf die Antwortauflösung**

- Die Antwortauflösung ist auch eine Funktion des für die Transformation verwendeten Fensters.
- Die Antwortauflösung kann näherungsweise nach den unten angegebenen Formeln berechnet werden. Diese Formeln gelten nur für Antworten gleicher Amplitude; die Impulsbreite ist auf die 50%-Punkte bezogen, die Sprunganstiegszeit auf die 10%- und 90%-Punkte.

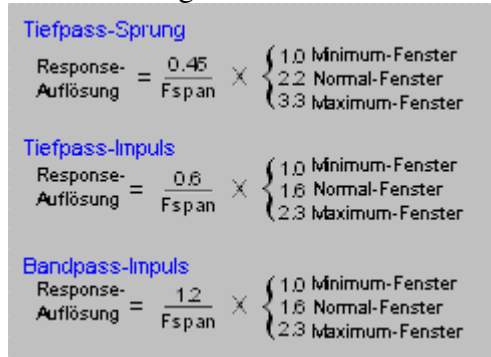

Die folgende Abbildung verdeutlicht, wie sich die Fensterbreite auf die Antworten auswirkt.

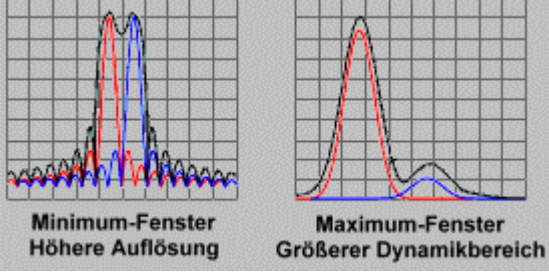

- Die Auflösung für Antworten gleicher Amplitude können Sie durch Wahl der minimalen Fensterbreite verbessern.
- y Zur Messung von Antworten unterschiedlicher Amplitude können Sie den Dynamikbereich durch Wahl der maximalen Fensterbreite verbessern.

**Einfluss der Zeitbereichbetriebsart auf die Antwortauflösung**

- Die Zeitbereichbetriebsarten "Band pass" und "Low pass" bieten unterschiedliche Antwortauflösungen.
- Bei gleicher Wobbelbandbreite und Anzahl von Messpunkten bietet die Betriebsart "Low pass" eine höhere Auflösung und eine im Vergleich zur Betriebsart "Band pass" halb so große Impulsbreite.

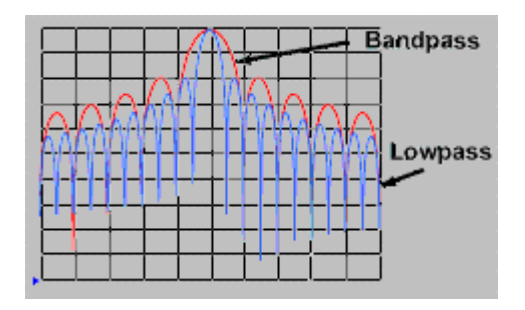

#### **Bildschirmauflösung**

Die Bildschirmauflösung in der Zeitbereichbetriebsart ist ausschlaggebend dafür, wie genau die Position einer einzelnen Antwort bestimmt werden kann. Je feiner die Bildschirmauflösung, desto genauer lassen sich die Spitzen und Nullstellen einer Antwort lokalisieren. Die Bildschirmauflösung steht in einem direkten Zusammenhang mit der Messzeitspanne und der Anzahl der Messpunkte:

### **Bildschirmauflösung =**  $T_{Spanne}$  **/ Punkte – 1**

Sie können die Bildschirmauflösung auf zweierlei Weise verbessern:

- Zeitspanne verringern.
- Anzahl der Messpunkte vergrößern.

**Hinweis:** Durch das Vergrößern der Anzahl der Messpunkte kann die Kalibrierung ungültig werden.

Beide unten abgebildete Messungen wurden mit 201 Punkten durchgeführt.

- y Bei der Messung mit 50 ps Auflösung beträgt die Zeitspanne 10 ns.
- Bei der Messung mit 12,5 ps Auflösung beträgt die Zeitspanne 2,5 ns.

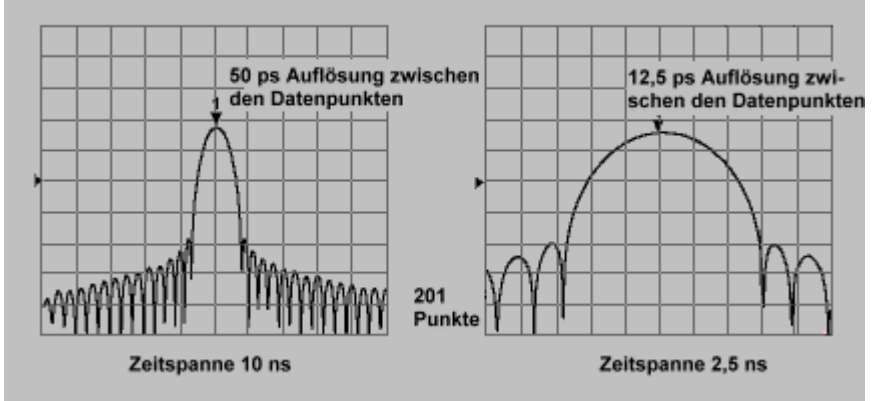

**Hinweis:** Die Fähigkeit, zwei nahe benachbarte Signale aufzulösen, wird durch die Bildschirmauflösung nicht beeinflusst. Bei Messungen in der Betriebsart "Low pass" kann sich die Änderung der Anzahl der Messpunkte jedoch auf die Wobbelbandbreite auswirken.

#### **Tipps zur Optimierung der Auflösung**

- In den meisten Fällen empfieht es sich, die größte gültige Wobbelbandbreite zu wählen, um die größtmögliche Auflösung im Zeitbereich zu erzielen. Die Messfrequenzen müssen jedoch innerhalb des nutzbaren Frequenzbereichs des Messobjekts bleiben.
- Die Zeitbereichauflösung ist von der Wobbelbandbreite, der Fensterbreite und der Zeitbereichbetriebsart abhängig.

#### **Messbereich**

Im Zeitbereich ist der Messbereich definiert als die Zeitdauer, über die eine Messung durchgeführt werden kann, ohne dass die Antwort sich wiederholt.

**Hinweis:** Bereich und Antwortauflösung verhalten sich gegenläufig: Wenn sich der eine Parameter verbessert, verschlechtert sich der andere.

Antwortwiederholung (Aliasing) tritt in regelmäßigen Zeitabständen auf. Im nachfolgenden Beispiel wiederholt sich die echte Antwort (in der Nähe von 0 s) bei etwa 60 ns und nochmals bei etwa 120 ns.

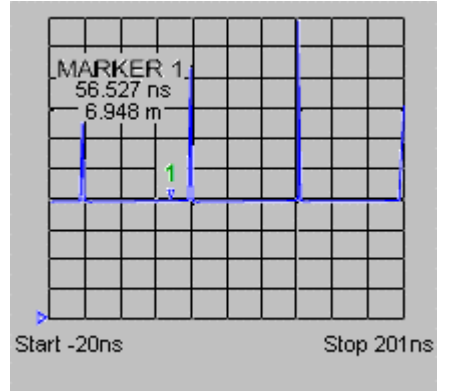

Der Bereich ist vom Abstand zwischen den Frequenzpunkten der Frequenzgangmessung abhängig.

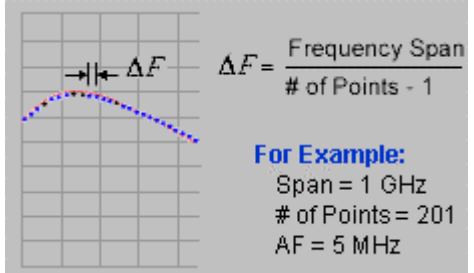

Der Messbereich ist proportional zu (Anzahl der Messpunkte–1) und umgekehrt proportional zur Wobbelbandbreite. Sie können den Bereich vergrößern, indem Sie

- y die Anzahl der Messpunkte vergrößern oder
- die Wobbelbandbreite verkleinern

**Hinweis:** Diese Änderungen sollten Sie vornehmen, bevor Sie eine Kalibrierung durchführen. Den Messbereich in Metern erhalten Sie, indem Sie das Zeitintervall mit der Lichtgeschwindigkeit im Vakuum (3 x  $10^8$  m/s) multiplizieren. Zur Berechnung der tatsächlichen mechanischen Länge des Messbereichs müssen Sie diesen Wert mit der relativen Lichtgeschwindigkeit im Übertragungsmedium multiplizieren.

• Vpolyethylen  $= 0.66$ 

• Vteflon = 
$$
0,70
$$

$$
Zeit = \frac{1}{\Delta F}
$$
  
Answer 444 A  
geschwindigkeit's--  
korrigierte Zeit  
Exthernung =  $\frac{V}{\Delta F} \div 3x10^8$  in/s

**Hinweis:** Wenn Sie den Analysator für den größtmöglichen Messbereich einrichten, verschlechtert sich dadurch eventuell die Antwortauflösung im Zeitbereich. Der maximale Bereich ist auch von der Kabeldämpfung abhängig. Wenn das reflektierte Signal so schwach ist, dass es nicht gemessen werden kann, wird der Messbereich durch diese Abschwächung begrenzt (unabhängig von der Wobbelbandbreite).

#### **Mausprozedur**

Diese Prozedur setzt voraus, dass Sie bereits eine Zeitbereichmessung eingerichtet haben.

#### **Antwortauflösung**

1. Berechnen Sie die für die gewünschte Antwortauflösung erforderliche Wobbelbandbreite und Fensterbreite.

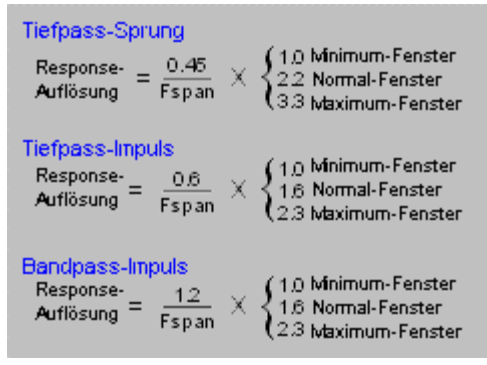

- 2. Klicken Sie im **Trace**-Menü auf **Transform**.
- 3. Wählen Sie im Feld **Category** durch Anklicken des nach unten zeigenden Pfeils die Betriebsart **Window**.
- 4. Wählen Sie eine Fensterbreite, mit der Sie die gewünschte Auflösung erzielen. Wählen Sie die kleinste Fensterbreite, wenn Sie Antworten mit ähnlicher Amplitude messen möchten. Wählen Sie die größte Fensterbreite, wenn Sie Antworten mit stark unterschiedlichen Amplituden messen möchten.
- 5. Klicken Sie im **Channel**-Menü auf **Start/Stop**, und geben Sie Werte ein, die eine größere Wobbelbandbreite ergeben.
- 6. Wenn Sie eine noch höhere Antwortauflösung benötigen und das Messobjekt Frequenzen bis hinab zu 0 Hz durchlässt, verwenden Sie die Transformationsbetriebsart "Low pass". Siehe Zeitbereichbetriebsarten.

#### **Bildschirmauflösung**

- 1. Klicken Sie im **Trace**-Menü auf **Transform**.
- 2. Geben Sie in das Feld **Center** einen Wert ein, bei dem die interessierende Antwort in der Bildschirmmitte angezeigt wird.
- 3. Geben Sie in das Feld **Span** einen Wert für eine kleinere Zeitspanne ein.
- 4. Falls Sie eine noch höhere Bildschirmauflösung benötigen, vergrößern Sie die Anzahl der Messpunkte. Klicken Sie im **Sweep**-Menü auf **Number of Points** und geben Sie einen größeren Wert ein.

#### **Messbereich**

Wenn Antworten mehrfach angezeigt werden (Aliasing), ist es im allgemeinen nicht möglich, echte Antworten von "Phantomantworten" zu unterscheiden, ohne spezielle Tests durchzuführen.

- 1. Vergrößern Sie die Zeitspanne und kontrollieren Sie, ob mehrere gleich große Antworten in konstanten Abständen zu sehen sind.
- 2. Wenn Sie immer noch nicht sicher sind, dass die Antwort echt ist, zentrieren Sie die Antwort auf dem Bildschirm und speichern Sie die Messkurve ab.
- 3. Reduzieren Sie die Wobbelbandbreite um etwa 5% und wiederholen Sie die Messung.
- y Falls die Zeitbereichantwort gültig ist, bleibt sie in der Bildschirmmitte.
- y Falls es sich um eine Phantomantwort handelt, verschiebt sie sich beim Ändern des Frequenzbereichs entlang der X-Achse.
- 4. Berechnen Sie die für den gewünschten Messbereich erforderliche Wobbelbandbreite und Anzahl der Messpunkte.

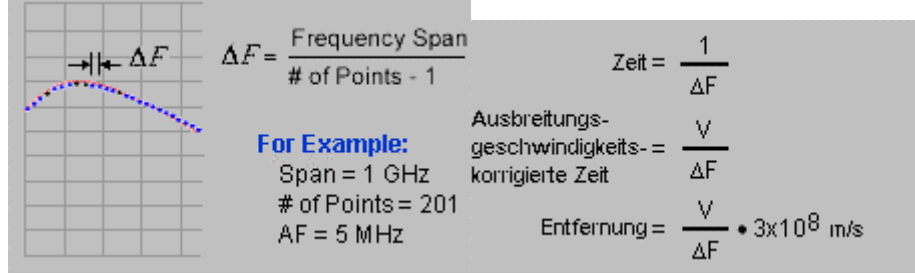

- 5. Klicken Sie im **Sweep**-Menü auf **Number of Points** und geben Sie einen größeren Wert ein.
- 6. Klicken Sie im **Channel**-Menü auf **Start/Stop**, und geben Sie die berechneten Werte ein.

**Hinweis:** Nachdem Sie die Einstellungen geändert haben, um die gewünschte Auflösung und den gewünschten Messbereich zu erzielen, deaktivieren Sie die Transformation, führen Sie eine Kalibrierung durch und reaktivieren Sie danach wieder die Transformation.

#### **Tastenprozedur**

Diese Prozedur setzt voraus, dass Sie bereits eine Zeitbereichmessung eingerichtet haben.

#### **Antwortauflösung**

1. Berechnen Sie die für die gewünschte Antwortauflösung erforderliche Wobbelbandbreite und Fensterbreite.

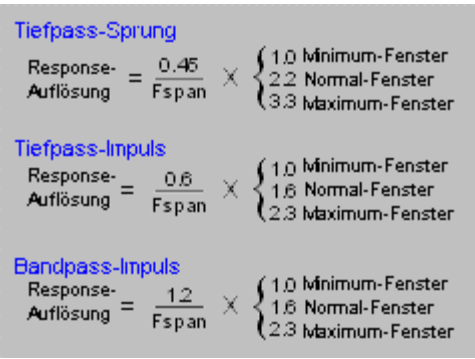

- 1. Drücken Sie im Tastenfeld **COMMAND** die Taste **Menu/Dialog**.
- 2. Navigieren Sie im Tastenfeld **NAVIGATION** mit der Tab-rechts-Taste und den Pfeiltasten zum **Trace**-Menü und zu **Transform**. Drücken Sie **Click**.
- 3. Navigieren Sie mit der Tab-rechts-Taste zum Feld **Category** und wählen Sie mit der Pfeil-unten-Taste **Window**.
- 4. Wählen Sie eine Fensterbreite, mit der Sie die gewünschte Auflösung erzielen. Wählen Sie die kleinste Fensterbreite, wenn Sie Antworten mit ähnlicher Amplitude messen möchten. Wählen Sie die größte Fensterbreite, wenn Sie Antworten mit stark unterschiedlichen Amplituden messen möchten.
- 5. Klicken Sie im **Channel**-Menü auf **Start/Stop**, und geben Sie Werte ein, die eine größere Wobbelbandbreite ergeben.
- 6. Wenn Sie eine noch höhere Antwortauflösung benötigen und das Messobjekt Frequenzen bis hinab zu 0 Hz durchlässt, verwenden Sie die Transformationsbetriebsart "Low pass". Siehe Zeitbereichbetriebsarten.

#### **Bildschirmauflösung**

- 1. Drücken Sie im Tastenfeld **COMMAND** die Taste **Menu/Dialog**.
- 2. Navigieren Sie im Tastenfeld **NAVIGATION** mit der Tab-rechts-Taste und den Pfeiltasten zum **Trace**-Menü und zu **Transform**. Drücken Sie **Click**.
- 3. Navigieren Sie mit der Tab-rechts-Taste zum Feld **Center** und geben Sie einen Wert ein, bei dem die interessierende Antwort in der Bildschirmmitte angezeigt wird.
- 4. Navigieren Sie mit der Tab-rechts-Taste zum Feld **Span** und geben Sie einen Wert für eine kleinere Zeitspanne ein.
- 5. Falls Sie eine noch höhere Bildschirmauflösung benötigen, vergrößern Sie die Anzahl der Messpunkte.
	- a. Drücken Sie im Tastenfeld **CHANNEL SETUP** die Taste **Sweep Setup.**
	- b. Drücken Sie **F2 (Points)** und wählen Sie einen größeren Wert.

### **Messbereich**

Wenn Antworten mehrfach angezeigt werden (Aliasing), ist es im allgemeinen nicht möglich, echte Antworten von "Phantomantworten" zu unterscheiden, ohne spezielle Tests durchzuführen.

- 1. Vergrößern Sie die Zeitspanne und kontrollieren Sie, ob mehrere gleich große Antworten in konstanten Abständen zu sehen sind.
	- a. Drücken Sie im Tastenfeld **COMMAND** die Taste **Menu/Dialog**.
	- b. Navigieren Sie im Tastenfeld **NAVIGATION** mit der Tab-rechts-Taste und den Pfeiltasten zum **Trace**-Menü und zu **Transform**. Drücken Sie **Click**.
	- c. Navigieren Sie mit der Tab-rechts-Taste zum Feld **Span** und geben Sie einen Wert für eine größere Zeitspanne ein.
- 2. Wenn Sie immer noch nicht sicher sind, dass die Antwort echt ist, zentrieren Sie die Antwort auf dem Bildschirm und speichern Sie die Messkurve ab.
	- a. Navigieren Sie mit der Tab-rechts-Taste zum Feld **Center** und geben Sie einen Wert ein, bei dem die interessierende Antwort in der Bildschirmmitte angezeigt wird.
	- b. Drücken Sie im Tastenfeld **TRACE SETUP** die Tasten **Math/Memory** und **F1 (Data>>Mem)**.
- 3. Reduzieren Sie die Wobbelbandbreite um etwa 5% und wiederholen Sie die Messung.
	- a. Drücken Sie im Tastenfeld **CHANNEL SETUP** die Taste **Stop/Span**.
	- b. Drücken Sie in der Aktuelle-Eingabe-Symbolleiste **F4 (Span)** und geben Sie einen Wert für eine kleinere Wobbelbandbreite ein.
- 4. Falls die Zeitbereichantwort gültig ist, bleibt sie in der Bildschirmmitte.
- y Falls es sich um eine Phantomantwort handelt, verschiebt sie sich beim Ändern des Frequenzbereichs entlang der X-Achse.
- 4. Berechnen Sie die für den gewünschten Messbereich erforderliche Wobbelbandbreite und Anzahl der Messpunkte.

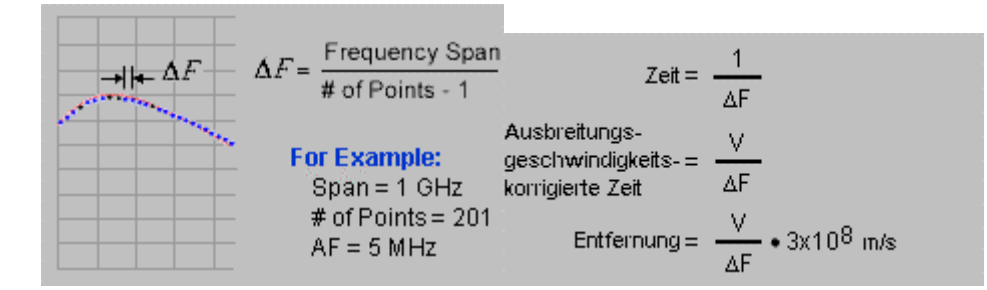

- 5. Drücken Sie im Tastenfeld **CHANNEL SETUP** die Tasten **Sweep Setup**, **F2 (Points)** und wählen Sie den berechneten Wert.
- 6. Drücken Sie im Tastenfeld **CHANNEL SETUP** die Taste **Start/Stop** und geben Sie die berechneten Werte ein, mit denen Sie den gewünschten Messbereich erzielen.

**Hinweis:** Nachdem Sie die Einstellungen geändert haben, um die gewünschte Auflösung und den gewünschten Messbereich zu erzielen, deaktivieren Sie die Transformation, führen Sie eine Kalibrierung durch und reaktivieren Sie danach wieder die Transformation.

# **Fensterfilter**

Konzepte Wie richtet man das Fensterfilter ein?

Die Auflösung im Zeitbereich wird durch Seitenkeulen- und Impulsbreiteneffekte begrenzt. Diese Effekte können mit Hilfe eines Fensterfilters abgemildert werden. Der Analysator bietet eine Fensterungsfunktion, die es ermöglicht, einzelne Antworten besser zu isolieren und zu identifizieren. Diese Funktion beeinflusst die Impulsbreite, die Seitenkeulenamplitude und die Anstiegszeit der Zeitbereichantwort.

#### **Vorteile des Fensterfilters**

Bei einer Frequenzbereich-Messung treten an den Start- und Stop-Frequenzen abrupte Übergänge auf, die in der Zeitbereichantwort Überschwingen und Nachschwingen verursachen. Das Fensterfilter macht diese Übergänge weniger abrupt.

- y Die (wegen der begrenzten Bandbreite des Messsystems) **endliche Impulsbreite oder Sprunganstiegszeit** begrenzt die Fähigkeit des Systems, zwei nahe benachbarte Antworten separat aufzulösen. Die Impulsbreite ist umgekehrt proportional zur Wobbelbandbreite; die Impulsbreite lässt sich nur durch Vergrößern der Wobbelbandbreite verringern.
- Die (von dem abrupten Übergang bei der Stop-Frequenz verursachten) **Impuls-Seitenkeulen** begrenzen den Dynamikbereich der Zeitbereichmessung, weil die Seitenkeulen amplitudenstarker Antworten benachbarte schwache Antworten

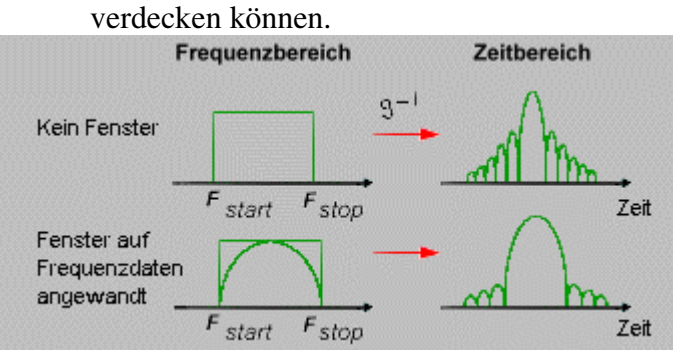

### **Fensterfiltereffekte**

- y Die **Auflösung der Zeitbereichantwort** verbessert sich durch das Verkleinern der Impulsbreite; dadurch können nahe benachbarte Antworten besser aufgelöst werden.
- Der Dynamikbereich vergrößert sich durch die Verringerung der Seitenkeulen; dadurch verbessert die die Messempfindlichkeit.

Sie können den "Window"-Wert wählen:

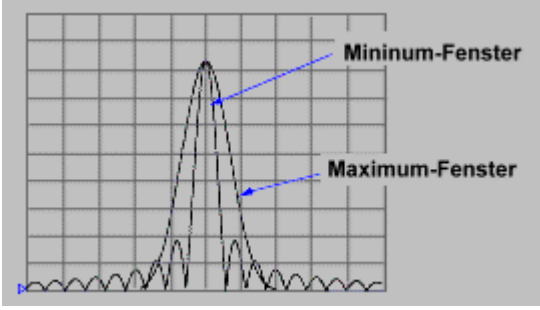

**Hinweis**: Die Auflösung ist proportional zur angewandten Fensterfunktion und umgekehrt proportional zur Wobbelbandbreite. Siehe Auflösung und Bereich.

Der Analysator kann bei der Zeitbereichtransformation ein Filter auf die Messdaten anwenden, das folgendes bewirkt:

- y **Beim Impuls-Stimulus --** die Einschränkungen hinsichtlich der Zeitauflösung ändern sich durch den Einfluss des Filters auf die Seitenkeulen- und Impulsbreiteneffekte.
- y **Beim Sprung-Stimulus --** (nur für Betriebsart "Low pass") verringern sich das Überschwingen und Nachschwingen.

#### **Passender "Window"-Wert**

Sie können den für die erwarteten Zeitbereichantworten optimalen "Window"-Wert wählen.

- y **Wenn zwei nahe benachbarte Antworten mit ähnlichen Amplituden** zu erwarten sind, wählen Sie das Fenster, das die kleinstmögliche Impulsbreite ergibt: "Minimum"-Fenster für bessere Auflösung.
- y **Wenn zwei Antworten mit stark unterschiedlichen Amplituden** zu erwarten sind, wählen Sie das Fenster, das die niedrigste Seitenkeulenamplitude ergibt: "Maximum"-Fenster für größeren Dynamikbereich.

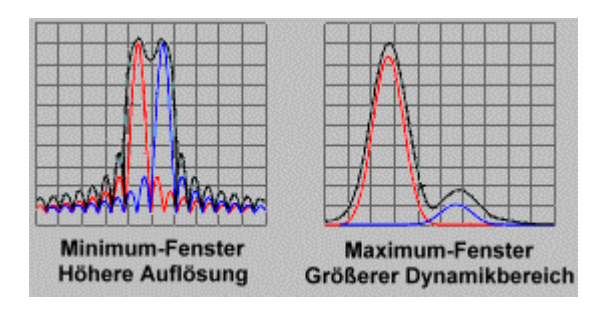

### **Fenstercharakteristiken**

Es bestehen die folgenden Abhängigkeiten; die Tabelle weiter unten enthält einige Beispiele mit konkreten Werten.

Die nachfolgenden Werte gelten für eine Wobbelbandbreite von 2,997 GHz.

## **Gleichungen zur Berechnung der Auflösung der Zeitbereichantwort**

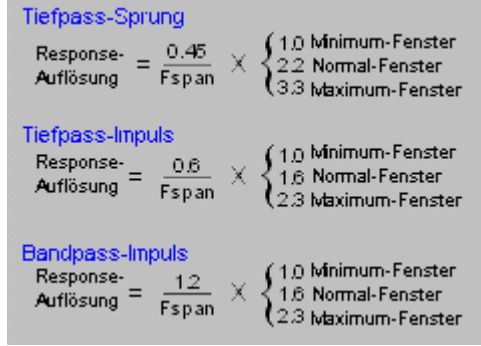

Die folgende Grafik zeigt die typischen Auswirkungen der verschiedenen Fenster auf die Zeitbereichantwort einer Kurzschluss-Reflexionsmessung.

#### **Mausprozedur**

- 1. Klicken Sie im **Trace**-Menü auf **Transform**.
- 2. Wählen Sie im Feld **Category** durch Anklicken des nach unten zeigenden Pfeils die Betriebsart **Window**.
- 3. Wählen Sie ein Fenster, mit dem Sie die erforderliche Auflösung erzielen. Wenn Sie Antworten mit ähnlicher Amplitude messen möchten, wählen Sie zur Verbesserung der Antwortauflösung die kleinste Fensterbreite. Wenn Sie Antworten mit stark unterschiedlichen Amplituden messen möchten, wählen Sie zur Vergrößerung des Dynamikbereichs das größte Fenster.

**Hinweis:** Sie können einen Fensterwert durch "Minimum/maximum", "Kaiser Beta" oder "Impulse width/step rise time" spezifizieren.

#### **Tastenprozedur**

- 1. Drücken Sie im Tastenfeld **COMMAND** die Taste **Menu/Dialog**.
- 2. Navigieren Sie im Tastenfeld **NAVIGATION** mit der Tab-rechts-Taste und den Pfeiltasten zum **Trace**-Menü und zu **Transform**. Drücken Sie **Click**.
- 3. Navigieren Sie mit der Tab-rechts-Taste zum Feld **Category** und wählen Sie mit der Pfeil-unten-Taste **Window**.
- 4. Wählen Sie ein Fenster, mit dem Sie die erforderliche Auflösung erzielen. Wenn Sie Antworten mit ähnlicher Amplitude messen möchten, wählen Sie zur Verbesserung der Antwortauflösung die kleinste Fensterbreite. Wenn Sie Antworten mit stark unterschiedlichen Amplituden messen möchten, wählen Sie zur Vergrößerung des Dynamikbereichs die größte Fensterbreite.

**Hinweis:** Sie können einen Fensterwert durch "Minimum/maximum", "Kaiser Beta" oder "Impulse width/step rise time" spezifizieren.

# **Zeittorfilter**

Konzepte Wie richtet man das Zeittorfilter ein?

Das Zeittorfilter ("Gate"-Funktion) ermöglicht es Ihnen, einzelne Zeitbereichantworten rechnerisch zu entfernen. Anschließend können die so manipulierten Zeitbereichdaten wieder in den Frequenzbereich zurücktransformiert und als Frequenzgang dargestellt werden.

Nach Anwendung der Zeittorfilterfunktion können Sie die Zeitbereichtransformation deaktivieren und sich den Frequenzgang anschauen, den das Messobjekt hätte, wenn die im Zeitbereich unterdrückte Antwort tatsächlich fehlen würde. Beispielsweise können Sie bei einer Transmissionsmessung die Einflüsse von Mehrwege-Signalpfaden eliminieren. Alternativ können Sie eine einzelne Antwort isolieren und in den Frequenzbereich zurücktransformieren, um sich deren Auswirkungen auf den Frequenzgang anzuschauen.

#### **Vorgehensweise**

- 1. Führen Sie eine Messung im Frequenzbereich durch.
- 2. Aktivieren Sie die Zeitbereich-Transformation. Der Netzwerkanalysator berechnet die Zeitbereichantwort (Betriebsart "Low pass" oder "Bandpass").
- 3. Richten Sie die Zeittorgrenzen ein.
	- y **Für Tortyp "Bandpass" --** zentrieren Sie das Zeittor über der Antwort oder den Antworten, die in der Messung verbleiben sollen. Aktivieren Sie die "Gate"-Funktion; die außerhalb des Zeittors liegenden Antworten verschwinden aus der transformierten Messkurve.
	- y **Für Tortyp "Notch" --** zentrieren Sie das Zeittor über der Antwort oder den Antworten, die aus der Messung entfernt werden sollen. Aktivieren Sie die "Gate"-Funktion; die innerhalb des Zeittors liegenden Antworten verschwinden aus der transformierten Messkurve.
- 4. Deaktivieren Sie die Zeitbereich-Transformation und schauen Sie sich die in den Frequenzbereich zurücktransformierten Messdaten an. Es wird jetzt der Frequenzgang angezeigt, den das Messobjekt hätte, wenn die außerhalb des Zeittors (für Tortyp "Bandpass") bzw. innerhalb des Zeittors (für Tortyp "Notch") liegenden Antworten nicht vorhandenen wären. Das folgende Beispiel zeigt die Wirkung eines "Bandpass"-Zeittors.

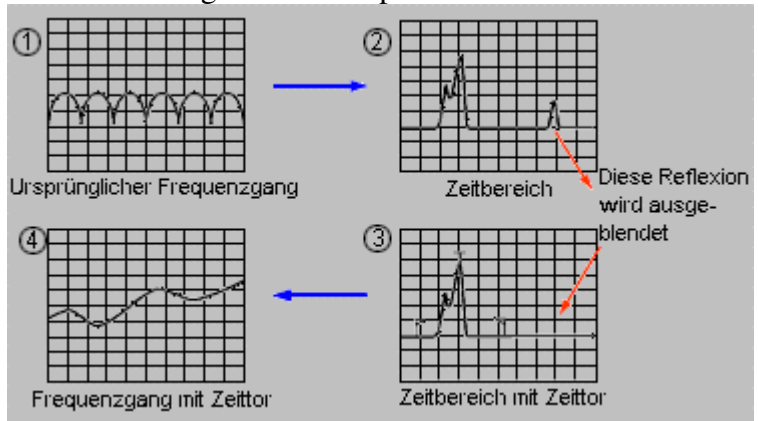

# **Zeittoreinstellungen**

Sie können die Zeittorgrenzen und die Charakteristiken des Zeittors innerhalb dieser Grenzen definieren:

- **Start und Stop --** dies sind die –6-dB-Zeiten.
- **Center --** dies ist die Mittelzeit.
- y **Span --** dies ist die Torzeitspanne (Stop-Zeit minus Start-Zeit).
- **Gate Type:**

**Bandpass --** die außerhalb des Start/Stop- bzw. Span-Bereichs liegenden Antworten werden unterdrückt.

**Notch --** die innerhalb des Start/Stop- bzw. Span-Bereichs liegenden Antworten werden unterdrückt.

In diesem Beispiel wurden die außerhalb der Spanne liegenden Antworten durch ein "Bandpass"-Zeittor unterdrückt.

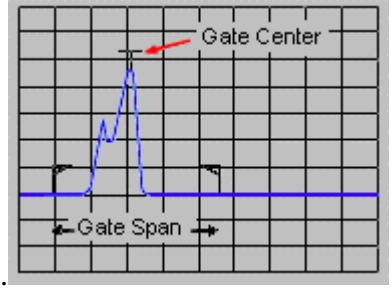

#### **Zeittorformen**

Ein Zeittor besitzt, ähnlich wie das Fensterfilter, eine Filterform. Sie können die Messung optimieren, indem Sie die passende Zeittorform wählen: "Minimum", "normal", "wide" oder "maximum".

- y **Minimum Shape --** hat folgende Eigenschaften: größte Seitenkeulenamplituden, größte Flankensteilheit und größte Welligkeit im Durchlassbereich.
- y **Maximum Shape --** hat folgende Eigenschaften: kleinste Seitenkeulenamplituden, geringste Flankensteilheit und geringste Welligkeit im Durchlassbereich.

## **Welligkeit im Durchlassbereich**

Das Zeittor ist ein Bandpassfilter; jede der vier Filterformen besitzt unterschiedliche Charakteristiken. Die folgende Grafik verdeutlicht die Unterschiede zwischen den vier Filterformen hinsichtlich der Welligkeit im Durchlassbereich (Y-Skala: 0,5 dB/Skt). Das "Minimum"-Zeittor weist die größte Welligkeit auf.

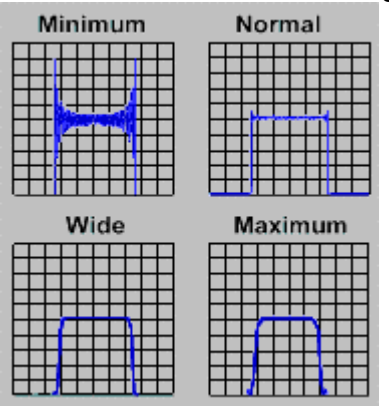

#### **Seitenkeulen**

Die folgende Grafik zeigt die Seitenkeulenamplituden der vier Filterformen im Vergleich. Je geringer die Seitenkeulenamplitude ist, desto geringer ist auch die Flankensteilheit.

- y Das **"Minimum"**-Zeittor produziert die größten Seitenkeulenamplituden, bietet dafür aber die größte Flankensteilheit; es eignet sich insbesondere zur Unterdrückung einer unerwünschten Antwort in unmittelbarer Nähe einer erwünschten Antwort.
- Das **"Maximum"**-Zeittor zeichnet sich durch besonders geringe Seitenkeulenamplituden und optimale Abschwächung von Antworten außerhalb der Spanne aus, bietet dafür aber eine geringere Flankensteilheit.

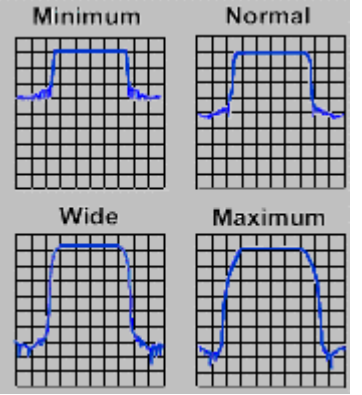

#### **Zeittorcharakteristiken**

Hier eine kurze Zusammenfassung der Charakteristiken der vier Zeittorformen:

- y Die **Welligkeit im Durchlassbereich und die Seitenkeulenamplitude** beschreiben die Form des Zeittors.
- y Die **Grenzzeit** ist das Zeitintervall zwischen der Stop-Zeit (–6-dB-Punkt der Filterflanke) und dem Gipfel der ersten Seitenkeule.

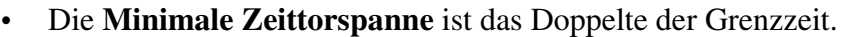

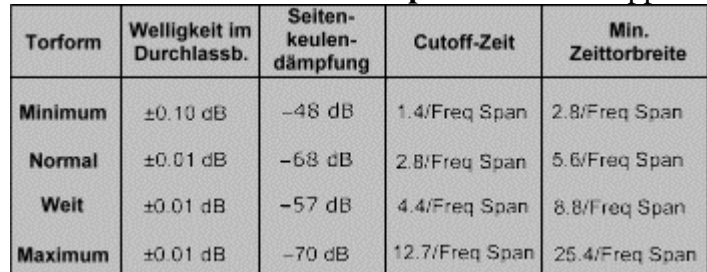

### **Grenzzeit**

Das folgende Diagramm zeigt die allgemeine Form eines Zeittors und erläutert die verschiedenen Zeittor-Parameter.

- T<sub>1</sub> ist die Zeittorspanne; diese ist gleich der Stop-Zeit minus der Start-Zeit.
- $\cdot$  T<sub>2</sub> ist das Zeitintervall vom Rand des Durchlassbereichs bis zum –6-dB-Punkt; diese Zeit ist ein Maß für die Flankensteilheit.
- $T_3$  ist das Zeitintervall vom  $-6$ -dB-Punkt bis zum Rand des Sperrbereichs.

Bei allen Filterformen ist  $T_2$  gleich  $T_3$ ; alle Filter sind symmetrisch zur Mittenzeit.

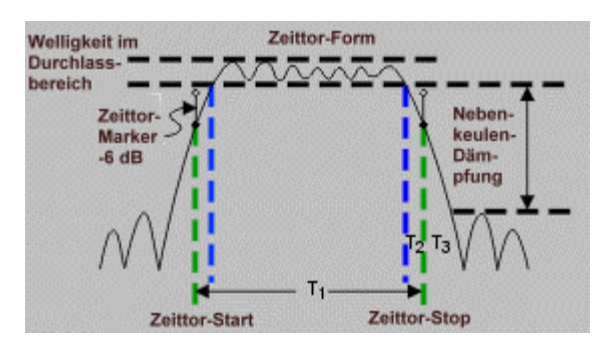

#### **Minimale Spanne**

Für jede Zeittorform wird eine minimale Zeittorspanne empfohlen, die eingehalten werden muss, wenn das Filter korrekt funktionieren soll. Dies ist eine Konsequenz aus der endlichen Flankensteilheit des Zeittors. Die empfohlene minimale Zeittorspanne ergibt sich aus der folgenden Gleichung:

 $T_{1MIN} = 2 \times T_2$ 

Wenn Sie eine Zeittorspanne spezifizieren, die kleiner ist als die minimale Spanne, produziert der Analysator folgende Effekte:

- y verzerrte Zeittorform ohne Durchlassbereich
- verzerrte Form

- falsche Anzeigen für Start- und Stop-Zeiten
- eventuell erhöhte Seitenkeulenamplituden

Durch Anklicken der Schaltflächen gelangen Sie zu Beschreibungen von Prozeduren zum Einrichten des Zeittors.

#### **Mausprozedur**

- 1. Klicken Sie im **Trace**-Menü auf **Transform**.
- 2. Wählen Sie im Feld **Category** durch Anklicken des nach unten zeigenden Pfeils die Betriebsart **Gating**.
- 3. Wählen Sie im Feld **Gate Type** den gewünschten Zeittor-Filtertyp. Wählen Sie **Bandpass**, wenn die außerhalb der Zeittorspanne liegenden Antworten unterdrückt werden sollen. Wählen Sie **Bandpass**, wenn die innerhalb der Zeittorspanne liegenden Antworten unterdrückt werden sollen.
- 4. Wählen Sie im Feld **Gate Shape** die gewünschte Zeittorform. Für jede Zeittorform wird eine minimale Zeittorspanne empfohlen, die eingehalten werden muss, wenn das Filter korrekt funktionieren soll.

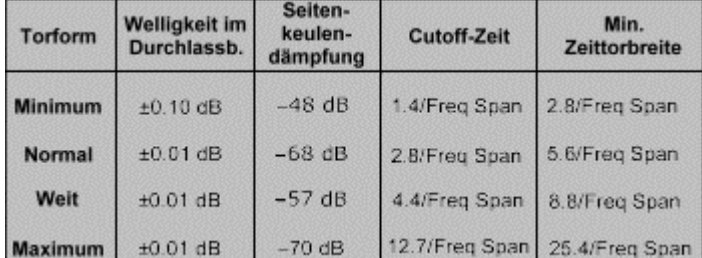

- 5. Spezifizieren Sie die Zeittorgrenzen durch Eingabe entsprechender Werte für **Start** und **Stop** oder **Center** und **Span**.
- 6. Klicken Sie zum Aktivieren des Zeittors auf das Kontrollkästchen **Gating**.

#### **Tastenprozedur**

- 1. Drücken Sie im Tastenfeld **COMMAND** die Taste **Menu/Dialog**. Navigieren Sie im Tastenfeld **NAVIGATION** mit der Tab-rechts-Taste und den Pfeiltasten zum **Trace**-Menü und zu **Transform**. Drücken Sie **Click**.
- 2. Navigieren Sie mit der Tab-rechts-Taste zu **Category** und wählen Sie mit der Pfeil-unten-Taste **Gating**.
- 3. Navigieren Sie mit der Tab-rechts-Taste zu **Gate Type** und wählen Sie den gewünschten Zeittor-Filtertyp. Wählen Sie **Bandpass**, wenn die außerhalb der Zeittorspanne liegenden Antworten unterdrückt werden sollen. Wählen Sie **Bandpass**, wenn die innerhalb der Zeittorspanne liegenden Antworten unterdrückt werden sollen.
- 4. Navigieren Sie mit der Tab-rechts-Taste zum Feld **Gate Shape** und wählen Sie die gewünschte Zeittorform. Für jede Zeittorform wird eine minimale Zeittorspanne empfohlen, die eingehalten werden muss, wenn das Filter korrekt funktionieren soll. Siehe Zeittor-Charakteristiken.
- 5. Spezifizieren Sie die Zeittorgrenzen durch Eingabe entsprechender Werte für **Start** und **Stop** oder **Center** und **Span**.
- 6. Navigieren Sie mit der Tab-rechts-Taste zum Kontrollkästchen **Gating** und drücken Sie zum Aktivieren der Zeittorfunktion die Taste **Click**.

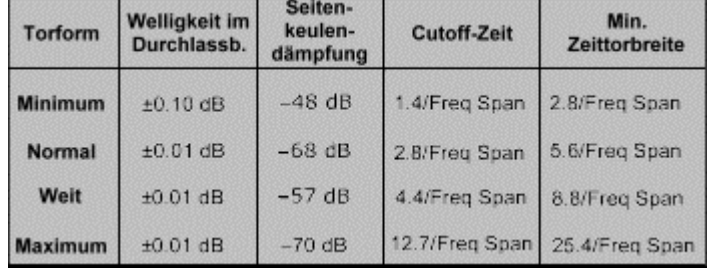

# **Zeitbereichmessdaten**

Konzepte Wie interpretiert man Zeitbereichmessdaten?

Nachfolgend werden einige Beispiele für verschiedene Arten von Zeitbereichmessungen beschrieben, die Ihnen helfen sollen, das Verhalten von Bauteilen im Zeitbereich besser zu verstehen.

## **Maskierung**

Bei Zeitbereichmessungen kann es vorkommen, dass Antworten maskiert werden. Deshalb bedürfen Zeitbereichmessdaten einer sorgfältigen Interpretation.

- y Maskierung tritt auf, wenn die der Messebene nächstgelegene Störstelle (sei sie reflektiv oder absorbierend) die Antworten aus dem dahinter liegenden Bereich beeinflusst.
- Die von der ersten Störstelle reflektierte oder absorbierte Energie gelangt niemals zur zweiten oder einer späteren Störstelle.
- y Dadurch erscheinen die nachfolgenden Antworten schwächer, als wenn die erste Antwort nicht vorhanden wäre.

#### **Maskierung infolge von Reflexion**

Maskierung infolge von Reflexion tritt auf, wenn eine grobe Fehlanpassung vorliegt. Das folgende Beispiel zeigt eine solche Maskierung infolge einer Änderung der Leitungsimpedanz.

- y Eine 50-Ohm-Leitung ist über eine 25-Ohm-Rohrleitung wiederum an eine 50- Ohm-Leitung angeschlossen.
- y Die erste Störstelle hat einen Reflexionskoeffizienten von etwa 0,333 (wie es am Übergang zu einer Impedanz von 25 Ohm zu erwarten ist).
- Die Antwort vom Ende des 25-Ohm-Abschnitts zeigt einen kleineren Reflexionskoeffizienten (obwohl auch dieser Reflexionskoeffizient 0,333 betragen müsste). Aus der Delta-Marker-Anzeige ist ersichtlich, dass die Amplituden der beiden Antworten um 35.355 mU differieren. Der Grund dafür ist, dass der Messimpuls beim Eintreffen an der zweiten Reflexionsstelle nicht mehr die volle Energie besitzt, weil ein Teil davon an der ersten Reflexionsstelle reflektiert wurde.

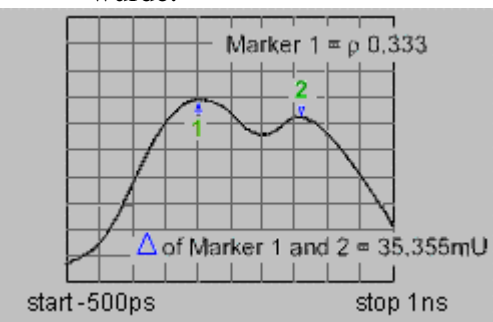

#### **Maskierung infolge von Absorption**

Maskierung infolge von Absorption tritt bei Messungen an verlustbehafteten Messobjekten auf. Die folgende Abbildung zeigt als Beispiel für eine solche Maskierung eine Messung an einem Kabel mit offenem Ende.

- Der Marker 1 zeigt für die Rückflussdämpfung am offenen Kabelende einen Wert von –2.445 dB an (Format "Log Mag").
- Zu erwarten wäre ein Wert von 0 dB (Totalreflexion).
- Der Marker-Wert entspricht der Summe der Dämpfungen in den Vorwärts- und Rückwärtspfaden.

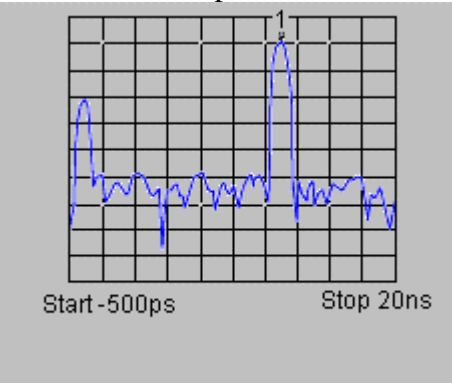

## **Reflexionsmessung in der Betriebsart "Band Pass" X-Werte**

• Der X-Wert gibt die Zeit an, die der Messimpuls benötigt, um von der Messebene bis zu der betreffenden Störstelle und wieder zurück zu gelangen.

### **Y-Werte**

- Rückflussdämpfung (dB) bei Darstellung im Format "Log Mag"
- Reflexionskoeffizient (rho) bei Darstellung im Format "Lin Mag"

Das folgende Beispiel zeigt eine Reflexionsmessung in der Betriebsart "Band pass".

- Die erste Antwort (Zeitpunkt Null) repräsentiert die Laufzeit der vom Stimulussignalausgang gesehen – ersten Störstelle (Steckverbinder).
- y Die darauffolgende Antwort entspricht der nächsten Störstelle (Steckverbinder), auf die der Messimpuls trifft.<br>Connector Connector

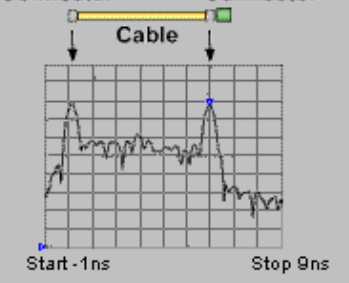

#### **Transmissionsmessung in der Betriebsart "Band Pass" X-Werte**

• Signallaufzeit durch das Messobjekt

### **Y-Werte**

- Dämpfung oder Verstärkung (dB) bei Darstellung im Format "Log Mag"
- Transmissionskoeffizient (rho) bei Darstellung im Format "Lin Mag"

Das folgende Beispiel zeigt eine Transmissionsmessung in der Betriebsart "Band pass".

- Dieses Beispiel zeigt, wie Sie mit einer Zeitbereichmessung Mehrwege-Signalpfade in einem akustischen Oberflächenwellenfilter (SAW) erkennen und charakterisieren können.
- Die erste Antwort nahe bei Null entspricht der Laufzeit im kürzesten Pfad vom Eingang bis zum Ausgang des Filters. Diese Antwort kann (muss aber nicht) die stärkste Antwort sein oder den gewünschten Pfad repräsentieren.
- y Die weiteren Antworten entsprechen anderen, längeren Signalpfaden vom Eingang zum Ausgang.

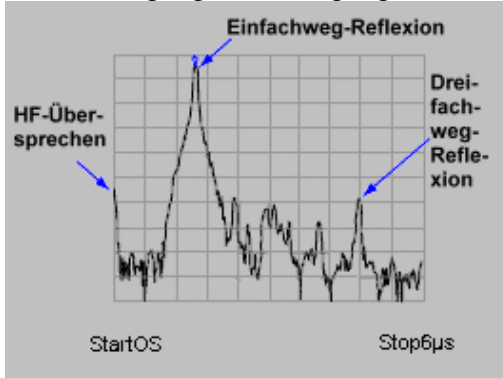

**Tipp:** Wenn Sie nur die Antwort aus dem Hauptsignalpfad sehen möchten, können Sie mit Hilfe eines entsprechenden Zeittors alle übrigen Antworten unterdrücken. Anschließend können Sie sich im Frequenzbereich den Frequenzgang ansehen, den das Bauteil hätte, wenn das Signal nur über den Hauptsignalpfad vom Eingang zum Ausgang gelangen würde.

#### **Störstellenlokalisierung in der Betriebsart "Low Pass"**

Die Betriebsart "Low pass" kann zur Simulation einer TDR- (Zeitbereich-Reflektometer) Messung verwendet werden. Die Zeitbereichantwort enthält Informationen, die es ermöglichen, die Natur einer Störstelle zu bestimmen.

Die folgende Abbildung zeigt die charakteristischen "Low pass"-Antworten verschiedener Arten von Störstellen. Die Diagramme zeigen die Ergebnisse von  $S_{11}$ -Messungen in simulierter Zeitbereichdarstellung. Die Betriebsart "Low pass" ermöglicht es, die Reaktion des Messobjekts auf einen Sprung- oder Impuls-Stimulus darzustellen.

**Tipp:** Mit dem Sprung-Stimulus lassen sich die Eigenschaften von Störstellen schneller und einfacher bestimmen. Diese Betriebsart hat die meisten Ähnlichkeit mit herkömmlichen TDR-Messungen.

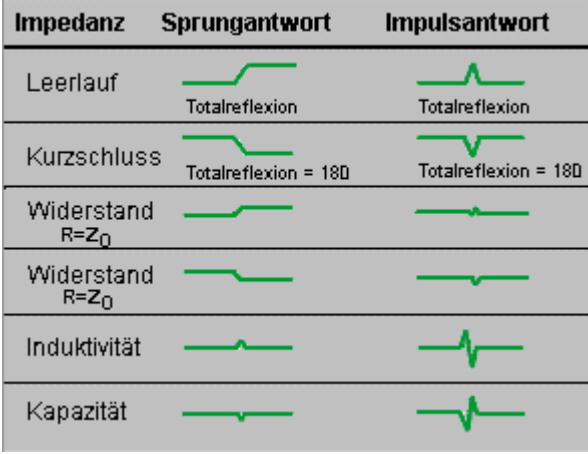

#### **Reflexionsmessung in der Betriebsart "Low Pass" X-Werte**

y Der X-Wert gibt die Zeit an, die der Messimpuls benötigt, um von der Messebene bis zu der betreffenden Störstelle und wieder zurück zu gelangen.

**Hinweis**: Um die tatsächliche mechanische Länge bestimmen zu können, müssen Sie den korrekten Ausbreitungsgeschwindigkeitsfaktor ("Velocity factor") eingeben. **Y-Werte**

• Reflexionskoeffizient (ρ) bei Darstellung im Format "Real"

Die folgende Abbildung zeigt (überlagert) die Ergebnisse von zwei Reflexionsmessungen in der Betriebsart "Low pass", einmal mit einem Impuls-Stimulus und einmal mit einem Sprung-Stimulus; das Darstellungsformat ist beide Male "Log Mag".

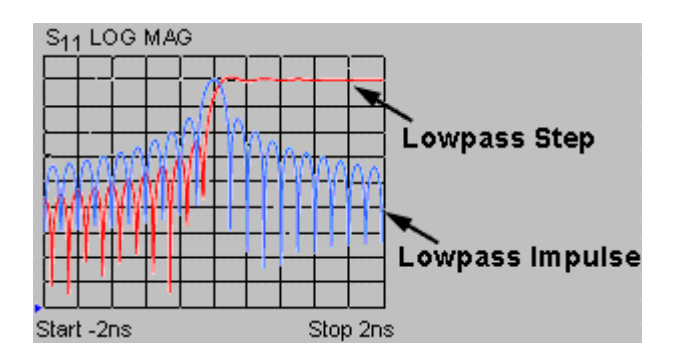

- Die folgenden Abbildungen zeigen die Ergebnisse von Reflexionsmessungen an zwei unterschiedlichen Kabeln; die Messungen wurden in der Betriebsart "Low pass" durchgeführt, das Darstellungsformat ist "Real".
- y Die "Low pass"-Zeitbereichantwort enthält Informationen über den Ort der Störstelle und die Natur der Impedanz.<br>Capacitive s<sub>11 Real</sub> Inductive

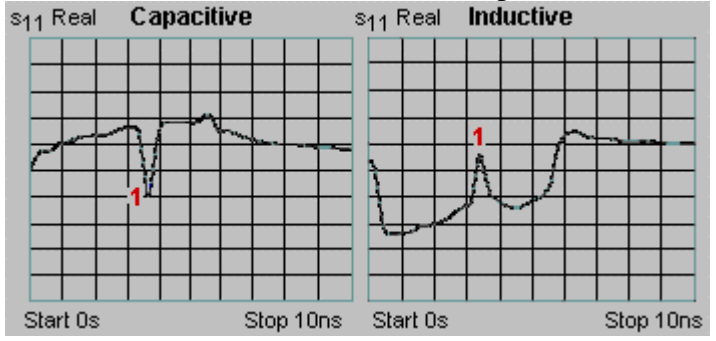

- y **Das Diagramm links** zeigt die Zeitbereichantwort eines eingedrückten Kabels mit einer kapazitiven Störstelle.
- y **Das Diagramm rechts** zeigt die Zeitbereichantwort eines durchgescheuerten Kabels mit einer induktiven Störstelle.

## **Transmissionsmessung in der Betriebsart "Low Pass" X-Werte**

- y Mittlere Signallaufzeit (innerhalb eines bestimmten Frequenzbereichs) durch das Messobjekt
- y Elektrische Länge eines Bauteils in Zeiteinheiten
- **Y-Werte**

- "Real"-Einheiten (beispielsweise Volt) bei Darstellung im Format "Real"
- y Dämpfung oder Verstärkung (dB) bei Darstellung im Format "Log Mag" (nur für Impuls-Stimulus)

Die folgende Abbildung zeigt die Zeitbereichantwort eines Verstärkers in der Betriebsart "Low pass" mit Sprung-Stimulus.

- Die Zeitdifferenz zwischen dem Sprung und der Antwort des Verstärkers entspricht der mittleren Gruppenlaufzeit über den Messfrequenzbereich.
- Die Anstiegszeit der Sprungantwort wird durch die höchste in der Frequenzbereichmessung verwendete Frequenz bestimmt. Je höher die Stop-Frequenz, desto kürzer die Anstiegszeit.

• Das Überschwingen in der Zeitbereichantwort deutet auf eine nicht ausreichend bedämpfte Resonanz hin.

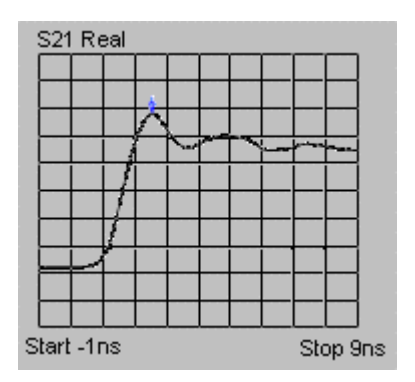

**Tipp:** Das zweckmäßigste Format für die Darstellung von "Low pass"-Zeitbereichmessungen mit Sprung-Stimulus ist "Real" (Reflexionskoeffizient-Einheiten). Das Format "Real" ist auch für Messungen mit Impuls-Stimulus geeignet, den größten Dynamikbereich erzielen Sie jedoch mit dem Format "Log Mag"; ein großer Dynamikbereich ist wichtig, wenn Sie gleichzeitig sowohl stark als auch schwach reflektierende oder absorbierende Störstellen messen möchten.

#### **Mausprozedur**

- 1. Stellen Sie die Start-Zeit auf –1 s ein, damit Sie auch die Reflexion am Messanschluss erkennen können.
	- a. Klicken Sie im **Trace**-Menü auf **Transform**.
	- b. Klicken Sie auf das Feld **Start** und geben Sie "–1 sec" ein.
- 2. Klicken Sie im **Trace**-Menü auf **Autoscale**, damit die gesamte Zeitbereichantwort angezeigt wird.
- 3. Zentrieren Sie die interessierende Antwort auf dem Bildschirm und reduzieren Sie die Zeitspanne, um die Auflösung zu maximieren.
	- a. Klicken Sie im **Trace**-Menü auf **Transform**.
	- b. Klicken Sie auf das Feld **Start** und geben Sie "–1 sec" ein.
- 4. Wenn Sie eine bessere Antwortauflösung benötigen, können Sie das Fenster und die Messparameter ändern. Siehe Zeitbereichauflösung und -bereich.
- 5. Geben Sie den korrekten Ausbreitungsgeschwindigkeitsfaktor ein, damit die mechanischen Positionen der Störstellen richtig angezeigt werden.
	- a. Klicken Sie im **Scale**-Menü auf **Electrical Delay**.
	- b. Geben Sie in das Feld **Velocity Factor** den

Ausbreitungsgeschwindigkeitsfaktor ein; der Wert muss zwischen 0 und 1.0 betragen. Lichtgeschwindigkeit im Vakuum = 1.0, Polyethylen (meistverwendetes Kabel-Dielektrikum) =  $0.66$ , Teflon =  $0.7$ .

Bestimmen Sie mit Hilfe eines Markers die Zeit und die elektrische Länge von der Messebene bis zu der interessierenden Störstelle (beide Werte beziehen den Hin- und Rückweg ein).

**Hinweis:** Zur Bestimmung der mechanischen (statt der elektrischen) Länge müssen Sie für "Velocity factor" den Ausbreitungsgeschwindigkeitsfaktor des jeweiligen Mediums eingeben. Wenn Sie möchten, dass die Marker statt der Länge des Hin- und Rückwegs die tatsächliche Entfernung der Störstelle anzeigen, geben Sie die Hälfte des tatsächlichen Ausbreitungsgeschwindigkeitsfaktors ein.

6. Falls Sie die Messung in der Betriebsart "Low pass" durchführen, bestimmen Sie den Betrag und die Phase der interessierenden Impedanz-Änderung. Siehe Störstellenlokalisierung in der Betriebsart "Low Pass".

#### **Tastenprozedur**

- 1. Stellen Sie die Start-Zeit auf –1 s ein, damit Sie auch die Reflexion am Messanschluss erkennen können.
	- a. Drücken Sie im Tastenfeld **COMMAND** die Taste **Menu/Dialog**.
	- b. Navigieren Sie im Tastenfeld **NAVIGATION** mit der Tab-rechts-Taste und den Pfeiltasten zum **Trace**-Menü und zu **Transform**. Drücken Sie **Click**.
	- c. Drücken Sie die Tab-rechts-Taste, um zum Feld **Start** zu gelangen, und geben Sie den Wert "–1 sec" ein.
- 2. Drücken Sie im Tastenfeld **TRACE SETUP** die Taste **F1 (Autoscale)**, damit die gesamte Zeitbereichantwort angezeigt wird.
- 3. Zentrieren Sie die interessierende Antwort auf dem Bildschirm und reduzieren Sie die Zeitspanne, um die Auflösung zu maximieren.
	- a. Drücken Sie im Tastenfeld **COMMAND** die Taste **Menu/Dialog**.
	- b. Navigieren Sie im Tastenfeld **NAVIGATION** mit der Tab-rechts-Taste und den Pfeiltasten zum **Trace**-Menü und zu **Transform**. Drücken Sie **Click**.
	- c. Navigieren Sie mit der Tab-rechts-Taste zum Feld **Center** und geben Sie einen Wert ein, bei dem die interessierende Antwort in der Bildschirmmitte angezeigt wird.
	- d. Navigieren Sie mit der Tab-rechts-Taste zum Feld **Span** und geben Sie einen Wert für eine kleinere Zeitspanne ein.
- 4. Wenn Sie eine bessere Antwortauflösung benötigen, können Sie das Fenster und die Messparameter ändern. Siehe Zeitbereichauflösung und -bereich.
- 5. Geben Sie den korrekten Ausbreitungsgeschwindigkeitsfaktor ein, damit die mechanischen Positionen der Störstellen richtig angezeigt werden.
	- a. Drücken Sie im Tastenfeld **COMMAND** die Taste **Menu/Dialog**.
	- b. Drücken Sie im Tastenfeld **NAVIGATION** die Tab-rechts-Taste und die Pfeil-unten-Taste, um zum **Scale**-Menü und zu **Electrical Delay** zu gelangen. Drücken Sie **Click**.

Navigieren Sie mit der Tab-rechts-Taste zum Feld **Velocity Factor** und geben Sie den Ausbreitungsgeschwindigkeitsfaktor ein; der Wert muss zwischen 0 und 1.0 betragen. Lichtgeschwindigkeit im Vakuum = 1.0, Polyethylen (meistverwendetes Kabel-Dielektrikum) =  $0.66$ . Teflon =  $0.7$ . Bestimmen Sie mit Hilfe eines Markers die Zeit und die elektrische Länge von der Messebene bis zu der interessierenden Störstelle (beide Werte beziehen den Hin- und Rückweg ein).

**Hinweis:** Zur Bestimmung der mechanischen (statt der elektrischen) Länge müssen Sie für "Velocity factor" den Ausbreitungsgeschwindigkeitsfaktor des jeweiligen Mediums eingeben. Wenn Sie möchten, dass die Marker statt der Länge des Hin- und Rückwegs die tatsächliche Entfernung der Störstelle anzeigen, geben Sie die Hälfte des tatsächlichen Ausbreitungsgeschwindigkeitsfaktors ein.

6. Falls Sie die Messung in der Betriebsart "Low pass" durchführen, bestimmen Sie den Betrag und die Phase der interessierenden Impedanz-Änderung. Siehe Störstellenlokalisierung in der Betriebsart "Low Pass".

# **Zeitbereichbetriebsarten "Band Pass" und "Low Pass"**

Wie richtet man die Zeitbereichbetriebsart ein?

Bevor Sie die Messparameter wählen, müssen Sie die Zeitbereichbetriebsart wählen. Welche dieser Betriebsarten adäquat ist, hängt in hohem Maße vom jeweiligen Messobjekt ab.

#### Konzepte

Wie richtet man die Zeitbereichbetriebsart ein

- Vergleich der beiden Betriebsarten
	- "Band Pass"
	- "Low Pass"
- **Passende Betriebsart vom Messobjekt abhängig**
- **Frequenzbereiche und Datenpunkte**
- **Impuls- und Sprungantworten**
- Verfügbare Datenformate

## **Vergleich der beiden Betriebsarten**

#### **Bet**r**iebsart "Band Pass"**

- Am einfachsten anzuwenden
- Geeignet zur Charakterisierung von Bauteilen mit Bandpassverhalten und einer unteren Grenzfrequenz größer als 0 Hz.
- Erlaubt beliebige Start- und Stop-Frequenzen
- Erlaubt nur die Darstellung der Impulsantwort, weil die transformierten Daten keinen DC-Term enthalten
- Ist auf Reflexions- und Transmissionsmessungen anwendbar
- Ermöglicht Fehlerlokalisierung

#### **Betriebsart "Low Pass"**

- Geeignet für die Charakterisierung von Tiefpass-Bauteilen, die Frequenzen bis hinab zu 0 Hz durchlassen.
- Simuliert herkömmliche Zeitbereich-Reflektometrie (TDR)
- Erfordert einen harmonischen Zusammenhang der gemessenen Frequenzen mit einem DC-Term, der aus den ersten paar Frequenzbereich-Datenpunkten extrapoliert wird.
- Ermöglicht die Darstellung sowohl der Impuls- als auch der Sprungantwort, weil die transformierten Daten einen DC-Term enthalten.
- Ermöglicht Fehlerlokalisierung und Identifizierung der Natur der Impedanz (kapazitiv oder induktiv) an der Störstelle.
- Ist auf Reflexions- und Transmissionsmessungen anwendbar
- Bietet (zweifach) höhere Auflösung als Betriebsart "Band pass" bei gleicher Wobbelbandbreite

## **Passende Betriebsart vom Messobjekt abhängig**

- **Wählen Sie die Betriebsart "Band pass"** -- wenn das Messobjekt die Eigenschaften eines Bandpass-, Bandsperre- oder Hochpassfilters besitzt.
- **Wählen Sie die Betriebsart "Low pass"** -- wenn das Messobjekt alle Frequenzen bis hinab zu 0 Hz durchlässt. Wählen Sie auch dann die Betriebsart "Low pass", wenn der Frequenzgang an der unteren Grenze der Wobbelbandbreite abfällt.

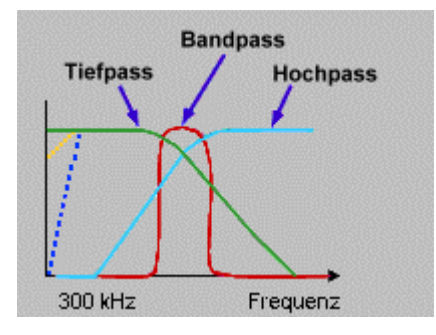

# **Frequenzbereiche und Datenpunkte**

#### **Betriebsart "Band Pass"**

- Für die Start- und Stop-Frequenzen können Sie beliebige Werte innerhalb des vom Analysator abgedeckten Frequenzbereichs wählen.
- Der Analysator erfasst Daten im Bereich zwischen der Start-Frequenz und der Stop-Frequenz.
- Es kann nur die Impulsantwort dargestellt werden.

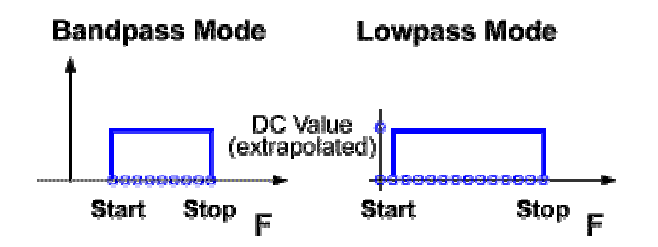

#### **Betriebsart "Low Pass"**

- Erfordert einen DC-Term, der aus den ersten paar Frequenzbereich-Datenpunkten extrapoliert wird.
- Erfordert äquidistante Datenpunkte.
- Der Analysator stellt alle Messfrequenzen auf Oberwellen der Start-Frequenz ein.
- Maximale Stop-Frequenz FSTOP = N X FSTART ( $N =$  Anzahl der Messpunkte).

**Hinweis:** Der kleinstmögliche Wert für FSTART ist 300 kHz; FSTOP ist daher mindestens N X 300 kHz.

## **Impuls- und Sprungantworten**

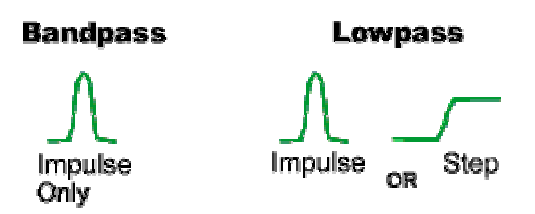

Der Netzwerkanalysator kann die Zeitbereichantwort auf einen impulsförmigen oder einen sprungförmigen Stimulus berechnen.

- Der **Impulse-Stimulus --** ist ein Spannungssprung von Null auf Eins und wieder zurück auf Null. Die Impulsbreite wird durch die für die Frequenzbereichmessung verwendete Wobbelbandbreite bestimmt.
- Der **Stufen-Stimulus --** ist ein Spannungssprung von Null auf Eins. Die Anstiegszeit der Sprungantwort wird durch die höchste in der Frequenzbereichmessung verwendete Frequenz bestimmt.

**Hinweis:** Anhand der in der Betriebsart "Low pass" berechneten Sprungantwort lässt sich die Natur von Störstellen am einfachsten interpretieren. Diese Kombination liefert auch die gängige TDR-Darstellung induktiver und kapazitiver Störstellen.

- Aus den Frequenzgangdaten berechnet der Analysator die Sprung-, Impuls- oder Bandpass-Antwort des Messobjekts (je nachdem, welche Transformation Sie gewählt haben).
- Die Ergebnisse dieser Transformation werden als Zeitbereichdiagramm (ähnlich wie bei einem TDR) dargestellt.

Weitere Informationen darüber, wie die Wobbelbandbreite die Impulsbreite und Anstiegszeit beeinflusst, siehe Auflösung und Bereich.

## **Verfügbare Datenformate**

**Verfügbare Datenformate für die Betriebsart "Band Pass"**

- **"Linear Magnitude"**
	- o Bei Reflexionsmessungen zeigt dieses Format den mittleren Amplitudenbetrag des Reflexionskoeffizienten (ρ) im linearen Maßstab über den gemessenen Frequenzbereich.
	- o Bei Transmissionsmessungen zeigt dieses Format den mittleren Transmissionskoeffizienten (τ) des Übertragungspfades über den Frequenzbereich der Messung.
	- o Dieses Format eignet sich zur Analyse von Antworten, die sich im Betrag nur wenig voneinander unterscheiden.

### • **"Log Magnitude"**

- o Bei Reflexionsmessungen zeigt dieses Format die Antwort in Rückflussdämpfungseinheiten (dB). Der angezeigte Wert repräsentiert die mittlere Rückflussdämpfung der Störstelle über den Frequenzbereich der Messung.
- o Bei Transmissionsmessungen zeigt dieses Format die Antwort in Dämpfungs- oder Verstärkungseinheiten (dB). Der Wert repräsentiert die mittlere Dämpfung im Übertragungspfad über den Frequenzbereich der Messung.
- o Dieses Format eignet sich zur Analyse von Transmissionsantworten, die sich über einen weiten Dynamikbereich erstrecken.
- **"Standing Wave Ratio"**
	- o Bei Reflexionsmessungen zeigt dieses Format das mittlere Stehwellenverhältnis (SWR) der Störstelle über den Frequenzbereich der Messung.

### **Verfügbare Datenformate für die Betriebsart "Low Pass"**

- **"Real"**
	- o Dieses Format zeigt die Zeitbereichantwort in reellen Einheiten.
	- o Falls das Messobjekt Frequenzen bis hinab zu DC durchlässt, sollten Sie die Betriebsart "Low pass" wählen.
	- o Falls das Messobjekt eine untere Grenzfrequenz größer als Null besitzt, sollten Sie die Betriebsart "Band pass" wählen.

Einrichten der Betriebsart "Low Pass"

**Mausprozedur Tastenprozedur** 

Einrichten der Betriebsart "Band Pass"

**Mausprozedur** 

**Tastenprozedur** 

## **Einrichten der Betriebsart "Low Pass"**

#### **Mausprozedur**

- 1. Wählen Sie die Einstellungen für die Frequenzbereichmessung. Siehe Einrichten von Messungen.
- 2. Berechnen Sie geeignete Werte für die Wobbelbandbreite und die Anzahl der Messpunkte.

#### **FSTOP = N X FSTART, wobei N = Anzahl der Messpunkte**

**Hinweis:** Der kleinstmögliche Wert für FSTART ist 300 kHz; FSTOP beträgt daher mindestens N X 300 kHz.

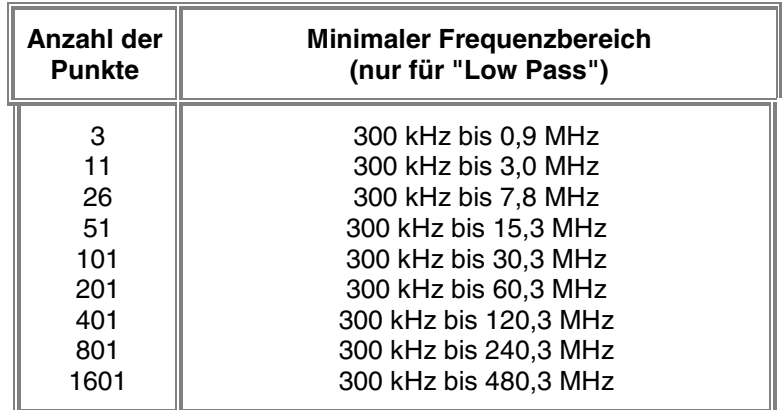

- 3. Klicken Sie im **Sweep**-Menü auf **Number of Points** und geben Sie den gewünschten Wert ein.
- 4. Einstellen der Wobbelbandbreite:
- a. Klicken Sie im **Channel**-Menü auf **Start/Stop**.
- b. Lassen Sie die Start-Frequenz auf 300 kHz eingestellt und geben Sie die gewünschte Stop-Frequenz ein.
- 5. Klicken Sie im **Trace**-Menü auf **Transform** und wählen Sie die gewünschte Transformation.
- o Wählen Sie **Low Pass Impulse**
- o Wählen Sie **Low Pass Step**
- 6. Klicken Sie auf **Set Freq. Low Pass**. Dadurch werden alle Frequenzen automatisch eingestellt.
- o Falls die Stop-Frequenz auf einen Wert abgeändert wird, der signifikant von dem von Ihnen spezifizierten Wert abweicht, war der ursprüngliche Wert kleiner als der minimale Frequenzbereich für die Betriebsart "Low pass". Falls dies geschieht, reduzieren Sie die Anzahl der Messpunkte, richten Sie die Wobbelbandbreite nochmals neu ein und wiederholen Sie diesen Schritt.
- 7. Klicken Sie auf das Kontrollkästchen **Transform**.

## **Einrichten der Betriebsart "Low Pass"**

#### **Tastenprozedur**

- 1. Wählen Sie die Einstellungen für die Frequenzbereichmessung. Siehe Einrichten von Messungen.
- 2. Berechnen Sie geeignete Werte für die Wobbelbandbreite und die Anzahl der Messpunkte.

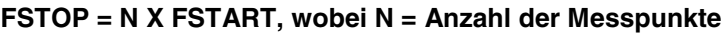

**Hinweis:** Der kleinstmögliche Wert für FSTART ist 300 kHz; FSTOP beträgt daher mindestens N X 300 kHz.

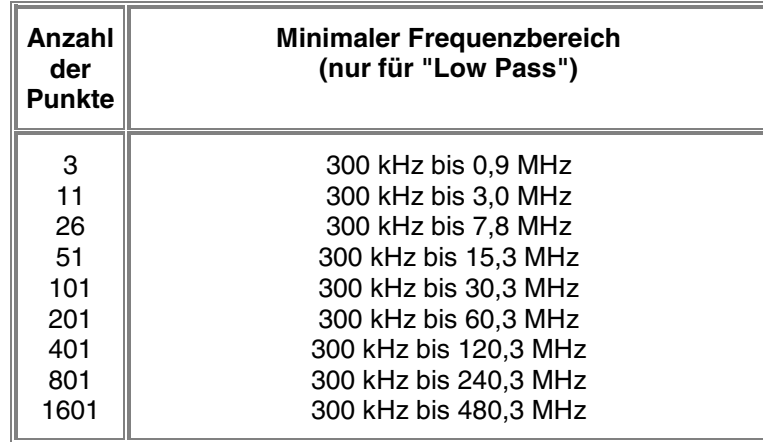

- 3. Drücken Sie im Tastenfeld **CHANNEL** die Taste **Sweep Setup**.
- 4. Drücken Sie **F2 (Points)** und geben Sie die in einem früheren Schritt berechnete Anzahl der Messpunkte ein.
- 5. Einstellen der Wobbelbandbreite:
	- a. Drücken Sie im Tastenfeld **CHANNEL** die Taste **Start/Stop**.
	- b. Lassen Sie die Start-Frequenz auf 300 kHz eingestellt.
	- c. Drücken Sie **F2 (Stop)** und geben Sie die Stop-Frequenz ein.
- 6. Drücken Sie im Tastenfeld **COMMAND** die Taste **Menu/Dialog**.
- 7. Navigieren Sie im Tastenfeld **NAVIGATION** mit der Tab-rechts-Taste und den Pfeiltasten zum **Trace**-Menü und zu **Transform**. Drücken Sie **Click**.
- 8. Navigieren Sie mit der Tab-rechts-Taste zu **Transform Mode** und wählen Sie mit den Pfeiltasten die gewünschte Transformation.
	- o Wählen Sie **Low Pass Impulse**
	- o Wählen Sie **Low Pass Step**
- 9. Navigieren Sie mit der Tab-rechts-Taste zu **Set Freq. Low Pass**. Drücken Sie **Click**. Dadurch werden automatisch alle Frequenzen eingestellt.
	- o Falls die Stop-Frequenz auf einen Wert abgeändert wird, der signifikant von dem von Ihnen spezifizierten Wert abweicht, war der ursprüngliche Wert kleiner als der minimale Frequenzbereich für die Betriebsart "Low pass". Falls dies geschieht, reduzieren Sie die Anzahl der Messpunkte, richten Sie die Wobbelbandbreite nochmals ein, und wiederholen Sie diesen Schritt.
- 10. Drücken Sie die Tab-rechts-Taste, um zum Kontrollkästchen **Transform** zu gelangen, und drücken Sie **Click**.

## **Einrichten der Betriebsart "Band Pass"**

#### **Mausprozedur**

- 1. Wählen Sie die Einstellungen für die Frequenzbereichmessung. Siehe Einrichten von Messungen.
- 2. Klicken Sie im **Trace**-Menü auf **Transform** und wählen Sie die Transformation **Band Pass**.

#### **Tastenprozedur**

- 1. Wählen Sie die Einstellungen für die Frequenzbereichmessung. Siehe Einrichten von Messungen.
- 2. Drücken Sie im Tastenfeld **COMMAND** die Taste **Menu/Dialog**.
- 3. Navigieren Sie im Tastenfeld **NAVIGATION** mit der Tab-rechts-Taste und den Pfeiltasten zum **Trace**-Menü und zu **Transform**. Drücken Sie **Click**.
- 4. Navigieren Sie mit der Tab-rechts-Taste zu **Transform Mode** und wählen Sie mit den Pfeiltasten die Betriebsart Band Pass.
- 5. Drücken Sie die Tab-rechts-Taste, um zum Kontrollkästchen **Transform** zu gelangen, und drücken Sie **Click**.
# **Programmierung**

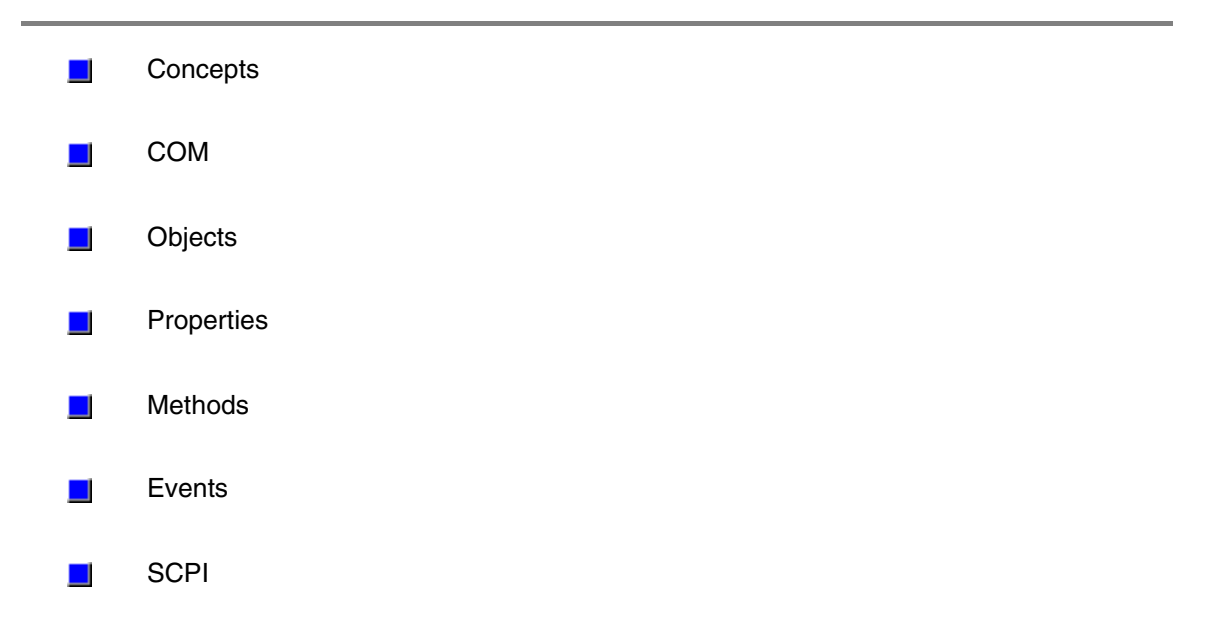

## *Leerseite*

## **Programmierung COM Fundamentals**

The following is terms are discussed in this topic:

- **Objects Collections Methods Properties**
- **Events**
- 

**Note:** The information contained in this topic is intended to help an experienced SCPI programmer transition to COM programming. This is NOT a comprehensive tutorial on COM programming.

<u> 1990 - Paris Amerikaanse Amerikaanse kommunister († 1900)</u>

<u> 1990 - Paris Amerikaanse Amerikaanse kommunister († 1900)</u>

## **Objects**

The objects of the Network Analyzer (Application) are arranged in a hierarchical order. The Network Analyzer object model lists the objects and their relationship to one another.

In SCPI programming, you must first select a measurement before making settings. With COM, you first get a handle to the object (or collection) and refer to that object in order to change or read settings.

For more information on working with objects, see Getting a Handle to an Object.

## **Collections**

A collection is an object that contains several other objects of the same type. For example, the **Channels** collection contains all of the channel objects.

**Note:** In the following examples, the collections are referred to as a variable. Before using a collection object, you must first get an instance of that object. For more information, see Getting a Handle to an Object

Generally, items in a collection can be identified by **number** or by **name**. The order for objects in a collection cannot be assumed. They are always unordered and begin with 1. For example, in the following procedure, chans(1) is used to set averaging on the **first** channel in the Channels collection (not necessarily channel 1).

**Sub SetAveraging()**

```
 chans(1).AveragingFactor = 10
```
 **End Sub**

The following procedure uses the measurement string name to set the display format for a measurement in the measurements collection.

**meass("CH1\_S11\_1").Format = 1**

You can also manipulate an entire collection of objects if the objects share common methods. For example, the following procedure sets the dwell time on all of the segments in the collection.

```
Sub setDwell()
    segs.DwellTime = 30e-3
  End Sub
```
## **Methods**

A method is an action that is performed on an object. For example, **Add** is a method that applies to the Channel object. The following procedure uses the Add method to add a

<u> 1990 - Paris Amerikaanse Amerikaanse kommunister († 1900)</u>

```
new channel named NewChan.
Sub AddChan(newChan as String)
    Chan.Add NewChan
  End Sub
```
### **Properties**

A property is an attribute of an object that defines one of the object's characteristics, such as size, color, or screen location. A property can also change an aspect of the object's behavior, such as whether the object is visible. In either case, to change the characteristics of an object, you change the values of its properties.

To change the value of a property, follow the reference to an object with:

- a period  $(.)$
- the property name
- an equal sign  $(=)$
- the new property value.

For example, the following statement sets the IFBandwidth of a channel.

**Chan.IFBandwidth = 1KHz**

You can also read the current value of a property. The following statement reads the current IFBandwidth of a channel into the variable **Ifbw.**

<u> 1990 - Paris Amerikaanse Amerikaanse kommunister († 1900)</u>

<u> 1990 - Paris Amerikaanse Amerikaanse kommunister († 1900)</u>

## **Ifbw = Chan.IFBandwidth**

Some properties cannot be set and some cannot be read. The Help topic for each property indicates if you can:

- Set and read the property (Write/Read)
- Only read the property (Read-only)
- Only set the property (Write-only)

### **Events**

An event is an action recognized by an object, such as clicking the mouse or pressing a key. Using events, your program can respond to a user action, program code, or triggered by the analyzer. For example:

### **OnChannelEvent**

For more information, see Working with the Analyzer's Events.

## **Getting a Handle to an Object**

The following are discussed in this topic: **What is a Handle Declaring an Object Variable Assigning an Object Variable Navigating the Object Hierarchy Getting a Handle to a Collection**

### **What is a Handle**

In SCPI programming, you must first select a measurement before changing or reading settings. With COM, you first get a handle to the object (or collection) and refer to that object in order to change or read its settings. The following analogy illustrates this: A car could be called an object. Like all objects, it has many properties. One of its **properties** is "**Color**". You can read (by looking) or set (by painting) the color property of a car object. However, the color **value** (such as **Red** or **Green**) depends on what SPECIFIC car object you are referring to. "Car" is a class of objects. You can only read or set the properties of a specific car object; not the entire car class. Therefore, before reading or setting an object's properties, you need to get "a handle" to a specific object. You can have handles to many objects at the same time. It does NOT have to be the Active or Selected object.

**Note:** This process is also called "getting an instance of an object", and "returning an object".

There are two steps for getting a handle to analyzer objects:

- 1. Declaring a Variable As an Object
- 2. Assigning an Object to the Variable

3.

**Note:** Before doing this, you must first register the analyzer's type library on your PC. See Connecting to the Analyzer

<u> 1999 - Paris Paragonia (m. 1954)</u>

### **Declaring a Variable As an Object**

**Note:** The examples in these topics use the Visual Basic Programming Language. The **Green** text following an apostrophe (') is a comment.

Use the Dim statement or one of the other declaration statements (Public, Private, or Static) to declare a variable. The type of variable that refers to an object must be a Variant, an Object, or a specific type of object. For example, all three of the following declarations are valid:

- y **Dim RFNA ' Declare RFNA as Variant data type.**
- y **Dim RFNA As Object ' Declare RFNA as Object data type.**
- y **Dim RFNA As AgilentPNA835x.Application ' Declare RFNA As AgilentPNA835x.Application type**

**Note:** If you use a variable without declaring it first, the data type of the variable is Variant by default.

If you know the specific object type, you should declare the object variable as that object type. Declaring specific object types provides automatic type checking, faster code, and improved readability.

<u> 1990 - Paris Amerikaanse Amerikaanse kommunister († 1900)</u>

## **Assigning an Object to a Variable**

The first and most important object to assign to a variable is the Application object (the Network Analyzer). When assigning an object to a variable, use the **Set** keyword before the object variable that was declared previously. In the following example, "RFNA" is the variable we declared in the previous examples. So we assign the current AgilentPNA835x Application to "RFNA".

**Set RFNA = AgilentPNA835x.Application**

However, because the AgilentPNA835x object is the Application server, we must use the **CreateObject** keyword with the (*classname,server name*) parameters.

- The *classname* for the analyzer object is always "AgilentPNA835x.Application".
- To find your analyzer's *server name*, see Sharing Files between your PC and the Analyzer.

For example, the following statements would create an instance of the Analyzer object. **Dim RFNA AS AgilentPNA835x.Application**

 **Set RFNA = CreateObject("AgilentPNA835x.Application", "Analyzer46") Note**: These statements will start the Analyzer application if it is not already running on your instrument.

Once created, you can treat an object variable exactly the same as the object to which it refers. You can set or return the properties of the object or use any of its methods. For example:

**RFNA.Visible = True 'Makes the Network Analyzer Application visible on the screen**

<u> 1990 - Paris Amerikaanse Amerikaanse kommunister († 1900)</u>

### **Navigating the Object Hierarchy**

To read and set properties of objects below the Analyzer Application, you do not have to "Create" the object as we did with the Application. But you DO have to navigate the object model hierarchy. (Refer to the Analyzer Object Model).

You could do refer to an object in the hierarchy directly, without declaring and assigning a variables. The following example navigates through the Application object to the Active Measurement which is a 'child' object of the Application. (The ACTIVE measurement is the measurement that is acted on if you change settings from the front panel.)

**Application.ActiveMeasurement.SmoothingAperture = 10**

You can see that this method makes for a very long statement. Making additional changes to the Active Measurement would require equally long statements.

The following example gets a handle to the Active Measurement object by assigning it to a variable.

The first step is to **Declare an object variable: Public meas AS Measurement** The next step is to **Set the object variable:**

We already assigned an instance of the (analyzer) Application to the variable **RFNA**. Therefore, we can use the RFNA variable to refer to a specific instance of the Application object.

### **Set meas = RFNA.ActiveMeasurement**

The variable **meas** now contains a handle to the Application object (RFNA) **and** the ActiveMeasurement object. We can now set properties of the ActiveMeasurement as follows:

<u> 1990 - Paris Amerikaanse Amerikaanse kommunister († 1900)</u>

**meas.SmoothingAperature = 10**

## **Getting a Handle to a Collection**

The analyzer has several collections of objects which provide a convenient way of setting or reading all of the objects in the collection with a single procedure. Also, there are objects (limit lines for example) that can only be accessed through the collection. To get a handle to an item in a collection, you can refer to the object by item number or sometimes by name. However, you first have to get a handle to the collection. To assign the collection to a variable, use the same two step process (1. declare the variable, 2. assign the variable using 'Set').

**Dim meass As Measurements 'the collection of all measurements currently on the analyzer**

 **Set meass = RFNA.Measurements**

Then you can iterate through the entire collection of measurements to read or set properties or execute methods.

**meass.Format = naLinMag**

Or you can read or set a property on an individual object in the collection: **meass(1).Format = naLinMag**

**Note:** Each object and collection has its own unique way of dealing with item names, and numbers. Refer to the Analyzer Object Model for details.

<u> 1990 - Paris Amerikaanse Amerikaanse kommunister († 1900)</u>

## **Collections in the Analyzer**

Collections are a gathering of similar objects. They are a convenience item used primarily to iterate through the like objects in order to change their settings. Collections generally provide the following generic methods and properties:

<u> 1990 - Paris Amerikaanse Amerikaanse kommunister († 1900)</u>

**Item(n) Count Add(n) Remove(n)**

where **(n)** represents the number of the item in the collection. Some collections may have unique capabilities pertinent to the objects they collect.

## **Collections are Dynamic**

**A collection does not exist until you ask for it.** When you request a Channels object (see Getting a Handle to an Object / Collection), handles to each of the channel objects are gathered and placed in an array.

For example, if channels 2 and 4 are the only channels that exist, then the array will contain only 2 items. The command 'channels.Count' will return the number 2, and:

- Channels $(1)$  will contain the channel 2 object.
- Channels $(2)$  will contain the channel 4 object.

**The ordering of objects within the collection should not be assumed.** If you add a channel to the previous example, as in:

**Pna.Channels.Add(3)**

'channels.Count' will now return 3 and:

- Channels $(1)$  will contain the channel 2 object.
- Channels $(2)$  will contain the channel 3 object.
- Channels(3) will contain the channel 4 object.

Primarily, collections are useful for making this type of iteration possible: **Dim ch as Channel**

```
 For each ch in pna.Channels
   Print ch.Number
   Print ch.StartFrequency
   Print ch.StopFrequency
 Next ch
```
As soon as this for-each block has been executed, the Channels object goes out of scope.

<u> 1990 - Paris Amerikaanse Amerikaanse kommunister († 1900)</u>

# **Einrichten des Analysators für COM-DCOM-Programmierung**<br>Überblick Konzepte

Zugriffsprozedur Registrieren Probleme? Bevor Sie COM-Programme entwickeln oder ausführen, müssen Sie eine Kommunikation zwischen Ihrem PC und dem Analysator aufbauen. Erst dann haben Sie "Zugriff auf den Analysator". Im nächsten Schritt müssen Sie die Typenbibliothek des Analysators auf Ihrem PC registrieren.

**Hinweis:** "DCOM (Distributed Component Object Model)" betrifft den Zugriff auf den Analysator von einem vernetzten PC aus.

 "COM" betrifft den Zugriff auf den Analysator vom analysatorinternen PC aus. Standardmäßig ist der Analysator so konfiguriert, dass **jeder** die Erlaubnis hat, die PNA-Anwendung über COM/DCOM zu starten und darauf zuzugreifen. Die Bedeutung des Begriffs **jeder** hängt davon ab, ob der PNA Mitglied einer **Domain** oder einer **Arbeitsgruppe** ist (er kann nur zu einer dieser Kategorien zählen, nicht zu beiden gleichzeitig).

#### **Arbeitsgruppe**

Eine **Arbeitsgruppe** wird vom **PNA-Verwalter** eingerichtet; dieser spezifiziert den Arbeitsgruppennamen und erklärt den PNA zu einem Mitglied der Arbeitsgruppe. Eine Arbeitsgruppe benötigt keinen Netzwerkverwalter, um sich selbst einzurichten oder die Mitgliedschaft zu verwalten.

Zur Kategorie **jeder** gehören nur solche Benutzer, für die "Logon Accounts" auf dem PNA eingerichtet wurden.

Standardmäßig ist der PNA als Mitglied einer Arbeitsgruppe mit dem Namen WORKGROUP eingerichtet.

**Hinweis:** Informationen zum Einrichten eines "Logon accounts" für einen neuen Benutzer siehe Weitere Netzwerkanalysatorbenutzer. Für den DCOM-Zugriff müssen der Account-Name und das Passwort des Benutzers EXAKT mit dem PC-"Logon Account"-Namen und -Passwort übereinstimmen.

#### **Domain**

Eine Domain ist typischerweise eine große, organisierte Gruppe von Computern. Domains und deren Mitgliedschaften werden vom Netzwerkverwalter verwaltet. Zur Kategorie **jeder** gehören solche Personen, die Mitglied der betreffenden Domain sind. Zusätzlich können auch solche Personen, für die ein entsprechendes "Logon account" eingerichtet ist, auf den Analysator zugreifen.

Zusammenfassung:

- y Eine **Arbeitsgruppe** erfordert keinen Verwalter; nur solche Benutzer, für die ein "Logon account" für den PNA eingerichtet wurde, haben DCOM-Zugriff auf den Analysator.
- y Eine **Domain** erfordert einen Verwalter; alle Mitglieder der Domain sowie Personen mit "Logon account" für den PNA haben DCOM-Zugriff auf den Analysator.

Auf der nächsten Sicherheitsstufe können die DCOM-**Access**- und **Launch**-Zugriffserlaubnisse auf ausgewählte (**"selected"**) statt alle (**"Everyone"**) Domains und Arbeitsgruppen beschränkt werden.

**Hinweis:** Diese Prozedur setzt voraus, dass für den Benutzer ein "Logon account" auf dem PNA eingerichtet wurde. Siehe Weitere Netzwerkanalysatorbenutzer Diese Prozedur dient dazu,

- die DCOM-"Access"- und "Lauch"-Erlaubnisse auf ausgewählte Benutzer (statt "everyone") zu beschränken. (Die "Launch"-Erlaubnis ermöglicht es dem betreffenden Benutzer, die Analysatoranwendung zu starten, falls sie nicht bereits läuft).
- y zu verifizieren, dass Sie die DCOM-"Access"-Erlaubnis für den Zugriff auf den Analysator haben.

Führen Sie die folgenden Schritte sowohl für die "Access"- als auch für die "Launch"- Erlaubnis aus:

- 1. Klicken Sie am PNA auf die Windows-**Start**-Schaltfläche.
- 2. Klicken Sie auf **Run**.
- 3. Geben Sie in das Feld **Open:** folgendes ein: **dcomcnfg**.
- 4. Klicken Sie auf **OK**.
- 5. Klicken Sie in dem Fenster "Distributed COM Configuration Properties" in der Liste "Applications" auf **Agilent PNA Series**. Klicken Sie anschließend auf die Schaltfläche **Properties...**

#### **"Access"-Erlaubnis**

Die folgende Prozedur richtet auf dem PNA für bestimmte Benutzer eine **DCOM- "Access"**-Erlaubnis ein:

Navigieren Sie zum Dialogfenster **Agilent PNA Series Properties**:

- 1. Klicken Sie auf **Properties**
- 2. Klicken Sie auf die Registerkarte **Security**.
- 3. Klicken Sie auf **Use custom access permissions**.
- 4. Klicken Sie auf **Edit&ldots;** neben **(Use custom access permissions)**.
- 5. Wählen Sie im Feld "Registry Value Permissions" **Everyone**.
- 6. Klicken Sie auf **Remove**.
- 7. Klicken Sie auf **Add**.
- 8. In **Add Users and Groups** select the name(s) to have access to the PNA application.
- 9. Klicken Sie auf **Add**.
- 10. Klicken Sie auf **OK**

**Note:** Win95 Users must also set Authentication Level (on the **General** tab) to **(None)**.

#### **"Launch"-Erlaubnis**

Die folgende Prozedur richtet auf dem PNA für bestimmte Benutzer eine **"Launch"- Erlaubnis** (zum Starten der PNA-Anwendung) ein. Die Prozedur ist die gleiche wie die zum Einrichten einer "Access"-Erlaubnis.

Navigieren Sie zum Dialogfenster **Agilent PNA Series Properties**:

- 11. Klicken Sie auf **Properties**
- 1. Klicken Sie auf die Registerkarte **Security**.
- 2. Klicken Sie auf **Use custom launch permissions**.
- 3. Klicken Sie auf **Edit&ldots;** (neben **Use custom launch permissions)**.
- 4. Wählen Sie im Feld "Registry Value Permissions" **Everyone**.
- 5. Klicken Sie auf **Remove**.
- 6. Klicken Sie auf **Add**
- 7. In **Add Users and Groups** select the name(s) to have access to the PNA application.
- 8. Klicken Sie auf **Add**
- 9. Klicken Sie auf **OK**.

## **Registrierung der Type Library des Analysators auf Ihrem PC**

The administrator's next step is to configure the user's PC for DCOM connection to the PNA. If the PNA user may already be configured as an administrator on his own PC, the user can execute this procedure.

Die Type Library enthält das Objektmodell des Analysators. Objektmodelle müssen in der Registry-Datei des PCs, den Sie zur Entwicklung und Ausführung von Programmen verwenden möchten, angemeldet werden. Deshalb müssen Sie die Type Library des Analysators auf Ihrem PC registrieren. Es ist sehr zu empfehlen, die Type Library schon zur Entwurfszeit zu registrieren, BEVOR Sie Ihr COM-Programm starten. Tun Sie vorab folgendes:

- 1. Schließen Sie sowohl Ihren PC als auch den Analysator an das LAN an.
- 2. Sie können entweder ein Netzlaufwerk auf den Analysator abbilden oder die Type-Library-Dateien auf eine Diskette oder sonstiges Medium kopieren. Informationen über das Abbilden eines Netzlaufwerks siehe **Abbilden von Netzlaufwerken**.

**Hinweis:** Um die Type Library auf Ihrem PC registrieren zu können, müssen Sie bei Ihrem PC als Verwalter angemeldet sein.

Diese Prozedur setzt voraus, dass ein Netzlaufwerk Ihres PCs auf dem Analysator abgebildet ist. Diese Prozedur bewirkt folgendes:

- Die PNA-Anwendung wird auf dem PC registriert.
- Die "proxystub"-Datei (835xps.DLL) wird auf den PC kopiert und dort registriert.
- Die Type Library (835x.tlb) wird auf den PC kopiert und dort registriert.
- 1. Ermitteln Sie auf Ihrem PC im Windows-Explorer den Freigabenamen des Analysator-Laufwerks "C:" drive. Der Freigabename auf dem PC lautet nicht "C:", sondern entspricht der Laufwerksbezeichnung, die Sie beim Abbilden des Laufwerks vergeben haben.
- 2. Navigieren Sie zu **Program Files \ Agilent** \ **Network Analyzer \ Automation**
- 3. Doppelklicken Sie auf **Automation.vbs***.*
- 4. Das Visual Basic Script-Programm fragt nach dem Analysatornamen. (Sie finden den Analysatornamen in der Systemsteuerung des Analysators unter "System \ Network Identification \ Full Computer name:". Geben Sie an der Eingabeaufforderung den Analysatornamen ein.
- 5. Klicken Sie, wenn das Script ausgeführt wird, auf OK. Die Type Library des Analysators wird jetzt auf Ihrem PC registriert.

**Hinweis:** Ihre Programmierumgebung erfordert eventuell, dass Sie eine Referenz auf die Type Library auf Ihrem PC einrichten.

Beim Installieren der PNA-Anwendung auf dem Analysator werden die Anwendung und alle zugehörigen Objekte auf diesem System registriert. Der Analysator kann anschließend als Remote Server fungieren.

Sollte der Analysator nicht ordnungsgemäß funktionieren, versuchen Sie, die Anwendung und die zugehörigen Bibliotheken manuell nochmals auf dem Analysator zu registrieren. Gehen Sie folgendermaßen vor:

**Hinweis:** Die folgenden Schritte müssen unbedingt in der angegebenen Reihenfolge ausgeführt werden.

**Tun Sie auf Ihrem PC mit einem darauf abgebildeten PNA-Netzlaufwerk folgendes:**

Suchen Sie nach 835x.exe in C:\Program Files\Agilent\NetworkAnalyzer

- 1. Wählen Sie die folgende Datei und doppelklicken Sie darauf: **835x.exe.**
- 2. Wählen Sie zum Registrieren der Anwendung **Register COM Server**.
- 3. Wählen Sie die folgende Datei und doppelklicken Sie darauf: **835xps.DLL.**
- 4. Wählen Sie **Register COM Server**.

## **DCOM settings**

- 1. Click **Start**
- 2. Select **RUN** and type **dcomcnfg**
- 3. From the application list, find and select **835X**
- 4. Click **Properties**
- 5. Select the **Identity** tab.
- 6. Select **INTERACTIVE USER**
- 7. Select the **Security** tab
- 8. Set permissions and access to **CUSTOM**
- 9. Edit the lists to specify the remote user

# **COM Data Types**

The Analyzer uses several data types to communicate with the host computer. Before using a variable, it is best to declare the variable as the type of data it will store. It saves memory and is usually faster to access. The following are the most common data types:

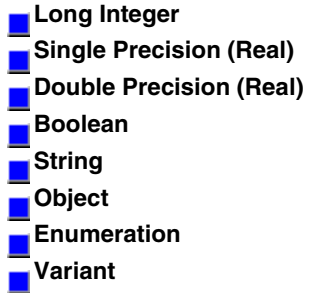

**Long** (long integer) variables are stored as signed 32-bit (4-byte) numbers ranging in value from -2,147,483,648 to 2,147,483,647.

<u> 1990 - Paris Amerikaanse Amerikaanse kommunister († 1900)</u>

<u> 1990 - Paris Amerikaanse Amerikaanse kommunister († 1900)</u>

<u> 1990 - Paris Amerikaanse Amerikaanse kommunister († 1900)</u>

<u> 1990 - Paris Amerikaanse Amerikaanse kommunister († 1900)</u>

<u> 1990 - Paris Amerikaanse Amerikaanse kommunister († 1900)</u>

<u> 1999 - Paris Paragonia (m. 1954)</u>

**Double** (double-precision floating-point) variables are stored as IEEE 64-bit (8-byte) floating-point numbers ranging in value from -1.79769313486232E308 to - 4.94065645841247E-324 for negative values and from 4.94065645841247E-324 to 1.79769313486232E308 for positive values.

**Single** (single-precision floating-point) variables are stored as IEEE 32-bit (4-byte) floating-point numbers, ranging in value from -3.402823E38 to -1.401298E-45 for negative values and from 1.401298E-45 to 3.402823E38 for positive values.

**Boolean** variables are stored as 16-bit (2-byte) numbers, but they can only be True or False. Use the keywords True and False to assign one of the two states to Boolean variables.

When other numeric types are converted to Boolean values, 0 becomes False and all other values become True. When Boolean values are converted to other data types, False becomes 0 and True becomes -1.

**String** variables hold character information. A String variable can contain approximately 65,535 bytes (64K), is either fixed-length or variable-length, and contains one character per byte. Fixed-length strings are declared to be a specific length. Variable-length strings can be any length up to 64K, less a small amount of storage overhead.

**Object** variables are stored as 32-bit (4-byte) addresses that refer to objects within the analyzer or within some other application. A variable declared as Object is one that can subsequently be assigned (using the Set statement) to refer to any actual analyzer object.

**Enumerations (Enum)** are a set of named constant values. They allow the programmer to refer to a constant value by name. For example:

```
Enum DaysOfWeek
    Sunday = 0
    Monday = 1
    Tuesday = 2
```

```
 Wednesday = 3
   Thursday = 4
  \texttt{Friday} = 5 Saturday = 6
 End Enum
```
Given this set of enumerations, the programmer can then pass a constant value as follows:

```
 SetTheDay(Monday)
 rather than
  SetTheDay(1)
 where the reader of the code has no idea what the value 1 refers to.
However, the analyzer returns a long integer, not the text.
  Day = DaysofWeek(today) 'Day=1
```
**Variant** - If you don't supply a data type, the variable is given the Variant data type. The Variant data type is like a chameleon — it can represent many different data types in different situations.

The analyzer provides and receives Variant data in several instances because there a programming languages that cannot send or receive "typed" data. Variant data transfers at a slower rate than "typed" data.

## **Working with Events**

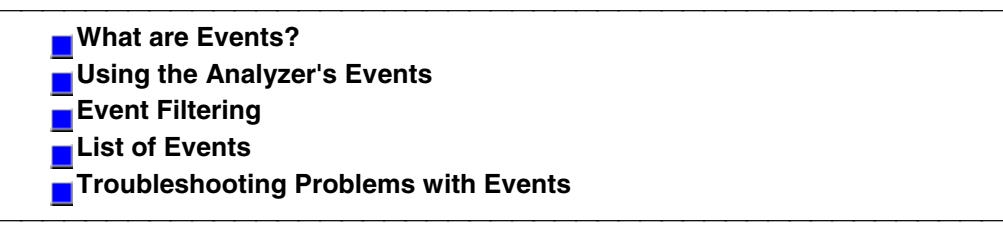

## **What are Events?**

Windows applications work from user-initiated events such as mouse moves and mouse clicks. A mouse-click produces an event that the programmer can either ignore or "handle" by providing an appropriate subroutine like this:

Sub DoThis onClick  **Perform something**

 **End Sub**

If this subroutine were in your program and the mouse-click event occurs on your PC, it would generate a "Callback" to the client and interupt whatever it was doing and handle the event.

A more practical example of an event in the analyzer is Limit test. If limit test is on and the measurement fails, the analyzer produces a '"Limit-failed" event. If the measurement passed, the analyzer produces a "Limit-succeeded" event.

The Analyzer has a very sophisticated Event structure. Your program **CAN** be notified when one or more events occur. However, it may not be necessary.

For example, the analyzer has an event that will notify your program when a sweep is complete. A simpler alternative is to use a synchronous command which waits for the sweep to complete.

**sync = True**

 **app.ManualTrigger sync**

 **chan.StartFrequency = 4.5E6**

This would NOT work if you want the controller to do other things while waiting, like setup a power meter or sort some data. In this case you would like a "callback" from the analyzer to let your program know that the sweep has completed.

Another reason to use events is when you want to be notified of several conditions when they occur, such as errors or source unlock conditions. It would not be practical to routinely poll these conditions while executing your program.

<u> 1990 - Paris Amerikaanse Amerikaanse kommunister († 1900)</u>

## **Using Events**

If you decide to use the COM events to get a callback, your program must do two things:

## **1. Subscribe to events:**

All events in the analyzer are a child of the Application object through the INetworkAnalyzerEvents Interface. You must tell the Application object that you are interested in receiving event callbacks. This process is called subscription.

In Visual Basic, this is done by including "WithEvents" in the declaration statement. The declaration below dimensions an Application object (myPNA) and subscribes to the events produced by the Application.

## **Dim WithEvents myPNA as AgilentPNA835x.Application**

In C++, this is a bit more involved. You must queryInterface for the IconnectionPointContainer interface, locate the InetworkAnalyzerEvents interface via a call to FindConnectionPoint and call Advise().

## **2. Implement the Event Handler**

When an event occurs, the Application object will "callback" to the client through the InetworkAnalyzerEvents interface.

In VB, click on the object window (upper left pane). Find the Application object and click it. The event interfaces will appear in the upper right pane. As you click on them, VB supplies the first line of code. You fill in the rest of the handler routine to service the event. The following is an example of a event handler subroutine.

```
Note: In C++, you must type the callback.
Private Sub OnChannelEvent( eventID as Variant, channelNumber as
Variant)
  Select Case (eventID)
   Case naEventID_CHANNEL_TRIGGER_COMPLETE:
    GetData( channelNumber )
   Case naEventID_CHANNEL_TRIGGER_ABORTED:
    MsgBox( "Hey don't touch the front panel!")
  End Select
  End Sub
```
When the trigger is complete, the application object "fires" the event by making a callback to the event handler Sub OnChannelEvent().

<u> 1990 - Paris Amerikaanse Amerikaanse kommunister († 1900)</u>

## **Filtering Events**

There are over 140 different events that you subscribe to when you "Dim WithEvents..." (or the equivalent in your programming language). Monitoring all of these conditions slows the speed of the analyzer significantly. The following methods allow you to filter the events so that you only monitor specific conditions.

- AllowEventMessage monitor a specific event
- AllowAllEvents monitor ALL events
- DisallowAllEvents monitor NO events
- AllowEventCategory monitor specific event categories (discussed later)
- AllowEventSeverity monitor events having one or more of the following severity levels associated with them.

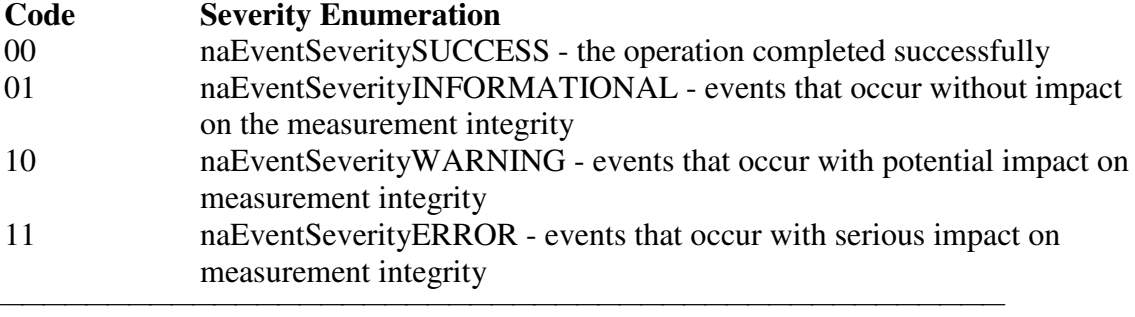

### **List of Events**

The following is a list of categories and the general types of events they include. Click the link view the event details.

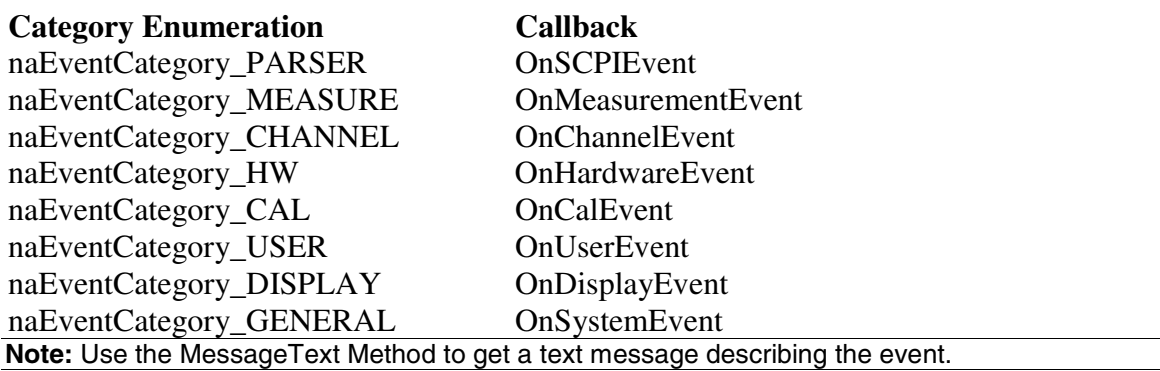

#### **Event IDs**

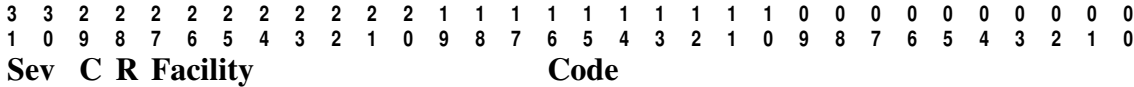

<u> 1990 - Paris Amerikaanse Amerikaanse kommunister († 1900)</u>

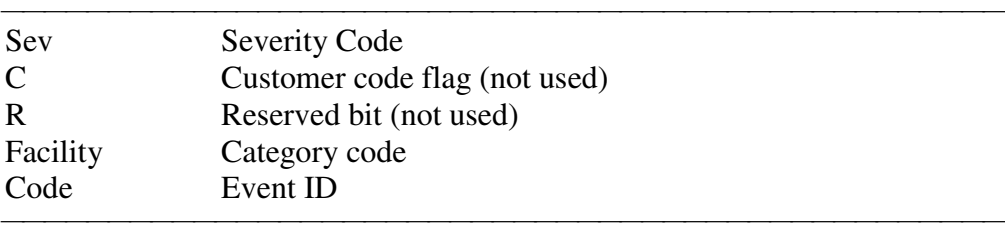

#### **Troubleshooting Problems with Callbacks**

When you do callbacks, the client PC becomes the server and the analyzer (server) becomes the client. Callbacks can only take place when both server and client are in the same workgroup or in the same domain. See Connfigure for COM.

<u> 1999 - Paris Paragonia (m. 1954)</u>

## **Programming The PNA with C++**

 The programming information contained in this Help system is aimed at the Visual Basic programmer. VB does a lot of work for the programmer when it comes to managing and accessing components. Using a lower level language like C++ requires a more thorough understanding of the underlying tenets of COM. It is not the intent of this section to teach COM programming. The following is intended to acquaint you with some of the basic Konzepte you need to know in order to program against COM.

**Initializing COM Importing the Type Library Creating the Application Object Errors Events Additional Reading Example**

**Note:** The information in this section assumes development on a Windows OS using Microsoft tools.

<u> 1990 - Paris Amerikaanse Amerikaanse kommunister († 1900)</u>

### **Initializing COM**

The first thing you must do before performing any COM transactions is to initialize the COM library. You can do this in a number of ways. The most basic of these is a call to **CoInitialize( )** or **CoIntializeEx( )**. Alternatively you can use the MFC (Microsoft Foundation Classes) **AfxOleInit( )**.

Conversely, before your program exits you must uninitialize COM. You can accomplish this with **CoUninitialize( )** or the MFC routine **AfxOleTerm( )**.

#### **Importing the Type Library**

To make a component available to the client, the server exports what is called the type library. For the PNA, this file is 835x.tlb. It is located on the PNA's hard drive at **C:\Program Files\ Agilent\ Network Analyzer\ Automation**. See Configure for COM-DCOM Programming.

The type library can be read and deciphered using another COM interface called ITypeLib. VB uses this interface to present, for example, its object browser. Visual C++ can also read type libraries. This is done by importing the type library into your project with a compiler directive:

### **#import "C:\Program Files\Agilent\Network Analyzer\835x.tlb", named\_guids**

When you compile your program with this statement in it, the compiler creates two other files: **835x.tlh** and **835x.tli**. The first is a header file that contains the type definitions for the PNA's COM interfaces and their methods. The second file contains inline functions that wrap the PNA's interface methods. The wrappers are beneficial in that they contain error reporting for each of the method calls.

The .tlh file defines a smart pointer which you can use to access the PNA's objects. The smart pointer definition looks like this:

 **\_com\_smartptr\_typedef(Iapplication, \_uuidof(Iapplication))** A smart pointer is a term used for a C++ object that encapsulates a pointer used to refer to a COM object. All COM objects derive from the interface IUnknown. This interface has three methods: QueryInterface(), AddRef(), and Release(). The function of the AddRef and Release methods is to maintain a reference count on the object and thus control the object's lifetime. Anytime you copy or create a reference to a COM object, you are responsible for incrementing its reference count. And likewise, when you are finished using that reference, it is your responsibility to Release it. Smart pointers do this work for you, as shown in the example program. In addition, smart pointers will also perform the QueryInterface call when required. QueryInterface is a method that requests a specific interface from an object. In the example program we gain access to the IArrayTransfer interface of the Measurement object. In the ReadMethod routine, we see this:

### **PTransferData = pMeas;**

The assignment operator is overloaded for the smart pointer and in reality, this simple statement does this:

**HRESULT hr = pMeas->QueryInterface(**

**IID\_IArrayTransfer,void\*\*)&pTransferData)**

Using the existing interface pointer (pMeas) to the object, this call asks the object if it supports the IArrayTransfer interface, and if so to return a pointer to it in pTransferData. Smart pointer makes life easier for the C++ programmer. Read more about smart pointers in Microsoft Developer's Network Library *(MSDN).*

## **Creating the Application Object**

The only createable object exported by the PNA is the Application object. Typically this would be done with a call to CoCreateInstance:

```
STDAPI CoCreateInstance(
   CLSID__IApplication, //Class identifier (CLSID) of the object
   NULL, //Pointer to controlling IUnknown
   CLS_CTX_SERVER, //Context for running executable code
   IID_IApplication, //Reference to the IID of the interface
    (void**)&pNA //Address of output variable that receives
   // the interface pointer requested in riid
 );
```
<u> 1999 - Paris Paragonia (m. 1954)</u>

With the smart pointer, this is taken care of with the following call: **IApplicationPtr pNA; // declare the smart pointer pNA = IApplicationPtr("AgilentPNA835x.Application.1");**

<u> 1990 - Paris Amerikaanse Amerikaanse kommunister († 1900)</u>

### **Errors**

All COM method calls are required to return an HRESULT. This is a 32 bit long with a specific format.

- The most significant bit indicates success $(0)$  or failure $(1)$ .
- The lower 16 bits indicate the specific failure.

Visual Basic strips off the returned HRESULT and raises an error object for nonsuccessful returns. The C++ programmer must himself be diligent about handling errors. You must check the return value of each COM call to ensure its success.

#### **Events**

The Application object sources the INetworkAnalyzerEvents interface. This object is the source for all events. To use events in C++, you must do two things:

1. Implement the INetworkAnalyzerEvents interface - derive an object from INetworkAnalyzerEvents and implement the methods described there.

<u> 1990 - Paris Amerikaanse Amerikaanse kommunister († 1900)</u>

2. Subscribe to the IconnectionPoint interface of the Application object. - obtain a pointer to the IConnectionPointContainer interface of the Application object and making the following request:

**FindConnectionPoint( IID\_InetworkAnalyzerEvents, &pConnection );** A successful call to this interface will return a valid pointer in pConnection. Use this pointer to subscribe to the Application object:

**pConnect->Advise( IUnknown\* punk, DWORD dwCookie);**

This call provides the server object with a callback address. The Iunkown pointer in this call is the IUnkown pointer of the object that implements the INetworkAnalyzerEvents interface. This is the event sink. The application object needs a pointer to this object in order to call your interface when an event occurs. The **dwCookie** is your subscription key. Use it to unsubscribe (see Unadvise( ) ).

## **Additional Reading**

*"MSDN"* - Microsoft Developer's Network Library

*"Learning DCOM"*, by Thuan L. Thai, published by O'Reilly(1999)

*"Inside COM"*, by Dale Rogerson, published by Microsoft Press (1997),

<u> 1990 - Paris Amerikaanse Amerikaanse kommunister († 1900)</u>

*"Understanding ActiveX and OLE"*, by David Chappell, also published by Microsoft Press (1996), and

*"Beginning ATL COM Programming"*, published by Wrox Press (1998).

<u> 1999 - Paris Paragonia (m. 1954)</u>

### **Example**

This example uses the smart pointer created by Microsoft Visual Studio.

The calls to CoInitialize and CoUninitialize open and close the COM libraries.

Also notice that the pointers local to the main routine are explicitly released. When smart pointers go out of scope, they will perform this duty implicitly. However, we are calling CoUninitialize before they have the chance to be destroyed, so we are obliged to release them.

```
// simple.cpp : An example program to illustrate the use of #import to
bind to the PNA type library.
  //
  #include "stdafx.h"
  #include "stdio.h"
  #include "math.h"
```
 **//////////////////////////////////////////// // import the network analyzer type library ////////////////////////////////////////////**

```
 #import "C:\Program Files\Agilent\Network Analyzer\835x.tlb"
no_namespace, named_guids
  ////////////////////////////////////////////
  // include the error definitions for the PNA so we can implement error
handling.
  ////////////////////////////////////////////
  #include "C:\Program Files\Agilent\Network Analyzer\PNAErrors.h"
  IApplicationPtr pNA; // top level application pointer
  float fScalarData [1601]; // global buffer for data retrieval
  float fScalarData2[1601];
////////////////////////////////////////////
  // SetupChannel:
  // input: pointer to the channel
  // function: sets properties on the channel
  ////////////////////////////////////////////
  void SetupChannel(IChannelPtr pChannel)
  {
    pChannel->put_StartFrequency( 1.2E9 );
    pChannel->put_StopFrequency ( 4.2E9 );
    pChannel->put_NumberOfPoints ( 201);
  }
////////////////////////////////////////////
  // AcquireData:// input: pointer to the channel
  //
  // function: single sweeps the channel
  ////////////////////////////////////////////
  void AcquireData( IChannelPtr pChannel )
  {
   pChannel->Single( TRUE );
  }
  ////////////////////////////////////////////
  // ReadData:
  // input: pointer to the Measurement object
  // function: reads data from the measurment's formatted result data
buffer
  ////////////////////////////////////////////
  void ReadScalarData(IMeasurementPtr pMeas )
 {
    IArrayTransferPtr pDataTransfer;
    pDataTransfer = pMeas;
    long numVals = 1601;
    float* pData = fScalarData;
    if(pDataTransfer){
    pDataTransfer->getScalar( naMeasResult, naDataFormat_LogMag,
&numVals, pData);
   for (int i = 0; i < numVals; i++) printf("%d\t%f\n",i,pData[i]);
 }
    TCHAR msg[100];
```

```
 BSTR param;
   pMeas->qet Parameter(&param);
    swprintf(msg,L"Review %s data",param);
    MessageBox(NULL,msg,L"User Message",0);
    ::SysFreeString(param);
  }
  void ReadComplexData(IMeasurementPtr pMeas )
 {
    IArrayTransferPtr pDataTransfer;
    pDataTransfer = pMeas;
    long numVals = 1601;
    float* pReal= fScalarData;
    float* pImag = fScalarData2;
    if(pDataTransfer){
    pDataTransfer->getPairedData( naRawData, naRealImaginary, &numVals,
pReal, pImag);
   for (int i = 0; i < numValues; i++) printf("%d\t%f\t%f\n",i,pReal[i], pImag[i]);
 }
    TCHAR msg[100];
    BSTR param;
   pMeas->get Parameter(&param);
    swprintf(msg,L"Review %s data",param);
    MessageBox(NULL,msg,L"User Message",0);
    ::SysFreeString(param);
  }
  ////////////////////////////////////////////////////
  // PutData:
  // input: pointer to the Measurement object
  // function: writes data to the measurment's raw data buffer
  ////////////////////////////////////////////////////
  void PutData( IMeasurementPtr pMeas )
  {
    IArrayTransferPtr pDataTransfer;
    pDataTransfer = pMeas;
    long numVals = 201;
    if(pDataTransfer){
    NAComplex* pComplex = new NAComplex[numVals];
    pComplex[0].Im = 0;
    pComplex[0].Re = 1;
    for (int i = 1; i < numVals; i++)
 {
    pComplex[i].Im = (float)0;
    pComplex[i].Re = (float)sin(i)/i;
 }
    pDataTransfer->putComplex( naRawData, numVals, pComplex,
naDataFormat_Polar);
    delete [] pComplex;
    }
  }
  ////////////////////////////////////////////////////
  // printError
  ////////////////////////////////////////////////////
  void printError( HRESULT hr)
```

```
 {
   BSTR text;
   VARIANT vhresult;
   vhresult.vt = VT_I4;
   vhresult.lVal = hr;
   hr = pNA->get_MessageText(vhresult, &text);
   MessageBox(NULL,text,L"Network Analyzer error",0);
   ::SysFreeString(text);
 }
 ////////////////////////////////////////////////////
 // main
 ////////////////////////////////////////////////////
 int main(int argc, char* argv[])
 {
   HRESULT hr;
   const long channel1 = 1;
   const long window1 = 1;
   const long srcport = 1;
   IMeasurementPtr pMeasurement;
   IChannelPtr pChannel;
   // initialize COM libraries
   CoInitialize(NULL);
   pNA = IApplicationPtr("AgilentPNA835x.Application.1");
   pNA->put_Visible(TRUE);
   pNA->Reset();
   pNA->CreateMeasurement (channel1, "S21",srcport, window1);
   hr = pNA->get_ActiveChannel( &pChannel);
   if (SUCCEEDED (hr))
 {
   SetupChannel( pChannel);
   AcquireData(pChannel);
    }
   hr= pNA->get_ActiveMeasurement( &pMeasurement);
   if (SUCCEEDED(hr))
    {
   pMeasurement->put_Format( naDataFormat_Polar);
   ReadScalarData( pMeasurement);
   ReadComplexData( pMeasurement);
   PutData(pMeasurement);
 }
   if (FAILED(hr))
    {
   printError(hr);
 }
   // make sure to release the remaining pointers
    // before calling CoUninitialize
   pMeasurement.Release();
   pChannel.Release();
   pNA.Release();
   CoUninitialize();
   return 0;
 }
```
# **PNA Object Model**

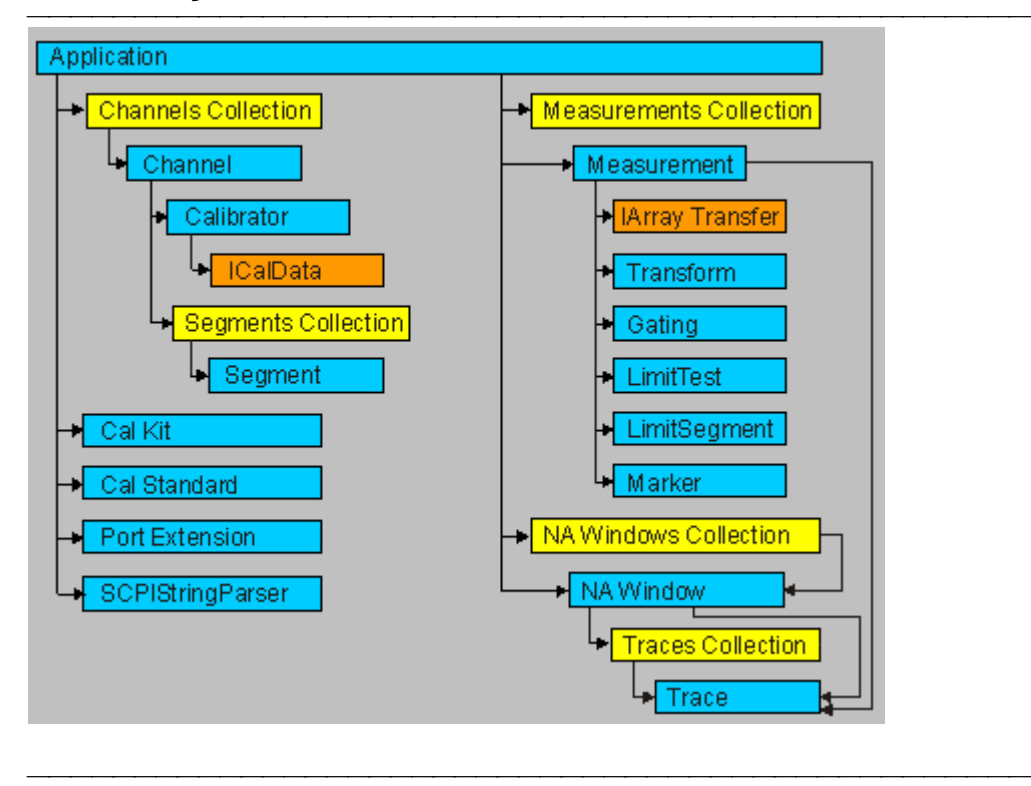

# **Application Object**

#### <u> 1990 - Paris Amerikaanse Amerikaanse kommunister († 1900)</u> **Description**

The Application object is the highest object in the analyzer object model. This object presents methods and properties that affect the entire analyzer, rather than a specific channel or measurement. For example, the application object provides the GetIDString method. There's only one ID string for the instrument, unrelated to the channel or parameter being measured. Likewise, the TriggerSignal Property is global to the instrument. You can elect to use an internally generated (free run) trigger, or a manual trigger. Either way, that type of trigger generation will be used on all measurements, on all channels. Therefore, it is under the Application object. This object is unique in that you must Create this object rather than just get a handle to it. See Getting a Handle to an Object.

<u> 1990 - Paris Amerikaanse Amerikaanse kommunister († 1900)</u>

category

severity

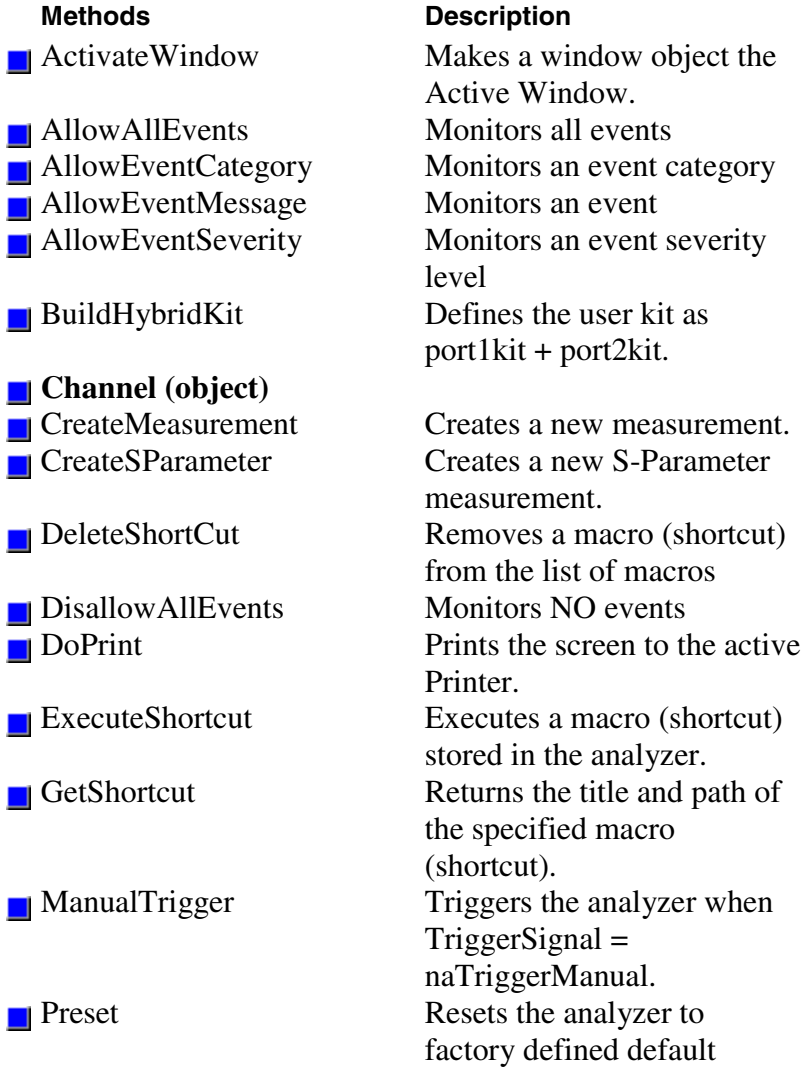

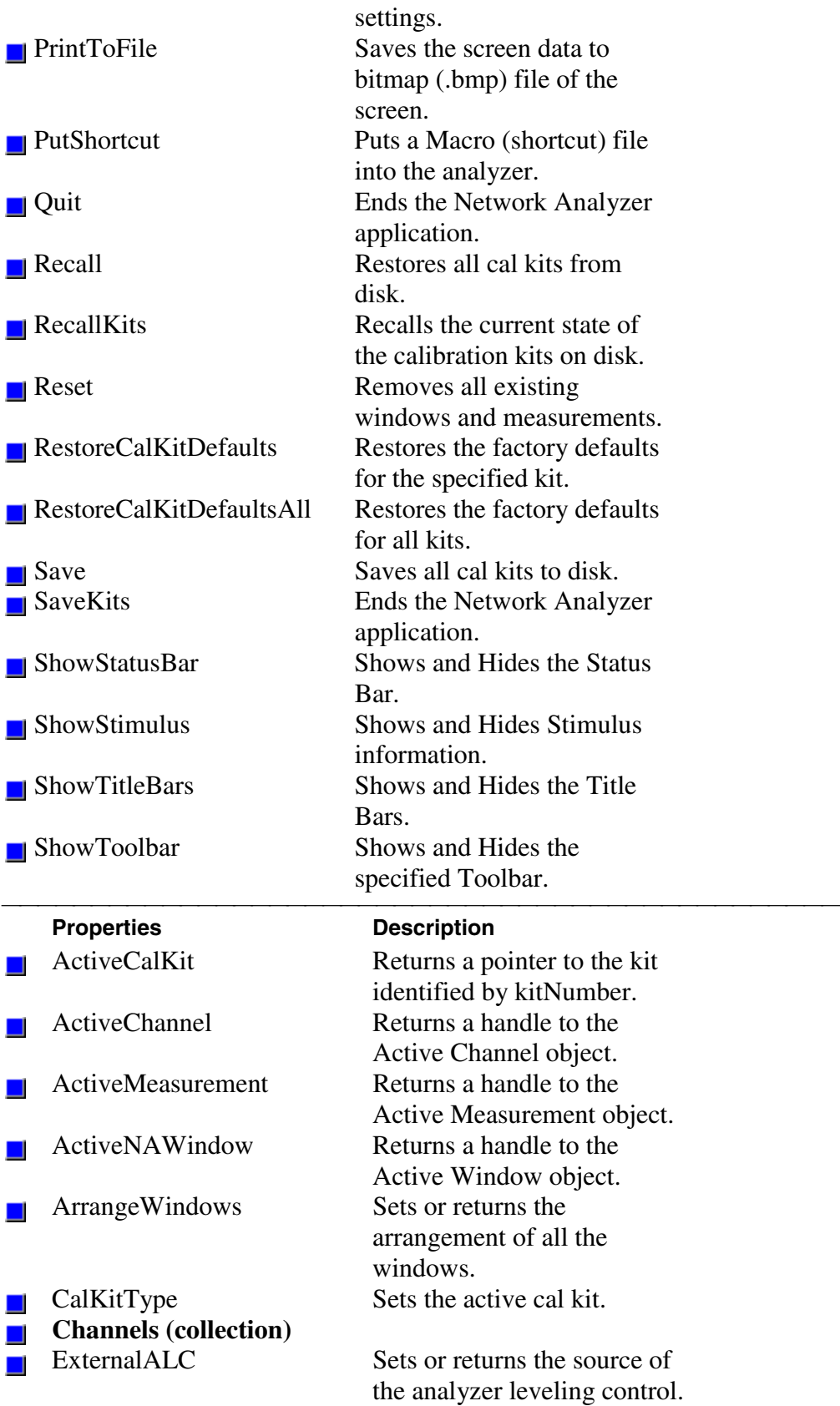

GPIBMode Makes the analyzer the

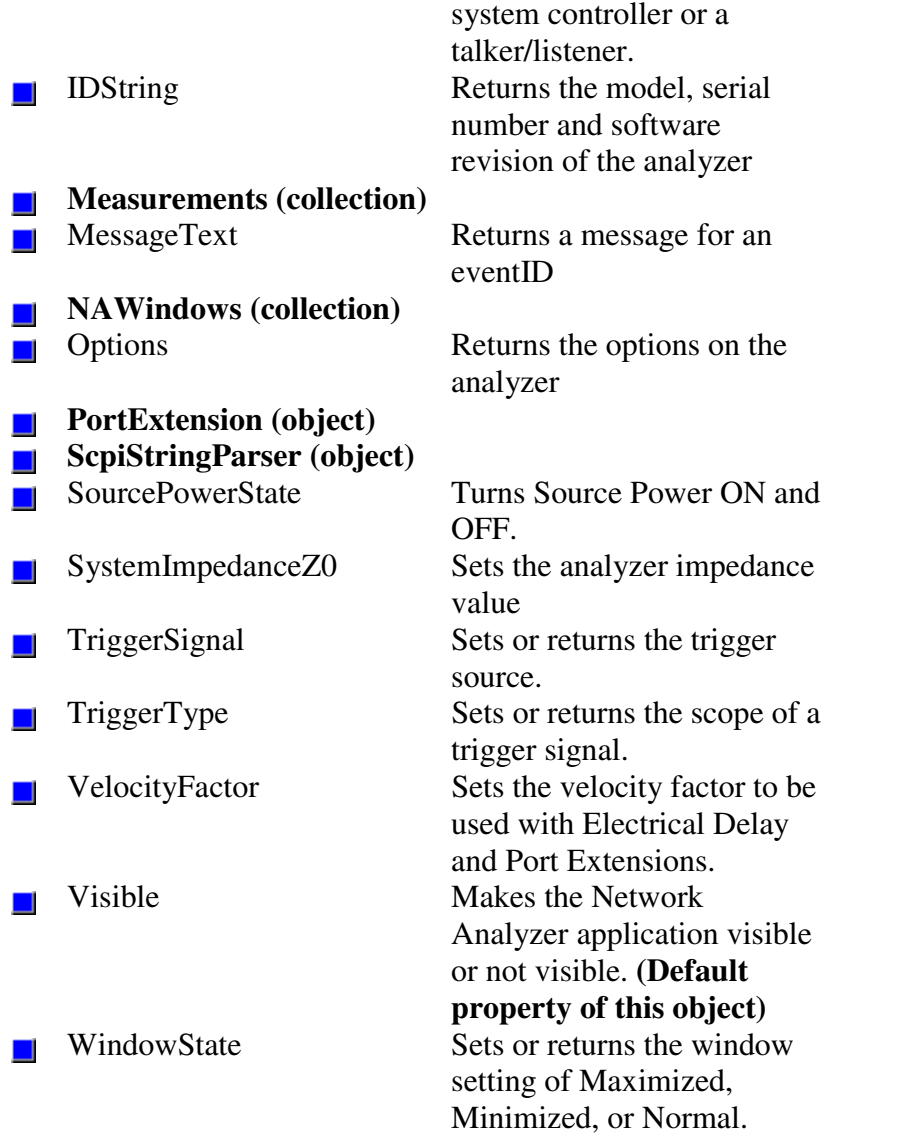

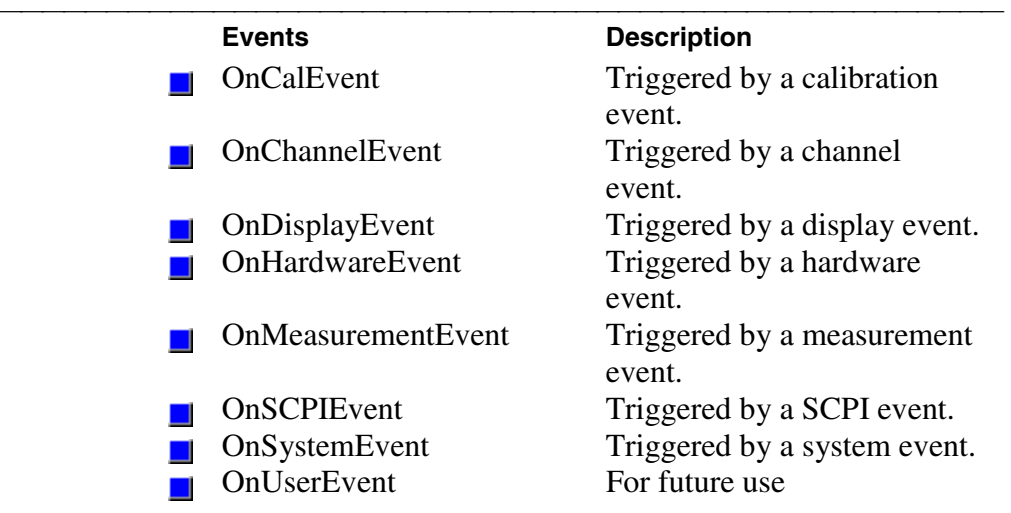

# **Calibrator Object**

#### **Description**

The Calibrator object is a child of the channel. It is a vehicle to perform calibration.

There must be a measurement present for the calibrator to use or you will receive an error (no measurement found). Therefore, to perform a 2-port cal, you must have any S-parameter

measurement on the channel. For a 1-port measurement, you must have the measurement (S11 or S22) on the channel. And likewise for a response measurement.

With the calibrator object, you can take a number of approaches to calibration.

You can collect data yourself and download it to the

ACQUISITION buffer. The acquisition buffer holds the actual measured data for each standard.

- Calibrator.SetCalInfo  $()$
- Connect a standard
- Trigger a sweep
- Retrieve the data for the standard
- Download the data calibrator.putStandard()
- Repeat for each standard
- y Calibrator.CalculateErrorCoefficients

 You can tell the calibrator to acquire a standard. In this case, the calibrator collects the data and places it in the ACQUISITION buffer.

- 1. Calibrator.SetCalInfo
- 2. Connect a standard
- 3. Calibrator.AcquireCalStandard
- 4. Repeat for each standard
- 5. Calibrator.CalcuateErrorCoefficients

You can put previously-retrieved error terms in the error correction buffer.

- 3. PutErrorTerm()
- 4. Repeat for each term
- 5. Measurement.caltype  $=$  pick one

You can also "piece together" a 2-port cal from two 1-port cals (S11 and S22) and four response (thru) cals. The system will detect that all the standards needed for a 2-port cal have been acquired even though they may not have gathered at the same time.

The ICalibrator methods can be used from VEE and VBScript as they use automation safe Variant Data. Use the ICalData interface for typed array passing.

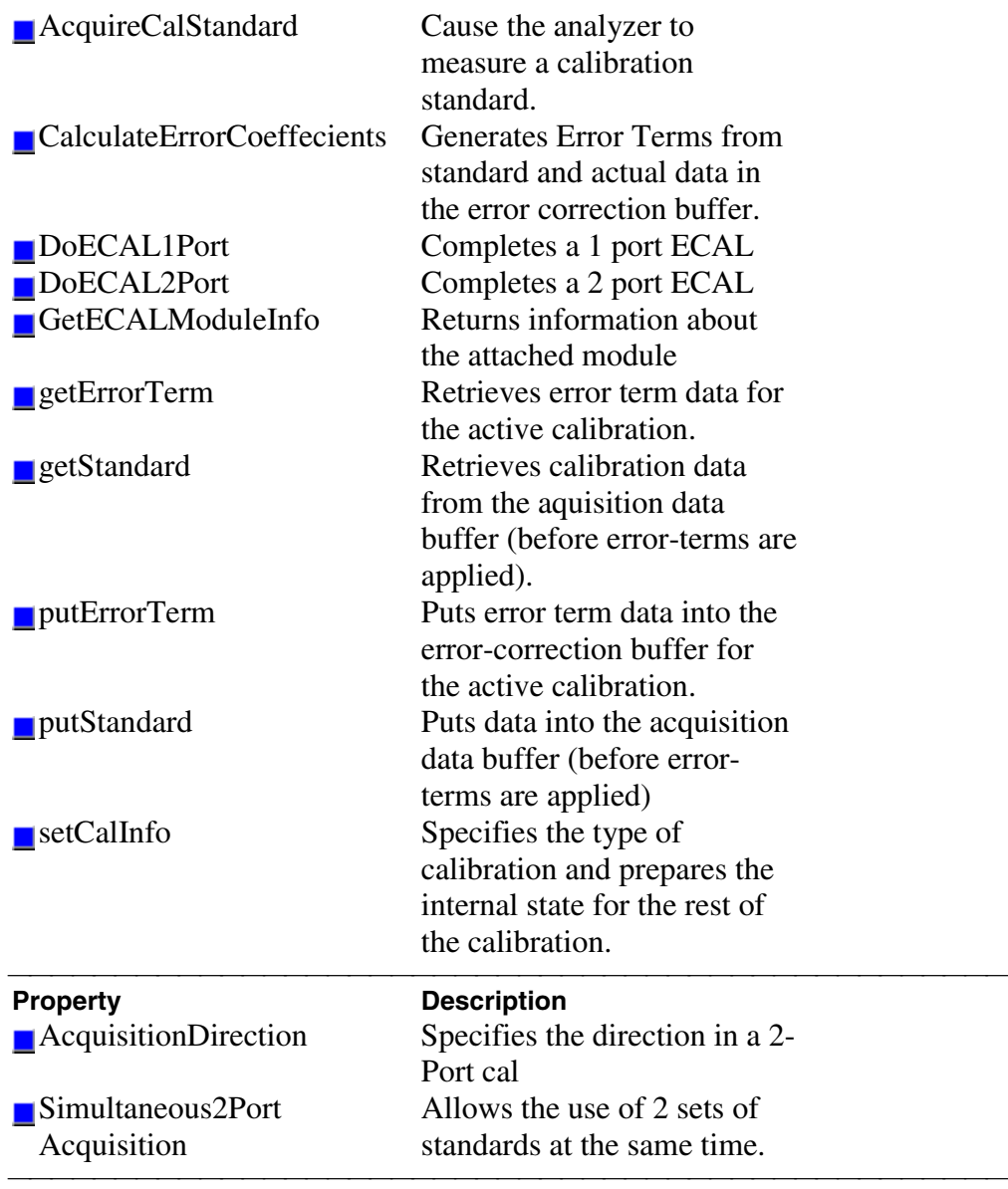

# **CalKit Object**

 **Description**

The calkit object provides the properties and methods to access and modify a calibration kit. The calkitType property can be set from either the **application object (app**.calKitType) or the **calKit object (calKit**.calKitType). Both of these commands specify or read the calibration kit type. When specified, the cal kit also becomes the Active cal kit. However, to retrieve a pointer to the cal kit, use **app.ActiveCalKit**.

The calKit object behaves somewhat differently from other objects in the system in that you can only have a pointer to **one** cal kit (which is also the active calkit).

Therefore, when you change the calkitType (from either of these objects) you may also be changing the object to which you may have several references. This is different from the behavior for most other objects in the system.

For example, the following code specifies two calKitType and, in turn, assigns the "Active cal kit" to two different variables: ck1 and ck2.

```
Dim app As AgilentPNA835x.Application
  Dim ck1 As calKit
  Dim ck2 As calKit
 Private Sub Form_Load()
  Set app =
CreateObject("AgilentPNA835x.Application",
"analyzerName")
  app.CalKitType = naCalKit_85032B_N50
  Set ck1 = app.ActiveCalKit
  app.CalKitType = naCalKit_85038A_7_16
  Set ck2 = app.ActiveCalKit
  Print "ck1: " & ck1.Name
  Print "ck2: " & ck2.Name
  End Sub
```
When the pointer to each of these kits is read (printed), they each have a pointer to the last kit to be assigned to the Active cal kit: **ck1: 7-16 Model 85038 ck2: 7-16 Model 85038**

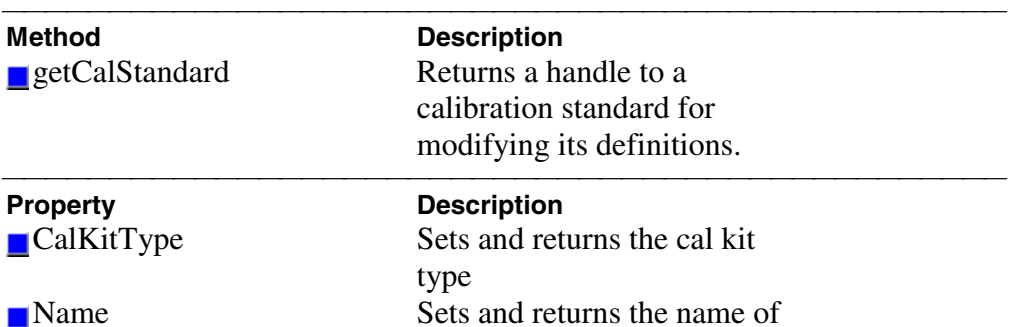

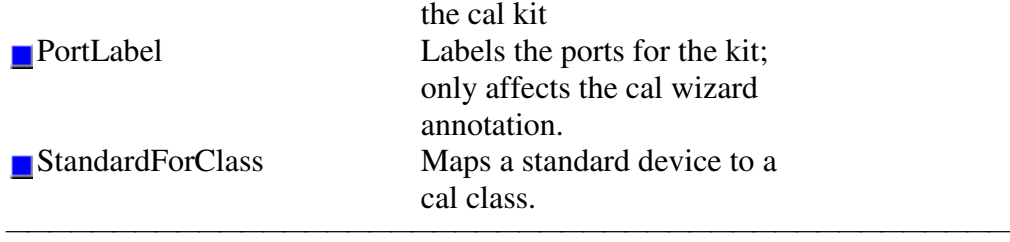

# **CalStandard Object**

## **Description**

Contains all of the settings that are required to modify a calibration kit. Get a handle to a standard with the calkit.GetCalStandard Method.

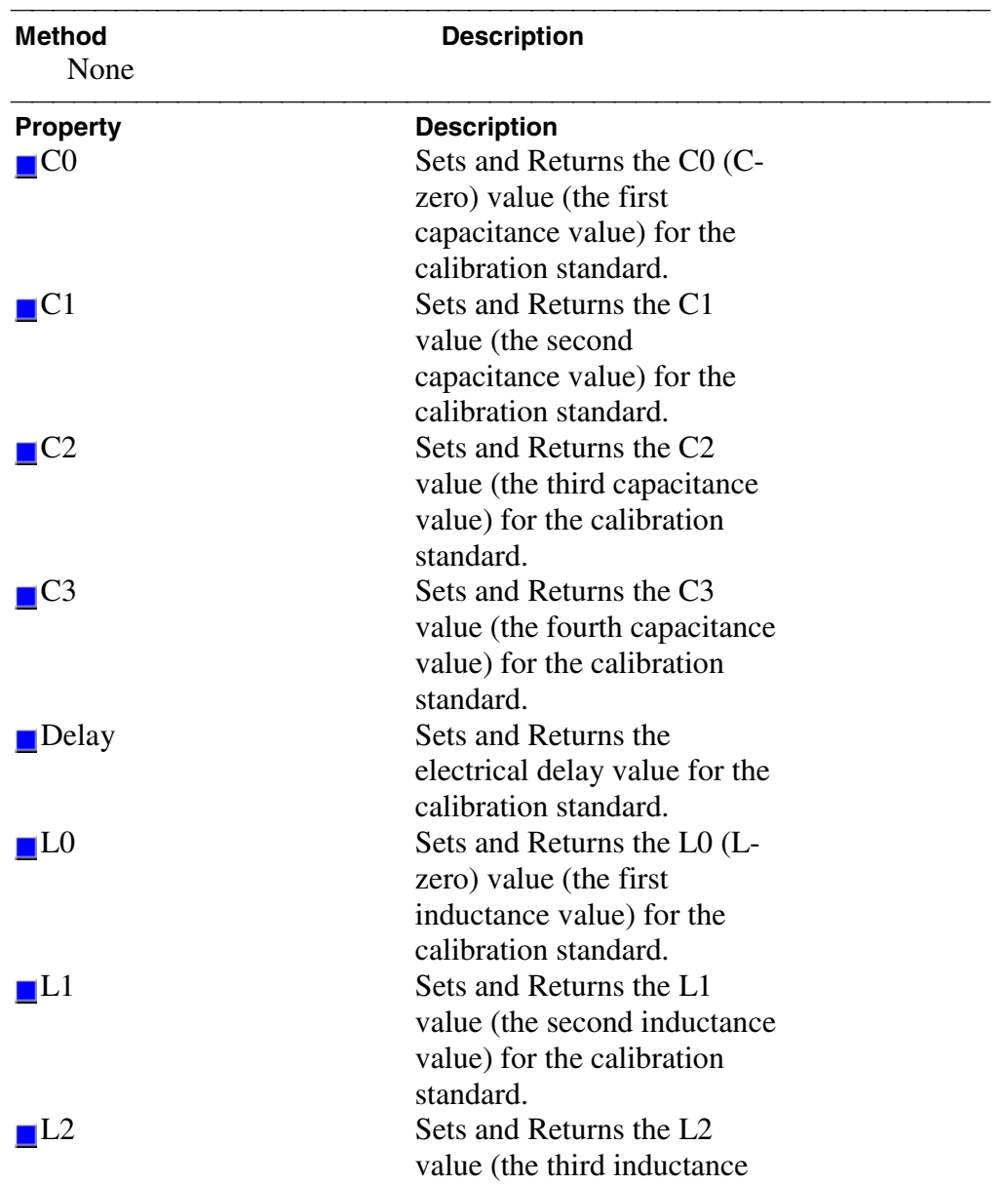

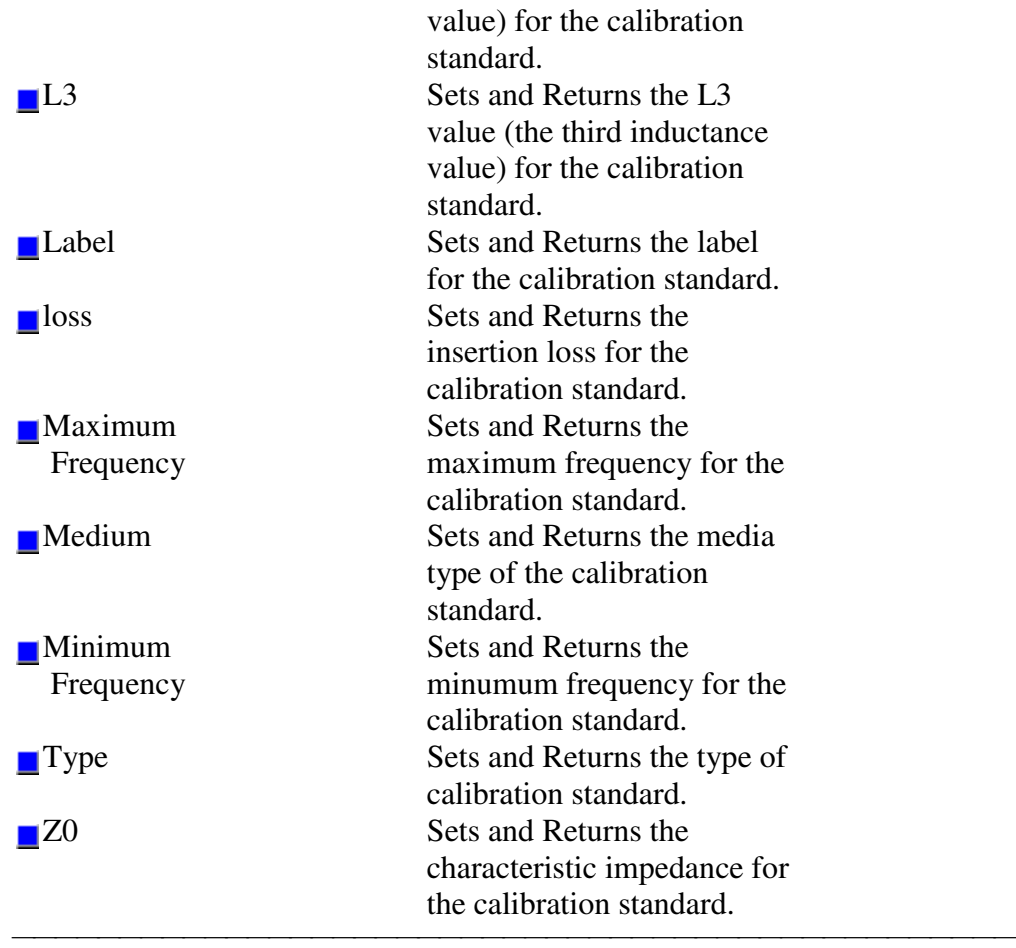

## **Channel Object**

#### <u> 1990 - Paris Amerikaanse Amerikaanse kommunister († 1900)</u> **Description**

The channel object is like the engine that produces data. Channel settings consist of stimulus values like frequency, power, ZF-Bandbreite, and number of points. You can get a handle to a channel in a number of ways. But first you have to make sure that the channel exists. When you first startup the analyzer, there is one S11 measurement on channel 1. Thus there is only one channel in existence. You can do the following: **Dim chan as Channel '**

```
 Set chan = pna.ActiveChannel
or
```

```
Set chan = pna.Channels( n )
```
The first method will return the channel object that is driving the active measurement. When you ask for the ActiveChannel, you get the channel that is driving the active measurement. If there is no measurement, there may not be a channel. Once a channel is created, it does not go away. So if there once was a measurement (hence a channel), the channel will still be available. If there is no channel you can create one in a couple ways. Here's one way:

```
Pna.CreateMeasurement( ch1, "S11", port1, window2)
Here's another:
```
**Pna.Channels.Add (ch2)**

The latter will have no visible effect on the analyzer. It will simply create channel 2 if it does not already exist.

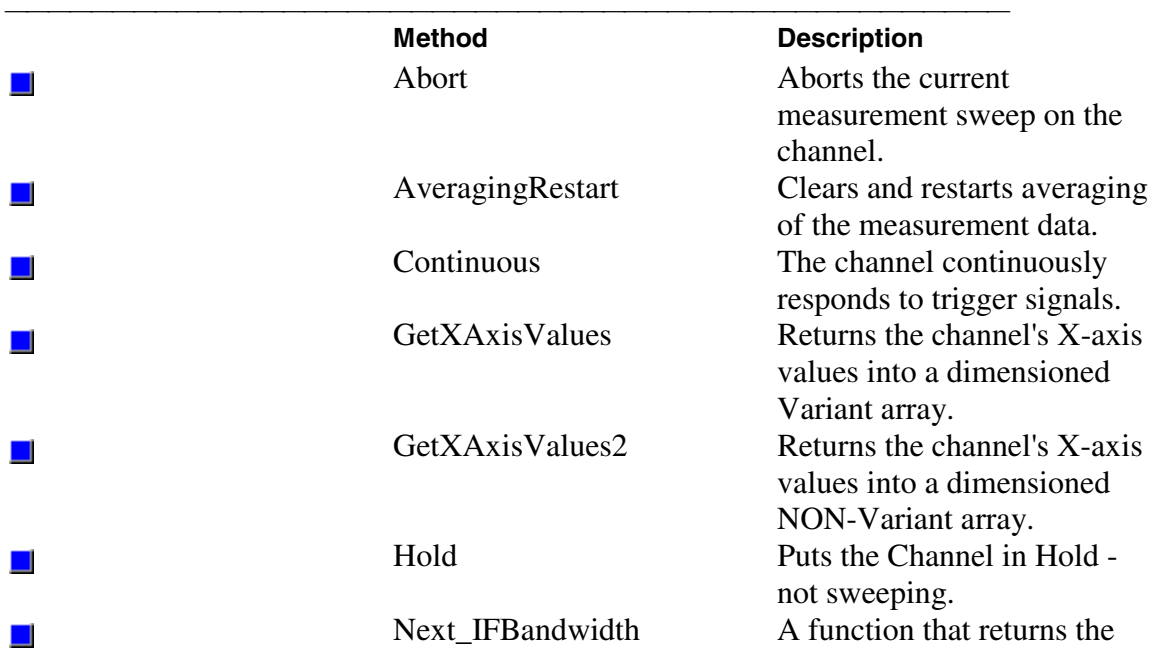

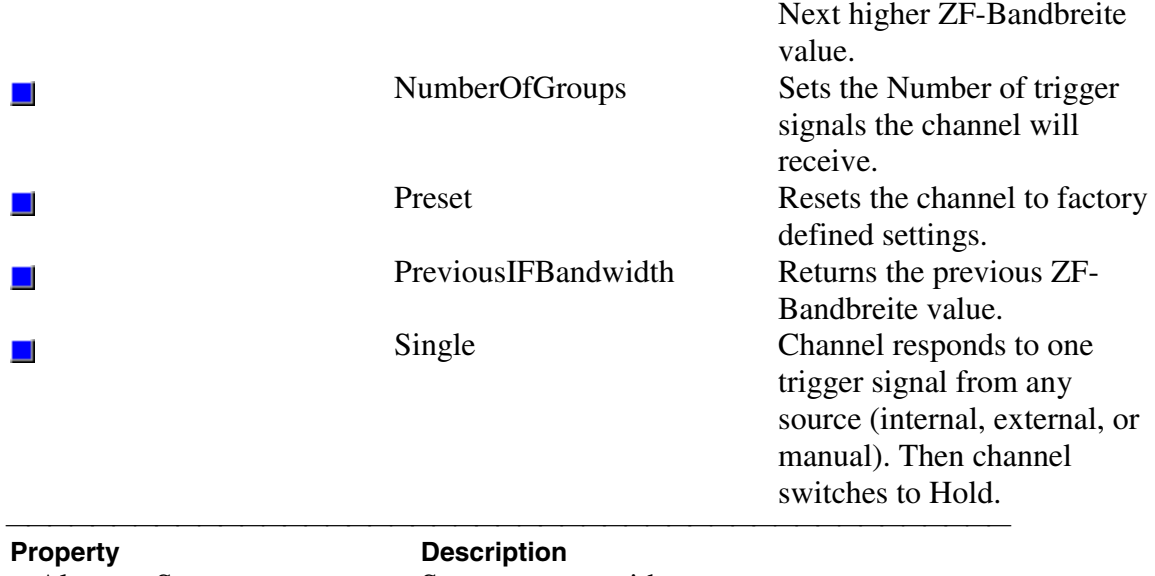

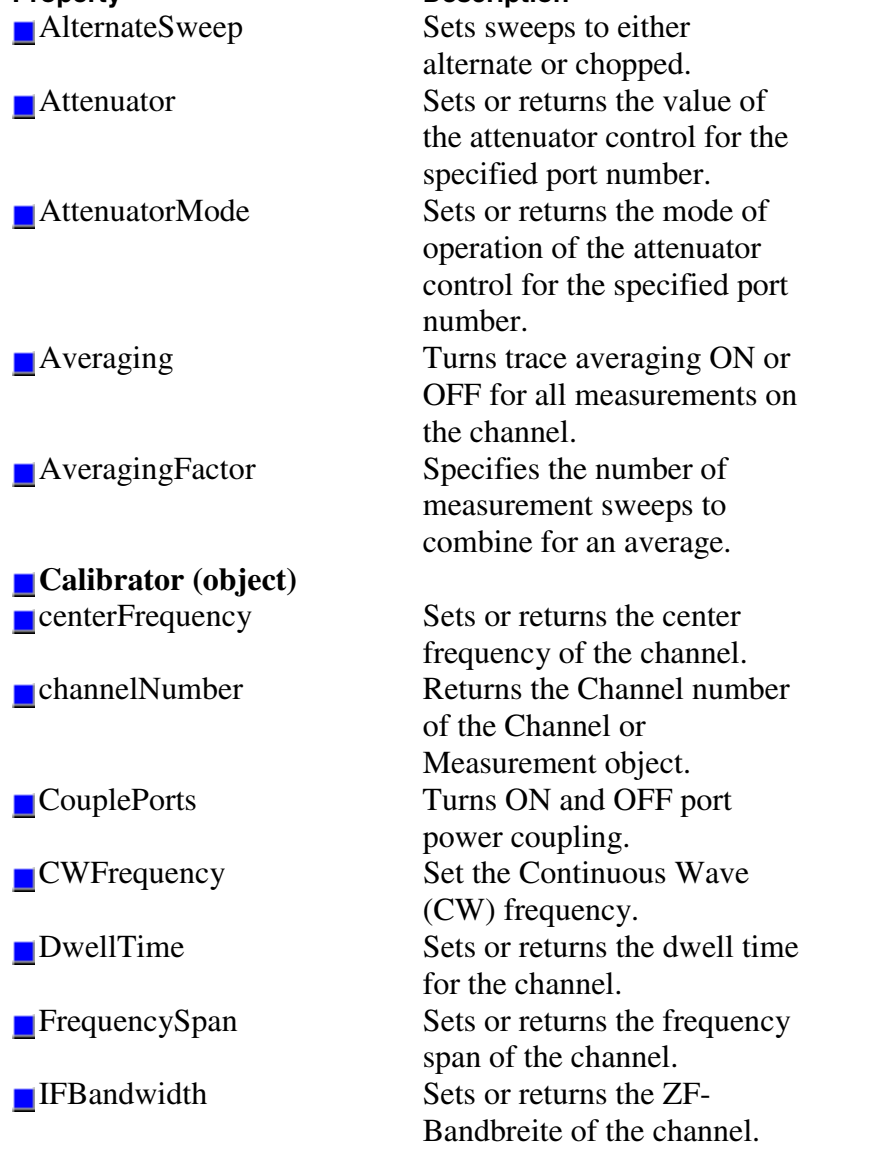

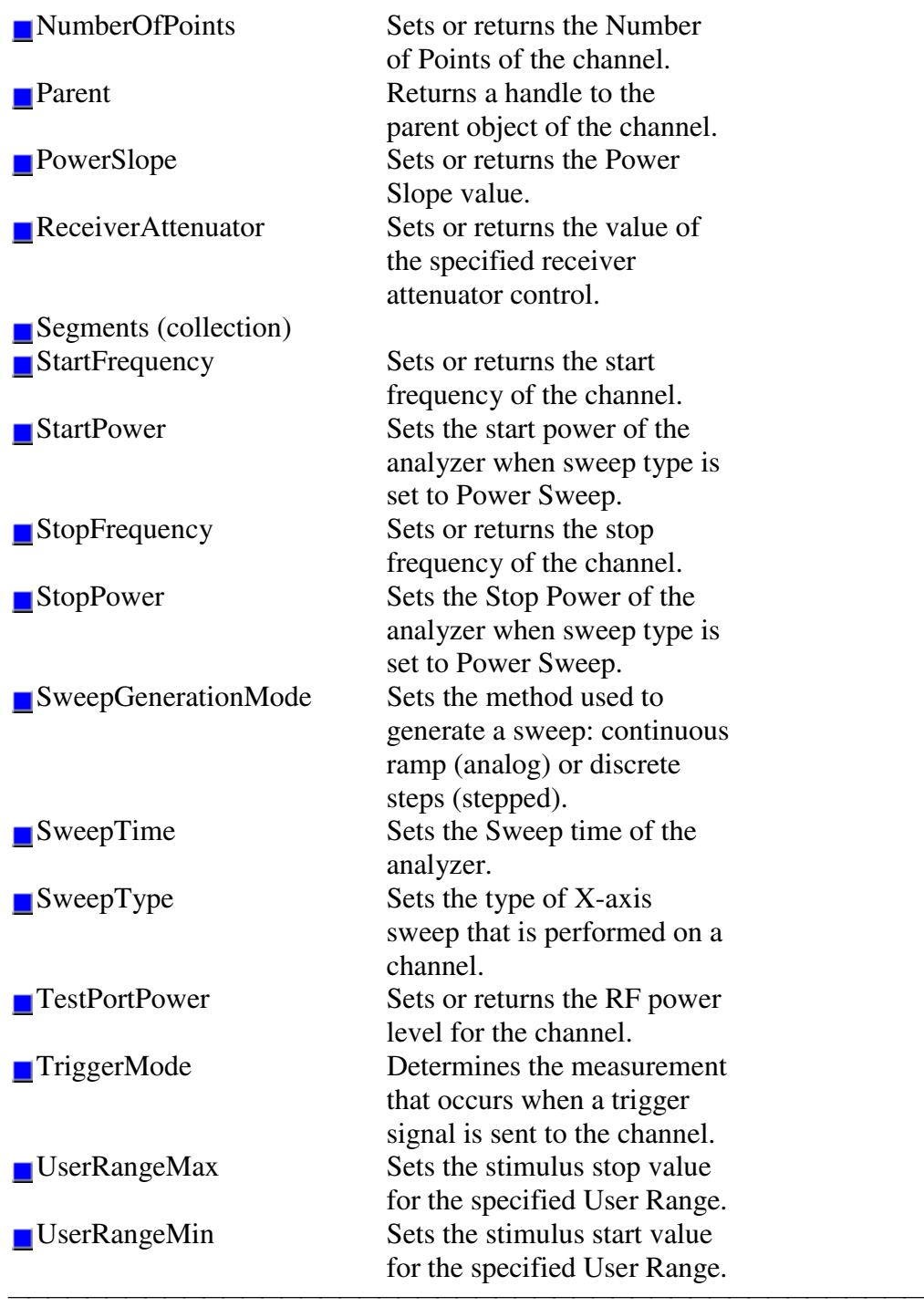

## **Channels Collection**

## **Description**

A collection object that provides a mechanism for iterating through the channels

Collections are, by definition, unordered lists of like objects. You cannot assume that Channels.Item(1) is always Channel 1.

For more information, see Collections in the Analyzer.

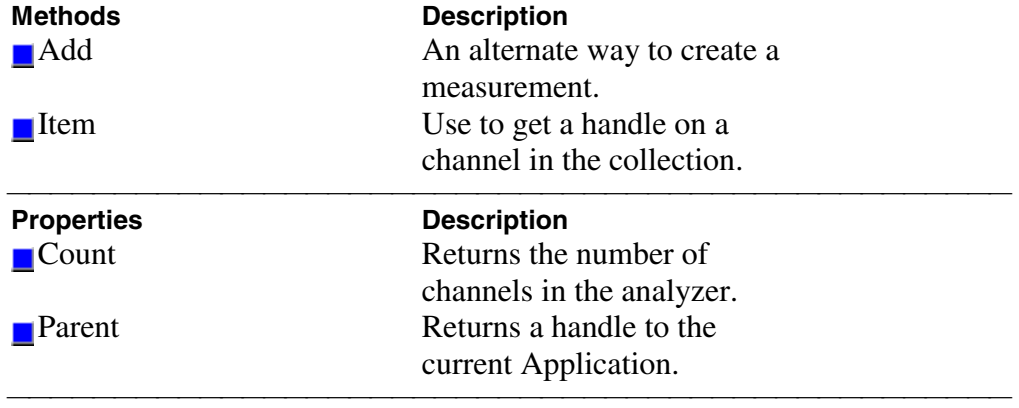

<u> 1990 - Paris Amerikaanse Amerikaanse kommunister († 1900)</u>

# **Gating Object**

## **Description**

Contains the methods and properties that control Time Domain **Gating** 

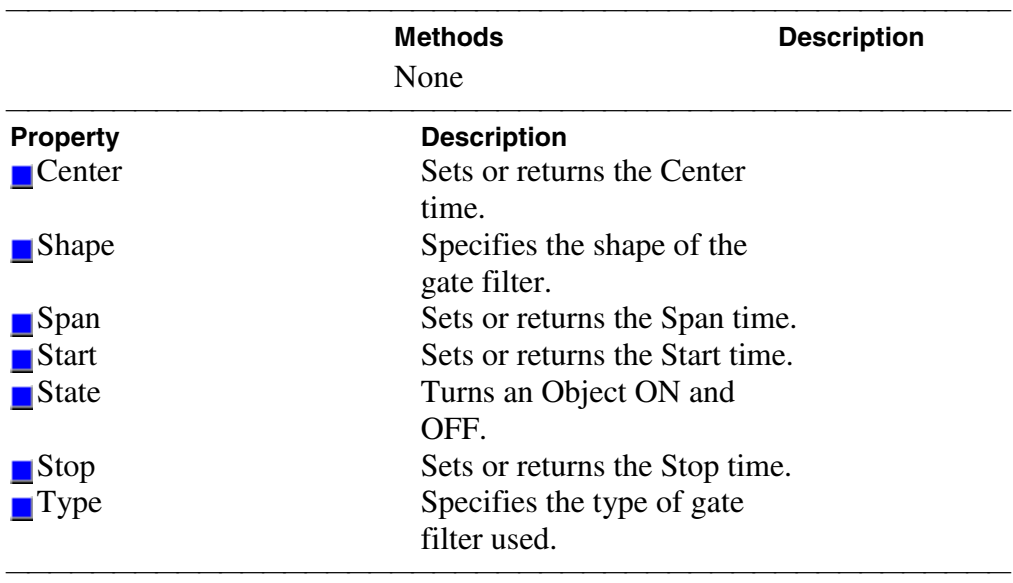
# **IArrayTransfer Object**

#### **Description**

Contains methods for putting data in and getting data out of the analyzer using typed data. This interface transfers data faster than using variant data.

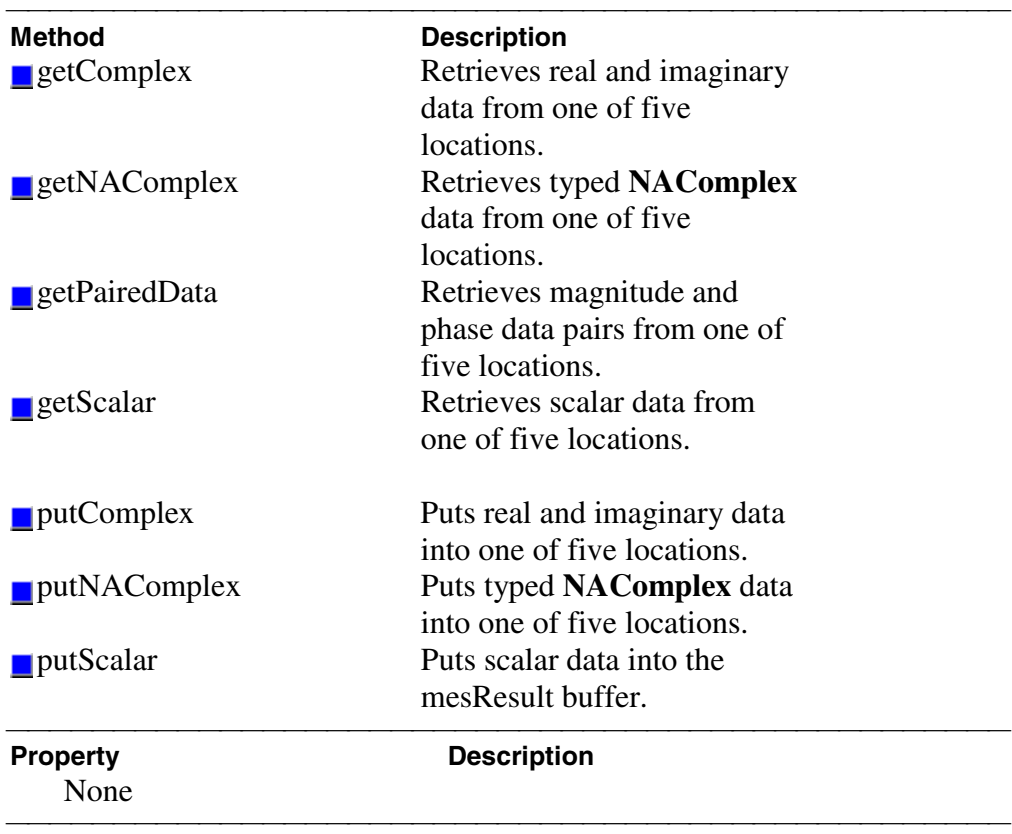

## **ICalData Object**

#### **Description**

Contains methods for putting Calibration data in and getting Calibration data out of the analyzer using typed data. This interface transfers data more efficiently than variant data.

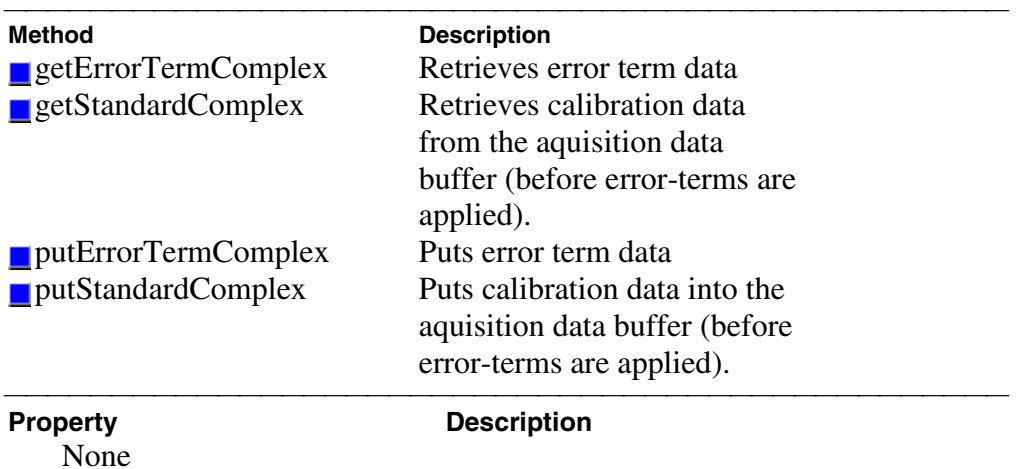

<u> 1999 - Johann Stoff, fransk fotballsk politik (f. 1989)</u>

### **Limit Test Collection**

#### **Description**

Child of the **Measurement** Object. A collection that provides a mechanism for iterating through the Measurement's LimitSegment objects (Limit Lines). The collection has 100 limit lines by default.

The only way to get a handle to an individual limit line is by using the LimitTest collection. You can either **1)** set the property directly, or 2) set a variable a limit line in the LimitTest collection.

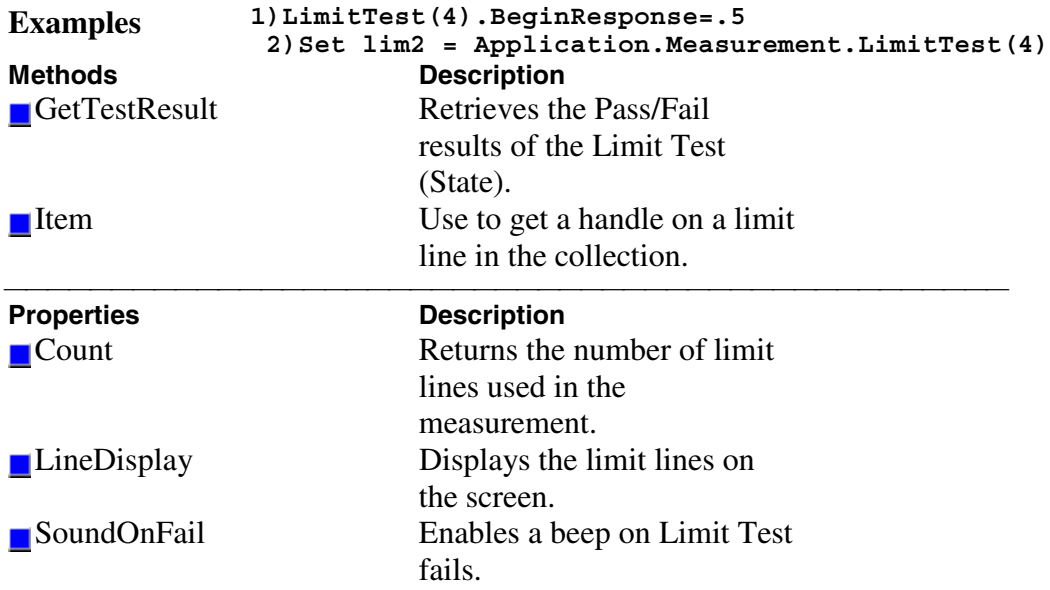

<u> 1999 - Johann Stoff, fransk fotballsk politik (f. 1989)</u>

<u> 1999 - Johann Stoff, fransk fotballsk politik (f. 1989)</u>

### **LimitSegment Object**

### **Description**

The LimitSegment object is an individual limit line. The only way to get a handle to an individual limit line is by using the LimitTest collection. You can either **1)** set the property directly, or 2) set a variable a limit line in the LimitTest collection.<br>Examples 1) LimitTest (4) BeginResponse=15 **Examples 1)LimitTest(4).BeginResponse=.5 2)Set lim2=Application.Measurement.LimitTest(4)**

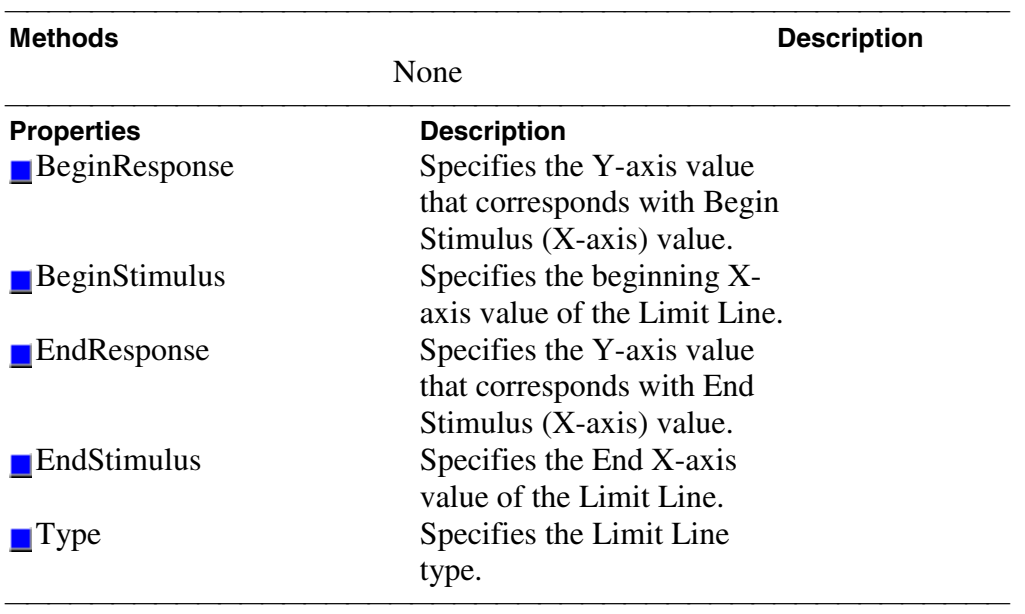

### **Marker Object**

#### **Description**

Contains the methods and properties that control Markers. To turn ON a marker, you get a handle to the marker. You get a handle to a marker through the measurement object. (There is no markers collection). If it is not already, this command will activate marker 1. **Measurement.marker(1).Format = naLinMag** You can also set the marker object to an object variable: **Dim m1 As Marker**

```
 Set m1 = meas.marker(1)
```
There are 10 markers available per measurement:

- 4. 1 reference marker
- 5. 9 markers for absolute data or data relative to the reference marker (delta markers).

There are two ways to control markers through COM.

- 1. The Measurement object has properties that apply to all of the markers for that measurement.
- 2. Marker object properties override the Measurement object properties. For example, **meas.MarkerFormat = naLinMag** applies formatting to all markers. You can then override that setting for an individual marker by specifying **mark.Format = naLogMag** on the marker object.

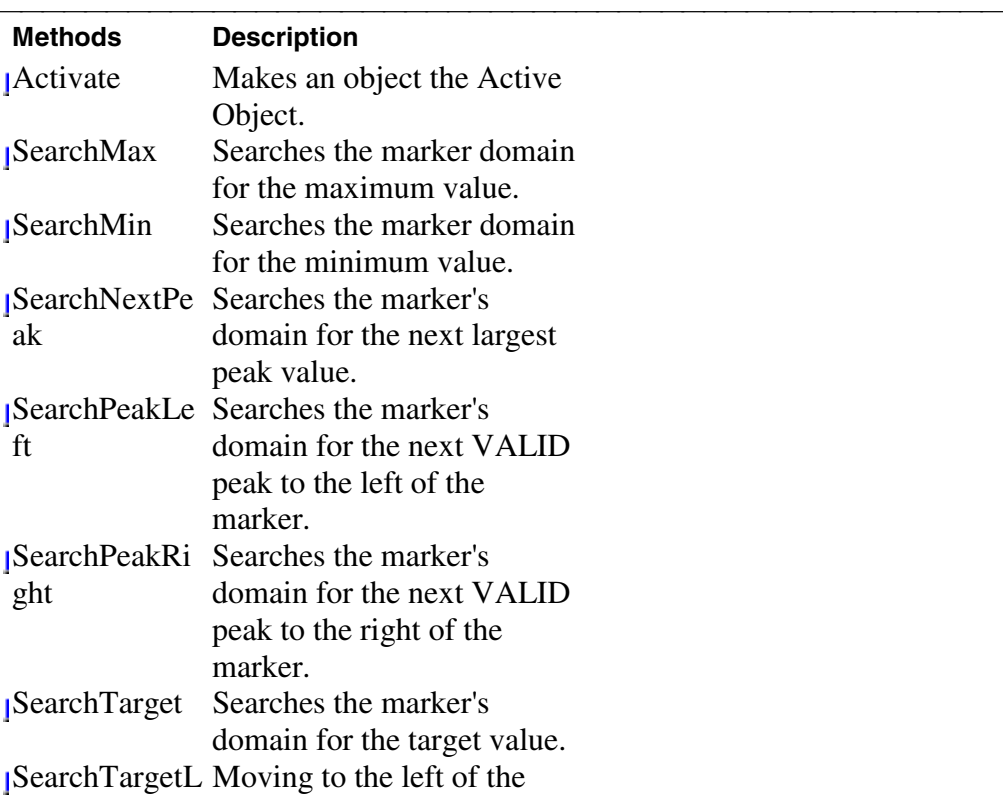

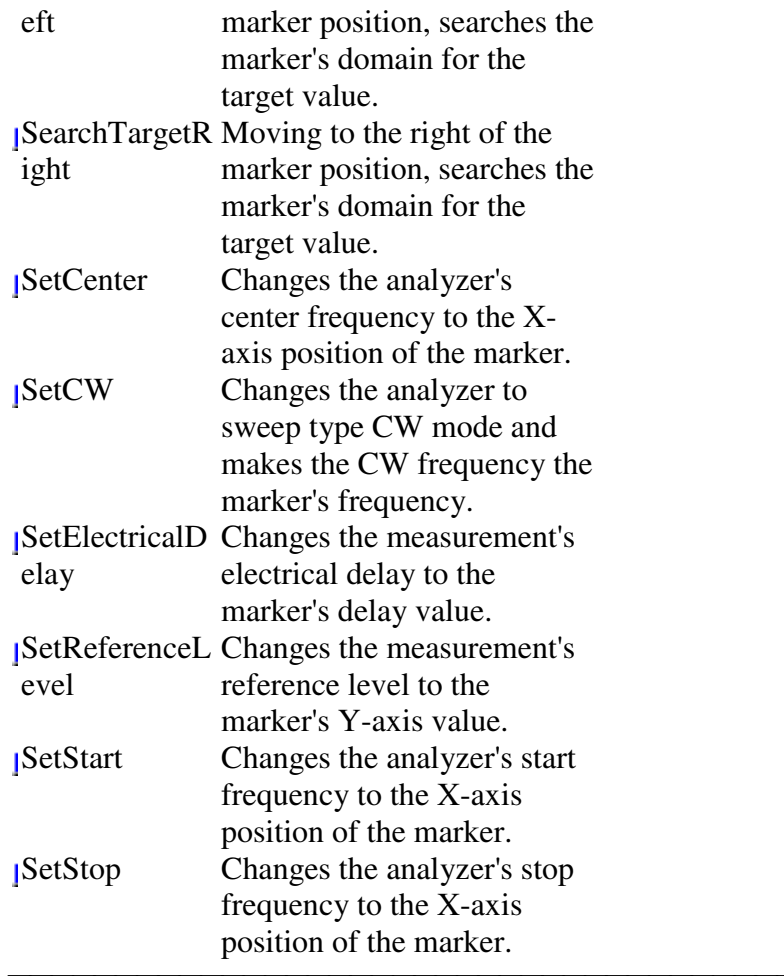

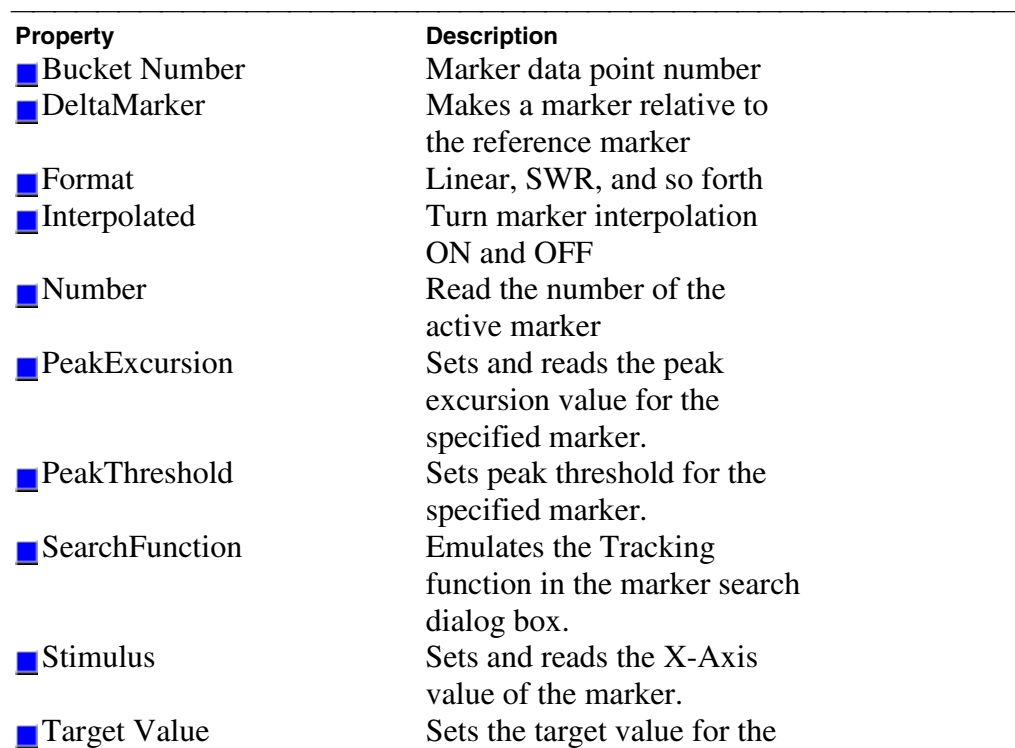

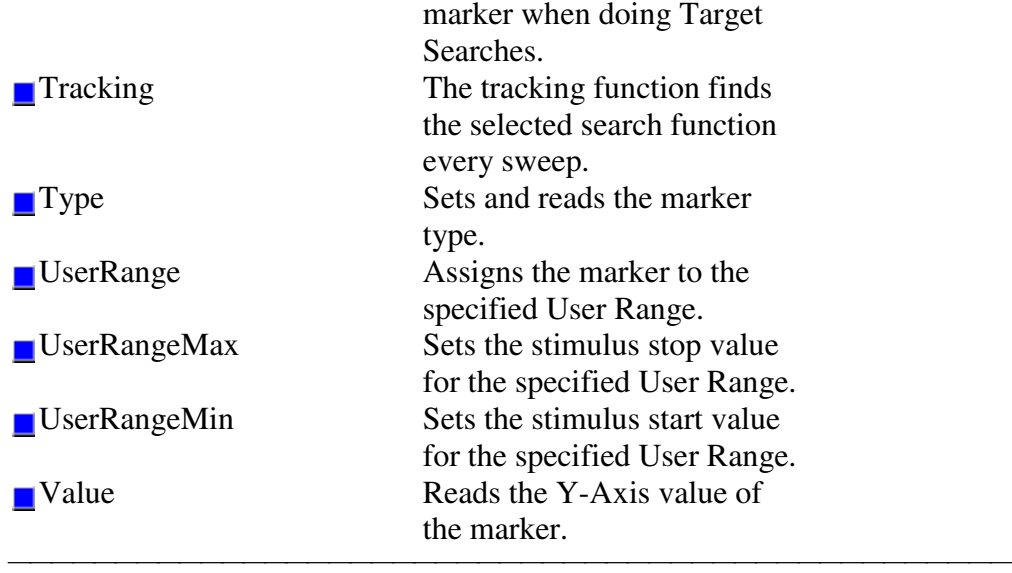

### **Measurement Object**

#### **Description**

The Measurement object is probably the most used object in the model. A measurement object represents the chain of data processing algorithms that take raw data from the channel and make it ready for display, which then becomes the scope of the Trace object.

A Measurement object is defined by it's parameter (S11, S22, A/R1, B and so forth). The measurement object is associated with a channel in that a channel drives the hardware that produces the data that feeds the measurement. The root of a measurement is the raw data. This buffer of complex paired data then flows through a number of processing blocks: errorcorrection, trace math, phase correction, time domain, gating, formatting. All of these are controlled through the measurement object.

The active measurement determines what ever else is active. The active measurement is best described as the measurement that will be acted upon if you make a setting from the front panel. It is the measurement whose "button" is pressed in the window with the red "active window" frame. If you create a new measurement, that measurement becomes the active measurement.

Therefore, all automation methods with the word "Active" in them refer to the object associated with the Active measurement, whether that object is a Channel, Window, Trace or Limit line.

You can access two other objects through the Measurement object: markers and limit test. For example, because each measurement has its own set of markers, you can set a marker by doing this:

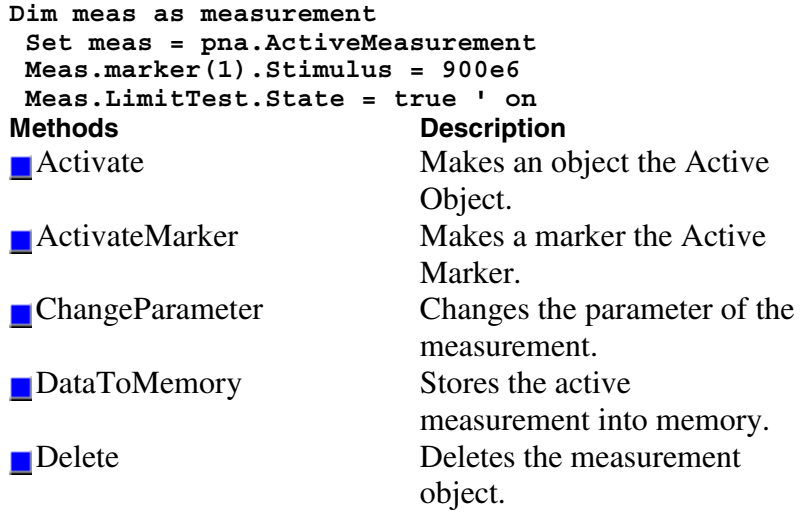

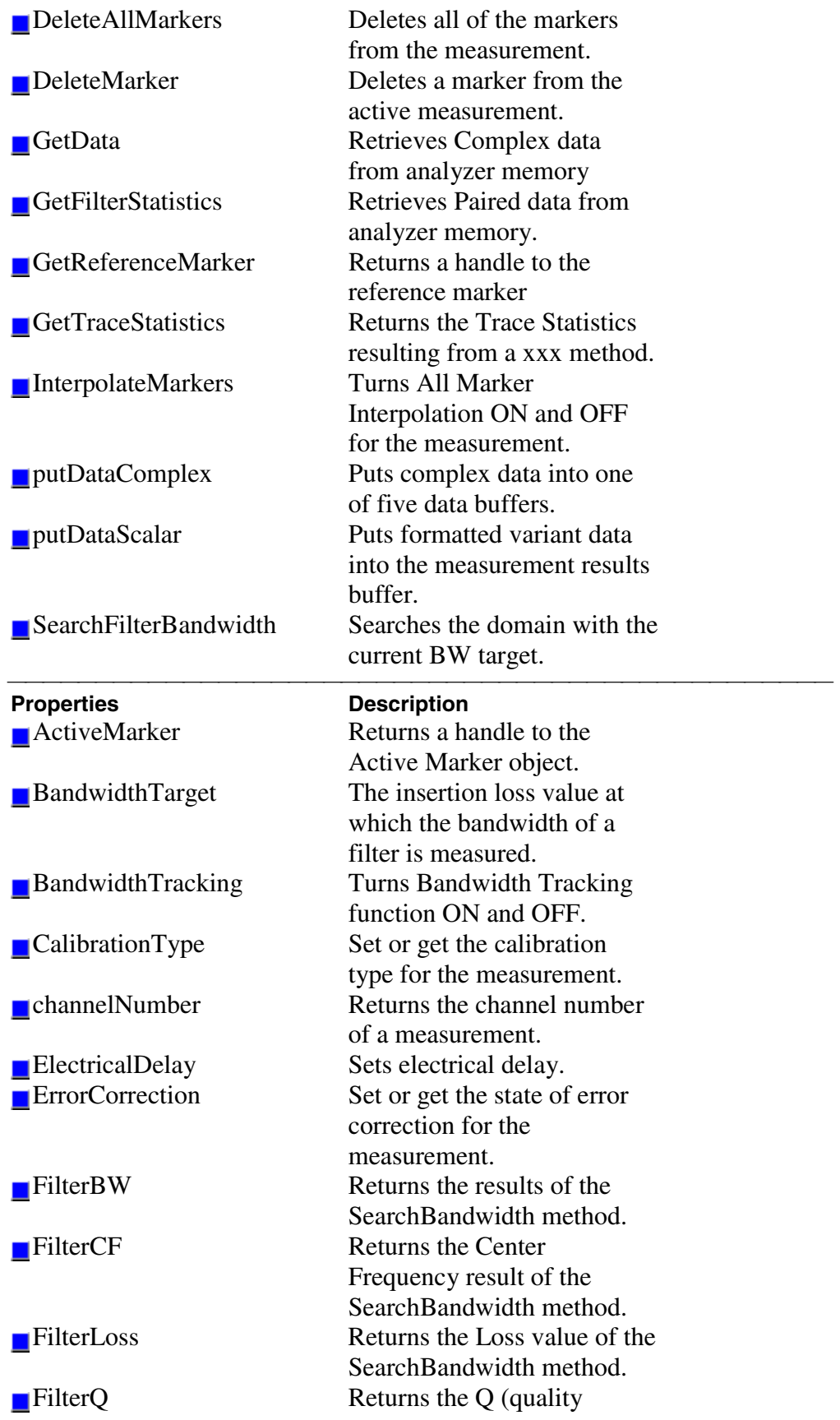

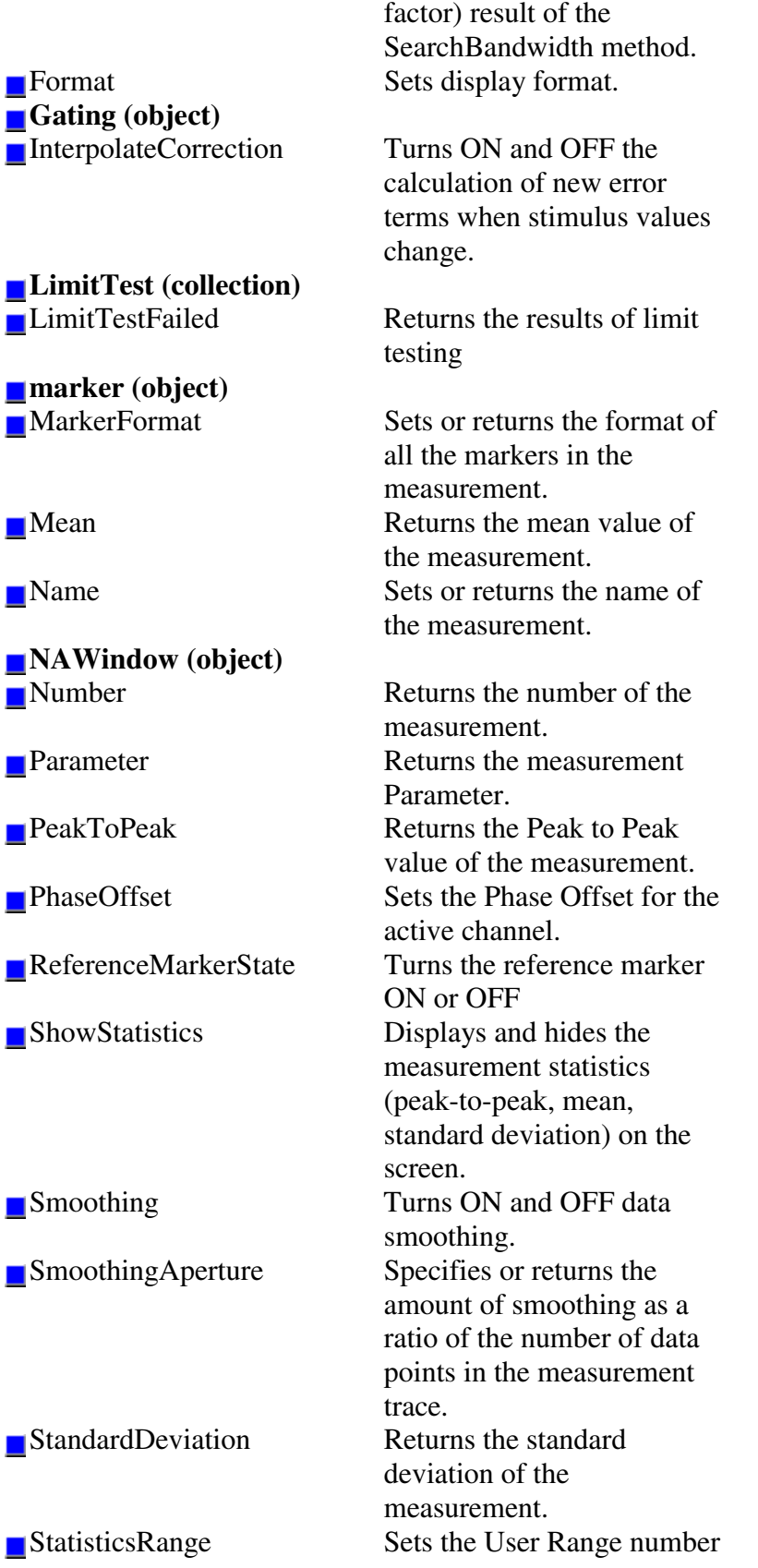

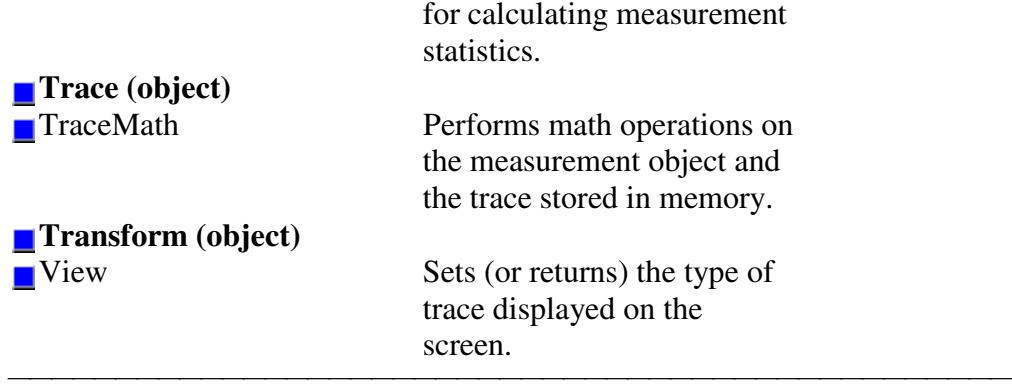

## **Measurements Collection**

#### <u> 1999 - Paris Paraguay de Paris de la propia de la propia de la propia de la propia de la propia de la propia </u> **Description**

A collection object that provides a mechanism for iterating through the Application measurements. See Collections in the Analyzer.

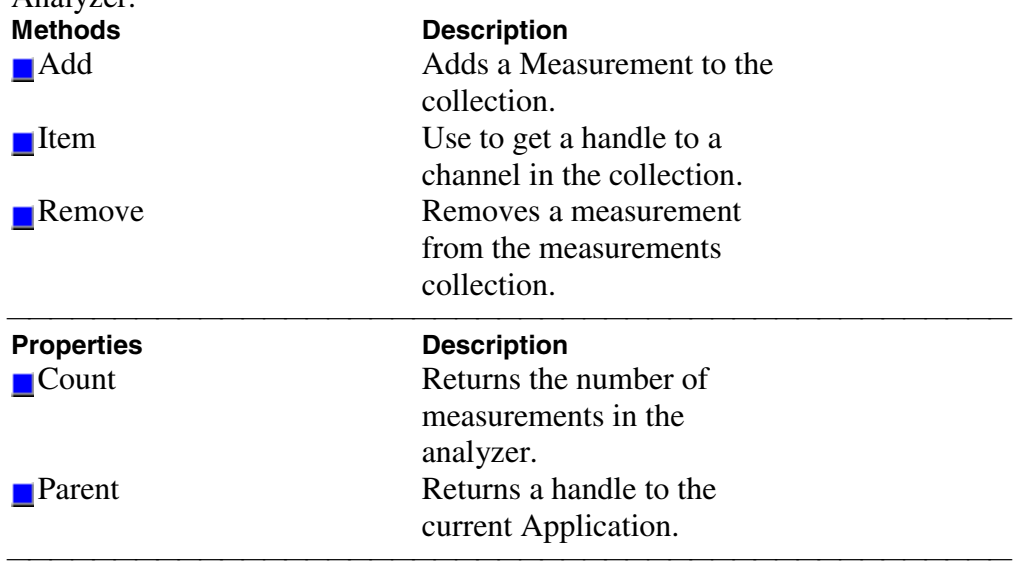

# **NAWindow Object**

#### **Description**

The NAWindow object controls the part of the display the contains the graticule, or what is written on the display.

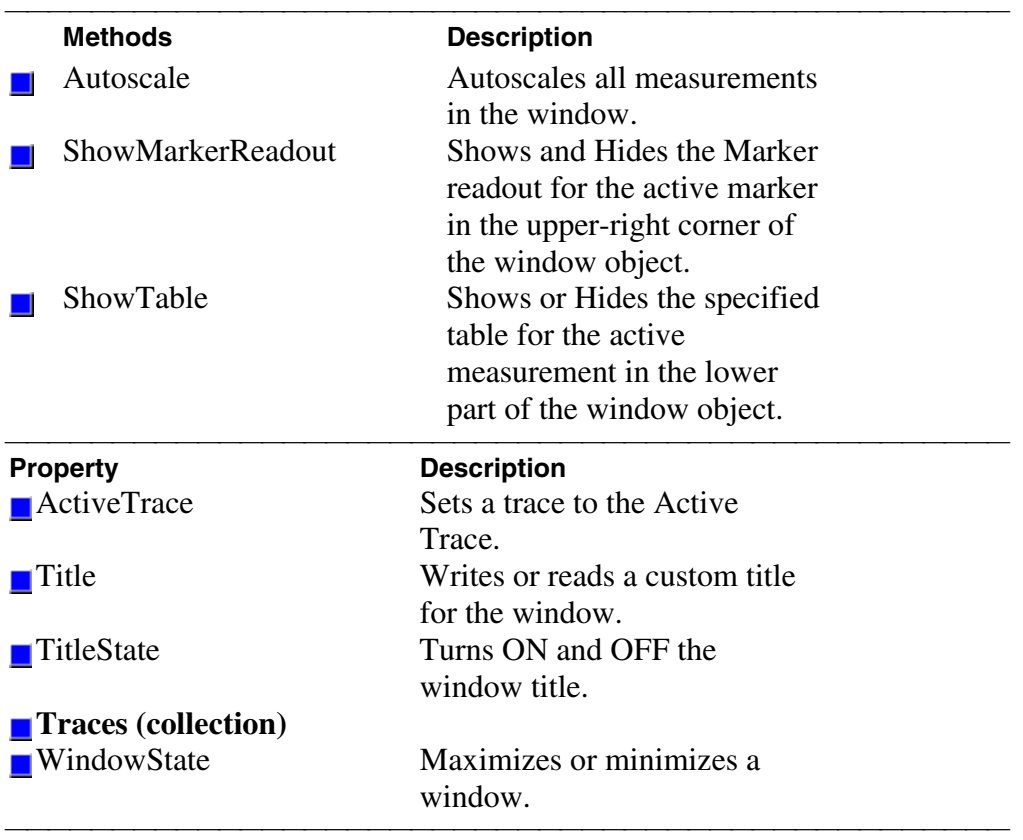

### **NAWindows Collection**

#### **Description**

A collection object that provides a mechanism for iterating through the Application windows. See Collections in the Analyzer.

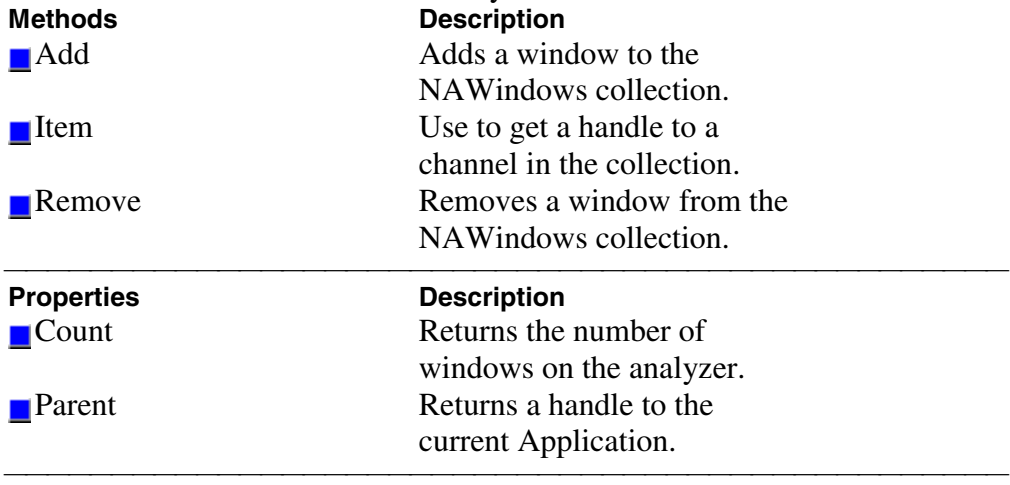

## **Port Extensions Object**

#### <u> 1999 - Paris Paraguay de Paris de la propia de la propia de la propia de la propia de la propia de la propia </u> **Description**

Contains the methods and properties that control Port Extensions.

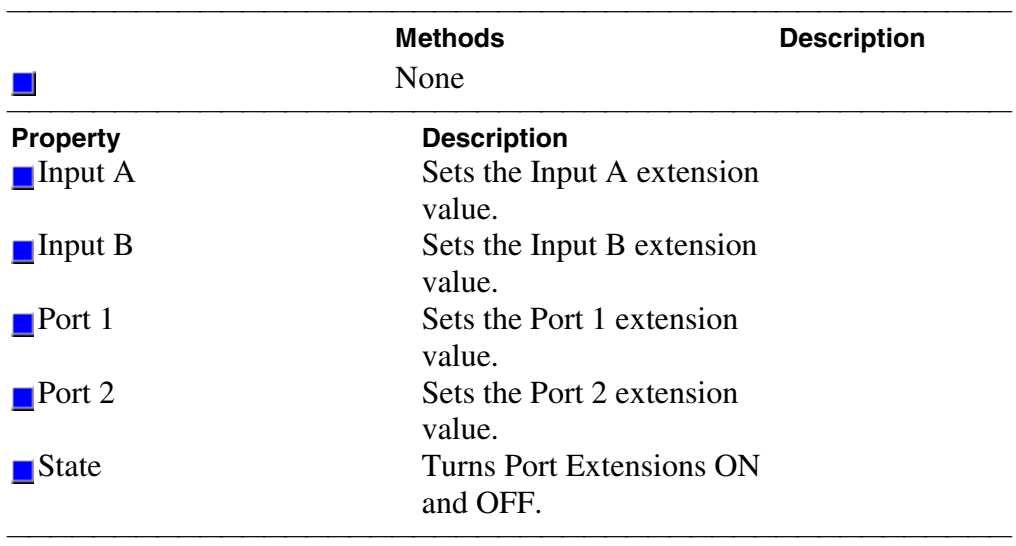

### **SCPIStringParser Object**

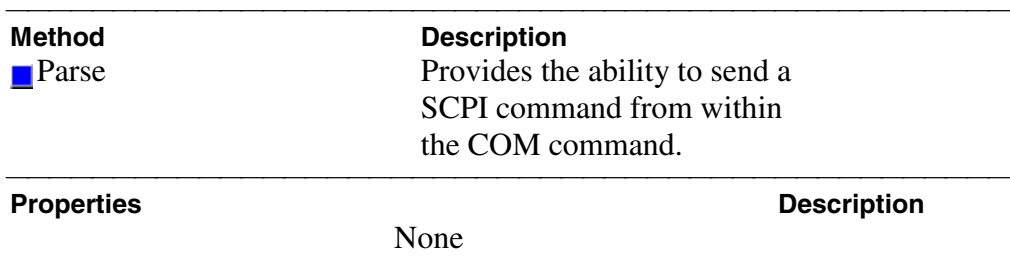

### **Segment Object**

#### **Description**

Contains the methods and properties that affect a sweep segment. You can get a handle to a sweep segment through the segments collection.[ **segments.item(n)**.]

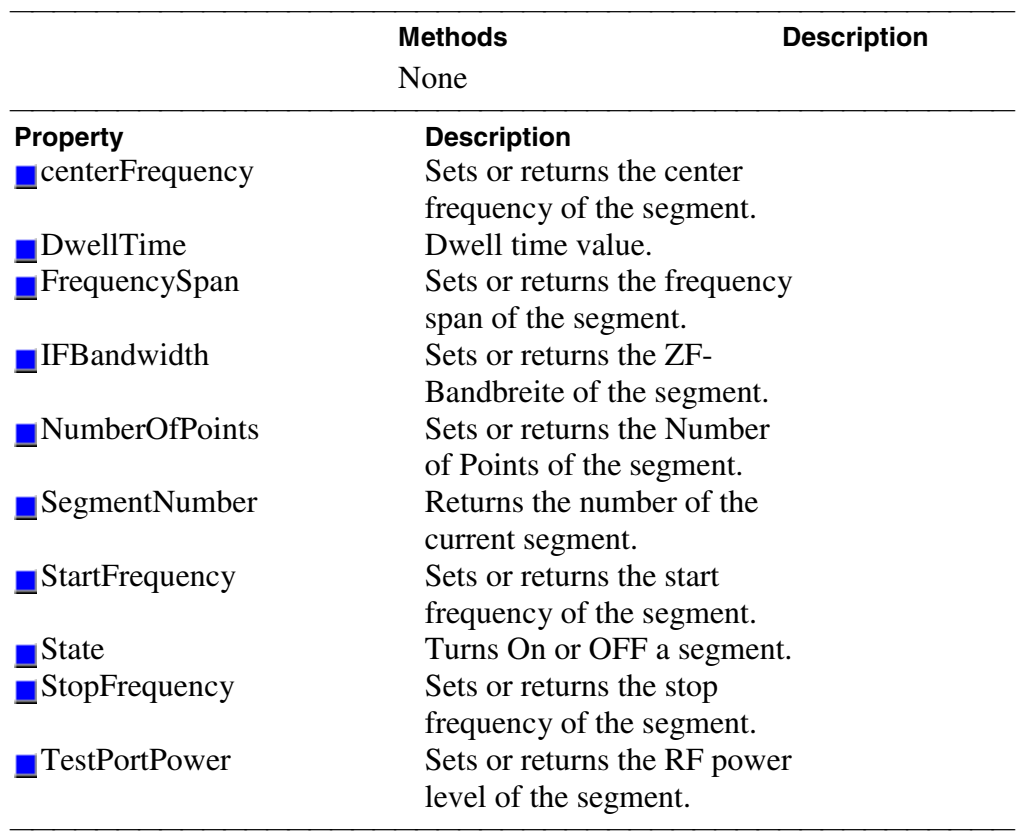

### **Segments Collection**

#### **Description**

A collection object that provides a mechanism for iterating through the sweep segments of a channel.

Sweep segments are a potentially faster method of sweeping the analyzer through only the frequencies of interest. See Collections in the Analyzer

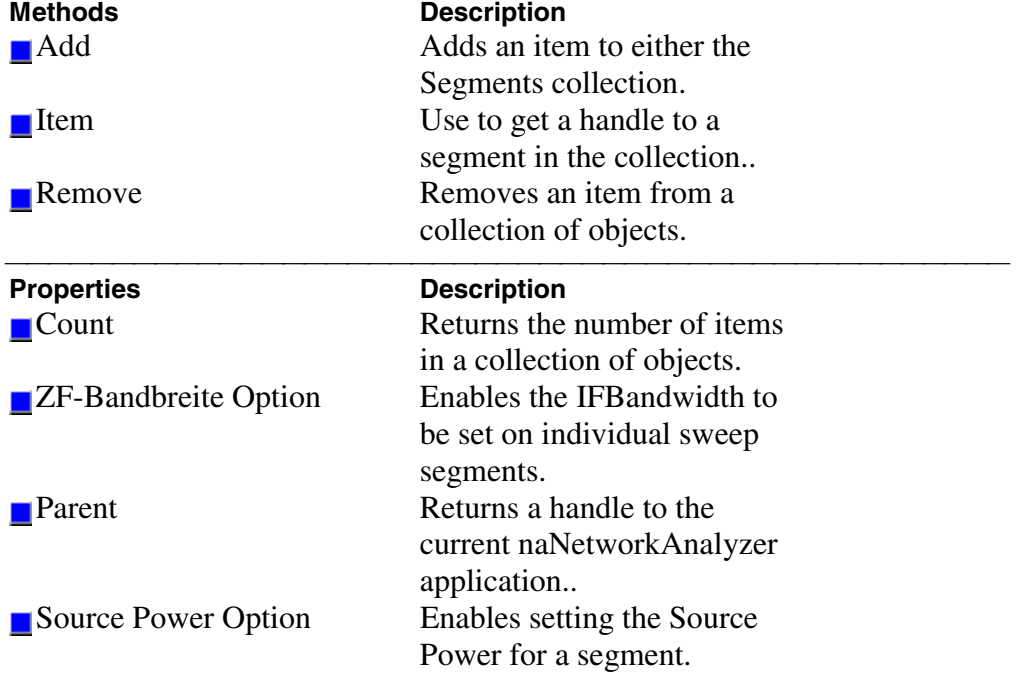

# **Trace Object**

#### **Description**

The Trace object takes measurement data and control how the data is painted on the display. You can control scale, reference position, and reference line from the Trace Object.

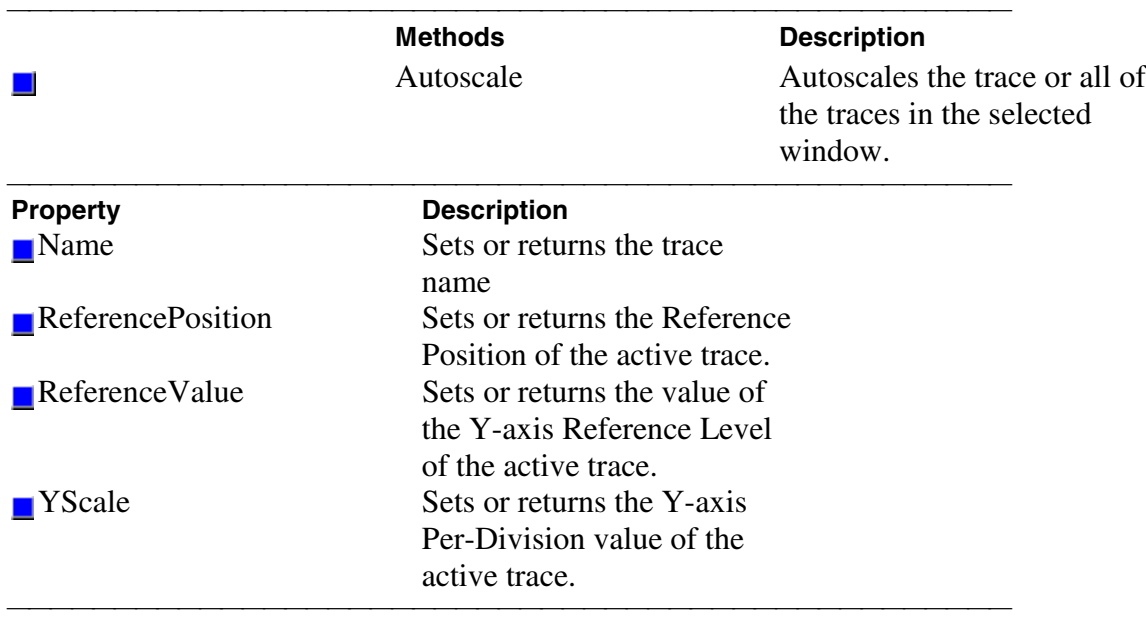

### **Traces Collection**

#### **Description**

Child of the **Application** Object. A collection that provides a mechanism for getting a handle to a trace or iterating through the traces in a window.

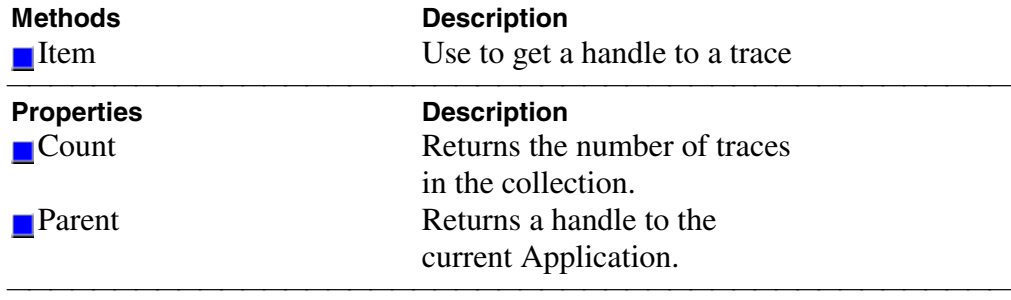

# **Transform Object**

#### **Description**

Contains the methods and properties that control Time Domain transforms.

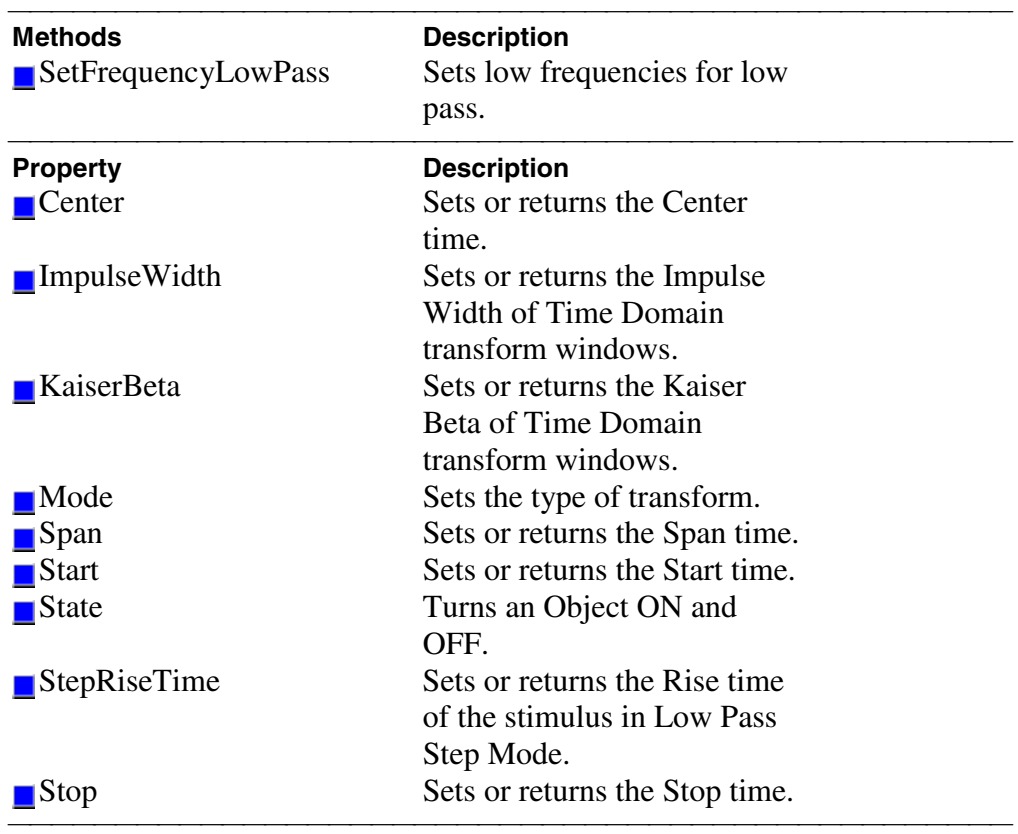

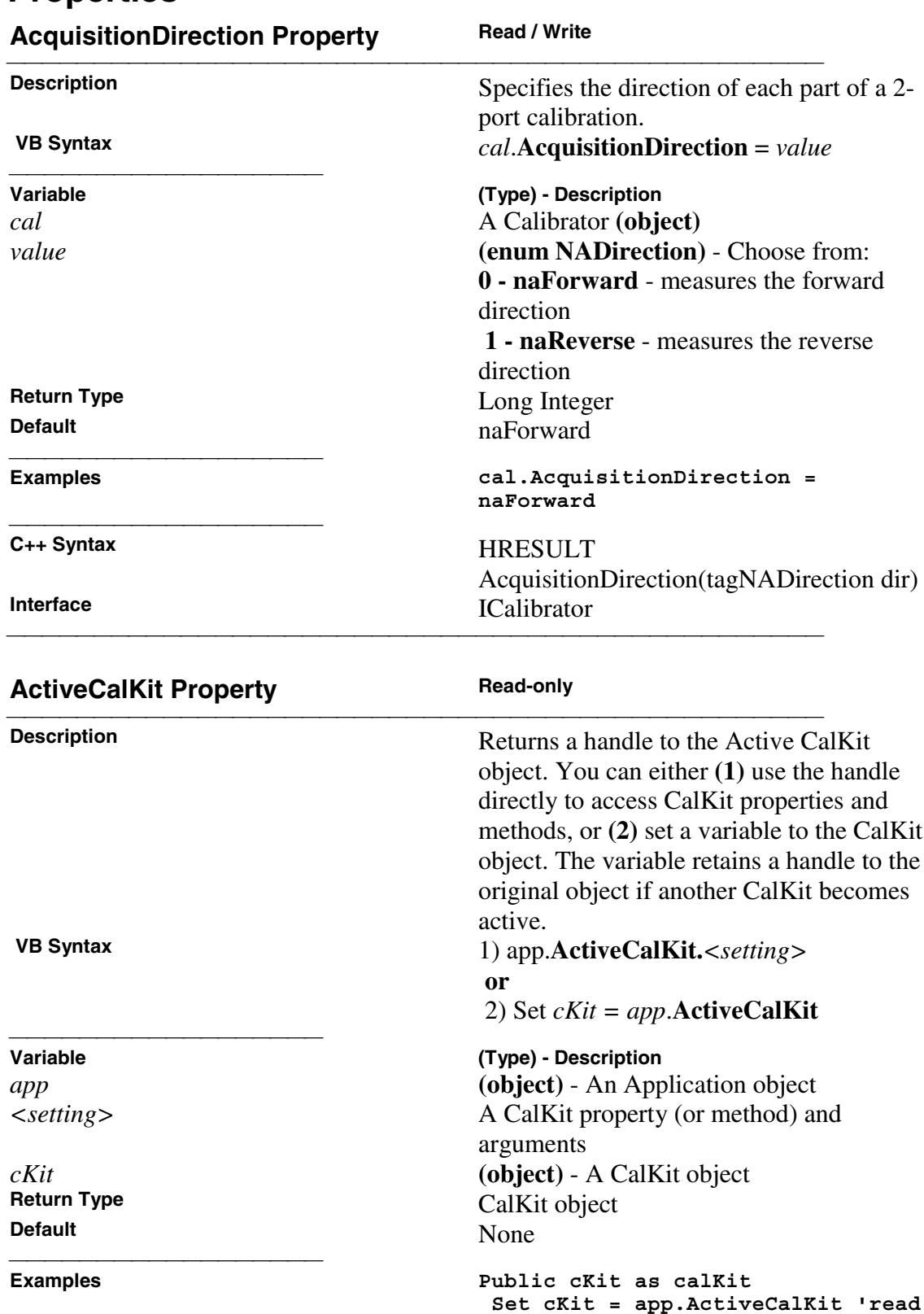

C++ Syntax<br>
Interface<br>
IA polication<br>
IA polication **IApplication** 

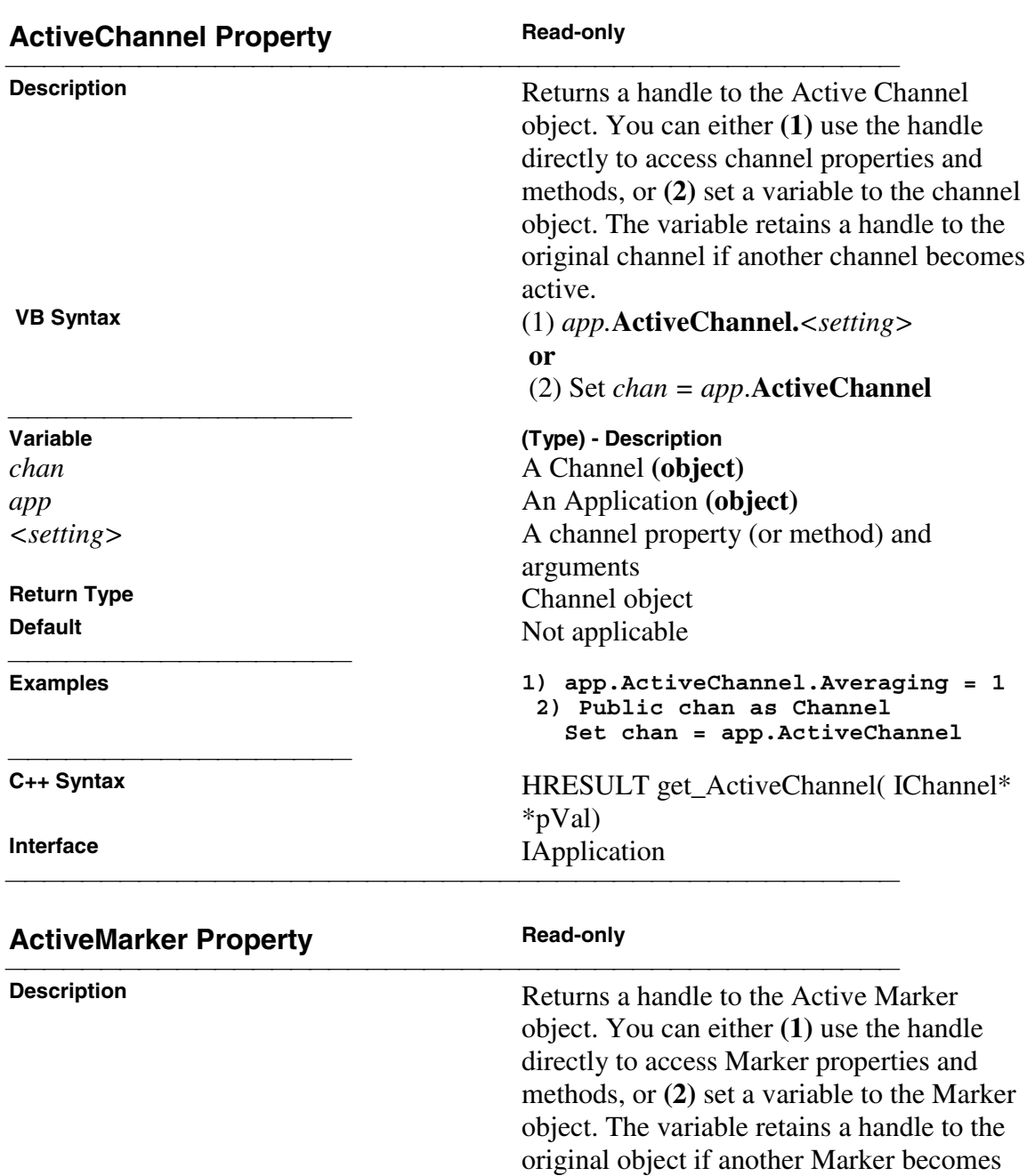

active.

 **or**

<u> 1999 - Johann Stoff, fransk fotballsk politik (f. 1989)</u>

 **VB Syntax** 1) *meas*.**ActiveMarker.***<setting>*

2) Set *mark = meas*.**ActiveMarker**

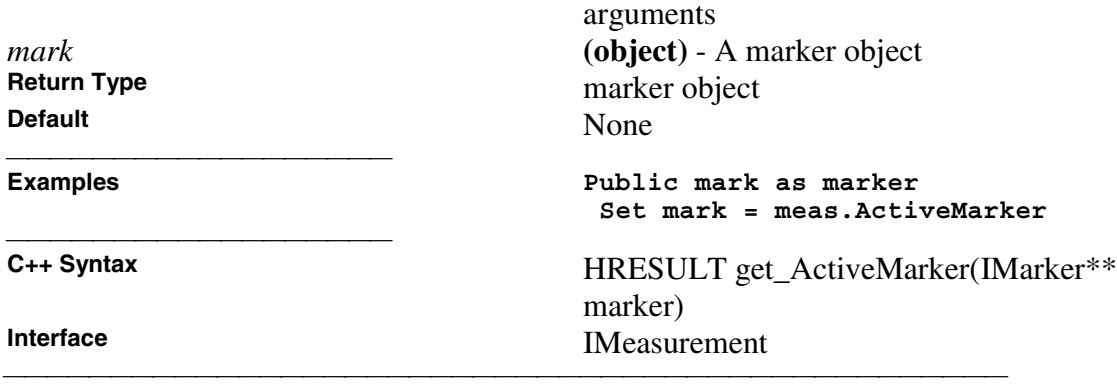

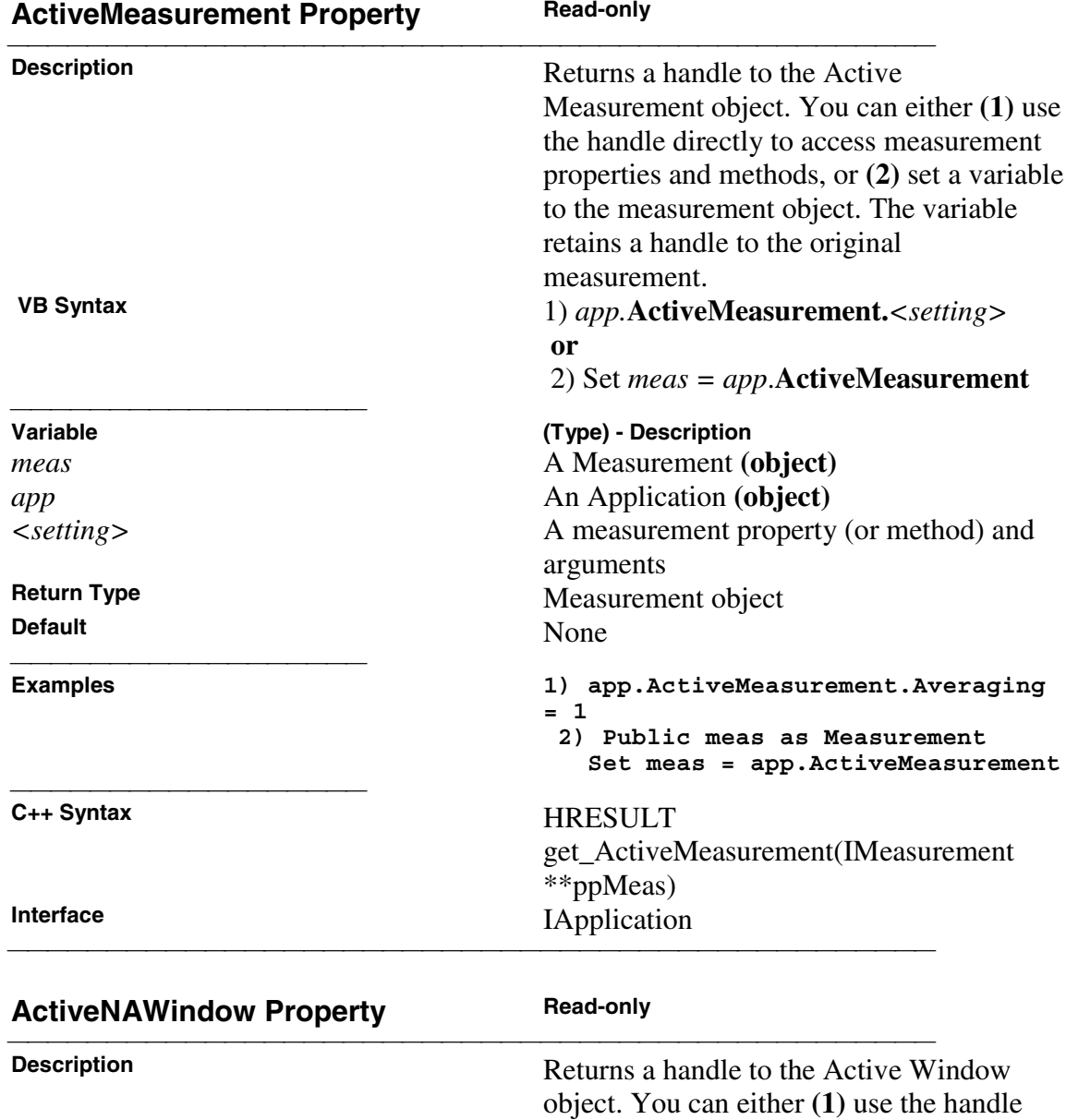

directly to access window properties and methods, or **(2)** set a variable to the window

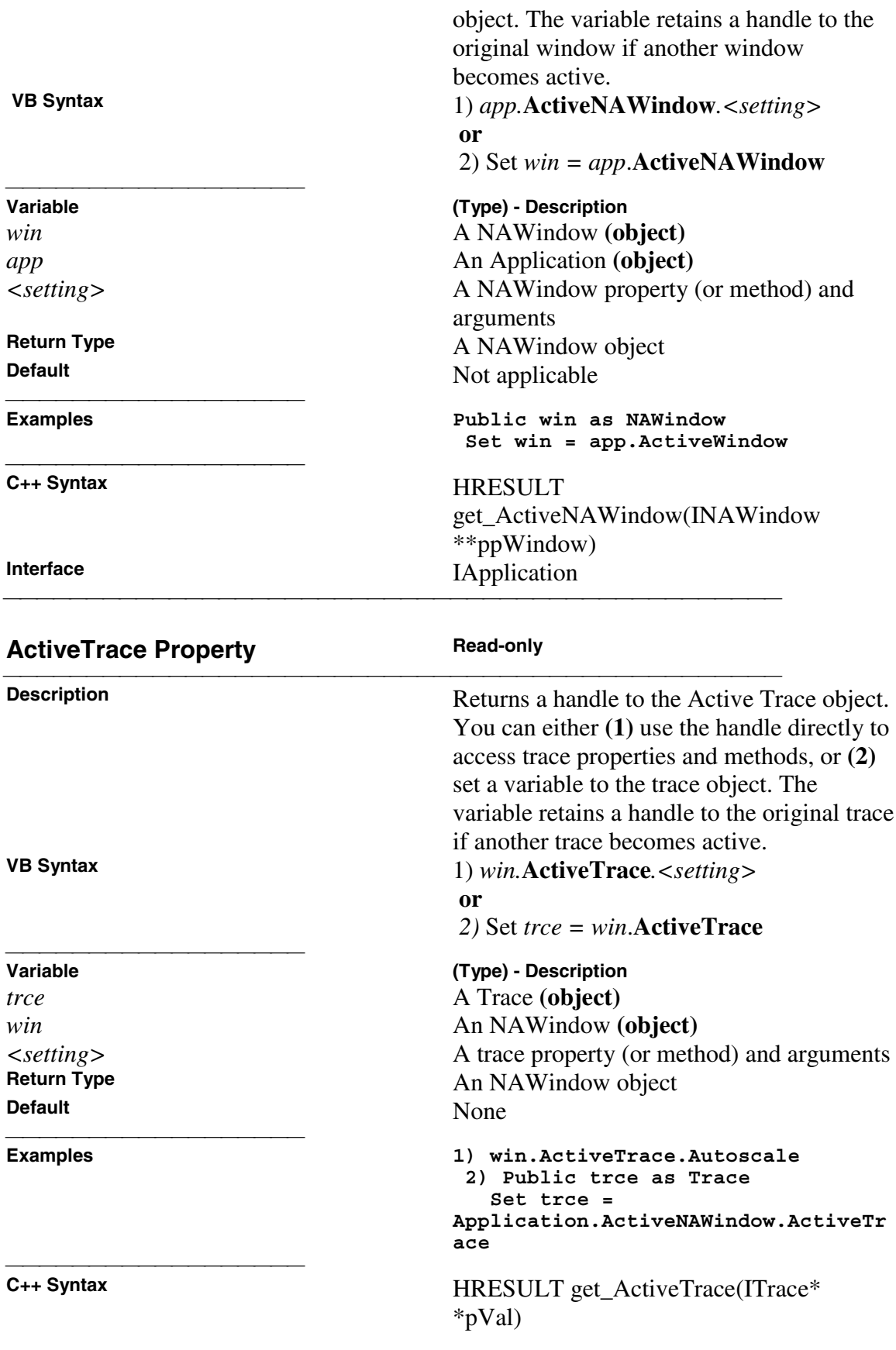

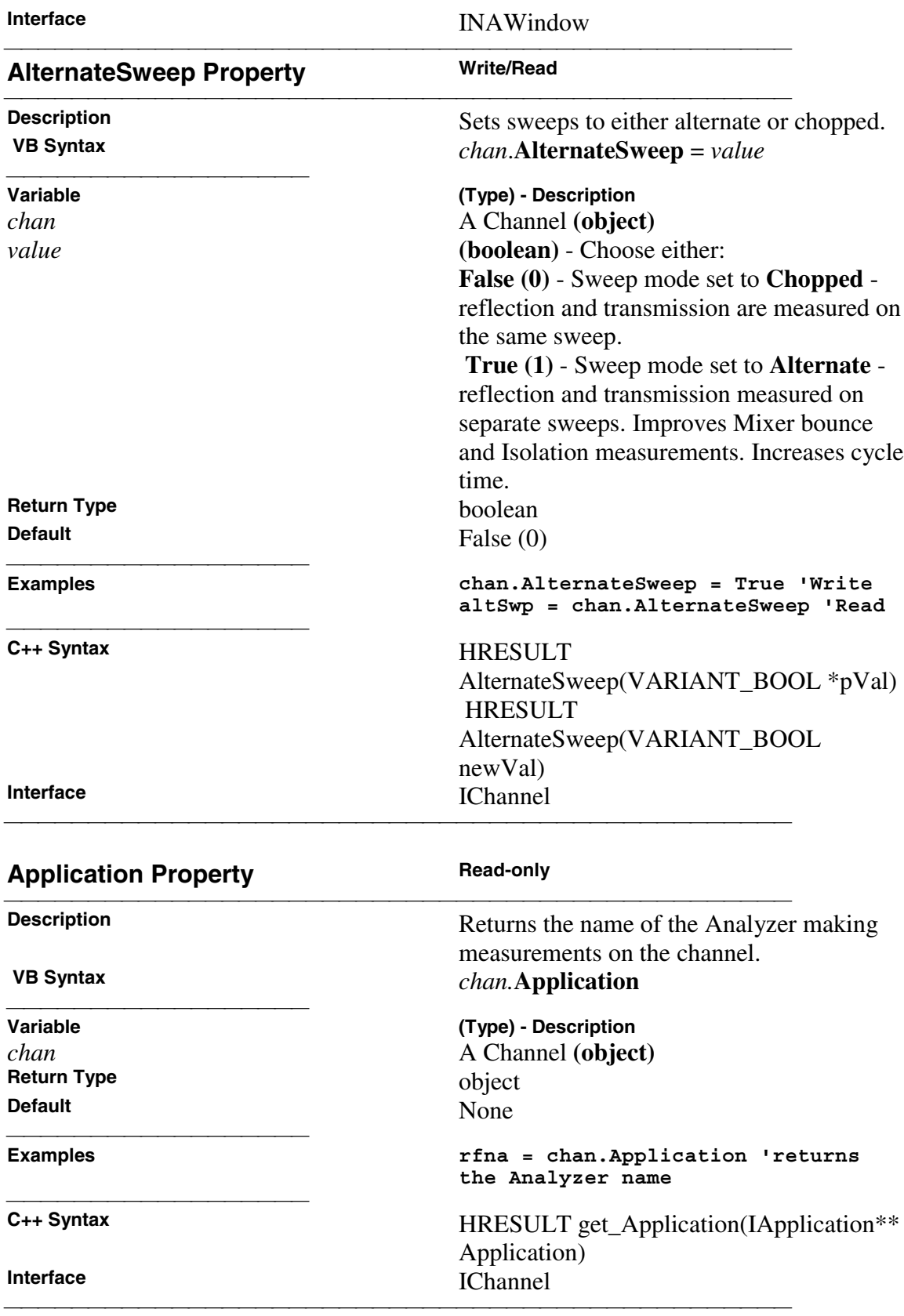

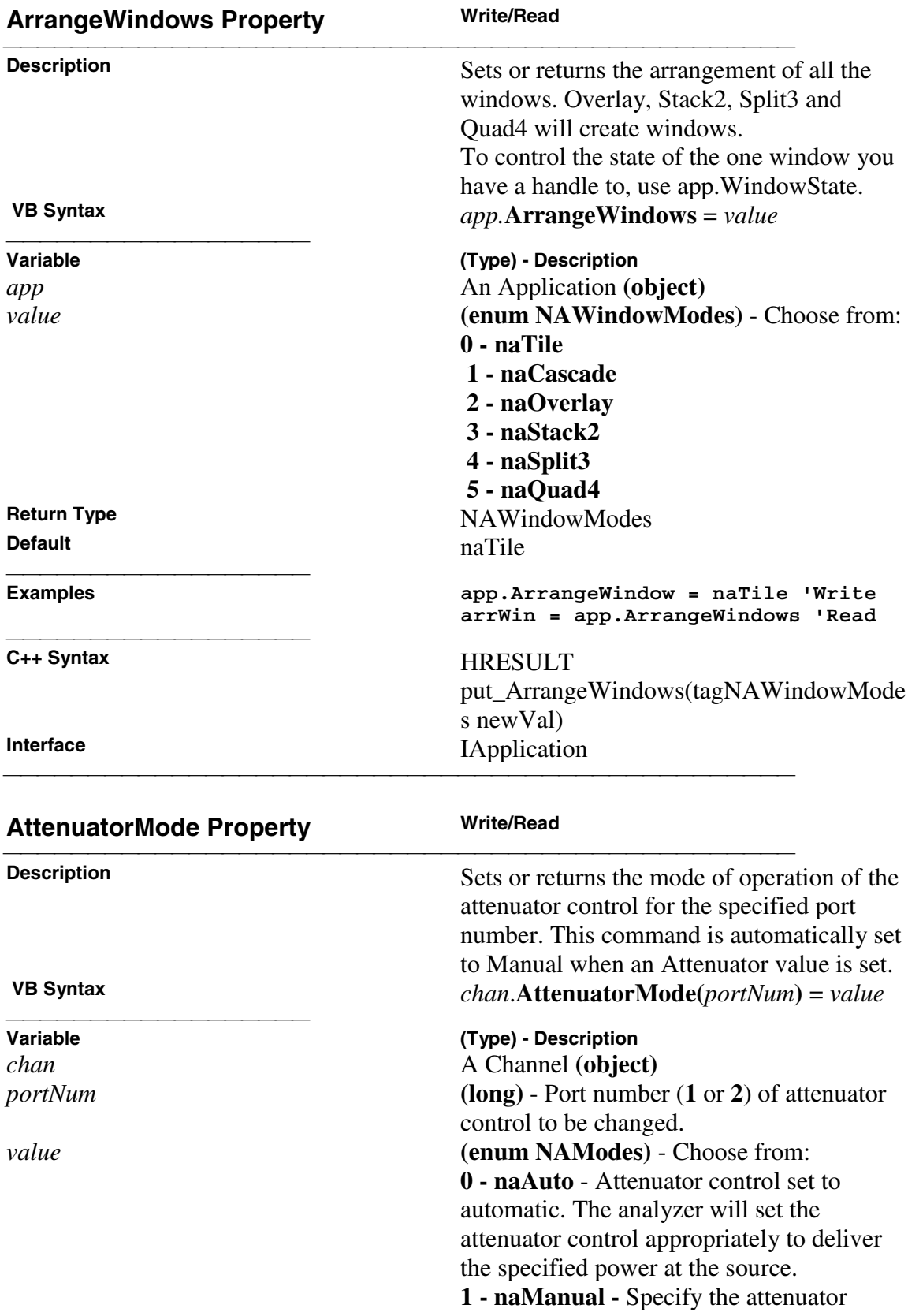

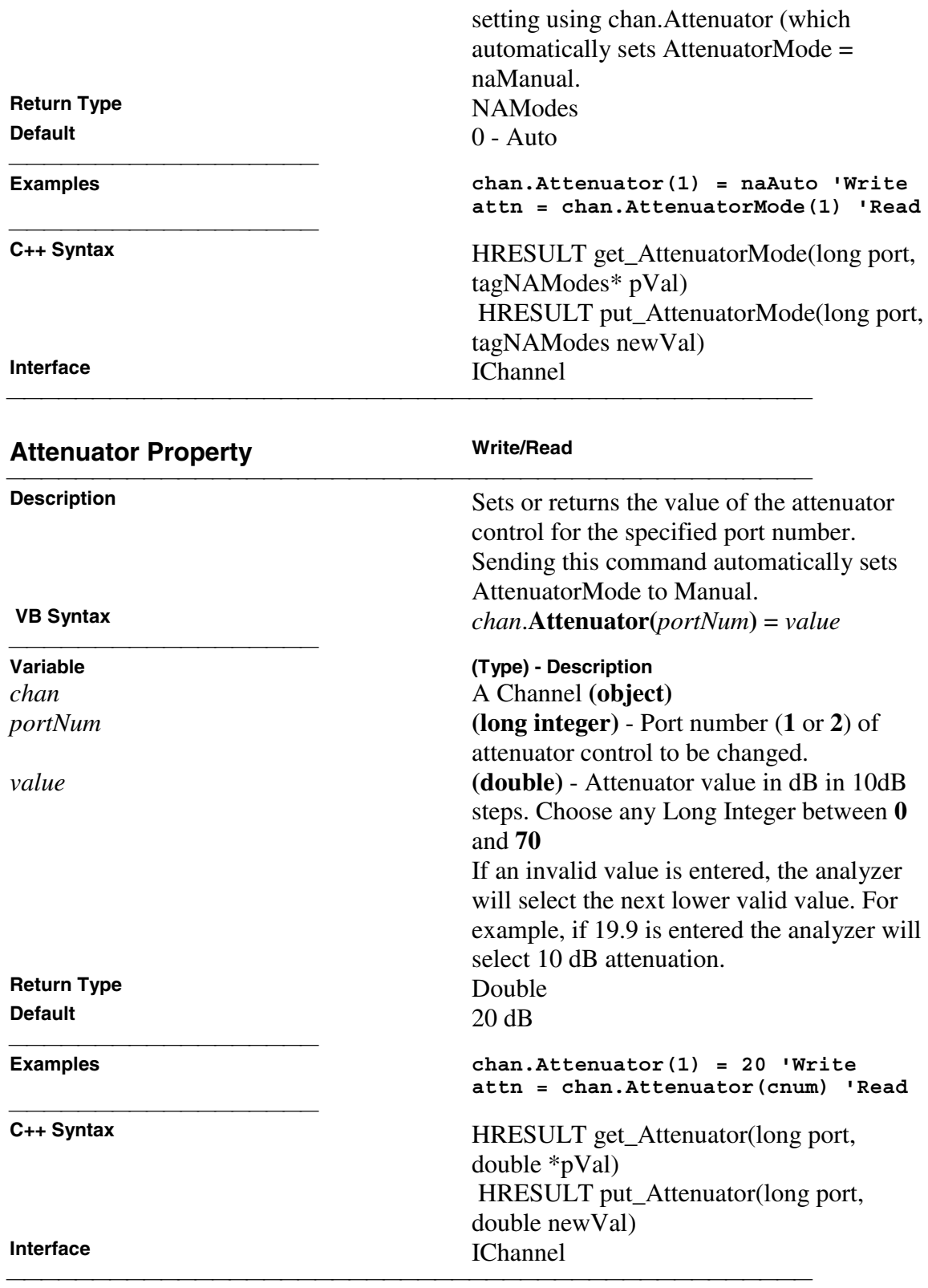

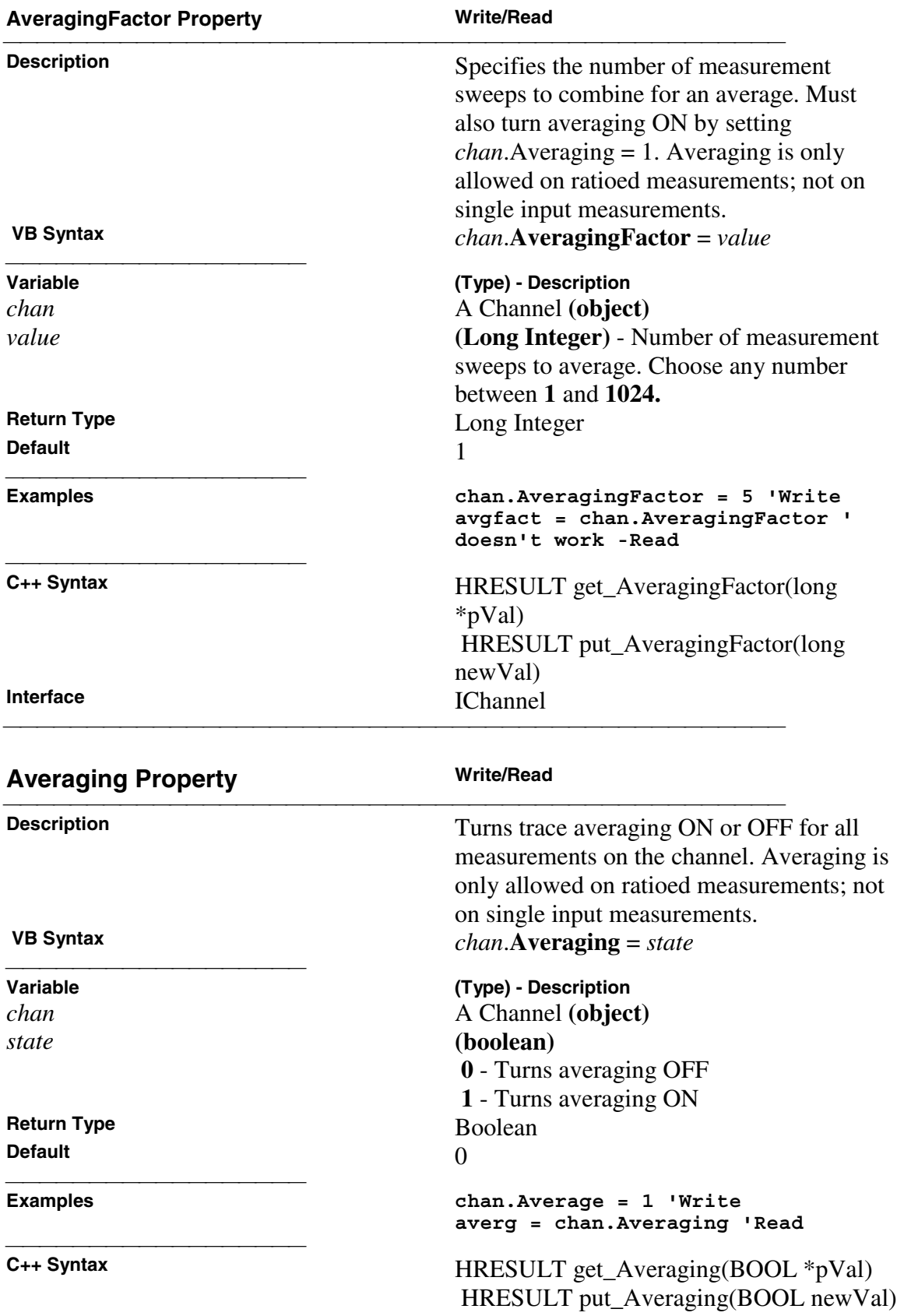

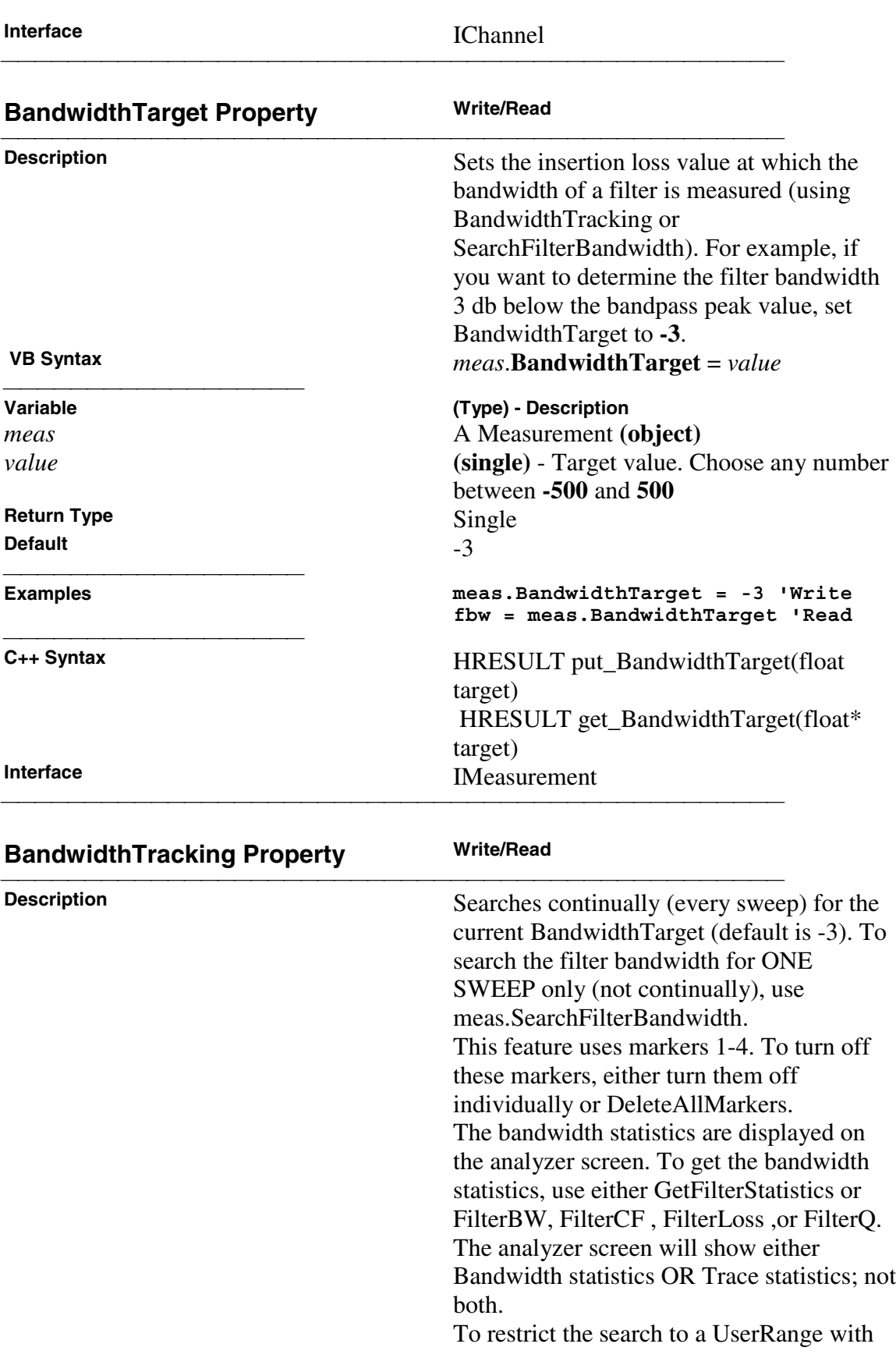

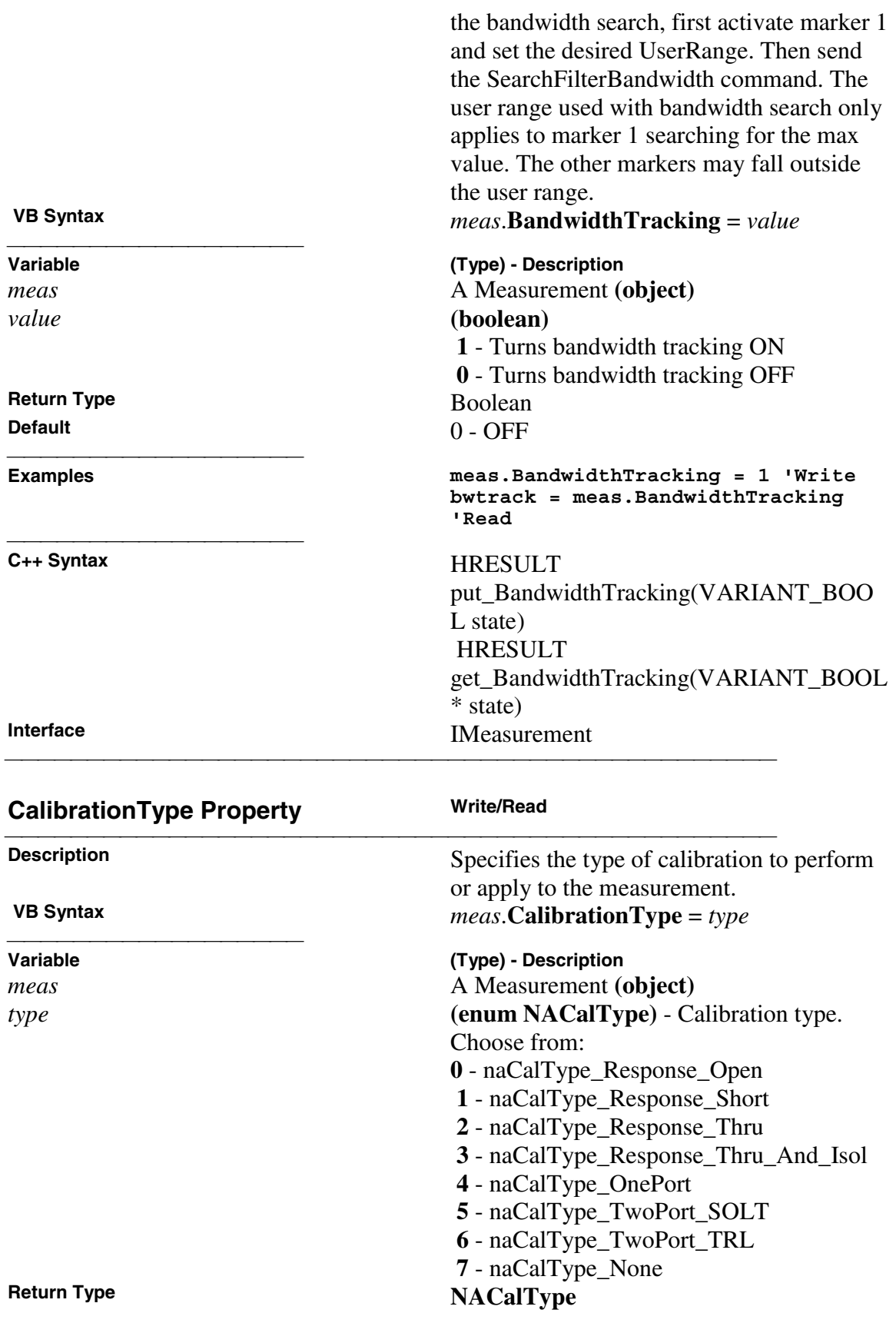

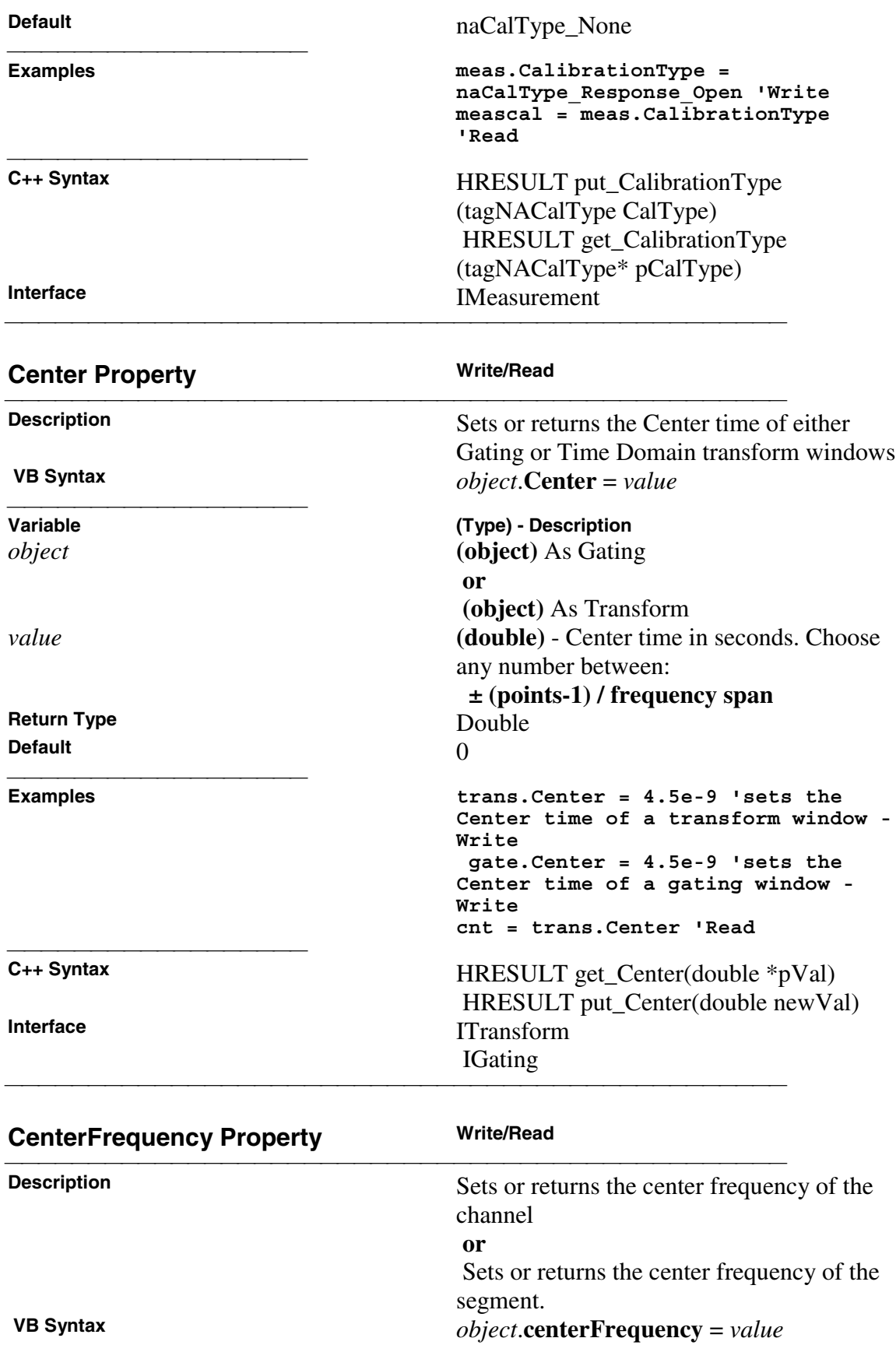

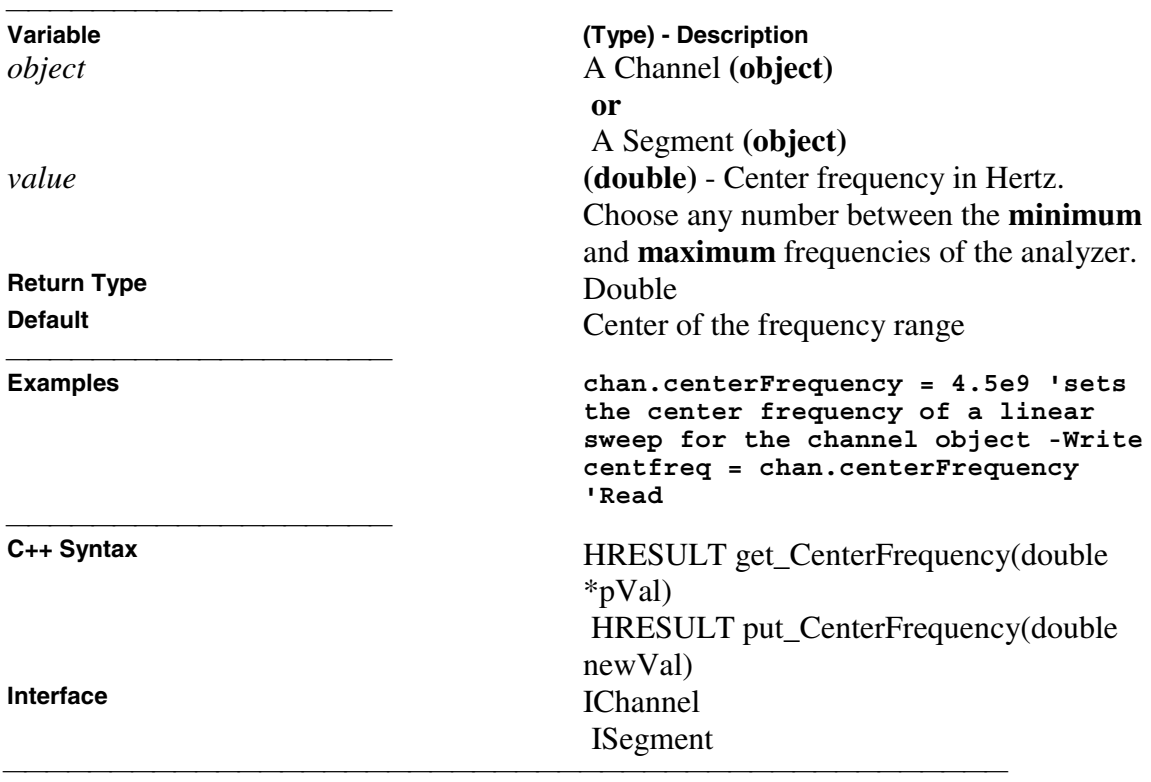

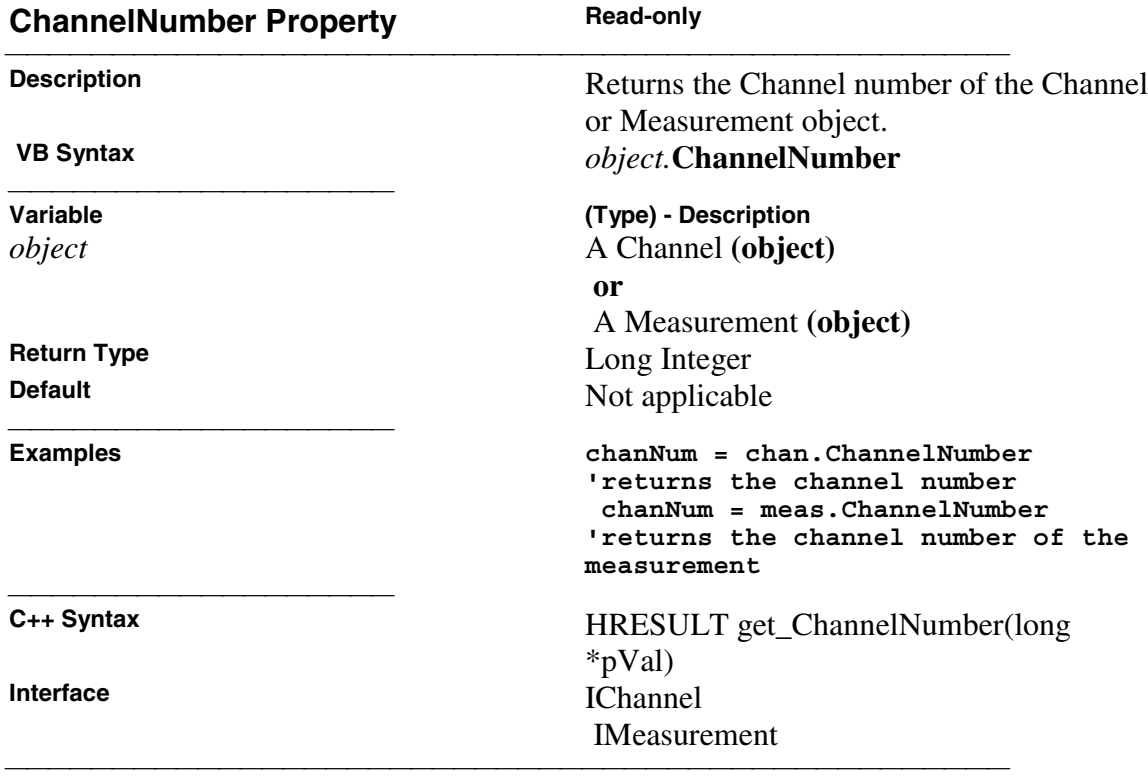

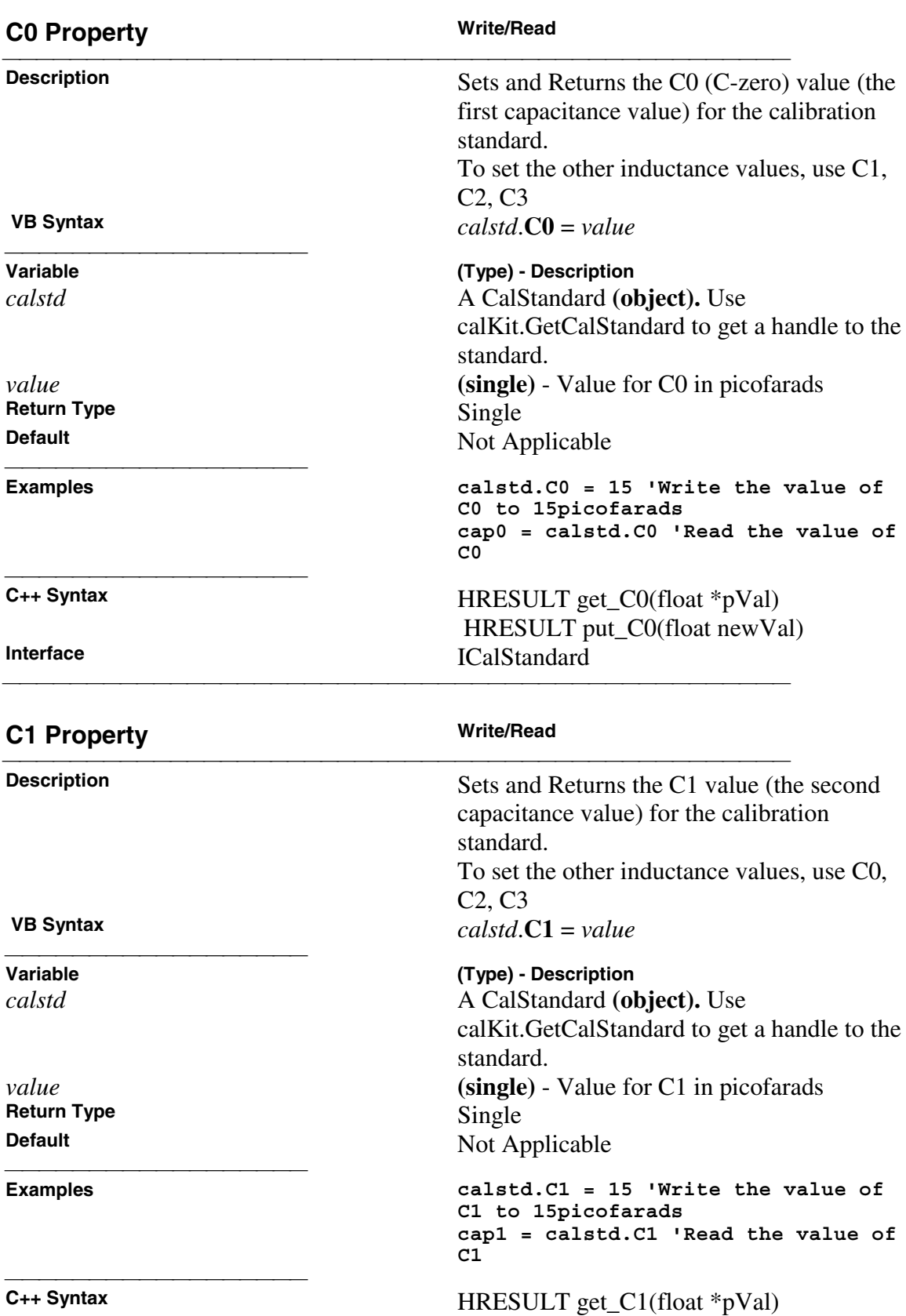

 HRESULT put\_C1(float newVal) **Interface** ICalStandard

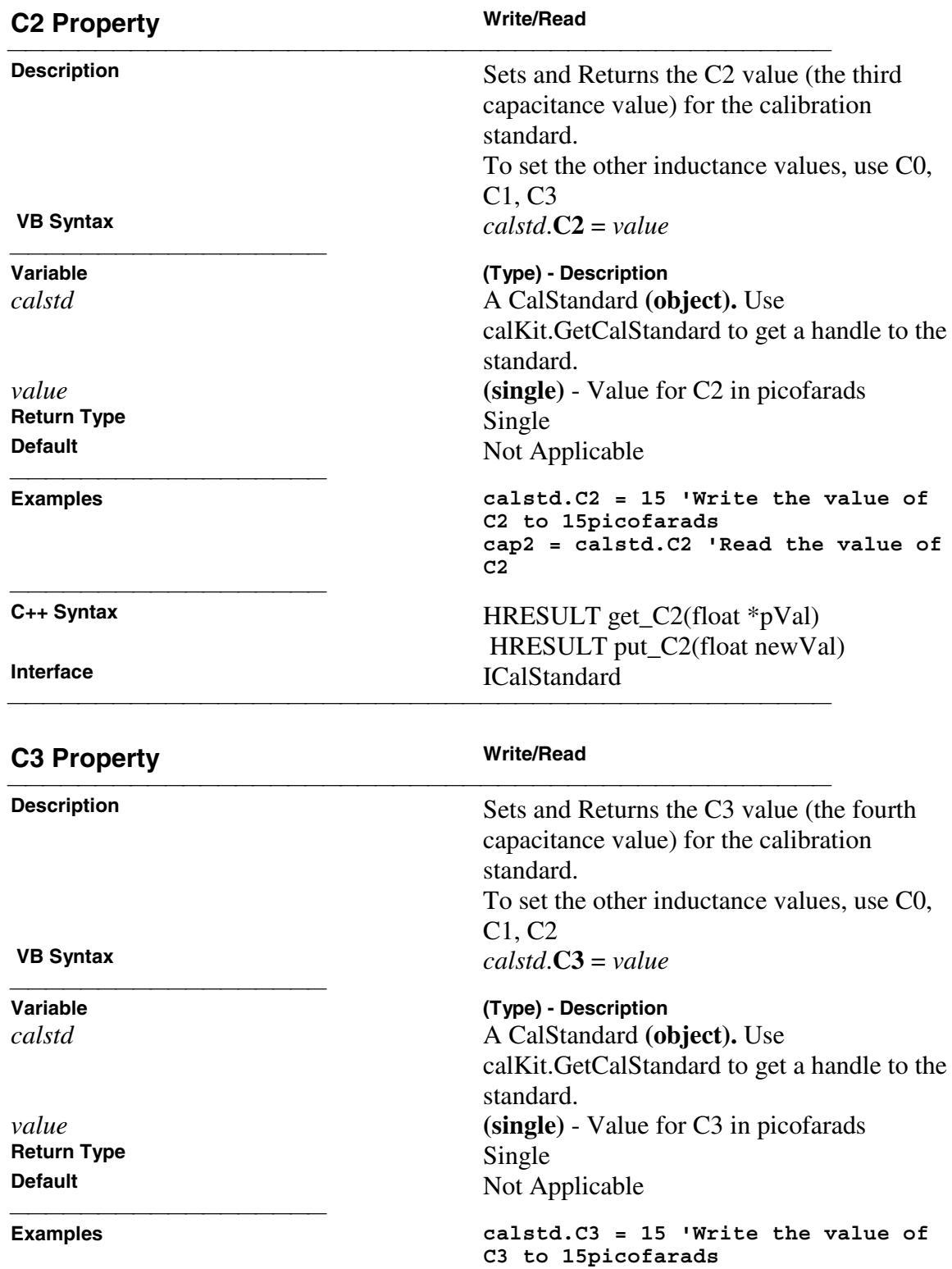

<u> 1999 - Johann Stoff, fransk fotballsk politik (f. 1989)</u>

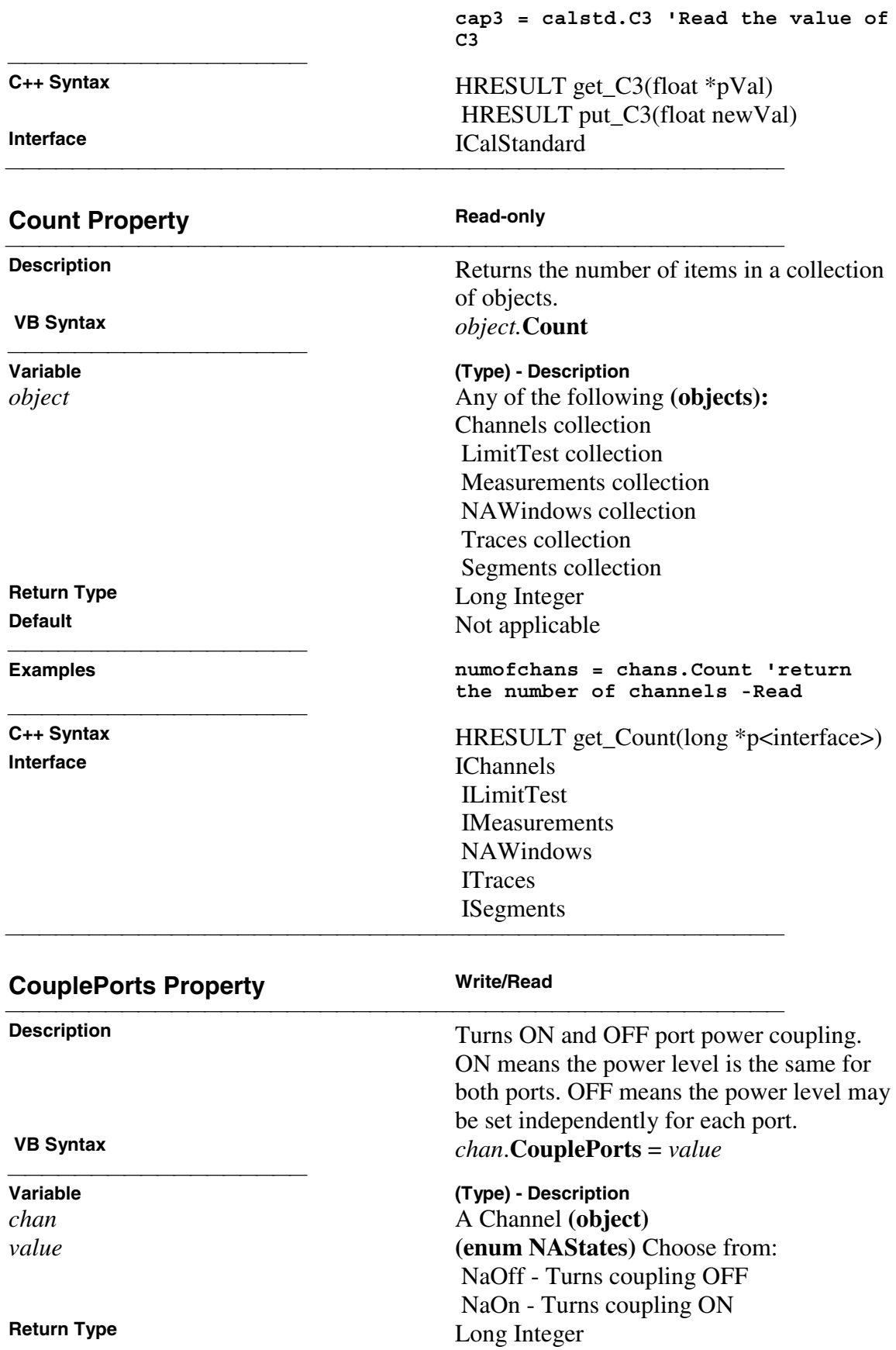

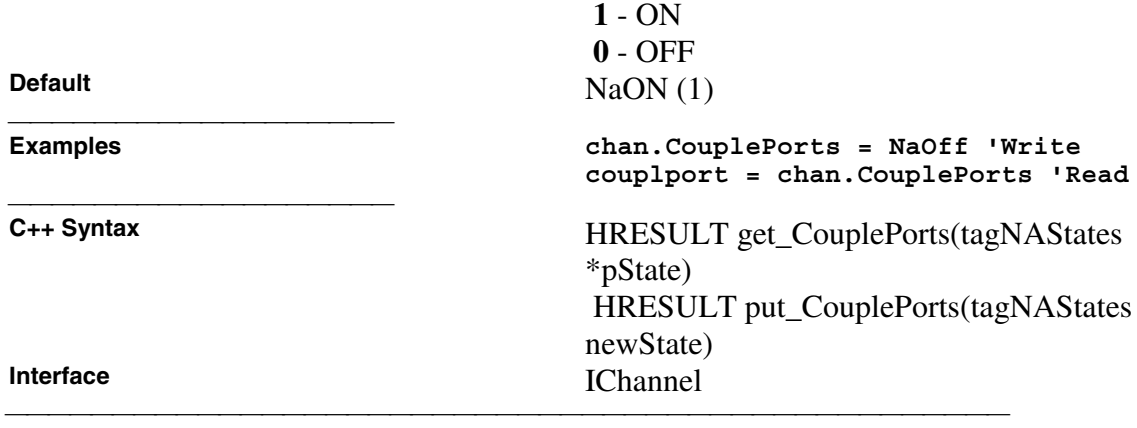

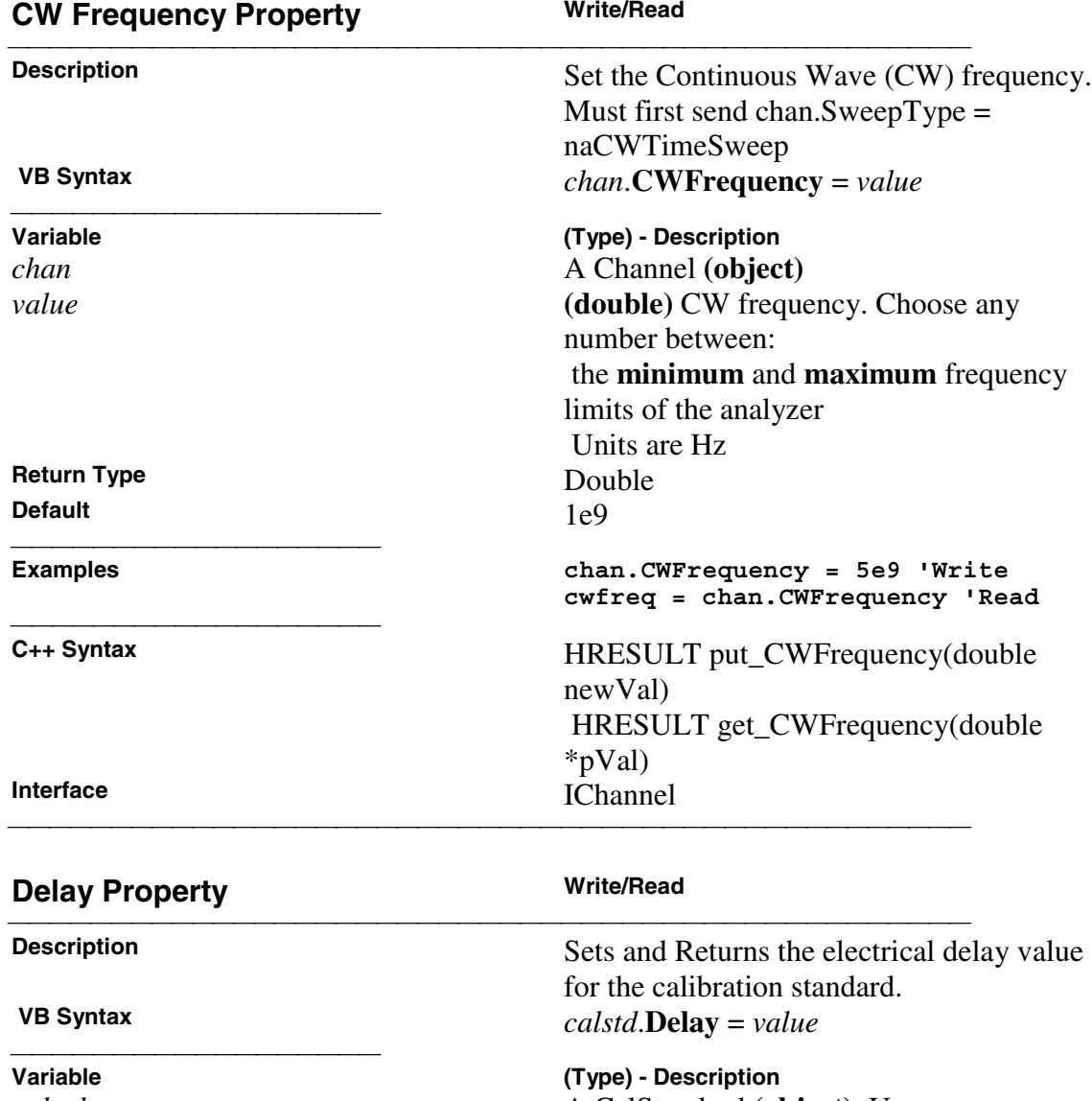

*calstd* A CalStandard (object). Use calKit.GetCalStandard to get a handle to the standard.

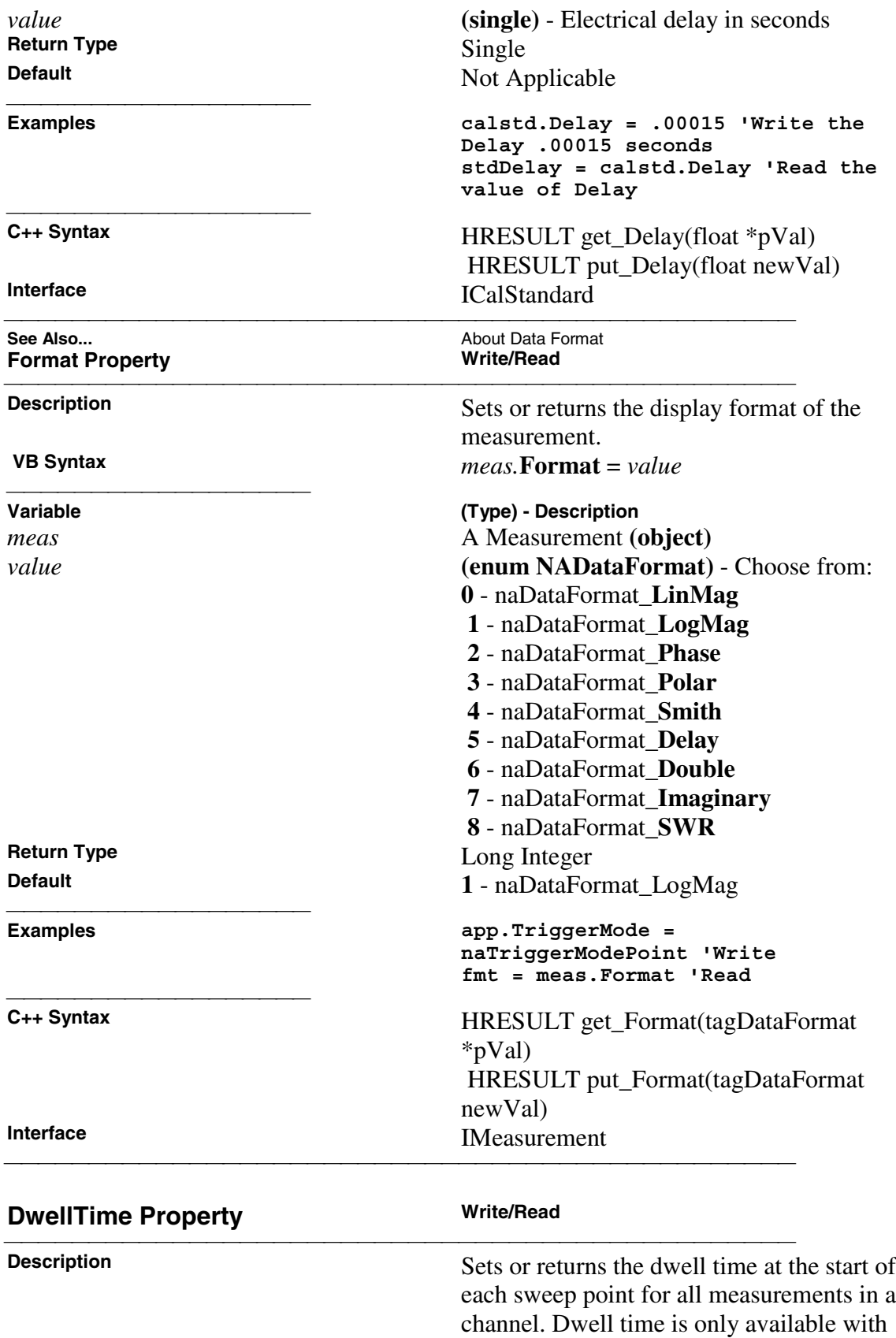

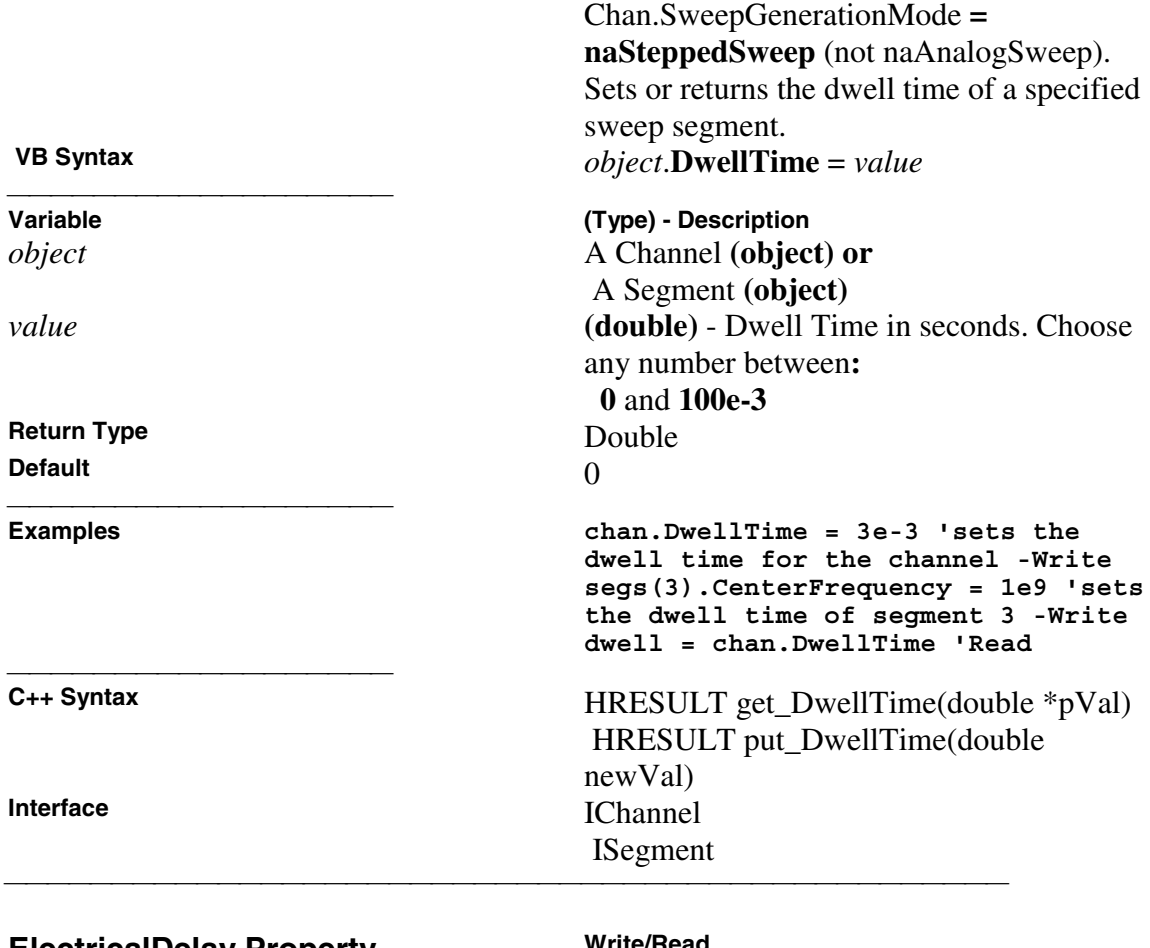

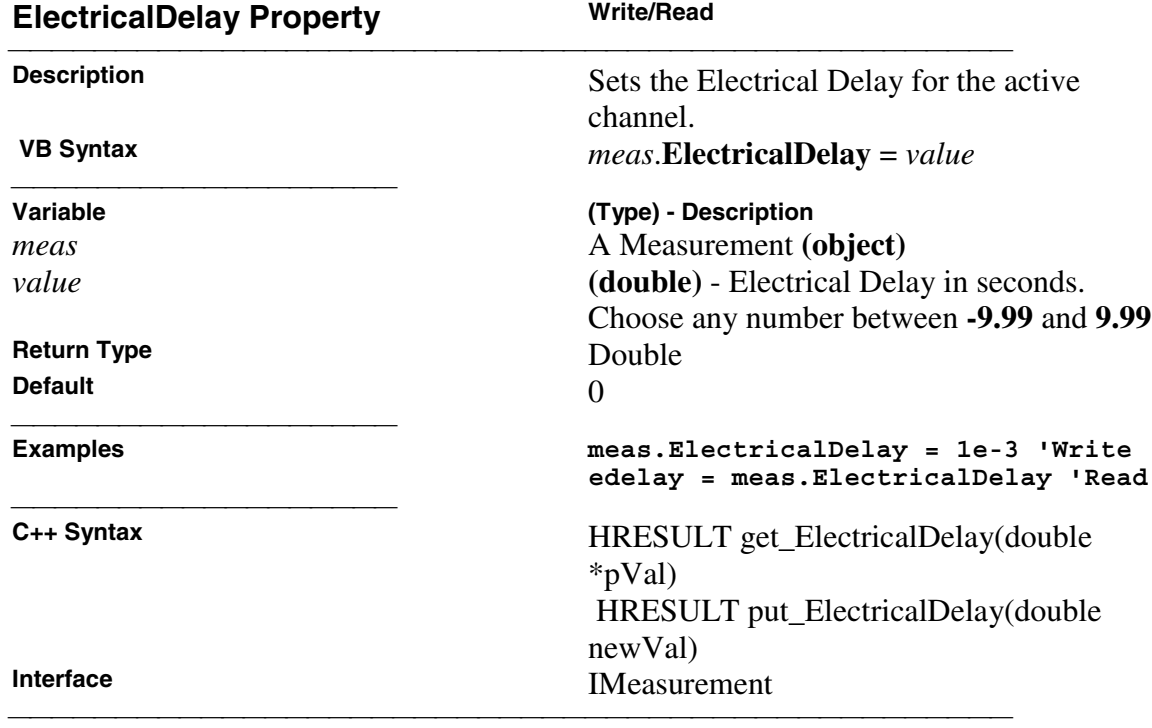

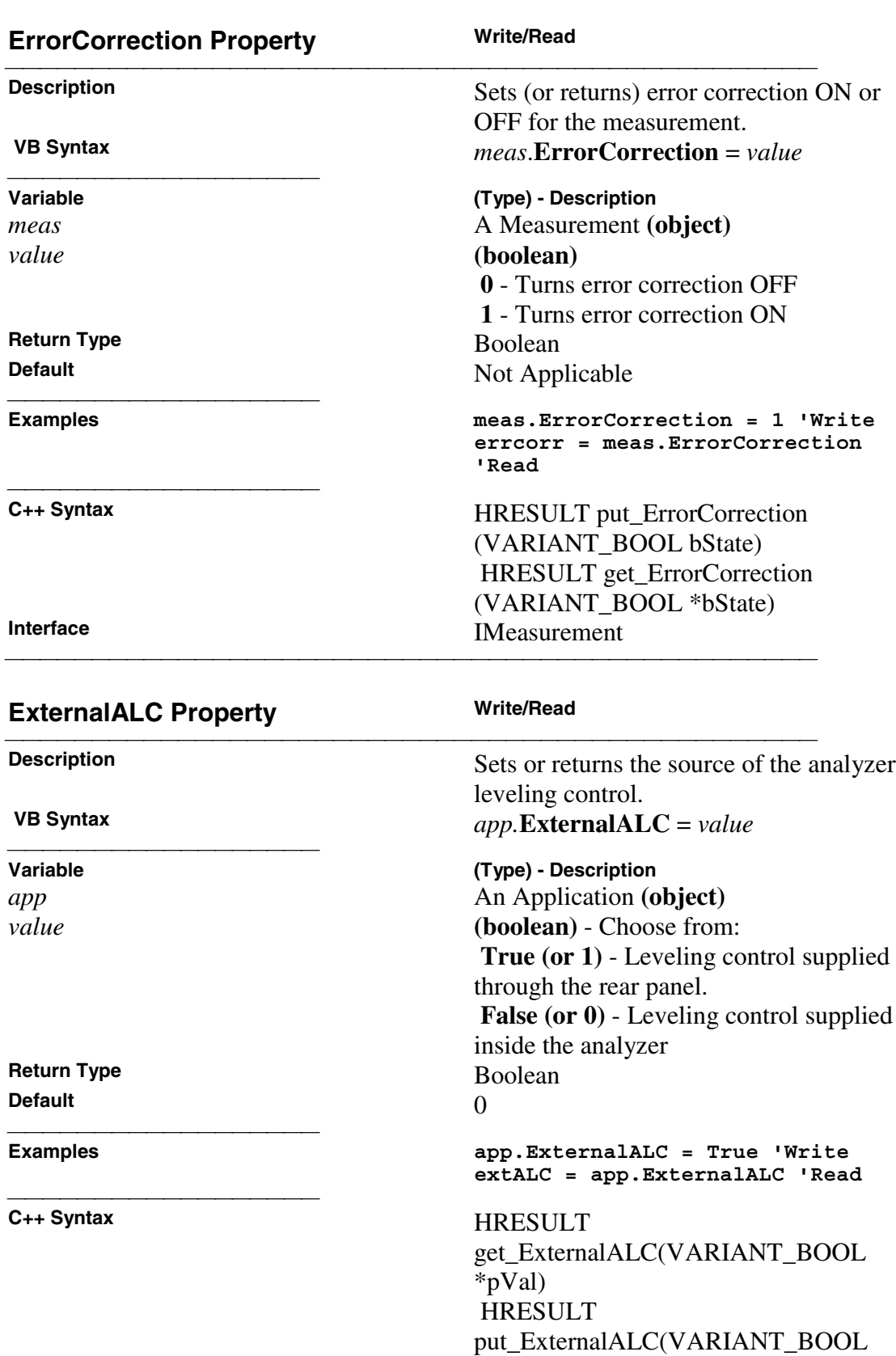

### newVal)

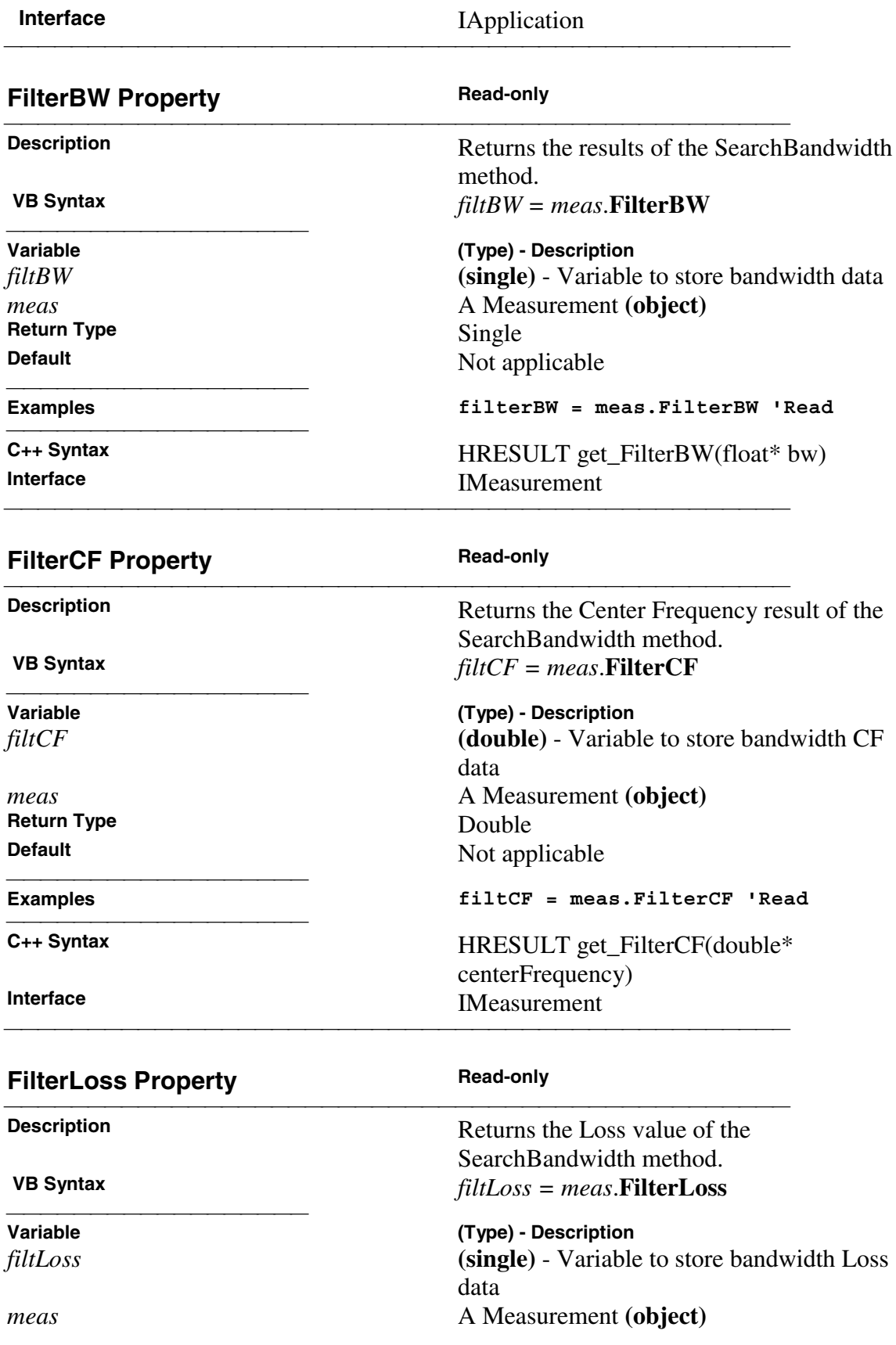
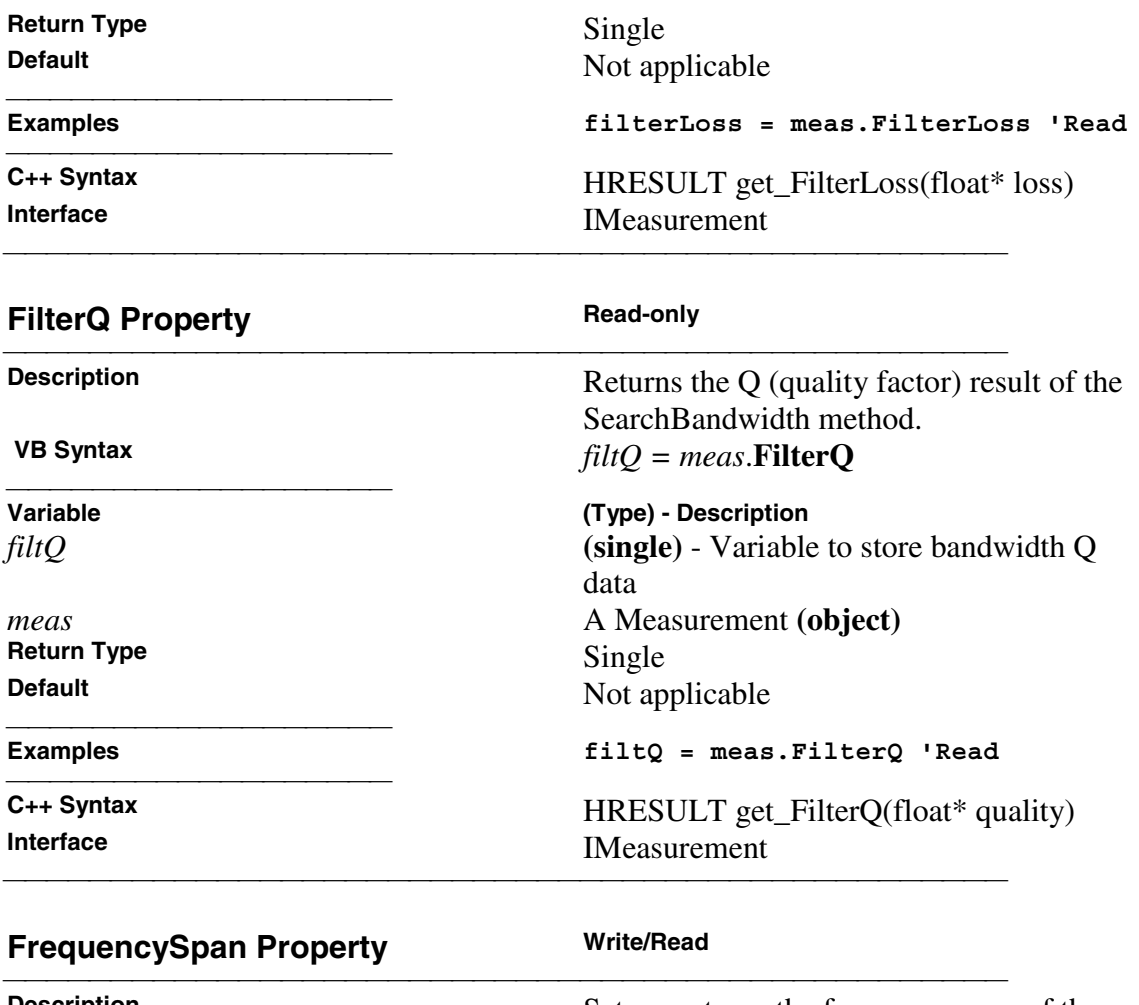

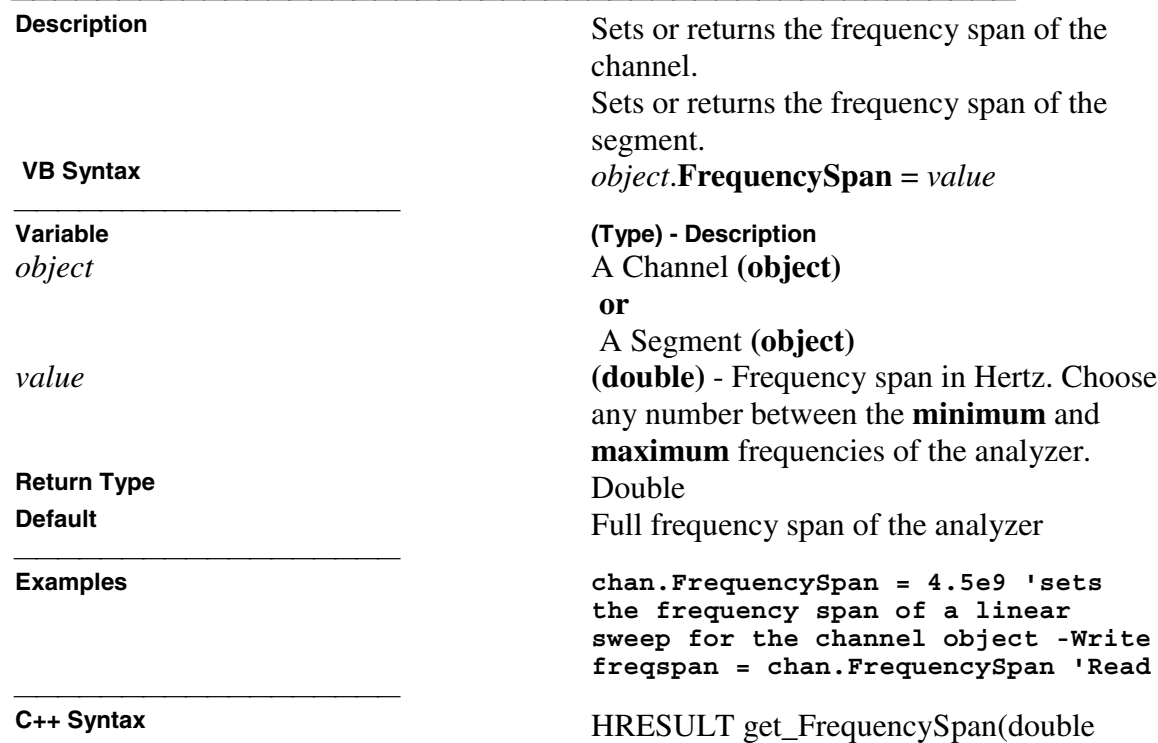

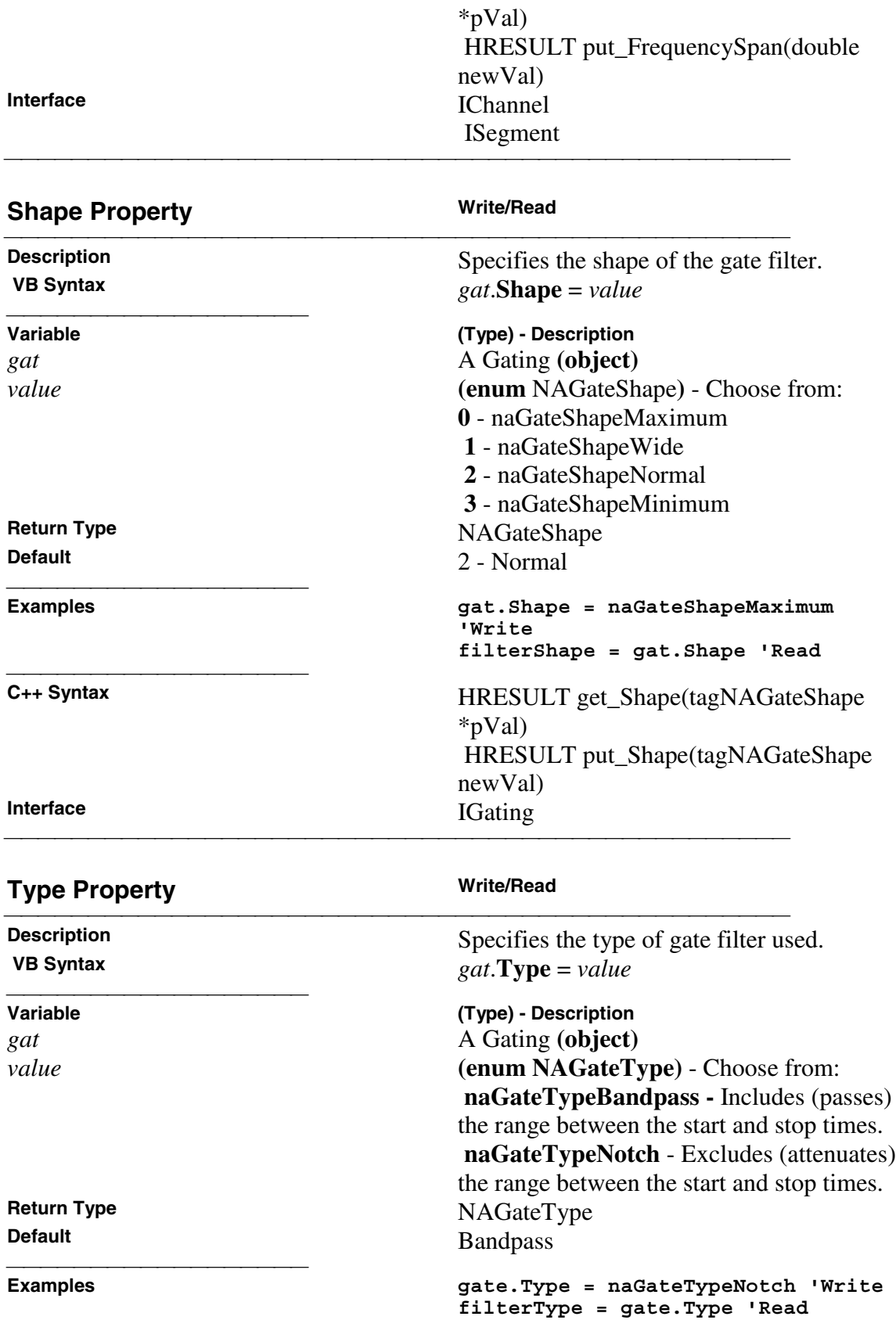

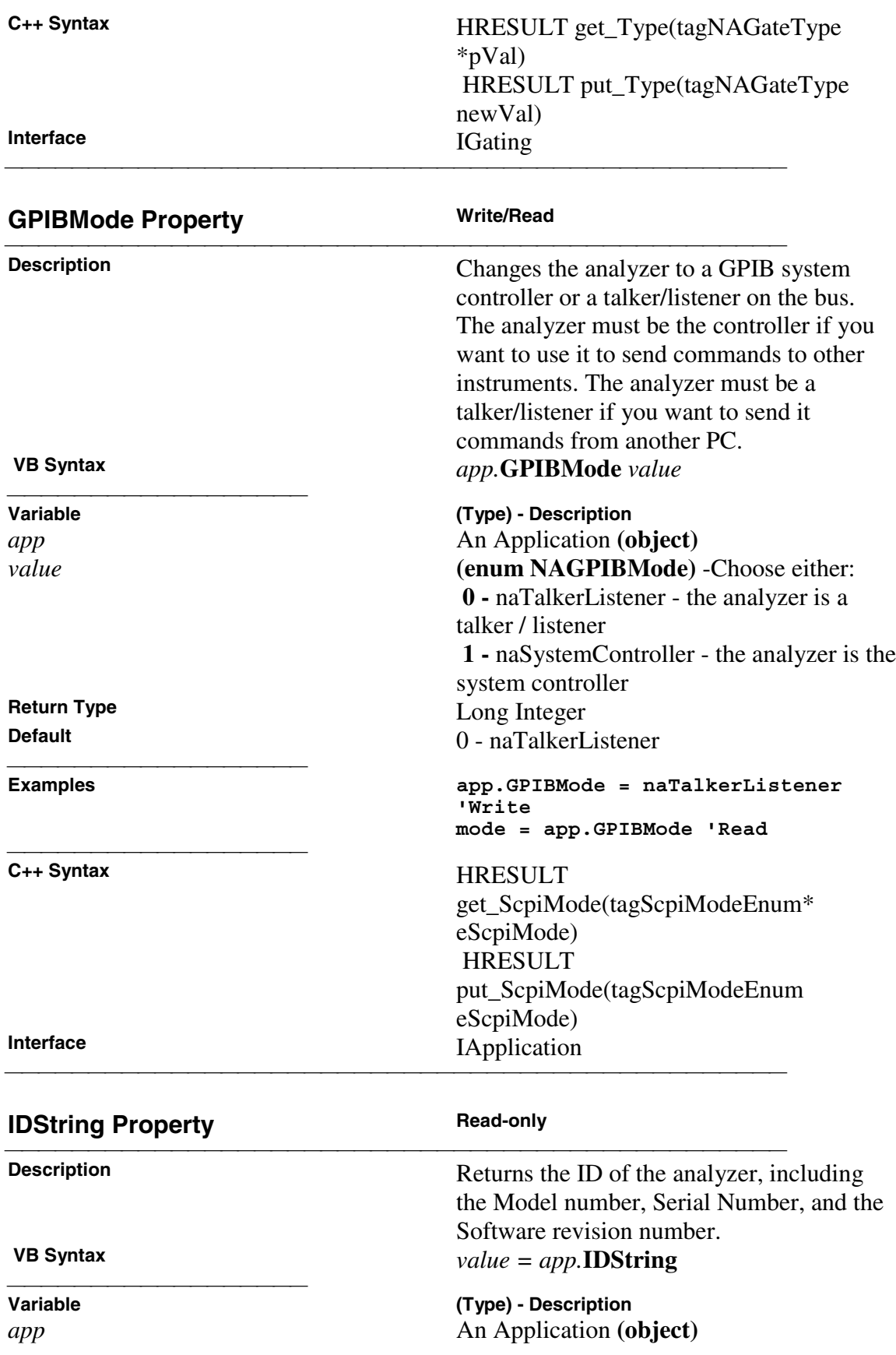

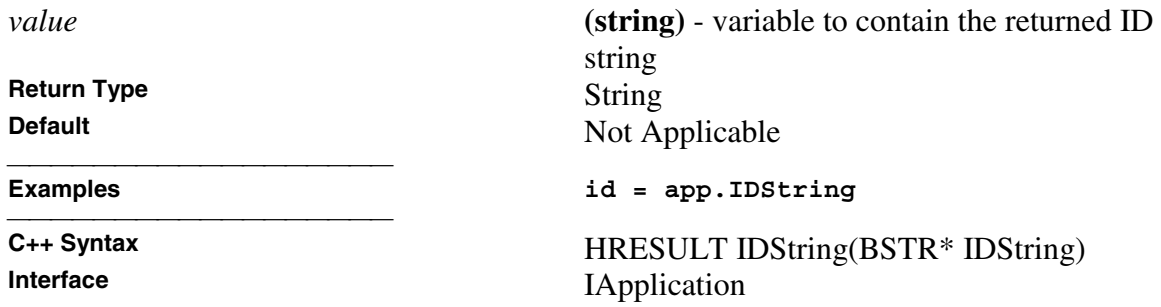

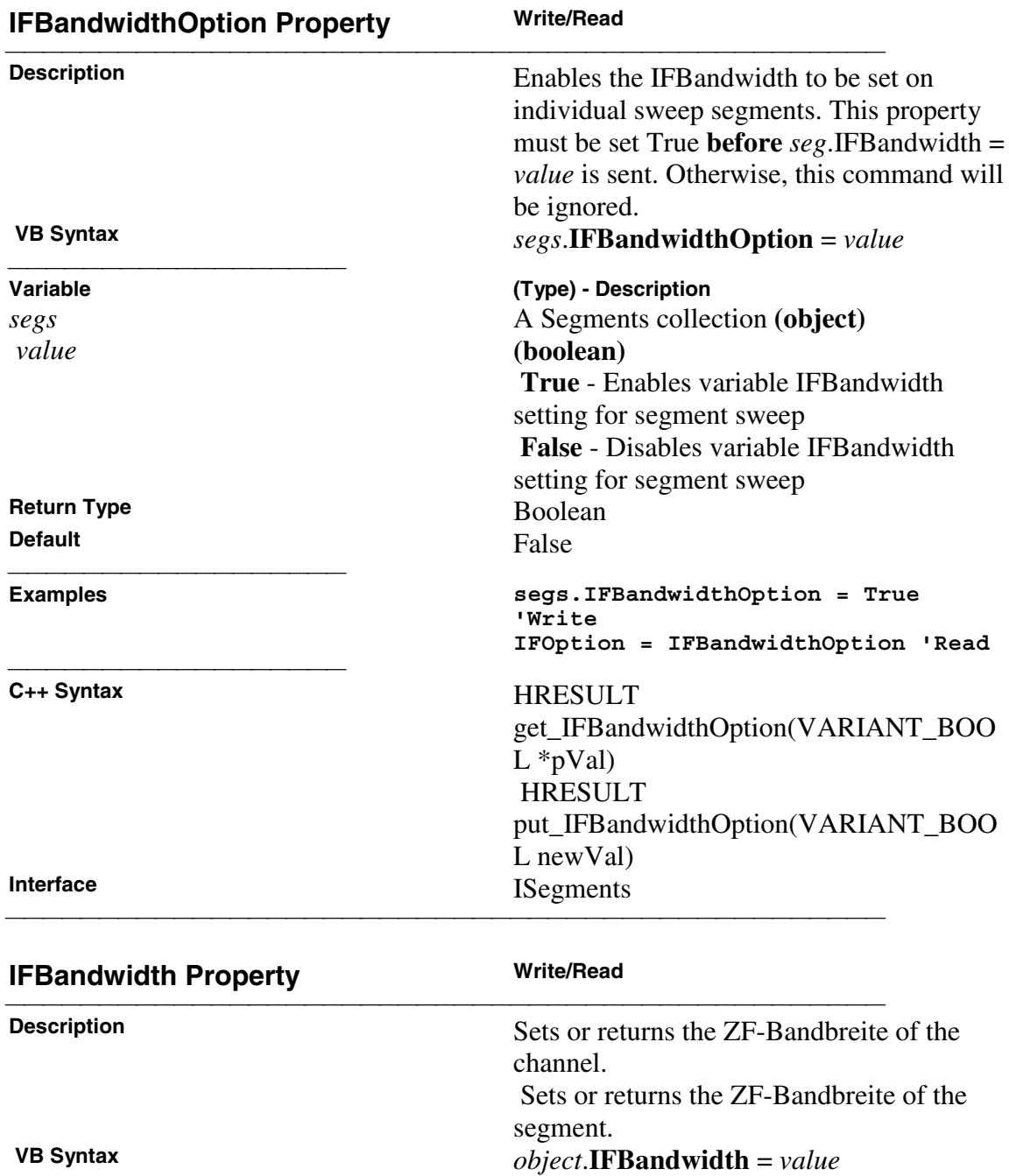

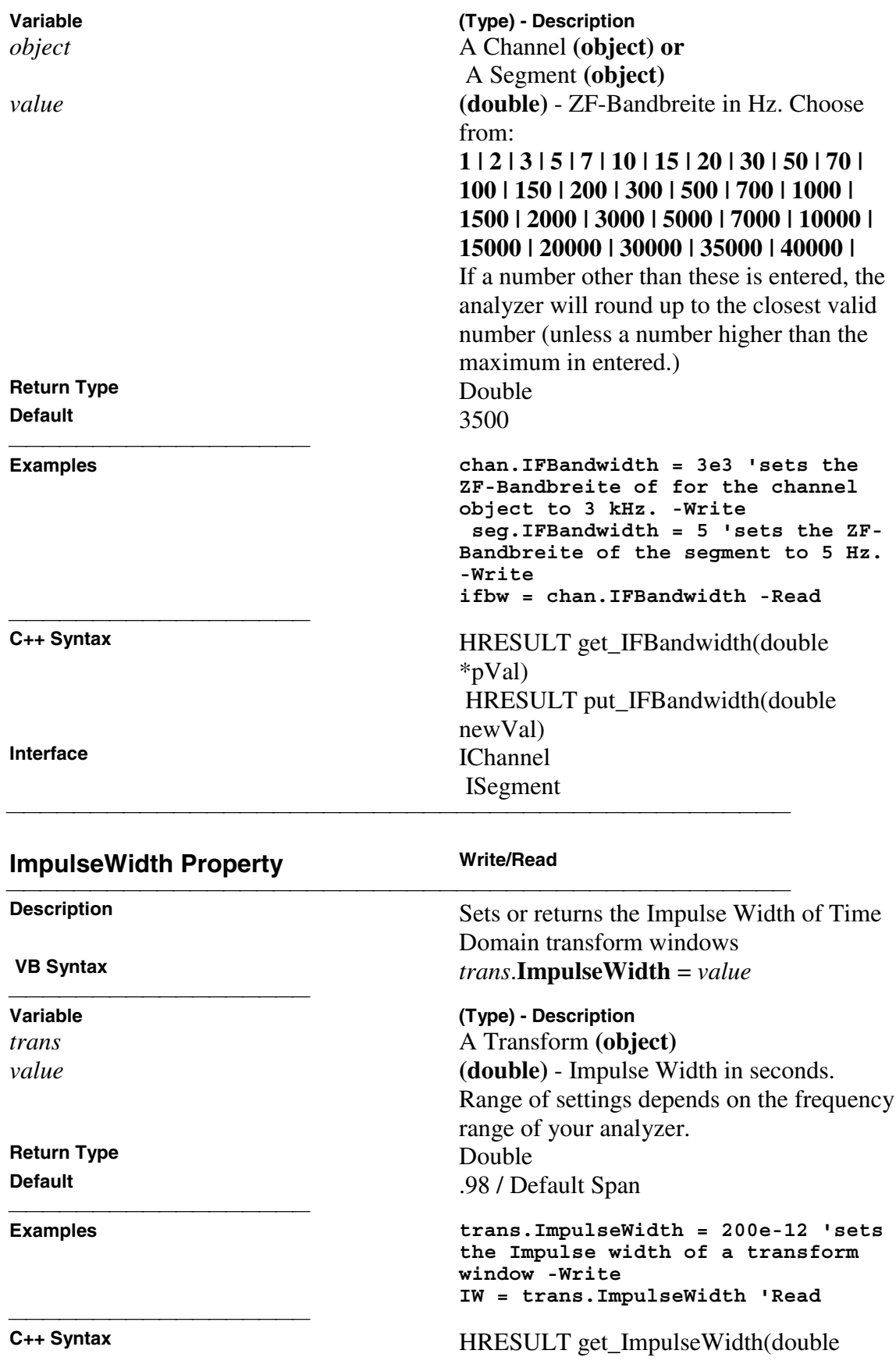

\*pVal) HRESULT put\_ImpulseWidth(double newVal) **Interface** ITransform

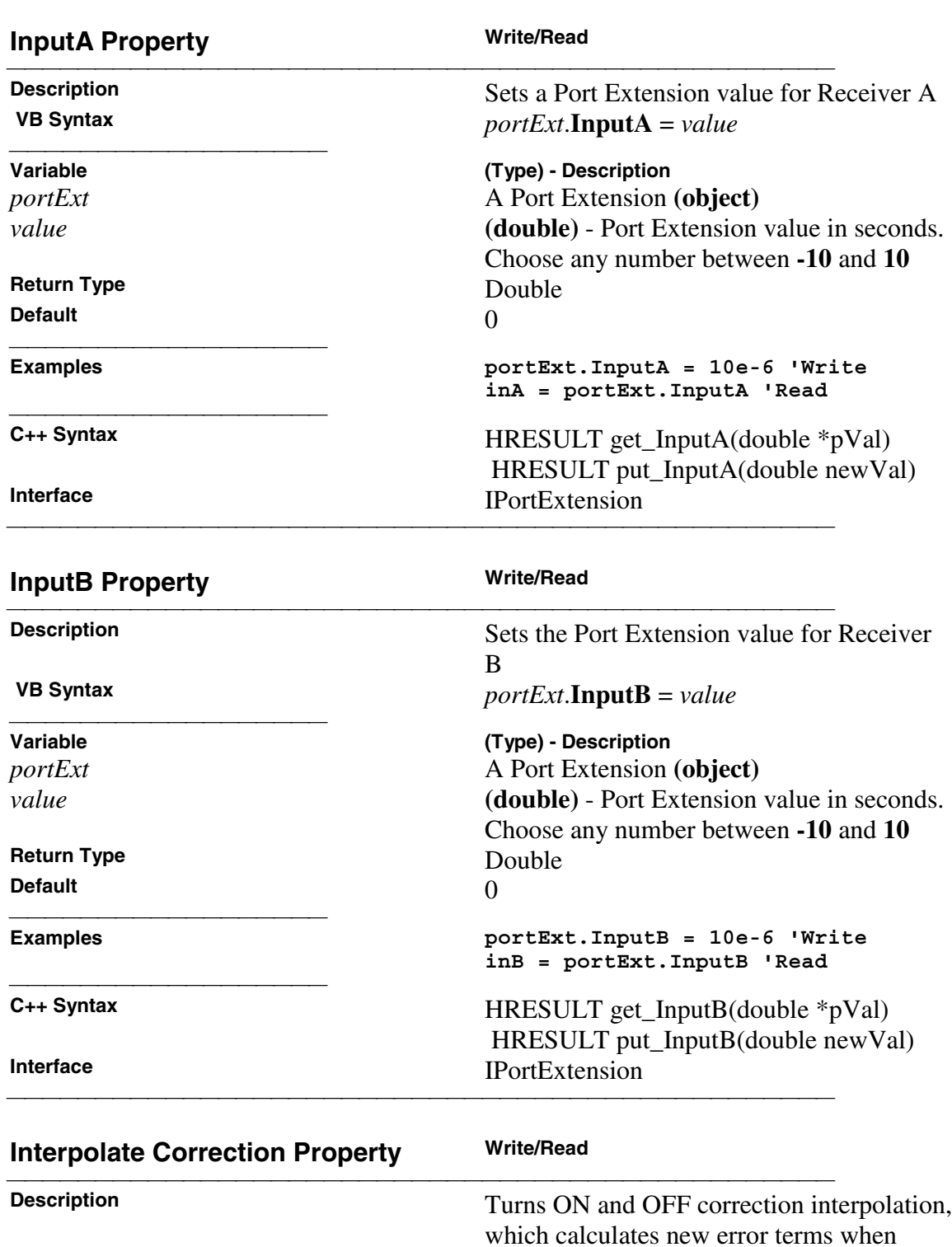

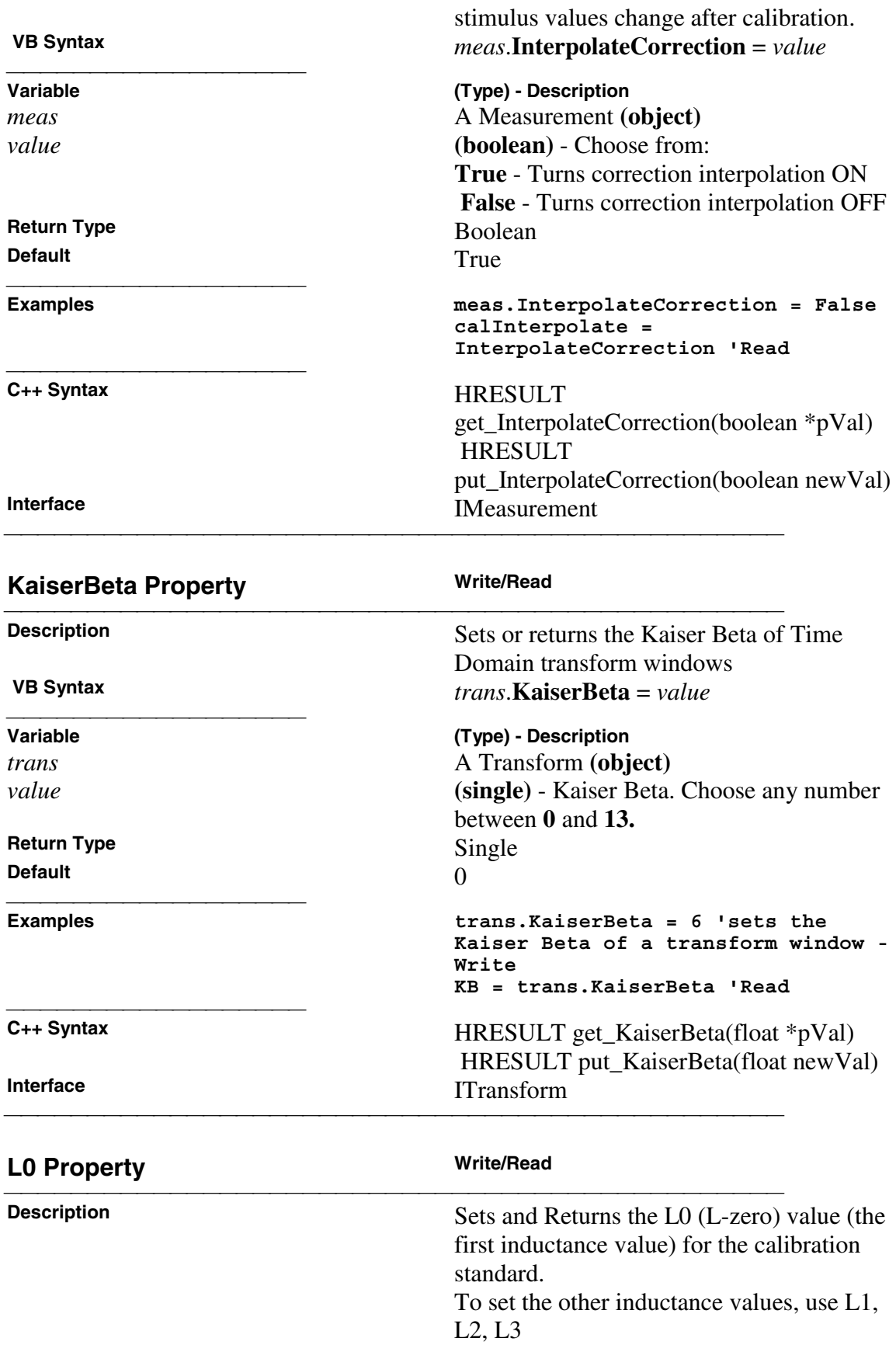

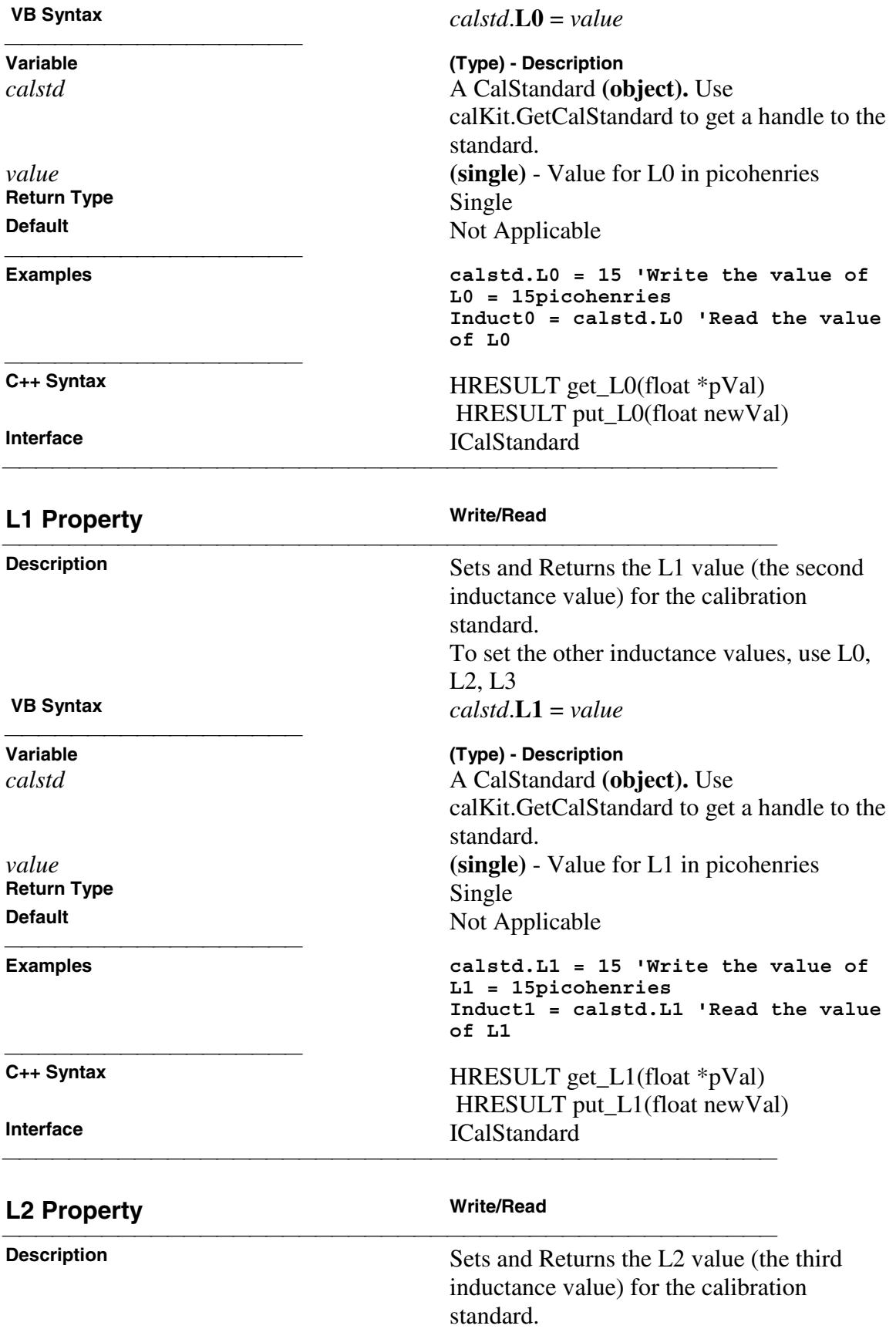

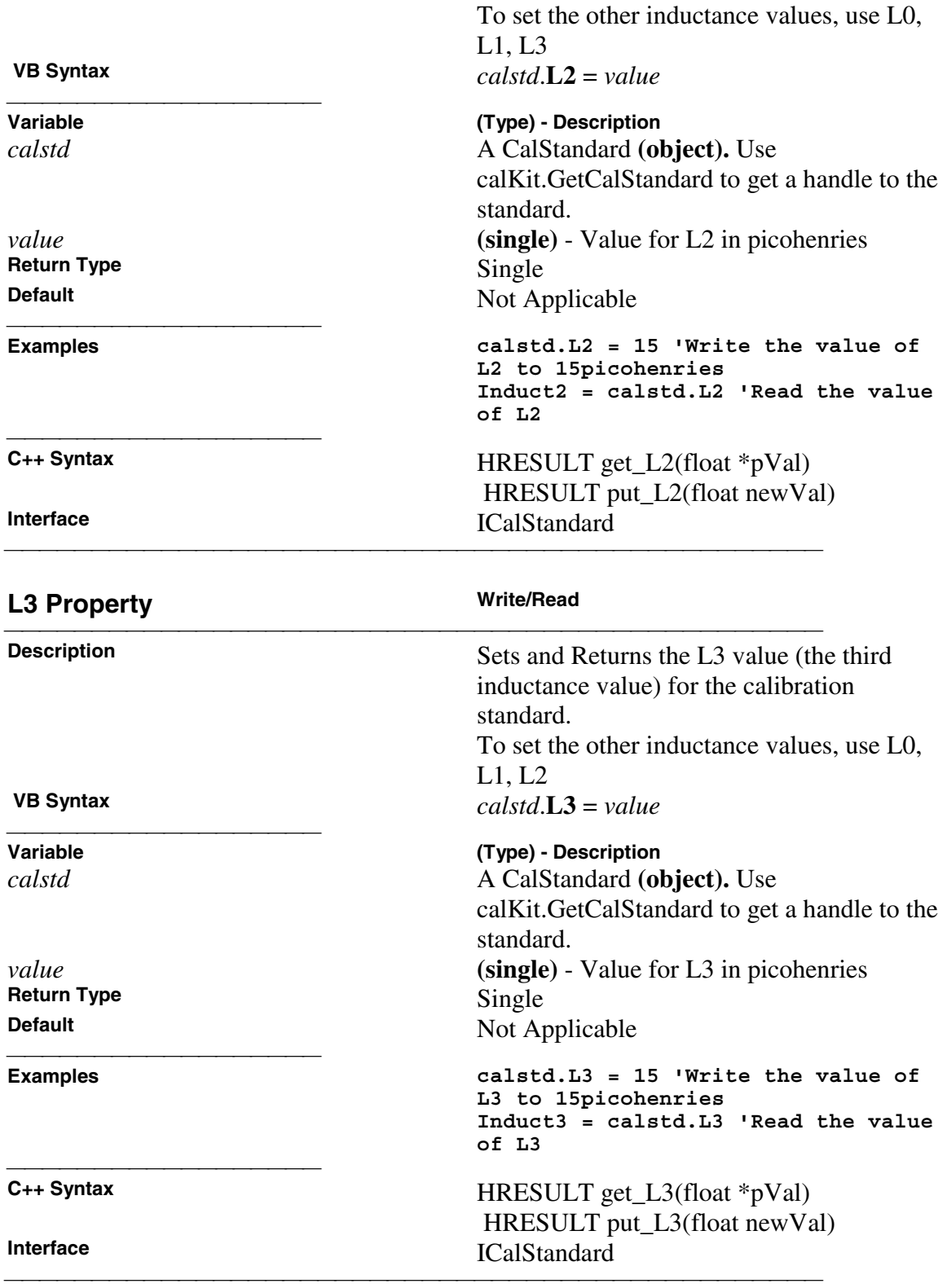

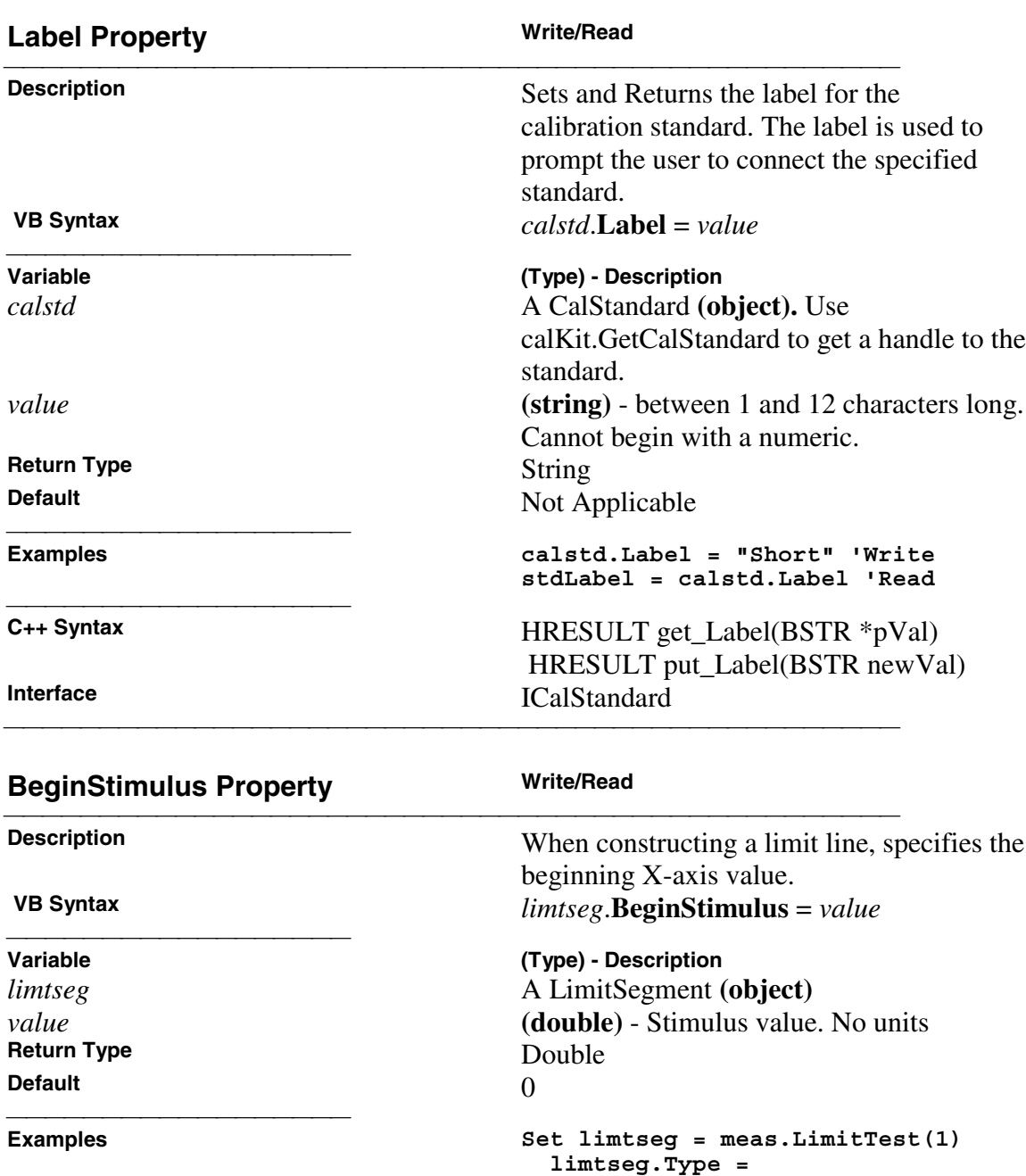

**BegStim = limtseg.BeginStimulus**

**naLimitSegmentType\_Maximum limtseg.BeginStimulus = 3e9 limtseg.EndStimulus = 4e9 limtseg.BeginResponse = 10 limtseg.EndResponse = 10**

**'Read**

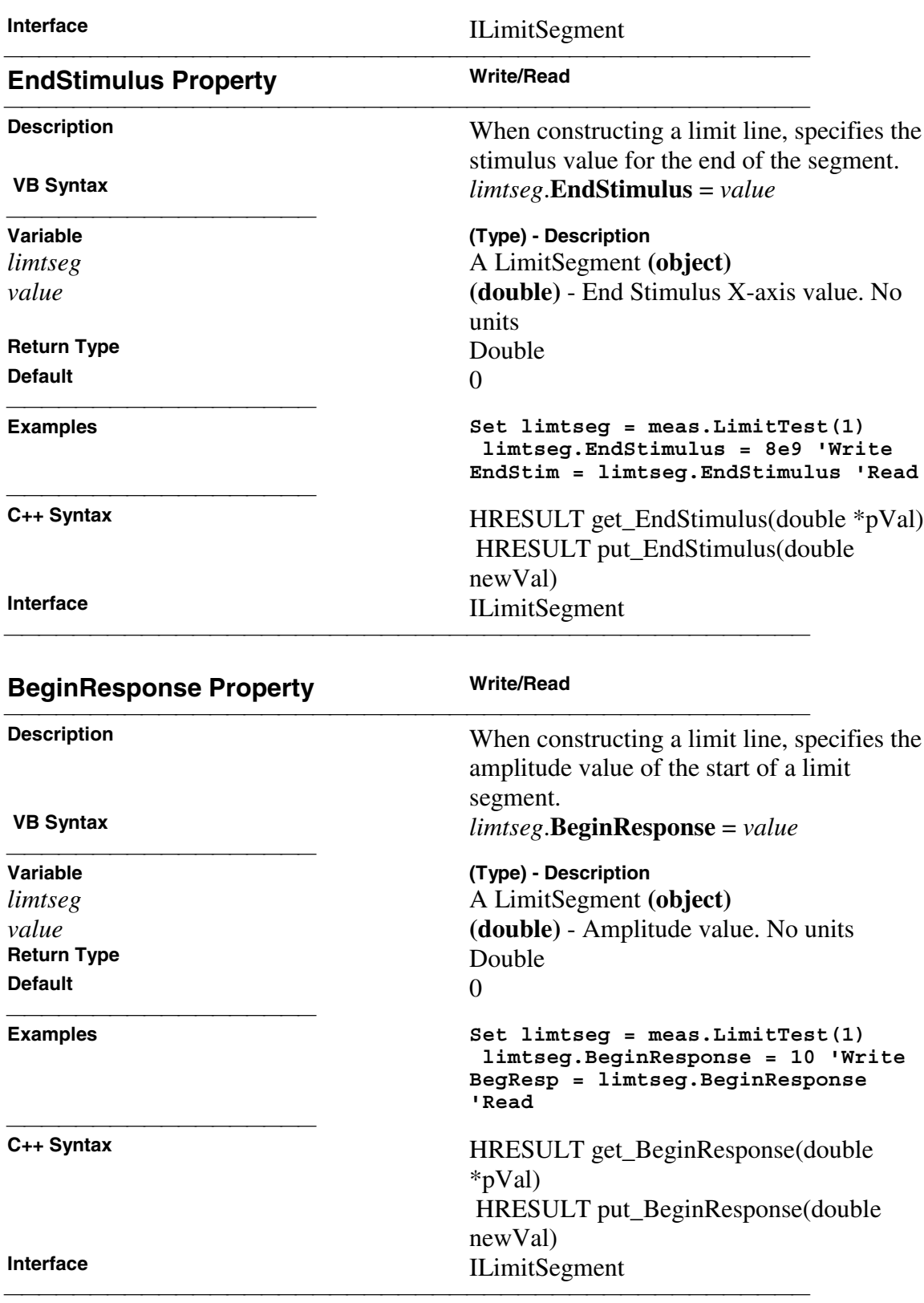

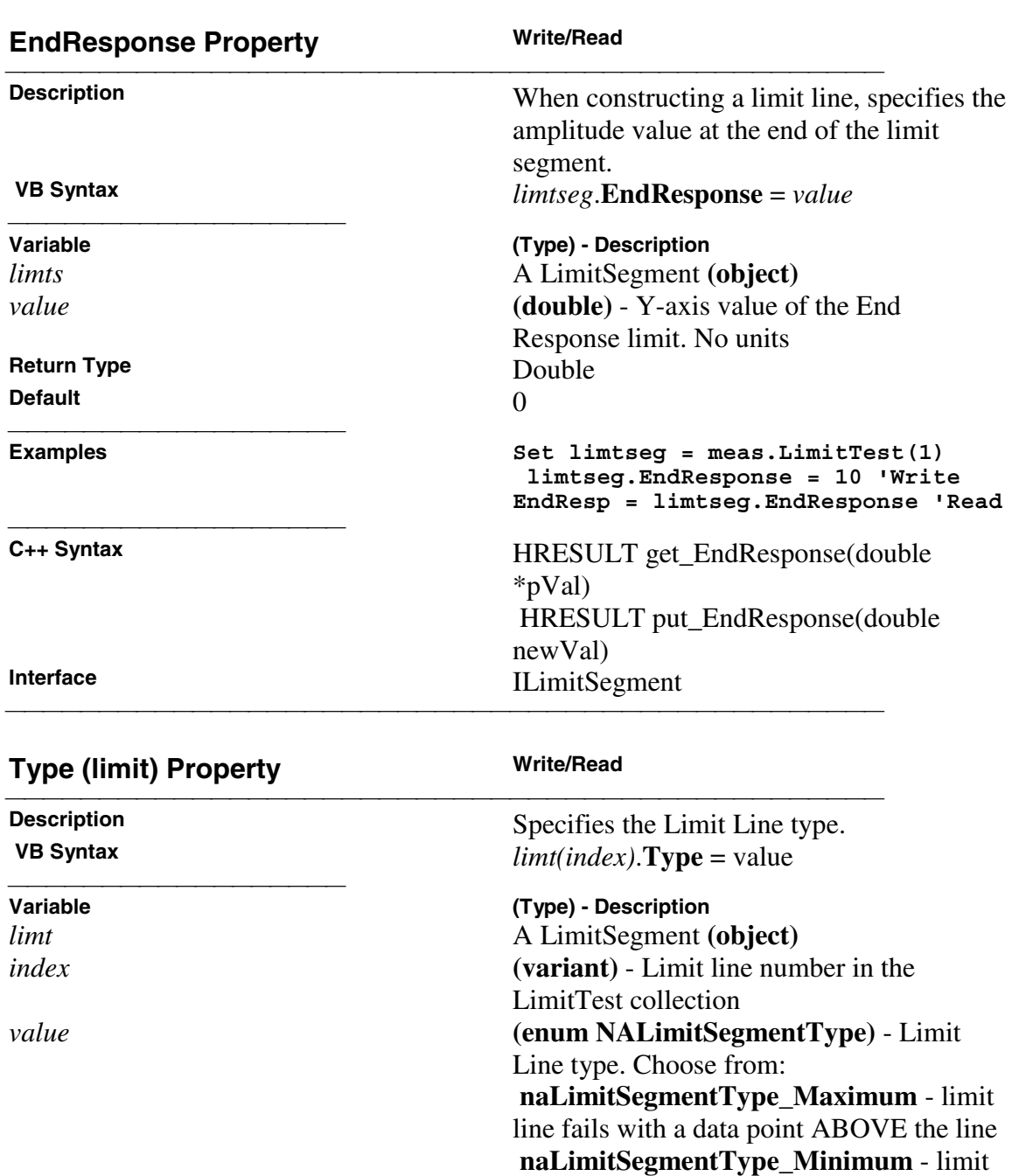

line OFF

 **limts.Type =**

line fails with a data point BELOW the line  **naLimitSegmentType\_OFF** - turns limit

**naLimitSegmentType\_Maximum 'Write**

**Set limts = meas.LimitTest**

**limitType = limts.Type 'Read**

**Return Type** Long Integer **Default** 0 - OFF

 **Examples**

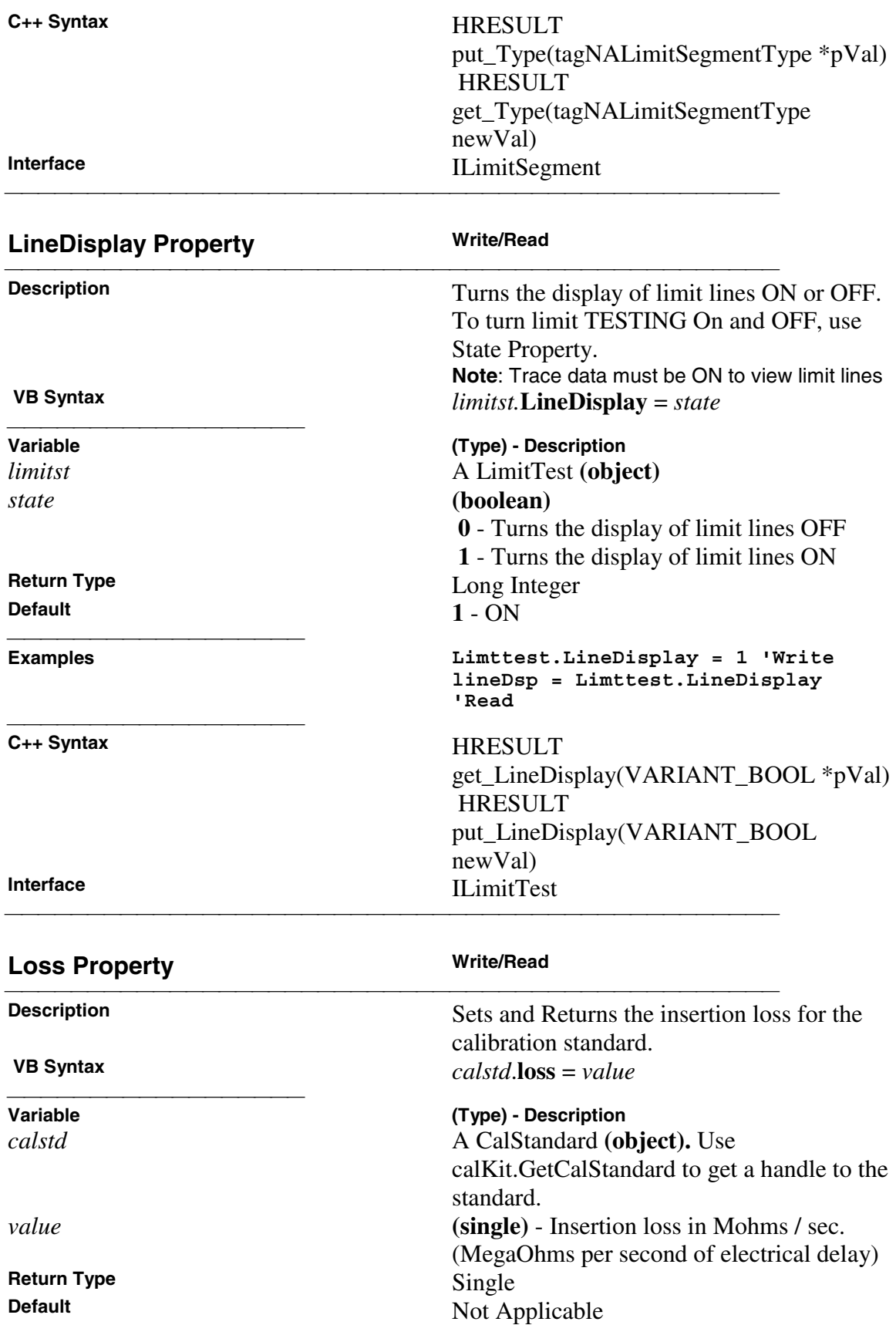

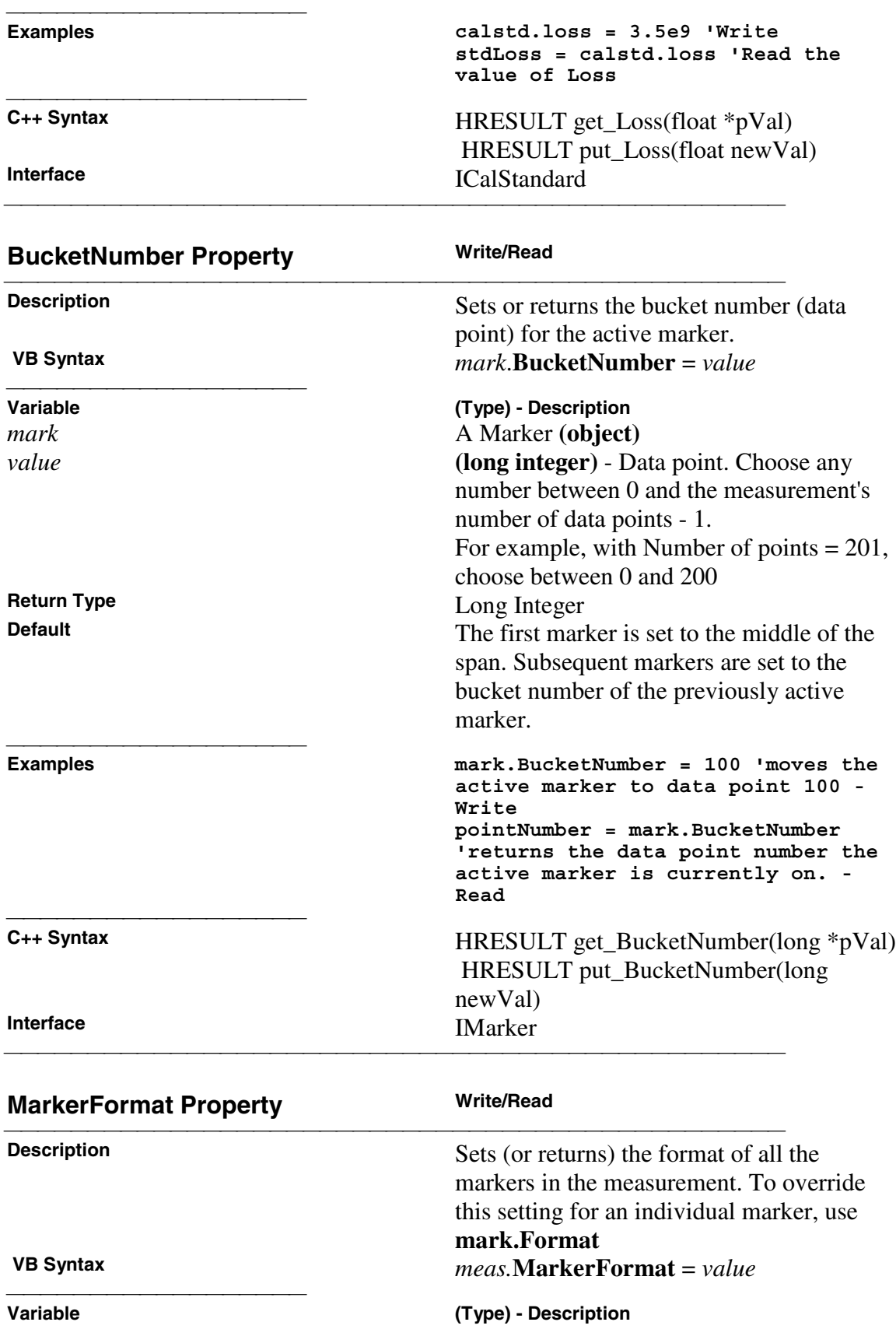

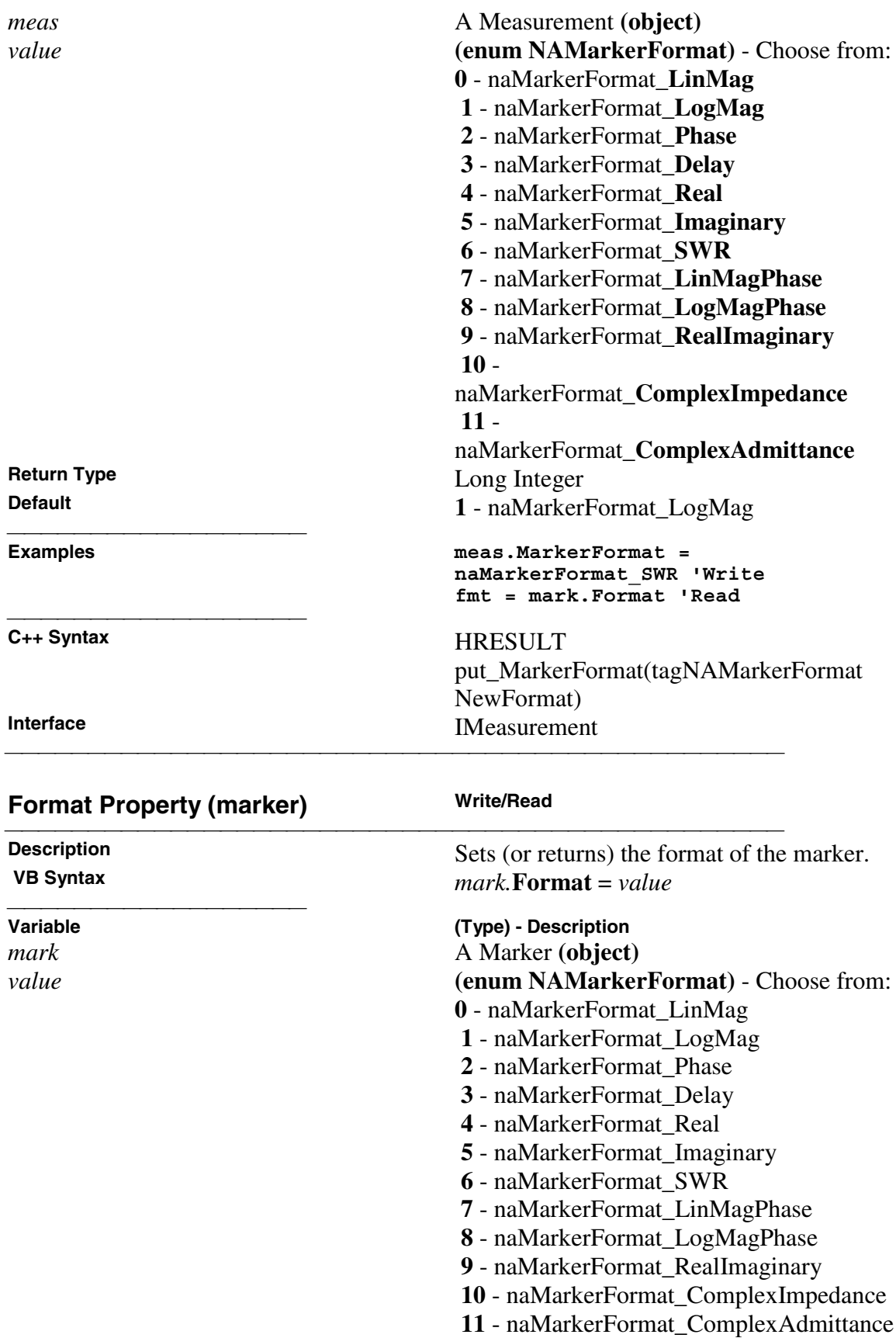

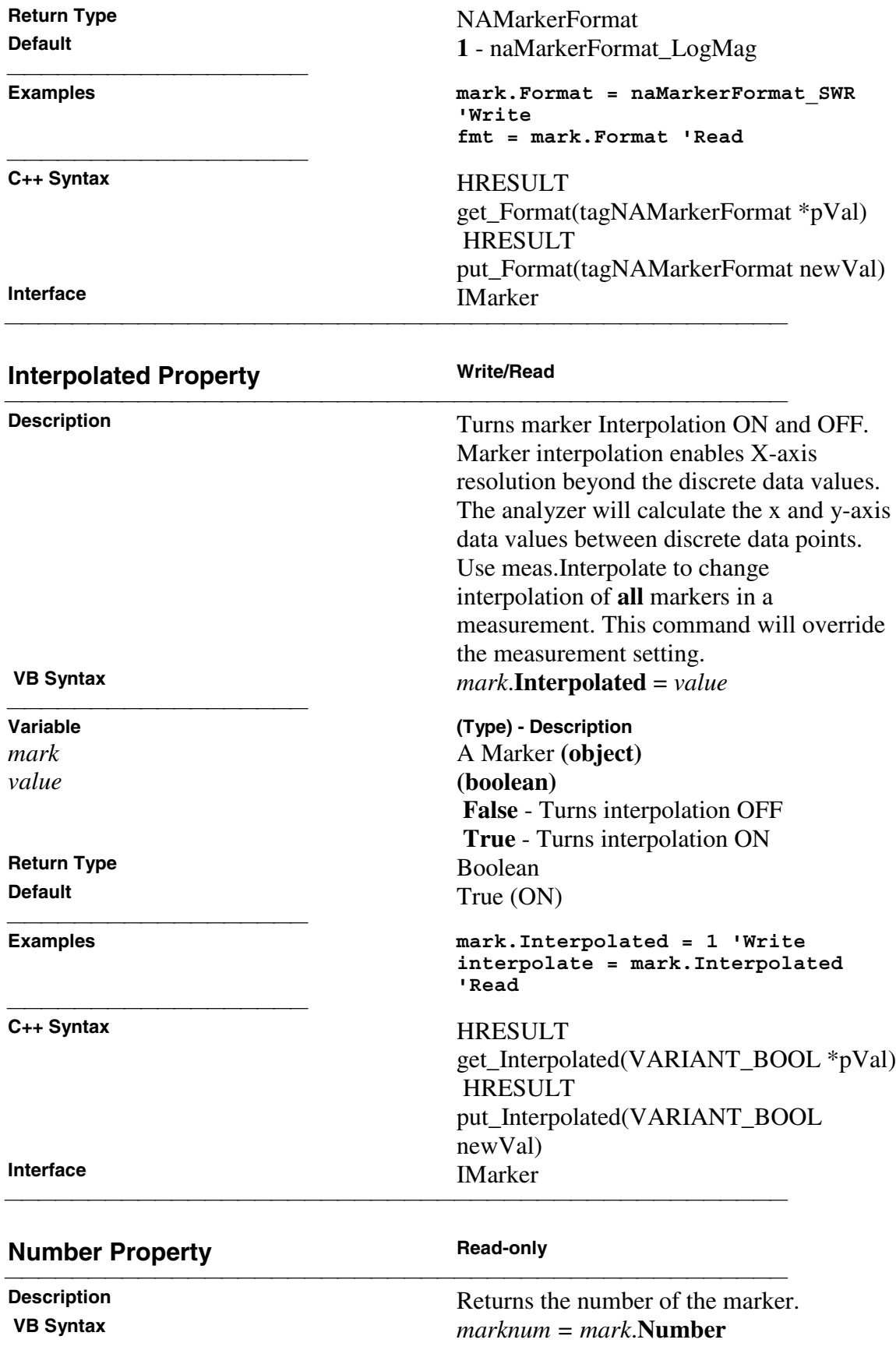

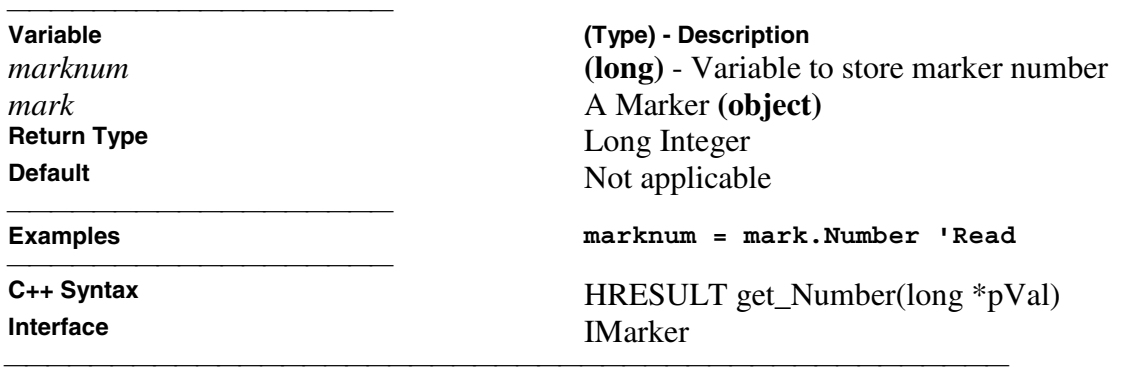

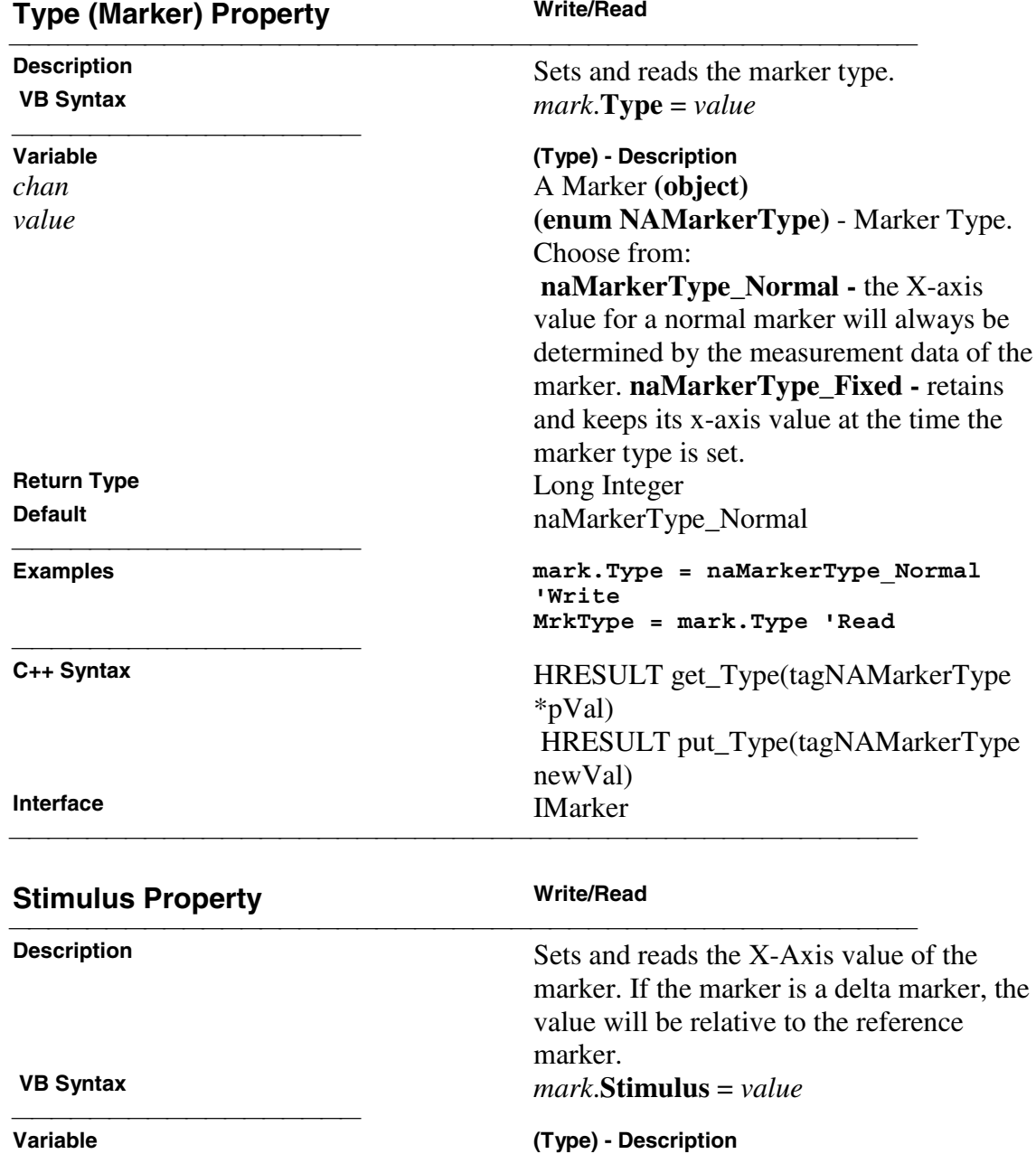

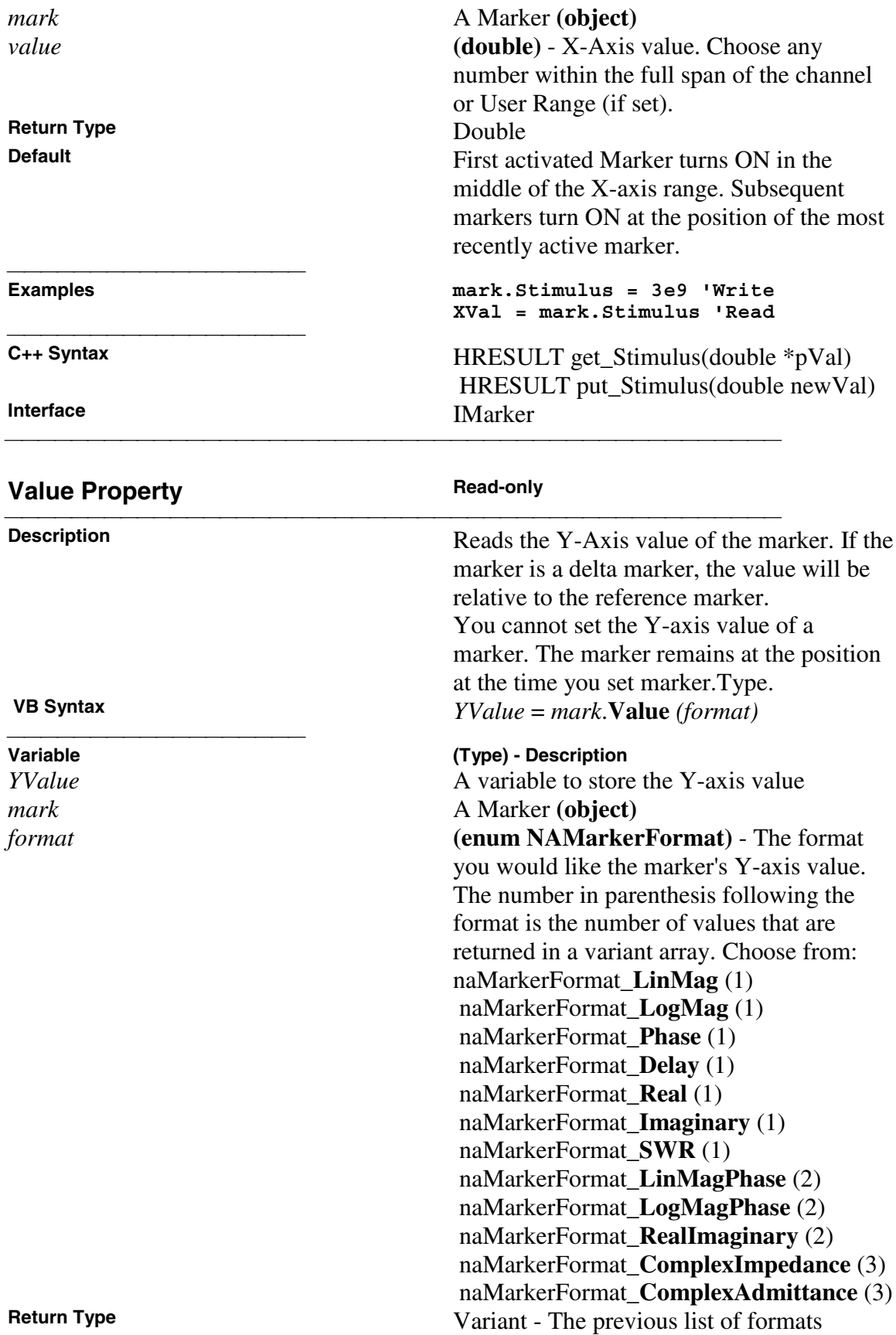

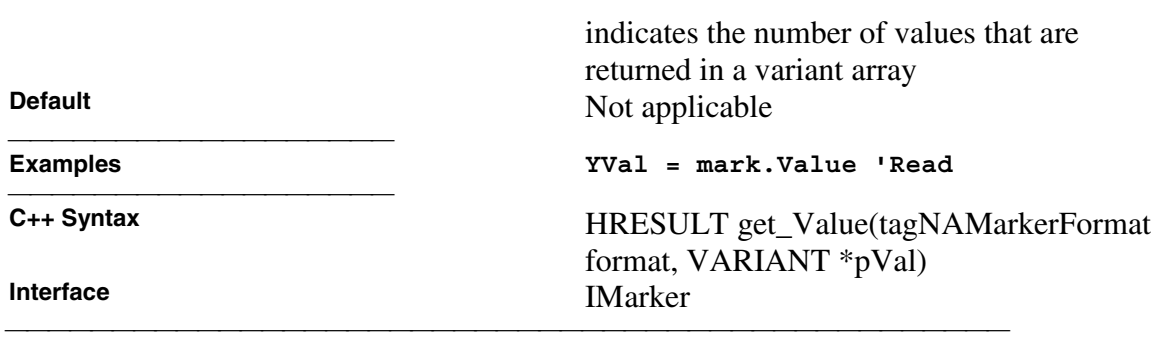

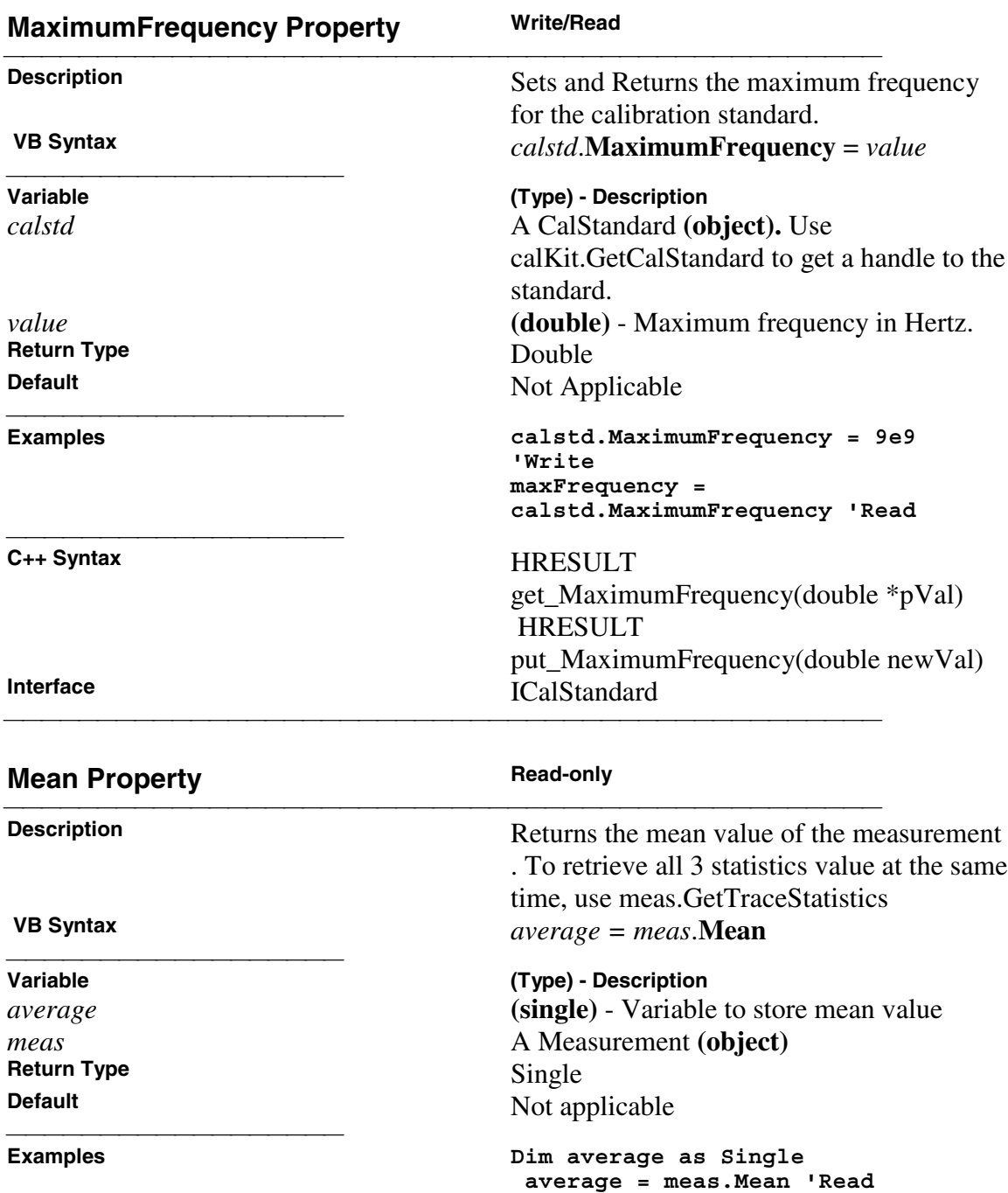

C++ Syntax

**C++ Syntax** HRESULT get\_Mean(float\* mean) **IMeasurement IMeasurement** 

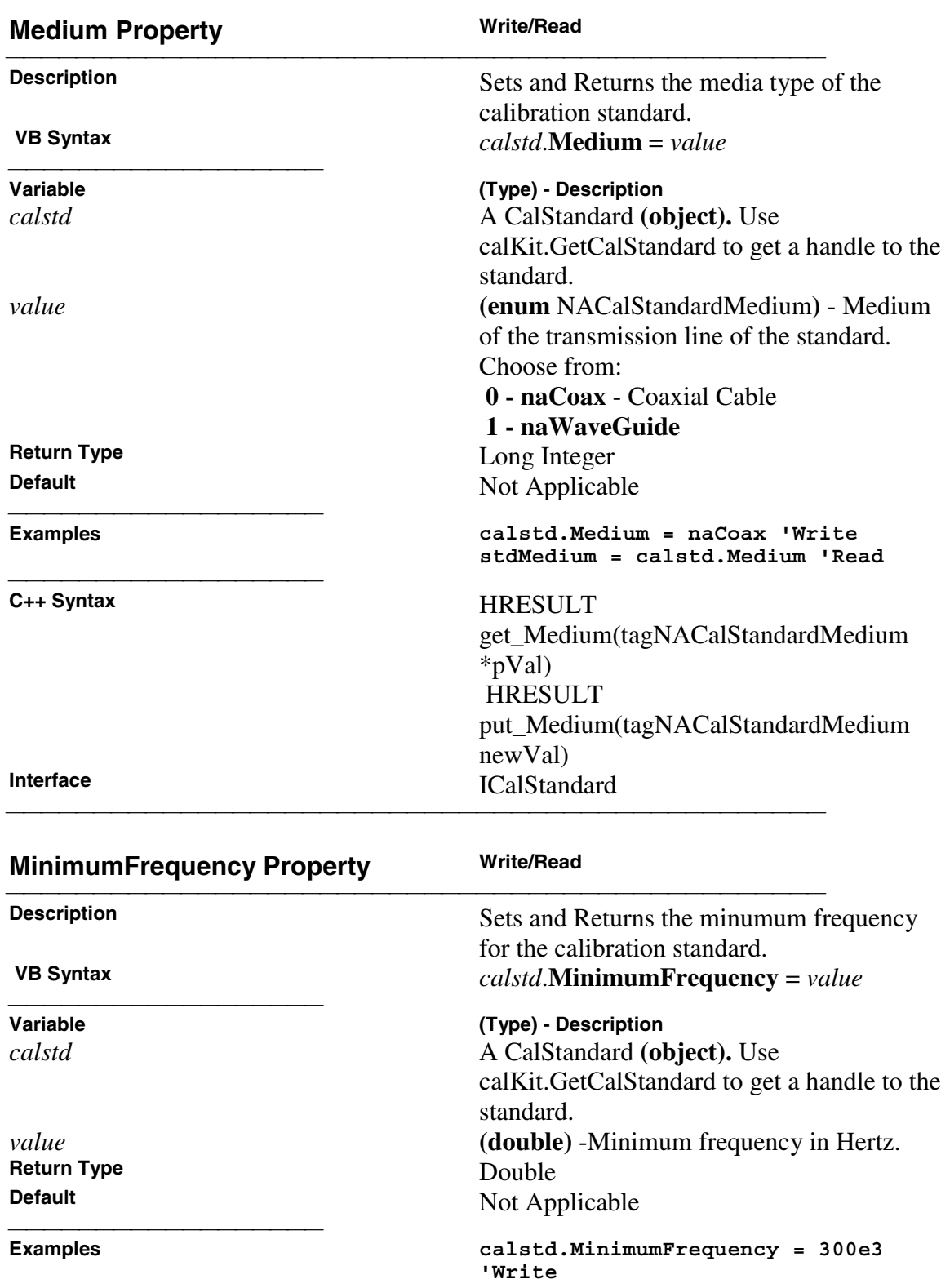

<u> 1999 - Johann Stoff, fransk fotballsk politik (f. 1989)</u>

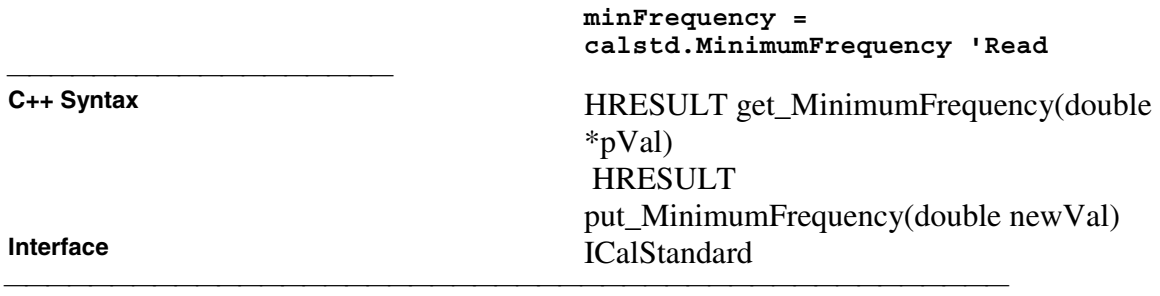

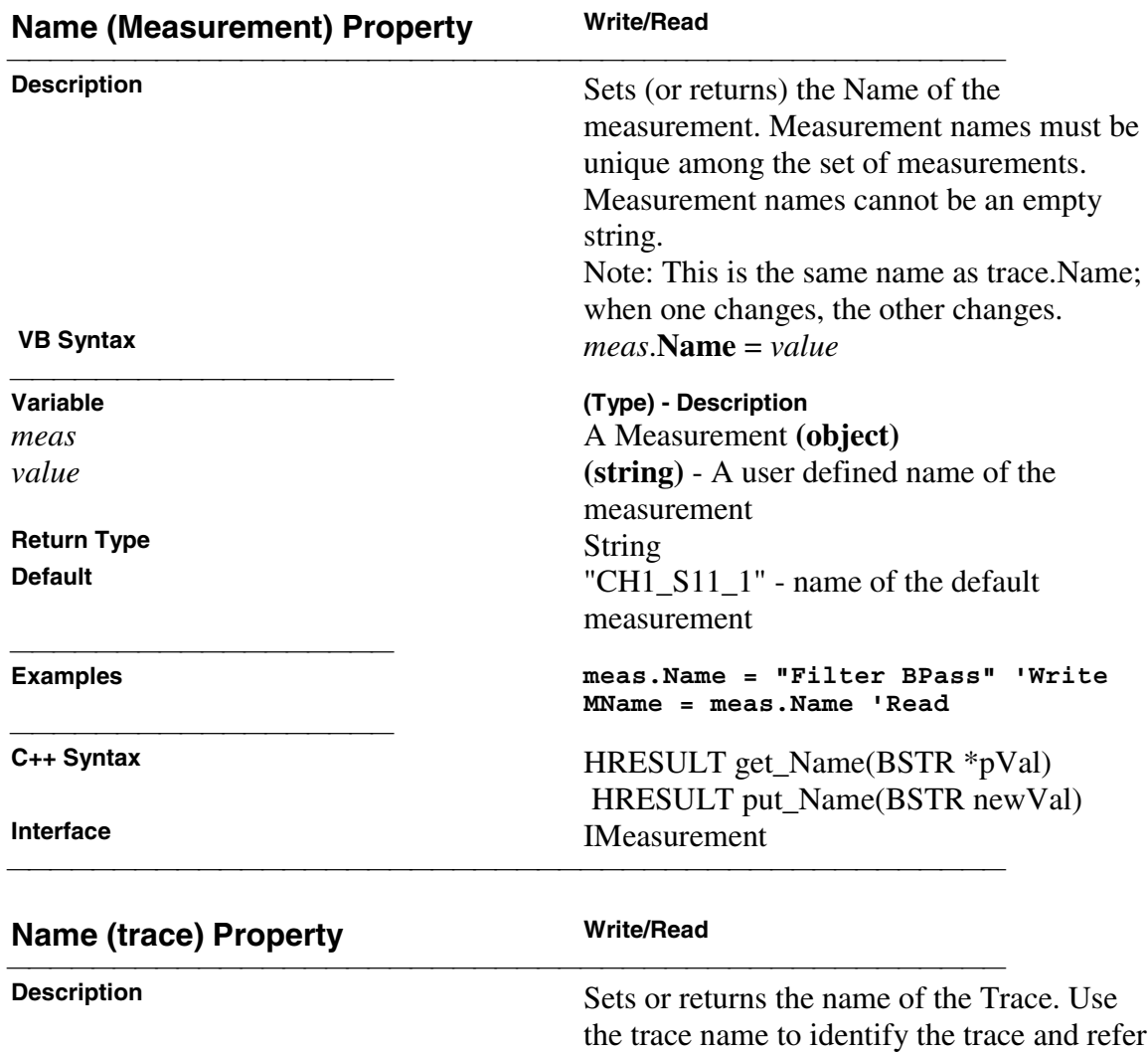

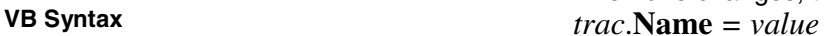

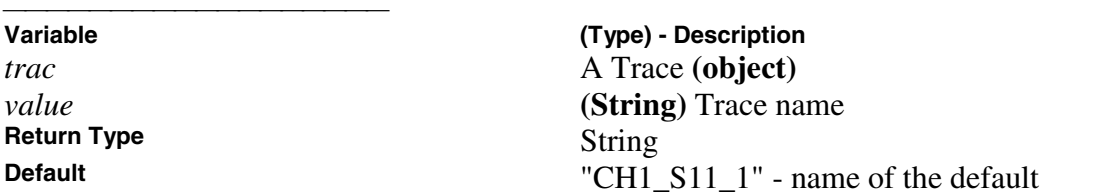

to the trace in the collection.

**Note:** This is the same name as meas.Name; when one changes, the other changes.

## **Examples trace.Name = "myTrace" 'Write traceName = Name.Trace 'Read** C++ Syntax **HRESULT** put\_Name(BSTR name) HRESULT get\_Name(BSTR \*name) **Interface** ITrace

<u> 1999 - Johann Stoff, fransk fotballsk politik (f. 1989)</u>

measurement

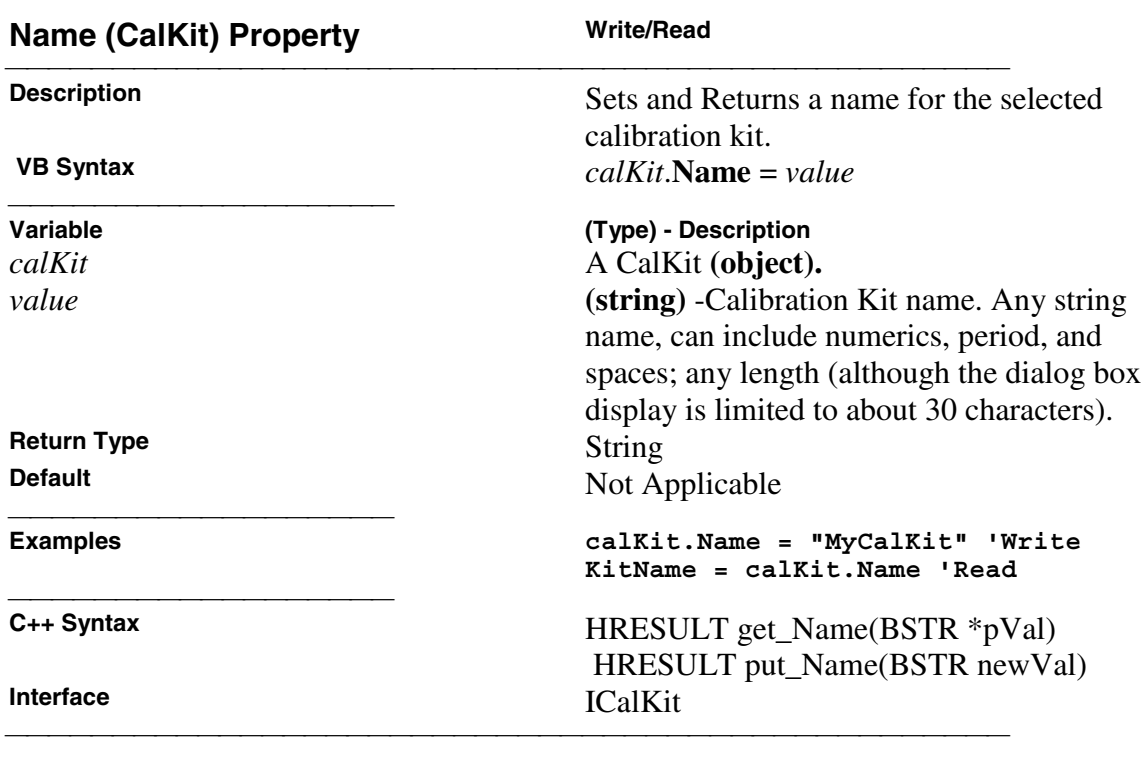

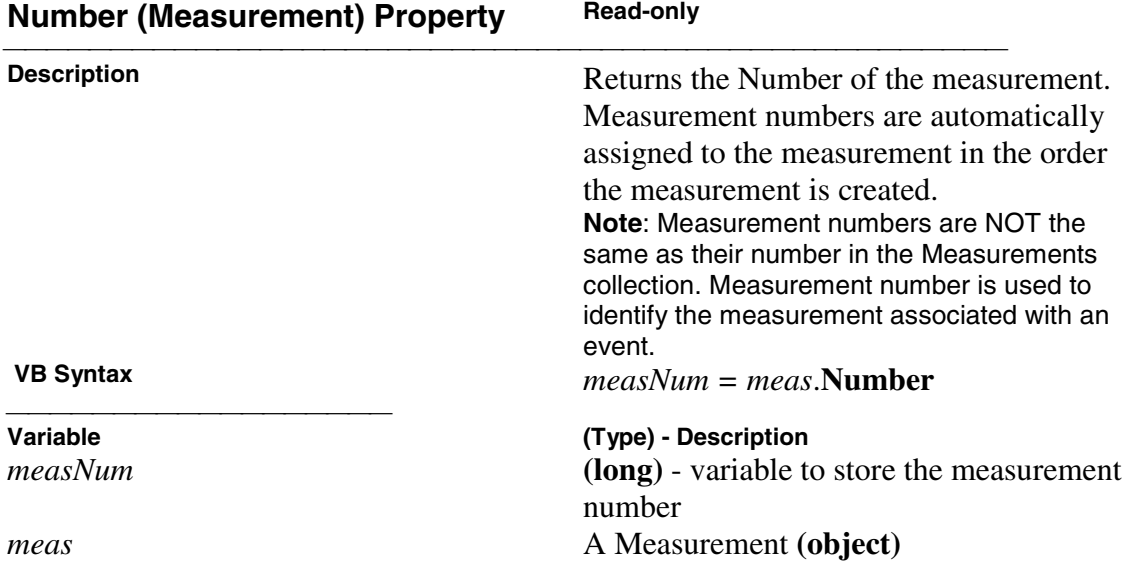

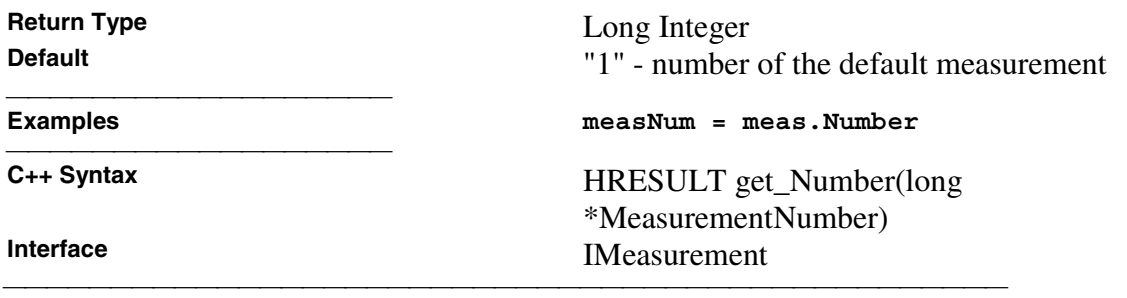

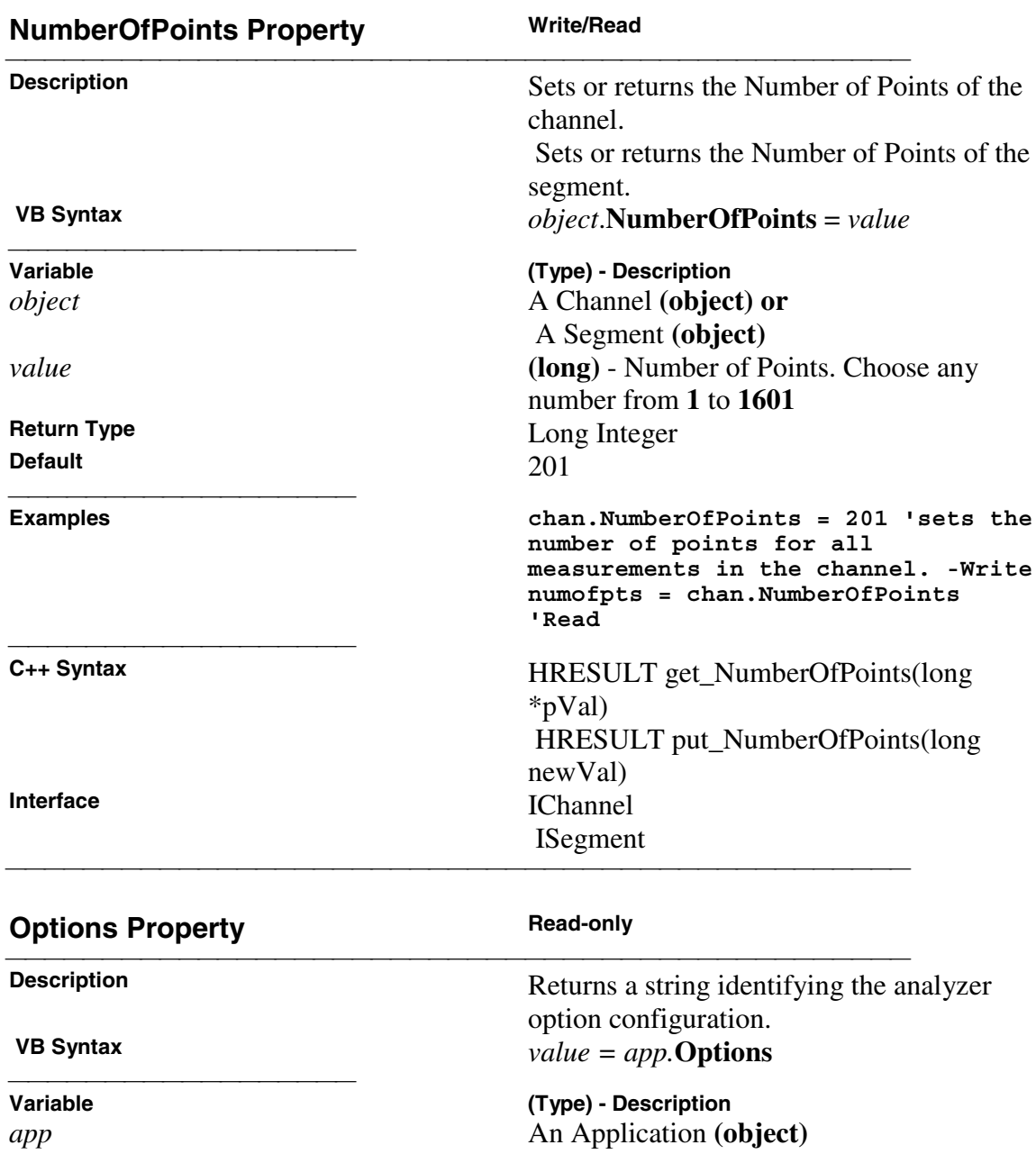

*value* **(string)** - variable to contain the returned string<br>String

**Return Type** 

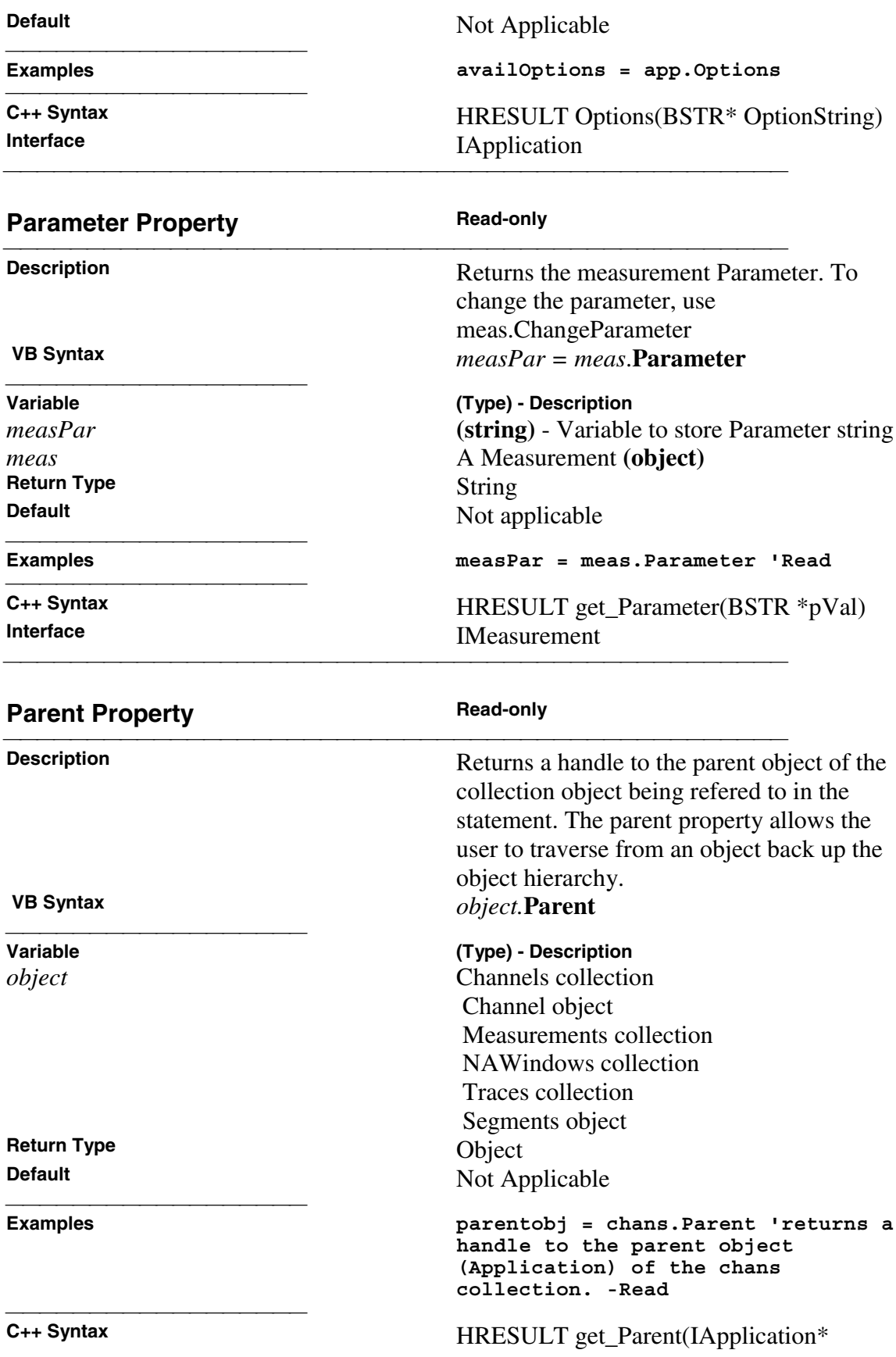

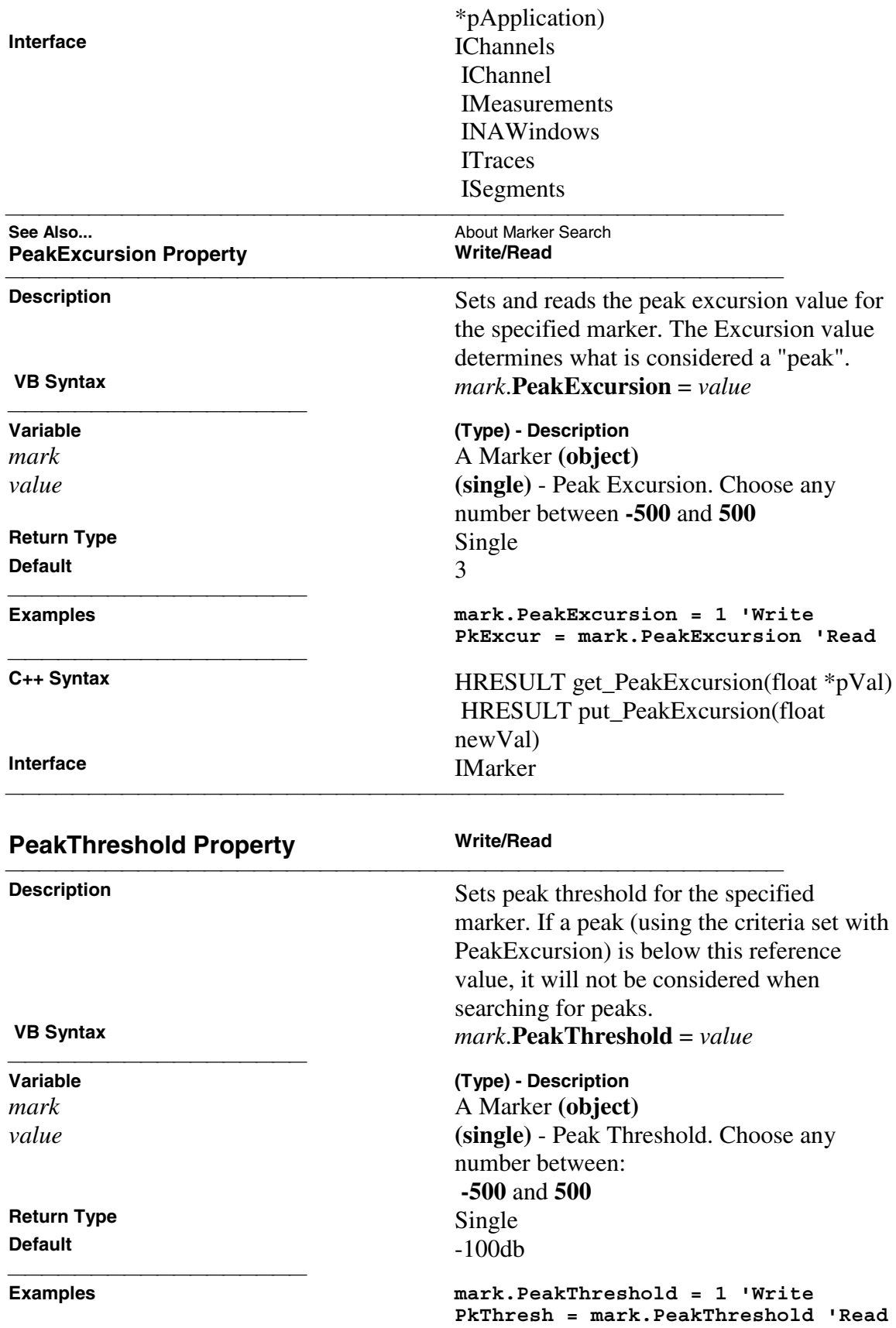

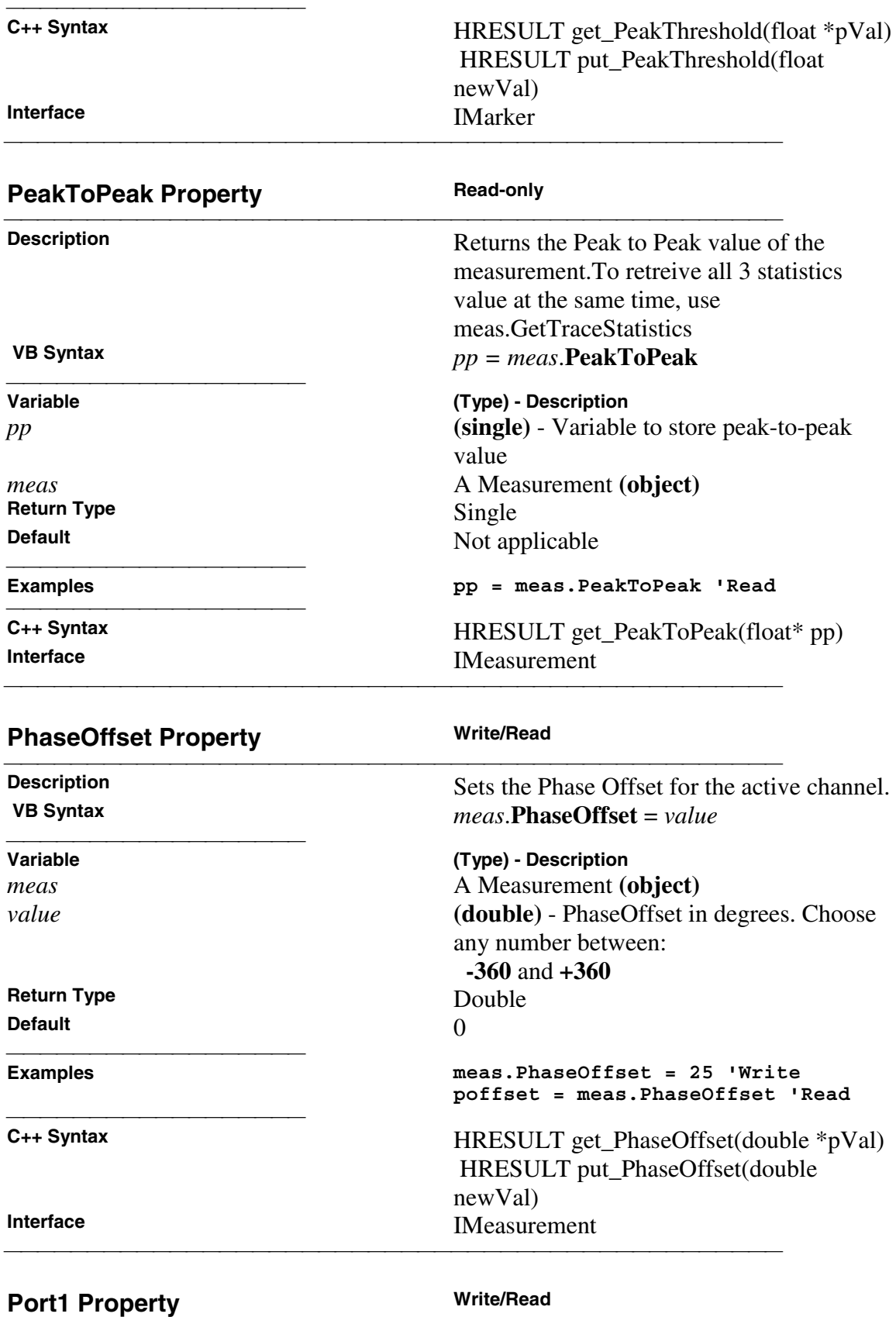

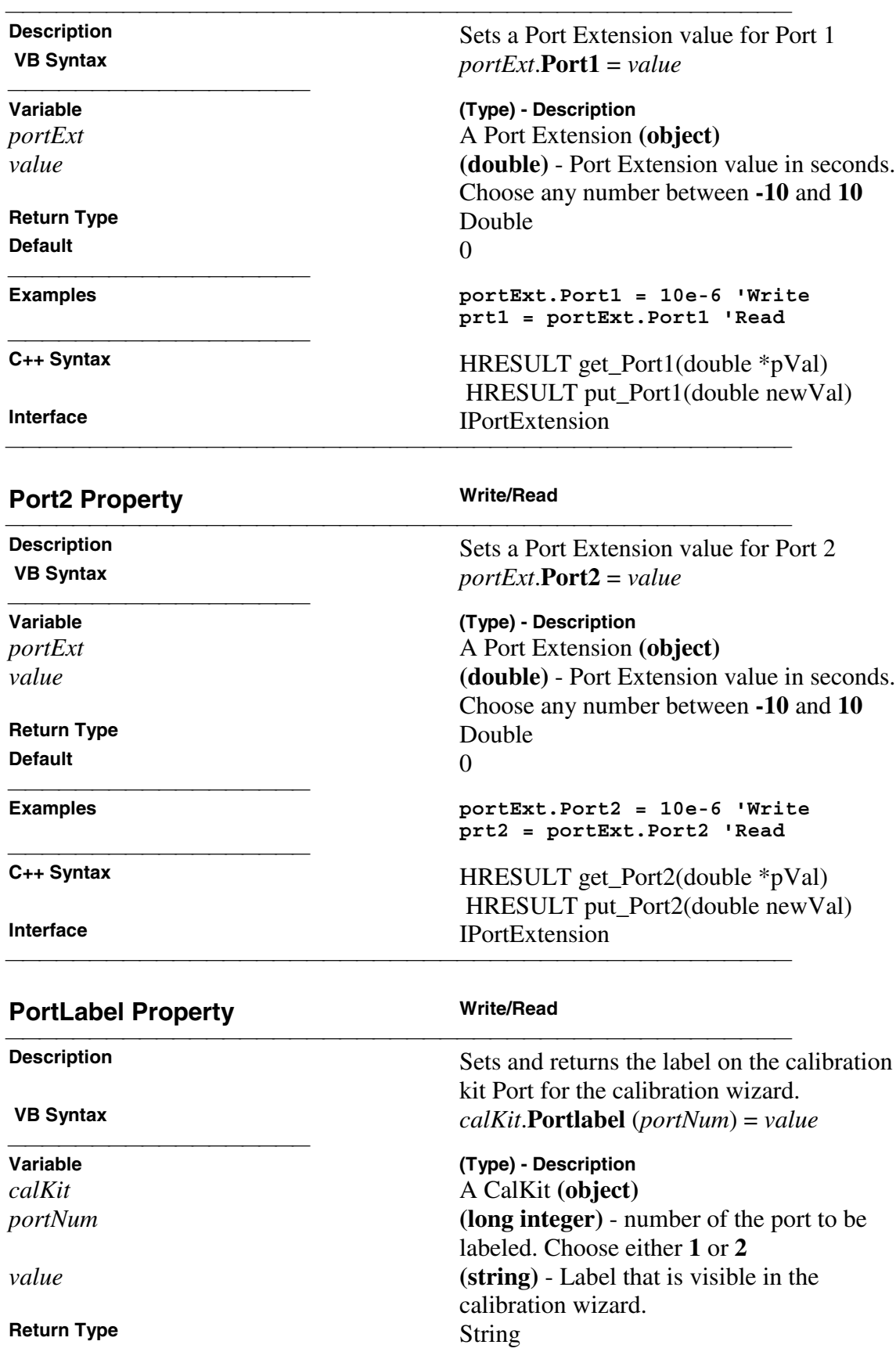

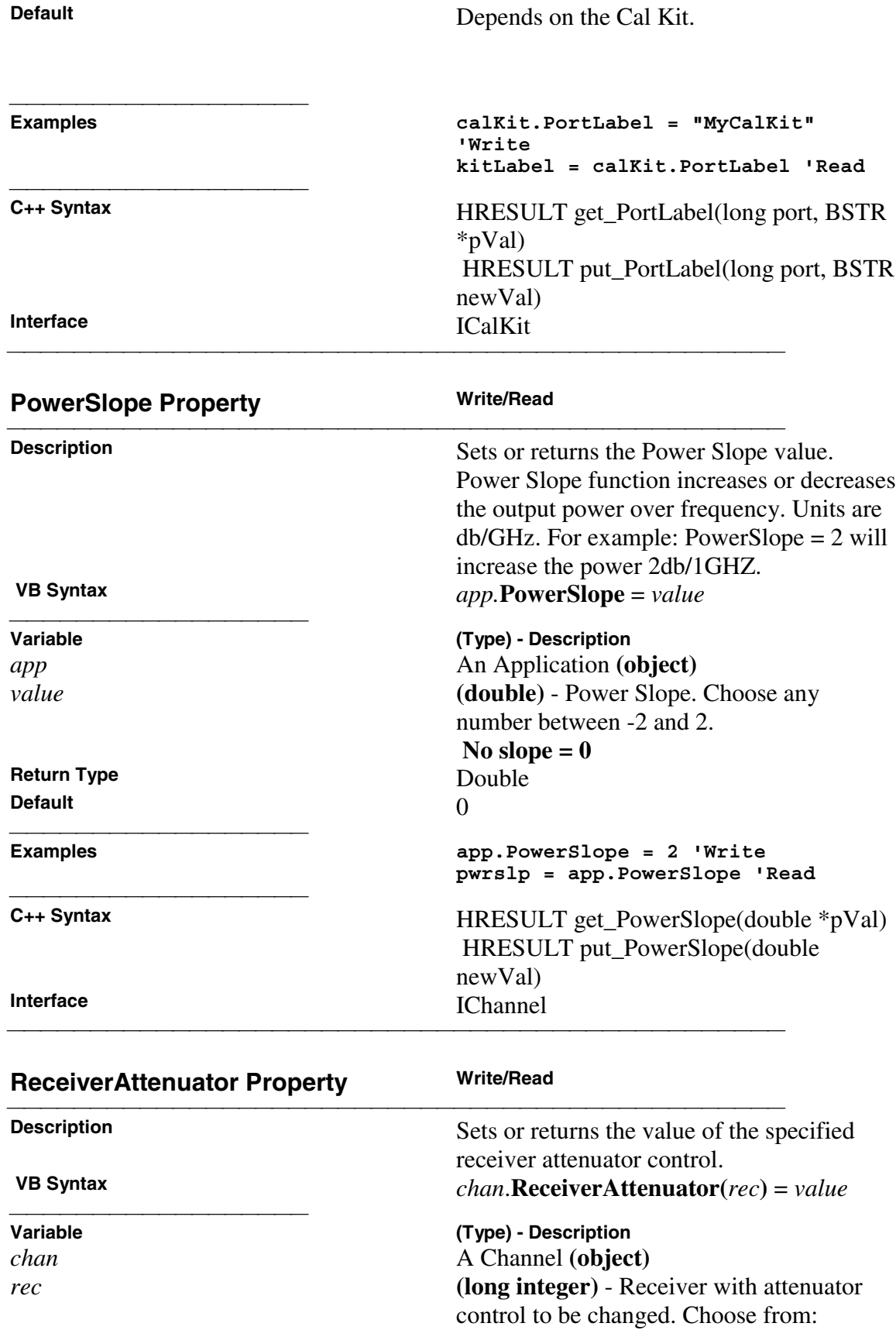

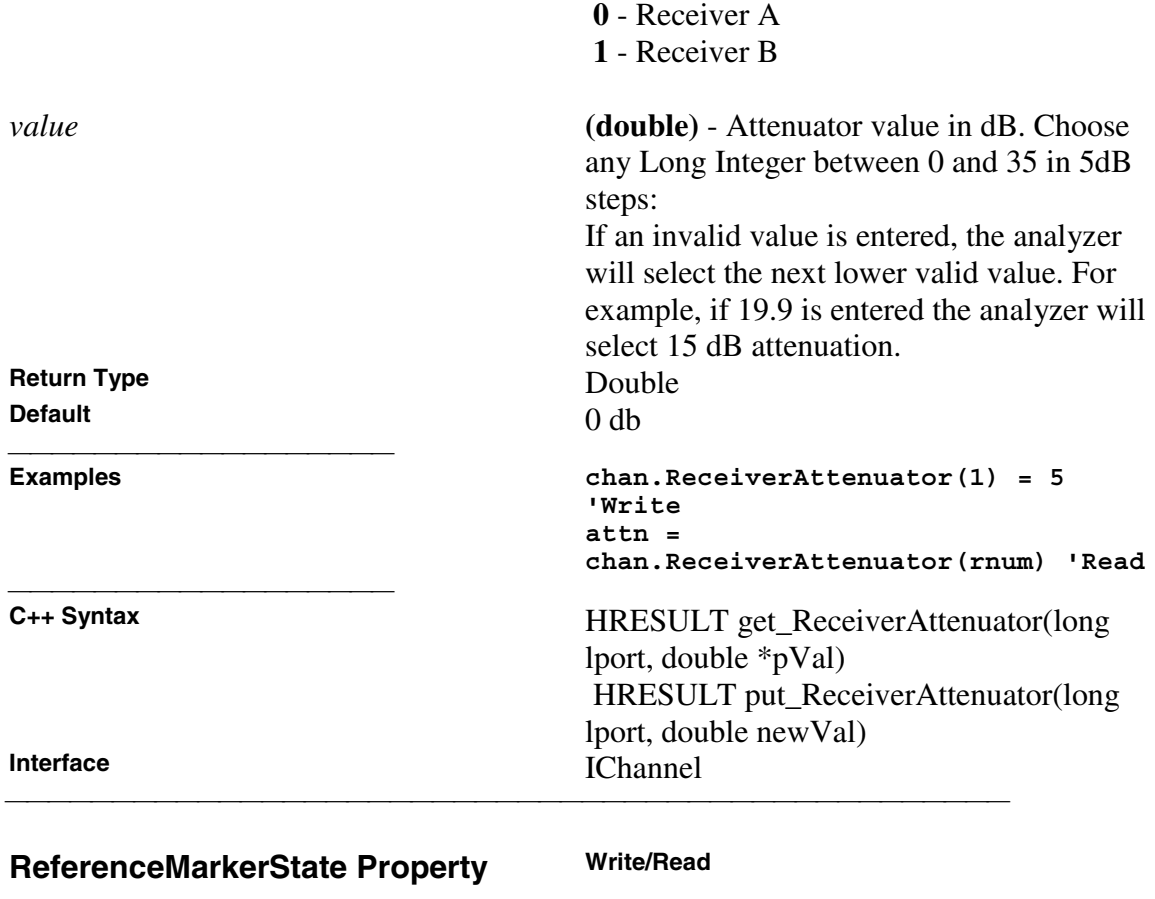

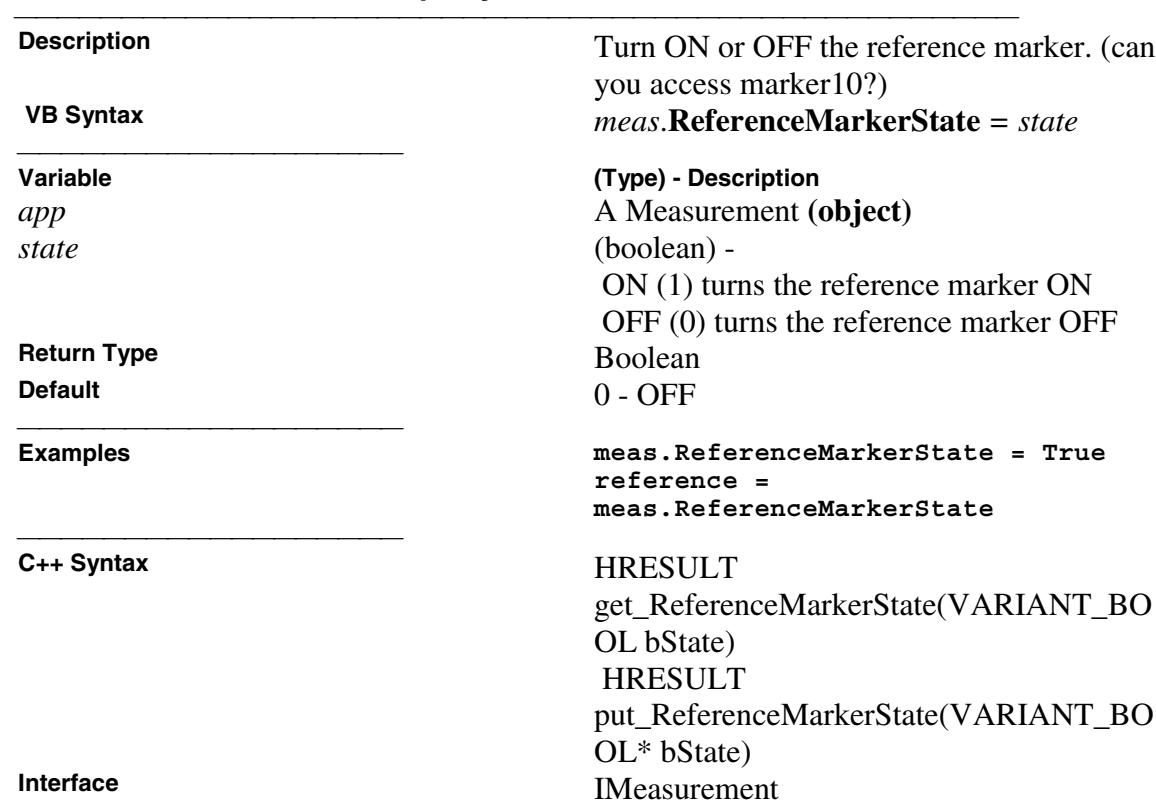

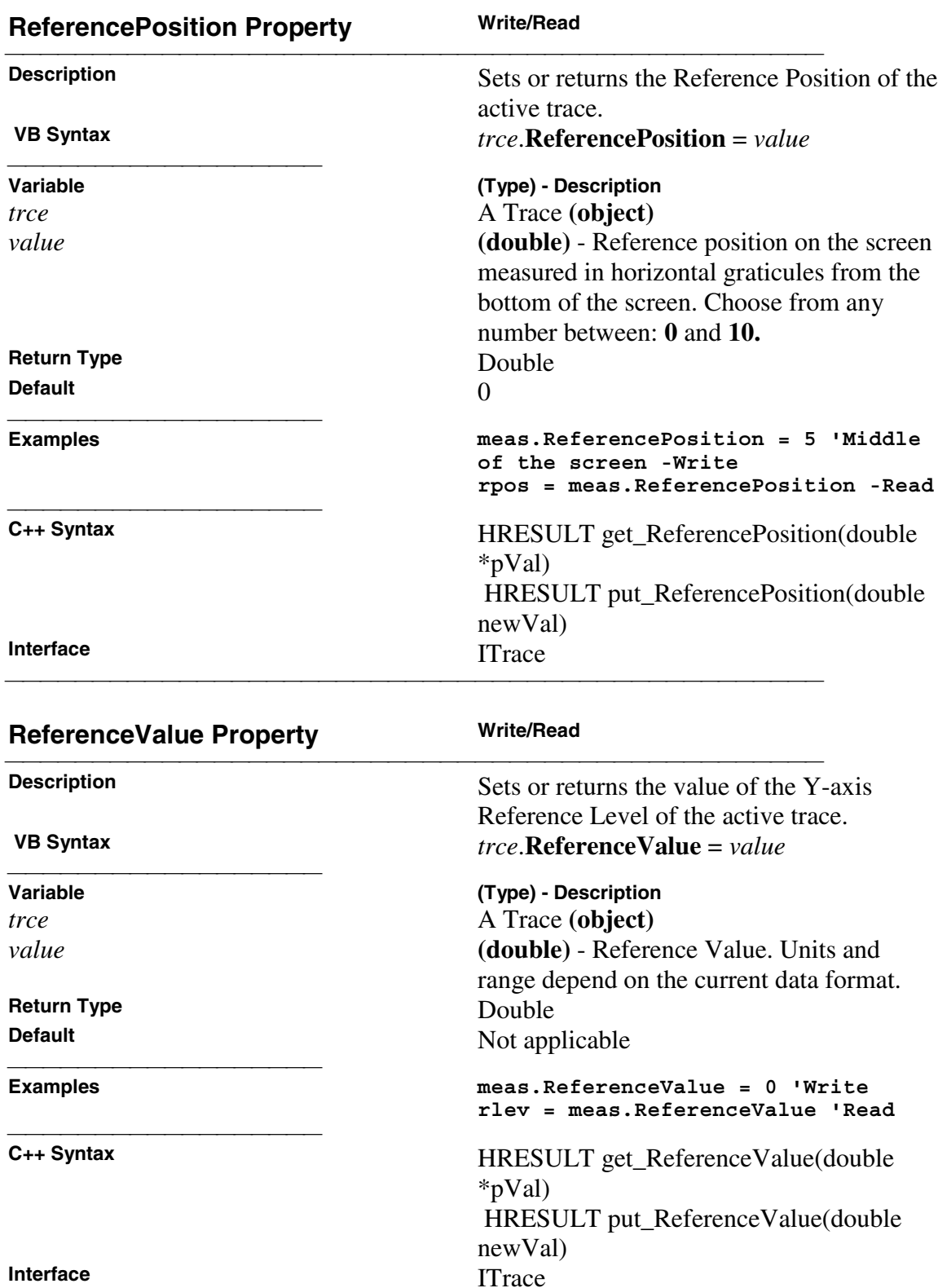

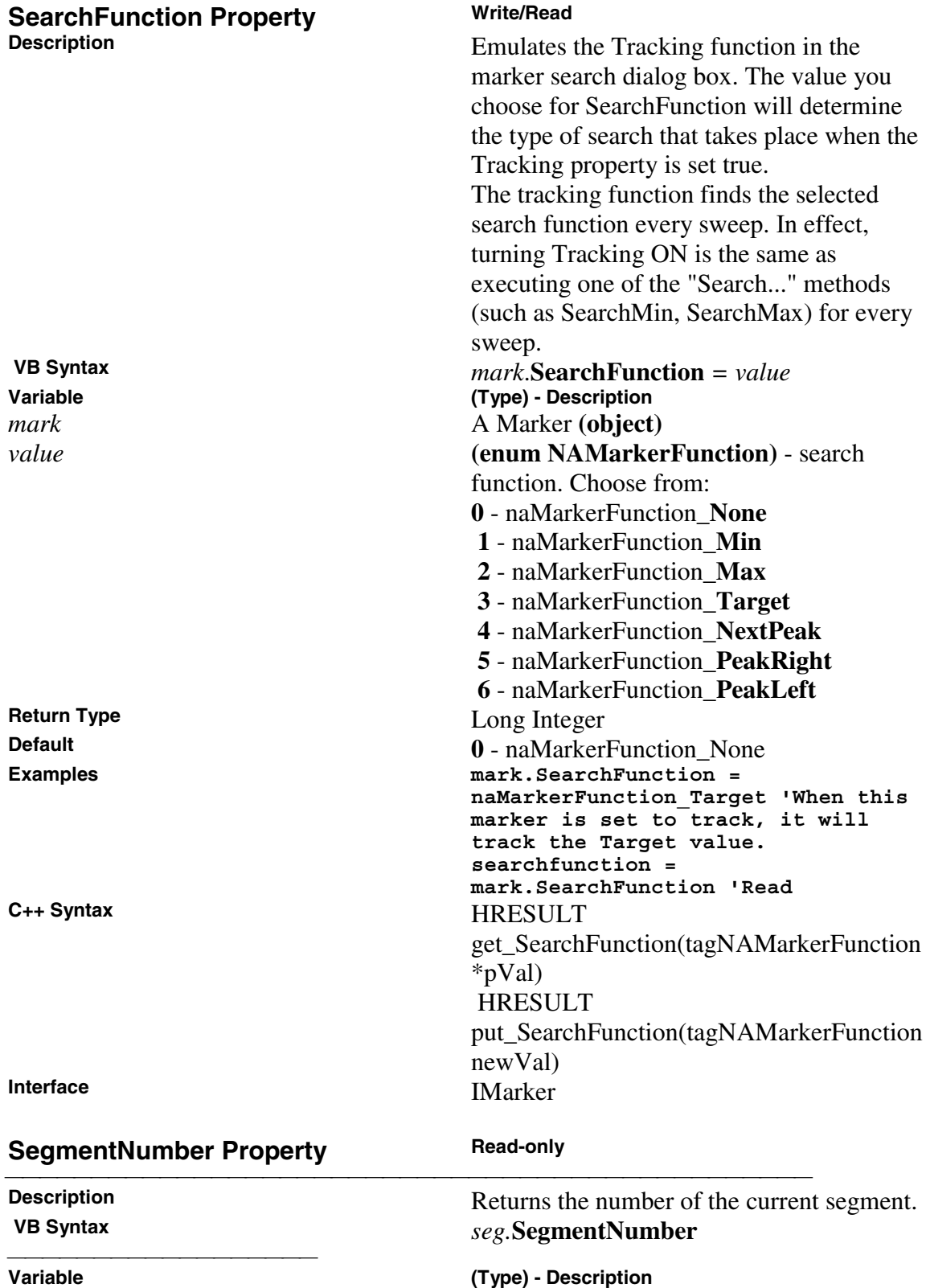

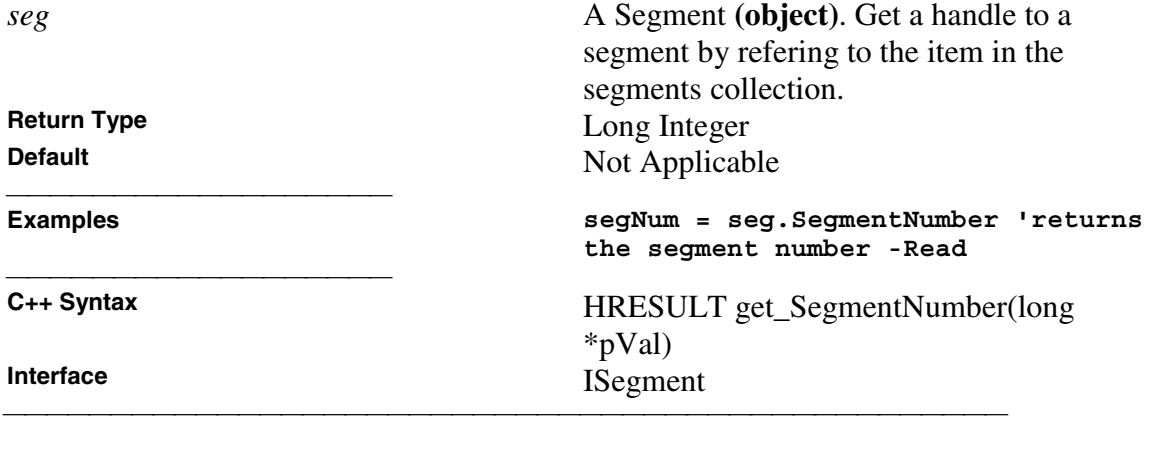

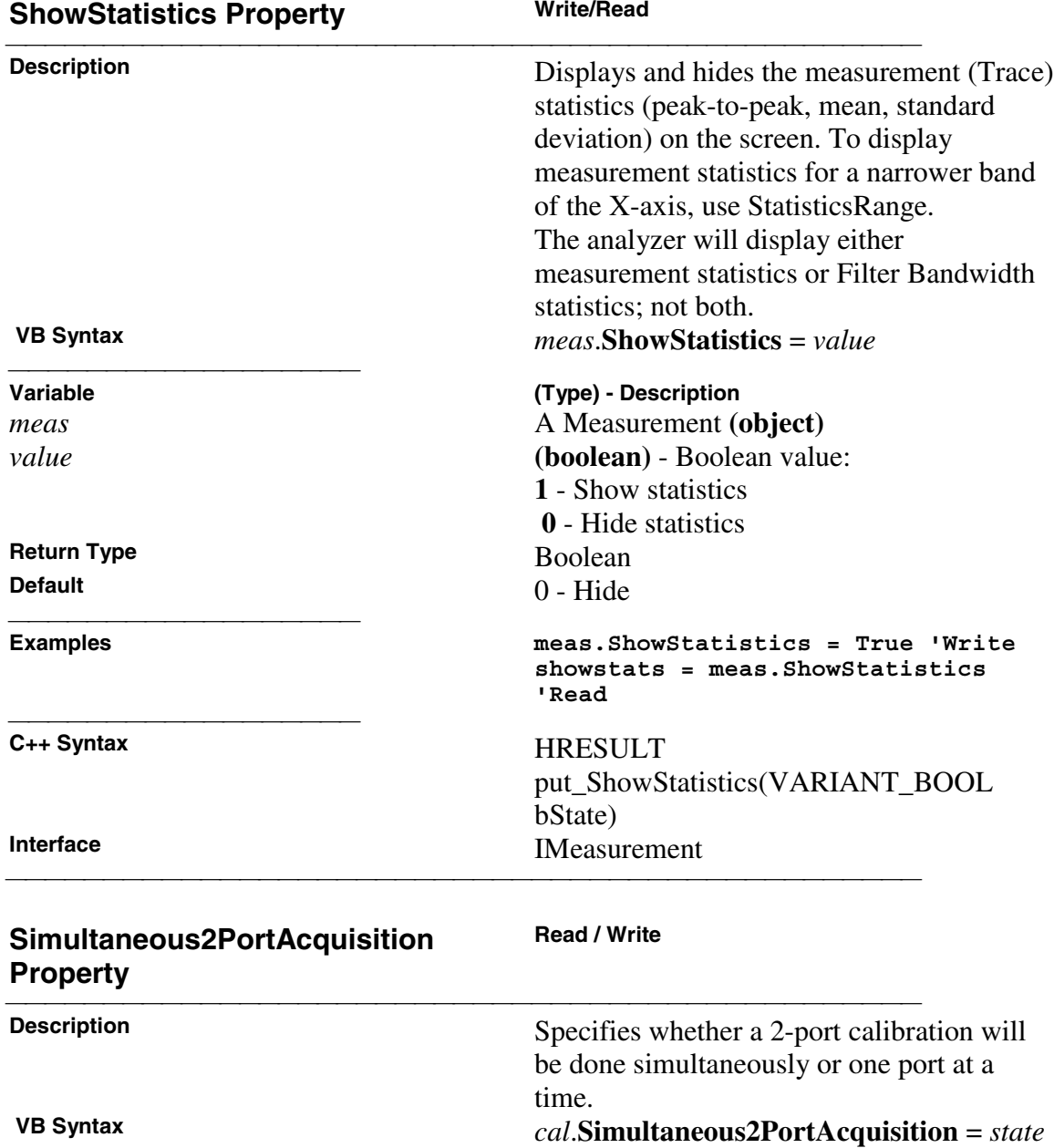

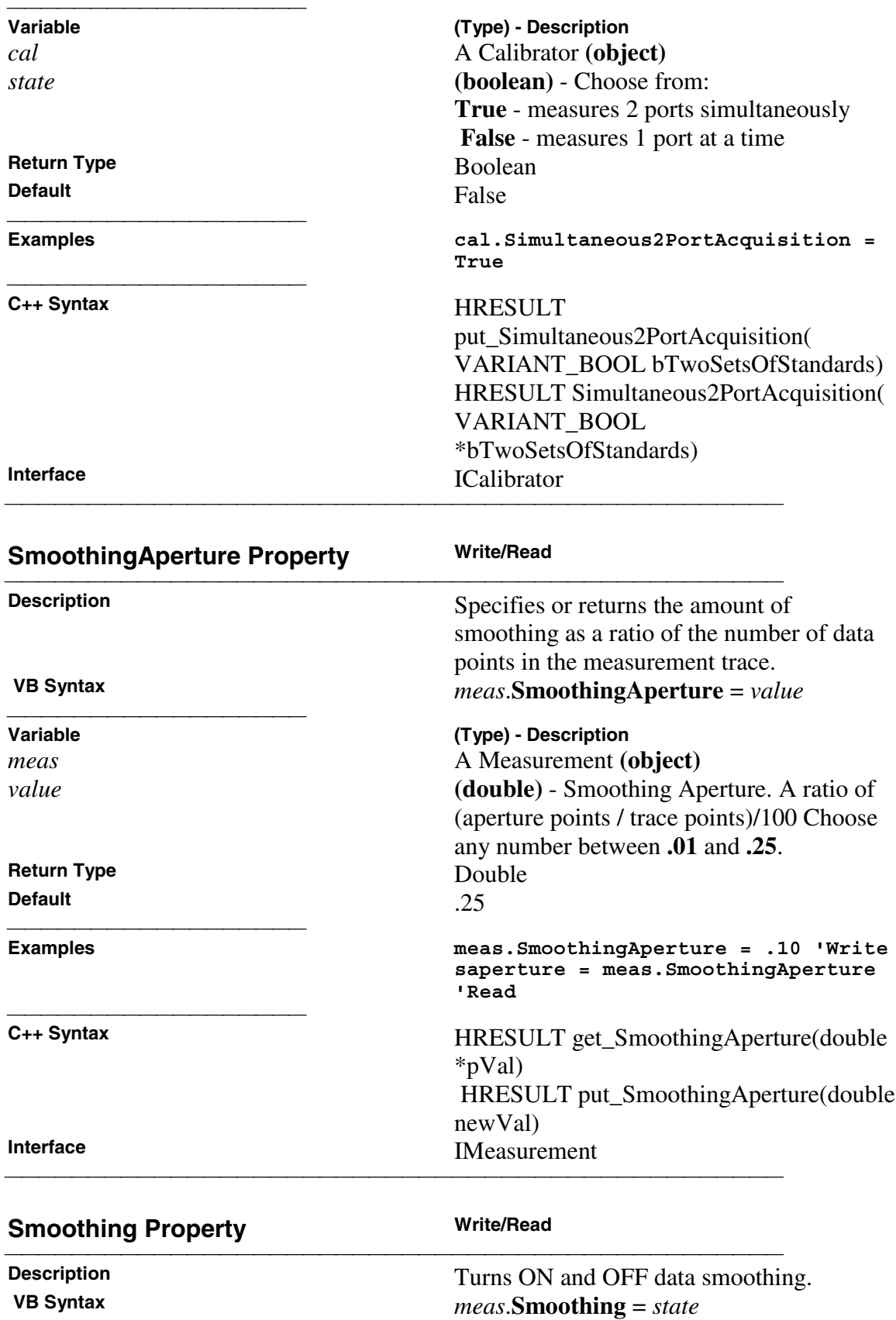

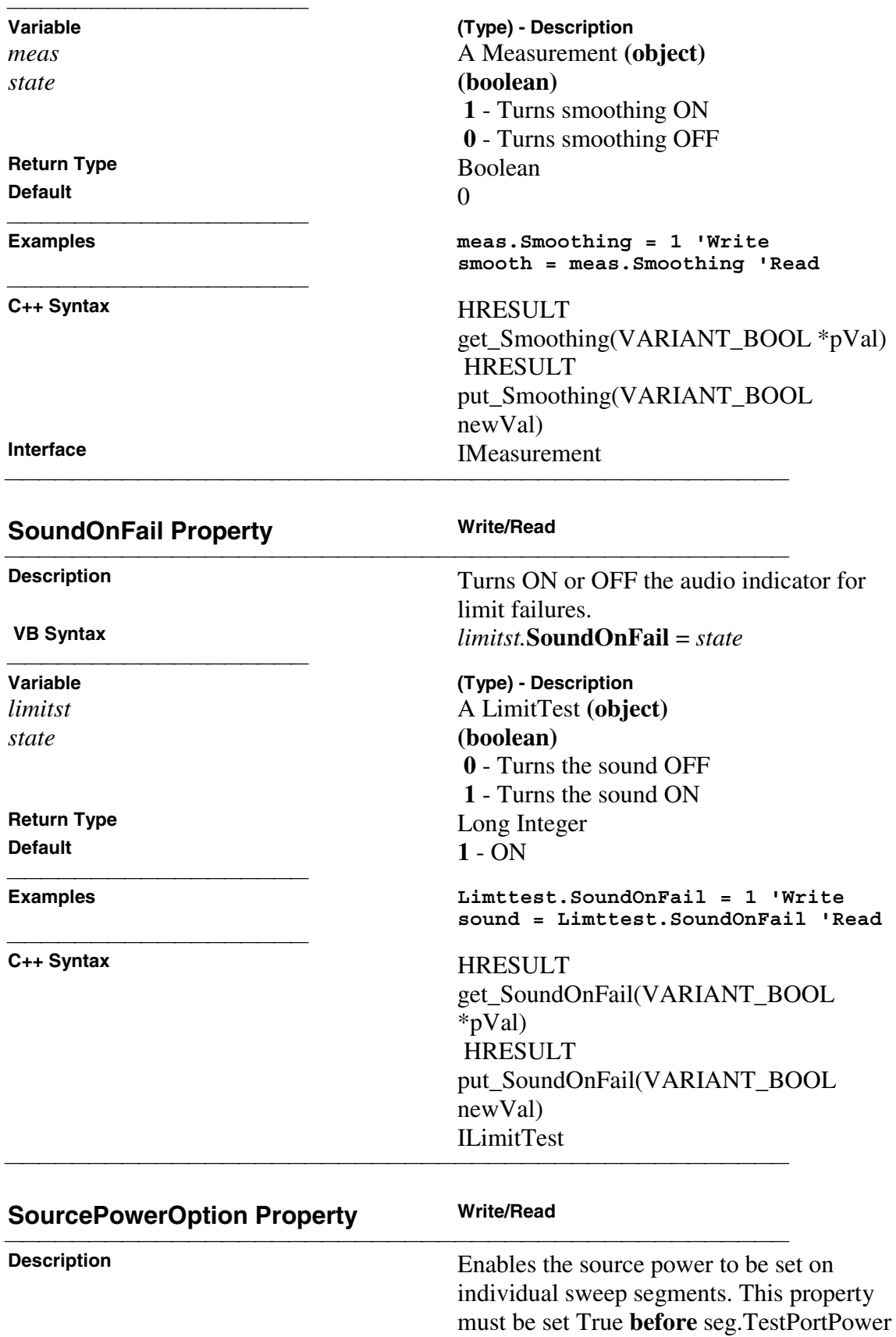

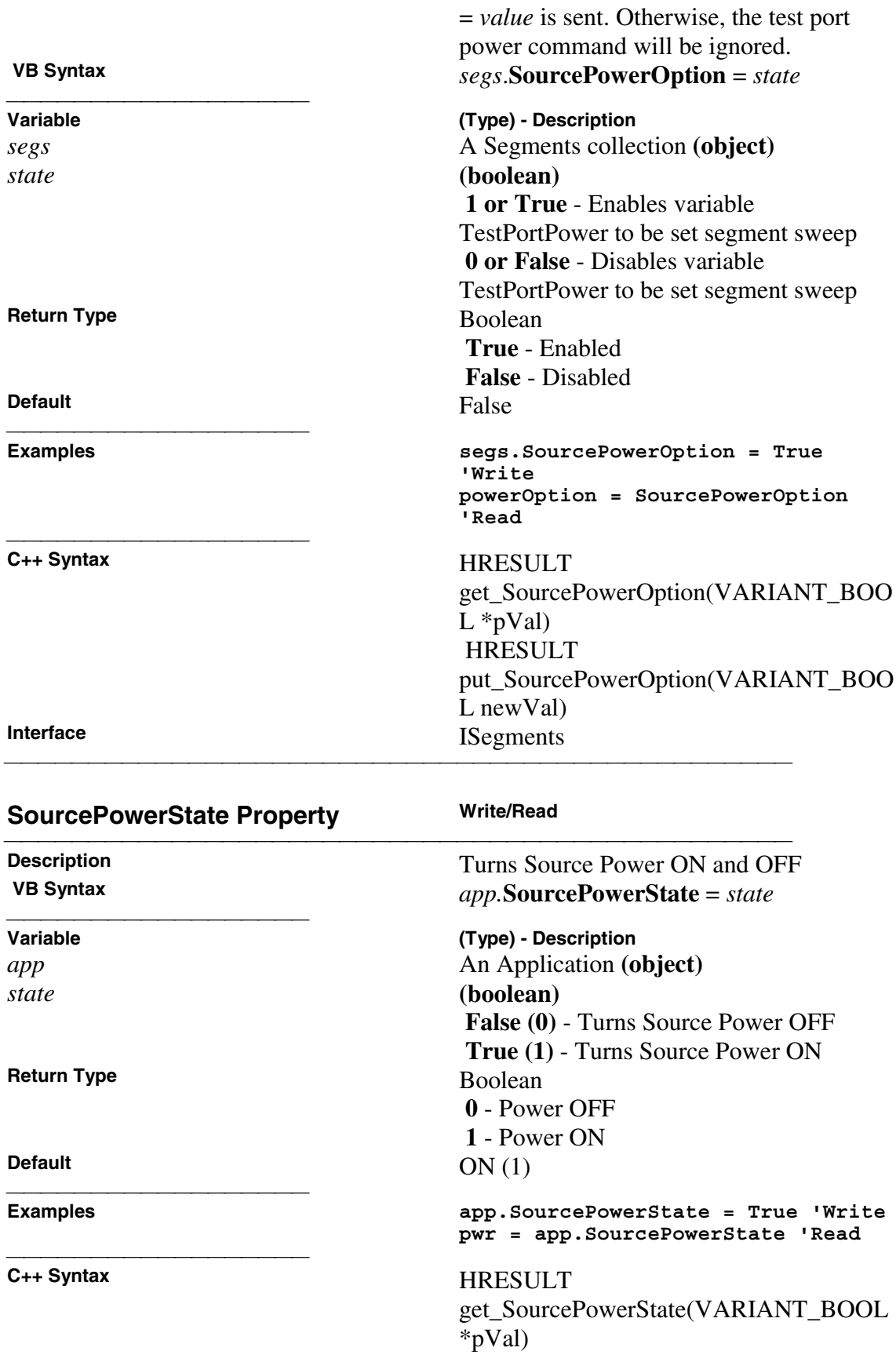

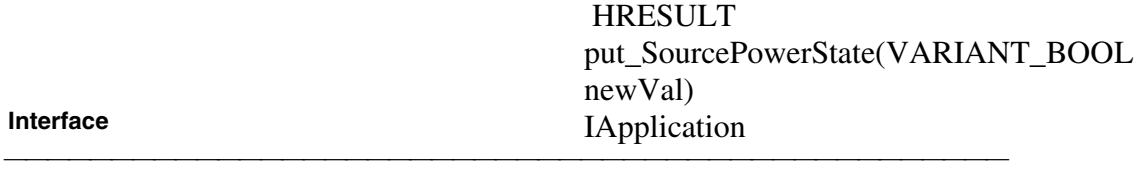
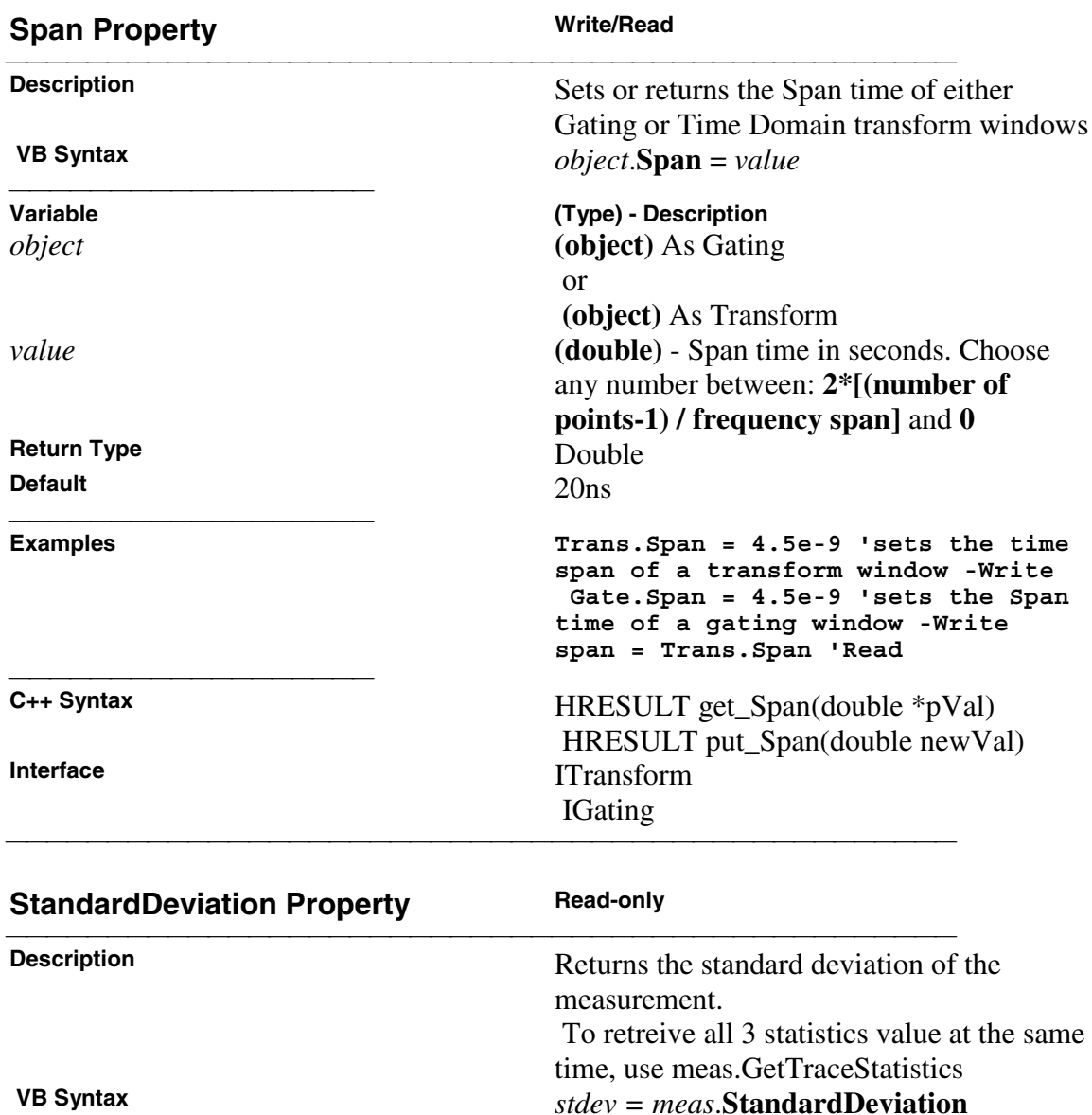

deviation value

Not applicable

stdDeviation)

**'Read**

<u> 1999 - Johann Stoff, fransk fotballsk politik (f. 1989)</u>

 **Variable (Type) - Description**

*stdev* **(single)** - Variable to store standard

*meas* A Measurement (object)<br> **Return Type**<br>
Single **Return Type<br>Default** 

 **Examples stdev = meas.StandardDeviation**

 **C++ Syntax** HRESULT get\_StandardDeviation(float\*

**IMeasurement** 

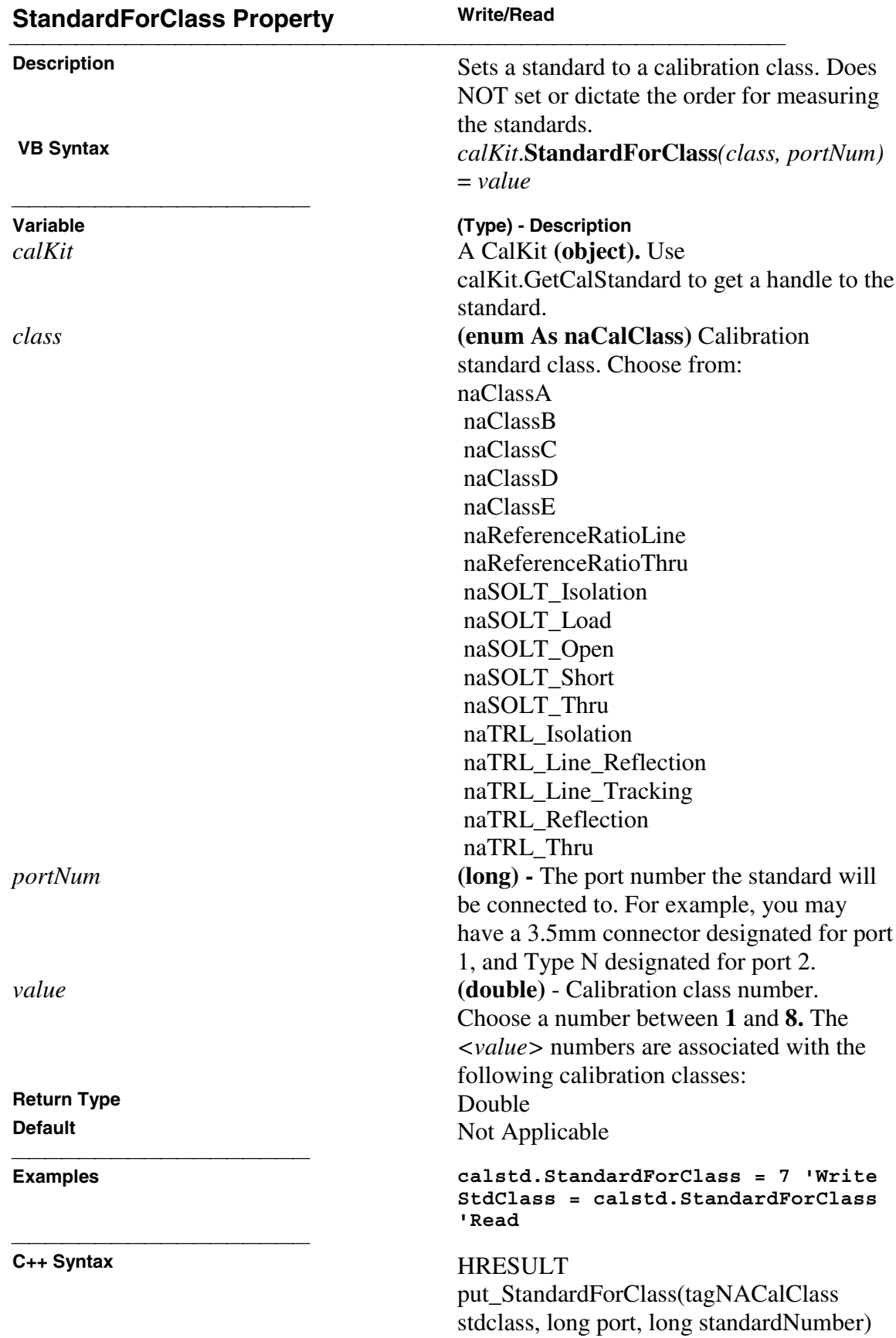

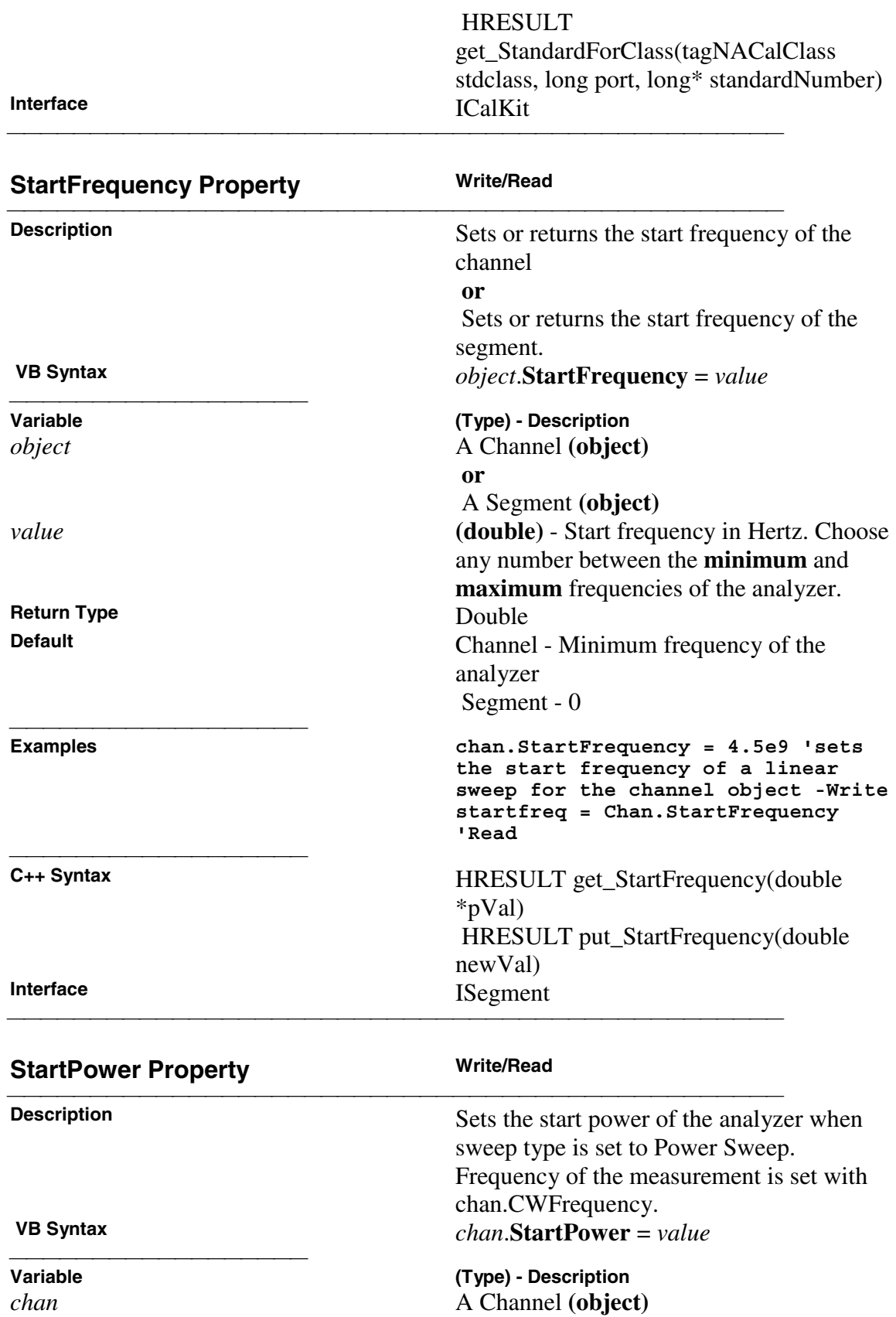

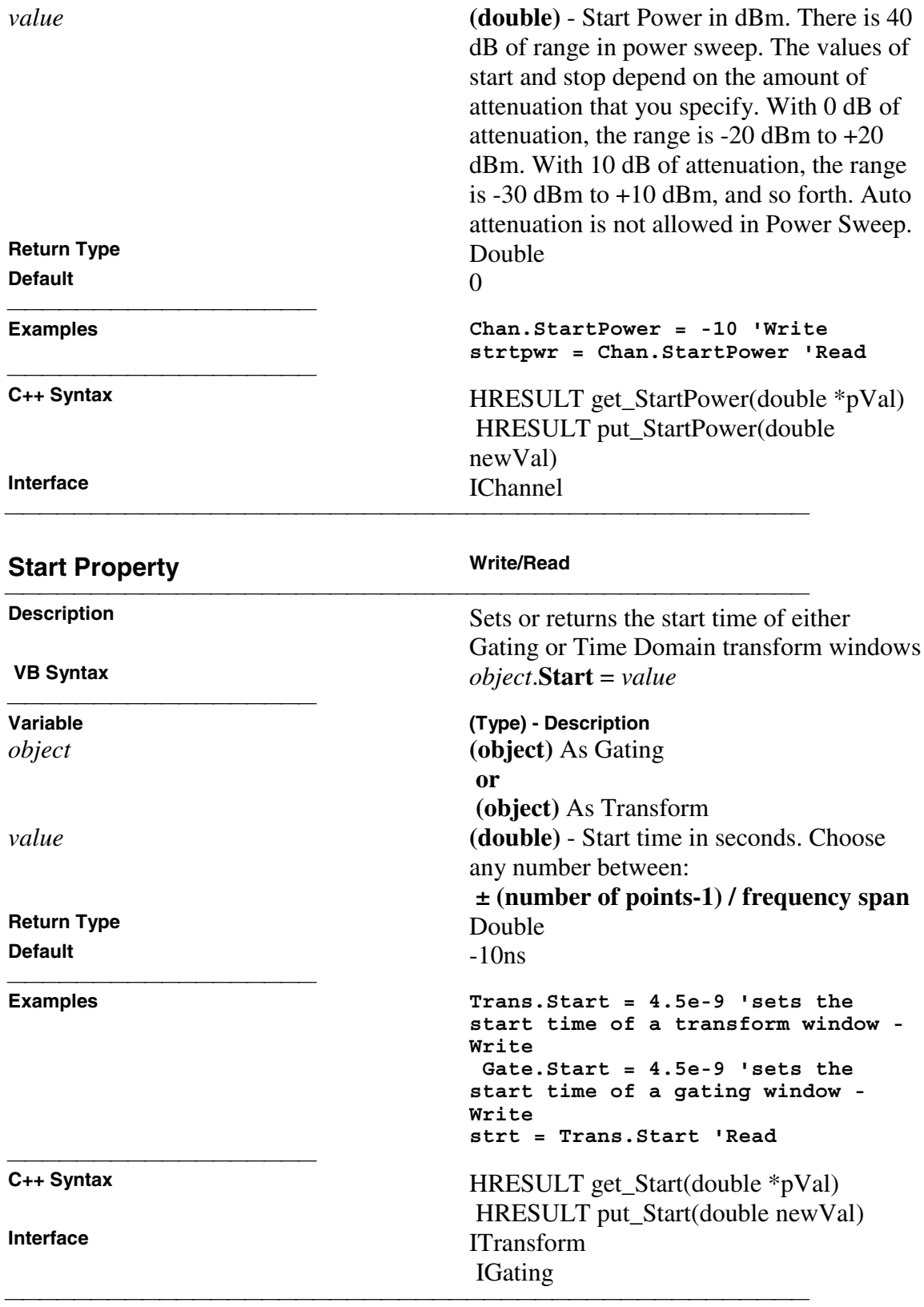

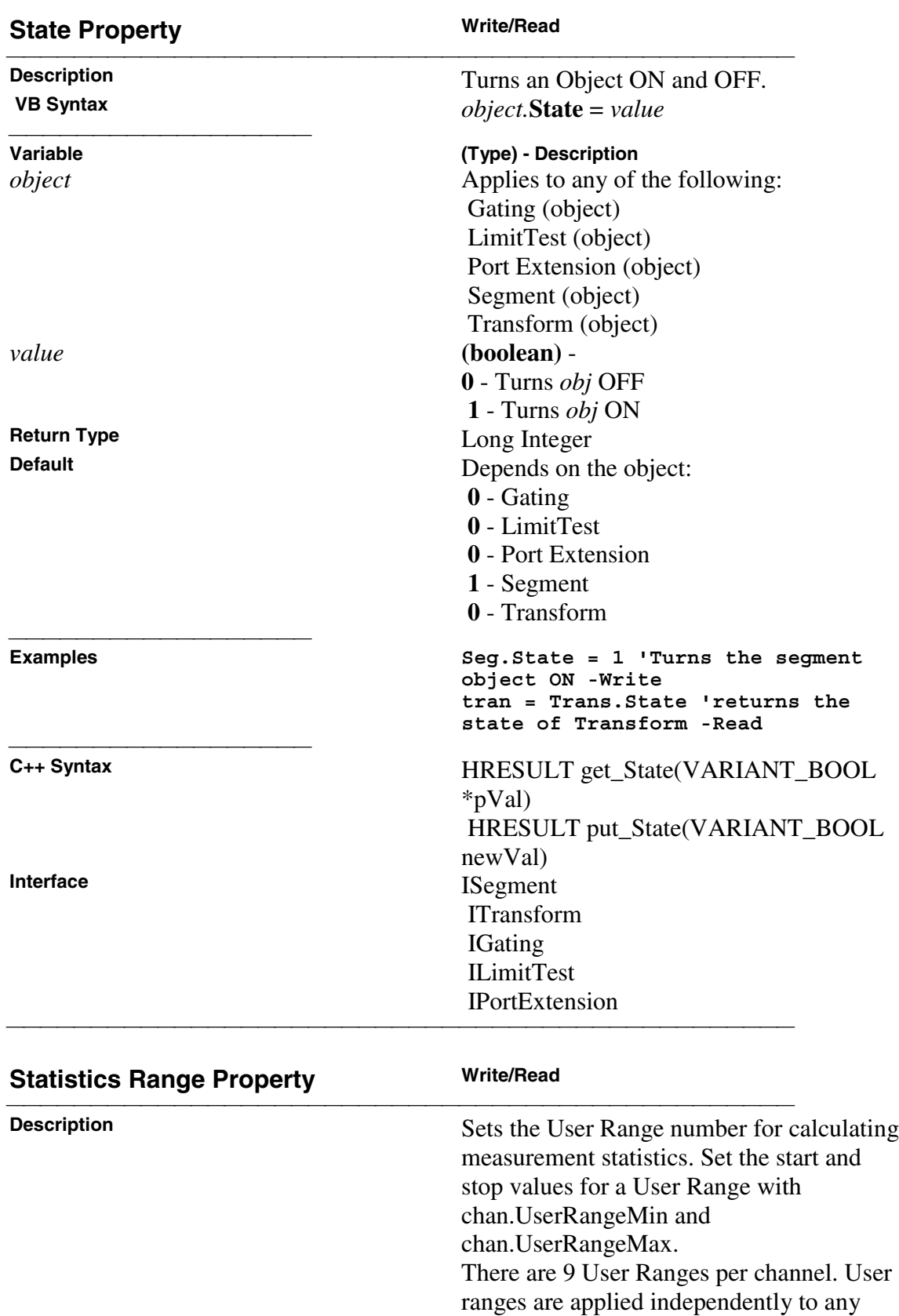

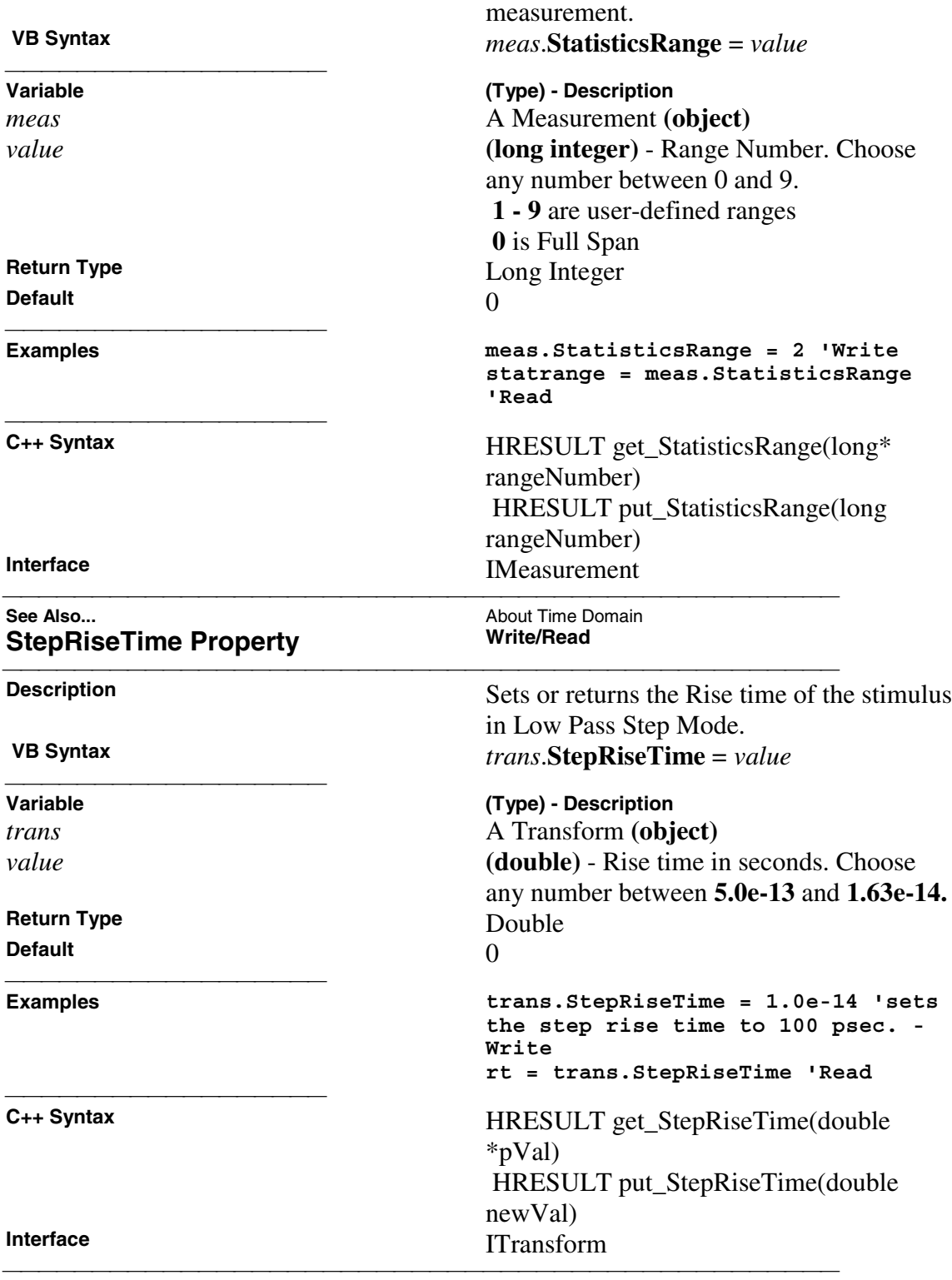

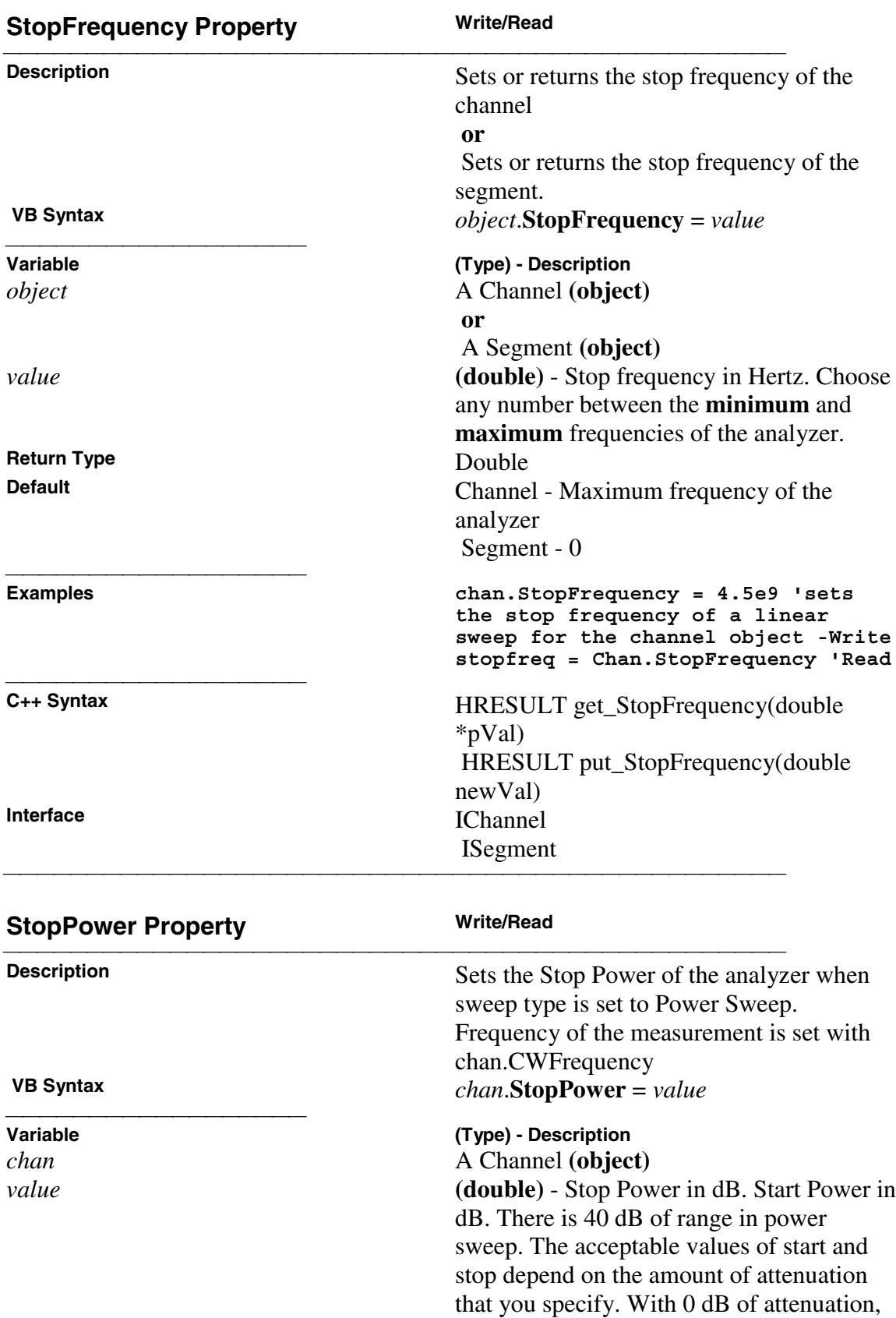

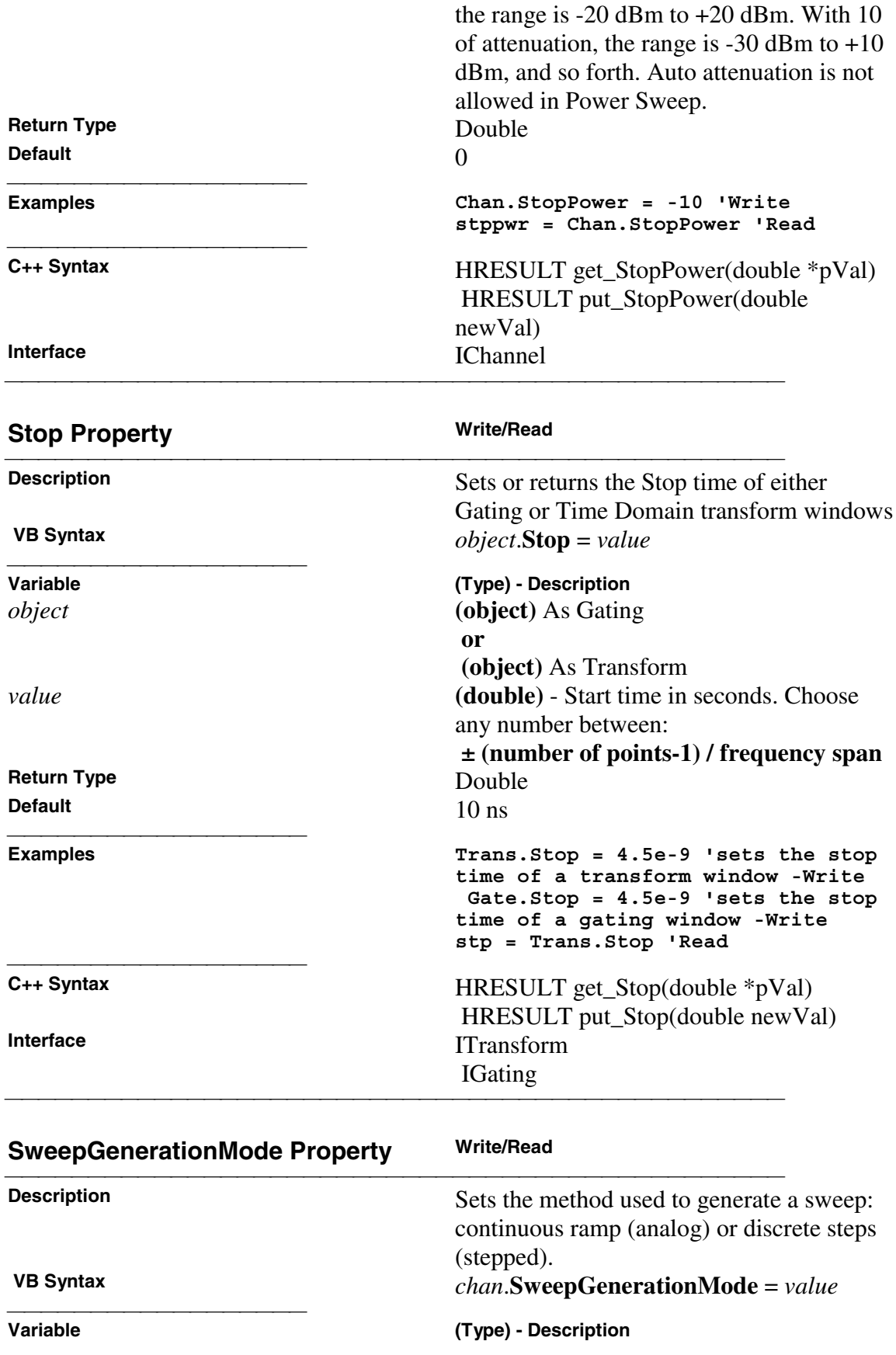

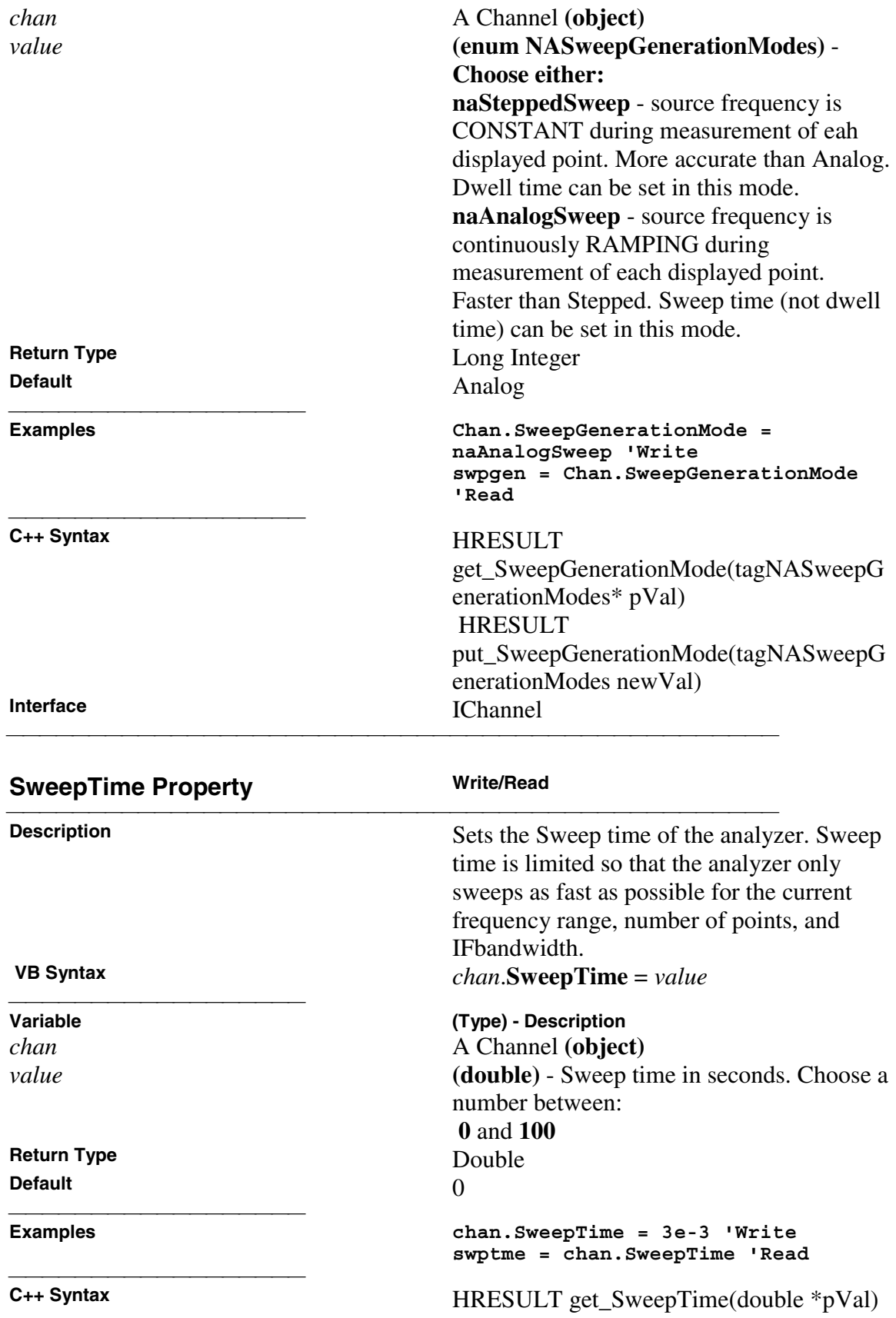

 HRESULT put\_SweepTime(double newVal) **Interface** IChannel

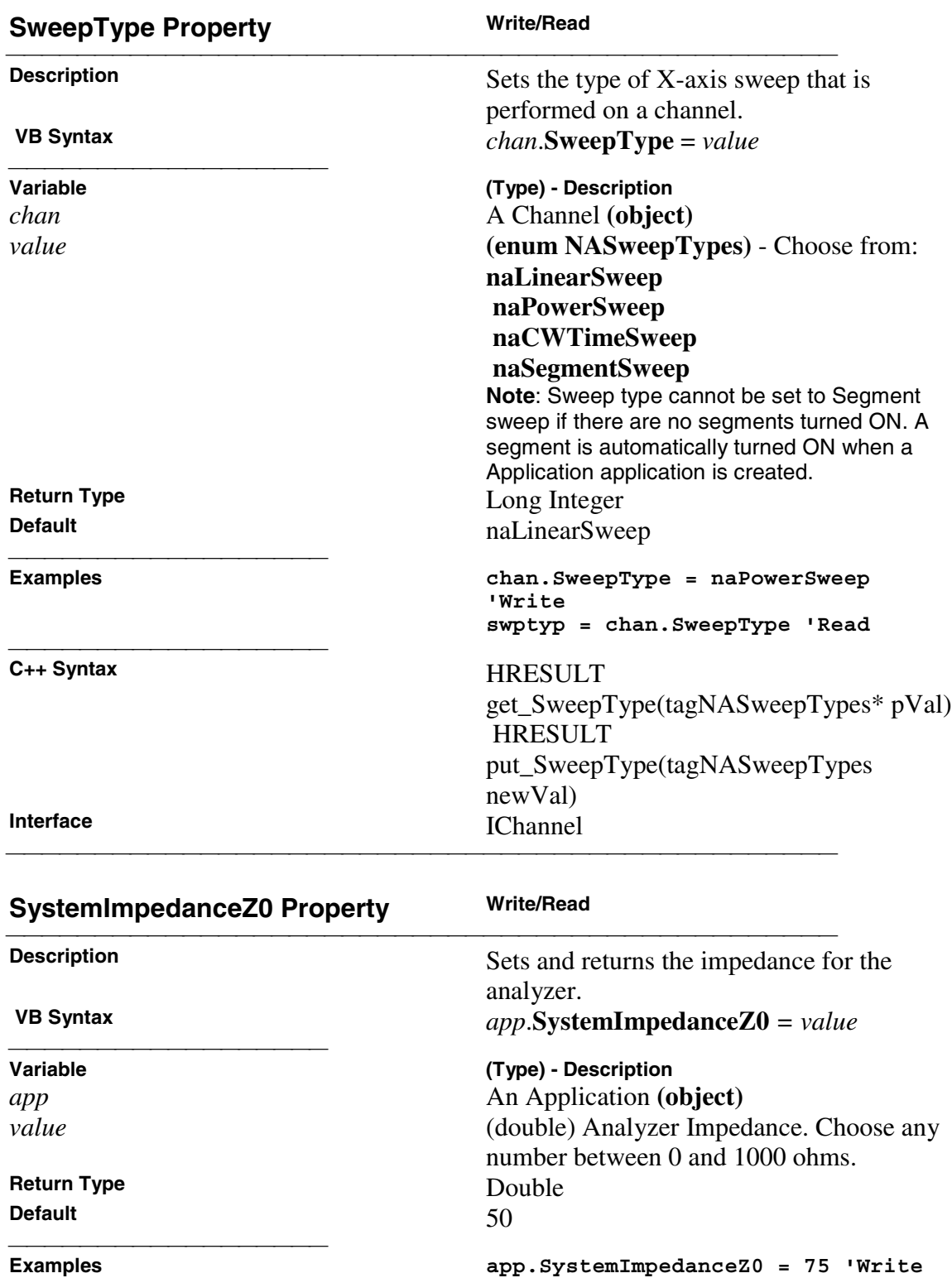

<u> 1999 - Paris Paraguay de Paris de la propia de la propia de la propia de la propia de la propia de la propia </u>

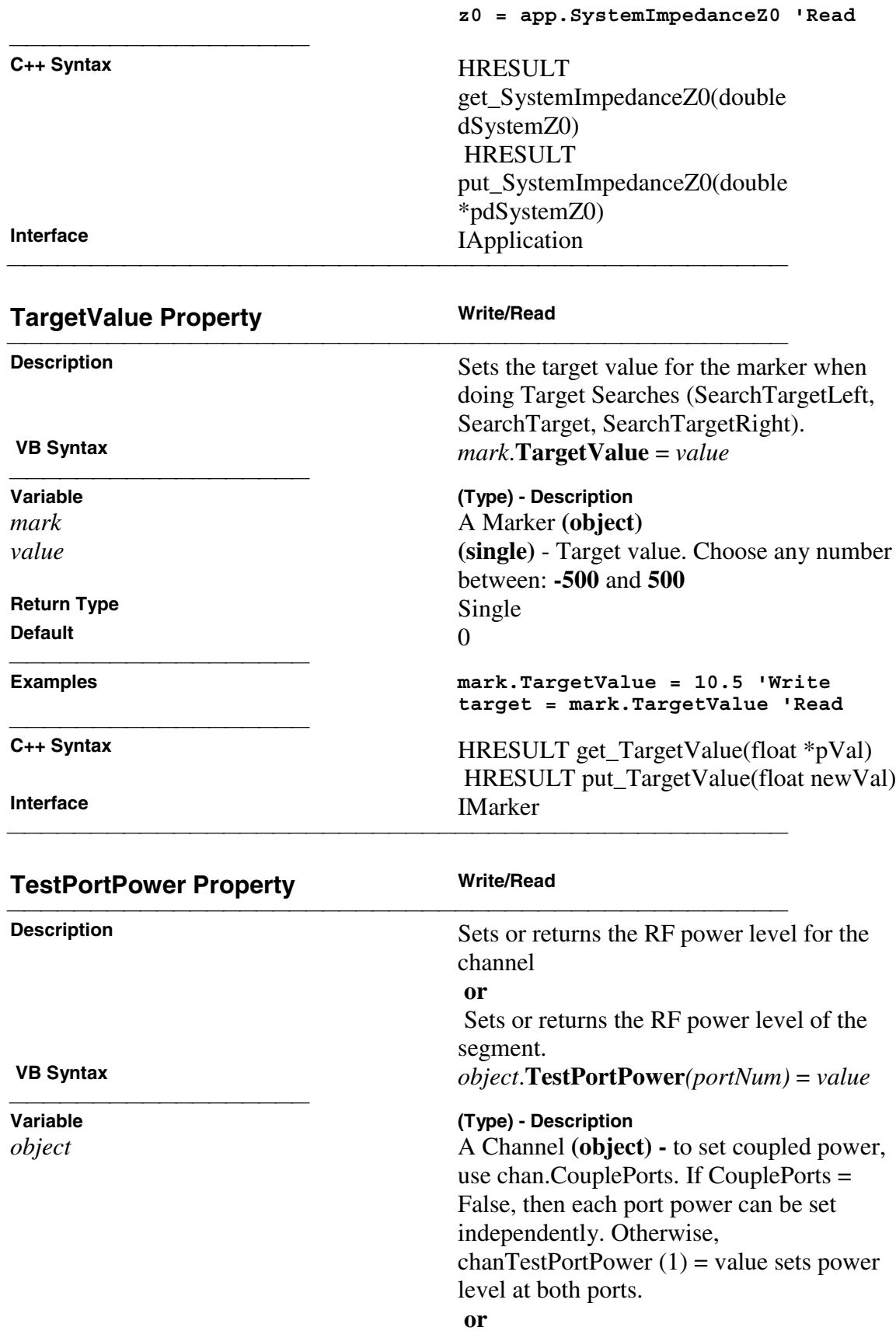

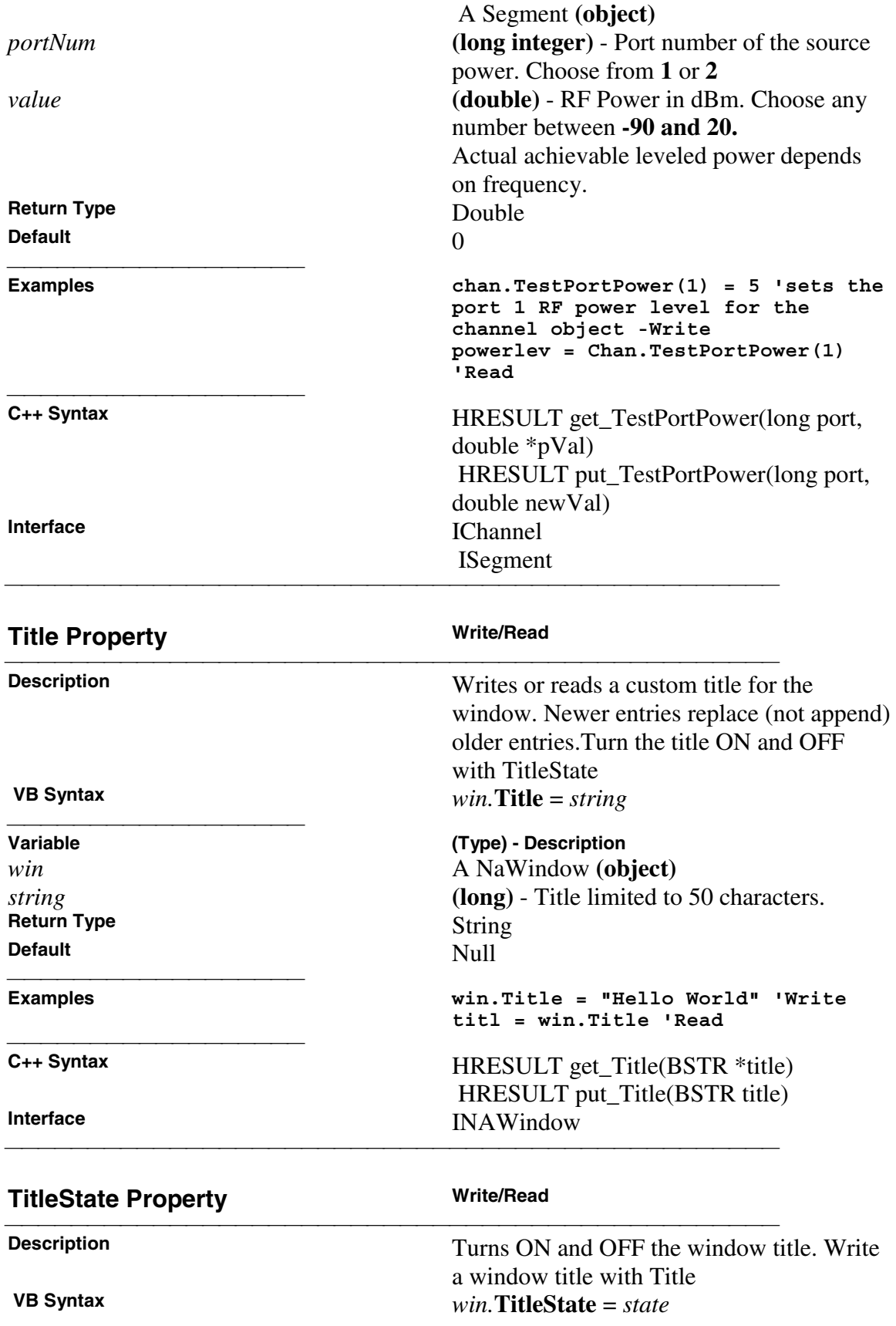

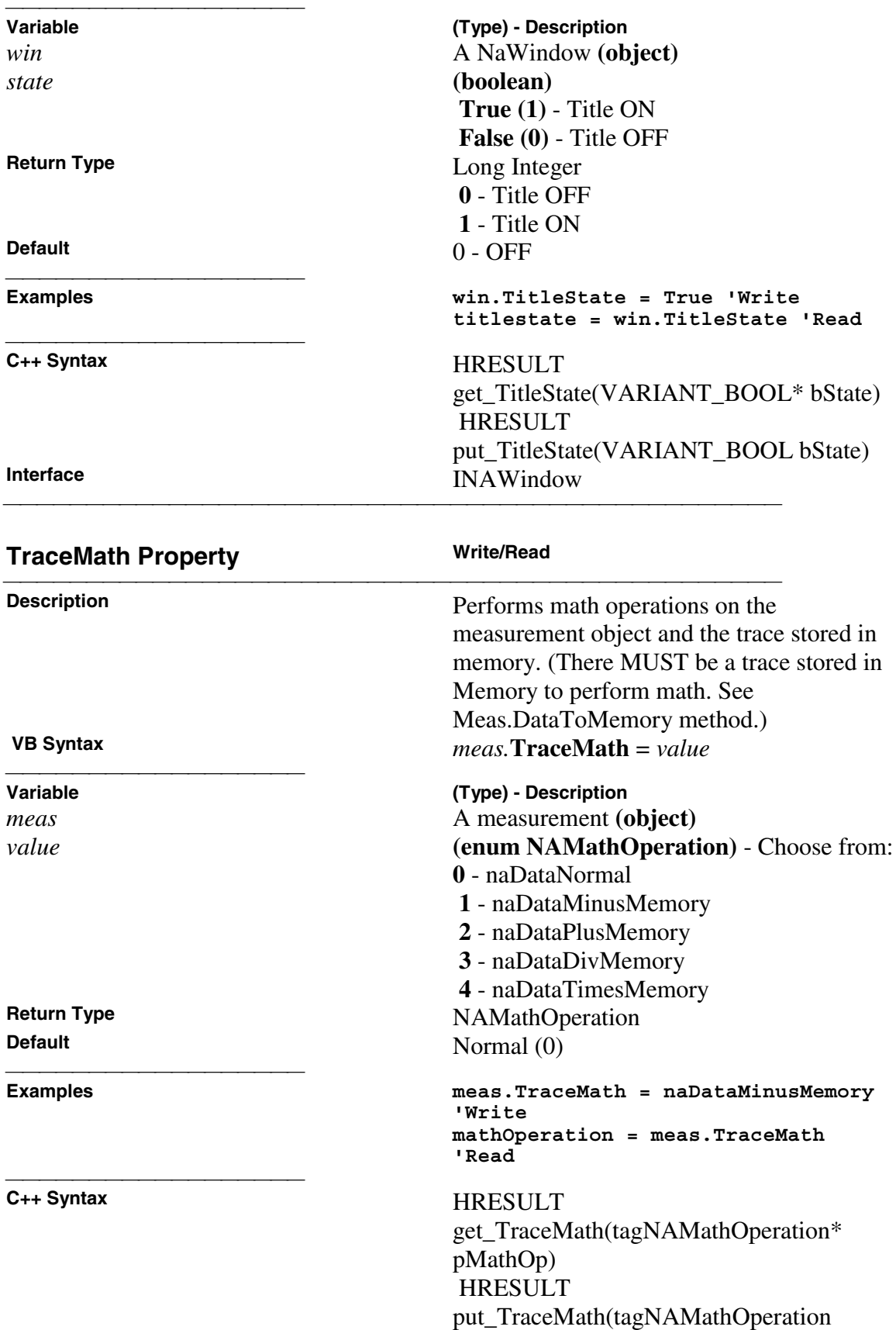

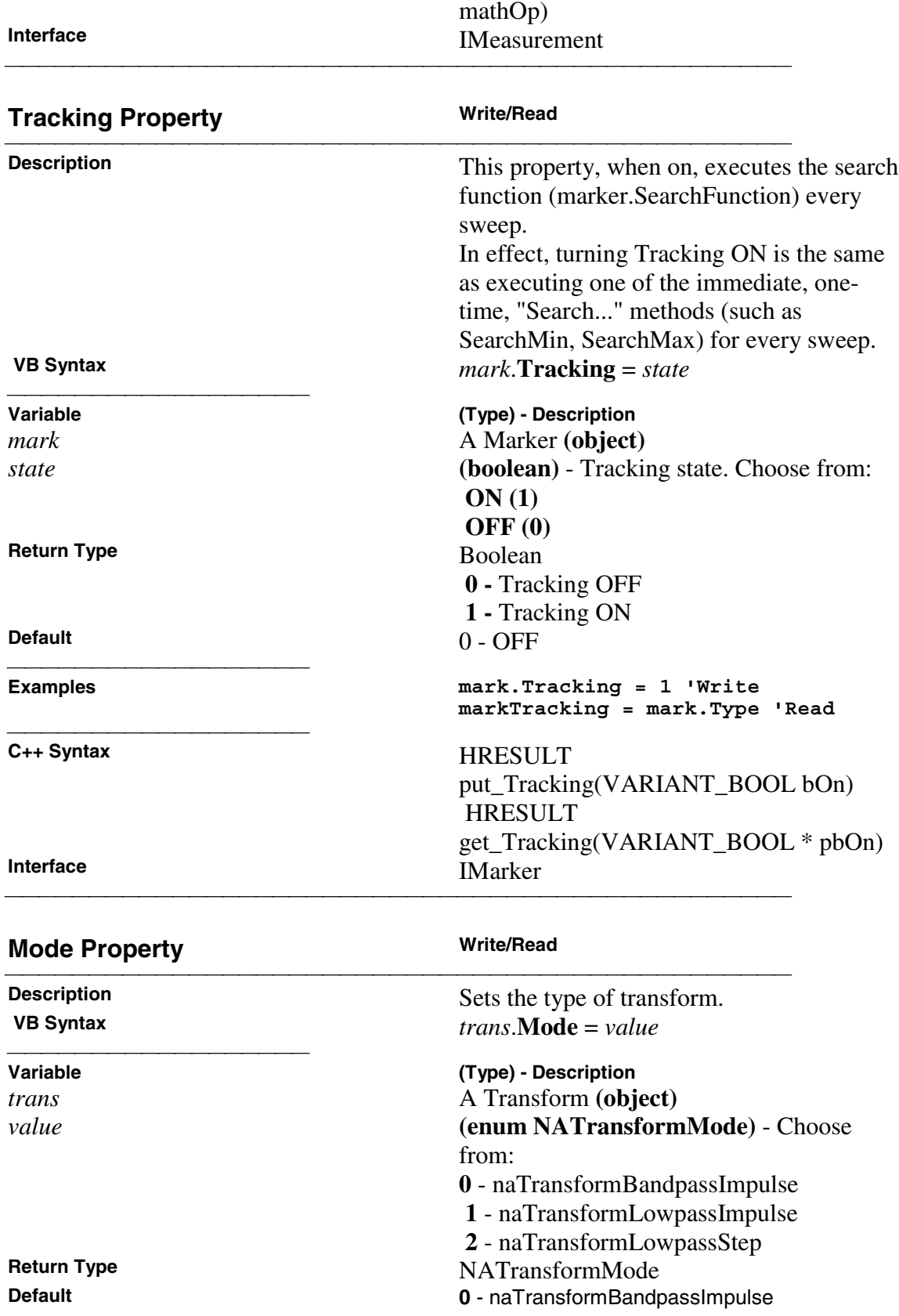

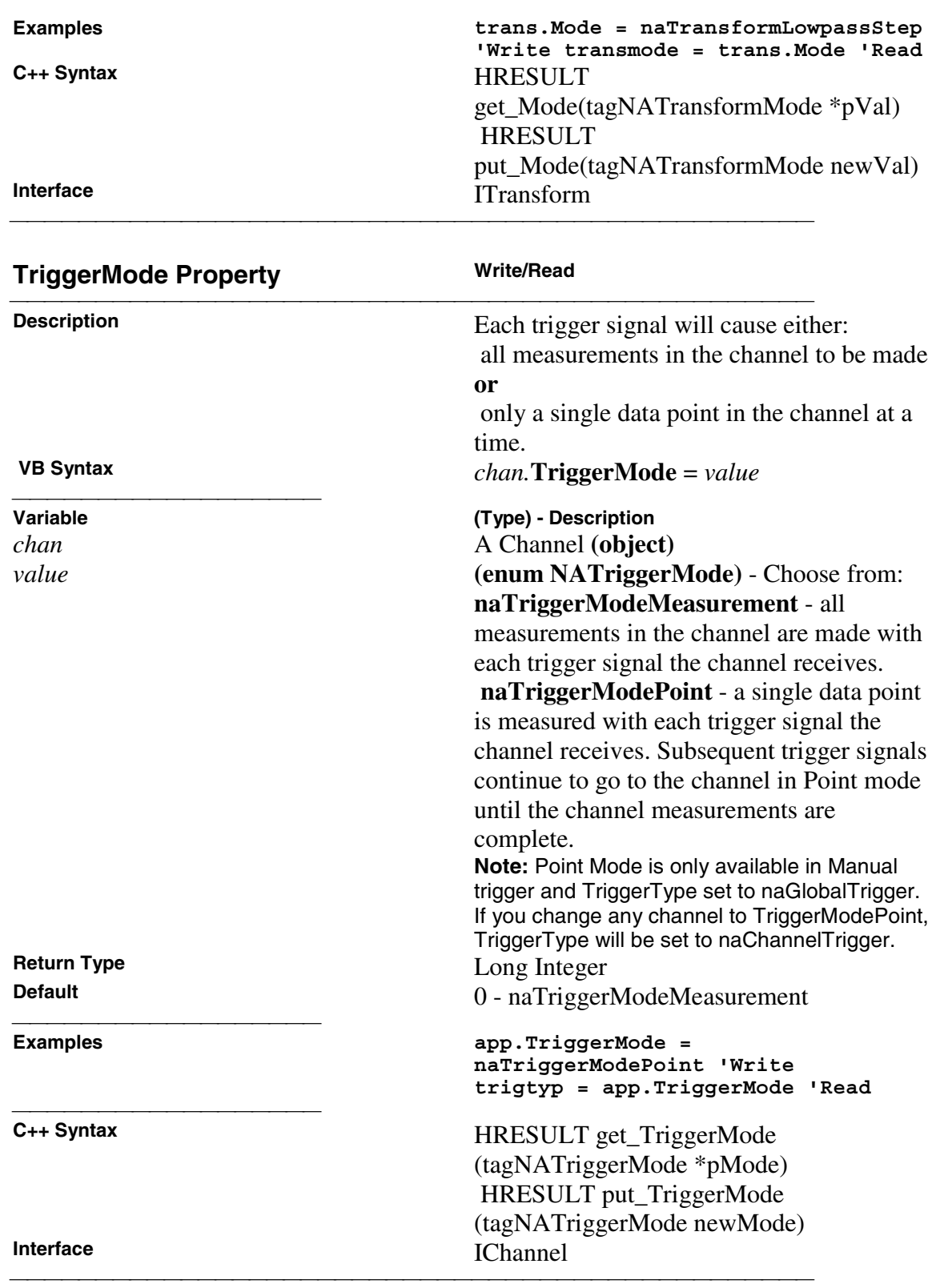

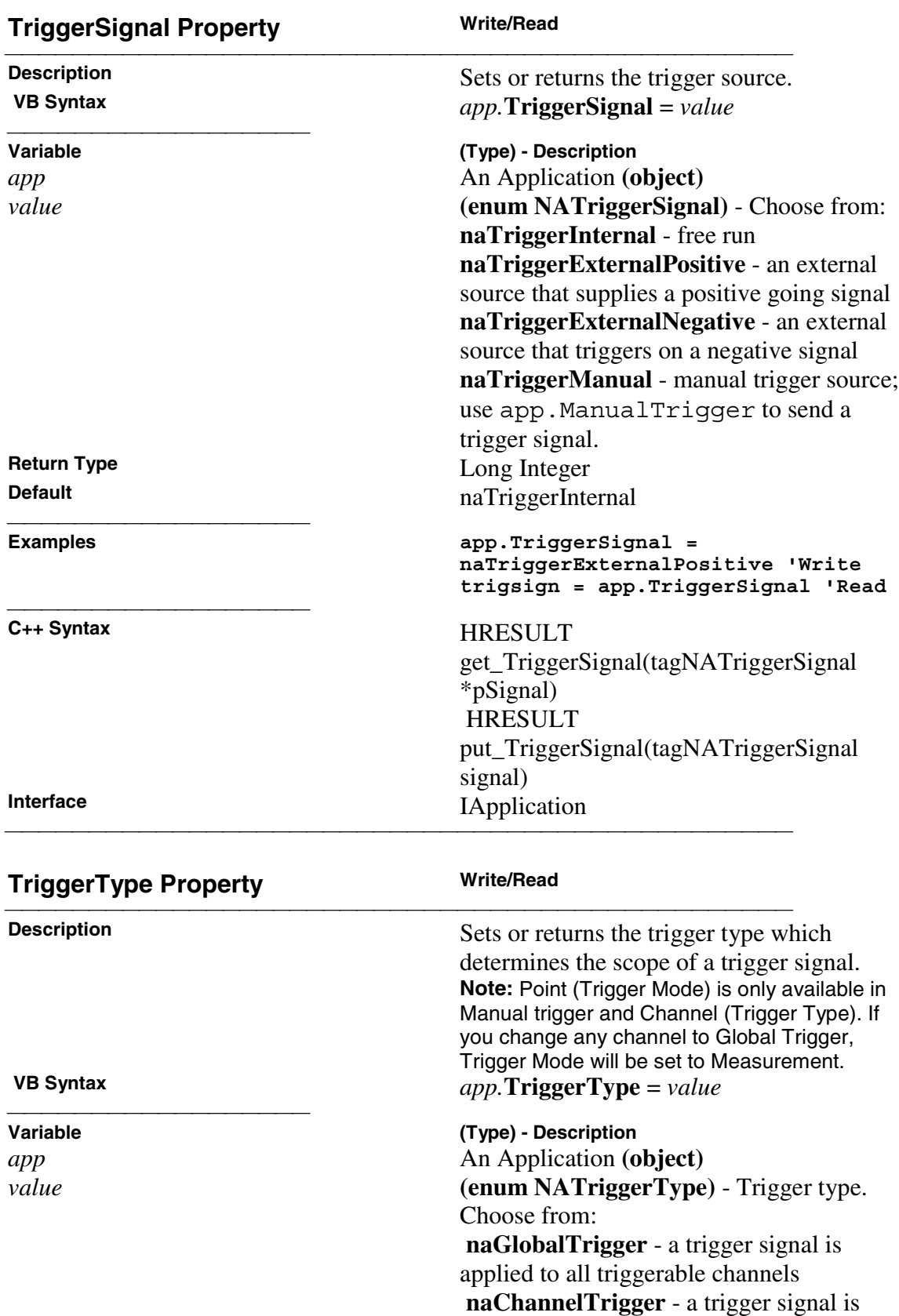

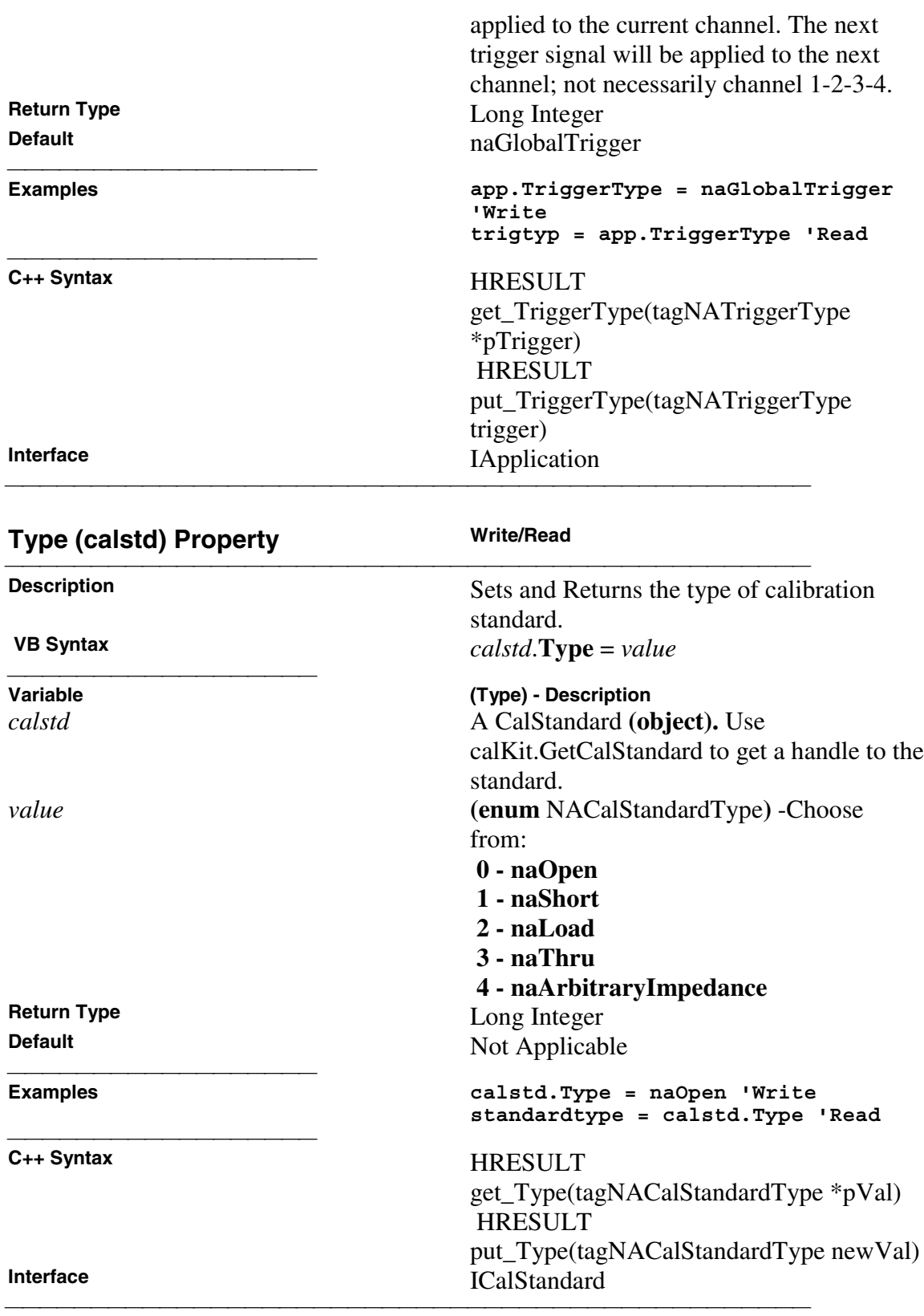

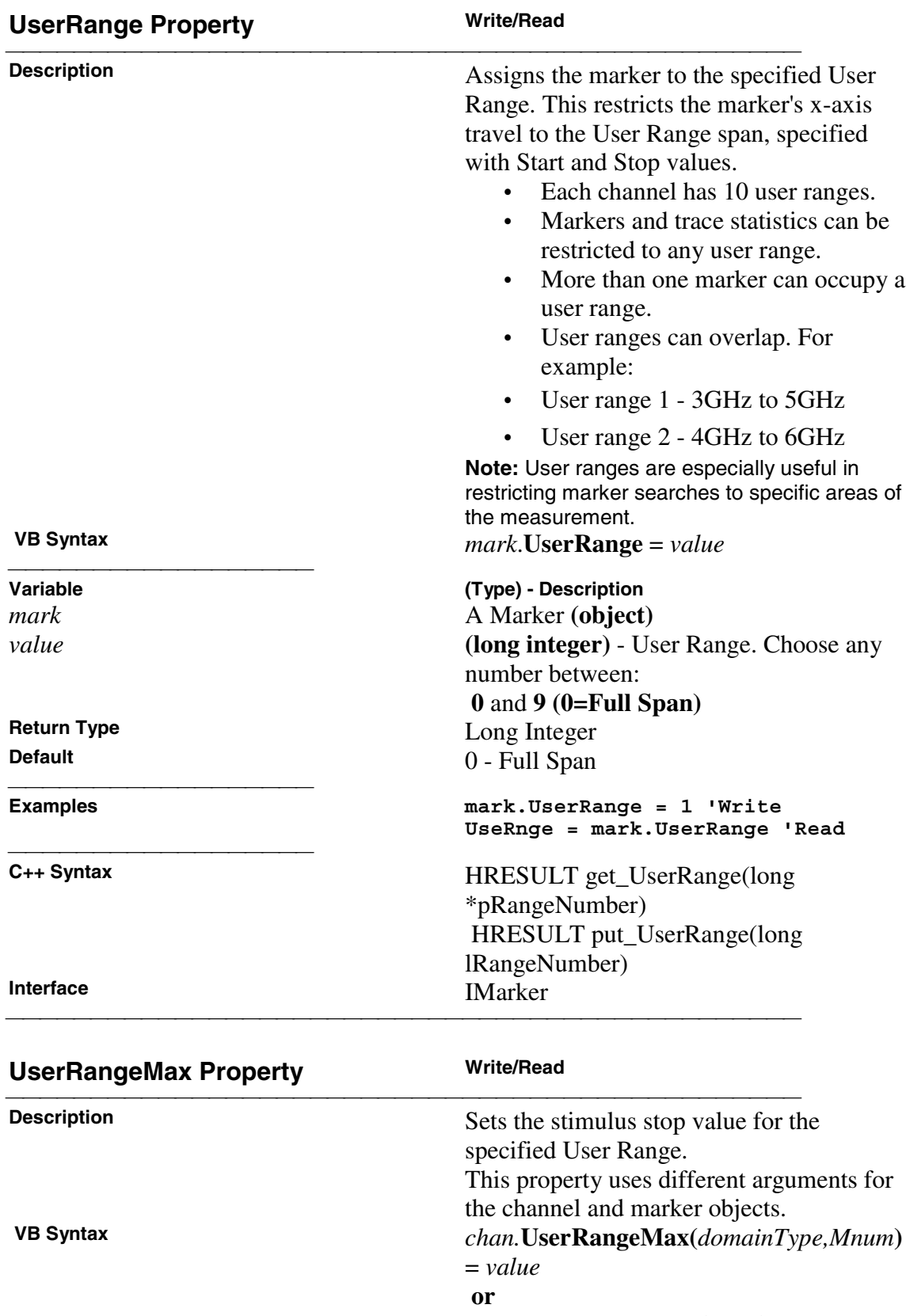

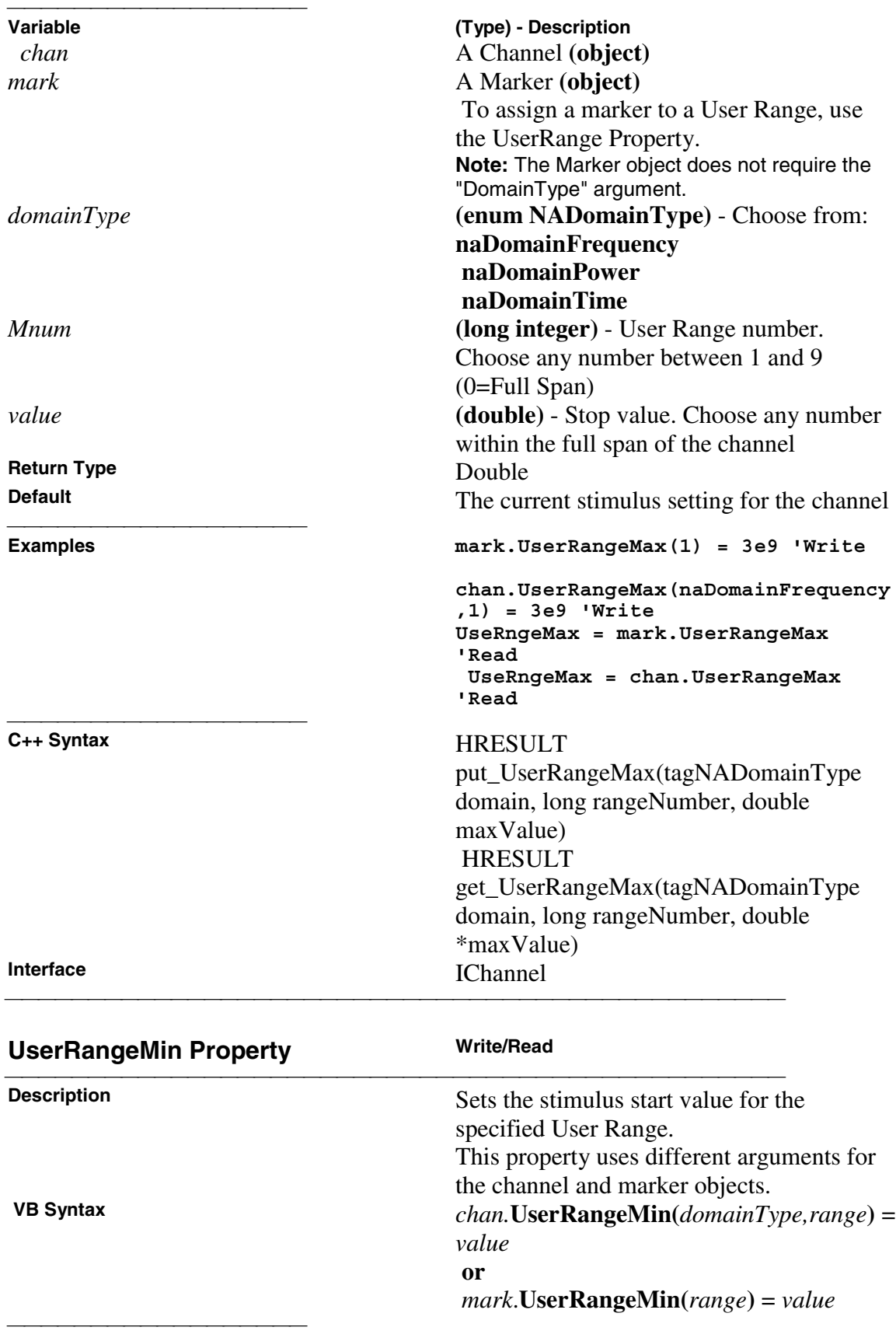

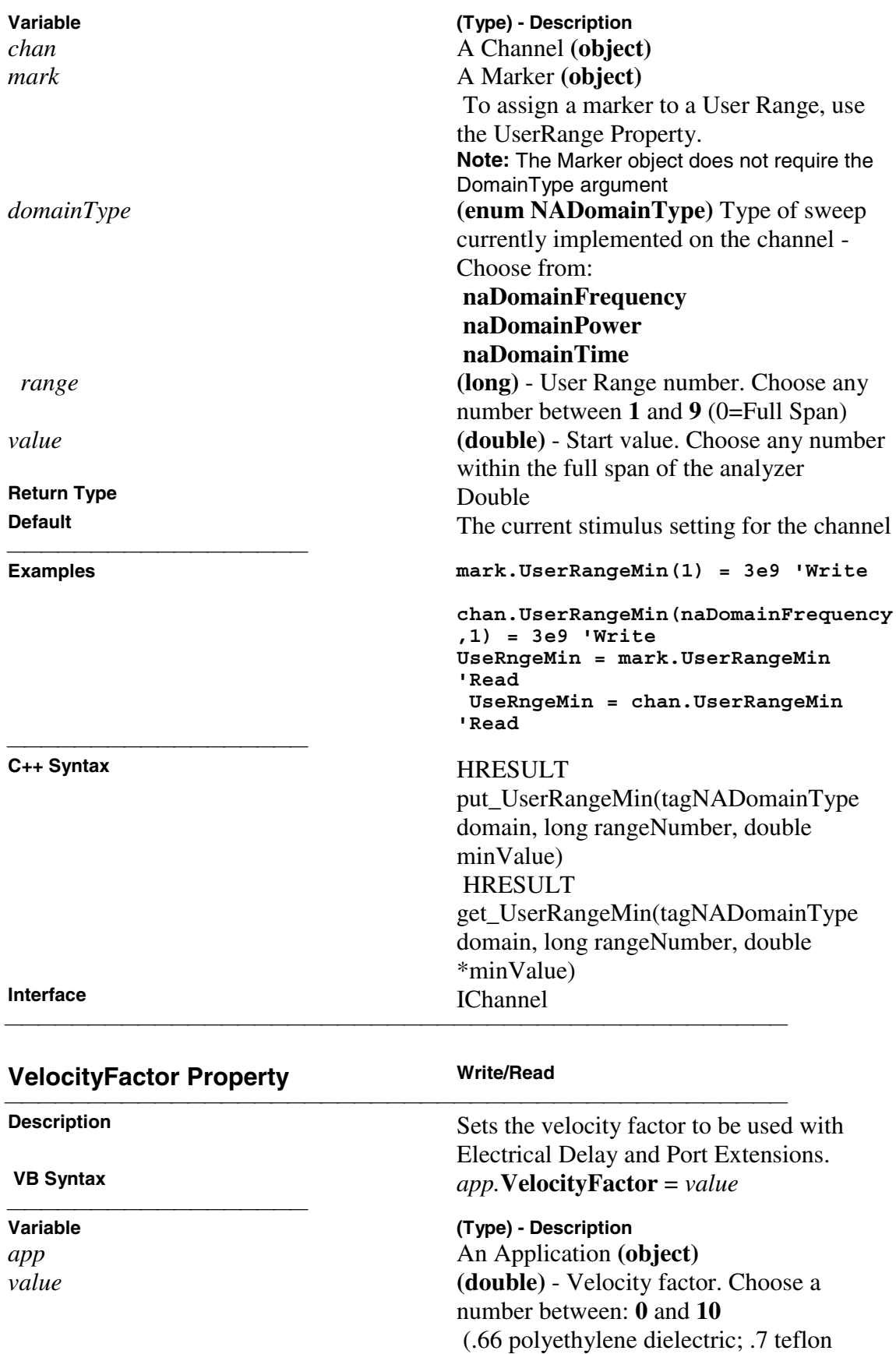

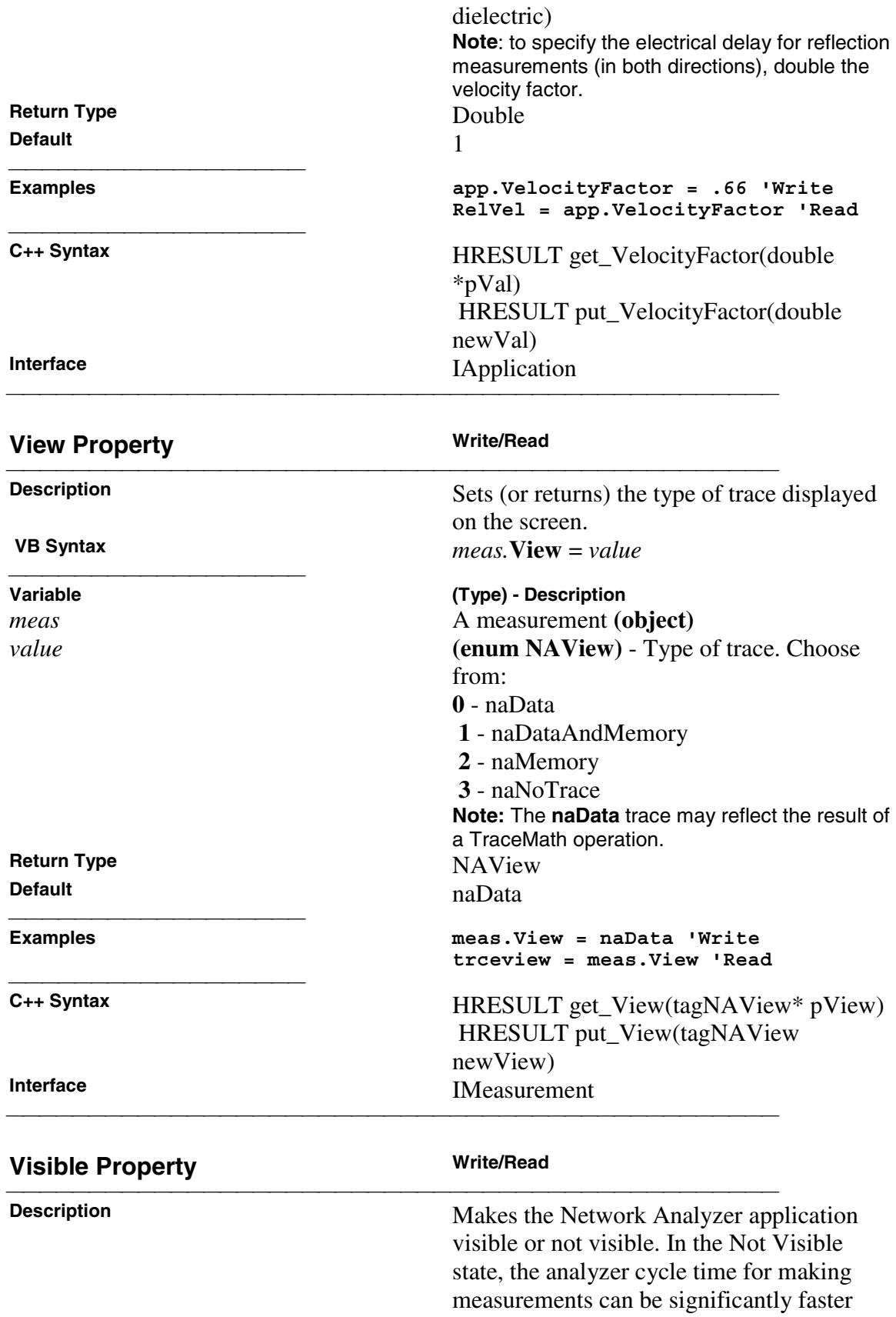

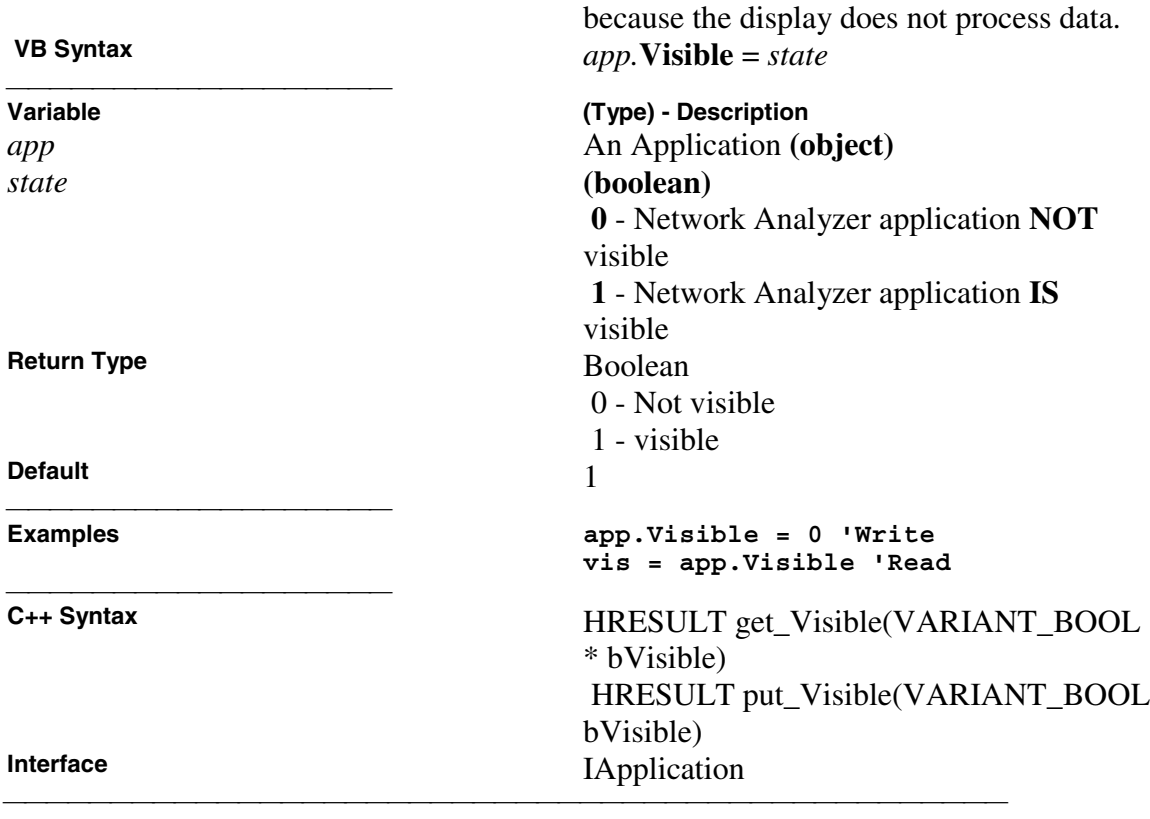

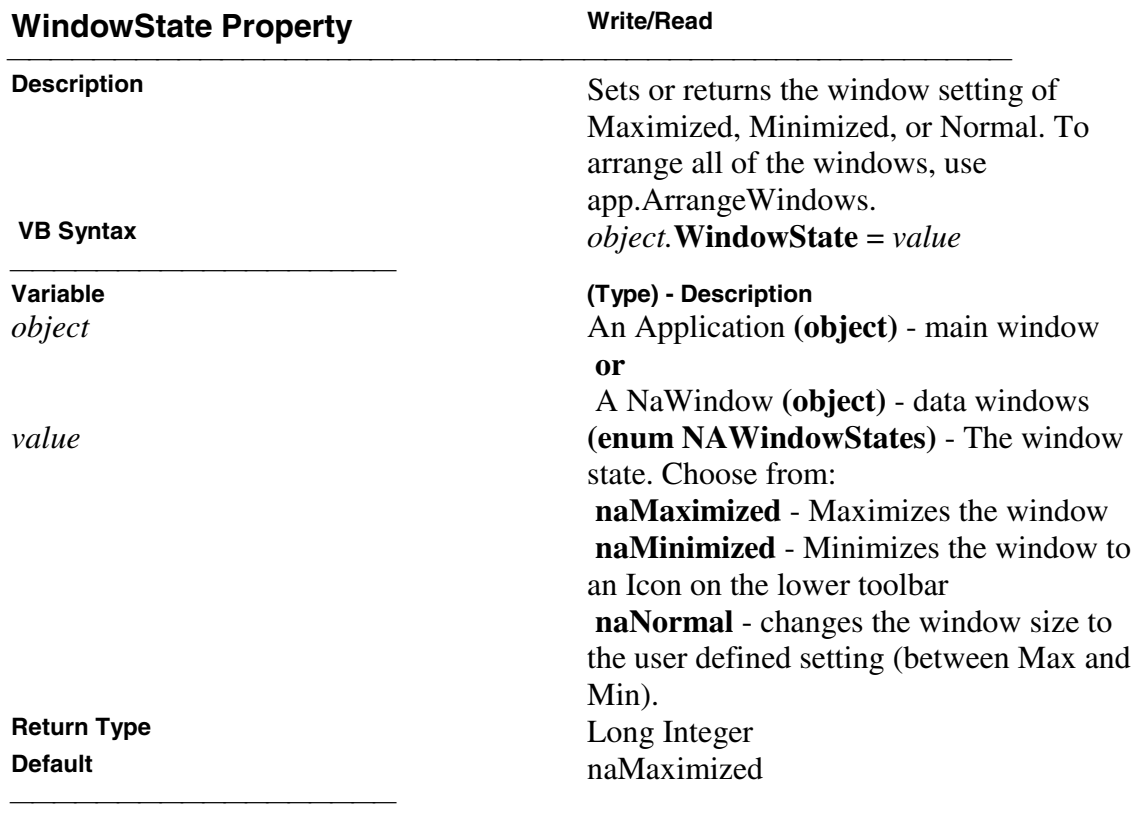

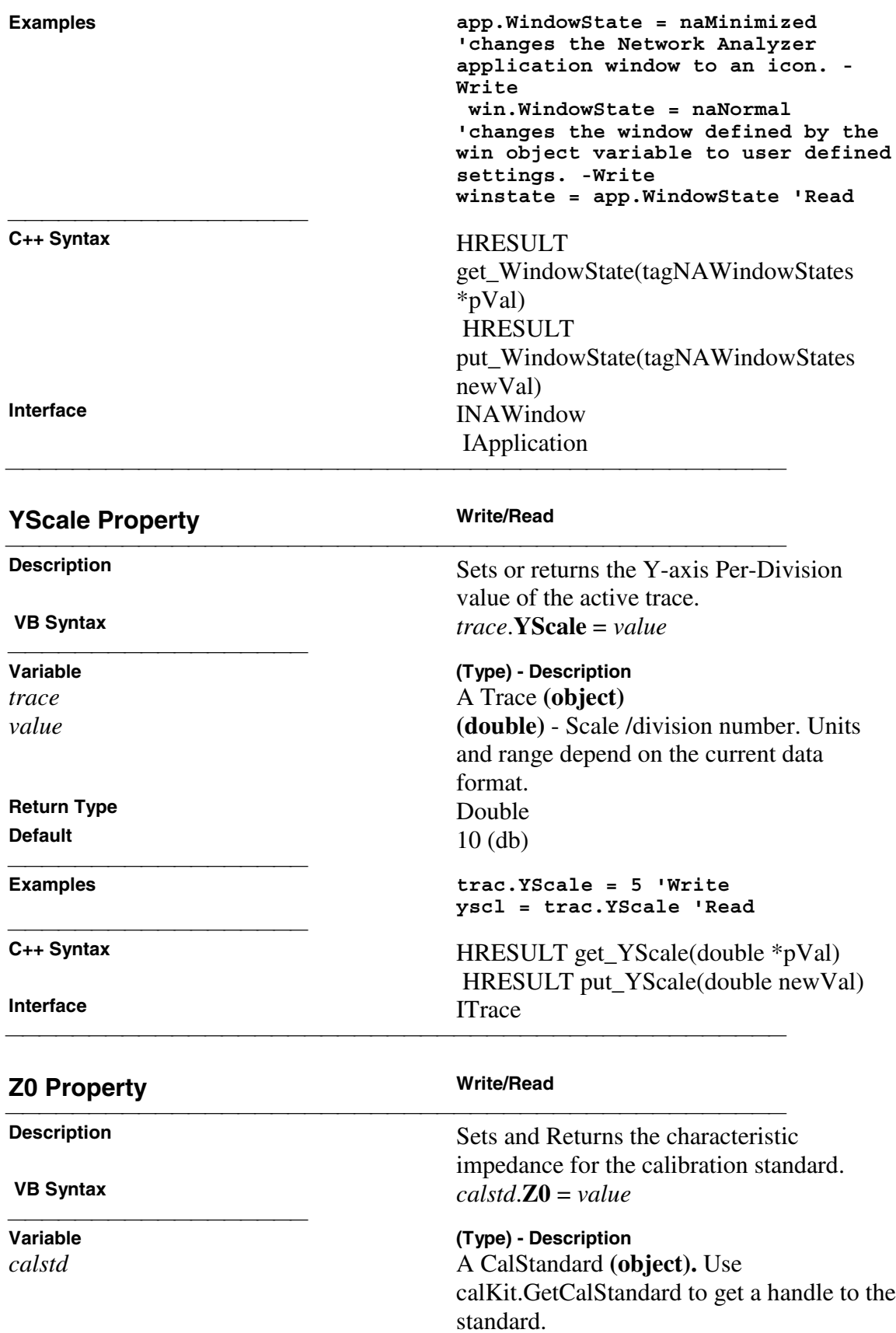

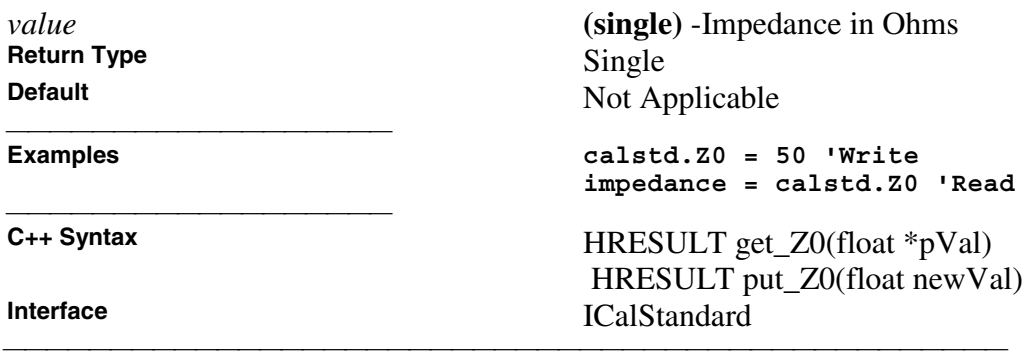

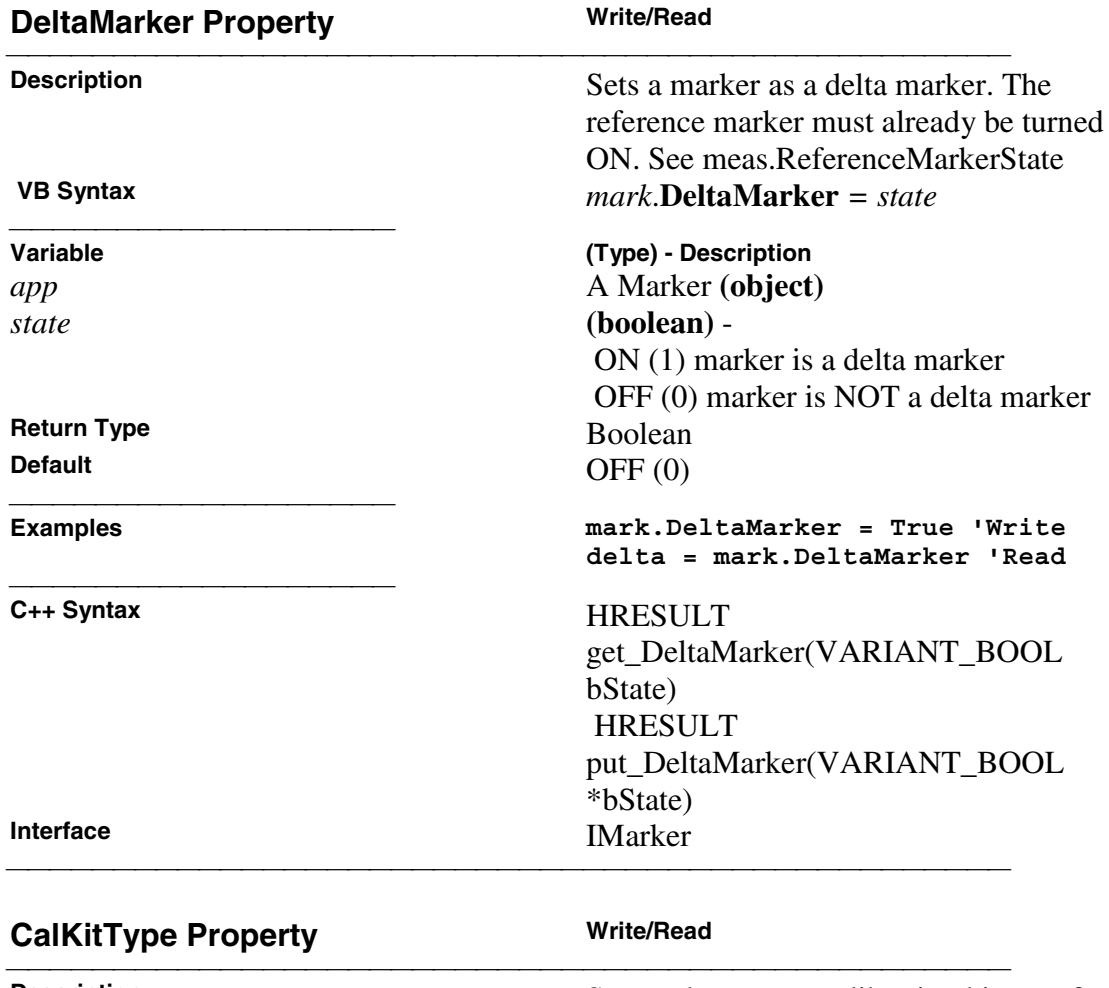

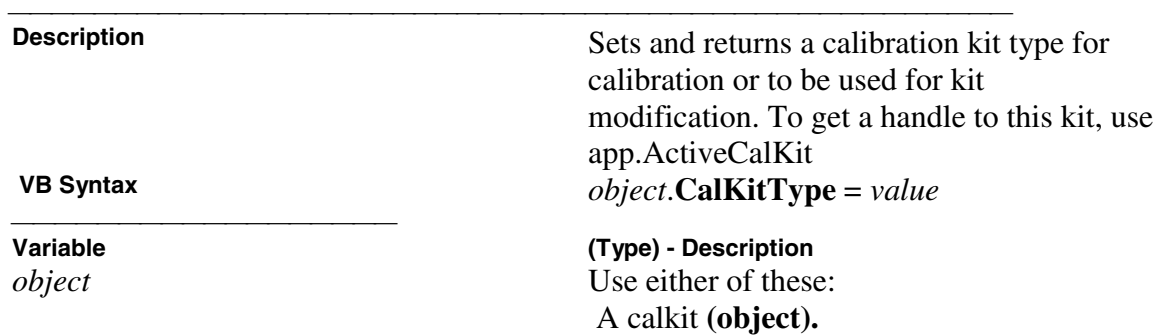

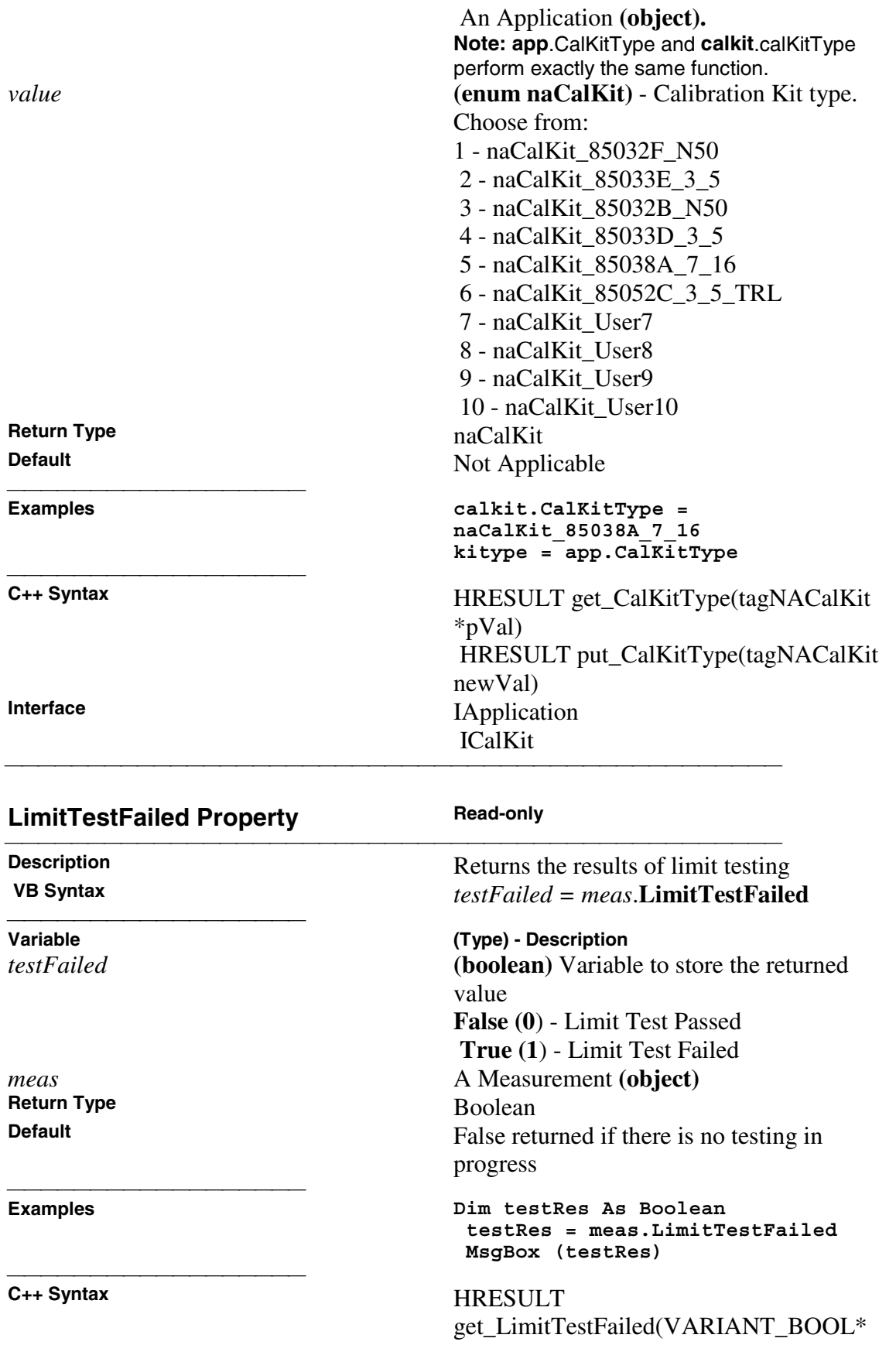

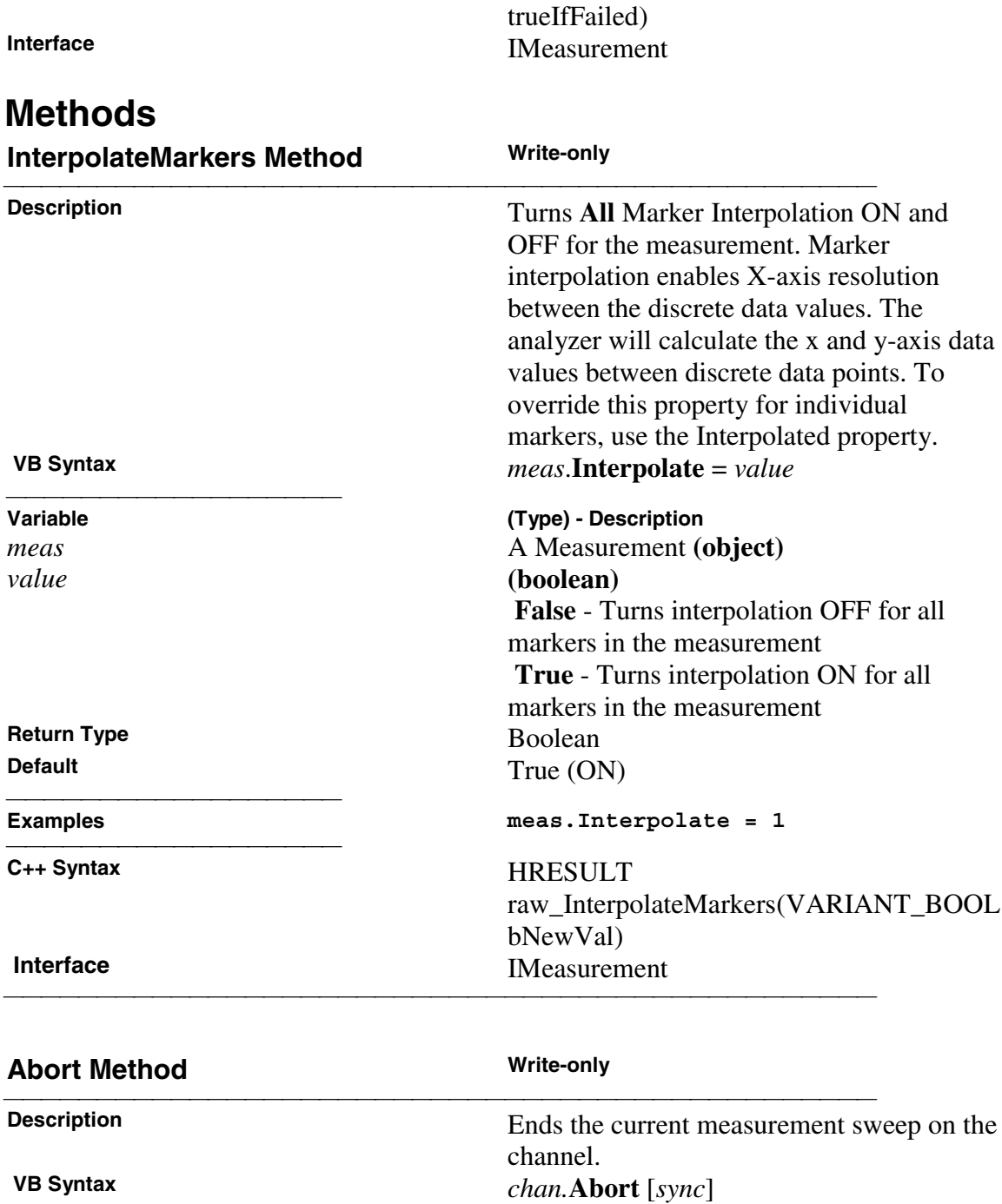

stop before processing subsequent commands. Optional argument; if

from:

unspecified, value is set to False. Choose

 **True** - synchronize - the analyzer will not

**Variable (Type) - Description** *chan* **(object)** - A Channel object *sync* **(boolean)** - wait (or not) for the analyzer to

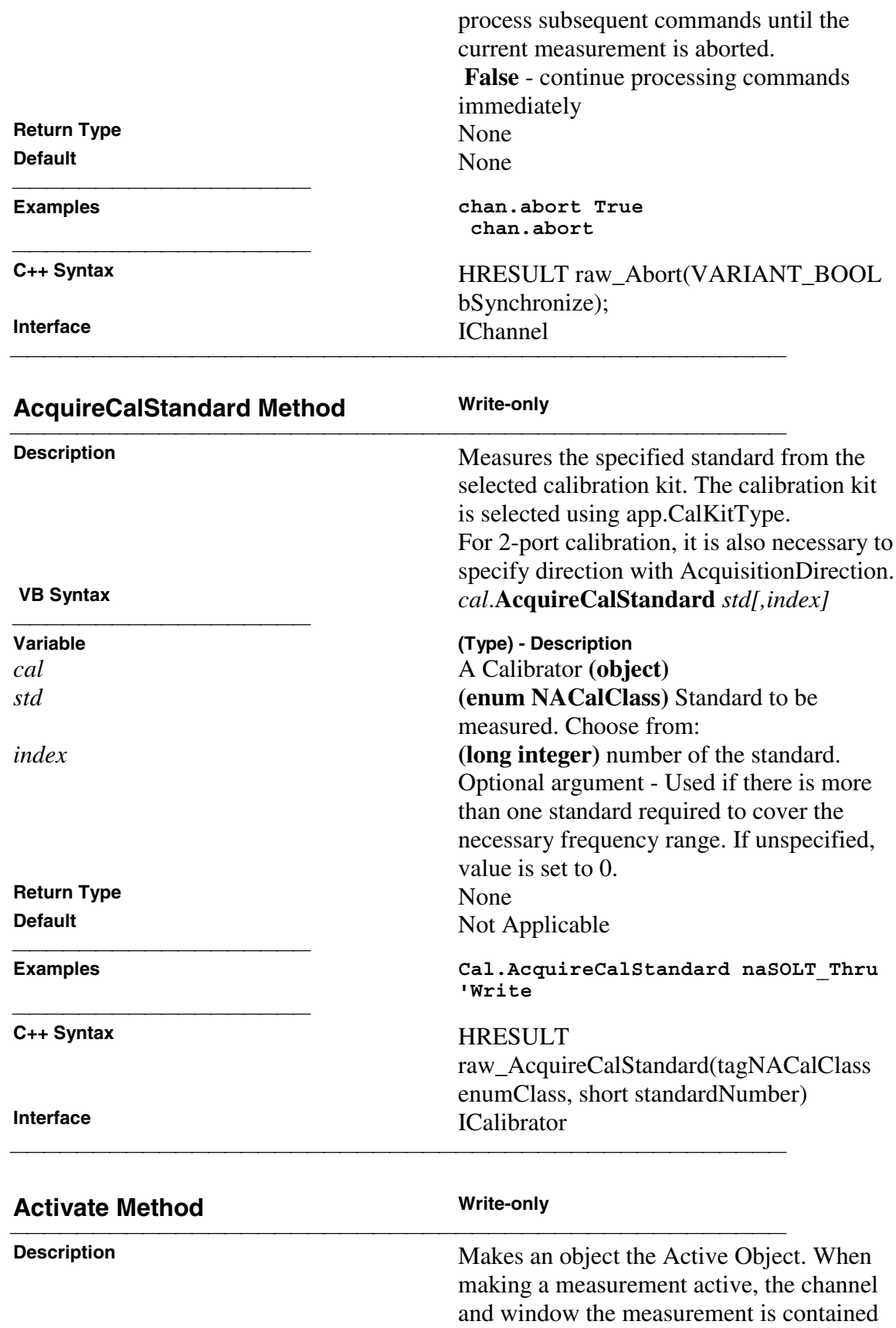

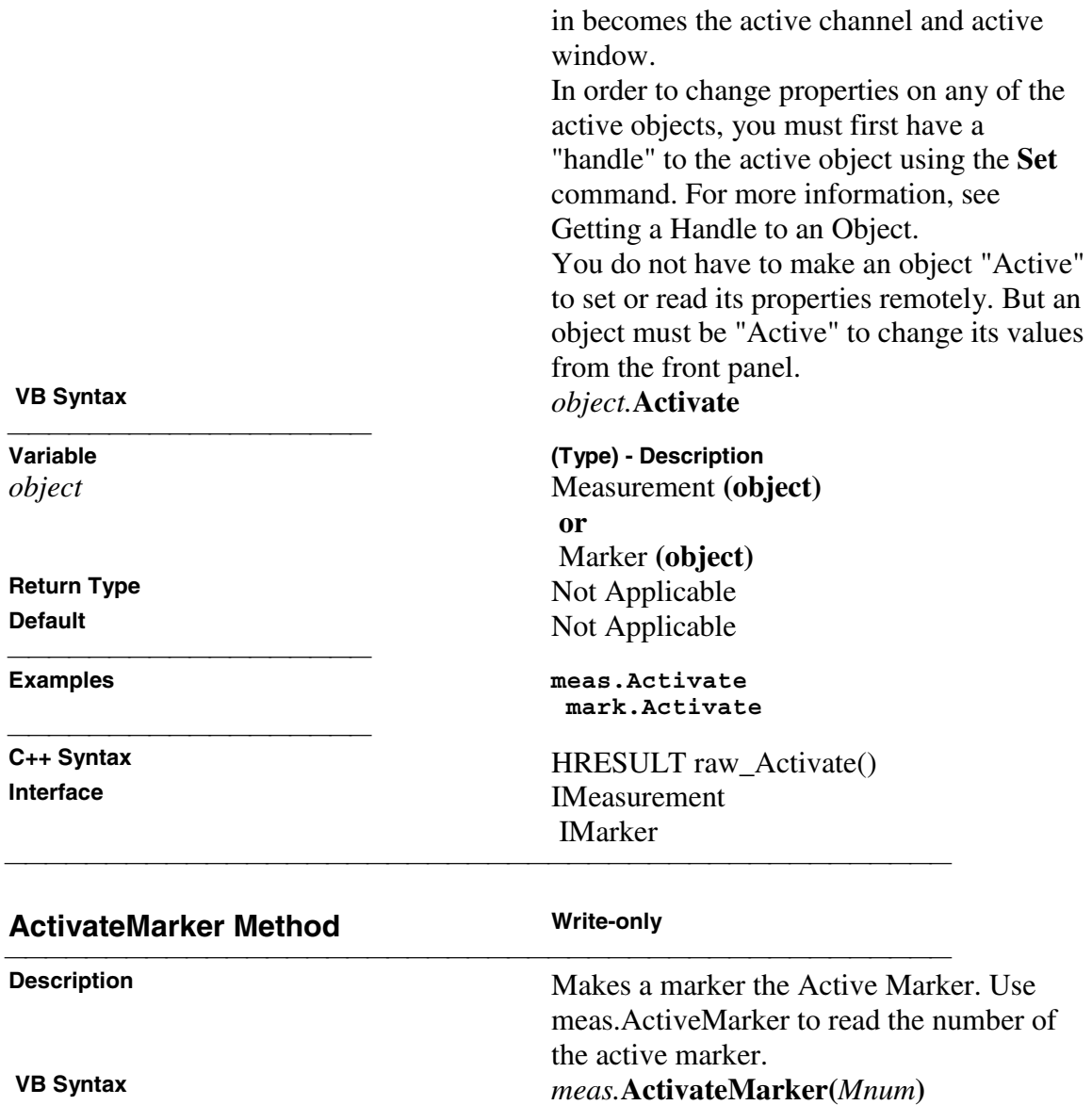

**Return Type**<br> **Default**Not A

**Variable (Type) - Description** *meas* A Measurement (object) *Mnum* **(long integer)** - the number of the marker to make active. Choose any marker number from **1** to **9**.

Not Applicable

## **Examples meas.ActivateMarker(1)'Write**

**C++ Syntax** HRESULT raw\_ActivateMarker(long lMarkerNumber) **Interface** IMeasurement<br> **Remarks** ISe Reference Use ReferenceMarkerState to control the Reference marker.

<u> 1999 - Johann Stoff, fransk fotballsk politik (f. 1989)</u>

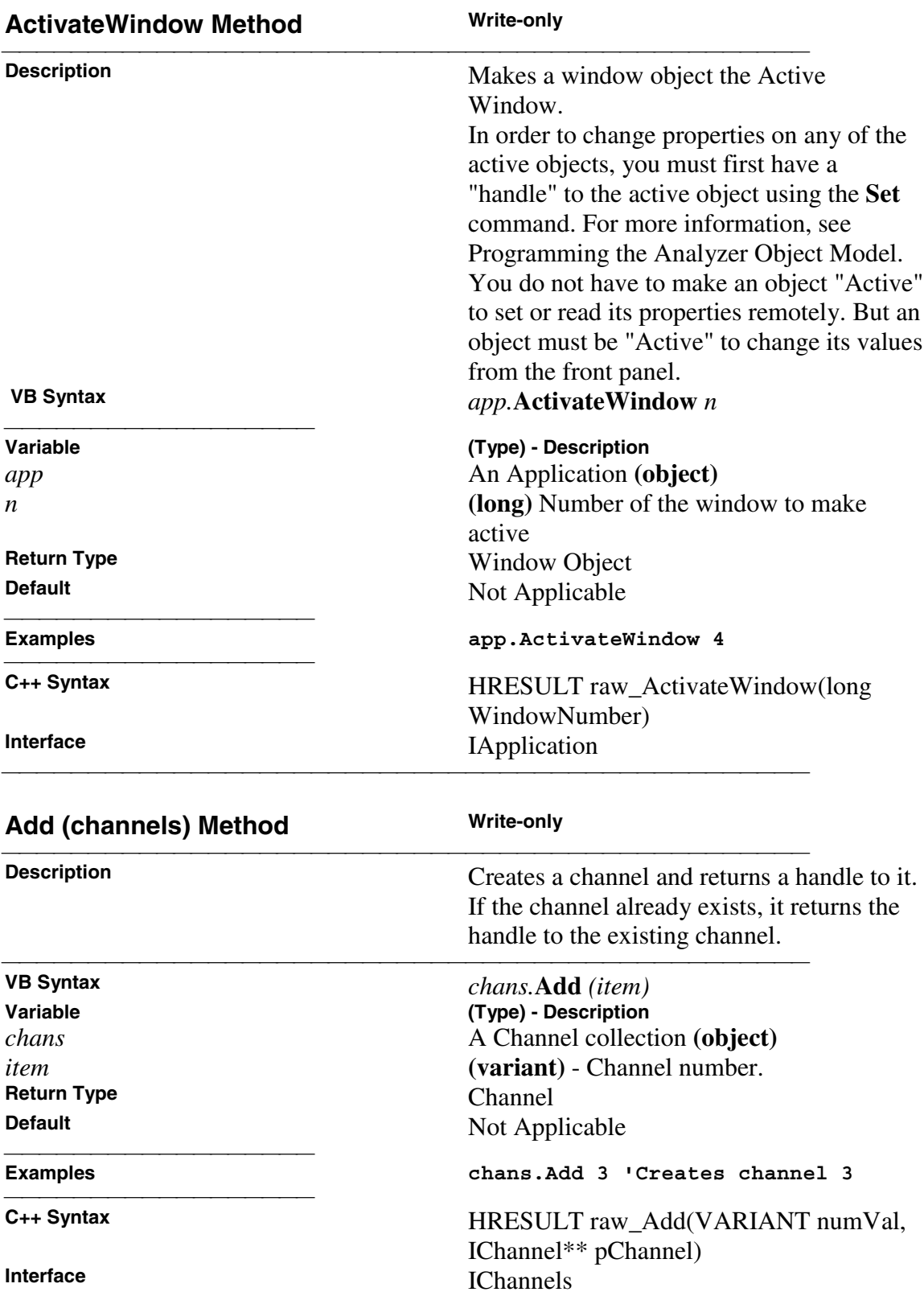

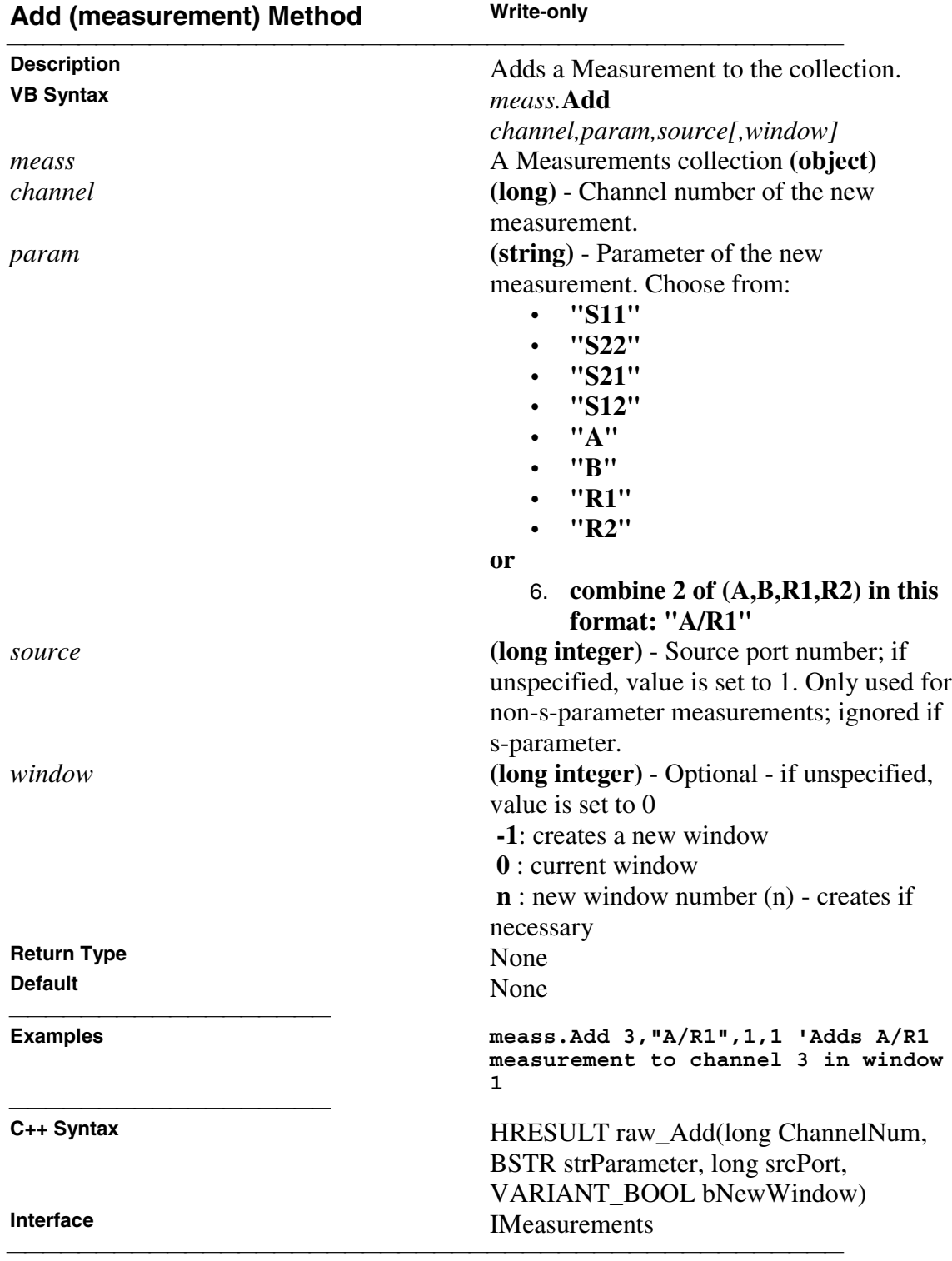

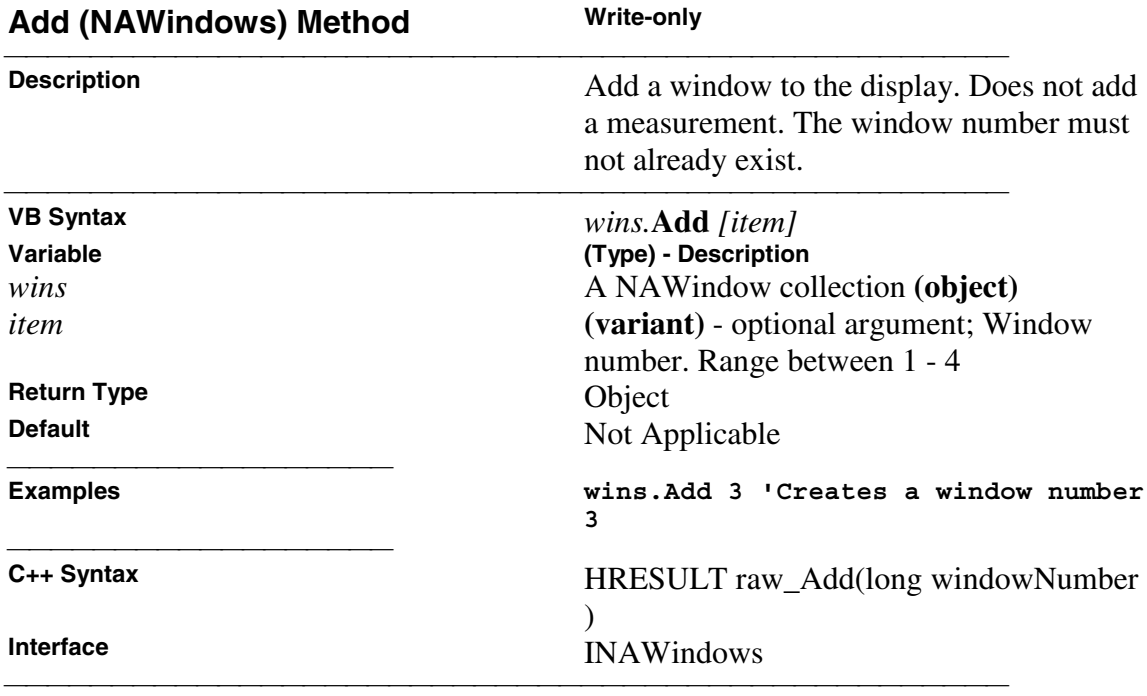

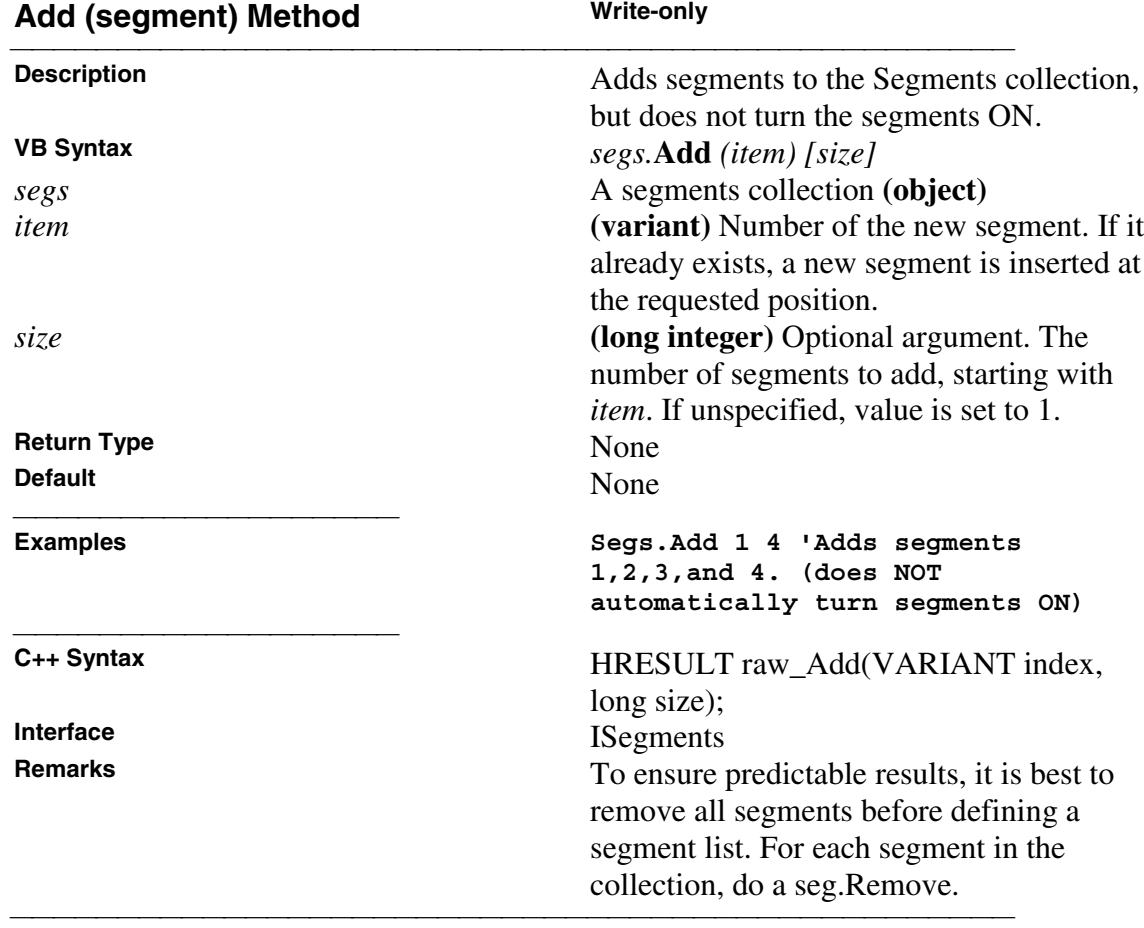

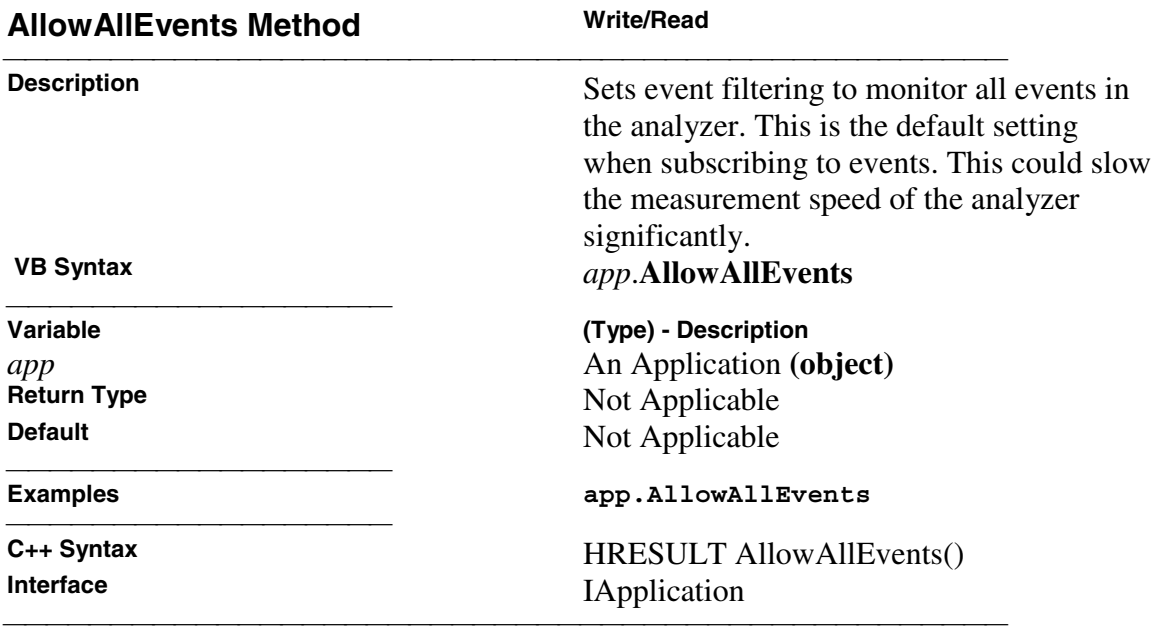

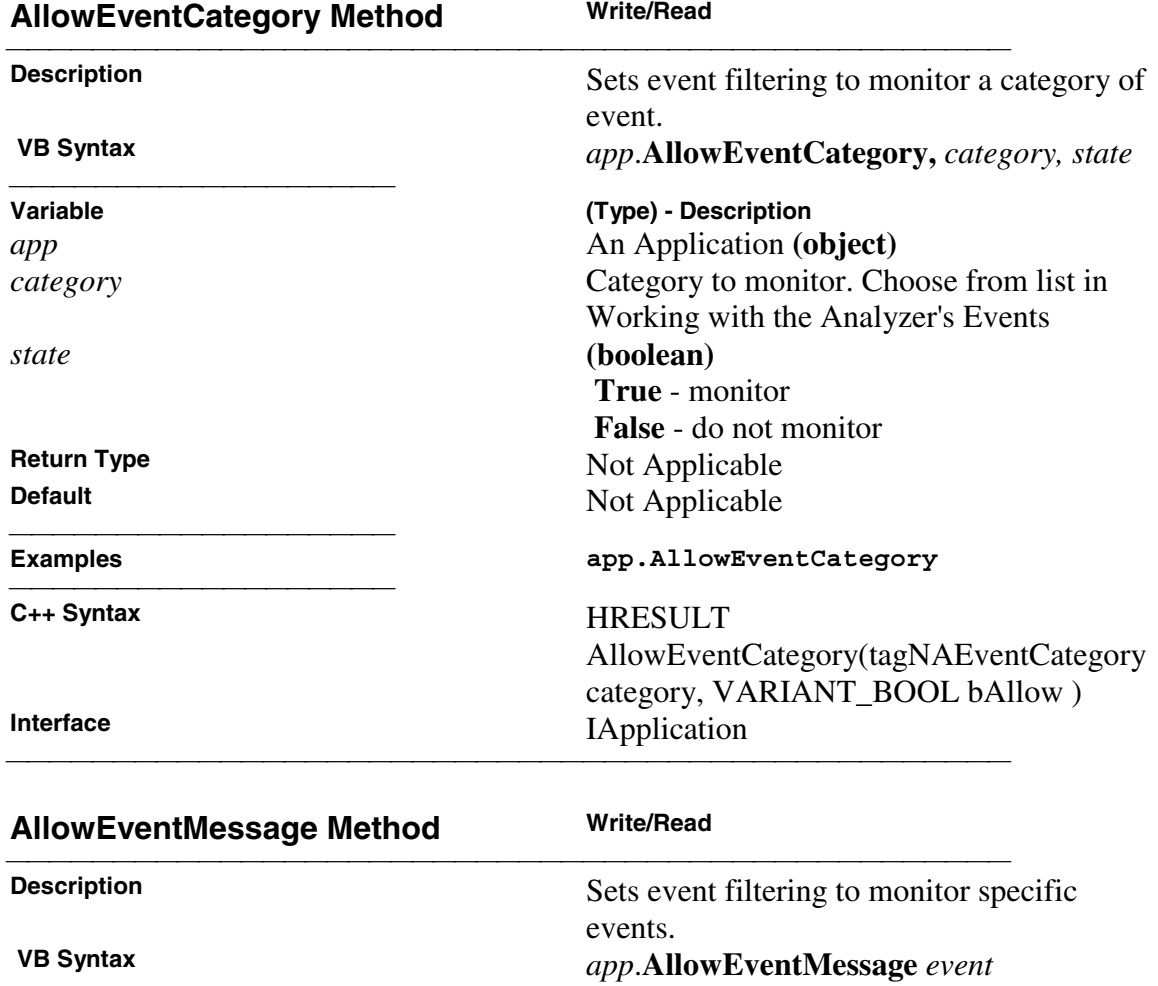

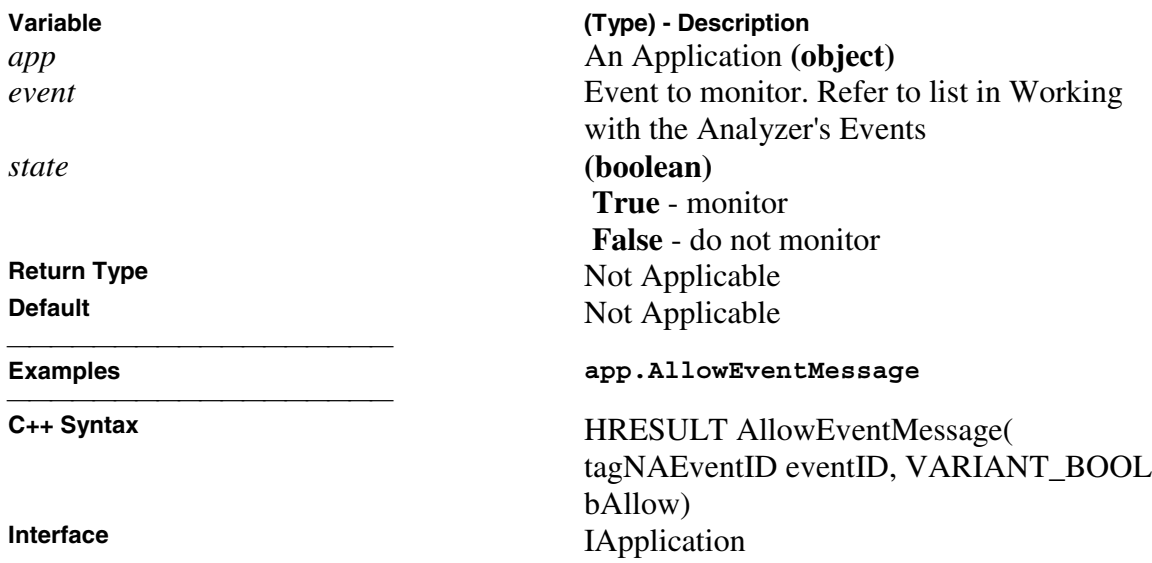

<u> 1999 - Paris Paraguay de Paris de la propia de la propia de la propia de la propia de la propia de la propia </u>

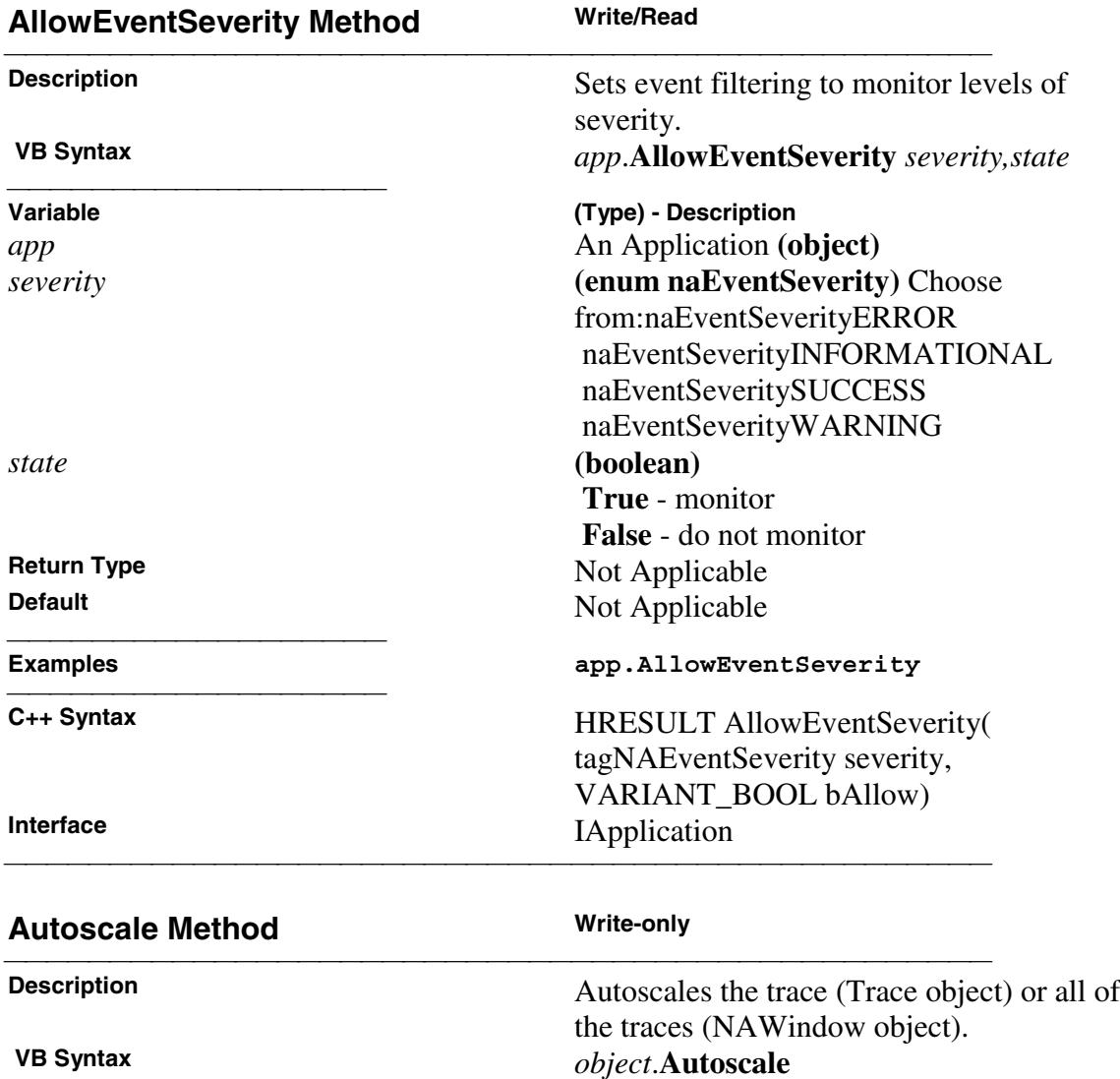

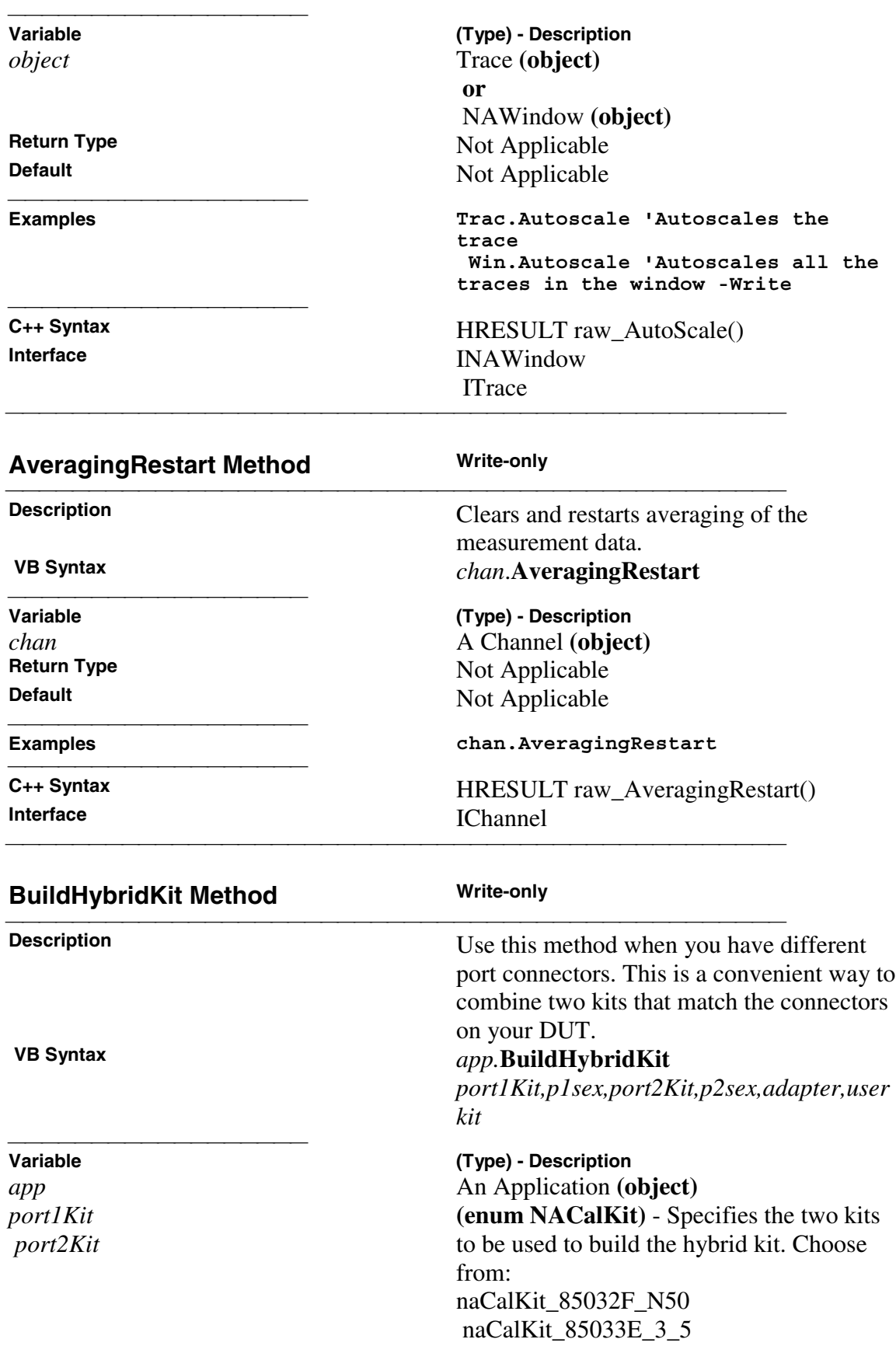

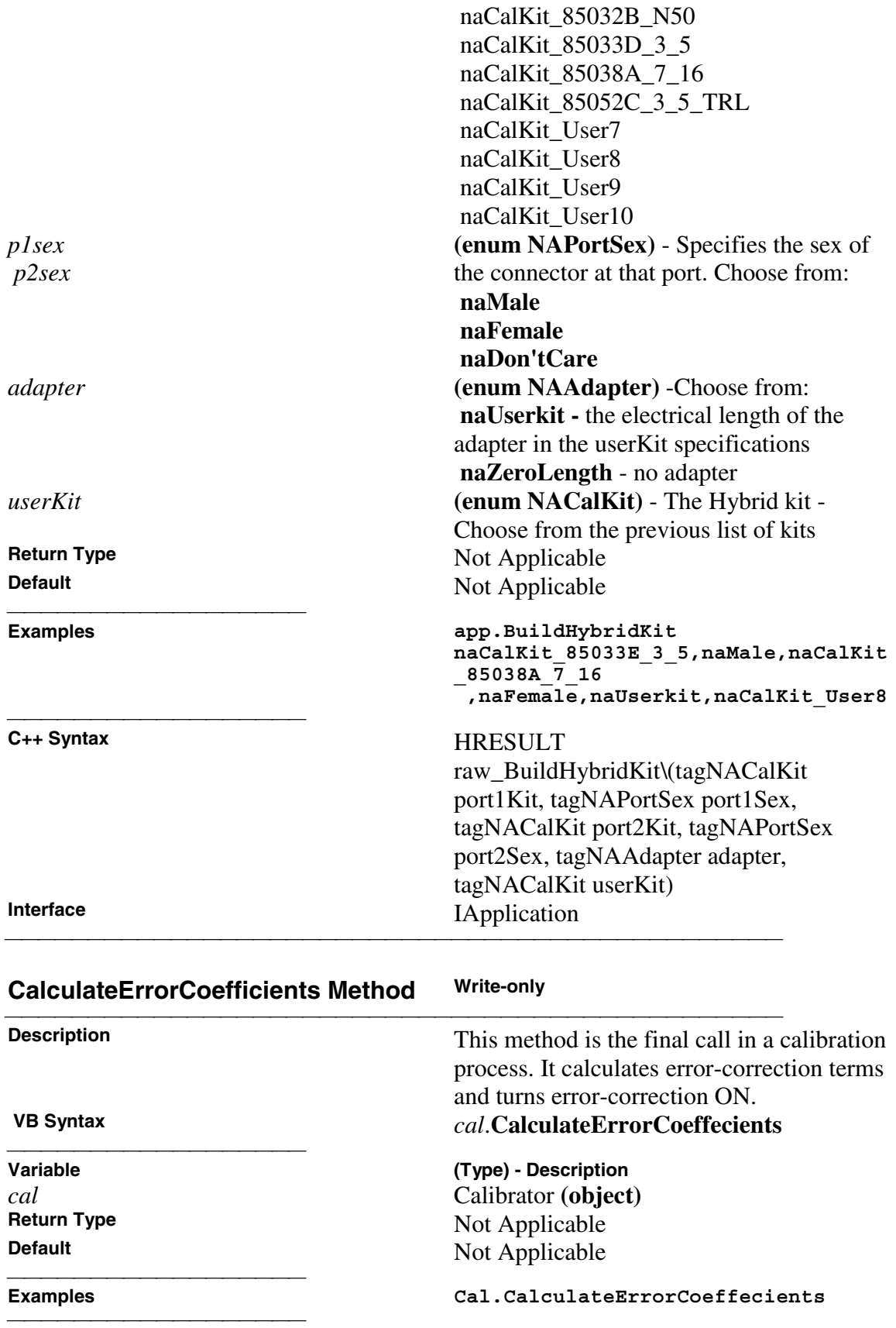
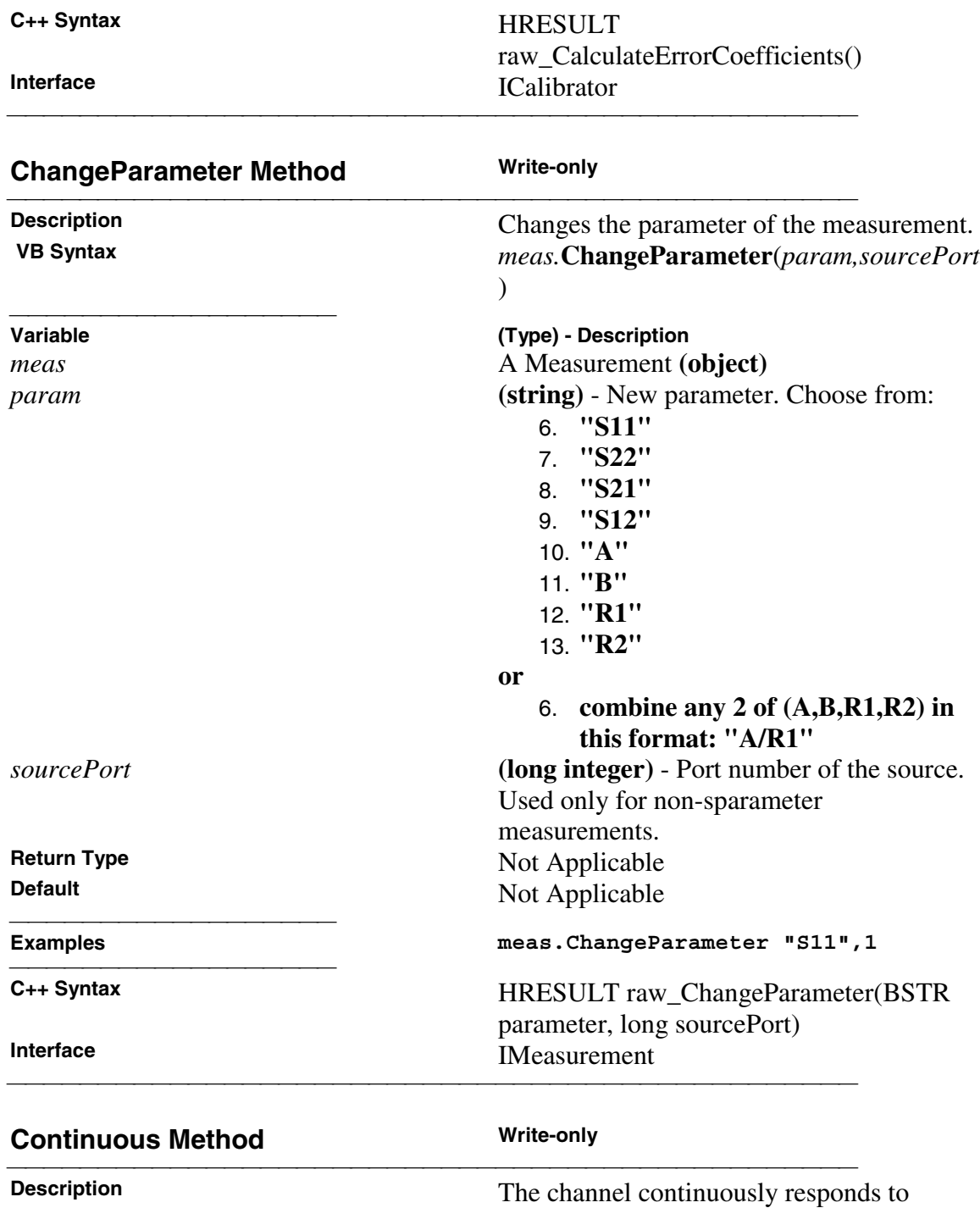

trigger signals.

Not Applicable

**Note:** This command does **NOT** change

TriggerSignal to Continuous.

 **VB Syntax** *chan*.**Continuous**

 **Variable (Type) - Description** *chan* A Channel **(object)**<br> **Return Type** Not Applicable **Return Type**<br> **Default**<br> **Default**<br> **Not** Applicable<br>
Not Applicable

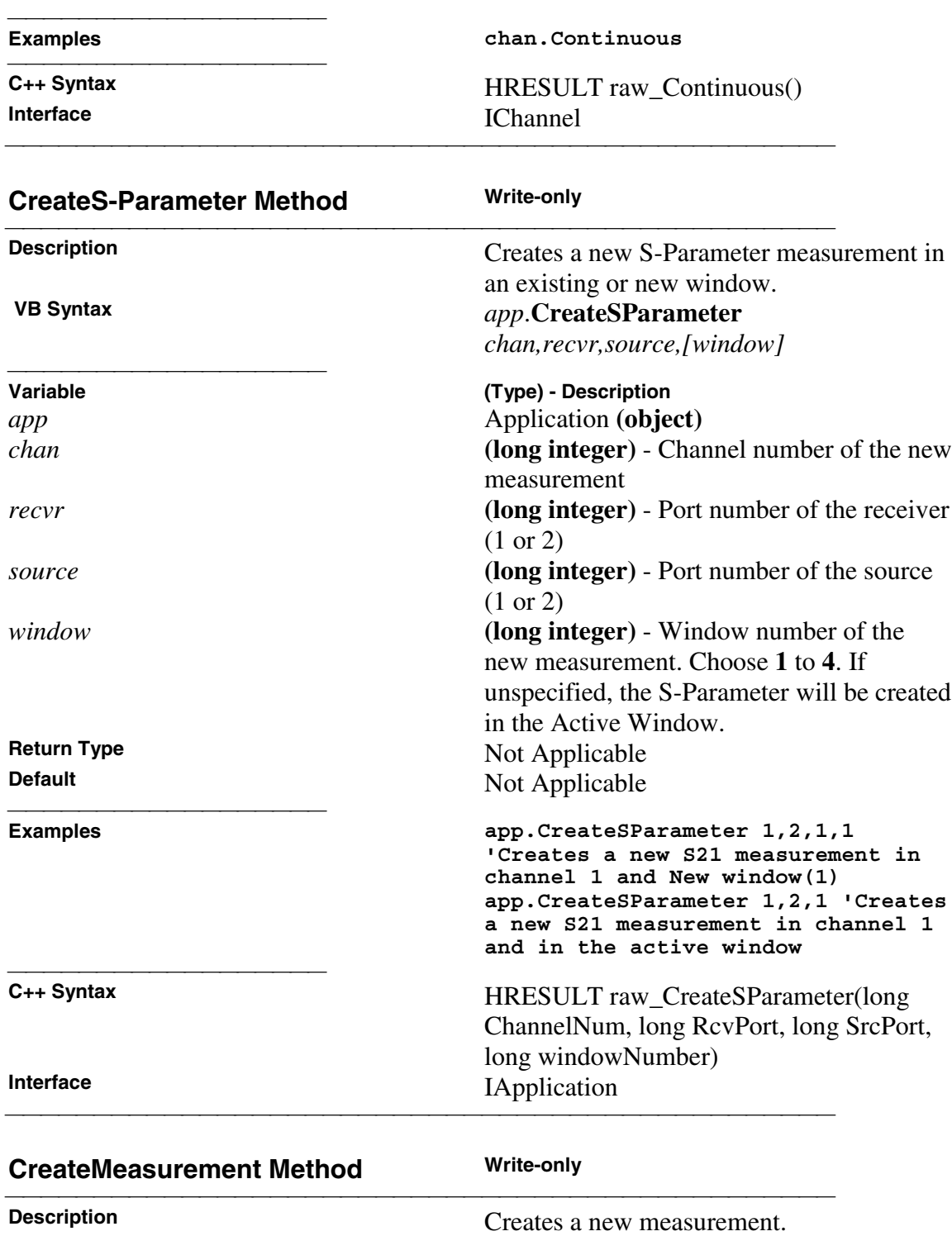

## **VB Syntax** *app.***CreateMeasurement**

*chanNum,param,src[,window]*

**Variable (Type) - Description** *app* Application **(object)** *chanNum* **(long)** - Channel number of the new measurement; can exist or be a new channel

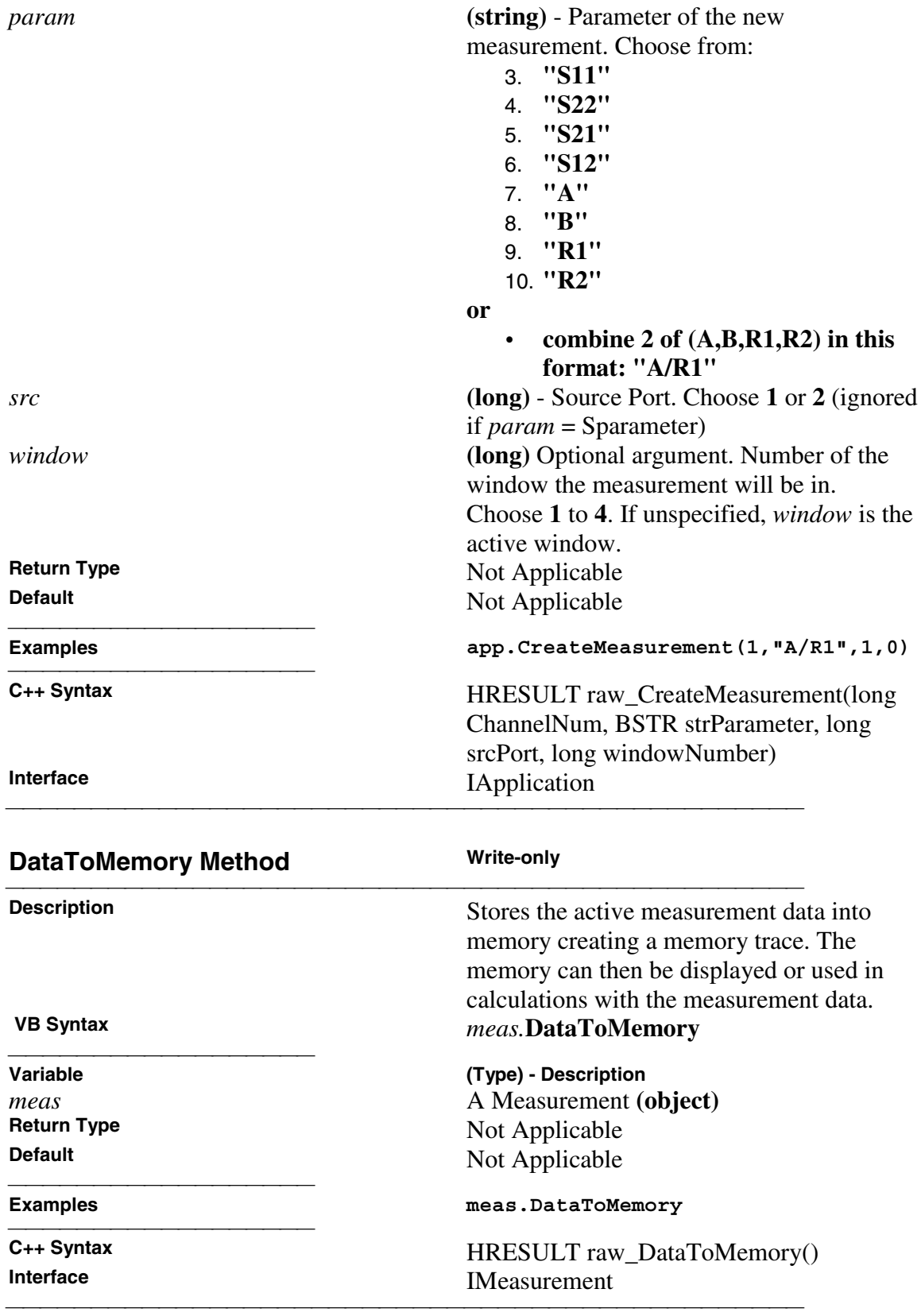

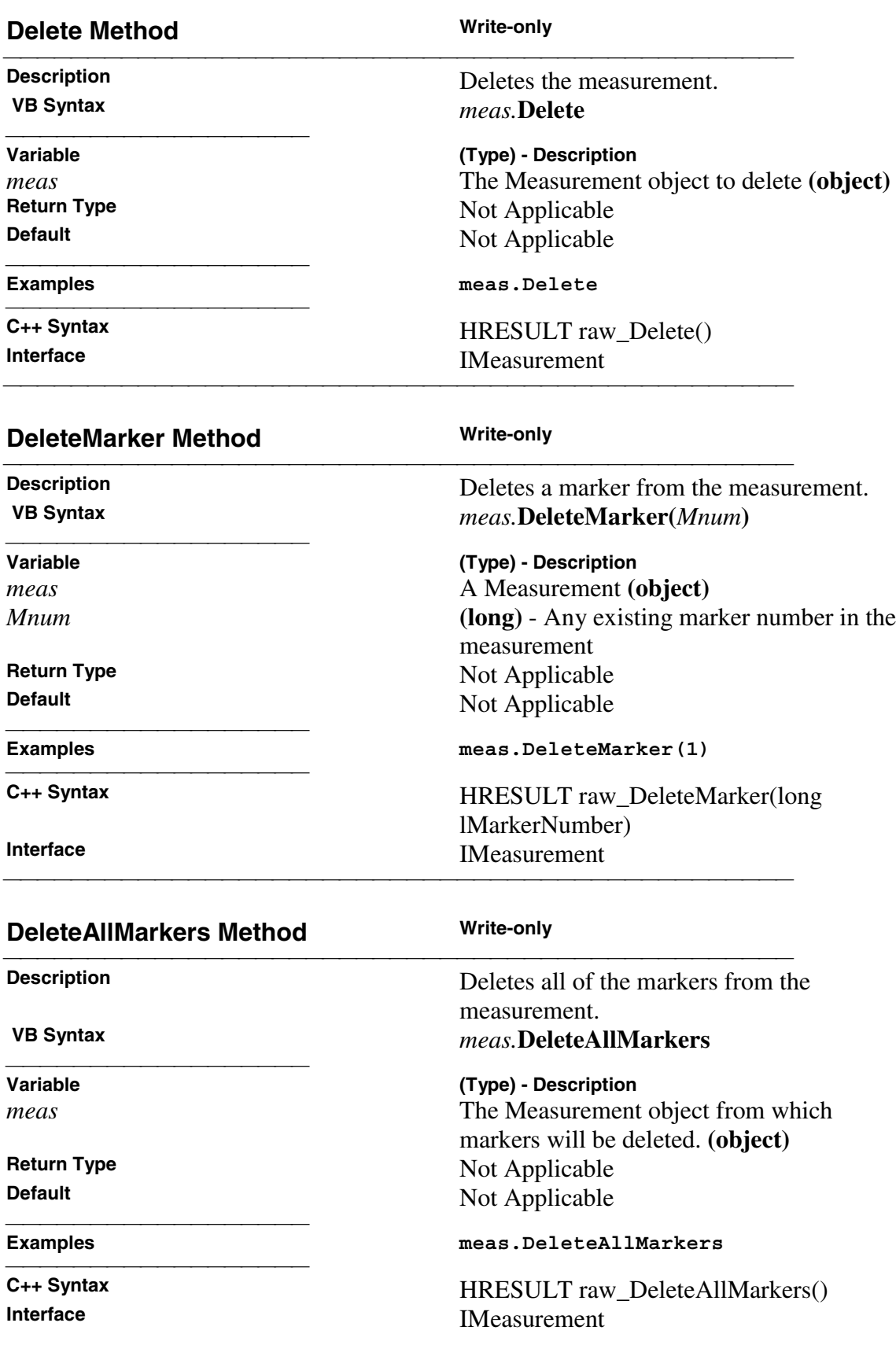

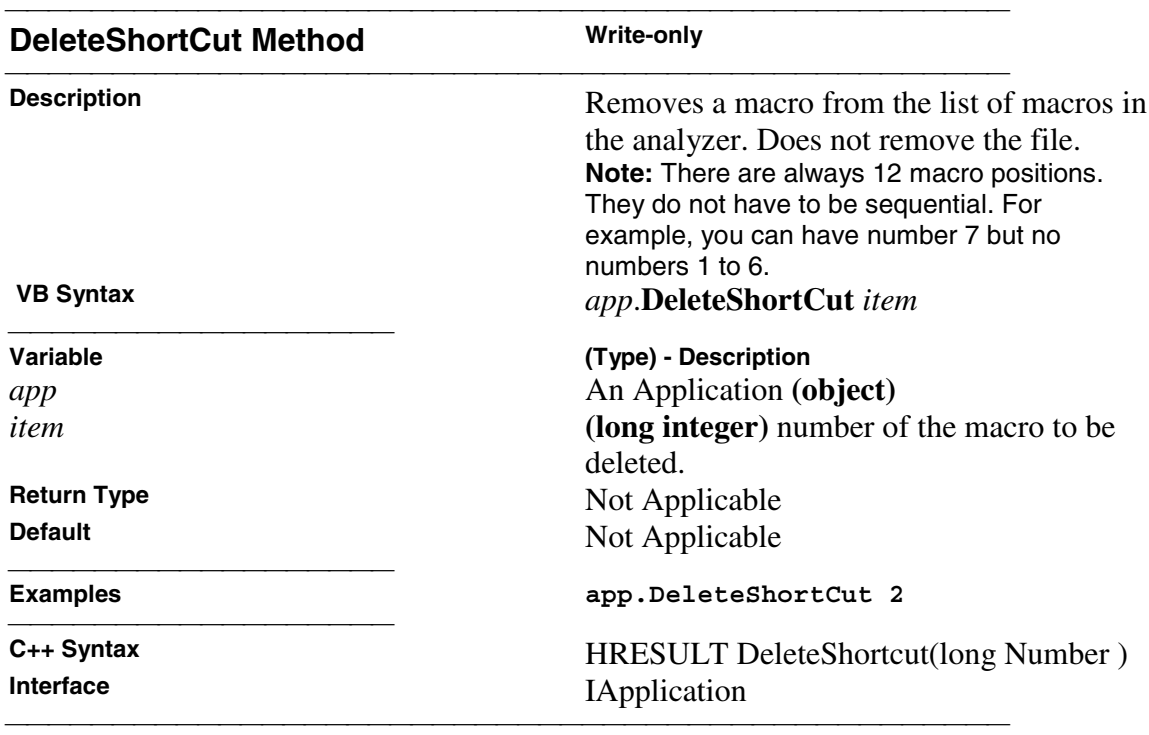

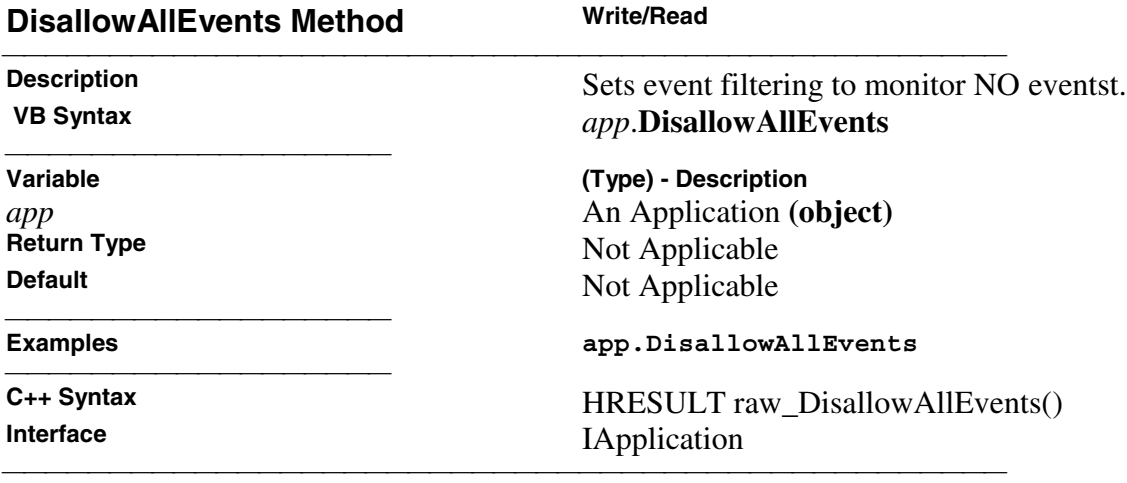

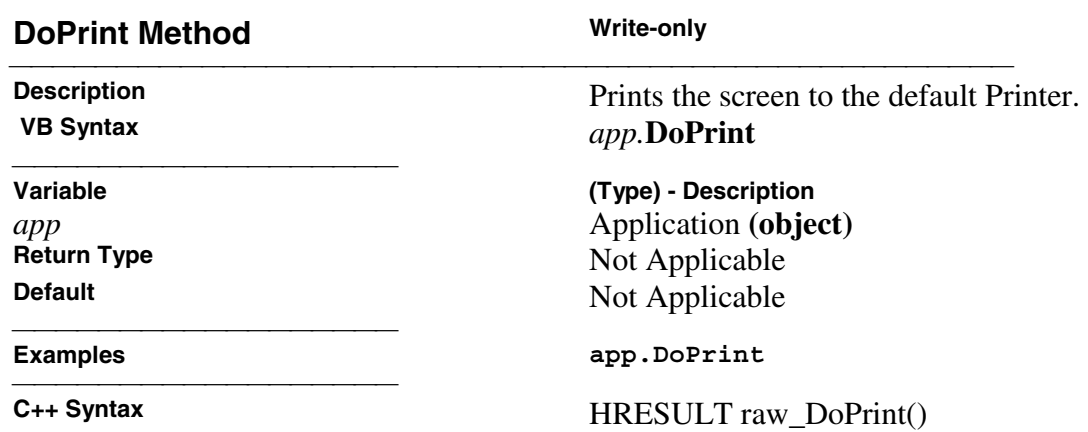

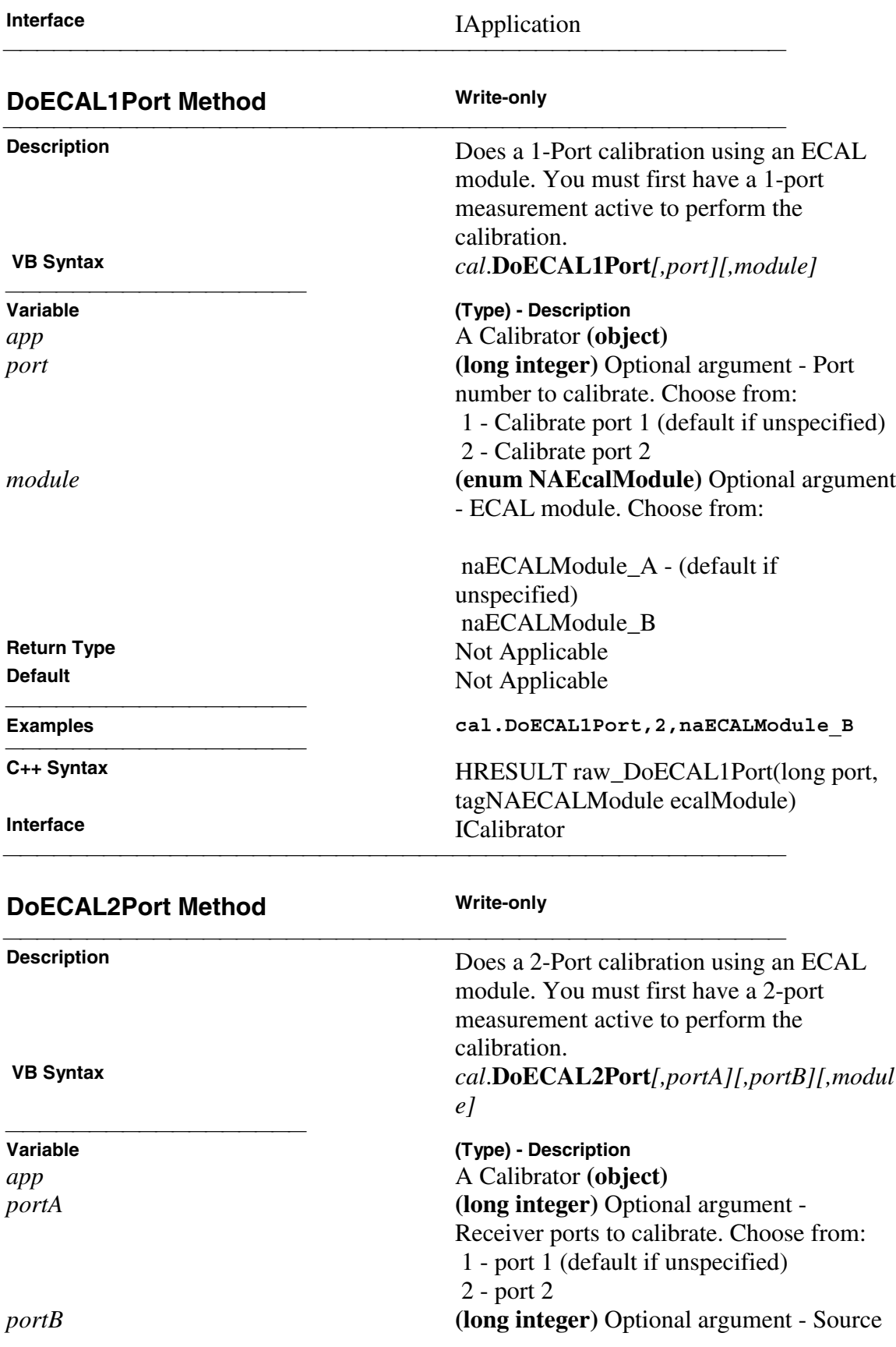

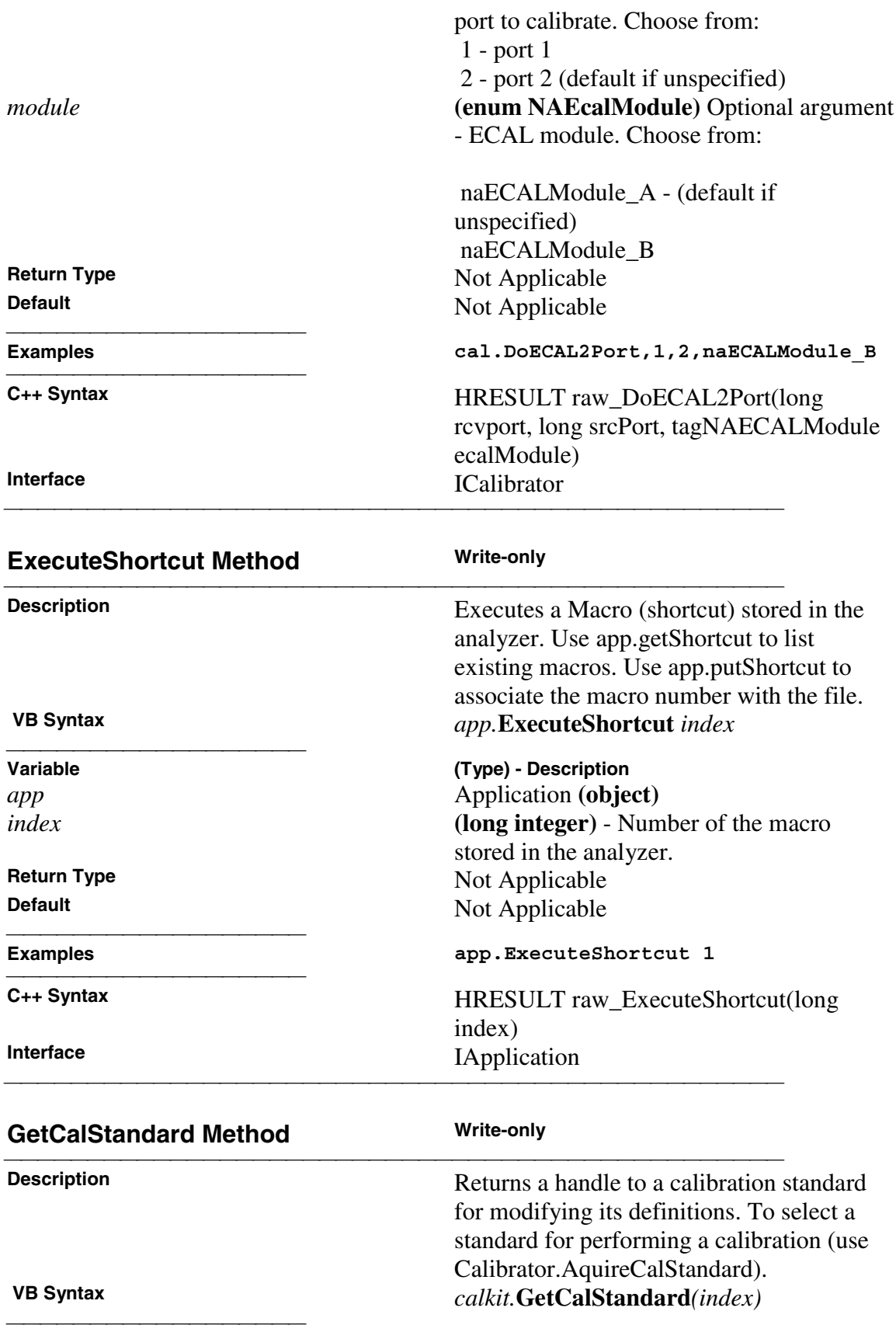

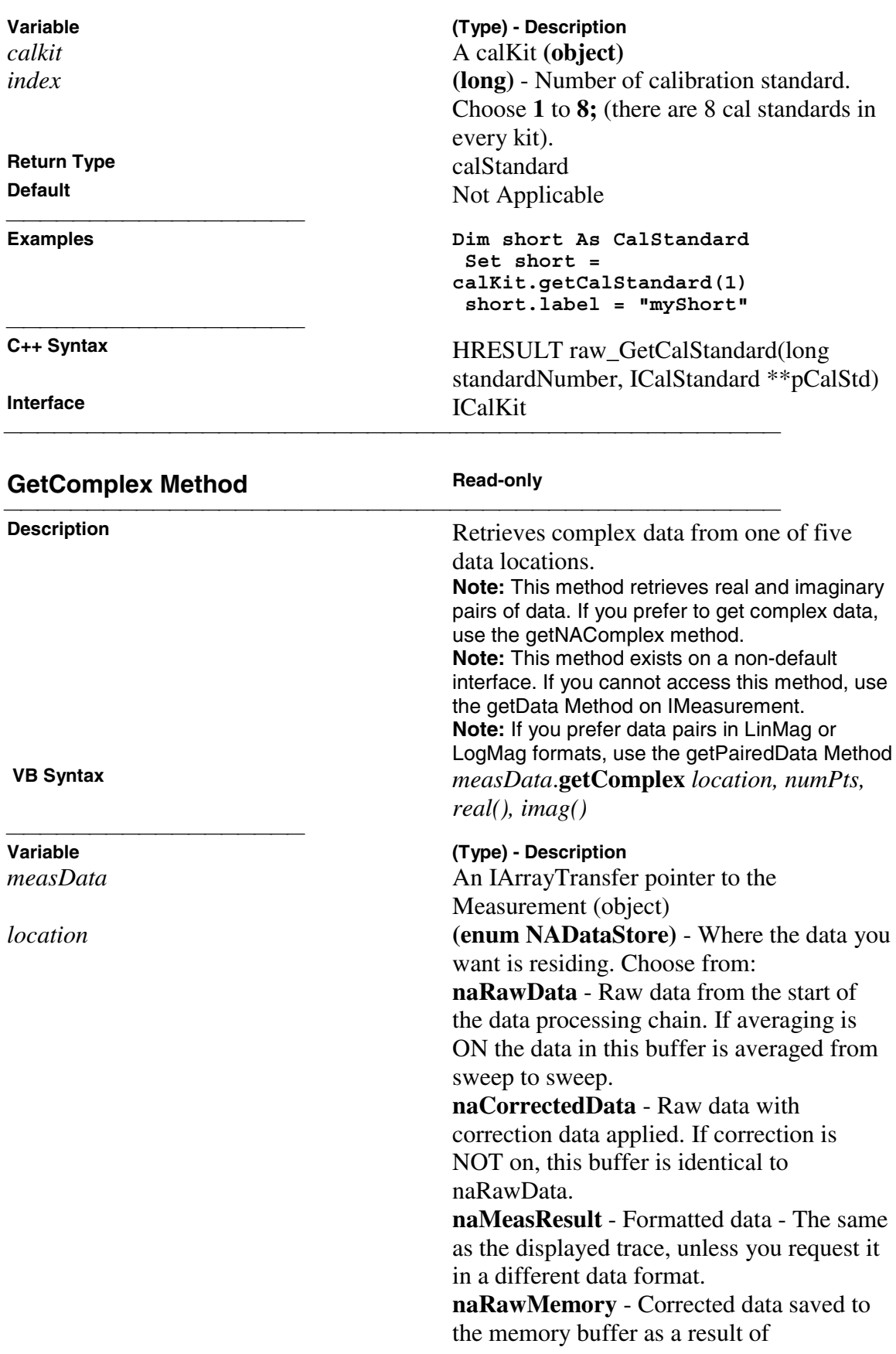

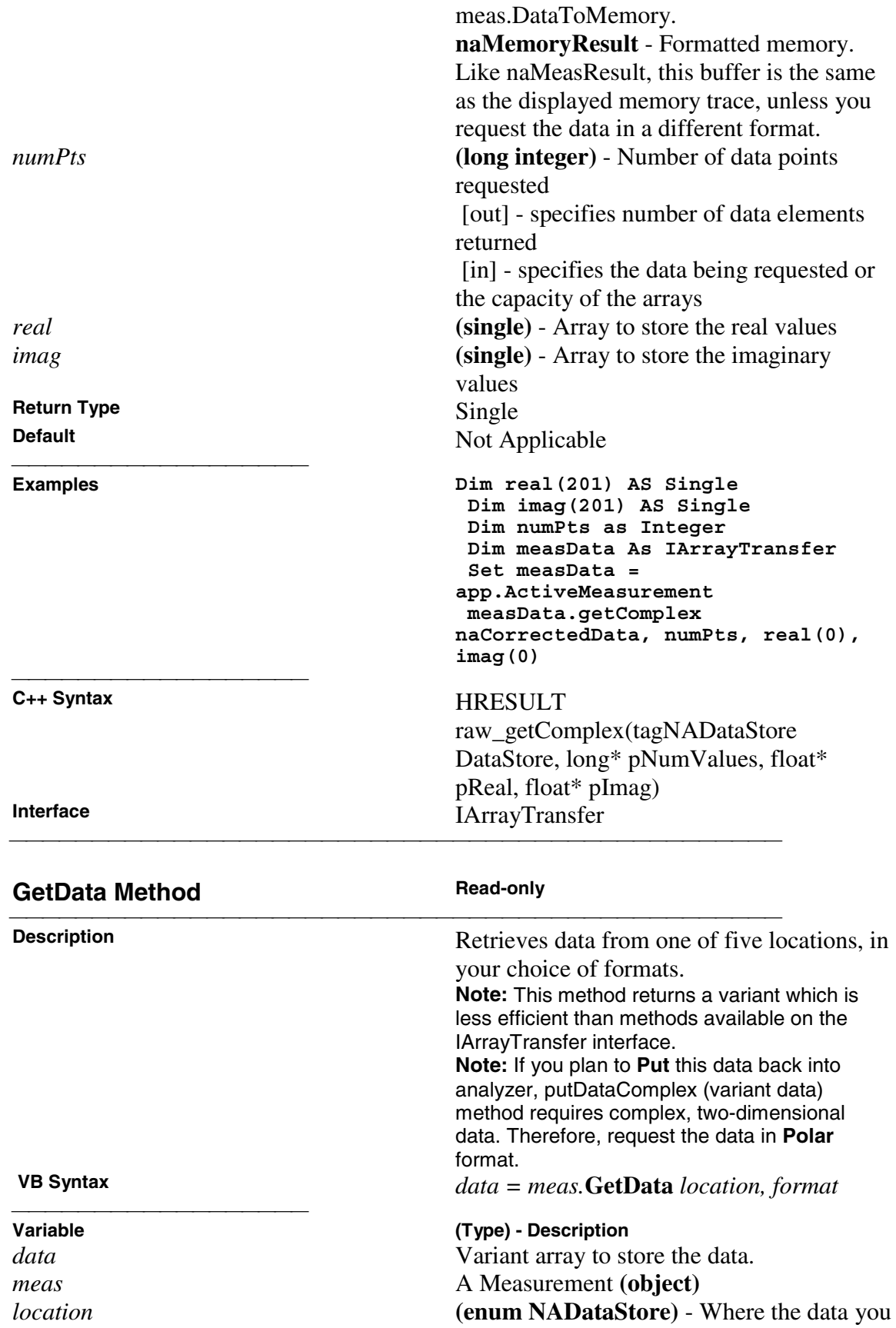

want is residing. Choose from: **naRawData** - Raw data from the start of the data processing chain. If averaging is ON the data in this buffer is averaged from sweep to sweep.

**naCorrectedData** - Raw data with correction data applied. If correction is NOT on, this buffer is identical to naRawData.

**naMeasResult** - Formatted data - The same as the displayed trace, unless you request it in a different data format.

**naRawMemory** - Corrected data saved to the memory buffer as a result of meas.DataToMemory.

**naMemoryResult** - Formatted memory. Like naMeasResult, this buffer is the same as the displayed memory trace, unless you request the data in a different format.

*format* **(enum NADataFormat)** - Format in which you would like the data. It does not have to be the displayed format. Choose from:

- 6. naDataFormat\_LinMag
- 7. naDataFormat\_LogMag
- 8. naDataFormat\_Phase
- 9. **naDataFormat\_Polar \***
- 10. **naDataFormat\_Smith \***
- 11. naDataFormat\_Delay
- 12. naDataFormat\_Real
- 13. naDataFormat\_Imaginary
- 14. naDataFormat\_SWR

**\* Specfiy Smith or Polar** formats to obtain complex data pairs, which require a twodimensional array **varData (numpts, 2)** to accomodate both real and imaginary data. All scalar formats return a single dimension **varData(numpts).**

**Return Type** Variant array - automatically dimensioned to the size of the data **Default** Not Applicable

**Examples Dim varData As Variant varData = meas.GetData(naMeasResult,naDataFor mat\_Phase) 'Print Data For i = 0 to chan.NumberOfPoints-1 Print varData(i) Next i**

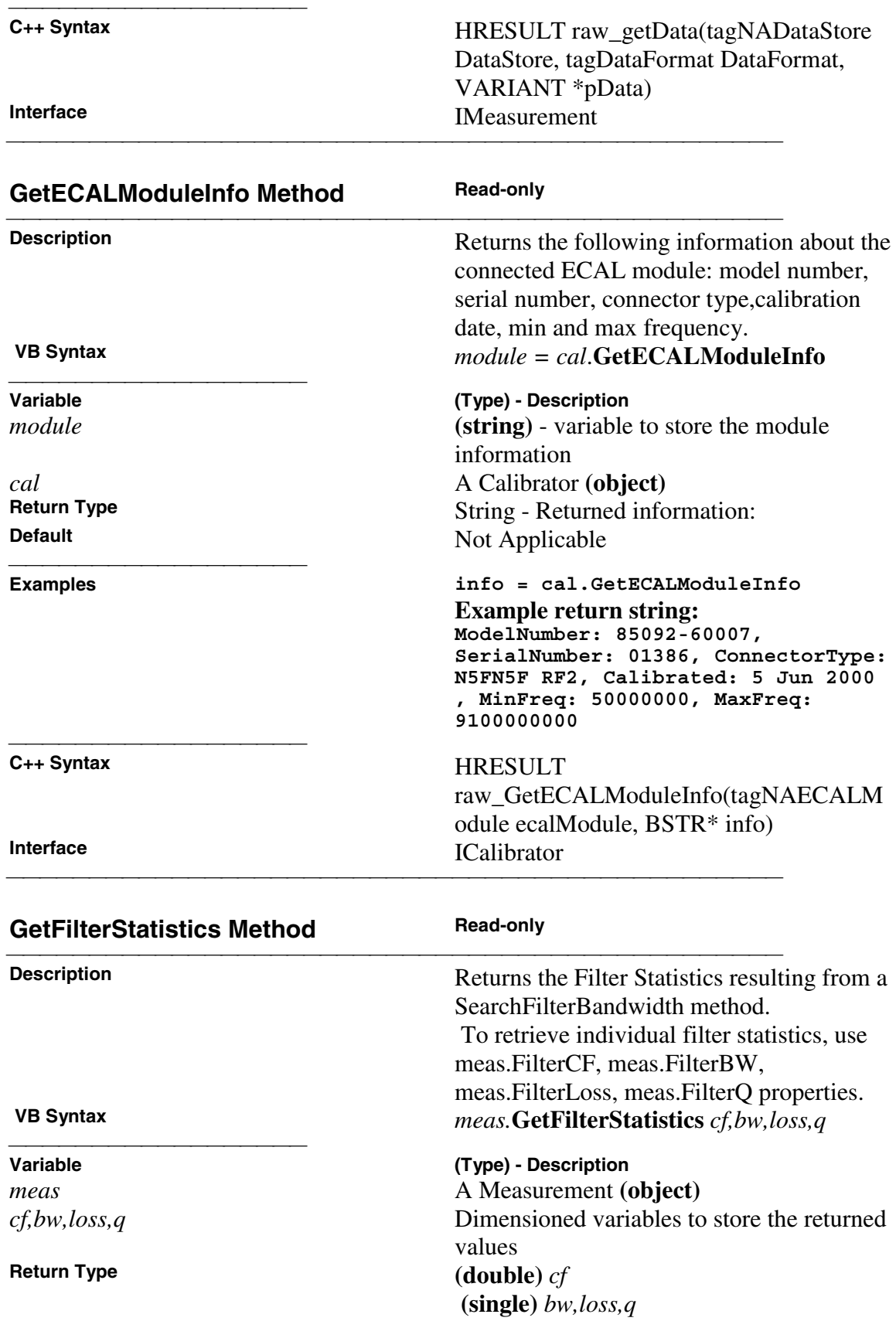

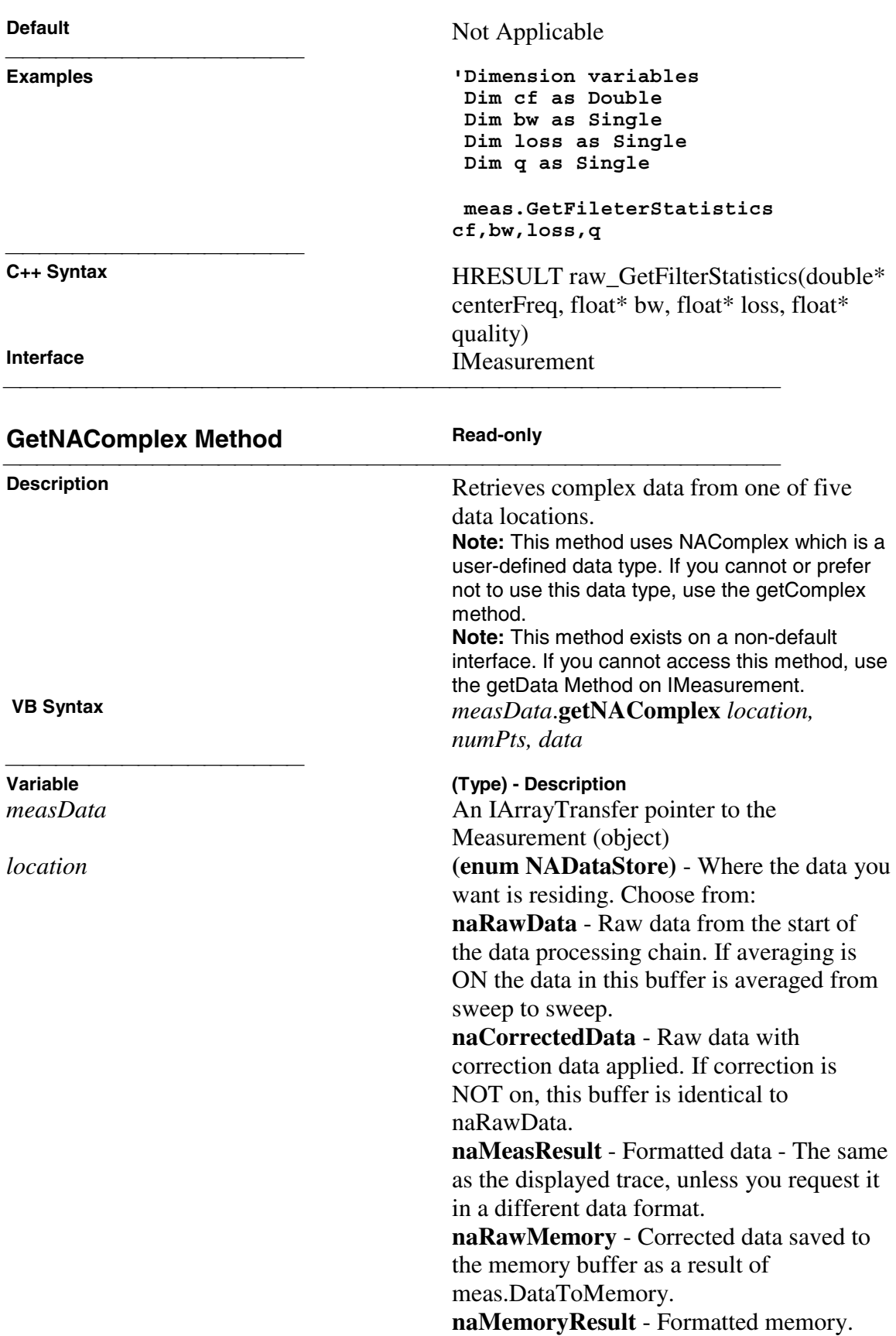

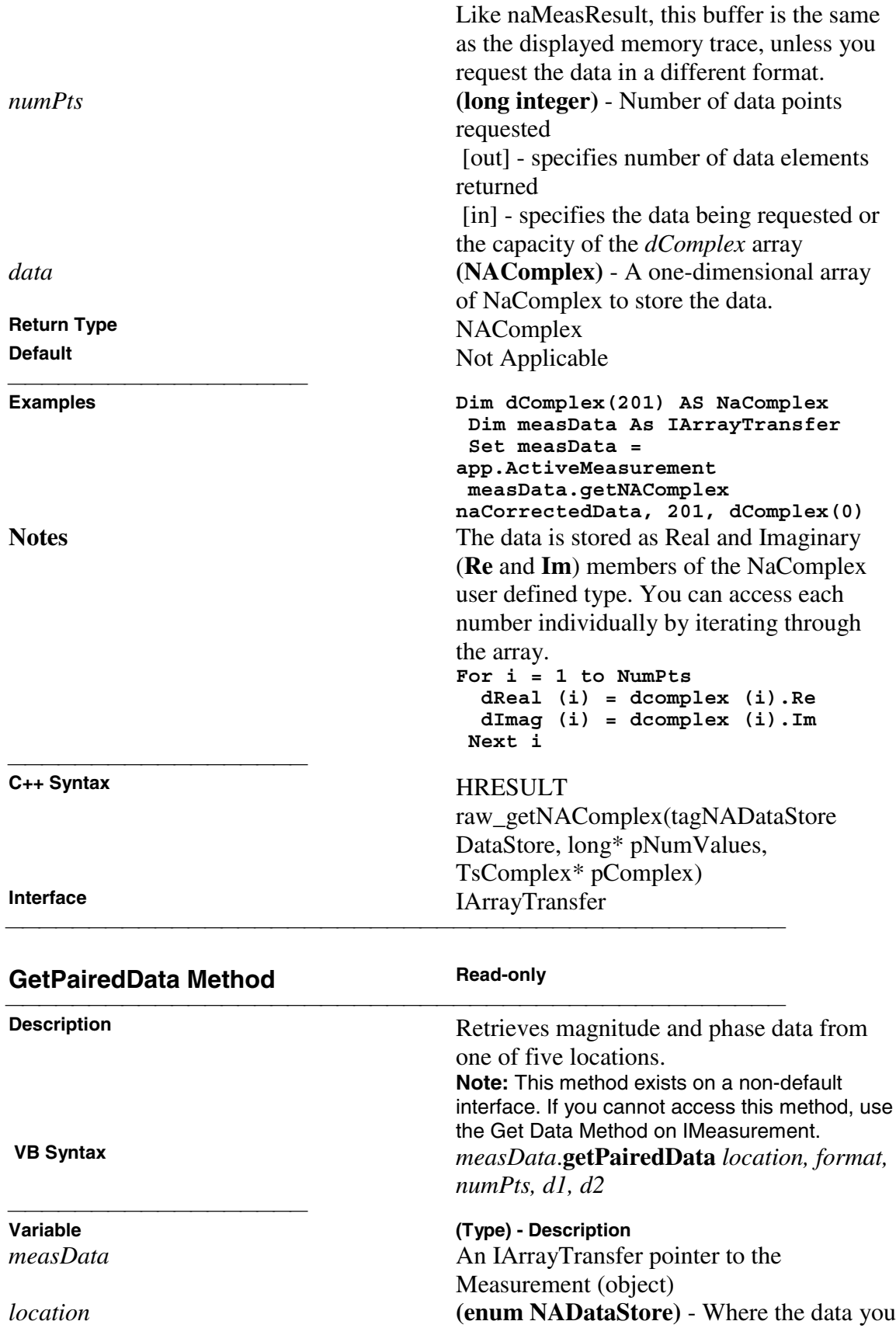

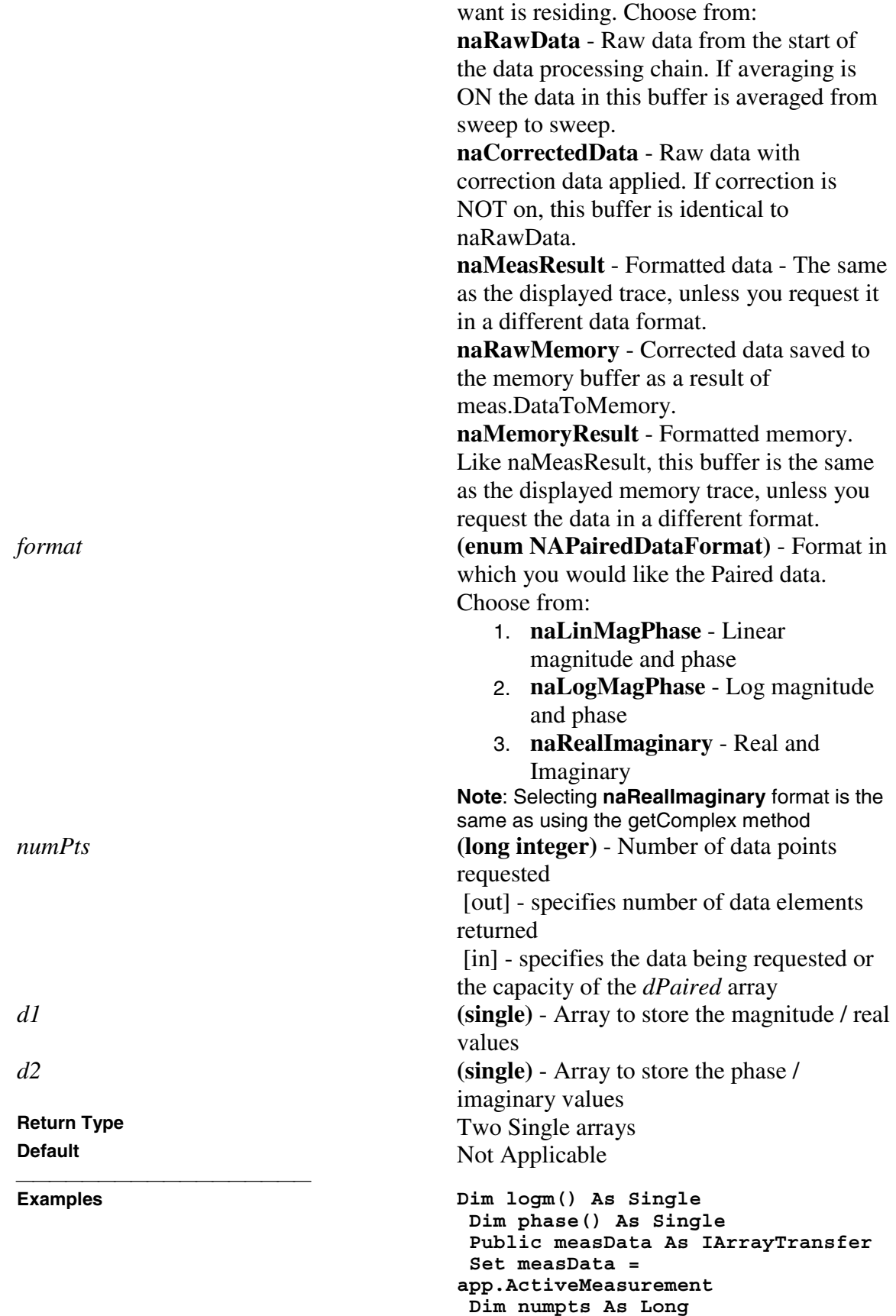

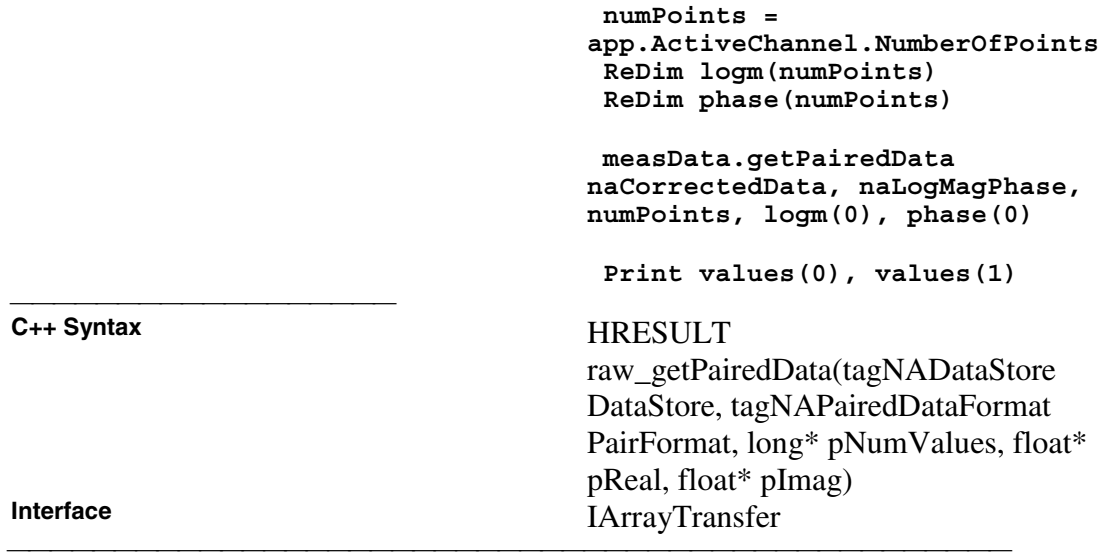

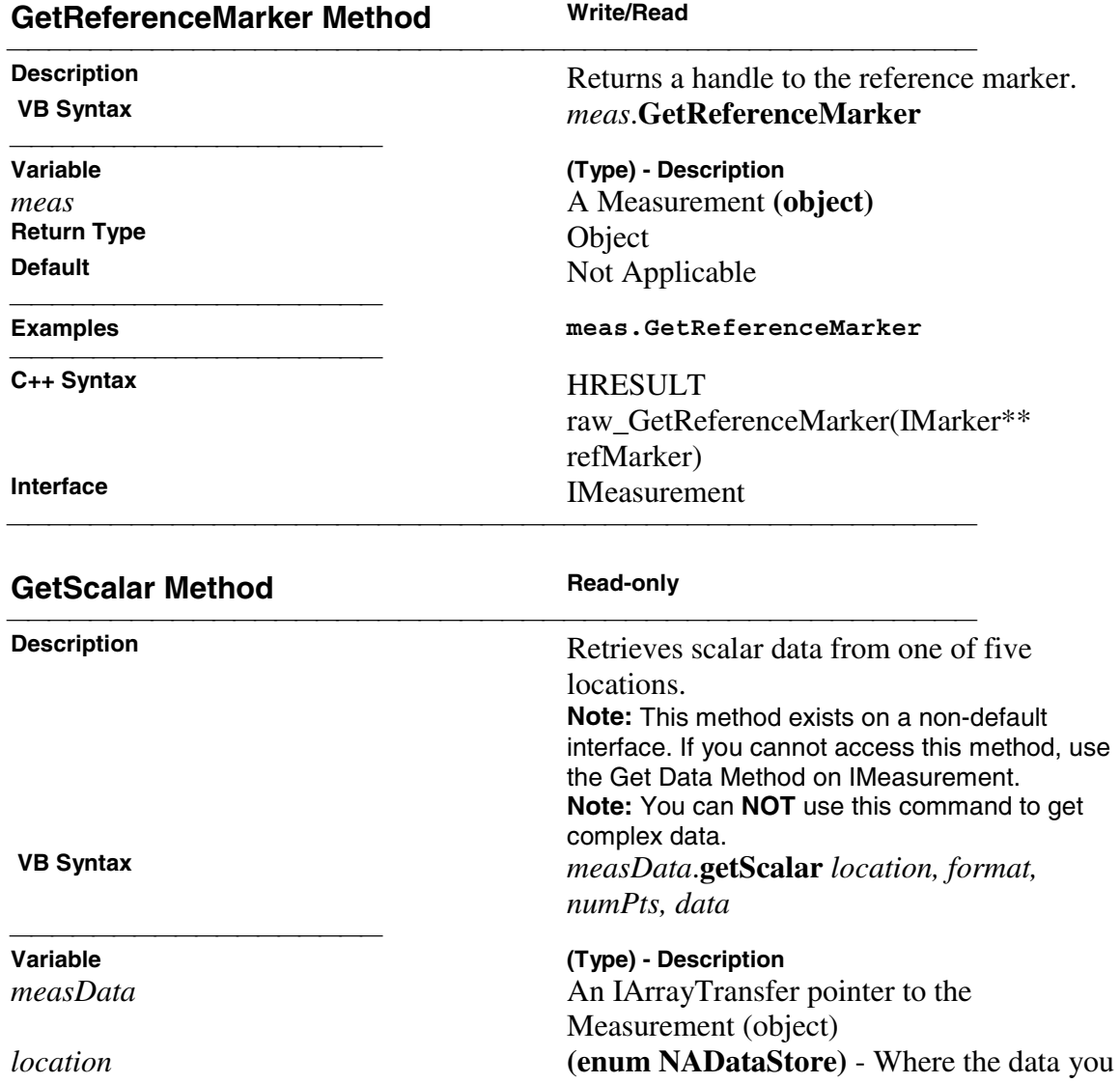

want is residing. Choose from: **naRawData** - Raw data from the start of the data processing chain. If averaging is ON the data in this buffer is averaged from sweep to sweep. **naCorrectedData** - Raw data with correction data applied. If correction is NOT on, this buffer is identical to naRawData. **naMeasResult** - Formatted data - The same as the displayed trace, unless you request it in a different data format. **naRawMemory** - Corrected data saved to the memory buffer as a result of meas.DataToMemory. **naMemoryResult** - Formatted memory. Like naMeasResult, this buffer is the same as the displayed memory trace, unless you request the data in a different format. *format* **(enum DataFormat)** - Scalar format in which you would llike the data. To get complex data, use getNAComplex. Choose from: 1. naDataFormat\_Delay 2. naDataFormat\_Imaginary 3. naDataFormat\_LinMag 4. naDataFormat\_LogMag 5. naDataFormat\_Phase 6. naDataFormat\_Real 7. naDataFormat\_SWR *numPts* **(long integer)** - Number of data points requested [out] - specifies number of data elements returned [in] - specifies the data being requested or the capacity of the *dScalar* array *data* **(single)** - Array to store the scalar data. **Return Type** Single<br> **Default** Not Are Not Applicable **Examples Dim dScalar() As Single Dim measData As IArrayTransfer Set measData = app.ActiveMeasurement Dim numpts as Long numpts = app.ActiveChannel.NumberOfPoints**

**ReDim dScalar(numPoints)**

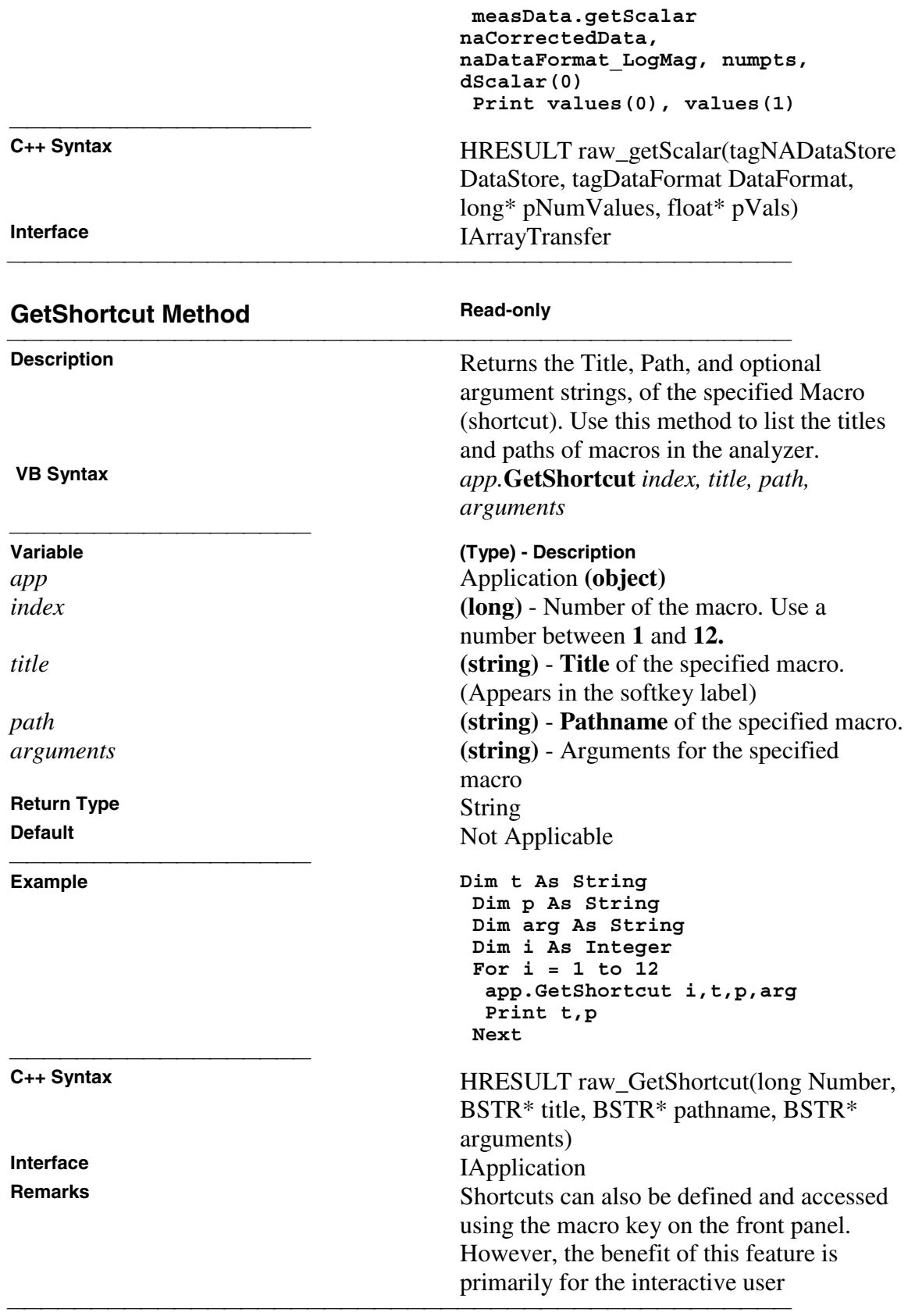

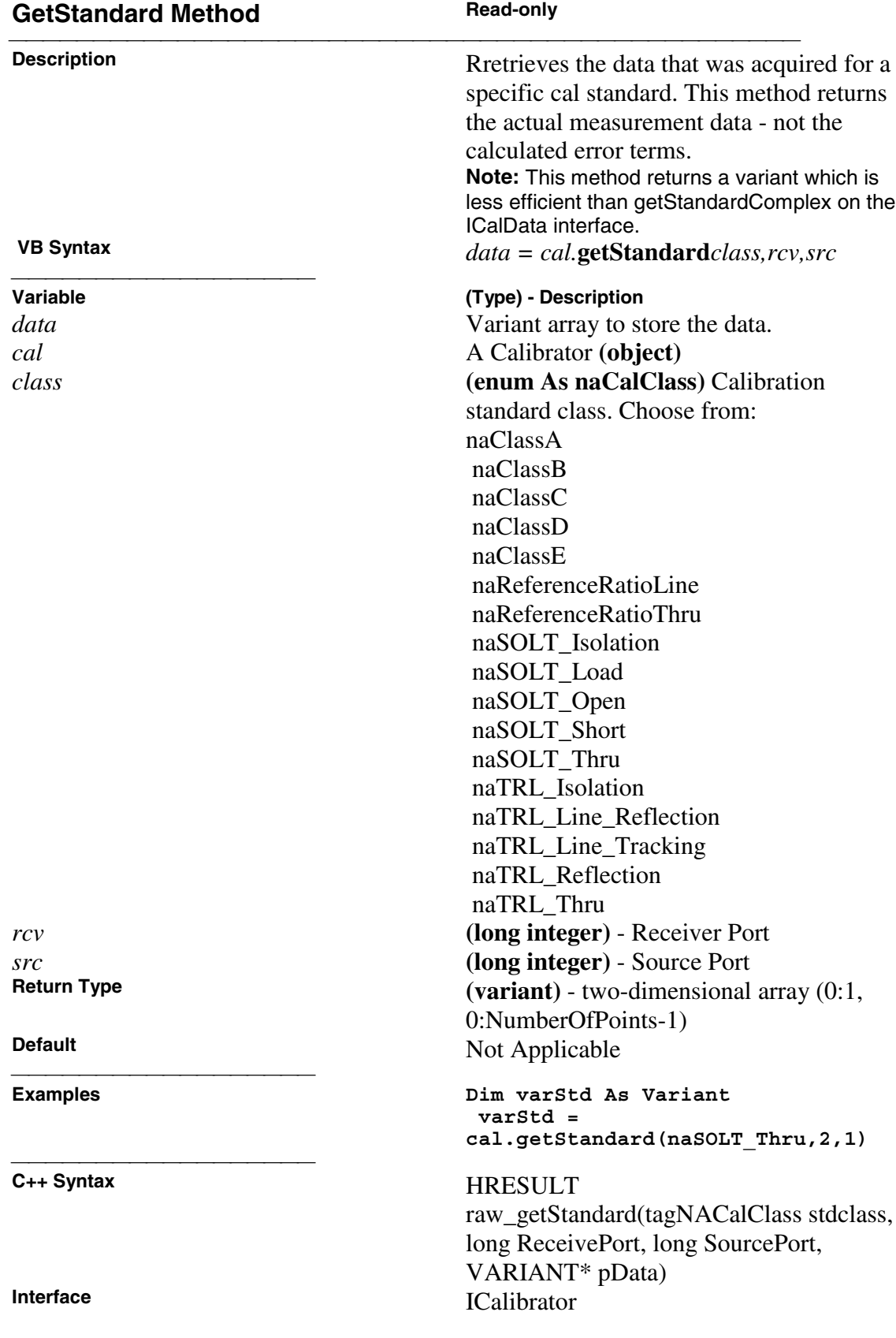

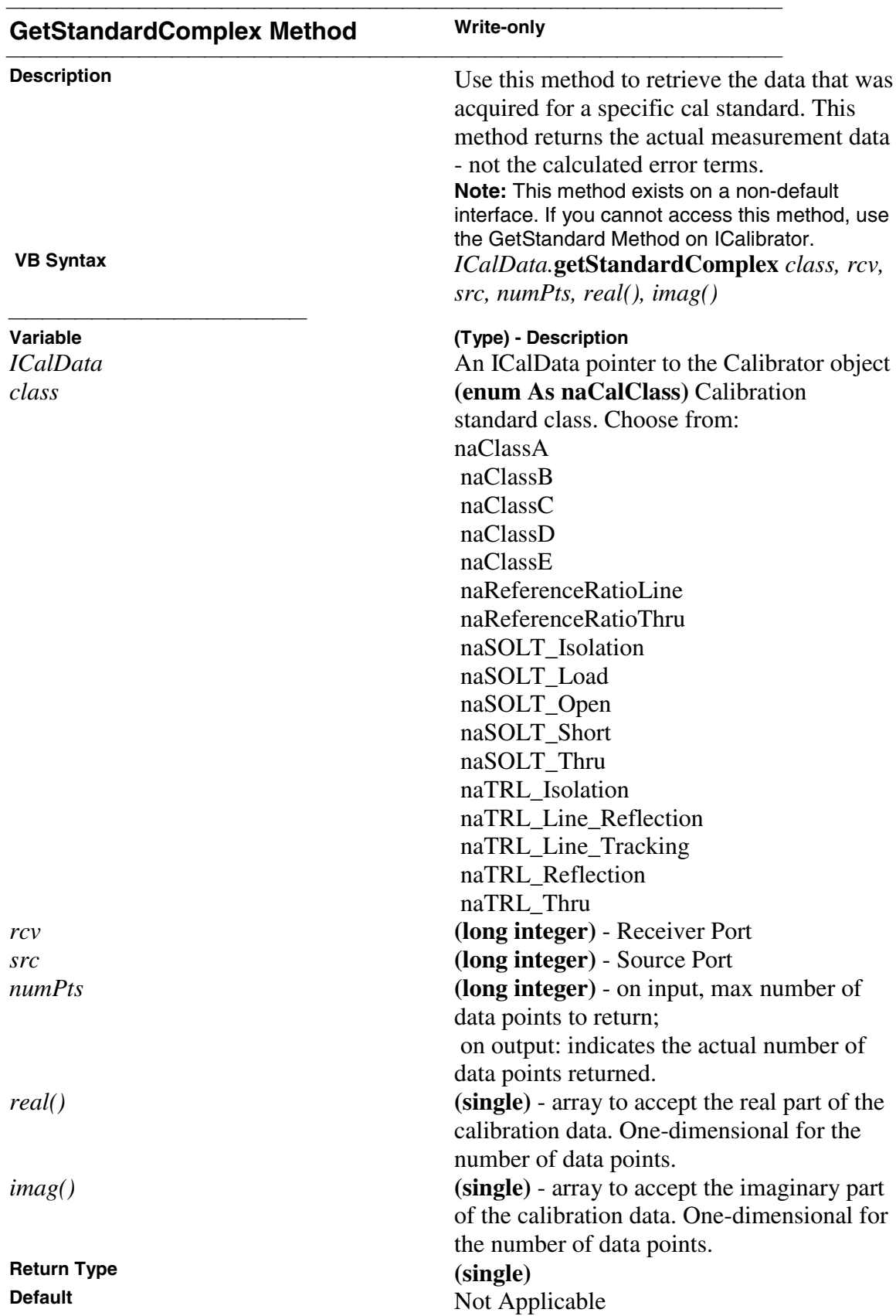

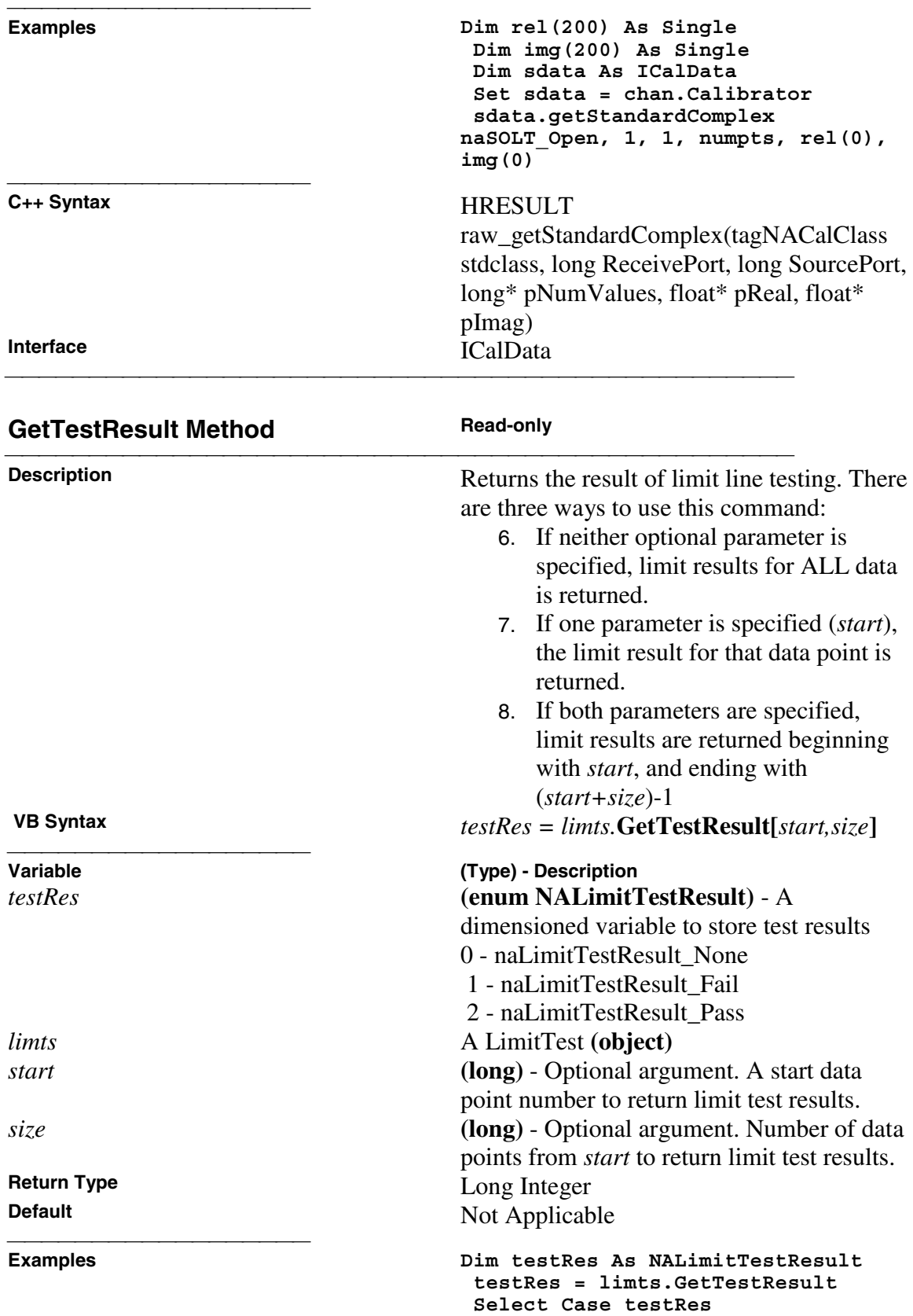

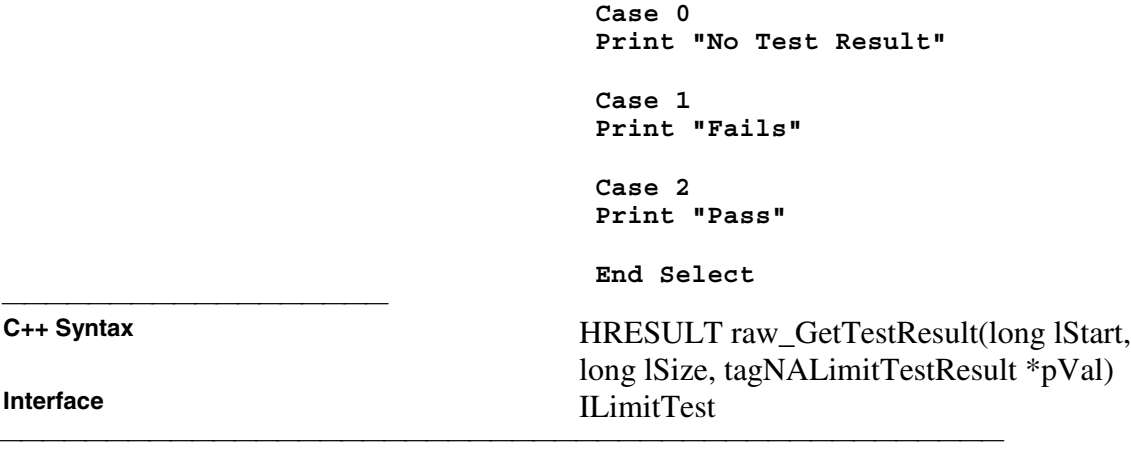

C++ Syntax

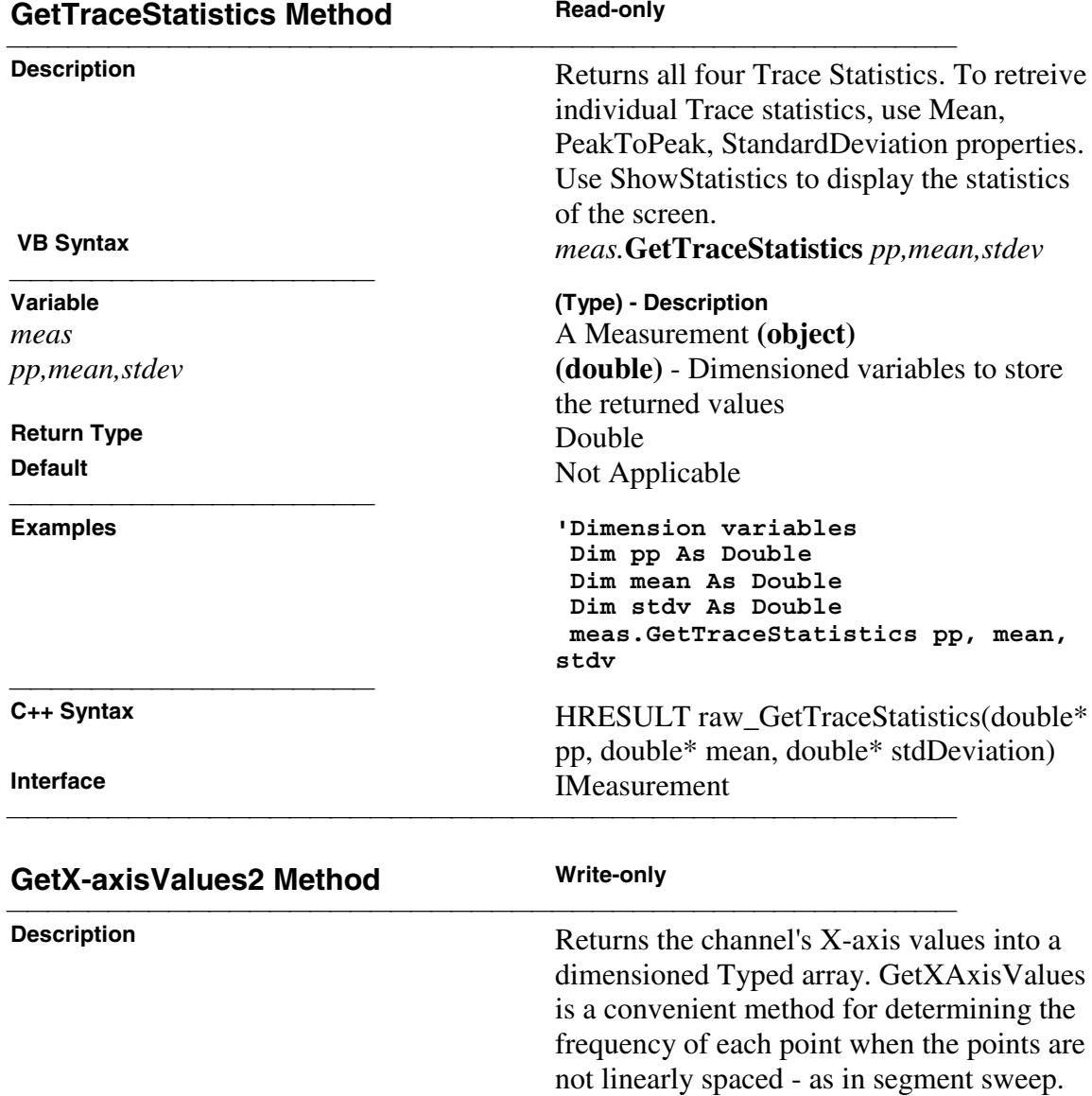

489

**Note:** This method exists on a non-default interface. If you cannot access this method, use

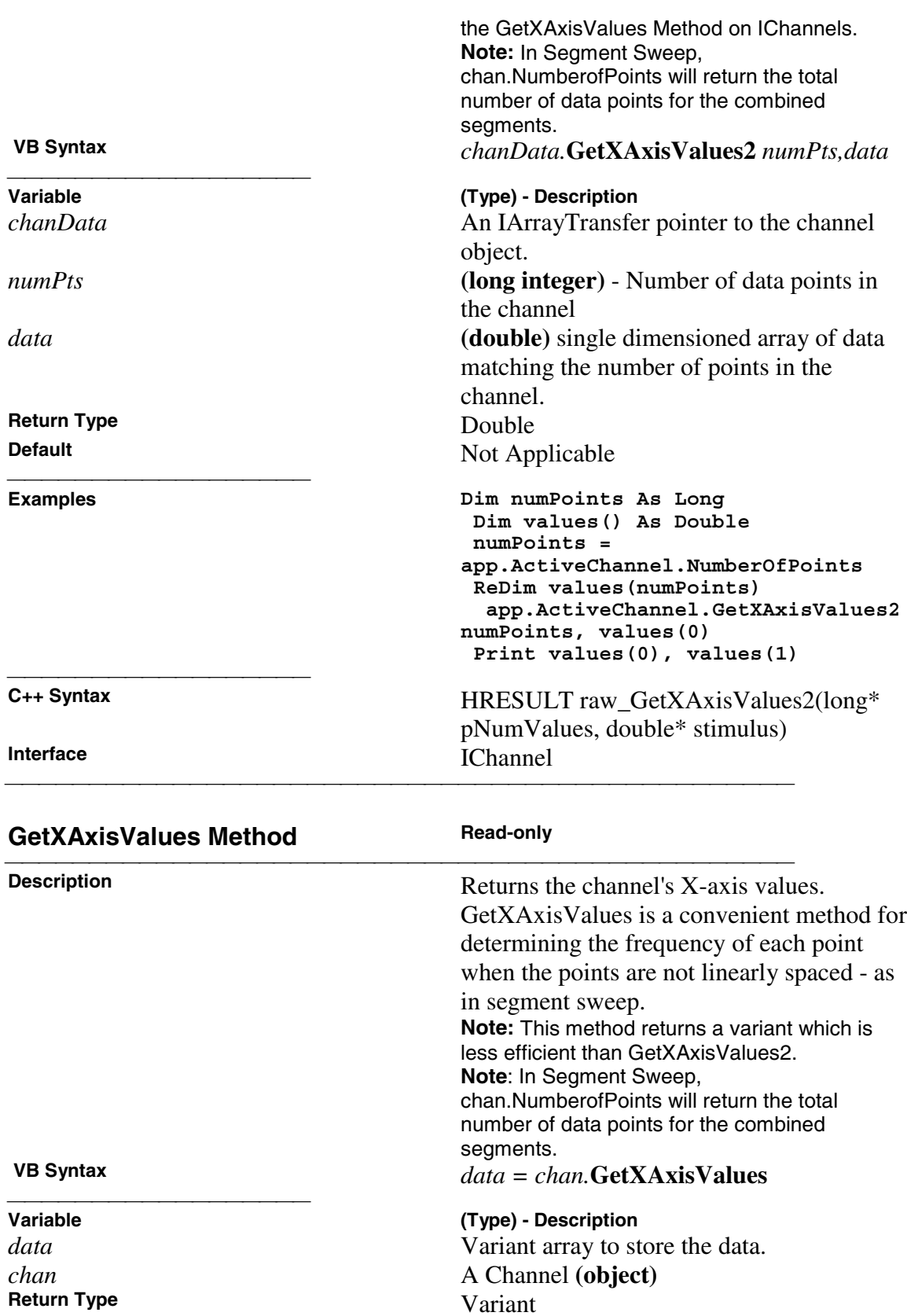

Not Applicable

**Return Type<br>Default** 

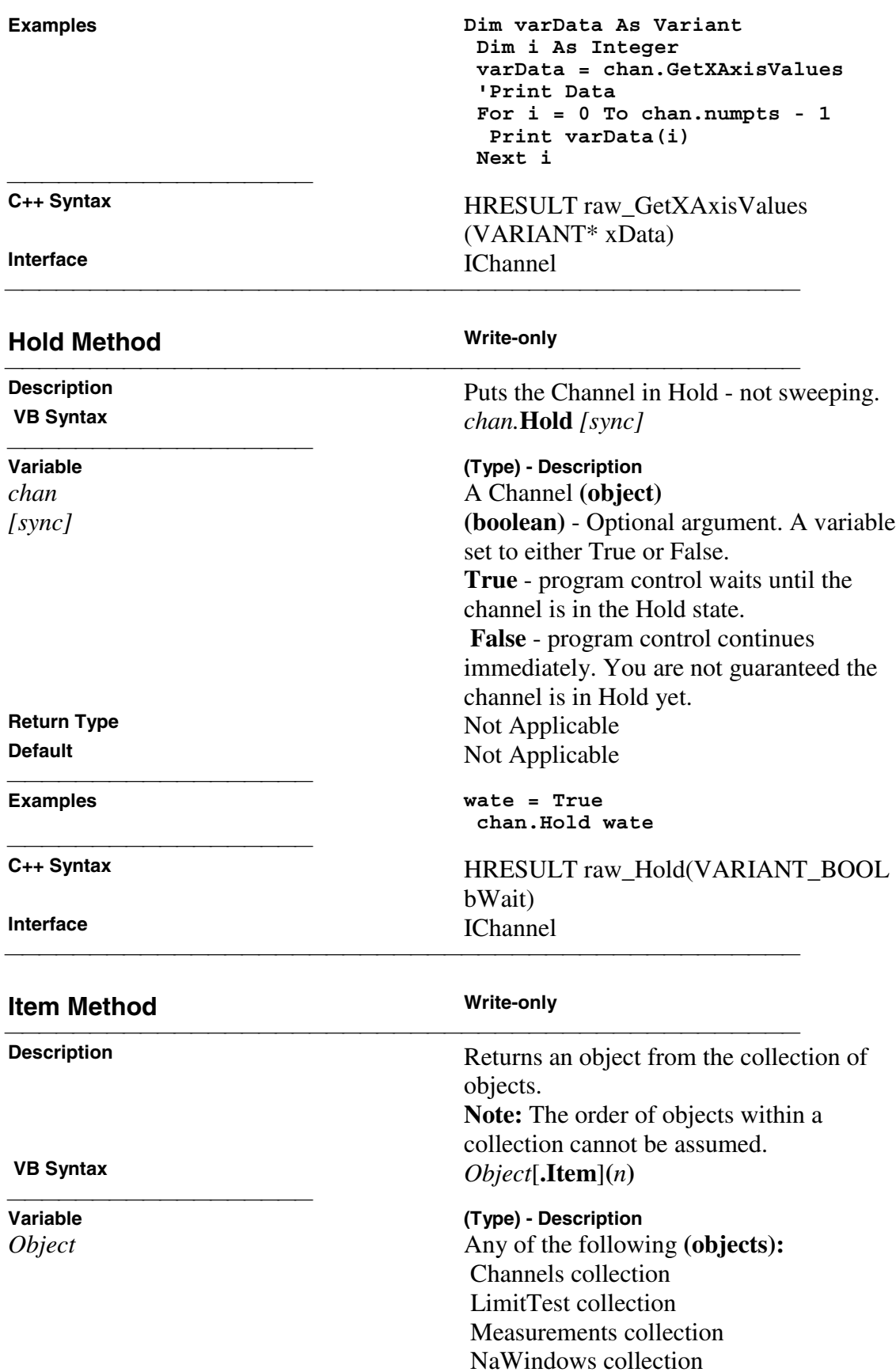

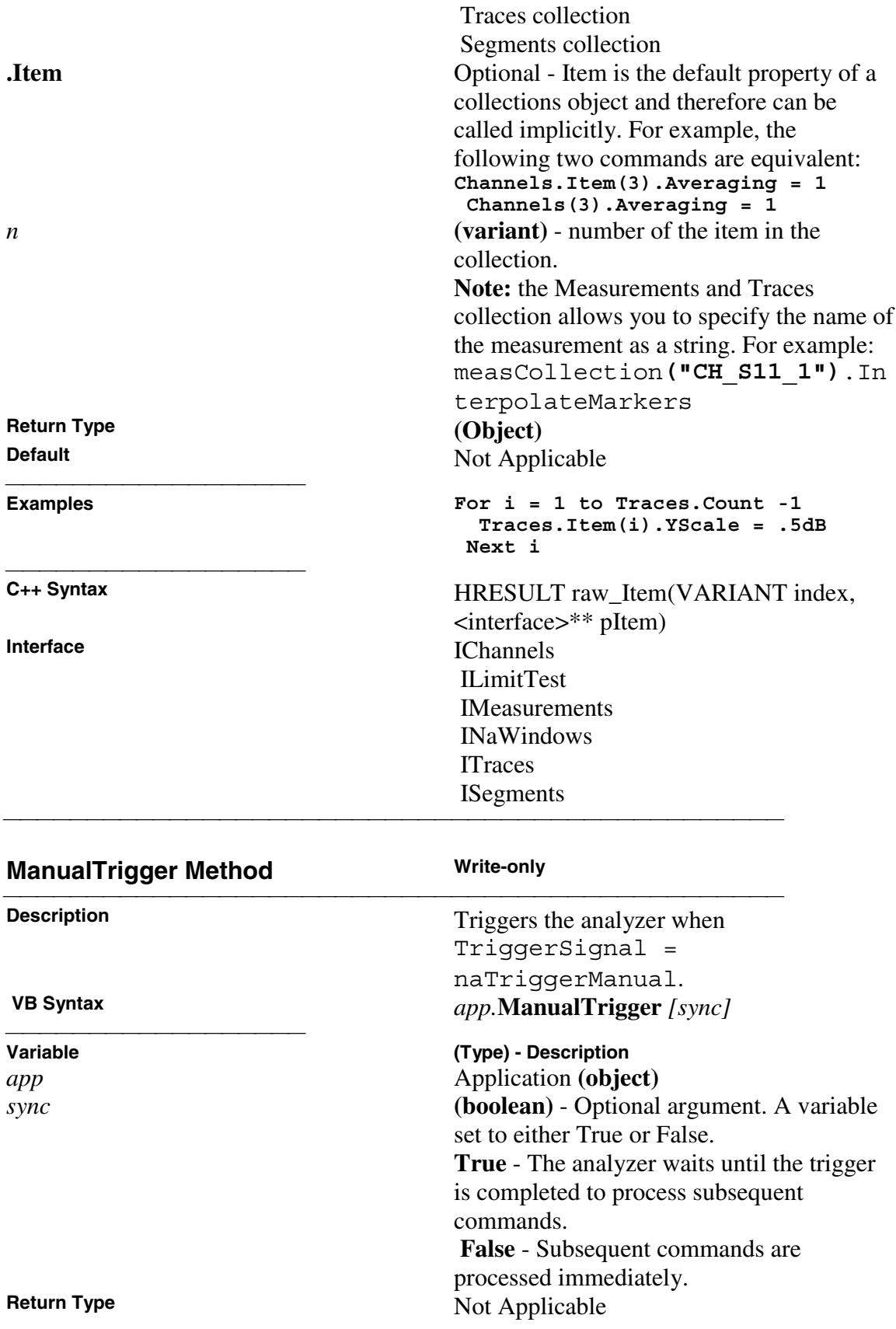

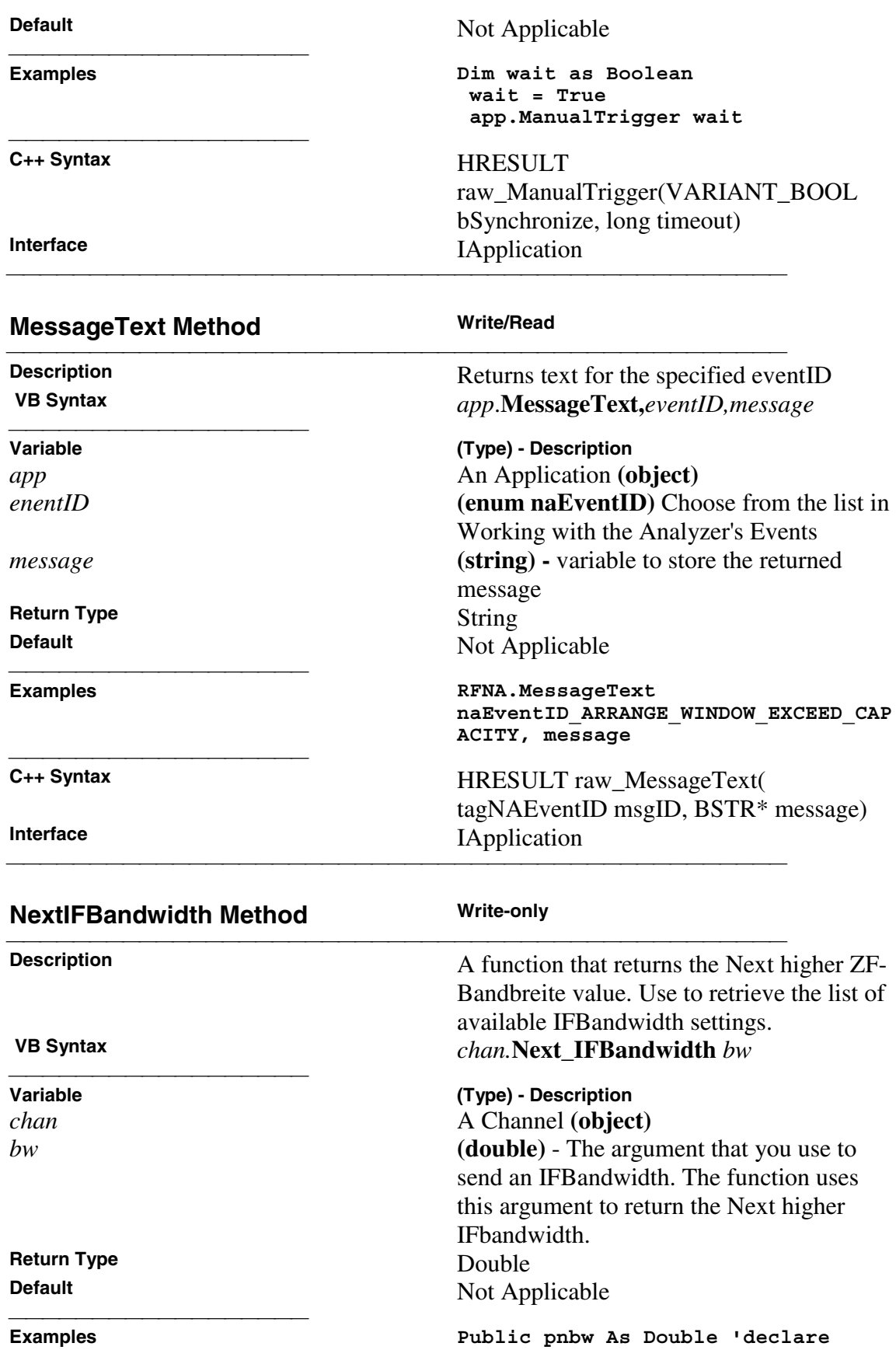

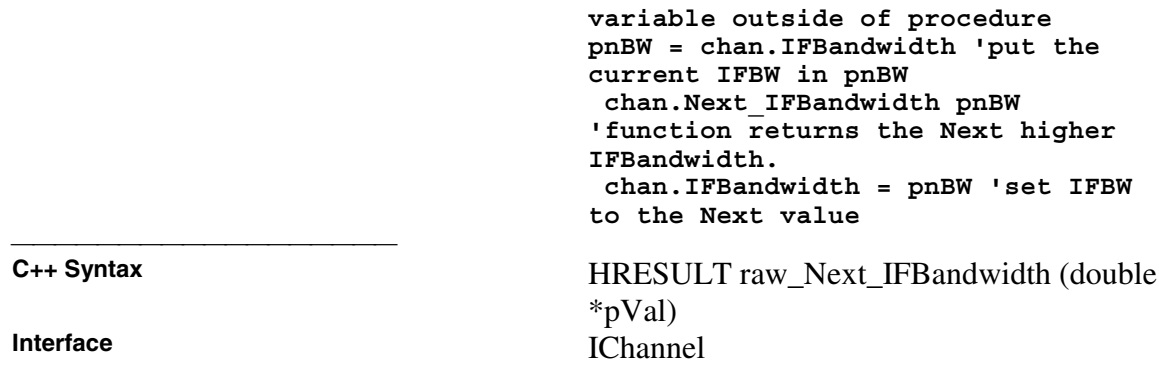

<u> 1999 - Johann Stoff, fransk fotballsk politik (f. 1989)</u>

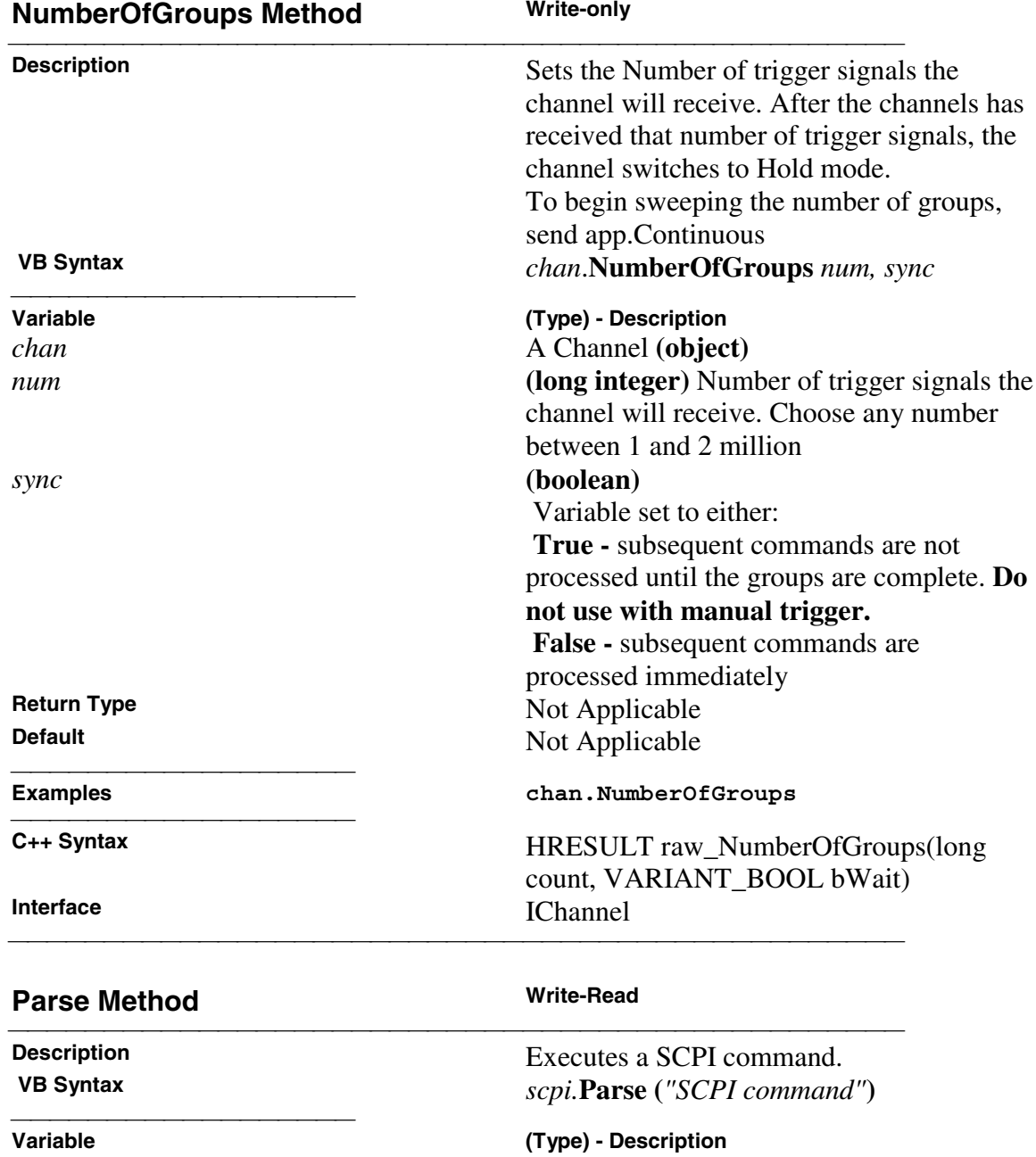

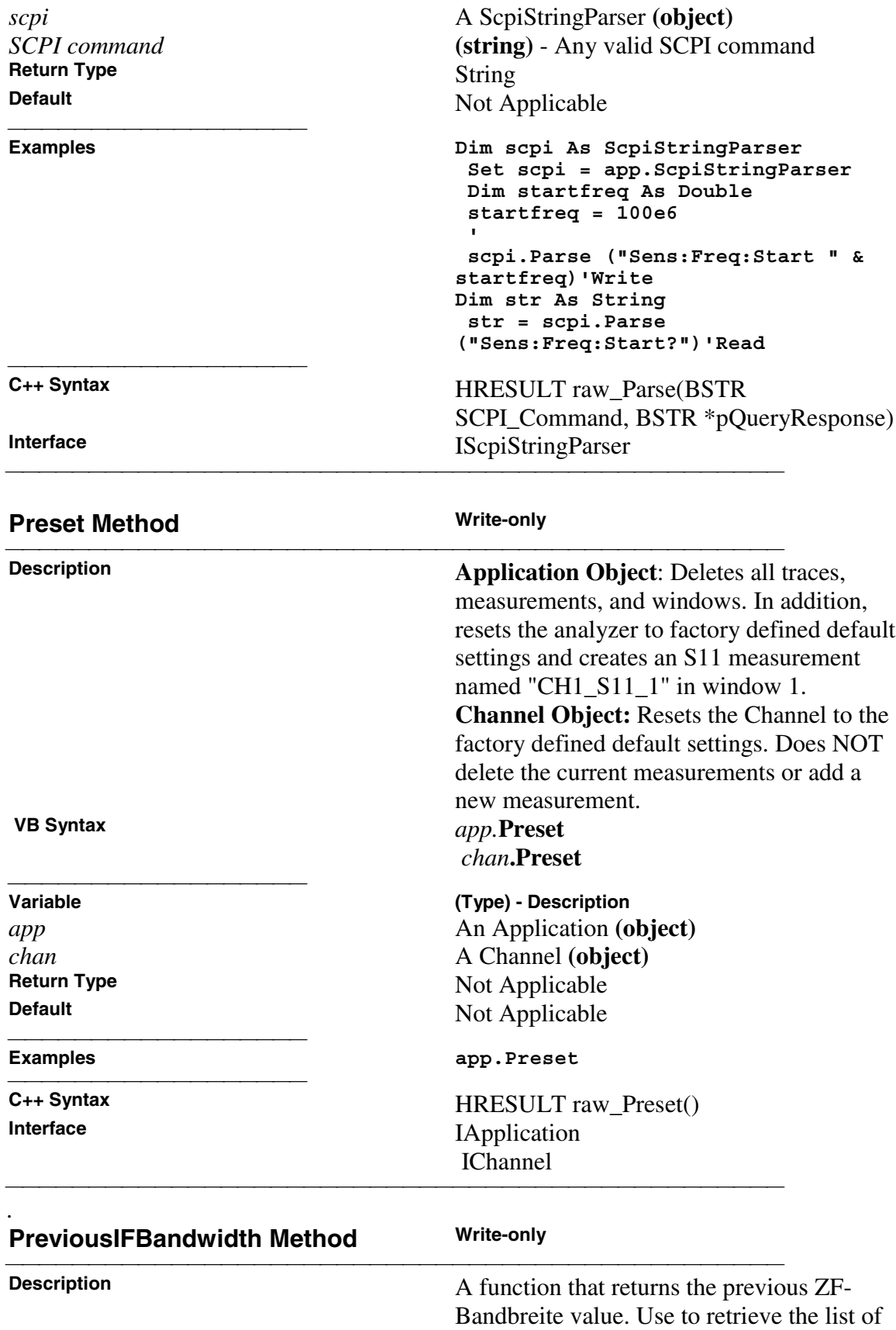

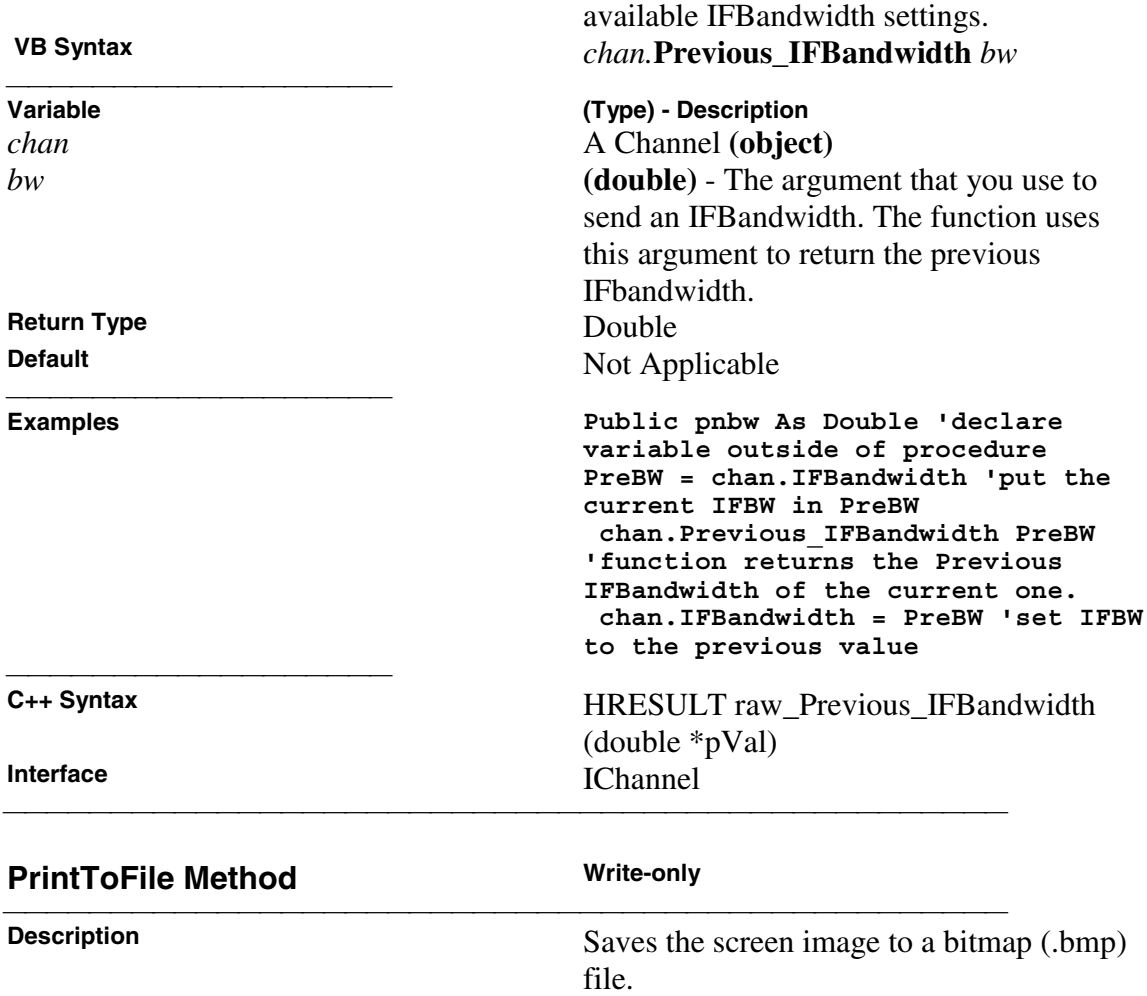

 **VB Syntax** *app.***PrintToFile** *filename*

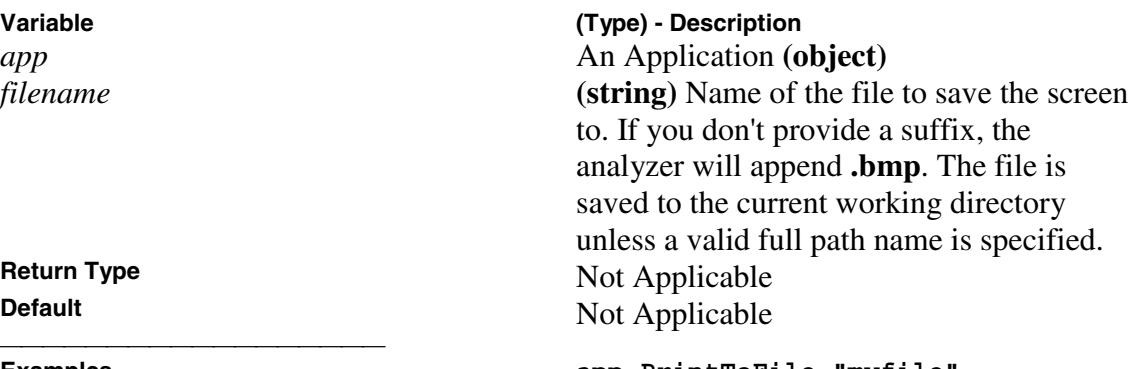

## **Examples app.PrintToFile "myfile" app.PrintToFile "c:\data\myfile.bmp"**

**C++ Syntax** HRESULT raw\_PrintToFile(BSTR bstrFile) **Interface** IApplication <u> 1999 - Johann Stoff, fransk fotballsk politik (f. 1989)</u>

**Variable** 

**Return Type<br>Default** 

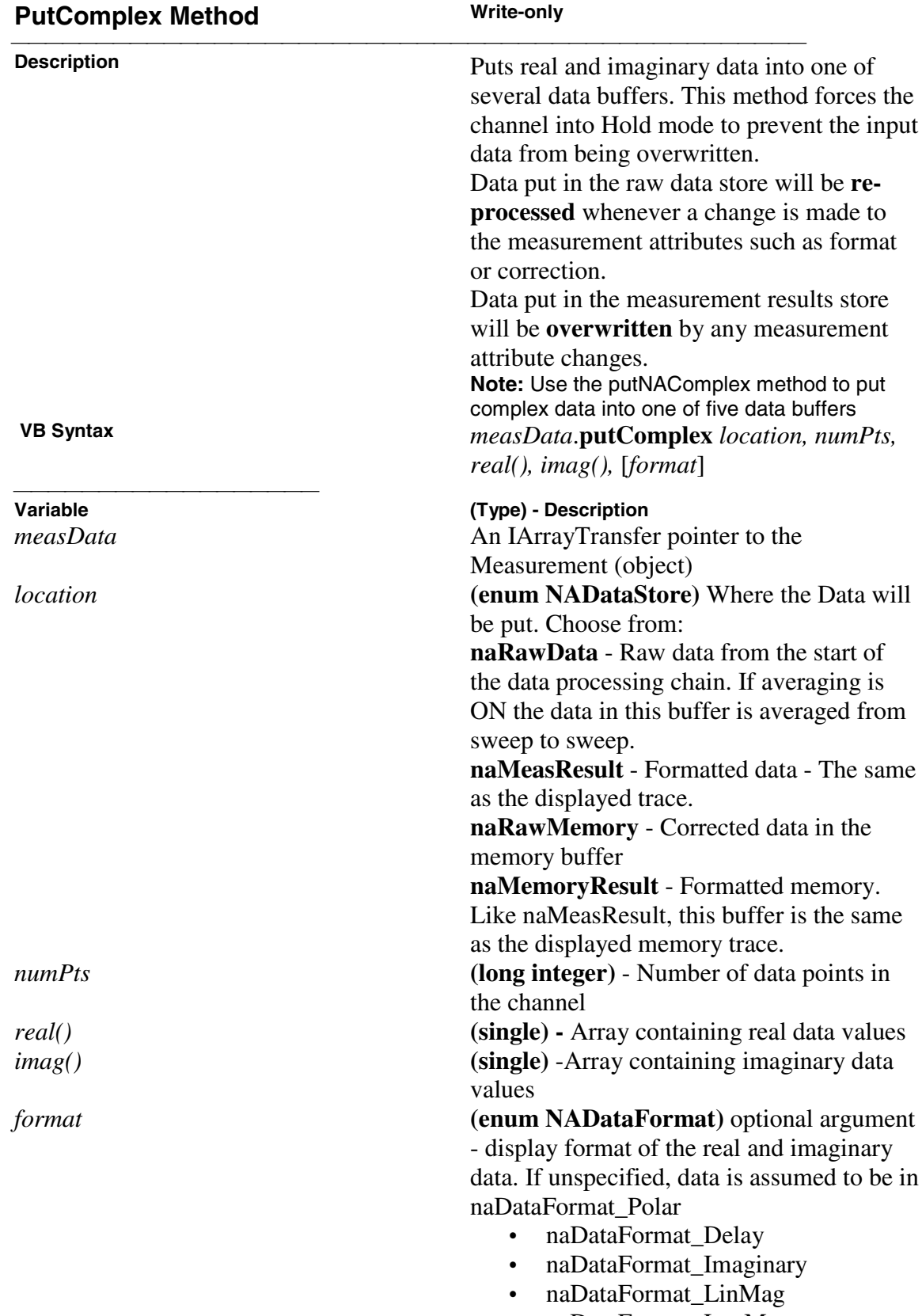

• naDataFormat\_LogMag

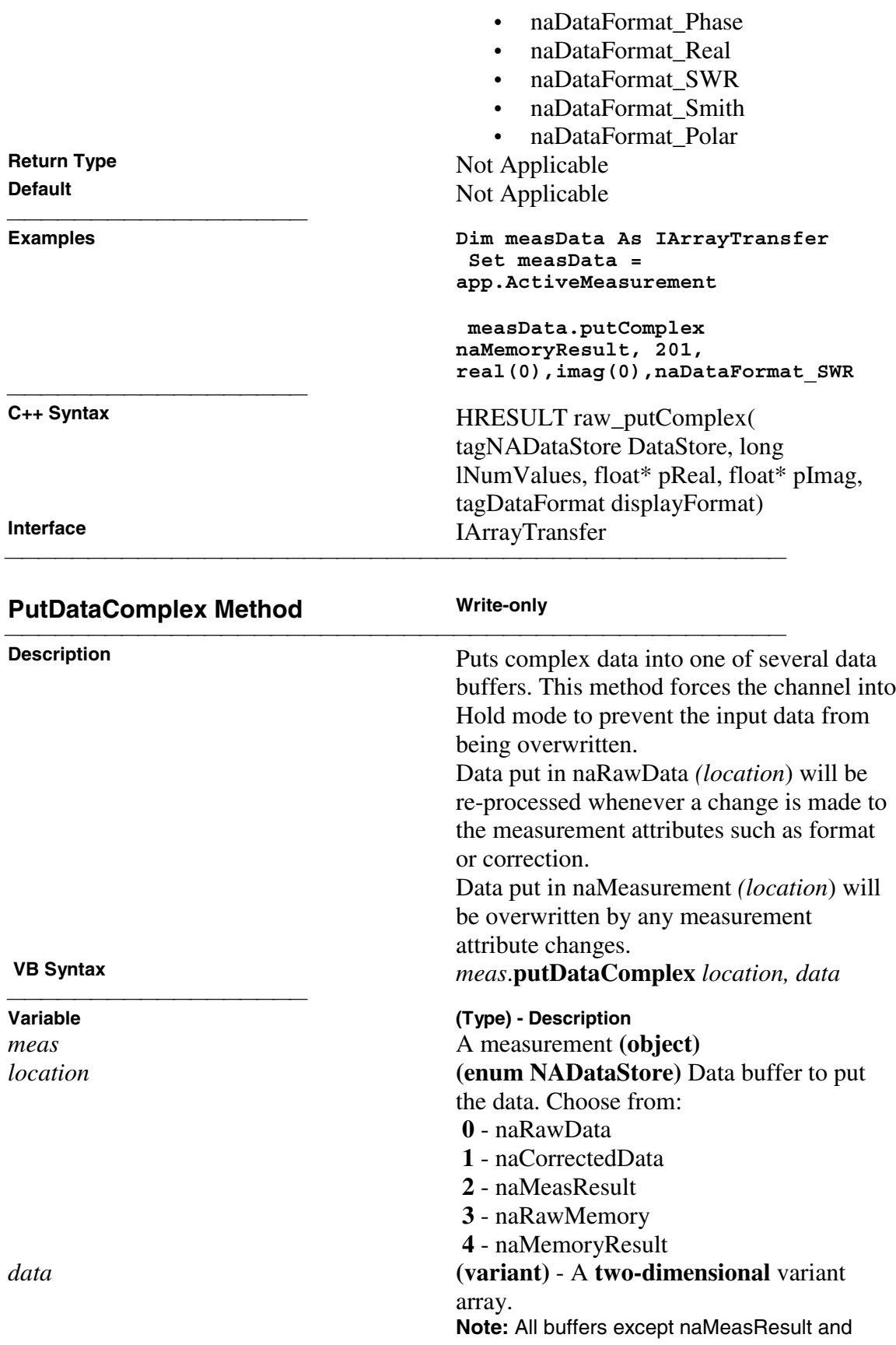

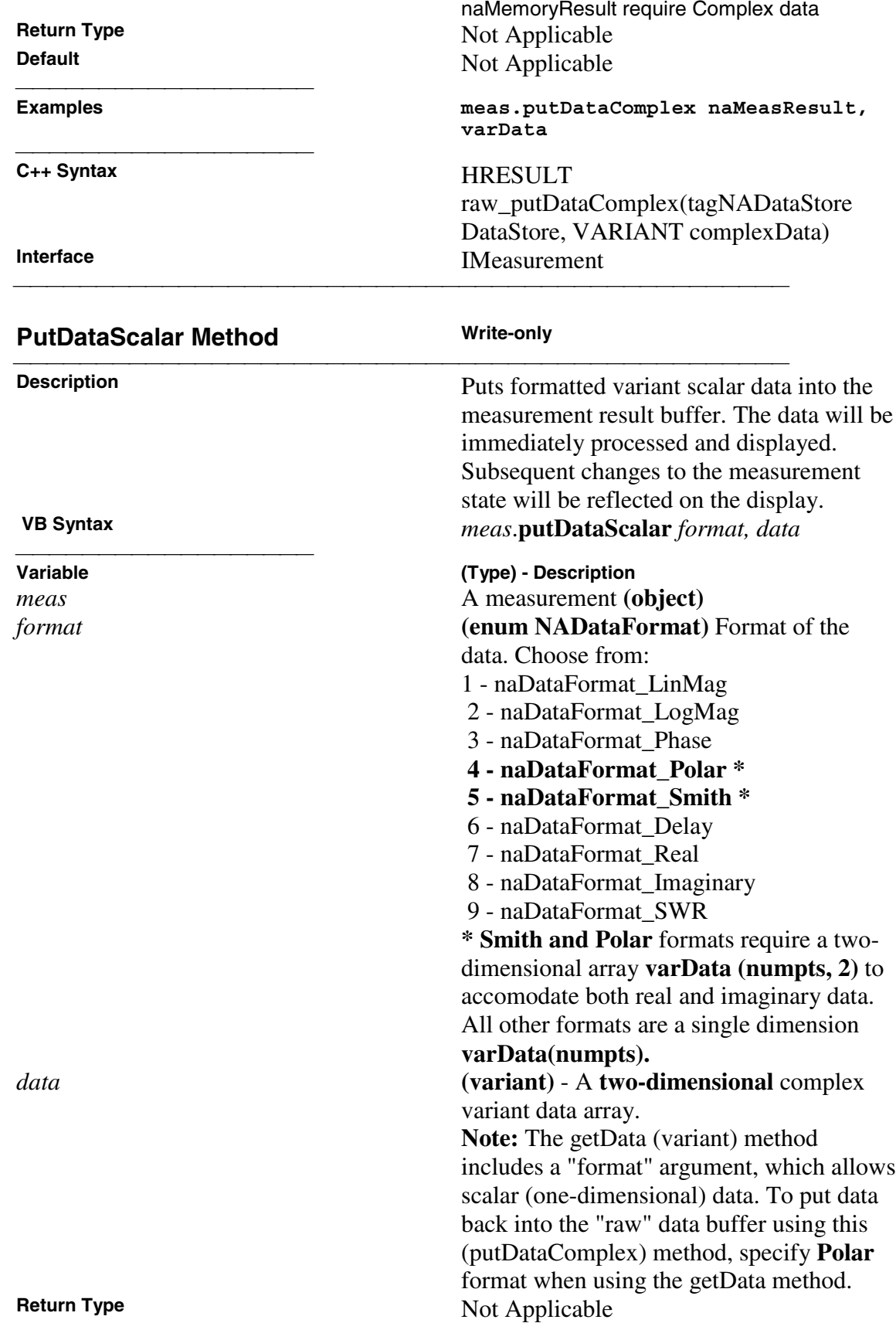

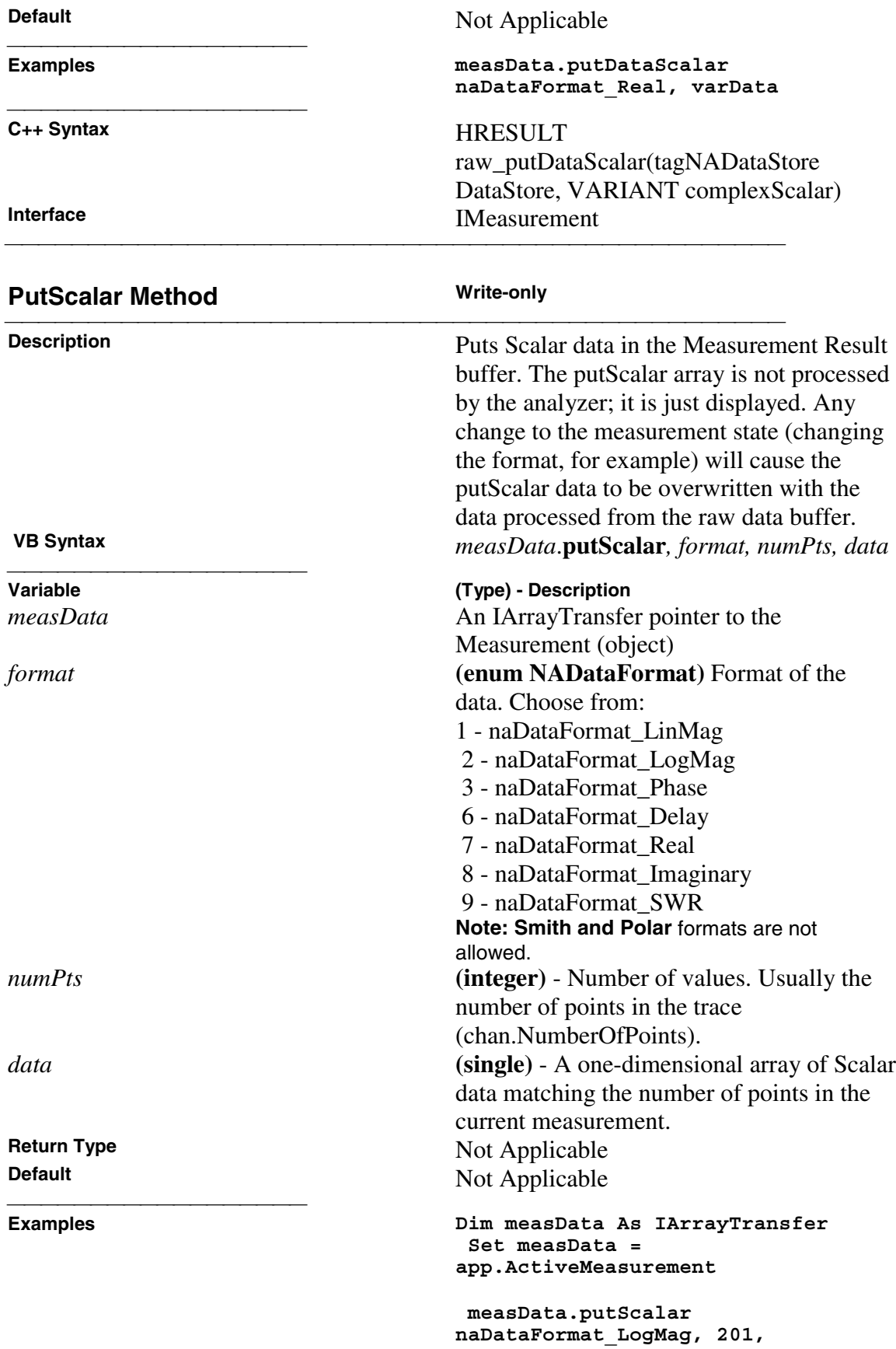

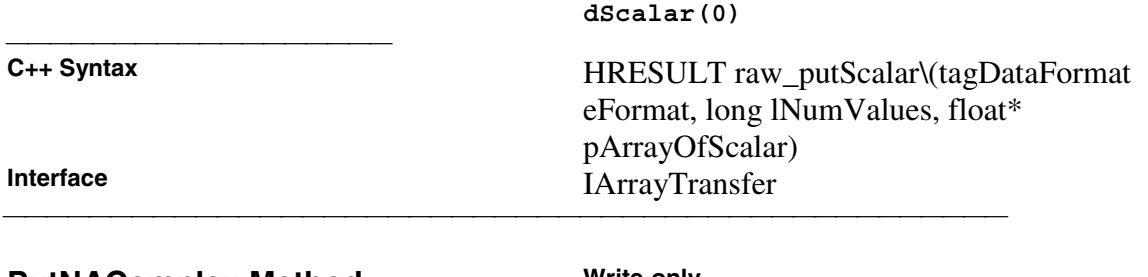

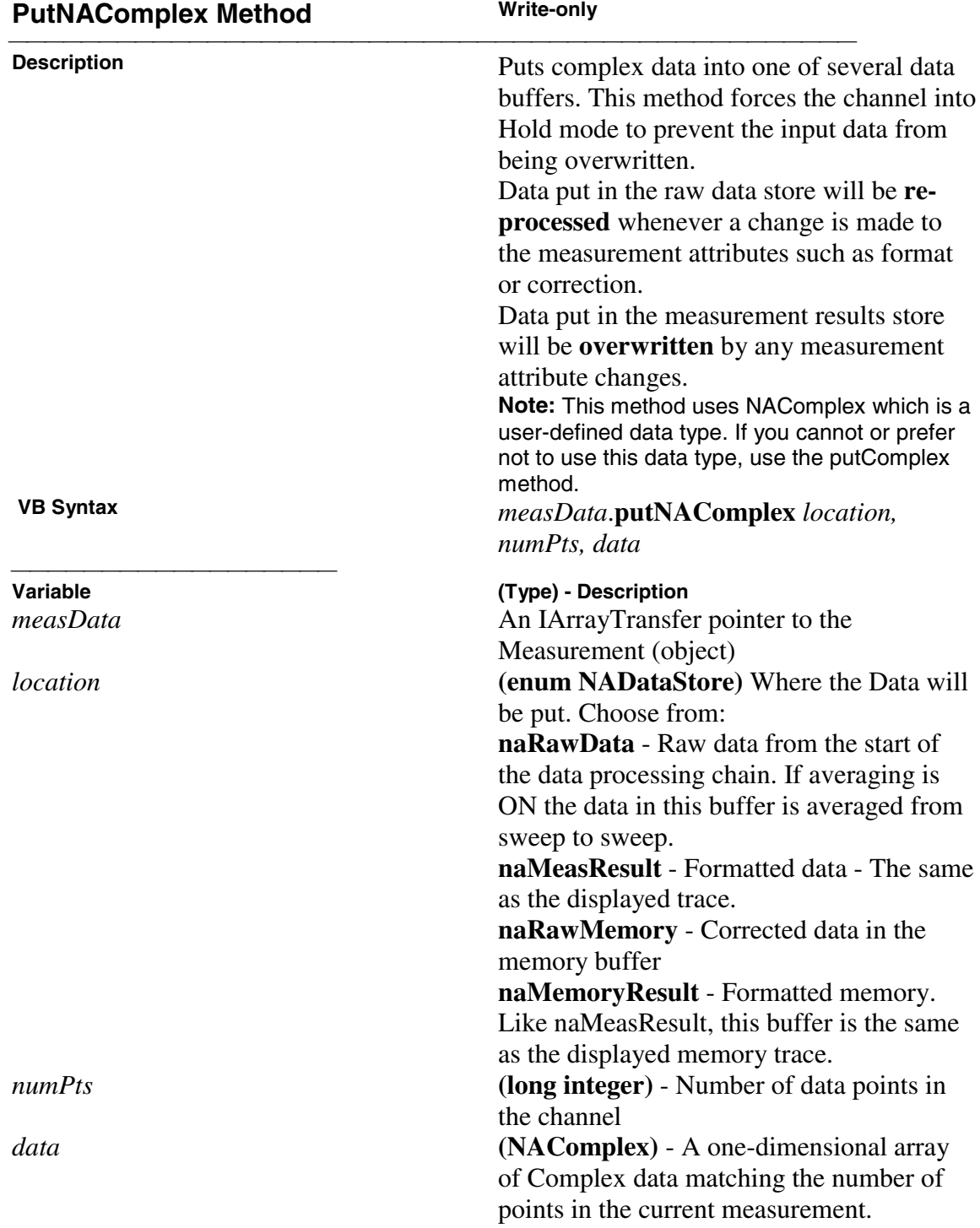

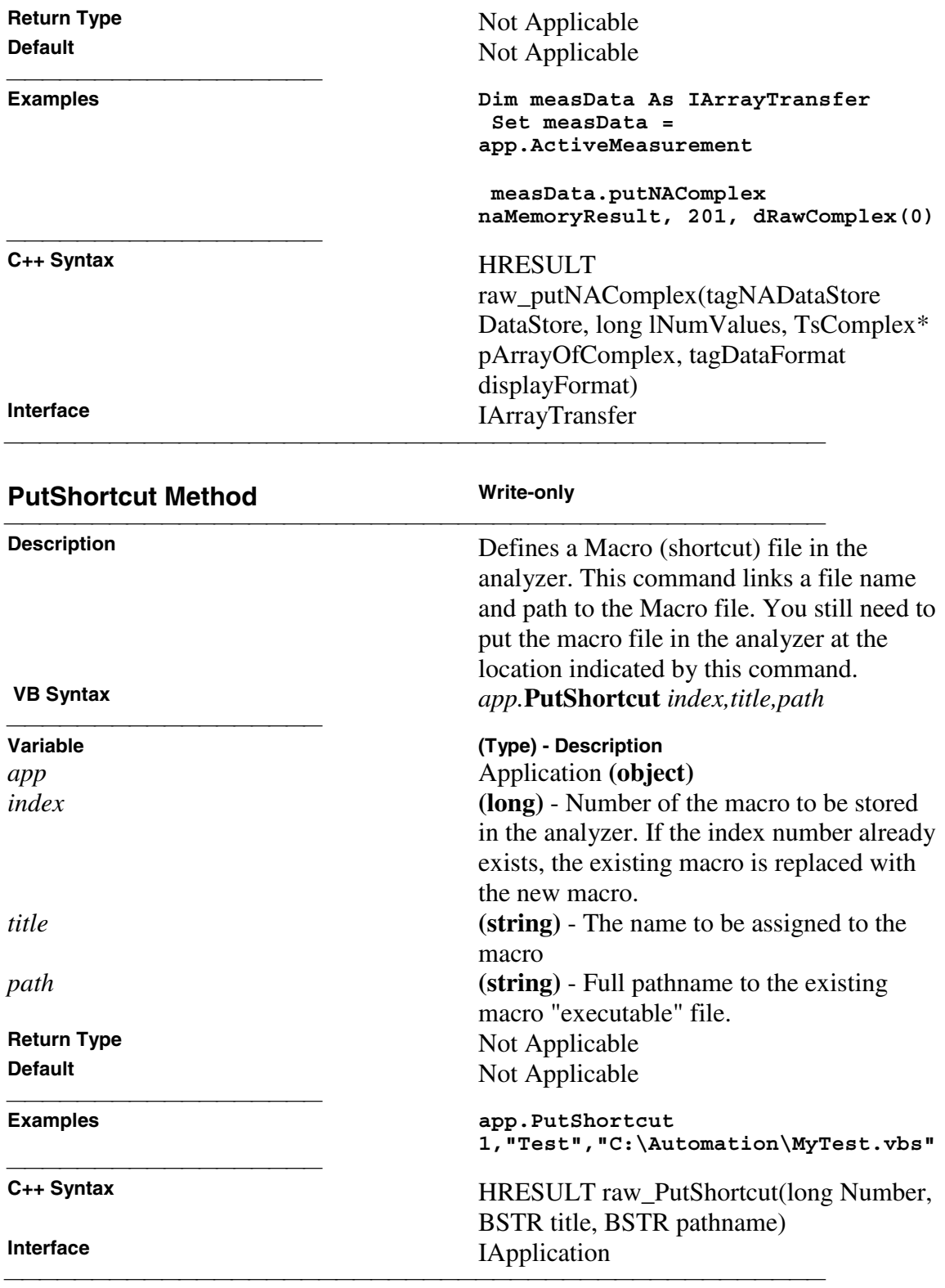

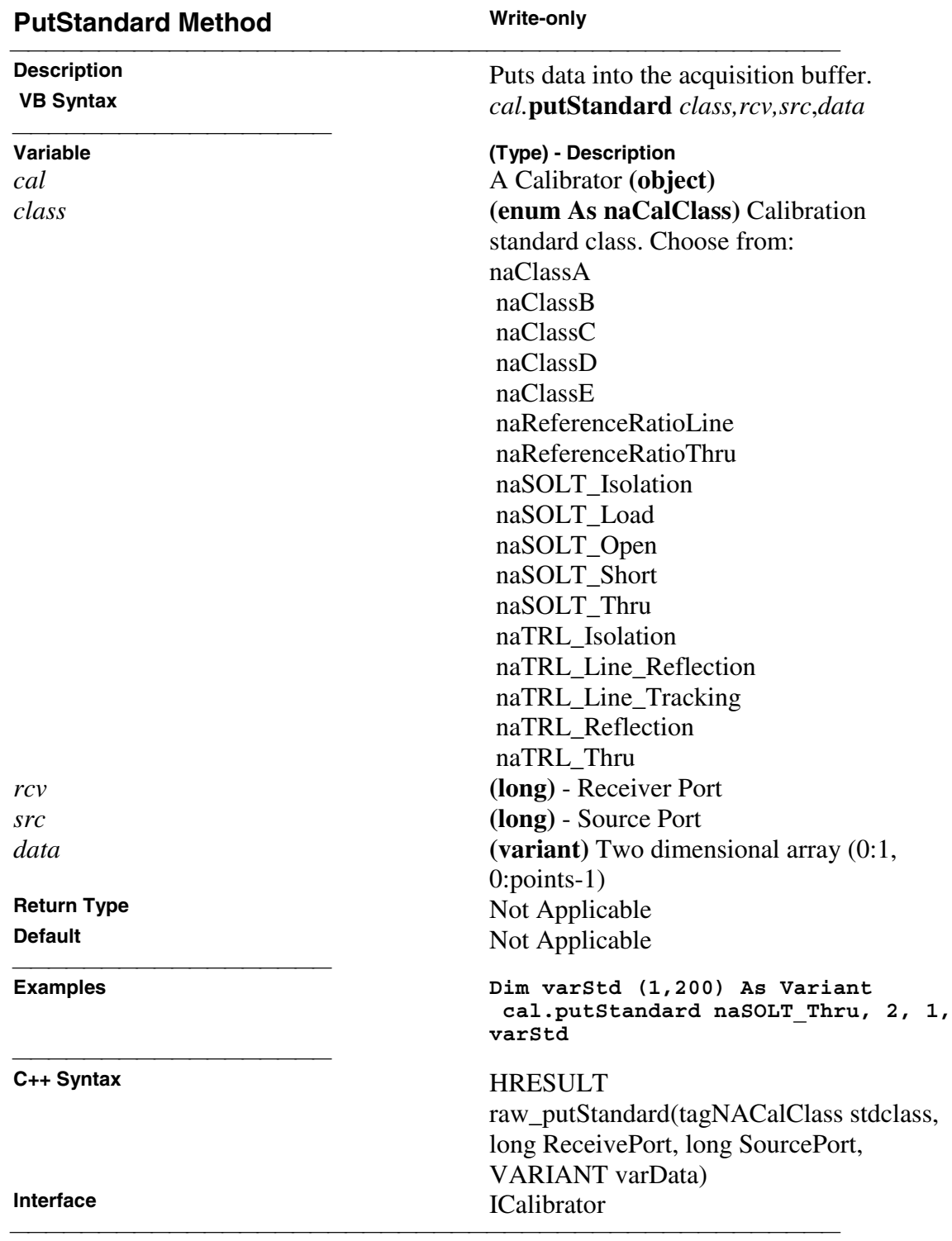

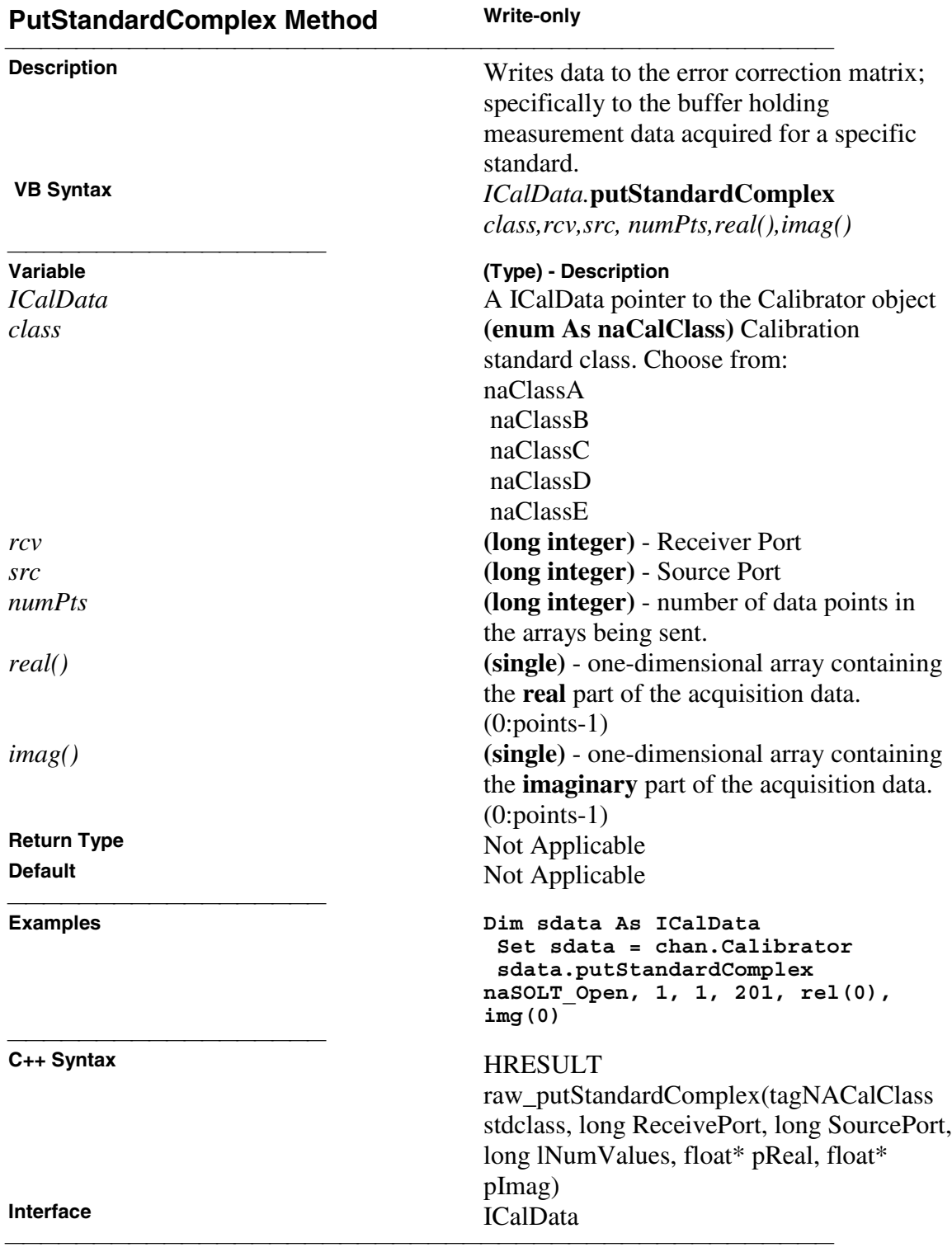
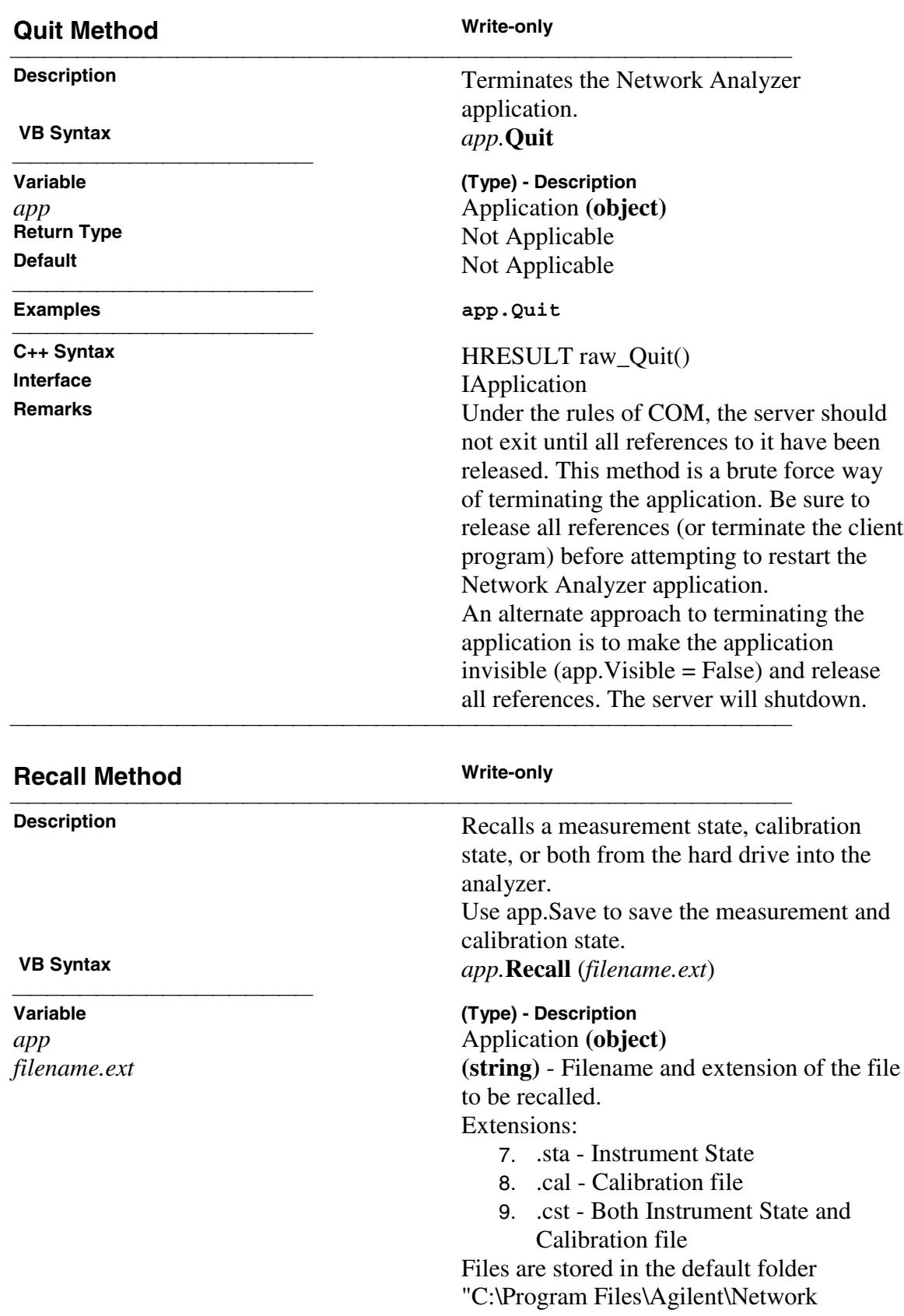

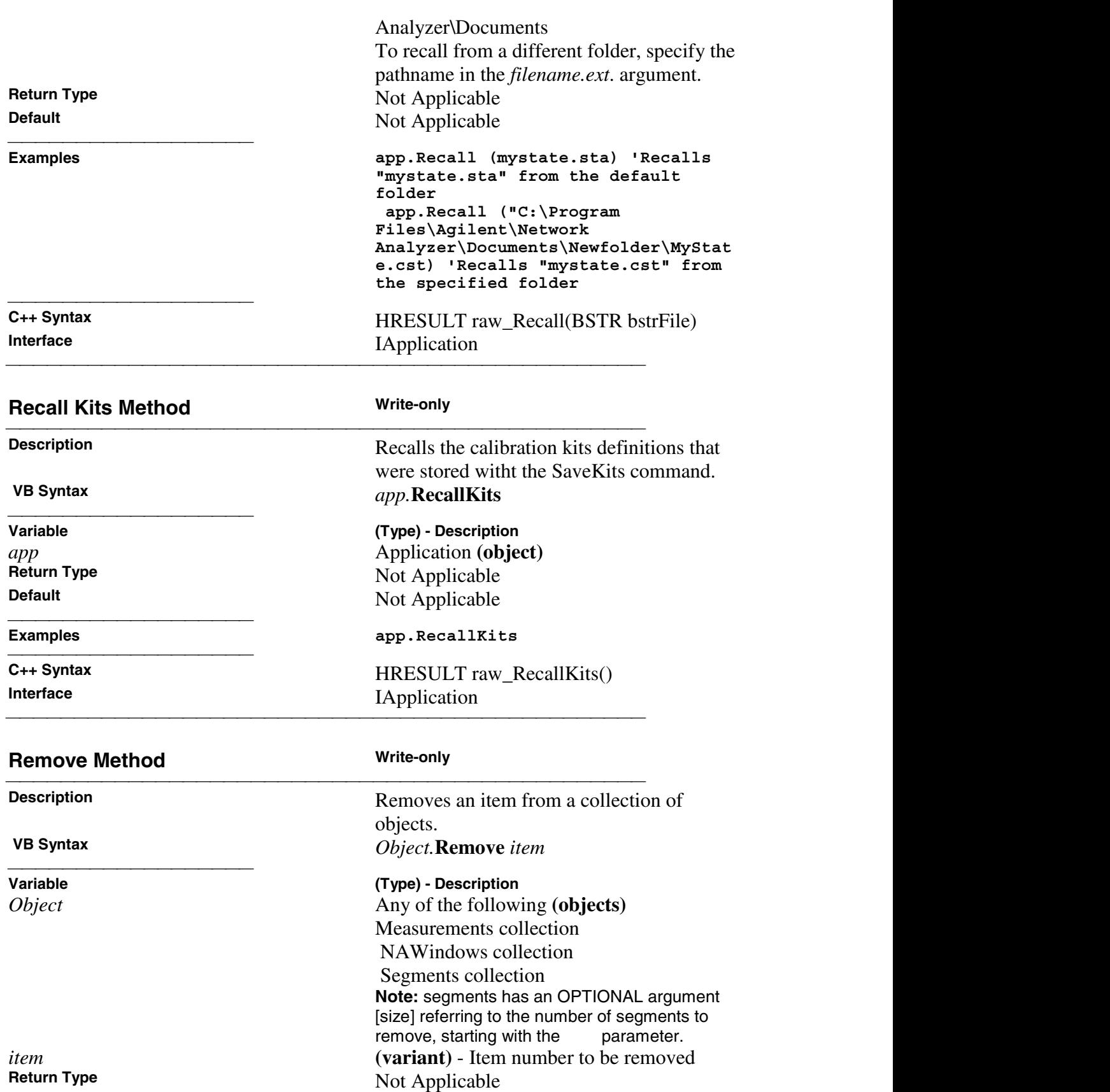

**Default** Not Applicable

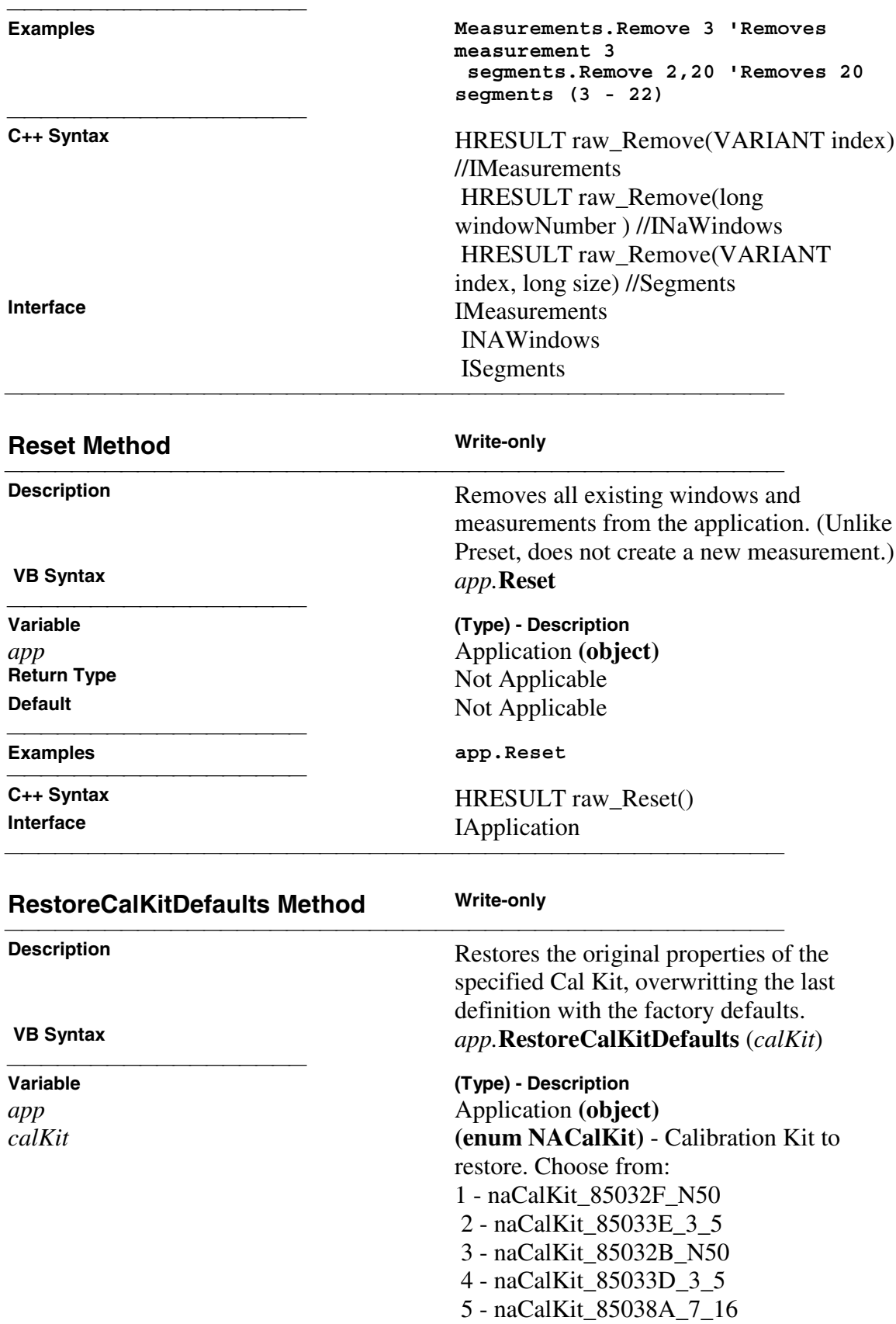

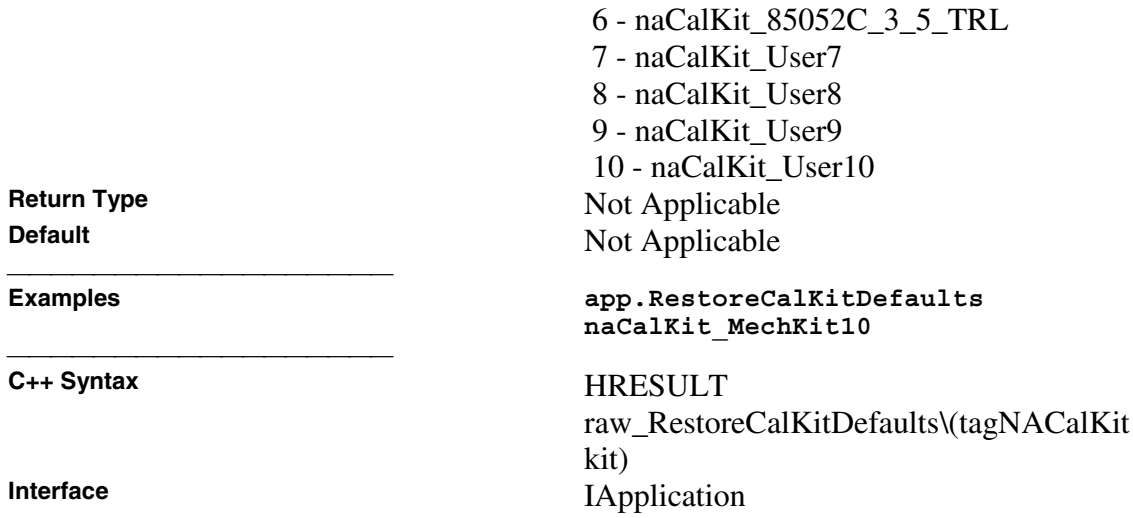

<u> 1990 - Paris Amerikaanse Amerikaanse kommunister († 1900)</u>

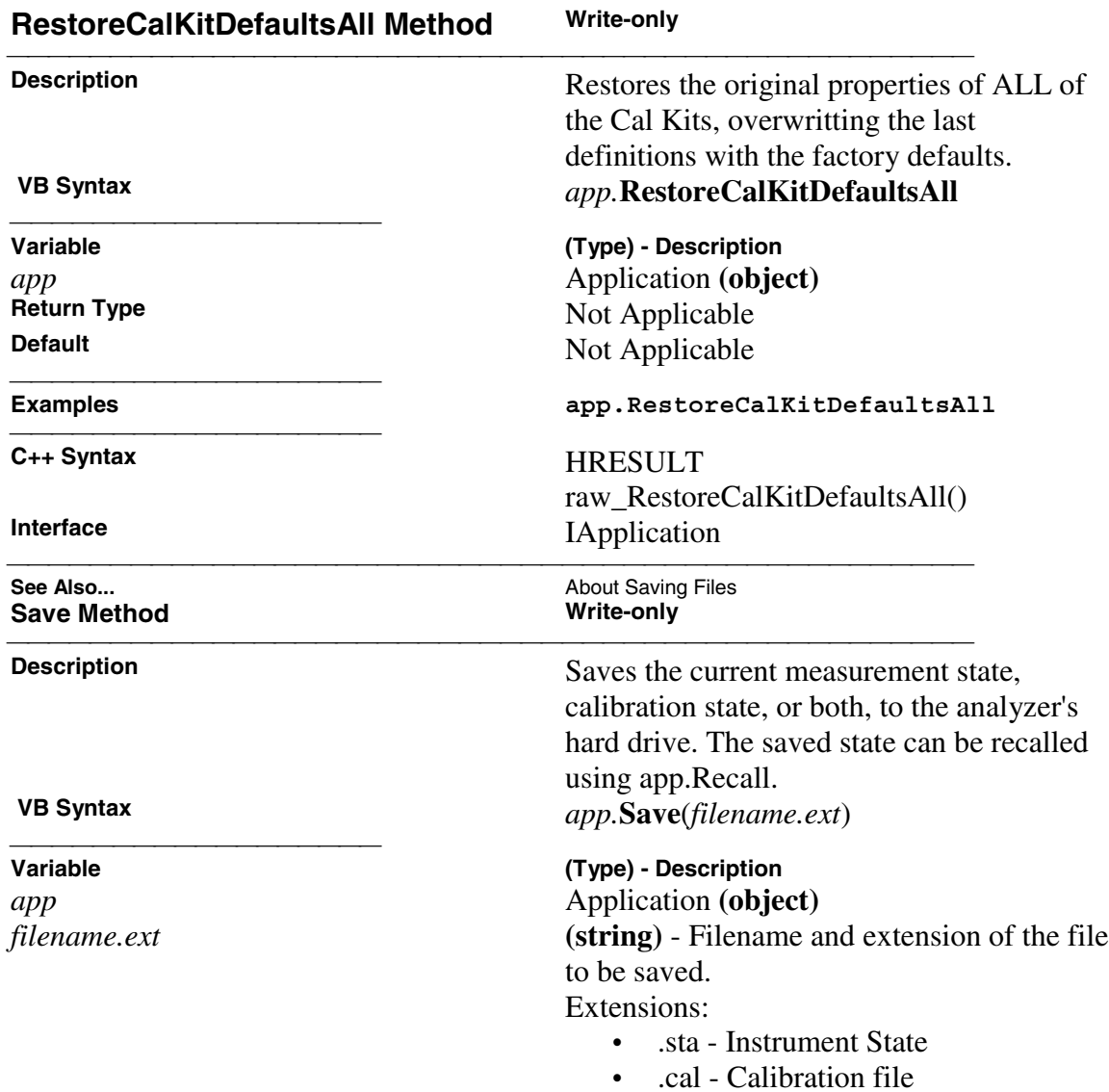

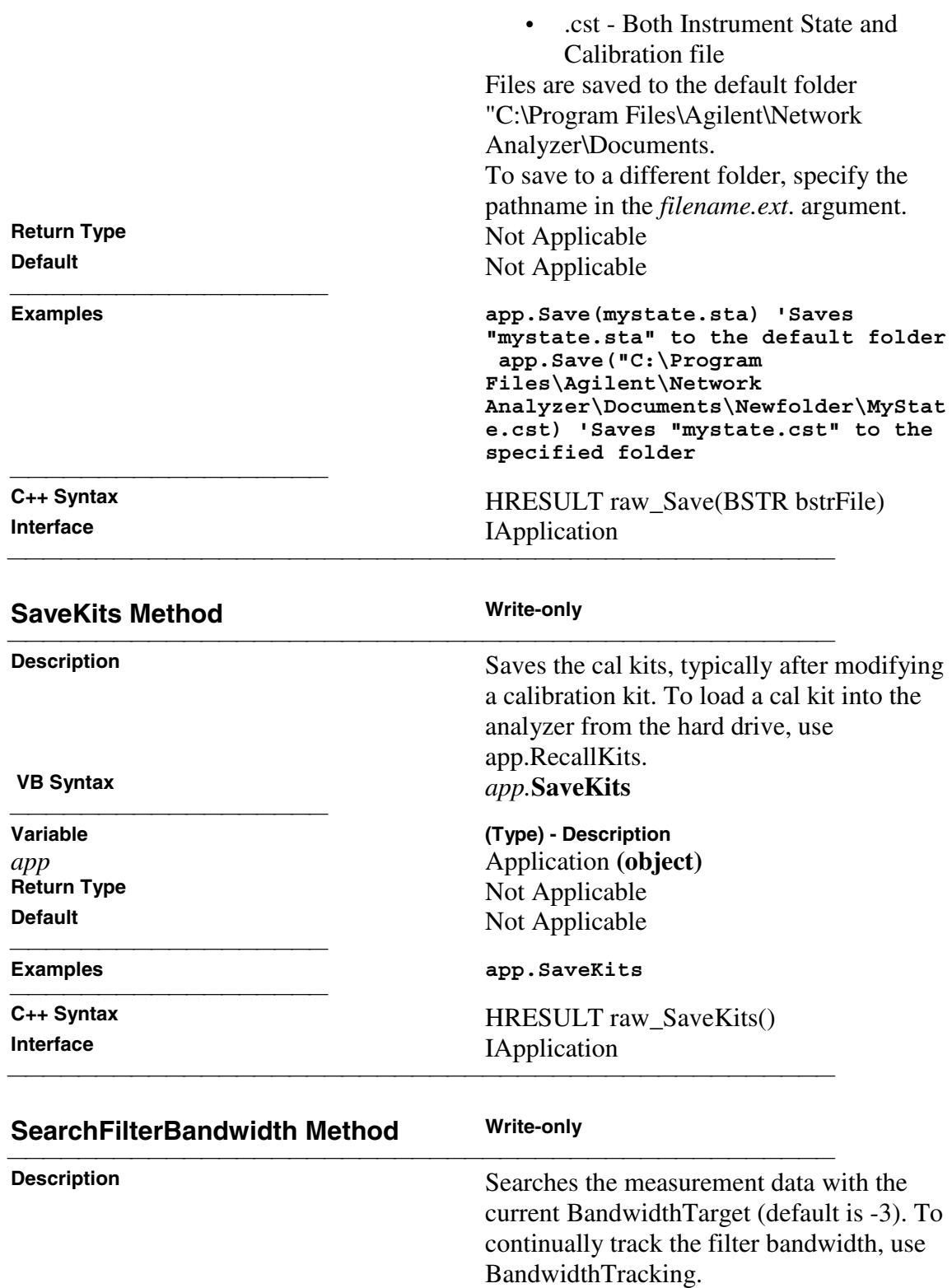

This feature uses markers 1-4. If not already, they are activated. To turn off these markers, either turn them off individually or DeleteAllMarkers.

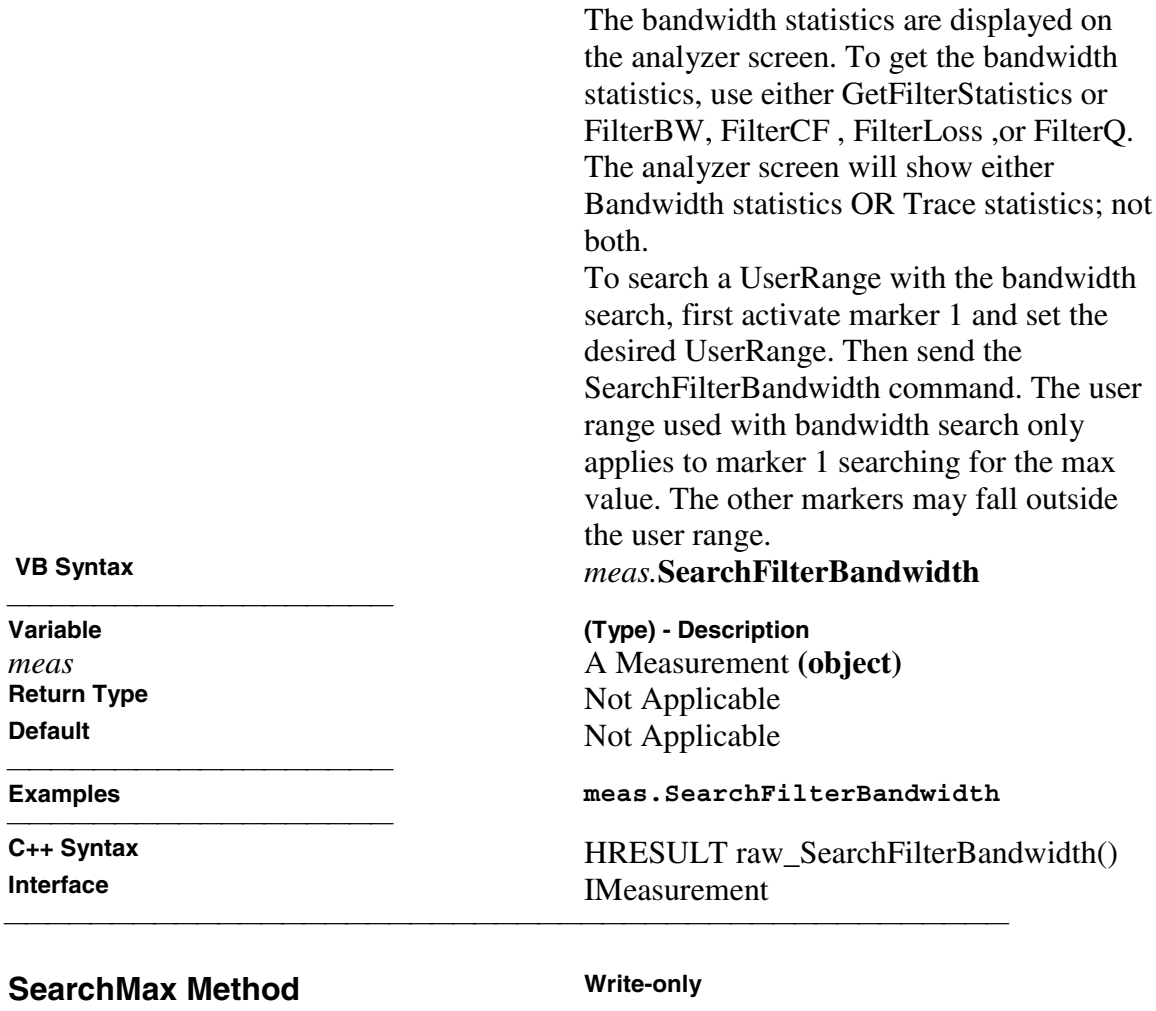

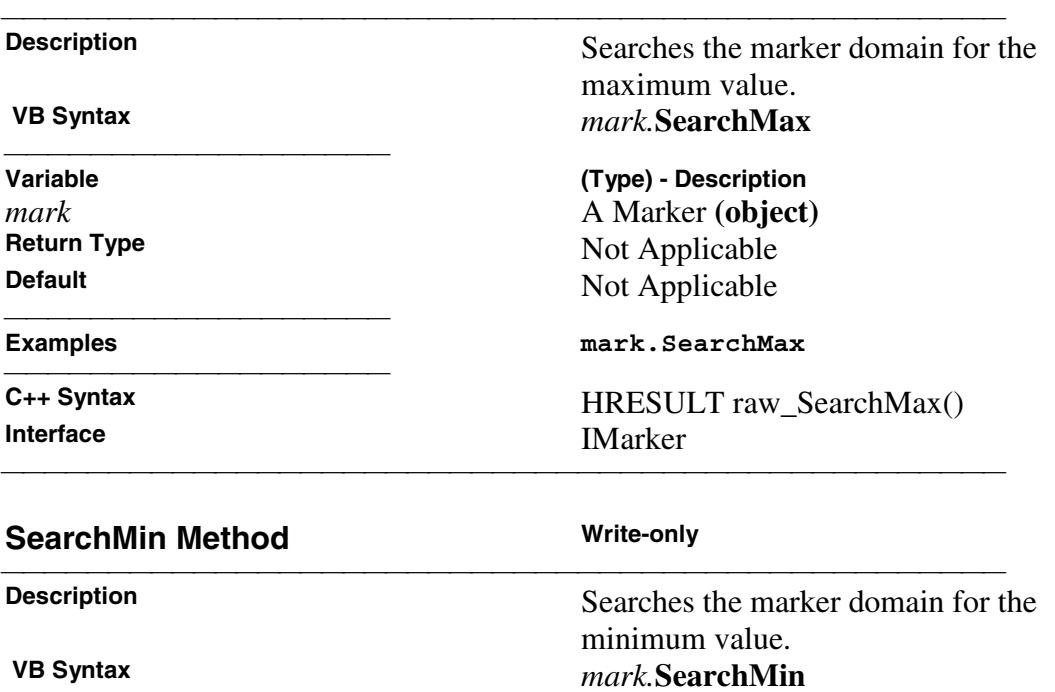

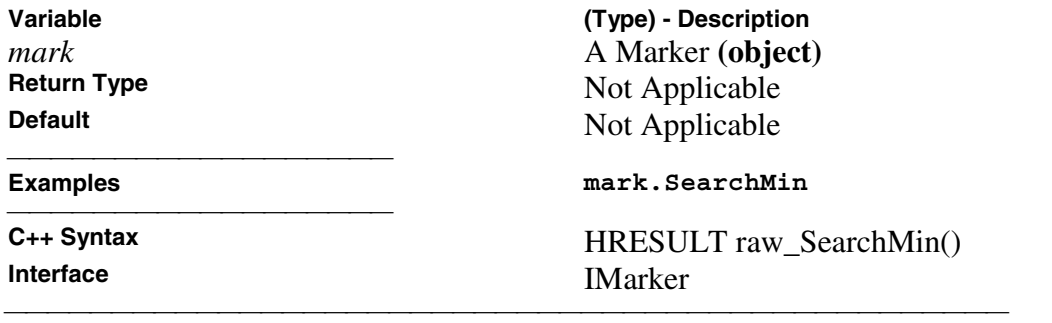

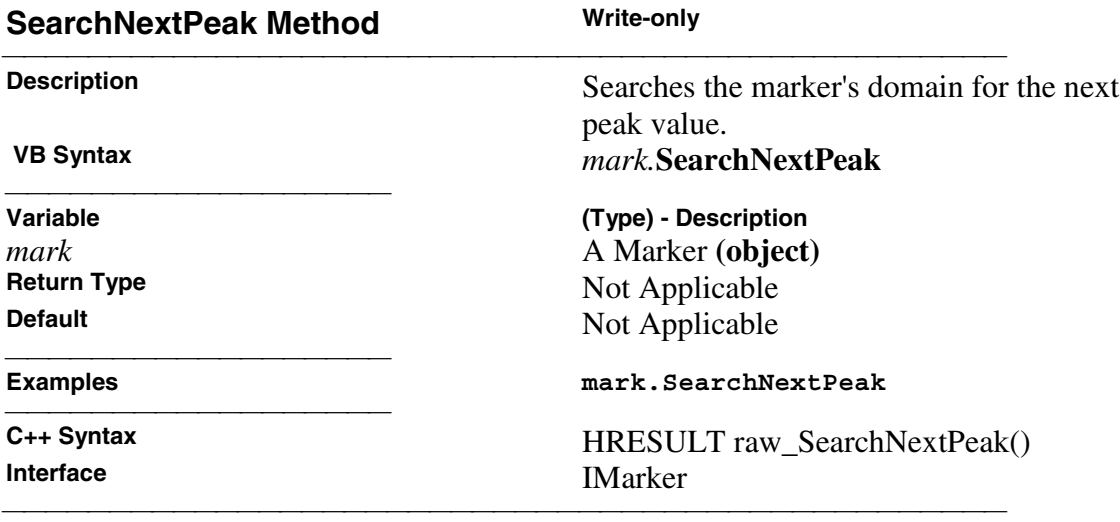

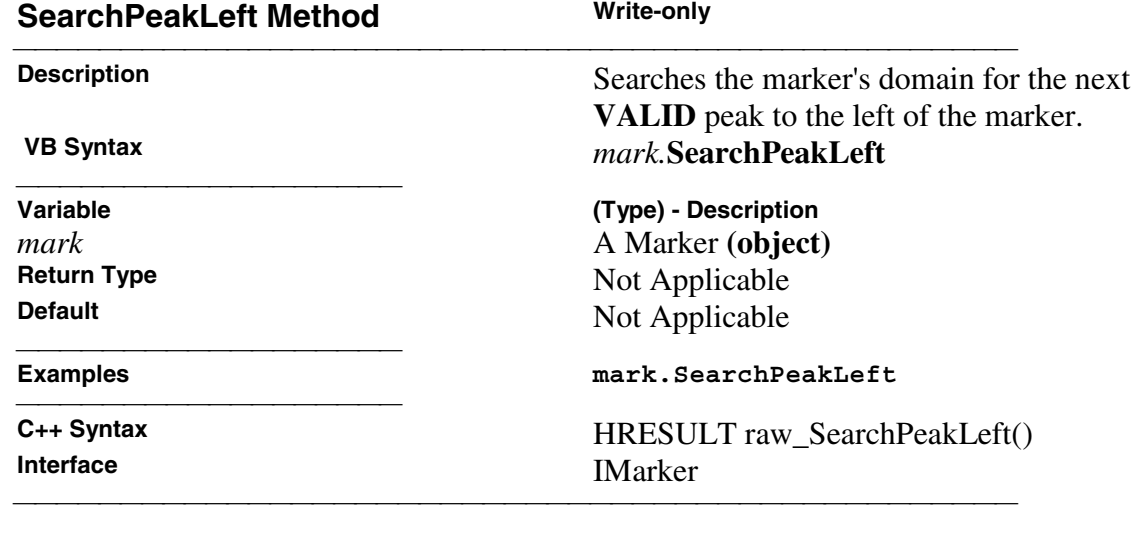

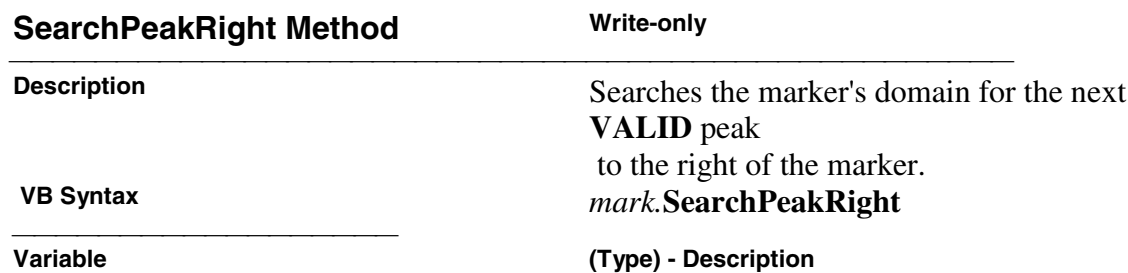

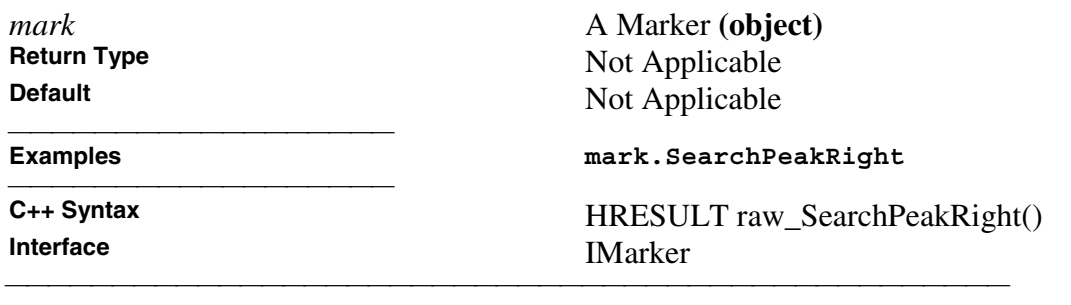

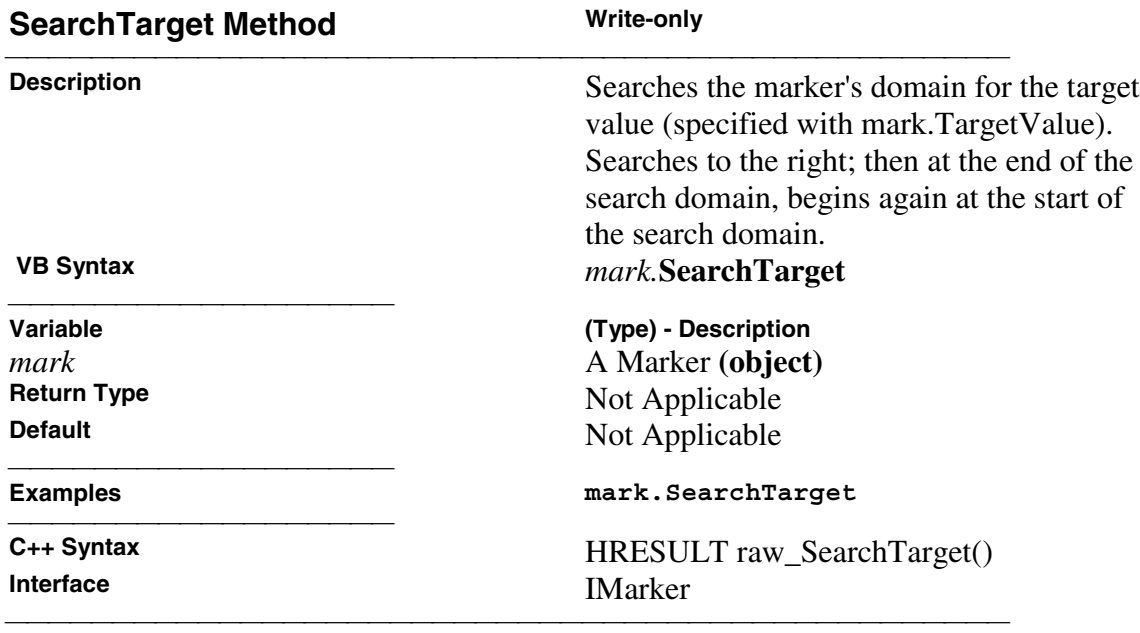

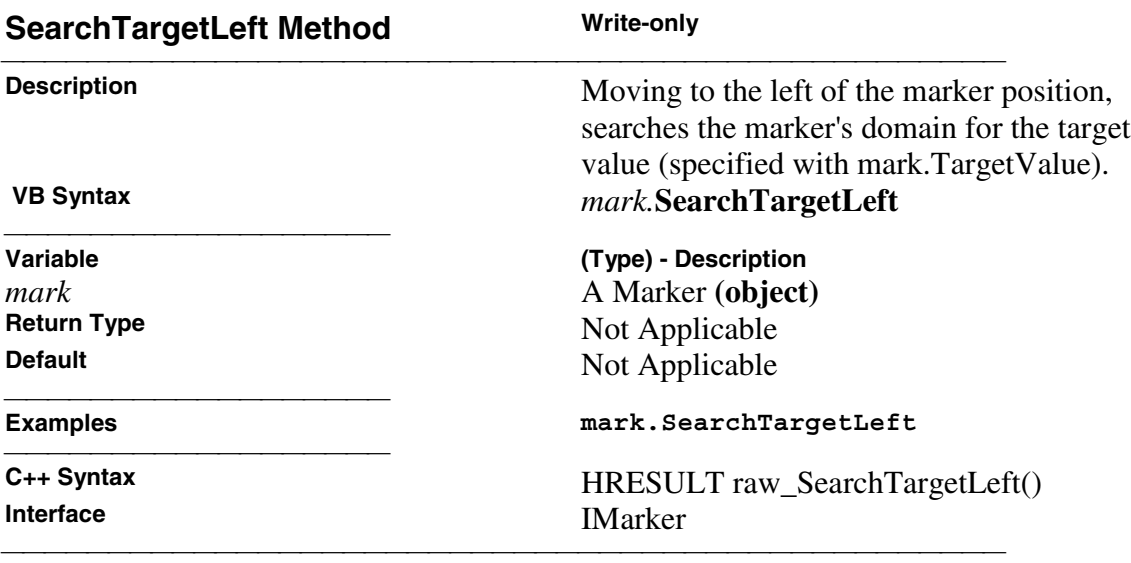

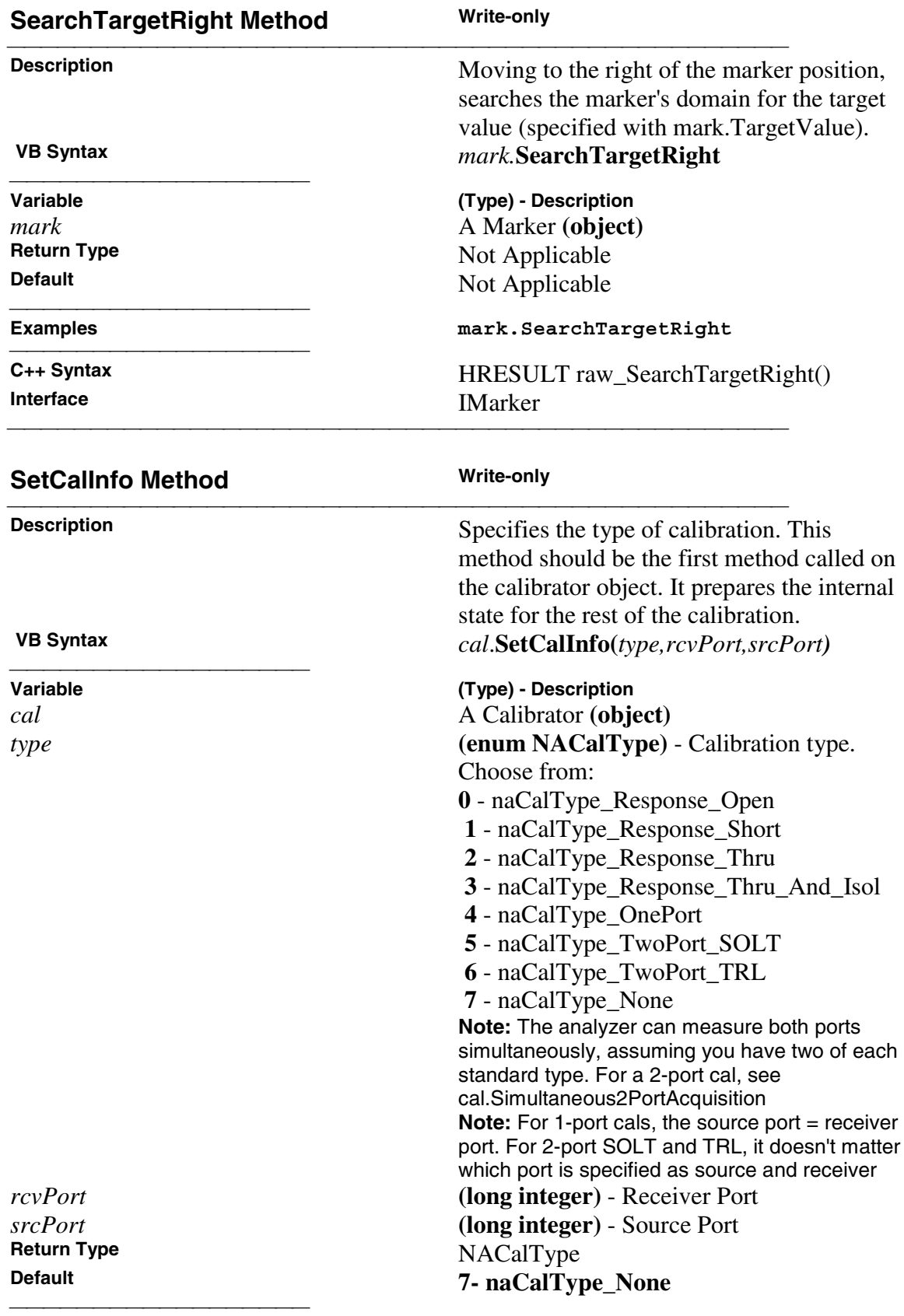

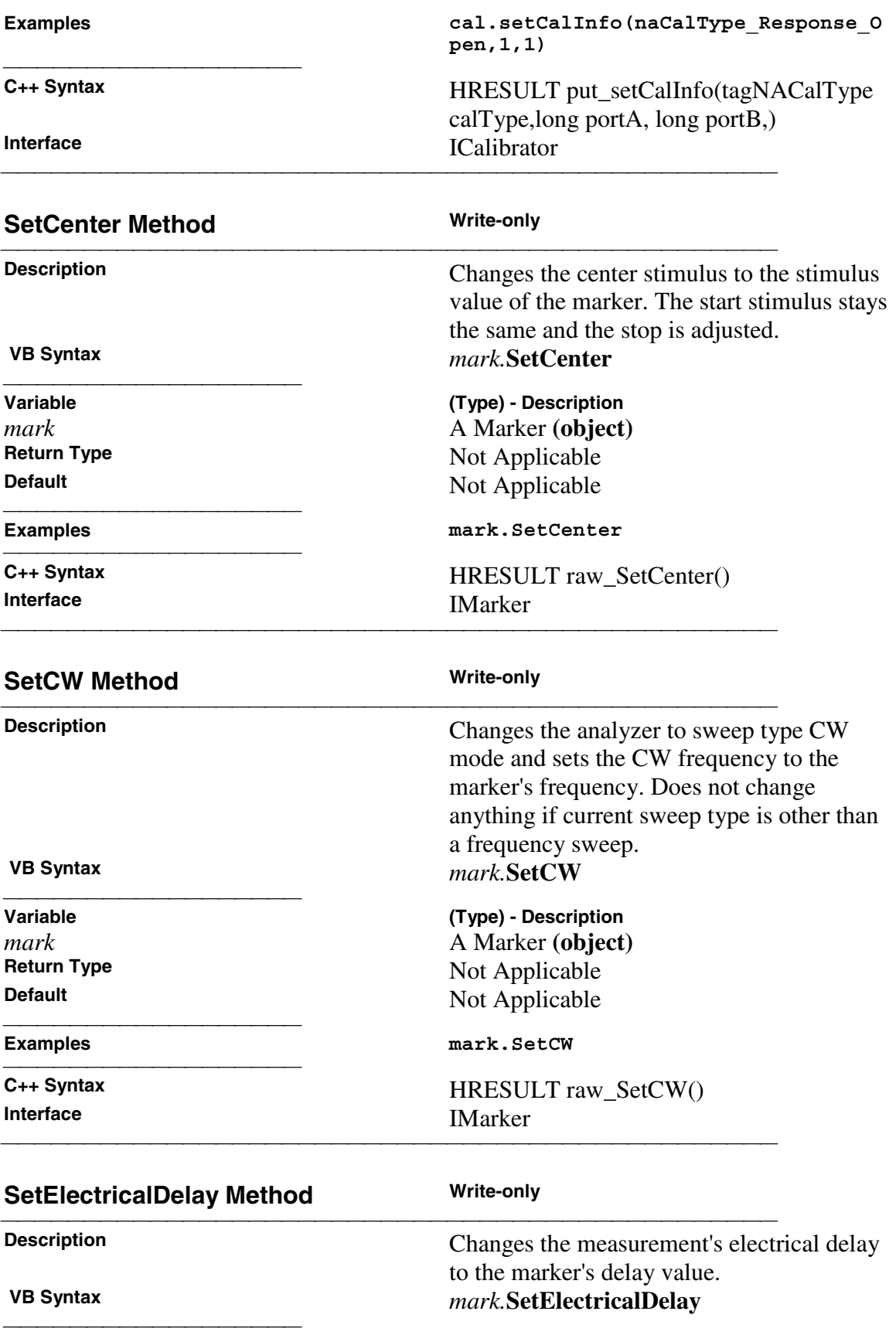

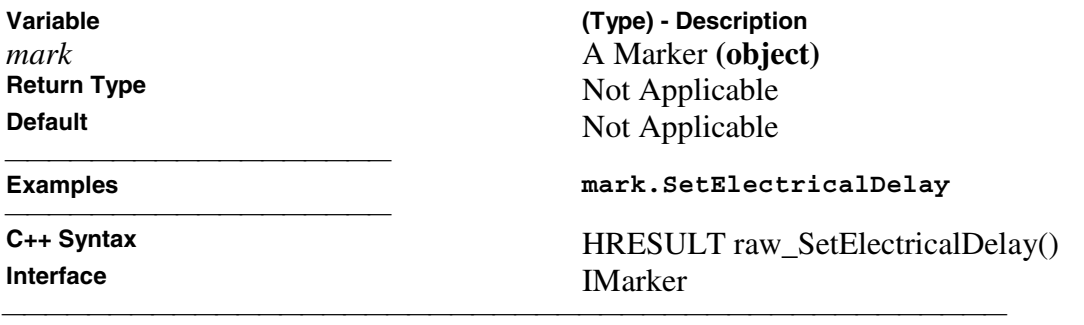

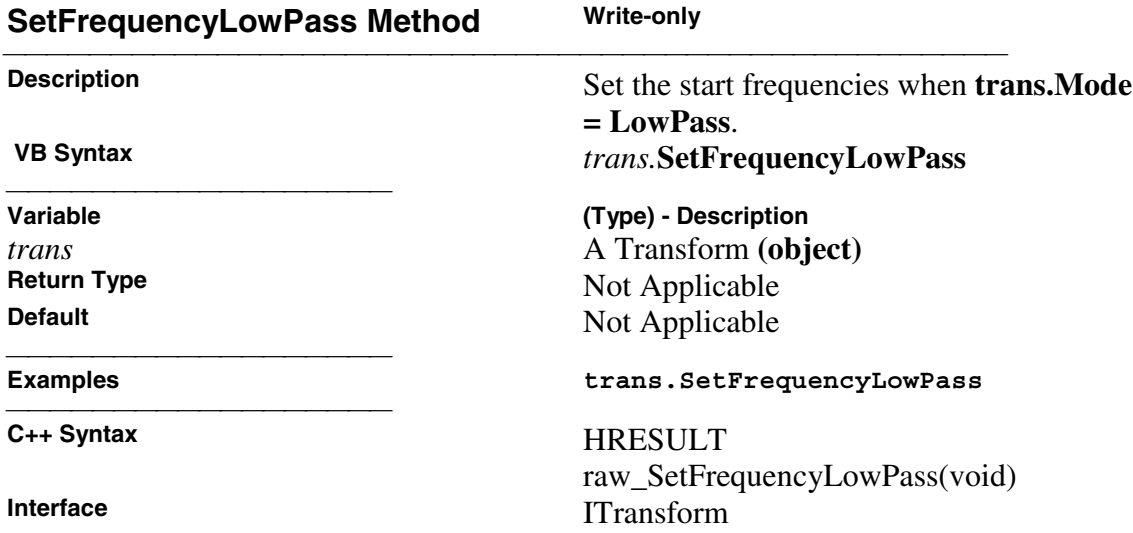

<u> 1990 - Paris Amerikaanse Amerikaanse kommunister († 1900)</u>

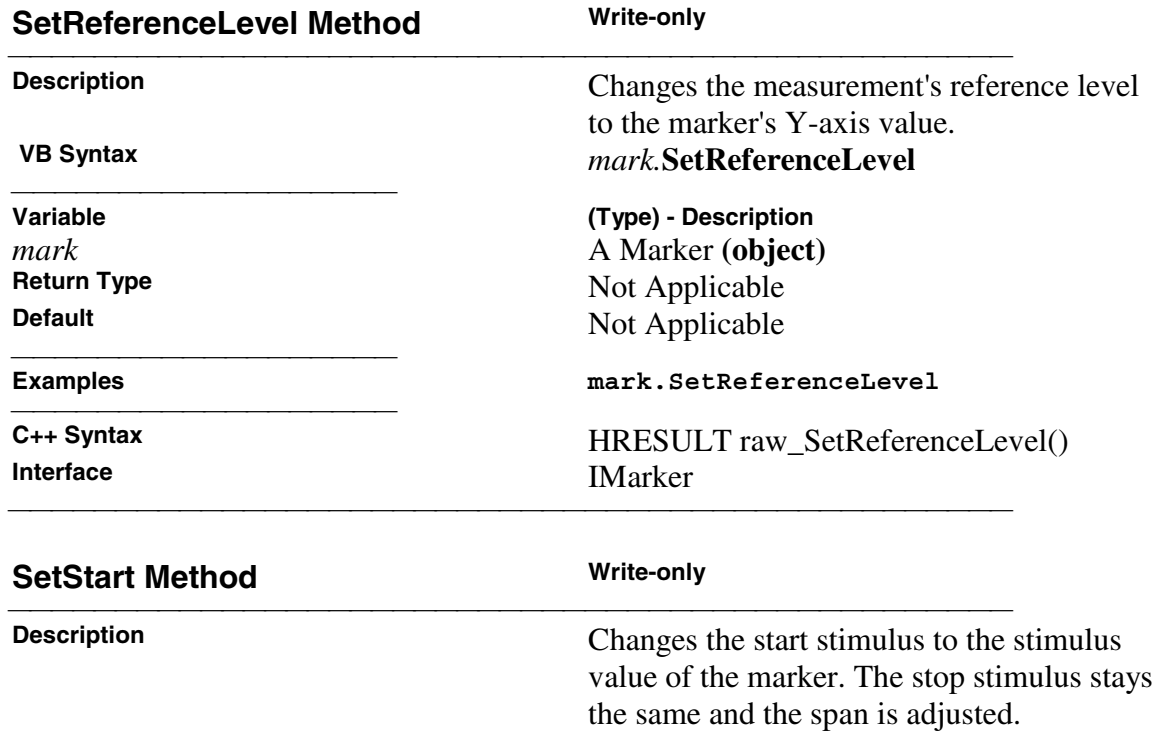

 **VB Syntax** *mark.***SetStart**

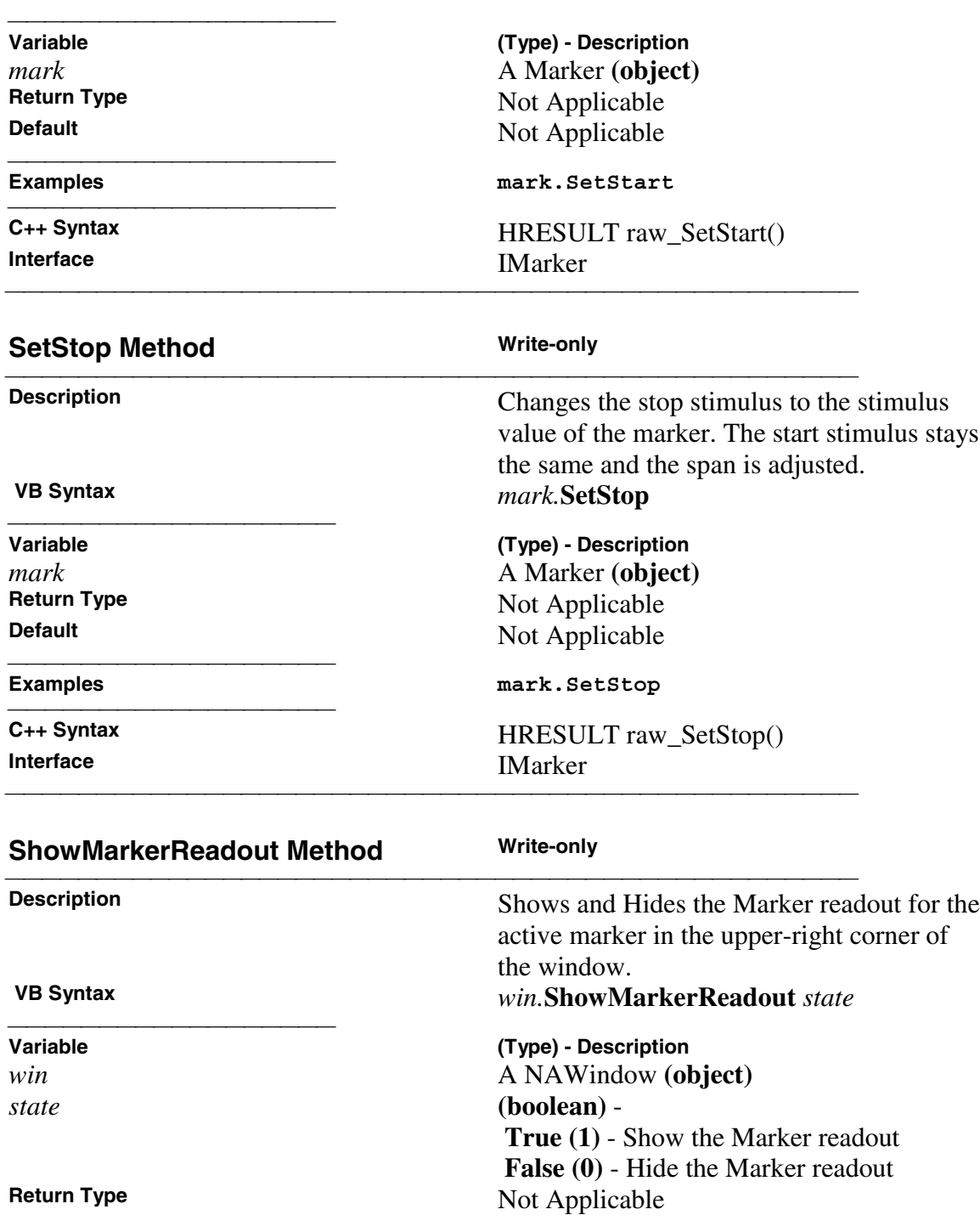

### **Default** Not Applicable

### **Examples win.ShowMarkerReadout True**

 **C++ Syntax** HRESULT

raw\_ShowMarkerReadout(VARIANT\_BO OL bState) **INAWindow**<br>INAWindow 

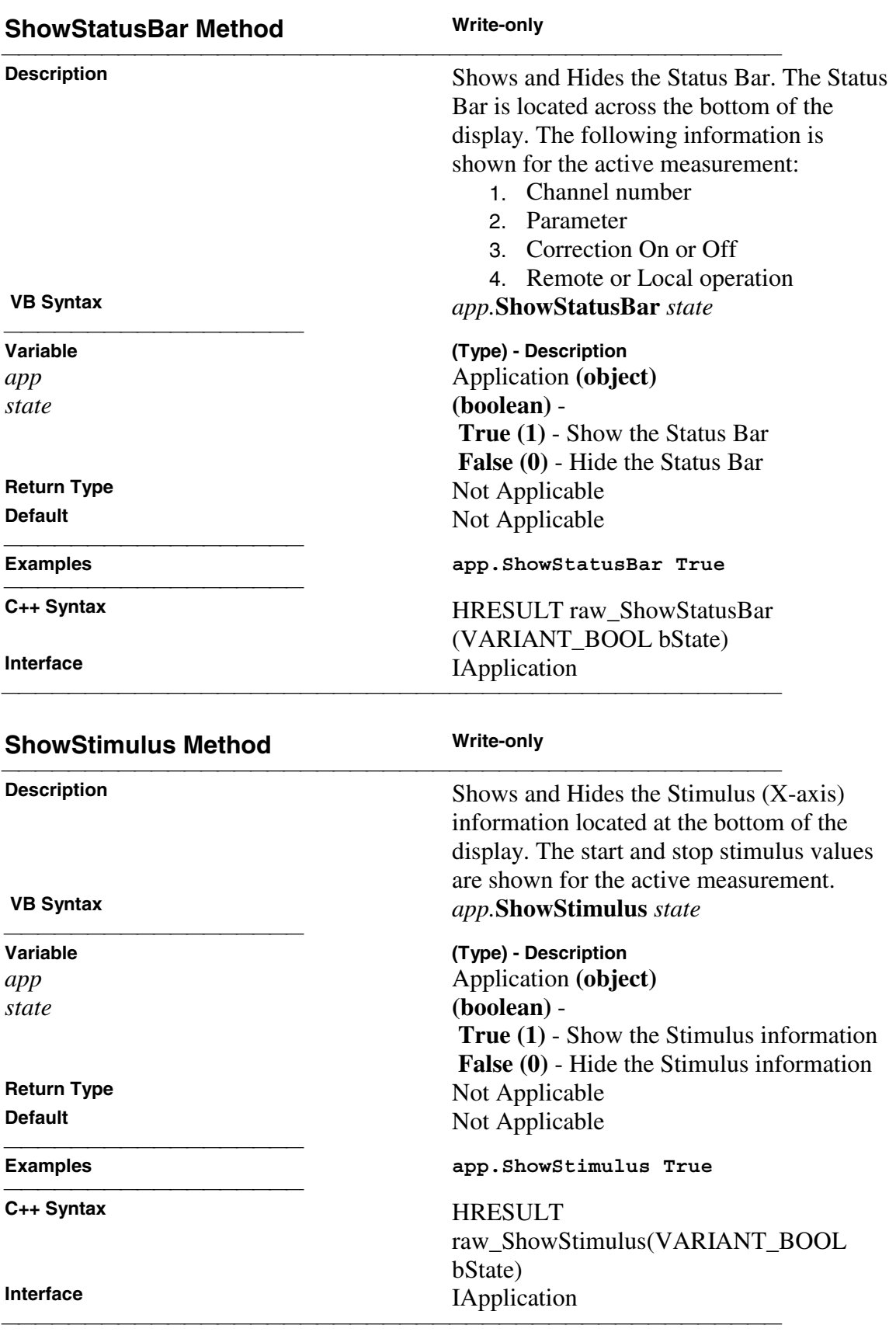

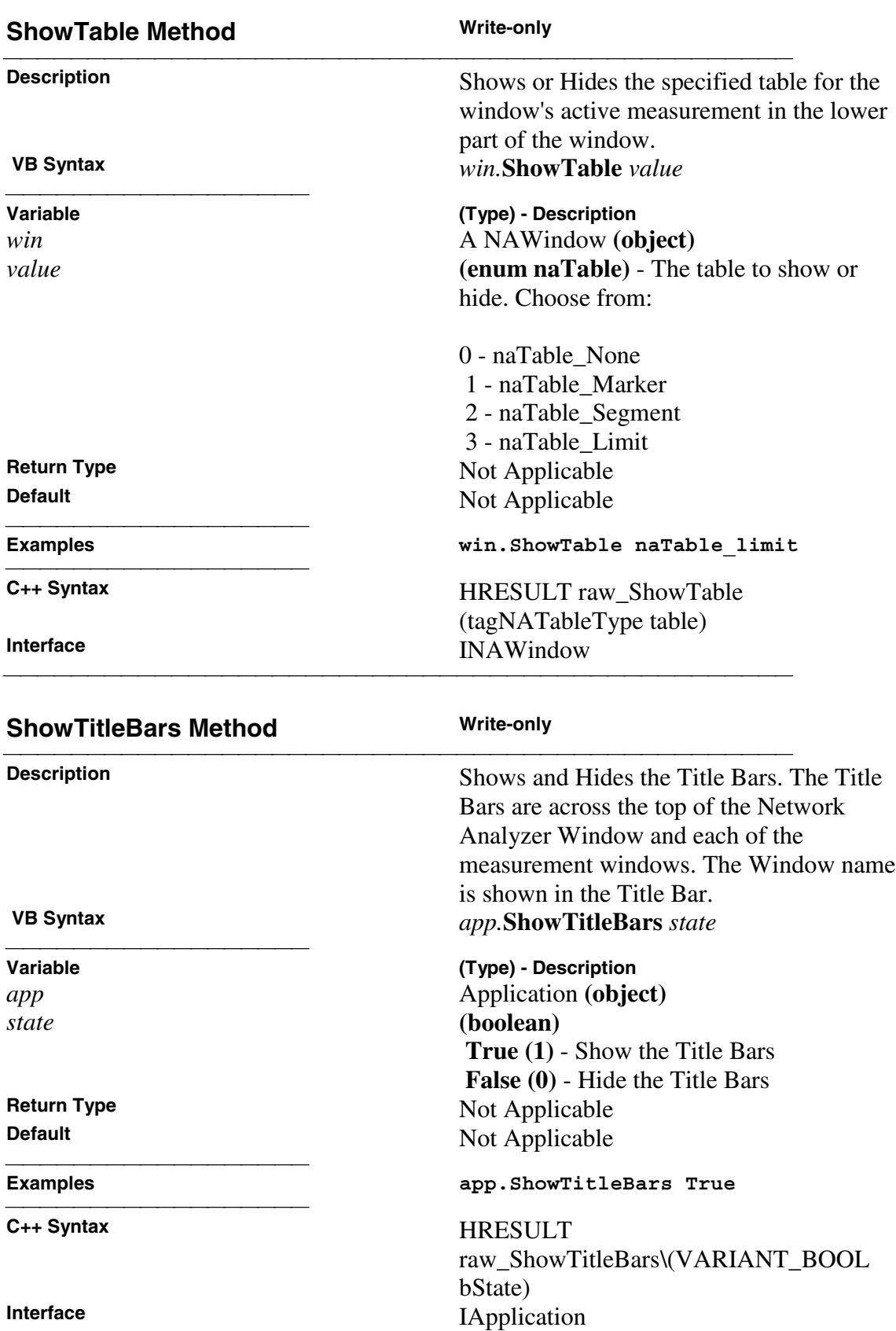

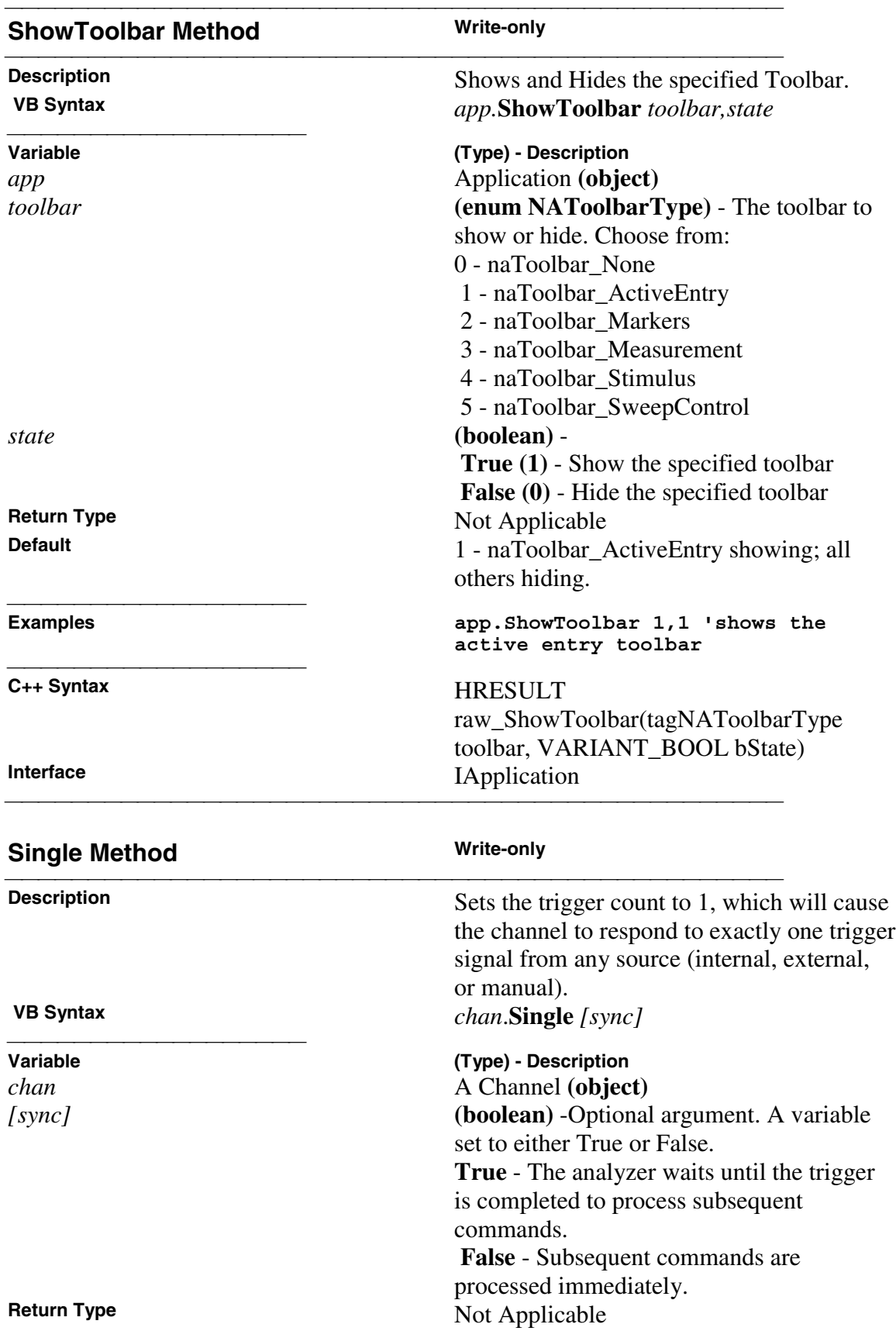

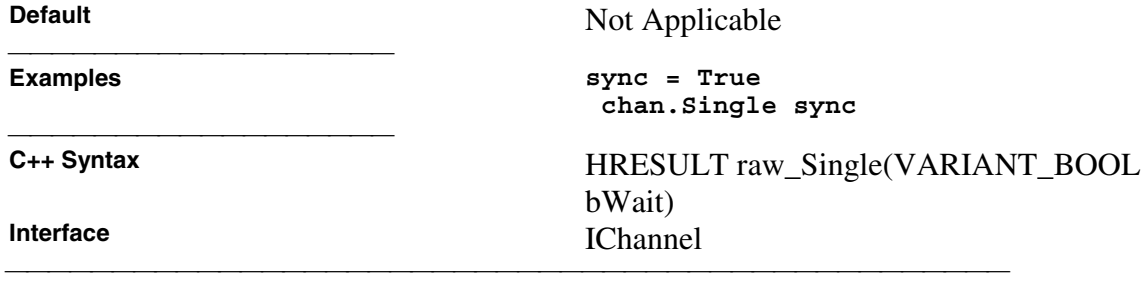

### **Events**

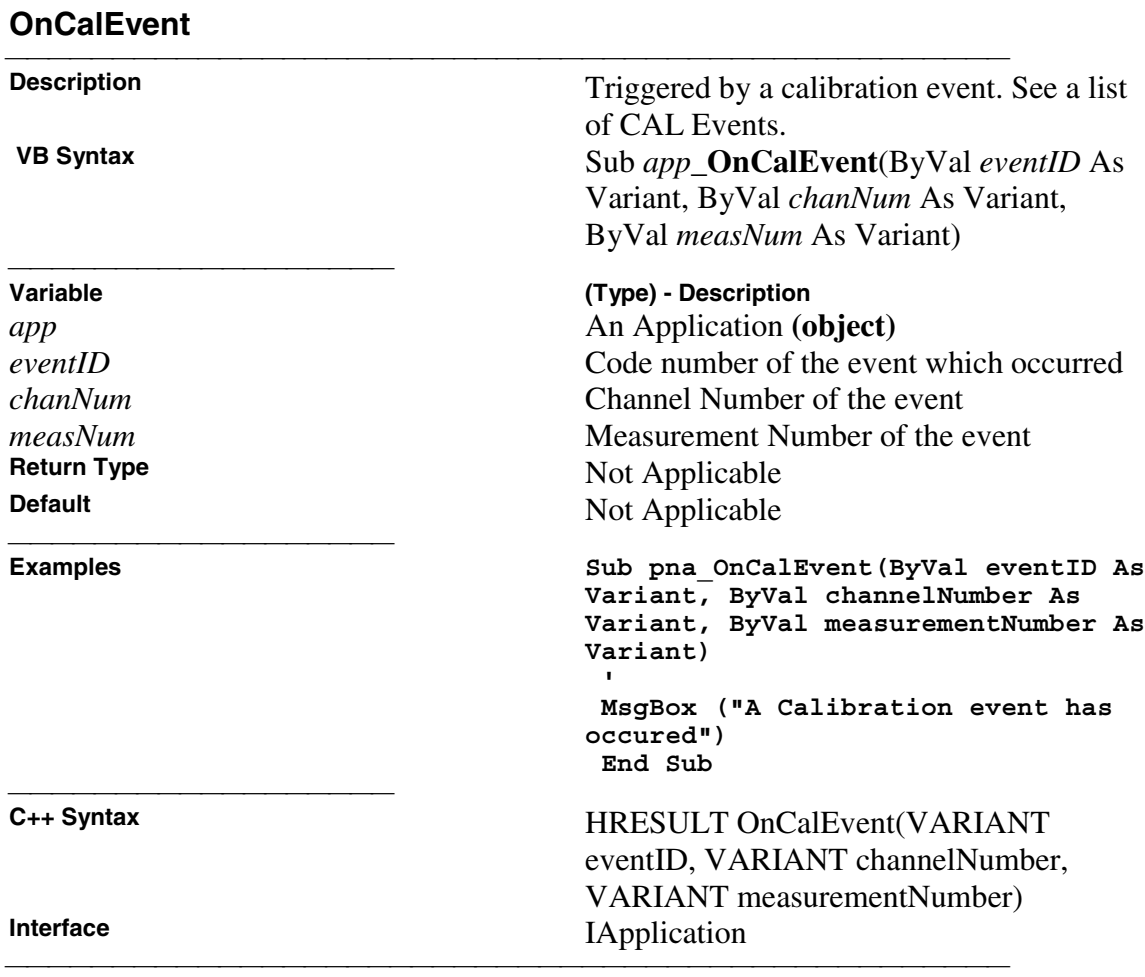

### **OnChannelEvent**

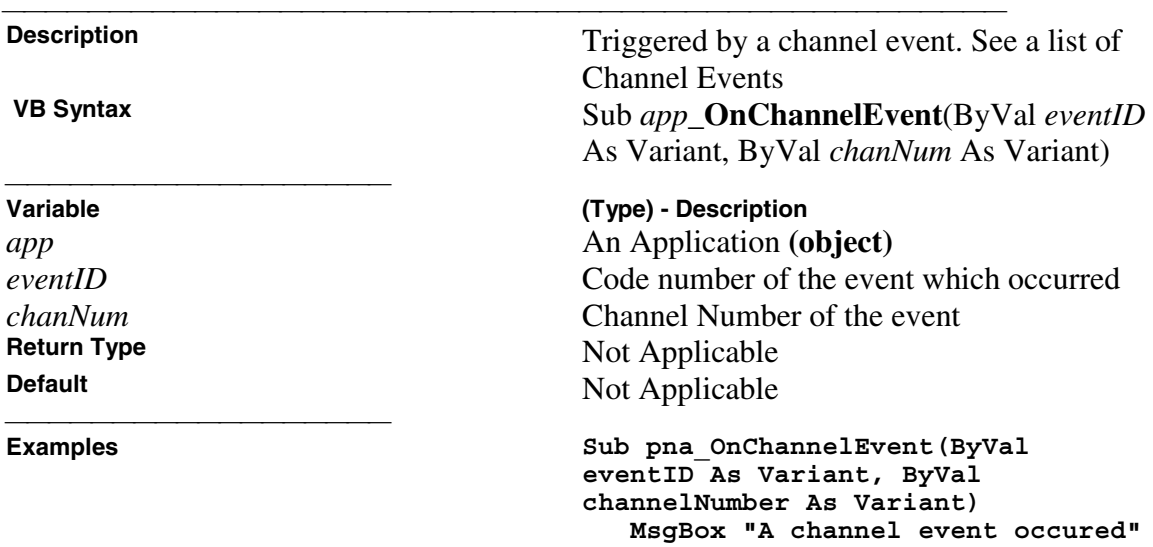

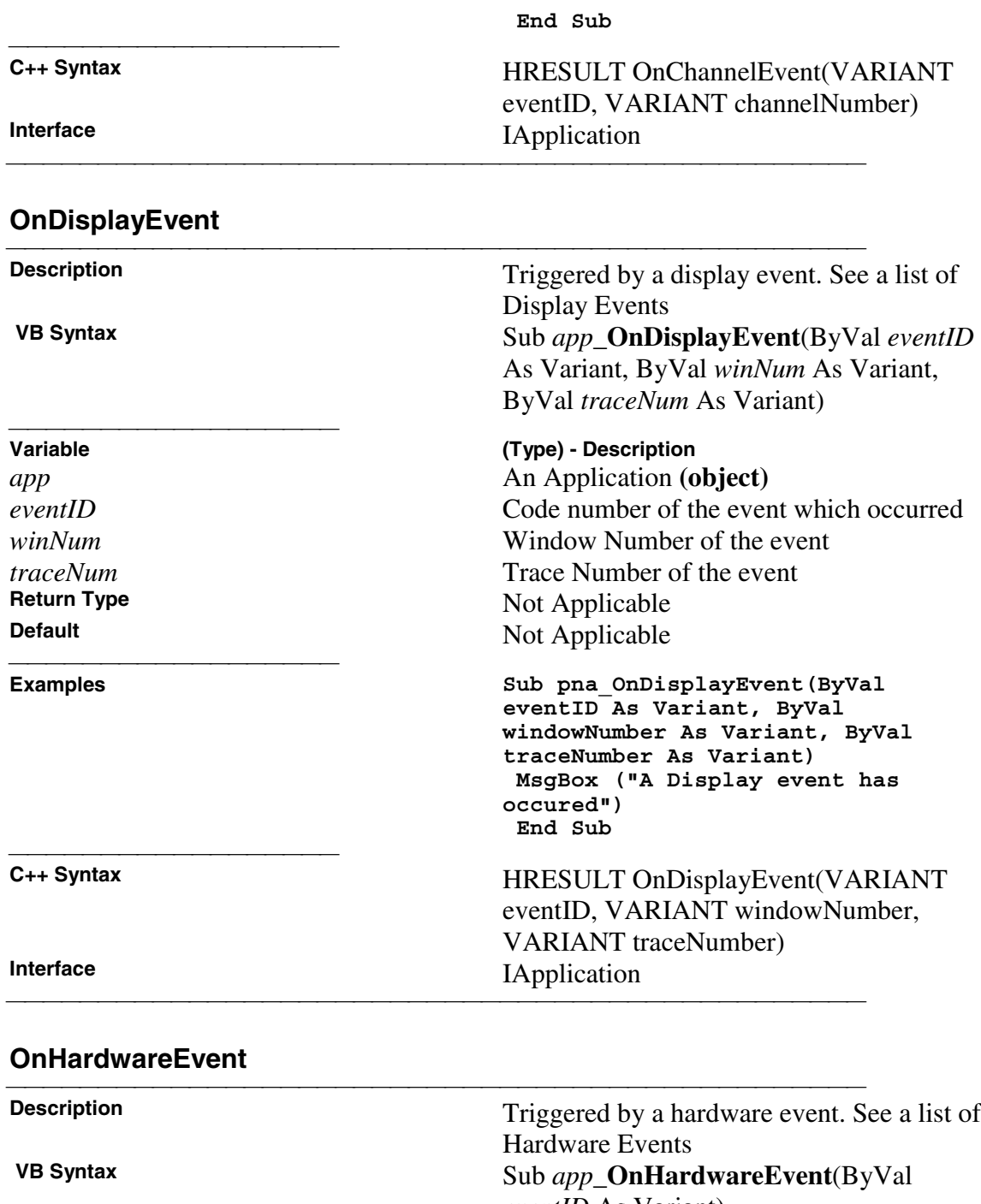

*eventID* As Variant) **Variable (Type) - Description** *app* An Application **(object)** 

*eventID*<br> **eventID**<br> **Code number of the event which occurred**<br> **Return Type**<br> **Not Applicable Return Type**<br> **Default Default Not Applicable Not Applicable** Not Applicable

**Examples Private Sub pna\_OnHardwareEvent(ByVal eventID**

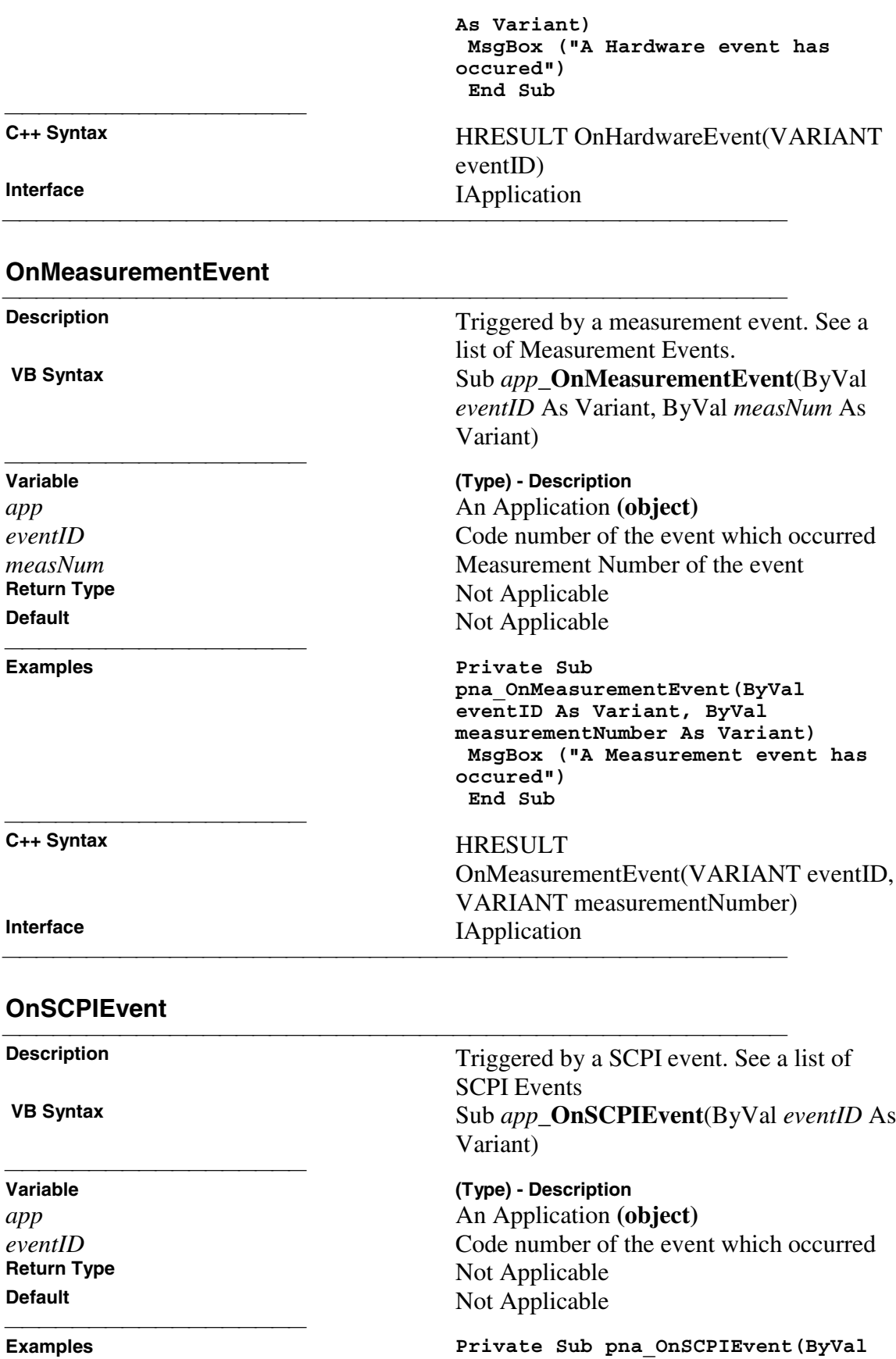

**Examples** 

523

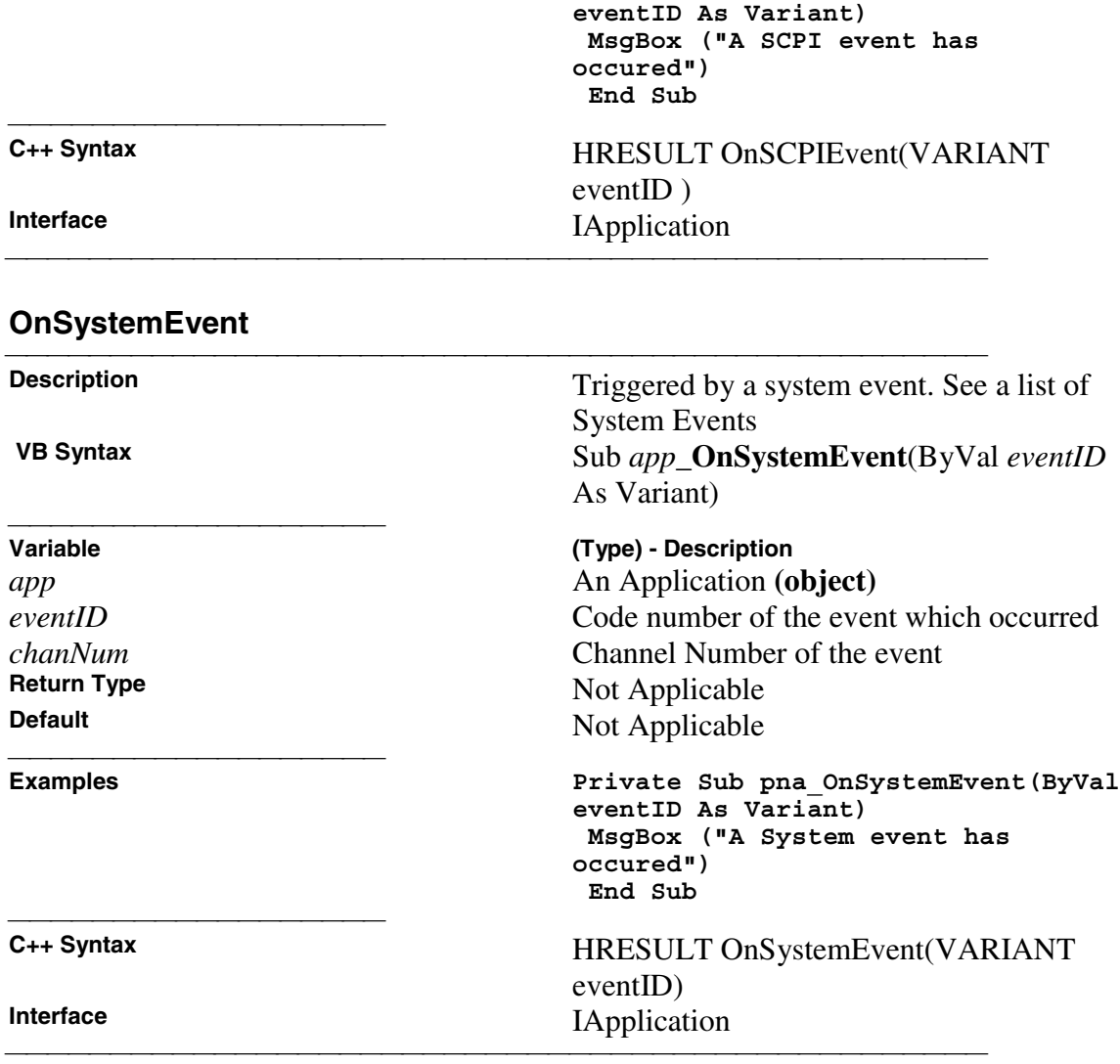

### **Examples**

### **Getting Trace Data from the Analyzer**

This Visual Basic program:

- Retrieves Scalar Data from the Analyzer and plots it.
- Retrieves Paired Data from the Analyzer and plots it.
- Retrieves Complex Data from the Analyzer and plots it.

<u> 1990 - Paris Amerikaanse Amerikaanse kommunister († 1900)</u>

<u> 1990 - Paris Amerikaanse Amerikaanse kommunister († 1900)</u>

To use this code, prepare a form with the following:

- y Two MSCharts named **MSChart1** and **MSChart2**
- y Three buttons named **getScalar, getPaired, getComplex**

```
'Put this in a module
 Public dlocation As NADataStore
 Public numpts As Long
 Public fmt As NADataFormat
 Public app As NetworkAnalyzer
 Public measData As IArrayTransfer
 Public chan As Channel
```

```
Sub Form_Load()
```

```
 Set app = CreateObject("835X.Application", "Tsunam46")
 Set measData = app.ActiveMeasurement
 Set chan = app.ActiveChannel
 numpts = chan.NumberOfPoints
```
<u> 1990 - Paris Amerikaanse Amerikaanse kommunister († 1900)</u>

```
 'To pick a location to get the data from remove the
comment from one of these
 dlocation = naRawData
```

```
 'dlocation = naCorrectedData
```

```
 'dlocation = naMeasResult
```

```
 'dlocation = naRawMemory
```

```
 'dlocation = naMemoryResult
```

```
 'setup MSchart
 'right click on the chart and select:
 ' - line chart
 ' - data in rows
 End Sub
```

```
Sub GetComplex_Click()
 ReDim Data(numpts) As NAComplex
 Dim Real(201)
 Dim Imag(201)
  'You cannot change the format of Complex Data
```
<u> 1999 - Paris Paragonia (m. 1954)</u>

```
 Call trigger
  'get data
 measData.GetComplex dlocation, numpts, Data(0)
  'plot data
 Dim i As Integer
For i = 0 To numpts - 1
 Real(i) = Data(i).ReImage(i) = Data(i) . Im Next i
MSChart1 = Real() MSChart2.Visible = True
MSChart2 = Image() Call Sweep
 End Sub
<u> 1990 - Paris Amerikaanse Amerikaanse kommunister († 1900)</u>
Sub GetPaired_Click()
 ReDim Real(numpts) As Single
 ReDim Imag(numpts) As Single
  ' To pick a format, remove the comment from one of these
 fmt = naLogMagPhase
  'fmt = naLinMagPhase
 Call trigger
  'Get data
 measData.getPairedData dlocation, fmt, numpts, Real(0),
Image(0) 'Plot Scalar
MSChart1 = Real() MSChart2.Visible = True
MSChart2 = Image() Call Sweep
 End Sub
<u> 1990 - Paris Amerikaanse Amerikaanse kommunister († 1900)</u>
Sub GetScalar_Click()
 ReDim Data(numpts) As Single
  'To pick a format remove the comment from one of these
 fmt = naDataFormat_LogMag
  'fmt = naDataFormat_LinMag
  'fmt = naDataFormat_Phase
  'fmt = naDataFormat_Delay
  'fmt = naDataFormat_Real
```

```
 'fmt = naDataFormat_Imaginary
 Call trigger
  'Get data
 measData.GetScalar dlocation, fmt, numpts, Data(0)
  'Plot Data
MSChart1 = Data() MSChart2.Visible = False
 Call Sweep
 End Sub

Sub trigger()
 app.TriggerSignal = naTriggerManual
  'make sure the channel will receive a trigger
 chan.Continuous
 app.ManualTrigger True
 End Sub
<u> 1990 - Paris Amerikaanse Amerikaanse kommunister († 1900)</u>
Sub Sweep()
 app.TriggerSignal = naTriggerInternal
```
End Sub

### **Limit Line Testing with COM**

This Visual Basic program:

- Turns off existing Limit Lines
- Establishes Limit Lines with the following settings:

<u> 1990 - Paris Amerikaanse Amerikaanse kommunister († 1900)</u>

- Frequency range 4 GHz to 8 GHz
- Maximum value  $(10dB)$
- Minimum value  $(-30dB)$
- Turns on Lines, Testing, and Sound

To use this code, prepare a form with the following:

```
• None
Public limts As LimitTest
  Set limts = meas.LimitTest
  'All Off
  For i = 1 To 20
  limts(i).Type = naLimitSegmentType_OFF
  Next i
  'Set up Limit Lines
  limts(1).Type = naLimitSegmentType_Maximum
  limts(1).BeginResponse = 10
  limts(1).EndResponse = 10
  limts(1).BeginStimulus = 4000000000#
  limts(1).EndStimulus = 8000000000#
  limts(2).Type = naLimitSegmentType_Minimum
  limts(2).BeginResponse = -30
  limts(2).EndResponse = -30
  limts(2).BeginStimulus = 4000000000#
  limts(2).EndStimulus = 8000000000#
  'Turn on Lines, Testing, and Sound
  limts.LineDisplay = 1
  limts.State = 1
  limts.SoundOnFail = 1
```
# **SCPI Konzepte**

# **GPIB Fundamentals**

The General Purpose Interface Bus (GPIB) is a system of hardware and software that allows you to control test equipment to make measurements quickly, Graphical User Interface accurately, and repeatably. This topic contains the following introductory information that explains GPIB hardware and software and how they fit together.

- **The GPIB Hardware Components**
- **The GPIB Programming Elements**
- **Specifications**
- **GPIB Interface Capability Codes**

**Note:** All of the topics related to programming assume that you already know how to program, preferably using a language that can control instruments.

<u> 1990 - Paris Amerikaanse Amerikaanse kommunister († 1900)</u>

## **The GPIB Hardware Components**

The system bus and its associated interface operations are defined by the IEEE 488 standard. The following sections list and describe the main pieces of hardware in a GPIB system:

### **Instruments**

The analyzer is configured as a Talker / Listener by default.

<u> 1989 - Paris Amerikaanse konstantinoplerin (h. 1989)</u>

- y **Talkers** are instruments that can be addressed to send data to the controller.
- y **Listeners** are instruments that can be addressed to receive a command, and then respond to the command. All devices on the bus are required to listen.

### **GPIB Addresses**

Every GPIB instrument must have its own unique address on the bus. The analyzer address (716) consists of two parts:

- **The Interface select code** (typically 7) indicates which GPIB port in the system controller is used to communicate with the device.
- **The primary address** (16) is set at the factory. You can change the primary address of any device on the bus to any number between 0 and 30. The analyzer address can be changed through **System \ Configure \ SICL-GPIB** menu
- **The secondary address** is sometimes used to allow access to individual modules in a modular instrument system, such as a VXI mainframe. The analyzer does not have secondary addresses.

### **Controllers**

Controllers specify the instruments that will be the talker and listener in a data exchange. The controller of the bus must have a GPIB interface card to communicate on the GPIB.

- The **Active Controller** is the computer or instrument that is currently controlling data exchanges.
- y The **System Controller** is the only computer or instrument that can take control and give up control of the GPIB to another computer or instrument, which is then called the active controller. Becuase the analyzer cannot be both Talker/Listener and System Controller, you cannot have a GPIB program running on the analyzer (controller) and have the analyzer responding to commands. To accomplish this, use COM programming.

### **Cables**

GPIB Cables are the physical link connecting all of the devices on the bus. There are eight data lines in a GPIB cable that send data from one device to another. There are also eight control lines that manage traffic on the data lines and control other interface operations.

You can connect instruments to the controller in any arrangement with the following limitations:

<u> 1989 - Paris Amerikaanse konstantinoplerin (h. 1989)</u>

- Do not connect more than 15 devices on any GPIB system. This number can be extended with the use of a bus extension.
- Do not exceed a total of 20 meters of total cable length or 2 meters per device, whichever is less.
- Avoid stacking more than three connectors on the back panel of an instrument. This can cause unnecessary strain on the rear-panel connector.

### **The GPIB Programming Elements**

The following software programming elements combine to become a GPIB program: **GPIB Commands**

**Messages**

- **Programming Statements**
- **Instrument Drivers**

### **GPIB Commands**

The GPIB command is the basic unit of communication in a GPIB system. The analyzer responds to three types of GPIB commands:

- y IEEE 488.1 Bus-management Commands
- y IEEE 488.2 Common Commands
- SCPI Commands

### **IEEE 488.1 Bus-management Commands**

These commands are used primarily to tell some or all of the devices on the bus to perform certain interface operations.

<u> 1999 - Johann Stoff, fransk fotballsk politik (f. 1989)</u>

All of the functions that can be accomplished with these commands can also be done with IEEE 488.2 or SCPI commands. Therefore, these commands are not documented in this

Help system. For a complete list of IEEE 488.1 commands refer to the IEEE 488 standard.

**Examples** of IEEE 488.1 Commands

y **CLEAR - Clears the bus of any pending operations**

y **LOCAL - Returns instruments to local operation**

### **IEEE 488.2 Common Commands**

These commands are sent to instruments to perform interface operations. An IEEE 488.2 common command consists of a single mnemonic and is preceded by an asterisk ( \* ). Some of the commands have a query form which adds a "?" after the command. These commands ask the instrument for the current setting. For a complete list of the common commands that are recognized by the analyzer, see GPIB Command Finder.

**Examples** of IEEE 488.2 Common Commands

- y **\*OPC Operation Complete**
- y **\*RST Reset**
- y **\*OPT? Queries the option configuration**

<u> 1989 - Paris Amerikaanse konstantinoplerin (h. 1989)</u>

### **SCPI Commands**

The Standard Commands for Programmable Instruments (SCPI) is a set of commands developed in 1990. The standardization provided in SCPI commands helps ensure that programs written for a particular SCPI instrument are easily adapted to work with a similar SCPI instrument. SCPI commands tell instruments to do device specific functions. For example, SCPI commands could tell an instrument to make a measurement and output data to a controller.

The Rules and Syntax of SCPI Commands provides more detail of the SCPI command structure. For a complete list of the SCPI commands that are recognized by the analyzer, see GPIB Command Finder.

**Example** of SCPI Commands:

- y **CALCULATE:AVERAGE:STATE ON**
- y **SENSE:FREQUENCY:START?**

### **GPIB Messages**

A message is made up of one or more GPIB commands, punctuation, data, and an appropriate termination. There are two types of messages:

y **Program messages** are sent from the **controller to an instrument.**

y **Response messages** are sent from an **instrument to the controller**. <u> 1999 - Johann Stoff, fransk fotballsk politik (f. 1989)</u>

### **Programming Statements**

GPIB messages are included with the language specific I/O statements to form program statements. The programming language determines the syntax of the programming statements. GPIB programs can be written in a variety of programming languages such as VEE, HP BASIC, or C++. Because most programmers are familiar with the BASIC language, all of the programming examples in this help system use HP BASIC. To modify these examples to work with your programming language, just substitute your language I/O statements for the HP BASIC OUTPUT and ENTER statements.

The following is an example of a message included in a Visual Basic statement to form a programming statement.

<u> 1999 - Johann Stoff, fransk fotballsk politik (f. 1989)</u>

<u> 1999 - Johann Stoff, fransk fotballsk politik (f. 1989)</u>

**GPIB.Write "SOURCE:FREQUENCY:FIXED 1000 MHz"** sets the source frequency to

1000 Megahertz.

### **Note about examples**

### **Instrument Drivers**

Instrument drivers are subroutines that provide routine functionality and can be reused from program to program. GPIB industry leaders have written standards for use by programmers who develop drivers. When programmers write drivers that comply with the standards, the drivers can be used with predictable results. To comply with the standard, each instrument driver must include documentation describing its functionality and how it should be implemented.

## **GPIB Specifications**

- **Interconnected devices** Up to 15 devices (maximum) on one contiguous bus.
- **Interconnection path** Star or linear (or mixed) bus network, up to 20 meters total transmission path length or 2 meters per device, whichever is less.
- y **Message transfer scheme -** Byte-serial, bit-parallel, asynchronous data transfer using an interlocking 3-wire handshake.
- **Maximum data rate -** 1 megabyte per second over limited distances, 250 to 500 kilobytes per second typical maximum over a full transmission path. The devices on the bus determine the actual data rate.
- **Address capability -** Primary addresses, 31 Talk and 31 Listen; secondary addresses, 961 Talk and 961 Listen. There can be a maximum of 1 Talker and up to 14 Listeners at a time on a single bus. See also previous section on GPIB addresses.

## **GPIB Interface Capability Codes**

The IEEE 488.1 standard requires that all GPIB compatible instruments display their interface capabilities on the rear panel using codes. The codes on the analyzer, and their related descriptions, are listed below:

<u> 1999 - Johann Stoff, fransk fotballsk politik (f. 1989)</u>

- SH1 full source handshake capability
- AH1 full acceptor handshake capability
- T6 basic talker, serial poll, no talk only, unaddress if MLA (My Listen Address)
- TEO no extended talker capability
- L4 basic listener, no listen only, unaddress if MTA (My Talk Address)
- LEO no extended listener capability
- SR1 full service request capability
- RL1 full remote / local capability
- PPO **no parallel poll capability**
- DC1 full device clear capability
- DT1 full device trigger capability
- C1 system controller capability<br>C2 send IFC (Interface Clear) as
- C2 send IFC (Interface Clear) and take charge controller capability<br>C3 send REN (Remote Enable) controller capability

- C3 send REN (Remote Enable) controller capability<br>C4 respond to SRQ (Service Request)
- respond to SRQ (Service Request)

## **The Rules and Syntax of SCPI**

<u> 1999 - Johann Stoff, fransk fotballsk politik (f. 1989)</u> Most of the commands used for controlling instruments on the GPIB are SCPI commands. The following sections will help you learn to use SCPI commands in your programs.

```
Branches on the Command Tree
Command and Query
Multiple Commands
Command Abbreviation
Bracketed (Optional) Keywords
Vertical Bars (Pipes)
Note: For background information on SCPI Commands, see GPIB Fundamentals / Commands
```
### **Branches on the Command Tree**

All major functions on the analyzer are assigned keywords which are called ROOT commands. (See GPIB Command Finder for a list of SCPI root commands). Under these root commands are branches that contain one or more keywords. The branching continues until each analyzer function is assigned to a branch. A root command and the branches below it is sometimes known as a subsystem.

For example, the following graphic shows the SOURce subsystem. Under the SOURce and POWer keywords are several brach commands.

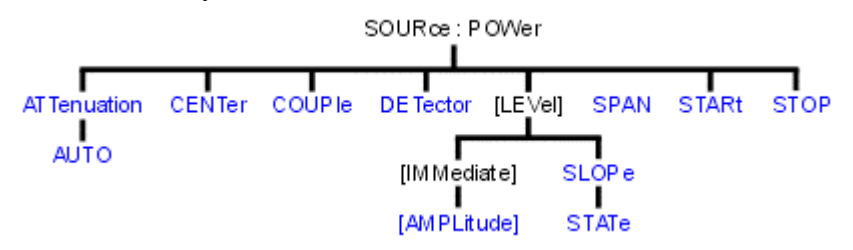

Sometimes the same keyword, such as START, is used in several branches of the command tree. To keep track of the current branch, the analyzer's command parser uses the following rules:

- **Power On and Reset** After power is cycled or after \*RST, the current path is set to the root level commands.
- Message Terminators A message terminator, such as a <NL> character, sets the current path to the root command level. Many programming language output statements send message terminators automatically. Message terminators are described in Sending Messages to the Analyzer.
- **Colon (:)** When a colon is between two command keywords, it moves the current path down one level in the command tree. For example, the colon in :SOURCE:POWER specifies that POWER is one level below SOURCE. When the colon is the first character of a command, it specifies that the following keyword is a root level command. For example, the colon in : SOURCE specifies that source is a root level command.

**Note**: You can omit the leading colon if the command is the first of a new program line. For example, the analyzer will accept SOUR:POW:ATT:AUTO

- y **<WSP>** Whitespace characters, such as <tab> and <space>, are generally ignored. There are two important exceptions:
	- Whitespace inside a keyword, such as : CALC ULATE, is not allowed.
	- You must use white space to separate parameters from commands. For example, the <WSP> between STATE and ON in the command CALCULATE:SMOOTHING:STATE ON is mandatory. Whitespace does not affect the current path.
- **Comma** (,) If a command requires more than one parameter, you must separate adjacent parameters using a comma. For example, the SYSTEM:TIME command requires three values to set the analyzer clock: one for hours, one for minutes, and one for seconds. A message to set the clock to 8:45 AM would be
	- SYSTEM:TIME 8,45,0. Commas do not affect the current path.

<u> 1999 - Johann Stoff, fransk fotballsk politik (f. 1989)</u>

- **Semicolon(;)** A semicolon separates two commands in the same message without changing the current path. See Multiple Commands later in this topic.
- y **IEEE 488.2 Common Commands** Common commands, such as \*RST, are not part of any subsystem. An instrument interprets them in the same way, regardless of the current path setting.

## **Command and Query**

A SCPI command can be an Event command, Query command (a command that asks the analyzer for information), or both. The following are descriptions and examples of each form of command. GPIB Command Finder lists every SCPI command that is recognized by the analyzer, and its form.

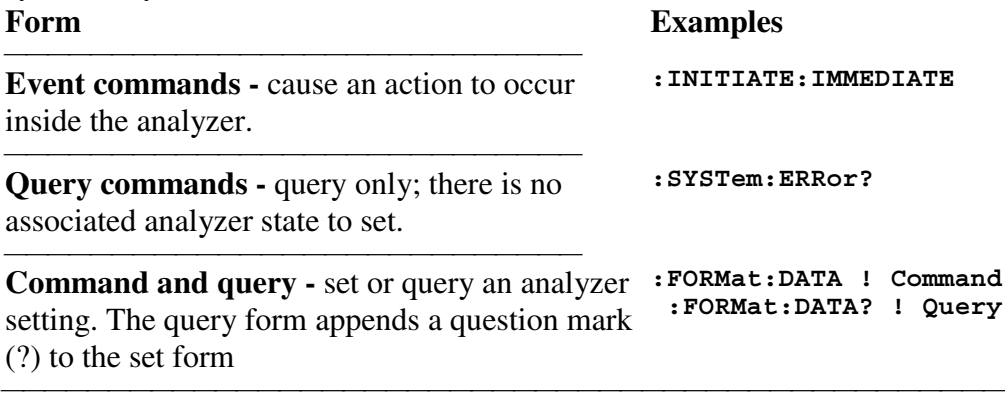

## **Multiple Commands**

You can send multiple commands within a single program message. By separating the commands with semicolons the current path does not change. The following examples show three methods to send two commands:

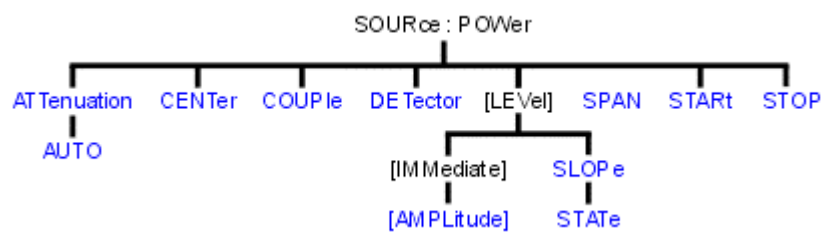

1. **Two program messages: SOURCE:POWER:START 0DBM SOURCE:POWER:STOP 10DBM**

2. **One long message**. A colon follows the semicolon that separates the two commands causing the command parser to reset to the root of the command tree. As a result, the next command is only valid if it includes the entire keyword path from the root of the tree:

**SOURCE:POWER:START 0DBM;:SOURCE:POWER:STOP 10DBM**

3. **One short message**. The command parser keeps track of the position in the command tree. Therefore, you can simplify your program messages by including only the keyword at the same level in the command tree.

**SOURCE:POWER:START 0DBM;STOP 10DBM**

#### **Common Commands and SCPI Commands**

You can send Common commands and SCPI commands together in the same message. (For more information on these types of commands see GP-IB Fundamentals / Commands.) You must separate them with a semicolon, as shown in the following railroad chart.

<u> 1999 - Paris Paragonia (m. 1954)</u>

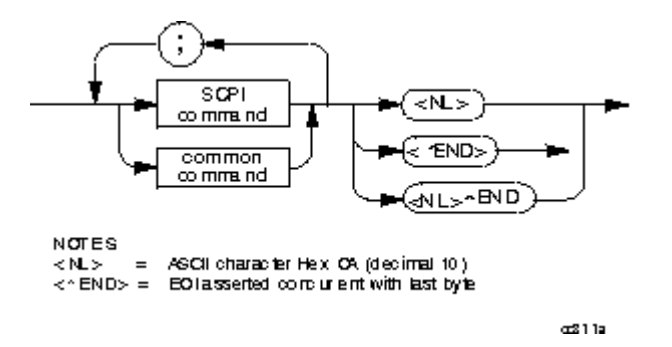

**Example** of Common command and SCPI commands together **\*RST;:FREQUENCY:CENTER 50KHZ;SPAN 100KHZ<NL>**

### **Command Abbreviation**

Each command has a long form and an abbreviated short form. The syntax used in this Help system use uppercase characters to identify the short form of a particular keyword. The remainder of the keyword is lower case to complete the long form. **SOUR - Short form**

<u> 1999 - Johann Stoff, fransk fotballsk politik (f. 1989)</u>

```
 SOURce - Long form
```
Either the complete short form or complete long form must be used for each keyword. However, the keywords used to make a complete SCPI command can be a combination of short form and long form.

The following is **unacceptable** - The first three keywords use neither short or long form **SOURc:Powe:Atten:Auto on**

The following is **acceptable** - All keywords are either short form or long form. **SOUR:POWer:ATT:AUTO on**

In addition, the analyzer accepts lowercase and uppercase characters as equivalent as shown in the following equivalent commands:

**source:POW:att:auto ON**

 **Source:Pow:Att:Auto on** <u> 1999 - Johann Stoff, fransk fotballsk politik (f. 1989)</u>

### **Optional [Bracketed] Keywords**

You can omit some keywords without changing the effect of the command. These optional, or default, keywords are used in many subsystems and are identified by brackets in syntax diagrams.

**Example** of Optional Keywords

The HCOPy subsystem contains the optional keyword IMMediate at its first branching point. Both of the following commands are equivalent: **"HCOPY:IMMEDIATE" "HCOPY"**

The syntax in this Help system looks like this: **HCOPy[:IMMediate]**

### **Vertical Bars | Pipes**

Vertical bars, or "pipes", can be read as **"or"**. They are used in syntax diagrams to separate alternative parameter options.

<u> 1999 - Johann Stoff, fransk fotballsk politik (f. 1989)</u>

<u> 1999 - Johann Stoff, fransk fotballsk politik (f. 1989)</u>

**Example** of Vertical Bars: **SOURce:POWer:ATTenuation:AUTO <on|off>**

Either ON or OFF is a valid parameter option.

## **Getting Data from the Analyzer**

Data is sent from the analyzer in response to program queries. Data can be short response messages, such as analyzer settings, or large blocks of measurement data. This topic discusses how to read query responses and measurement data from the analyzer in the most efficient manner.

<u> 1999 - Johann Stoff, fransk fotballsk politik (f. 1989)</u>

**Response Message Syntax**

- **Clearing the Output Queue**
- **Response Data Types**
- **Transferring Measurement Data**

**Note:** Some PCs use a modification of the IEEE floating point formats with the byte order reversed. To reverse the byte order for data transfer into a PC, the FORMat:BORDer command should be used. See GPIB Command Finder for details.

### **Response Message Syntax**

Responses sent from the analyzer contain data, appropriate punctuation, and message terminators.

<u> 1999 - Johann Stoff, fransk fotballsk politik (f. 1989)</u>

<NL><^END> is always sent as a response message terminator. Most programming languages handle these terminators transparent to the programmer.

Response messages use commas and semicolons as separators in the following situations:

a comma separates response data items when a single query command returns multiple values

```
FORM:DATA? 'Query
```

```
 ASC, +0 'Analyzer Response
```
y a semicolon separates response data when multiple queries are sent within the same messages

```
SENS:FREQ:STAR?;STOP? --Example Query
+1.23000000E+008; +7.89000000E+008<NL><^END> 'Analyzer Response
```
### **Clearing the Output Queue**

After receiving a query, the analyzer places the response message in it's output queue. Your program should read the response immediately after the query is sent. This ensures that the response is not cleared before it is read. The response is cleared when one of the following conditions occur:

- When the query is not properly terminated with an ASCII carriage return character or the GPIB <^END> message.
- When a second program query is sent.
- When a program message is sent that exceeds the length of the input queue
- When a response message generates more response data than fits in the output queue.
- When the analyzer is switched ON.

### **Response Data Types**

The analyzer sends different response data types depending on the parameter being queried. You need to know the type of data that will be returned so that you can declare the appropriate type of variable to accept the data. For more information on declaring variables see your programming language manual. The GPIB Command Finder lists every GPIB command and the return format of data in response to a query. The analyzer returns the following types of data:

<u> 1999 - Johann Stoff, fransk fotballsk politik (f. 1989)</u>

Numeric Data **Character Data** String Data Block Data

### **Numeric Data**

The analyzer sends ASCII character data that looks like numeric data. All numeric data sent over the GPIB is character data.

### **Character Data**

Character data consists of ASCII characters grouped together in mnemonics that represent specific analyzer settings. The analyzer always returns the short form of the mnemonic in upper-case alpha characters. Character data looks like string data. Therefore, refer to the GPIB Command Finder to determine the return format for every command that can be queried. **Example** of Character Data **MLOG**

### **String Data**

String data consists of ASCII characters. The analyzer always encloses data in double quotes when it returns string data. **Example** of String Data GPIB.Write "DISP:WINDow:TITLe:DATA?" **"This is string response data."**

### **Block Data**

Block data is used to transfer measurement data. Although the analyzer will accept either definite length blocks or indefinite length blocks, it always returns definite length block data in response to queries unless the specified format is ASCII. The following graphic shows the syntax for definite block data:

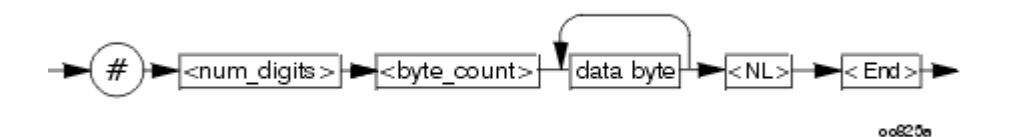

<num\_digits> specifies how many digits are contained in <byte\_count> <byte\_count> specifies how many data bytes will follow in <data bytes> **Example** of Definite Block Data **#17ABC+XYZ<nl><end>**

```
# - always sent before definite block data
1 - specifies that the byte count is one digit (7)
7 - specifies the number of data bytes that will follow, not counting
<NL><END>
<NL><END> - always sent at the end of block data
```
### **Transferring Measurement Data**

Measurement data is blocks of numbers that result from an analyzer measurement. Measurement data is available from various processing arrays within the analyzer. For more information on the analyzer's data processing flow, see Accessing the Data Arrays. Regardless of which measurement array is read, transferring measurement data is done the same.

When transferring measurement data, there are two data types to choose from:

<u> 1999 - Johann Stoff, fransk fotballsk politik (f. 1989)</u>

- $\cdot$  REAL
- ASCII

The following graphic shows the differences in transfer times between the two:

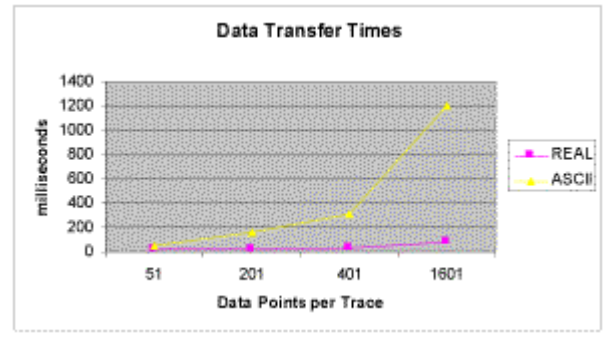
#### **REAL Data**

REAL data (also called floating-point data) types transfer faster. This is because REAL data is binary and takes about half the space of ASCII data. The disadvantage of using REAL data is that it requires a header that must be read. See definite length block data. The binary floating-point formats are defined in the IEEE 754-1985 standard. The following choices are available in REAL format:

<u> 1999 - Johann Stoff, fransk fotballsk politik (f. 1989)</u>

- **REAL, 32** IEEE 32-bit format single precision (not supported by HP BASIC)
- **REAL, 64** IEEE 64-bit format double precision

These data types are selected using the FORMat SCPI command.

#### **ASCII Data**

The easiest and slowest way to transfer measurement data is to use ASCII data. If the data contains both numbers and characters, the setting of FORMat:DATA is ignored. ASCII data is separated by commas.

<u> 1999 - Johann Stoff, fransk fotballsk politik (f. 1989)</u>

# **Understanding Command Synchronization**

The analyzer takes more time to process some commands than others:

<u> 1999 - Johann Stoff, fransk fotballsk politik (f. 1989)</u>

<u> 1999 - Johann Stoff, fransk fotballsk politik (f. 1989)</u>

<u> 1999 - Johann Stoff, fransk fotballsk politik (f. 1989)</u>

- **Sequential** commands are processed quickly and in the order in which they are received.
- **Overlapped** commands take longer to process. Therefore, they allow the program to do other tasks while waiting.

The analyzer's queues store commands and responses waiting to be processed. Using the analyzer's queues and controlling the processing sequence of overlapped commands is called synchronizing the analyzer and the controller. This topic discusses how and when synchronizing should be performed.

**Analyzer Queues**

**Synchronizing Overlapped Commands**

# **Analyzer Queues**

Queues are memory buffers that store messages until they can be processed. The analyzer has the following queues:

**Input Queue** 

Output Queue

**Error Queue** 

#### **Input Queue**

The controller sends statements to the analyzer without regard to the amount of time required to execute the statements. The input queue temporarily stores commands and queries until they are read by the analyzer's command parser. The input queue is cleared when the analyzer is switched ON.

#### **Output Queue**

When the analyzer parses a query, the response is placed in the output queue until the controller reads it. Your program should immediately read the response or it may be cleared from the output queue. The following conditions will clear a query response:

- When a second query is sent before reading the response to the first. This does not apply when multiple queries are sent in the same statement.
- When a program statement is sent that exceeds the length of the input queue.
- When a response statement generates more data than fits in the output queue.
- When the analyzer is switched ON.

#### **Error Queue**

Each time the analyzer detects an error, it places a message in the error queue. When the SYSTEM:ERROR? query is sent, one message is moved from the error queue to the output queue so it can be read by the controller. Error messages are delivered to the output queue in the order they were received. The error queue is cleared when any of the following conditions occur:

<u> 1999 - Johann Stoff, fransk fotballsk politik (f. 1989)</u>

- When the analyzer is switched ON.
- When the  $\star$  CLS command is sent to the analyzer.
- When all of the errors are read.

If the error queue overflows, the last error is replaced with a "Queue Overflow" error. The oldest errors remain in the queue and the most recent error is discarded.

# **Synchronizing Overlapped Commands**

GPIB commands are executed and processed by the analyzer in the order they are received. Commands can be divided into two broad classes:

<u> 1999 - Johann Stoff, fransk fotballsk politik (f. 1989)</u>

- **Overlapped commands** generally take extended time to process by the analyzer. Examples of functions that have overlapped commands are printing and making measurements. Because they take longer to process, they allow the execution of subsequent commands while the overlapped command is still in progress. However, the programmer may want to prevent the analyzer from processing new commands until the overlapped command has completed. This is called "synchronizing" the analyzer and controller.
- y **Sequential commands** are generally processed quickly by the analyzer. Therefore, they prevent the processing of subsequent commands until the sequential command has been completely processed. **These commands do NOT require synchronization.**

**Synchronization Methods When To Synchronize**

#### **Synchronization Methods**

The following common commands are used to synchronize the analyzer and controller. Examples are included that illustrate the use of each command in a program. See the SCPI command details to determine if a command is an overlapped command.

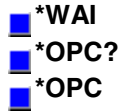

#### **\*WAI**

The \*WAI command:

**Stops the analyzer** from processing subsequent device commands until all overlapped commands are completed.

y **It does NOT stop the controller** from sending commands to other devices on the bus. This is the easiest method of synchronization.

```
Example of the *WAI command
GPIB.Write "ABORT;:INITIATE:IMMEDIATE" 'Restart the measurement.
  GPIB.Write "CALCULATE:MARKER:SEARCH:MAXIMUM" 'Search for max amplitude.
  GPIB.Write "CALCULATE:MARKER:X?" 'Which frequency?
```
The following timeline shows how the processing times of the three commands relate to each other:

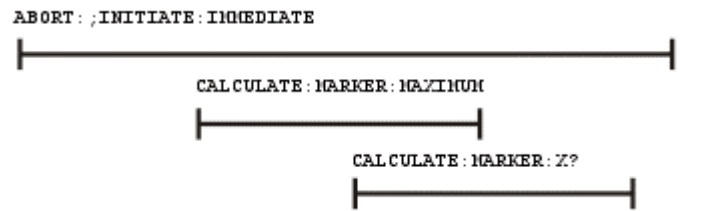

INITIATE:IMMEDIATE is an overlapped command; it allows the immediate

processing of the sequential command, CALCULATE: MARKER: SEARCH: MAXIMUM.

However, the INITIATE:IMMEDIATE is not considered complete until the measurement is complete. Therefore, the marker searches for maximum amplitude before the measurement completes. **The CALCULATE:MARKER:X? query could return an inaccurate value.**

```
To solve the problem, insert a *WAI command.
GPIB.Write "ABORT;:INITIATE:IMMEDIATE" 'Restart the measurement.
 GPIB.Write "*WAI" 'Wait until complete.
  GPIB.Write "CALCULATE:MARKER:MAXIMUM" 'Search for max amplitude.
  GPIB.Write "CALCULATE:MARKER:X?" 'Which frequency
The timeline now looks like this:
ABORT:: INITIATE: INMEDIATE
```
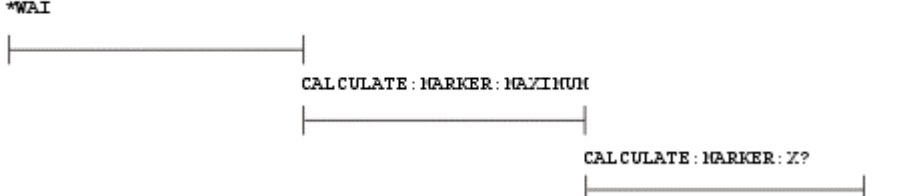

The  $*$ WAI command keeps the MARKER: SEARCH: MAXIMUM from taking place until the measurement is completed. The CALCULATE:  $MARKER: X$ ? query returns the correct value.

**Note**: Although \*WAI stops the analyzer from processing subsequent commands, it does not stop the controller. The controller could send commands to other devices on the bus.

#### **\*OPC?**

#### The \*OPC? query **stops the controller until all pending overlapped commands are completed.**

In the following example, the **Read** statement following the \*OPC? query will not complete until the analyzer responds, which will not happen until the previous commands have finished. Therefore, the analyzer and other devices receive no subsequent commands. A "**1**" is placed in the analyzer output queue when the analyzer completes processing an overlapped command. The "**1**" in the output queue satisfies the **Read** command and the program continues.

**Example** of the \*OPC? query **Click** 

```
This program determines which frequency contains the maximum amplitude.
GPIB.Write "ABORT; :INITIATE:IMMEDIATE"! Restart the measurement
 GPIB.Write "*OPC?" 'Wait until complete
 Meas_done = GPIB.Read 'Read output queue, throw away result
 GPIB.Write "CALCULATE:MARKER:MAX" 'Search for max amplitude
 GPIB.Write "CALCULATE:MARKER:X?" 'Which frequency?
 Marker_x = GPIB.Read
 PRINT "MARKER at " & Marker_x & " Hz"
```
#### **\*OPC**

The \*OPC command **allows the analyzer and the controller** to process commands while processing the overlapped command.

When the analyzer completes processing an overlapped command, the \*OPC command sets bit 0 of the standard event register to 1 . This requires polling of status bytes or use of the service request (SRQ) capabilities of your controller. See Reading the Analyzer's Status Registers for more information about the standard event status register, generating SRQs, and handling interrupts.

**Note:** Be careful when sending commands to the analyzer between the time you send \*OPC and the time you receive the interrupt. Some commands could jeopardize the integrity of your measurement. It also could affect how the instrument responds to the previously sent \*OPC.

**Example** of the \*OPC command<br> **Click** 

Review this stuff - get a good example that is already done. No sense having an example in two places. this is shared with status registers.

This example uses the \*OPC command to determine which signal frequency contains the maximum amplitude.

The polled-bit method:

```
GPIB.Write "ABORT; :INITIATE:IMMEDIATE"! Restart the measurement
GPIB.Write "*OPC"! Opc bit set when complete
 Start time=TIMEDATE
 REPEAT! Report elapsed time while waiting
 DISP USING "14A,2D.D";"Elapsed Time: ",
 TIMEDATE-Start_time
GPIB.Write "*ESR?" ! Read the event status register
 ENTER @Analyzer; Esr
 Meas_done=BIT(Esr,0)! Read the operation complete bit
 UNTIL (Meas_done)
 OUTPUT @Analyzer;"CALCULATE:MARKER:MAXIMUM:GLOBAL" !Search for max
amplitude
 OUTPUT @Analyzer;"CALCULATE:MARKER:X?"! Which frequency?
 ENTER @Analyzer;Marker_x
```
 **PRINT "MARKER at ";Marker\_x;" Hz"** The SRQ interrupt method: **OUTPUT @Analyzer;"\*CLS"! Clear the event registers and status byte OUTPUT @Analyzer;"\*ESE 1"! Standard Event register enable (bit 0=operation complete) OUTPUT @Analyzer;"\*SRE 32"! Service Request enable (bit 5=standard event) ENABLE INTR 7;2! Enable interrupts 7 is the interface select code, 2 indicates enabling service request interrupt ON INTR 7,15 RECOVER Meas\_done! Interrupt handler 7 is the interface select code, 15 indicates highest interrupt priority GPIB.Write "ABORT; :INITIATE:IMMEDIATE"! Restart the measurement GPIB.Write "\*OPC"! Opc bit set when complete Start\_time=TIMEDATE LOOP ! Report elapsed time while waiting DISP USING "14A,2D.D";"Elapsed Time: ", TIMEDATE-Start\_time END LOOP On SRQ interrupt, program execution will jump to this location Meas\_done: OUTPUT @Analyzer;"CALCULATE:MARKER:MAXIMUM:GLOBAL"! Search for max energy OUTPUT @Analyzer;"CALCULATE:MARKER:X?"! Which frequency? ENTER @Analyzer;Marker\_x PRINT "MARKER at ";Marker\_x;" Hz"** 

#### **When To Synchronize the Analyzer and Controller**

Although a command may be defined as an overlapped command, synchronization may not be required. The need to synchronize depends upon the situation in which the overlapped command is executed. The following section describes situations when synchronization is required to ensure a successful operation.

- **Completion of a Measurement**
- **Measurements with External Trigger**
- **Averaged Measurements**
- **Restart Sequences**

#### **Completion of a Measurement**

To synchronize the analyzer and controller to the completion of a measurement, use the ABORT;INITIATE:IMMEDIATE command sequence to initiate the measurement. This command sequence forces data collection to start (or restart) under the current measurement configuration. A restart sequence, such as

ABORT;INITIATE:IMMEDIATE is an overlapped command. It is complete when all operations initiated by that restart command sequence, including the measurement, are finished. The \*WAI,\*OPC? and \*OPC commands allow you to determine when a measurement is complete. This ensures that valid measurement data is available for further processing.

#### **Measurements with External Trigger**

To use an external trigger, synchronize the analyzer and controller before the trigger is supplied to the measurement.In this example, the analyzer is setup to receive a trigger

from an external source (wired to the EXTERNAL TRIGGER connector on the rear panel. The trigger system is armed by GPIB with INITIATE:IMMEDIATE. (Because the source of the trigger has been specified as external, this command "readies" the analyzer for a trigger but it does not actually generate the trigger.).

This program appears to infinitely loop, because we can't see the trigger mechanism. It is being supplied externally. The program exits the loop when the measurement has finished. In reality, our busy loop would contain a timeout mechanism to prevent the system from hanging should the trigger mechanism fail. For simplicity, this has been left out.

<u> 1989 - Johann John Barn, markanista bashkar (b. 1989)</u>

#### **Averaged Measurements**

Averaged measurements are complete when the average count is reached. The average count is reached when the specified number of individual measurements is combined into one averaged measurement result. Use synchronization to determine when the average count has been reached.

If the analyzer continues to measure and average the results after the average count is reached, use synchronization to determine when each subsequent measurement is complete.

For averaged measurements, arm and trigger conditions must be satisfied for each individual measurement. For measurements without averaging, this requirement can be met by following the restart sequence (ABORT;INITIATE:IMMEDIATE) with an ARM or TRIGGER command.

#### **Restart Sequences**

The SCPI defined command for restarting a measurement is ABORT;INITIATE:IMMEDIATE. You can use \*WAI, \*OPC or \*OPC? to determine when the measurement is complete.

# **Reading the Analyzer's Status Register**

The analyzer has several status registers that your program can read to know when specific events occur. There are two methods of reading the status registers in the analyzer: the Polled Bit method and the Service Request method.

<u> 1999 - Johann Stoff, fransk fotballsk politik (f. 1989)</u>

- **Polled Bit Method**
- **Service Request Method**
- **Setting and Reading Bits in Status Registers**
- **Positive and Negative Transitions**

<u> 1999 - Johann Stoff, fransk fotballsk politik (f. 1989)</u> Most of the status registers in the analyzer are sixteen bits. For simplicity, this topic will illustrate their use with 8-bit registers. Bits in registers represent the status of a different conditions inside of the analyzer. In the following graphic, a register is represented by a row of boxes; each box represents a bit. Bit 3 is ON.

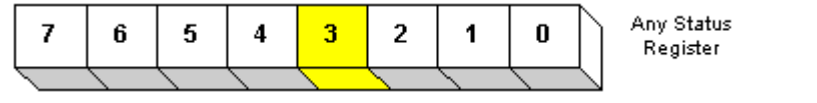

#### **The Polled Bit Method**

With the Polled Bit Method, your program **continually** monitors a bit in the status register that represents the condition of interest to you. When the analyzer sets the bit to 1, your program immediately sees it and responds accordingly.

<u> 1999 - Johann Stoff, fransk fotballsk politik (f. 1989)</u>

**Advantage:** This method requires very little programming.

**Disadvantage:** This method renders your program unavailable to do anything other than poll the bit of interest until the condition occurs.

#### **Procedure:**

1. Decide which condition to monitor. The Status Commands topic lists all of the possible conditions that can be monitored in the analyzer.

2. Determine the command and the bit that will monitor the command.

- 3. Construct a loop to poll that bit until it is set.
- 4. Construct the routine to respond when the bit is set.

#### **The Service Request (SRQ) Method**

Your program enables the bits in the status registers representing the condition of interest. When the condition occurs, the analyzer actively interupts your program from whatever it is doing, and an event handler in your program responds accordingly. Do this method if you have several conditions you want to monitor or the conditions are such that it is not practical to wait for the condition to occur.

**Advantage**: This method frees your program to do other things until the condition occurs. The program is interupted to respond to the condition.

**Disadvantage**: This method can require extensive programming depending on the number and type of conditions that you want to monitor. **Procedure:**

1. Decide which conditions to monitor. The Status Commands topic lists all of the possible analyzer conditions that can be monitored.

2. Set the **enable** bits in the **summary** registers and the **status byte** register.

**Enabling** is like making power available to a light - without power available, the switch can be activated, but the light won't turn ON. In the analyzer, without enabling, the condition may occur, but the controller won't see it unless it is enabled.

The condition, and the bit in the **summary** registers in the reporting path, must be enabled. Summary This is like streams (conditions) flowing into rivers (summary registers), and rivers flowing into the ocean (controller). See the diagram of status registers in Status Commands.

Bit 6 of the **status byte** register is the only bit that can interrupt the controller. When **any** representative bit in the status byte register goes ON, bit 6 is automatically switched ON. 4. Enable your program to interupt the controller, This is done several ways depending on the programming language and GPIB interface card you use. An example program is provided showing how this is done with in Visual Basic with a National Instruments GPIB card.

5. Construct a subroutine to handle the interrupt event. If you are monitoring more than one condition in your system, your event handler must determine which condition caused the interupt. Use the \*SPE command to determine the instrument that caused the interupt and then poll the summary registers, and then condition registers to determine the cause of the interupt.

#### **Setting and Reading Bits in Status Registers**

Both methods for reading status registers requires that you read bits out of the status registers. Most of the analyzers status registers contain 16 bits, numbered 0 to 15. Each bit has a weighted value. The following example shows how to set the bits in a 8-bit status register.

<u> 1999 - Paris Paraguay de Paris de la propia de la propia de la propia de la propia de la propia de la propia </u>

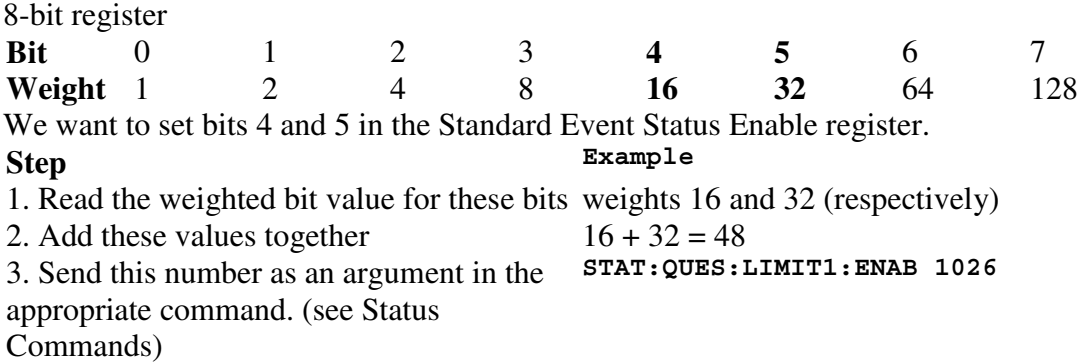

#### **Positive and Negative Transitions**

Transition registers control what type of in a condition register will set the corresponding bit in the event register.

• **Positive** transitions (**0 to 1**) are only reported to the event register if the corresponding positive transition bit is set to 1.

- **Negative** transitions (1 to 0) are only reported to the event register if the corresponding negative transition bit is set to 1.
- y Setting **both** transition bits to 1 causes both **positive and negative** transitions to be reported.

Transition registers are read-write and are unaffected by \*CLS (clear status) or queries. They are reset to their default settings at power-up and after \*RST and SYSTem:PRESet commands. The **following are the default settings** for the transition registers:

- All Positive Transition registers  $= 1$
- $\bullet$  All Negative Transition registers = 0

This means that by default, the analyzer will latch all event registers on the negative to positive transition (0 to 1).

The following is an example of why you would set transitions registers:

<u> 1999 - Johann Stoff, fransk fotballsk politik (f. 1989)</u>

A critical measurement requires that you average 10 measurements and then restart averaging. You decide to poll the averaging bit. When averaging is complete, the bit makes a positive transition. After restart, you poll the bit to ensure that it is set back from 1 to 0, a negative transition. You set the negative transition bit for the averaging register.

# **Introduction to COM Examples**

The analyzer's support for DCOM (Distributed Component Object Model) over the LAN provides control of the network analyzer using a variety of platforms. DCOM acts as an interface to the analyzer for external applications. With DCOM, the programmer can develop an application on an external computer. During development, the application will interface to the analyzer over the LAN through the DCOM interface. Once the developer has finished the application, it can be distributed to the analyzer. After it has been distributed to the analyzer, the application will interface with the analyzer using COM. The example applications in this product note were developed in a number of different programming languages to show the differences between development platforms. The application was first developed on a PC and then transferred to the analyzer once development was complete.

<u> 1999 - Johann Stoff, fransk fotballsk politik (f. 1989)</u>

The table below outlines the setup parameters that the applications will use to configure the PNA network analyzer for a measurement.

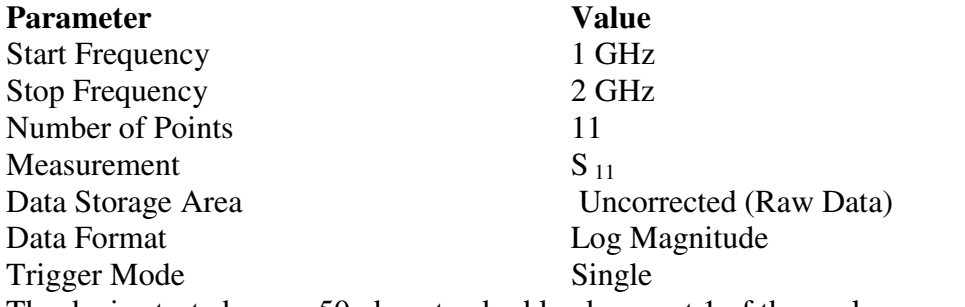

The device tested was a 50 ohm standard load on port 1 of the analyzer Download the example programs and obtain more detailed information for each development environment from **http://agilent.com/find/pna\_applications** The development environment should reference the type library associated with the PNA Series. For example, in Visual Basic, add the Agilent PNA 835x type library as a reference. This will allow the program to "see" the various classes and methods for use with the PNA Series network analyzer during development.

# **Agilent VEE Example**

#### **Application Configuration**

For this example use Agilent VEE version 6.0 or above which contains the Variant data type used to transfer data from the PNA. The type library for the PNA should be referenced in the Agilent VEE development environment.

<u> 1999 - Johann Stoff, fransk fotballsk politik (f. 1989)</u>

Using the Agilent VEE Object Browser the developer can see the classes and methods which are available for development of applications for the PNA Series analyzer.

#### **Application Code**

There is a runtime version of Agilent VEE that may be used if the application has been saved as "runtime". A free version of Agilent VEE can be found on the following web site: http://www.agilent.com/find/vee/. The application may be run on a PC or on the PNA Series analyzer.

The application file is located at http://agilent.com/find/pna\_applications.

## **Microsoft Visual Basic Example**

#### **Application Configuration**

The type library for the PNA should be referenced in the Visual Basic development environment.

Using the Visual Basic Object Browser the developer can see what classes and methods are available for development of applications for the analyzer.

#### **Application Code**

The application code is contained below. To run the application, first generate the executable file. Once this is complete, it can be copied and executed on the analyzer or run on the PC. The application can also be run from the development environment.

```
Option Explicit
Dim app As AgilentPNA835x.Application
 Dim chan As AgilentPNA835x.Channel
 Dim meas As AgilentPNA835x.Measurement
 Dim result As Variant
 Dim i As Integer
 Dim num_points As Integer
 Dim message As String
Private Sub Main()
```

```
' Connect to the PNA application on machine SLTSU044
 Set app = CreateObject("AgilentPNA835x.Application",
 "SLTSU044")
```

```
' Reset the analyzer to instrument preset
 app.Reset
' Create S11 measurement
 app.CreateMeasurement 1, "S11", 1
' Set chan variable to point to the active channel
 Set chan = app.ActiveChannel
' Set meas variable to point to the active measurement
 Set meas = app.ActiveMeasurement
' Setup the channel for a single trigger
 chan.Hold True
 app.TriggerSignal = naTriggerManual
 chan.TriggerMode = naTriggerModeMeasurement
' Make the PNA application visible
 app.Visible = True
' Set channel parameters
 chan.NumberOfPoints = 11
 chan.StartFrequency = (1000000000#)
chan.StopFrequency = (2000000000#)' Send a manual trigger to initiate a single sweep
 chan.Single True
' Store the data in the "result" variable
 result = meas.GetData(naRawData,
 naDataFormat_LogMag)
' Display the result
 num_points = chan.NumberOfPoints
For i = 0 To num points - 1
message = message & result(i) & vbCrLf
 Next
If MsgBox(message, vbOKOnly, "S11(dB) - VBS COM
 Example for PNA") Then
 Set chan = Nothing
 app.Quit
 End If
End Sub
```
## **Microsoft Visual Basic Script Example**

#### **Application Configuration**

Some operating systems may require that the Visual Basic Scripting engine be installed before running the application on a PC. To download a free copy of a Visual Basic Scripting engine, visit the following web site: http://msdn.microsoft.com/scripting/

#### **Application Code**

The application code is contained below. The developer must save the file in a text file (i.e. using notepad) and save it with the ".vbs" extension. The ".vbs" extension will tell the operating system to execute the code using the Visual Basic Scripting engine. In order to run the application, double-click on the saved .vbs file. The application can be run on a PC or copied and run on the PNA Series network analyzer.

```
Option Explicit
' Shell objects
 Dim app
 Dim chan
 Dim meas
 Dim result
 Dim message
 Dim num_points
 Dim i
' Connect to the PNA application on machine SLTSU044
 Set app = CreateObject("AgilentPNA835x.Application",
  "SLTSU044")
' Reset the analyzer to instrument preset
 app.Reset
' Create S11 measurement
 app.CreateMeasurement 1, "S11", 1
' Set chan variable to point to the active channel
 Set chan = app.ActiveChannel
' Set meas variable to point to the active measurement
 Set meas = app.ActiveMeasurement
' Setup the channel for a single trigger
 chan.Hold True
 app.TriggerSignal = 3
 chan.TriggerMode = 1
' Make the PNA application visible
 app.Visible = True
  ' Set channel parameters
 chan.NumberOfPoints = 11
 chan.StartFrequency = (1000000000)
 chan.StopFrequency = (2000000000)
' Send a manual trigger to initiate a single sweep
 chan.Single True
' Store the data in the "result" variable
result = meas.GetData(0, 1)' Display the result
 num_points = chan.NumberOfPoints
For i = 0 To num points - 1
 message = message & result(i) & vbCRLF
 Next
```

```
if MsgBox(message, vbOKOnly, "S11(dB) - VBS COM
 Example for PNA") then
 Set chan = Nothing
 app.quit
end if
```
<u> 1999 - Johann Stoff, fransk fotballsk politik (f. 1989)</u>

## **Microsoft Visual C++ Example**

#### **Application Configuration**

Microsoft Visual C++ version 6 was used for this example. In order to perform this example, create a new project in Microsoft Visual C++. Add a C++ file to the project and paste the following code into the file. The path for the type library in the code below should be changed to reference its location on the development PC.

#### **Application Code**

The application can be run on a PC or on the PNA. #include "stdafx.h"

```
// import the Tsunami type library
 //--------------------------
 #import "C:\Program Files\Agilent\Network
Analyzer\835x.tlb"
 no_namespace, named_guids
  int main(int argc, char* argv[])
 {
  // interface pointers to retrieve COM interfaces
  IUnknown* pUnk = 0;
 IApplication* pNA = 0;
 \text{IChannel* } p\text{Chan} = 0; IMeasurement* pMeas = 0;
  IArrayTransfer* pTrans = 0;
 int i, num points = 0;
 float* pScalarData;
HRESULT hr;
// Initialize the COM subsystem
 CoInitialize(NULL);
// Create an instance of the network analyzer
  // Request the NA's IUnknown interface
hr = CoCreateInstance(CLSID Application, 0,
CLSCTX_ALL,IID_IUnknown, (void**) &pUnk);
if (IFAILED(hr)) {
// QueryInterface for the INetworkAnalyzer interface
 of the NetworkAnalyzer object
 hr = pUnk->QueryInterface(IID_IApplication,
  (void**)&pNA);
```

```
if (!FAILED(hr)) {
// Reset the analyzer to instrument preset
 pNA->Reset();
// Create S11 measurement
 pNA->CreateSParameter(1,1,1,1);
// Set pChan variable to point to the active
 channel
 pNA->get_ActiveChannel(&pChan);
if (pChan) {
// Set pMeas variable to point to the active
 measurement
 pNA->get_ActiveMeasurement(&pMeas);
if(pMeas) {
// Setup the channel for a single trigger
 pChan->Hold(true);
 pNA->TriggerSignal = naTriggerManual;
 pChan->TriggerMode =
 naTriggerModeMeasurement;
// Make the PNA application visible
 pNA->put_Visible(true);
// Set channel parameters
 pChan->NumberOfPoints = 11;
 pChan->StartFrequency = 1e9;
 pChan->StopFrequency = 2e9;
// Send a manual trigger to initiate a single
 sweep
 pChan->Single(true);
// QueryInterface for the IArrayTransfer
  interface of the NetworkAnalyzer object
 hr = pMeas->QueryInterface(IID_IArray
 Transfer, (void**)&pTrans);
if (!FAILED(hr)) \{// Store the data in the "result" variable
num points = pChar->NumberOfPoints;pScalarData = new float(num points]; pTrans->getScalar(naRawData, naData
Format LogMag, (long *)&num points,
 pScalarData);
// Display the result
 printf("S11(dB) - Visual C++ COM
Example for PNA\n\ln");
for (i = 0; i < num points; i++) printf("%f\n",pScalarData[i]);
}
 }
 }
 }
```

```
pUnk->Release();
 pMeas->Release();
 pChan->Release();
 pTrans->Release();
 pNA->Release();
 }
 CoUninitialize();
  return 0;
  }
```
### **Microsoft Word Example**

#### **Application Configuration**

Microsoft® Office 2000 was used for this example. This version of Office contains Visual Basic for Applications (VBA) which allows developers to attach Visual Basic Macros to Word documents. The type library for the PNA Series network analyzer should be referenced in the Visual Basic development environment.

#### **Application Code**

The application code is contained below. The program inserts the data retrieved from the analyzer into a table in a Word document. To run the application, open the document using Microsoft Word. Enable the macros when prompted. Once this is complete, the application will execute and update the document. The application can be run on a PC or the analyzer.

```
Option Explicit
Dim app
 Dim chan
 Dim meas
 Dim result As Variant
 Dim i As Integer
 Dim num_points As Integer
Private Sub Document_Open()
' Connect to the PNA application on machine SLTSU044
 Set app = CreateObject("AgilentPNA835x.Application")
' Reset the analyzer to instrument preset
 app.Reset
' Create S11 measurement
 app.CreateMeasurement 1, "S11", 1
' Set chan variable to point to the active channel
 Set chan = app.ActiveChannel
' Set meas variable to point to the active measurement
 Set meas = app.ActiveMeasurement
' Setup the channel for a single trigger
 chan.Hold True
```

```
 app.TriggerSignal = naTriggerManual
 chan.TriggerMode = naTriggerModeMeasurement
' Make the PNA application visible
 app.Visible = True
' Set channel parameters
 chan.NumberOfPoints = 11
 chan.StartFrequency = (1000000000#)
 chan.StopFrequency = (2000000000#)
' Send a manual trigger to initiate a single sweep
 chan.Single True
' Store the data in the "result" variable
 result = meas.GetData(naRawData,
 naDataFormat_LogMag)
' Display the result
 num_points = chan.NumberOfPoints
For i = 0 To num points - 1
ThisDocument.Tables(1).Cell(i + 2, 2).Range = result(i)
 Next
Set chan = Nothing
 app.Quit
End Sub
```
### **Microsoft Excel Example**

#### **Application Configuration**

Microsoft Office 2000 was used for this example. This version of Office contains Visual Basic for Applications (VBA) which allows developers to attach Visual Basic Macros to Excel documents. The type library for the PNA network analyzer should be referenced in the Visual Basic development environment.

#### **Application Code**

The application code is contained below. The program inserts the data retrieved from the analyzer into cells in the Excel document. The cells are then used to update a graph in the Excel document. To run the application, open the document using Microsoft Excel. Enable macros when prompted by the application. Once this is complete, the application will execute and update the document. It can be run on a PC or the PNA analyzer.

<u> 1999 - Paris Paraguay de Paris de la propia de la propia de la propia de la propia de la propia de la propia </u>

```
Option Explicit
Dim app
  Dim chan
  Dim meas
  Dim result As Variant
  Dim i As Integer
  Dim num_points As Integer
Private Sub Workbook_Open()
```

```
' Connect to the PNA application on machine SLTSU044
 Set app = CreateObject("AgilentPNA835x.Application")
' Reset the analyzer to instrument preset
 app.Reset
' Create S11 measurement
 app.CreateMeasurement 1, "S11", 1
' Set chan variable to point to the active channel
 Set chan = app.ActiveChannel
' Set meas variable to point to the active measurement
 Set meas = app.ActiveMeasurement
' Setup the channel for a single trigger
 chan.Hold True
 app.TriggerSignal = naTriggerManual
 chan.TriggerMode = naTriggerModeMeasurement
' Make the PNA application visible
 app.Visible = True
' Set channel parameters
 chan.NumberOfPoints = 11
 chan.StartFrequency = (1000000000#)
 chan.StopFrequency = (2000000000#)
' Send a manual trigger to initiate a single sweep
 chan.Single True
' Store the data in the "result" variable
 result = meas.GetData(naRawData,
 naDataFormat_LogMag)
' Display the result
num points = chan.NumberOfPoints 14
For i = 0 To num points - 1
 Sheet1.Cells(3 + i, 1) = result(i) Next
Set chan = Nothing
  app.Quit
End Sub
```
# **National Instruments<sup>™</sup> LabVIEW Example**

#### **Application Configuration**

Use National Instruments™ Lab VIEW version 5.0 or above for this example. See the National Instruments™ LabVIEW documentation for information on using ActiveX objects in the LabVIEW development environment.

#### **Application Code**

National Instruments™ LabVIEW 5.0 or higher must be installed to run the application. The application can be run on a PC or on the PNA Series analyzer. The application file is located at http://agilent.com/find/pna\_applications.

### **GPIB using Visual C++**

<u> 1999 - Johann Stoff, fransk fotballsk politik (f. 1989)</u> /\*

 \* This example assumes the user's PC has a National Instruments \* GPIB board. The example is comprised of three basic parts: \* \* 1. Initialization \* 2. Main Body \* 3. Cleanup \* \* The Initialization portion consists of getting a handle to the \* PNA and then doing a GPIB clear of the PNA. \* \* The Main Body consists of the PNA SCPI example. \* \* The last step, Cleanup, releases the PNA for front panel control. \*/ #include <stdio.h> #include <stdlib.h> /\*

 \* Include the WINDOWS.H and DECL-32.H files. The standard Windows \* header file, WINDOWS.H, contains definitions used by DECL-32.H and \* DECL-32.H contains prototypes for the NI GPIB routines and constants. \*/

 #include <windows.h> #include "decl-32.h"

 #define ERRMSGSIZE 1024 // Maximum size of SCPI command string #define ARRAYSIZE 1024 // Size of read buffer

 #define BDINDEX 0 // Board Index of GPIB board #define PRIMARY\_ADDR\_OF\_PNA 16 // GPIB address of PNA #define NO\_SECONDARY\_ADDR 0 // PNA has no Secondary address #define TIMEOUT T10s // Timeout value = 10 seconds #define EOTMODE 1 // Enable the END message #define EOSMODE 0 // Disable the EOS mode

 int pna; char ValueStr[ARRAYSIZE + 1]; char ErrorMnemonic[21][5] = {"EDVR", "ECIC", "ENOL", "EADR", "EARG", "ESAC", "EABO", "ENEB", "EDMA", "", "EOIP", "ECAP", "EFSO", "", "EBUS", "ESTB", "ESRQ", "", "", "", "ETAB"};

```
 void GPIBWrite(char* SCPIcmd);
 char *GPIBRead(void);
 void GPIBCleanup(int Dev, char* ErrorMsg);
 int main()
 {
 char *opc;
 char *result;
 char *value;
 /*
  * =========================================
 * INITIALIZATION SECTION
  * =========================================
  */
  /*
  * The application brings the PNA online using ibdev. A device handle,
  * pna, is returned and is used in all subsequent calls to the PNA.
  */
  pna = ibdev(BDINDEX, PRIMARY_ADDR_OF_PNA, NO_SECONDARY_ADDR,
  TIMEOUT, EOTMODE, EOSMODE);
  if (ibsta & ERR)
  {
 printf("Unable to open handle to PNA\nibsta = 0x\%x iberr = %d\n",
  ibsta, iberr);
  return 1;
  }
  /*
  * Do a GPIB Clear of the PNA. If the error bit ERR is set in ibsta,
 * call GPIBCleanup with an error message.
  */
  ibclr (pna);
  if (ibsta & ERR)
 {
  GPIBCleanup(pna, "Unable to perform GPIB clear of the PNA");
  return 1;
  }
```
/\*

\* =========================================

\* MAIN BODY SECTION

 $* =$ 

\*/

 // Reset the analyzer to instrument preset GPIBWrite("SYSTem:FPRESET");

 // Create S11 measurement GPIBWrite("CALCulate1:PARameter:DEFine 'My\_S11',S11");

 // Turn on Window #1 GPIBWrite("DISPlay:WINDow1:STATe ON");

 // Put a trace (Trace #1) into Window #1 and 'feed' it from the measurement GPIBWrite("DISPlay:WINDow1:TRACe1:FEED 'My\_S11'");

 // Setup the channel for single sweep trigger GPIBWrite("INITiate1:CONTinuous OFF;\*OPC?");  $ope = GPIBRead();$ GPIBWrite("SENSe1:SWEep:TRIGger:POINt OFF");

 // Set channel parameters GPIBWrite("SENSe1:SWEep:POINts 11"); GPIBWrite("SENSe1:FREQuency:STARt 1000000000"); GPIBWrite("SENSe1:FREQuency:STOP 2000000000");

```
 // Send a trigger to initiate a single sweep
 GPIBWrite("INITiate1;*OPC?");
ope = GPIBRead();
```
 // Must select the measurement before we can read the data GPIBWrite("CALCulate1:PARameter:SELect 'My\_S11'");

 // Read the measurement data into the "result" string variable GPIBWrite("FORMat ASCII"); GPIBWrite("CALCulate1:DATA? FDATA");  $result = GPIBRead()$ ;

```
 // Print the data to the display console window
 printf("S11(dB) - Visual C++ SCPI Example for PNA\n\n");
 value = strok(result, ", "while (value != NULL)
  {
 printf("%s\n", value);
 value = \frac{\text{strtok}(NULL, ", ");
```

```
 }
 /*
  * =========================================
  * CLEANUP SECTION
  * =========================================
  */
  /* The PNA is returned to front panel control. */
  ibonl(pna, 0);
  return 0;
 }
 /*
  * Write to the PNA
  */
 void GPIBWrite(char* SCPIcmd)
 {
 int length;
 char ErrorMsg[ERRMSGSIZE + 1];
 length = strlen(SCPIcmd) ;
  ibwrt (pna, SCPIcmd, length);
  if (ibsta & ERR)
  {
 strcpy(ErrorMsg, "Unable to write this command to PNA:\n");
  strcat(ErrorMsg, SCPIcmd);
  GPIBCleanup(pna, ErrorMsg);
 exit(1); }
 }
 /*
 * Read from the PNA
  */
 char* GPIBRead(void)
 {
  ibrd (pna, ValueStr, ARRAYSIZE);
  if (ibsta & ERR)
 {
  GPIBCleanup(pna, "Unable to read from the PNA");
 exit(1); }
 else
```

```
 return ValueStr;
 }
 /*
 * After each GPIB call, the application checks whether the call
 * succeeded. If an NI-488.2 call fails, the GPIB driver sets the
 * corresponding bit in the global status variable. If the call
 * failed, this procedure prints an error message, takes the PNA
 * offline and exits.
 */
 void GPIBCleanup(int Dev, char* ErrorMsg)
 {
 printf("Error : %s\nibsta = 0x%x iberr = %d (\%s)\n",
  ErrorMsg, ibsta, iberr, ErrorMnemonic[iberr]);
 if (Dev != -1)
  {
 printf("Cleanup: Returning PNA to front panel control\n");
 ibonl (Dev, 0);
  }
 }
```
#### **GPIB using Visual Basic**

```
Option Explicit
  Dim opc As Integer
  Dim result As String
  Dim i As Integer
  Dim num_points As Integer
  Dim commaPosition As Integer
  Dim message As String
 '
  ' Program executes when the 'Run' button is clicked.
  Private Sub cmdRun_Click()
    ' National Instruments ComponentWorks 'Instr' ActiveX
Control, Version 2.0.1
    ' Default board number for National Instruments GPIB
boards
    GPIB.BoardNumber = 0
    ' Default GPIB address of PNA
    GPIB.PrimaryAddress = 16
    ' Initialize the GPIB connection
    GPIB.Configure
    ' Reset the analyzer to instrument preset
    GPIB.Write "SYSTem:FPRESET"
    ' Create S11 measurement
    GPIB.Write "CALCulate1:PARameter:DEFine 'My_S11',S11"
    ' Turn on Window #1
    GPIB.Write "DISPlay:WINDow1:STATe ON"
    ' Put a trace (Trace #1) into Window #1 and 'feed' it
from the measurement
    GPIB.Write "DISPlay:WINDow1:TRACe1:FEED 'My_S11'"
    ' Setup the channel for single sweep trigger
    GPIB.Write "INITiate1:CONTinuous OFF;*OPC?"
    opc = GPIB.Read
    GPIB.Write "SENSe1:SWEep:TRIGger:POINt OFF"
    ' Set channel parameters
```

```
 GPIB.Write "SENSe1:SWEep:POINts 11"
    GPIB.Write "SENSe1:FREQuency:STARt 1000000000"
    GPIB.Write "SENSe1:FREQuency:STOP 2000000000"
    ' Send a trigger to initiate a single sweep
    GPIB.Write "INITiate1;*OPC?"
    opc = GPIB.Read
    ' Must select the measurement before we can read the
data
    GPIB.Write "CALCulate1:PARameter:SELect 'My_S11'"
    ' Read the measurement data into the "result" string
variable
    GPIB.Write "FORMat ASCII"
    GPIB.Write "CALCulate1:DATA? FDATA"
    result = GPIB.Read
    ' Display the result
    GPIB.Write "SENSe1:SWEep:POINts?"
    num_points = GPIB.Read
   For i = 0 To num points - 2
    commaPosition = InStr(result, ",")
    message = message & Left(result, commaPosition - 1) &
vbCrLf
    result = Right(result, Len(result) - commaPosition)
    Next
    message = message & result
    MsgBox message, vbOKOnly, "S11(dB) - VB SCPI Example for
PNA"
  End Sub
  Private Sub cmdExit_Click()
    End
  End Sub
```
# **COM versus SCPI**

There are two methods you can use to remotely control the analyzer: COM and SCPI. The following topics are intended to help you choose the method that best meets your needs:

<u> 1999 - Johann Stoff, fransk fotballsk politik (f. 1989)</u>

<u> 1999 - Johann Stoff, fransk fotballsk politik (f. 1989)</u>

- **Software Connection**
- **Physical Connection**
- **Selecting a Method**
- **Programming Languages**

#### **Software Connection**

**COM** uses a binary protocol, allowing the user to directly invoke a feature of the Network Analyzer. This is more efficient than SCPI. For example, the following statement calls directly into the Network Analyzer, executing the routine GetIDString. **PNA.GetIDString()**

**SCPI** is a text based instrument language. To retrieve the ID string, you would send the following text string to the network analyzer:

#### **IbWrite( "\*IDN?")**

The network analyzer's SCPI parser would first decode this text string to determine that the user has asked for the network analyzer to identify itself. Then the parser would call GetIDString().

#### **The Physical Connection**

#### **Internal Control**

With either COM or SCPI, the best throughput is attained by using the analyzer's internal PC to execute your test code. However, if your test code uses too much system resources (CPU cycles and/or memory), this will slow the Analyzer's performance. Using the SICL I/O Libraries, you can also connect to the Analyzer from a program running on the Analyzer.

#### **External Control**

You can control the analyzer from a remote PC using either COM or SCPI.

**COM** - (Component Object Model) can be used to access any program like the analyzer (835x.exe) or library (.dll) that exposes its features using a COM compliant object model. These programs or libraries are called "servers". Programs (like your remote program on your PC) that connect to and use the features of these servers are called "clients." With COM, the server and the client do not need to reside on the same machine. DCOM, or distributed COM, is easy to configure and makes the location of the server transparent to the client. When you access the Analyzer from a remote computer, you are using DCOM. In this case, the mechanical transport is a LAN (local area network).

**SCPI** - Using a GPIB interface card in a remote computer, you can connect to the instrument using a GPIB cable. There are some constraints on the length of this cable and the number of instruments that can be daisy-chained together.

Using the Agilent SICL I/O libraries, you can connect to the instrument over a LAN connection.

<u> 1999 - Paris Paraguay de Paris de la propia de la propia de la propia de la propia de la propia de la propia </u>

(LAN or INTERNAL) You can send SCPI commands using COM with an object called the ScpiStringParser. This object provides access to the SCPI parser (or command decoder) so that you can send SCPI text commands using automation.

#### **Selecting a Method**

You should almost always choose COM for the following reasons:

- COM executes faster most of the time.
- COM is generally easier to use. The latest development tools embrace COM and know how to make your life easier with integrated development environments that show automation syntax as you type.
- y As time goes on, more emphasis will be put on the COM as the preferred programming paradigm. As new capability is developed, it may not be made available through SCPI.

But choosing a connection method depends on your situation. Here are some additional things to consider:

- 1. If you want to use the Analyzer to control other GPIB instruments, you may want to use COM as the means of talking to the instrument. In GPIB, the analyzer can not be configured as both **System Controller** and **talker/listener**. Because the Analyzer does not support pass control mode, only one mode can be used at a time.
- 2. If you have legacy code written in SCPI for another network analyzer, you may be able to leverage that code to control to the Analyzer. A word of warning: the PNA uses a different platform than previous Agilent Network Analyzers. Therefore, not all commands have a direct replacement. See the 8753 command finder. <u> 1999 - Paris Paraguay de Paris de la propia de la propia de la propia de la propia de la propia de la propia </u>

#### **Programming Languages**

You can program the Analyzer with either COM or SCPI using several languages. The most common include:

**Agilent VEE** - With this language you can send text based SCPI commands and also use automation. VEE 6.0 or later is recommended.

**Visual Basic** - This language has great support for automation objects and can be used to drive SCPI commands. The use of VISA drivers for your GPIB hardware interface will make the task of sending SCPI commands easier.

**C++** - This language can do it all. It is not as easy to use as the above two, but more flexible.

# **Channels, Windows, and Measurements using GPIB**

<u> 1999 - Johann Stoff, fransk fotballsk politik (f. 1989)</u> **SOURce and most SENSe** commands act on the **channel** that is specified in the command. Channel 1 is default if not specified. There can be up to four channels present (numbers 1 to 4) in the analyzer at the same time.

Most **DISPlay** commands act on the **window and trace** specified in the command. Window1 and Trace1 are default if not specified. There can be up to four windows present (numbers 1 to 4) and up to four traces present in each window (numbers 1 to 4) at the same time.

**CALCulate** commands act on the **selected measurement** in the specified channel. Select the measurement for each channel using CALCulate<channel

number>:PARameter:SELect <meas name>. You can select one measurement in each channel. Therefore, you can have up to four measurements selected at the same time.

<u> 1999 - Johann Stoff, fransk fotballsk politik (f. 1989)</u>

The following Visual Basic program does the following:

- Presets the analyzer
- $\cdot$  Create 2 windows
- Create 2 Measurements
- Feed the measurements to windows / traces
- Change frequency ranges for channels
- Select both measurements
- Turn marker 1 ON for each measurement

Prerequisites: None

```
GPIB.Write "SYSTem:PREset"
```

```
'Create Measurements
 GPIB.Write "CALCulate1:PARameter:DEFine 'Meas1',S11"
 GPIB.Write "CALCulate2:PARameter:DEFine 'Meas2',S21"
' Turn on windows - creates if new
 GPIB.Write "DISPlay:WINDow1:STATE ON"
 GPIB.Write "DISPlay:WINDow2:STATE ON"
  'Associate ("FEED") the measurement name('Meas1') to
WINDow(1), and give the new TRACe a number(1).
 GPIB.Write "DISPlay:WINDow1:TRACe1:FEED 'Meas1'"
 GPIB.Write "DISPlay:WINDow2:TRACe2:FEED 'Meas2'"
'Change each channel's frequency range
 GPIB.Write "SENSe1:FREQuency:SPAN 1e9"
 GPIB.Write "SENSe2:FREQuency:SPAN 2e9"
```

```
'Select both measurements
 GPIB.Write "CALCulate1:PARameter:SELect 'Meas1'"
 GPIB.Write "CALCulate2:PARameter:SELect 'Meas2'"
```

```
'Turn marker 1 ON for each measurement
 GPIB.Write "CALCulate1:MARKer:STATe ON"
 GPIB.Write "CALCulate2:MARKer:STATE ON"
```
### **Create a Measurement using GPIB**

This Visual Basic program creates a new S21 measurement and displays it on the display. Use the links to see the command details. Prerequisites:

<u> 1999 - Johann Stoff, fransk fotballsk politik (f. 1989)</u>

<u> 1999 - Paris Paraguay de Paris de la propia de la propia de la propia de la propia de la propia de la propia </u>

<u> 1999 - Johann Stoff, fransk fotballsk politik (f. 1989)</u>

None

```
'Preset the analyzer
 GPIB.Write "SYSTem:FPReset"
  ' Turn on window 1 - if new, creates it
 GPIB.Write "DISPlay:WINDow1:STATE ON"
  'Define a measurement name, parameter
 GPIB.Write "CALCulate:PARameter:DEFine 'MyMeas',S21"
  'Associate ("FEED") the measurement name ('MyMeas') to
WINDow (1), and give the new TRACe a number (1).
 GPIB.Write "DISPlay:WINDow1:TRACe1:FEED 'MyMeas'"
```
### **Catalog Measurements using GPIB**

This Visual Basic Program does the following:

• Catalogs the currently defined measurements, windows, and traces

<u> 1999 - Johann Stoff, fransk fotballsk politik (f. 1989)</u>

<u> 1999 - Johann Stoff, fransk fotballsk politik (f. 1989)</u>

- Selects a measurement for further definition
- Adds a Title to the window

To run this program, you need:

• An established GPIB interface connection

```
<u> 1999 - Johann Stoff, fransk fotballsk politik (f. 1989)</u>
Dim Meas as String
  Dim Win as String
  Dim Trace as String
  'Read the current measurements in Channel 1
  GPIB.Write "CALCulate1:PARameter:CATalog?"
  Meas = GPIB.Read
  MsgBox ("Ch1 Measurments: " & Meas)
  'Read the current windows
  GPIB.Write "DISPlay:CATalog?"
 W\text{in} = GPIB.Read MsgBox ("Windows: " & Win)
```

```
 'Read current traces in window 1
 GPIB.Write "DISPlay:WINDow1:CATalog?"
 Trace = GPIB.Read
 MsgBox ("Traces in Window1: " & Win)
```
### **Perform a Calibration using GPIB**

<u> 1999 - Johann Stoff, fransk fotballsk politik (f. 1989)</u> This Visual Basic program does a Full 2-Port Calibration, including Isolation To use this code:

<u> 1999 - Johann Stoff, fransk fotballsk politik (f. 1989)</u>

- The analyzer is already set up (frequency range, power, and so forth) ready to be calibrated.
- It is NOT necessary to have all 4 S-Parameter measurements running in the analyzer.
- CAN NOT have a time domain measurement running. It will KILL the application!

#### **Sub SOLTCal()**

```
 'Turn off continuous sweep
 GPIB.Write "INITiate:CONTinuous OFF"
  'Select 2-Port Calibration
 GPIB.Write "SENSe:CORRection:COLLect:METHod SPARSOLT"
  'Select a cal kit
 Calkitnum = 3
 GPIB.Write "SENSe:CORRection:COLLect:CKIT:SELect " &
Val(Calkitnum)
  'Measure the standards
 MsgBox "Connect OPEN's to Ports 1 and 2; then press OK"
 Call Measurestandard("stan1")
 MsgBox "Connect SHORT's to Ports 1 and 2; then press OK"
 Call Measurestandard("stan2")
 MsgBox "Connect LOAD's to Ports 1 and 2; then press OK"
 Call Measurestandard("stan3")
 MsgBox "Connect THRU between Ports 1 and 2; then press OK"
 Call Measurestandard("stan4")
 MsgBox "Disconnect Ports 1 and 2 for isolation; then press
OK"
 Call Measurestandard("stan5")
  'Compute the coefficients and turn on error correction
 GPIB.Write "SENSe:CORRection:COLLect:SAVE"
```
'Resume continuous sweep.

 GPIB.Write "INITialize:CONTinuous ON" End Sub

#### **Sub Measurestandard(Std\$)**

 'Store the results of a sweep as correction data GPIB.Write "SENSe:CORRection:COLLect " & Std\$

 'Take a sweep;return when complete GPIB.Write "INITiate:IMMediate;\*OPC?" OPCreply = GPIB.Read

End Sub

### **ECALibrate using GPIB**

 The following program does an Electronic Calibration using an Agilent ECAL module These commands do the following:

<u> 1999 - Paris Paraguay de Paris de la propia de la propia de la propia de la propia de la propia de la propia </u>

- Acquire the standards
- Move the error terms back into the analyzer
- Enable the calibration

A separate :SENS:CORR:COLL:SAVE is not needed.

```
Private Sub Command5_Click()
  'Turn off continuous sweep
 GPIB.Write "INITiate:CONTinuous OFF"
  'ECal full 1 port and 2 port
  'This program assumes you have already set up the analyzer
for an S11 measurement over the frequency range, power,
etc. that you want.
  'Select the Ecal "Kit"
 GPIB.Write "SENSe:CORRection:COLLect:CKIT 99"
  'Choose a Calibration Type (comment out one of these)
 GPIB.Write "SENSe:CORRection:COLLect:METHod refl3"
 GPIB.Write "SENSe:CORRection:COLLect:METHod SPARSOLT"
  'Enable or disable (comment out one) measurement of
isolation
 GPIB.Write "SENSe:CORRection:ISOLation ON"
 GPIB.Write "SENSe:CORRection:ISOLation OFF"
  'Prompt for the ECal module
 MsgBox ("Connect ECal module to Port 1, then press enter")
'Acquire and store the calibration terms - return (*OPC)
when finished
 GPIB.Write "SENSe:CORRection:COLLect:ACQuire ECALA;*OPC?"
X = GPIB. Read
 MsgBox ("Done with calibration.")
 End Sub
```
### **Modify a Calibration Kit using GPIB**

<u> 1999 - Johann Stoff, fransk fotballsk politik (f. 1989)</u>

<u> 1999 - Johann Stoff, fransk fotballsk politik (f. 1989)</u>

This Visual Basic program:

- Modifies Calibration kit number 3
- Completely defines standard #4 (thru)

Prerequisites: None

'Modifying cal kit number 3 Calkitnum = 3 'Designate the kit selection to be used for performing cal's GPIB.Write "SENSe:CORRection:COLLect:CKIT:SELect " & Val(Calkitnum) 'Reset to factory default values. GPIB.Write "SENSe:CORRection:COLLect:CKIT:RESet " & Val(Calkitnum) 'Name this kit with your own name GPIB.Write "SENSe:CORRection:COLLect:CKIT:NAME 'My Cal Kit'" 'Assign standard numbers to calibration classes 'Set Port 1, class 1 (S11A) to be standard #8 GPIB.Write "SENSe:CORRection:COLLect:CKIT:ORDer1 8" 'Set Port 1, class 2 (S11B) to be standard #7 GPIB.Write "SENSe:CORRection:COLLect:CKIT:ORDer2 7" 'Set Port 1, class 3 (S11C) to be standard #3 GPIB.Write "SENSe:CORRection:COLLect:CKIT:ORDer3 3" 'Set Port 1, class 4 (S21T) to be standard #4 GPIB.Write "SENSe:CORRection:COLLect:CKIT:ORDer4 4" 'Set Port 2, class 1 (S22A) to be standard #8 GPIB.Write "SENSe:CORRection:COLLect:CKIT:ORDer5 8" 'Set Port 2, class 2 (S22B) to be standard #7 GPIB.Write "SENSe:CORRection:COLLect:CKIT:ORDer6 7" 'Set Port 2, class 3 (S22C) to be standard #3 GPIB.Write "SENSe:CORRection:COLLect:CKIT:ORDer7 3" 'Set Port 2, class 4 (S12T) to be standard #4 GPIB.Write "SENSe:CORRection:COLLect:CKIT:ORDer8 4"

 'Set up Standard #4 completely 'Select Standard #4; the rest of the commands act on it GPIB.Write "SENSe:CORRection:COLLect:CKIT:STANdard 4" GPIB.Write "SENSe:CORRection:COLLect:CKIT:STANdard:FMIN

```
300KHz"
 GPIB.Write "SENSe:CORRection:COLLect:CKIT:STANdard:FMAX
9GHz"
 GPIB.Write
"SENSe:CORRection:COLLect:CKIT:STANdard:IMPedance 50"
 GPIB.Write "SENSe:CORRection:COLLect:CKIT:STANdard:DELay
1.234 ns"
 GPIB.Write "SENSe:CORRection:COLLect:CKIT:STANdard:LOSS
23e6"
 GPIB.Write "SENSe:CORRection:COLLect:CKIT:STANdard:C0 0"
 GPIB.Write "SENSe:CORRection:COLLect:CKIT:STANdard:C1 1"
 GPIB.Write "SENSe:CORRection:COLLect:CKIT:STANdard:C2 2"
 GPIB.Write "SENSe:CORRection:COLLect:CKIT:STANdard:C3 3"
 GPIB.Write "SENSe:CORRection:COLLect:CKIT:STANdard:L0 10"
 GPIB.Write "SENSe:CORRection:COLLect:CKIT:STANdard:L1 11"
 GPIB.Write "SENSe:CORRection:COLLect:CKIT:STANdard:L2 12"
 GPIB.Write "SENSe:CORRection:COLLect:CKIT:STANdard:L3 13"
 GPIB.Write "SENSe:CORRection:COLLect:CKIT:STANdard:LABel
'My Special Thru'"
 GPIB.Write "SENSe:CORRection:COLLect:CKIT:STANdard:TYPE
THRIJ"
 GPIB.Write
"SENSe:CORRection:COLLect:CKIT:STANdard:CHARacteristic
Coax"
```
### **Setup Sweep Parameters using GPIB**

This Visual Basic program sets up sweep parameters on the Channel 1 measurement. Prerequisites:

<u> 1999 - Johann Stoff, fransk fotballsk politik (f. 1989)</u>

<u> 1999 - Johann Stoff, fransk fotballsk politik (f. 1989)</u>

<u> 1999 - Paris Paraguay de Paris de la propia de la propia de la propia de la propia de la propia de la propia </u>

• A measurement is present on Channel 1

```
'Set sweep type to linear
 GPIB.Write "SENSe1:SWEep:TYPE LIN"
 'Set ZF-Bandbreite to 700 Hz
 GPIB.Write "SENSe1:BANDwidth 700"
 'Set Center and Span Freq's to 4 GHz
 GPIB.Write "SENSe1:FREQuency:CENTer 4ghz"
 GPIB.Write "SENSe1:FREQuency:SPAN 4ghz"
 'Set number of points to 801
 GPIB.Write "SENSe1:SWEep:POINts 801"
 'Set sweep generation mode to Analog
 GPIB.Write "SENSe1:SWEep:GENeration ANAL"
```

```
 'Set sweep time to Automatic
 GPIB.Write "SENSe1:SWEep:TIME:AUTO ON"
 'Query the sweep time
 GPIB.Write "SENSe1:SWEep:TIME?
 SweepTime = GPIB.Read
```
### **Setup the Display using GPIB**

This Visual Basic program:

- Sets data formatting
- Turns ON the Trace, Title, and Frequency Annotation
- Autoscales the Trace
- Queries Per Division, Reference Level, and Reference Position

<u> 1999 - Johann Stoff, fransk fotballsk politik (f. 1989)</u>

<u> 1999 - Johann Stoff, fransk fotballsk politik (f. 1989)</u>

- Turn ON and set averaging
- Turn ON and set smoothing

Prerequisites:

```
 A measurement, window and trace are present with the
following names:
```
- $Mees = "CH1 S21 1"$
- $\bullet$  Window = 100
- $\cdot$  Trace = 100

```
'Select the measurement before sending 'Calc' commands
 GPIB.Write "CALCulate1:PARameter:SELect 'CH1_S21_1'"
```

```
'Set the Data Format to Log Mag
 GPIB.Write ":CALCulate1:FORMat MLOG"
```

```
'Turn ON the Trace, Title, and Frequency Annotation
 GPIB.Write "Display:WINDow100:TRACe100:STATe ON"
 GPIB.Write "DISPlay:WINDow100:TITLe:STATe ON"
 GPIB.Write "DISPlay:ANNotation:FREQuency ON"
```

```
'Autoscale the Trace
 GPIB.Write "Display:WINDow100:TRACe100:Y:Scale:AUTO"
```

```
'Query back the Per Division, Reference Level, and
Reference Position
 GPIB.Write "DISPlay:WINDow100:TRACe100:Y:SCALe:PDIVision?"
 Pdiv = GPIB.Read
 GPIB.Write "DISPlay:WINDow100:TRACe100:Y:SCALe:RLEVel?"
 Rlev = GPIB.Read
 GPIB.Write "DISPlay:WINDow100:TRACe100:Y:SCALe:RPOSition?"
 Ppos = GPIB.Read
```
```
'Turn ON, and average five sweeps
 GPIB.Write "CALCulate1:AVERage:STATe ON"
 GPIB.Write "CALCulate1:AVERage:Count 5"
'Turn ON, and set 20% smoothing aperture
 GPIB.Write "CALCulate1:SMOothing:STATe ON"
```
GPIB.Write "CALCulate1:SMOothing:APERture 20"

## **Set Markers using GPIB**

This Visual Basic program measures the bandwidth of a bandpass filter using the following marker functions:

- Set up 3 markers
- Establish a Reference marker
- Search for Max Value
- Search for Target Value
- Set Frequency Span

Prerequisites:

Default S21 measurement with the filter bandpass visible on the screen.

<u> 1999 - Johann Stoff, fransk fotballsk politik (f. 1989)</u>

```
'Turn on three normal markers
 GPIB.Write "CALCulate1:MARKer1:STATe ON"
 GPIB.Write "CALCulate1:MARKer1:TYPE NORM"
 GPIB.Write "CALCulate1:MARKer2:STATe ON"
 GPIB.Write "CALCulate1:MARKer2:TYPE NORM"
 GPIB.Write "CALCulate1:MARKer3:STATe ON"
 GPIB.Write "CALCulate1:MARKer3:TYPE NORM"
```
 'Send Marker2 and Marker3 to the Maximum value GPIB.Write "CALCulate1:MARKer2:SEARch:MAX PEAK" GPIB.Write "CALCulate1:MARKer3:SEARch:MAX PEAK"

```
 'Send Marker3 to the -3db (high-frequency) point
 GPIB.Write "CALCulate1:MARKer3:SEARch:TARGet -3"
```
 'Send Marker1 to the -3db (low-frequency) point GPIB.Write "CALCulate1:MARKer1:SEARch:TARGet -3"

```
 'Set Marker3 to reference Marker 1
 GPIB.Write "CALCulate1:MARKer3:REFerence:SET 1"
```

```
 'Query frequency of Marker3 (filter bandwidth)
 GPIB.Write "CALCulate1:MARKer3:X?"
bw = GPTB, Read MsgBox ("Filter Bandwidth=" & bw)
```

```
'Set Frequency Span to Marker3 and Marker1 settings
 GPIB.Write "CALCulate1:MARKer3:SET SPAN"
'Measure peak-to-peak ripple ( the "peak" with the most
excursion)
  'We can't query the excursion value of each peak without
querying the data and doing the math in the PC - Too Bad...
'Set analyzer frequency span to Markers1 and 3
  'Autoscale
  'Send Marker3 to Find Max
  'Send Marker1 to Find Min
  'Query amplitude of Marker3 (peak-to-peak ripple)
```
## **Getting and Putting Data using GPIB**

This Visual Basic Program does the following:

- Reads data from the analyzer
- Puts the data back into the analyzer

To run this program, you need:

An established GPIB interface connection

**Note:** This program is configured to read corrected, complex raw measurement data (SDATA), and put the data into raw memory (SMEM). To change the read and write location of data, removing the comment from the beginning of ONE of the lines, and replace the comment in the beginning of the SDATA and SMEM lines. If the Read location has one number per data point, remove the  $q = 1$  line and replace the  $q = 2$  line.

```
<u> 1999 - Johann Stoff, fransk fotballsk politik (f. 1989)</u>
Private Sub ReadWrite_Click()
 Dim i As Integer
 Dim t As Integer
 Dim q As Integer
 Dim dat As String
 Dim cmd As String
 Dim datum() As Double
 GPIB.Configure
 GPIB.Write "SYSTem:PRESet;*wai"
  'Select the measurement
 GPIB.Write "CALCulate:PARameter:SELect 'CH1_S11_1'"
  'Read the number of data points
  GPIB.Write "SENSe1:SWEep:POIN?"
 numpts = GPIB.Read
  'Turn continuous sweep off
 GPIB.Write "INITiate:CONTinuous OFF"
  'Take a sweep
 GPIB.Write "INITiate:IMMediate;*wai"
  'Ask for the Data
```

```
 'PICK ONE OF THESE TO READ (one number per data point)
  'GPIB.Write "CALCulate:DATA? FDATA" 'Formatted Meas
 'GPIB.Write "CALCulate:DATA? FMEM" 'Formatted Memory
  'q = 1 'One number per data point
'OR ONE OF THESE (2 numbers per data point)
 GPIB.Write "CALCulate:DATA? SDATA" 'Corrected, Complex Meas
 'GPIB.Write "CALCulate:DATA? SMEM" 'Corrected, Complex Memory
 'GPIB.Write "CALCulate:DATA? SCORR1" 'Error-Term Directivity
 q = 2 'Two numbers per data point
 ReDim datum(q, numpts)
 For i = 0 To numpts - 1
  For t = 0 To q - 1 'Read the Data
   dat = GPIB.Read(20)
   'Parse it into an array
  \texttt{datum}(t, i) = \texttt{Val}(\texttt{dat}) Next t
 Next i
 'PUT THE DATA BACK IN
 GPIB.Write "format ascii"
 'PICK ONE OF THESE LOCATIONS TO PUT THE DATA
 'cmd = "CALCulate:DATA FDATA," 'Formatted Meas
 'cmd = "CALCulate:DATA FMEM," 'Formatted Memory
 'cmd = "CALCulate:DATA SDATA," 'Corrected, Complex Meas
 cmd = "CALCulate:DATA SMEM," 'Corrected, Complex Memory
 'cmd = "CALCulate:DATA SCORR1," 'Error-Term Directivity
For i = 0 To numpts - 1
   For t = 0 To q - 1
  If i = numpts -1 And t = q - 1 Then
   cmd = cmd & Format(datum(t, i))
   Else
   cmd = cmd & Format(datum(t, i)) & ","
   End If
   Next t
 Next i
 GPIB.Write cmd
 End Sub
```
## **Status Reporting using GPIB**

This Visual Basic program demonstrates two methods of reading the analyzer's status registers:

- Polled Bit Method reads the Limit1 register continuously.
- SRQ Method enables an interupt of the program when bit 6 of the status byte is set to 1. The program then queries registers to determine if the limit line failed.

To use this code, you need:

- a National Instruments GPIB card and driver.
- a means of causing the limit line to fail, assuming it passes initially. <u> 1999 - Johann Stoff, fransk fotballsk politik (f. 1989)</u>

```
Private Sub Poll_Click()
  ' POLL THE BIT METHOD
  ' Clear status registers
 GPIB.Write "*CLS"
  'Loop FOREVER
 Do
   DoEvents
    GPIB.Write ("STATus:QUEStionable:LIMit1:EVENt?")
    onn = GPIB.Read
 Loop Until onn = 2
 MsgBox "Limit 1 Failed "
 End Sub
--------------------------------------------------------
Private Sub SRQMethod_Click()
'SRQ METHOD
GPIB.Write "SYSTem:PRESet"
  GPIB.Write "CALCulate:PARameter:SELect 'CH1_S11_1'"
  'slow down the trace
  GPIB.Write "SENS:BWID 150"
  'Setup limit line
  GPIB.Write "CALC:LIM:DATA 2,3e9,6e9,-2,-2"
  GPIB.Write "CALC:LIMit:DISP ON"
 GPIB.Write "CALC:LIMit:STATe ON"
  ' Clear status registers.
  GPIB.Write "*CLS;*wai"
  ' Clear the Service Request Enable register.
  GPIB.Write "*SRE 0"
  ' Clear the Standard Event Status Enable register.
 GPIB.Write "*ESE 0"
  ' Enable questionable register, bit(10) to report to the status byte.
 GPIB.Write "STATus:QUEStionable:ENABle 1024"
  ' Enable the status byte register bit3 (weight 8) to notify controller
 GPIB.Write "*SRE 8"
  ' Enable the onGPIBNotify event
  GPIB.NotifyMask = cwGPIBRQS
 GPIB.Notify
 End Sub
  ----------------------------------------------------
  Private Sub GPIB_OnGPIBNotify(ByVal mask As Integer)
  ' check to see what failed
  ' was it the analyzer?
  GPIB.Write "*STB?"
  onn = GPIB.Read
  If onn <> 0 Then
  ' If yes, then was it the questionable register?
   GPIB.Write "STATus:QUEStionable:EVENt?"
   onn = GPIB.Read
    ' Determine if the limit1 register, bit 8 is set.
    If onn = 1024 Then
    'if yes, then was it trace 1?
    GPIB.Write "STAT:QUES:LIMIT1:EVEN?"
    onn = GPIB.Read
    If onn = 2 Then MsgBox ("Limit Line1 Failed")
```
 **End If End If End Sub**

# **SCPI Command Tree**

#### <u> 1999 - Johann Stoff, fransk fotballsk politik (f. 1989)</u> **IEEE- 488.2 Common Commands**

#### **SCPI Commands**

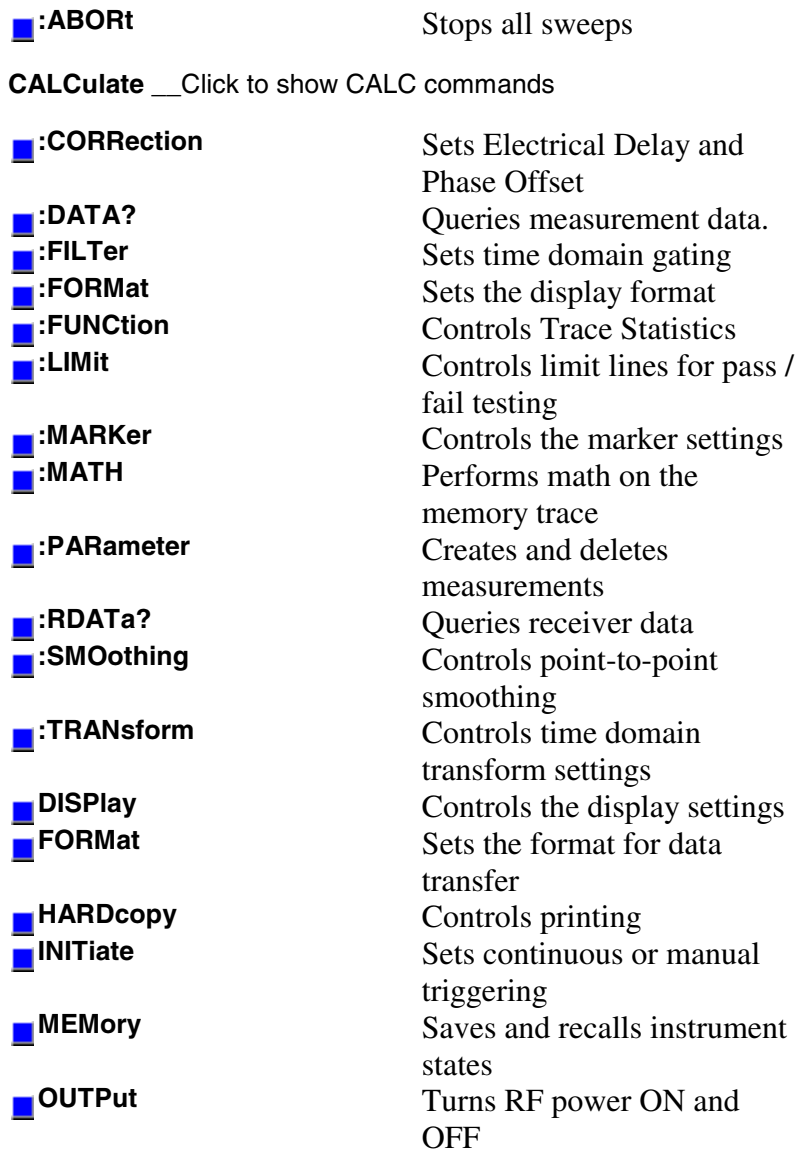

<u> 1990 - Paris Amerikaanse Amerikaanse kommunister († 1900)</u>

## **SENSe \_\_**Click to show SENSe commands

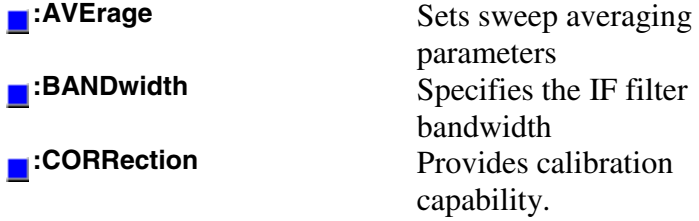

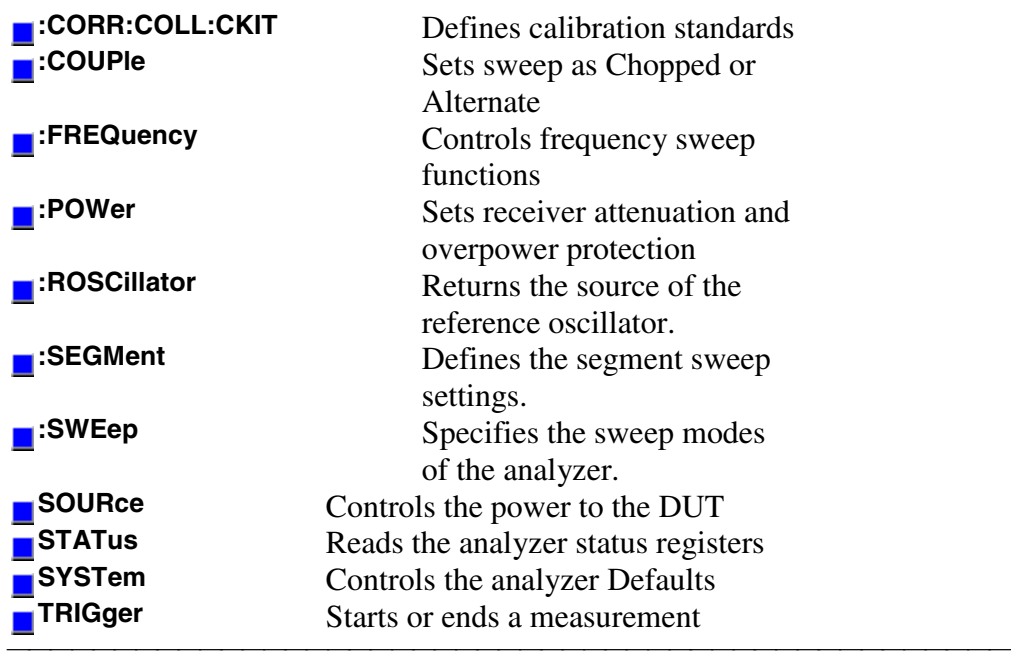

# **Abort Command**

## **ABORt**

(Write-only) Stops all sweeps - then resume per current trigger settings. This command is the same as INITtiate:IMMediate (restart) except if a channel is performing a single sweep, ABORt will stop the sweep, but not initiate another sweep.

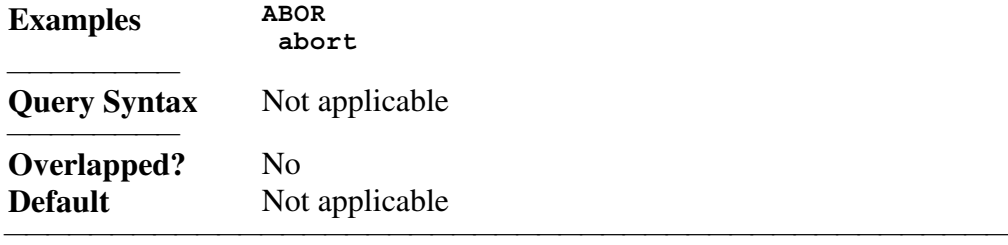

<u> 1990 - Paris Amerikaanse Amerikaanse kommunister († 1900)</u>

<u> 1990 - Paris Amerikaanse Amerikaanse kommunister († 1900)</u>

List of all commands in this block: (Parameters in *bold italics*) :ABORt

# **IEEE 488.2 Common Commands**

**\*CLS -** Clear Status

**\*ESE -** Event Status Enable

**\*ESE?** - Event Status Enable Query

**\*ESR?** - Event Status Enable Register

**\*IDN?** - Identify

**\*OPC** - Operation complete command

**\*OPC?** - Operation complete query

**\*OPT?** - Identify Options Query

**\*RST** - Reset

**\*SRE** - Service Request Enable

**\*SRE?** - Service Request Enable Query

**\*STB?** - Status Byte Query

**\*TST?** - Result of Self-test Query

**\*WAI** - Wait

#### **\*CLS - Clear Status**

Clears the instrument status byte by emptying the error queue and clearing all event registers. Also cancels any preceding \*OPC command or query. See Status Commands and Reading the Analyzer's Status Registers.

<u> 1990 - Paris Amerikaanse Amerikaanse kommunister († 1900)</u>

<u> 1999 - Paris Paragonia (m. 1954)</u>

#### **\*ESE - Event Status Enable**

Sets bits in the standard event status enable register. See Status Commands and Reading the Analyzer's Status Registers.

#### **\*ESE? - Event Status Enable Query**

Returns the results of the standard event enable register. The register is cleared after reading it. See Status Commands and Reading the Analyzer's Status Registers.

#### **\*ESR - Event Status Enable Register**

Reads and clears event status enable register. See Status Commands and Reading the Analyzer's Status Registers.

## **\*IDN? - Identify**

Returns a string that uniquely identifies the analyzer. The string is of the form "Agilent Technologies",<model number>,<serial "number>,<software revision>" .

<u> 1990 - Paris Amerikaanse Amerikaanse kommunister († 1900)</u>

<u> 1990 - Paris Amerikaanse Amerikaanse kommunister († 1900)</u>

<u> 1990 - Paris Amerikaanse Amerikaanse kommunister († 1900)</u>

<u> 1990 - Paris Amerikaanse Amerikaanse kommunister († 1900)</u>

<u> 1990 - Paris Amerikaanse Amerikaanse kommunister († 1900)</u>

<u> 1999 - Paris Paragonia (m. 1954)</u>

#### **\*OPC - Operation complete command**

Generates the OPC message in the standard event status register when all pending overlapped operations have been completed (for example, a sweep, or a Default). See Understanding Command Synchronization.

#### **\*OPC? - Operation complete query**

Returns an ASCII "1" when all pending overlapped operations have been completed. See Understanding Command Synchronization

#### **\*OPT? - Identify Options Query**

Returns a string identifying the analyzer option configuration.

## **\*RST - Reset**

Executes a device reset and cancels any pending \*OPC command or query, exactly the same as a SYSTem:PRESet. The contents of the analyzer's non-volatile memory are not affected by this command.

## **\*SRE - Service Request Enable**

Before reading a status register, bits must be enabled. This command enables bits in the service request register. The current setting is saved in non-volatile memory. See Status Commands and Reading the Analyzer's Status Registers.

## **\*SRE? - Service Request Enable Query**

Reads the current state of the service request enable register. The register is cleared after reading it. The return value can be decoded using the table in Status Commands. See also Reading the Analyzer's Status Registers.

## **\*STB? - Status Byte Query**

Reads the value of the instrument status byte. The register is cleared only when the registers feeding it are cleared. See Status Commands and Reading the Analyzer's Status Registers.

## **\*TRG - Trigger**

Triggers a sweep on the active measurement channel when in trigger hold mode (ignored if the analyzer is in continuous sweep mode).

<u> 1990 - Paris Amerikaanse Amerikaanse kommunister († 1900)</u>

<u> 1990 - Paris Amerikaanse Amerikaanse kommunister († 1900)</u>

<u> 1990 - Paris Amerikaanse Amerikaanse kommunister († 1900)</u>

## **\*TST? - Result of Self-test Query**

Returns the result of a complete self-test. An ASCII 0 indicates no failures found. Any other character indicates a specific self-test failure. This command does not perform any self-tests. See the service guide for further information. - now returns 1

## **\*WAI - Wait**

Prohibits the instrument from executing any new commands until all pending overlapped commands have been completed. See Understanding Command Synchronization

# **Calc:Correction Commands**

 Controls **Electrical Delay** and **Phase Offset**

## CALCulate:CORRection

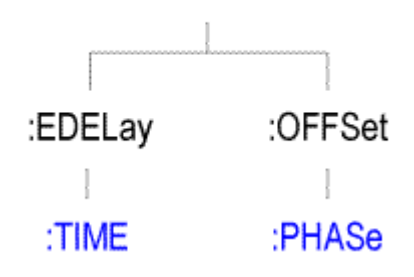

• See a List of all commands in this block.

**Note:** CALCulate commands act on the selected measurement. You can select one measurement in each channel. Therefore, you can have up to four measurements selected at the same time. To select the measurement use CALC<ChanNum>:PAR:SEL <MeasName>.

## **CALCulate<cnum>:CORRection:EDELay:TIME <num>**

(Read-Write) Sets the electrical delay for the selected measurement. **Critical Note:**

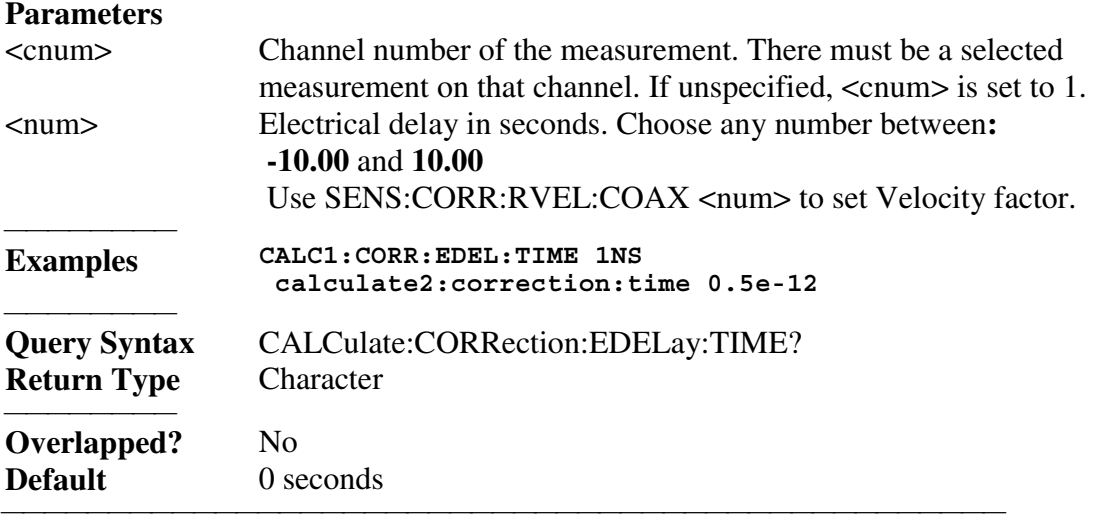

## **CALCulate<cnum>:CORRection:OFFSet:PHASe <num>[<char>]**

(Read-Write) Sets the phase offset for the selected measurement. **Critical Note: Parameters** <cnum> Channel number of the measurement. There must be a selected measurement on that channel. If unspecified, <cnum> is set to 1. <num> Offset phase value. Choose any number between:  **-360** and **360** <char> Units for phase. OPTIONAL. Choose either:

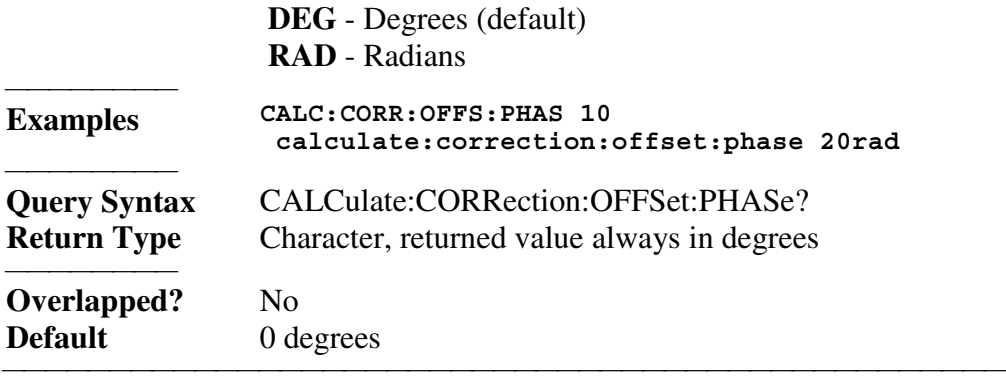

List of all commands in this block:

(Parameters in *bold italics*)

```
:CALCulate1:CORRection:EDELay:TIME 10e-12
```
:CALCulate*1*:CORRection:EDELay:TIME?

:CALCulate*1*:CORRection:OFFSet:PHASe *90deg*

:CALCulate*1*:CORRection:OFFSet:PHASe?

# **Calc:Data Command**

<u> 1990 - Paris Amerikaanse Amerikaanse kommunister († 1900)</u> **Note:** CALCulate commands act on the selected measurement. You can select one measurement in each channel. Therefore, you can have up to four measurements selected at the same time. Select the measurement for each channel using CALC:PAR:SEL.

## **CALCulate<cnum>:DATA <char>**

(Read-Write) Sets Measurement data, Memory data, or Error terms.

- When querying memory, you must first store a trace into memory using CALC:MATH:MEMorize.
- When querying error terms, there must be error terms in the analyzer.

- To get and put receiver data, see CALC:RDATA?
- To get uncorrected ratioed data, turn correction OFF and use Calc:Data SDATA.

## **Parameters**

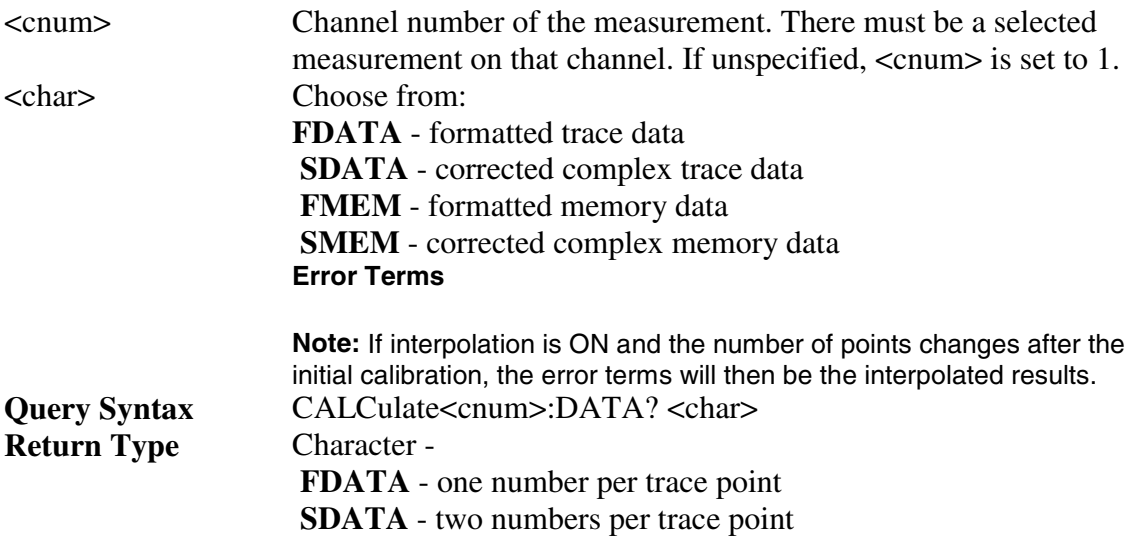

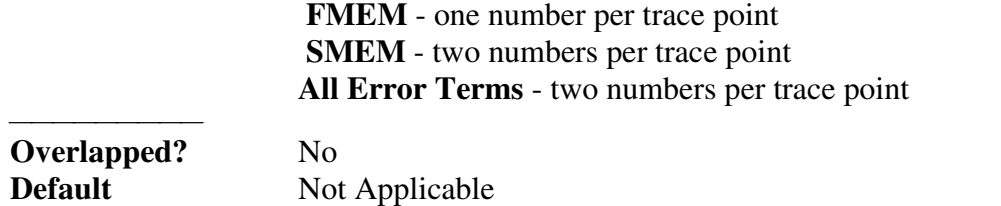

<u> 1990 - Paris Amerikaanse Amerikaanse kommunister († 1900)</u>

## **Calc:Filter Commands**

Controls the gating function used in time domain measurements. The gated range is specified with either (start / stop) or (center / span) commands.

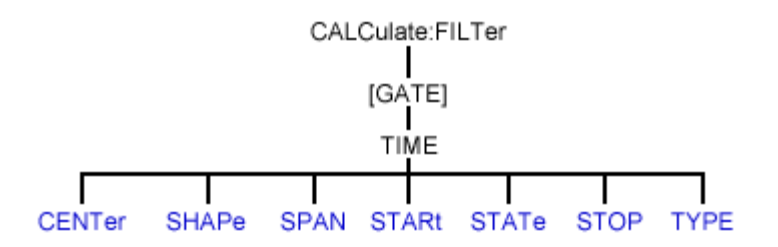

• See a List of all commands in this block.

**Note:** CALCulate commands act on the selected measurement. You can select one measurement in each channel. Therefore, you can have up to four measurements selected at the same time. Select the measurement for each channel using CALC:PAR:SEL.

## **CALCulate<cnum>:FILTer[:GATE]:TIME:CENTer <num>**

(Read-Write) Sets the gate filter center time. **Critical Note:**

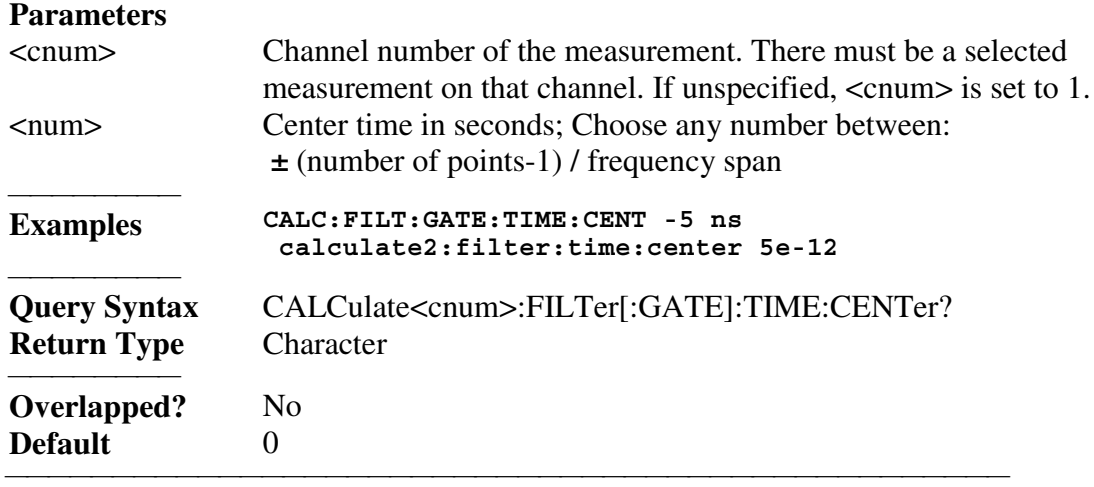

## **CALCulate<cnum>:FILTer[:GATE]:TIME:SHAPe <char>**

(Read-Write) Sets the gating filter shape when in time domain. **Critical Note: Parameters** <cnum> Channel number of the measurement. There must be a selected measurement on that channel. If unspecified,  $\langle$  cnum $\rangle$  is set to 1.

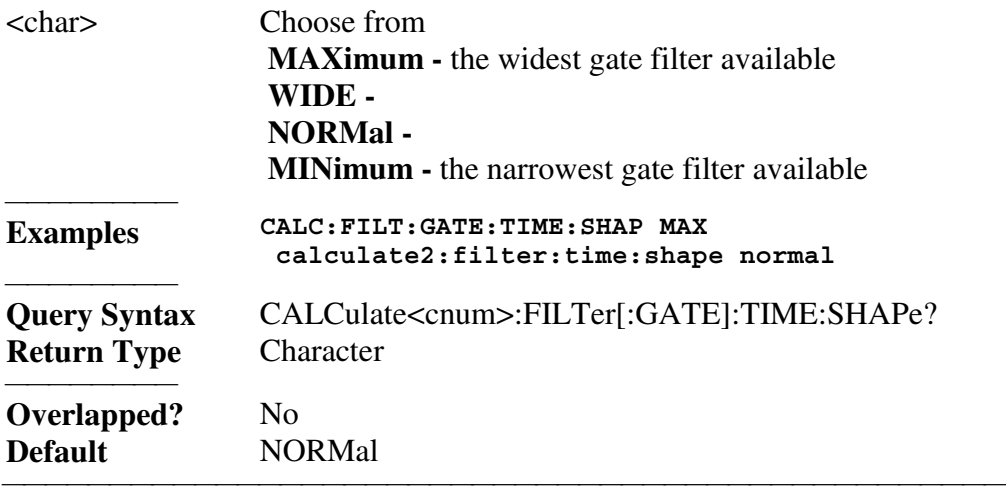

## **CALCulate<cnum>:FILTer[:GATE]:TIME:SPAN <num>**

(Read-Write) Sets the gate filter span time. **Critical Note:**

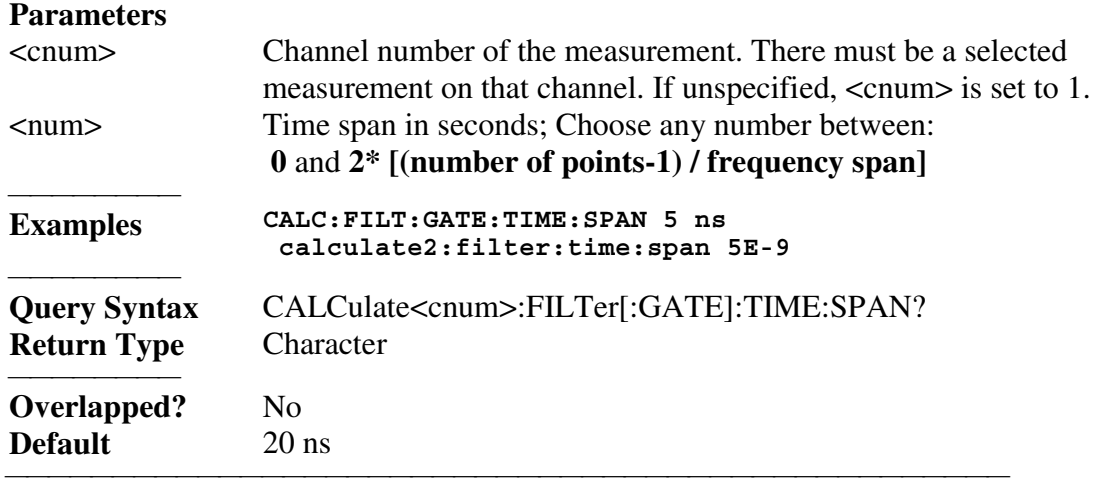

## **CALCulate<cnum>:FILTer[:GATE]:TIME:STATe <boolean>**

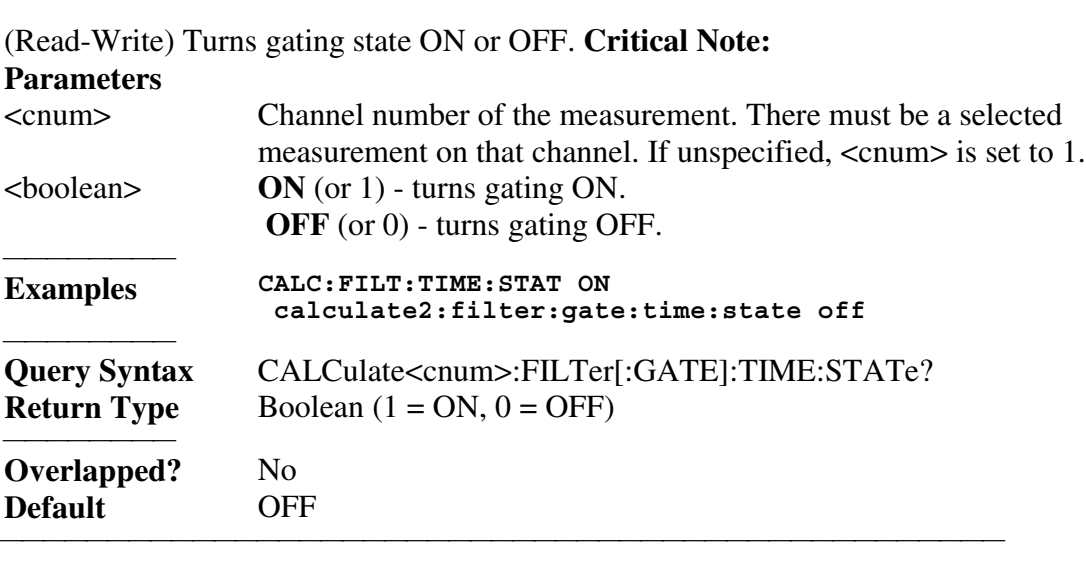

## **CALCulate<cnum>:FILTer[:GATE]:TIME:STARt <num>**

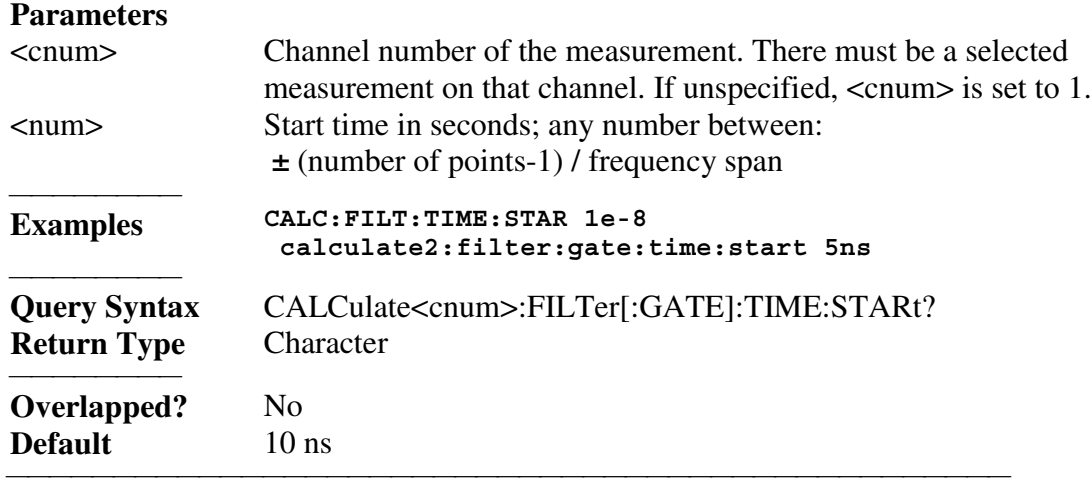

(Read-Write) Sets the gate filter start time. **Critical Note:**

#### **CALCulate<cnum>:FILTer[:GATE]:TIME:STOP <num>**

(Read-Write) Sets the gate filter stop time. **Critical Note:**

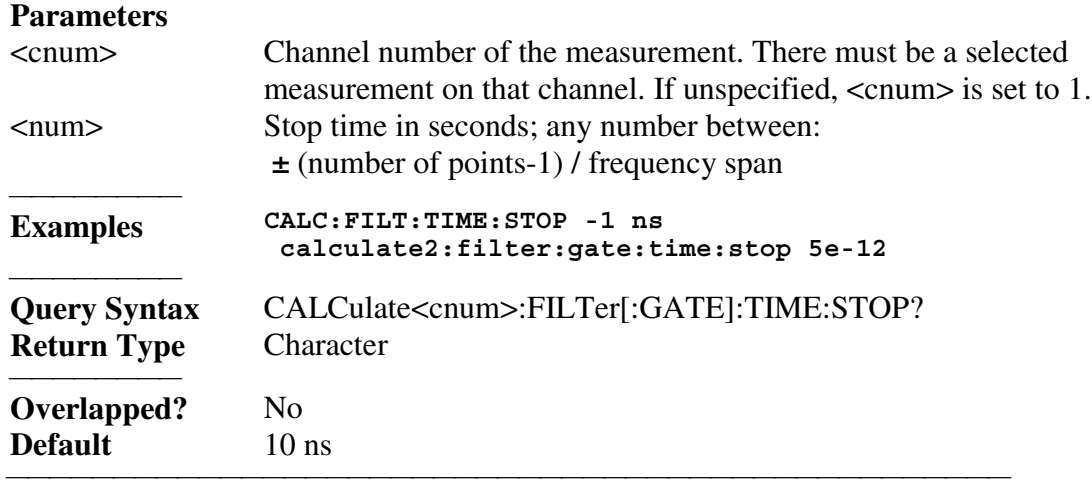

#### **CALCulate<cnum>:FILTer[:GATE]:TIME[:TYPE] <char>**

(Read-Write) Sets the type of gate filter used. **Critical Note: Parameters** <cnum> Channel number of the measurement. There must be a selected measurement on that channel. If unspecified, <cnum> is set to 1. <char> Choose from:  **BPASs -** Includes (passes) the range between the start and stop times.  **NOTCh** - Excludes (attenuates) the range between the start and stop times. **Examples CALC:FILT:TIME BPAS calculate2:filter:gate:time:type notch**

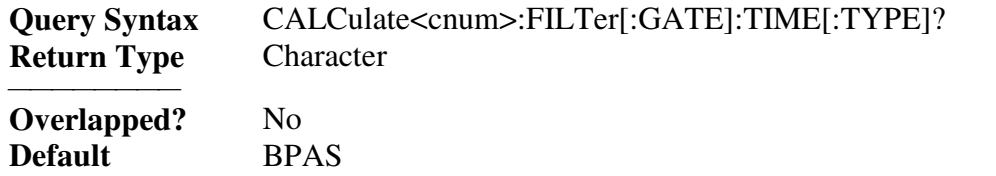

List of all commands in this block:

```
 (Parameters in bold italics)
```

```
:CALCulate1:FILTer:GATE:TIME:CENTer 10ms
 :CALCulate1:FILTer:GATE:TIME:CENTer?
 :CALCulate1:FILTer:GATE:TIME:SHAPe MAX
 :CALCulate1:FILTer:GATE:TIME:SHAPe?
 :CALCulate1:FILTer:GATE:TIME:SPAN 10ms
 :CALCulate1:FILTer:GATE:TIME:SPAN?
 :CALCulate1:FILTer:GATE:TIME:STARt 10ms
 :CALCulate1:FILTer:GATE:TIME:STARt?
 :CALCulate1:FILTer:GATE:TIME:STATe ON
 :CALCulate1:FILTer:GATE:TIME:STATe?
 :CALCulate1:FILTer:GATE:TIME:STOP 10ms
 :CALCulate1:FILTer:GATE:TIME:STOP?
 :CALCulate1:FILTer:GATE:TIME:TYPE NOTCh
 :CALCulate1:FILTer:GATE:TIME:TYPE?
```
# **Calc:Format Command**

<u> 1999 - Paris Paragonia (m. 1954)</u> **Note:** CALCulate commands act on the selected measurement. You can select one measurement in each channel. Therefore, you can have up to four measurements selected at the same time. Select the measurement for each channel using CALC:PAR:SEL.

## **CALCulate<cnum>:FORMat <char>**

(Read-Write) Sets the display format for the measurement. **Critical Note:**

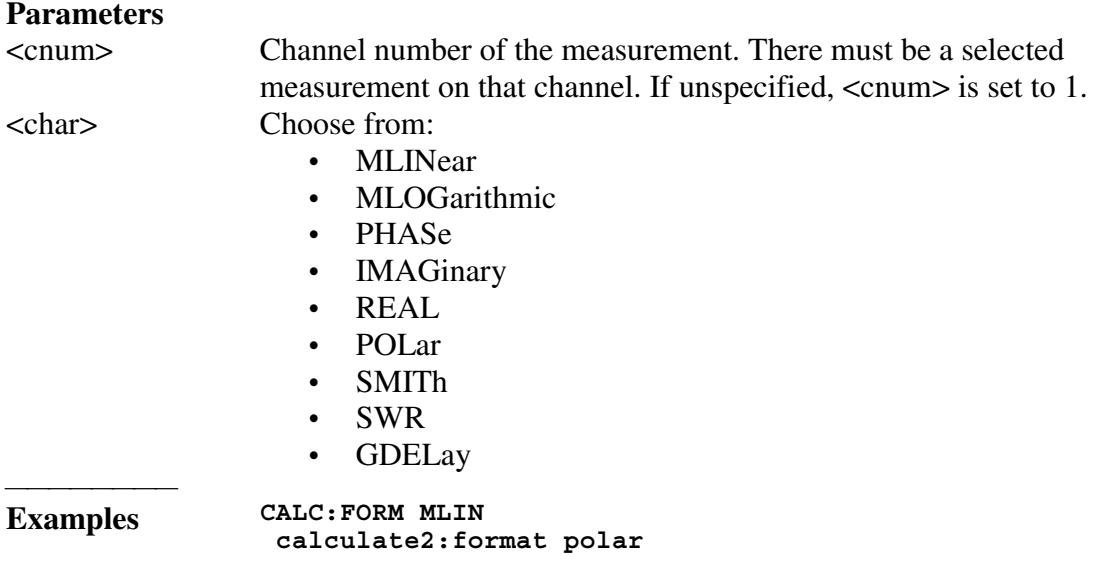

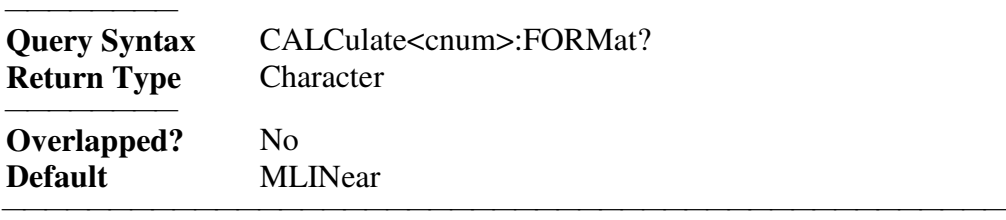

List of all commands in this block: (Parameters in *bold italics*) :CALCulate*1*:FORMat *MLIN* :CALCulate*1*:FORMat?

# **Calc:Function Commands**

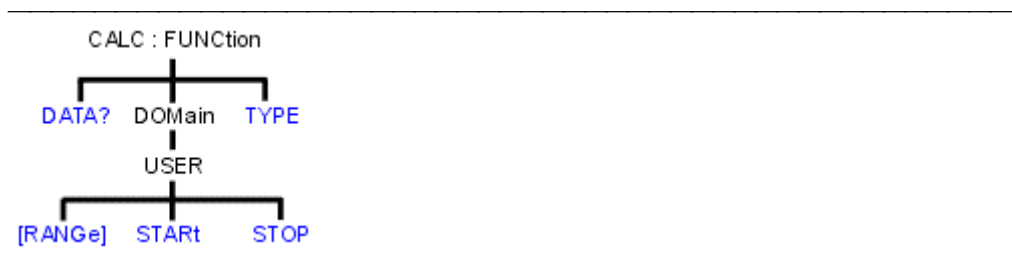

• See a List of all commands in this block.

**Note:** CALCulate commands act on the selected measurement. You can select one measurement in each channel. Therefore, you can have up to four measurements selected at the same time. Select the measurement for each channel using CALC:PAR:SEL.

## CALCulate<cnum>:FUNCtion:DATA?

(Read-only) Returns the trace statistic data for the selected statistic type for the specified channel. Select the type of statistic with CALC:FUNC:TYPE. **Critical Note:**

## **Parameters**

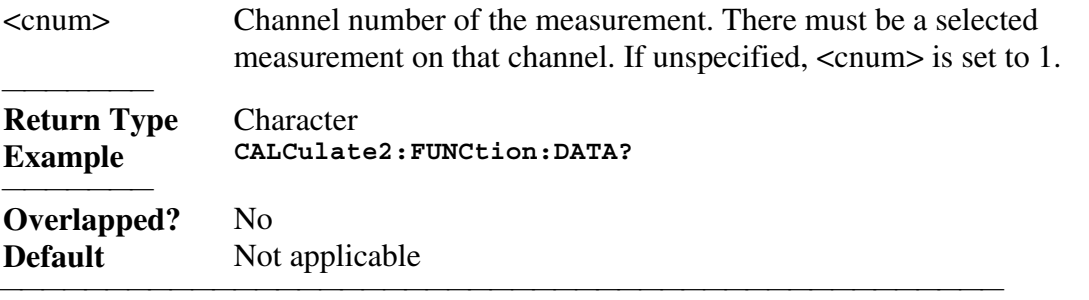

## **CALCulate<cnum>:FUNCtion:DOMain:USER[:RANGe] <range>**

(Read-Write) Sets the range used to calculate trace statistics. Each channel shares 10 domain ranges. The x-axis range is specified with the CALC:FUNC:DOM:USER:START and STOP commands. **Critical Note: Parameters** <cnum> Channel number of the measurement. There must be a selected measurement on that channel. If unspecified, <cnum> is set to 1.

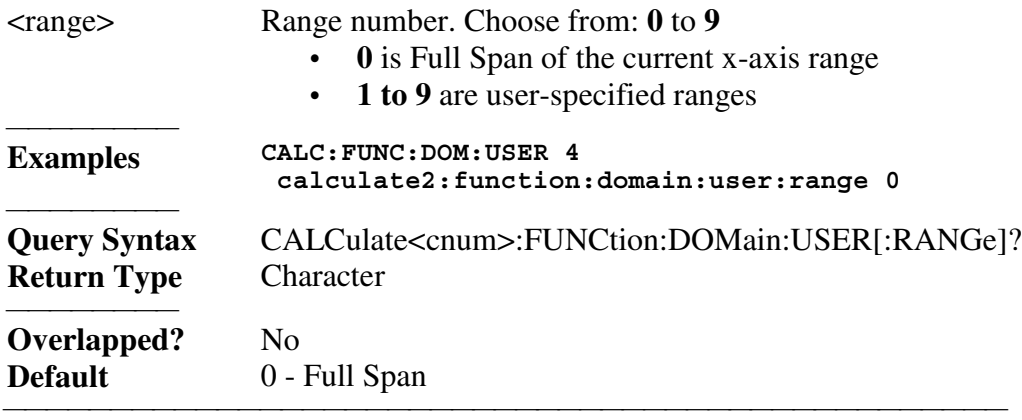

## **CALCulate<cnum>:FUNCtion:DOMain:USER:STARt <range>, <start>**

(Read-Write) Sets the start of the user-domain range. Must also set CALC:FUNC:DOM:USER and CALC:FUNC:DOM:USER:STOP. **Critical Note: Note:** This command does the same as CALC:MARK:FUNC:DOM:USER:STAR

## **Parameters**

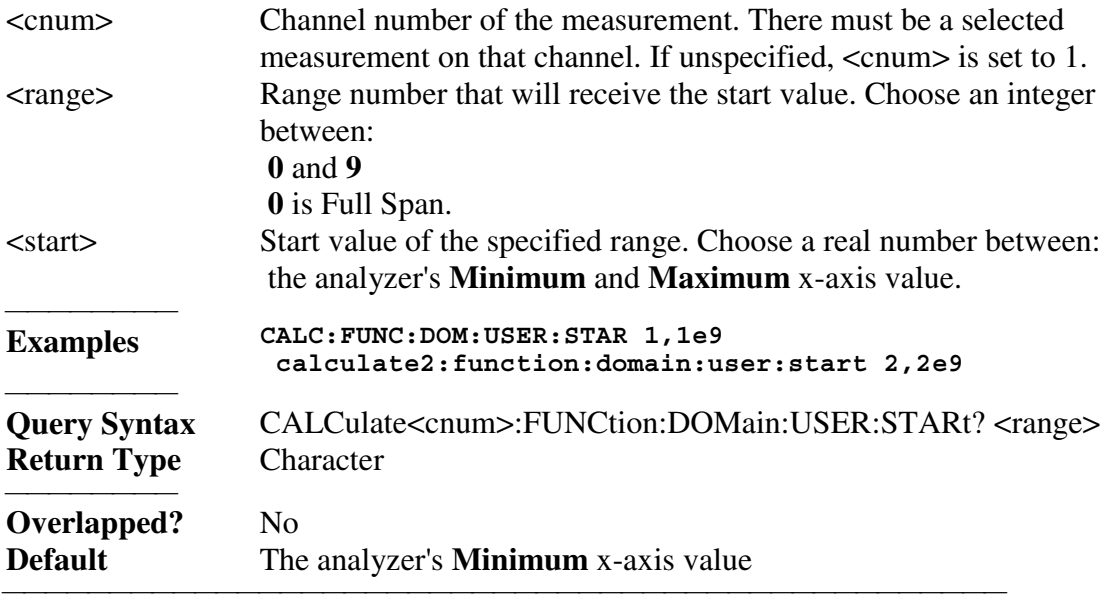

#### **CALCulate<cnum>:FUNCtion:DOMain:USER:STOP <range>, <stop>**

(Read-Write) Sets the stop of the user-domain range. Must also set CALC:FUNC:DOM:USER and CALC:FUNC:DOM:USER:START. **Critical Note: Note:** This command does the same as CALC:MARK:FUNC:DOM:USER:STOP **Parameters** <cnum> Channel number of the measurement. There must be a selected measurement on that channel. If unspecified, <cnum> is set to 1. <range> Range number that will receive the stop value. Choose an integer between:

 **0** and **9**

 **0** is Full Span.

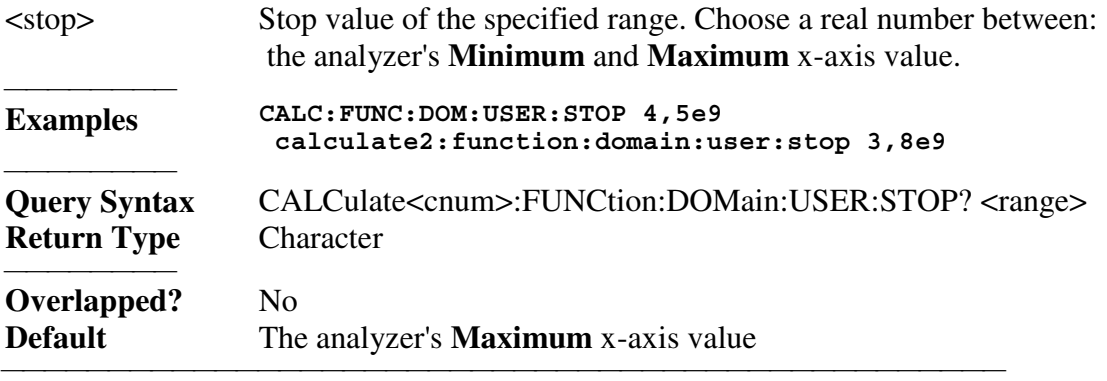

#### **CALCulate<cnum>:FUNCtion:TYPE <char>**

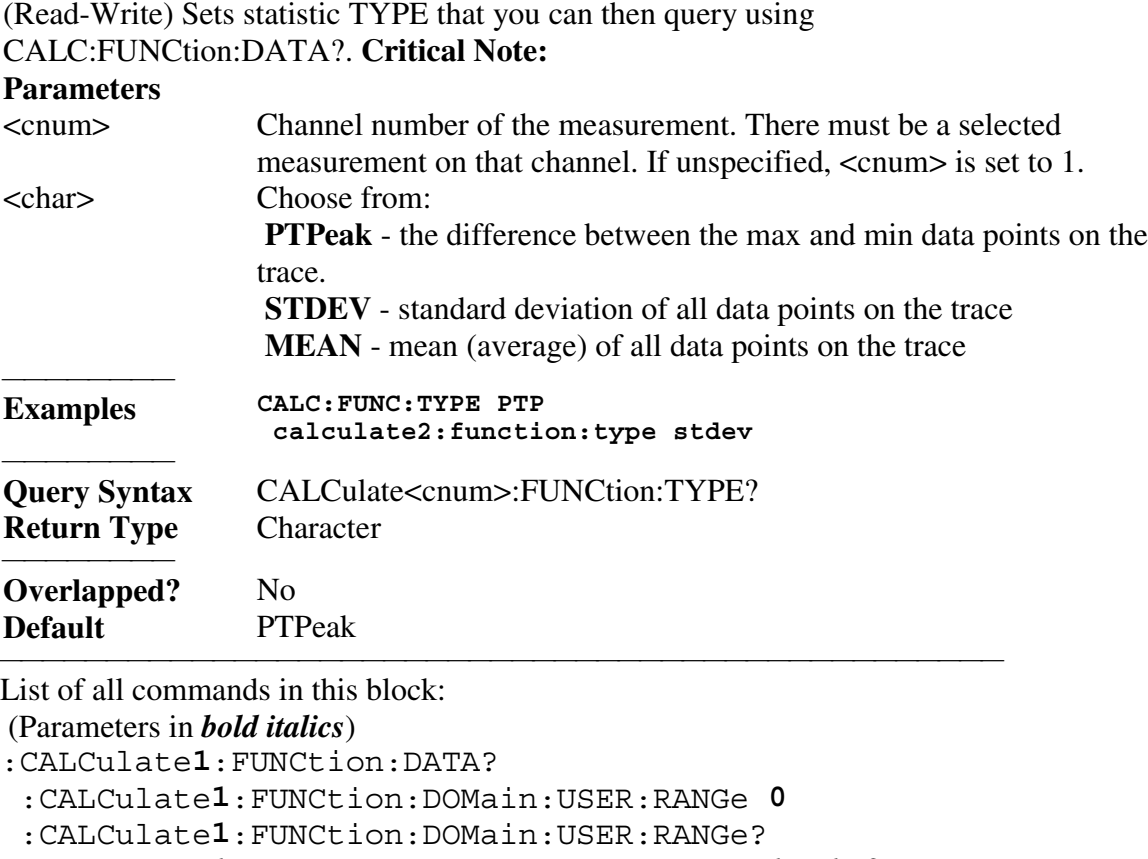

:CALCulate*1*:FUNCtion:DOMain:USER:STARt *1, 1e9*

:CALCulate*1*:FUNCtion:DOMain:USER:STARt? *1*

:CALCulate*1*:FUNCtion:DOMain:USER:STOP *4, 5e9*

<u> 1990 - Paris Amerikaanse Amerikaanse kommunister († 1900)</u>

:CALCulate*1*:FUNCtion:DOMain:USER:STOP? *4*

:CALCulate*1*:FUNCtion:TYPE *PTP*

:CALCulate*1*:FUNCtion:TYPE?

# **Calc:Limit Commands**

Controls the limit segments used for pass / fail testing.

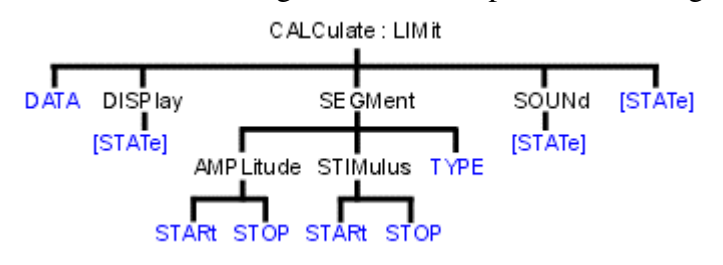

• See a List of all commands in this block.

**Note:** CALCulate commands act on the selected measurement. You can select one measurement in each channel. Therefore, you can have up to four measurements selected at the same time. Select the measurement for each channel using CALC:PAR:SEL.

<u> 1990 - Paris Amerikaanse Amerikaanse kommunister († 1900)</u>

<u> 1990 - Paris Amerikaanse Amerikaanse kommunister († 1900)</u>

## **CALCulate<cnum>:LIMit:DATA <block>**

(Read-Write) Sets data for limit segments. **Critical Note:**

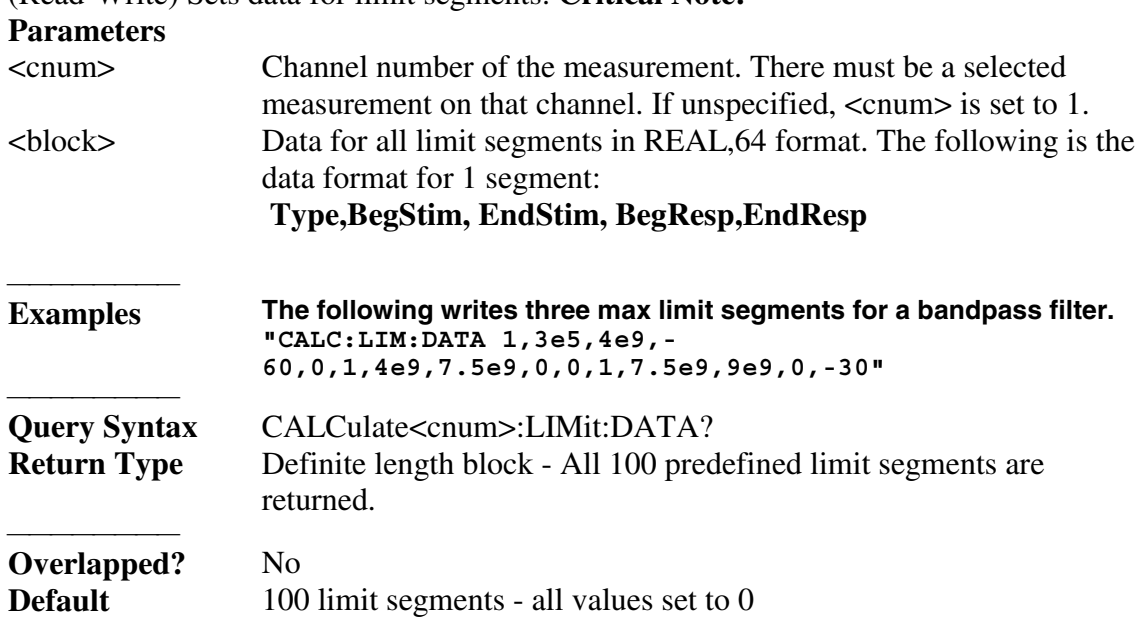

## **CALCulate<cnum>:LIMit:DISPlay[:STATe] <ON | OFF>**

(Read-Write) Turns the display of limit segments ON or OFF (if the data trace is turned ON). **Critical Note:**

<u> 1990 - Paris Amerikaanse Amerikaanse kommunister († 1900)</u>

**Parameters**

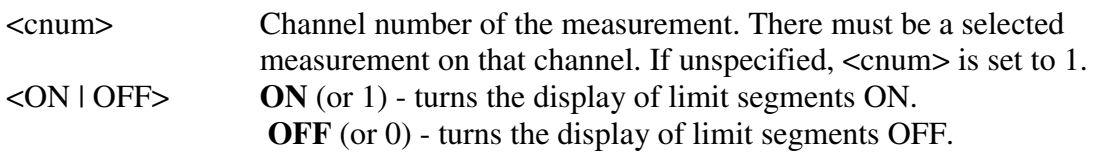

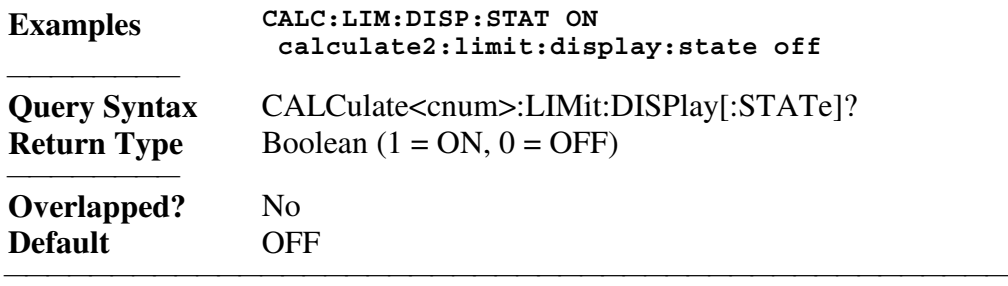

## **CALCulate<cnum>:LIMit:SEGMent<snum>AMPLitude:STARt <num>**

(Read-Write) Sets the start (beginning) of the Y-axis amplitude (response) value.

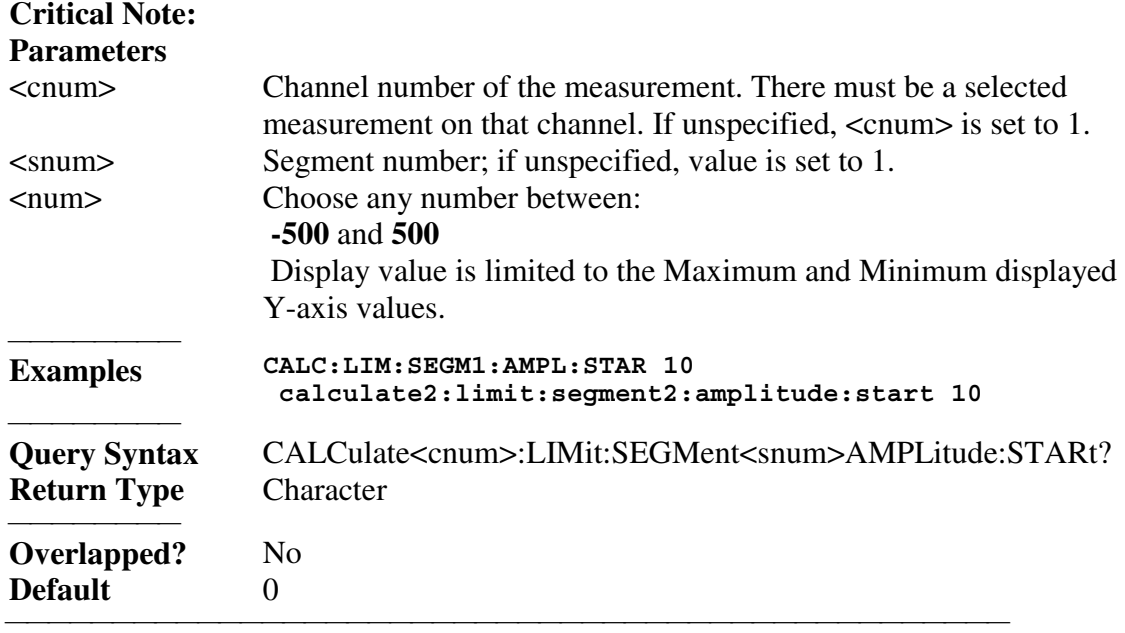

## **CALCulate<cnum>:LIMit:SEGMent<snum>AMPLitude:STOP <num>**

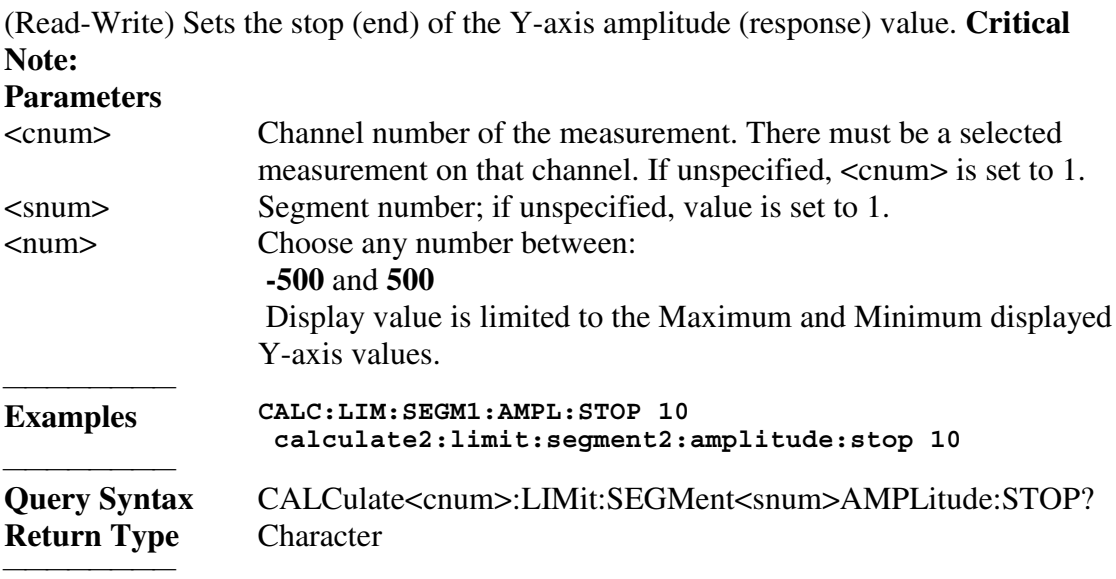

#### **CALCulate<cnum>:LIMit:SEGMent<snum>STIMulus:STARt <num>**

(Read-Write) Sets the start (beginning) of the X-axis stimulus value. **Critical Note: Parameters**

<u> 1999 - Johann Stoff, fransk fotballsk politik (f. 1989)</u>

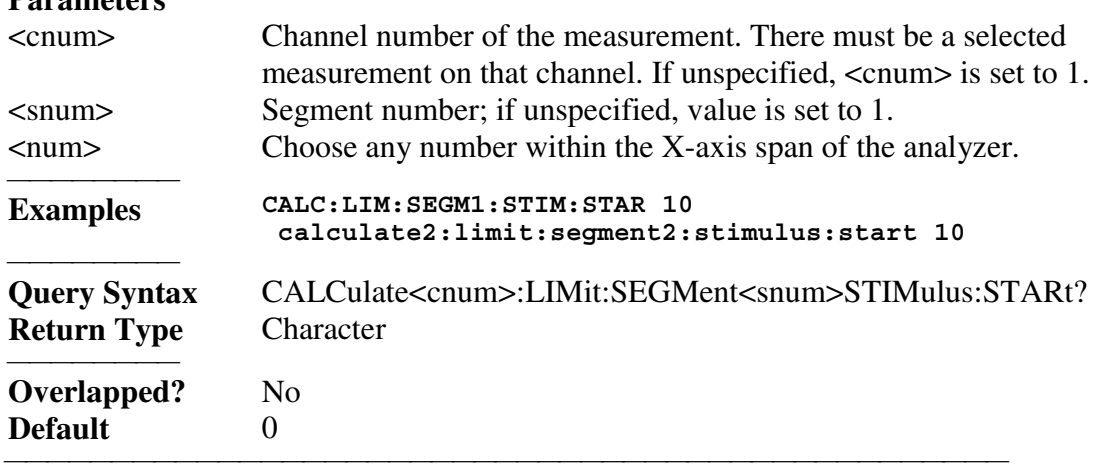

## **CALCulate<cnum>:LIMit:SEGMent<snum>STIMulus:STOP <num>**

(Read-Write) Sets the stop (end) of the X-axis stimulus value. **Critical Note: Parameters** 

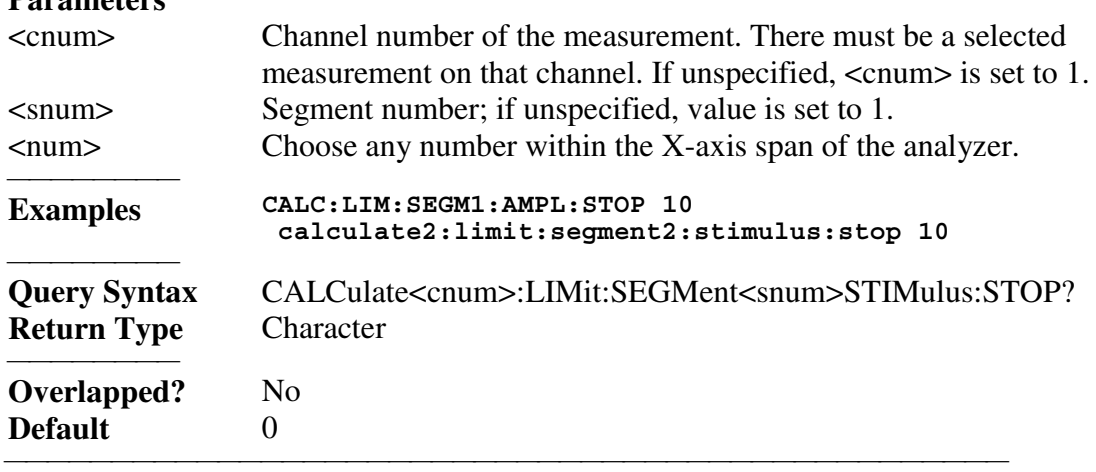

## **CALCulate<cnum>:LIMit:SEGMent<snum>:TYPE <char>**

(Read-Write) Sets the type of limit segment. **Critical Note: Parameters** <cnum> Channel number of the measurement. There must be a selected measurement on that channel. If unspecified,  $\langle$  cnum $\rangle$  is set to 1. <snum> Segment number. Choose any number between:  **1** and **100** If unspecified, value is set to 1. <char> Choose from:

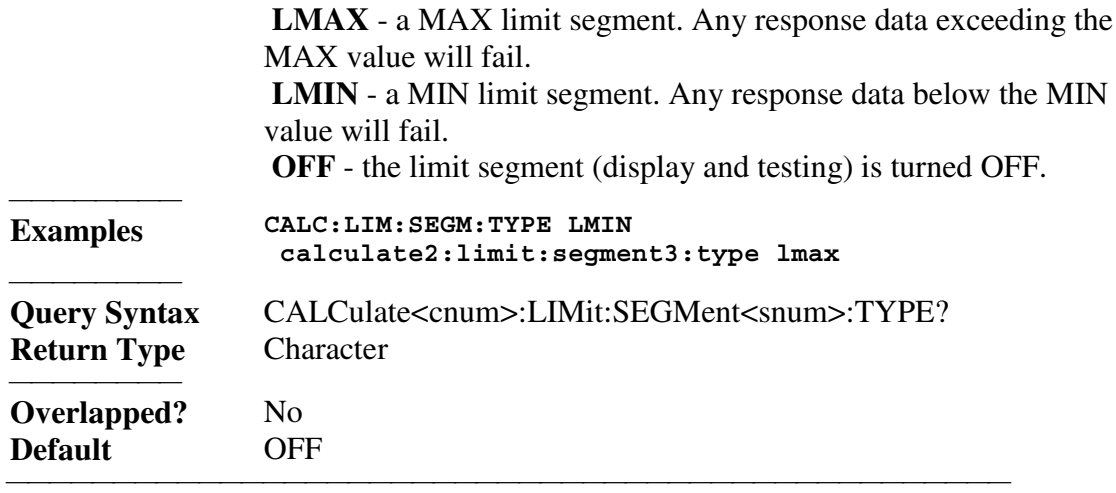

## **CALCulate<cnum>:LIMit:SOUNd[:STATe] <ON | OFF>**

(Read-Write) Turns limit testing fail sound ON or OFF. **Critical Note:**

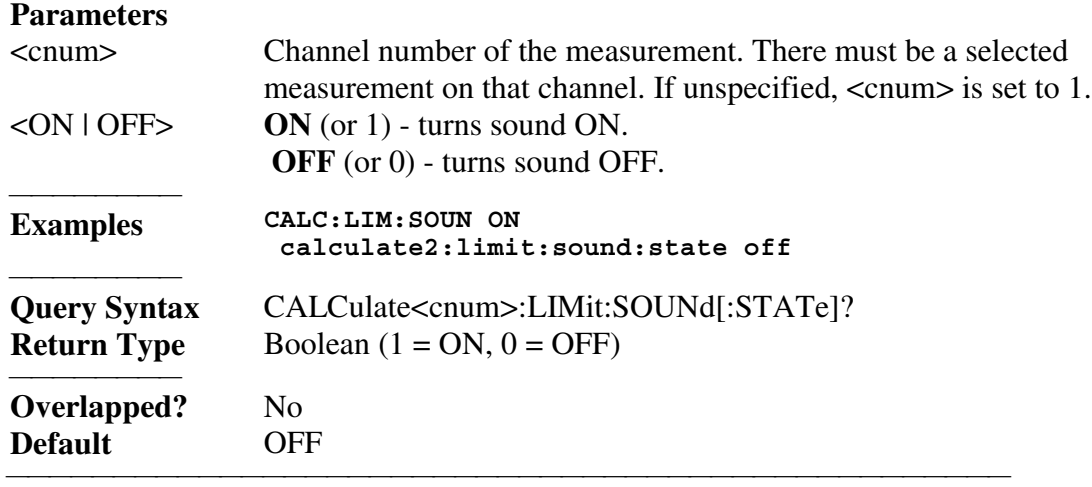

#### **CALCulate<cnum>:LIMit:STATe <ON | OFF>**

(Read-Write) Turns limit segment **testing** ON or OFF. Use CALC:LIM:DISP to turn ON and OFF the **display** of limit segments. **Critical Note: Parameters** <cnum> Channel number of the measurement. There must be a selected measurement on that channel. If unspecified, <cnum> is set to 1. <ON | OFF> **ON** (or 1) - turns limit testing ON.  **OFF** (or 0) - turns limit testing OFF. **Examples CALC:LIM:STAT ON calculate2:limit:state off Query Syntax** CALCulate<cnum>:LIMit:STATe?<br>**Return Type** Boolean (1 = ON, 0 = OFF) Boolean  $(1 = ON, 0 = OFF)$  **Overlapped?** No

## **Default** OFF

<u> 1990 - Paris Amerikaanse Amerikaanse kommunister († 1900)</u> List of all commands in this block: (Parameters in *bold italics*) :CALCulate*1*:LIMit:DATA *<block>* :CALCulate*1*:LIMit:DATA? :CALCulate*1*:LIMit:DISPlay:STATe *ON* :CALCulate*1*:LIMit:DISPlay:STATe? :CALCulate*1*:LIMit:SEGMent*1*:AMPLitude:STARt *0* :CALCulate*1*:LIMit:SEGMent*1*:AMPLitude:STARt? :CALCulate*1*:LIMit:SEGMent*1*:AMPLitude:STOP *0* :CALCulate*1*:LIMit:SEGMent*1*:AMPLitude:STOP? :CALCulate*1*:LIMit:SEGMent*1*:STIMulus:STARt *1e9* :CALCulate*1*:LIMit:SEGMent*1*:STIMulus:STARt? :CALCulate*1*:LIMit:SEGMent*1*:STIMulus:STOP *3e9* :CALCulate*1*:LIMit:SEGMent*1*:STIMulus:STOP? :CALCulate*1*:LIMit:SEGMent*1*:TYPE *LMAX* :CALCulate*1*:LIMit:SEGMent*1*:TYPE? :CALCulate*1*:LIMit:SOUNd:STATe *OFF* :CALCulate*1*:LIMit:SOUNd:STATe? :CALCulate*1*:LIMit:STATe *ON* :CALCulate*1*:LIMit:STATe?

# **Calc:Marker Commands**

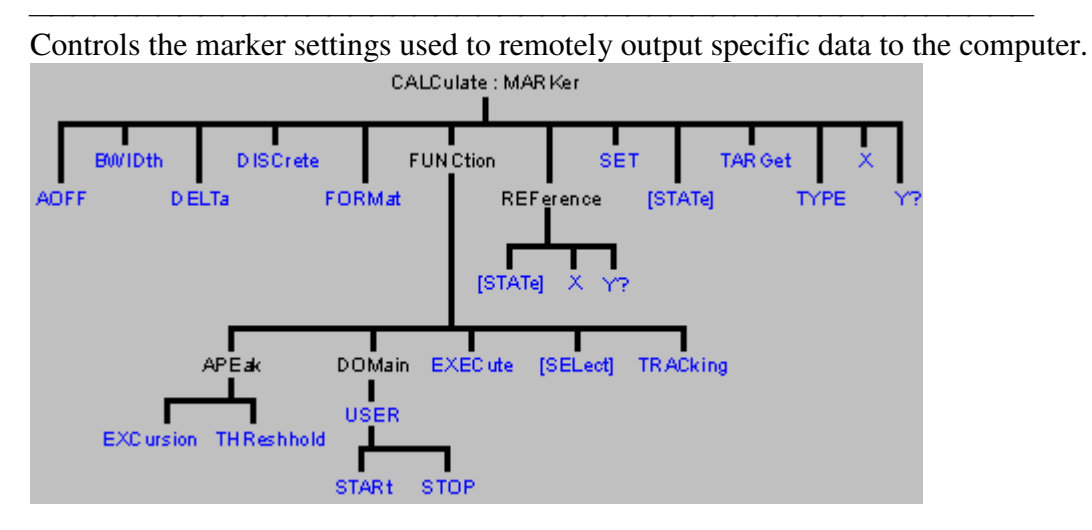

<u> 1990 - Paris Amerikaanse Amerikaanse kommunister († 1900)</u>

See a List of all commands in this block.

**Note:** CALCulate commands act on the selected measurement. You can select one measurement in each channel. Therefore, you can have up to four measurements selected at the same time. Select the measurement for each channel using CALC:PAR:SEL. **Note:** The Reference Marker is Marker Number 10

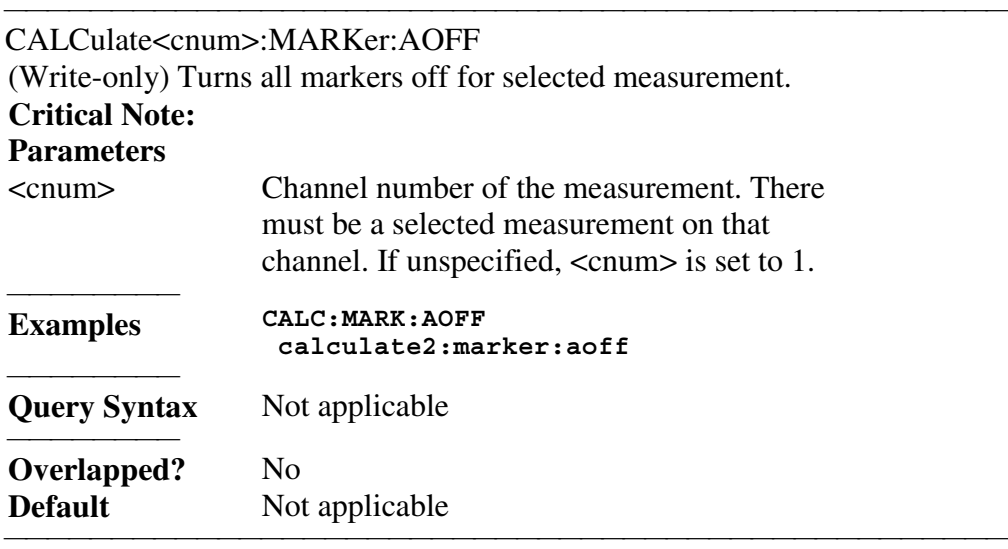

## CALCulate<cnum>:MARKer:BWIDth <num>

(Read-Write) Turns on and sets markers 1 through 4 to calculate filter bandwidth. The <num> parameter sets the value below the maximum bandwidth peak that establishes the bandwidth of a filter. For example, if you want to determine the filter bandwidth 3 db below the bandpass peak value, set <num > to -3.

This feature activates markers 1 through 4. To turn off these markers, either turn them off individually or turn them All Off.

The analyzer screen will show either Bandwidth statistics OR Trace statistics; not both. To search a User Range with the bandwidth search, first activate marker 1 and set the desired User Range. Then send the CALC:MARK:BWID command. The user range used with bandwidth search only applies to marker 1 searching for the max value. The other markers may fall outside the user range.

## **Critical Note:**

## **Parameters**

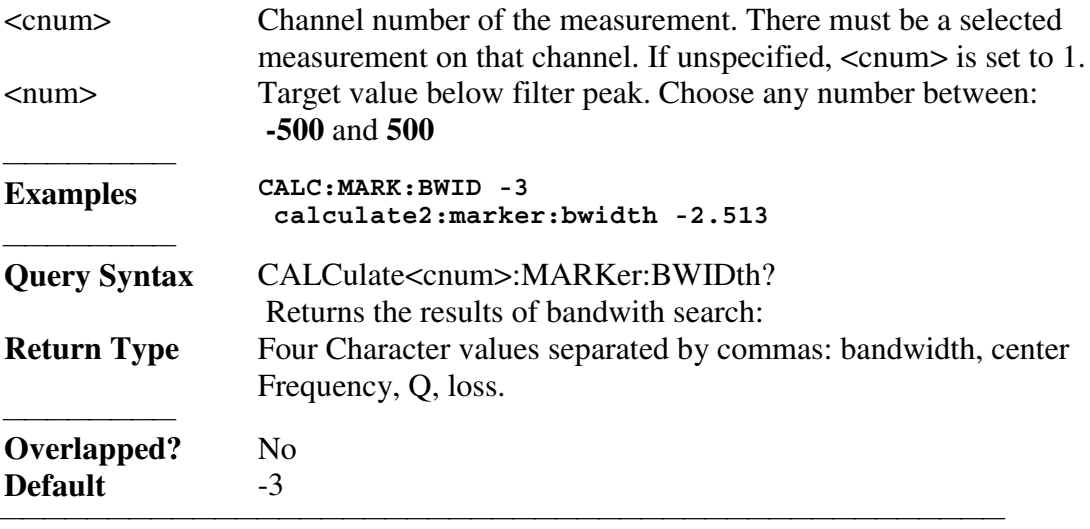

CALCulate<cnum>:MARKer<mkr>:DELTa <ON|OFF>

(Read-Write) Specifies whether marker is relative to the Reference marker or absolute.

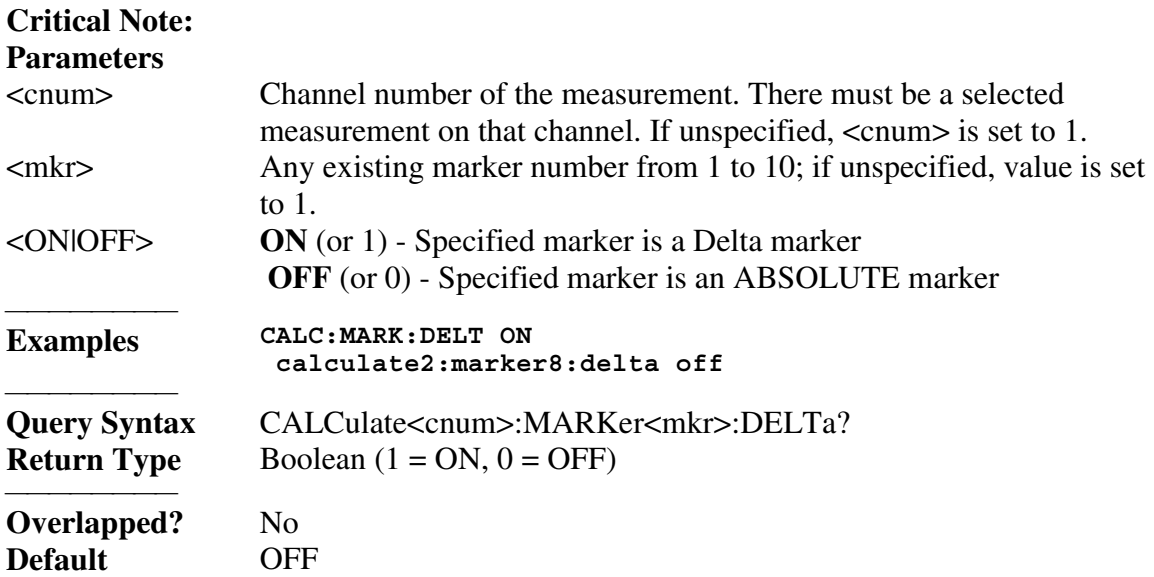

CALCulate<cnum>:MARKer<mkr>:DISCrete <ON|OFF>

(Read-Write) Makes the specified marker display either a calculated value between data points (interpolated data) or the actual data points (discrete data). **Critical Note:**

<u> 1990 - Paris Amerikaanse Amerikaanse kommunister († 1900)</u>

## **Parameters**

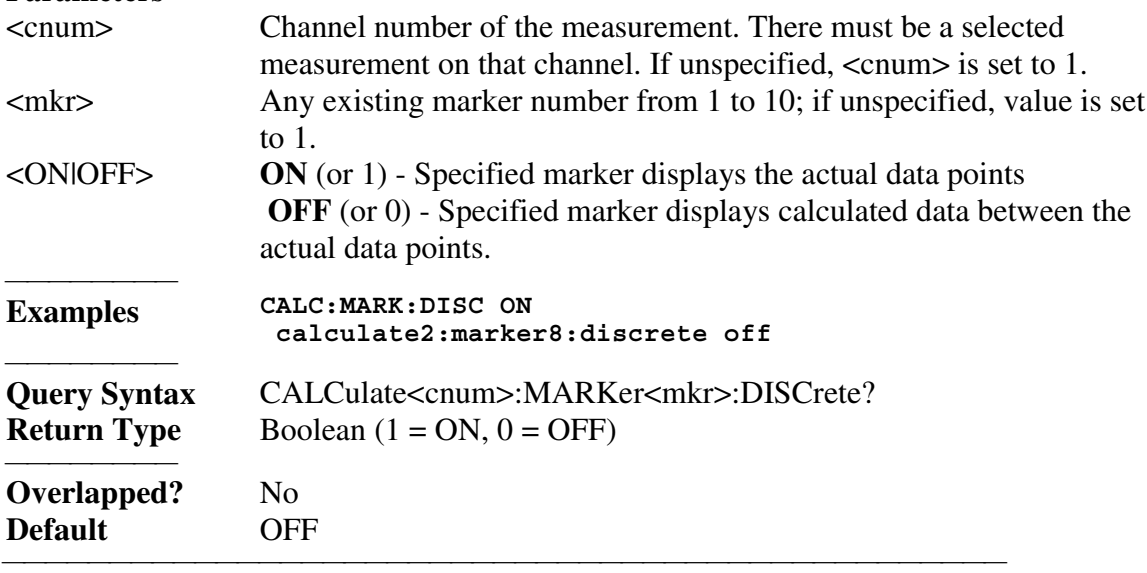

## **CALCulate<cnum>:MARKer<mkr>:FORMat <char>**

(Read-Write) Sets the format of the data that will be returned in a marker data query CALC:MARK:Y? and the displayed value of the marker readout. The selection does not have to be the same as the measurement's display format. **Critical Note:**

## **Parameters**

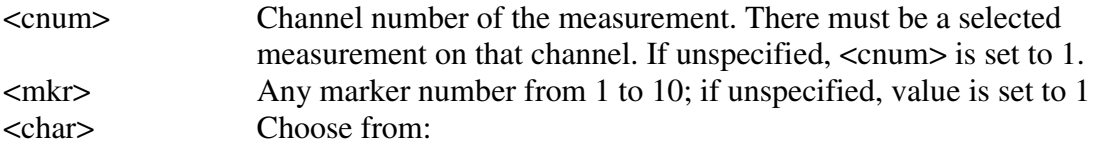

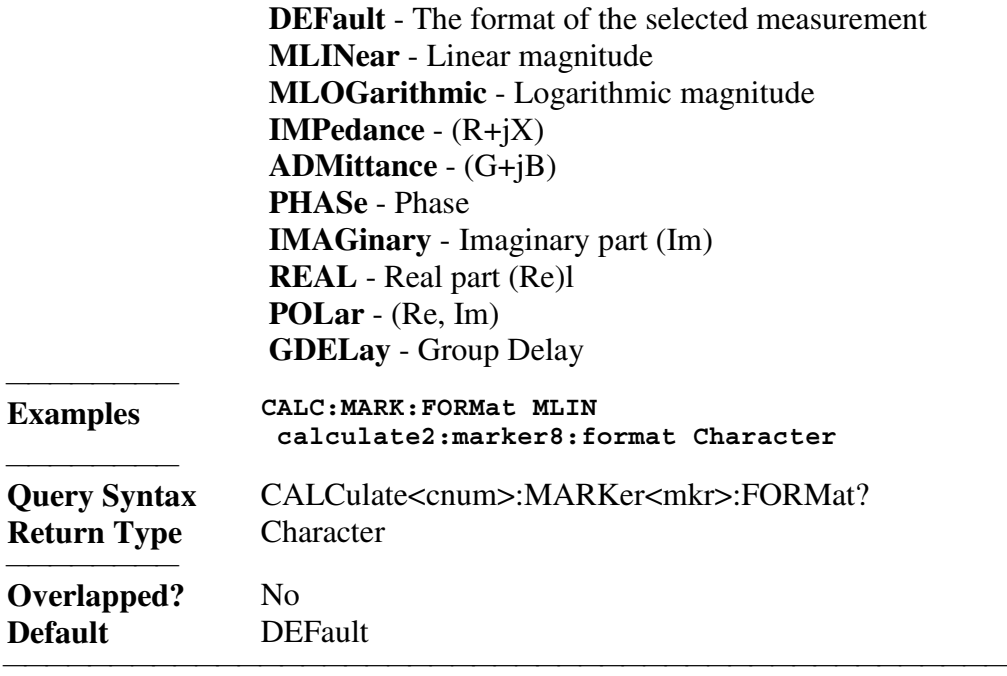

CALCulate<cnum>:MARKer<mkr>:FUNCtion:APEak:EXCursion <num>

(Read-Write) Sets amplitude peak excursion for the specified marker. The Excursion value determines what is considered a "peak". This command applies to marker peak searches (Next peak, Peak Right, Peak Left). **Critical Note:**

## **Parameters**

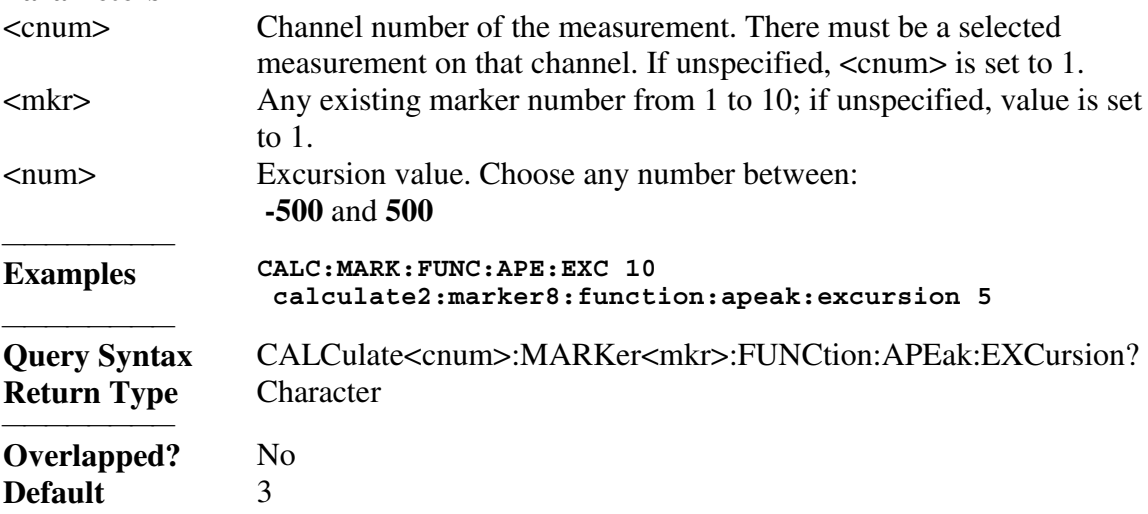

CALCulate<cnum>:MARKer<mkr>:FUNCtion:APEak:THReshold <num>

<u> 1999 - Johann Stoff, martin film ann an t-American ann an t-American ann an t-American ann an t-American ann a</u>

(Read-Write) Sets peak threshold for the specified marker. If a peak (using the criteria set with :EXCursion) is below this reference value, it will not be considered when searching for peaks. This command applies to marker peak searches (Next peak, Peak Right, Peak Left). **Critical Note:**

## **Parameters**

<cnum> Channel number of the measurement. There must be a selected measurement on that channel. If unspecified,  $\langle$ cnum $\rangle$  is set to 1.

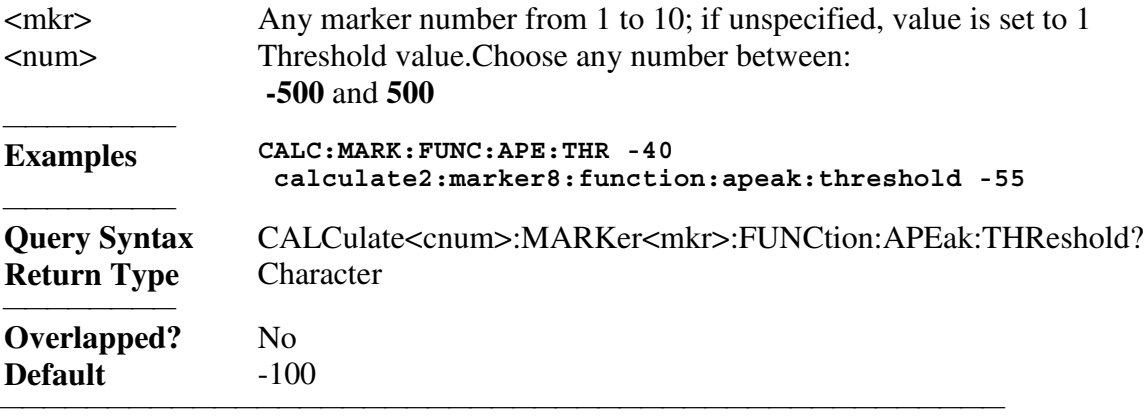

CALCulate<cnum>:MARKer<mkr>:FUNCtion:DOMain:USER <span>

(Read-Write) Sets the specified marker's x-axis travel constrained to <span>. Each channel shares 10 domain ranges. (Trace statistics use the same ranges.) More than one marker can use a domain range.

The x-axis span is specified with the CALC:MARK:FUNC:DOM:USER:START and STOP commands. **Critical Note:**

## **Parameters**

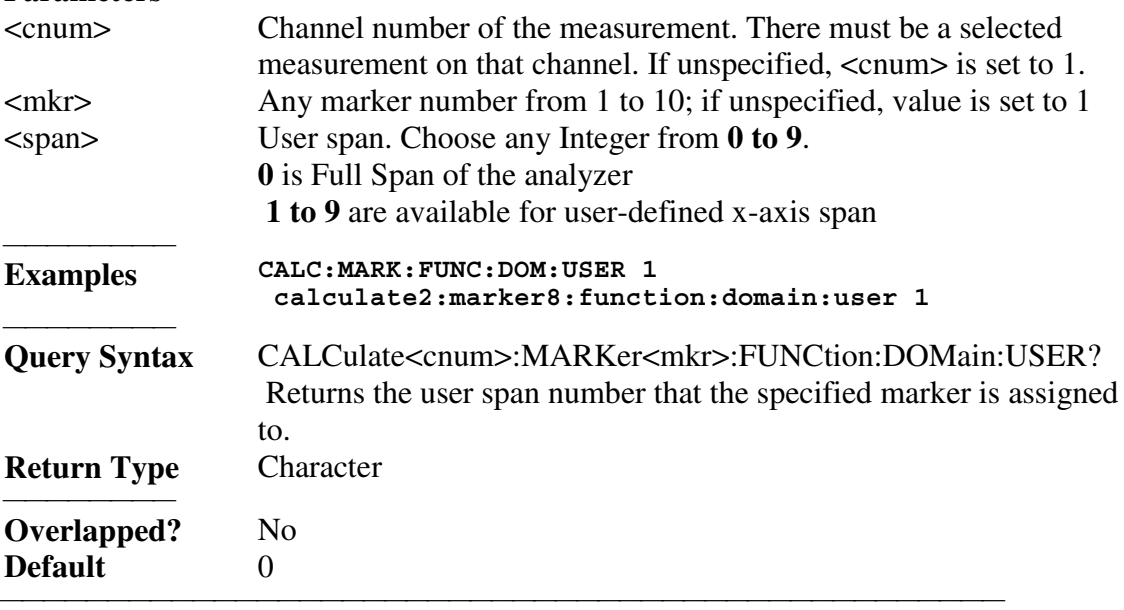

CALCulate<cnum>:MARKer<mkr>:FUNCtion:DOMain:USER:STARt <start>

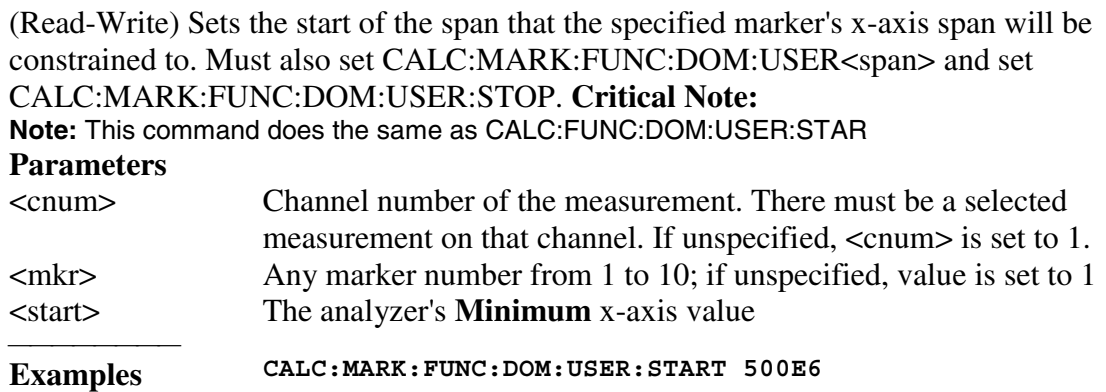

#### **calculate2:marker8:function:domain:user:start 1e12**

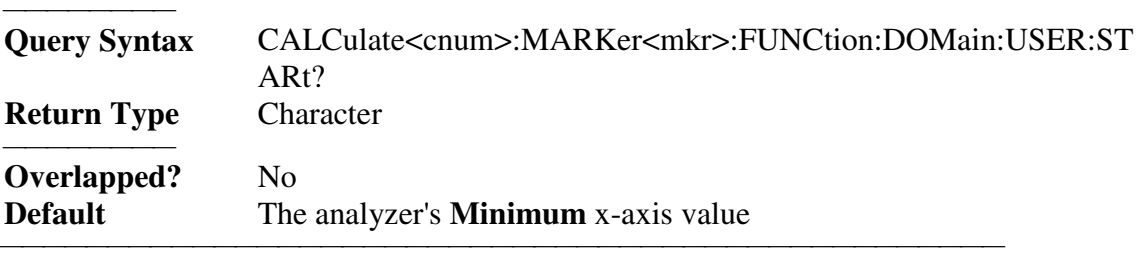

## CALCulate<cnum>:MARKer<mkr>:FUNCtion:DOMain:USER:STOP <stop>

(Read-Write) Sets the stop of the span that the marker's x-axis travel will be constrained to. Must also set CALC:MARK:FUNC:DOM:USER<span> and set CALC:MARK:FUNC:DOM:USER:START. **Critical Note: Note:** This command does the same as CALC:FUNC:DOM:USER:STOP **Parameters** <cnum> Channel number of the measurement. There must be a selected measurement on that channel. If unspecified, <cnum> is set to 1.  $\langle mkr \rangle$  Any marker number from 1 to 10; if unspecified, value is set to 1. <stop> Stop value of x-axis span; Choose any number between the analyzer's **MINimum** and **MAXimum** x-axis value. **Examples CALC:MARK:FUNC:DOM:USER:STOP 500e6 calculate2:marker8:function:domain1:user:stop 1e12 Query Syntax** CALCulate<cnum>:MARKer<mkr>:FUNCtion:DOMain:USER:STOP? **Return Type** Character **Overlapped?** No

<u> 1990 - Paris Amerikaanse Amerikaanse kommunister († 1900)</u> CALCulate<cnum>:MARKer<mkr>:FUNCtion:EXECute [<func>]

**Default** The analyzer's **MAXimum** x-axis value.

(Write-only) Immediately executes (performs) the specified search function. If no function is specified, executes the selected function. Select the function with CALC:MARK:FUNCtion:SEL. **Critical Note:**

## **Parameters**

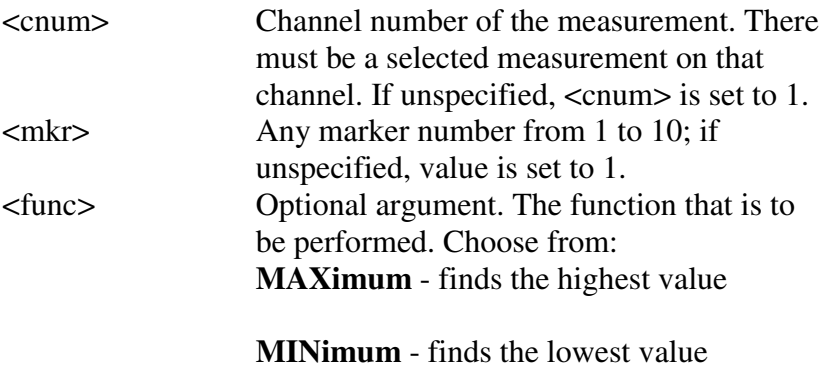

**RPEak** - finds the next valid peak to the

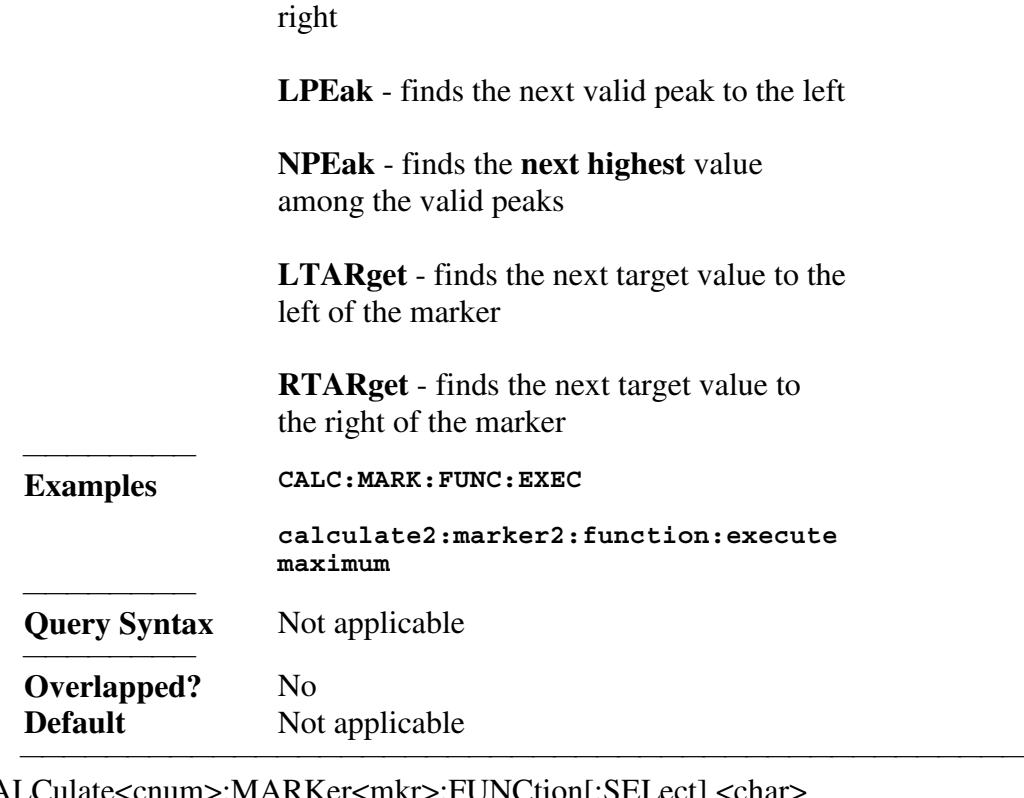

CALCulate<cnum>:MARKer<mkr>:FUNCtion[:SELect] <char>

(Read-Write) Sets the search function that the specified marker will perform when executed. To execute (or perform) the function, use:

CALC:MARK:FUNC:EXEC **or**

 CALC:MARK:FUNC:TRAC ON to automatically execute the search every sweep. **Critical Note:**

## **Parameters**

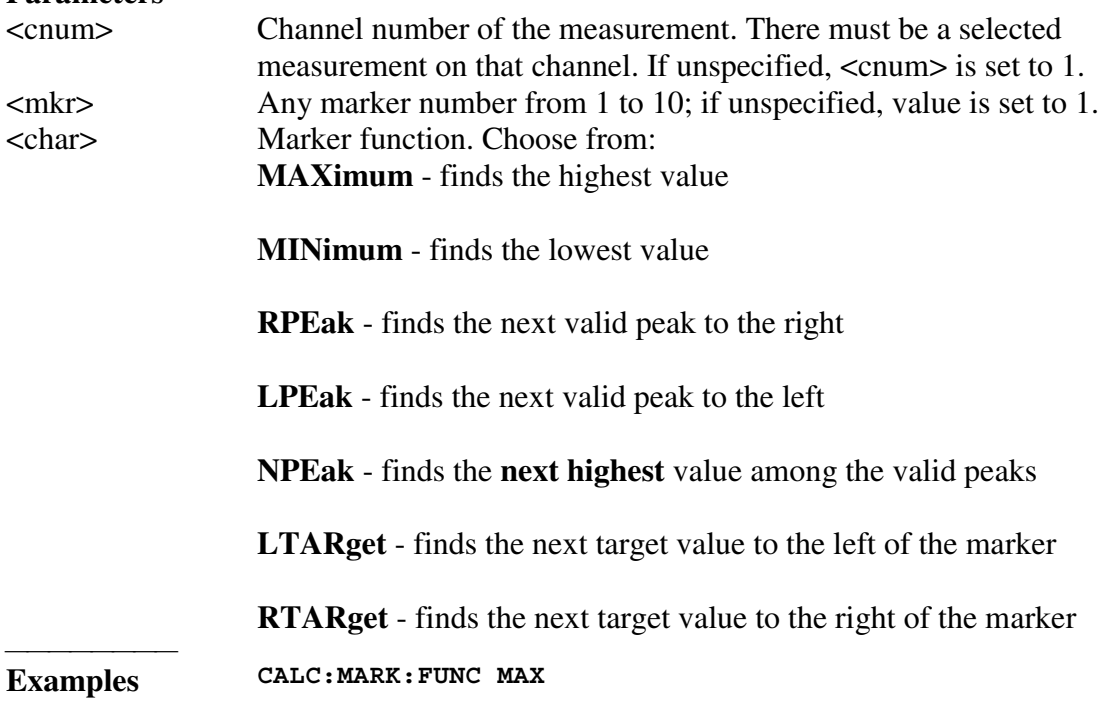

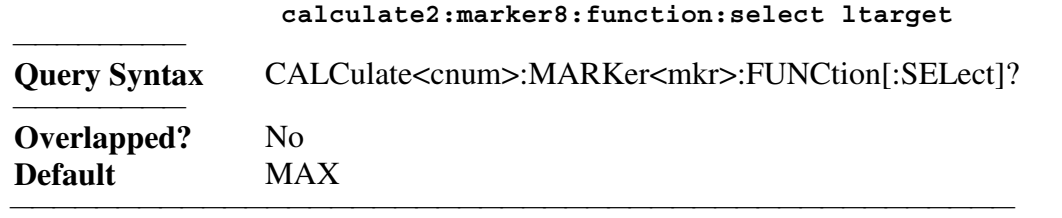

CALCulate<cnum>:MARKer<mkr>:TARGet <num>

(Read-Write) Sets the target value for the specified marker when doing Target Searches (CALC:MARK:FUNC:SEL <TARGet | RTARget | LTARget> **Critical Note:**

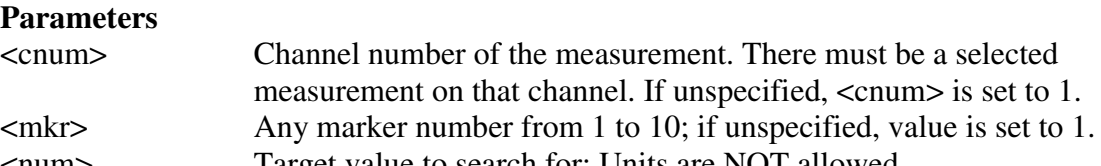

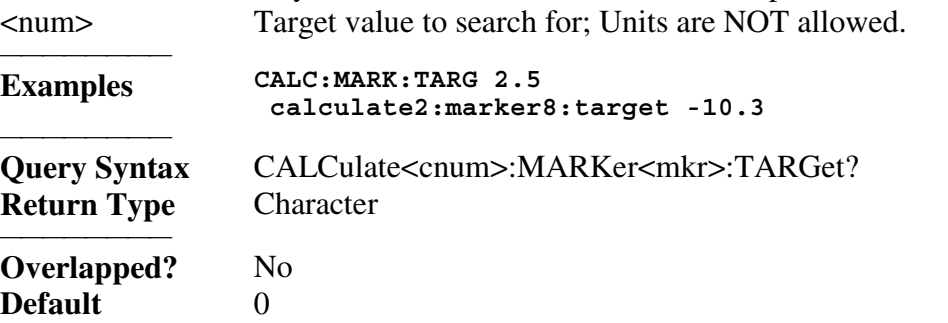

<u> 1990 - Paris Amerikaanse Amerikaanse kommunister († 1900)</u>

CALCulate<cnum>:MARKer<mkr>:FUNCtion:TRACking <ON | OFF>

(Read-Write) Sets the tracking capability for the specified marker. The tracking function finds the selected search function every sweep. In effect, turning Tracking ON is the same as doing a CALC:MARK:FUNC:EXECute command every sweep. **Critical Note:**

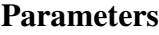

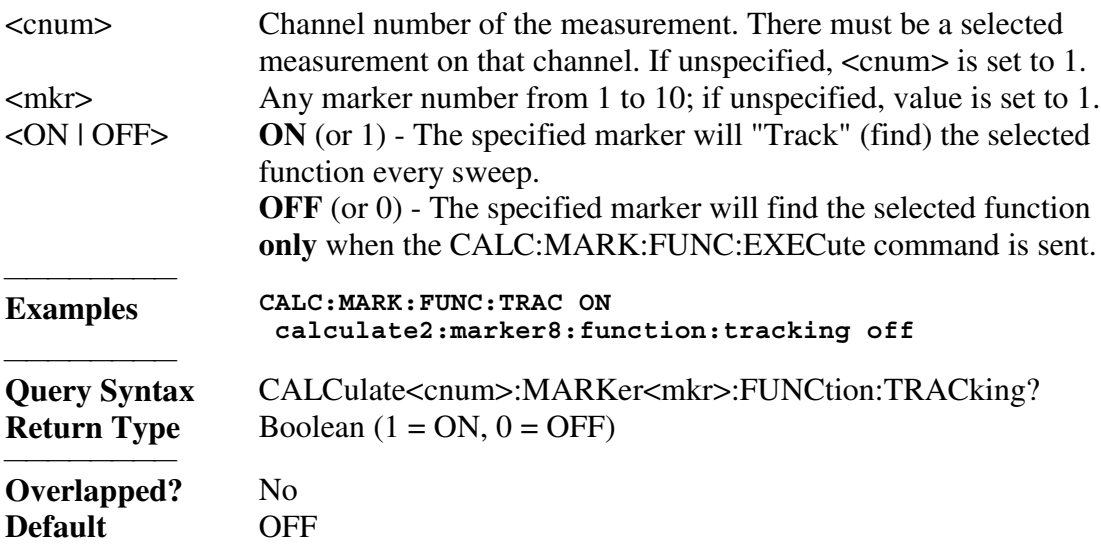

CALCulate<cnum>:MARKer:REFerence[:STATe] <ON | OFF>

(Read-Write) Turns the reference marker (marker 10) ON or OFF. When turned OFF, existing Delta markers revert to absolute markers. **Critical Note:**

<u> 1990 - Paris Amerikaanse Amerikaanse kommunister († 1900)</u>

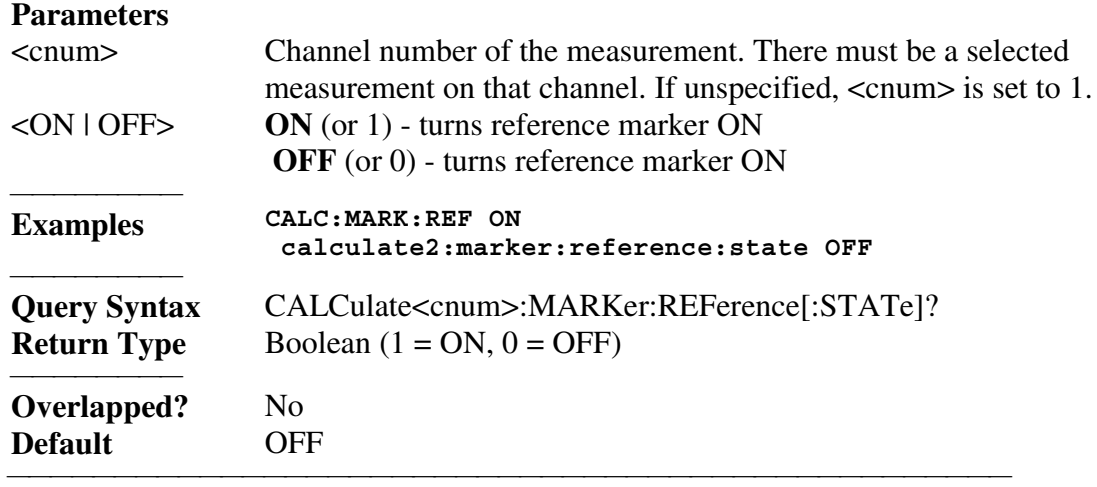

CALCulate<cnum>:MARKer:REFerence:X <num>

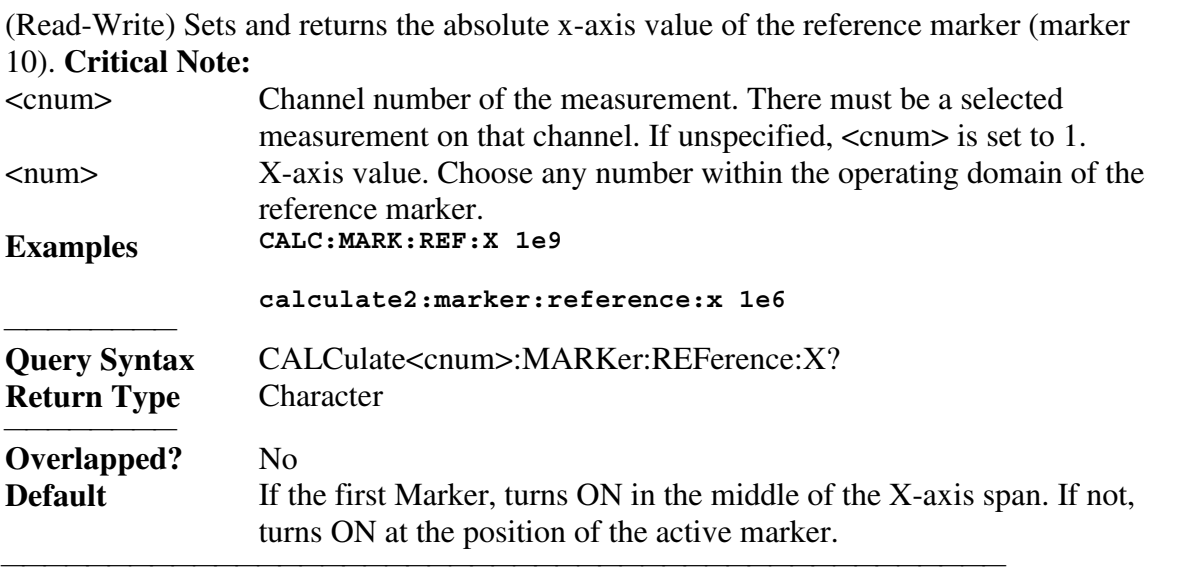

CALCulate<cnum>:MARKer:REFerence:Y?

(Read-only) Returns the absolute Y-axis value of the reference marker. **Critical Note:**

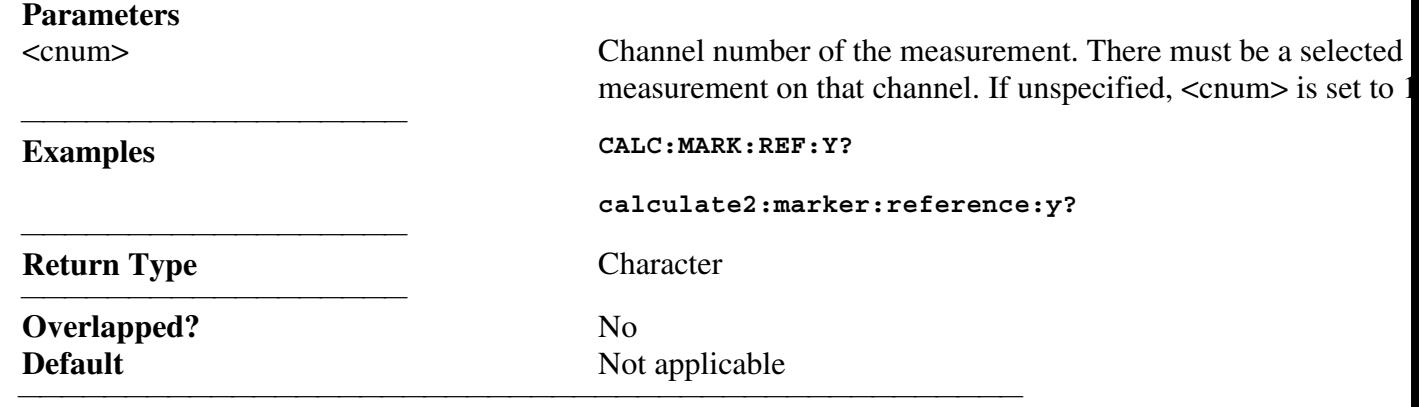

CALCulate<cnum>:MARKer<mkr>:TYPE <char>

(Read-Write) Sets the type of the specified marker. **Critical Note: Parameters**

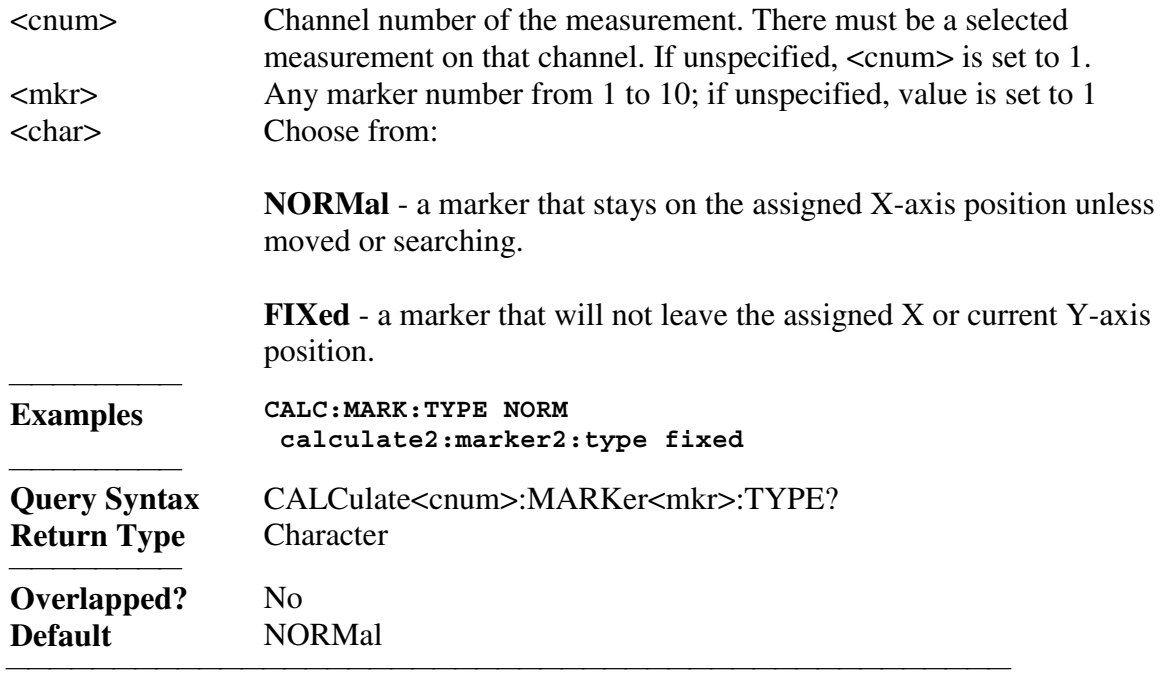

CALCulate<cnum>:MARKer<mkr>:SET <char>

(Read-Write) Sets the selected instrument setting to assume the value of the specified marker. **Critical Note:**

**Parameters**

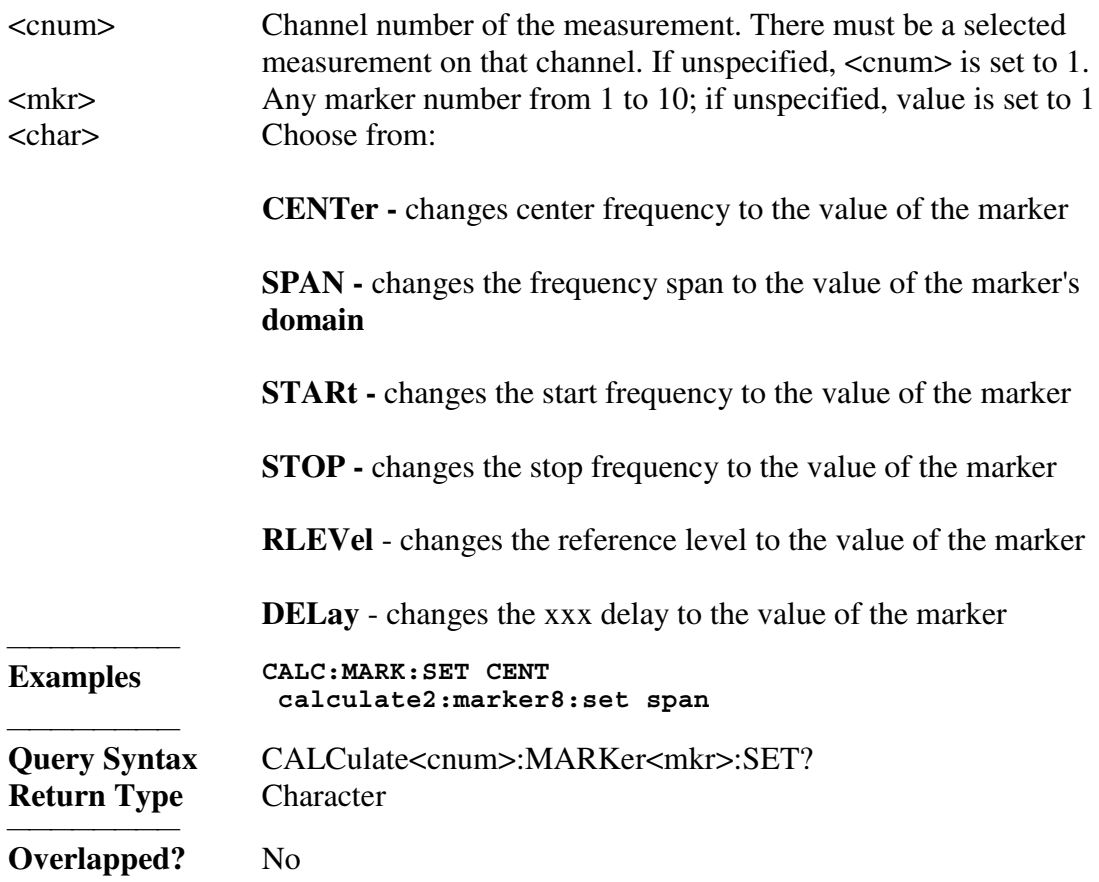

**Default** Not applicable

#### **CALCulate<cnum>:MARKer<mkr>[:STATe] <ON|OFF>**

(Read-Write) Turns the specified marker ON or OFF. **Marker 10 is the Reference Marker**. To turn all markers off, use CALC:MARK:AOFF. **Critical Note: Parameters** <cnum> Channel number of the measurement. There must be a selected measurement on that channel. If unspecified,  $\langle$ cnum $\rangle$  is set to 1.  $\langle \text{mkr} \rangle$  Any marker number from 1 to 10; if unspecified, value is set to 1.<br> $\langle \text{ON} | \text{OFF} \rangle$  ON (or 1) - turns marker ON **ON** (or 1) - turns marker ON.

<u> 1990 - Paris Amerikaanse Amerikaanse kommunister († 1900)</u>

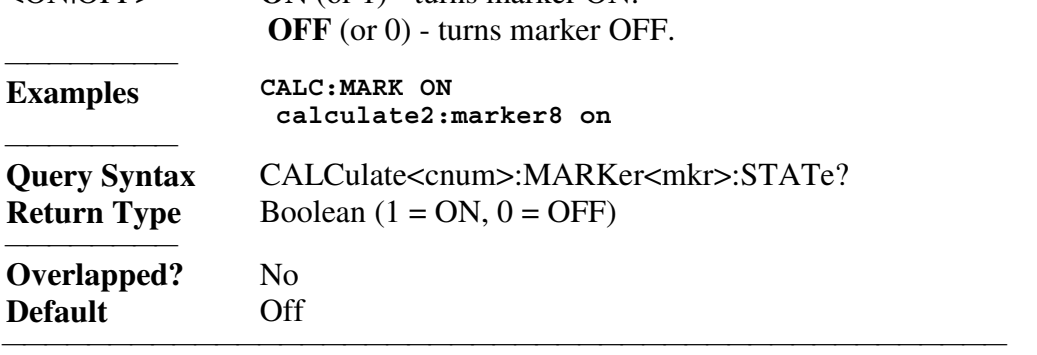

## **CALCulate<cnum>:MARKer<mkr>:X <num>**

(Read-Write) Sets the marker's X-axis value (frequency, power, or time). If the marker is set as delta, the SET and QUERY data is relative to the reference marker. **Critical Note:**

## **Parameters**

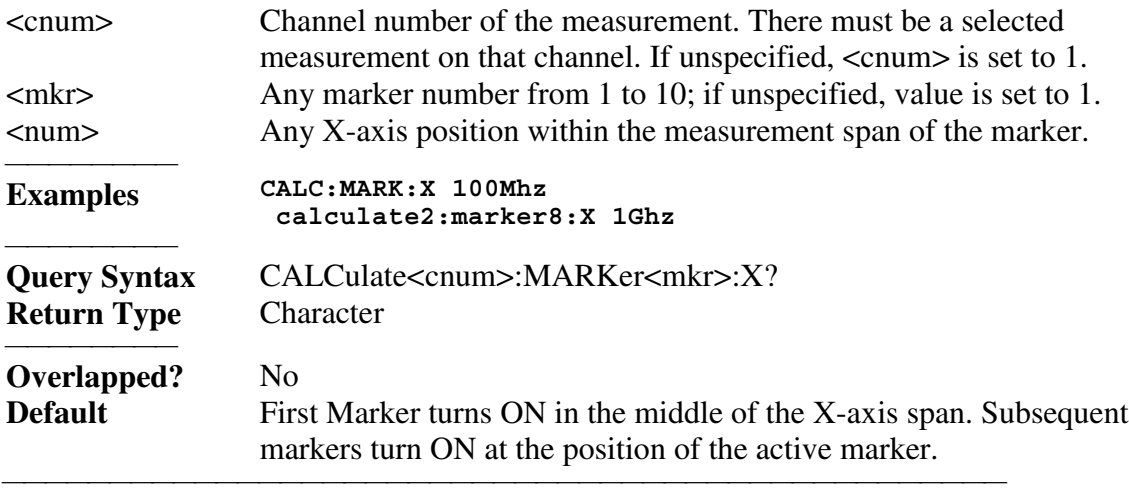

#### **CALCulate<cnum>:MARKer<mkr>:Y?**

(Read-only) Sets the marker's Y-axis value. The format of the value depends on the current CALC:MARKER:FORMAT setting. If the marker is set as delta, the data is relative to the reference marker. The query always returns two numbers:

- Smith and Polar formats (Real, Imaginary)
- $\bullet$  All other formats (Value, 0)

## **Critical Note:**

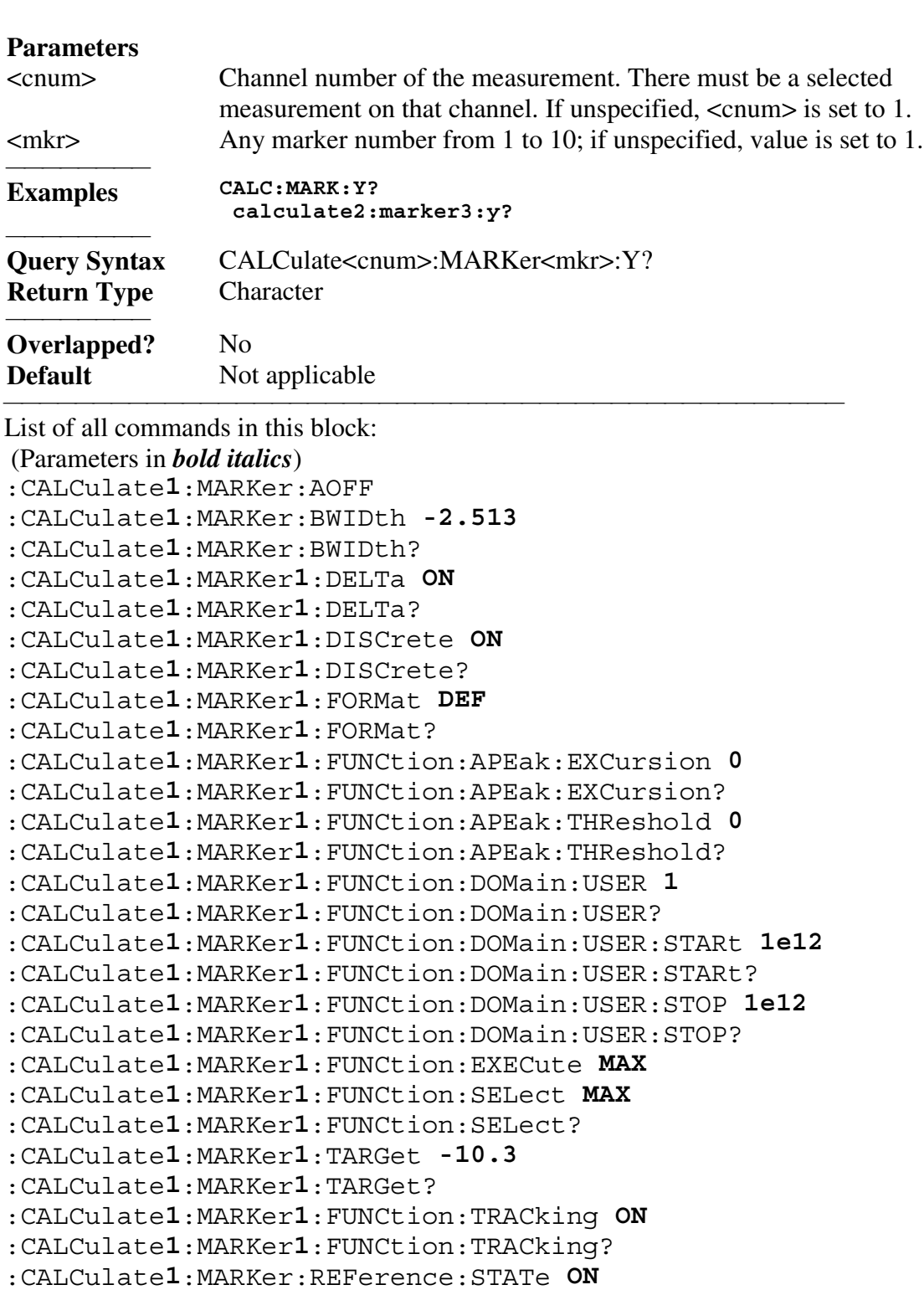

:CALCulate*1*:MARKer:REFerence:STATe?

:CALCulate*1*:MARKer:REFerence:X *10*

:CALCulate*1*:MARKer:REFerence:X?

:CALCulate*1*:MARKer:REFerence:Y?

:CALCulate*1*:MARKer*1*:TYPE *NORM*

:CALCulate*1*:MARKer*1*:TYPE?
```
:CALCulate1:MARKer1:SET CENT
:CALCulate1:MARKer1:SET?
:CALCulate1:MARKer1:STATe ON
:CALCulate1:MARKer1:STATe?
:CALCulate1:MARKer1:X 1Ghz
:CALCulate1:MARKer1:X?
:CALCulate1:MARKer1:Y?
```
## **Calc:Math Commands**

 Controls math operations on the currently selected measurement and memory.

<u> 1999 - Paris Paraguay de Paris de la propia de la propia de la propia de la propia de la propia de la propia </u>

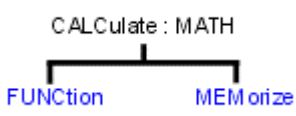

• See a List of all commands in this block.

**Note:** CALCulate commands act on the selected measurement. You can select one measurement in each channel. Therefore, you can have up to four measurements selected at the same time. Select the measurement for each channel using CALC:PAR:SEL.

#### **CALCulate<cnum>:MATH:FUNCtion <char>**

(Read-Write) Sets math operations on the currently selected measurement and the trace stored in memory. (There MUST be a trace stored in Memory. See CALC:MATH MEM) **Critical Note:**

## **Parameters**

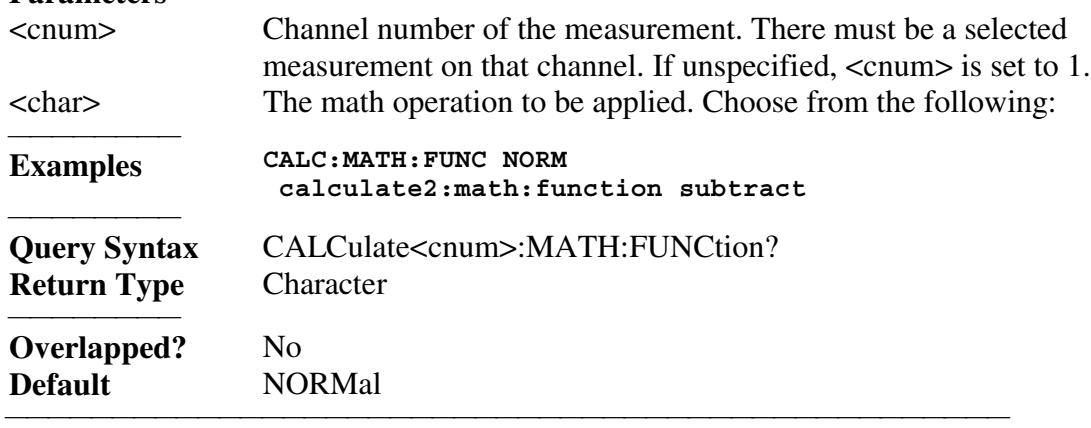

### **CALCulate<cnum>:MATH:MEMorize**

(Write-only) Puts the currently selected measurement trace into memory. (Data-> Memory) **Critical Note:**

## **Parameters**

<cnum> Channel number of the measurement. There must be a selected measurement on that channel. If unspecified, <cnum> is set to 1.

 **Examples CALC:MATH MEM**

#### **calculate2:math:memorize**

<u> 1999 - Johann Stoff, fransk fotballsk politik (f. 1989)</u>

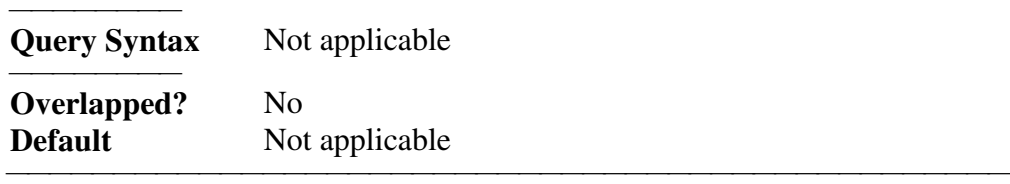

List of all commands in this block: (Parameters in *bold italics*) :CALCulate*1*:MATH:FUNCtion *NORM* :CALCulate*1*:MATH:FUNCtion? :CALCulate*1*:MATH:MEMorize

## **Calc:Parameter Commands**

<u> 1999 - Johann Stoff, fransk fotballsk politik (f. 1989)</u> Lists, creates, selects and deletes measurements CALCulate:PARameter CATalog DEFine DELete SELect

• See a List of all commands in this block.

**Note:** CALCulate commands act on the selected measurement. You can select one measurement in each channel. Therefore, you can have up to four measurements selected at the same time. Select the measurement for each channel using CALC:PAR:SEL.

## **CALCulate<cnum>:PARameter:CATalog?**

(Read-only) Returns the names and parameters of existing measurements for the specified channel. **Critical Note:**

<u> 1999 - Johann Stoff, fransk fotballsk politik (f. 1989)</u>

## **Parameters**

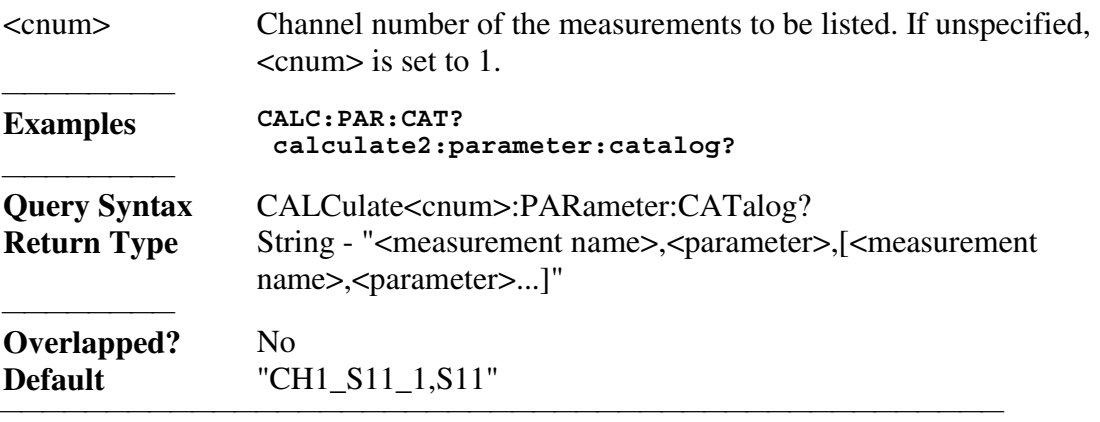

## **CALCulate<cnum>:PARameter:DEFine <Mname>,<param>**

(Write-only) Creates a measurement but NOT display it.

- Use DISP:WIND:STATe to create a window if it doesn't already exist.
- Use DISP:WIND<wnum>:TRAC<tnum>:FEED <Mname> to display the

measurement.

You must select the measurement (CALC<cnum>:PAR:SEL <mname>) before making additional settings. **Critical Note:**

## **Parameters**

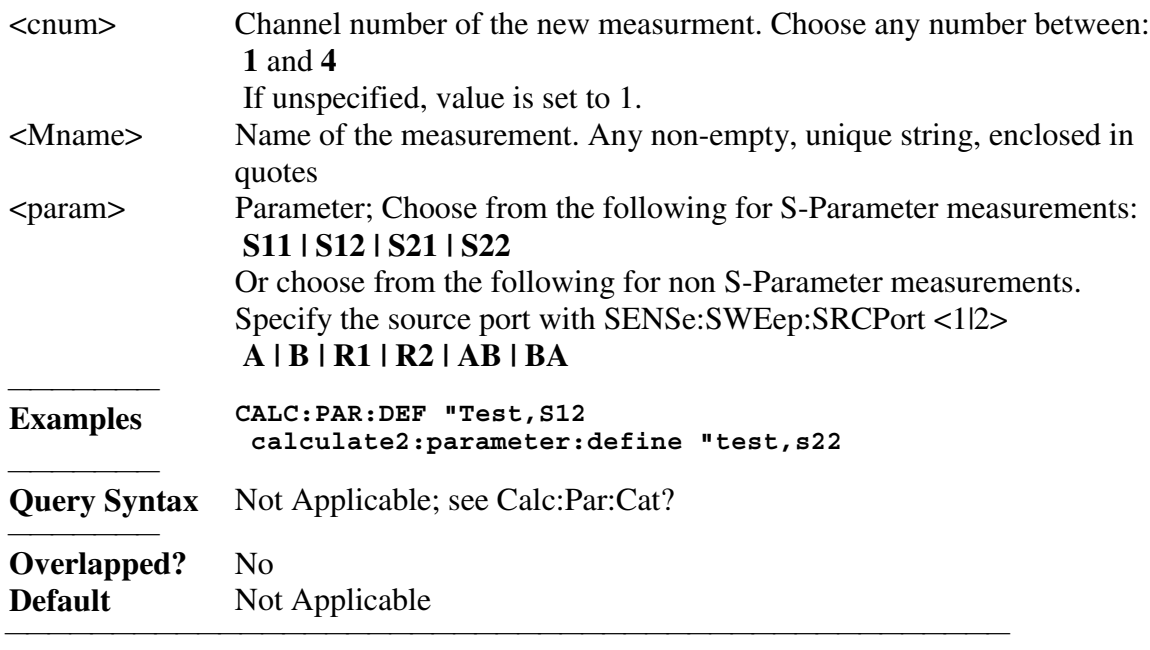

## **CALCulate<cnum>:PARameter:DELete <Mname>**

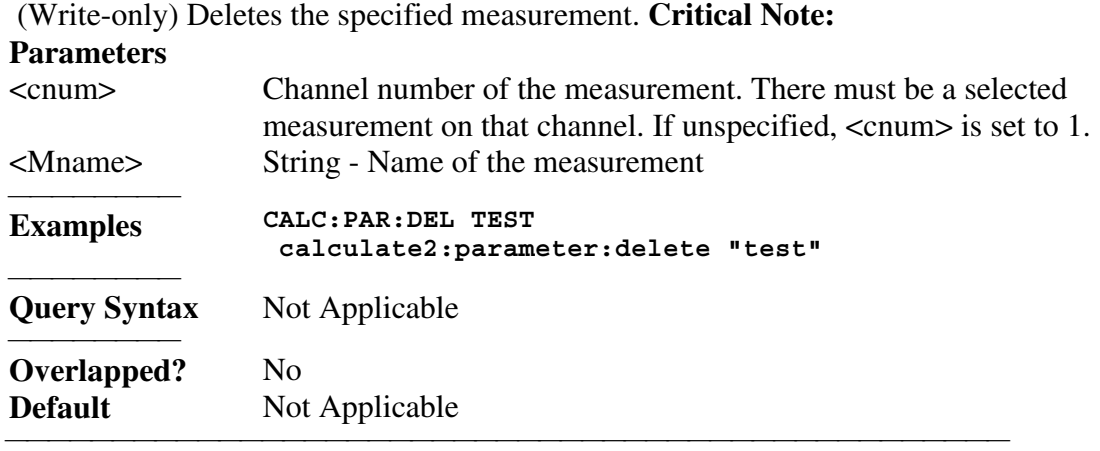

## **CALCulate<cnum>:PARameter:SELect <Mname>**

(Read-Write) Sets the selected measurement. Most CALC: commands require that this command be sent before a setting change is made. One measurement on each channel can be selected at the same time. To obtain a list of currently named measurements, use CALC:PAR:CAT? **Critical Note:**

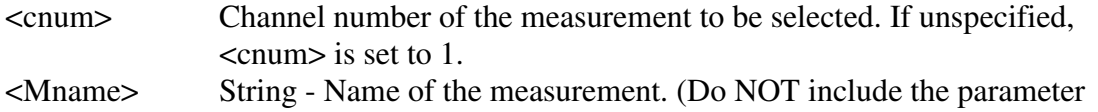

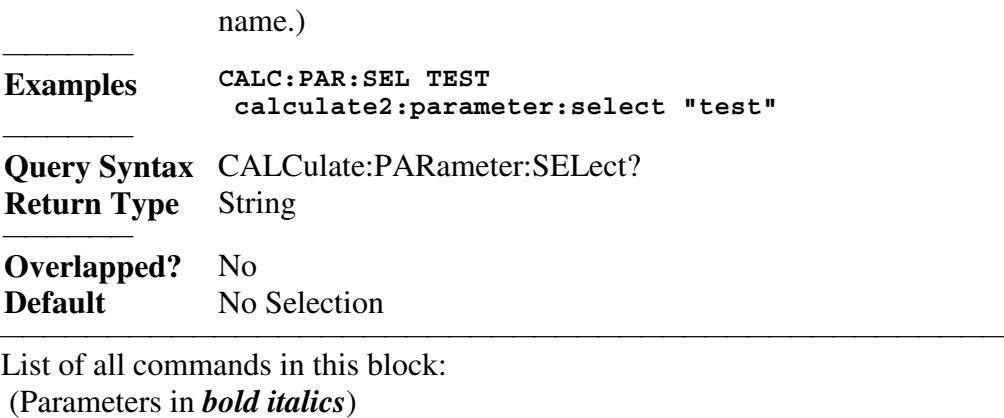

:CALCulate*1*:PARameter:CATalog? :CALCulate*1*:PARameter:DEFine *"CH1\_S21,S21"* :CALCulate*1*:PARameter:DELete *"CH1\_S21"* :CALCulate*1*:PARameter:SELect *"CH1\_S11"* :CALCulate*1*:PARameter:SELect?

# **Calc:RData Command**

 **Note:** CALCulate commands act on the selected measurement. You can select one measurement in each channel. Therefore, you can have up to four measurements selected at the same time. Select the measurement for each channel using CALC:PAR:SEL.

## **CALCulate<cnum>:RDATA? <char>**

(Read-only) Returns receiver data for the selected measurement. To query measurement data, see CALC:DATA? **Critical Note:**

If unspecified,  $\langle$  channel is set to 1.

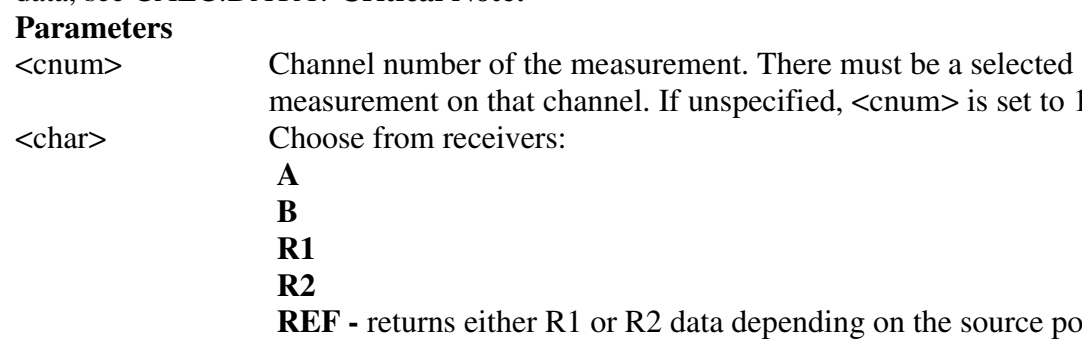

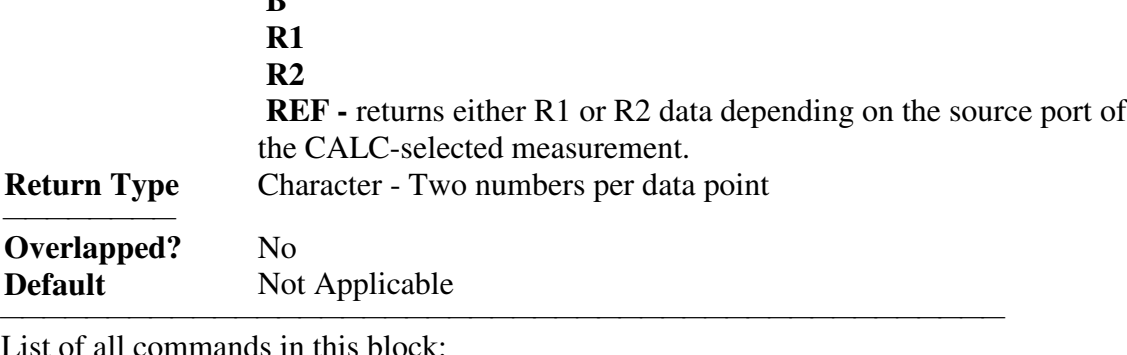

<u> 1999 - Johann Stoff, fransk fotballsk politik (f. 1989)</u>

List of all commands in this block: (Parameters in *bold italics*) :CALCulate*1*:RDATA? *A*

# **Calc:Smoothing Commands**

<u> 1999 - Johann Stoff, fransk fotballsk politik (f. 1989)</u> Controls point-to-point smoothing. Smoothing is a noise reduction technique that averages adjacent data points in a measurement trace. Choose the amount of smoothing by specifying either the number of points or the aperature. Smoothing is not the same as CALC:AVERage which averages each data point over a number of sweeps.

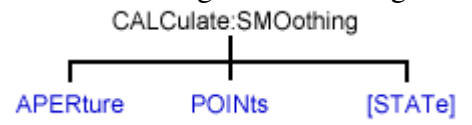

See a List of all commands in this block.

**Note:** CALCulate commands act on the selected measurement. You can select one measurement in each channel. Therefore, you can have up to four measurements selected at the same time. Select the measurement for each channel using CALC:PAR:SEL.

<u> 1999 - Paris Paraguay de Paris de la propia de la propia de la propia de la propia de la propia de la propia </u>

#### **CALCulate<cnum>:SMOothing:APERture <num>**

(Read-Write) Sets the amount of smoothing as a percentage of the number of data points in the channel. **Critical Note:**

## **Parameters**

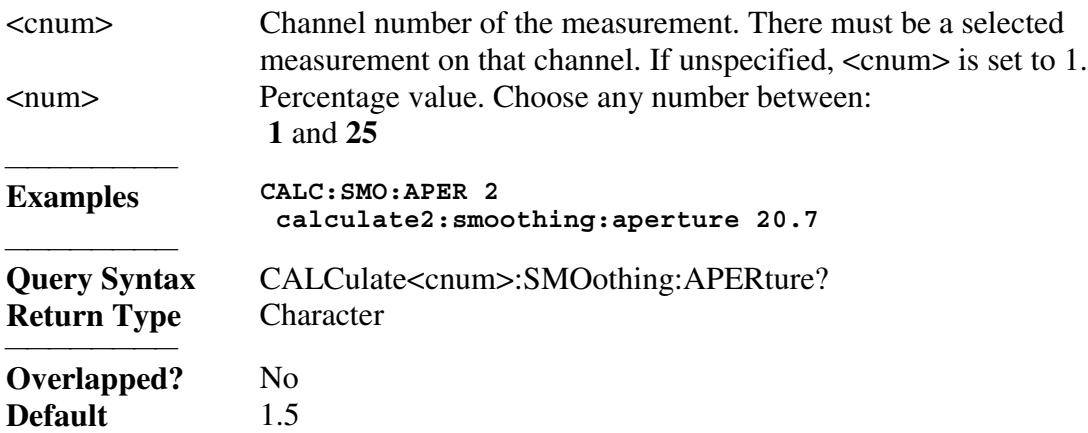

#### **CALCulate<cnum>:SMOothing:POINts <num>**

(Read-Write) Sets the number of adjacent data points to average. **Critical Note: Parameters**

<u> 1999 - Johann Stoff, fransk fotballsk politik (f. 1989)</u>

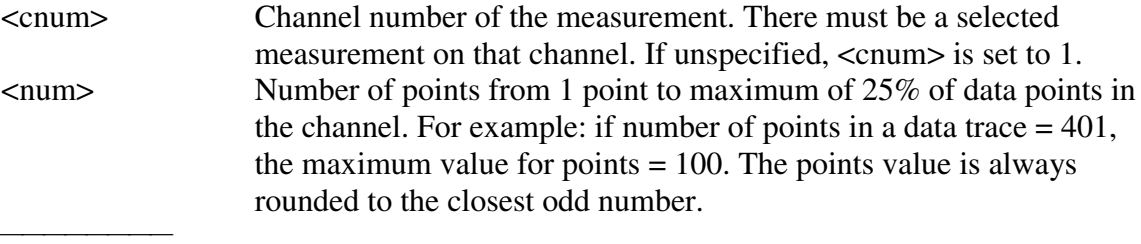

**Examples CALC:SMO:POIN 50 calculate2:smoothing:points 21**

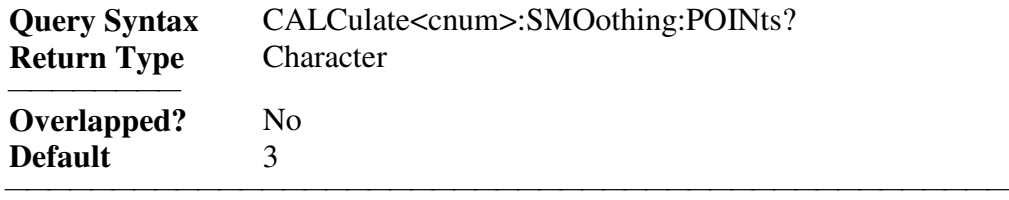

## **CALCulate<cnum>:SMOothing[:STATe] <ON | OFF>**

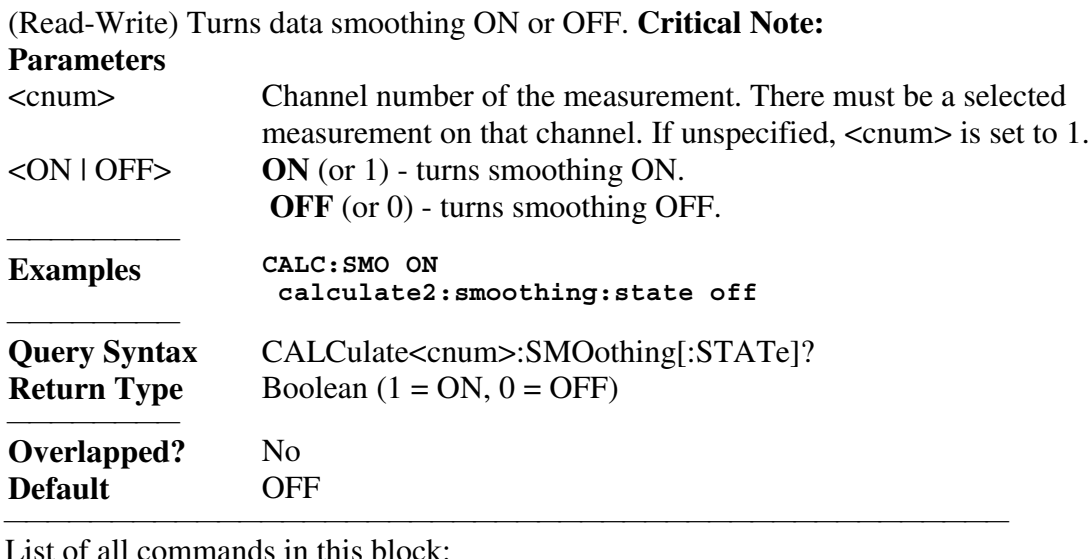

List of all commands in this block: (Parameters in *bold italics*) :CALCulate*1*:SMOothing:APERture *25* :CALCulate*1*:SMOothing:APERture? :CALCulate*1*:SMOothing:POINts *10* :CALCulate*1*:SMOothing:POINts? :CALCulate*1*:SMOothing:STATe *ON* :CALCulate*1*:SMOothing:STATe?

## **Calc:Transform Commands**

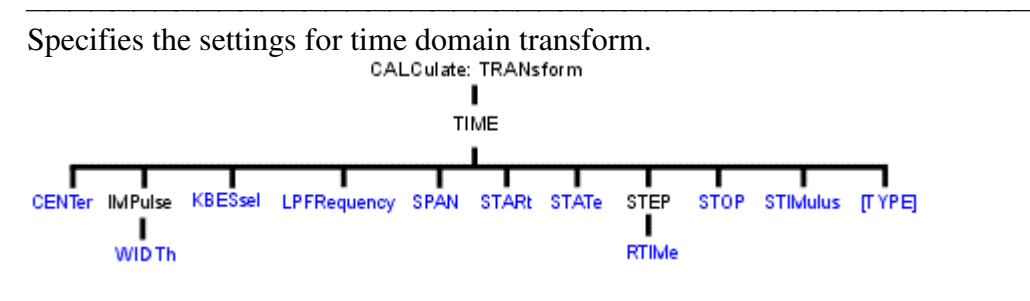

• See a List of all commands in this block. **Note:** CALCulate commands act on the selected measurement. You can select one measurement in each channel. Therefore, you can have up to four measurements selected at the same time. Select the measurement for each channel using CALC:PAR:SEL.

#### **CALCulate<cnum>:TRANsform:TIME:CENTer <num>**

(Read-Write) Sets the center time for time domain measurements. **Critical Note: Parameters**

<u> 1999 - Johann Stoff, fransk fotballsk politik (f. 1989)</u>

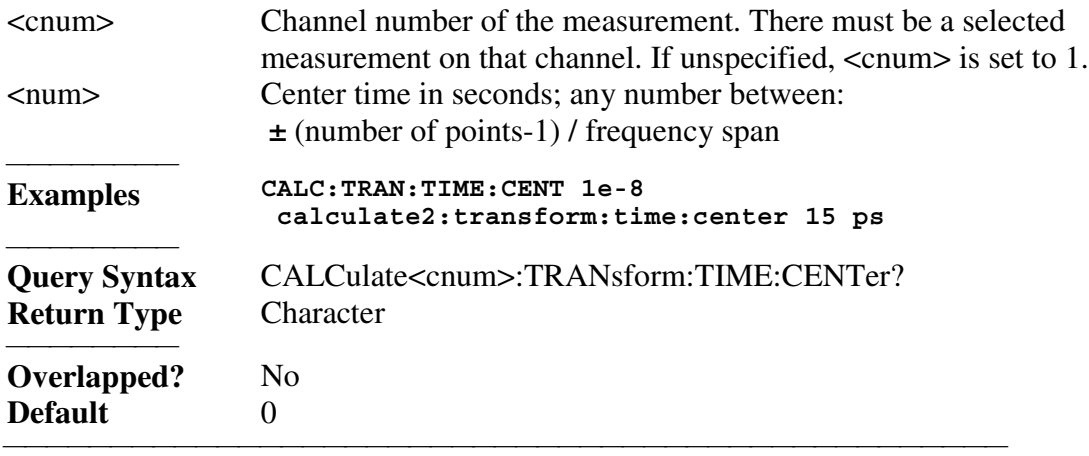

## **CALCulate<cnum>:TRANsform:TIME:IMPUlse:WIDth <num>**

(Read-Write) Sets the impulse width for the transform window. **Critical Note:**

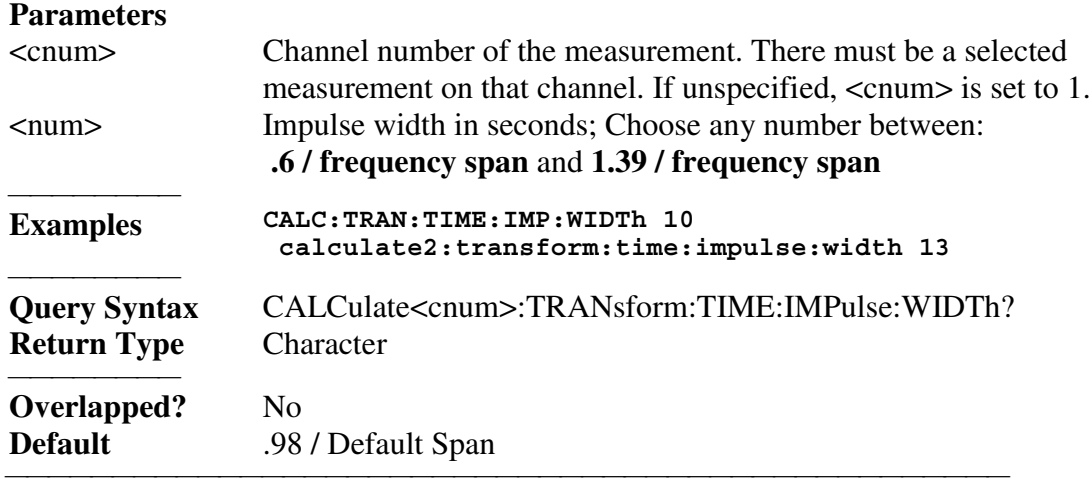

## **CALCulate<cnum>:TRANsform:TIME:KBESsel <num>**

(Read-Write) Sets the parametric window for the Kaiser Bessel window. **Critical Note: Parameters** <cnum> Channel number of the measurement. There must be a selected measurement on that channel. If unspecified,  $\langle$ cnum $\rangle$  is set to 1. <num> Window width for Kaiser Bessel in seconds; Choose any number between:  **0.0** and **13.0 Examples CALC:TRAN:TIME:KBES 10 calculate2:transform:time:kbessel 13**

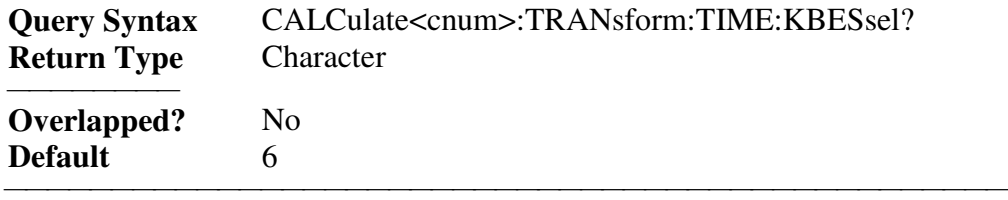

#### **CALCulate<cnum>:TRANsform:TIME:LPFREQuency**

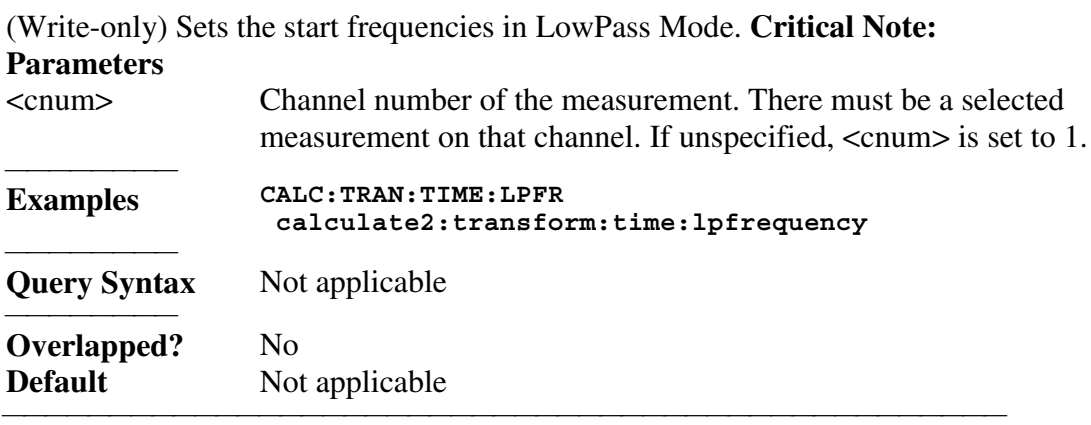

## **CALCulate<cnum>:TRANsform:TIME:SPAN <num>**

(Read-Write) Sets the span time for time domain measurements. **Critical Note:**

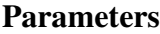

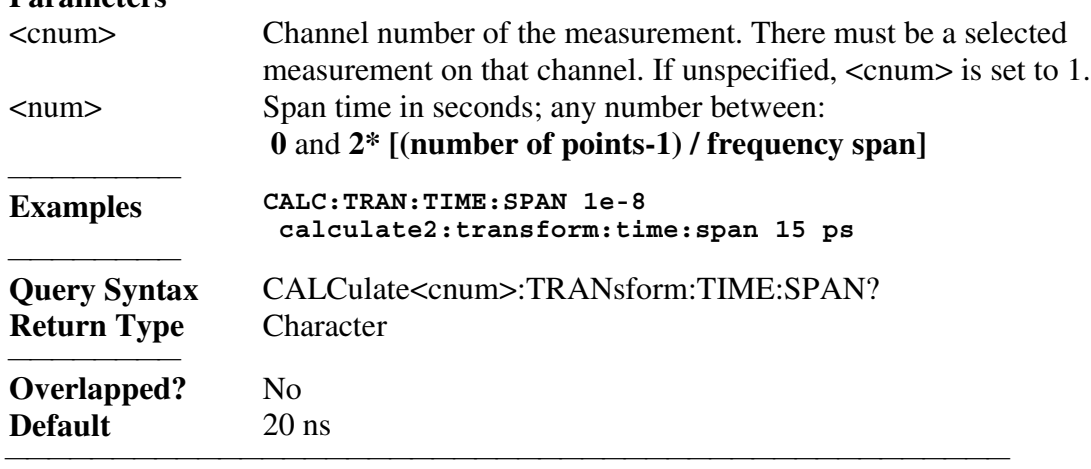

## **CALCulate<cnum>:TRANsform:TIME:STARt <num>**

(Read-Write) Sets the start time for time domain measurements. **Critical Note: Parameters** <cnum> Channel number of the measurement. There must be a selected measurement on that channel. If unspecified, <cnum> is set to 1. <num> Start time in seconds; any number between:  **±** (number of points-1) / frequency span **Examples CALC:TRAN:TIME:STAR 1e-8 calculate2:transform:time:start 15 ps**

<del>. . . . . . . . .</del>

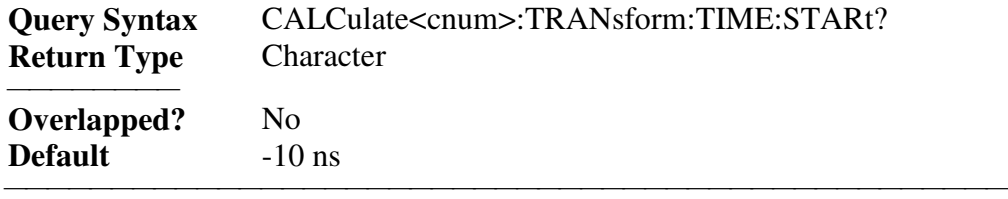

## **CALCulate<cnum>:TRANsform:TIME:STATe <ON | OFF>**

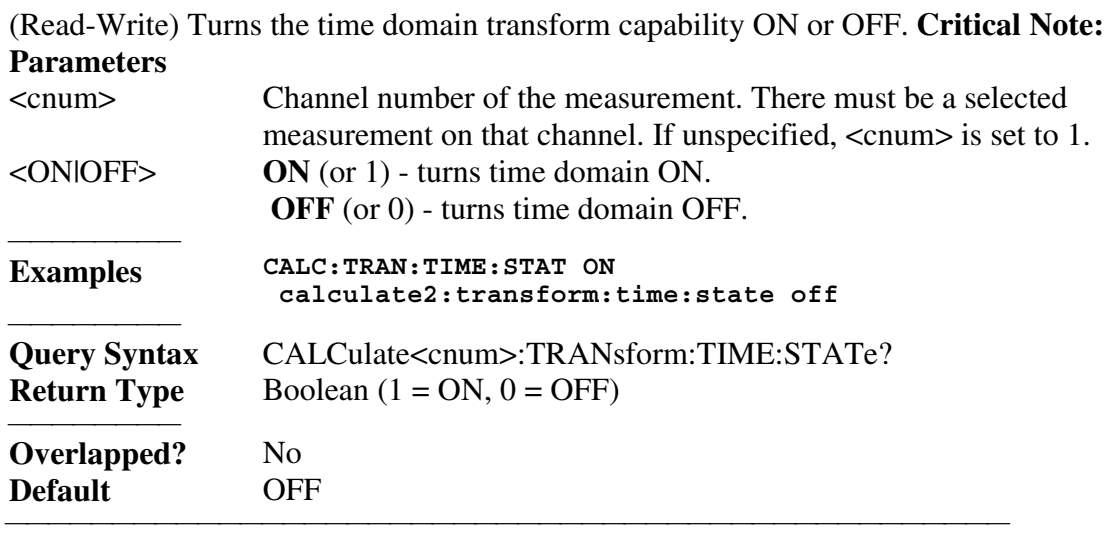

## **CALCulate<cnum>:TRANsform:TIME:STOP <num>**

(Read-Write) Sets the stop time for time domain measurements. **Critical Note: Parameters**

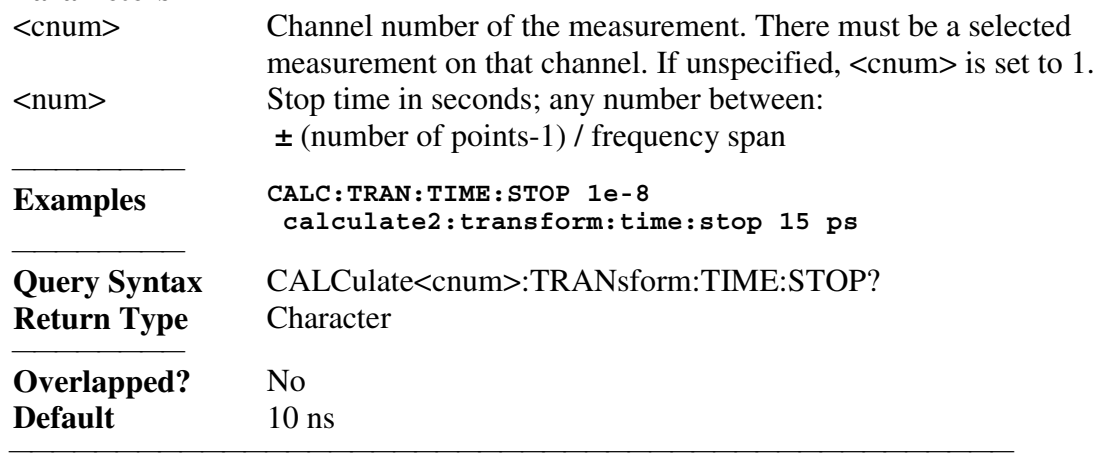

## **CALCulate<cnum>:TRANsform:TIME:STEP:RTIMe <num>**

(Read-Write) Sets the step rise time for the transform window. **Critical Note:**

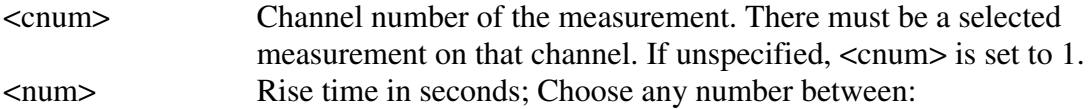

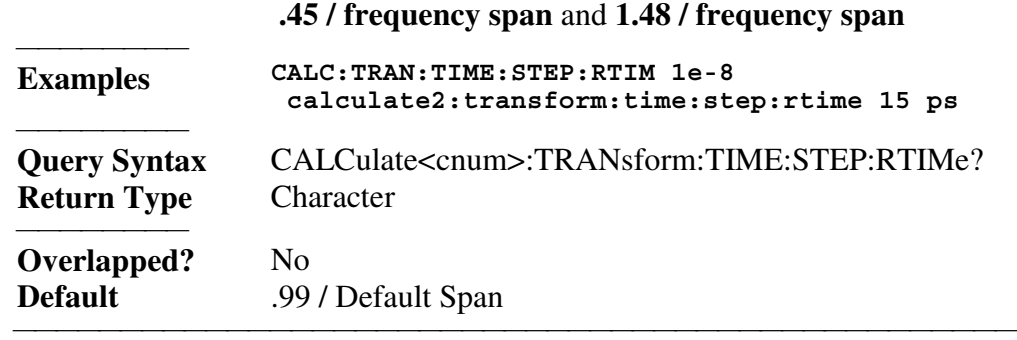

#### **CALCulate<cnum>:TRANsform:TIME:STIMulus <char>**

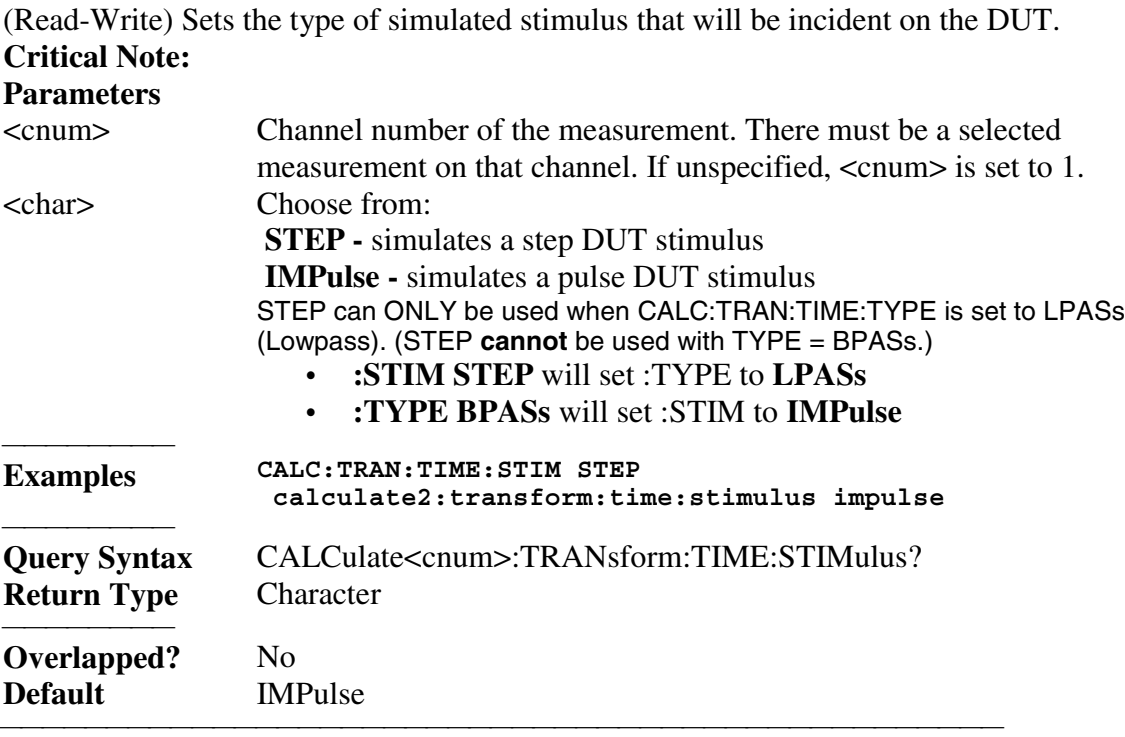

## **CALCulate<cnum>:TRANsform:TIME[:TYPE] <char>**

(Read-Write) Sets the type of time domain measurement. **Critical Note: Parameters** <cnum> Channel number of the measurement. There must be a selected measurement on that channel. If unspecified,  $\langle$ cnum $\rangle$  is set to 1. <char> Type of measurement. Choose from:  **LPASs** - Lowpass; Must also send CALC:TRAN:TIME:LPFRequency before calibrating.  **BPASs** - Bandpass; BPASs can **only** be used when CALC:TRAN:TIME:STIM is set to IMPulse. (BPASs **cannot** be used with :STIM = STEP) y :STIM **STEP** will set :TYPE to **LPASs** y :TYPE **BPASs** will set :STIM to **IMPulse** 

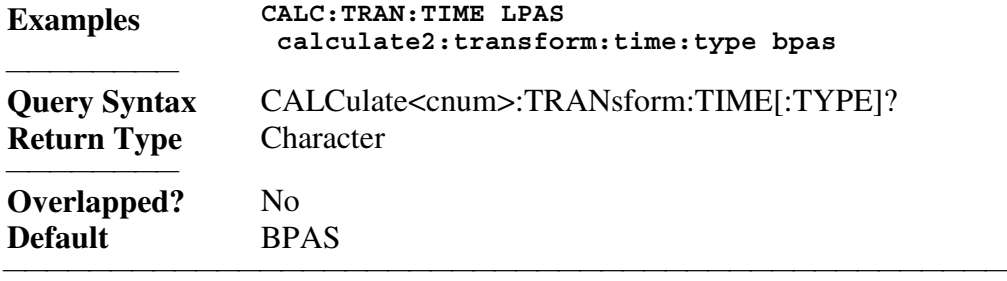

List of all commands in this block: (Parameters in *bold italics*)

:CALCulate*1*:TRANsform:TIME:CENTer *10ms* :CALCulate*1*:TRANsform:TIME:CENTer? :CALCulate*1*:TRANsform:TIME:IMPUlse:WIDth *110ps* :CALCulate*1*:TRANsform:TIME:IMPUlse:WIDth? :CALCulate*1*:TRANsform:TIME:KBESsel *6* :CALCulate*1*:TRANsform:TIME:KBESsel? :CALCulate*1*:TRANsform:TIME:LPFREQuency :CALCulate*1*:TRANsform:TIME:SPAN *20ms* :CALCulate*1*:TRANsform:TIME:SPAN? :CALCulate*1*:TRANsform:TIME:STARt *10ms* :CALCulate*1*:TRANsform:TIME:STARt? :CALCulate*1*:TRANsform:TIME:STATe *ON* :CALCulate*1*:TRANsform:TIME:STATe? :CALCulate*1*:TRANsform:TIME:STEP:RTIMe *110ps* :CALCulate*1*:TRANsform:TIME:STEP:RTIMe? :CALCulate*1*:TRANsform:TIME:STIMulus *STEP* :CALCulate*1*:TRANsform:TIME:STIMulus? :CALCulate*1*:TRANsform:TIME:STOP *20ms* :CALCulate*1*:TRANsform:TIME:STOP? :CALCulate*1*:TRANsform:TIME:TYPE *LPASs* :CALCulate*1*:TRANsform:TIME:TYPE?

<u> 1999 - Johann Stoff, fransk fotballsk politik (f. 1989)</u>

## **DISPlay Commands**

Controls the settings of the front panel screen. DISP lay  $\frac{1}{\text{TILE}}$ CATalog? ANNotation ENABle WINDow FREQuency STATus ANNotation CATalog? ENABle [STATe] TABLe TITLE TRACe |<br>[STATe] **DATA** TRACe MARKer [STATe]  $S^{1}_{\text{ATE}}$  $\frac{1}{\text{STATE}}$ **DELete** FEED MEMory SELect [STATe] [STATe] [SCALe] AUTO PDIVision RLEVel RPOSition

<u> 1999 - Johann Stoff, fransk fotballsk politik (f. 1989)</u>

- See a List of all commands in this block.<br>• Short Example using some of these comp
- Short Example using some of these commands

#### **DISPlay:ANNotation:FREQuency[:STATE] <ON | OFF>**

(Read-Write) Turns frequency information on the display title bar ON or OFF for all windows.

<u> 1999 - Johann Stoff, fransk fotballsk politik (f. 1989)</u>

## **Parameters**

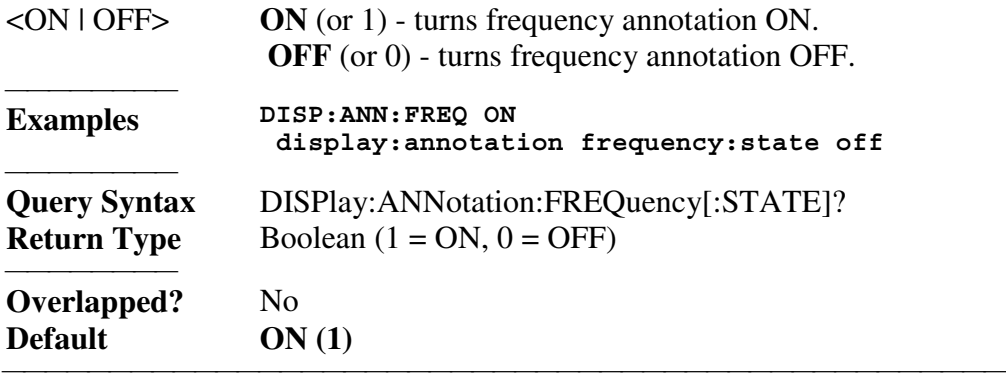

#### **DISPlay:ANNotation:STATus <ON|OFF>**

(Read-Write) Turns the status bar at the bottom of the screen ON or OFF. The status bar displays information for the active window.

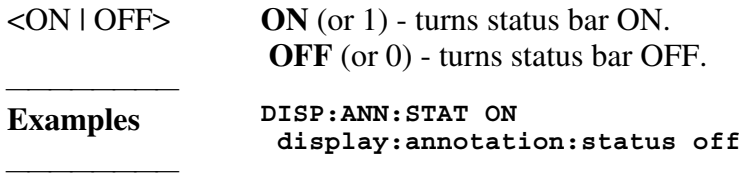

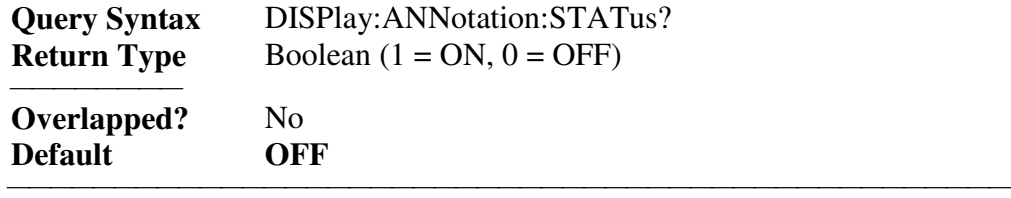

#### **DISPlay:CATalog?**

(Read-only) Returns the existing Window numbers.

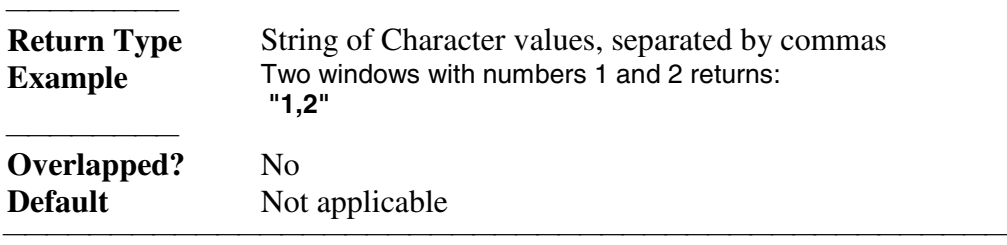

#### **DISPlay:ENABLE <ON | OFF>**

(Read-Write) Specifies whether to disable or enable all analyzer display information **in all windows** in the analyzer application. Marker data is not updated. More CPU time is spent making measurements instead of updating the display.

## **Parameters**

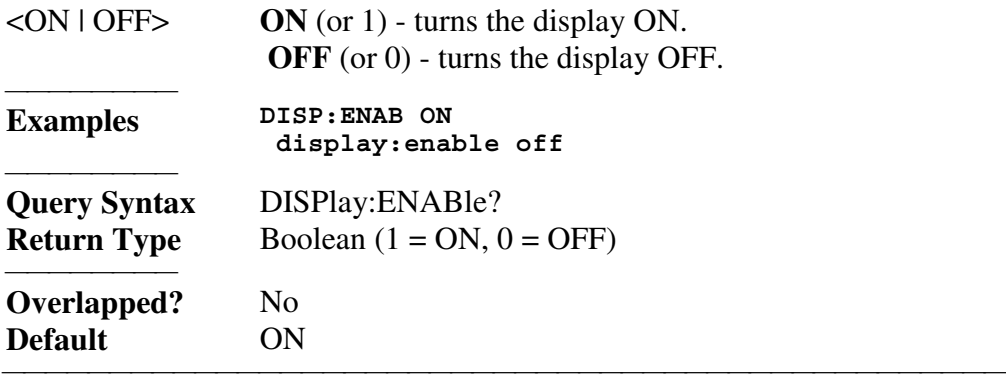

## **DISPlay[:TILE]**

(Write-only) Tiles the windows on the screen.<br>Examples DISP **Examples display:tile**

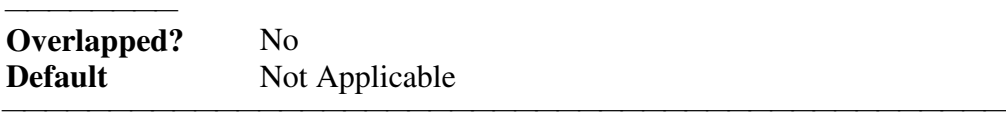

## **DISPlay:WINDow<wnum>:ANNotation:TRACe:STATe <ON|OFF>**

(Read-Write) Specifies whether to show or hide the Trace Status buttons on the left of the display.

## **Parameters**

<wnum> Any existing window number (**1** to **4**); if unspecified, value is set to

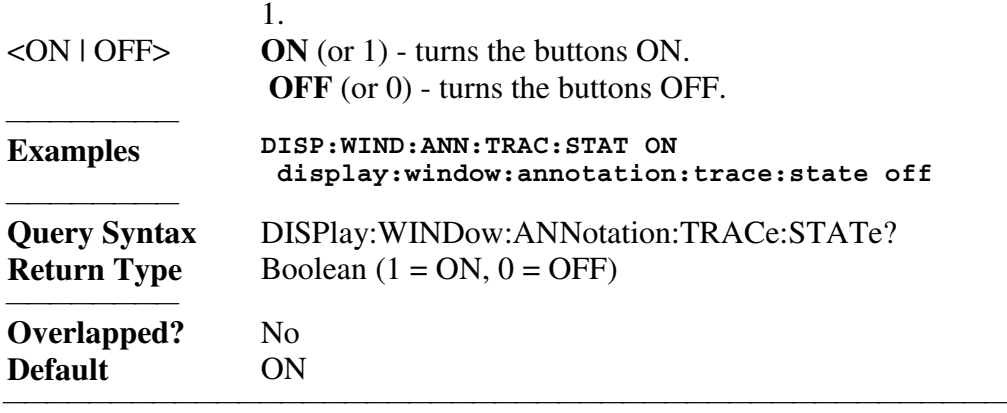

## **DISPlay:WINDow<wnum>:ANNotation:MARKer:STATe <ON|OFF>**

(Read-Write) Specifies whether to show or hide the Marker data (when markers are ON) on the selected window.

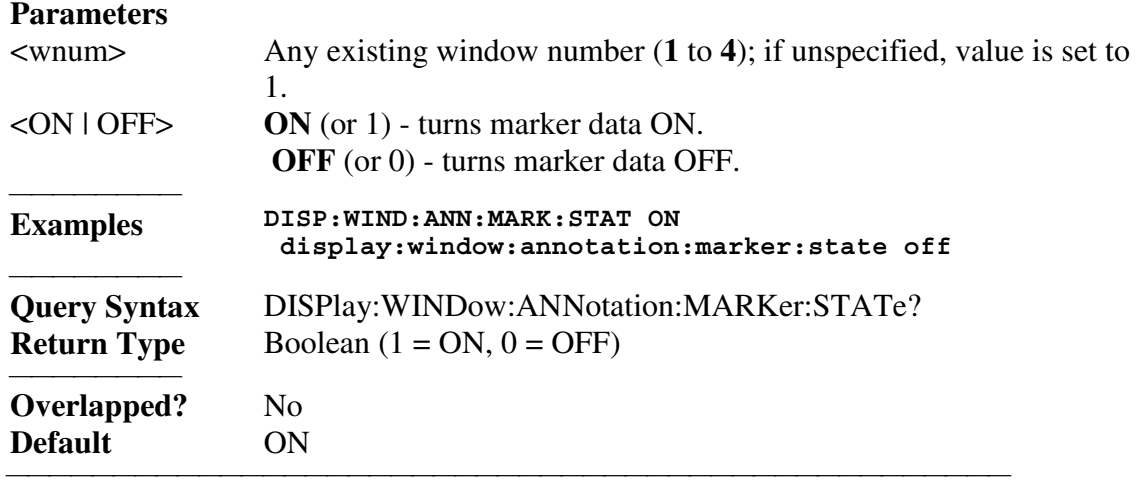

## **DISPlay:WINDow<wnum>:CATalog?**

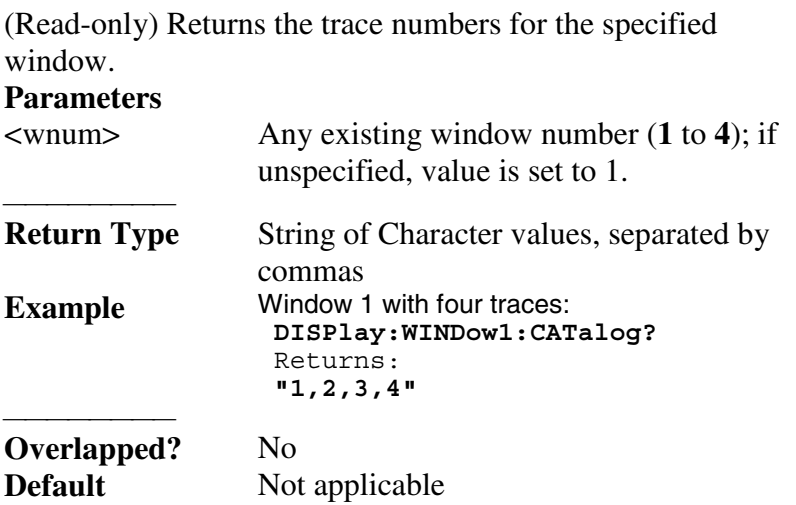

#### **DISPlay:WINDow<wnum>:ENABle <ON | OFF>**

(Read-Write) Specifies whether to disable or enable all analyzer display information **in the specified window**. Marker data is not updated. More CPU time is spent making measurements instead of updating the display.

<u> 1999 - Johann Stoff, fransk fotballsk politik (f. 1989)</u>

## **Parameters**

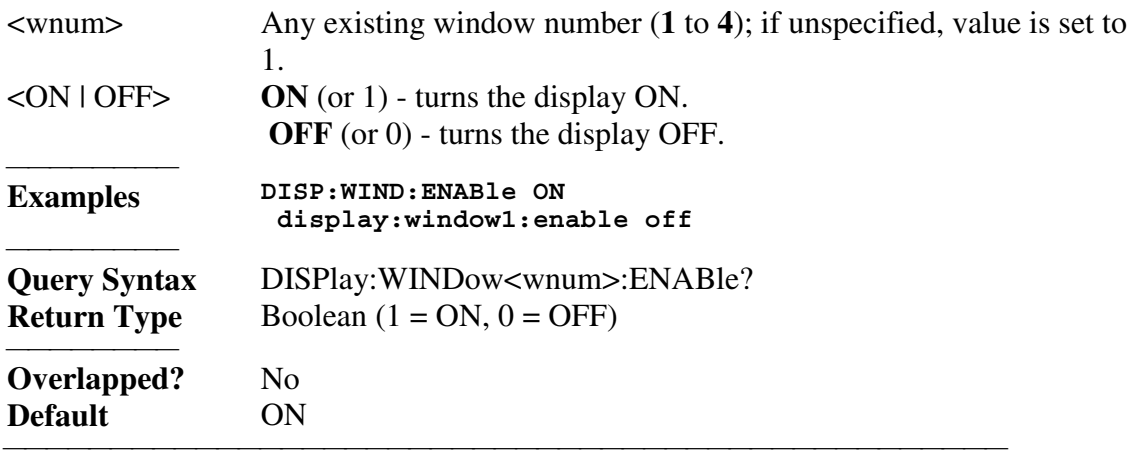

### **DISPlay:WINDow<wnum>[:STATe] <ON | OFF>**

Write to create or delete a window on the screen or Read whether a window is present. **Parameters**

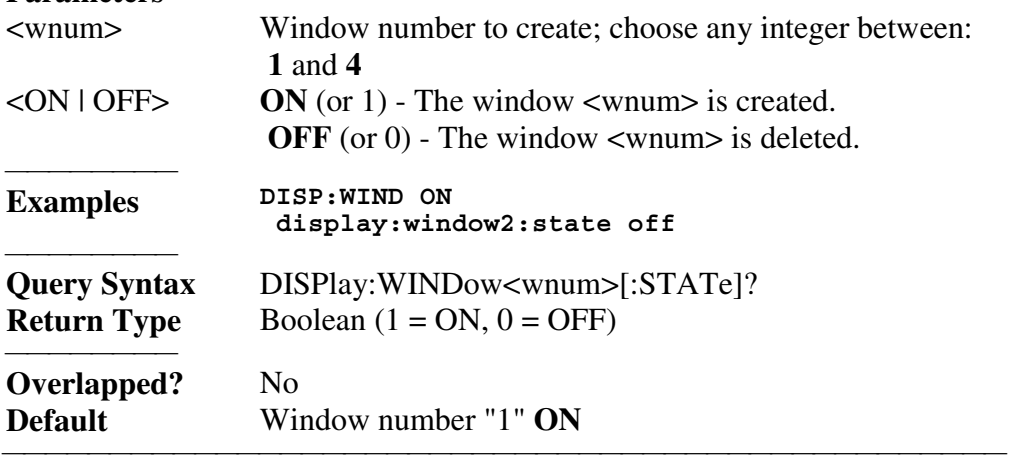

#### **DISPlay:WINDow<wnum>:TABLe <char>**

Write to show the specified table at the bottom of the analyzer screen or Read to determine what table is visible.

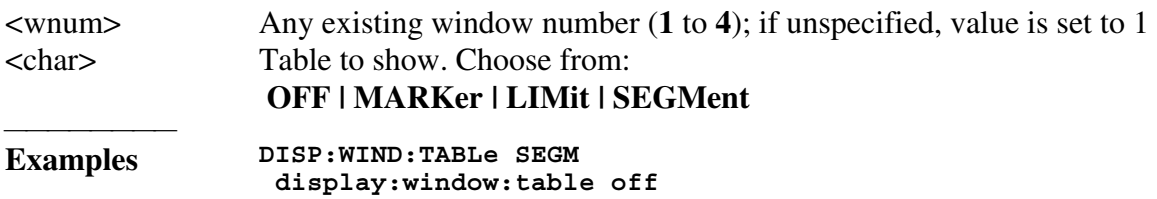

 **Query Syntax** DISPlay:WINDow:TABLe? **Overlapped?** No **Default** OFF <u> 1999 - Johann Stoff, fransk fotballsk politik (f. 1989)</u>

#### **DISPlay:WINDow<wnum>:TITLe:DATA <string>**

(Read-Write) Sets data in the window title area. The title is turned ON and OFF with DISP:WIND:TITL:STAT OFF.

## **Parameters**

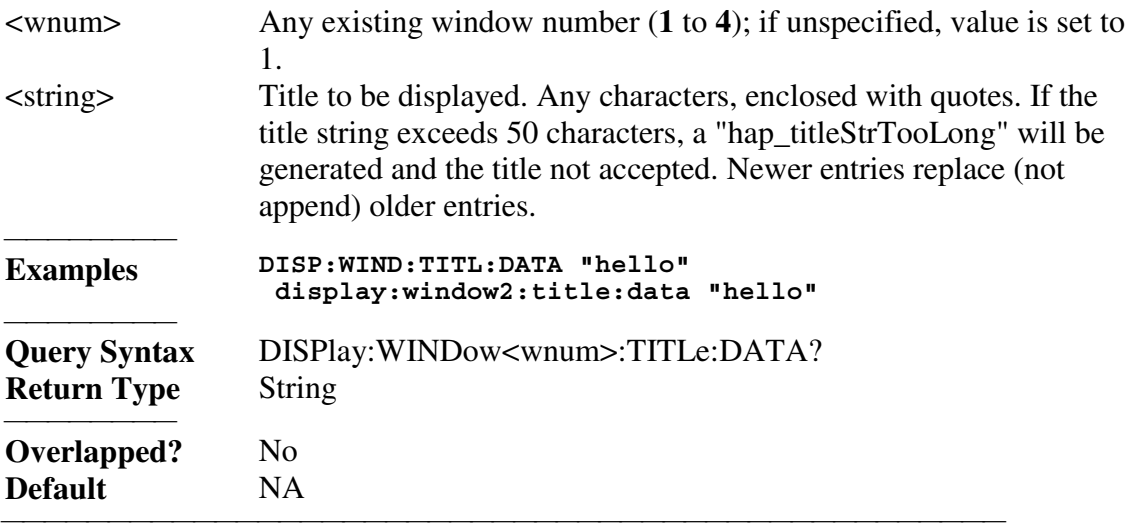

## **DISPlay:WINDow<wnum>:TITLe[:STATe] <ON | OFF>**

(Read-Write) Turns display of the title string ON or OFF. When OFF, the string remains, ready to be redisplayed when turned back ON.

## **Parameters**

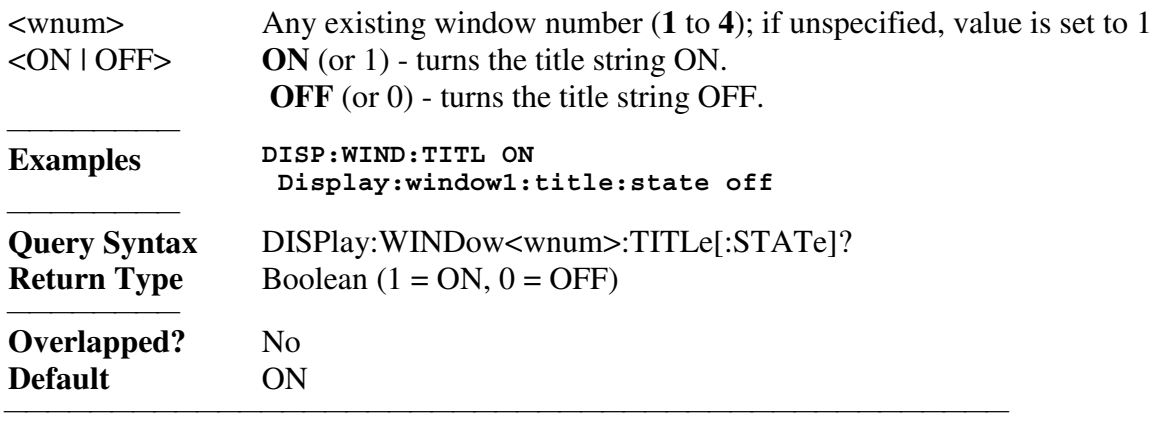

## **DISPlay:WINDow<wnum>:TRACe<tnum>:DELete**

(Write-only) Deletes the specified trace from the specified window. The measurement parameter associated with the trace is not deleted.

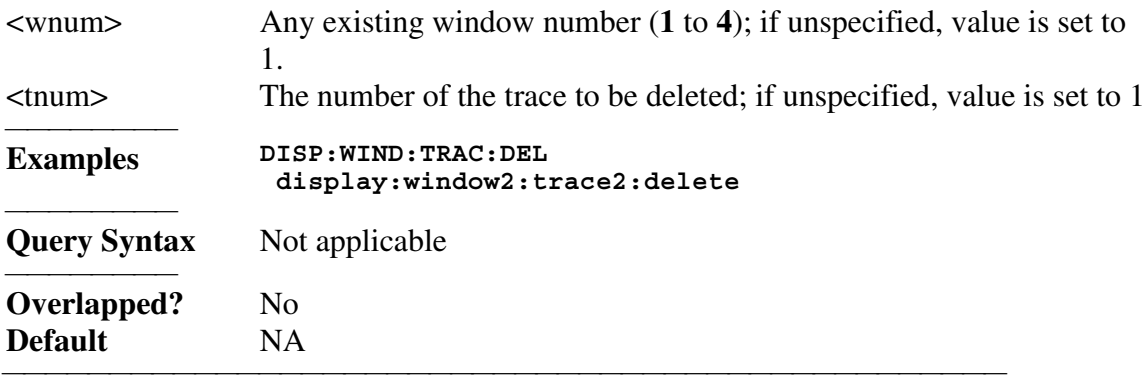

## **DISPlay:WINDow<wnum>:TRACe<tnum>:FEED <name>**

(Write-only) Creates a new trace <tnum> and associates (feed) a measurement <name> to the specified window<wnum>. This command should be executed immediately after creating a new measurement with CALC:PAR:DEF<name>,<parameter>. To feed the same measurement to multiple traces, create another measurement with the same <name>,<parameter> using the CALC:PAR:DEF command. The analyzer will collect the data only once.

## **Parameters**

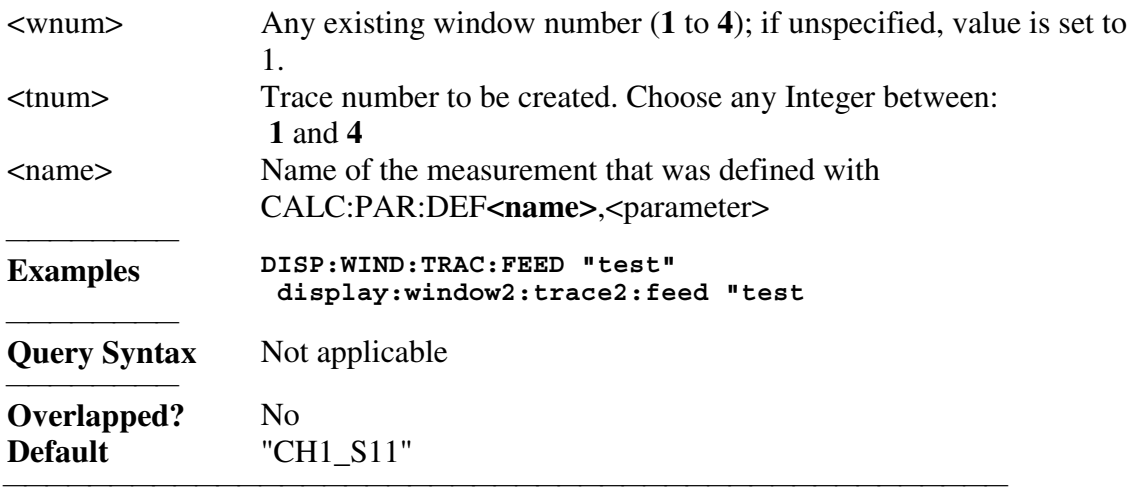

## **DISPlay:WINDow<wnum>:TRACe<tnum>MEMory[:STATe] <ON | OFF>**

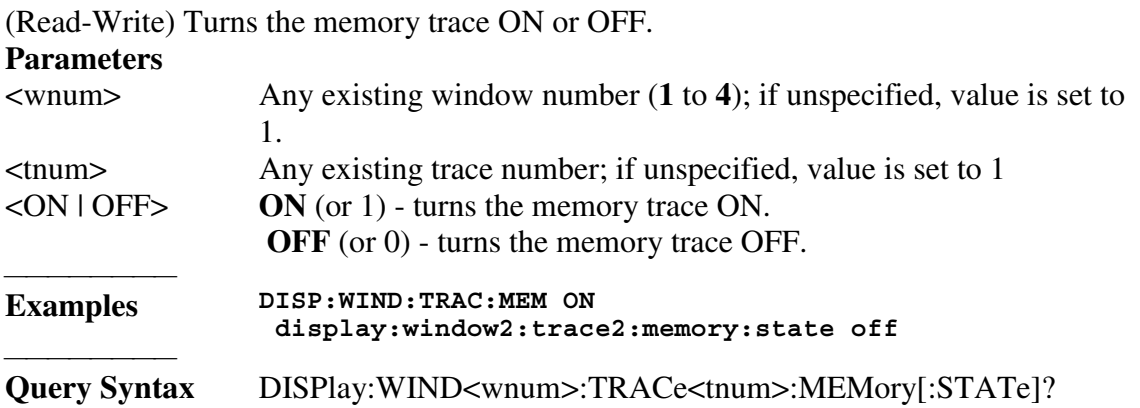

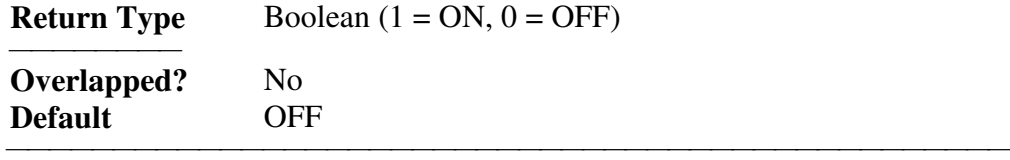

#### **DISPlay:WINDow<wnum>:TRACe<tnum>:SELect**

(Write-only) Activates the specified trace in the specified window for front panel use.

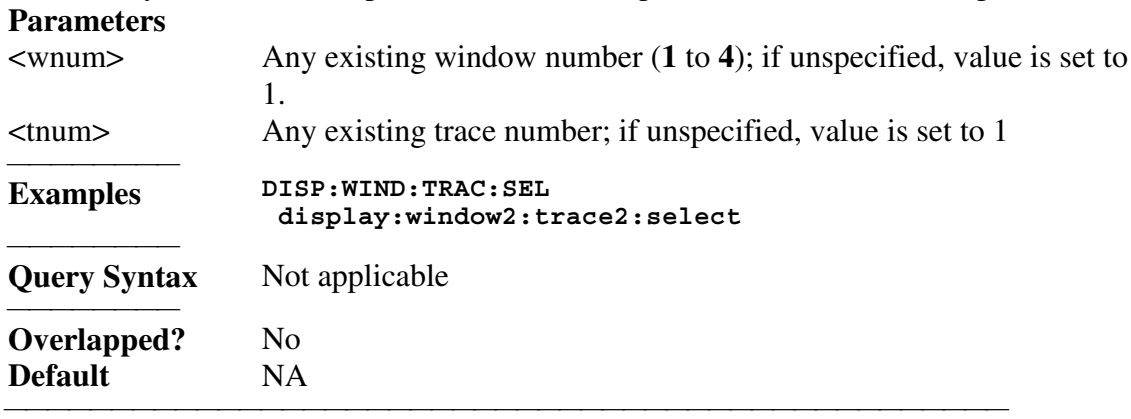

## **DISPlay:WINDow<wnum>:TRACe<tnum>[:STATe] <ON | OFF>**

(Read-Write) Turns the display of the specified trace in the specified window ON or OFF. When OFF, the measurement behind the trace is still active.

## **Parameters**

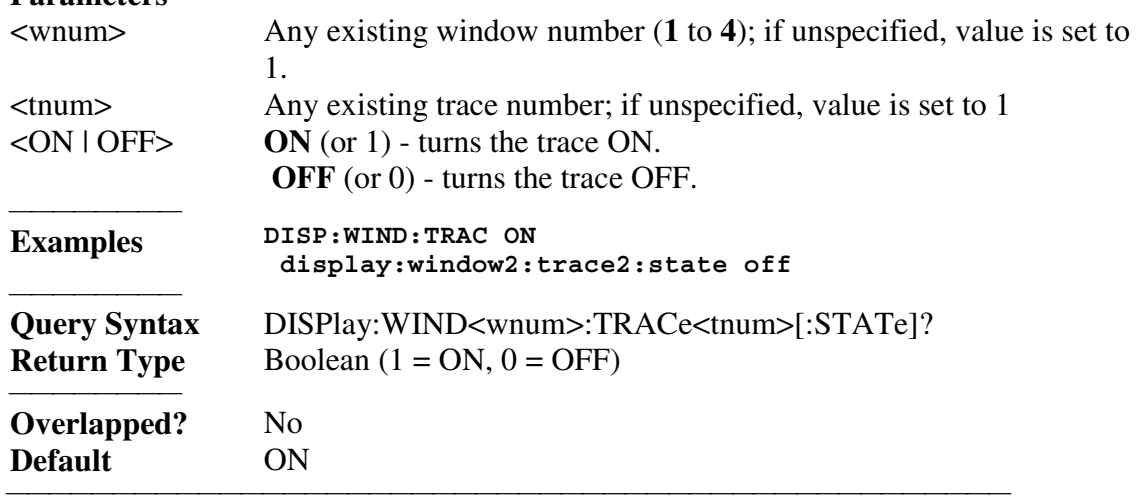

## **DISPlay:WINDow<wnum>:TRACe<tnum>:Y[:SCALe]:AUTO**

(Write-only) Performs an **Autoscale** on the specified trace in the specified window, providing the best fit display. Autoscale is performed only when the command is sent; it does NOT keep the trace autoscaled indefinitely.

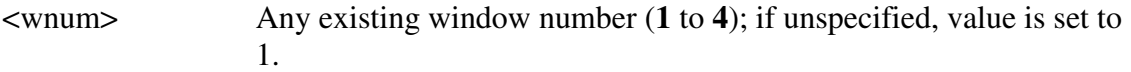

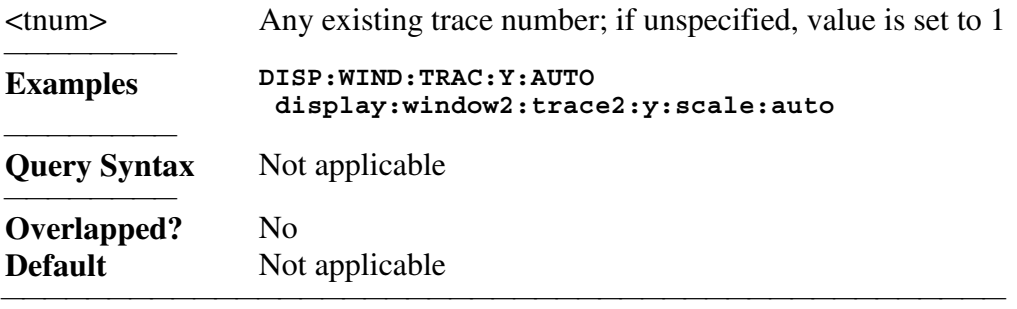

## **DISPlay:WINDow<wnum>:TRACe<tnum>:Y[:SCALe]:PDIVision <num>**

(Read-Write) Sets the Y axis **Per Division** value of the specified trace in the specified window.

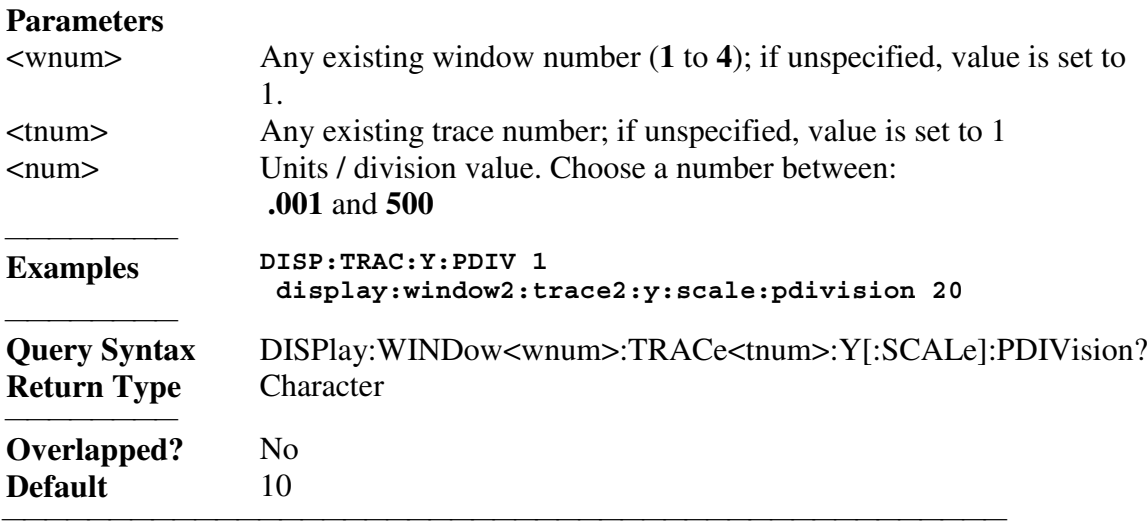

## **DISPlay:WINDow<wnum>:TRACe<tnum>:Y[:SCALe]:RLEVel <num>**

(Read-Write) Sets the Y axis **Reference Level** of the specified trace in the specified window.

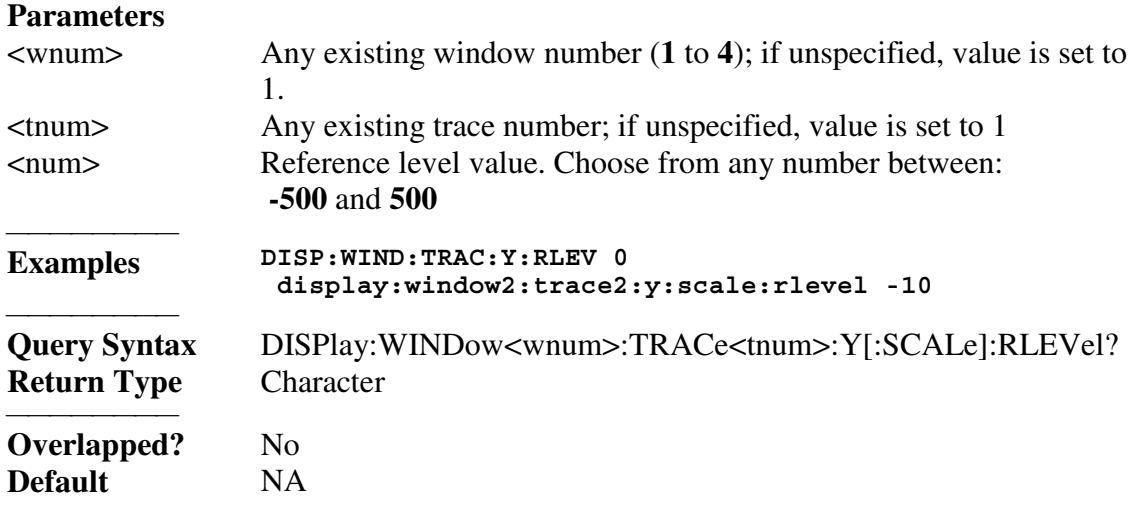

#### **DISPlay:WINDow<wnum>:TRACe<tnum>:Y[:SCALe]:RPOSition <num>**

<u> 1999 - Johann Stoff, fransk fotballsk politik (f. 1989)</u>

(Read-Write) Sets the **Reference Position** of the specified trace in the specified window **Parameters**

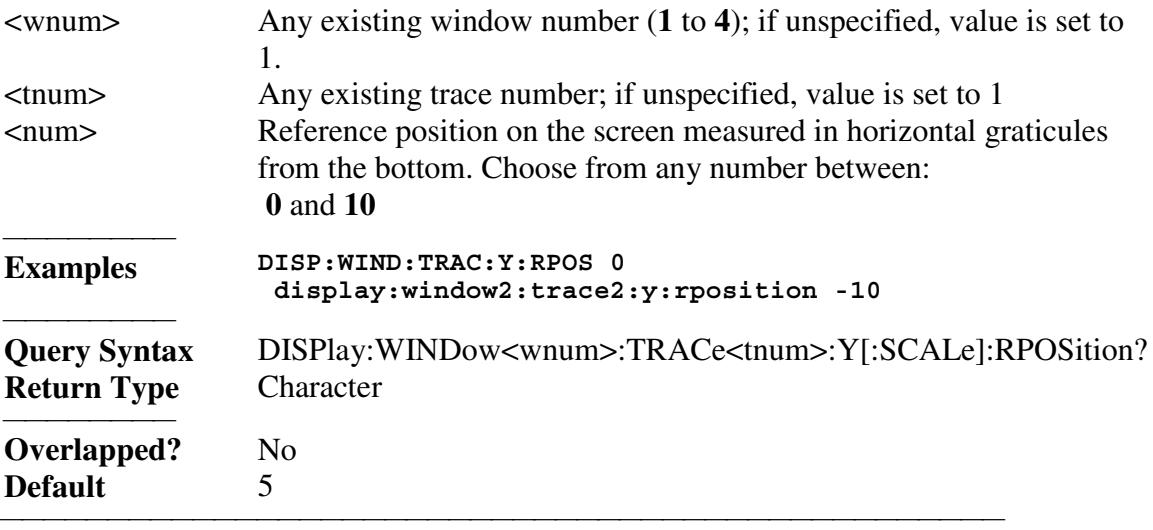

List of all commands in this block: (Parameters in *bold italics*) :DISPlay:ANNotation:FREQuency:STATE *ON* :DISPlay:ANNotation:FREQuency:STATE? :DISPlay:ANNotation:STATus *ON* :DISPlay:ANNotation:STATus? :DISPlay:CATalog? :DISPlay:ENABLE *ON* :DISPlay:ENABLE? :DISPlay:TILE :DISPlay:WINDow*1*:ANNotation:TRACe:STATe *ON* :DISPlay:WINDow*1*:ANNotation:TRACe:STATe? :DISPlay:WINDow*1*:ANNotation:MARKer:STATe *ON* :DISPlay:WINDow*1*:ANNotation:MARKer:STATe? :DISPlay:WINDow*1*:CATalog? :DISPlay:WINDow*1*:ENABle *ON* :DISPlay:WINDow*1*:ENABle? :DISPlay:WINDow*1*:STATe *ON* :DISPlay:WINDow*1*:STATe? :DISPlay:WINDow*1*:TABLe *OFF* :DISPlay:WINDow*1*:TABLe? :DISPlay:WINDow*1*:TITLe:DATA *"hello"* :DISPlay:WINDow*1*:TITLe:DATA? :DISPlay:WINDow*1*:TITLe:STATe *ON* :DISPlay:WINDow*1*:TITLe:STATe? :DISPlay:WINDow*1*:TRACe*1*:DELete :DISPlay:WINDow*1*:TRACe*1*:FEED *"test"*

```
 :DISPlay:WINDow1:TRACe1:MEMory:STATe ON
 :DISPlay:WINDow1:TRACe1:MEMory:STATe?
 :DISPlay:WINDow1:TRACe1:SELect
 :DISPlay:WINDow1:TRACe1:STATe ON
 :DISPlay:WINDow1:TRACe1:STATe?
 :DISPlay:WINDow1:TRACe1:Y:SCALe:AUTO
 :DISPlay:WINDow1:TRACe1:Y:SCALe:PDIVision 20
 :DISPlay:WINDow1:TRACe1:Y:SCALe:PDIVision?
 :DISPlay:WINDow1:TRACe1:Y:SCALe:RLEVel -10
 :DISPlay:WINDow1:TRACe1:Y:SCALe:RLEVel?
 :DISPlay:WINDow1:TRACe1:Y:SCALe:RPOSition -10
 :DISPlay:WINDow1:TRACe1:Y:SCALe:RPOSition?
```
## **Format Commands**

Specifies the way that data will be transferred when moving large amounts of data. These commands will effect data that is transferred with the CALC:LIMIt:DATA, CALC:DATA and CALC:RDATA commands.

<u> 1999 - Johann Stoff, fransk fotballsk politik (f. 1989)</u>

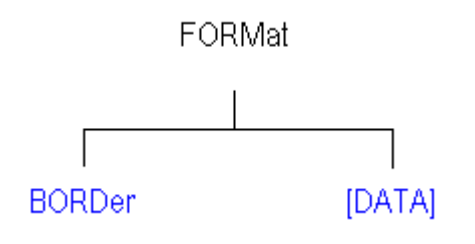

• See a List of all commands in this block.

## **FORMat:BORDer <char>**

(Write-only) Set the byte order used for GPIB data transfer. Some computers read data from the analyzer in the reverse order. This command is only implemented if FORMAT:DATA is set to :REAL. If FORMAT:DATA is set to :ASCII, the swapped command is ignored.

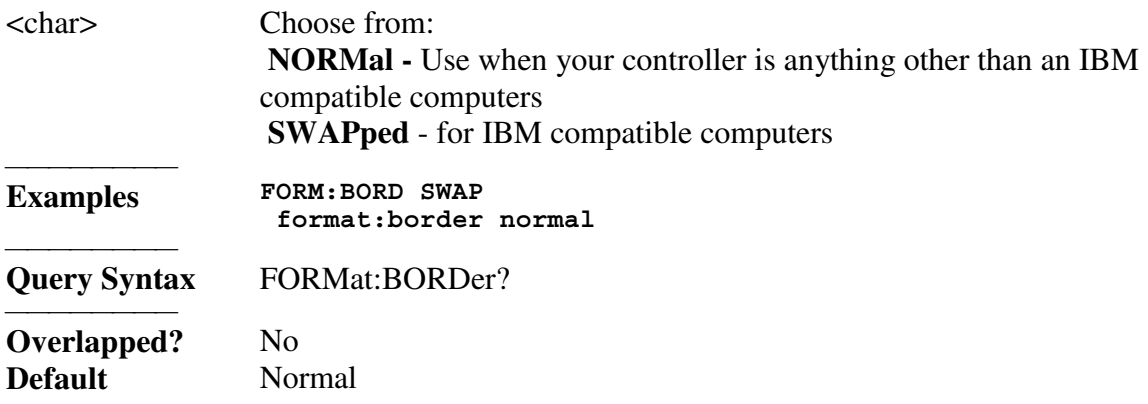

### **FORMat[:DATA] <char>**

(Read-Write) Sets the data format for use during transfer of measurement data. Is it both ways or does the analyzer always have a specific format it outputs data?

<u> 1999 - Johann Stoff, fransk fotballsk politik (f. 1989)</u>

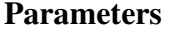

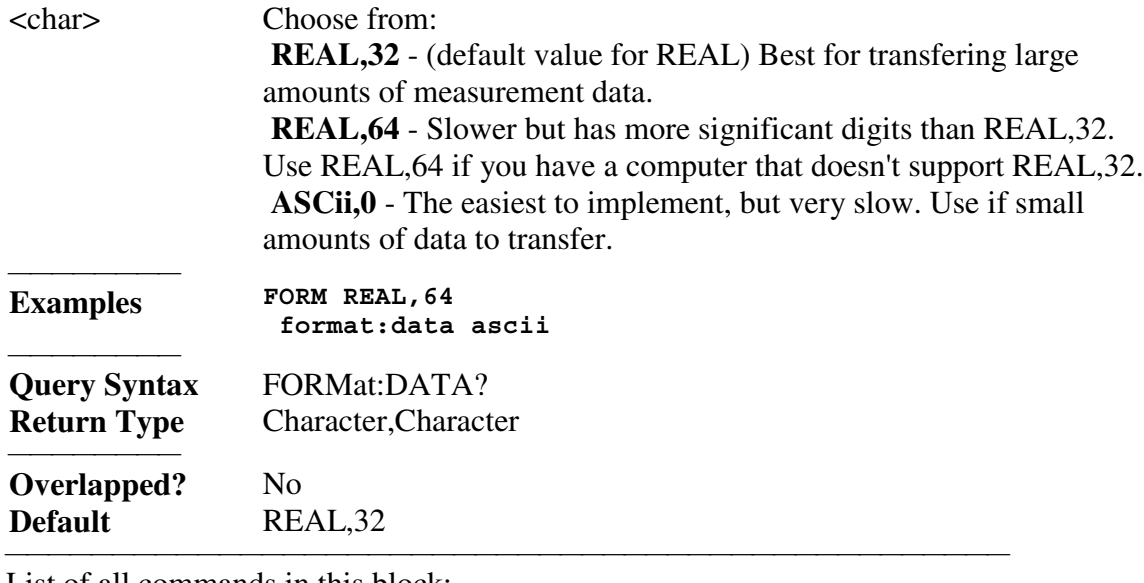

List of all commands in this block: (Parameters in *bold italics*) FORMat:BORDer *NORMal* FORMat:BORDer? FORMat:DATA *ASCii,0* FORMat:DATA?

## **Hardcopy Command**

## **HCOPy[:IMMediate]**

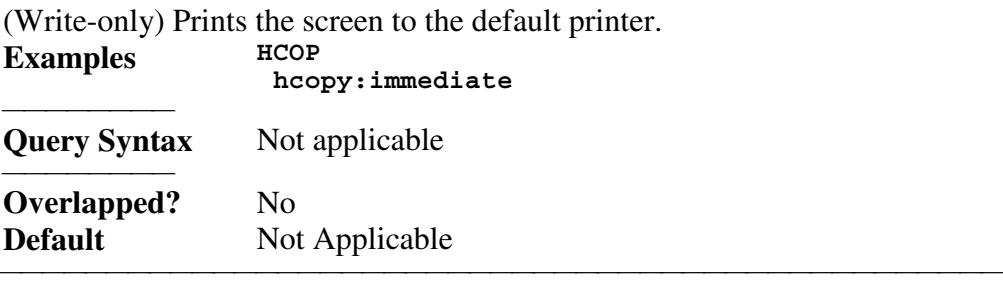

<u> 1999 - Paris Paraguay de Paris de la propia de la propia de la propia de la propia de la propia de la propia </u>

<u> 1999 - Paris Paraguay de Paris de la propia de la propia de la propia de la propia de la propia de la propia </u>

# **Initiate Commands**

Controls triggering signals **INITiate** г **CONTinuous** [IMMediate]

## **INITiate:CONTinuous <boolean>**

(Read-Write) Specifies whether the analyzer sends Continuous sweep triggers to triggerable channels or enables Manual triggering.

<u> 1999 - Johann Stoff, fransk fotballsk politik (f. 1989)</u>

<u> 1999 - Johann Stoff, fransk fotballsk politik (f. 1989)</u>

## **Parameters**

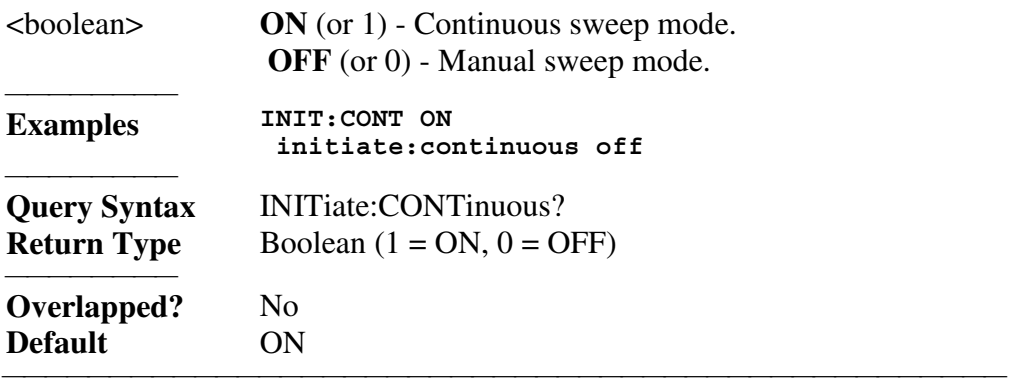

## **INITiate<cnum>[:IMMediate]**

(Write-only) Stops the current sweeps and immediately sends a trigger to the specified channel. (Same as Sweep \ Trigger \ Restart on the front panel.)

- If the specified channel is in HOLD, it will sweep one time and return to HOLD when complete.
- $\cdot$  If Trigger:Scope = Global, all channels will receive a trigger.
- $\cdot$  If Trigger:Scope = Channel (only the active channel receives a trigger) and the specified channel is not the active channel, the specified channel will NOT receive a trigger signal.
- If the specified channel is NOT in Manual trigger (INIT:CONT OFF), the analyzer will return an error.
- If channel <cnum> does not exist, the analyzer will return an error.

## **Parameters**

<del>. . . . . . . . .</del>

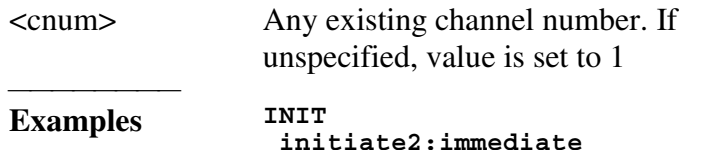

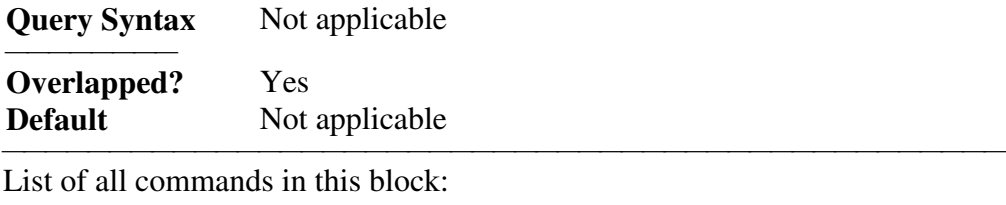

 (Parameters in *bold italics*) :INITiate:CONTinuous *ON* :INITiate:CONTinuous? :INITiate*2*:IMMediate

# **Memory Commands**

<u> 1999 - Johann Stoff, fransk fotballsk politik (f. 1989)</u> The memory commands control saving and loading instrument states to the hard drive.<br>MMEMory

<u> 1999 - Johann Stoff, fransk fotballsk politik (f. 1989)</u>

CATalog? CDIRectory COPY DELete LOAD MDIRectory MOVE RDIRectory STORe

• See a List of all commands in this block.

All MMEM files have an extension according to their type.

- .sta Instrument State
- .cal Calibration file
- y .cst Both Instrument State and Calibration file

You can use an absolute path name to specify all MMEM files and folders.

<u> 1999 - Johann Stoff, fransk fotballsk politik (f. 1989)</u>

Before directory changes are made, the default folder is:

"C:\Program Files\Agilent\Network Analyzer\Documents"

## **MMEMory:CATalog[:<char>]? [<folder>]**

(Read-only) Returns a comma-separated string of file names that are in the specified folder. If there are no files of the specified type, "NO CATALOG" is returned.

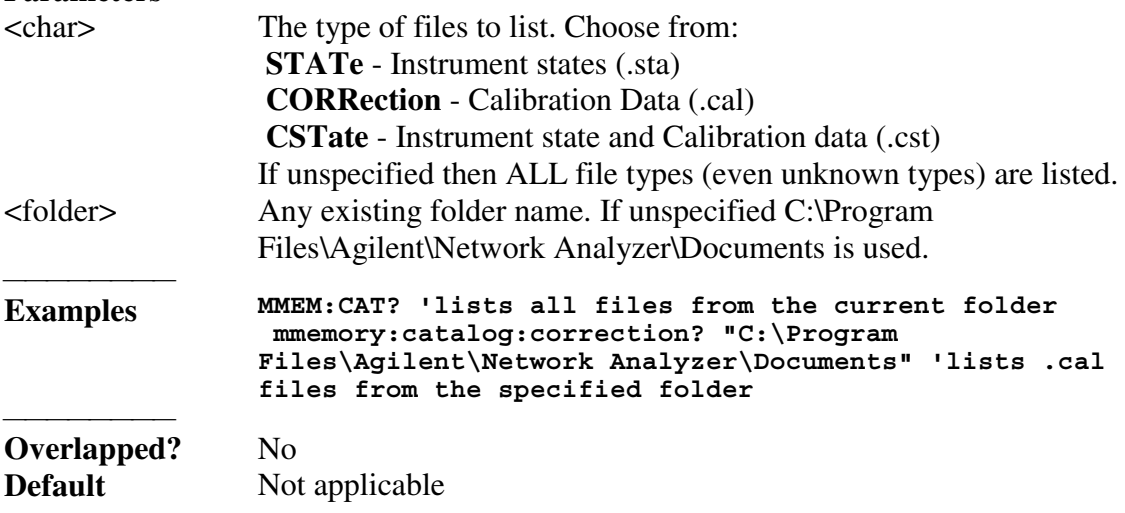

## **MMEMory:CDIRectory <folder>**

(Read-Write) Changes the folder name.

## **Parameters**

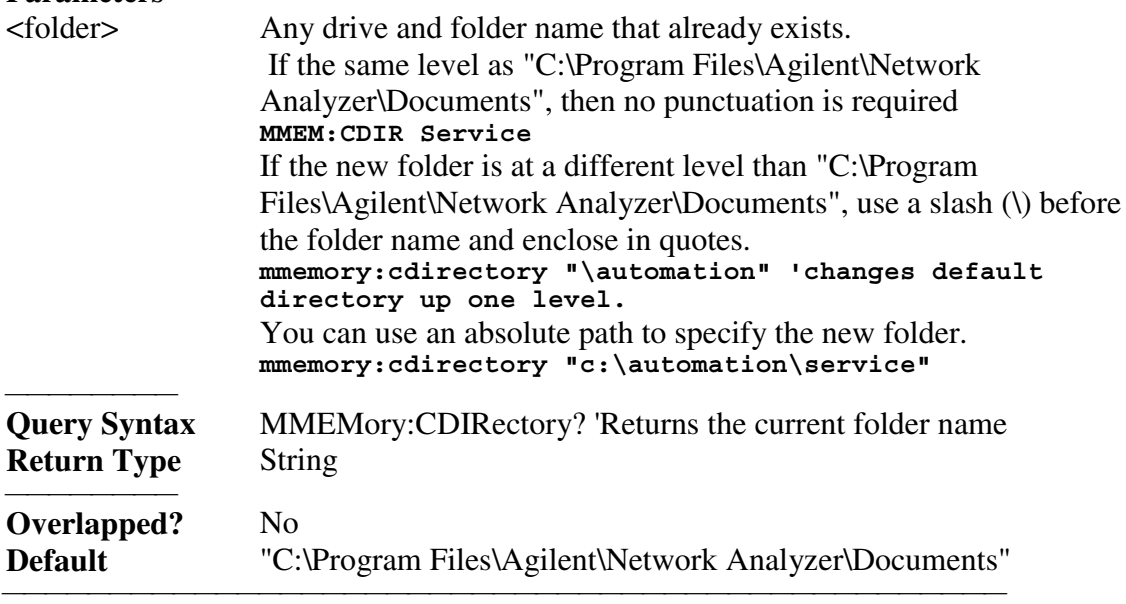

<u> 1999 - Johann Stoff, fransk fotballsk politik (f. 1989)</u>

## **MMEMory:COPY <file1>,<file2>**

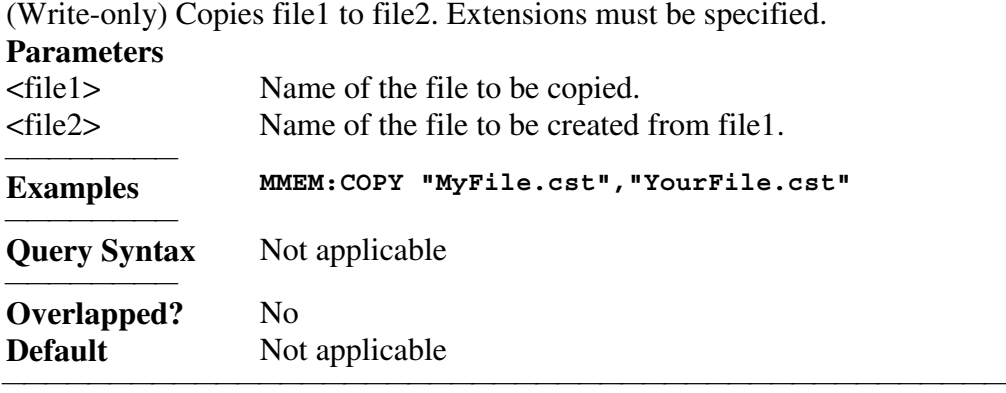

## **MMEMory:DELete <file>**

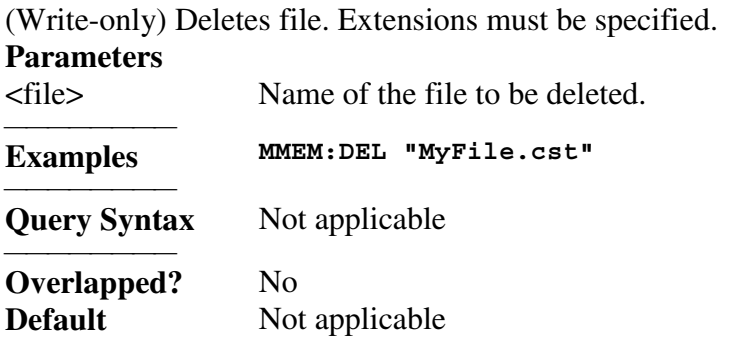

## **MMEMory:LOAD[:<char>] <file>**

(Write-only) Loads the specified file.

## **Parameters**

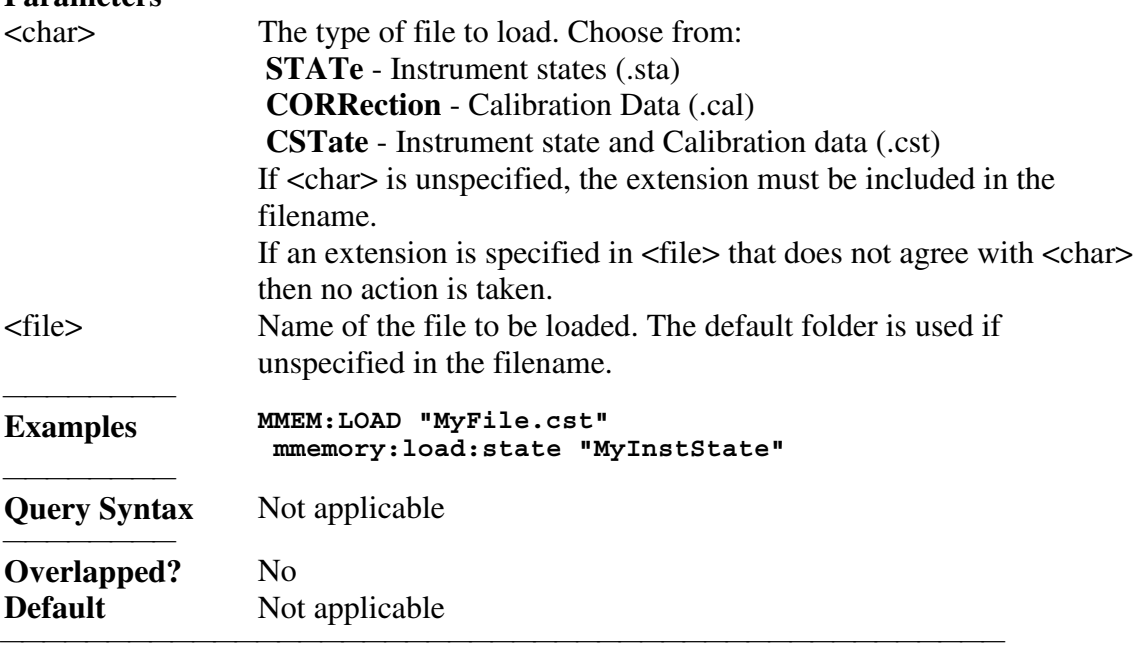

<u> 1999 - Johann Stoff, fransk fotballsk politik (f. 1989)</u>

## **MMEMory:MDIRectory <folder>**

(Write-only) Makes a folder.

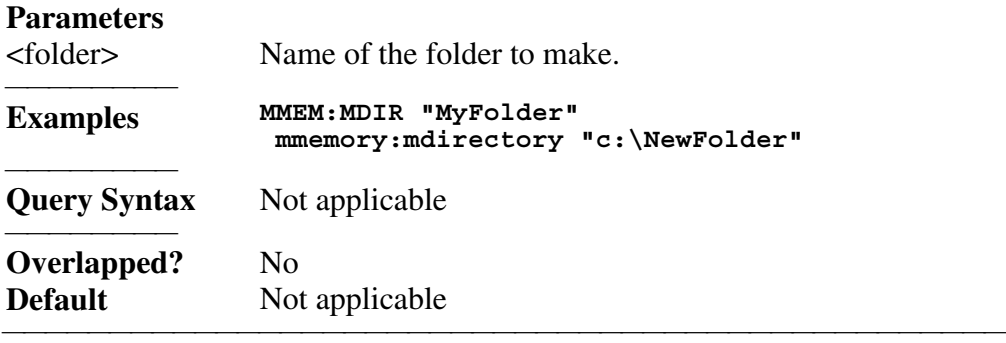

## **MMEMory:MOVE <file1>,<file2>**

(Write-only) Renames <file1> to <file2>. File extensions must be specified. **Parameters** 

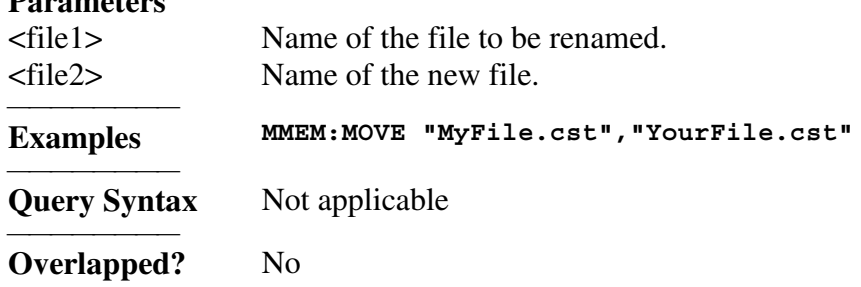

### **Default** Not applicable

#### **MMEMory:RDIRectory <folder>**

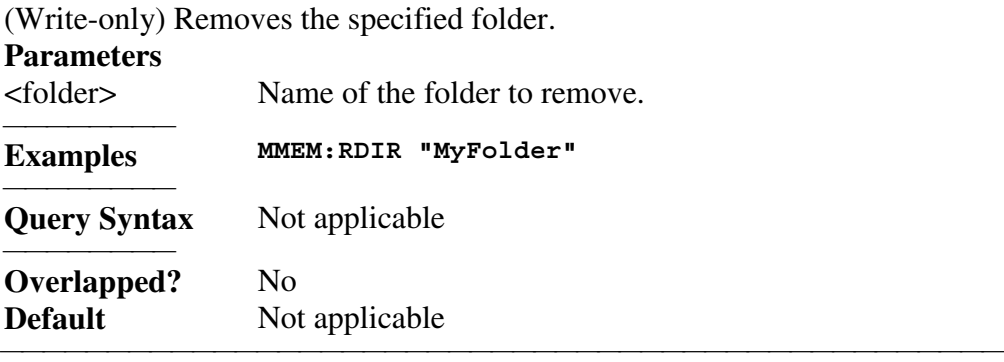

<u> 1999 - Johann Stoff, fransk fotballsk politik (f. 1989)</u>

## **MMEMory:STORe[:<char>] <file>**

(Write-only) Stores the specified file.

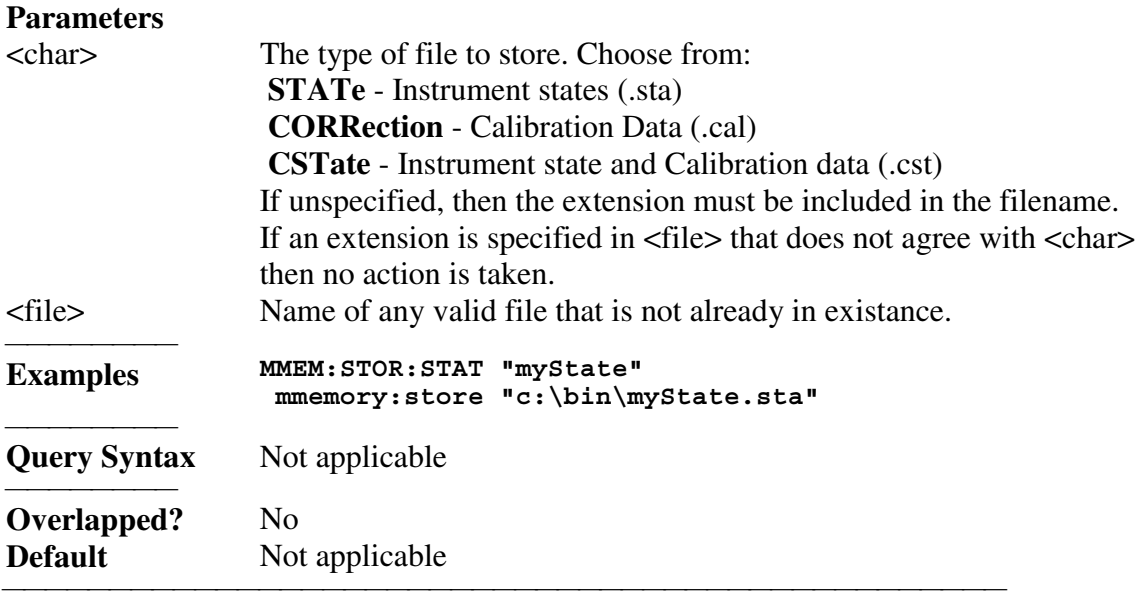

List of all commands in this block:

(Parameters in *bold italics*)

```
:MMEMory:CATalog:STATe? "C:\Program Files\Agilent\Network
Analyzer\Documents"
  :MMEMory:CDIRectory "\documents"
  :MMEMory:CDIRectory?
  :MMEMory:COPY "myState.sta","yourState"
  :MMEMory:DELete "myState.sta"
  :MMEMory:LOAD:STATe "myState"
  :MMEMory:MDIRectory"myFolder"
  :MMEMory:MOVE "myState.sta","yourState.sta"
  :MMEMory:RDIRectory "myFolder"
  :MMEMory:STORe:STATe "myState"
```
## **Output Command**

## **OUTPut[:STATe] <ON | OFF>**

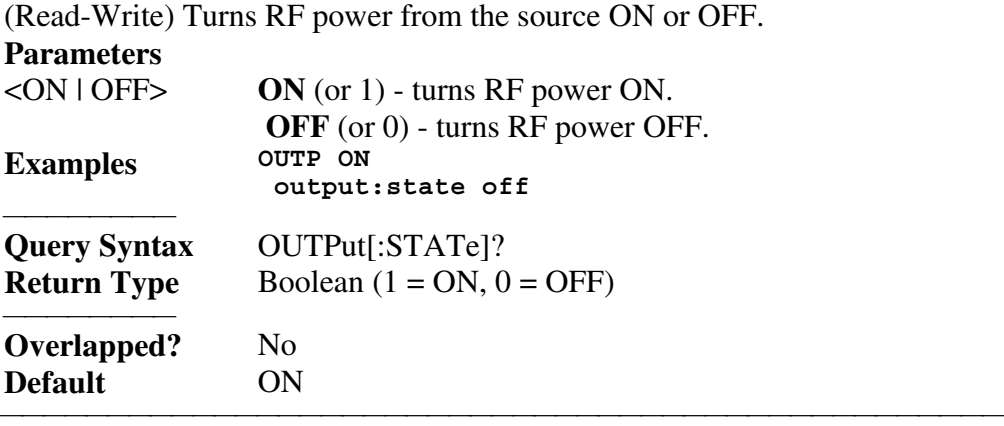

<u> 1999 - Johann Stoff, fransk fotballsk politik (f. 1989)</u>

List of all commands in this block: (Parameters in *bold italics*) :OUTPut:STATe ON? :OUTPut:STATe?SENSe <u> 1999 - Johann Stoff, fransk fotballsk politik (f. 1989)</u>

## **Sens:Average Commands**

Sets sweep-to-sweep averaging parameters. Averaging is a noise reduction technique that averages each data point over a user-specified number of sweeps. Averaging affects all of the measurements in the channel.

<u> 1999 - Johann Stoff, fransk fotballsk politik (f. 1989)</u>

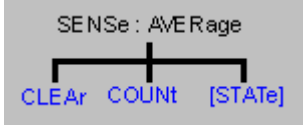

• See a List of all commands in this block.

## **SENSe<cnum>:AVERage:CLEar**

(Write-only) Clears and restarts averaging of the measurement data. Must also set SENS:AVER[:STATe] ON

<u> 1999 - Paris Paraguay de Paris de la propia de la propia de la propia de la propia de la propia de la propia </u>

## **Parameters**

<cnum> Any existing channel number; if unspecified, value is set to 1.

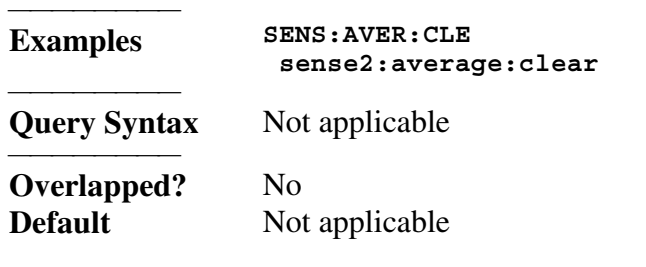

#### **SENSe<cnum>:AVERage:COUNt <num>**

(Read-Write) Sets the number of measurement sweeps to combine for an average. Must also set SENS: AVER[: STATE] ON

<u> 1999 - Johann Stoff, fransk fotballsk politik (f. 1989)</u>

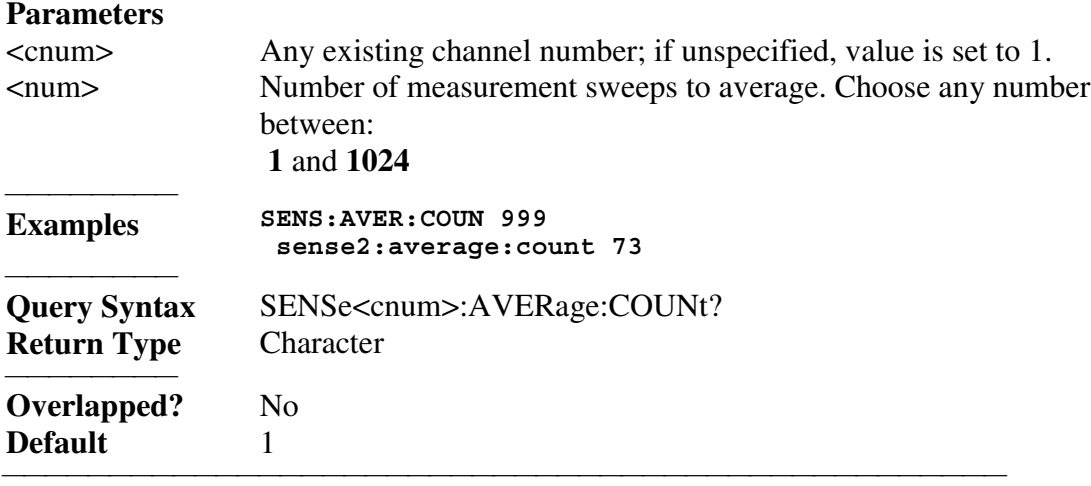

#### **SENSe<cnum>:AVERage[:STATe] <ON | OFF>**

(Read-Write) Turns trace averaging ON or OFF.

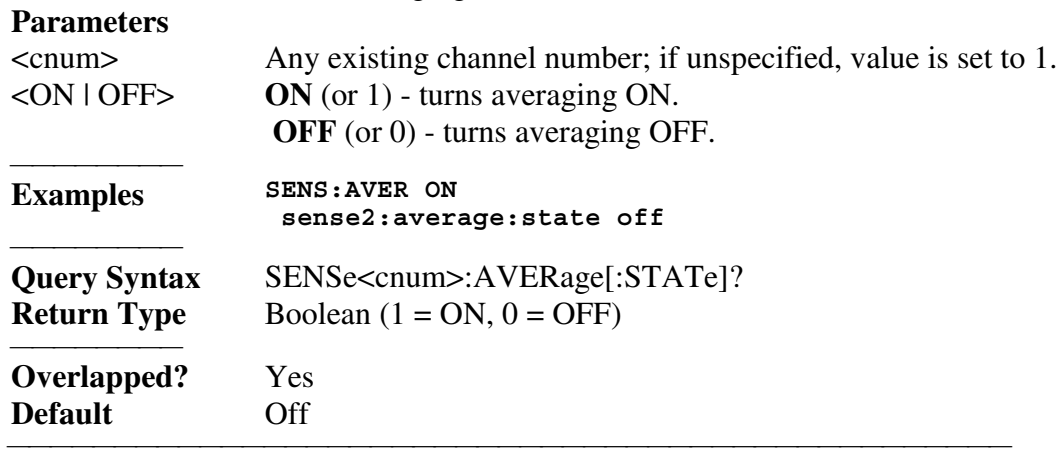

<u> 1999 - Johann Stoff, fransk fotballsk politik (f. 1989)</u>

List of all commands in this block: (Parameters in *bold italics*)

 :SENSe*1*:AVERage:CLEar :SENSe*1*:AVERage:COUNt *10* :SENSe*1*:AVERage:COUNt? :SENSe*1*:AVERage:STATe *ON* :SENSe*1*:AVERage:STATe?

## **Sense:Bandwidth Command**

## **SENSe<cnum>:BANDwidth | BWIDth[:RESolution] <num>**

(Read-Write) Sets the bandwidth of the digital IF filter to be used in the measurement. The keywords BAND or BWID are interchangeable.

<u> 1999 - Johann Stoff, fransk fotballsk politik (f. 1989)</u>

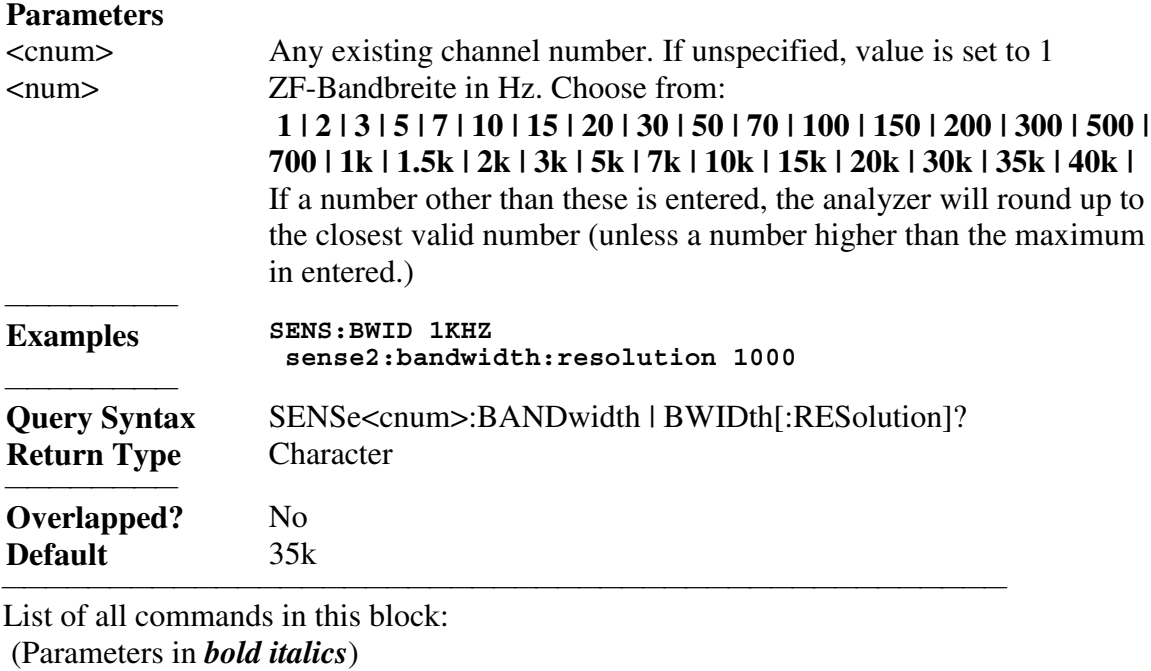

<u> 1999 - Johann Stoff, fransk fotballsk politik (f. 1989)</u>

:SENSe*1*:BANDwidth:RESolution *1000*

:SENSe*1*:BANDwidth:RESolution?CORRection

## **Sense:Correction Commands**

<u> 1999 - Johann Stoff, fransk fotballsk politik (f. 1989)</u> Performs and applies measurement calibration and other error correction features.

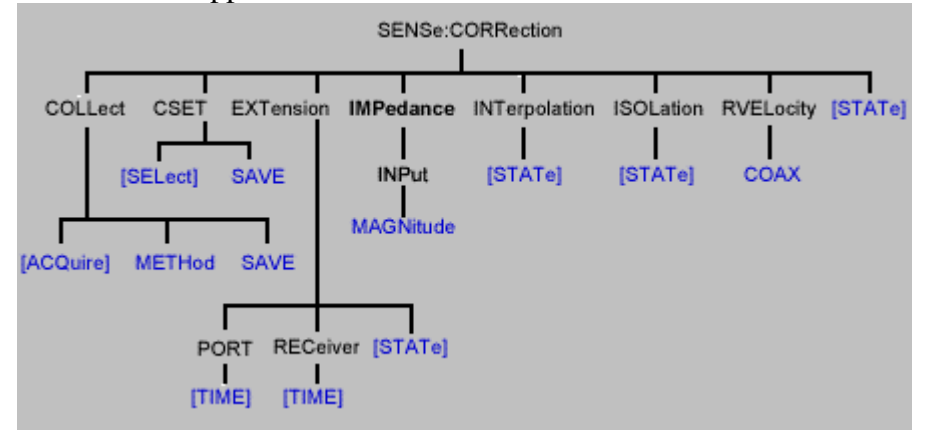

• See a List of all commands in this block.

## **SENSe<cnum>:CORRection:COLLect[:ACQuire] <char>**

(Write-only) Measures the specified standard from the selected calibration kit. The calibration kit is selected using the Sense:Correction:Collect:CKIT command.

<u> 1999 - Johann Stoff, fransk fotballsk politik (f. 1989)</u>

## **Parameters**

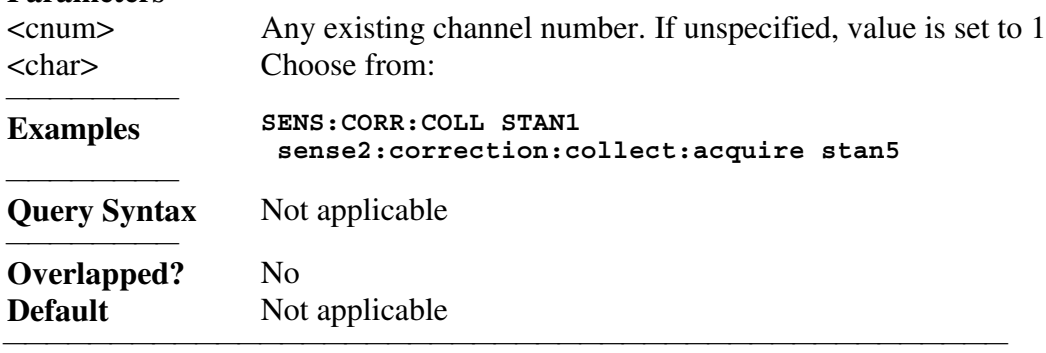

## **SENSe<cnum>:CORRection:COLLect:METHod <char>**

(Read-Write) Sets the calibration method. (Also known as 'Calibration Type' on calibration dialog box.)

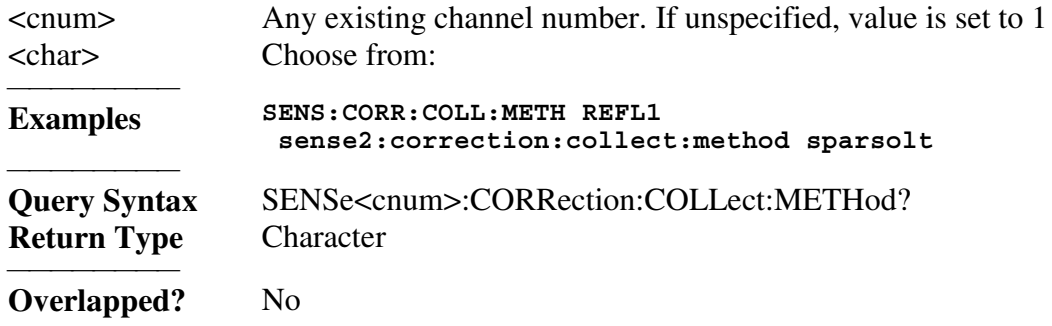

## **Default** Not Applicable

#### **SENSe<cnum>:CORRection:COLLect:SAVE**

(Write-only) Calculates the correction data using the selected :METHod and turns error correction ON. Does NOT save the calibration error-terms.

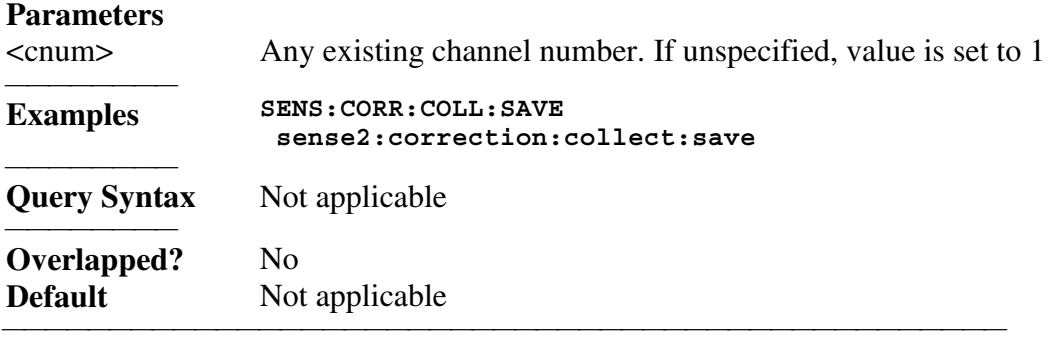

<u> 1999 - Johann Stoff, fransk fotballsk politik (f. 1989)</u>

### **SENSe<cnum>:CORRection:CSET[:SELect] <char>**

(Read-Write) Restores a correction data set from memory.

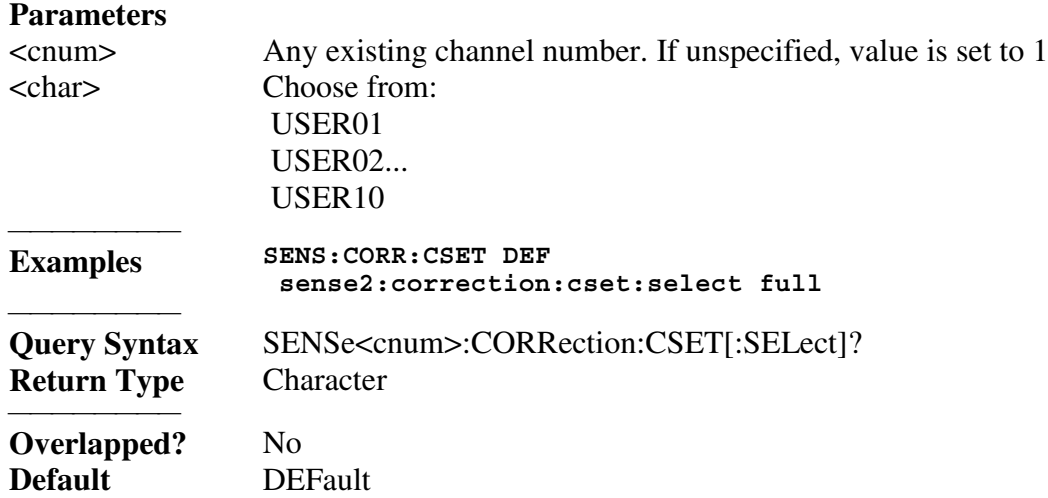

#### **SENSe<cnum>:CORRection:CSET:SAVE <char>**

Write a correction data set to memory or Read the last correction set saved. **Parameters**

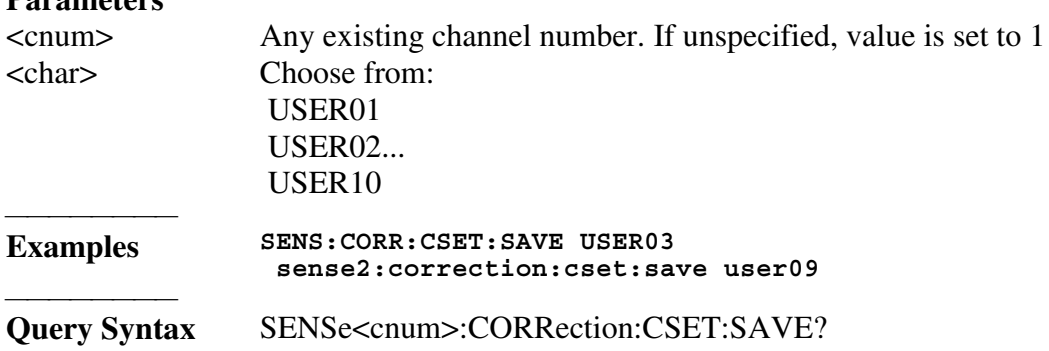

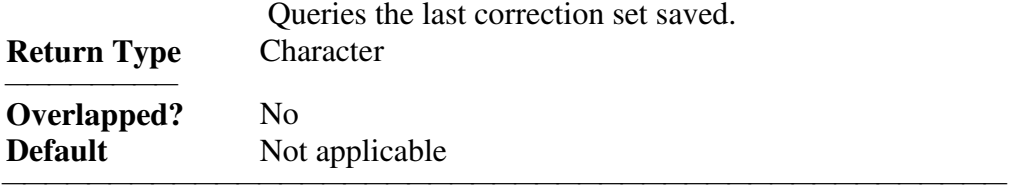

## SENSe<cnum>:CORRection:EXTension:PORT<pnum>[:TIME] <num>

(Read-Write) Sets the extension value at the specified port. Must also set SENS:CORR:EXT ON.

## **Parameters**

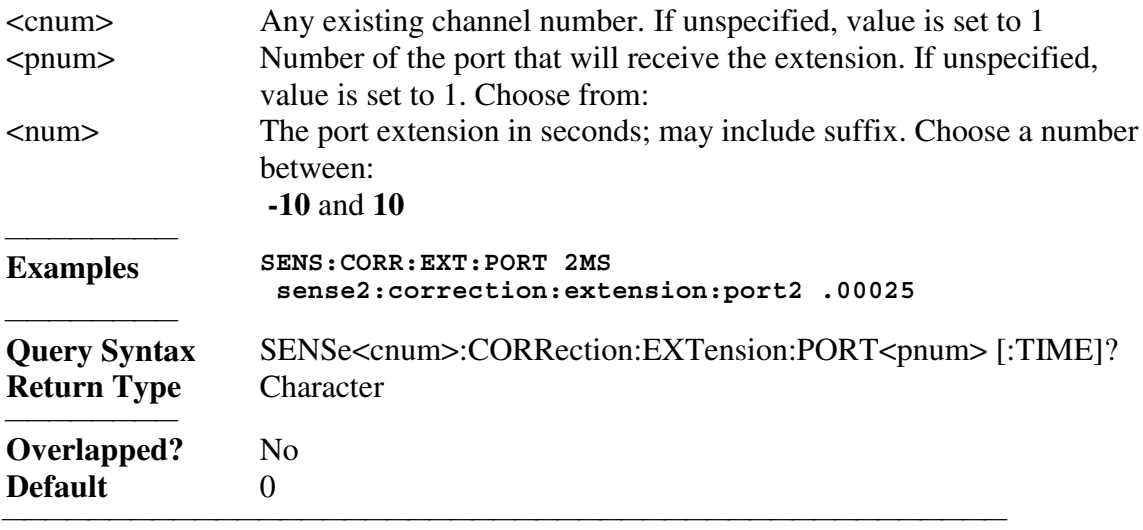

## **SENSe<cnum>:CORRection:EXTension:RECeiver<Rnum>[:TIME] <num>**

(Read-Write) Sets the extension value at the specified receiver. Must also set SENS:CORR:EXT ON**.**

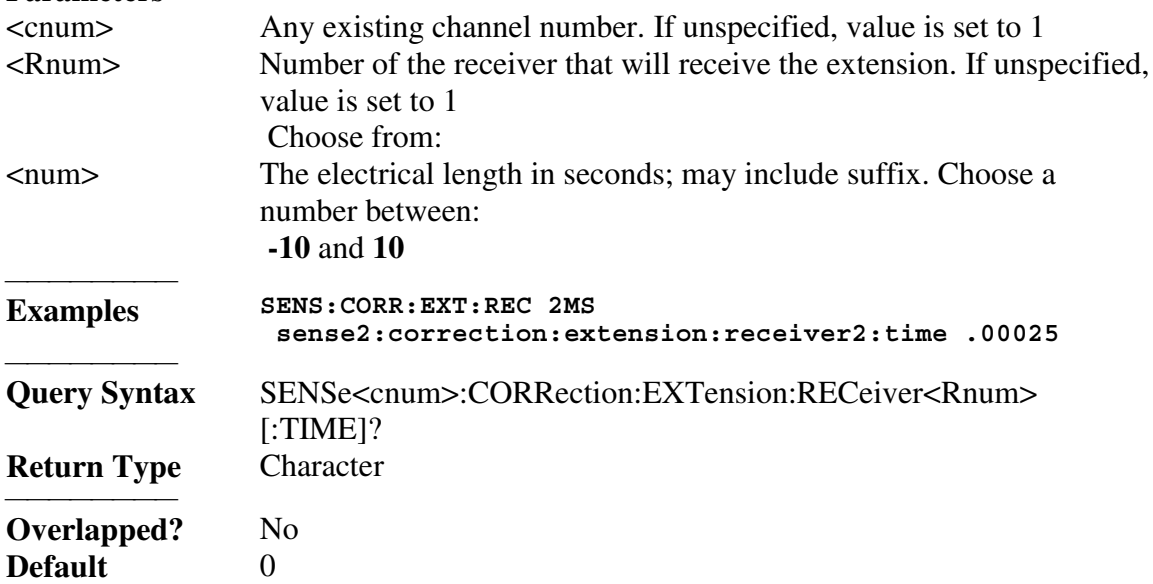

### **SENSe<cnum>:CORRection:EXTension[:STATe] <ON | OFF>**

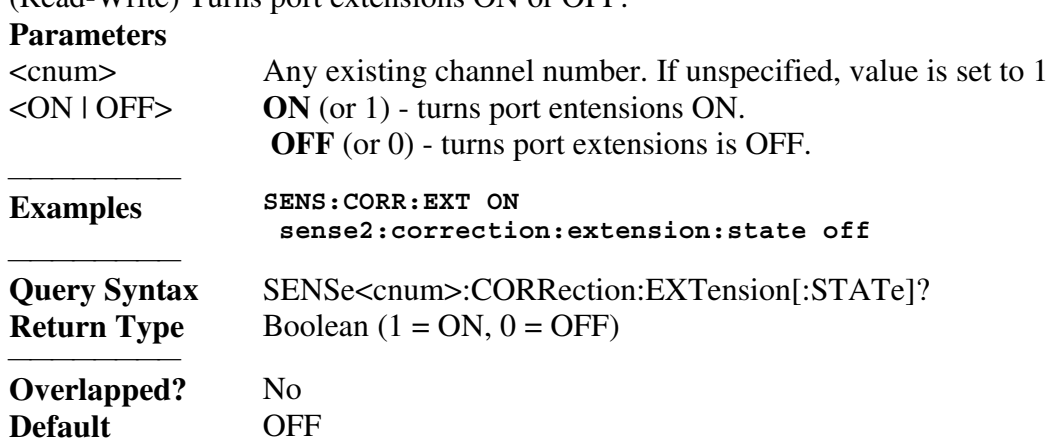

<u> 1999 - Johann Stoff, fransk fotballsk politik (f. 1989)</u>

(Read-Write) Turns port extensions ON or OFF.

## **SENSe:CORRection:IMPedance:INPut:MAGNitude <num>**

(Read-Write) Sets and returns the system impedance value for the analyzer.

<u> 1999 - Johann Stoff, fransk fotballsk politik (f. 1989)</u>

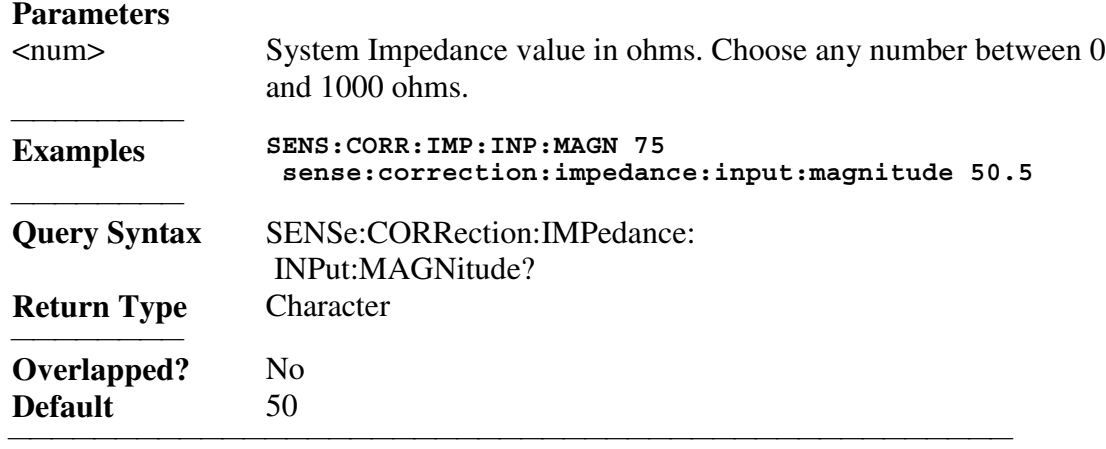

## **SENSe<cnum>:CORRection:INTerpolation[:STATe] <ON | OFF>**

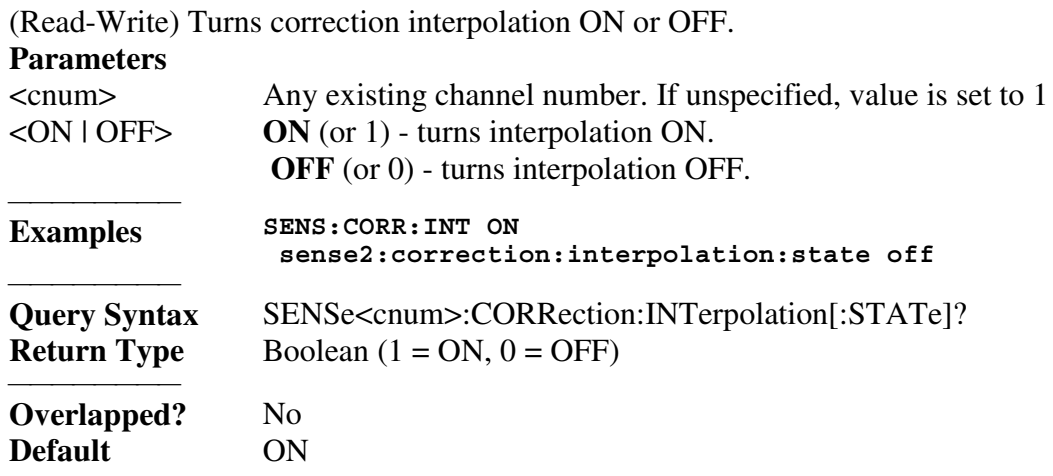

#### **SENSe<cnum>:CORRection:ISOLation[:STATe] <ON | OFF>**

(Read-Write) Turns isolation cal ON or OFF during Full 2-port calibration. If this comand is not sent, the default state is to **disable** Isolation.

<u> 1999 - Johann Stoff, fransk fotballsk politik (f. 1989)</u>

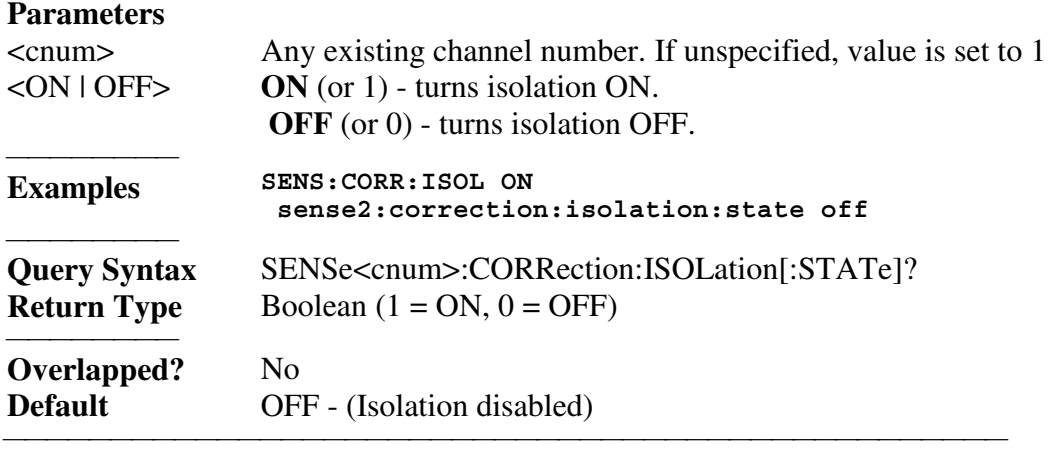

#### **SENSe<cnum>:CORRection:RVELocity:COAX <num>**

(Read-Write) Sets the velocity factor to be used with Electrical Delay and Port Extensions.

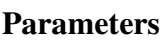

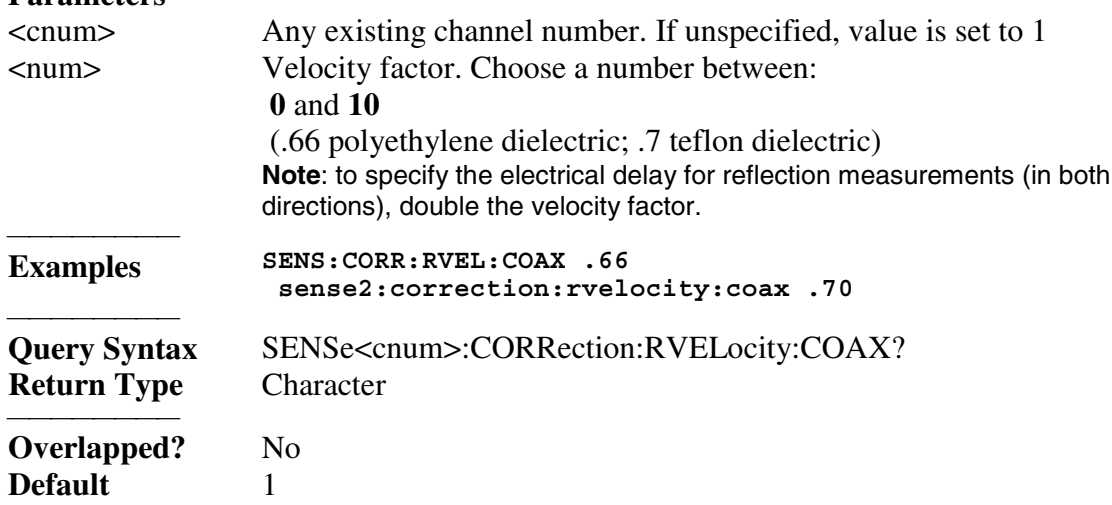

#### **SENSe<cnum>:CORRection[:STATe] <ON | OFF>**

(Read-Write) Specifies whether or not correction data is applied to the measurement. **Parameters**

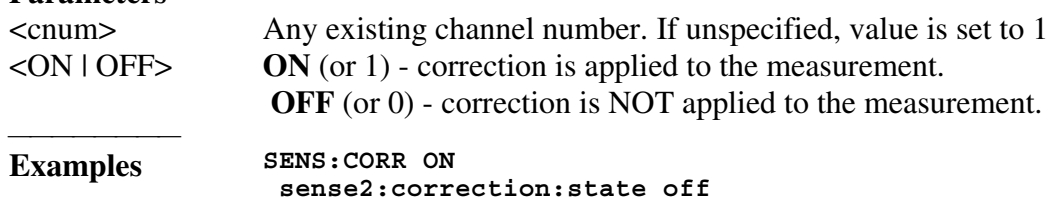

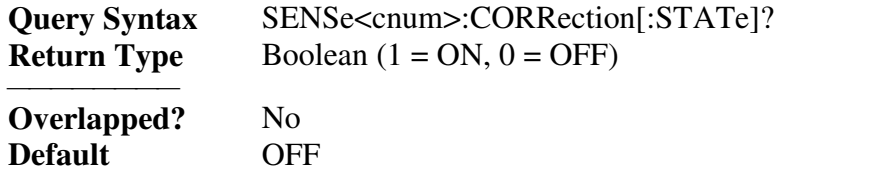

List of all commands in this block: (Parameters in *bold italics*)

```
 :SENSe1:CORRection:COEFficient 2,1
 :SENSe1:CORRection:COLLect:ACQuire STAN1
 :SENSe1:CORRection:COLLect:ACQuire?
 :SENSe1:CORRection:COLLect:AVERage:COUNt 4
 :SENSe1:CORRection:COLLect:AVERage:COUNt?
 :SENSe1:CORRection:COLLect:METHod SPARSOLT
 :SENSe1:CORRection:COLLect:METHod?
 :SENSe1:CORRection:COLLect:SAVE
 :SENSe1:CORRection:CSET:SELect USER05
 :SENSe1:CORRection:CSET:SELect?
 :SENSe1:CORRection:CSET:SAVE USER03
 :SENSe1:CORRection:CSET:SAVE?
 :SENSe1:CORRection:EXTension:PORT2:TIME 2ms
 :SENSe1:CORRection:EXTension:PORT2:TIME?
 :SENSe1:CORRection:EXTension:RECeiver2:TIME 2ms
 :SENSe1:CORRection:EXTension:RECeiver2:TIME?
 :SENSe1:CORRection:EXTension:STATe ON
 :SENSe1:CORRection:EXTension:STATe?
 :SENSe1:CORRection:INTerpolation:STATe ON
 :SENSe1:CORRection:INTerpolation:STATe?
 :SENSe1:CORRection:ISOLation:STATe ON
 :SENSe1:CORRection:ISOLation:STATe?
 :SENSe1:CORRection:RVELocity:COAX .66
 :SENSe1:CORRection:RVELocity:COAX?
 :SENSe1:CORRection:STATe ON
 :SENSe1:CORRection:STATe?
```
# **Sense:Correction:Collect:CKit Commands**

<u> 1999 - Johann Stoff, fransk fotballsk politik (f. 1989)</u>

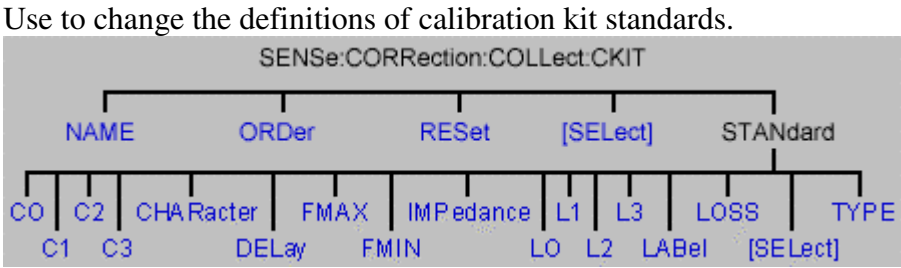

Most of these commands act on the currently selected standard from the currently selected calibration kit.

y To select a Calibration **kit**, use SENS:CORR:COLL:CKIT:SEL.

<u> 1999 - Johann Stoff, fransk fotballsk politik (f. 1989)</u>

y To select a Calibration **standard**, use SENS:CORR:COLL:CKIT:STAN:SEL See a List of all commands in this block.

**Note:** You should provide data for every definition field - for every standard in your calibration kit. If a field is not set, the default value may not be what you expect.

# **SENSe:CORRection:COLLect:CKIT:NAME <name>**

(Read-Write) Sets a name for the selected calibration kit.

## **Parameters**

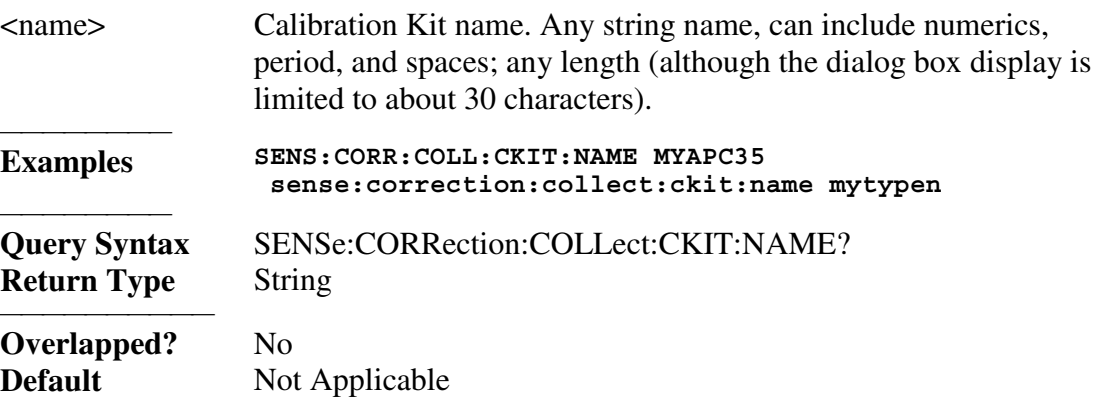

<u> 1999 - Johann Stoff, fransk fotballsk politik (f. 1989)</u>

## **SENSe:CORRection:COLLect:CKIT:ORDer<class> <standard>**

(Read-Write) Sets a standard number to a calibration class. Does **NOT** set or dictate the order for measuring the standards. For more information, see Calibration Standards / Fabricating Calibration Standards / Assigning Standards to a Calibration Class

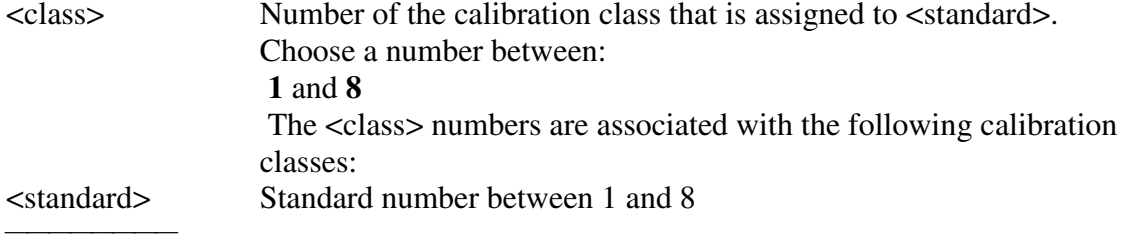

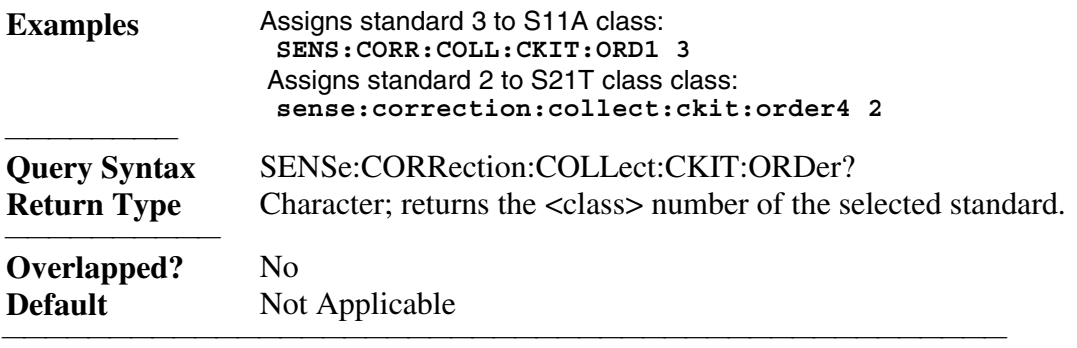

# **SENSe:CORRection:COLLect:CKIT:RESet <num>**

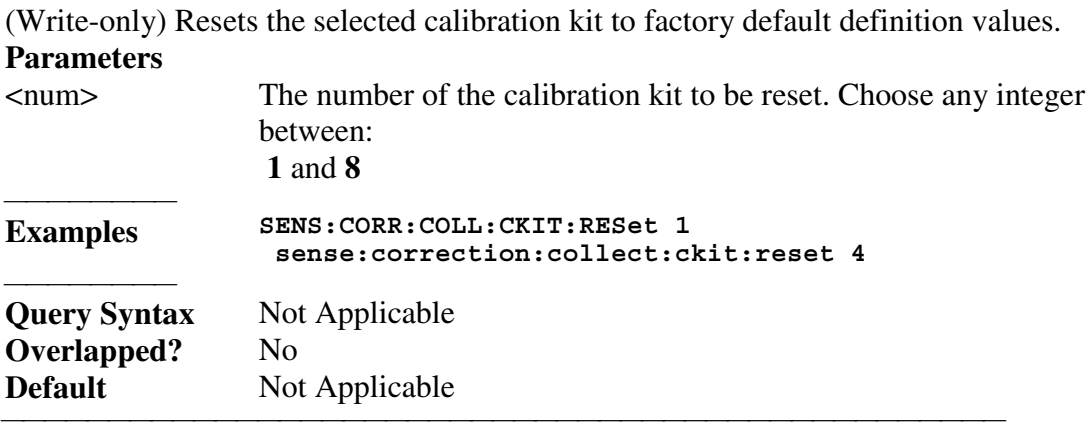

## **SENSe:CORRection:COLLect:CKIT[:SELect] <num>**

(Read-Write) Sets a calibration kit. All subsequent "CKIT" commands that are sent apply to the selected calibration kit. You must also select the calibration standard using SENSe:CORRection:COLLect[:SELect] <num>

# **Parameters**

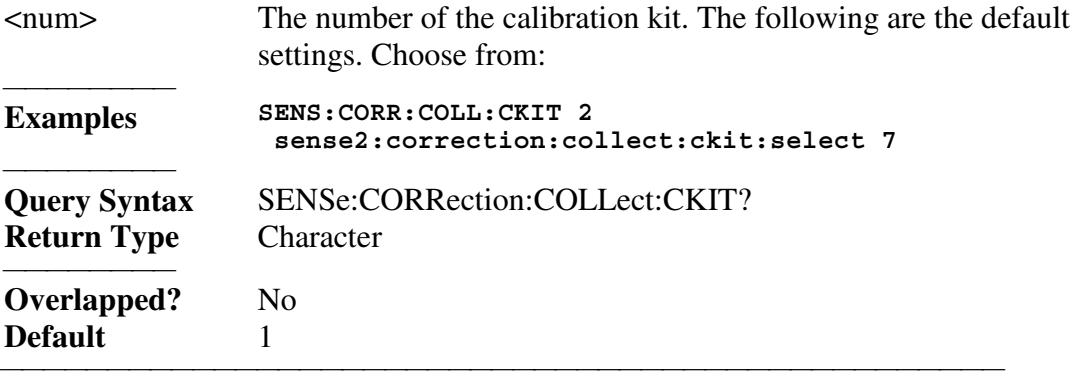

# **SENSe:CORRection:COLLect:CKIT:STANdard:C0 <num>**

(Read-Write) Sets the C0 value (the first capacitance value) for the selected standard. **Parameters**

<num> Value for C0 in picofarads

 **Examples The following commands set C0=15 picofarads:**

#### **SENS:CORR:COLL:CKIT:STAN:C0 15 sense:correction:collect:ckit:standard:c0 15**

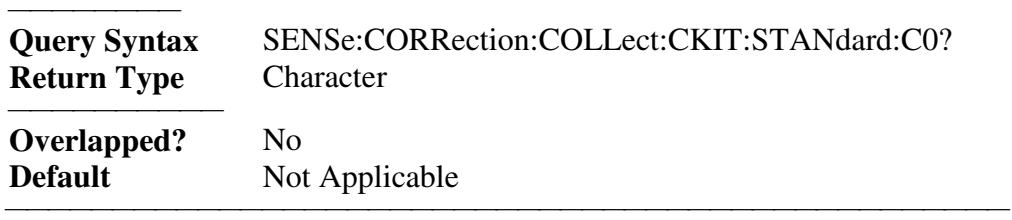

#### **SENSe:CORRection:COLLect:CKIT:STANdard:C1 <num>**

(Read-Write) Sets the C1 value (the second capacitance value) for the selected standard.

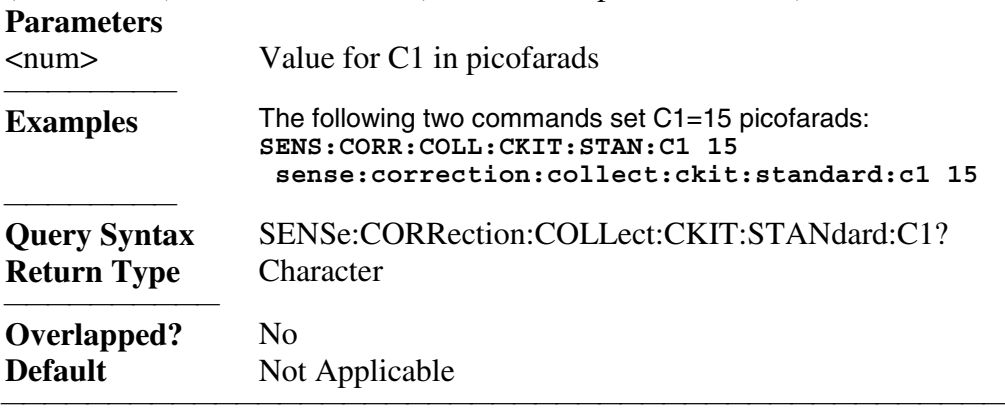

## **SENSe:CORRection:COLLect:CKIT:STANdard:C2 <num>**

(Read-Write) Sets the C2 value (the third capacitance value) for the selected standard. **Parameters**

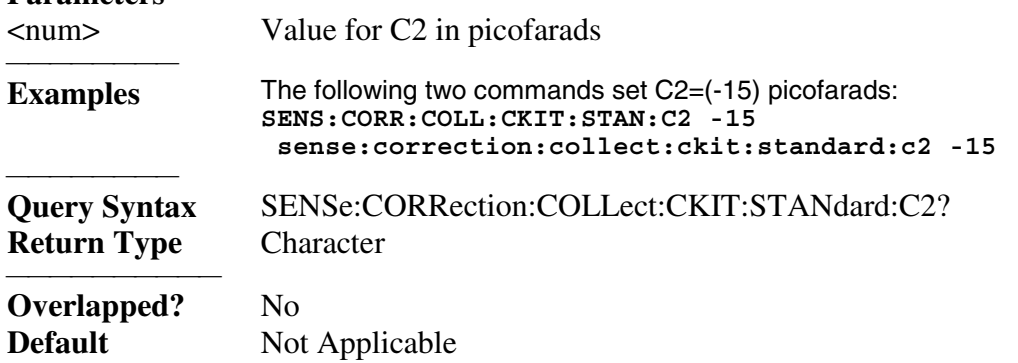

<u> 1999 - Johann Stoff, fransk fotballsk politik (f. 1989)</u>

## **SENSe:CORRection:COLLect:CKIT:STANdard:C3 <num>**

(Read-Write) Sets the C3 value (the fourth capacitance value) for the selected standard. **Parameters**

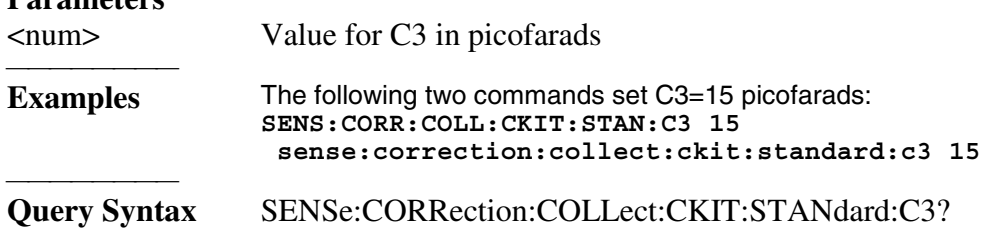

**Return Type** Character

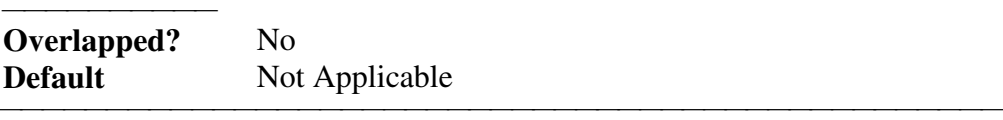

# **SENSe:CORRection:COLLect:CKIT:STANdard:CHARacter <char>**

(Read-Write) Sets the media type of the selected calibration standard.

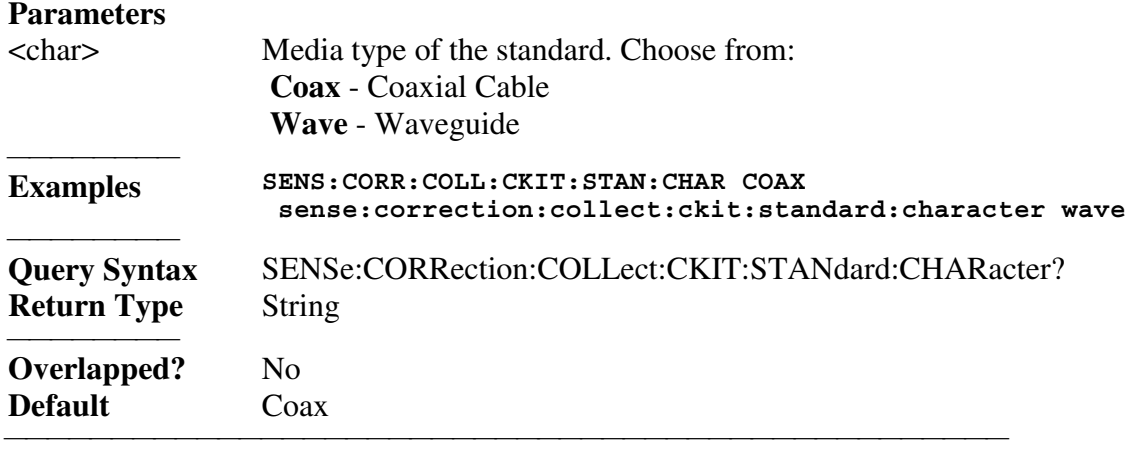

### **SENSe:CORRection:COLLect:CKIT:STANdard:DELay <num>**

(Read-Write) Sets the electrical delay value for the selected standard.

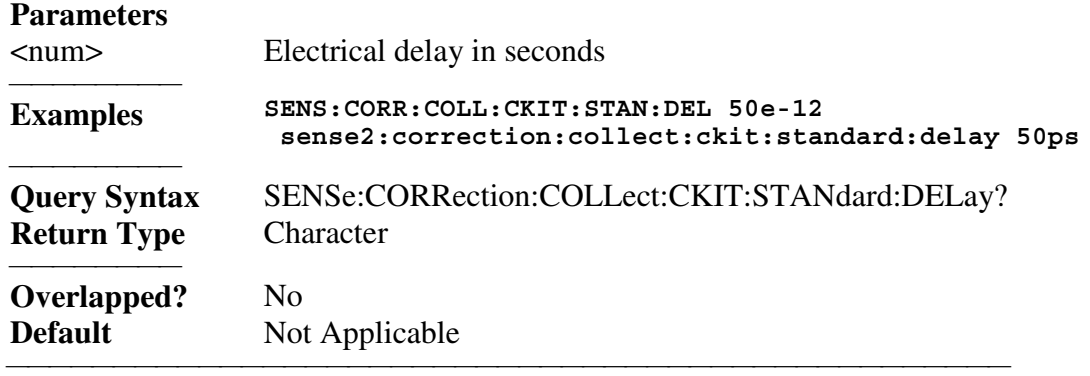

#### **SENSe:CORRection:COLLect:CKIT:STANdard:FMAX <num>**

(Read-Write) Sets the maximum frequency for the selected standard. **Parameters** <num> Maximum frequency in Hertz. **Examples SENS:CORR:COLL:CKIT:STAN:FMAX 9e9 sense:correction:collect:ckit:standard:fmax 9Ghz** <del>. . . . . . . . .</del> **Query Syntax** SENSe:CORRection:COLLect:CKIT:STANdard:FMAX? **Return Type** Character **Overlapped?** No **Default** Not Applicable

#### **SENSe:CORRection:COLLect:CKIT:STANdard:FMIN <num>**

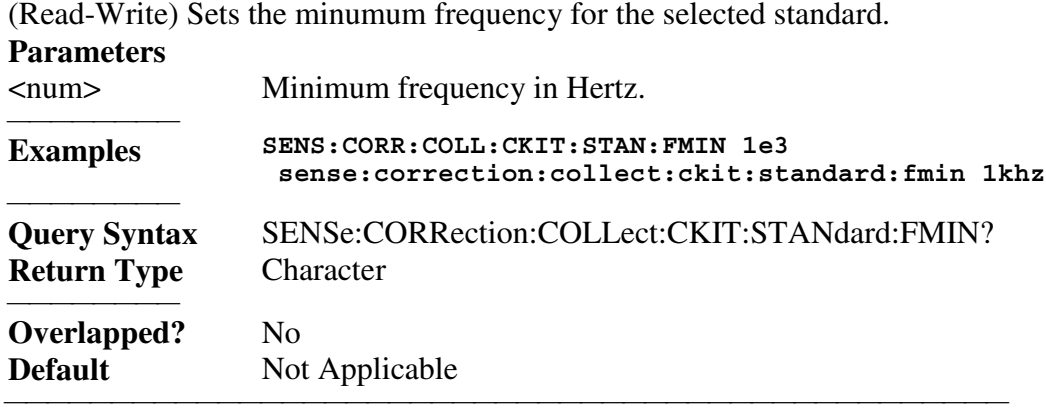

<u> 1999 - Johann Stoff, fransk fotballsk politik (f. 1989)</u>

# **SENSe:CORRection:COLLect:CKIT:STANdard:IMPedance <num>**

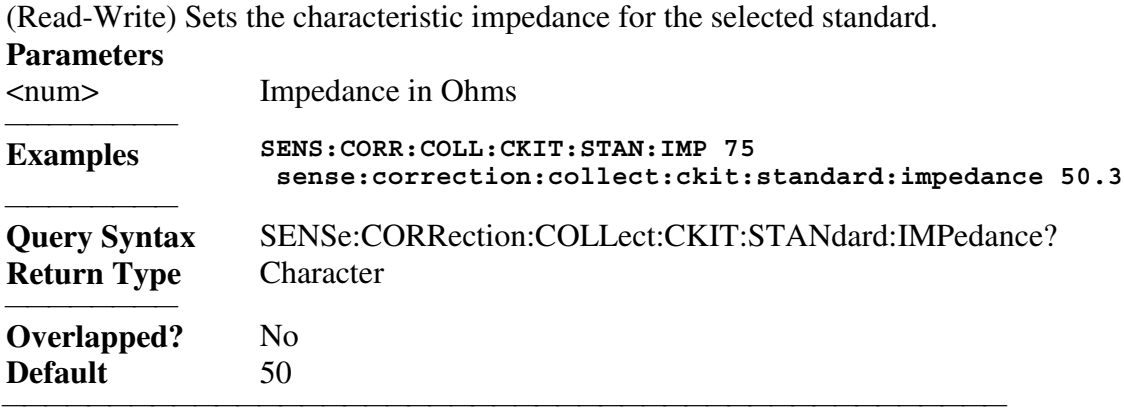

# **SENSe:CORRection:COLLect:CKIT:STANdard:L0 <num>**

(Read-Write) Sets the L0 value (the first inductance value) for the selected standard.

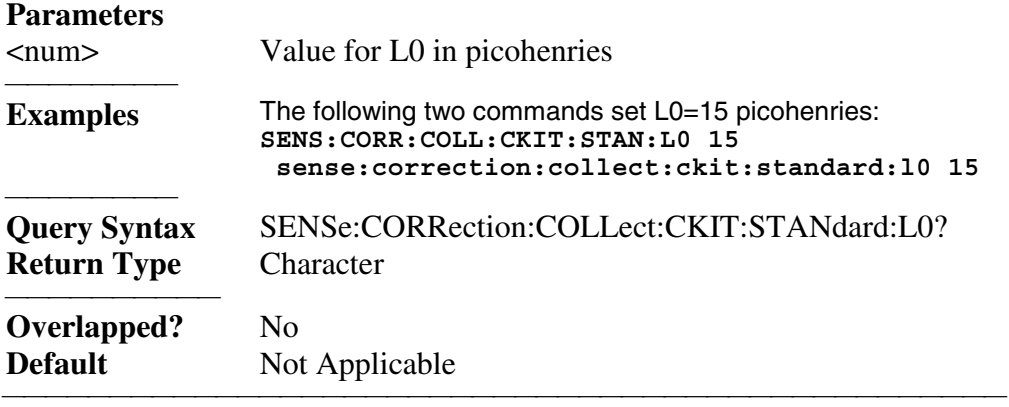

## **SENSe:CORRection:COLLect:CKIT:STANdard:L1 <num>**

(Read-Write) Sets the L1 value (the second inductance value) for the selected standard. **Parameters**

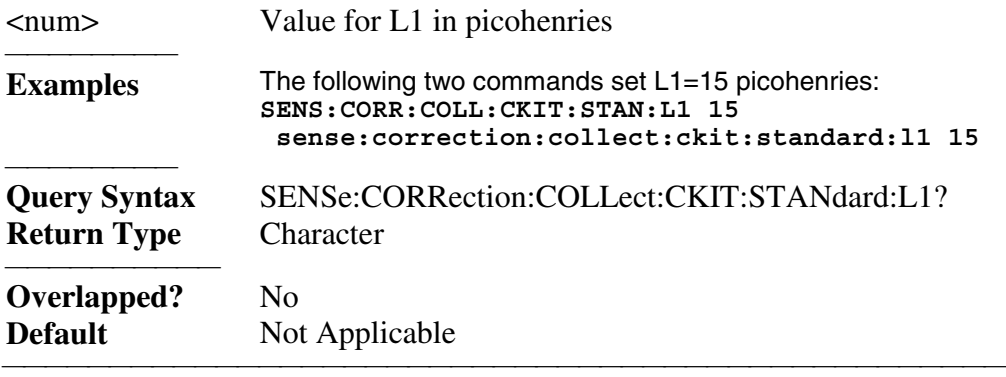

# **SENSe:CORRection:COLLect:CKIT:STANdard:L2 <num>**

(Read-Write) Sets the L2 value (the third inductance value) for the selected standard. **Parameters** <num> Value for L2 in picohenries

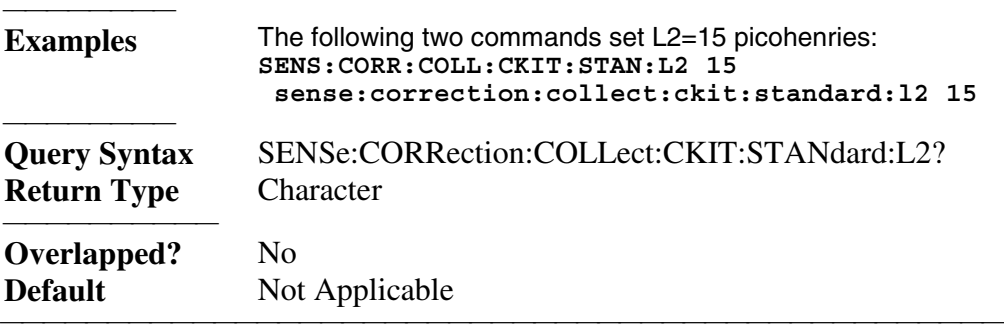

## **SENSe:CORRection:COLLect:CKIT:STANdard:L3 <num>**

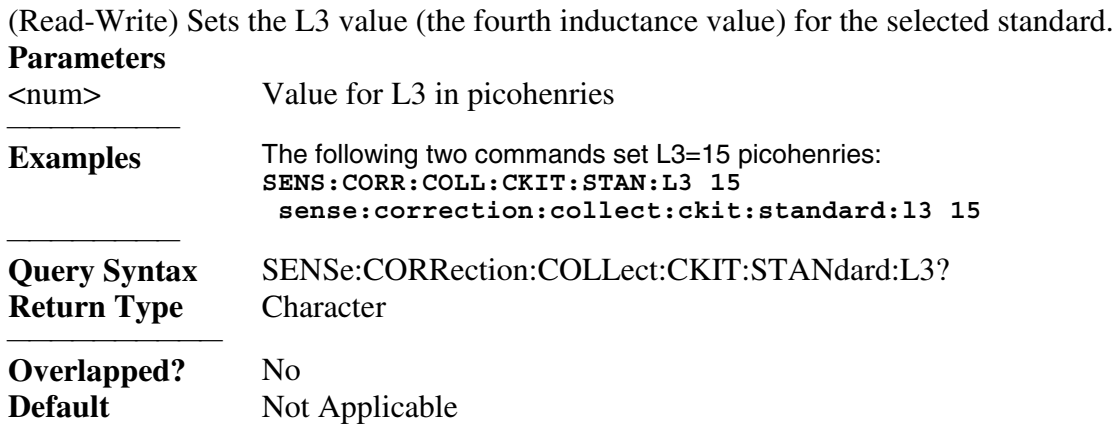

#### **SENSe:CORRection:COLLect:CKIT:STANdard:LABel <name>**

(Read-Write) Sets the label for the selected standard. The label is used to prompt the user to connect the specified standard.

<u> 1999 - Johann Stoff, fransk fotballsk politik (f. 1989)</u>

# **Parameters**

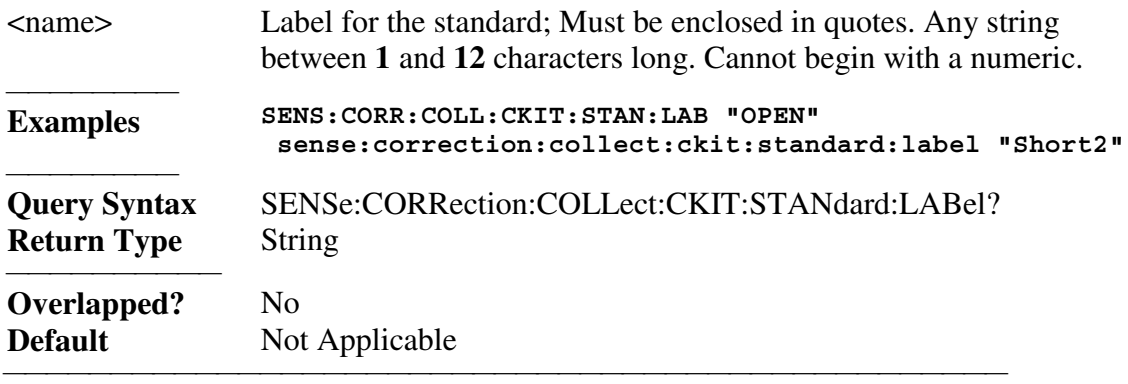

## **SENSe:CORRection:COLLect:CKIT:STANdard:LOSS <num>**

(Read-Write) Sets the insertion loss for the selected standard.

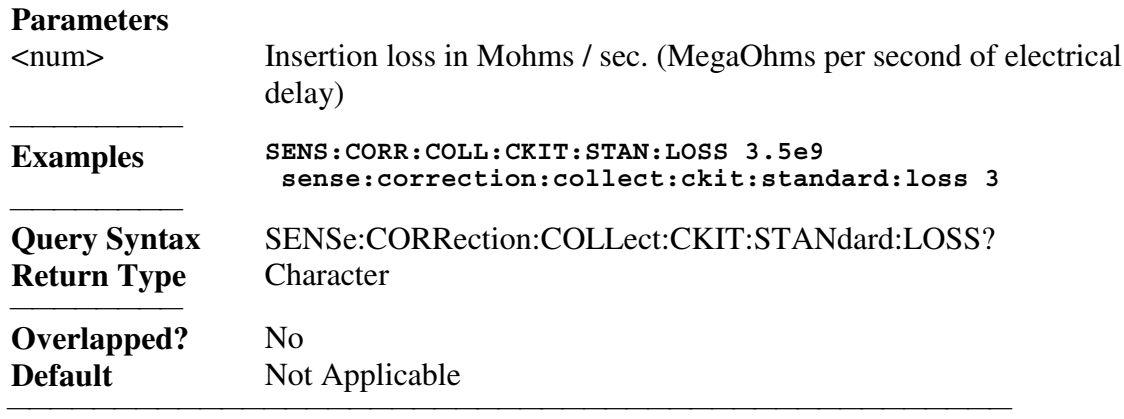

#### **SENSe:CORRection:COLLect:CKIT:STANdard[:SELECT] <num>**

(Read-Write) Sets the standard number. All subsequent "CKIT" commands that are sent apply to the selected standard. You must also select the calibration kit using SENS:CORR:COLL:CKIT:SEL

#### **Parameters** <num> Number of the standard. Choose any number between:  **1** and **8 Examples SENS:CORR:COLL:CKIT:STAN 3 sense:correction:collect:ckit:standard:select 8 Query Syntax** SENSe:CORRection:COLLect:CKIT:STANdard[:SELect]? **Return Type** Character **Overlapped?** No **Default** 1

#### **SENSe:CORRection:COLLect:CKIT:STANdard:TYPE <char>**

(Read-Write) Sets the type for the selected standard. **Parameters**

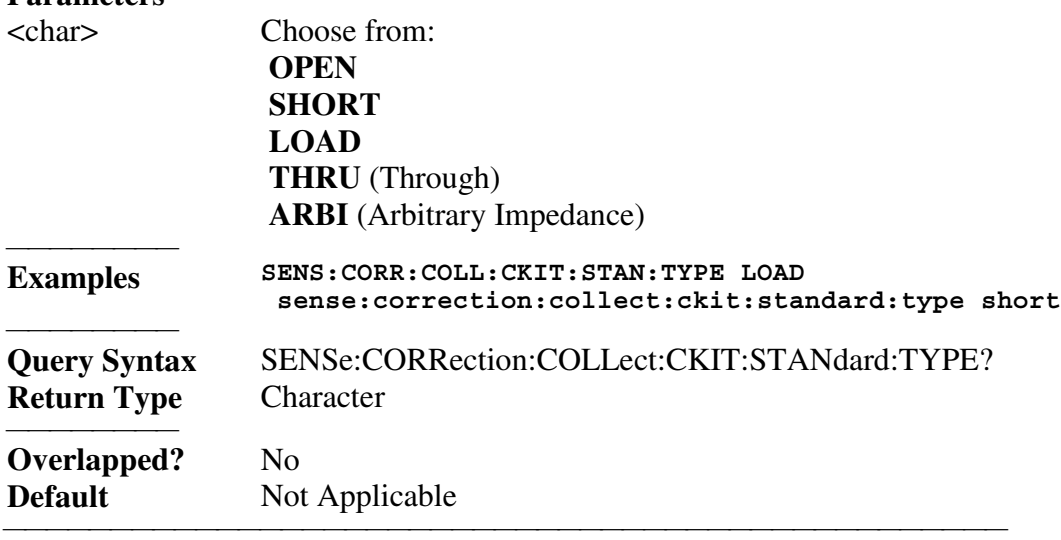

<u> 1999 - Johann Stoff, fransk fotballsk politik (f. 1989)</u>

List of all commands in this block: (Parameters in *bold italics*) :SENSe:CORRection:COLLect:CKIT:NAME mytypen :SENSe:CORRection:COLLect:CKIT:NAME? :SENSe:CORRection:COLLect:CKIT:ORDer*4 2* :SENSe:CORRection:COLLect:CKIT:ORDer? :SENSe:CORRection:COLLect:CKIT:RESet *1* :SENSe:CORRection:COLLect:CKIT:SELect *7* :SENSe:CORRection:COLLect:CKIT? :SENSe:CORRection:COLLect:CKIT:STANdard:C0 *15* :SENSe:CORRection:COLLect:CKIT:STANdard:C0? :SENSe:CORRection:COLLect:CKIT:STANdard:C1 *15* :SENSe:CORRection:COLLect:CKIT:STANdard:C1? :SENSe:CORRection:COLLect:CKIT:STANdard:C2 *-15* :SENSe:CORRection:COLLect:CKIT:STANdard:C2? :SENSe:CORRection:COLLect:CKIT:STANdard:C3 *15* :SENSe:CORRection:COLLect:CKIT:STANdard:C3? :SENSe:CORRection:COLLect:CKIT:STANdard:CHARacter *COAX* :SENSe:CORRection:COLLect:CKIT:STANdard:CHARacter? :SENSe:CORRection:COLLect:CKIT:STANdard:DELay *50ps* :SENSe:CORRection:COLLect:CKIT:STANdard:DELay? :SENSe:CORRection:COLLect:CKIT:STANdard:FMAX *9Ghz* :SENSe:CORRection:COLLect:CKIT:STANdard:FMAX? :SENSe:CORRection:COLLect:CKIT:STANdard:FMIN *1khz* :SENSe:CORRection:COLLect:CKIT:STANdard:FMIN? :SENSe:CORRection:COLLect:CKIT:STANdard:IMPedance *50.3* :SENSe:CORRection:COLLect:CKIT:STANdard:IMPedance?

```
 :SENSe:CORRection:COLLect:CKIT:STANdard:L0 15
 :SENSe:CORRection:COLLect:CKIT:STANdard:L0?
 :SENSe:CORRection:COLLect:CKIT:STANdard:L1 15
 :SENSe:CORRection:COLLect:CKIT:STANdard:L1?
 :SENSe:CORRection:COLLect:CKIT:STANdard:L2 15
 :SENSe:CORRection:COLLect:CKIT:STANdard:L2?
 :SENSe:CORRection:COLLect:CKIT:STANdard:L3 15
 :SENSe:CORRection:COLLect:CKIT:STANdard:L3?
 :SENSe:CORRection:COLLect:CKIT:STANdard:LABel "Short2"
 :SENSe:CORRection:COLLect:CKIT:STANdard:LABel?
 :SENSe:CORRection:COLLect:CKIT:STANdard:LOSS 3.5e9
 :SENSe:CORRection:COLLect:CKIT:STANdard:LOSS?
 :SENSe:CORRection:COLLect:CKIT:STANdard:SELECT 8
 :SENSe:CORRection:COLLect:CKIT:STANdard:SELECT?
 :SENSe:CORRection:COLLect:CKIT:STANdard:TYPE LOAD
 :SENSe:CORRection:COLLect:CKIT:STANdard:TYPE?
```
<u> 1999 - Johann Stoff, fransk fotballsk politik (f. 1989)</u>

# **Sense:Couple Command**

# **SENSe<cnum>:COUPle <ALL | NONE>**

(Read-Write) Sets the sweep mode as Chopped or Alternate. **Parameters** <cnum> Any existing channel number; if unspecified, value is set to 1. <ALL | NONE> **ALL** - Sweep mode set to Chopped - reflection and transmission measured on the same sweep. **NONE** - Sweep mode set to Alternate - reflection and transmission measured on separate sweeps. Improves Mixer bounce and Isolation measurements. Increases sweep time **Examples SENS:COUP ALL sense2:couple none Query Syntax** SENSe<cnum>:COUPle? **Return Type** Character **Overlapped?** No **Default** ALL <u> 1999 - Johann Stoff, fransk fotballsk politik (f. 1989)</u> List of all commands in this block: (Parameters in *bold italics*)

:SENSe*1*:COUPle *ALL* :SENSe*1*:COUPle?

# **Sense:Frequency Commands**

Sets the frequency sweep functions of the analyzer. SENSe: FREQuency

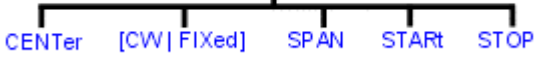

• See a List of all commands in this block.

# **SENSe<cnum>:FREQuency:CENTer <num>**

(Read-Write) Sets the center frequency of the analyzer.

# **Parameters**

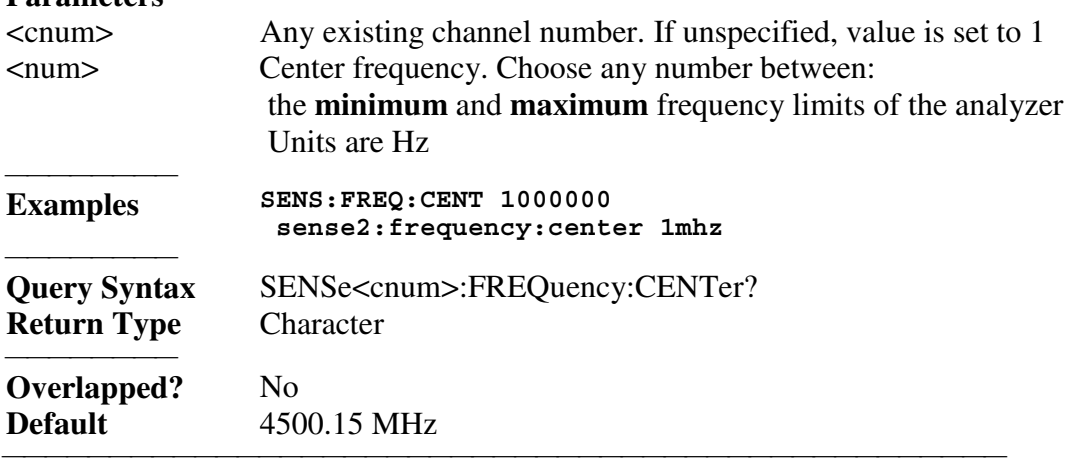

<u> 1999 - Johann Stoff, fransk fotballsk politik (f. 1989)</u>

<u> 1999 - Johann Stoff, fransk fotballsk politik (f. 1989)</u>

# **SENSe<cnum>:FREQuency[:CW |:FIXed] <num>**

(Read-Write) Sets the Continuous Wave (or Fixed) frequency. Must first send SENS:SWEEP:TYPE CW

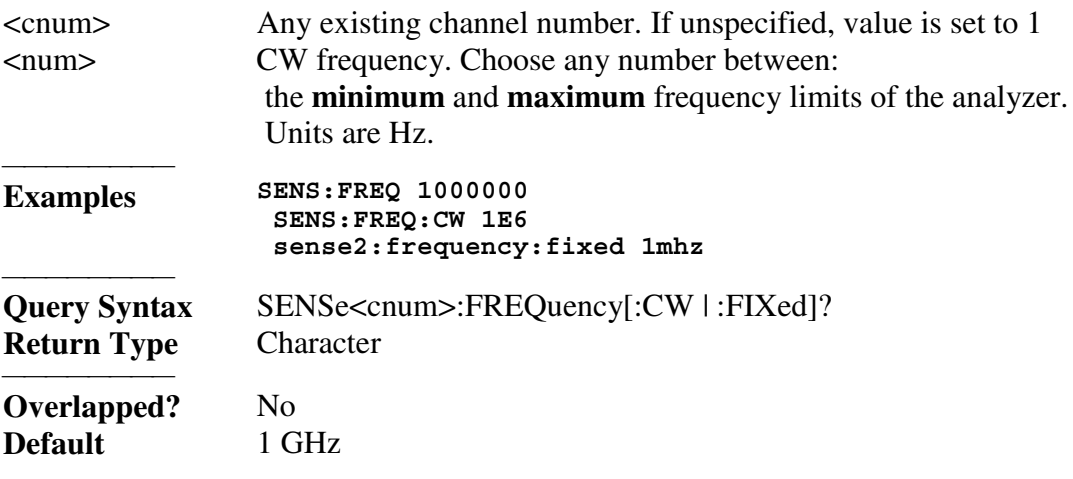

#### **SENSe<cnum>:FREQuency:SPAN <num>**

(Read-Write) Sets the frequency span of the analyzer. **Parameters** <cnum> Any existing channel number. If unspecified, value is set to 1 <num> Frequency span. Choose any number between:  **0** and **8999.7e6** Units are Hz **Examples SENS:FREQ:SPAN 1000000 sense2:frequency:span 1mhz** <del>. . . . . . . . .</del> **Query Syntax** SENSe<cnum>:FREQuency:SPAN? **Return Type** Character **Overlapped?** No **Default** 8999.7 MHz <u> 1999 - Paris Paraguay de Paris de la propia de la propia de la propia de la propia de la propia de la propia </u>

<u> 1999 - Johann Stoff, fransk fotballsk politik (f. 1989)</u>

### **SENSe<cnum>:FREQuency:STARt <num>**

(Read-Write) Sets the start frequency of the analyzer.

# **Parameters**

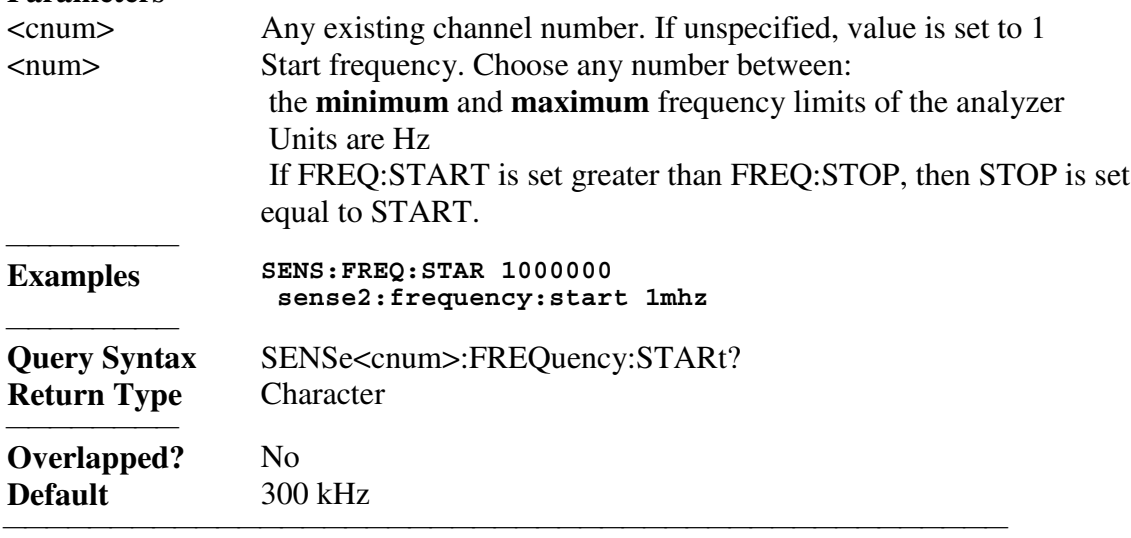

## **SENSe<cnum>:FREQuency:STOP <num>**

(Read-Write) Sets the stop frequency of the analyzer.

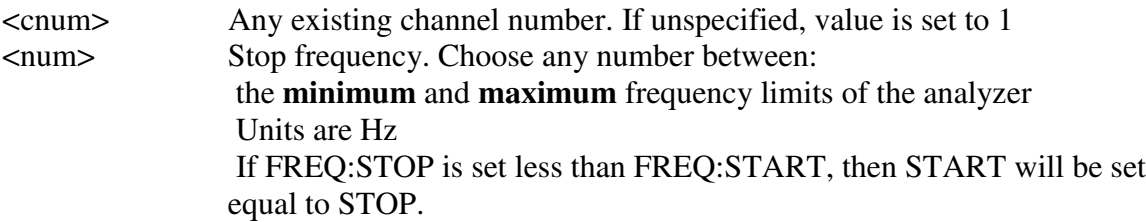

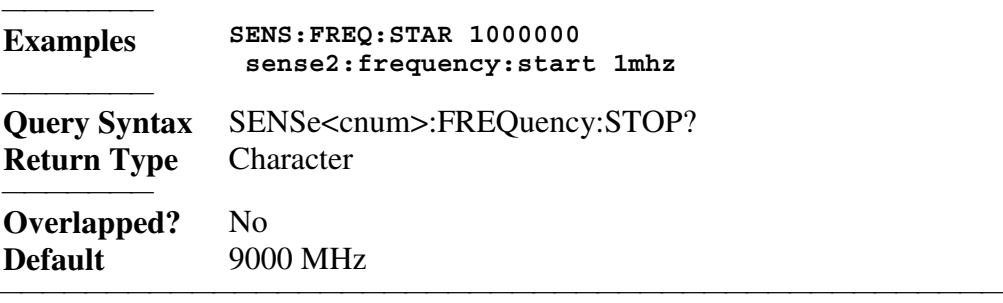

```
List of all commands in this block:
 (Parameters in bold italics)
:SENSe1:FREQuency:CENTer 1mhz
  :SENSe1:FREQuency:CENTer?
  :SENSe1:FREQuency:CW 100e6
  :SENSe1:FREQuency:CW?
  :SENSe1:FREQuency:SPAN 10e6
  :SENSe1:FREQuency:SPAN?
  :SENSe1:FREQuency:STARt 10e6
  :SENSe1:FREQuency:STARt?
  :SENSe1:FREQuency:STOP 1e9
  :SENSe1:FREQuency:STOP?
```
# **Sense:Power Command**

#### **SENSe<cnum>:POWer:ATTenuation <recvr>,<num>**

(Read-Write) Sets the attenuation level for the specified receiver. **Note:** Attenuation cannot be set with Sweep Type set to Power

<u> 1999 - Johann Stoff, fransk fotballsk politik (f. 1989)</u>

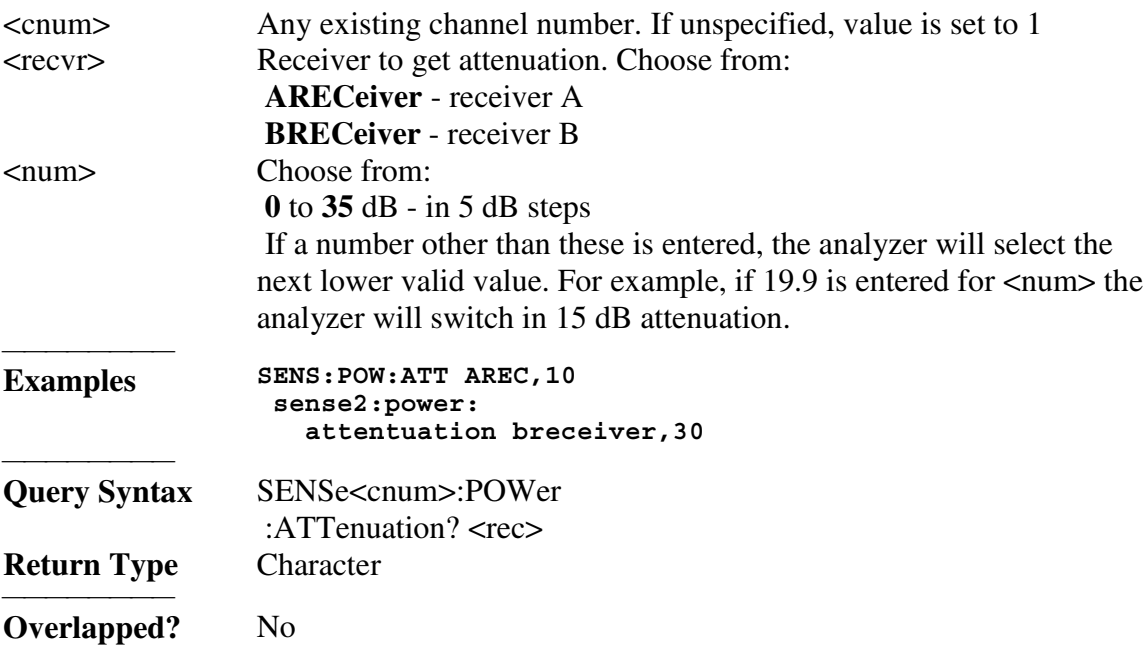

# **Default** 0

List of all commands in this block: (Parameters in *bold italics*) :SENSe*1*:POWer:ATTenuation *AREC,10* :SENSe*1*:POWer:ATTenuation? *AREC*

# **Sense:Roscillator Command**

# **SENSe:ROSCillator:SOURce?**

(Read-only) Applying a signal to the Reference Oscillator connector automatically sets the Reference Oscillator to EXTernal. This command allows you to check that it worked.  **EXT** is returned when a signal is present at the **Reference Oscillator** connector.  **INT** is returned when **NO** signal is present at the **Reference Oscillator** connector.

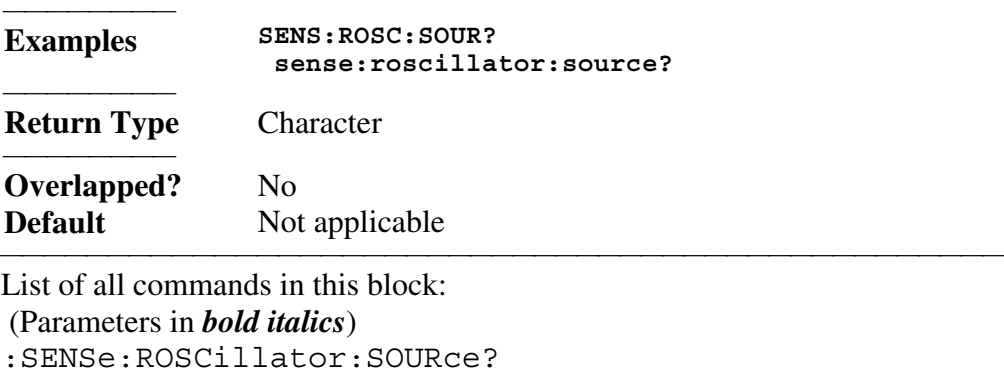

<u> 1999 - Johann Stoff, fransk fotballsk politik (f. 1989)</u>

<u> 1999 - Johann Stoff, fransk fotballsk politik (f. 1989)</u>

<u> 1999 - Johann Stoff, fransk fotballsk politik (f. 1989)</u>

<u> 1999 - Johann Stoff, fransk fotballsk politik (f. 1989)</u>

# **Sense:Segment Commands**

Defines the segment sweep settings. Enable segment sweep with **SENS:SWE:TYPE SEGMent.**

<u> 1999 - Johann Barbara, martin amerikan basar dan bahasa dalam basar dalam basar dalam basar dalam basar dala</u>

<u> 1999 - Johann Stoff, fransk fotballsk politik (f. 1989)</u>

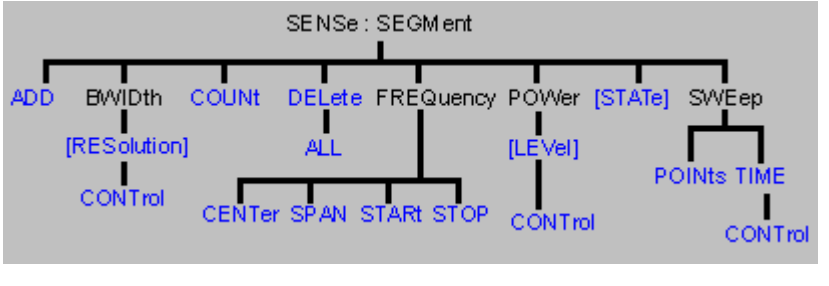

• See a List of all commands in this block.

#### **SENSe<cnum>:SEGMent<snum>:ADD**

(Write-only) Adds a segment.

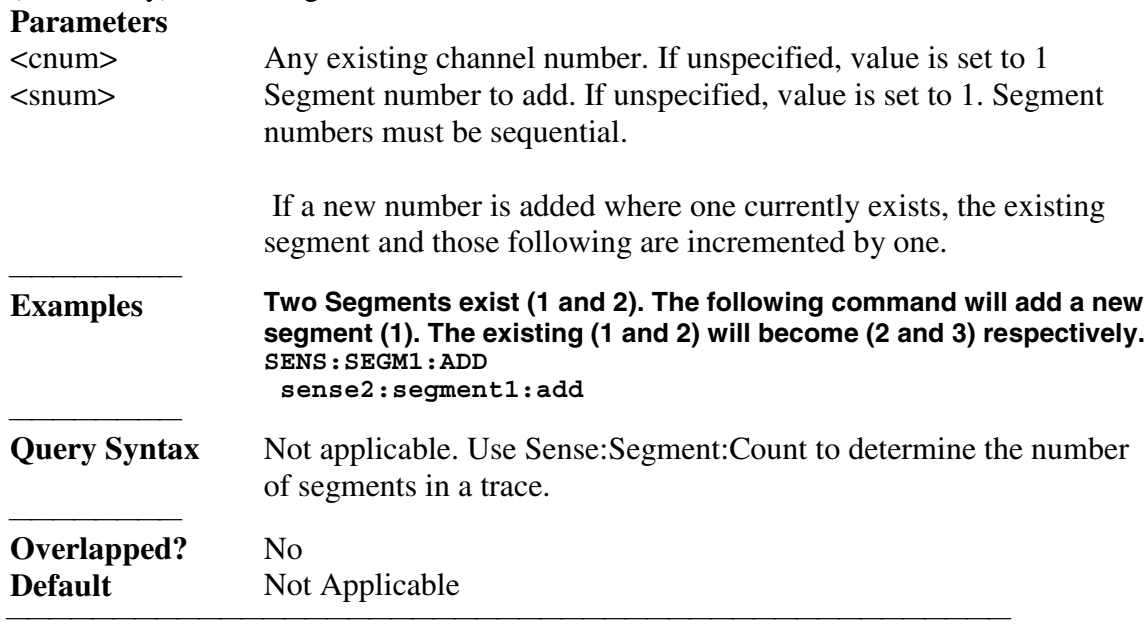

# **SENSe<cnum>:SEGMent<snum>:BWIDth[:RESolution] <num>**

(Read-Write) Sets the IFBandwidth for the specified segment. First set SENS:SEGM:BWIDth:CONTrol ON. All subsequent segments that are added assume the new ZF-Bandbreite value.

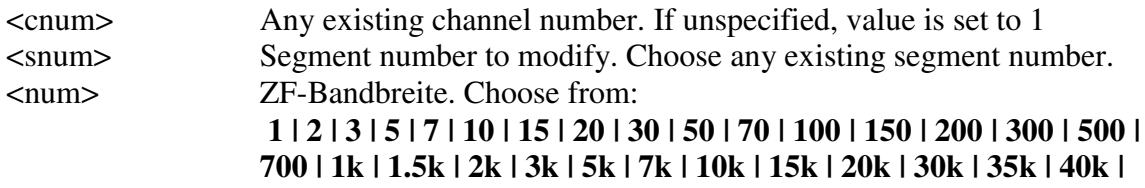

 If a number other than these is entered, the analyzer will round up to the closest valid number (unless a number higher than the maximum in entered.)

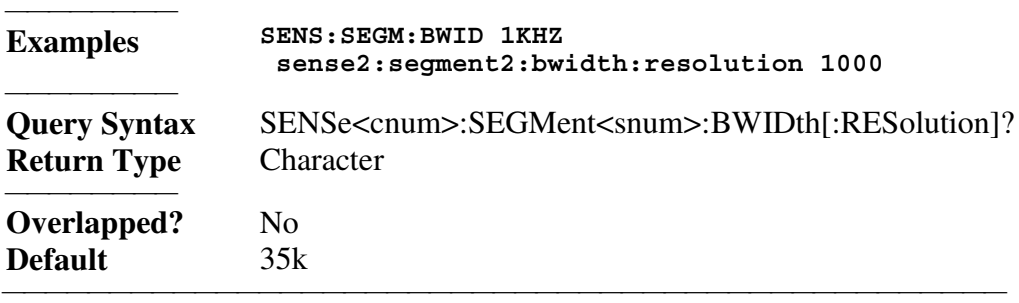

## **SENSe<cnum>:SEGMent:BWIDth[:RESolution]:CONTrol <ON | OFF>**

(Read-Write) Specifies whether the ZF-Bandbreite resolution can be set independently for each segment.

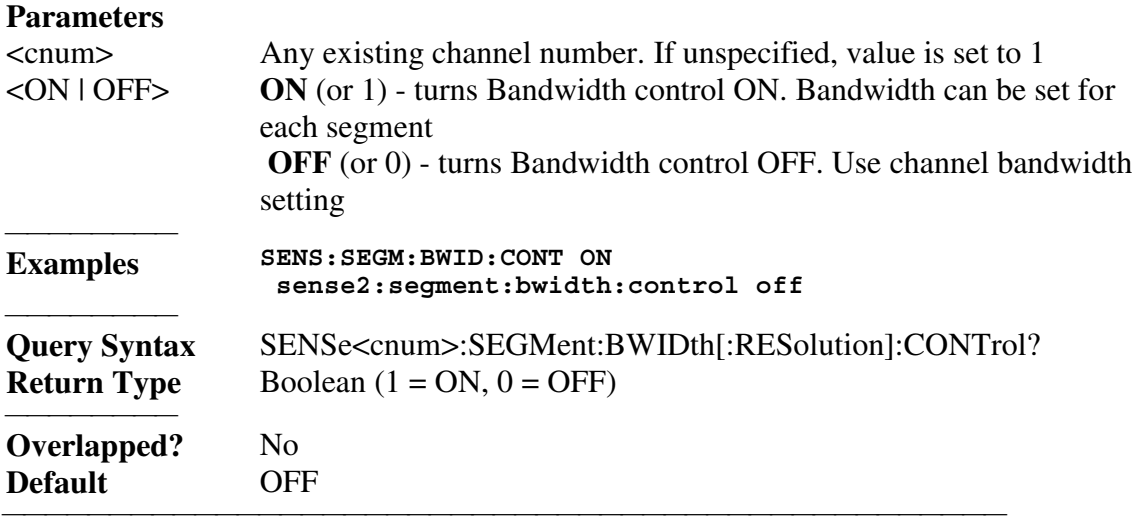

#### **SENSe<cnum>:SEGMent:COUNt?**

(Read-only) Queries the number of segments that exist in the specified channel. **Parameters**

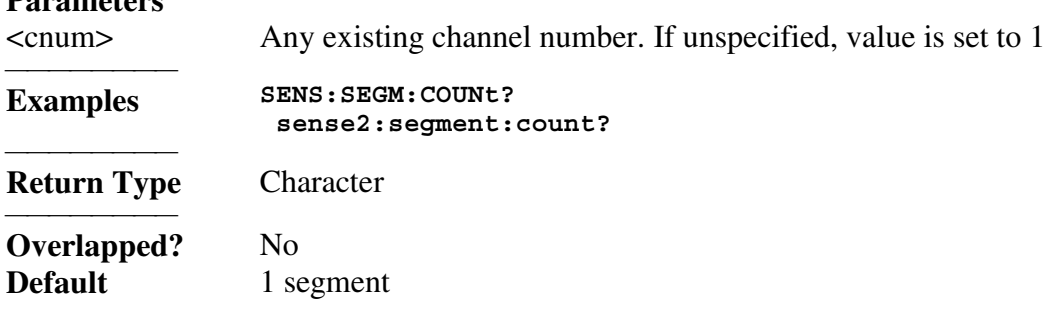

#### **SENSe<cnum>:SEGMent<snum>:DELete**

(Write-only) Deletes the specified sweep segment.

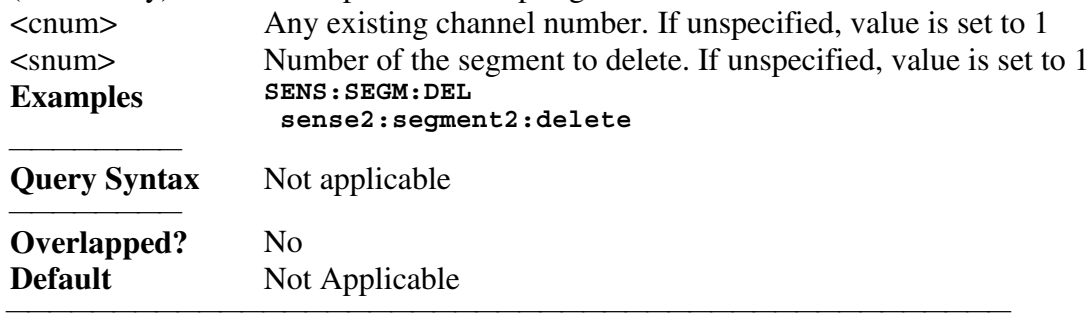

<u> 1999 - Johann Stoff, fransk fotballsk politik (f. 1989)</u>

#### **SENSe<cnum>:SEGMent:DELete:ALL**

(Write-only) Deletes all sweep segments.

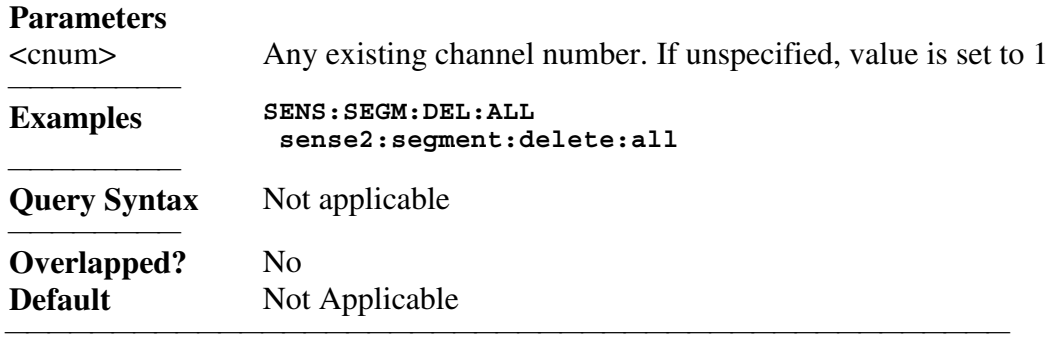

## **SENSe<cnum>:SEGMent<snum>:FREQuency:CENTer <num>**

(Read-Write) Sets the Center Frequency for the specified segment. The Frequency Span of the segment remains the same. The Start and Stop Frequencies change accordingly. Note: All previous segment's Start and Stop Frequencies that are larger than the new Start Frequency are changed to the new Start Frequency. All following segment's start and stop frequencies that are smaller than the new Stop Frequency are changed to the new Stop Frequency.

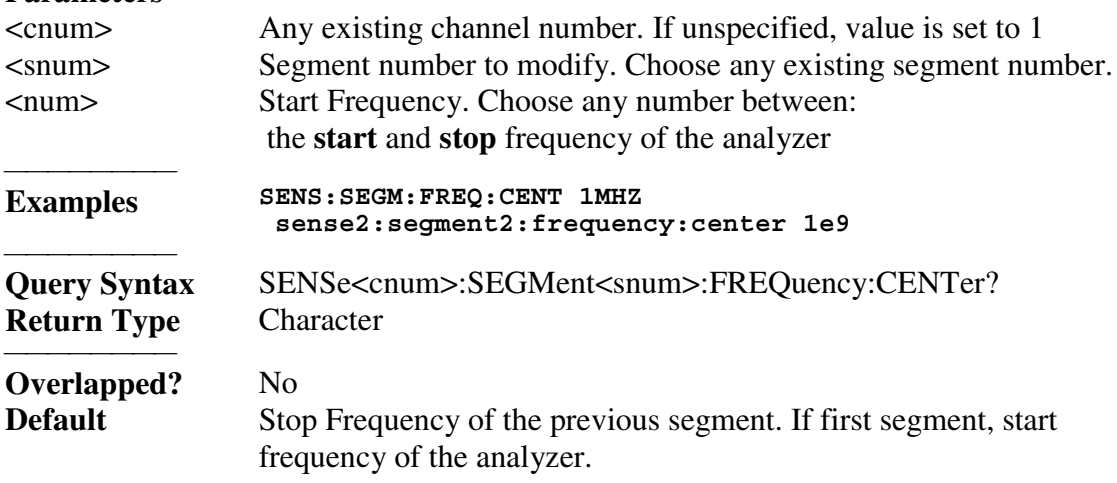

#### **SENSe<cnum>:SEGMent<snum>:FREQuency:SPAN <num>**

(Read-Write) Sets the Frequency Span for the specified segment. The center frequency of the segment remains the same. The start and stop frequencies change accordingly. **Note:** All previous segment's Start and Stop Frequencies that are larger than the new Start Frequency are changed to the new Start Frequency. All following segment's start and stop frequencies that are smaller than the new Stop Frequency are changed to the new Stop Frequency.

<u> 1999 - Johann Stoff, fransk fotballsk politik (f. 1989)</u>

# **Parameters**

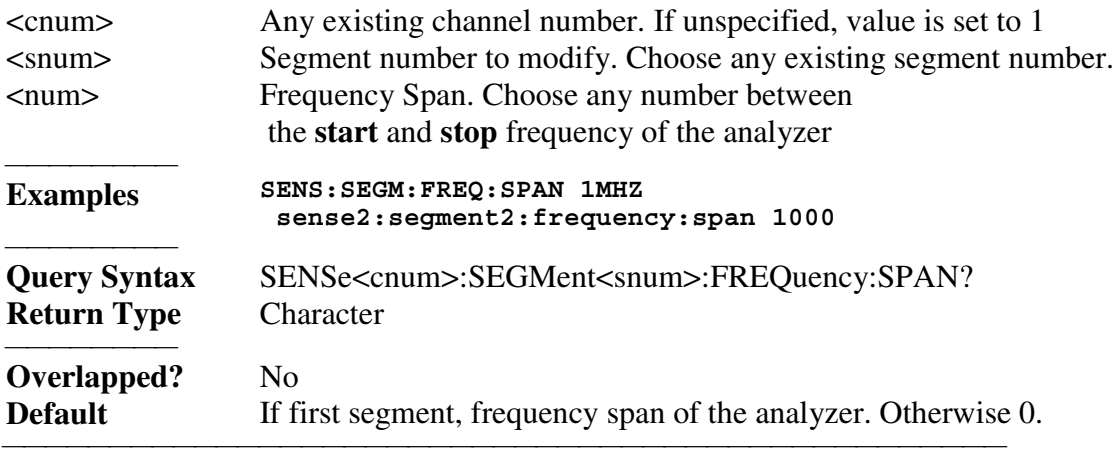

#### **SENSe<cnum>:SEGMent<snum>:FREQuency:START <num>**

(Read-Write) Sets the Start Frequency for the specified sweep segment. **Note:** All other segment Start and Stop Frequency values that are larger than this frequency are changed to this frequency.

# **Parameters**

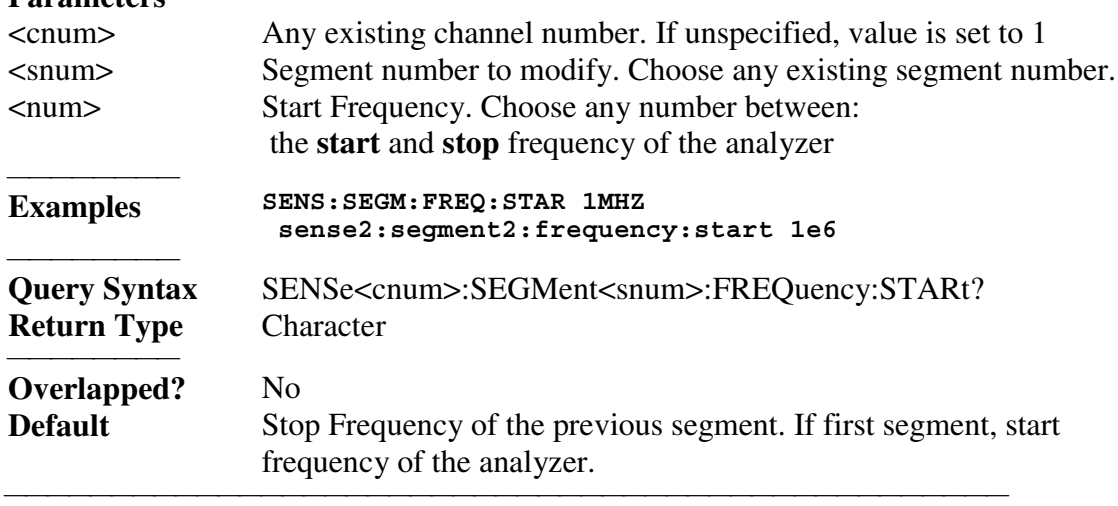

#### **SENSe<cnum>:SEGMent<snum>:FREQuency:STOP <num>**

(Read-Write) Sets the Stop Frequency for the specified sweep segment. **Note:** All other segment's Start and Stop Frequency values that are larger than this frequency are changed to this frequency.

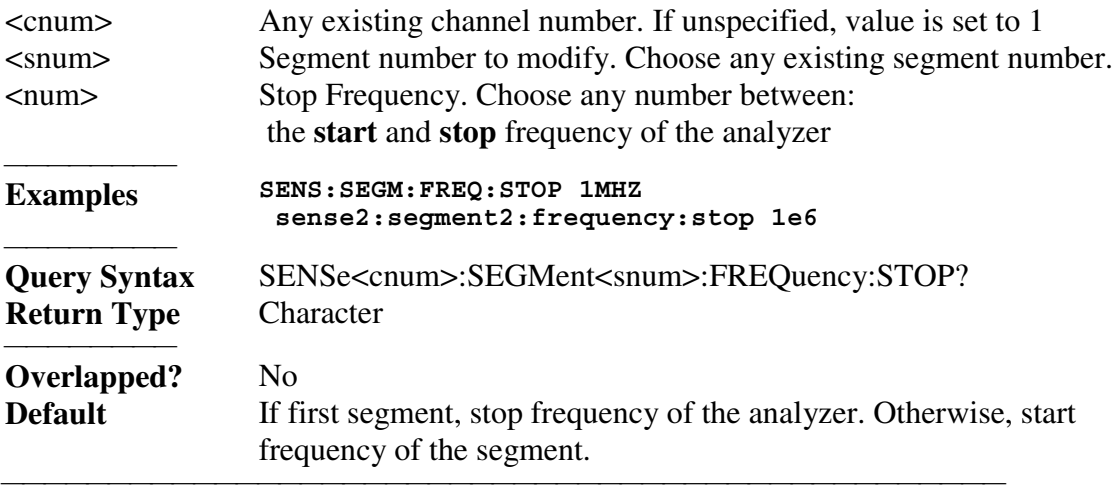

## **SENSe<cnum>:SEGMent<snum>:POWer[<port>][:LEVel] <num>**

(Read-Write) Sets the Port Power level for the specified sweep segment. First set SENS:SEGM:POW:CONTrol ON. All subsequent segments that are added assume the new Power Level value.

#### **Parameters**

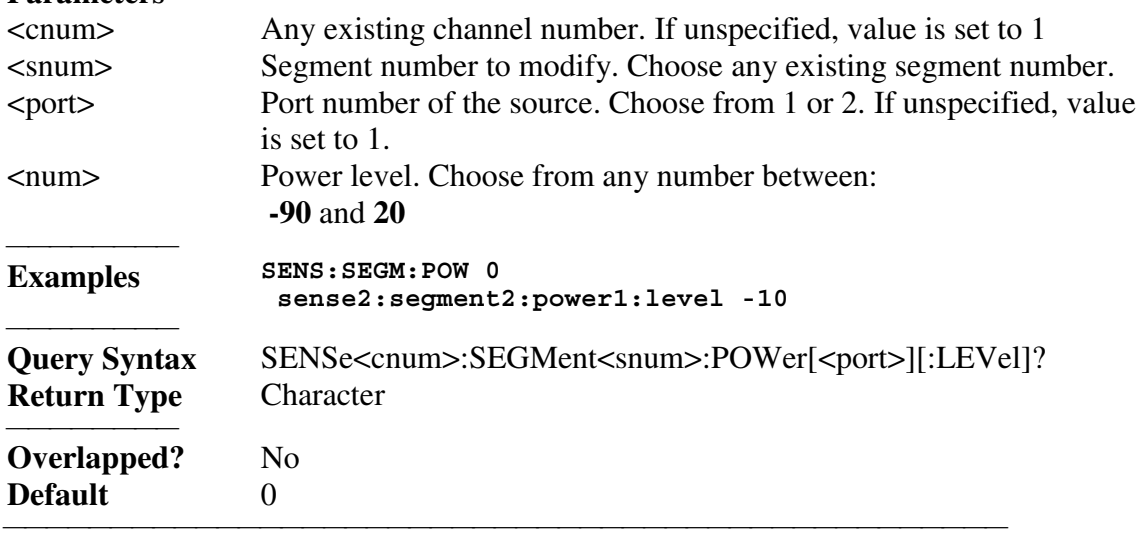

## **SENSe<cnum>:SEGMent:POWer[:LEVel]:CONTrol <ON | OFF>**

(Read-Write) Specifies whether Power Level can be set independently for each segment. **Parameters**

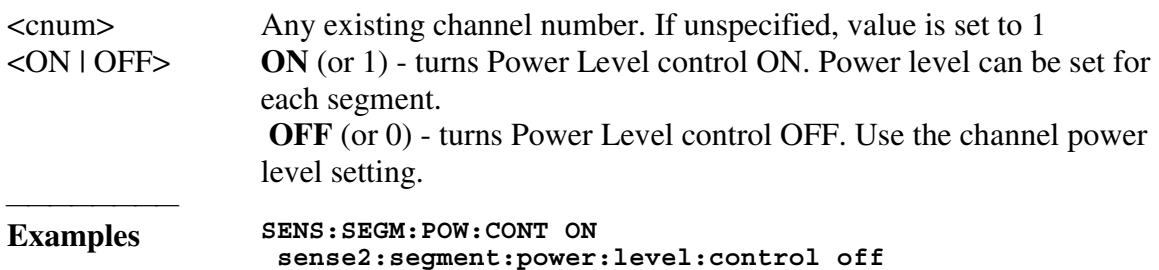

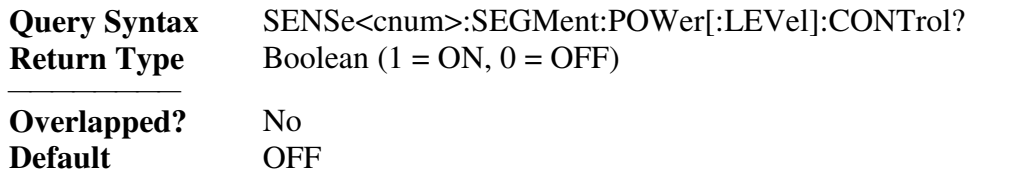

#### **SENSe<cnum>:SEGMent<snum>[:STATe] <ON | OFF>**

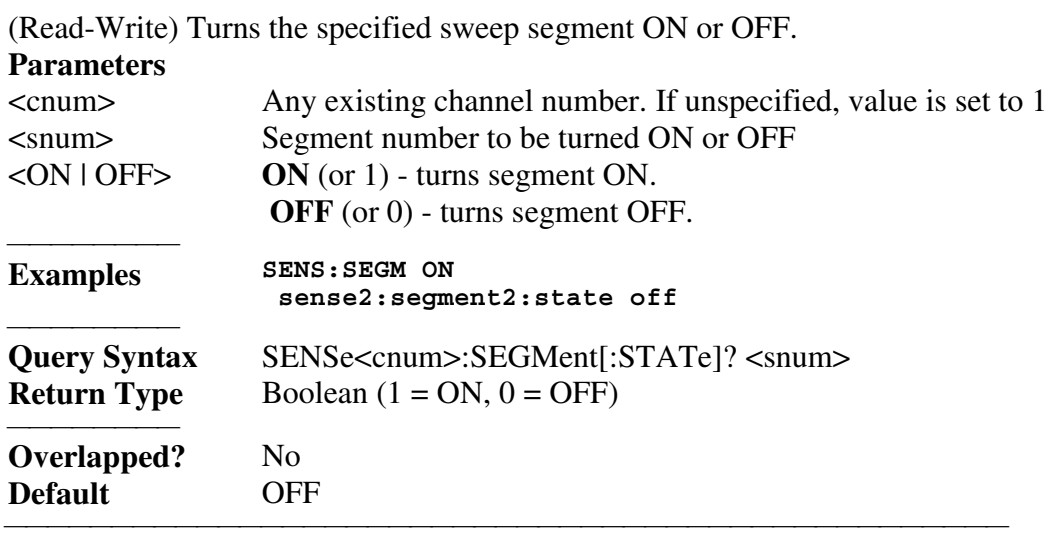

# **SENSe<cnum>:SEGMent<snum>:SWEep:POINts <num>**

(Read-Write) Sets the number of data points for the specified sweep segment. **Parameters**

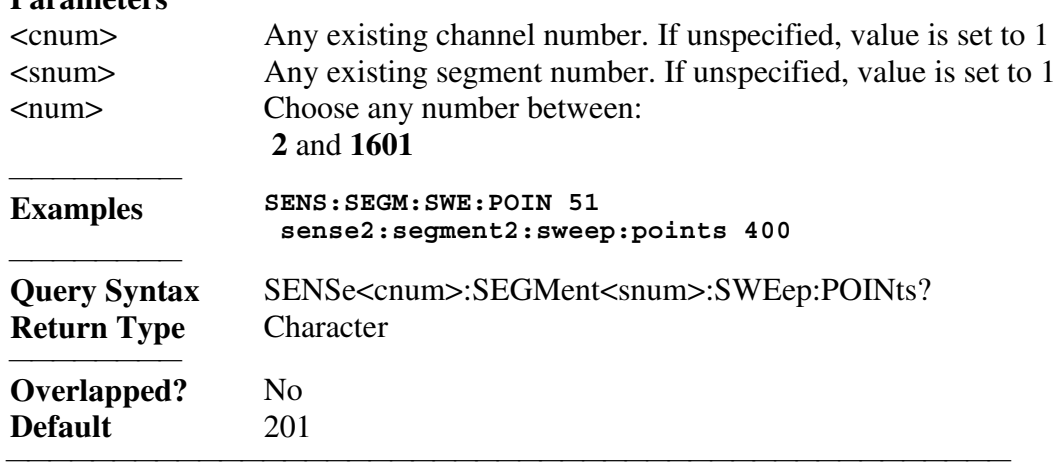

# **SENSe<cnum>:SEGMent<snum>:SWEep:TIME <num>**

(Read-Write) Sets the time the analyzer takes to sweep the specified sweep segment. **Parameters**

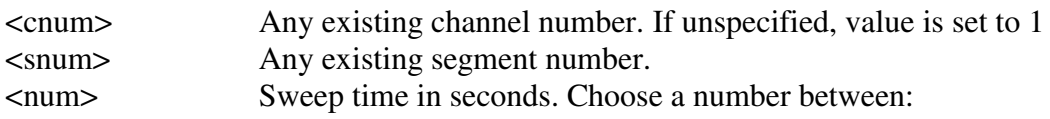

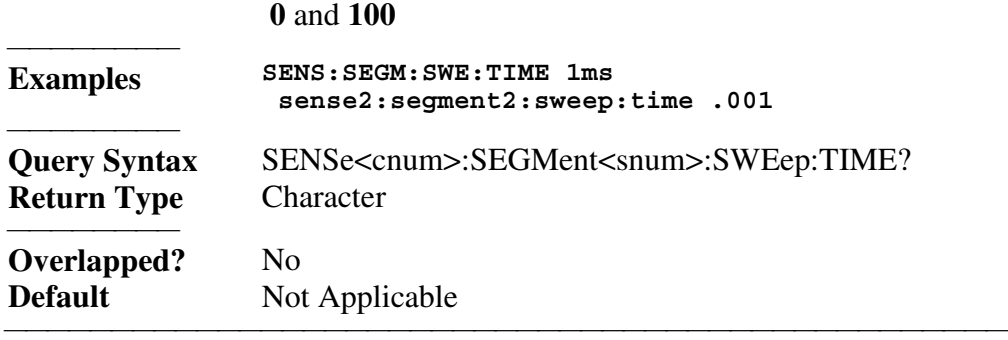

## **SENSe<cnum>:SEGMent:SWEep:TIME:CONTrol <ON | OFF>**

(Read-Write) Specifies whether Sweep Time can be set independently for each sweep segment.

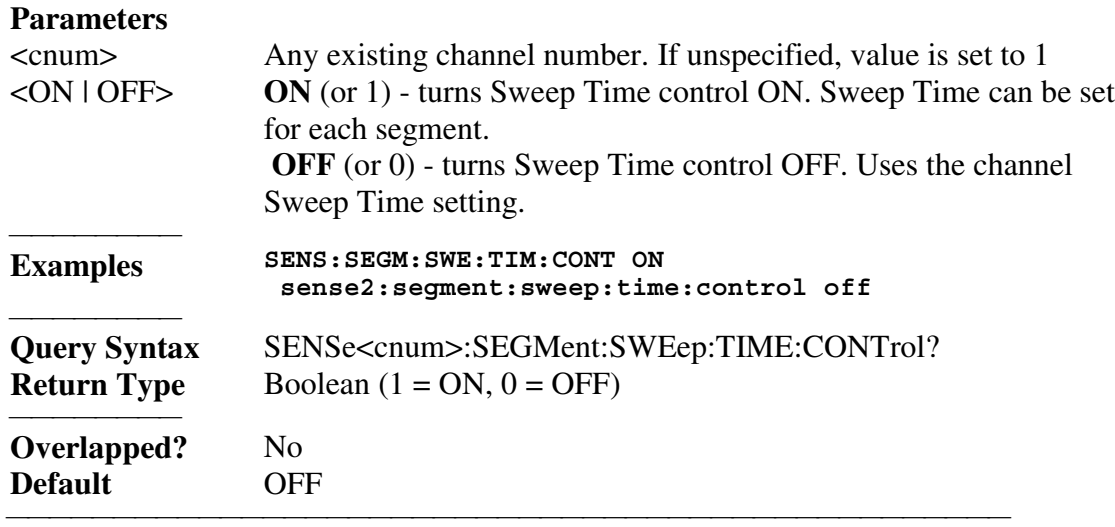

List of all commands in this block: (Parameters in *bold italics*) :SENSe*1*:SEGMent*1*:ADD :SENSe*1*:SEGMent*1*:BWIDth:RESolution *1000* :SENSe*1*:SEGMent*1*:BWIDth:RESolution? :SENSe*1*:SEGMent:BANDwidth:CONTrol *ON* :SENSe*1*:SEGMent:BANDwidth:CONTrol? :SENSe*1*:SEGMent:COUNt? :SENSe*1*:SEGMent*1*:DELete :SENSe*1*:SEGMent:DELete:ALL :SENSe*1*:SEGMent*1*:FREQuency:CENTer *1e6* :SENSe*1*:SEGMent*1*:FREQuency:STARt? :SENSe*1*:SEGMent*1*:FREQuency:SPAN *1e6* :SENSe*1*:SEGMent*1*:FREQuency:SPAN? :SENSe*1*:SEGMent*1*:FREQuency:START *1e6* :SENSe*1*:SEGMent*1*:FREQuency:START? :SENSe*1*:SEGMent*1*:FREQuency:STOP *1e6* :SENSe*1*:SEGMent*1*:FREQuency:STOP?

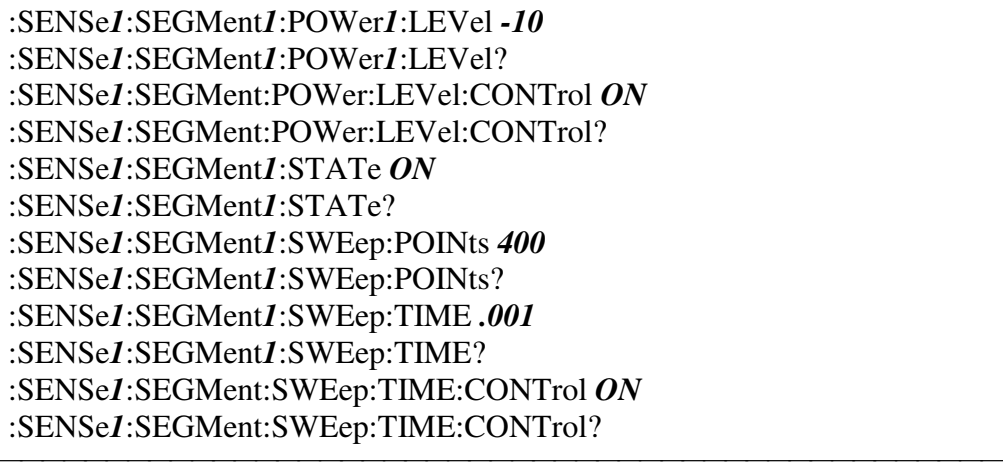

# **Sense:Sweep Commands**

<u> 1999 - Johann Stoff, fransk fotballsk politik (f. 1989)</u> Specifies the sweep functions of the

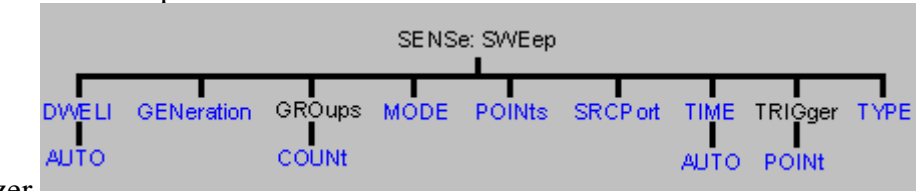

analyzer.

• See a List of all commands in this block.

## **SENSe<cnum>:SWEep:DWELl <num>**

(Read-Write) Sets the dwell time between each sweep point.

• Dwell time is **ONLY** available with SENSe: SWEep: GENeration set to **STEPped;** It is **Not** available in **ANALOG**.

• Sending dwell = 0 is the same as setting  $SENS:SWE:DWEL:AVTOON$ . Sending a dwell time > 0 sets SENS:SWE:DWEL:AUTO **OFF**.

## **Parameters**

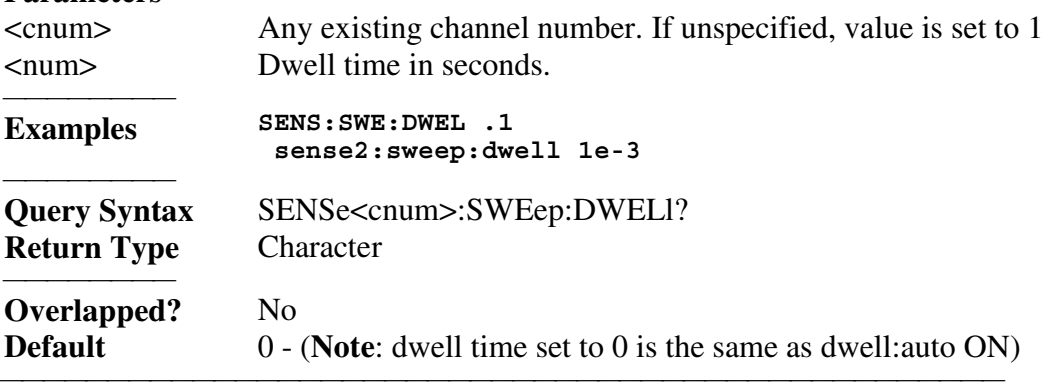

## **SENSe<cnum>:SWEep:DWELl:AUTO <ON | OFF>**

(Read-Write) Specifies whether or not to automatically calculate and set the minimum

possible dwell time. Setting Auto **ON** has the same effect as setting dwell time to **0**.

# **Parameters**

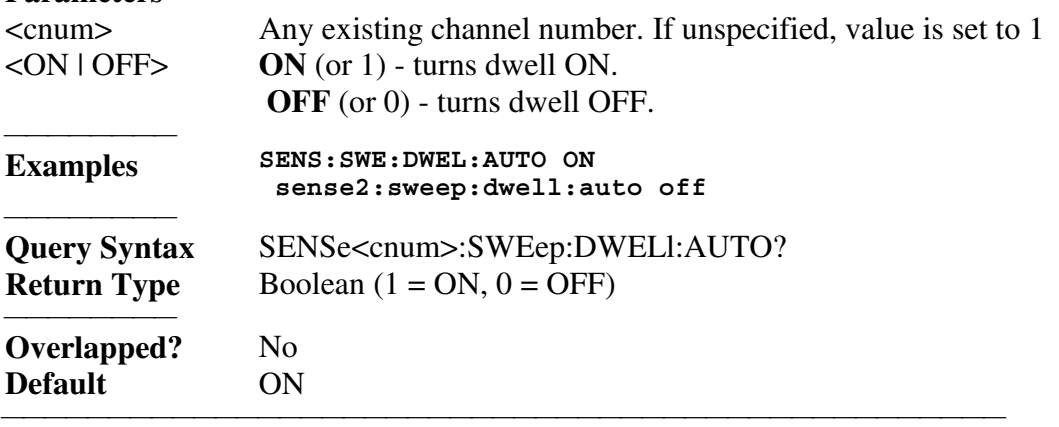

## **SENSe<cnum>:SWEep:GENeration <char>**

(Read-Write) Sets sweep as Stepped or Analog. **Parameters**

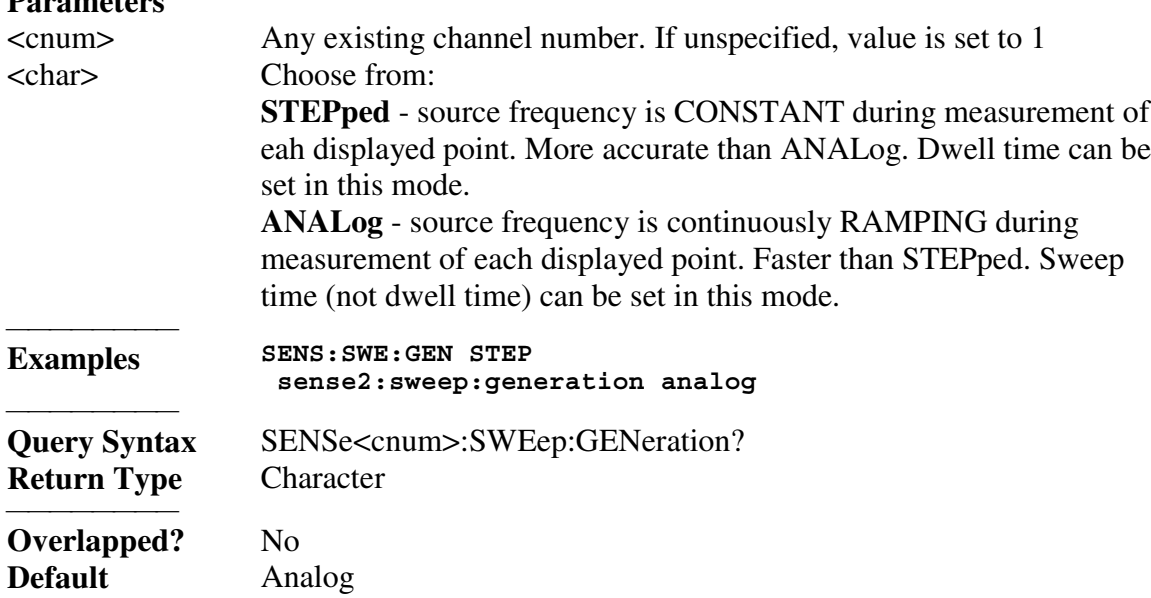

## **SENSe<cnum>:SWEep:GROups:COUNt <num>**

(Read-Write) Sets the trigger count (groups) for the specified channel.

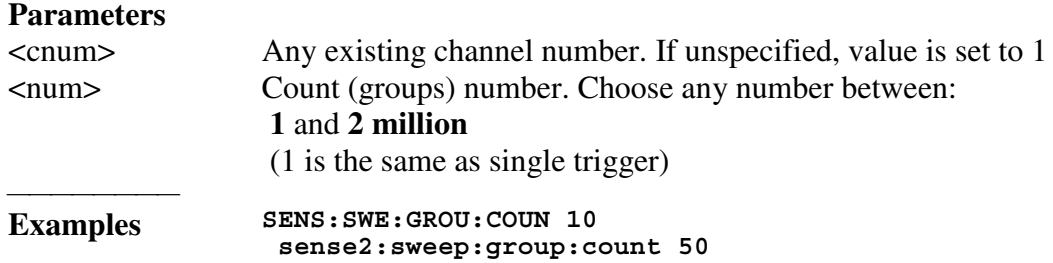

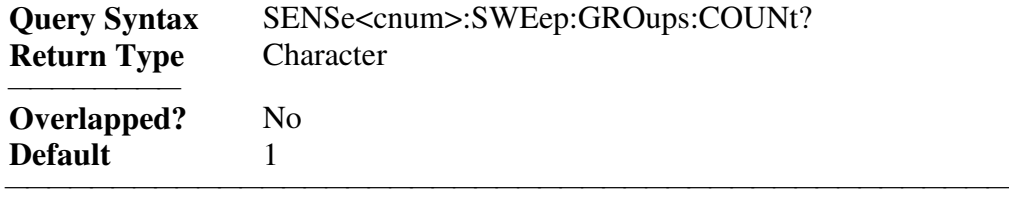

#### **SENSe<cnum>:SWEep:MODE <char>**

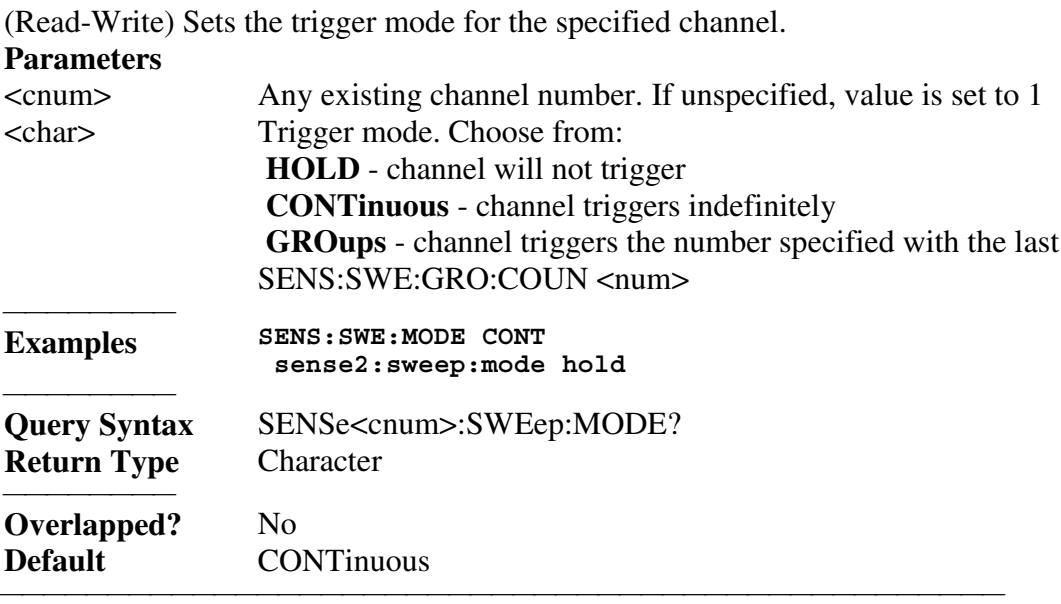

# **SENSe<cnum>:SWEep:POINts <num>**

(Read-Write) Sets the number of data points for the measurement.

# **Parameters**

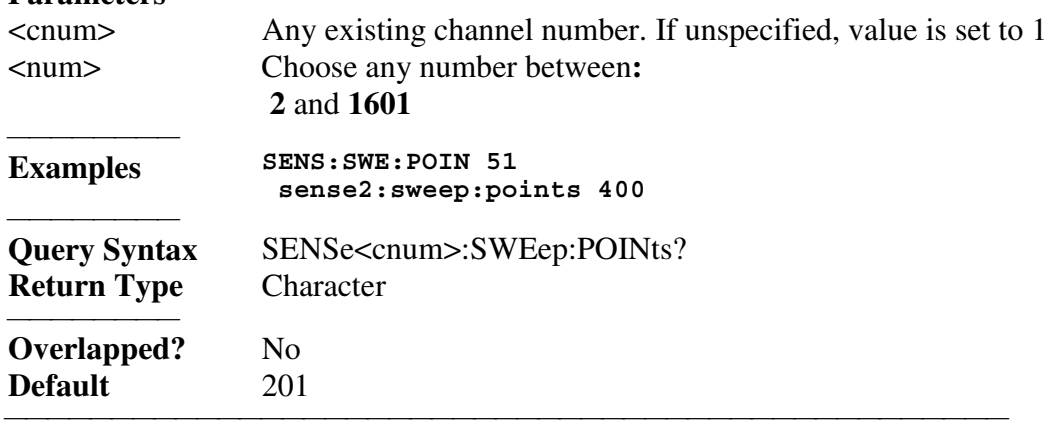

# **SENSe<cnum>:SWEep:SRCPort <1 | 2>**

(Read-Write) Sets the source port when making non S-parameter measurements. Has no effect on S-parameter measurements. **Parameters** <cnum> Any existing channel number. If unspecified, value is set to 1

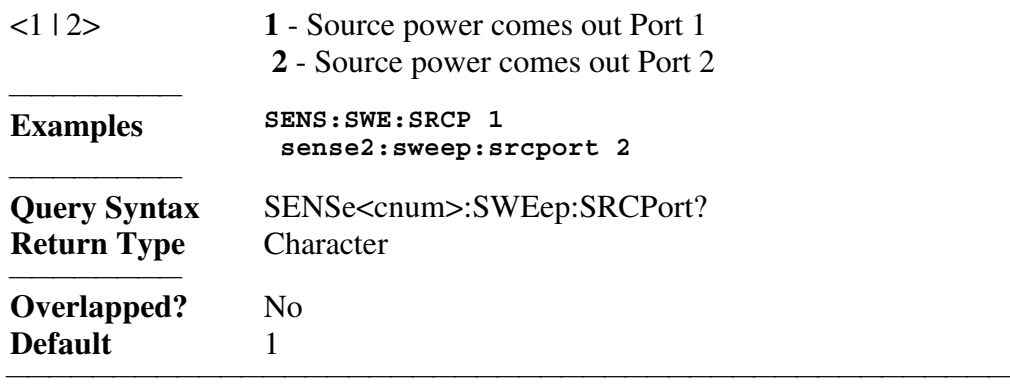

## **SENSe<cnum>:SWEep:TIME <num>**

(Read-Write) Sets the time the analyzer takes to complete one sweep.

# **Parameters**

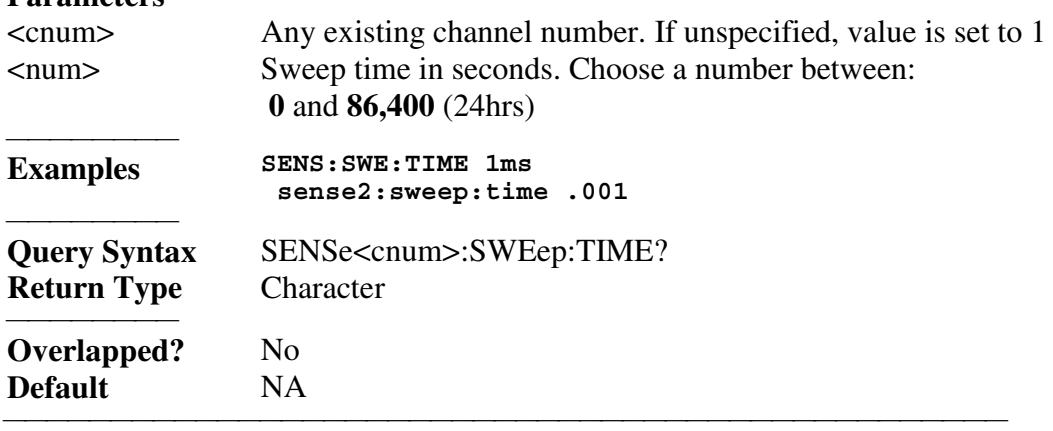

## **SENSe<cnum>:SWEep:TIME:AUTO <ON | OFF>**

(Read-Write) Turns the automatic sweep time function ON or OFF.

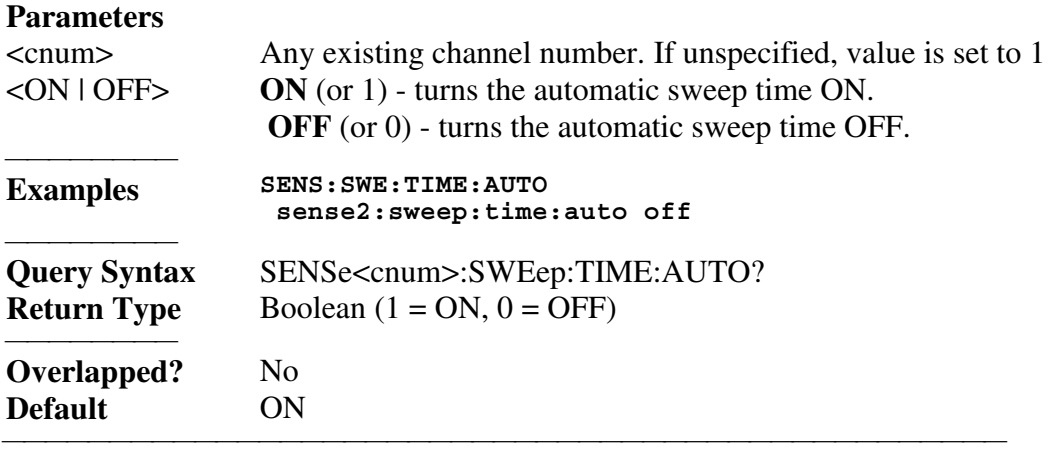

# **SENSe<cnum>:SWEep:TRIGger:POINt <ON | OFF>**

(Read-Write) Specifies whether the specified channel will measure one point for each trigger or all of the measurements in the channel. Setting any channel to POINt mode will automatically set the TRIGger:SCOPe = CURRent.

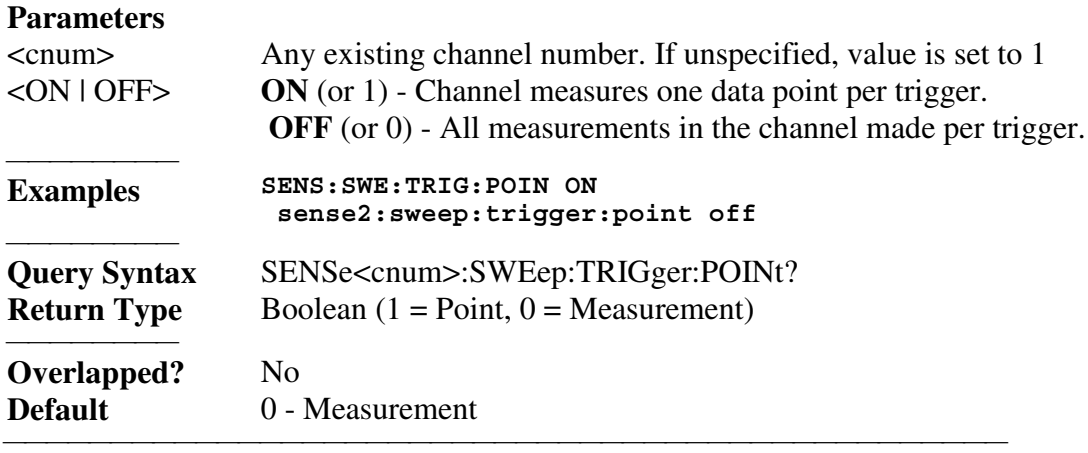

#### **SENSe<cnum>:SWEep:TYPE <char>**

(Read-Write) Sets the type of analyzer sweep mode.

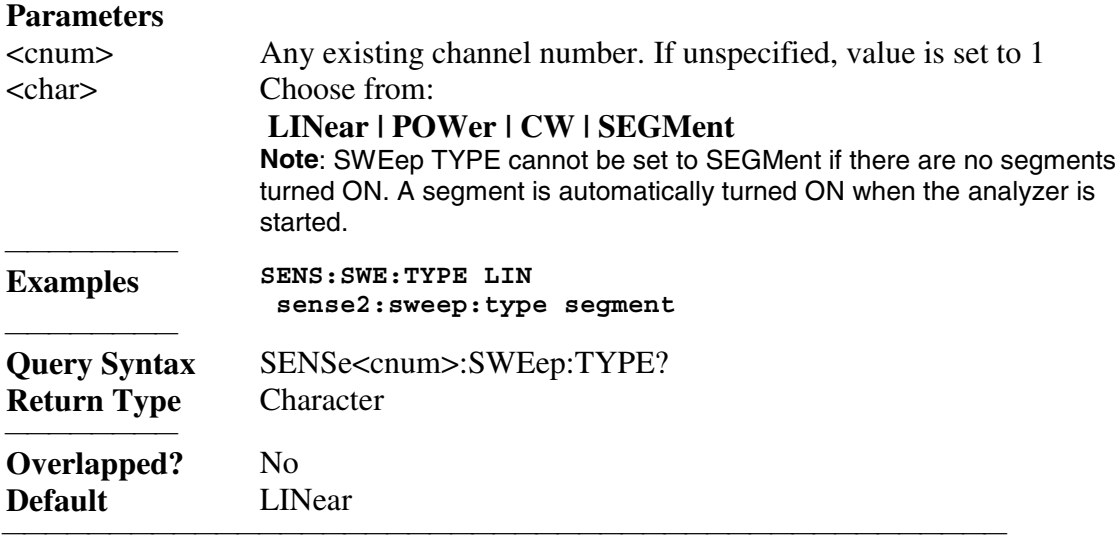

List of all commands in this block: (Parameters in *bold italics*) :SENSe*1*:SWEep:DWELL *2ms* :SENSe*1*:SWEep:DWELL? :SENSe*1*:SWEep:DWELL:AUTO *ON* :SENSe*1*:SWEep:DWELL:AUTO? :SENSe*1*:SWEep:GENeration *STEP* :SENSe*1*:SWEep:GENeration? :SENSe*1*:SWEep:GROups:COUNt *50* :SENSe*1*:SWEep:GROups:COUNt? :SENSe*1*:SWEep:MODE *CONT* :SENSe*1*:SWEep:MODE? :SENSe*1*:SWEep:POINts *201* :SENSe*1*:SWEep:POINts? :SENSe*1*:SWEep:SRCPort *1* :SENSe*1*:SWEep:SRCPort?

```
 :SENSe1:SWEep:TIME 2ms
 :SENSe1:SWEep:TIME?
 :SENSe1:SWEep:TIME:AUTO ON
 :SENSe1:SWEep:TIME:AUTO?
 :SENSe1:SWEep:TRIGger:POINt ON
 :SENSe1:SWEep:TRIGger:POINt?
 :SENSe1:SWEep:TYPE LINear
 :SENSe1:SWEep:TYPE?
```
# **Source Commands**

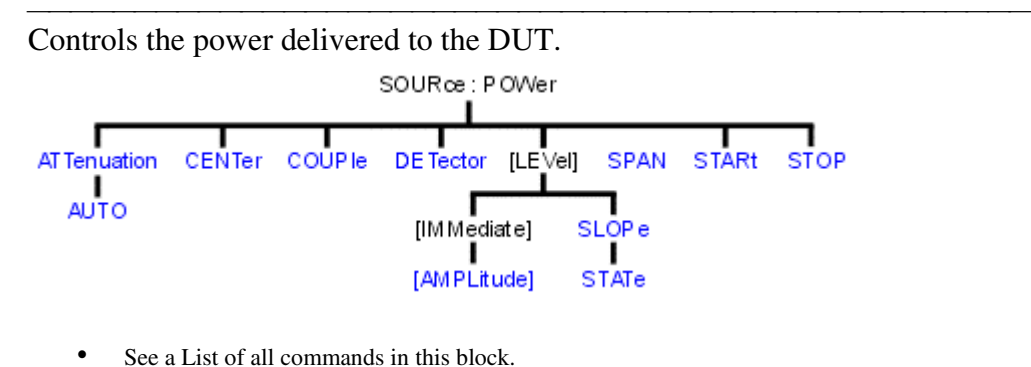

# 

# **SOURce<cnum>:POWer<port>:ATTenuation <num>**

(Read-Write) Sets the attenuation level for the selected channel. Sending this command turns automatic attenuation control (SOUR:POW:ATT:AUTO) to OFF. If the ports are coupled, changing the attenuation on one port will also change the attenuation on the other port. To turn port coupling OFF use SOURce:POWer:COUPle OFF. **Note:** Attenuation cannot be set with **Sweep Type** set to **Power**

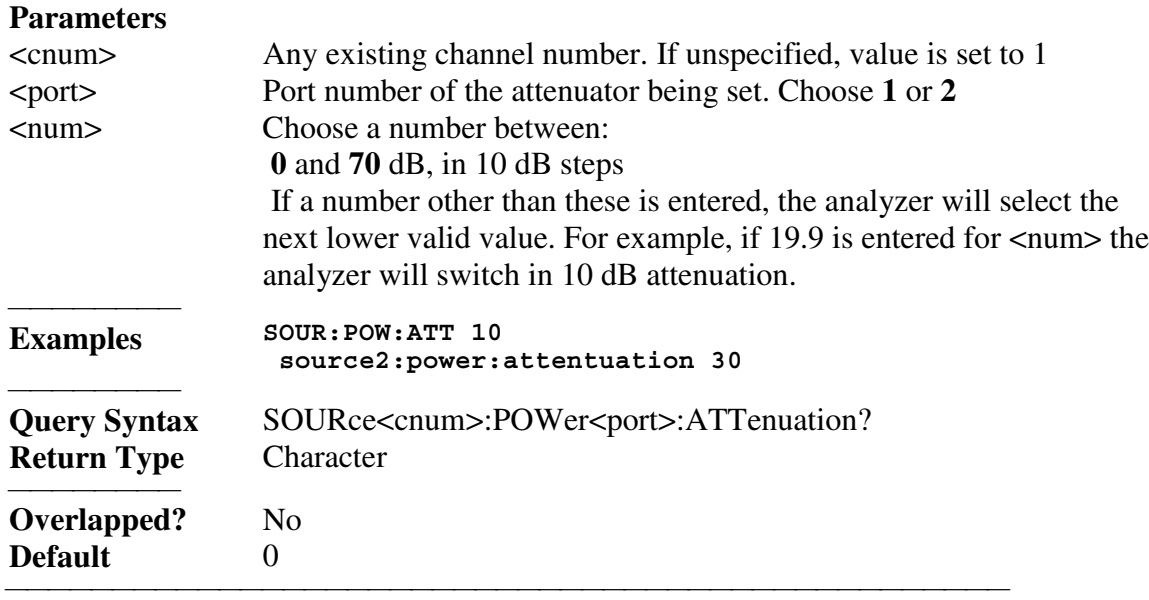

# **SOURce<cnum>:POWer<port>:ATTenuation:AUTO <ON | OFF>**

(Read-Write) Turns automatic attenuation control ON or OFF. Setting an attenuation value (using SOURce:POWer:ATTenuation <num>) sets AUTO **OFF**.

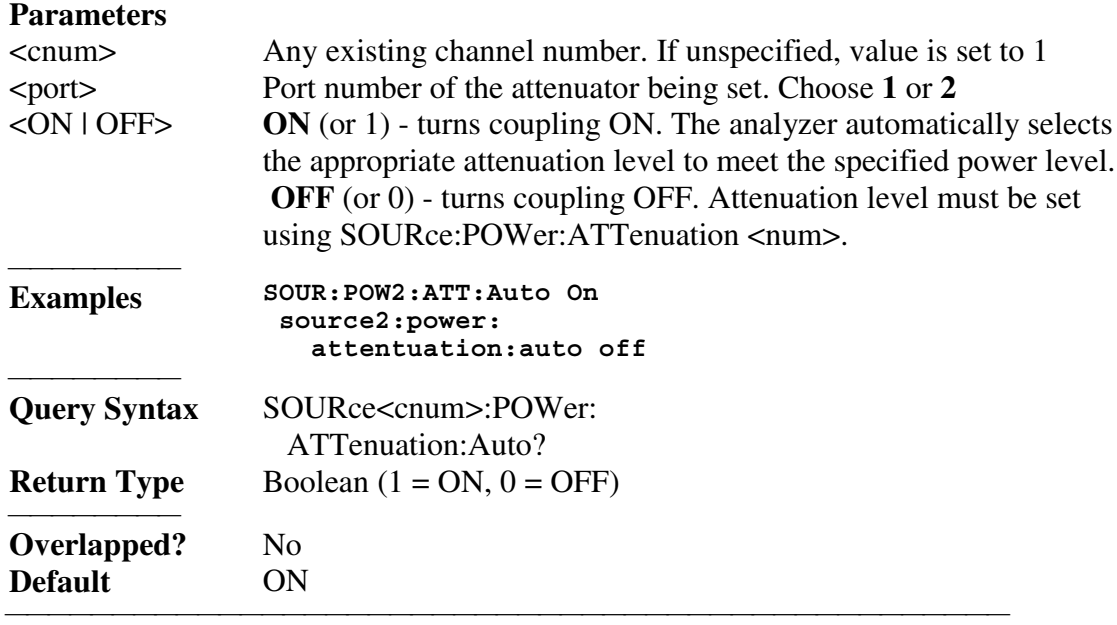

## **SOURce<cnum>:POWer:CENTer <num>**

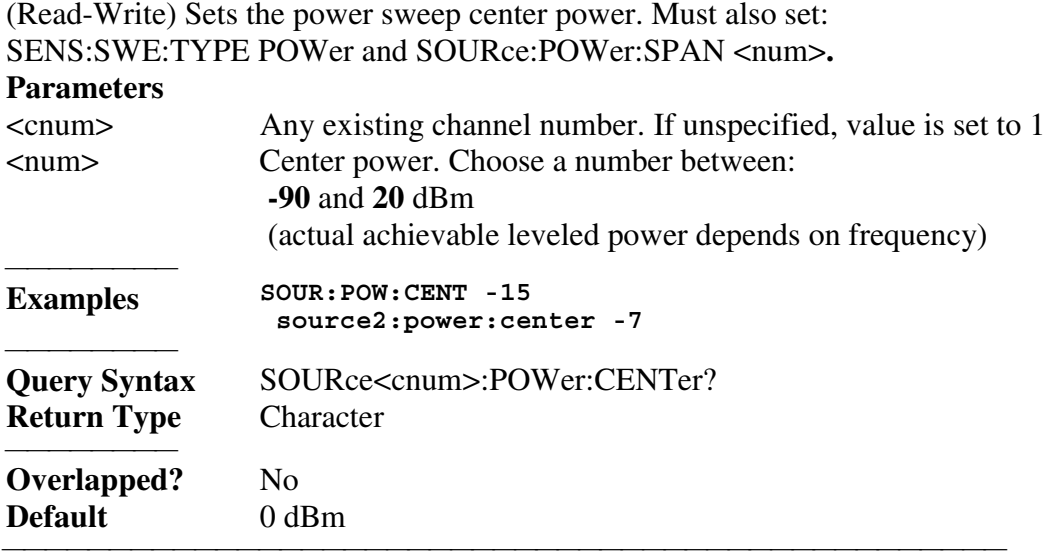

# **SOURce<cnum>:POWer:COUPle <ON | OFF>**

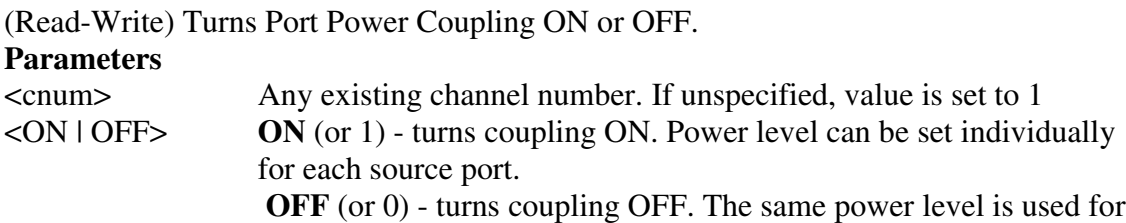

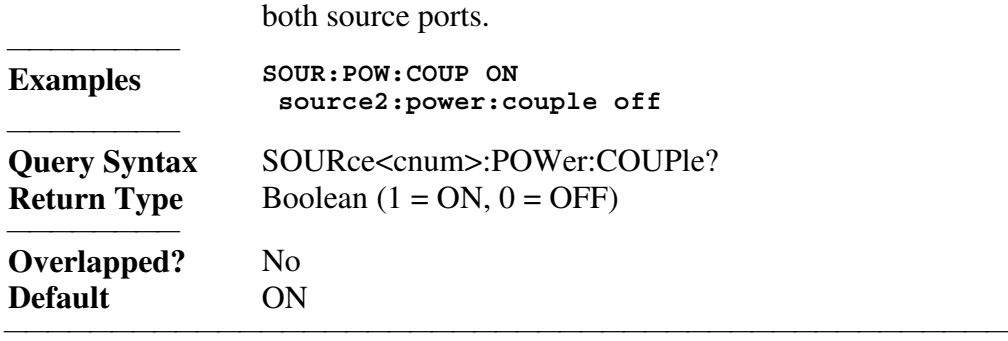

# **SOURce<cnum>:POWer:DETector <INTernal | EXTernal>**

(Read-Write) Sets the source leveling loop as Internal or External.

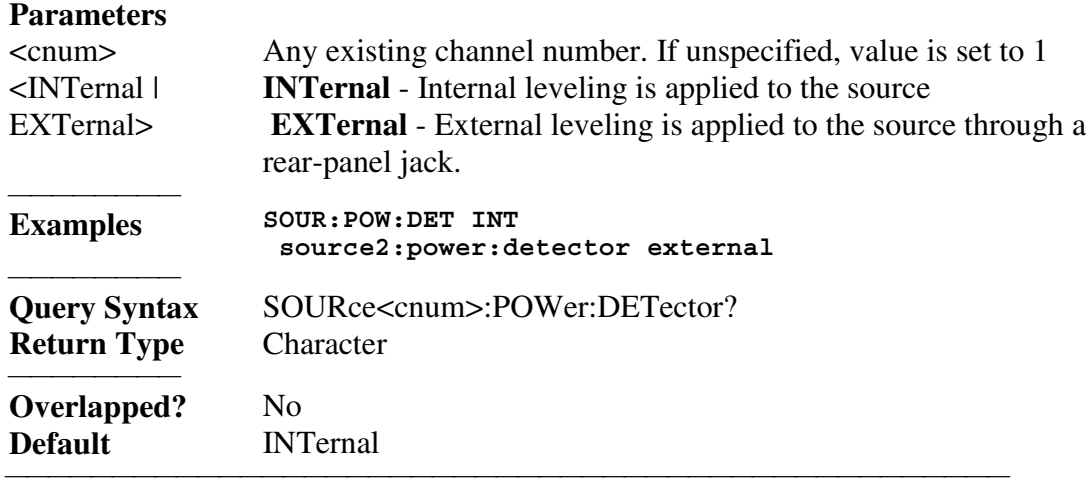

# **SOURce<cnum>:POWer<port>[:LEVel][:IMMediate] [:AMPLitude] <num>**

(Read-Write) Sets the RF power output level.

# **Parameters**

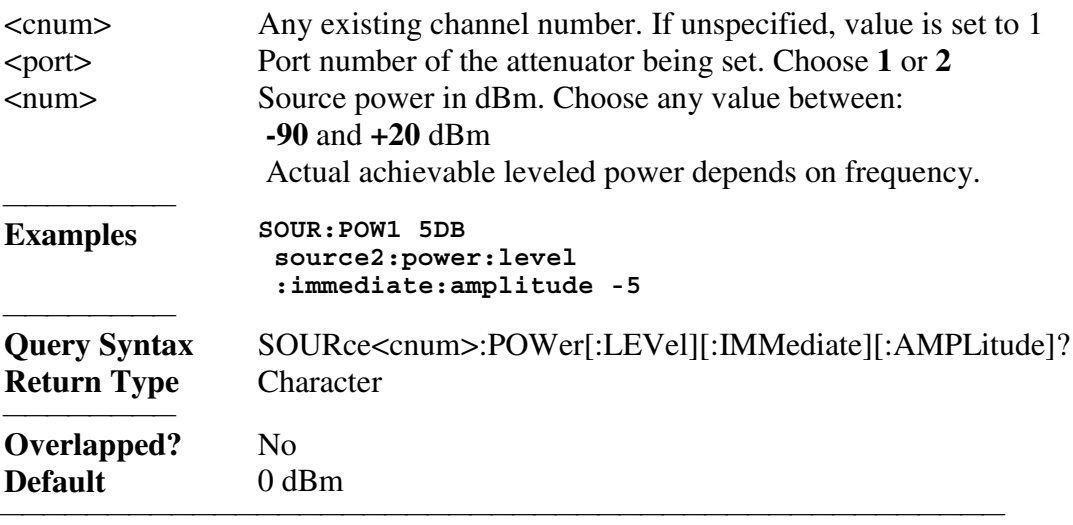

# **SOURce<cnum>:POWer[:LEVel]:SLOPe <int>**

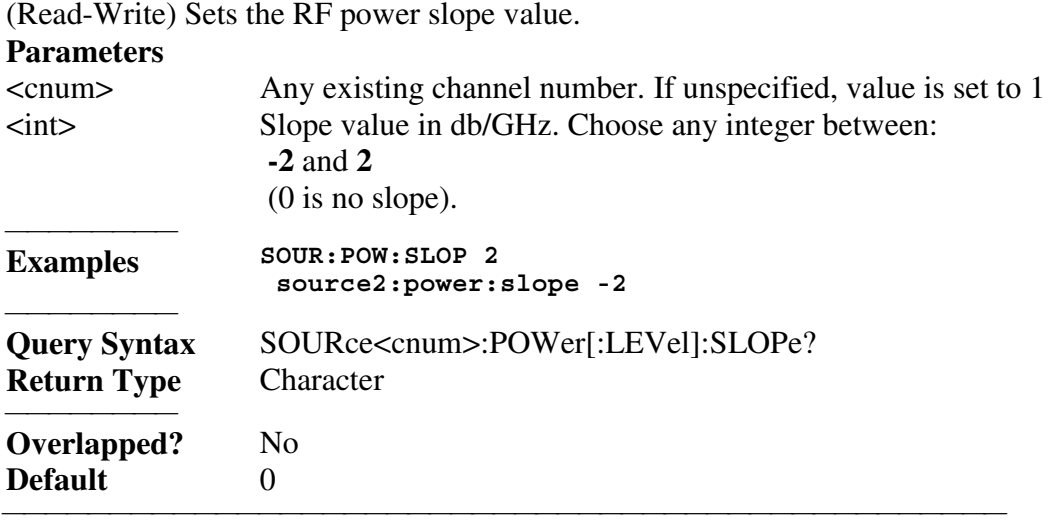

# **SOURce<cnum>:POWer[:LEVel]:SLOPe:STATe <ON|OFF>**

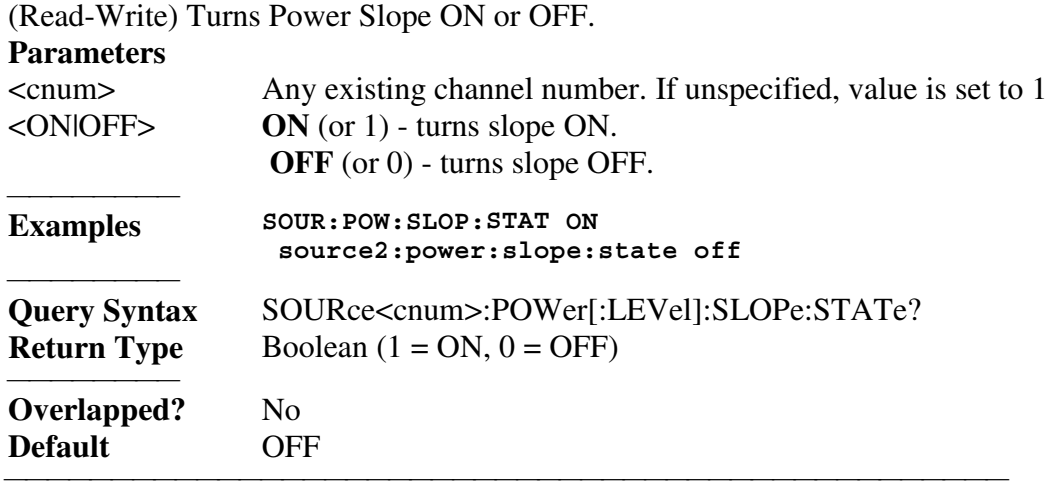

# **SOURce<cnum>:POWer:SPAN <num>**

(Read-Write) Sets the power sweep span power. Must also set: SENS:SWE:TYPE POWer and SOURce:POWer:CENTer <num>**.**

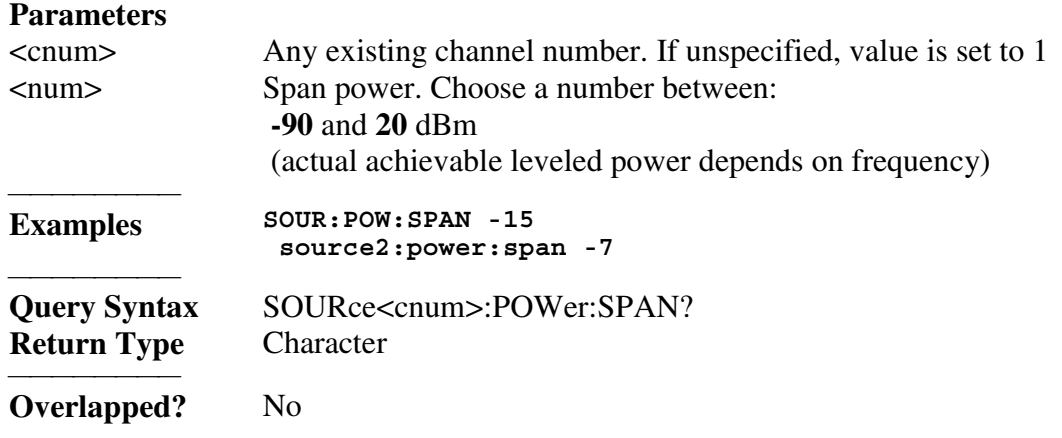

**Default** 0 dBm

#### **SOURce<cnum>:POWer:STARt <num>**

(Read-Write) Sets the power sweep start power. Must also set: SENS:SWE:TYPE POWer and SOURce:POWer:STOP <num>**.**

## **Parameters** <cnum> Any existing channel number. If unspecified, value is set to 1 <num> Start power. Choose a number between:  **-90** and **+20** dBm (actual achievable leveled power depends on frequency) **Examples SOUR:POW:STAR -15 source2:power:start -7 Query Syntax** SOURce<cnum>:POWer:STARt? **Return Type** Character **Overlapped?** No **Default** 0 dBm

<u> 1999 - Johann Stoff, fransk fotballsk politik (f. 1989)</u>

### **SOURce<cnum>:POWer:STOP <num>**

(Read-Write) Sets the power sweep stop power. Must also set: SENS:SWE:TYPE POWer and SOURce:POWer:START <num>**.**

# **Parameters**

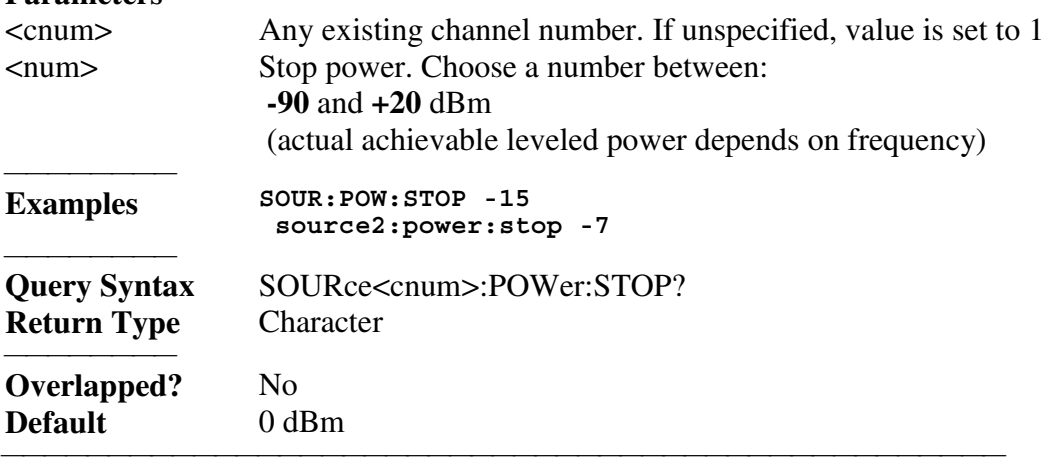

List of all commands in this block: (Parameters in *bold italics*) :SOURce*1*:POWer*1*:ATTenuation *5* :SOURce*1*:POWer*1*:ATTenuation? :SOURce*1*:POWer*1*:ATTenuation:AUTO *ON* :SOURce*1*:POWer*1*:ATTenuation:AUTO? :SOURce*1*:POWer:CENTer *-7* :SOURce*1*:POWer:CENTer? :SOURce*1*:POWer:COUPle *ON* :SOURce*1*:POWer:COUPle?

 :SOURce*1*:POWer:DETector *INTernal* :SOURce*1*:POWer:DETector? :SOURce*1*:POWer*1*:LEVel:IMMediate:AMPLitude *5* :SOURce*1*:POWer*1*:LEVel:IMMediate:AMPLitude? :SOURce*1*:POWer:LEVel:SLOPe *-2* :SOURce*1*:POWer:LEVel:SLOPe? :SOURce*1*:POWer:LEVel:SLOPe:STATe *ON* :SOURce*1*:POWer:LEVel:SLOPe:STATe? :SOURce*1*:POWer:SPAN *-7* :SOURce*1*:POWer:SPAN? :SOURce*1*:POWer:STARt *0* :SOURce*1*:POWer:STARt? :SOURce*1*:POWer:STOP *5* :SOURce*1*:POWer:STOP?

# **Status Register Commands**

The status registers enable you to query the state of selected events that occur in the analyzer.

<u> 1999 - Johann Stoff, fransk fotballsk politik (f. 1989)</u>

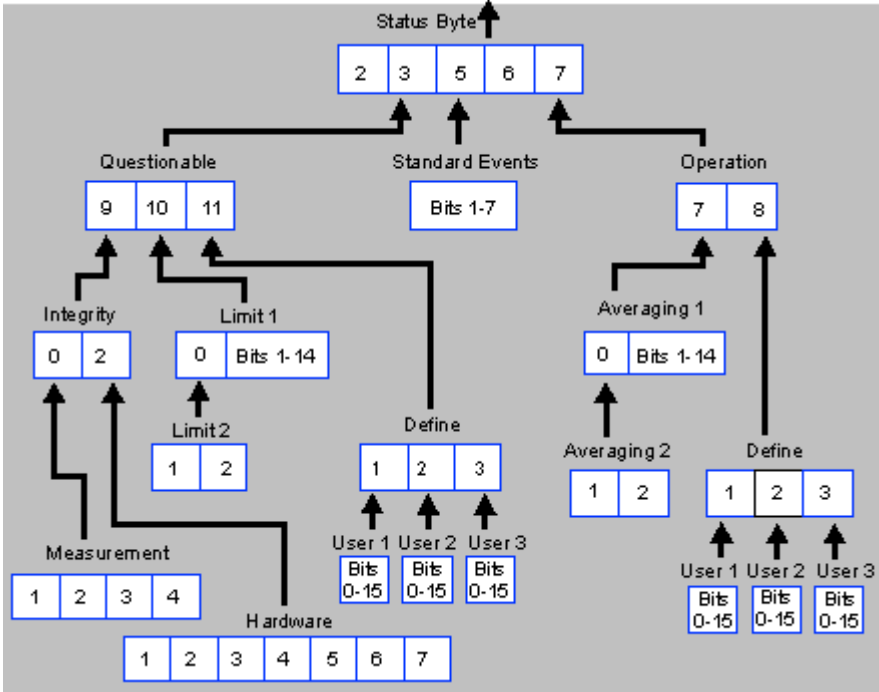

**Note:** Any bit not shown in the registers is not used but may be reserved for future use.

#### <u> 1999 - Johann Stoff, fransk fotballsk politik (f. 1989)</u> **Status Byte Register**

Summarizes the states of the other registers and monitors the analyzer's output queue. It also generates **service requests**. The Enable register is called the Service Request Enable Register.

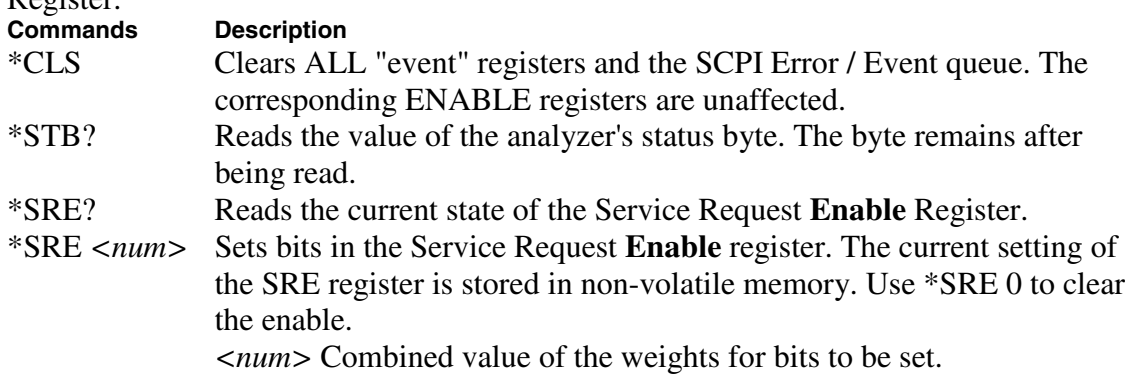

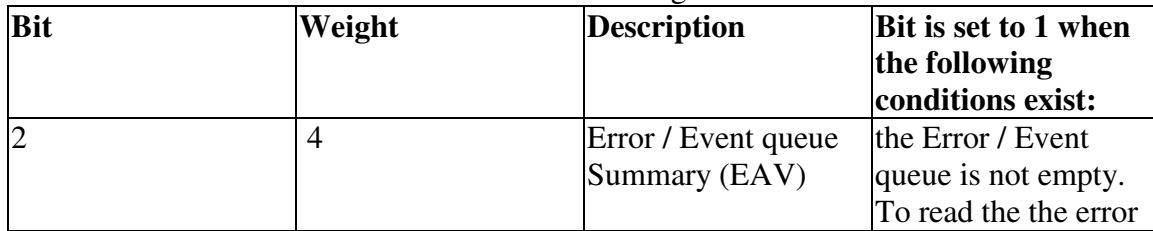

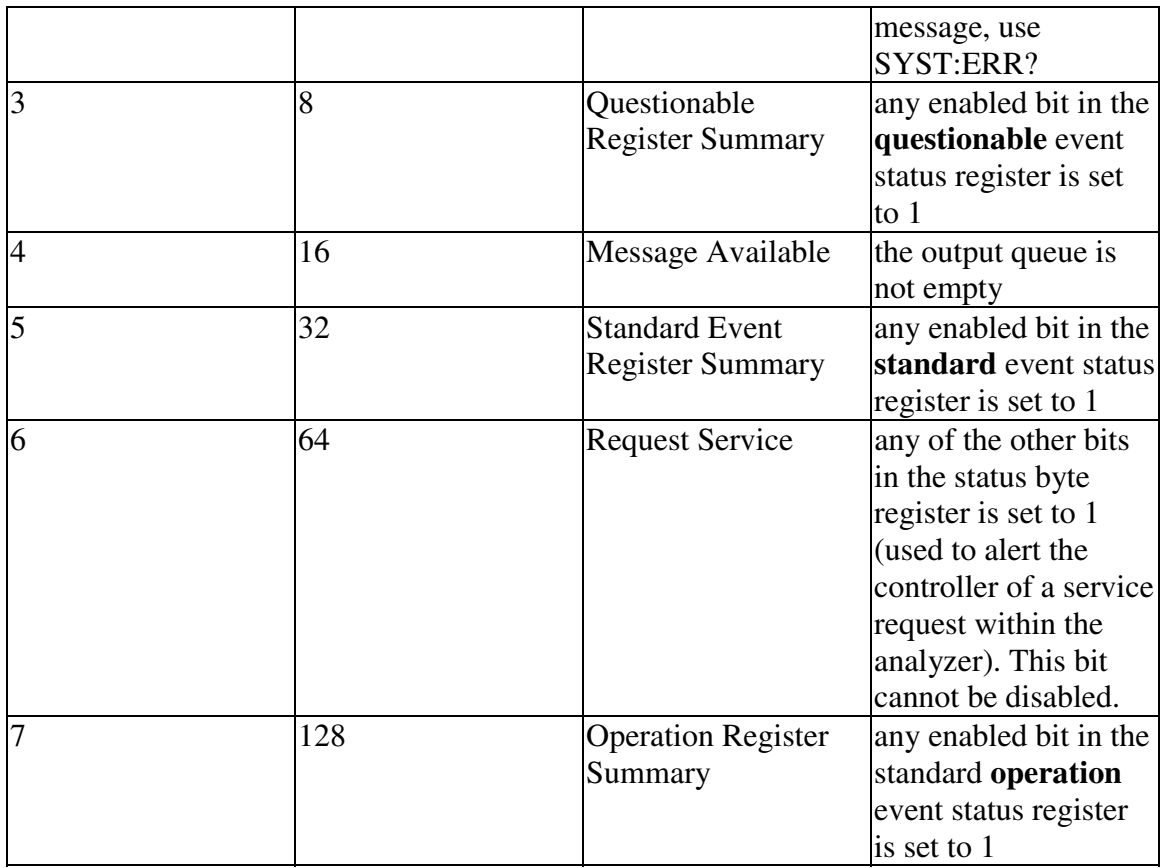

#### **Questionable Summary Register**

Summarizes conditions that monitor the quality of measurement data.

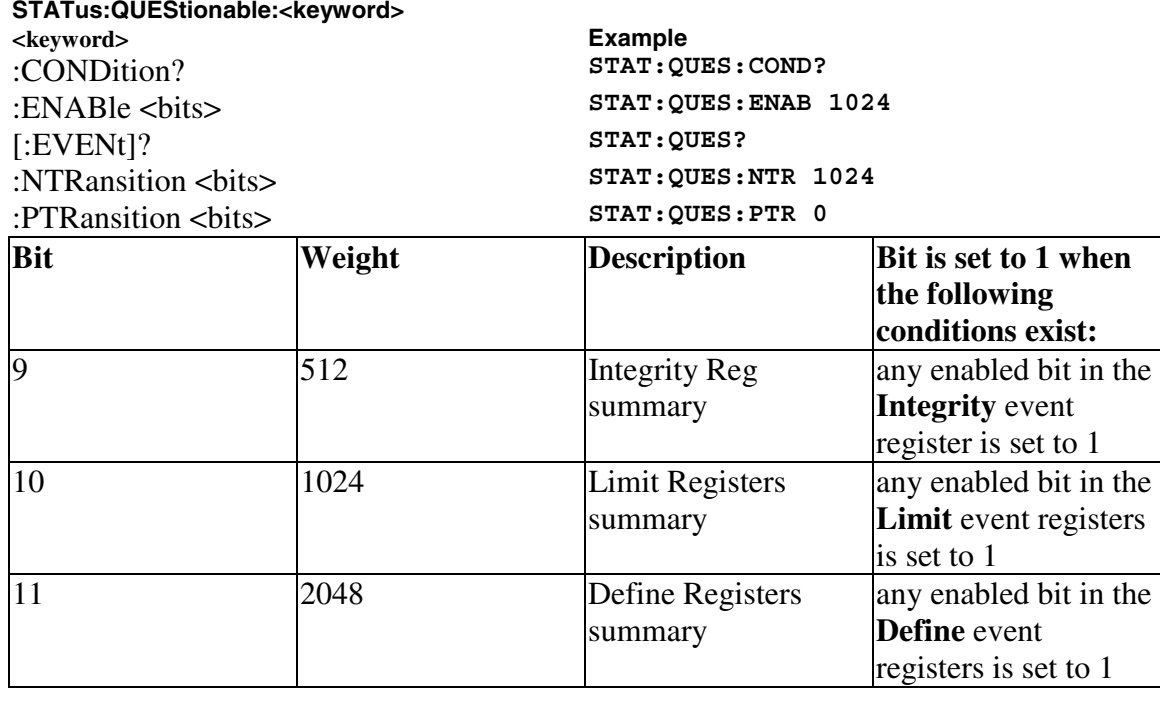

#### <u> 1999 - Johann Stoff, fransk fotballsk politik (f. 1989)</u> **Integrity Summary Register** Summarizes conditions in the Measurement Integrity register. **STATus:QUEStionable:INTegrity <keyword> <keyword> Example** :CONDition? **STAT:QUES:INT:COND?** :ENABle <bits> **STAT:QUES:INT:ENAB 1024** [:EVENt]? **STAT:QUES:INT?**<br>
'NTRansition chits **STAT:QUES:INT:NTR** 1024 :NTRansition <br/>  $$ :PTRansition <bits> **STAT:QUES:INT:PTR 0**

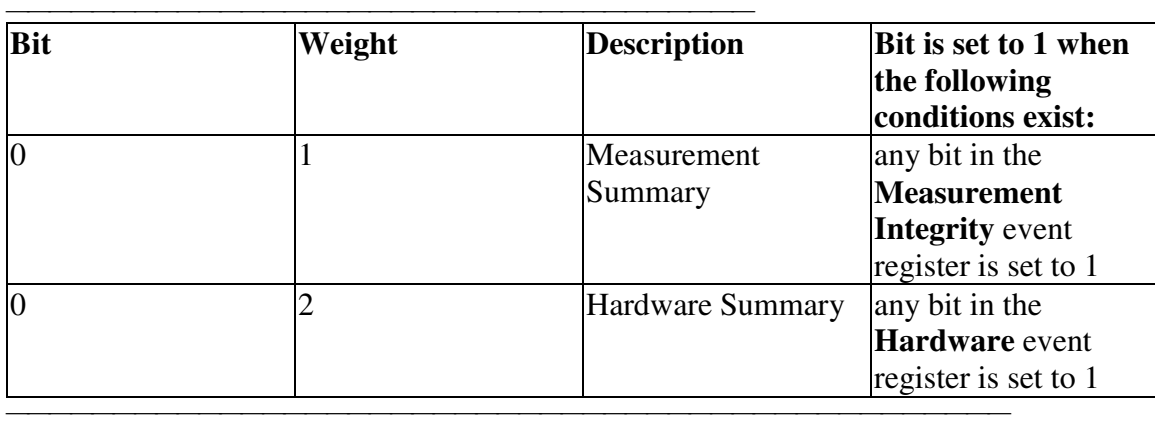

#### **Hardware Register**

Monitors the status of hardware failures. **STATus:QUEStionable:INTegrity:HARDware<keyword> <keyword> Example** :CONDition? **STAT:QUES:INT:HARD:COND?** :ENABle <bits> **STAT:QUES:INT:HARD:ENAB 1024** [:EVENt]? **STAT:QUES:INT:HARD?** :NTRansition <bits> **STAT:QUES:INT:HARD:NTR 1024** :PTRansition <bits> **STAT:QUES:INT:HARD:PTR 0**

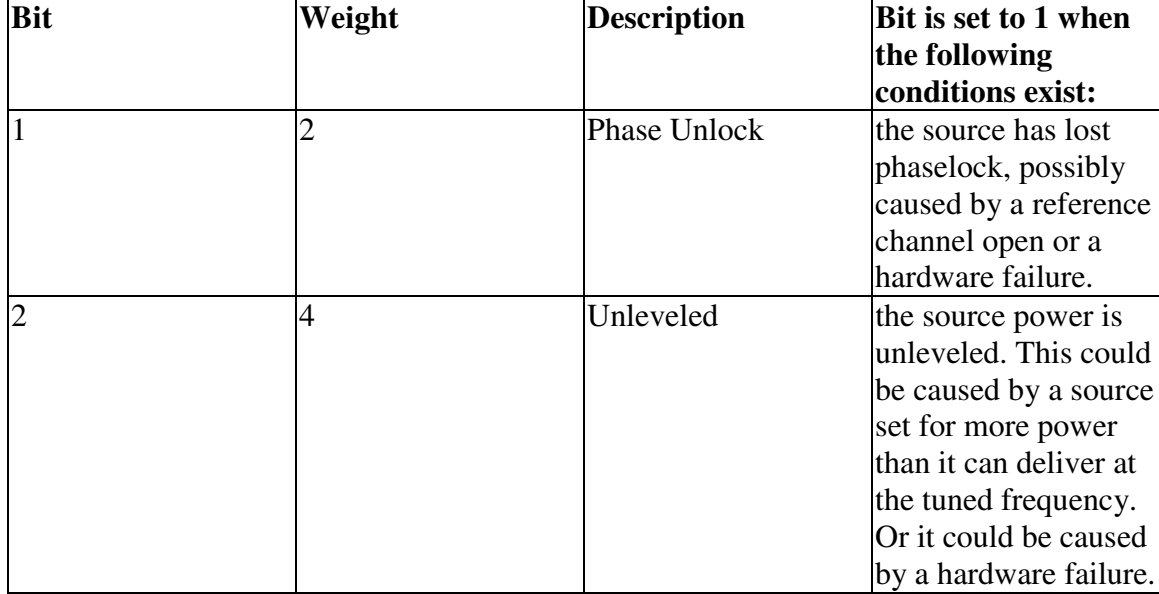

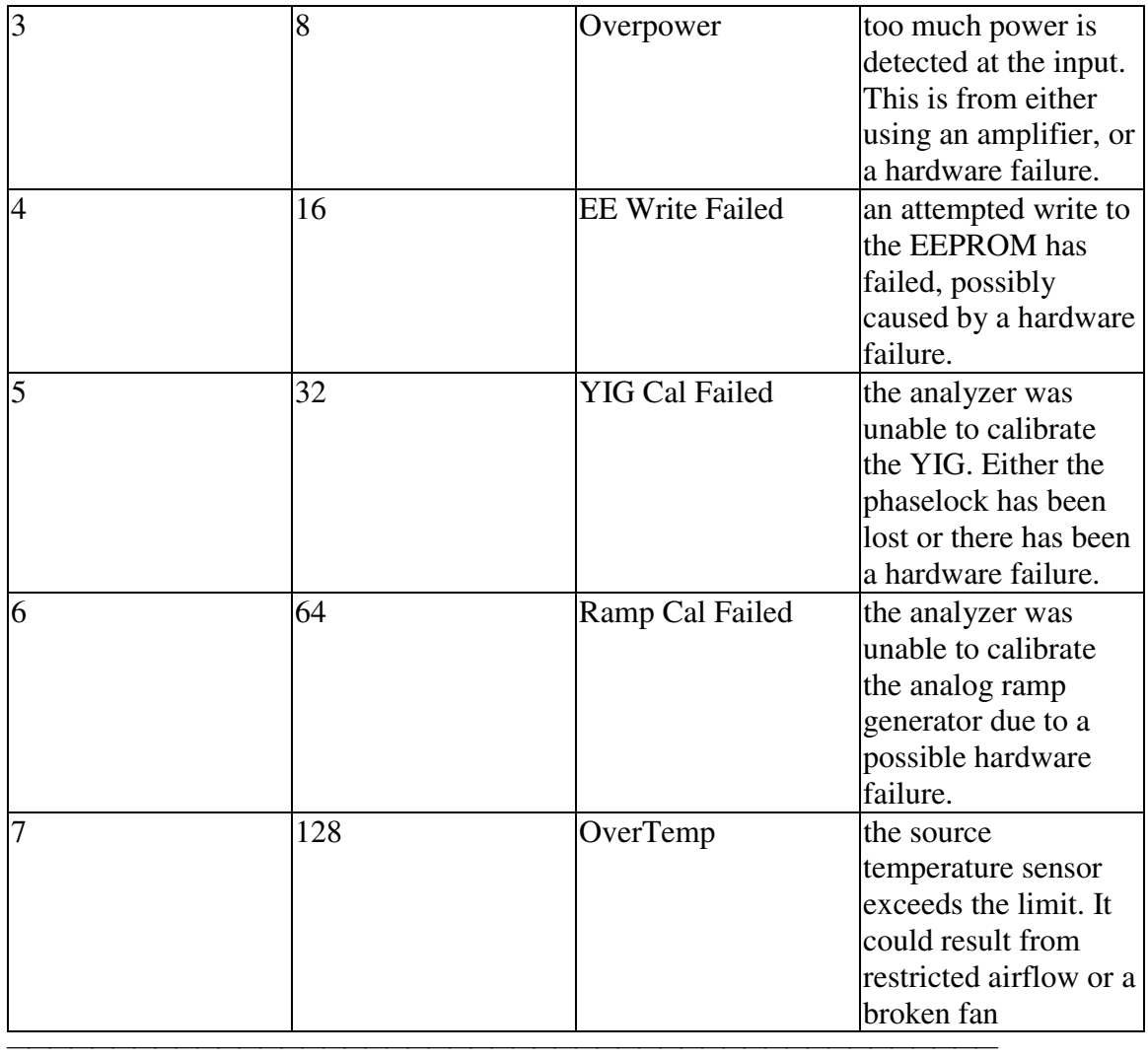

# **Measurement Register**

Monitors the lag between changing a channel settings and when the data is ready to query out.

When you change the channel state (start/stop freq, bandwidth, and so on), then the questionable bit for that channel gets set. This indicates that your desired channel state does not yet match the data you would get if querying a data trace. When the next complete sweep has been taken (without aborting in the middle), and the data trace matches the channel state that produced it, the bit is cleared for that channel.

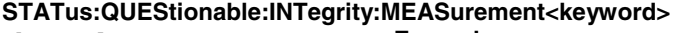

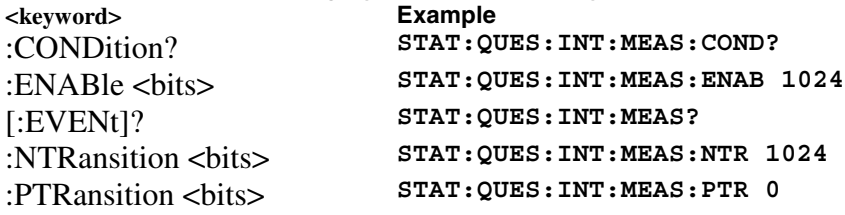
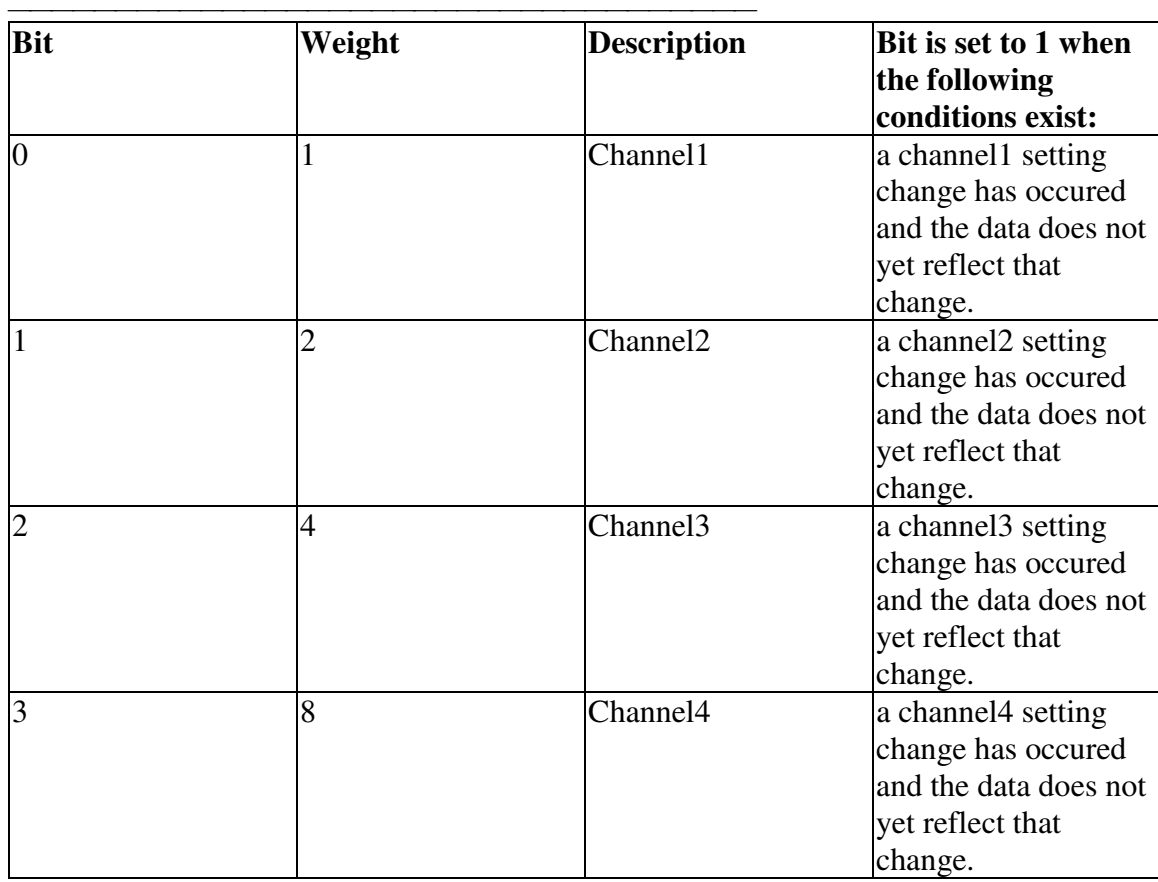

#### <u> 1999 - Paris Paraguay de Paris de la propia de la propia de la propia de la propia de la propia de la propia </u> **Limit1 Register**

Monitors the status of limit line failures and summarizes the Limit2 event register. When a trace fails, or any bit in the Limit2 event register fails, the representative bit is set to 1. These enable bits are set to 1 by default.

**Note**:The '**1**' on 'LIMit**1** is a parameter. If unspecified, the value is set to 1.

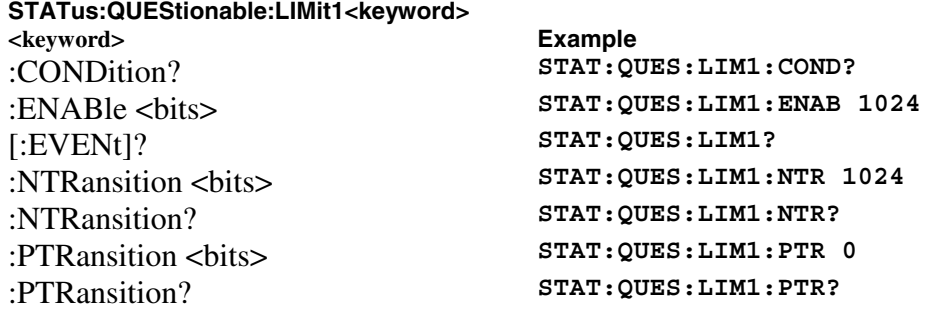

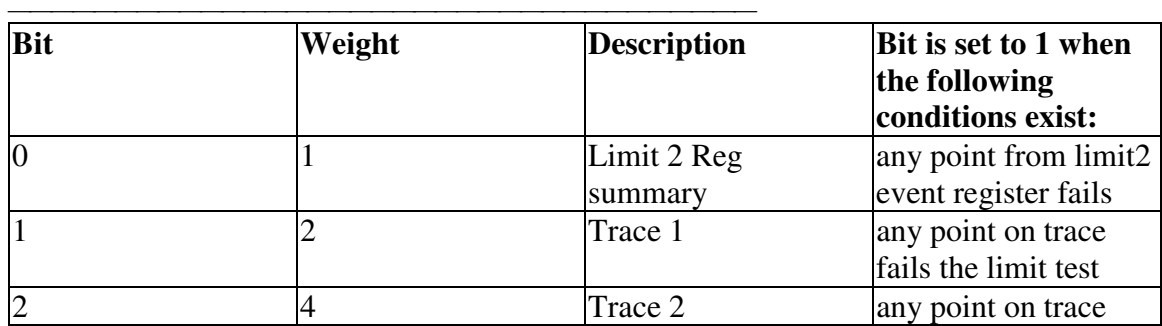

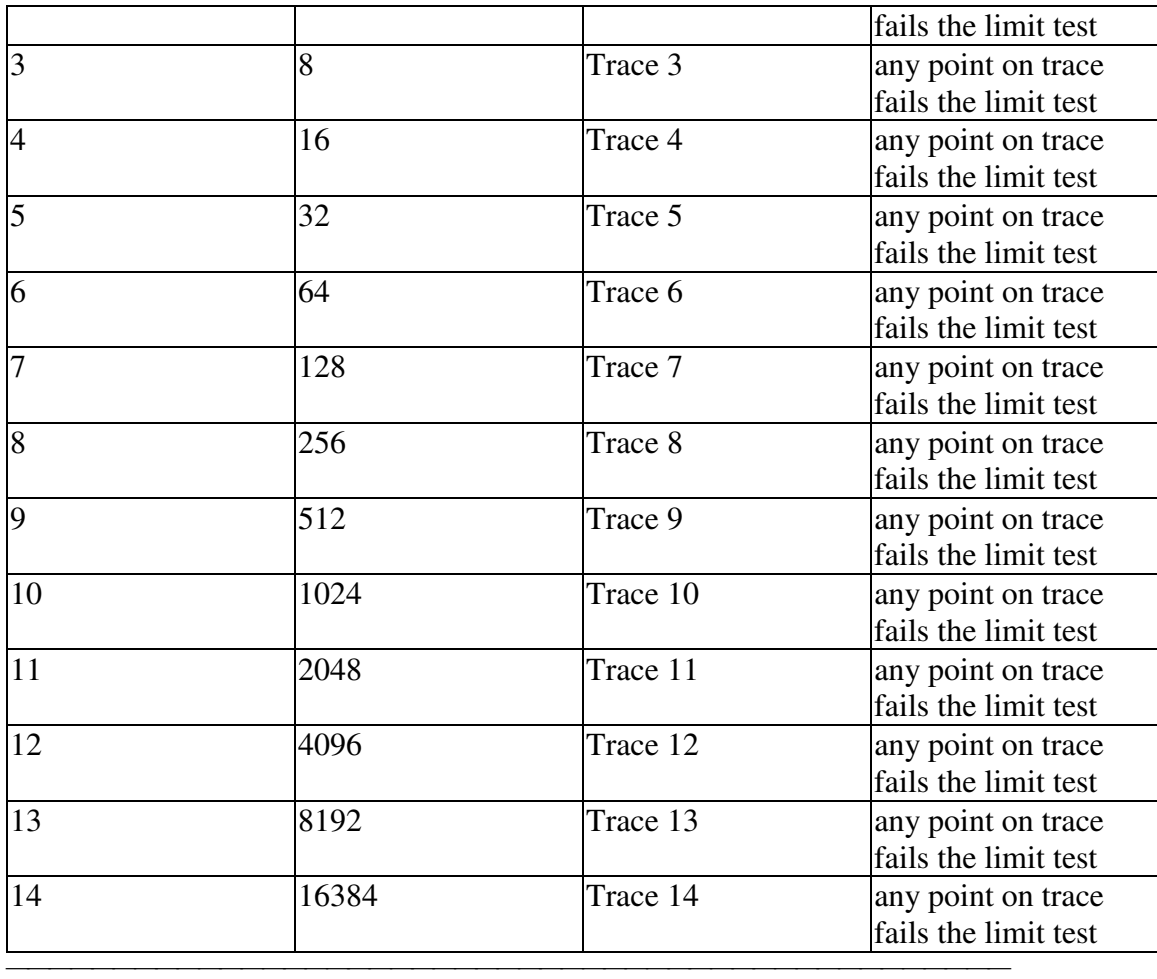

## **Limit2 Register**

Monitors the status of limit line failures. When trace 15 or 16 fails, the representative bit is set to 1. These enable bits are set to 1 by default.

**Note:** The '**2**' on 'LIMit**2** is a parameter. If unspecified, the value is set to 1.

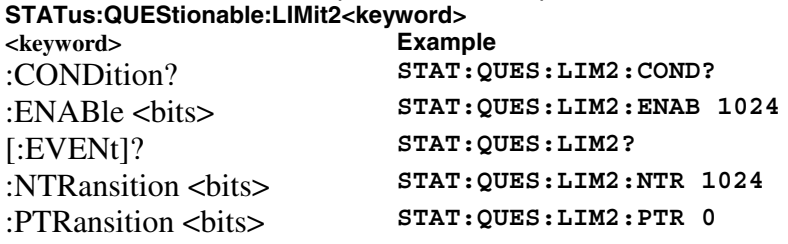

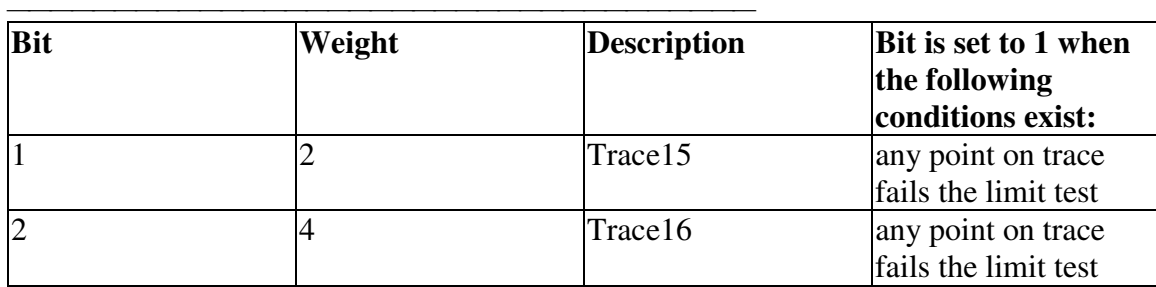

#### <u> 1999 - Johann Stoff, fransk fotballsk politik (f. 1989)</u> **Define Summary Register**

Summarizes conditions in the Questionable:Define:User<1|2|3> event registers. **STATus:QUEStionable:DEFine<keyword>**

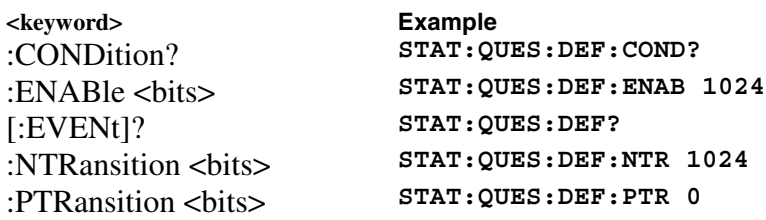

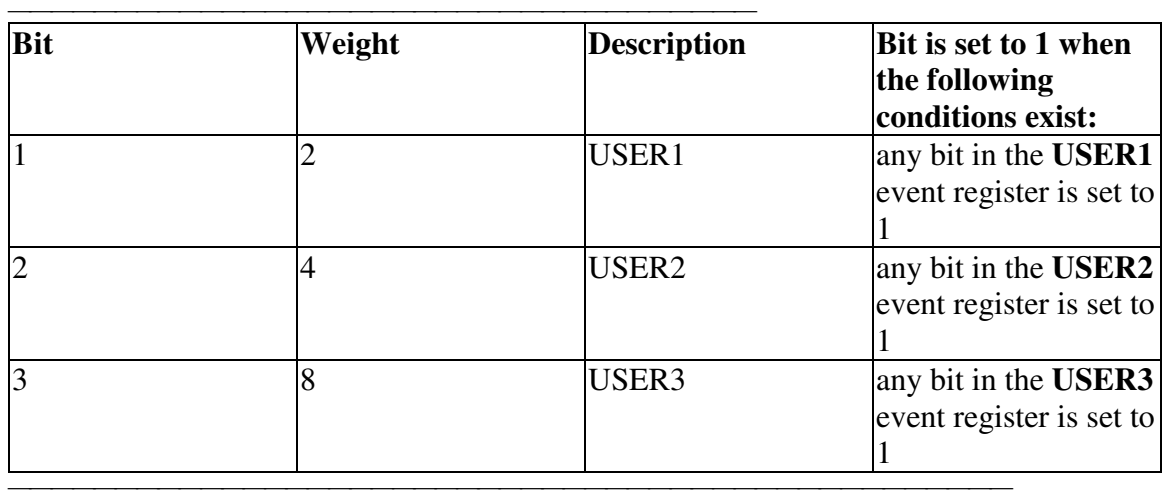

## **Questionable User Registers**

Monitors conditions that you define and map in any of the three QUES:DEF:USER event registers.

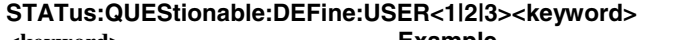

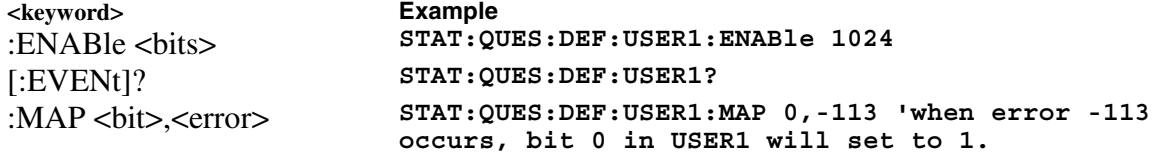

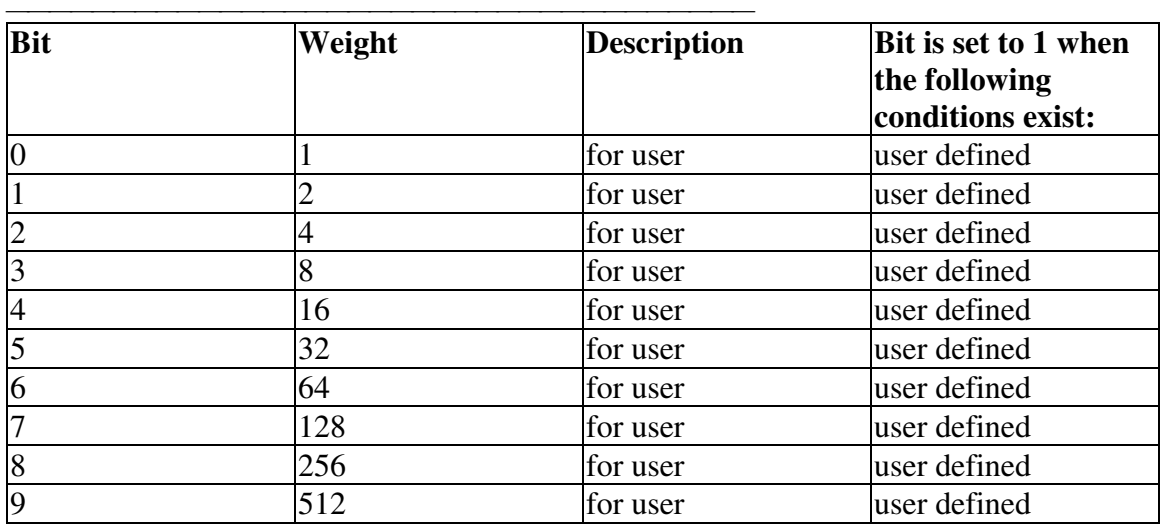

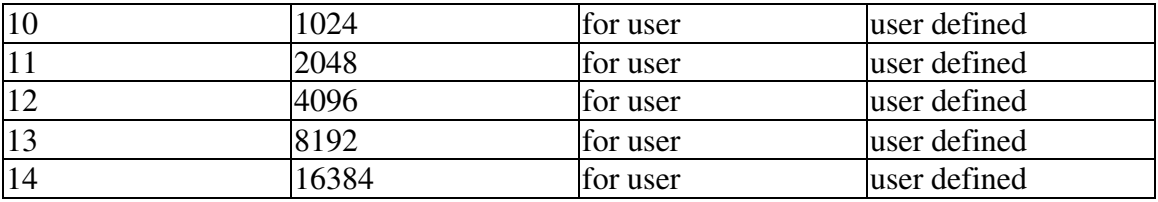

#### <u> 1999 - Johann Stoff, fransk fotballsk politik (f. 1989)</u> **Standard Event Status Register**

Monitors "standard" events that occur in the analyzer. This register can only be cleared by:

- a Clear Command (\*CLS).
- reading the Standard Enable Status Register (\*ESE?).
- a power-on transition. The analyzer clears the register and then records any transitions that occur, including setting the Power On bit (7).

Commands **Description**

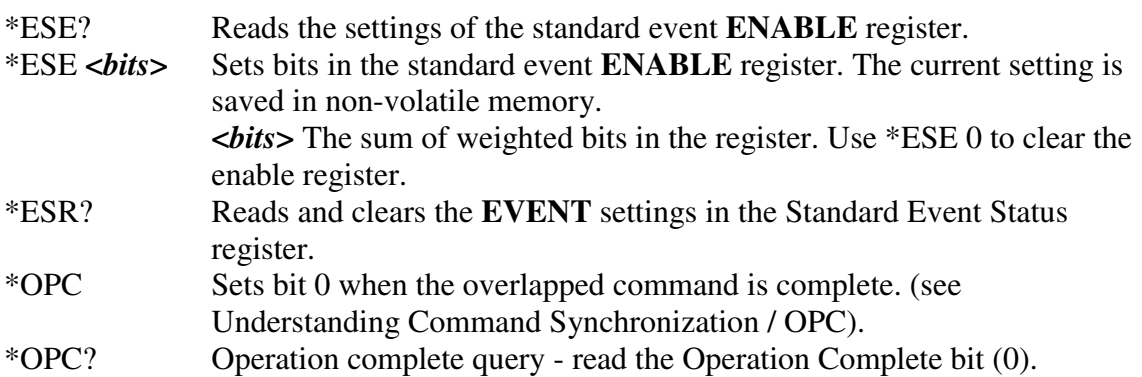

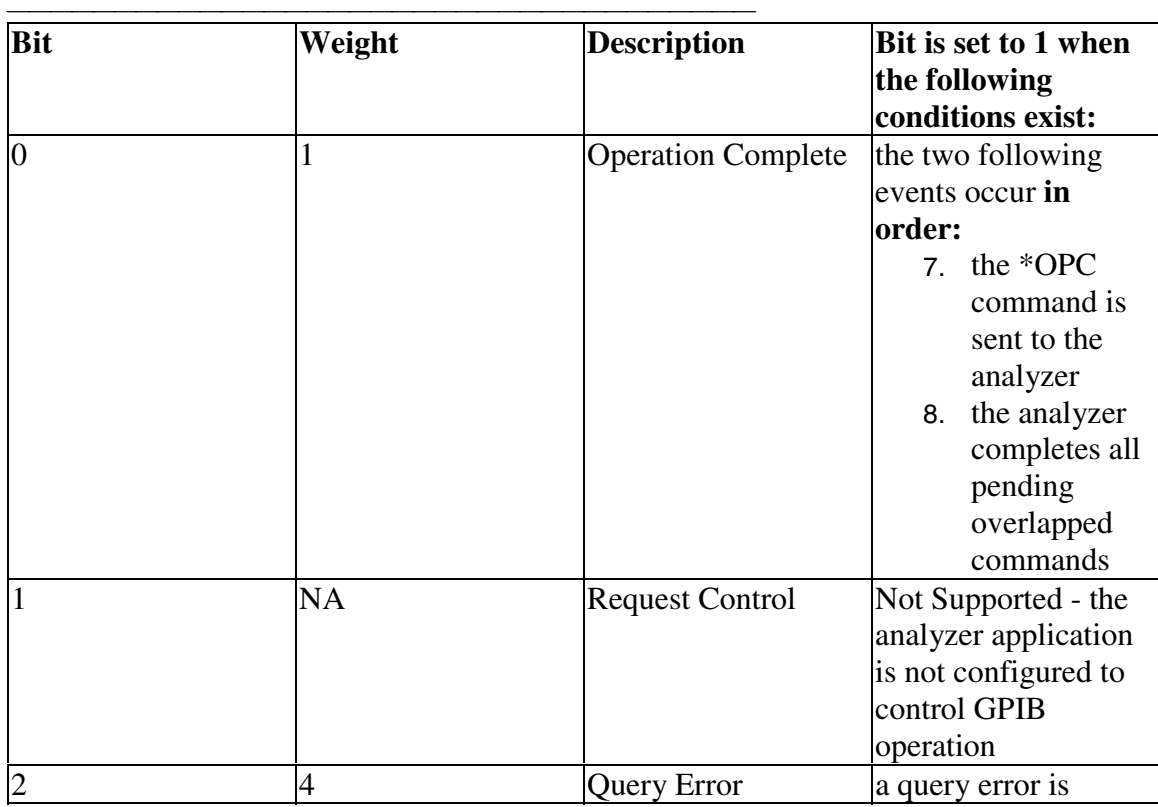

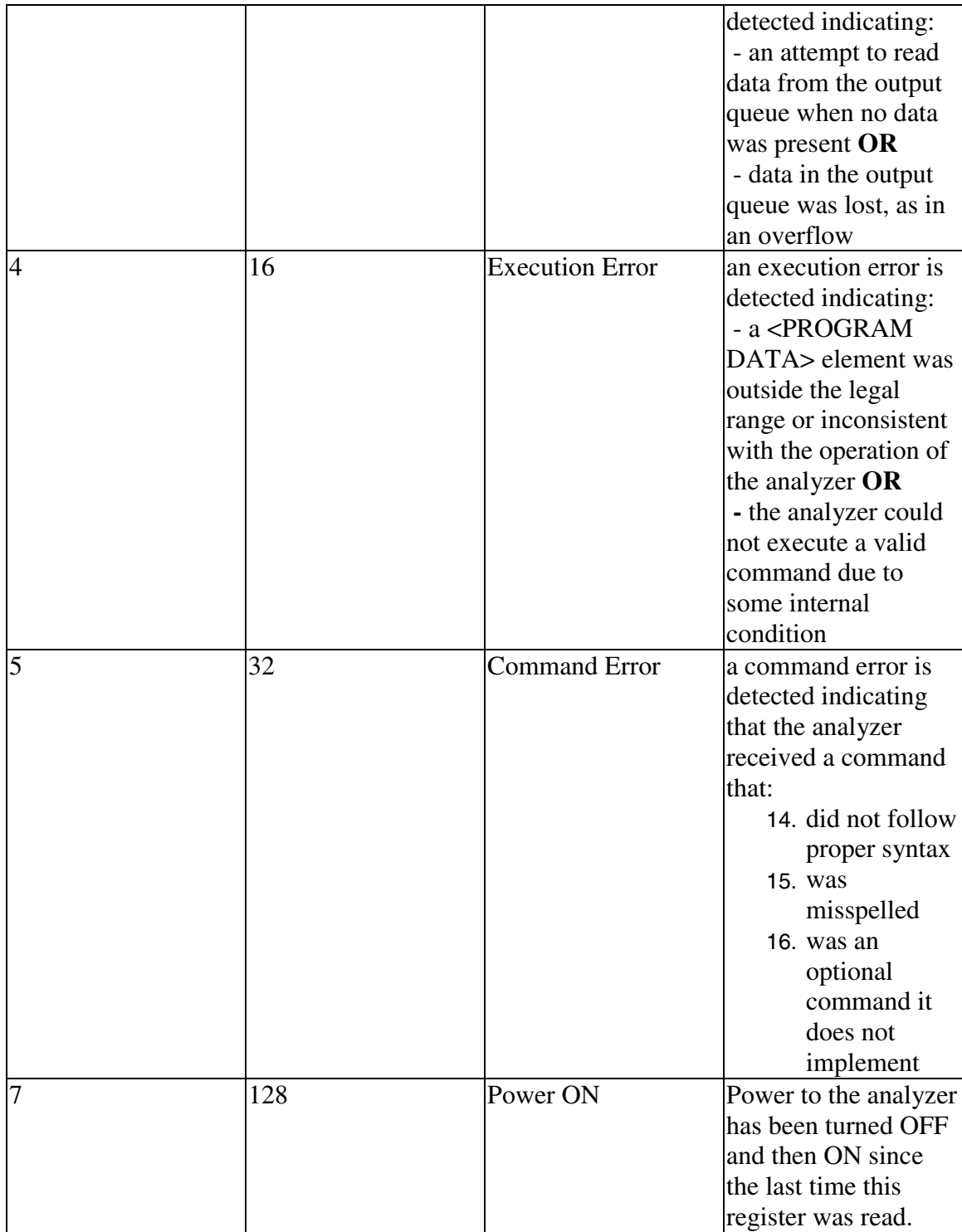

#### <u> 1999 - Johann Stoff, fransk fotballsk politik (f. 1989)</u> **Operation Summary Register**

Summarizes conditions in the Averaging and Operation:Define:User<1|2|3> event registers.

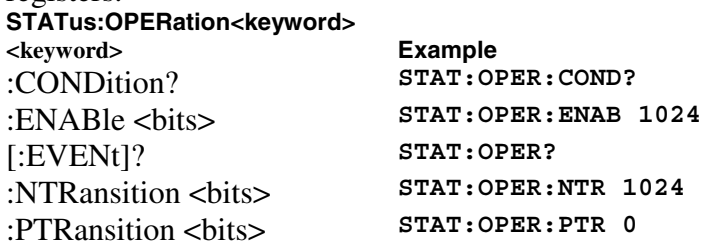

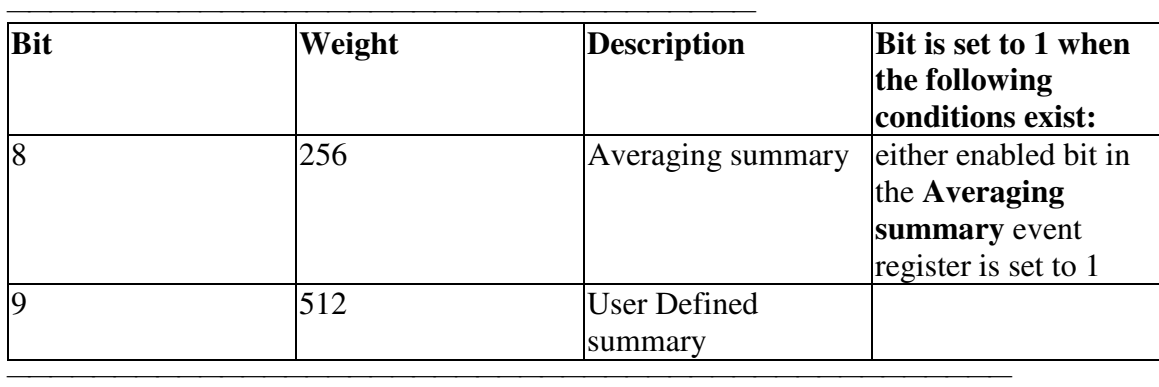

### **Averaging1 Register**

Monitors Averaging of Traces 1 to 14 and summarizes Traces 15 and 16. Note:The '**1**' on 'AVERaging**1** is a parameter. If unspecified, the value is set to 1. **STATus:OPERation:AVERaging1<keyword> <keyword> Example**

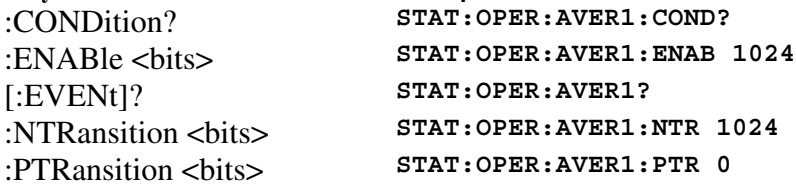

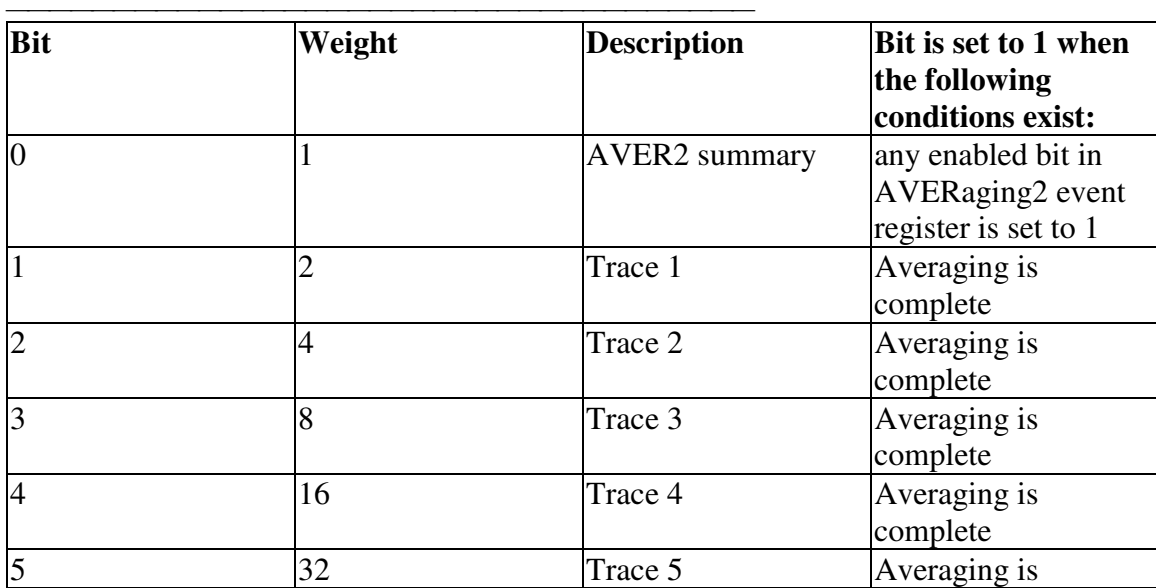

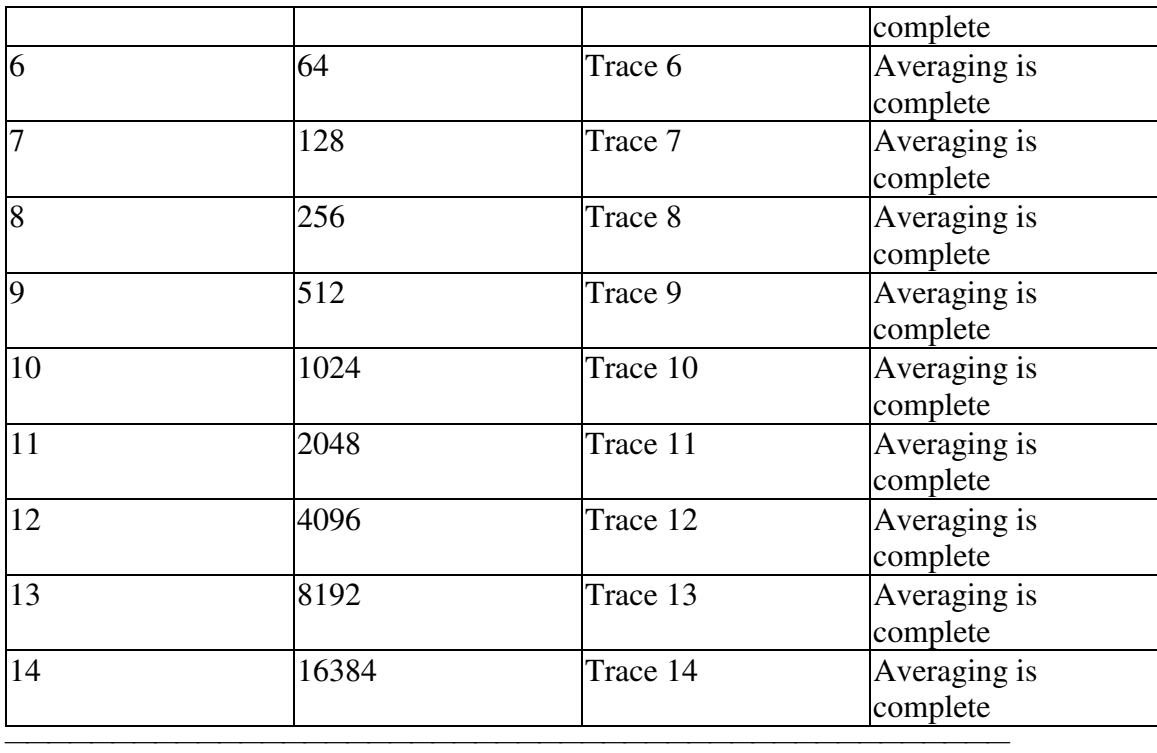

### **Averaging2 Register**

Monitors Averaging of Traces 15 and 16. **Note:**The '**2**' on 'AVERaging**2** is a parameter. If unspecified, the value is set to 1. **STATus:OPERation:AVERaging2<keyword> <keyword> Example** :CONDition? **STAT:OPER:AVER2:COND?**  $STAT: OPER:AVER2:ENAB 1024$ [:EVENt]? **STAT:OPER:AVER2?** :NTRansition <bits> **STAT:OPER:AVER2:NTR 1024** :PTRansition <bits> **STAT:OPER:AVER2:PTR 0**

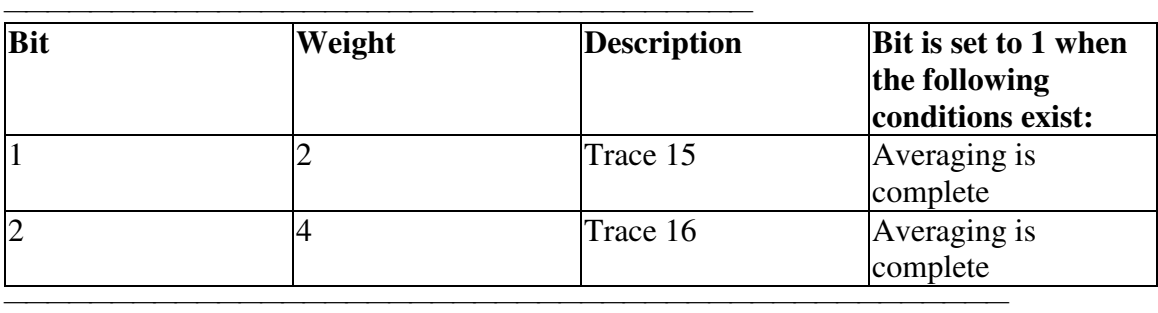

#### **Define Summary Register**

Summarizes conditions in the OPERation:Define:User<1|2|3> event registers. **STATus:OPERation:DEFine<keyword> <keyword> Example** :CONDition? **STAT:OPER:DEF:COND?**

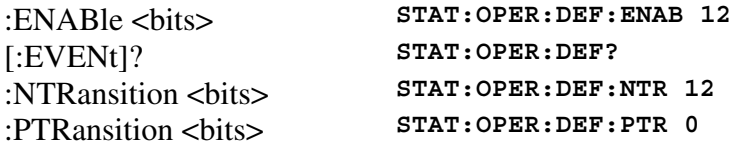

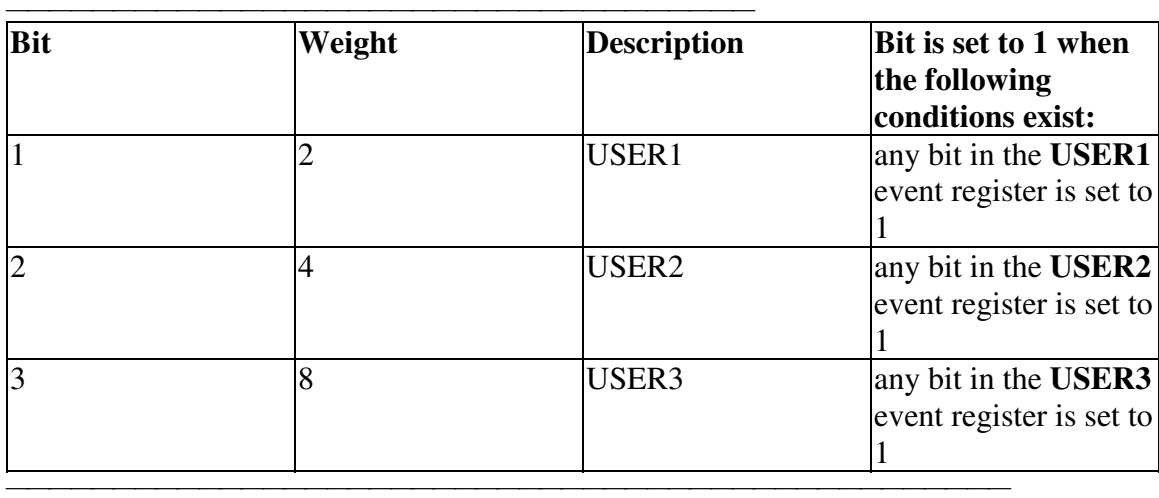

### **Operation User Registers**

Monitors conditions that you define and map in any of the three OPER:DEF:USER event registers.

#### **STATus:OPERation:DEFine:USER<1|2|3><keyword>**

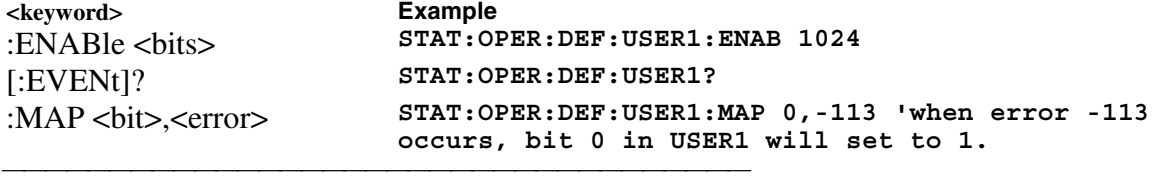

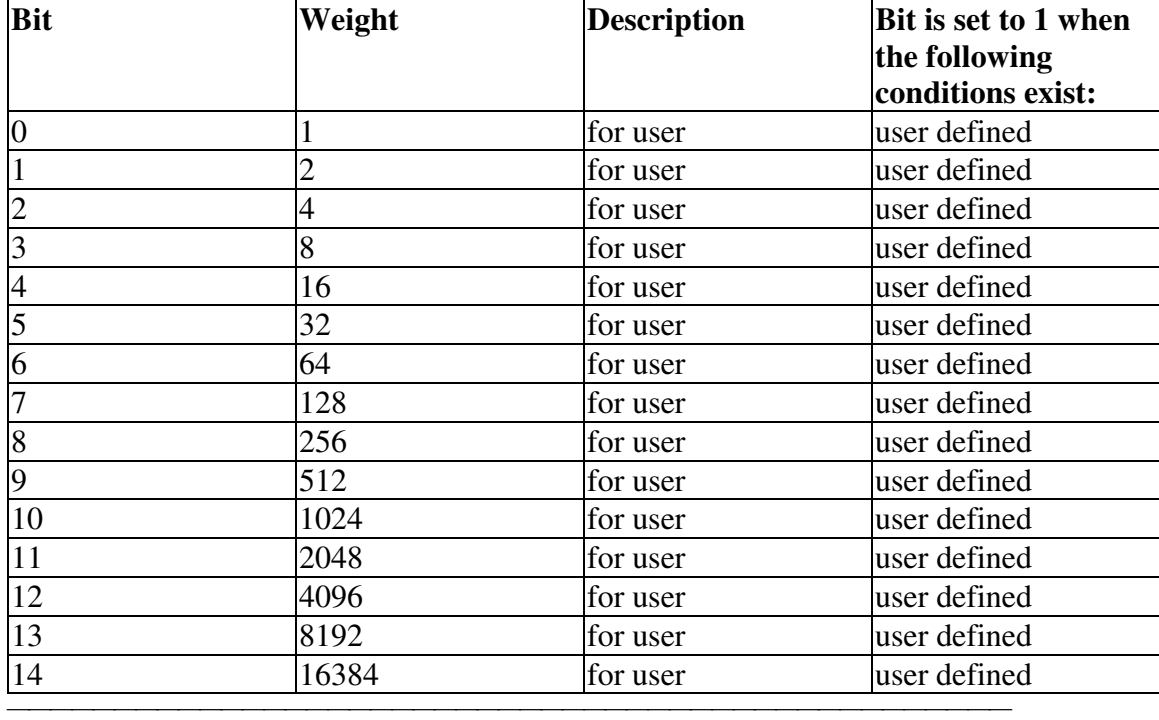

# **System Commands**

### **SYSTem:ERRor?**

(Read-only) Returns the next error in the error queue. Each time the analyzer detects an error, it places a message in the error queue. When the SYSTEM:ERROR? query is sent, one message is moved from the error queue to the output queue so it can be read by the controller. Error messages are delivered to the output queue in the order they were received. The error queue is cleared when any of the following conditions occur:

<u> 1999 - Johann Stoff, fransk fotballsk politik (f. 1989)</u>

- When the analyzer is switched ON.
- When the  $\star$  CLS command is sent to the analyzer.
- When all of the errors are read.

If the error queue overflows, the last error is replaced with a "Queue Overflow" error. The oldest errors remain in the queue and the most recent error is discarded.

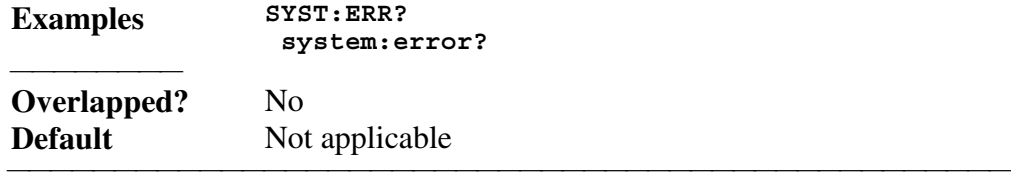

### **SYSTem:ERRor:COUNt?**

(Read-only) Returns the number of errors in the error queue.Use SYST:ERR? to read an error.

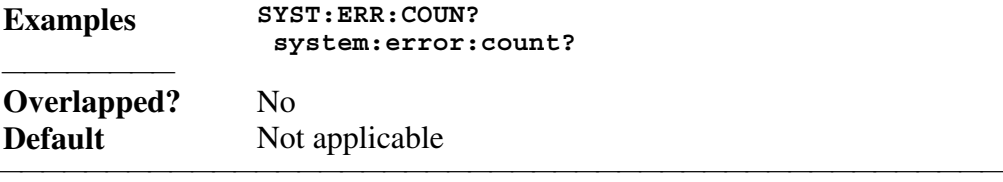

#### **SYSTem:FPReset**

(Write-only) Does a Front-panel Preset. Deletes all traces, measurements, and windows.<br> **Examples** SYST: FPR  $$  **system:fpreset**

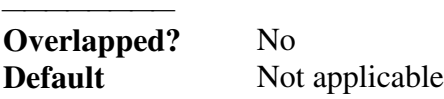

### **SYSTem:PRESet**

(Write-only) Deletes all traces, measurements, and windows. In addition, resets the analyzer to factory defined default settings and creates a S11 measurement named "CH1\_S11\_1". For a list of default settings, see Default.

<u> 1999 - Johann Stoff, fransk fotballsk politik (f. 1989)</u>

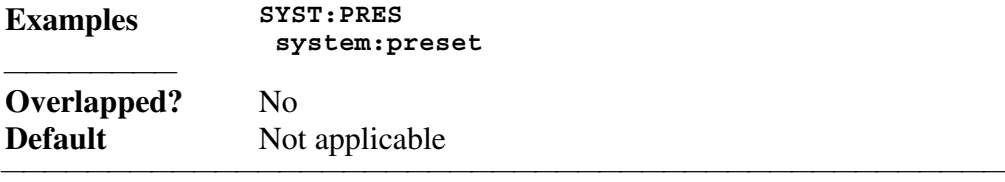

List of all commands in this block: (Parameters in *bold italics*) :SYSTem:ERRor? :SYSTem:ERRor:COUNt? :SYSTem:FPReset :STSTem:PRESet

## **Trigger Commands**

Starts or ends a measurement sequence. These commands are an important part of synchronizing measurements.

<u> 1999 - Johann Stoff, fransk fotballsk politik (f. 1989)</u>

<u> 1999 - Johann Stoff, fransk fotballsk politik (f. 1989)</u>

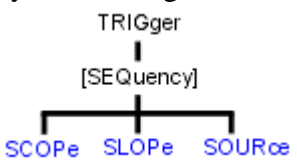

• See a List of all commands in this block.

### **TRIGger[:SEQuence]:SCOPe <char>**

(Read-Write) Specifies whether triggers are applied to all channels or the current channel.

<u> 1999 - Johann Stoff, fransk fotballsk politik (f. 1989)</u>

### **Parameters**

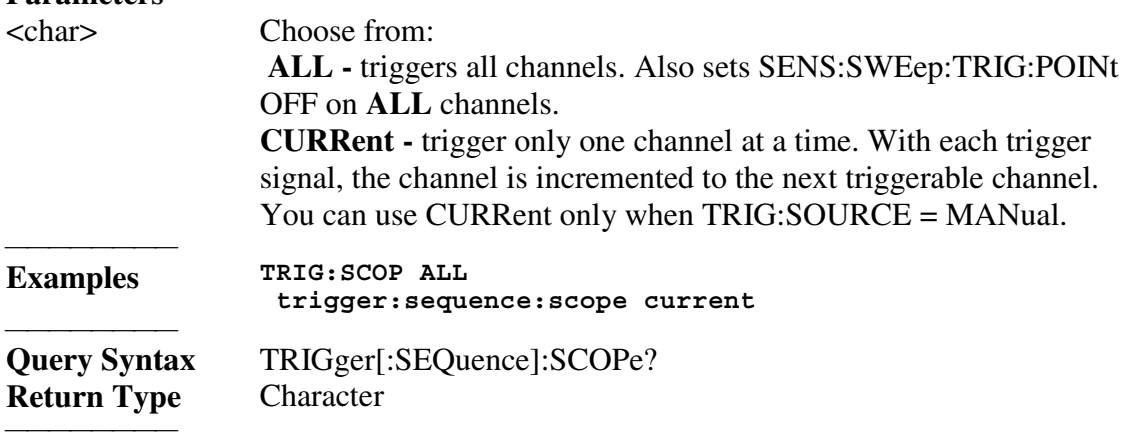

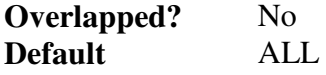

#### **TRIGger[:SEQuence]:SLOPe <char>**

(Read-Write) Triggers either on the positive going or negative going trigger signal edge. This setting only has an effect when TRIG:SOURce EXTernal is selected.

## **Parameters**

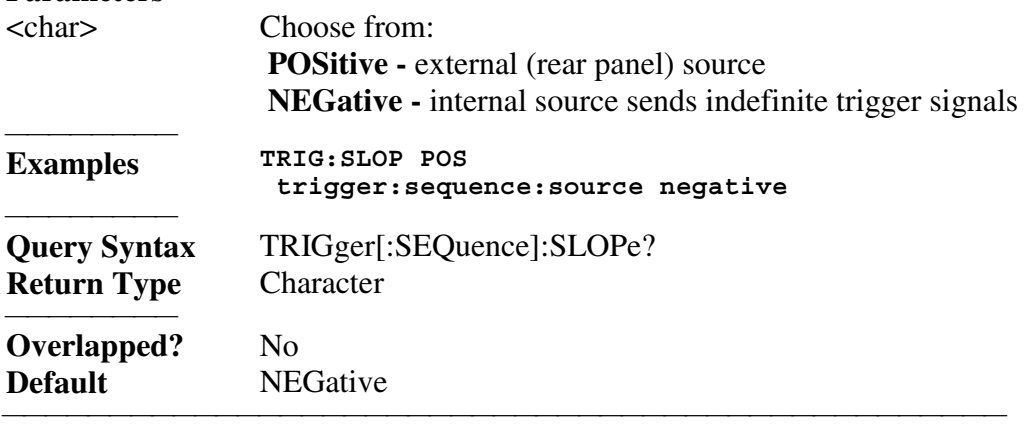

<u> 1999 - Johann Stoff, fransk fotballsk politik (f. 1989)</u>

#### **TRIGger[:SEQuence]:SOURce <char>**

(Read-Write) Sets the source of the sweep trigger signal. This command is a superset of INITiate:CONTinuous, which can NOT set the source to External.

## **Parameters**

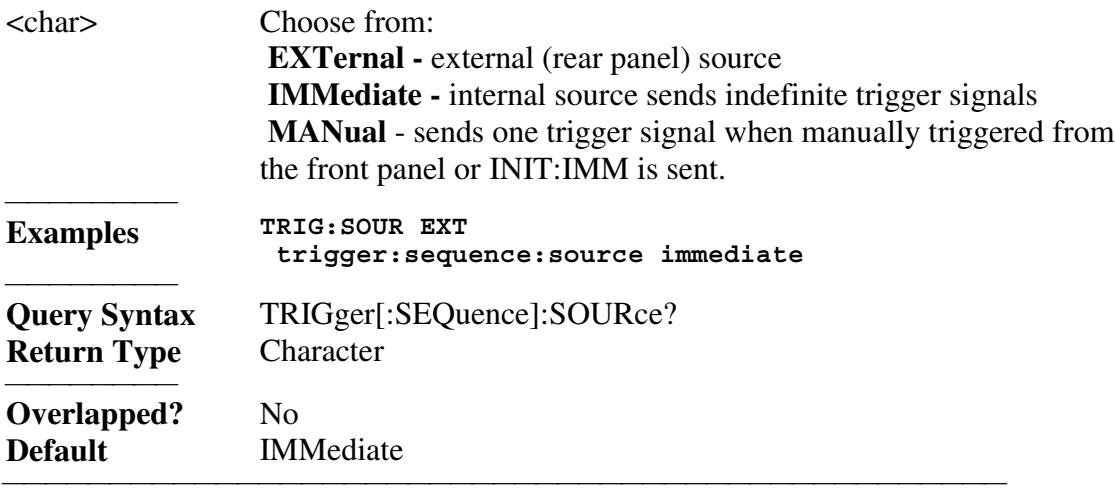

List of all commands in this block: (Parameters in *bold italics*) :TRIGger:SEQuence:SCOPe *ALL* :TRIGger:SEQuence:SCOPe? :TRIGger:SEQuence:SLOPe *POS* :TRIGger:SEQuence:SLOPe? :TRIGger:SEQuence:SOURce *EXT* :TRIGger:SEQuence:SOURce?

## **Erläuterungen zu den Spezifikationen**

Dies sind die vollständigen Spezifikationen der Netzwerkanalysator-Familie Agilent PNA.

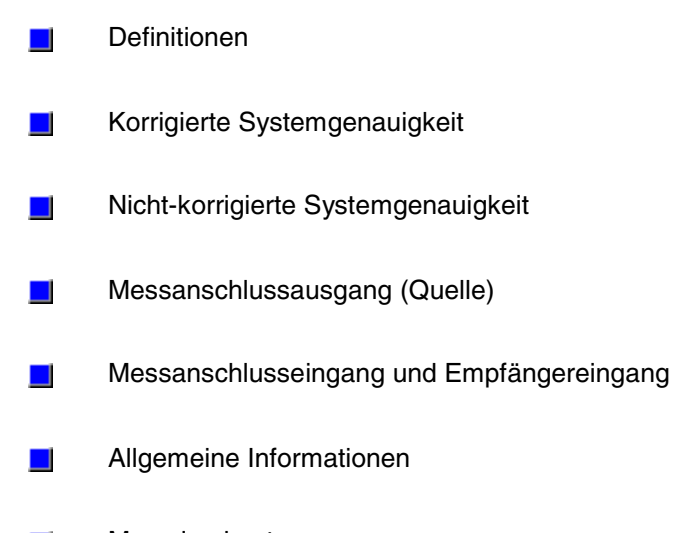

Messdurchsatz $\mathbf{r}$ 

*Leerseite.*

# **Definitionen**

Alle Spezifikationen und Charakteristiken gelten bei einer Temperatur von  $25^{\circ}C \pm 5^{\circ}C$ (sofern nicht ausdrücklich anders vermerkt) und nach 90-minütigem Warmlaufen.

**Spezifikationen (Spez.):** Dies sind Produkteigenschaften, die von Agilent Technologies garantiert werden. Spezifikationen beinhalten Toleranzbereiche, die den zu erwartenden statistischen Performance-Schwankungen, Messunsicherheiten bei der Werkskalibrierung sowie Performance-Änderungen infolge von veränderlichen Umgebungsbedingungen Rechnung tragen.

**Charakteristiken (Char.):** Dies sind Leistungsmerkmale, die das Produkt beim Verlassen des Werkes normalerweise aufweist. Diese Leistungsmerkmale werden jedoch nicht serienmäßig verifiziert und nicht garantiert. Auch zu den Charakteristiken werden, wie zu den Spezifikationen, Toleranzbereiche angegeben.

**Typische Daten (typ.):** Dies sind statistische Mittelwerte, zu denen keine Toleranzbereiche angegeben werden. Diese Werte werden nicht garantiert.

**Nennwerte (Nennw.):** Dies sind allgemeine, informative Angaben, die keine Leistungsmerkmale darstellen. Diese Werte werden nicht garantiert.

**Kalibrierung:** Dies ist ein Prozess, bei dem die systematischen (reproduzierbaren) Messfehler des Netzwerkanalysators mit Hilfe von Referenzmessungen an Kalibriernormalen charakterisiert werden.

**Korrigierte Genauigkeit (korr.):** Die ist die Genauigkeit nach Fehlerkorrektur (Kalibrierung). Die korrigierte Genauigkeit ist von der Qualität der verwendeten Kalibriernormale abhängig und davon, wie genau die Eigenschaften der Kalibriernormale bekannt sind, außerdem von Systemreproduzierbarkeit, -stabilität und -rauschen.

**Nicht-korrigierte Genauigkeit (nicht-korr.):** Dies ist die ohne Fehlerkorrektur erzielte Messgenauigkeit. Die nicht-korrigierte Genauigkeit beeinflusst die Stabilität der Kalibrierung.

**Standard(ausführung):** In Bezug auf den Analysator schließt dies alle Optionen ein, sofern nicht ausdrücklich anders vermerkt.

<u> 1999 - Johann Stoff, fransk fotballsk politik (f. 1989)</u>

## **Korrigierte Systemgenauigkeit**

Die Spezifikationen in diesem Abschnitt gelten für Messungen mit einem Netzwerkanalysator der Familie Agilent PNA unter folgenden Bedingungen:

- y *10 Hz ZF-Bandbreite*
- y *Keine Messdatenmittelung*
- *Umgebungstemperatur 25°C ±5°C, Abweichung von der Kalibriertemperatur max. 1°C*

<u> 1999 - Johann Stoff, fransk fotballsk politik (f. 1989)</u>

- y *Isolationskalibrierung nicht ausgelassen*
- y **Systemdynamikbereich**
- y **Type-N-Steckverbinder**
- y **3,5 mm-Steckverbinder**

#### **Tabelle 1. Systemdynamikbereich**

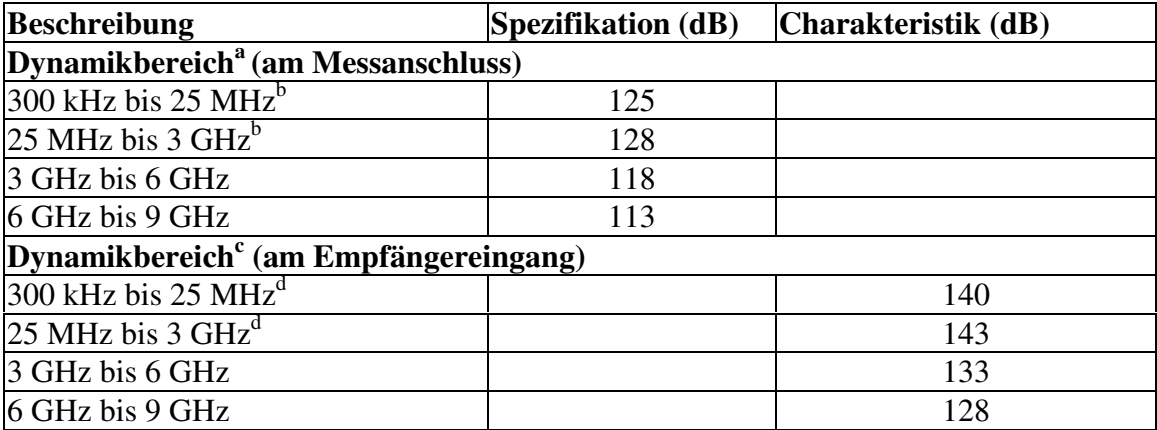

**a**<br>Der Dynamikbereich am Messanschluss berechnet sich als Differenz zwischen der effektiven Rauschleistung am Messanschluss und der maximalen Signalquellenausgangsleistung. Bei der Abschätzung des effektiven Dynamikbereichs müssen Messunsicherheiten und Störsignale berücksichtigt werden.

**b**<br> **Kann infolge von Empfänger-Nebenwellen bei bestimmten Frequenzen unterhalb 750 MHz auf 100 dB begrenzt sein.** 

**c** Der Dynamikbereich am Empfängereingang berechnet sich als Differenz zwischen der effektiven Rauschleistung am Empfängereingang und der maximalen Signalquellenausgangsleistung. Bei der Abschätzung des effektiven Dynamikbereichs müssen Messunsicherheiten und Störsignale berücksichtigt werden. Diese Einstellung sollte nur verwendet werden, wenn gewährleistet ist, dass der maximal zulässige Empfängereingangspegel niemals überschritten wird. In der Betriebsart Segmentwobbelung kann für solche Frequenzsegmente, in denen das Messobjekt eine hohe Einfügedämpfung aufweist (und ein großer Dynamikbereich erforderlich ist) ein höherer Messsignalpegel verwendet werden, und für solche Segmente, in denen das Messobjekt eine geringe Einfügedämpfung aufweist (und der Empfängereingang überlastungsgefährdet ist) ein niedrigerer Messsignalpegel.

**d**<br> **Kann infolge von Empfänger-Nebenwellen bei bestimmten Frequenzen unterhalb 750 MHz auf 115 dB begrenzt sein.** <u> 1999 - Paris Paraguay de Paris de la propia de la propia de la propia de la propia de la propia de la propia </u>

#### **Korrigierte Systemgenauigkeit bei Analysatoren mit Type-N-Steckverbindern**

<u> 1999 - Johann Stoff, fransk fotballsk politik (f. 1989)</u>

#### **Tabelle 2. Korrigierte Systemgenauigkeit bei Analysatoren mit Type-N-Steckverbindern, Kalibrier-Kit 85032F**

Gilt für Netzwerkanalysatoren der Familie PNA, Kalibrier-Kit 85032F (Type-N, 50Ω), Messkabel N6314A und vollständige 2-Port-Kalibrierung. Gilt außerdem unter folgenden Bedingungen:

- y *ZF-Bandbreite = 10 Hz*
- y *Keine Messdatenmittelung*
- y *Umgebungstemperatur 25°C ±5°C, Abweichung von der Kalibriertemperatur < 1°C*
- y *Isolationskalibrierung nicht ausgelassen*

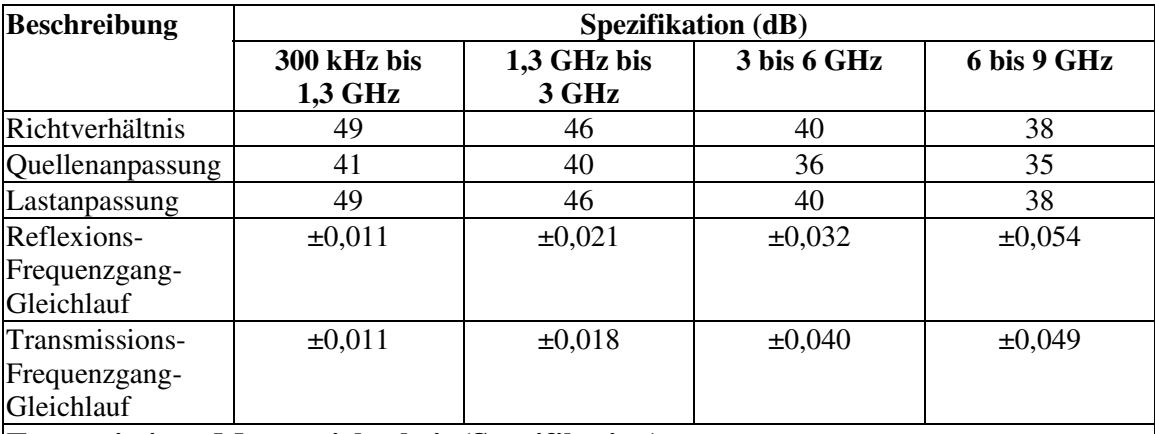

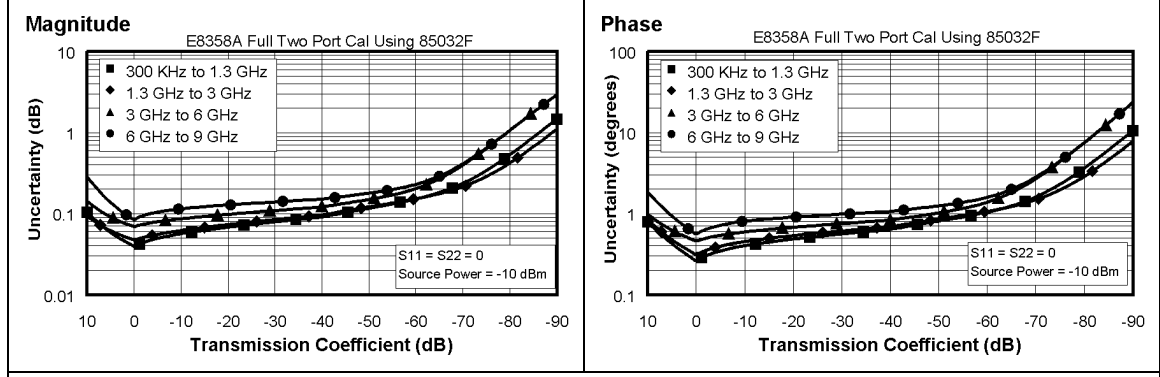

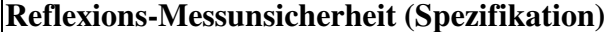

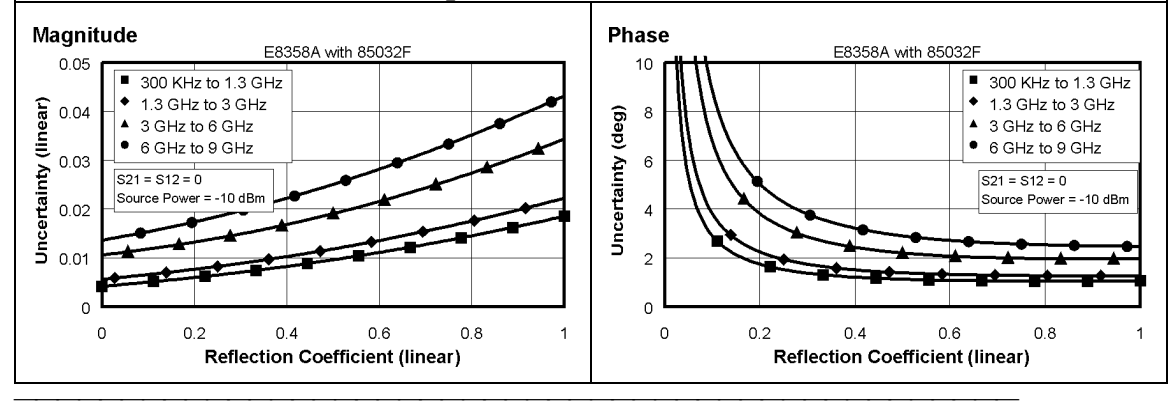

#### **Tabelle 3. Korrigierte Systemgenauigkeit, Type-N Steckverbinder, Option 015, Kalibrier-Kit 85032F**

Gilt für Netzwerkanalysatoren der Familie PNA mit Option 015,Kalibrier-Kit 85032F (Type-N, 50Ω), Messkabel N6314A und vollständige 2-Port-Kalibrierung. Gilt außerdem unter folgenden Bedingungen:

- y *ZF-Bandbreite = 10 Hz*
- y *Keine Messdatenmittelung*
- y *Umgebungstemperatur 25°C ±5°C, Abweichung von der Kalibriertemperatur < 1°C*
- y *Isolationskalibrierung nicht ausgelassen*

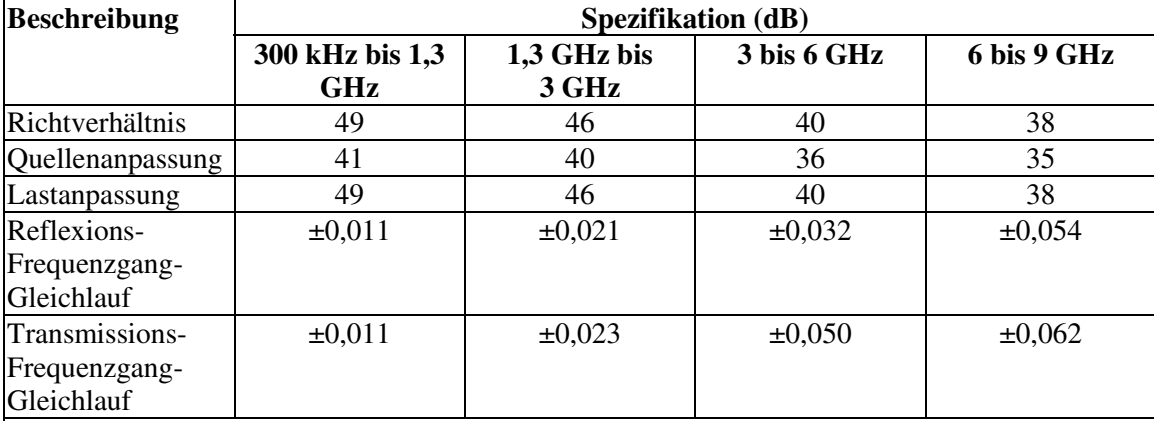

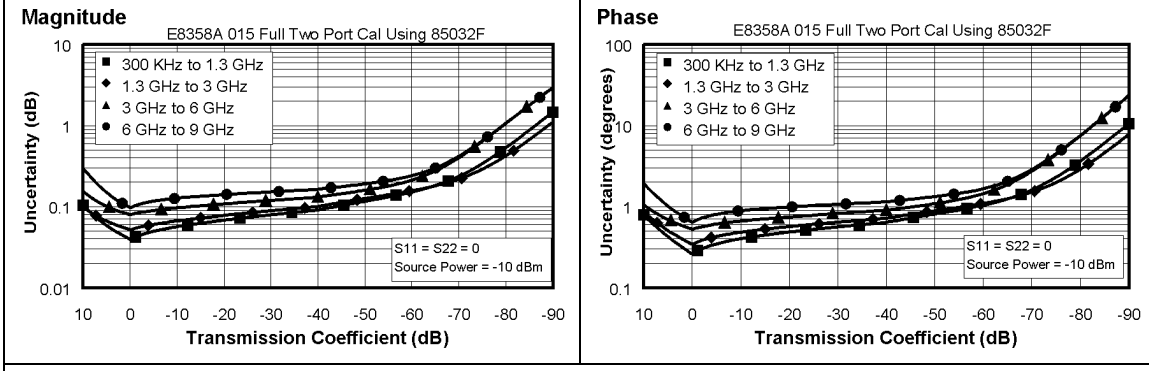

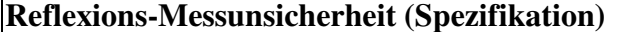

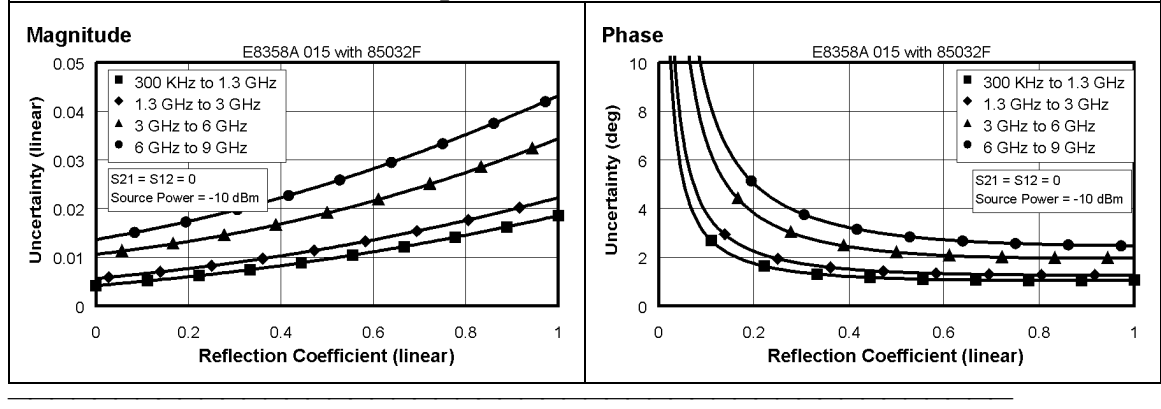

#### **Tabelle 4. Korrigierte Systemgenauigkeit, Type-N Steckverbinder, ECal-Modul 85092B**

Gilt für Netzwerkanalysatoren der Familie PNA, ECal-Modul 85092B (Type-N, 50Ω), Messkabel N6314A und vollständige 2-Port-Kalibrierung. Gilt außerdem unter folgenden Bedingungen:

- *ZF-Bandbreite = 10 Hz*<br>● *Keine Messdatenmittelus*
- y *Keine Messdatenmittelung*
- y *Umgebungstemperatur 25°C ±5°C, Abweichung von der Kalibriertemperatur < 1°C*
- y *Isolationskalibrierung nicht ausgelassen*

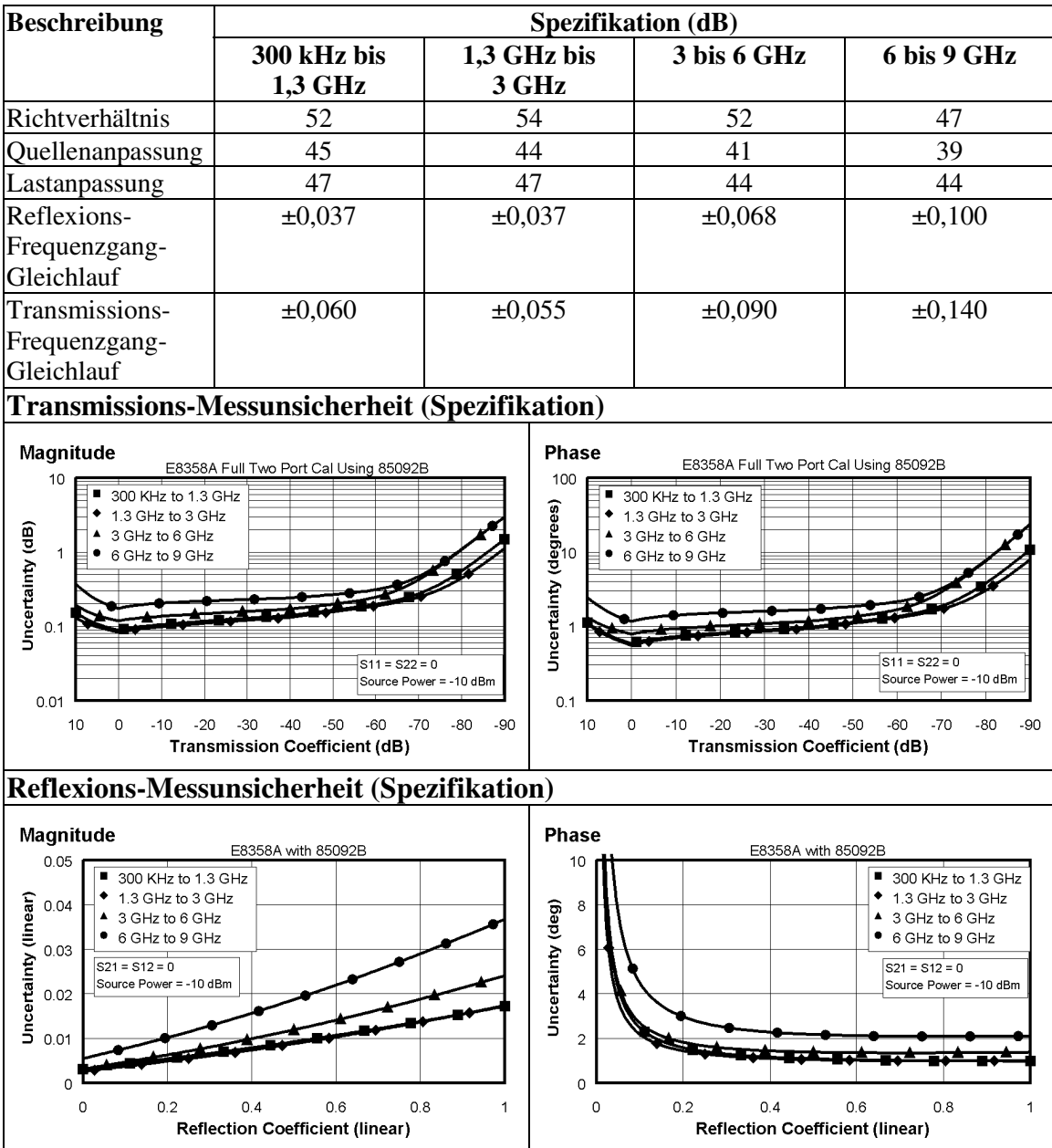

<u> 1999 - Johann Stoff, fransk fotballsk politik (f. 1989)</u>

#### **Tabelle 5. Korrigierte Systemgenauigkeit, Type-N Steckverbinder, Option 015, ECal-Modul 85092B**

Gilt für Netzwerkanalysatoren der Familie PNA mit Option 015, ECal-Modul 85092B (Type-N, 50Ω), Messkabel N6314A, vollständige 2-Port-Kalibrierung. Gilt außerdem unter folgenden Bedingungen:

- y *ZF-Bandbreite = 10 Hz*
- y *Keine Messdatenmittelung*
- y *Umgebungstemperatur 25°C ±5°C, Abweichung von der Kalibriertemperatur < 1°C*
- y *Isolationskalibrierung nicht ausgelassen*

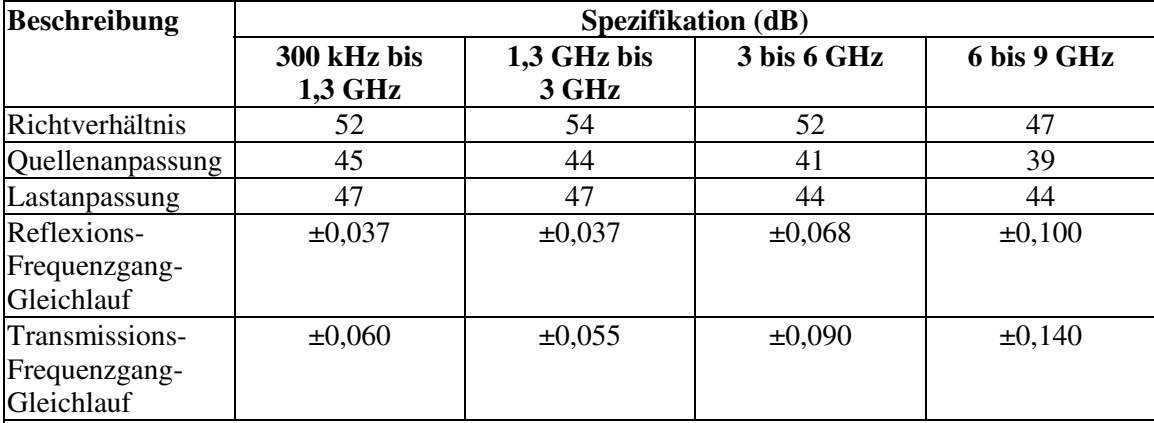

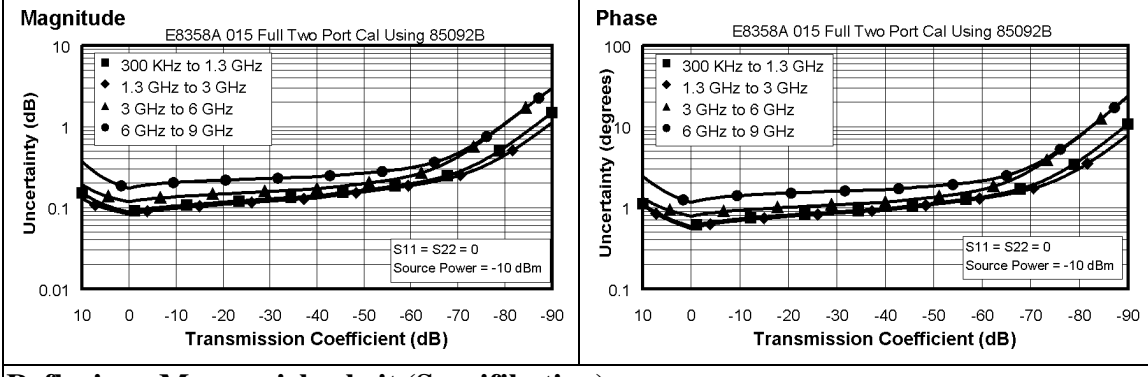

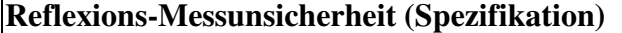

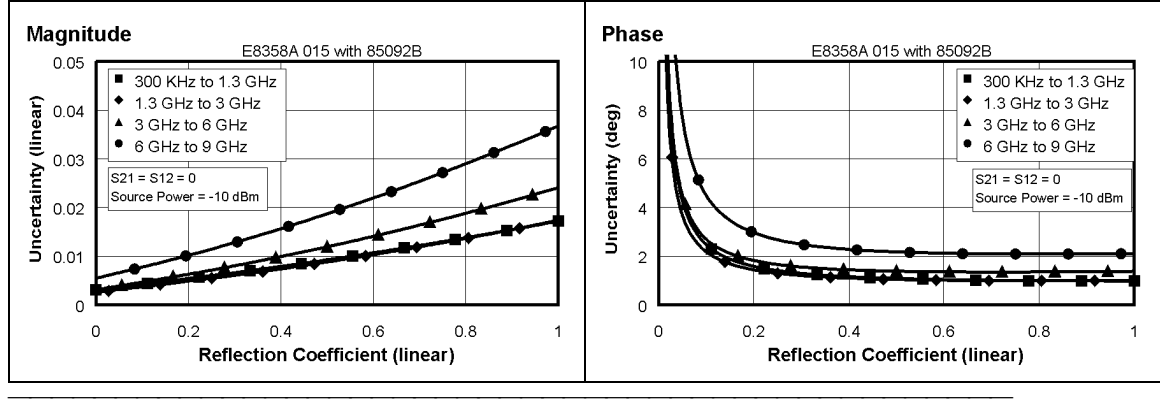

#### **Korrigierte Systemgenauigkeit von Analysatoren mit 3,5 mm-Steckverbindern**

<u> 1999 - Johann Stoff, fransk fotballsk politik (f. 1989)</u>

#### **Tabelle 6. Korrigierte Systemgenauigkeit von Analysatoren mit 3,5 mm-Steckverbindern, Kalibrier-Kit 85033E**

Gilt für Netzwerkanalysatoren der Familie PNA, Kalibrier-Kit 85033E (3,5 mm, 50Ω), Messkabel N6314A, vollständige 2-Port-Kalibrierung. Gilt außerdem unter folgenden Bedingungen:

- y *ZF-Bandbreite = 10 Hz*
- y *Keine Messdatenmittelung*
- y *Umgebungstemperatur 25°C ±5°C, Abweichung von der Kalibriertemperatur < 1°C*
- y *Isolationskalibrierung nicht ausgelassen*

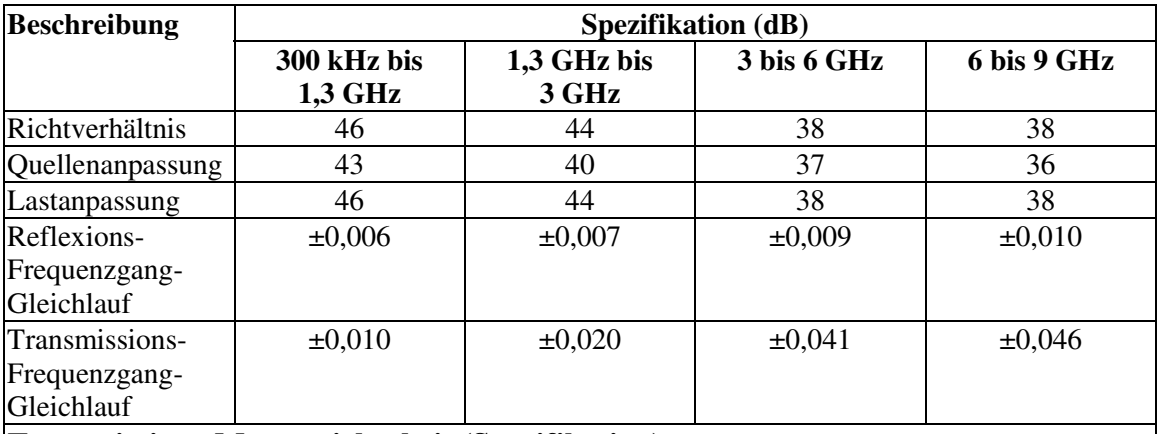

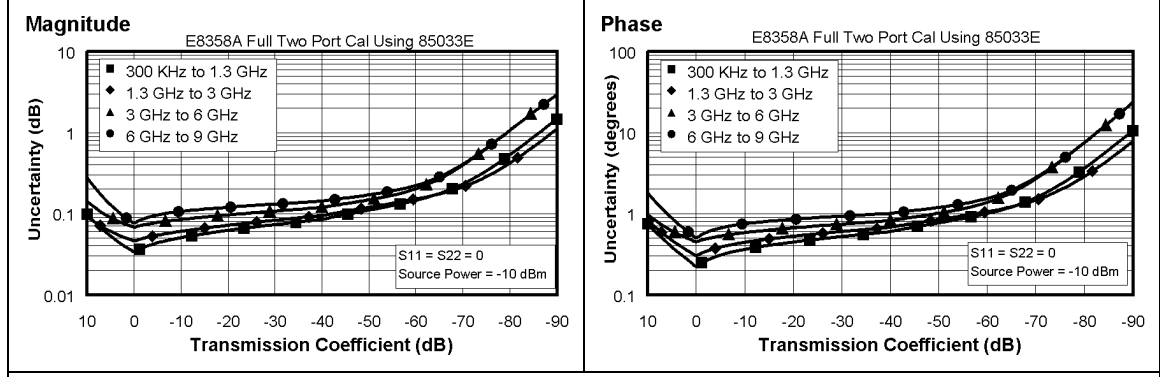

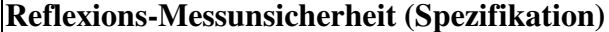

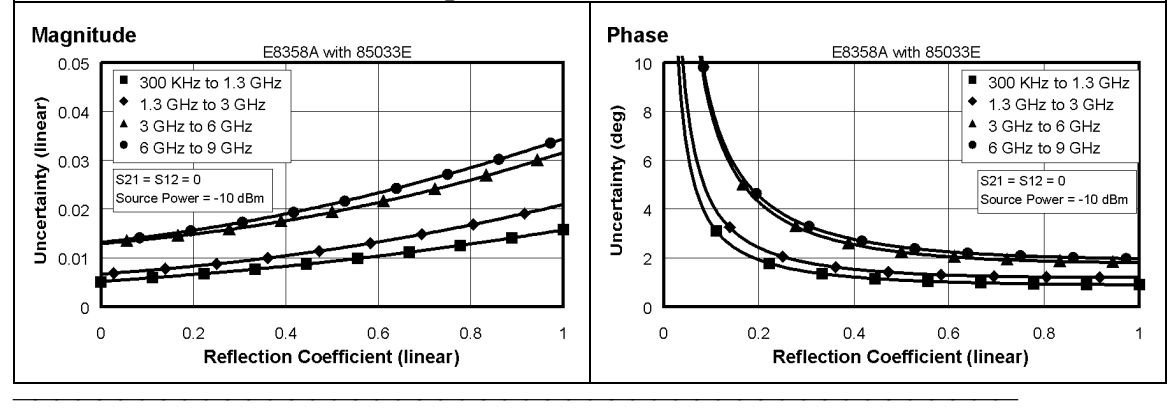

#### **Tabelle 7. Korrigierte Systemgenauigkeit, 3,5 mm-Steckverbinder, Option 015, Kalibrier-Kit 85033E**

Gilt für Netzwerkanalysatoren der Familie PNA mit Option 015, Kalibrier-Kit 85033E (3,5 mm, 50Ω), Messkabel N6314A, vollständige 2-Port-Kalibrierung. Gilt außerdem unter folgenden Bedingungen:

- y *ZF-Bandbreite = 10 Hz*
- y *Keine Messdatenmittelung*
- y *Umgebungstemperatur 25°C ±5°C, Abweichung von der Kalibriertemperatur < 1°C*
- y *Isolationskalibrierung nicht ausgelassen*

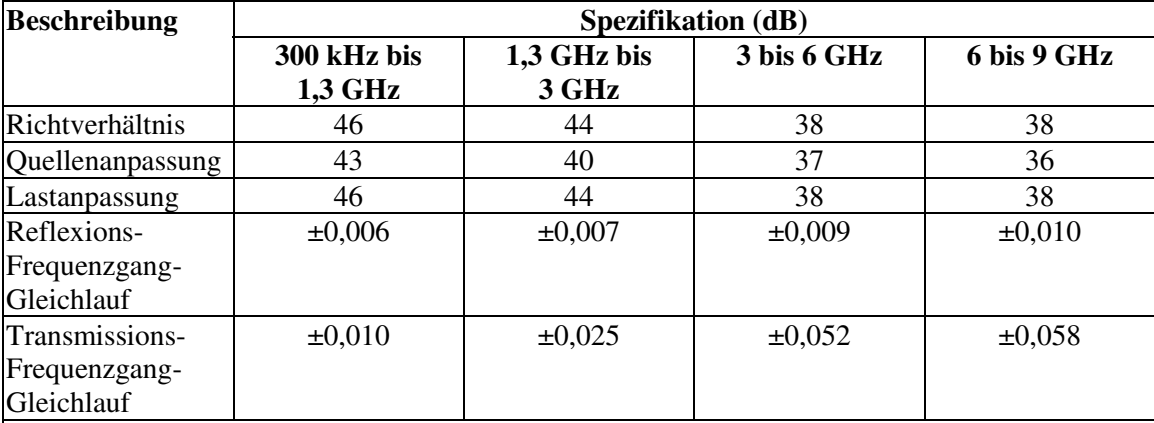

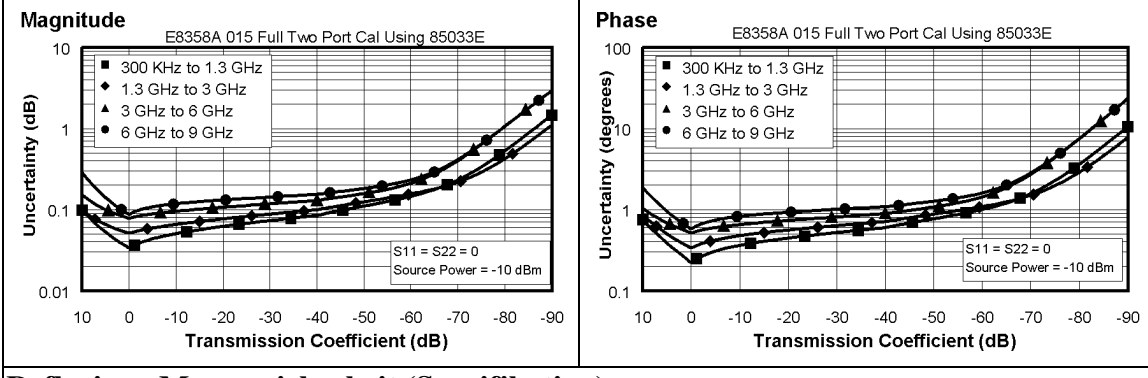

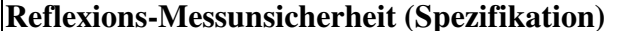

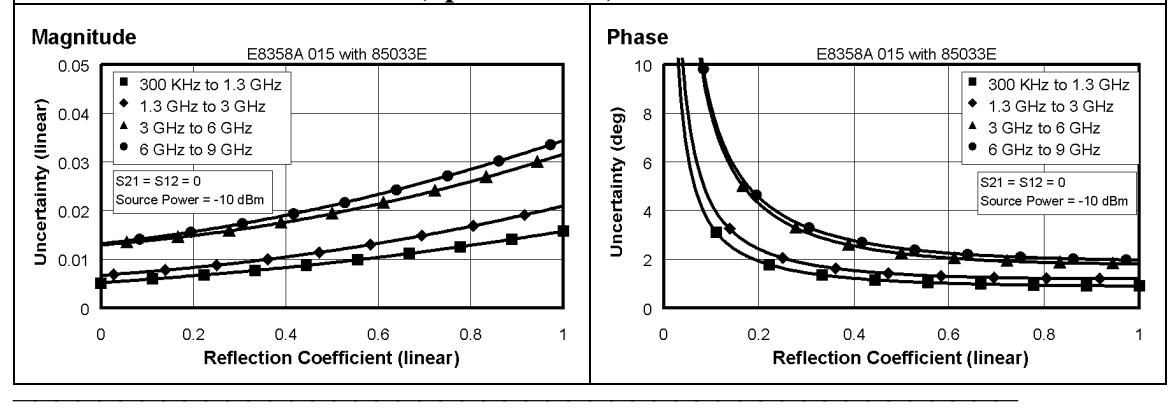

#### **Tabelle 8. Korrigierte Systemgenauigkeit von Analysatoren mit 3,5 mm-Steckverbinder, ECal-Modul 85093B**

Gilt für Netzwerkanalysatoren der Familie PNA, ECal-Modul 85093B (3,5 mm, 50Ω), Messkabel N6314A, vollständige 2-Port-Kalibrierung. Gilt außerdem unter folgenden Bedingungen:

- y *ZF-Bandbreite = 10 Hz*
- y *Keine Messdatenmittelung*
- y *Umgebungstemperatur 25°C ±5°C, Abweichung von der Kalibriertemperatur < 1°C*
- y *Isolationskalibrierung nicht ausgelassen*

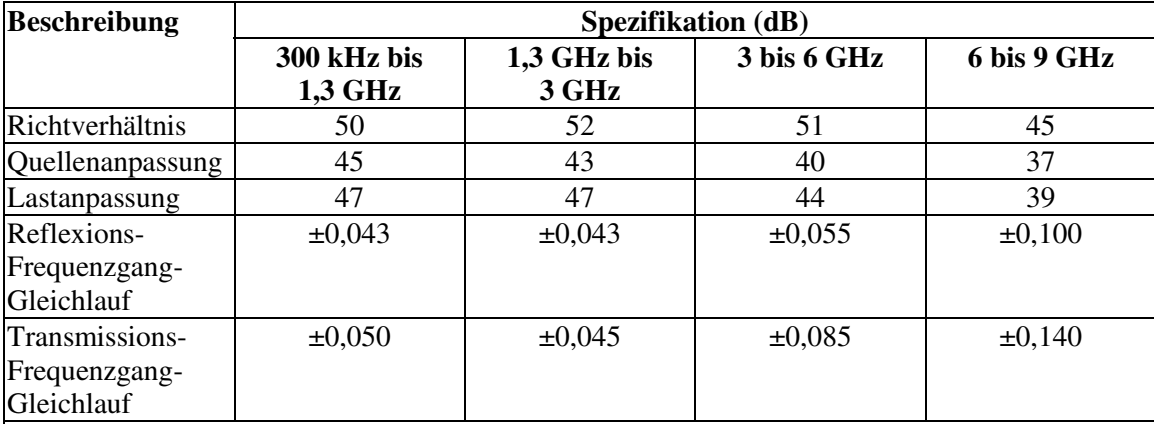

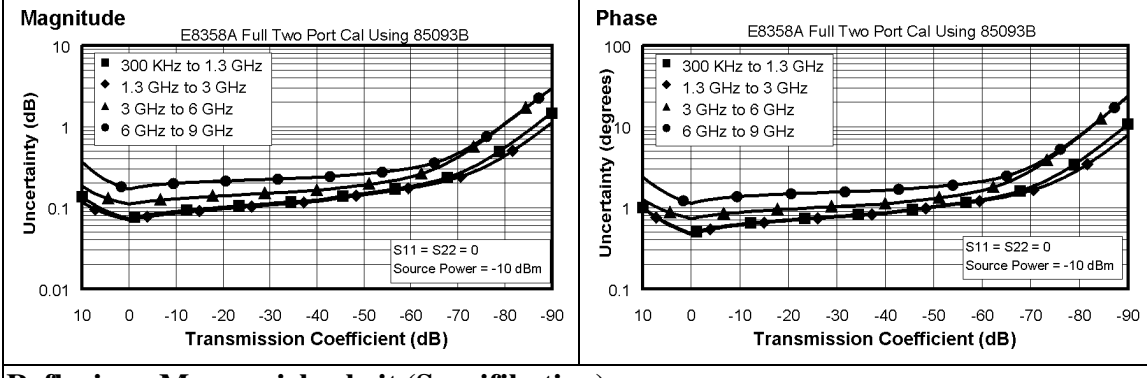

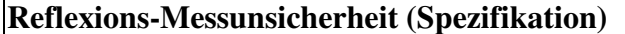

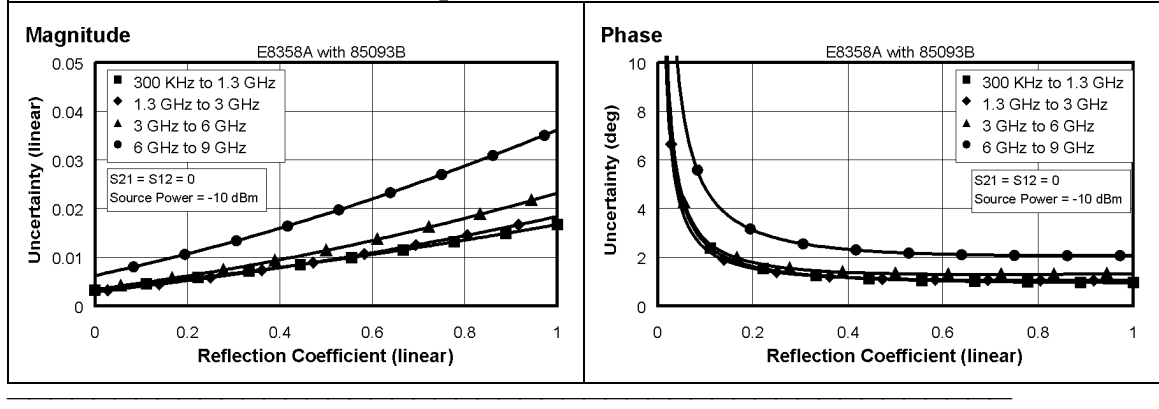

#### **Tabelle 9. Korrigierte Systemgenauigkeit von Analysatoren mit 3,5 mm-Steckverbindern, Option 015, ECal-Modul 85093B**

Gilt für Netzwerkanalysatoren der Familie PNA mit Option 015, ECal-Modul , 85093B (3,5 mm, 50Ω), Messkabel N6314A, vollständige 2-Port-Kalibrierung. Gilt außerdem unter folgenden Bedingungen:

- y *ZF-Bandbreite = 10 Hz*
- y *Keine Messdatenmittelung*
- y *Umgebungstemperatur 25°C ±5°C, Abweichung von der Kalibriertemperatur < 1°C*
- y *Isolationskalibrierung nicht ausgelassen*

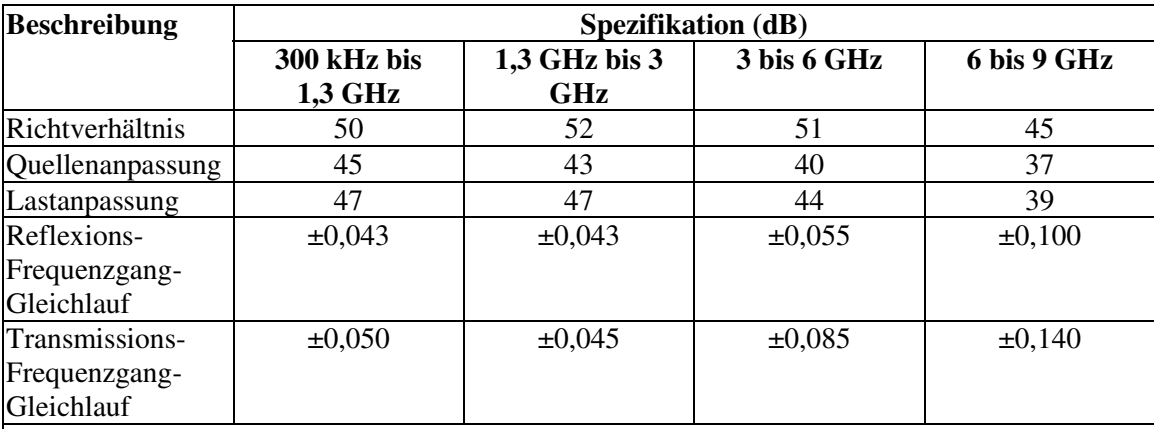

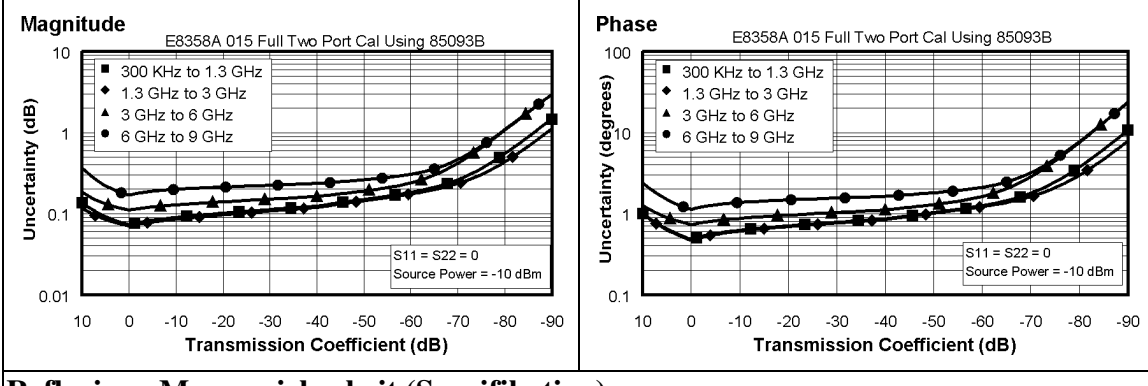

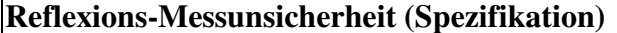

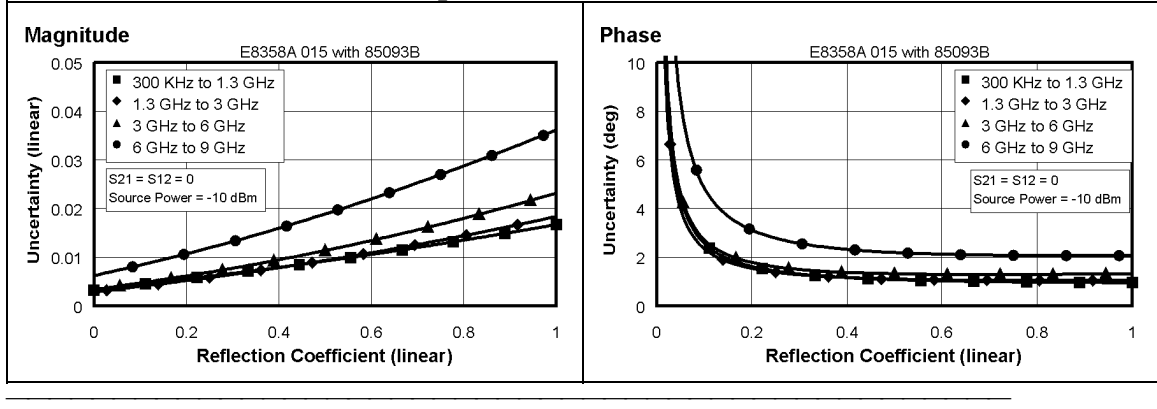

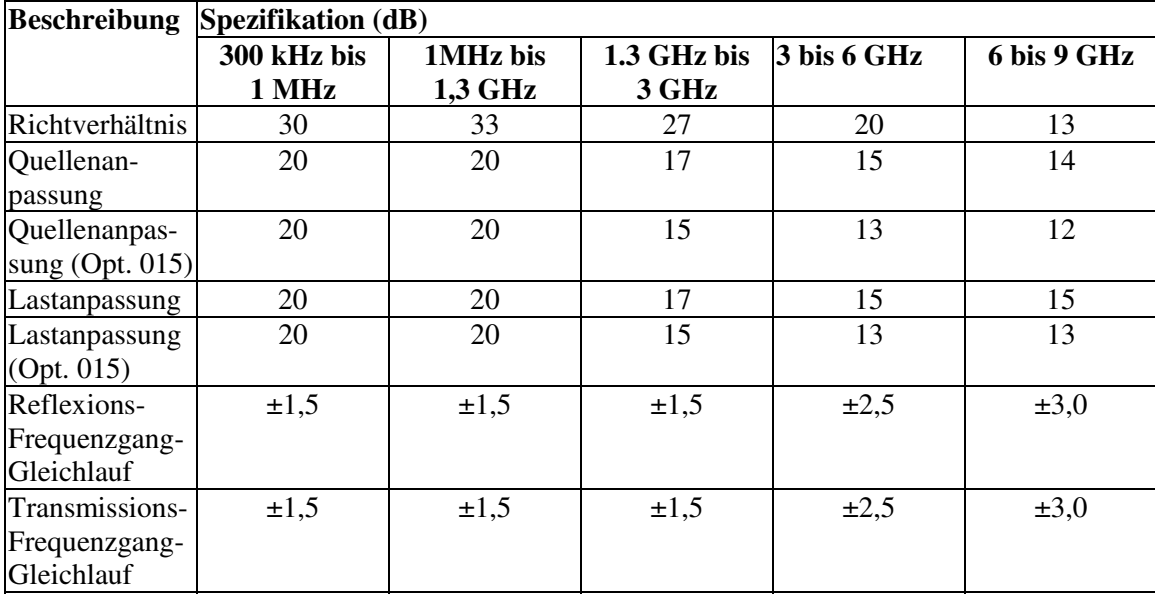

<u> 1999 - Johann Stoff, fransk fotballsk politik (f. 1989)</u>

<u> 1999 - Johann Stoff, fransk fotballsk politik (f. 1989)</u>

**Tabelle 10. Nicht-korrigierte Systemgenauigkeit**

# **Messanschlussausgang (Quelle)**

- **Ausgangsfrequenz**
- **Ausgangspegel**
- **Ausgangssignal-Reinheit**

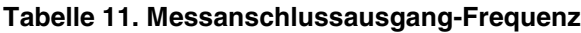

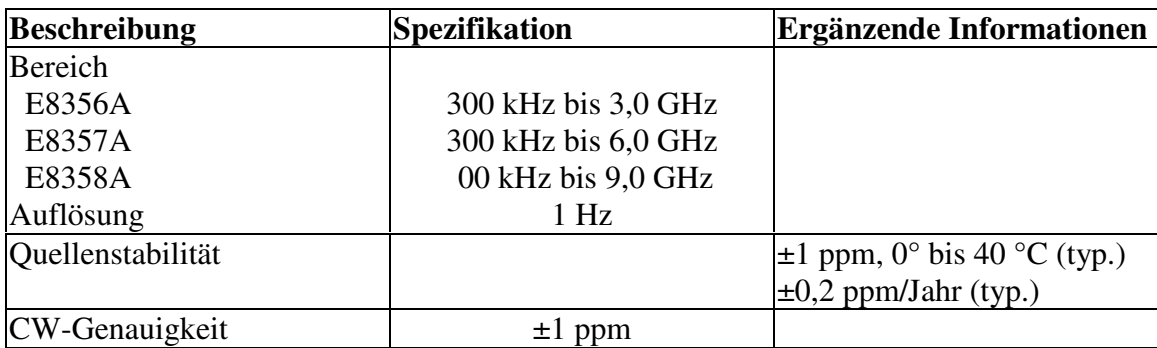

## **Tabelle 12. Messanschlussausgang-Pegela**

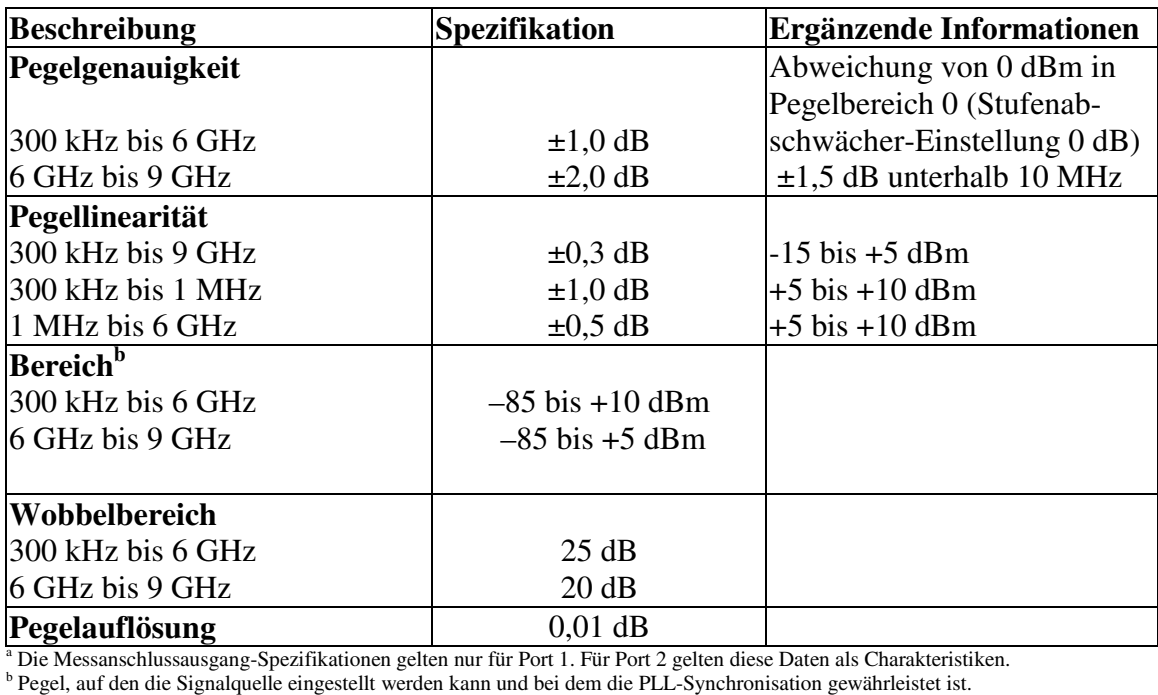

## **Tabelle 13. Messsignalreinheit**

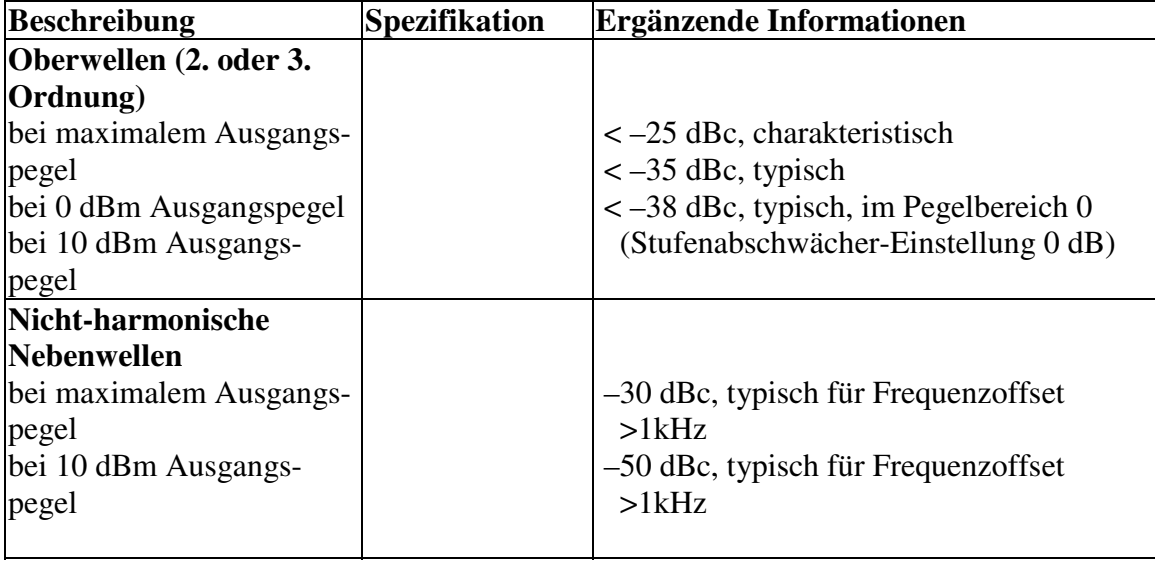

## **Messanschluss- und Empfängereingang-Charakteristiken**

- **Eingangspegel**
- **Rauschpegel**
- **Messkurvenrauschen**
- **Referenzpegel und Stabilität**
- **Dynamische Genauigkeit**
- **Gruppenlaufzeit** <u> 1999 - Johann Stoff, fransk fotballsk politik (f. 1989)</u>

## **Tabelle 14. Messanschluss-Eingangspegel**

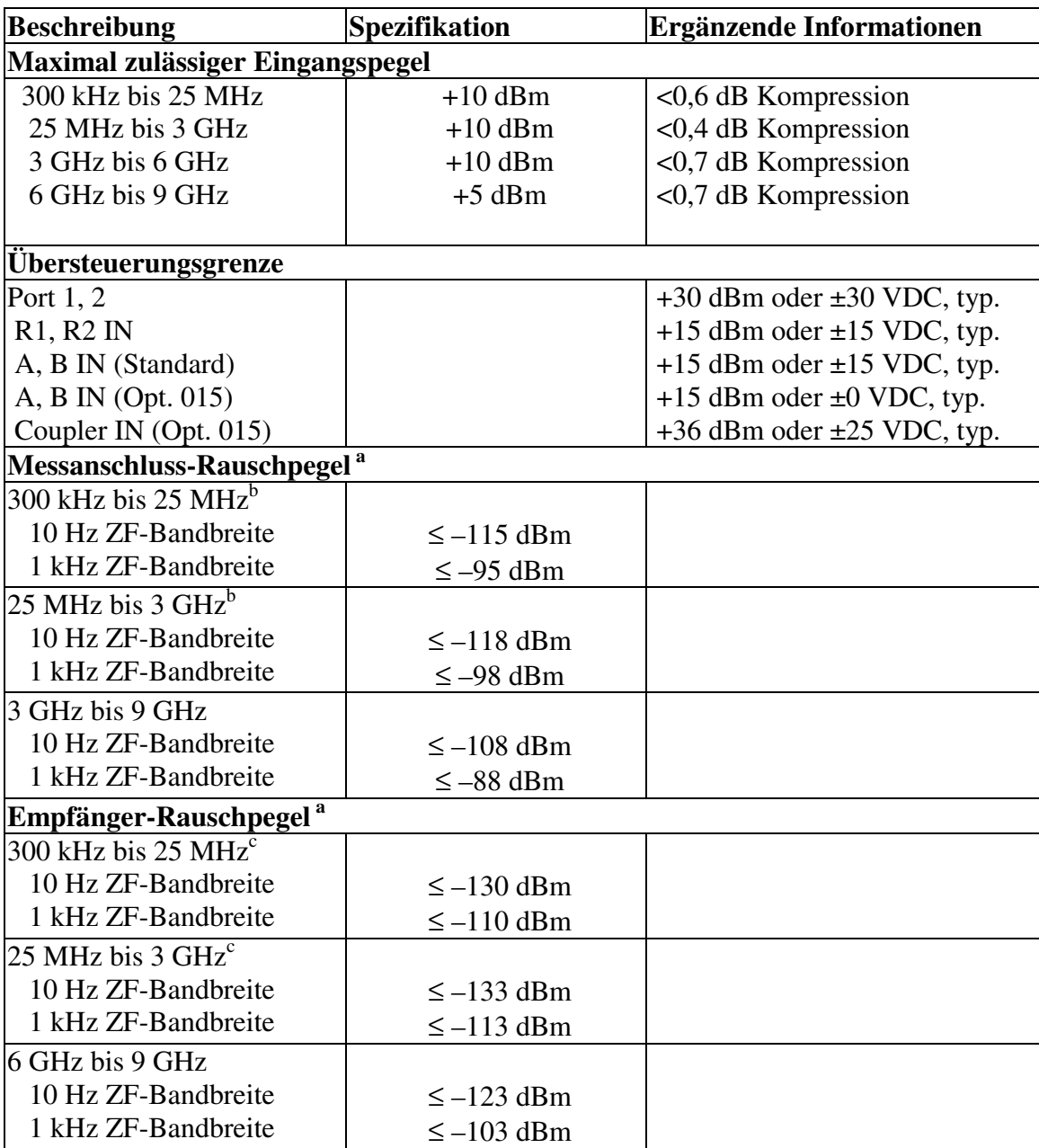

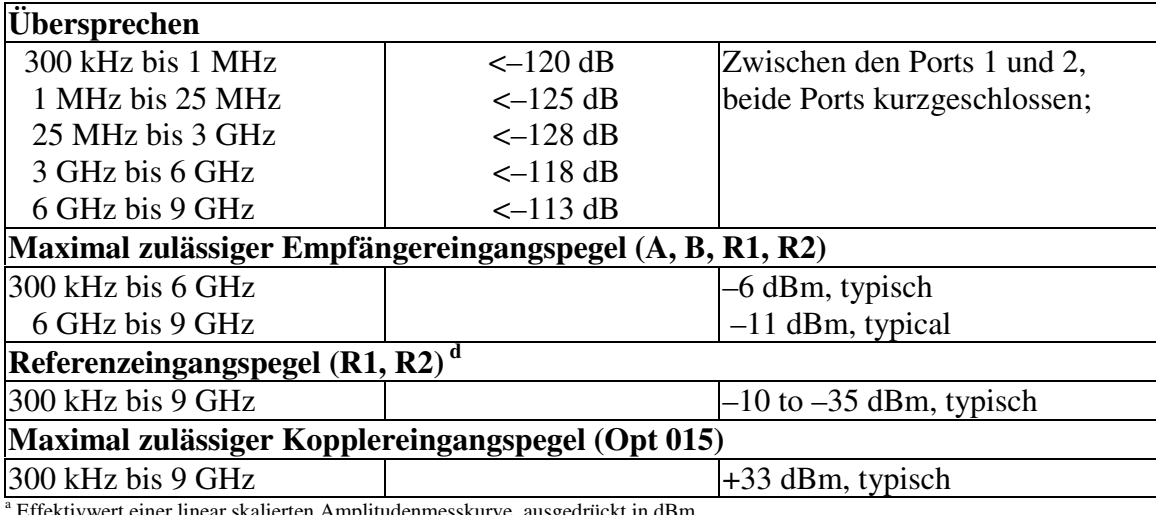

<sup>a</sup> Effektivwert einer linear skalierten Amplitudenmesskurve, ausgedrückt in dBm.<br><sup>b</sup> Kann infolge von Empfänger-Nebenwellen bei bestimmten Frequenzen unterhalb 750 MHz auf -90 dBm begrenzt sein.

c Kann infolge von Empfänger-Nebenwellen bei bestimmten Frequenzen unterhalb 750 MHz auf -105 dBm begrenzt sein. d Zur Aufrechterhaltung der PLL-Synchronisation erforderlicher Eingangspegel.

#### **Tabelle 15. Messanschlusseingang (Messkurvenrauschen)**

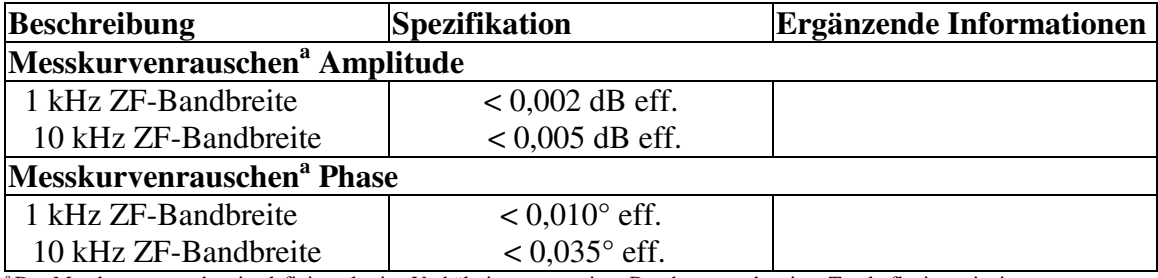

a Das Messkurvenrauschen ist definiert als eine Verhältnismessung eines Durchgangs oder einer Totalreflexion mit einem Messsignalpegel von 0 dBm.

#### **Tabelle 16. Messanschluss-Eingangspegel (Referenzpegel und Stabilität)**

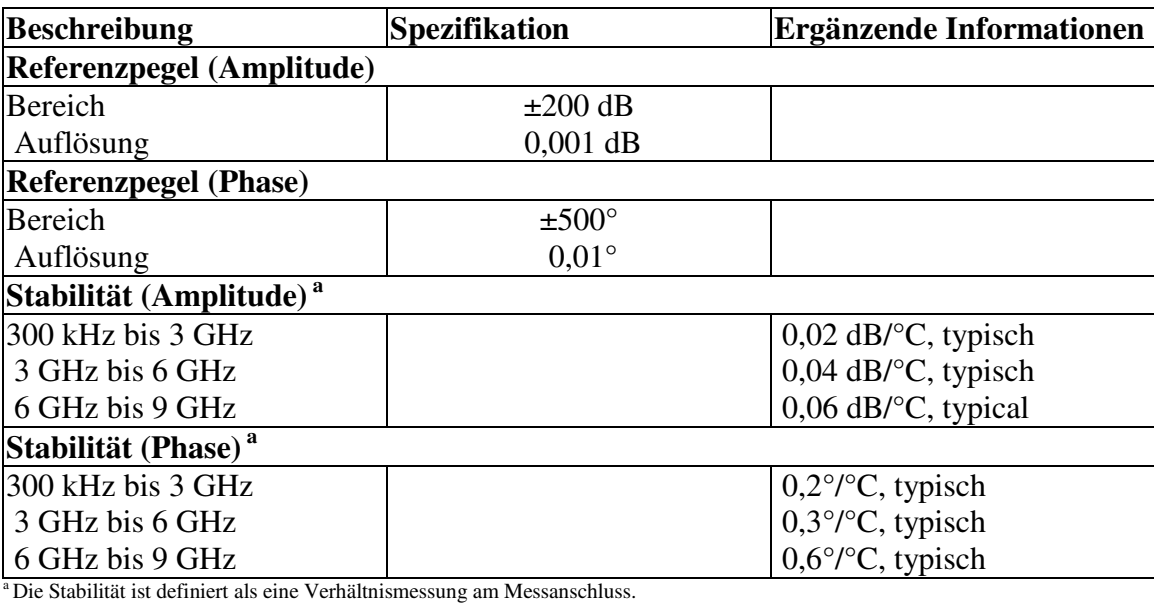

<u> 1999 - Paris Paraguay de Paris de la propia de la propia de la propia de la propia de la propia de la propia </u>

#### **Tabelle 17. Messanschlusseingang (dynamische Genauigkeit)**

Die Genauigkeit des Messwertes für den Messanschluss-Eingangspegel ist auf den Signalpegel am Referenzeingang bezogen. Gilt für die Eingangsports 1 und 2 unter folgenden Bedingungen:

- y *ZF-Bandbreite = 10 Hz*
- y *Umgebungstemperatur 25°C ±5°C, Abweichung von der Kalibriertemperatur < 1°C*

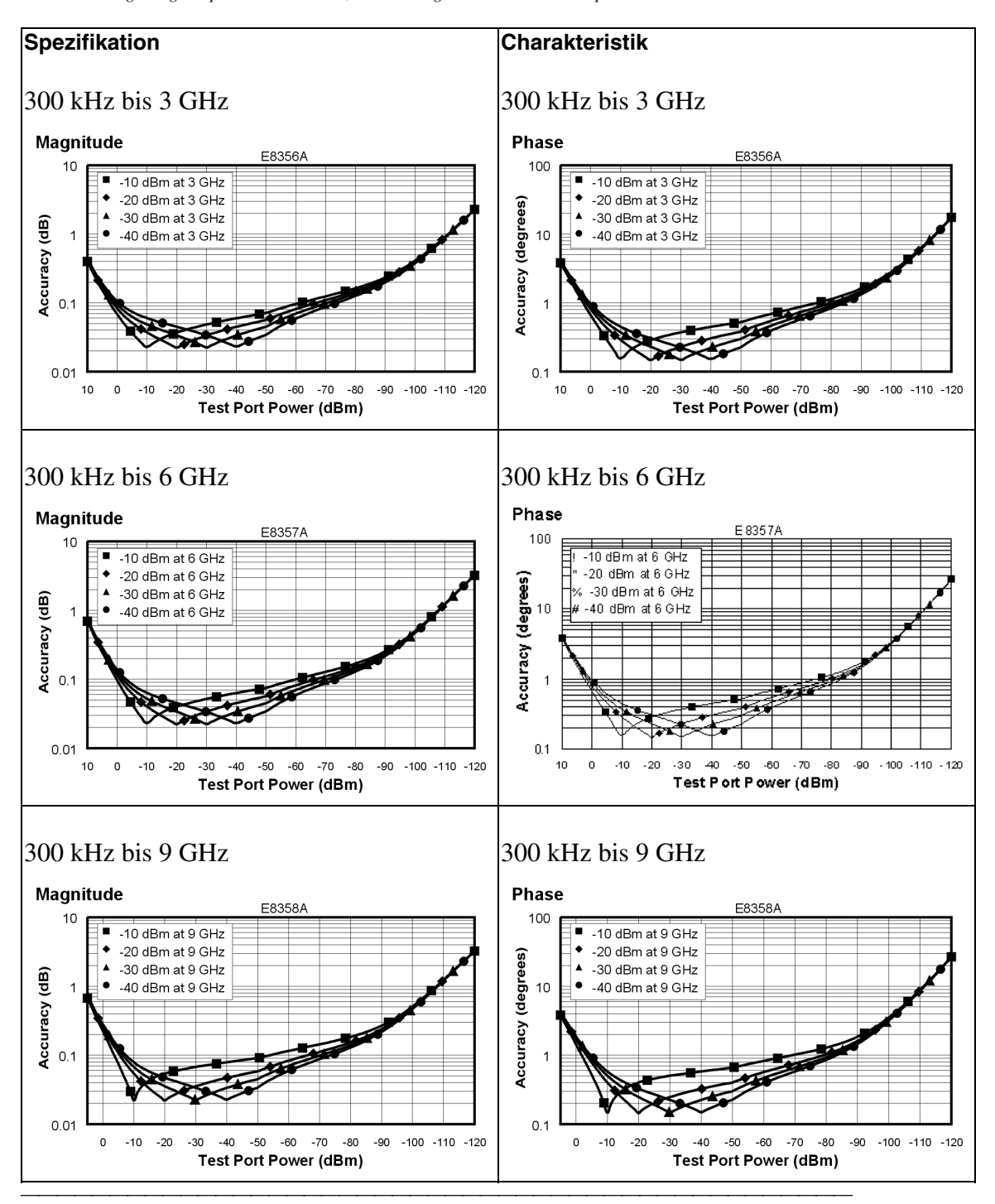

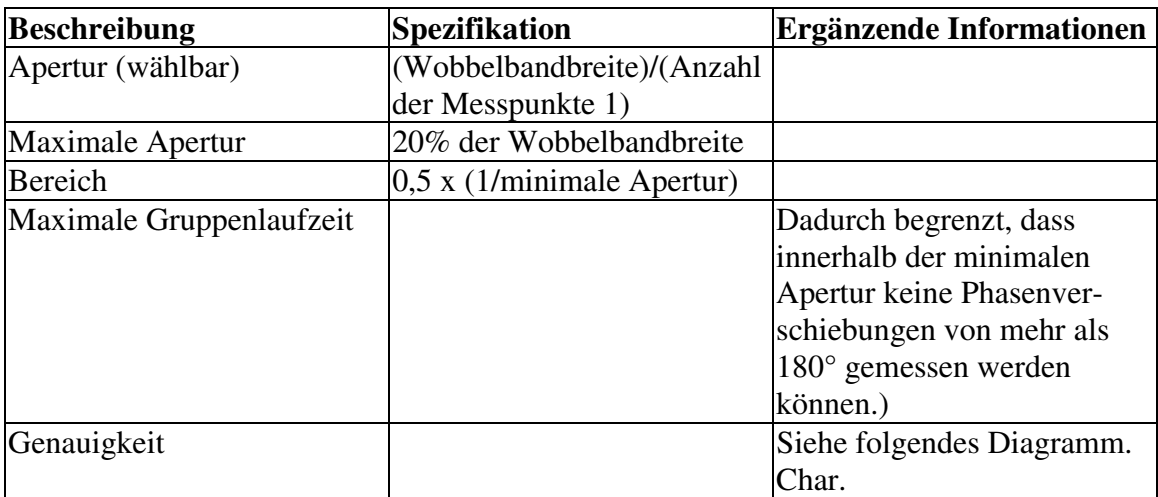

### **Tabelle 18. Messanschluss-Eingang (Gruppenlaufzeit) a**

Das folgende Diagramm zeigt die Gruppenlaufzeitgenauigkeit eines Analysators mit Type-N-Steckverbindern nach vollständiger 2-Port Kalibrierung bei 10 Hz ZF-Bandbreite. Es wird eine Einfügedämpfung von < 2 dB und eine elektrische Länge von zehn Metern vorausgesetzt.

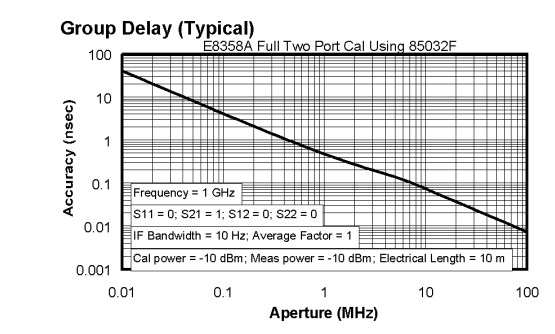

Ganz allgemein lässt sich die Genauigkeit (in Sekunden) einer bestimmten Gruppenlaufzeitmessung nach folgender Formel bestimmen:

±Phasengenauigkeit (Grad)/[360 × Apertur (Hz)]

Je nach Apertur und elektrischer Länge wird entweder die inkrementelle Phasengenauigkeit oder die "Worst-Case"-Phasengenauigkeit verwendet.

a Die Gruppenlaufzeit wird berechnet, indem die Phasenänderung innerhalb eines bestimmten Frequenzbandes durch die Breite dieses Frequenzbandes dividiert wird. Die Breite des Frequenzbandes ist von der Wobbelbandbreite und der Anzahl der Messpunkte abhängig.

<u> 1999 - Johann Stoff, fransk fotballsk politik (f. 1989)</u>

# **Allgemeine Informationen**

- **Systembandbreiten**
- **Frontplatte**
- **Rückwand**
- **Umgebungsbedingungen und Abmessungen**

**Tabelle 19. Systembandbreiten**

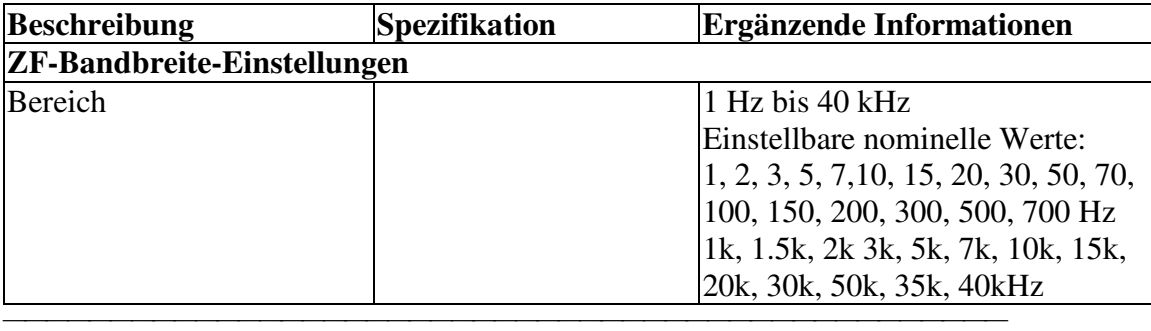

<u> 1999 - Johann Stoff, fransk fotballsk politik (f. 1989)</u>

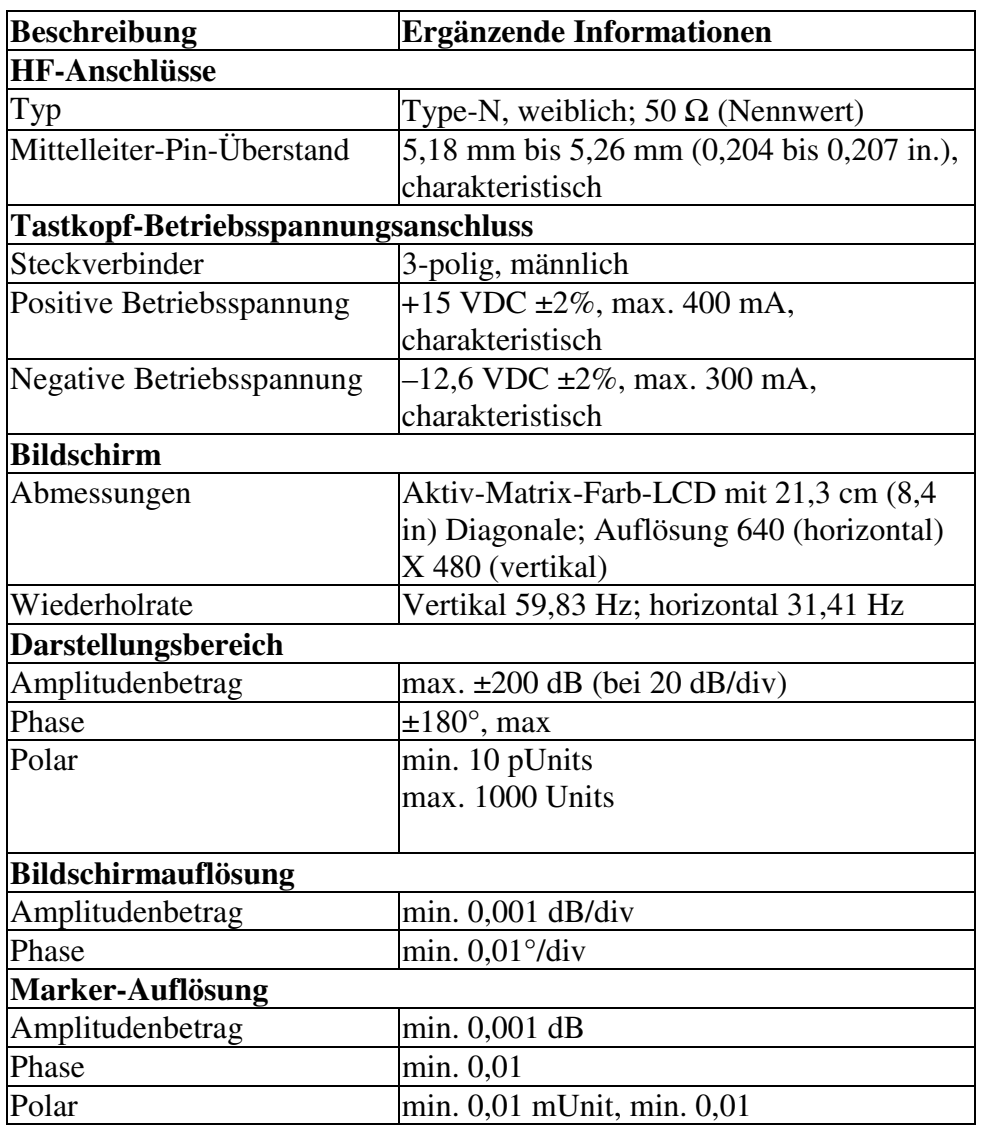

## **Tabelle 20. Informationen zur Frontplatte**

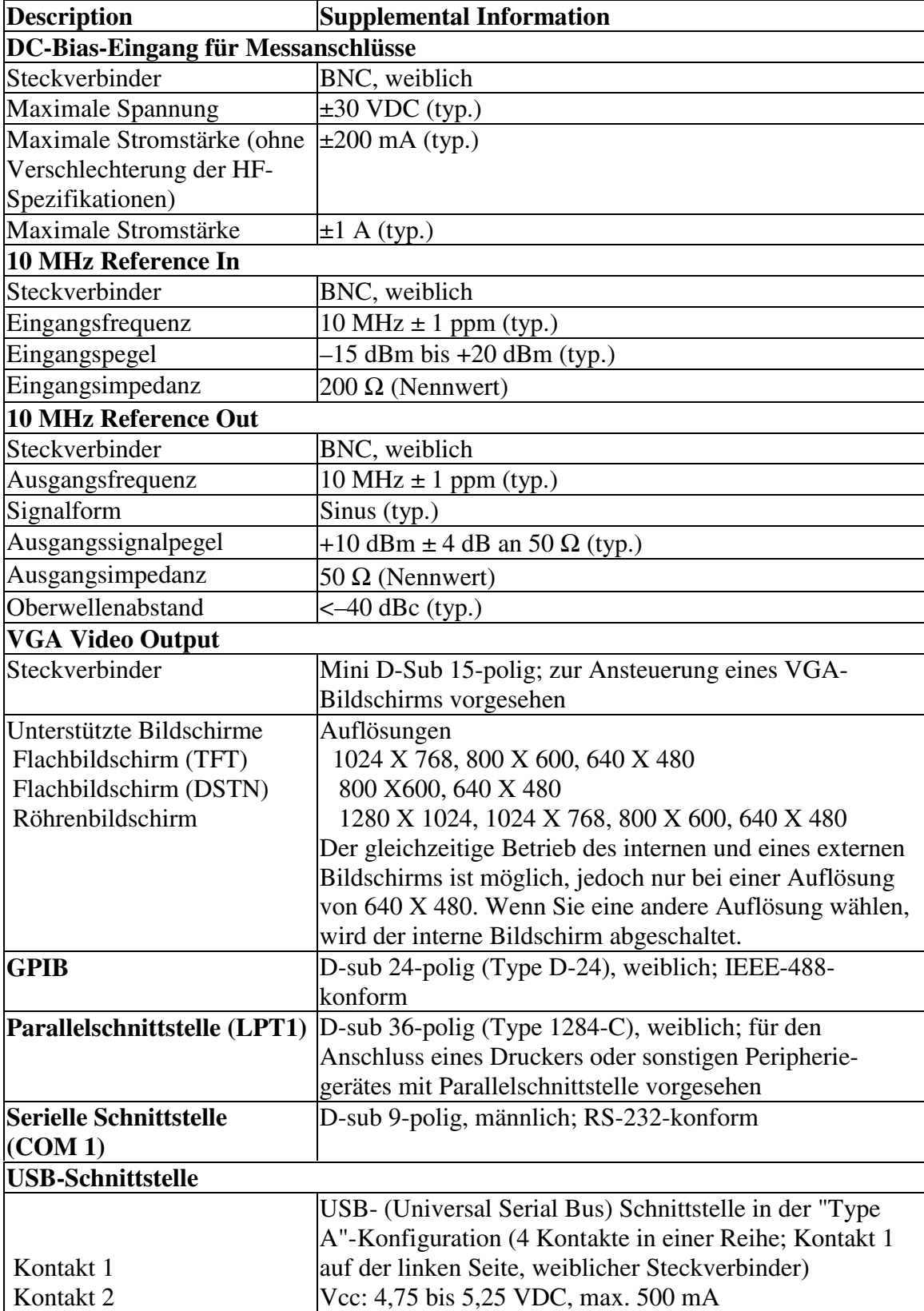

#### **Tabelle 21. Informationen zur Rückwand**

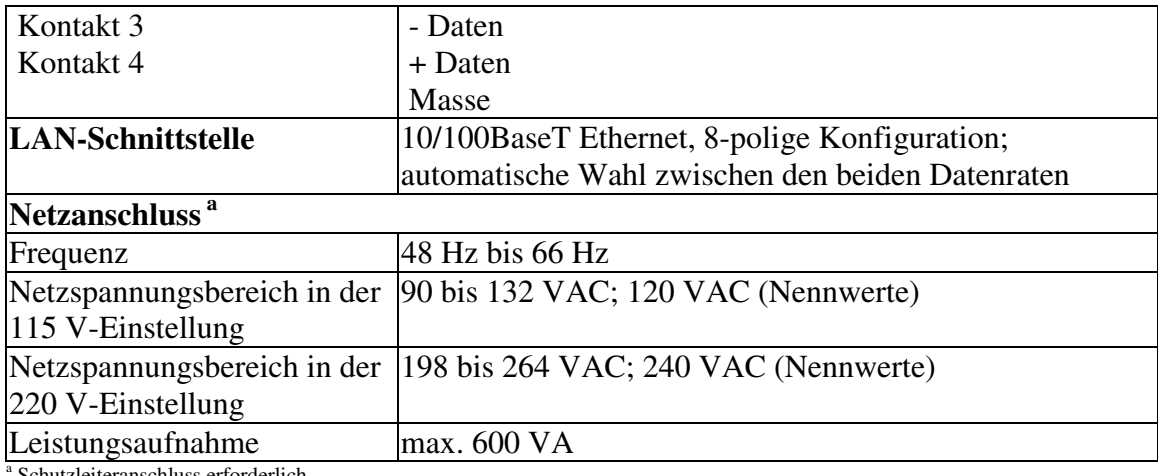

Schutzleiteranschluss erforderlich.

### **Tabelle 22. Informationen zur Rückwand**

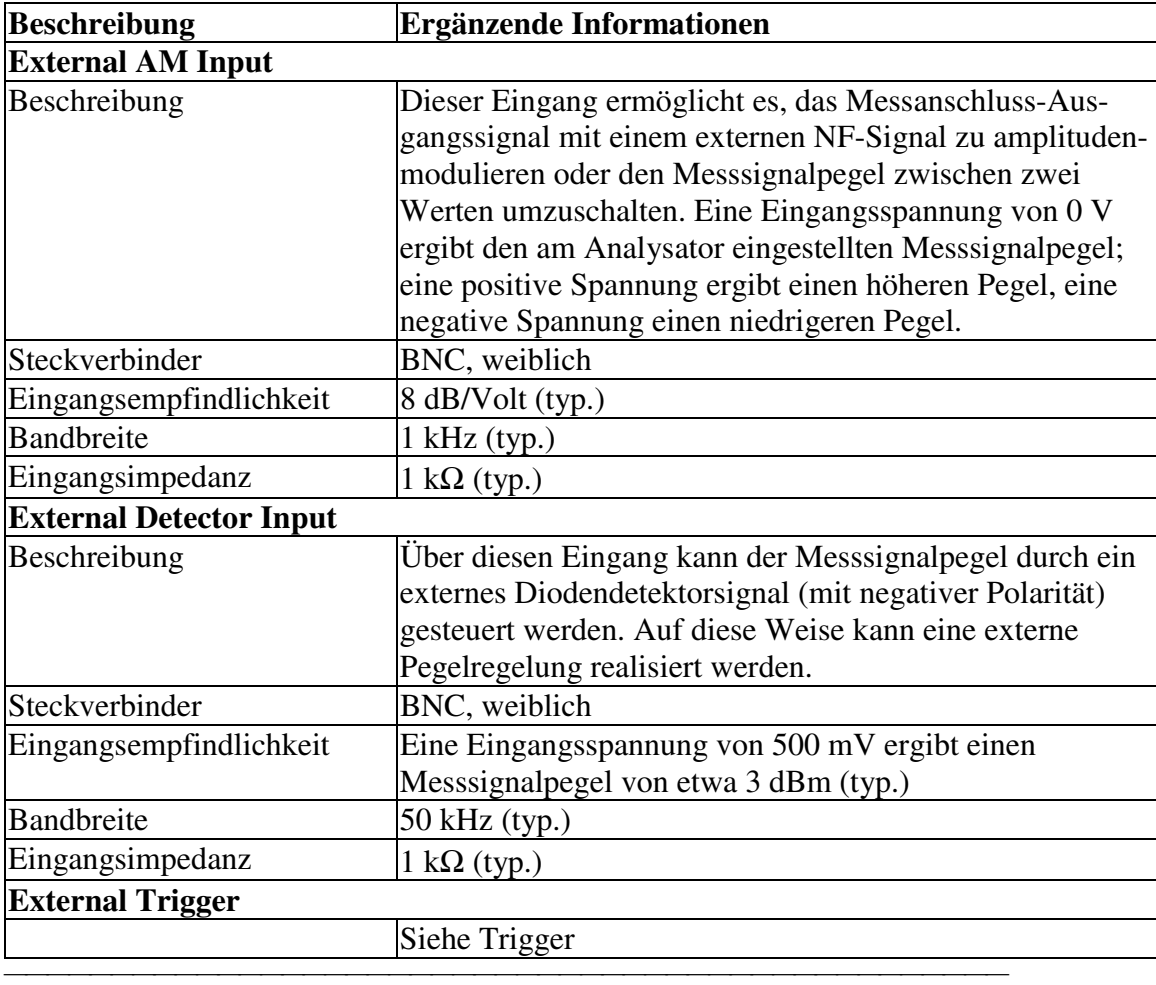

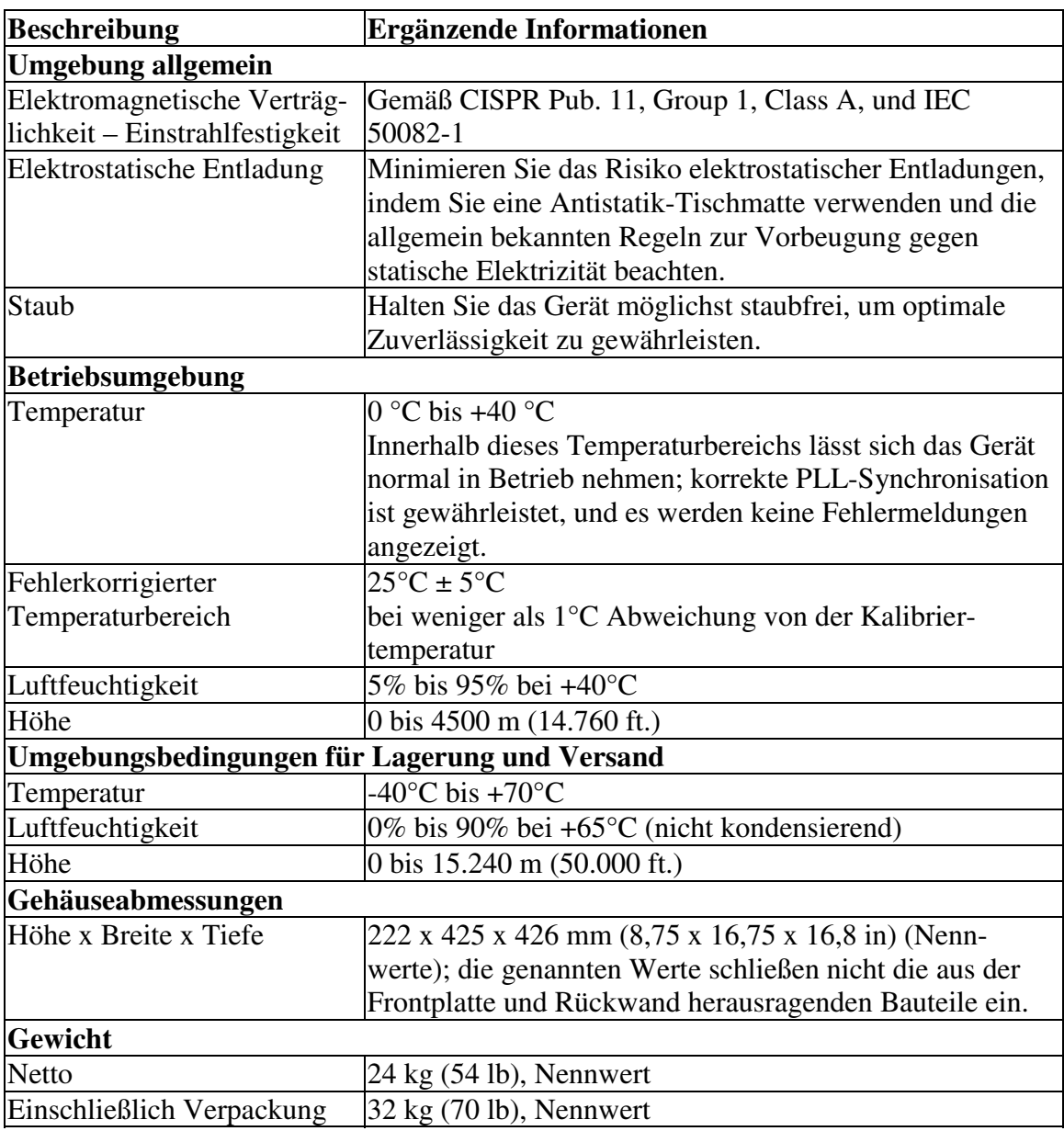

<u> 1999 - Paris Paraguay de Paris de la propia de la propia de la propia de la propia de la propia de la propia </u>

## **Tabelle 23. Betriebsumgebung und Abmessungen**

## **Messdurchsatz**

- **Typische Wobbelzyklusdauer**
- **Wobbelzyklusdauer in Abhängigkeit von der ZF-Bandbreite**
- **Wobbelzyklusdauer in Abhängigkeit von der Anzahl der Messpunkte**

<u> 1999 - Johann Stoff, fransk fotballsk politik (f. 1989)</u>

• **Datenübertragungsdauer**

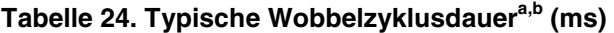

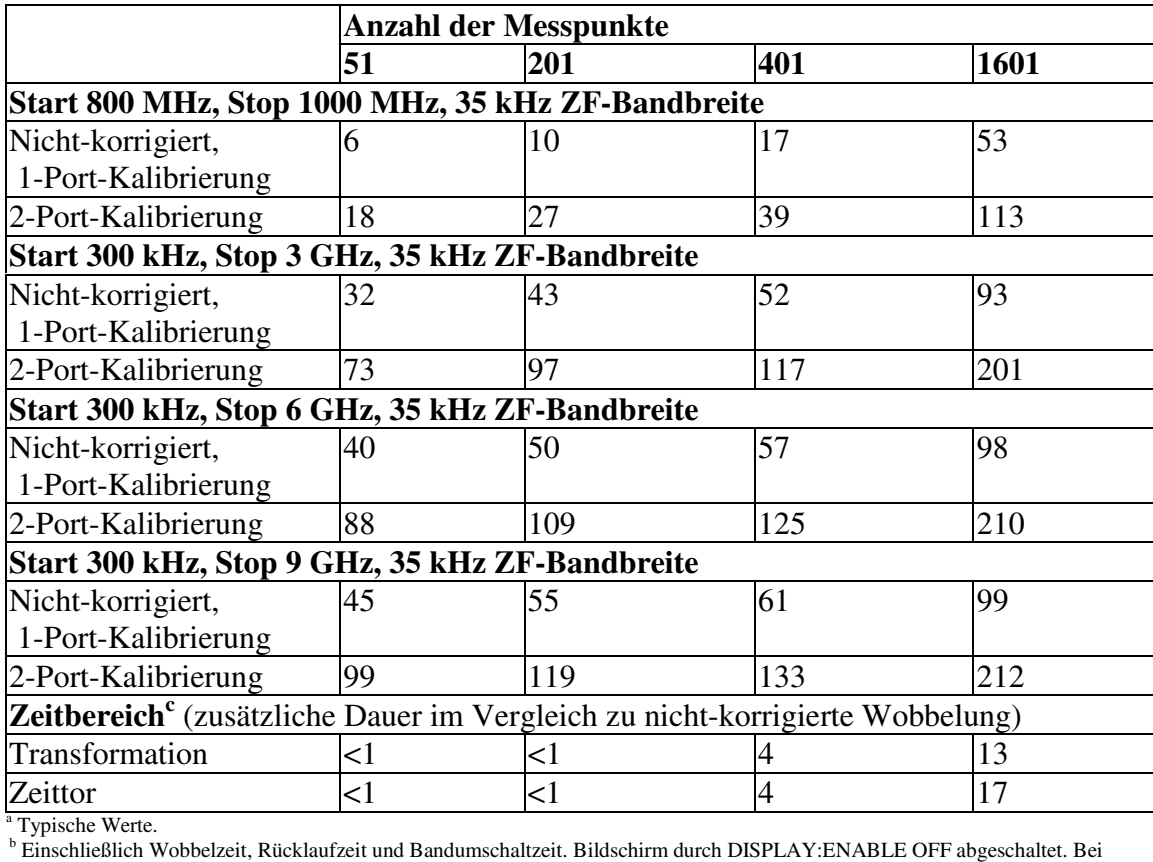

eingeschaltetem Bildschirm verlängert sich die Zyklusdauer um 21 ms. Daten für eine einzige S11-Messung.

<u> 1999 - Johann Stoff, fransk fotballsk politik (f. 1989)</u>

 c Nur für Geräte mit Option 010. Bildschirm durch DISPLAY:ENABLE OFF abgeschaltet. Bei eingeschaltetem Bildschirm verlängert sich die Zyklusdauer um 21 ms. Daten für eine einzige S11-Messung.
#### **Tabelle 25. Wobbelzyklusdauer in Abhängigkeit von der ZF-Bandbreite<sup>a</sup>**

Gilt für den Preset-Zustand (201 Punkte, keine Fehlerkorrektur) mit folgenden Ausnahmen:

- $\bullet$  *CF = 1 GHz*
- $Span = 100 MHz$
- y Bildschirm aus (Bei eingeschaltetem Bildschirm verlängert sich die Zyklusdauer um 21 ms.)

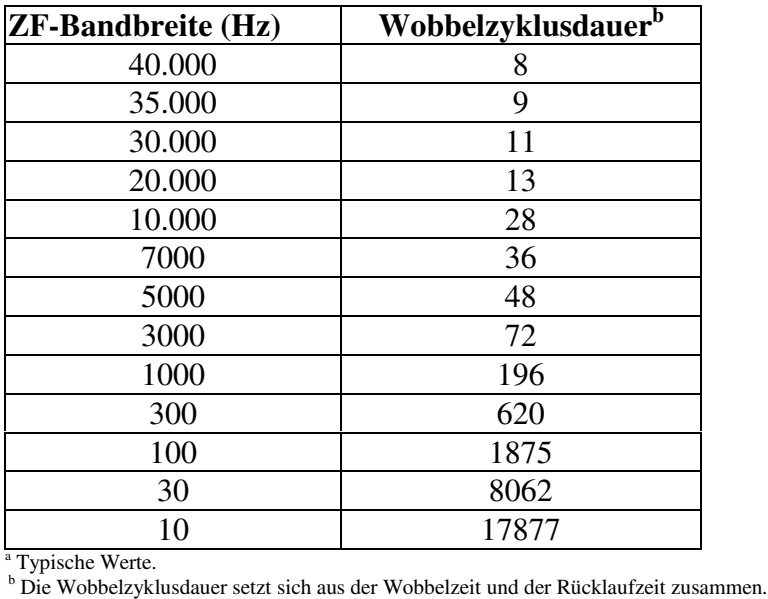

#### Tabelle 26. Wobbelzyklusdauer in Abhängigkeit von der Anzahl der Messpunkte<sup>a</sup>

Gilt für den Preset-Zustand (35 kHz ZF-Bandbreite, Fehlerkorrektur aus) mit folgenden Ausnahmen:

- $\bullet$  *CF = 1 GHz*
- $Span = 100 MHz$
- y Bildschirm aus (Bei eingeschaltetem Bildschirm verlängert sich die Zyklusdauer um 21 ms.)

<u> 1999 - Johann Stoff, fransk fotballsk politik (f. 1989)</u>

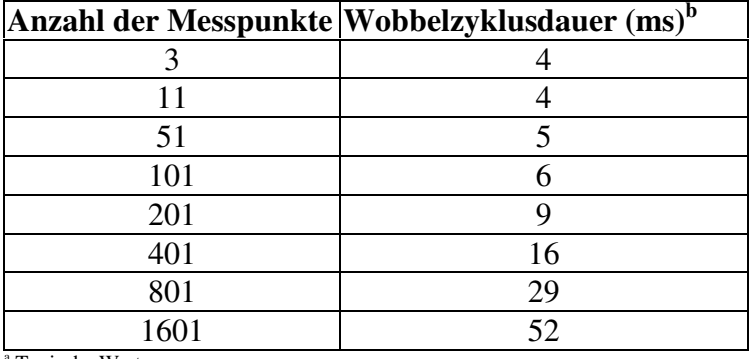

a Typische Werte.

b Die Wobbelzyklusdauer setzt sich aus der Wobbelzeit und der Rücklaufzeit zusammen.

#### **Tabelle 27. Datenübertragungsdauera (ms)**

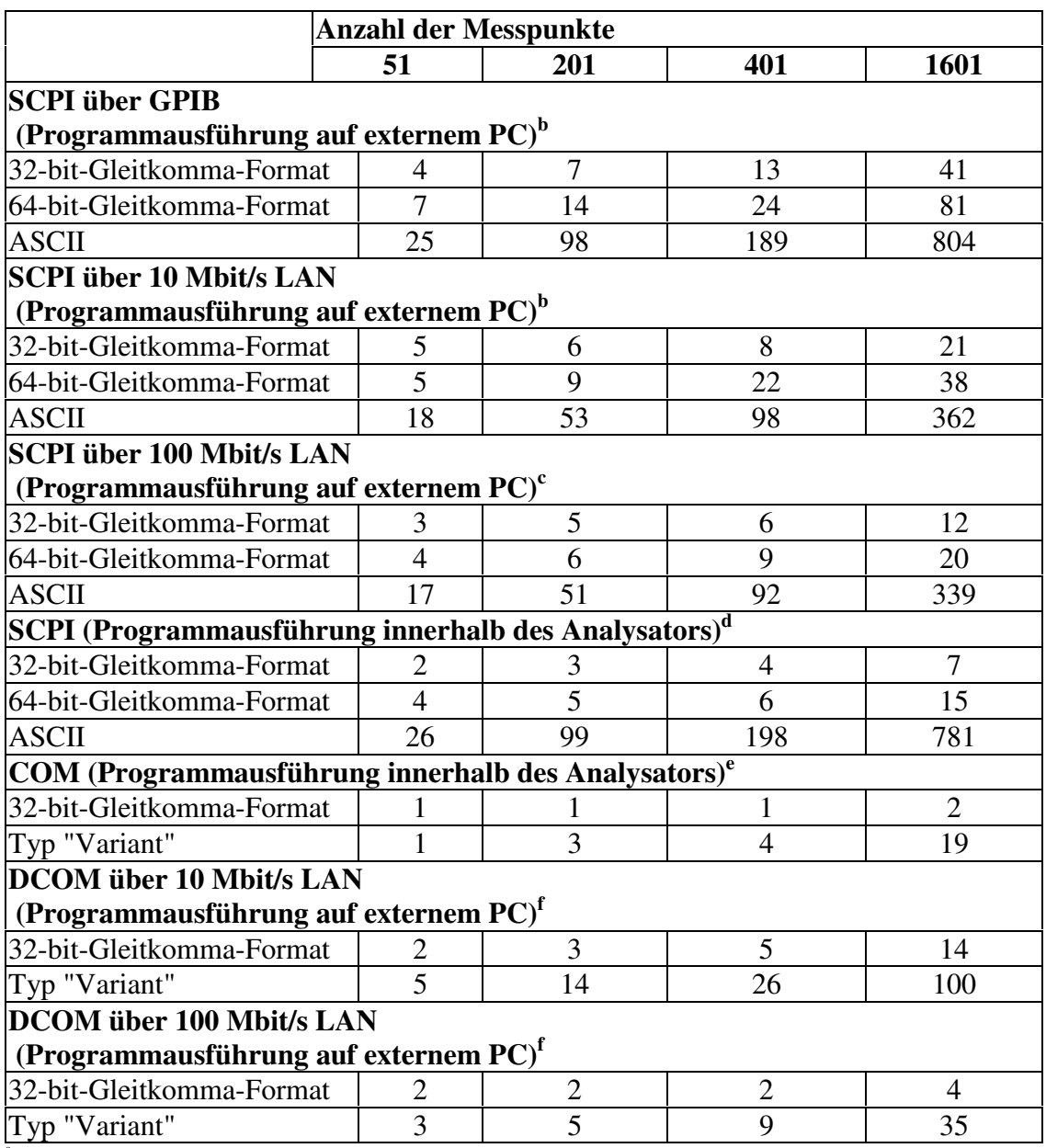

<sup>a</sup> Typische Werte.

**b** Gemessen unter Verwendung eines VEE 5.0 Programms, das auf einem 600 MHz HP Kayak läuft, und einer National InstrumentsTM GPIB Karte. Mit dem Befehl "CALC:DATA?SDATA" wurden komplexe S11-Messdaten eingelesen.

**c** Gemessen unter Verwendung eines VEE 5.0 Programms, das auf einem 600 MHz HP Kayak ausgeführt wurde. Mit dem Befehl "CALC:DATA?SDATA" wurden komplexe S11-Messdaten eingelesen. Wenn der Analysator an einem lokalen Netzwerk betrieben wird, ist die Übertragungsgeschwindigkeit vom LAN-Verkehr abhängig.

**d** Gemessen unter Verwendung eines VEE 5.0 Programms, das innerhalb eines Netzwerkanalysators der Familie PNA ausgeführt wurde. Mit dem Befehl "CALC:DATA?SDATA"wurden komplexe S11-Messdaten eingelesen.

**e** Gemessen unter Verwendung eines Visual Basic 6.0 Programms, das innerhalb eines Netzwerkanalysators der Familie PNA

ausgeführt wurde. Es wurden komplexe S11-Messdaten übertragen.<br><sup>f</sup> Gemessen unter Verwendung eines Visual Basic 6.0 Programms, das auf einem 600 MHz HP Kayak ausgeführt wurde. Es wurden komplexe S11-Messdaten übertragen. Wenn der Analysator an einem lokalen Netzwerk betrieben wird, ist die Übertragungs geschwindigkeit vom LAN-Verkehr abhängig.

**g** Für Daten im 32-bit-Gleitkomma-Format wurde die Methode "IArray Transfer.getComplex" verwendet.

**h** Für Daten des Typs "Variant" wurde die Methode "meas.getData" verwendet.

# **Produktunterstützung**

Die nachfolgenden Themen bieten Informationen über Upgrades, Zubehör und Kontaktadressen.

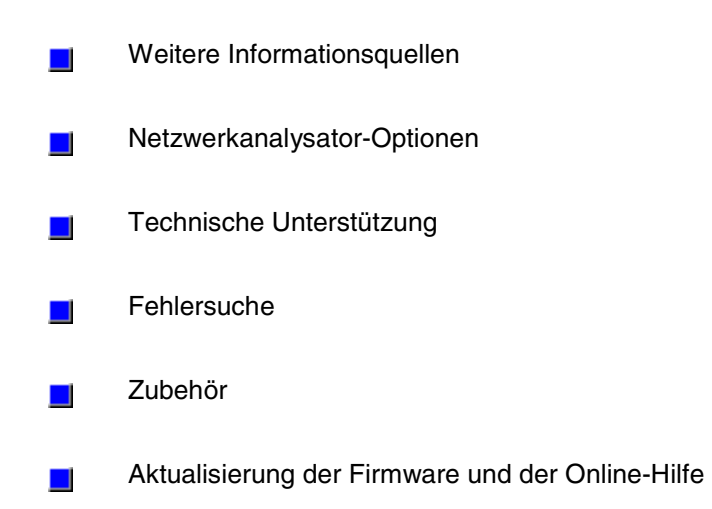

*Leerseite.*

# **Weitere Informationsquellen**

<u> 1999 - Johann Stoff, fransk fotballsk politik (f. 1989)</u> Hier eine Liste mit weiteren Informationsquellen zum Thema Netzwerkanalyse.

<u> 1999 - Paris Paragonia (m. 1954)</u>

**Technische Dokumentation von Agilent Technologies**

**Informationsmaterial von Dritten**

### **Technische Dokumentation von Agilent Technologies**

#### **Applikationsberichte**

Zu Ihrem Netzwerkanalysator sind diverse Applikationsberichte verfügbar.

- 1. Klicken Sie im **Help**-Menü auf **Product Overview.**
- 2. Die Produktübersicht beginnt mit einer Einführung. Diese können Sie überspringen, indem Sie auf **Main Menu** klicken.
- 3. Klicken Sie im Hauptmenü auf **Literature** und zum Öffnen des interessierenden Dokuments auf den betreffenden Titel.

Unter der folgenden URL finden Sie die nachfolgend aufgelisteten Applikationsberichte und Product Notes:

#### **http://www.agilent.com/find/PNA**

- Application Development with the Agilent PNA Series of Network Analyzers, (Literaturnummer 5980-2666ENUS).
- y Understanding and Improving Network Analyzer Dynamic Range*,* Agilent Application Note 1363-1 (Literaturnummer 5980-2778EN).
- *The "*Need for Speed" in Component Manufacturing Test, (Literaturnummer 5980-2783EN).
- Generate Component Data Sheets with Agilent's BenchLinkXL, (Literaturnummer 5980-2781EN).
- Connectivity Advances in a LAN-enabled Instument, (Literaturnummer 5980-2782EN).
- De-embedding and Embedding S-Parameter Networks Using the PNA Series Network Analyzer, Agilent Application Note 1364-1 (Literaturnummer 5980- 2784EN).
- Advanced Filter Tuning Using Time Domain, Agilent Application Note 1287-10 (Literaturnummer 5980-2785EN).
- Understanding the Fundamental Principles of Vector Network Analysis, Agilent Application Note 1287-1 (Literaturnummer 5965-7707E).
- Exploring the Architectures of Network Analyzers, Agilent Application Note 1287-2 (Literaturnummer 5965-7708E).
- Applying Error Correction to Network Analyzer Measurements, Agilent Application Note 1287-3 (Literaturnummer 5965-7709E).
- Network Analyzer Measurements: Filter and Amplifier Examples, Agilent Application Note 1287-4 (Agilent Literaturnummer 5965-7710E).
- Improving Throughput in Network Analyzer Applications, Agilent Application Note 1287-5 (Literaturnummer 5966-3317E)
- Using a Network Analyzer to Characterize High-Power Components, Agilent Application Note 1287-6 (Literaturnummer 5966-3319E)
- Simplified Filter Tuning Using Time-Domain Analysis, Agilent Application Note 1287-8 (literature number 5968-5328E).
- In-Fixture Measurements Using Vector Network Analysis, Agilent Application Note 1287-9 Literaturnummer 5968-5329E).
- y 8 Hints for Making Better Network Analyzer Measurements, Agilent Application Note AN 1291-1 (Literaturnummer 5965-8166E)
- Specifying Calibration Standards for the Agilent 8510 Network Analyzer, Agilent Product Note 8510-5A, (Literaturnummer 5956-4352, or Agilent part number 08510-90352, Februar 1988).
- In-Fixture Microstrip Device Measurements Using TRL\* Calibration, Agilent Product Note 8720-2, (Literaturnummer 5091-1943E, August 1991).

### **Informationsmaterial von Dritten**

Informationen über Testadapter und Bauteil-Handler erhalten Sie durch:

<u> 1999 - Paris Paragonia (m. 1954)</u>

#### **Inter-Continental Microwave**

 1515 Wyatt Drive Santa Clara, CA 95054-1524 USA Telephone: (408) 727-1596 Fax: (408) 727-0105 Web site: www.icmicrowave.com E-mail: [icmfixture@aol.com](mailto:icmfixture@aol.com)

Informationen über Wafer-Prober und Zubehör erhalten Sie durch **Cascade Microtech, Inc.** 2430 NW 206th Avenue Beaverton, OR 97006 USA Telephone: (503) 601-1000 Fax: (503) 601-1002

 Web site: www.cascademicrotech.com E-mail: [sales@cmicro.com](mailto:sales@cmicro.com)

Informationen über Zubehör für symmetrische und Multiport-Messungen erhalten Sie durch:

<u> 1999 - Johann Stoff, fransk fotballsk politik (f. 1989)</u>

#### **ATN Microwave, Inc.**

 85 Rangeway Road N. Billerica, MA 01862-2105 USA Telephone (978) 667-4200 Fax: (978) 667-8548 Web site: [www.atnmicrowave.com](http://www.atnmicrowave.com/)

### **Netzwerkanalysator-Optionen**

 Im Lieferumfang des Gerätes sind enthalten: eine Maus, eine Tastatur, eine CD-ROM mit einer Kopie der Benutzer- und Programmierhandbücher sowie ein Adapter Mini-Parallel/Parallel. Auf das Gerät erhalten Sie standardmäßig drei Jahre Gewährleistung. Nachfolgend werden die verfügbaren Optionen beschrieben.

<u> 1999 - Johann Stoff, fransk fotballsk politik (f. 1989)</u>

- **Geräteoptionen**
- **Nachrüstung von Optionen**
- **Dokumentation und Lokalisierung**
- **Service- und Support-Optionen**

# **Geräteoptionen**

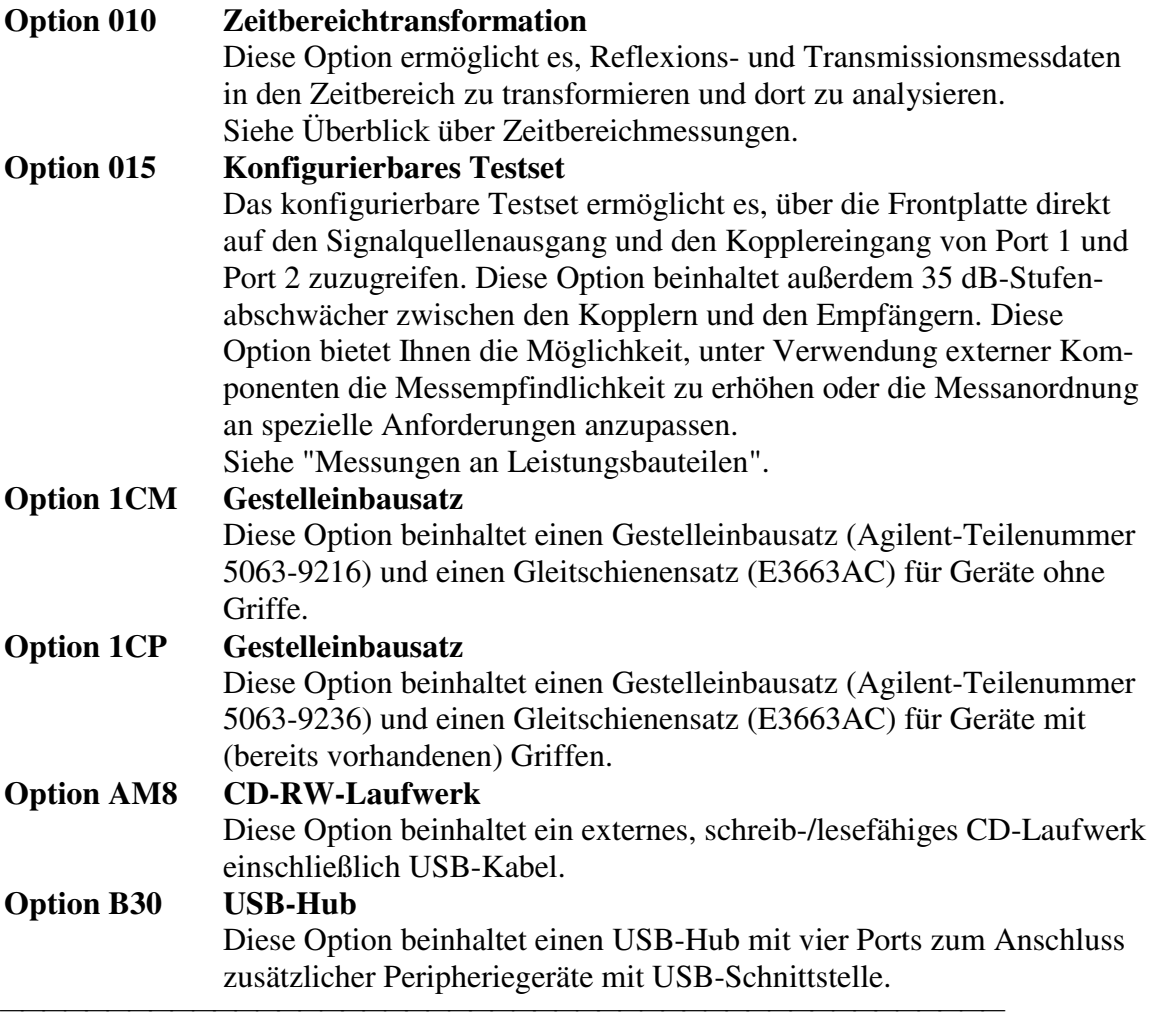

# **Nachrüstung von Optionen**

Auch nach dem Kauf eines Analysators können Sie die Optionen unter Verwendung von Upgrade-Kits nachrüsten. Wenn Sie ein Upgrade-Kit für einen E8356A, E8357A oder E8358A bestellen möchten, geben Sie in Ihrem Auftrag die Modellnummer Ihres Analysators an, gefolgt von einem "U" und der gewünschten Option:

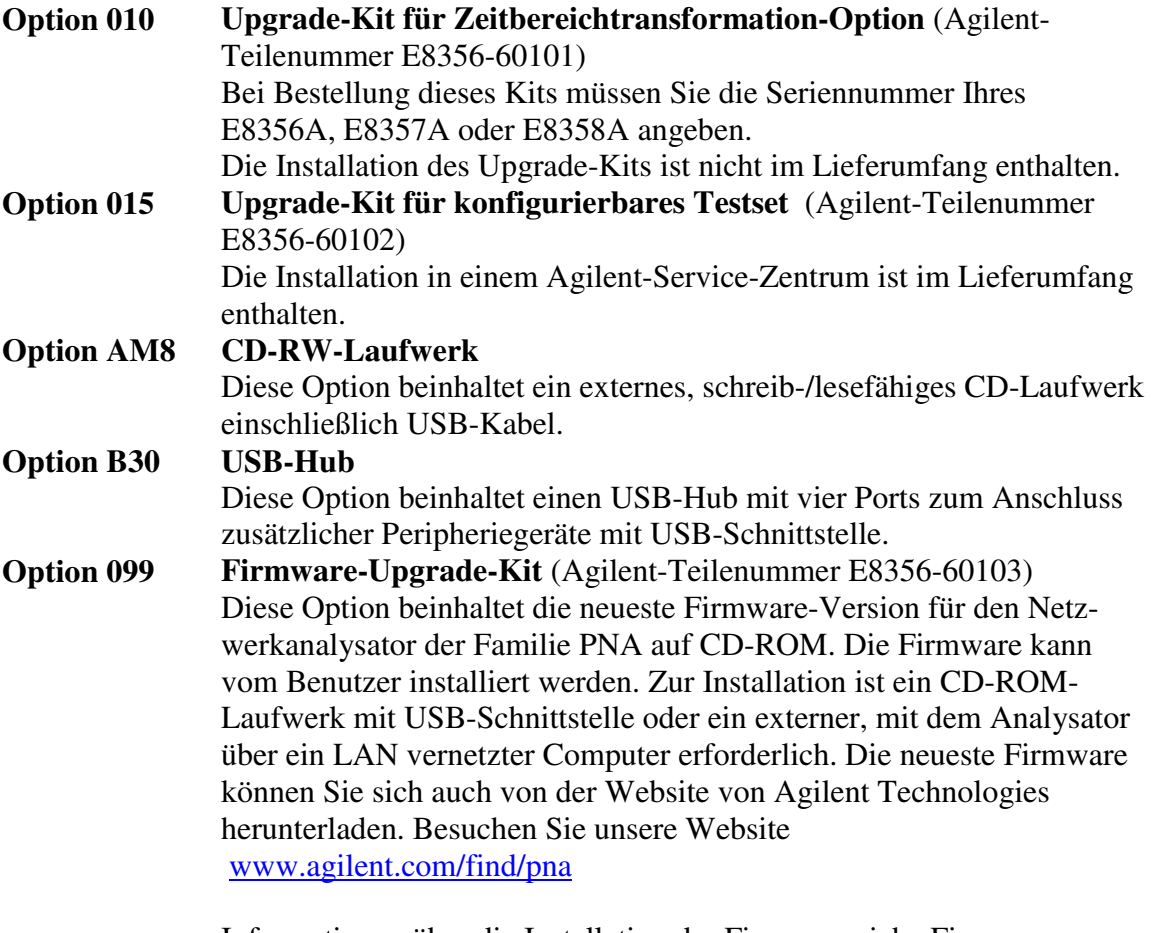

Informationen über die Installation der Firmware siehe Firmware-Upgrades

Upgrades, die eine Änderung der Modellnummer erfordern, werden gegen Berechnung durchgeführt. Weitere Informationen hierzu erhalten Sie vom nächstgelegen Agilent Vertriebs- und Service-Zentrum. Siehe Agilent Kontaktadressen.

<u> 1999 - Johann Stoff, fransk fotballsk politik (f. 1989)</u>

### **Dokumentation und Lokalisierung**

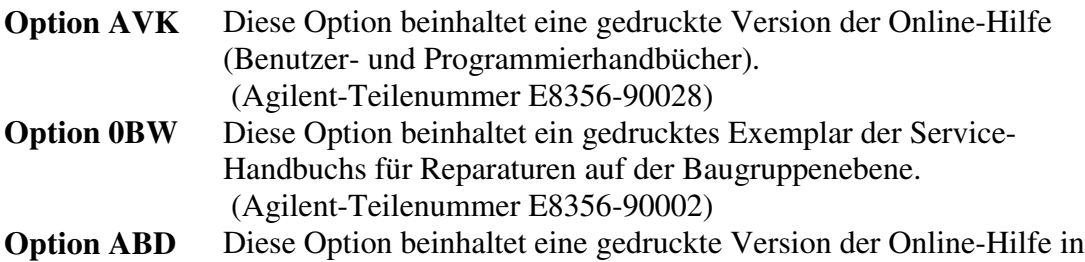

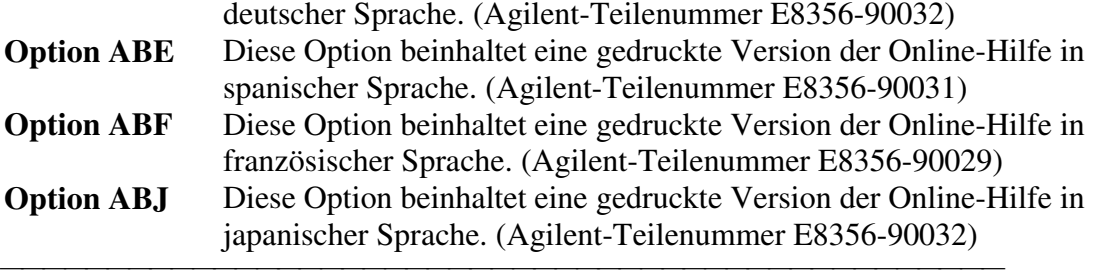

# **Service- und Support-Optionen**

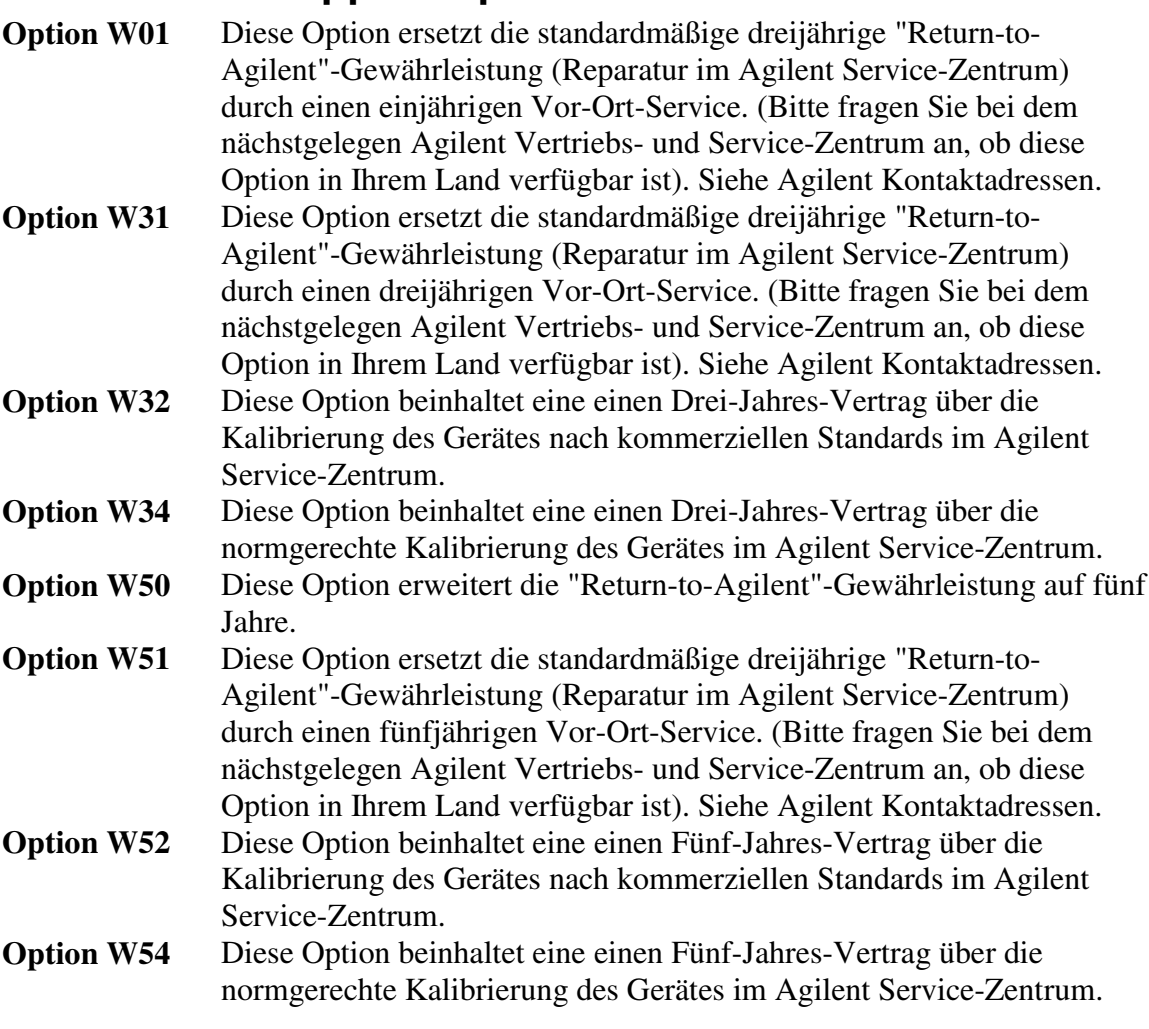

## **Technische Unterstützung**

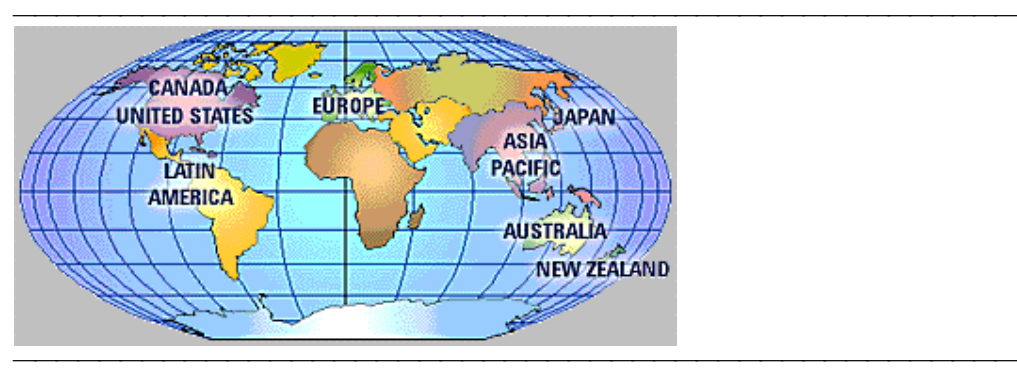

- Technische Unterstützung zu Messgeräten und Testsystemen von Agilent Technologies finden Sie im Internet unter
- y **www.agilent.com/find/assist**
- Oder setzen Sie sich mit den Mess- und Prüftechnik-Experten von Agilent Technologies in Verbindung.

<u> 1999 - Johann Stoff, fransk fotballsk politik (f. 1989)</u>

#### **USA:**

(Tel) 1 800 452 4844

#### **Kanada:**

(Tel) 1 877 894 4414 (Fax) 1 (905) 206 4120

#### **Europa:**

(Tel) (31 20) 547 2000

#### **Japan:**

(Tel) (81) 426 56 7832 (Fax) (81) 426 56 7840

#### **Lateinamerika:**

(Tel) (305) 267 4245 (Fax) (305) 267 4286

#### **Australien:**

(Tel) 1 800 629 485 (Fax) (61 3) 9272 0749

#### **Neuseeland:**

(Tel) 0 800 738 378 (Fax) 64 4 495 8950

#### **Asiatisch-pazifischer Raum:**

(Tel) (852) 3197 7777 (Fax) (852) 2506 9284 

# **Fehlersuche**

<u> 1999 - Johann Stoff, fransk fotballsk politik (f. 1989)</u> Mit Hilfe einiger einfacher Tests können Sie überprüfen, ob der Analysator defekt ist. Bevor Sie bei Agilent Technologies anrufen oder das Gerät zur Reparatur einsenden, sollten Sie die folgenden Schnell-Checks durchführen.

**Schnell-Checks**

- **Überprüfung der Fehlerterme**
- **Nachschlagen im "Service Guide"**

### **Schnell-Checks**

Ein Problem lässt sich oft schon dadurch beheben, dass Sie die Prozedur, bei der das Problem auftrat, wiederholen. Bevor Sie bei Agilent Technologies anrufen oder das Gerät zur Reparatur einsenden, sollten Sie die folgenden Schnell-Checks durchführen:

1. Führt die Netzsteckdose Spannung? Ist der Analysator an das Netz angeschlossen?

<u> 1999 - Johann Stoff, fransk fotballsk politik (f. 1989)</u>

- 2. Ist das Gerät eingeschaltet? Prüfen Sie, ob der Netzschalter auf der Frontplatte sich in Stellung ON befindet und mindestens eine der LEDs im Bereich der Messanschlüsse grün leuchtet. Dies signalisiert, dass das Gerät eingeschaltet ist.
- 3. Falls andere Geräte, Kabel usw. an das Gerät angeschlossen sind, überprüfen Sie, ob die Verbindungen in Ordnung sind und die externen Geräte funktionieren.
- 4. Überprüfen Sie die Messprozedur, während der das Problem aufgetreten ist. Sind alle Einstellungen korrekt?
- 5. Wenn das Gerät nicht wie erwartet funktioniert, bringen Sie es durch Drücken der Taste **Preset** in die Grundeinstellung.
- 6. Sind die durchgeführte Messung und die zu erwartenden Messergebnisse innerhalb der Spezifikationen und Messmöglichkeiten des Gerätes?
- 7. Wenn Sie die Firmware als Problemursache vermuten, überprüfen Sie, bevor Sie nach weiteren Fehlern suchen, ob die neueste Firmware installiert ist.
- 8. Überprüfen Sie, ob die Kalibrierung gültig ist. Weitere Informationen hierzu siehe unter Genaue Kalibrierung.
- 9. Falls Sie über die dazu notwendigen Messgeräte verfügen, führen Sie die im Kapitel 2 des "PNA Service Guide" unter "System Tests, Verifications, and Adjustments," beschriebenen Tests durch. (Der "Service Guide" ist in elektronischer Form auf der mit dem Analysator gelieferten CD-ROM enthalten).

# **Überprüfung der Fehlerterme**

Wenn Sie die Fehlerterme in regelmäßigen Zeitabständen (wöchentlich, monatlich usw.) ausdrucken, können Sie die aktuellen Fehlerterme mit diesen Aufzeichnungen vergleichen. Ein stabiles, reproduzierbares System sollte über einen längeren Zeitraum, beispielsweise sechs Monate, reproduzierbare Fehlerterme liefern. Falls Sie einen subtilen Fehler oder eine subtile Verschlechterung der Genauigkeit vermuten, sollten Sie die Fehlerterme mit früheren Fehlertermen vergleichen, die mit dem gleichen Messgerät und dem gleichen Kalibrier-Kit gemessen wurden. Informationen zur Überwachung von Fehlertermen siehe Überwachung der Fehlerterme.

- y Ein Langzeit-Trend bei den Fehlertermen kann auf Alterung von Bauteilen oder allmählichen Verschleiß von Steckverbindern, Kabeln usw. hindeuten. In solchen Fällen sollten Sie der Ursache auf den Grund gehen und vorbeugende Maßnahmen ergreifen. (Auch dann, wenn das System noch die Spezifikationen einhält). Oft genügt es, einfach nur die Steckverbinder zu reinigen oder zu richten und die Kabel genau zu inspizieren, um das Problem zu beheben.
- Wenn sich die Fehlerterme plötzlich ändern, deutet dies auf eine abrupte Änderung der systematischen Fehler hin; in diesem Fall müssen Sie die Ursache ergründen.

Beachten Sie bei der Fehlersuche folgendes:

- y Alle Komponenten des Systems, einschließlich der Kabel und Kalibriernormale, können systematische Fehler verursachen und sich auf die Fehlerterme auswirken.
- Die verwendeten Steckverbinder müssen sauber und korrekt gerichtet sein und innerhalb der Spezifikationen liegen; nur dann ist die Fehlertermanalyse aussagekräftig. Informationen zur Reinigung und zum Richten von Steckverbindern siehe Kapitel 2 des "PNA Service Guide".
	- y Vermeiden Sie es, die Kabel nach der Kalibrierung unnötig zu biegen; dadurch minimieren Sie die Fehler durch Kabelinstabilität.
	- y Achten Sie bei der Kalibrierung darauf, dass die verwendeten Komponenten korrekt angeschlossen sind. Die elektrischen Eigenschaften der Steckverbindungen müssen reproduzierbar sein. Informationen hierzu siehe "PNA Service Guide".
- Oft lohnt es sich, die Kalibrierung zweimal (unter Verwendung jeweils unterschiedlicher Normale) durchzuführen, um die Reproduzierbarkeit zu überprüfen. Wenn die Ergebnisse der beiden Kalibrierungen signifikant voneinander abweichen, überprüfen Sie alle Steckverbinder und Kabel.
- y Bei einer subtilen, allmählichen Verschlechterung der Messgenauigkeit sollten Sie die Fehlerterme analysieren. Bei offensichtlichen, eklatanten Messfehlern siehe Kapitel 3, "Troubleshooting," im "PNA Service Guide".

<u> 1999 - Johann Stoff, fransk fotballsk politik (f. 1989)</u>

<u> 1999 - Johann Stoff, fransk fotballsk politik (f. 1989)</u>

### **Nachschlagen im "Service Guide"**

Im "PNA Service Guide" werden spezielle Prozeduren zur Fehlerdiagnose beschrieben. Dieses Handbuch ist in elektronischer Form auf der mit dem Analysator gelieferten CD-ROM enthalten. Sie können den "Service Guide" auch von folgender Website herunterladen: **http://www.agilent.com/find/pna**

# **Zubehör**

 **Kalibrier-Kits Verifikations-Kits Steckeradapter- und Zubehör-Kits Messkabel**

<u> 1999 - Johann Stoff, fransk fotballsk politik (f. 1989)</u> Im "Agilent RF and Microwave Test Accessories Catalog" (Literaturnummer 5968 4314EN) oder auf unserer Website [www.agilent.com/find/mta](http://www.agilent.com/find/mta) finden Sie eine große Auswahl an HF-Messzubehör.

Es sind Zubehörprodukte mit folgenden Anschlüssen verfügbar:

- $\cdot$  50 ohm Type-N
- $3,5 \text{ mm}$
- $\cdot$  7 mm
- $-7-16$

Zu einem vollständigen Messsystem gehören auch Messkabel und ein Kalibrierungskit. Zur Verifikation der korrigierten Systemgenauigkeit wird ein Verifikations-Kit benötigt.

<u> 1999 - Johann Stoff, fransk fotballsk politik (f. 1989)</u>

# **Kalibrier-Kits**

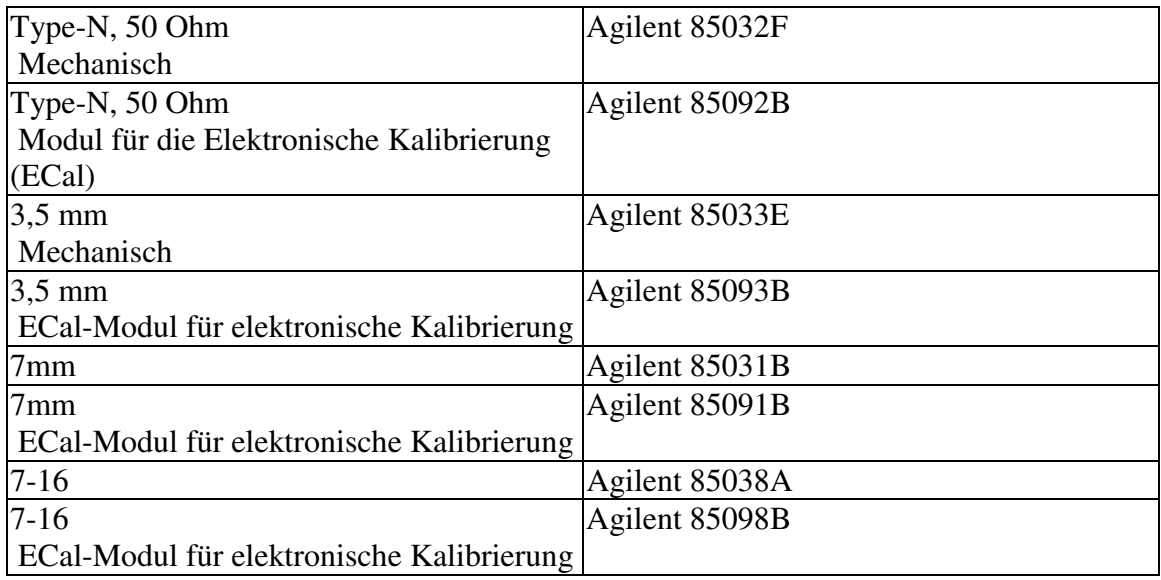

### **Verifikations-Kits**

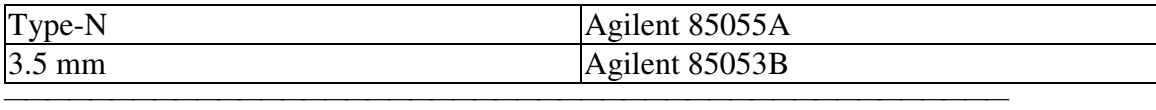

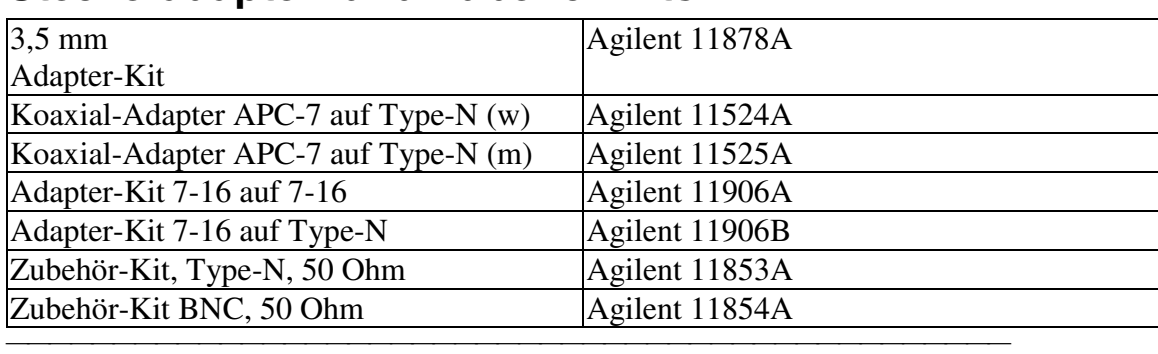

# **Steckeradapter- und Zubehör-Kits**

### **Messkabel**

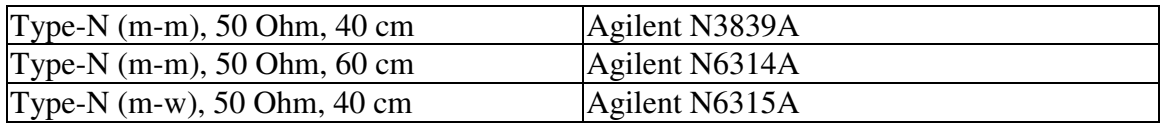

# **Aktualisierung der Firmware und der Online-Hilfe**

<u> 1999 - Johann Stoff, fransk fotballsk politik (f. 1989)</u>

 Das neueste Firmware-Upgrade für die Netzwerkanalysatoren der Familie PNA finden Sie auf der Website von Agilent Technologies. Sie können kostenlos auf das Upgrade zugreifen und es herunterladen. Falls Sie keinen Internet-Zugang haben, können Sie Firmware-Upgrades auch auf CD-ROM beziehen. Bestellinformationen siehe Netzwerkanalysator-Optionen.

Upgrades werden in Form einer **selbstextrahierenden** InstallShield-Datei geliefert. Diese Datei enthält folgendes:

- PNA-Messanwendung
- Online-Hilfe
- Dienstprogramme

Die Dateien beanspruchen zusammen etwa 20 MByte. Zum Herunterladen von Upgrades können Sie Ihren Netzwerkanalysator der Familie PNA oder einen externen PC verwenden.

### **Herunterladen vom Analysator aus**

Stellen Sie von Ihrem Netzwerkanalysator mit Hilfe des Web-Browsers über Ihr LAN eine Verbindung zur Website von Agilent Technologies her.

1. Navigieren Sie zu der Web-Seite **http://www.agilent.com/find/PNA**

<u> 1999 - Johann Stoff, fransk fotballsk politik (f. 1989)</u>

- 2. Klicken Sie auf **Support**.
- 3. Klicken Sie auf **Download Firmware**.
- 4. Jetzt haben Sie folgende Möglichkeiten:
	- Das Programm auf dem Server ausführen. [Empfohlene Vorgehensweise].
	- Das Programm auf die Festplatte des Analysators abspeichern.

Falls Sie das Programm auf die Festplatte Ihres Analysators abspeichern, öffnen Sie die Datei auf Ihrem Analysator und befolgen Sie die auf dem Bildschirm erscheinenden Anweisungen. Die Datei ist selbstextrahierend.

### **Herunterladen von einem externen PC aus**

Falls Ihr Analysator keinen direkten Internet-Zugang hat, können Sie zum Herunterladen der Upgrade-Datei auch einen externen PC mit Internet-Zugang benutzen. Anschließend können Sie die heruntergeladene Datei über das LAN zu Ihrem Analysator übertragen.

- 1. Navigieren Sie zu der Web-Seite **http://www.agilent.com/find/PNA**
- 2. Klicken Sie auf **Support**.
- 3. Klicken Sie auf **Download Firmware**.
- 4. Speichern Sie das Programm auf die Festplatte Ihres PCs ab.
- 5. Übertragen Sie die heruntergeladene Datei über das LAN zu Ihrem Analysator.
	- Führen Sie das Programm auf dem externen PC aus.
	- Speichern Sie das Programm auf die Festplatte des Analysators ab.

**Warnung**: Sie können zwar die Upgrade-Datei auf dem externen PC speichern, aber **nicht** die PNA-Anwendung auf dem externen PC installieren. Die PNA-Anwendung ändert wichtige Systemeinstellungen und kann den PC zum Absturz bringen.

# **Index**

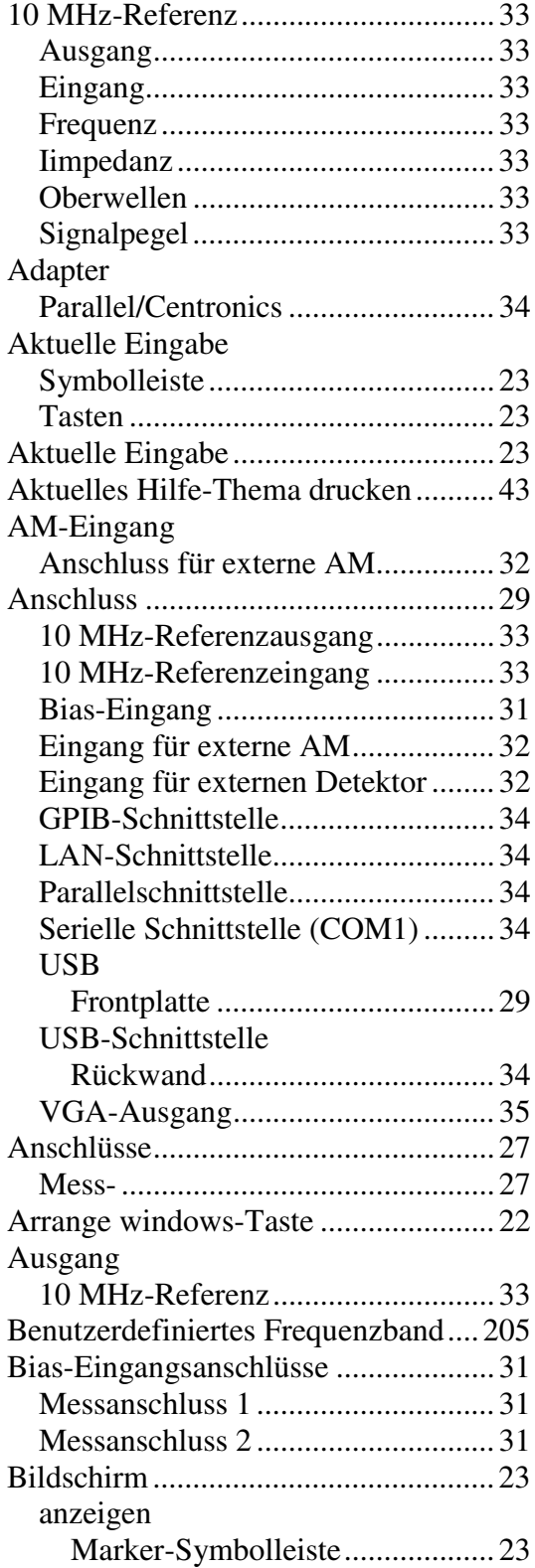

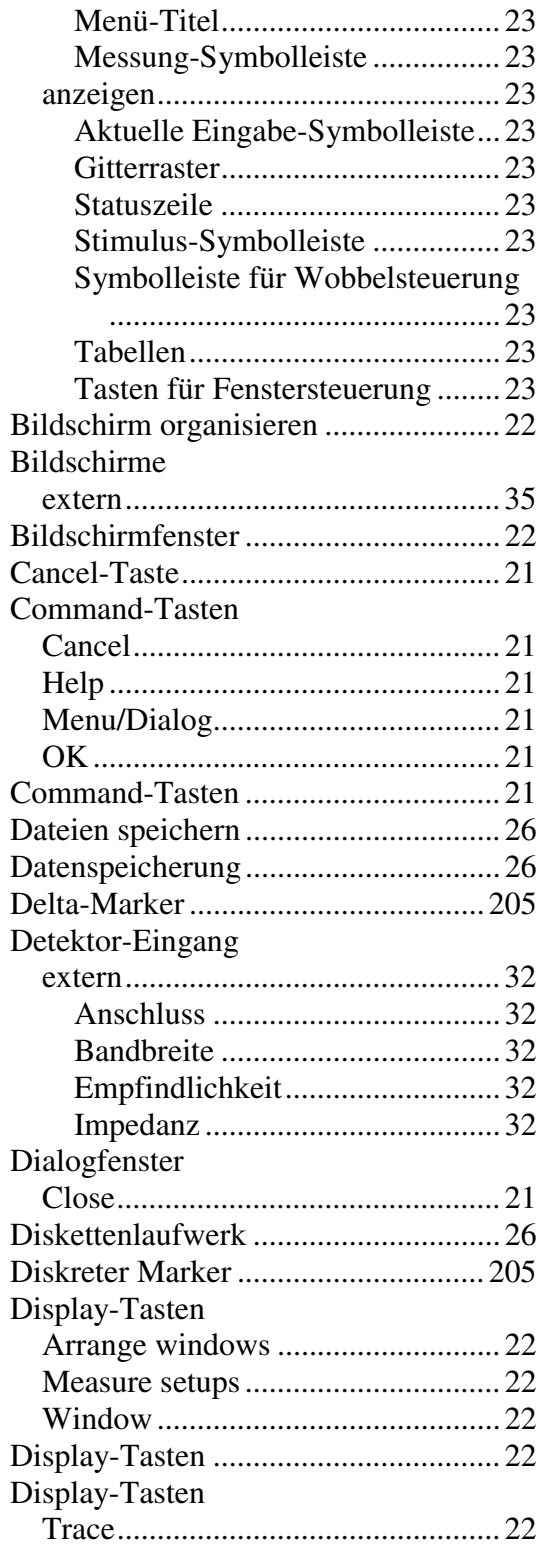

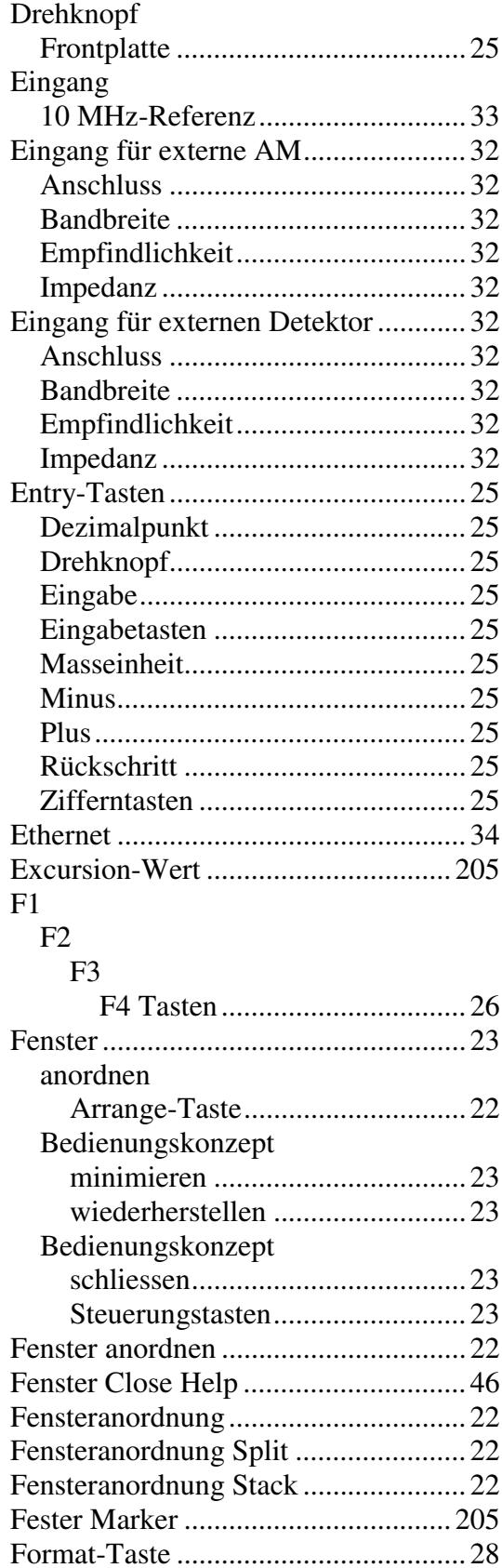

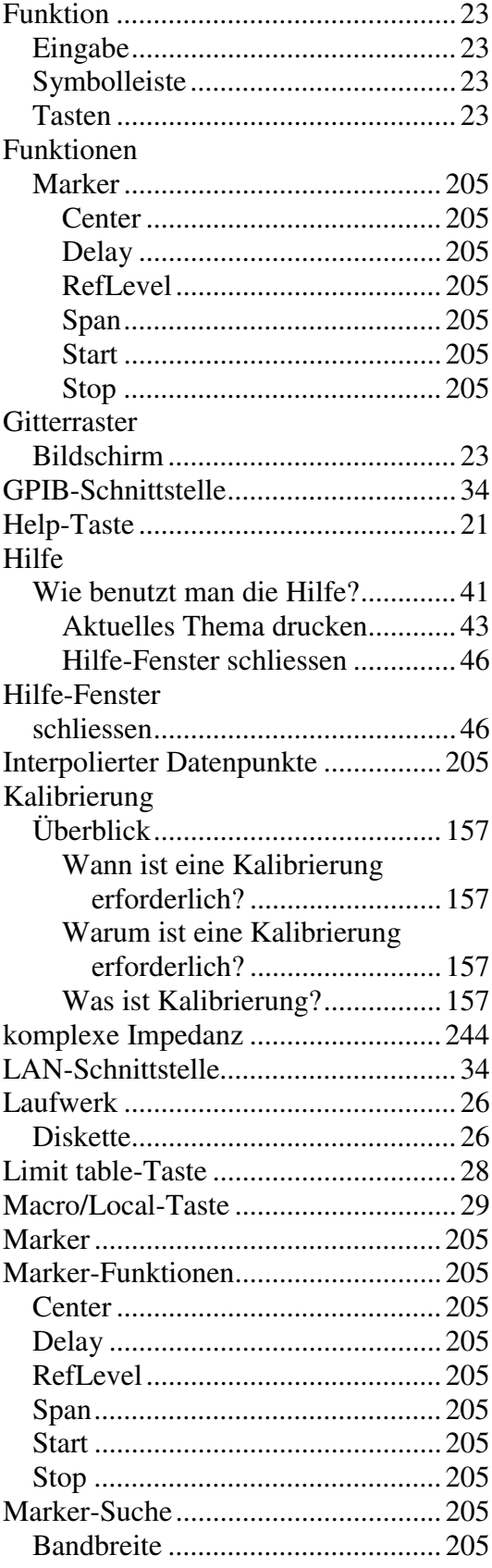

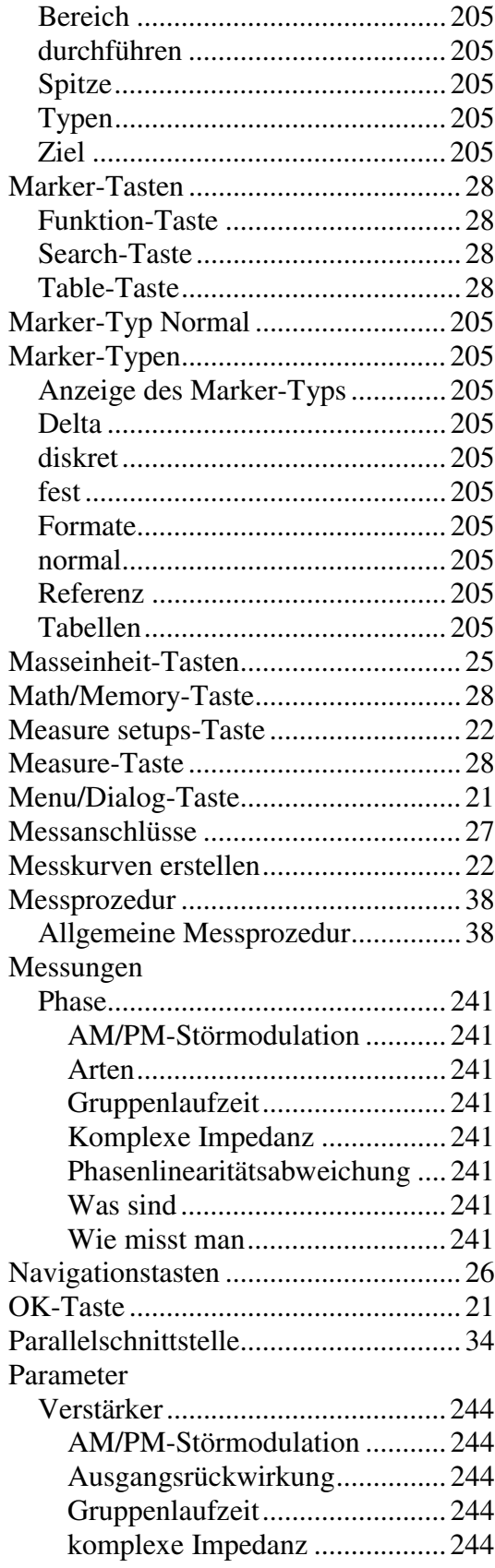

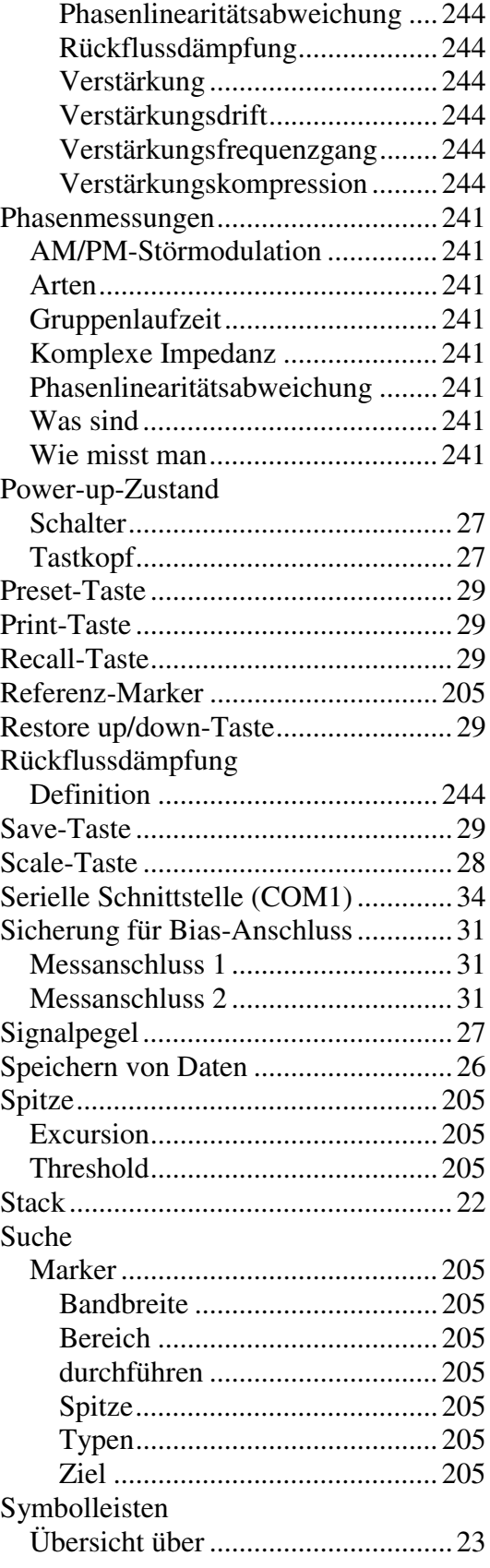

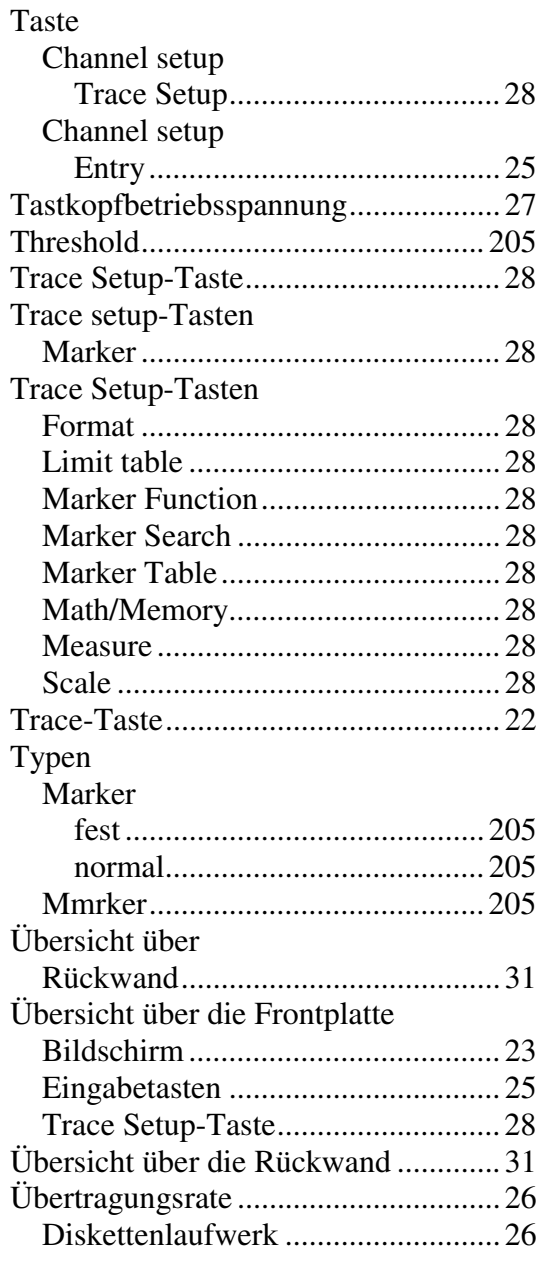

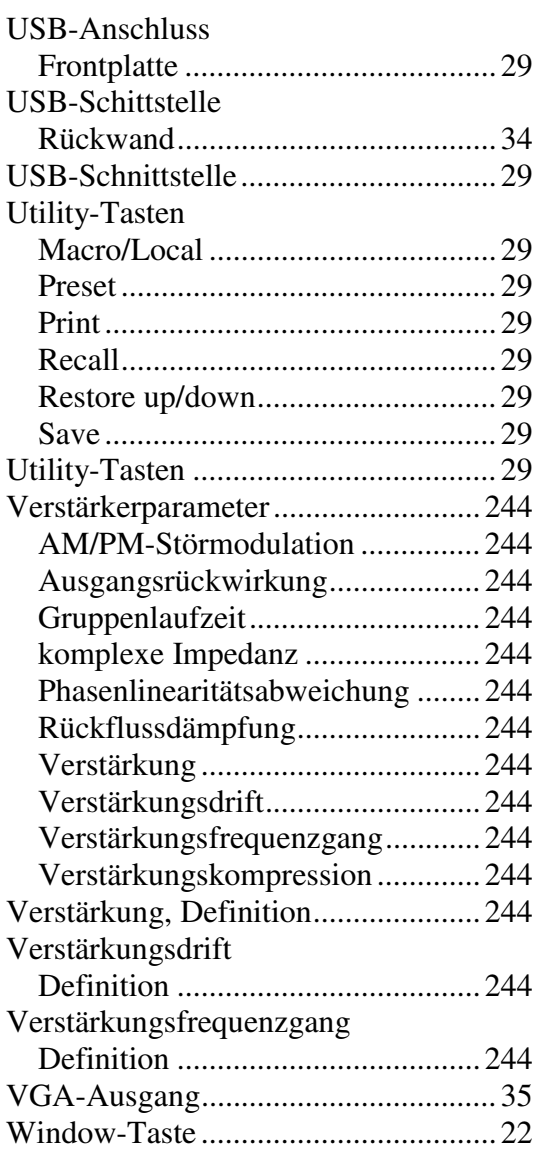